# **РУКОВОДСТВО ПО ЭКСПЛУАТАЦИИ**

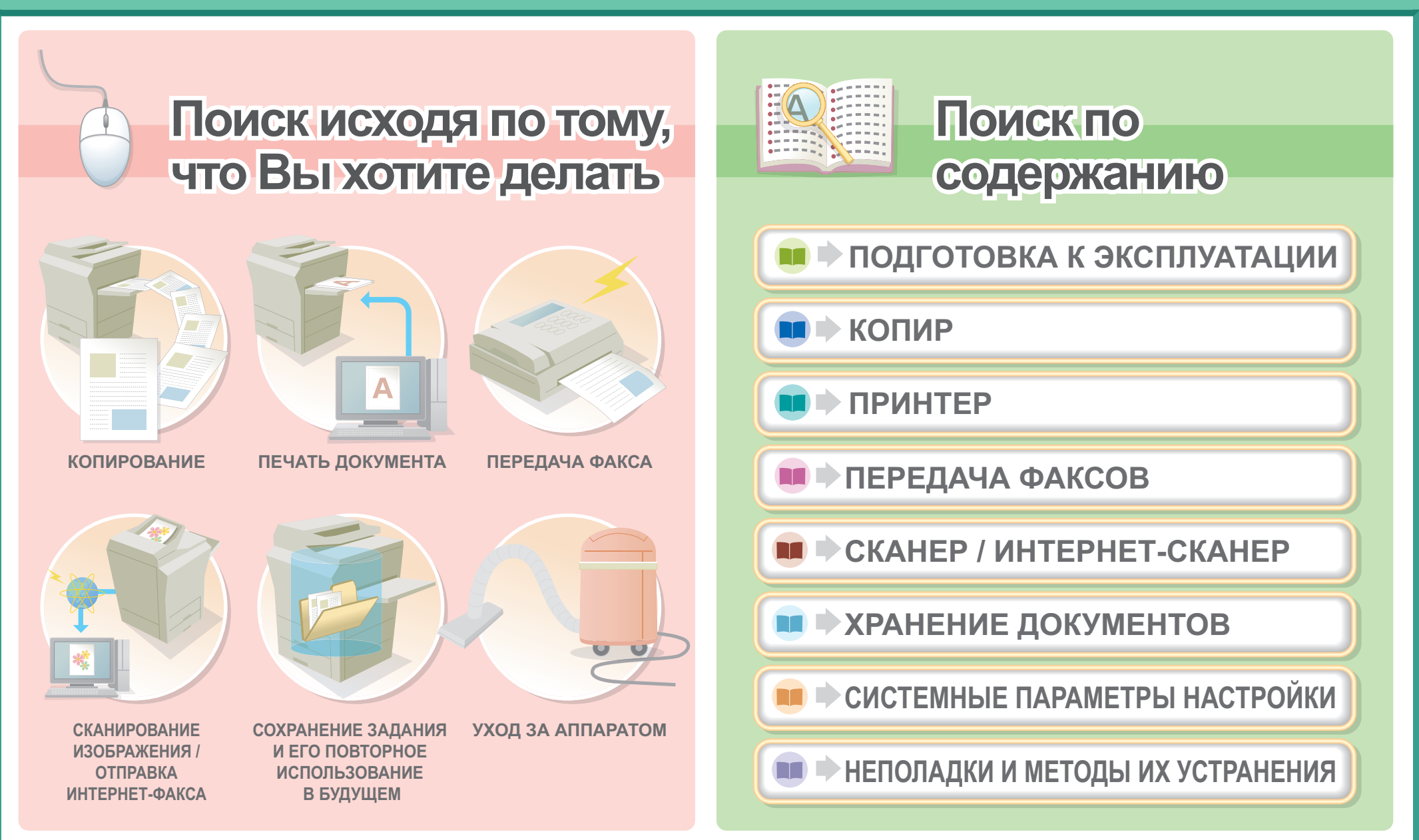

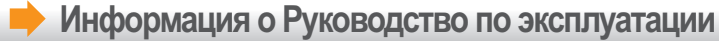

# **КОПИРОВАНИЕ**

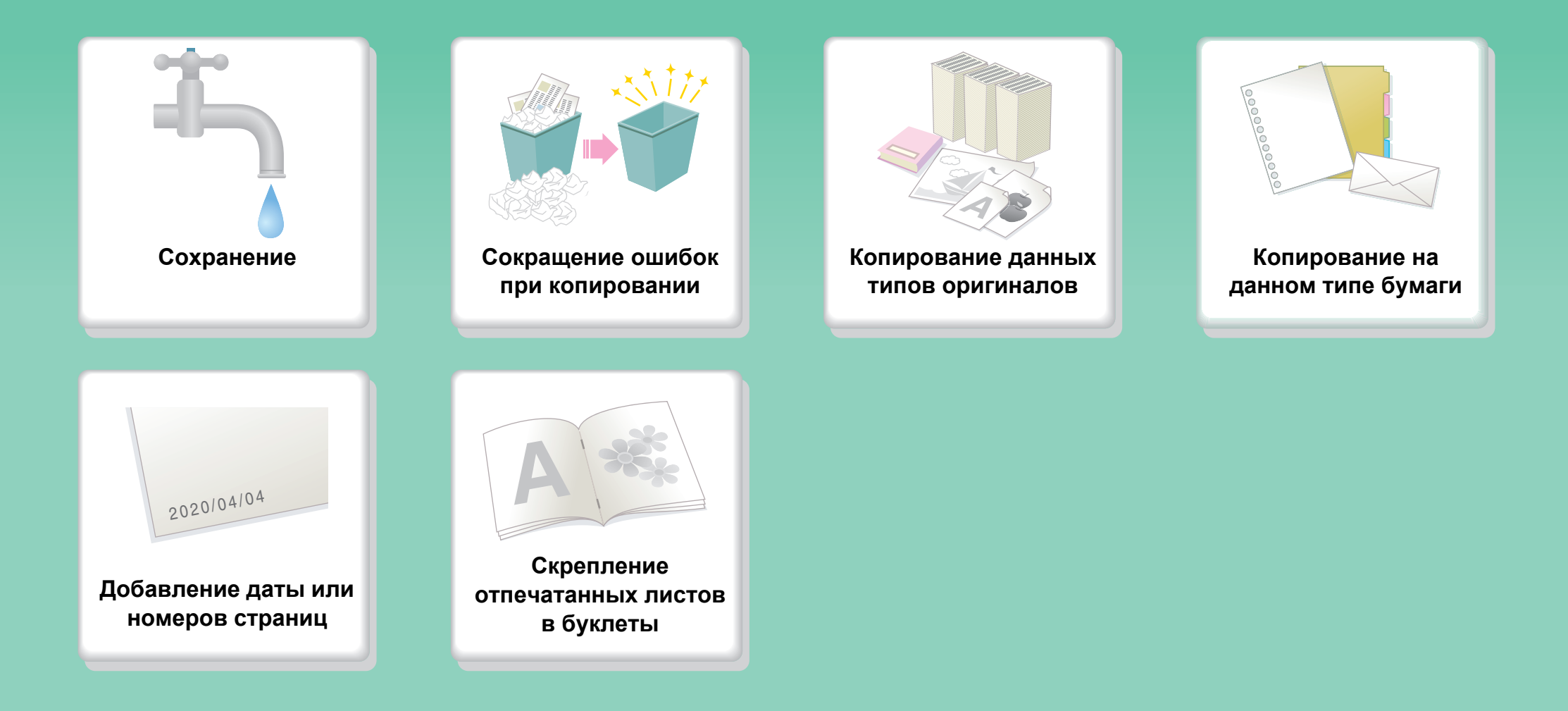

**Другие удобные функции**

### **Сохранение**

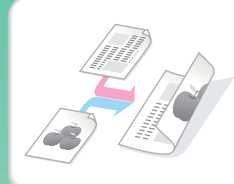

**Копирование на обеих сторонах бумаги**

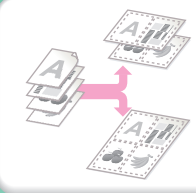

**Копирование нескольких страниц на одну сторону листа бумаги**

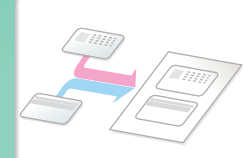

**Копирование на лицевой и оборотной стороне визитки**

# **Сокращение ошибок при копировании**

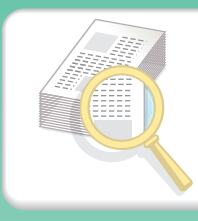

**Печать одного комплекта копий для проверки**

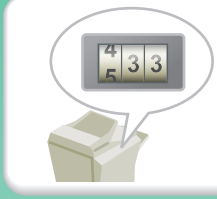

**Проверка числа отсканированных страниц перед производством копий**

### **Копирование данных типов оригиналов**

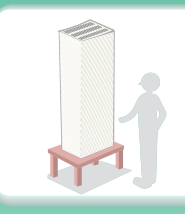

**Больше оригинальных страниц, чем можно загрузить за один раз**

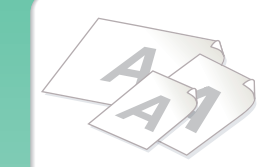

**Оригиналы смешанных форматов**

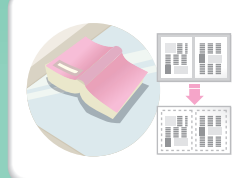

**Крупногабаритный оригинал (образующий тени по краям)**

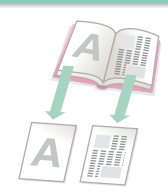

**Скрепленный оригинал, такой как книга (одну страницу за раз)**

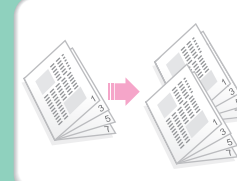

**Книга или буклет (изготовление копий противоположных страниц)**

# **Копирование на данном типе бумаги**

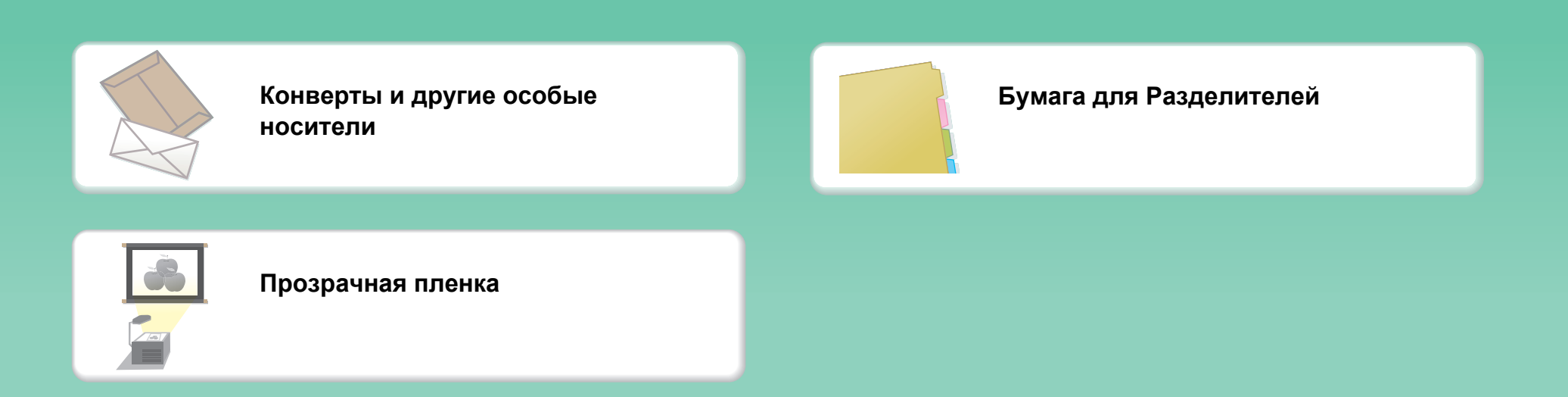

# **Добавление даты или номеров страниц**

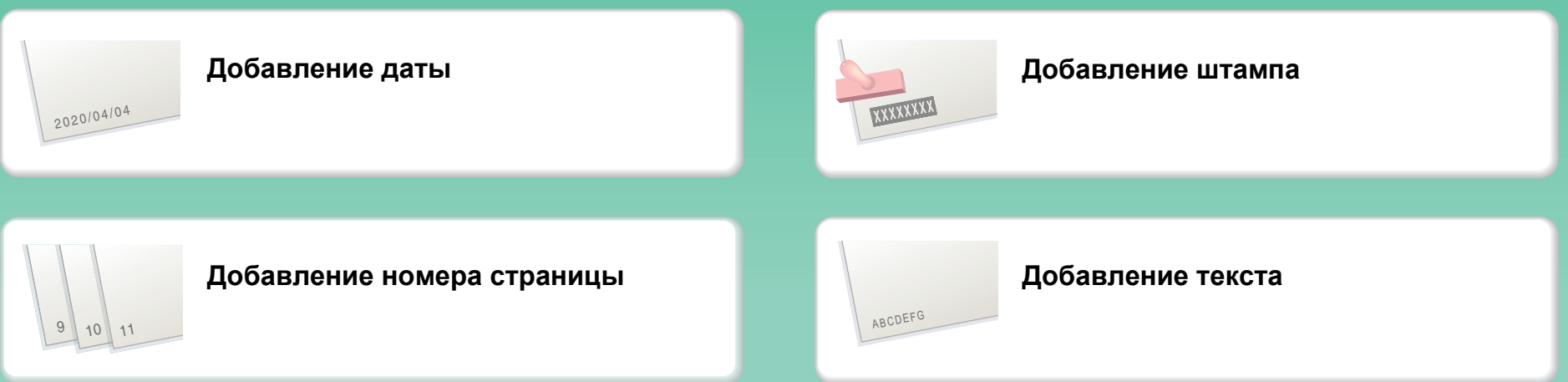

# **Скрепление отпечатанных листов в буклеты**

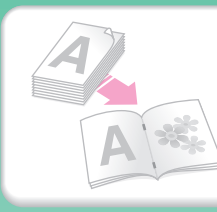

**Создание скрепленного скобами буклета**

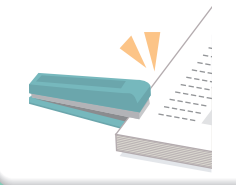

**Скрепление отпечатков степлером**

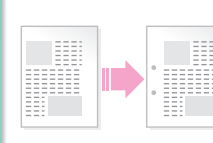

**Создание корешкового поля**

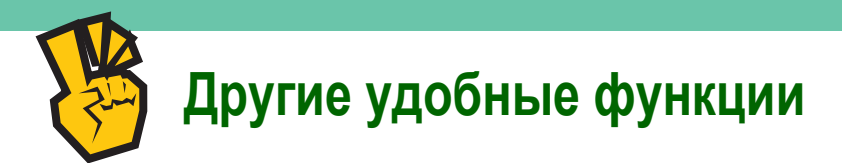

#### **Функции, используемые для особых целей**

- z **Производство копии с компоновкой фотографий**
- z **Создание большого постера**
- **Создание зеркальной копии**
- z **Копирование по центру бумаги**
- z **Создание негативной копии**

#### **Удобные функции**

- z **Одновременное использование двух аппаратов**
- z **Приоритет заданию на копирование**
- z **Проверка состояния зарезервированного задания**
- z **Добавление обложек/вставок к отпечаткам**
- **Копирование тонкого оригинала**

# **ПЕЧАТЬ ДОКУМЕНТА**

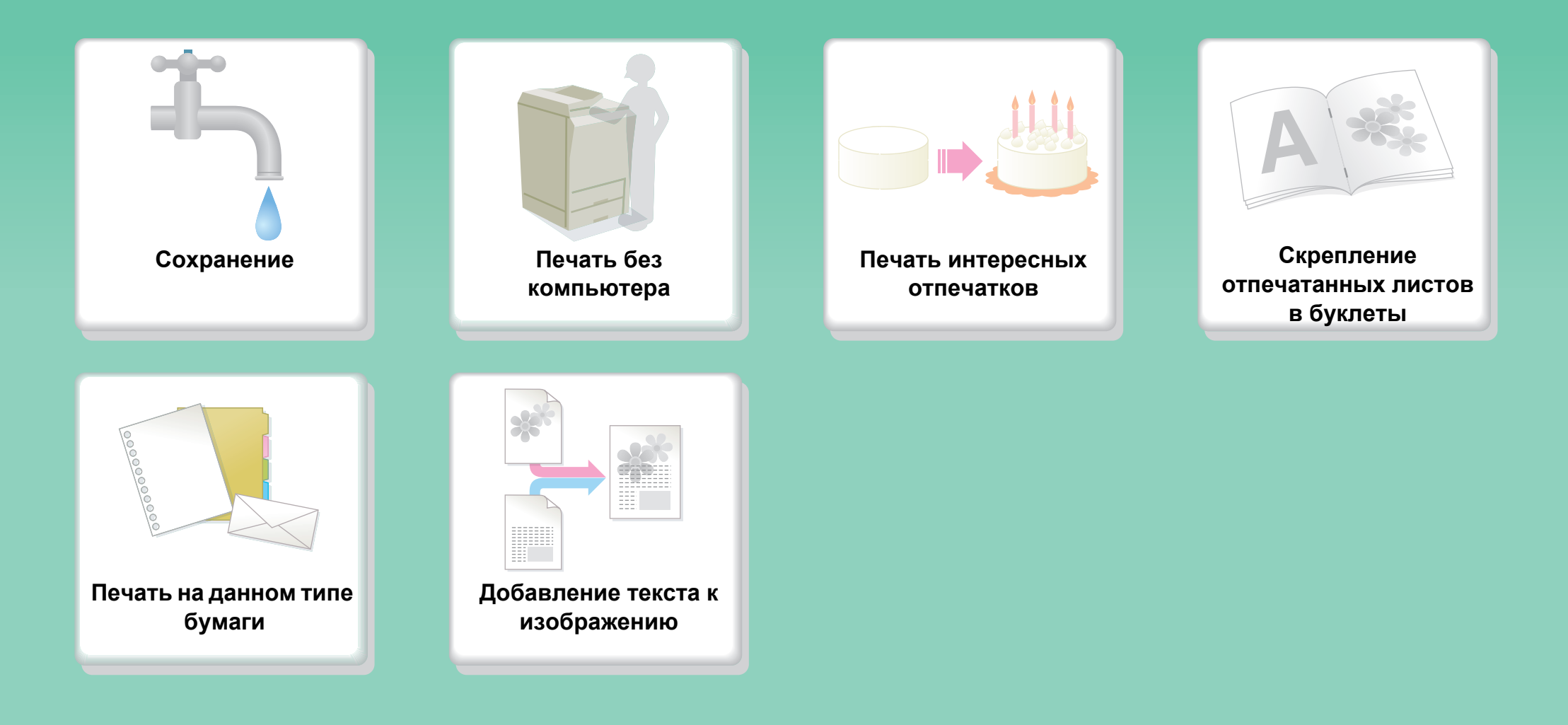

**Другие удобные функции**

# **Сохранение**

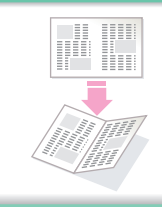

**Печать на обеих сторонах бумаги Печать нескольких страниц на**

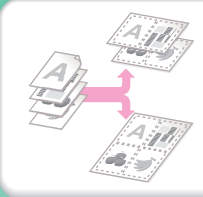

**одной стороне листа**

# **Печать без компьютера**

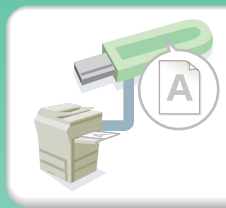

**Печать файла из USB устройства Печать файла, сохранённого в**

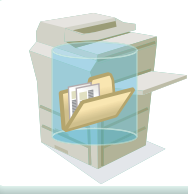

**аппарате**

# **Печать интересных (привлекательных) отпечатков**

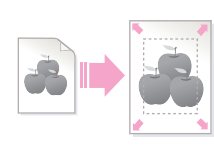

**Печать с подгонкой под формат бумаги**

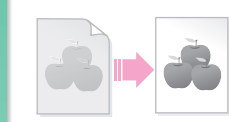

**Настройка яркости и контраста**

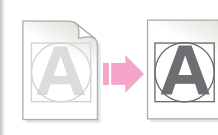

**Яркая печать нечёткого текста и линий**

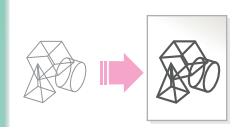

**Настройка ширины линии при печати файлов, таких как даные CAD**

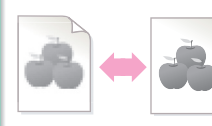

**Выбор режима печати.**

# **Скрепление отпечатанных листов в буклеты**

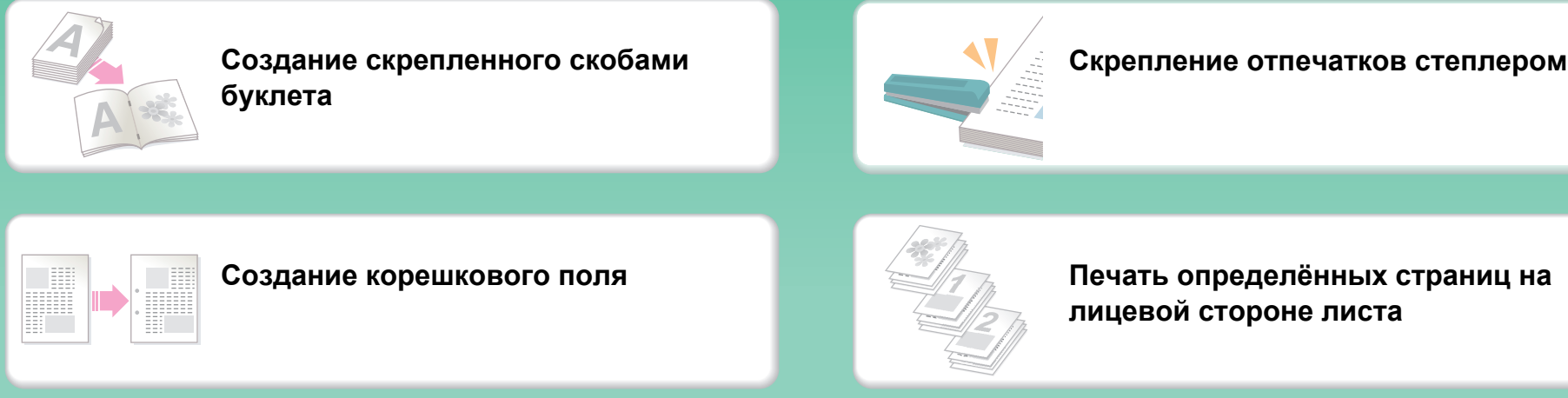

# **Печать на данном типе бумаги**

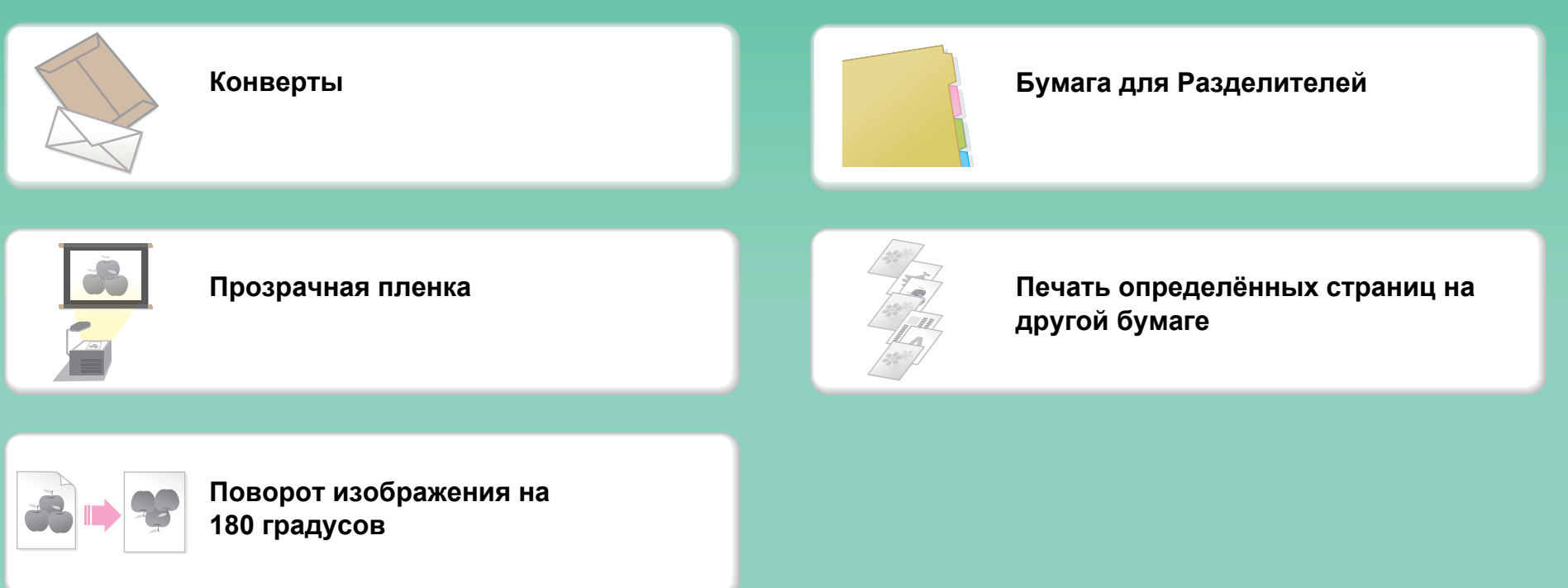

# **Добавление текста или изображения**

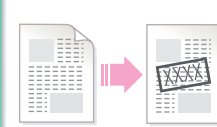

**Добавление водяного знака к напечатанным данным**

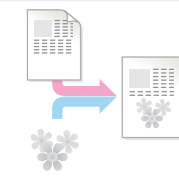

**Наложение изображения на печатаемые данные**

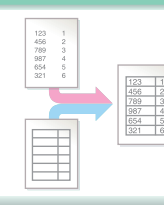

**Наложение фиксированной формы на печатаемые данные**

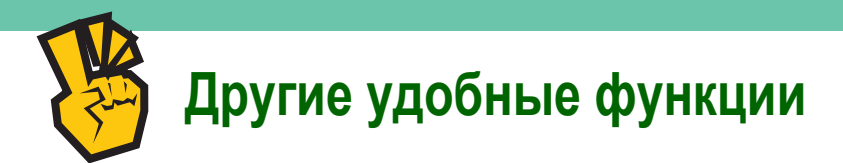

#### **Корректировка формата или ориентации печатаемых данных**

- z **Увеличение или уменьшение печатаемого изображения**
- **Печать зеркального изображения**

#### **Безопасность имеет важное значение**

- **Конфиденциальная печать**
- z **Печать зашифрованного PDF файла**

#### **Функции, используемые для особых целей**

- z **Печать "копии инвойса"**
- **Создание большого постера**

#### **Удобные функции**

- z **Приоритет заданию на печать**
- z **Одновременное использование двух аппаратов**
- z **Сохранение часто используемых установок печати**
- **Сохранение задания на печать**

# **ПЕРЕДАЧА ФАКСА**

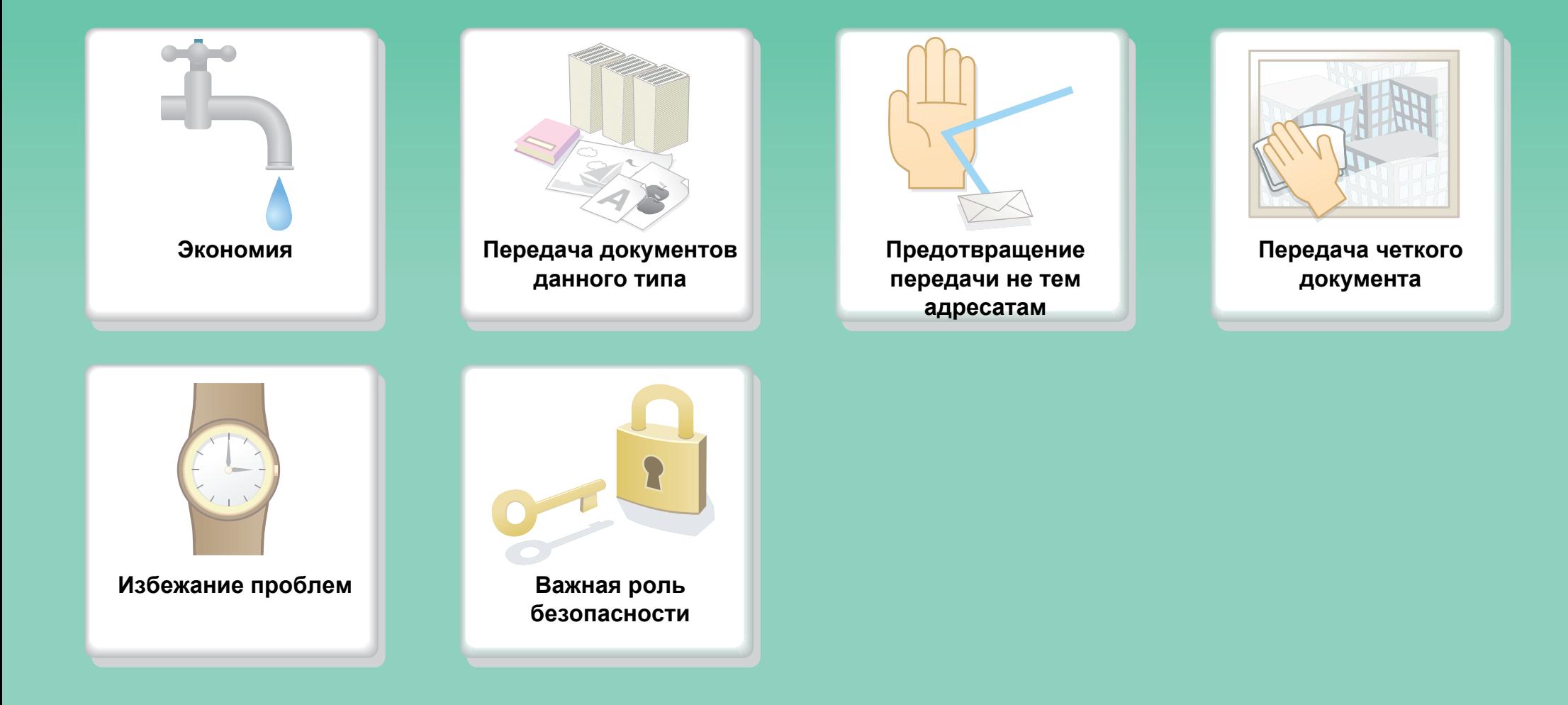

**Другие удобные функции**

### **Экономия**

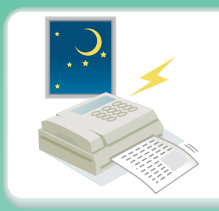

**Отправка в то время, когда расценки самые низкие**

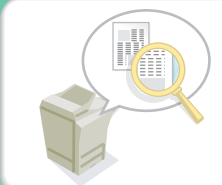

**Проверка принятых данных перед печатью**

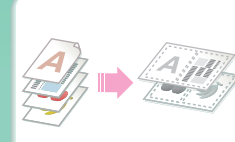

**Отправка двух страниц оригинала**

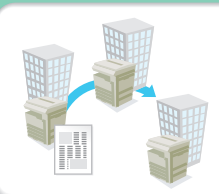

**на одной странице Ретрансляция документов через филиалы**

### **Передача документов данного типа**

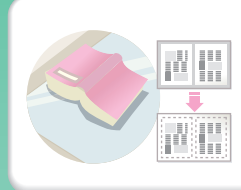

**Крупный оригинал (появление теней по краям)**

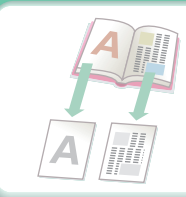

**Переплетенный оригинал, например, книга (одна страница за раз)**

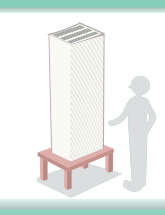

**Увеличение количества страниц оригинала, загружаемых за один раз**

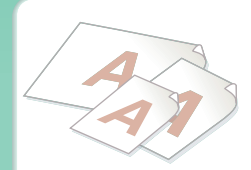

**Оригиналы разных форматов**

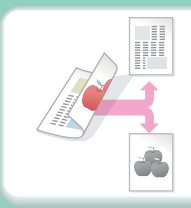

**Оригинал с двухсторонней печатью**

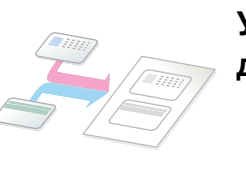

**Удостоверения личности и иные документы в виде карт**

### **Предотвращение передачи не тем адресатам**

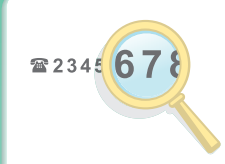

**Повторная проверка адресата перед передачей**

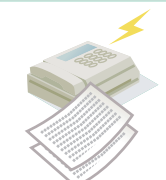

**Проверка результата передачи**

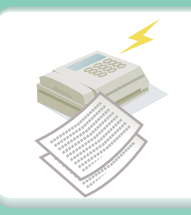

**Проверка журнала предыдущих передач**

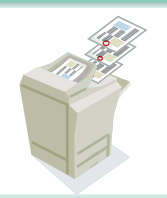

**Штамповка отсканированных страниц оригинала**

# **Передача четкого документа**

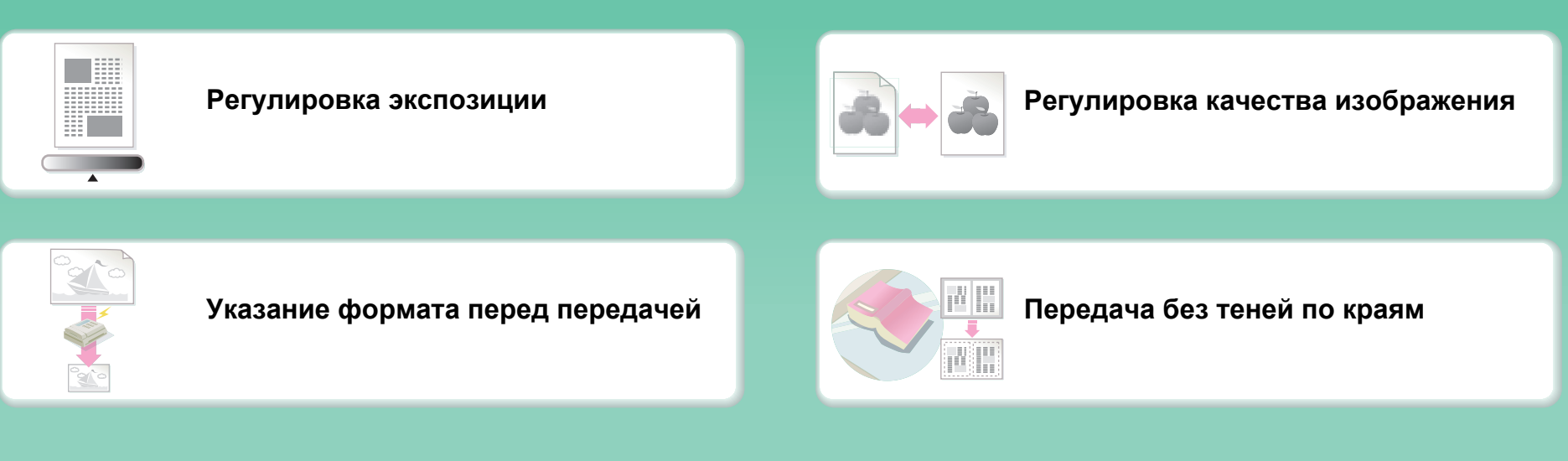

# **Избежание проблем**

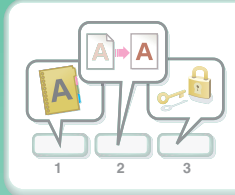

**Сохранение часто используемых настроек**

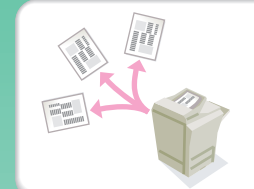

**Передача нескольким адресатам**

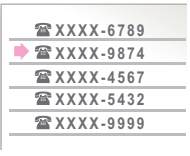

**Просмотр журнала передач**

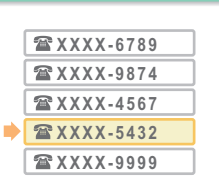

**Простое указание адреса (номер поиска)**

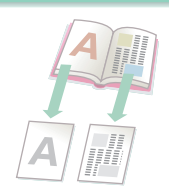

**Переплетенный оригинал, например, книга (одна страница за раз)**

# **Важная роль безопасности**

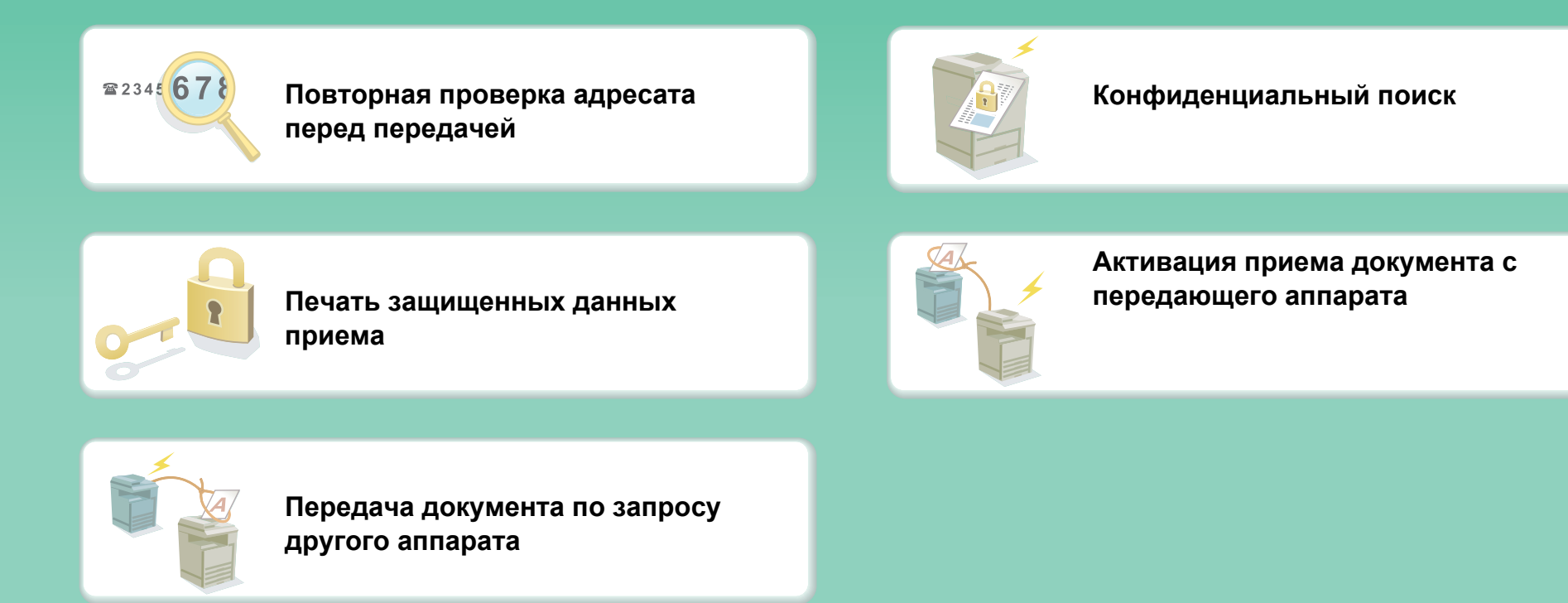

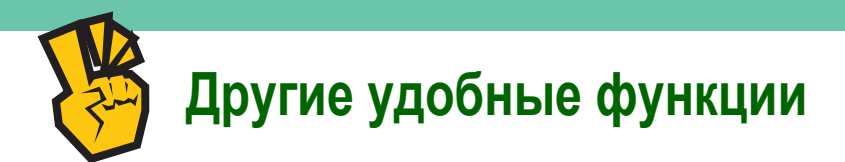

### **Удобные функции управления**

- z **Переадресация принятого факса на сетевой адрес**
- **Печать списка адресов**

### **Удобные функции**

- **Передача тонкого оригинала**
- z **Выбор адреса получателя из общей адресной книги**
- **Назначение приоритетности передачи**
- **Использование дополнительного телефона**

# **СКАНИРОВАНИЕ ИЗОБРАЖЕНИЯ / ОТПРАВКА ИНТЕРНЕТ-ФАКСА**

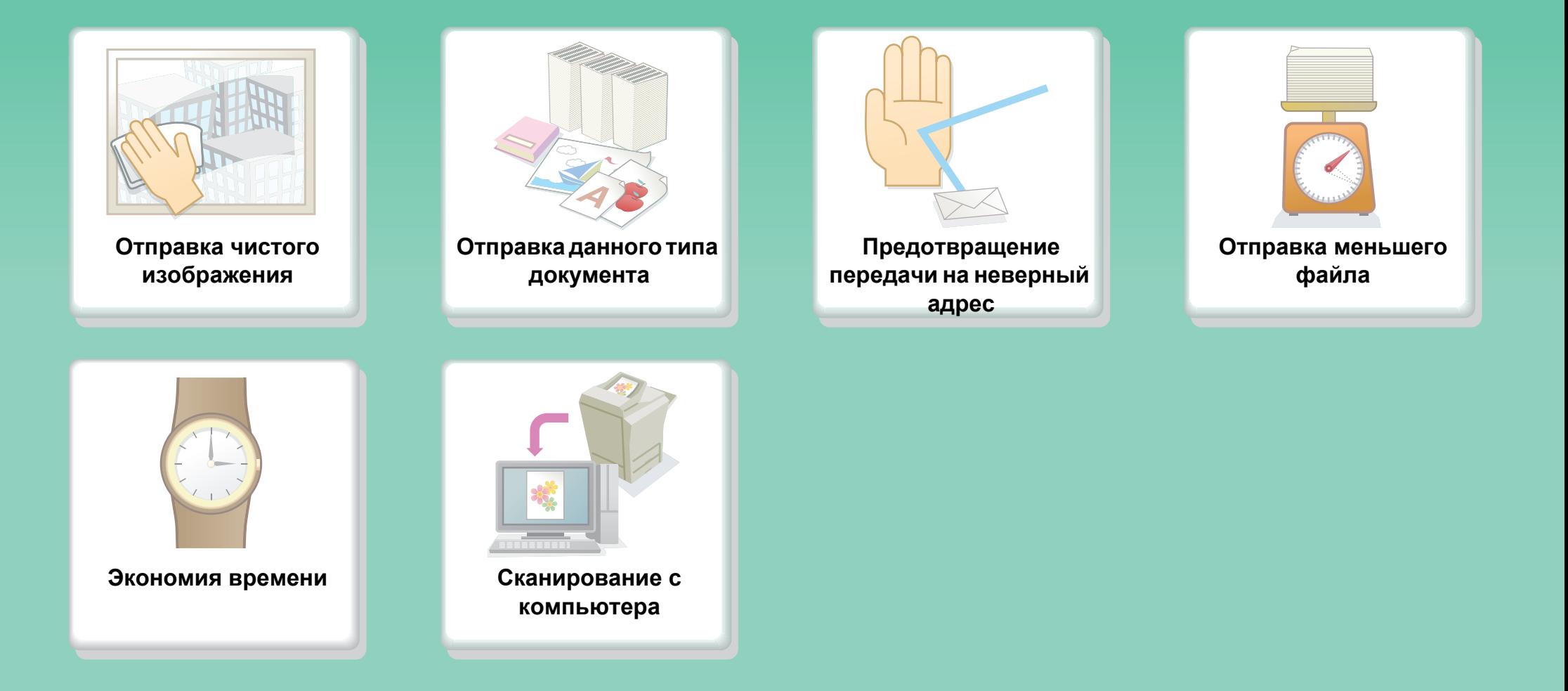

# **Отправка чистого изображения**

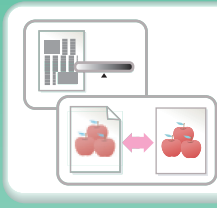

**Настройка контраста или качества изображения**

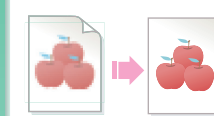

**Регулировка разрешения перед отправкой**

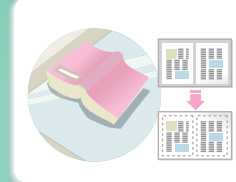

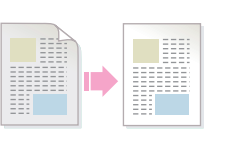

**Передача без теней по краям Подавление фона передаваемого документа**

# **Отправка данного типа документа**

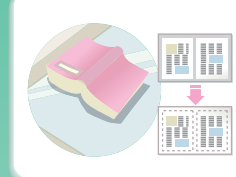

**Крупногабаритный оригинал (образующий тени по краям)**

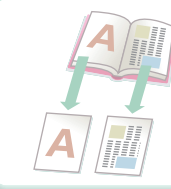

**Скрепленный оригинал, такой как книга (одну страницу за раз)**

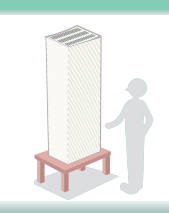

**Больше оригинальных страниц, чем можно загрузить за один раз**

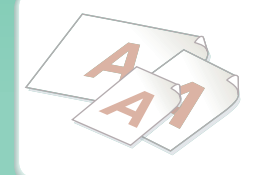

**Оригиналы смешанных размеров**

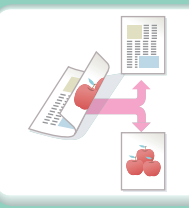

**Оригинал, отпечатанный на обеих сторонах**

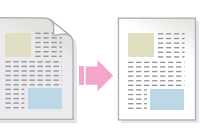

**Оригинал с фоном**

### **Предотвращение передачи на неверный адрес**

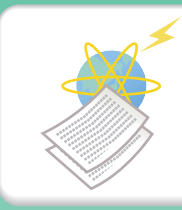

**Проверка результата передачи Проверка регистрационного**

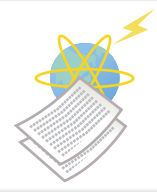

**журнала предыдущих передач**

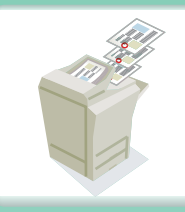

**Штамповка на отсканированных листах оригинала**

# **Отправка меньшего файла**

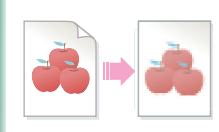

**Отправить при низком разрешении Сжать файл перед отправкой**

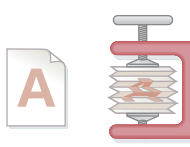

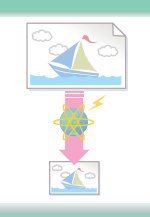

**Уменьшить изображение перед отправкой**

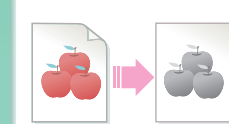

**Отправить изображение в черно-белом формате**

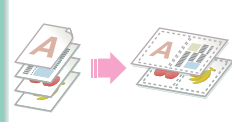

**Отправка двух оригинальных страниц в виде одной страницы**

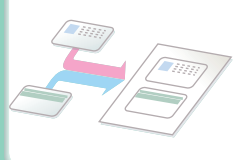

**ID-карточка или другая визитка**

### **Экономия времени**

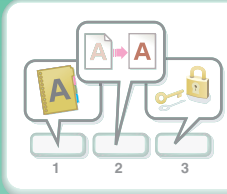

**Сохранение часто используемых установок**

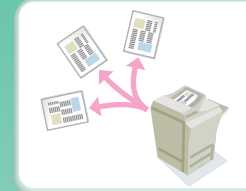

**Отправка на несколько адресов**

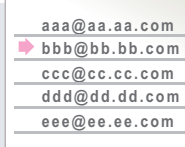

**Просмотр регистрационного журнала передач**

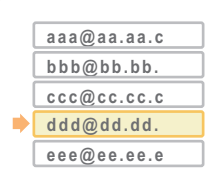

**Быстрое задание адреса (поисковый номер)**

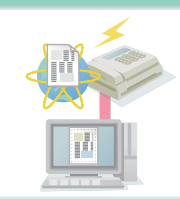

**Отправка интернет-факса из компьютера**

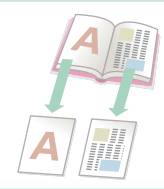

**Скрепленный оригинал, такой как книга (одну страницу за раз)**

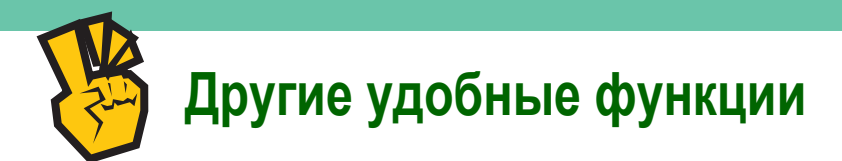

### **Удобные функции управления**

- z **Пересылка полученного факса на другой адрес в сети**
- **Печать списка адресов передачи**

### **Удобные функции**

- **Сканирование тонкого оригинала**
- z **Выбор адреса для передачи из глобальной адресной книги**
- z **Отправка в заданное время**
- **Приоритет передаче**
- z **Отправка в режиме USB памяти**

# **СОХРАНЕНИЕ ЗАДАНИЯ И ЕГО ПОВТОРНОЕ ИСПОЛЬЗОВАНИЕ В БУДУЩЕМ**

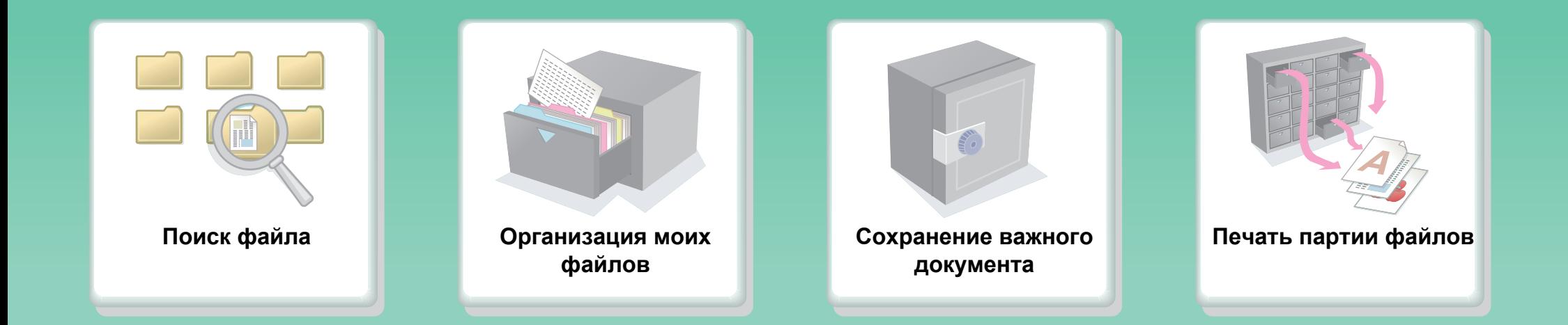

**Другие удобные функции**

# **Поиск файла**

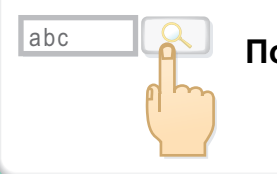

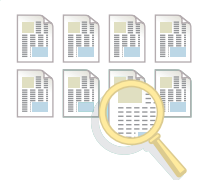

abc **Поиск файла по ключевому слову Поиск с проверкой содержимого файлов**

# **Организация моих файлов**

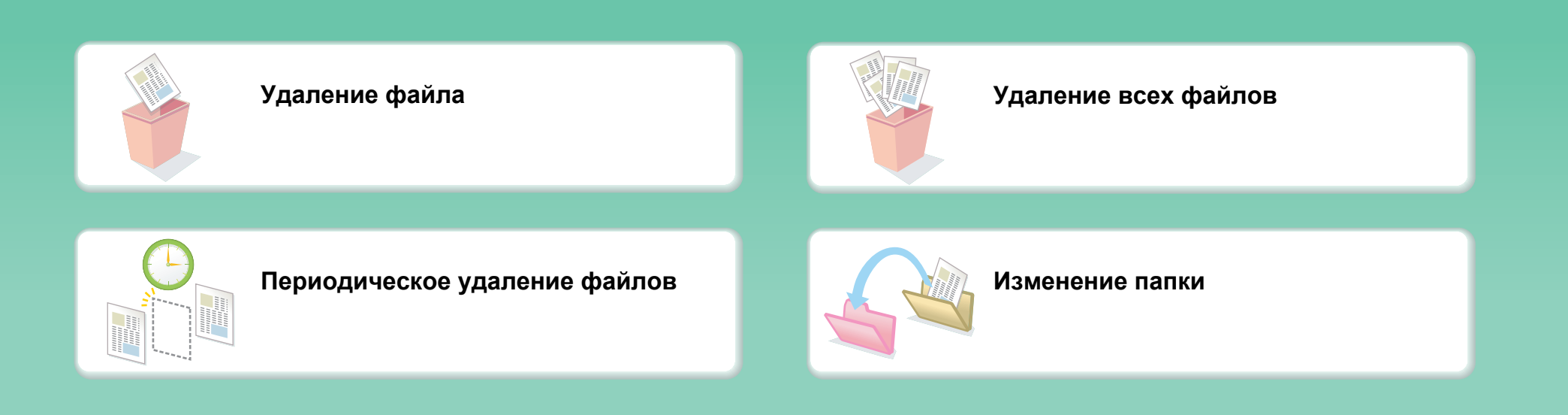

# **УХОД ЗА АППАРАТОМ**

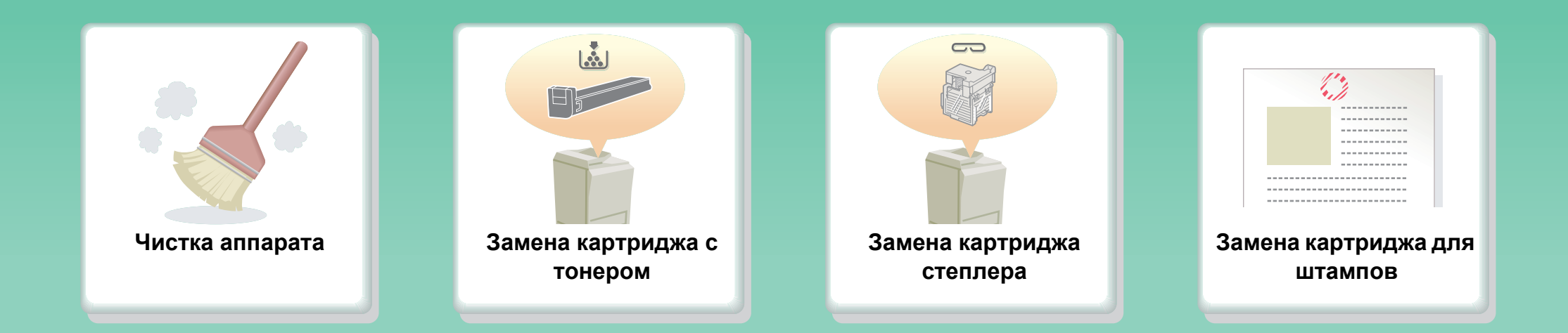
# **Чистка аппарата**

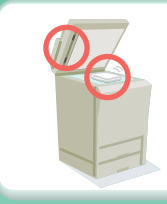

**Чистка стекла оригиналодержателя и автоподатчика оригиналов**

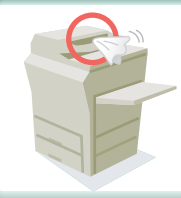

**Чистка подающего валика лотка автоподатчика оригиналов**

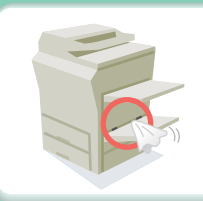

**Чистка подающего валика лотка ручной подачи**

# **ИНФОРМАЦИЯ О РУКОВОДСТВЕ ПО ЭКСПЛУАТАЦИИ**

Существует два способа поиска темы в данном руководстве: Вы можете использовать меню "Я хочу ..." или использовать обычное содержание. В следующем объяснении подразумевается использование Adobe Reader 8.0 (Некоторые кнопки не появляются в состоянии по умолчанию).

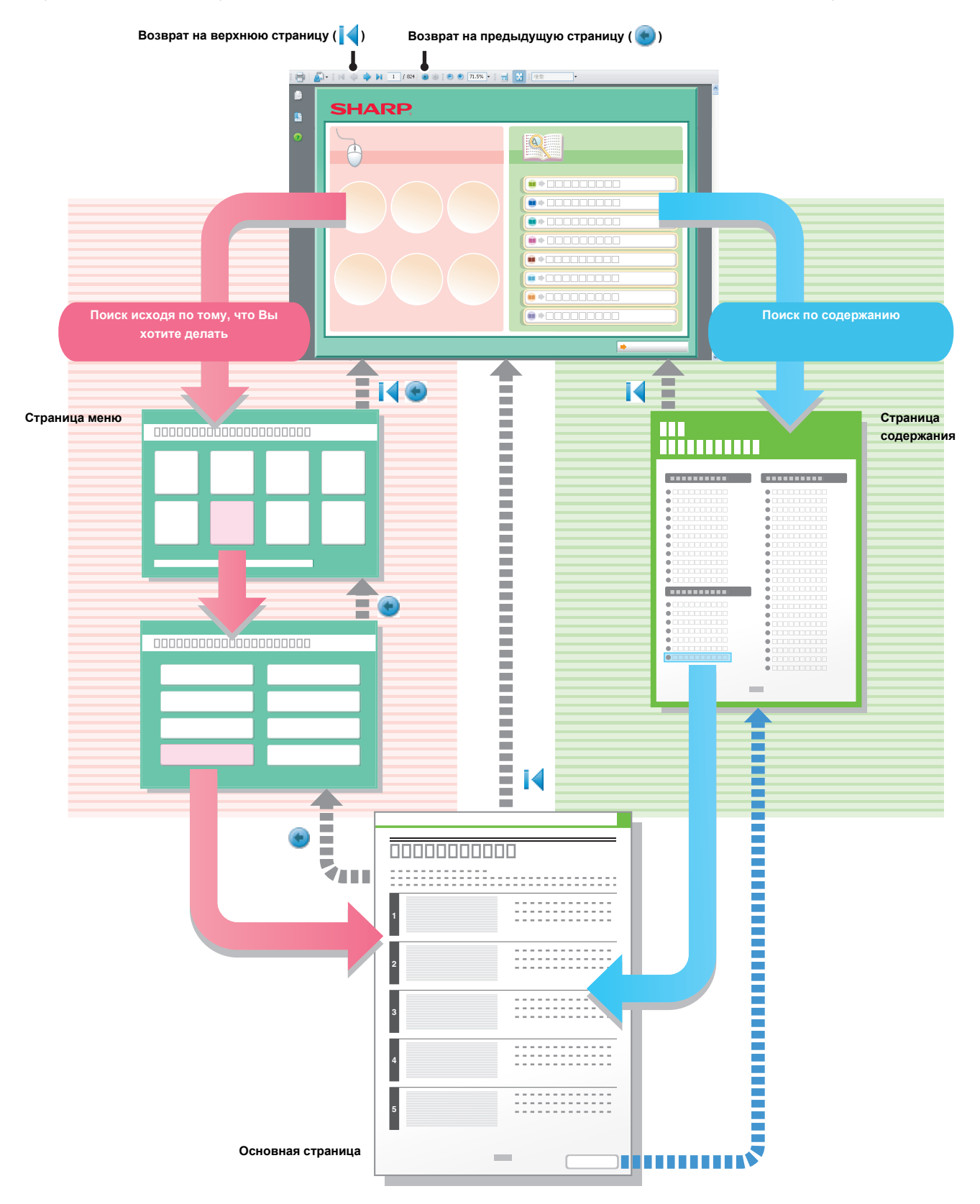

## **КАК ПОЛЬЗОВАТЬСЯ ДАННЫМ РУКОВОДСТВОМ**

Щёлкните по кнопке ниже, чтобы переместиться на страницу, которую хотите увидеть.

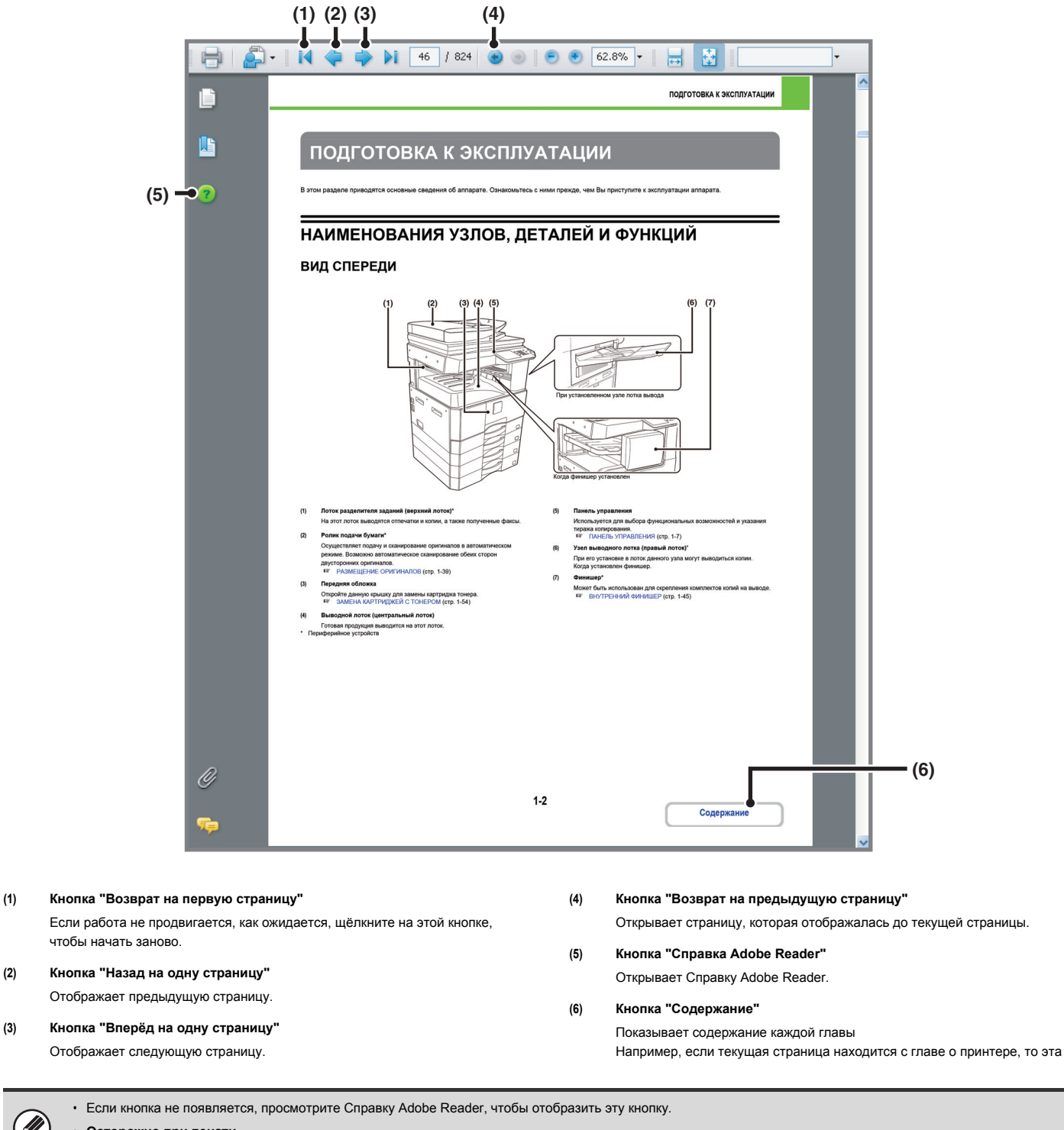

ï **Осторожно при печати**

Ÿ

Если печатаются все страницы, то страницы меню "Я хочу..." будут также напечатаны. Чтобы напечатать только те страницы, которые содержат объяснение какой-либо функции, необходимо указать диапазон страниц.

## **РУКОВОДСТВА, ПОСТАВЛЯЕМЫЕ С АППАРАТОМ**

#### **Руководства по эксплуатации в формате PDF (данное руководство)**

Руководства в формате PDF содержат подробное описание операций по использованию аппарата в каждом из режимов. Руководства в формате PDF приводятся на компакт диске, который прилагается к устройству.

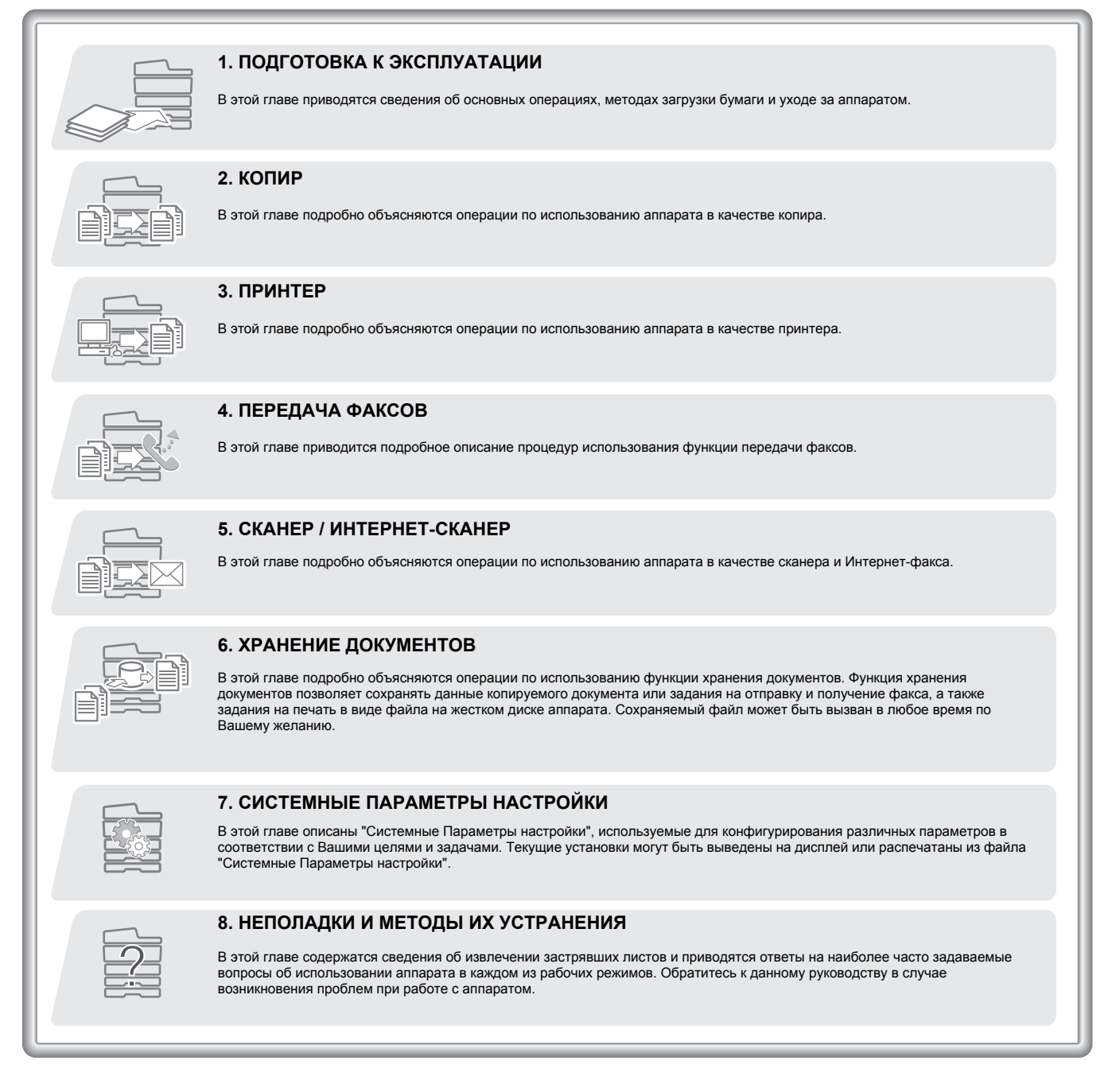

#### **Печатное руководство**

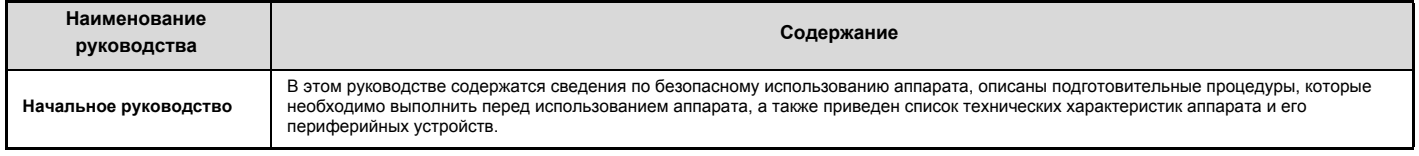

## **ИНФОРМАЦИЯ О РУКОВОДСТВЕ ПО ЭКСПЛУАТАЦИИ**

В данном руководстве объясняется, как использовать цифровую многофункциональную систему MX-M266N/MX-M316N.

#### **Примечания**

- ï Для получения информации об установке драйверов и программного обеспечения, упоминаемых в этом руководстве, обратитесь к Руководству по установке программного обеспечения.
- ï Для проверки сведений о Вашей операционной системе обратитесь к Руководству по эксплуатации операционной системы или к онлайновой функции Справка.
- ï Объяснения экранов и операций в среде Windows, прежде всего, предназначены для Windows Vista®. Вид экранов может меняться в зависимости от версии установленной операционной системы или программного приложения.
- $\cdot$  Объяснения экранов и операций в среде Macintosh основываются на Mac OS X v10.4 в случае Mac OS X. Экраны могут варьироваться в зависимости от версии операционной системы или программного приложения.
- ï При появлении индикации "MX-xxxx" в этом руководстве заменяйте "xxxx" на номер Вашей модели.
- ï В руководстве имеются ссылки на использование функции факса. Отметьте для себя, что функция факса не может быть использована в отдельных странах и регионах.
- При подготовке этого руководства мы приложили значительные усилия. Если у Вас имеются какие-либо комментарии относительно его содержания, просим Вас обратиться к Вашему дилеру или в ближайшее сервисное представительство, обладающее соответствующими полномочиями.
- ï Настоящее изделие было подвергнуто тщательному качественному контролю и испытаниям. При обнаружении какого-либо дефекта или иной проблемы, связанной с эксплуатацией аппарата просим Вас обратиться к Вашему дилеру или в ближайший сервисный центр.
- ï За исключением случаев, специально предусмотренных законодательством, SHARP не несет ответственности за убытки, понесенные во время эксплуатации аппарата или дополнительных принадлежностей, а также за потери, вызванные ненадлежащим обращением с аппаратом и дополнительными принадлежностями, и за другие убытки и повреждения, связанные с использованием изделия.

#### **Внимание**

- ï Запрещается воспроизведение, адаптация или перевод содержания данного руководства без письменного разрешения правообладателя, за исключением случаев, предусмотренных законом об авторских правах.
- ï Любая информация, приведенная в данном руководстве, может быть изменена без предварительного уведомления.

#### **Иллюстрации, панель управления и сенсорная панель в данном руководстве**

Обычно эти устройства приобретаются дополнительно, однако, для некоторых моделей отдельные устройства включаются при поставке в качестве стандартной комплектации.

В материале данного руководства предполагается, что в модели MX-M316N установлены разделитель заданий и выдвижной лоток для бумаги. По некоторым функциям и операциям в тексте пояснений предполагается, что установлены устройства, отличные от перечисленных выше.

Экранные дисплеи, сообщения и наименования кнопок, приведенные в руководстве, могут отличаться от реальных вследствие выполненных модификаций и усовершенствований.

#### **Пиктограммы, используемые в руководствах**

При помощи пиктограмм обозначаются следующие типы сведений:

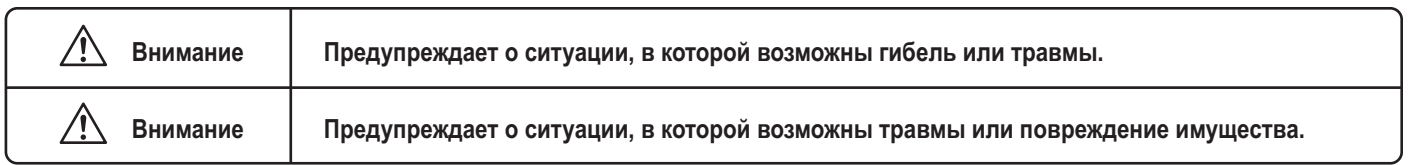

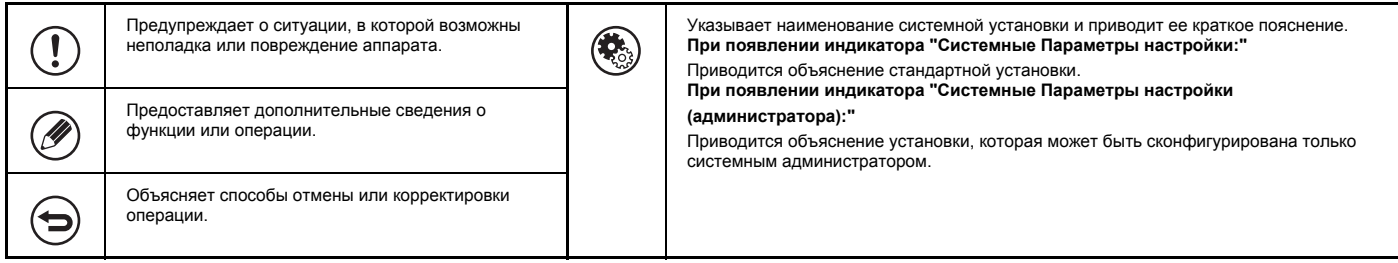

# **ГЛАВА 1 ПОДГОТОВКА К ЭКСПЛУАТАЦИИ**

В этом руководстве приводятся сведения об основных операциях, методах загрузки бумаги и уходе за аппаратом.

#### **ПОДГОТОВКА К ЭКСПЛУАТАЦИИ**

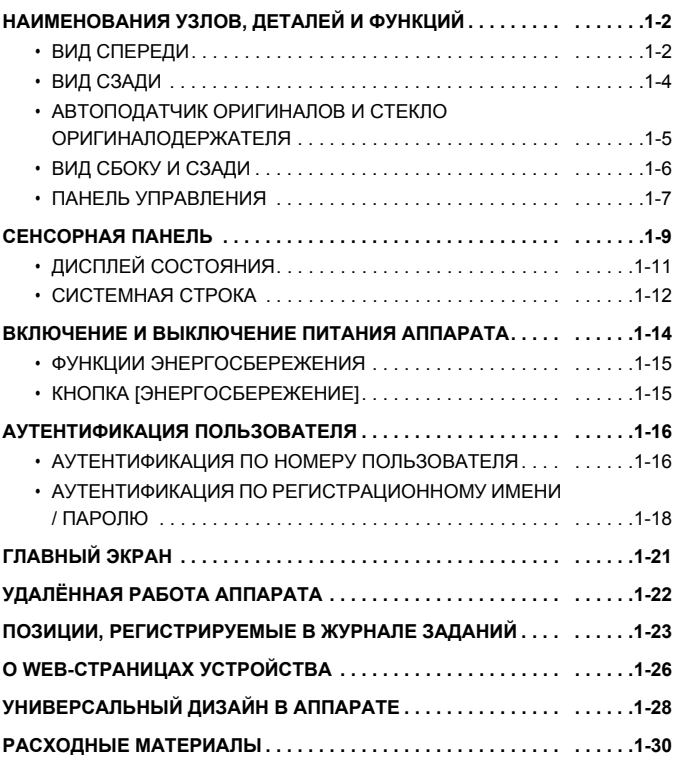

**ЗАГРУЗКА БУМАГИ**

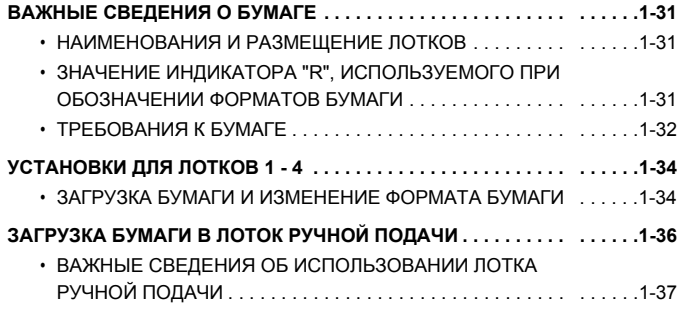

#### **ОРИГИНАЛЫ**

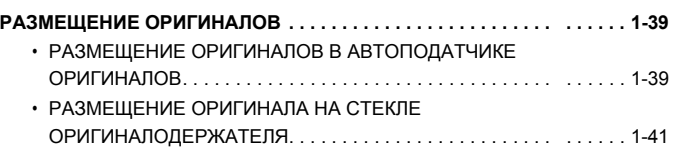

#### **ПЕРИФЕРИЙНЫЕ УСТРОЙСТВА**

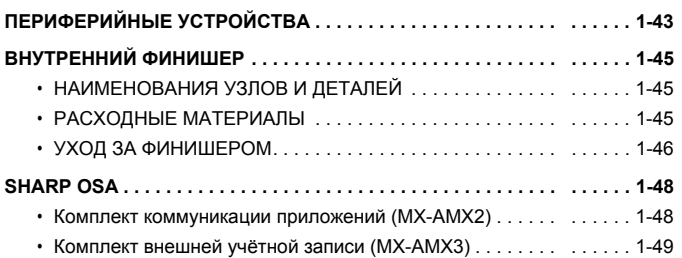

#### **УХОД ЗА АППАРАТОМ**

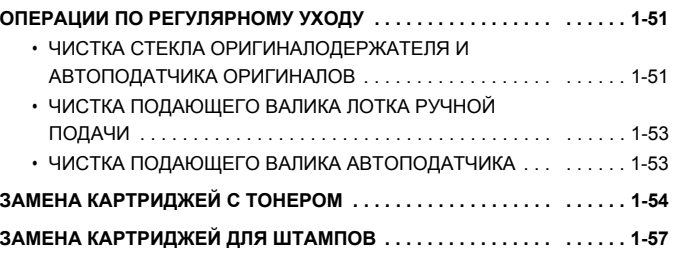

#### **ВВОД ТЕКСТА**

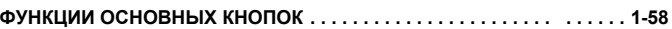

# **ПОДГОТОВКА К ЭКСПЛУАТАЦИИ**

В этом разделе приводятся основные сведения об аппарате. Ознакомьтесь с ними прежде, чем Вы приступите к эксплуатации аппарата.

# **НАИМЕНОВАНИЯ УЗЛОВ, ДЕТАЛЕЙ И ФУНКЦИЙ**

## **ВИД СПЕРЕДИ**

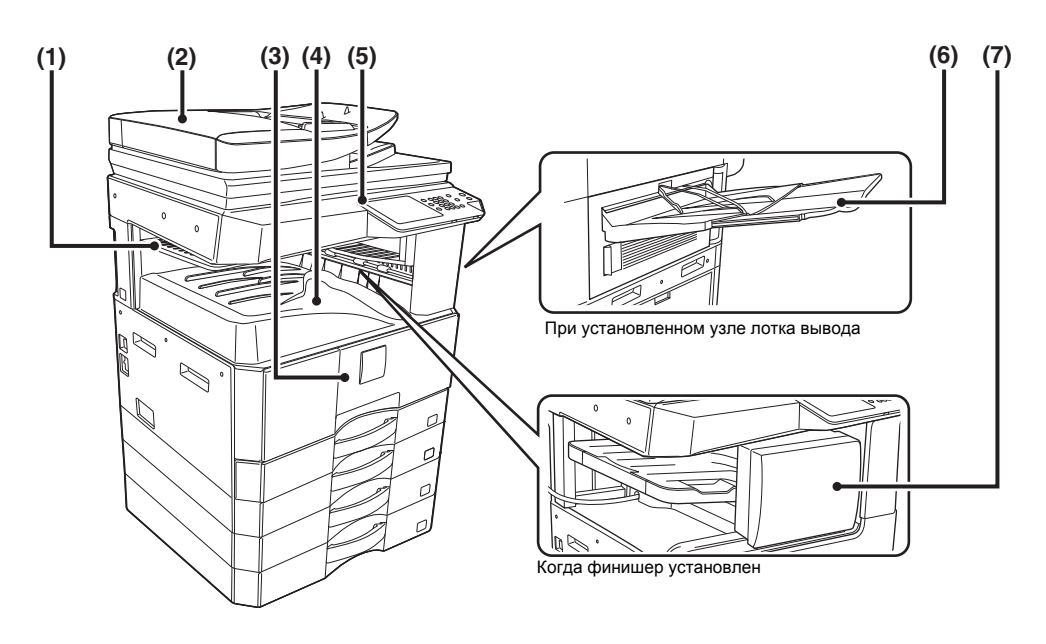

#### **(1) Лоток разделителя заданий (верхний лоток)\***

На этот лоток выводятся отпечатки и копии, а также полученные факсы.

#### **(2) Ролик подачи бумаги\***

Осуществляет подачу и сканирование оригиналов в автоматическом режиме. Возможно автоматическое сканирование обеих сторон двусторонних оригиналов.

.<br>☞ РАЗМЕШЕНИЕ ОРИГИНАЛОВ (стр. 1-39)

**(3) Передняя обложка**

Откройте данную крышку для замены картриджа тонера. ☞ ЗАМЕНА КАРТРИДЖЕЙ С ТОНЕРОМ (стр. 1-54)

#### **(4) Выводной лоток (центральный лоток)**

Готовая продукция выводится на этот лоток. Периферийное устройств

#### **(5) Панель управления**

Используется для выбора функциональных возможностей и указания тиража копирования. ■ ПАНЕЛЬ УПРАВЛЕНИЯ (стр. 1-7)

#### **(6) Узел выводного лотка (правый лоток) \***

При его установке в лоток данного узла могут выводиться копии. Когда установлен финишер.

#### **(7) Финишер\***

Может быть использован для скрепления комплектов копий на выводе. ☞ ВНУТРЕННИЙ ФИНИШЕР (стр. 1-45)

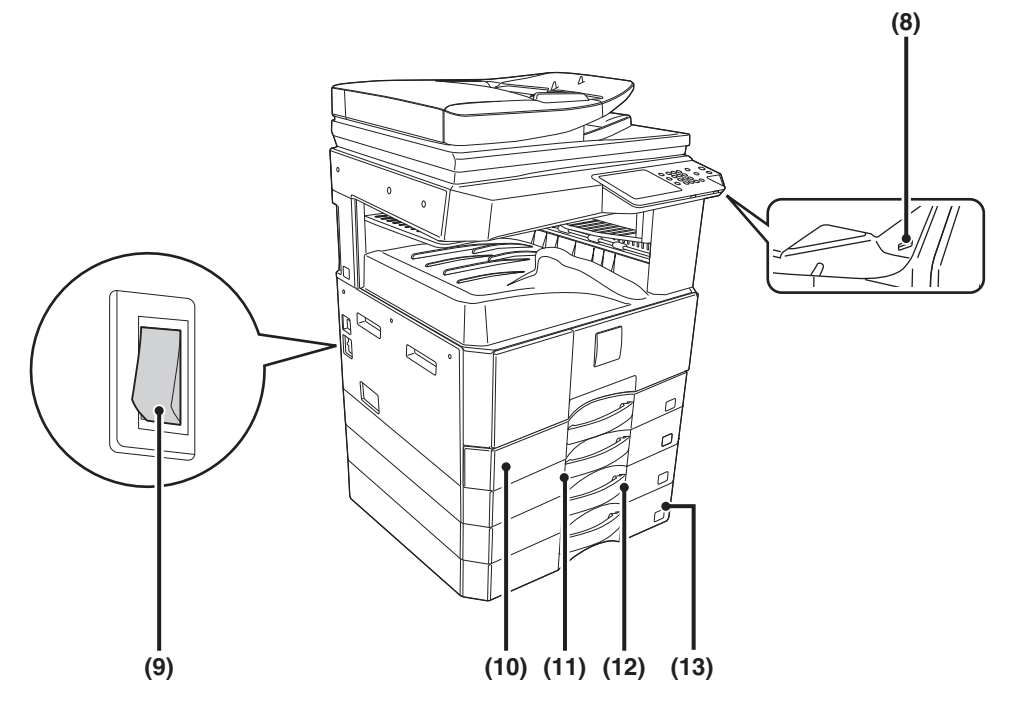

#### **(8) Разъем USB (типа A)**

Поддерживает USB 2.0 (Hi-Speed). Используется для USB подключения аппарата к концентратору или устройству расширения памяти. Используйте для подключения экранированный USB кабель.

#### **(9) Главный выключатель питания**

Используется для включения питания аппарата. При активизации функций факса или Интернет-факса выключатель должен находится в положении "Включено". ☞ ВКЛЮЧЕНИЕ И ВЫКЛЮЧЕНИЕ ПИТАНИЯ АППАРАТА (стр. 1-14)

#### **(10) Лоток 1**

Используется для загрузки и подачи бумаги. ☞ УСТАНОВКИ ДЛЯ ЛОТКОВ 1 - 4 (стр. 1-34)

\* Периферийное устройство (**опции)**

- **(11) Лоток 2 (когда установлен выдвижной лоток для бумаги)\*** Используется для загрузки и подачи бумаги. ☞ УСТАНОВКИ ДЛЯ ЛОТКОВ 1 - 4 (стр. 1-34)
- **(12) Лоток 3 (когда установлен выдвижной лоток для бумаги)\*** Используется для загрузки и подачи бумаги. ☞ УСТАНОВКИ ДЛЯ ЛОТКОВ 1 - 4 (стр. 1-34)
- **(13) Лоток 4 (когда установлен выдвижной лоток для бумаги)\*** Используется для загрузки и подачи бумаги. ☞ УСТАНОВКИ ДЛЯ ЛОТКОВ 1 - 4 (стр. 1-34)

### **ВИД СЗАДИ**

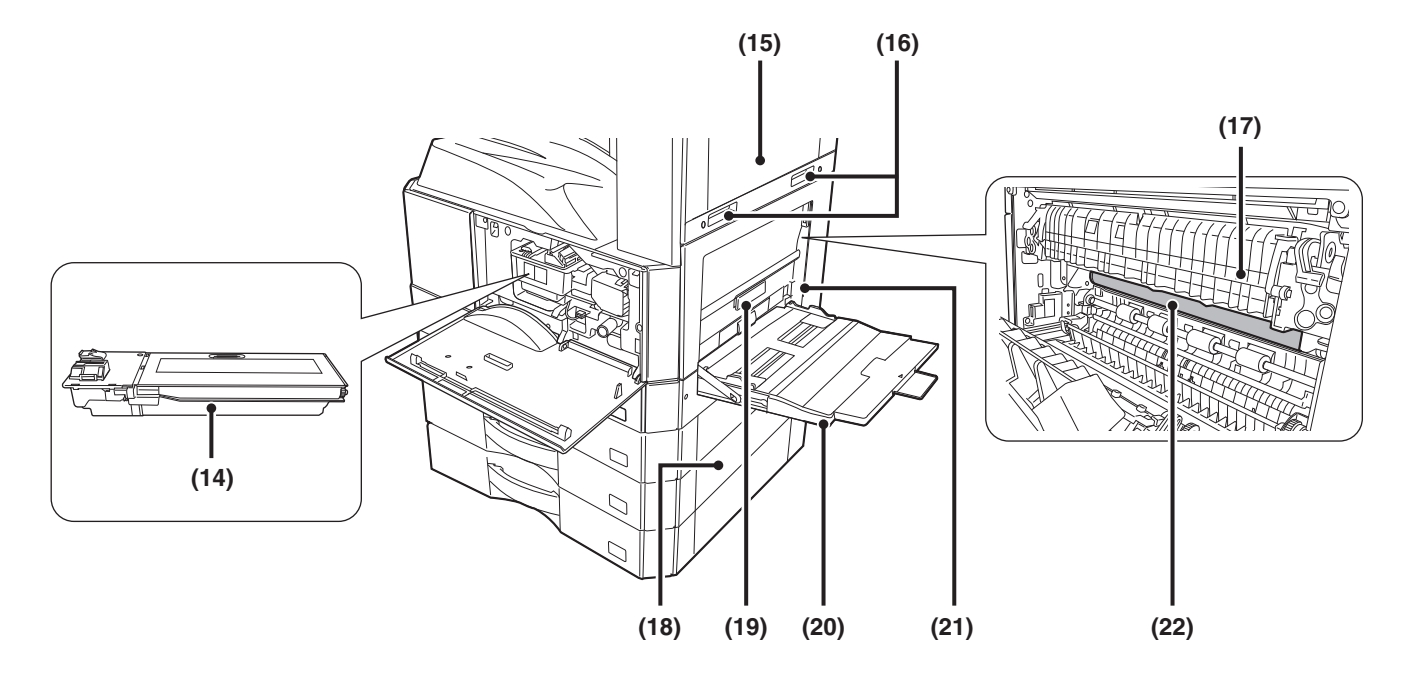

#### **(14) Картриджи с тонером**

Содержат тонер для печати. Когда в картридже заканчивается тонер, его необходимо заменить.<br>
IS 3AMFHA КАРТРИ

☞ ЗАМЕНА КАРТРИДЖЕЙ С ТОНЕРОМ (стр. 1-54)

#### **(15) Правая верхняя боковая крышка**

Если бумага застревает при прохождении разделителя или финишера (продается отдельно), откройте крышку для удаления застрявшей бумаги.

#### **(16) Ручка**

Выдвигается и используется при перемещении аппарата.

#### **(17) Узел термозакрепления**

Закрепляет изображения на бумаге при помощи тепловой обработки копий и отпечатков.

#### **Внимание**

**Секция термозакрепления нагревается до высокой температуры. Будьте осторожны с тем, чтобы не получить ожогов при извлечении из него застрявшего листа.**

#### **(18) Правая боковая крышка лотка**

Откройте эту крышку дл извлечени застр вшей бумаги в лотке 2 или лотке 4.

#### **(19) Рычаг освобождения правой крышки**

Чтобы удалить застрявший лист, потяните этот рычаг вверх и удерживайте его в этом положении, чтобы открыть правую крышку.

#### **(20) Лоток ручной подачи**

Используется для подачи бумаги вручную. При загрузке большого листа бумаги обязательно выдвиньте удлинитель лотка ручной подачи.

☞ ЗАГРУЗКА БУМАГИ В ЛОТОК РУЧНОЙ ПОДАЧИ (стр. 1-36)

#### **(21) Правая боковая выдвижная крышка**

Открывается при извлечении застрявшего листа.

#### **(22) Фотопроводящий барабан**

Это барабан с фотопроводником. Данный проводник обеспечивает производство изображений. (фотопроводник - зеленый).

Į

Не прикасайтесь и не повреждайте фотопроводящий барабан. Это может привести к получению искажений на изображениях.

### **АВТОПОДАТЧИК ОРИГИНАЛОВ И СТЕКЛО ОРИГИНАЛОДЕРЖАТЕЛЯ**

#### **Ролик подачи бумаги**

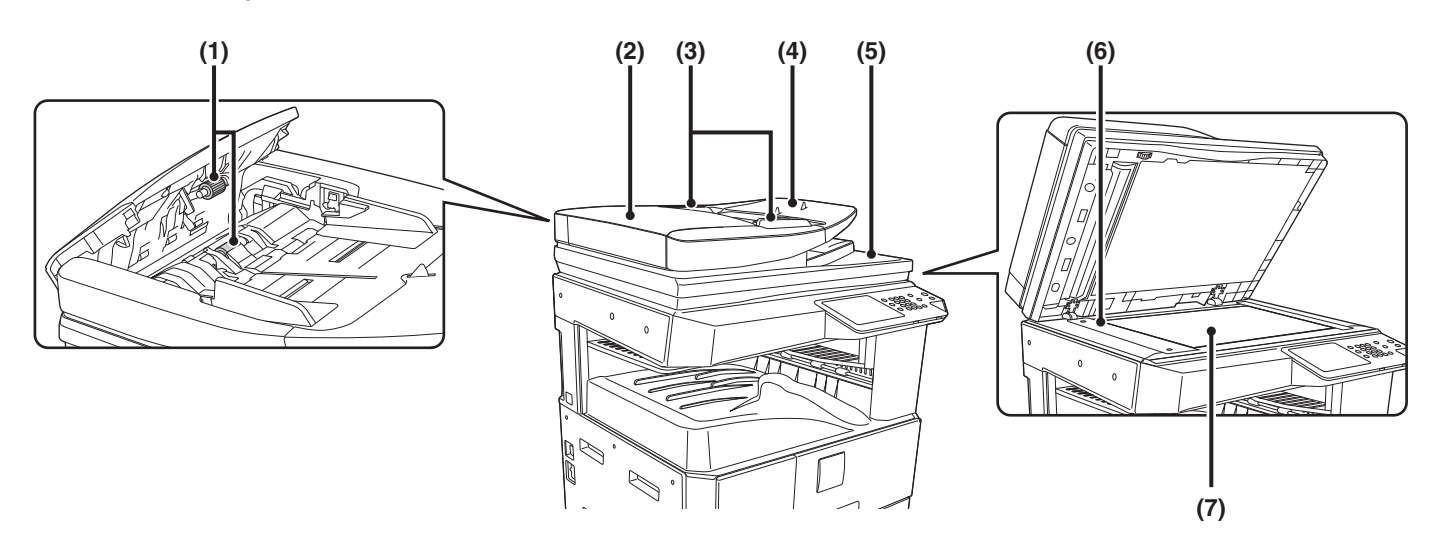

#### **(1) Подающий бумагу poпик**

Этот ролик вращается для автоматической подачи оригиналов.

#### **(2) Крышка секции подачи оригиналов**

Открывается при удалении застрявшего оригинала или при чистке подающего валика.

#### **(3) Направляющие оригинала**

Обеспечивают правильность операции сканирования оригинала. Регулируются по ширине оригинала. ☞ РАЗМЕЩЕНИЕ ОРИГИНАЛОВ (стр. 1-39)

#### **(4) Лоток автоподатчика оригиналов**

Используется для размещения оригиналов перед подачей. Односторонние оригиналы должны размещаться на лотке лицевой стороной вверх. ☞ РАЗМЕЩЕНИЕ ОРИГИНАЛОВ (стр. 1-39)

### **(5) Выводной лоток для оригиналов**

После сканирования оригиналы выводятся в этот лоток.

#### **(6) Область сканирования**

Оригиналы, помещенные в лоток автоподатчика, сканируются в этой секции.

☞ ОПЕРАЦИИ ПО РЕГУЛЯРНОМУ УХОДУ (стр. 1-51)

#### **(7) Стекло оригиналодержателя**

Используется для сканирования книг или других объемных оригиналов, которые не могут подаваться из автоподатчика оригиналов.

☞ РАЗМЕЩЕНИЕ ОРИГИНАЛА НА СТЕКЛЕ ОРИГИНАЛОДЕРЖАТЕЛЯ (стр. 1-41)

### **ВИД СБОКУ И СЗАДИ**

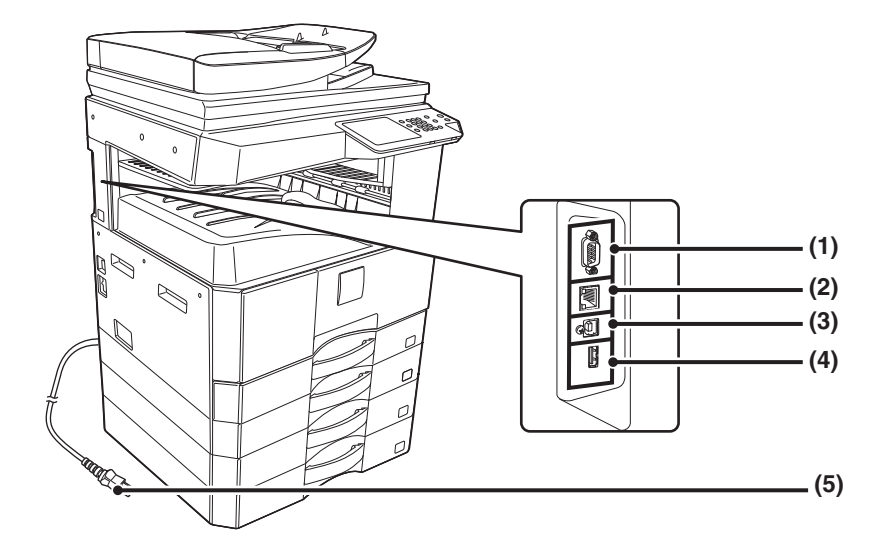

#### **(1) Разъем только для обслуживания**

#### **/\ Внимание**

**Этот разъём могут использовать только сервисные специалисты. Подключение кабеля к этому разъему может вызвать неполадки в работе аппарата.**

#### **(2) Разъем LAN**

К этому разъему подключается кабель LAN для использования аппарата в локальной сети.

Используйте для подключения к локальной сети экранированный сетевой кабель.

#### **(3) Разъем USB (типа B)**

Поддерживает USB 2.0 (Hi-Speed). К этому разъему может быть подключен компьютер для использования аппарата в качестве принтера. Используйте для подключения экранированный USB кабель.

#### **(4) Разъем USB (типа A)**

Поддерживает USB 2.0 (Hi-Speed). Используется для USB подключения аппарата к концентратору или устройству расширения памяти.

#### **(5) Штепсельная вилка.**

#### **(6) Разъем телефонного удлинителя**

Когда используется функция факса устройства, к данному разъему можно подключить дополнительный телефон.

#### **(7) Разъем телефонной линии**

Когда используется функция факса устройства, к данному разъему подключается телефонная линия.

#### **При установленном комплекте расширения факса**

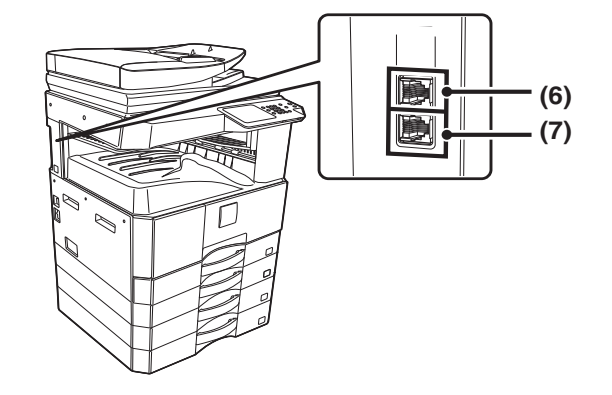

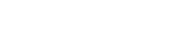

**Содержание**

### **ПАНЕЛЬ УПРАВЛЕНИЯ**

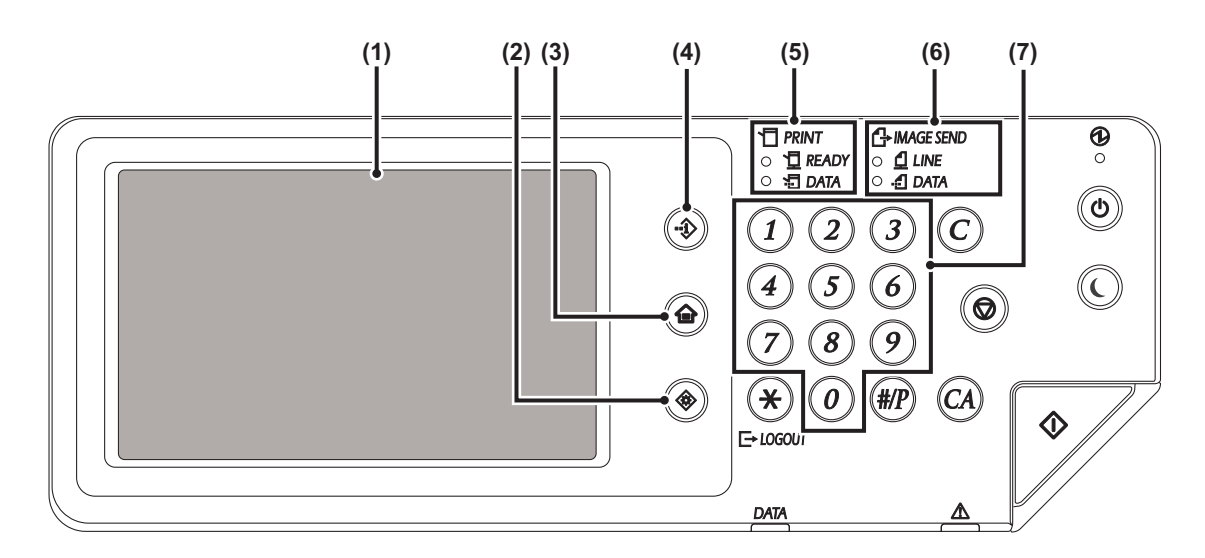

#### **(1) Сенсорная панель**

На дисплее сенсорной панели появляются сообщения и изображения кнопок.

Используйте кнопки для выполнения различных операций. При касании кнопок сенсорной панели раздаются звуковые сигналы и соответствующее изображение подсвечивается. Это служит дополнительным подтверждением проведения операции. . .<br>☞ CEHCOPHAЯ ПАНЕЛЬ (стр. 1-9)

#### **(2) Кнопка [НАСТРОЙКИ СИСТЕМЫ]**

При нажатии на эту кнопку на дисплей выводится экран меню системных установок. Настройки системы используются для конфигурирования установок лотка для бумаги, сохранения адресов для операций передачи и настройки параметров для упрощения эксплуатации аппарата.

#### **(3) Кнопка [ГЛАВНЫЙ ЭКРАН]**

При нажатии на эту кнопку на дисплей выводится главный экран. Часто используемые установки можно зарегистрировать на главном экране, чтобы ускорить доступ к ним и облегчить эксплуатацию аппарата. ☞ ГЛАВНЫЙ ЭКРАН (стр. 1-21)

#### **(4) Кнопка [СОСТОЯНИЕ ЗАДАНИЯ]**

При нажатии на эту кнопку на дисплей выводится экран состояния заданий. Экран состояния заданий используется для контроля информации по заданиям и для отмены заданий. Подробнее см. главы данного руководства по каждой функции.

#### **(5) Индикаторы режима ПЕЧАТЬ**

#### ï **Индикатор ГОТОВ**

При загоревшемся индикаторе могут быть получены данные заданий на печать.

#### ï **Индикатор ДАННЫЕ**

Мигает при получении данных и горит постоянно при выполнении печати.

#### **(6) Индикаторы режима ПЕРЕДАЧА ИЗОБРАЖЕНИЯ**

#### ï **Индикатор ЛИНИЯ**

Загорается во время передачи или получения факса или Интернет-факса. Также загорается во время передачи изображения в режиме сканирования.

#### ï **Индикатор ДАННЫЕ**

Мигает при невозможности распечатки принятого факса или Интернет-факса, вызванной отсутствием бумаги в лотке или иной проблемой. Загорается при наличии задания на передачу, которое не было отправлено.

#### **(7) Цифровые кнопки**

Используются для ввода количества копий (тиража), номеров факса и других числовых значений. Эти кнопки также используются для ввода установок цифровых значений (кроме системных параметров настройки).

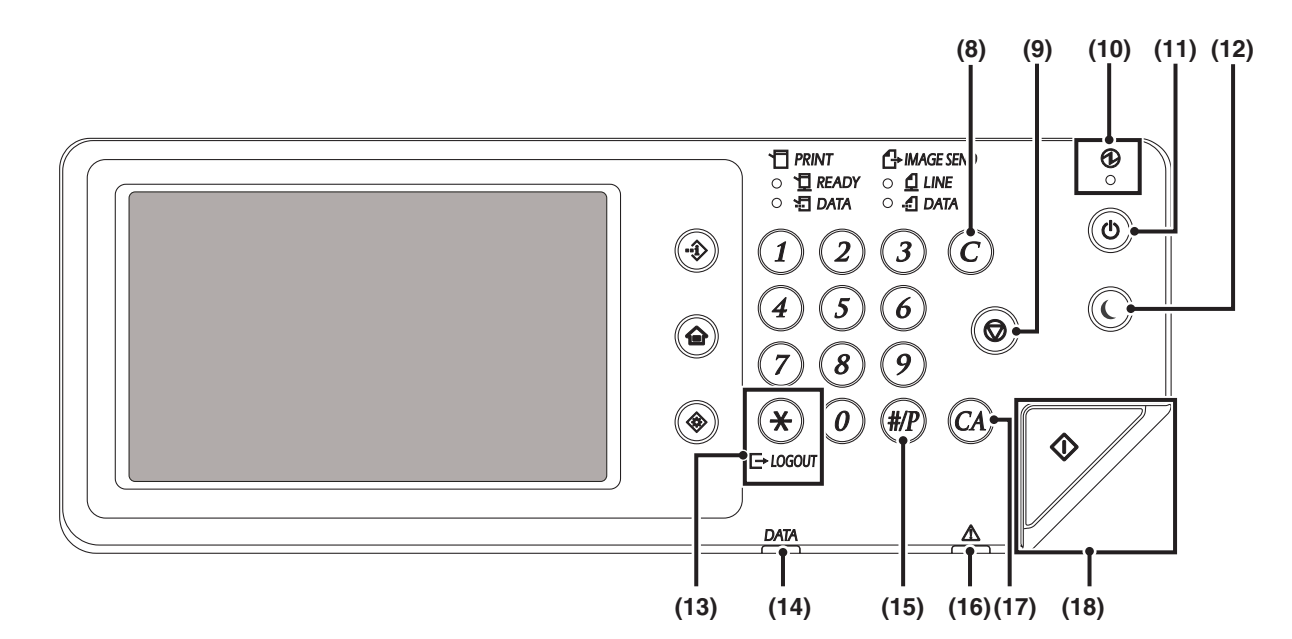

#### **(8) Кнопка [ОЧИСТИТЬ] ( )**

При нажатии на эту кнопку на дисплее количества копий появится значение "0".

#### **(9) Кнопка [СТОП] ( )**

Нажмите на эту кнопку для остановки операции копирования или сканирования оригинала.

#### **(10) Главный индикатор питания**

Загорается при нахождении главного выключателя аппарата в положении "Включено".

☞ ВКЛЮЧЕНИЕ И ВЫКЛЮЧЕНИЕ ПИТАНИЯ АППАРАТА (стр. 1-14)

#### $(11)$  **Кнопка** [ПИТАНИЕ]  $($  ( $\circ$ ))

Используется для включения и выключения питания аппарата. ☞ ВКЛЮЧЕНИЕ И ВЫКЛЮЧЕНИЕ ПИТАНИЯ АППАРАТА (стр. 1-14)

#### **(12) Кнопка ( )/ индикатор [ЭНЕРГОСБЕРЕЖЕНИЕ]**

Используйте эту кнопку для переключения аппарата в режим автоматического выключения с целью экономии электроэнергии. При переключении аппарата в режим автоматического выключения кнопка  $[3HEPTOCBEPEKEHME]$  ( $\widehat{()}$ ) начнет мигать. ☞ КНОПКА [ЭНЕРГОСБЕРЕЖЕНИЕ] (стр. 1-15)

#### **(13) Кнопка [LOGOUT] ([ВЫХОД ИЗ СИСТЕМЫ] ( )**

Нажмите на эту кнопку для выхода из системы после завершения работы с аппаратом. При использовании функции факса эта кнопка также может использоваться для отправки тоновых сигналов по импульсной автоматизированной линии.

☞ АУТЕНТИФИКАЦИЯ ПОЛЬЗОВАТЕЛЯ (стр. 1-16)

#### **(14) Индикатор СОСТОЯНИЕ ДАННЫХ (зеленый) ( )** Индикатор горит непрерывно или мигает, отображая состояние задания.

☞ ИНДИКАТОР СОСТОЯНИЯ (стр. 1-13)

#### **(15) Кнопка [#/P] ( )**

При использовании функции копирования, воспользуйтесь этой клавишей, чтобы рабочую программу. При использовании функции факса эту кнопку можно также использовать для набора номера.

#### **(16) Индикатор ошибки () (красный)**

Светится непрерывно или мигает, отображая состояние устройства. ☞ ИНДИКАТОР СОСТОЯНИЯ (стр. 1-13)

#### $(17)$  **Кнопка [ОЧИСТИТЬ ВСЕ]**  $((C\lambda))$

Нажмите на эту кнопку для возврата к начальному состоянию операции. Используйте ее для отмены всех выбранных установок и начала операции с параметрами, установленными по умолчанию.

#### **(18) Кнопка [CТAPT]**

Нажмите данную кнопку для копирования или сканирования оригинала. Эта кнопка также используется при отправке сообщений в режиме факса.

Вид и расположение индикаторов на панели управления может варьироваться в зависимости от страны и региона.

# **СЕНСОРНАЯ ПАНЕЛЬ**

В данном разделе рассматривается использование сенсорной панели.

- ï О вводе текста смотрите в главе "ВВОД ТЕКСТА" (стр. 1-58).
- ï Подробнее по экранам и операциям использования системных параметров настройки см. "Общие Операционные Методы" (стр. 7-4), "7. НАСТРОЙКИ СИСТЕМЫ".

#### **Использование сенсорной панели**

#### **Пример 1**

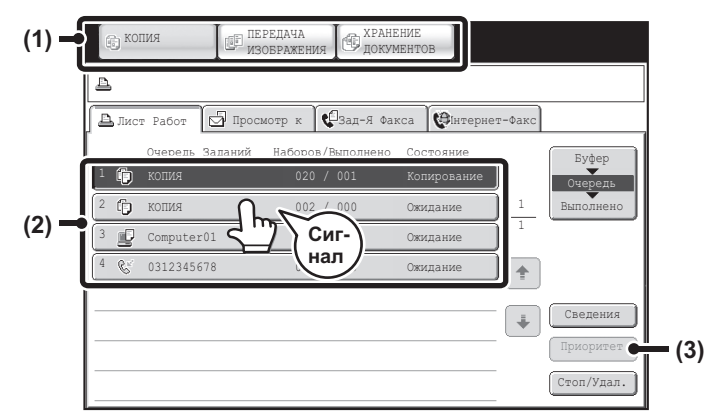

- (1) Кнопки выбора режима
- Используются для переключения между режимами копирования, передачи изображения и хранения документов.
- (2) Установки для каждой функции легко выбираются и отменяются прикосновением пальца к изображениям кнопок на экране. При выборе кнопки
- раздастся звуковой сигнал, а сама кнопка будет подсвечена для подтверждения Вашего выбора.
- (3) Не могут быть выбраны кнопки, окрашенные в серый цвет.

При касании кнопки, которая не может быть выбрана, раздастся двойной звуковой сигнал.

#### **Пример 2**

H

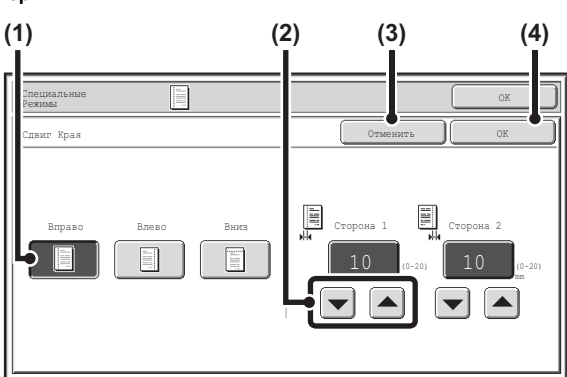

- (1) Если исходное состояние кнопки на экране с подсветкой, это означает, что она выбрана. Для изменения выбора прикоснитесь к другой кнопке так, чтобы она оказалась подсвечена.
- (2) Кнопки  $\left| \bullet \right|$  могут использоваться для увеличения и уменьшения величины выбранного параметра. Изменение параметра будет производиться быстрее при удерживании пальца на кнопке.
- (3) Прикоснитесь к этой кнопке для отмены установки.
- (4) Прикоснитесь к кнопке [OK], чтобы ввести и сохранить установку.

#### **Пример 3**

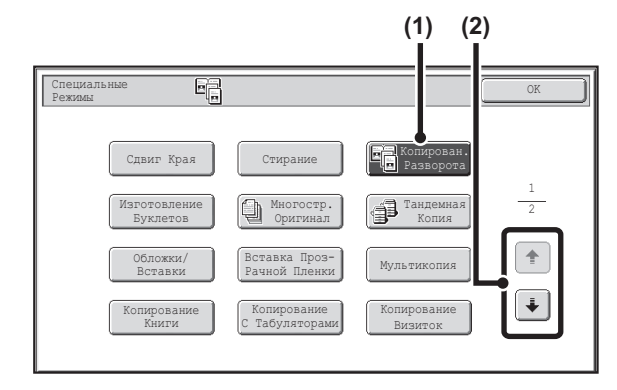

- (1) Некоторые позиции на экране специальных режимов можно выбирать простым прикосновением к кнопке этой позиции. Чтобы отменить выбранную позицию, прикоснитесь к подсвеченной кнопке ещё раз, чтобы подсветка погасла.
- (2) Если установка приводится на нескольких экранах прикосновением к кнопке  $\left[\ast\right]$  или  $\left[\ast\right]$  переключайтесь между этими экранами.

#### **Пример 4**

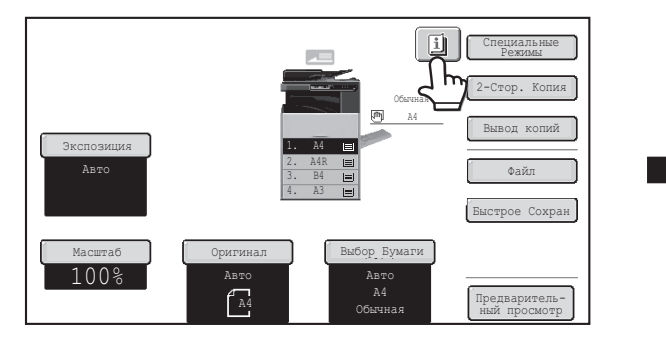

Если выбрана хотя бы одна специальная кнопка, на основном экране появится изображение кнопки  $[\mathbb{I}]$ 

#### **Пример 5**

M

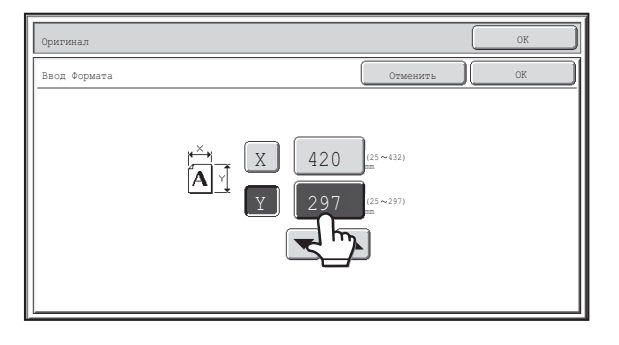

Прикоснитесь к кнопке дисплея цифровых значений, чтобы ввести нужное значение с помощью цифровых кнопок.

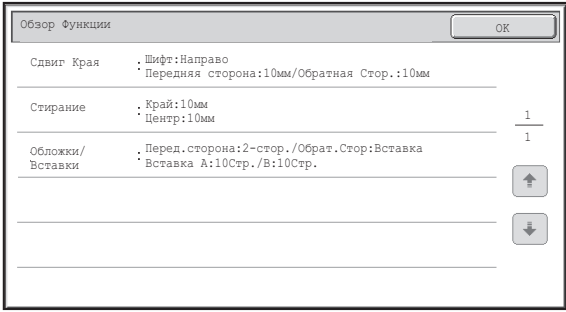

При касании кнопки **[1]** на дисплей будет выведен перечень выбранных специальных режимов.

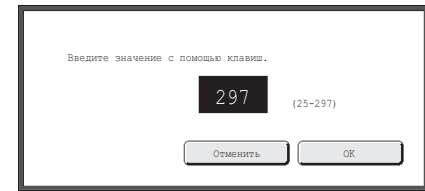

Нажимайте на цифровые кнопки, чтобы ввести любое числовое значение, и затем прикоснитесь к кнопке [OK].

Сенсорная панель (экран) в данном руководстве приводится исключительно в описательных целях. Реальный вид панели несколько отличается от приведенного здесь.

**Системные параметры настройки (Администратора): Звуковое Сопровождение Касания Кнопки** Используется для настройки уровня звукового сигнала при касании кнопок. Звуковое сопровождение касания к кнопкам может быть отключено.

# **ДИСПЛЕЙ СОСТОЯНИЯ**

Когда появляется основной экран режима, на правой стороне сенсорной панели будет показано состояние аппарата. Показанная информация разъясняется ниже.

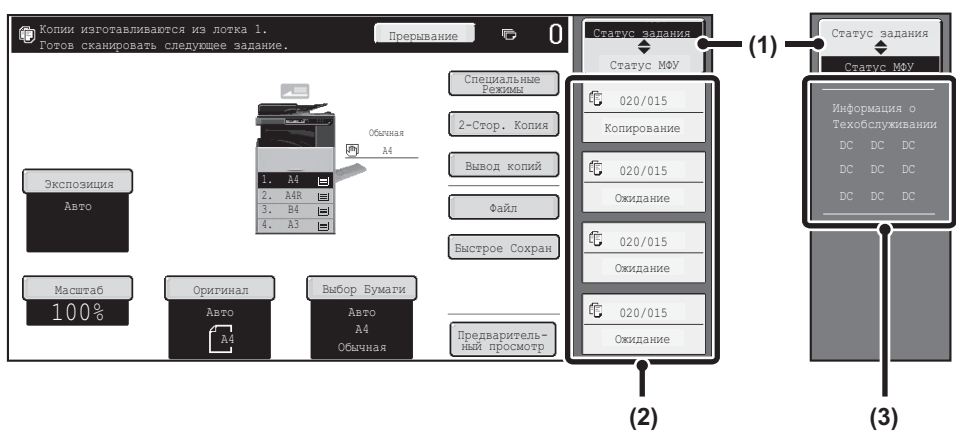

#### **Пример: Основной экран режима копирования**

#### **(1) Кнопка выбора дисплея**

Дисплей состояния можно переключать между "Cтатус задания" и "Статус ..<br>МФУ".

При отображении экрана состояния задания дисплей состояния автоматически переключается на "Статус МФУ".

#### **(2) Дисплей "Cтатус задания"**

Показывает первые 4 задания на печать в очереди на печать (выполняемое в настоящий момент задание и задания в очереди на печать). На дисплей выводится тип задания, заданное число копий (тираж), число распечатанных копий и состояние задания.

На этом экране нельзя управлять заданиями. Заданиями можно управлять только на экране состояния заданий.

Подробнее см. главы данного руководства по каждой функции.

**(3) Дисплей "Статус МФУ"**

Показывает информацию о системе аппарата.

"Информация о Техобслуживании"

Показывает информацию по техническому обслуживанию аппарата с помощью кодов.

## **СИСТЕМНАЯ СТРОКА**

Системная полоса появляется в нижней части сенсорной панели. Ниже рассматриваются позиции, которые показывает системная полоса.

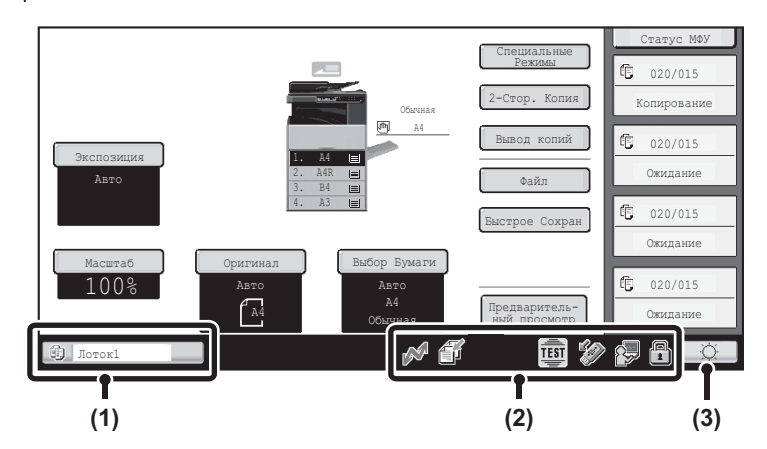

#### **(1) Дисплей состояния заданий**

Первые задания, выполняемые или зарезервированные, показаны с помощью пиктограмм. Используются следующие пиктограммы.

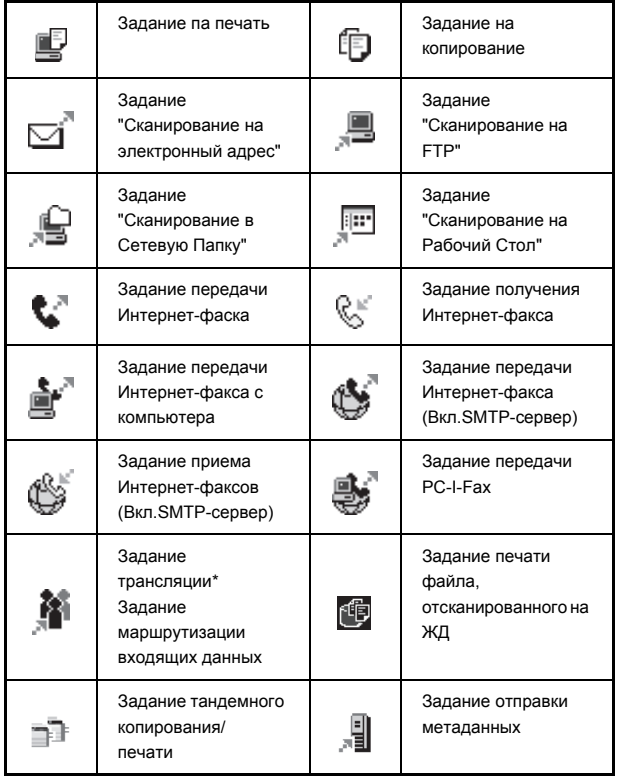

\* Появляется в задании многорежимной передачи.

Когда появляется основной экран, отличный от экрана режима передачи изображения, во время подачи бумаги будет отображаться номер лотка, используемого для подачи бумаги. Цвет, который появляется на дисплее состояния заданий, зависит от состояния задания, как показано в таблице ниже.

Вы можете прикоснуться к дисплею состояния заданий, чтобы отобразить экран состояния заданий.

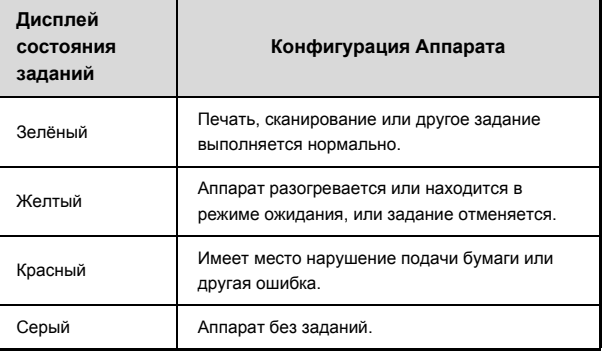

#### **(2) Дисплей пиктограммы**

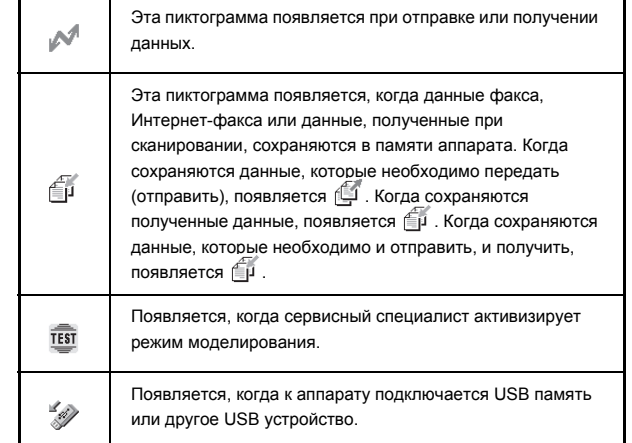

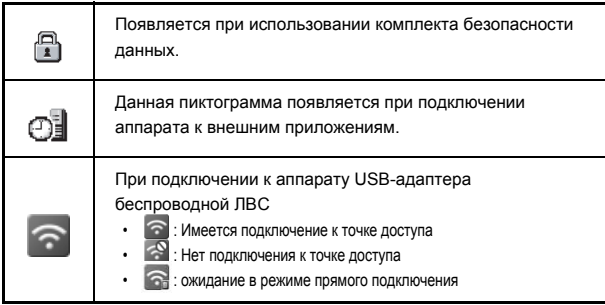

#### **(3) Кнопка регулировки яркости**

С помощью этой кнопки регулируется яркость сенсорной панели. При прикосновении к этой кнопке рядом с ней появляется следующий экран.

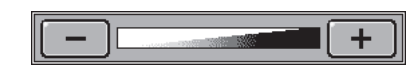

Чтобы отрегулировать яркость, прикасайтесь к кнопке [+] или [-]. По окончании регулировки яркости прикоснитесь к кнопке регулировки яркости снова, чтобы закрыть экран.

### **ИНДИКАТОР СОСТОЯНИЯ**

Индикатор состояния данных ( $\Box$ ) и индикатор ошибки ( $\triangle$ ) светятся непрерывно или мигают, отображая состояние аппарата.

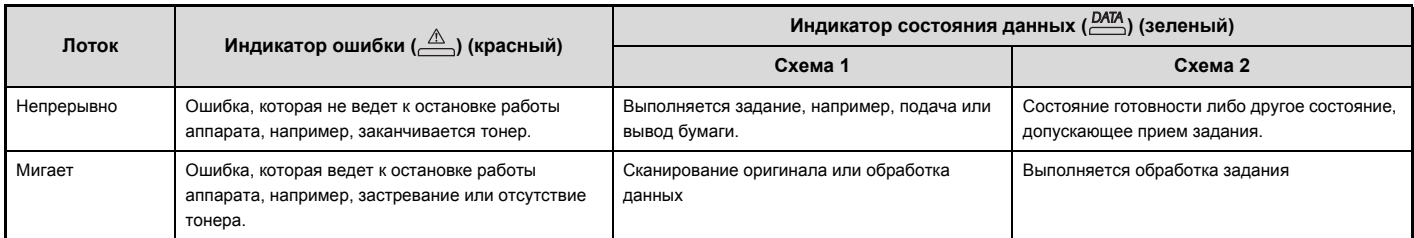

Установки "Схема 1" и "Схема 2" свечения индикатора состояния данных ( $\frac{DATA}{\sum}$ ) можно задать в разделе "Устан Индикат Состояния" системных параметров настройки (администратора).

## **ВКЛЮЧЕНИЕ И ВЫКЛЮЧЕНИЕ ПИТАНИЯ АППАРАТА**

Этот аппарат оборудован двумя выключателями. Основной выключатель питания находится слева сзади. Другой выключатель представляет собой кнопку  $[THTAHUE]$  ( $\circledcirc$ ), расположенную на панели управления вверху справа.

#### **Главный выключатель питания**

При его включении на панели управления загорается индикатор главного выключателя.

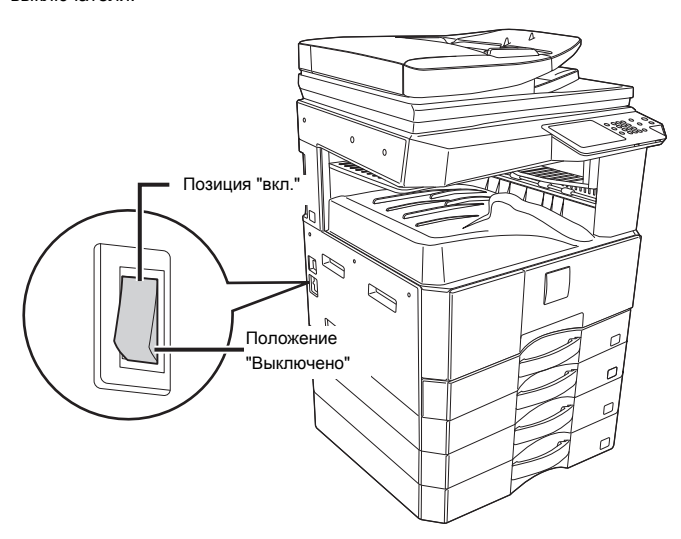

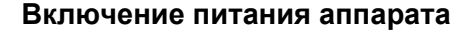

- **(1) Переключите главный выключатель в положение "Включено".**
- **(2) Нажмите на кнопку [ПИТАНИЕ] ( ), чтобы включить аппарат.**

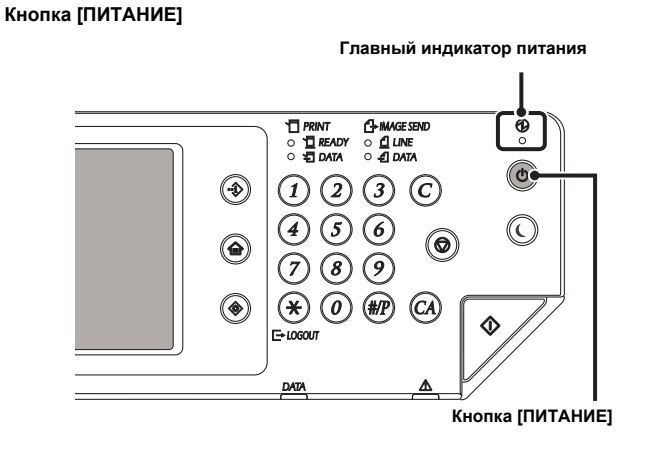

#### **Выключение питания аппарата**

- **(1) Нажмите на кнопку [ПИТАНИЕ] ( ), чтобы выключить аппарат.**
- **(2) Переключите главный выключатель в положение "Выключено".**

 $\cdot$  Если индикатор главного выключателя мигает, нажмите кнопку [ПИТАНИЕ] ( $^{(\textcircled{0})}$ ) после того, как он начнет гореть постоянно. ï При выключении питания главным выключателем убедитесь в том, что все индикаторы на панели управления погасли. ï В случае если подача электроэнергии внезапно прерывается из-за сбоя в сети или по другой причине, включите питание аппарата снова и затем отключите его в правильном порядке. Если оставить аппарат на долгое время в состоянии, когда питание было отключено главным выключателем до нажатия кнопки  $\overline{a}$  [ПИТАНИЕ]  $(\overline{\Theta})$ , в результате возможны такие проблемы, как аномальный шум, ухудшение качества печати и т.д. Выключение главного выключателя или отключение провода питания от розетки, когда горит или мигает какой-либо индикатор, может привести к повреждению жесткого диска и потере данных. ï Если Вы предполагаете наличие каких-либо неисправностей в аппарате, если приближается гроза или если необходимо переместить аппарат на другое место, то нужно предварительно выключить аппарат главным выключателем и кнопкой [ПИТАНИЕ] ( $^{(0)}$ ) и отключить шнур питания от розетки. Индикатор питания начинает мигать при получении задания печати. После получения данных задания и начала печати загорается индикатор ПЕЧАТЬ ДАННЫХ. ï При активизации функций факса или Интернет-факса выключатель должен находится в положении "Включено".

#### **Перезапуск аппарата**

Чтобы некоторые настройки начали действовать, аппарат необходимо перезапустить. Если на сенсорной панели появляется сообщение с подсказкой перезапустить аппарат, нажмите на кнопку [ПИТАНИЕ] (  $^{\circledcirc}$  ), чтобы выключить питание, и затем нажмите на эту кнопку снова, чтобы обратно включить питание.

В некоторых состояниях аппарата при нажатии на кнопку [ПИТАНИЕ] ( $(\textcircled{4})$ ) для перезапуска новые настройки не начнут работать. В этом случае используйте главный выключатель, чтобы отключить питание и затем снова включить.

### **ФУНКЦИИ ЭНЕРГОСБЕРЕЖЕНИЯ**

Этот аппарат обладает двумя встроенными функциями экономии потребления электроэнергии, соответствующими рекомендациям Energy Star по сохранению природных ресурсов и снижению уровня загрязнения окружающей среды.

#### **Режим Предварительного Прогрева (Экономичный режим)**

В режиме предварительного прогрева автоматически понижается температура узла термозакрепления, благодаря чему аппарат, переключаясь в режим ожидания после интервала времени, установленного программой "Установка Режима Предварительного Прогрева" из Системных Параметров Настройки (Администратора), потребляет значительно меньше электроэнергии.

Это поддерживает узел термозакрепления на низкой температуре и сокращает потребление энергии, пока аппарат находится в режиме ожидания. Аппарат автоматически выходит из режима ожидания и возвращается в обычный режим при получении задания на печать, при нажатии на любую кнопку панели управления или при размещении оригинала в автоподатчике или на стекле оригиналодержателя.

#### **Режим автоматического выключения (Спящий Режим)**

В режиме автоматического выключения автоматически отключается питание дисплея и узла термозакрепления, если аппарат остается в режиме ожидания в течение времени, установленного программой "Таймер Автоматического Выключения Питания" из Системных Параметров Настройки (Администратора). Этот режим обеспечивает наиболее низкий уровень потребления электроэнергии аппаратом. Энергии потребляется меньше, чем в режиме предварительного прогрева, однако время переключения в рабочий режим при этом увеличивается.

Аппарат автоматически возвратится в обычный режим работы после получения задания на печать или после нажатия на кнопку [ЭНЕРГОСБЕРЕЖЕНИЕ] с мигающим индикатором  $(\mathcal{C})$ .

## **КНОПКА [ЭНЕРГОСБЕРЕЖЕНИЕ]**

При нажатии на кнопку [ЭНЕРГОСБЕРЕЖЕНИЕ] ( $\mathbb O$ ) аппарат переключается в режим автоматического выключения или выводится из этого режима. Кнопка [ЭНЕРГОСБЕРЕЖЕНИЕ] ( $\odot$ ) оборудована индикатором, указывающим на то, находится аппарат в режиме автоматического выключения или нет.

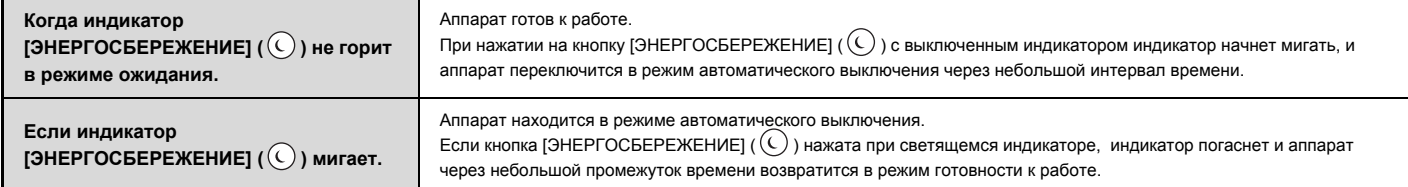

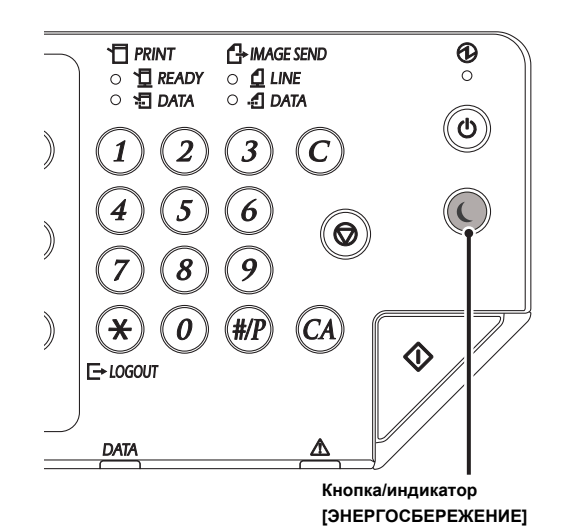

**Содержание**

## **АУТЕНТИФИКАЦИЯ ПОЛЬЗОВАТЕЛЯ**

Аутентификация пользователя ограничивает использование аппарата зарегистрированными пользователями. Вы можете задавать функции, которые разрешается использовать каждому пользователю, т.е. настраивать аппарат в соответствии с вашими потребностями.

Когда администратор аппарата включит аутентификацию пользователя, каждому пользователю прежде чем эксплуатировать аппарата будет необходимо входить в систему (регистрироваться). Существуют различные типы аутентификации пользователя, и каждый тип имеет свой метод регистрации.

Подробнее см. пояснения к методам регистрации. ☞ АУТЕНТИФИКАЦИЯ ПО НОМЕРУ ПОЛЬЗОВАТЕЛЯ (см. ниже)

■ АУТЕНТИФИКАЦИЯ ПО РЕГИСТРАЦИОННОМУ ИМЕНИ / ПАРОЛЮ (стр. 1-18)

## **АУТЕНТИФИКАЦИЯ ПО НОМЕРУ ПОЛЬЗОВАТЕЛЯ**

Описанная ниже операция используется для регистрации пользователя при помощи номера пользователя, полученного от администратора аппарата.

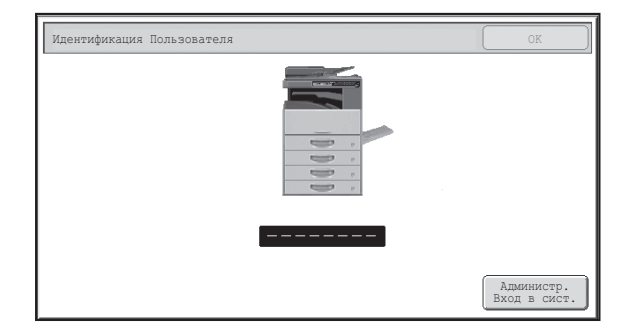

**При использовании номера пользователя**

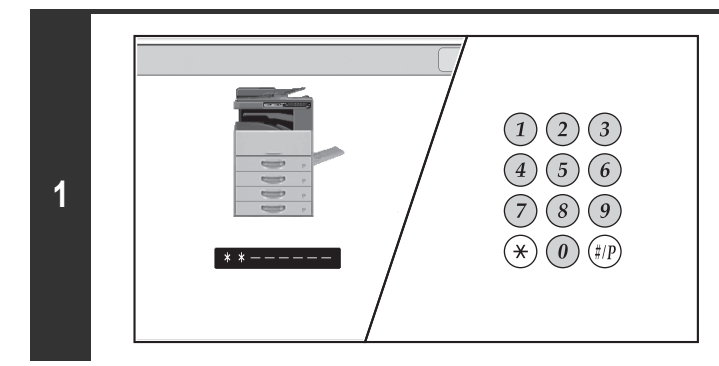

#### **Введите с помощью цифровых кнопок Ваш номер пользователя (от 5 до 8 цифр).**

Каждая введенная цифра будет обозначена на дисплее значком " $*$ ".

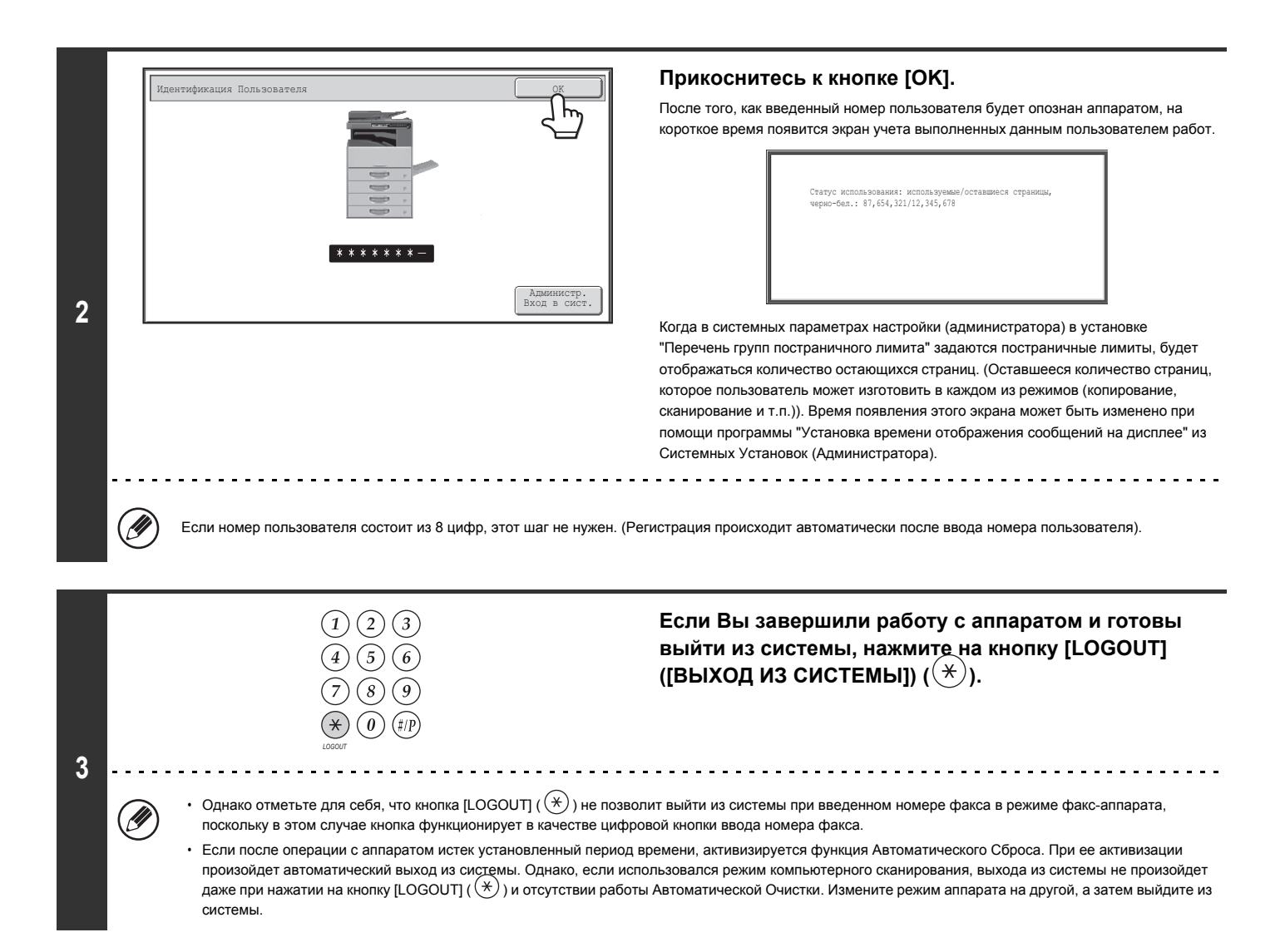

#### **Если неправильный номер пользователя введен три раза подряд...**

Если программа "Предупреждение при неудачном входе в систему" активизирована при помощи Системных Установок (Администратора), то аппарат будет заблокирован в течение 5 минут после трех неудачных попыток ввода номера пользователя. Проверьте правильность Вашего номера у администратора аппарата.

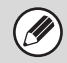

Администратор может очистить блокированное состояние.

Это выполняется из [Управление Пользователями] и затем [Настройки по Умолчанию] в меню на Web-странице.

### **АУТЕНТИФИКАЦИЯ ПО РЕГИСТРАЦИОННОМУ ИМЕНИ / ПАРОЛЮ**

Описанная ниже операция используется для регистрации пользователя при помощи регистрационного имени и пароля, полученных у администратора аппарата или у администратора LDAP сервера.

Для сертификации LDAP требуется наличие жесткого диска.

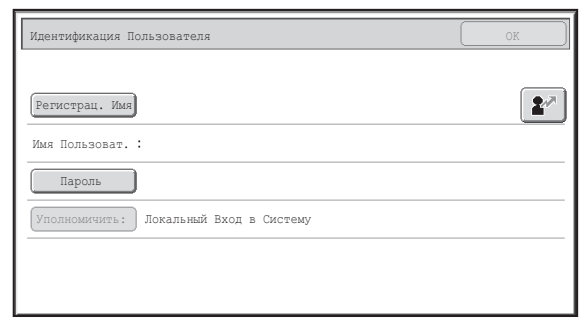

#### **При использовании регистрационного имени и пароля**

(На экране будут появляться различные элементы при использовании аутентификации LDAP).

этапу 3 операции.

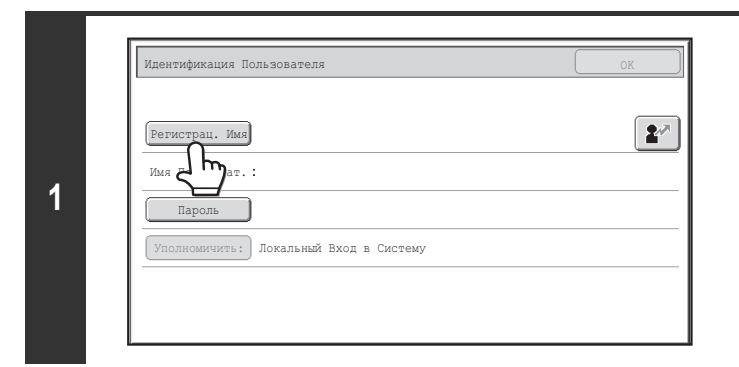

#### **Прикоснитесь к кнопке [Регистрац. Имя] или к кнопке .**

Если Вы прикоснулись к кнопке [Регистрац. Имя], то появится экран выбора имени пользователя. Переходите к следующему этапу.

При прикосновении к кнопке  $\lfloor 2^{\infty} \rfloor$  появится место для ввода регистрационного номера [---].

При помощи цифровых кнопок введите Ваш регистрационный номер, сохраненный в программе "Список Пользователей" из Системных Параметров Настройки (Администратора). После ввода регистрационного номера перейдите к

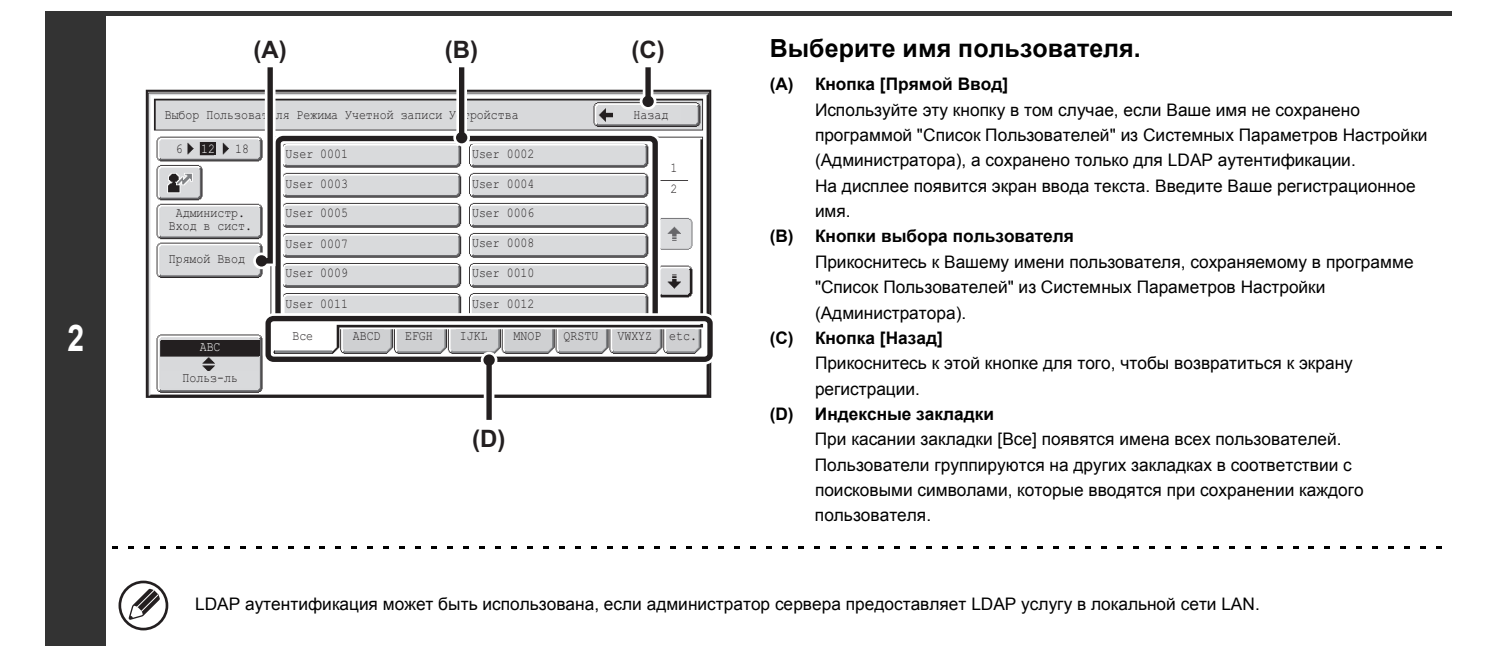

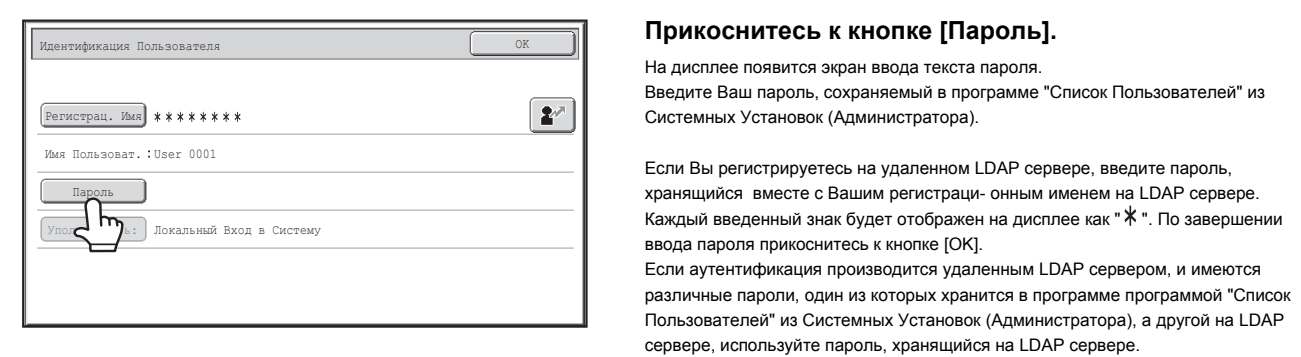

• При сохранении LDAP сервера значение для кнопки [Уполномичить:] может быть изменено.

#### ï **Если Вы регистрируетесь с использованием кнопки выбора пользователя...**

LDAP сервер был сохранён при сохранении Вашей пользовательской информации, поэтому, LDAP сервер будет появляться как аутентификационный сервер, когда Вы выбираете своё регистрационное имя. Перейдите к этапу 4 операции.

#### ï **Если Вы регистрируетесь с использованием кнопки [Прямой Ввод]...**

Прикоснитесь к кнопке [Уполномичить:].

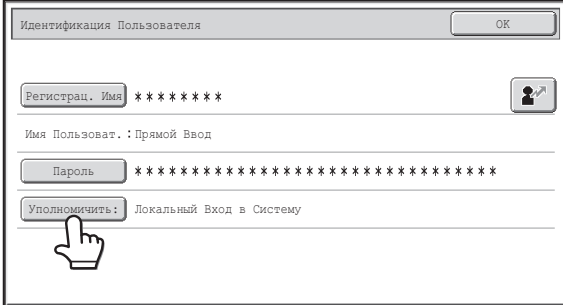

Выберите LDAP сервер и прикоснитесь к кнопке [OK].

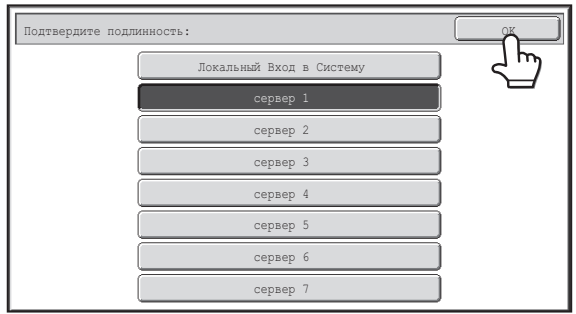

**D** 

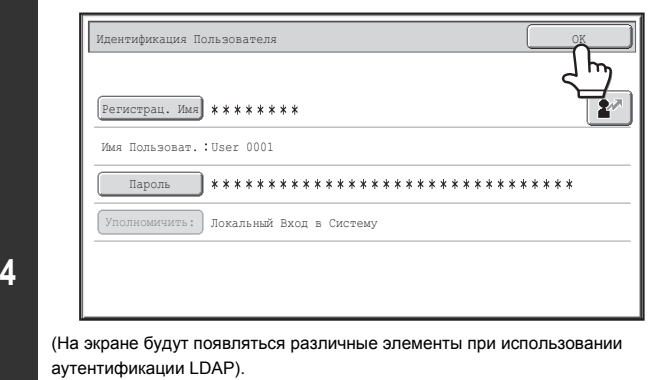

#### **Прикоснитесь к кнопке [OK].**

. . . . . . . . . . . . . .

После того, как регистрационное имя и пароль будут опознаны, на дисплее в течение небольшого промежутка времени будет изображен экран учета пользователя.

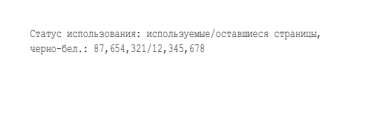

Когда в системных параметрах настройки (администратора) в установке "Перечень групп постраничного лимита" задаются постраничные лимиты, будет отображаться количество остающихся страниц. (Оставшееся количество страниц, которое пользователь может изготовить в каждом из режимов (копирование, сканирование и т.п.)). Время появления этого экрана может быть изменено при помощи программы "Установка времени отображения сообщений на дисплее" из Системных Установок (Администратора).

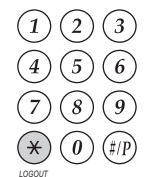

**Если Вы завершили работу с аппаратом и готовы выйти из системы, нажмите на кнопку [LOGOUT] ([ВЫХОД ИЗ СИСТЕМЫ]) ( ).**

- $\cdot$  Однако отметьте для себя, что кнопка [LOGOUT] ( $(\mathbb{X})$ ) не позволит выйти из системы при введенном номере факса в режиме факс-аппарата, поскольку в этом случае кнопка функционирует в качестве цифровой кнопки ввода номера факса.
- ï Если после операции с аппаратом истек установленный период времени, активизируется функция Автоматического Сброса. При ее активизации произойдет автоматический выход из системы. Однако, если использовался режим компьютерного сканирования, выхода из системы не произойдет даже при нажатии на кнопку [LOGOUT] ( $(\ast)$ ) и отсутствии работы Автоматической Очистки. Измените режим аппарата на другой, а затем выйдите из системы.

#### **Если неправильный номер пользователя введен три раза подряд...**

Если программа "Предупреждение при неудачном входе в систему" активизирована при помощи Системных Установок (Администратора), то аппарат будет заблокирован в течение 5 минут после трех неудачных попыток ввода номера пользователя.

Проверьте правильность Вашего номера у администратора аппарата.

**5**

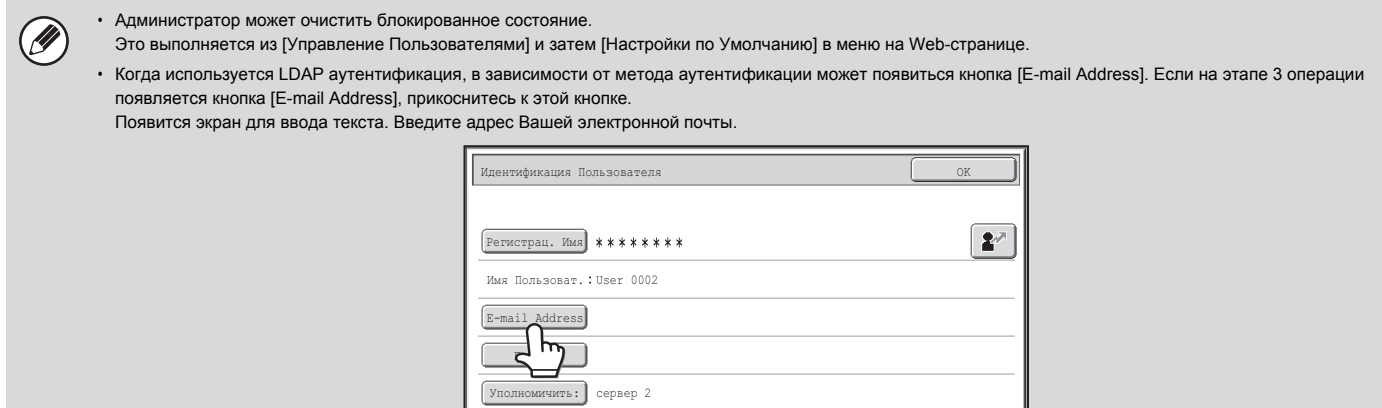

**Системные параметры настройки (Администратора): Список Пользователей**

Используется для сохранения имён пользователей аппарата. Расширенная информация, такая как регистрационное имя, номер пользователя и пароль также сохраняются. Запросите у администратора всю информацию, необходимую Вам для того, чтобы пользоваться аппаратом.

# **ГЛАВНЫЙ ЭКРАН**

Когда на рабочей панели нажимают кнопку [ГЛАВНЫЙ ЭКРАН], на сенсорной панели появится главный экран. На главном экране отображаются кнопки выбора режима. Прикасаясь к этим к нопкам, можно открыть главный экран каждого режима. К кнопке [Мое меню] можно прикоснуться, чтобы получить быстрый доступ к функциям, записанным в разделе "Мое меню".

#### **Первый экран Второй экран**

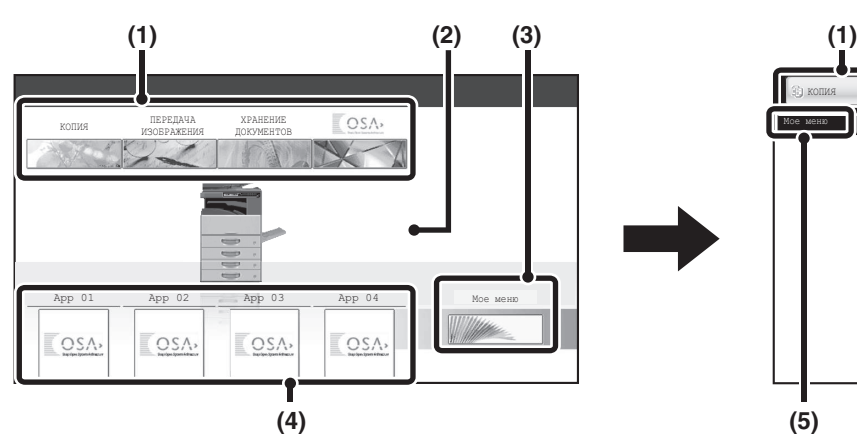

#### **(1) Кнопки выбора режимов**

С помощью этих кнопок переключаются между режимами копирования, передачи изображения, хранения документов и режимами Sharp OSA. Названия кнопок и изображения можно изменять. (только 1й экран)

#### **(2) Фоновое изображение**

Фоновое изображение главного экрана. Фоновое изображение можно изменить.

#### **(3) Кнопка [Мое меню]**

Прикоснитесь, чтобы перейти на экран моё меню. Названия кнопок и изображения можно изменять.

#### **(4) Кнопки Приложений\***

Возможно отображение всего восьми ярлыков приложений Sharp OSA и ярлыков моего меню.

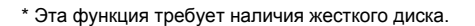

Быстрые кнопки вызова различных функций можно зарегистрировать, чтобы они отображались на экране моё меню. При прикосновении к быстрой кнопке появляется экран соответствующей функции. Зарегистрируйте часто используемые функции на экране моё меню, чтобы иметь к ним быстрый и удобный доступ. Когда включена аутентификация пользователя, можно открыть экран моё меню из "Группа Избранных Операций".

#### С web-страницы можно выполнить следующие настройки:

• Изменение имени кнопки главного экрана, смена изображения, сохранение кнопки приложения

• Сохранение кнопок, которые отображаются на экране моё меню.

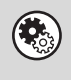

ï **Системные параметры настройки (Администратора): Настройки режима "Мое меню"**

Регистрация выполняется в меню на Web-странице: [Настройки Системы] - [Рабочие Настройки] - [Настройки режима "Мое меню"].

ï **Системные параметры настройки (Администратора): Перечень параметров режима "Мое меню"** Когда включена аутентификация пользователя, свой экран моё меню можно настроить для каждого "Список Группы Избран. Операций". Регистрация выполняется в установке "Перечень параметров режима "Мое меню"" в [Управление Пользователями] в меню на Web-странице.

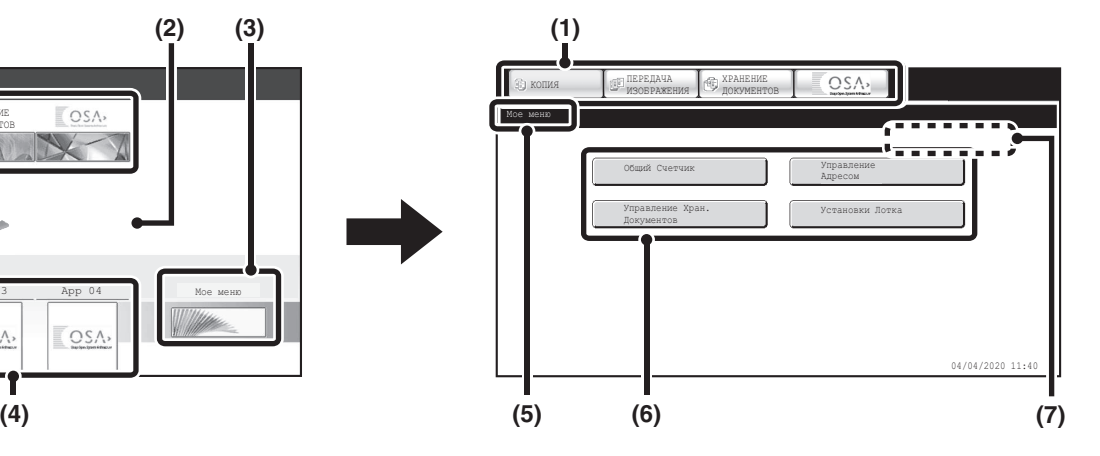

#### **(5) Заголовок**

Здесь отображается заголовок экрана моё меню.

#### **(6) Быстрая кнопка**

Зарегистрированная функция появляется в виде быстрой кнопки. При прикосновении к этой кнопке производится выбор зарегистрированной функции.

#### **(7) Имя Пользователя**

Показывает имя вошедшего в систему пользователя. Имя пользователя появляется, когда в аппарате активизируется аутентификация пользователя.

# **УДАЛЁННАЯ РАБОТА АППАРАТА**

Функция удалённой работы позволяет эксплуатировать аппарат с Вашего компьютера.

При добавлении этой функции на Вашем компьютере появится такой же экран, как экран рабочей панели. Это позволит Вам эксплуатировать аппарат с Вашего компьютера таким же образом, как находясь непосредственно рядом с аппаратом.

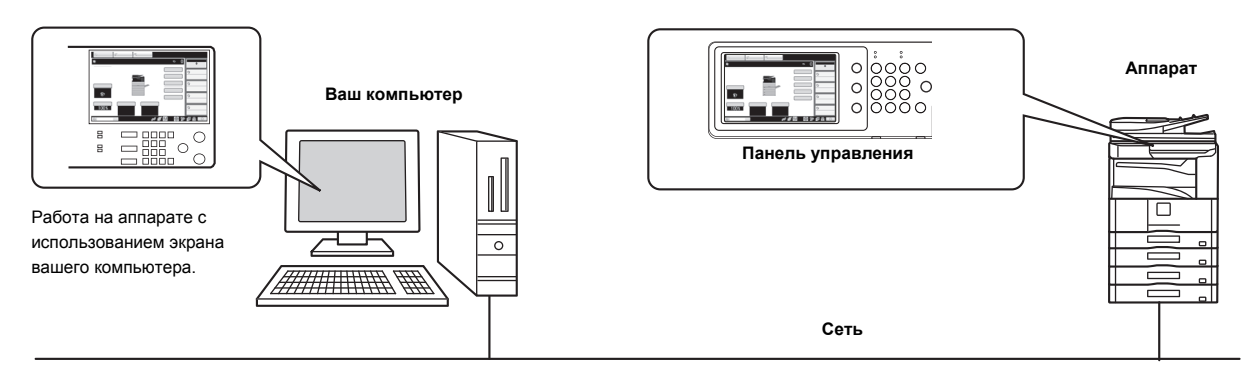

Функцию удаленного управления можно использовать одновременно только на одном компьютере.

#### **Как использовать функцию удалённой работы**

Прежде чем воспользоваться этой функцией, установите в подразделе "Удаленная работа программн. обеспечения" раздела "Установки удаленной работы" для опции "Полномочия по управлению" значение "Позволенный".

☞ 7. СИСТЕМНЫЕ ПАРАМЕТРЫ НАСТРОЙКИ "Установка параметров удаленного управления" (стр. 7-67)

Чтобы использовать функцию удалённой работы, аппарат должен быть подключен к сети, и на вашем компьютере должно быть установлено VNC приложение (рекоммендуемые программы VNC: RealVNC).

Операция использования этой функции имеет следующий вид:

#### **Пример: RealVNC**

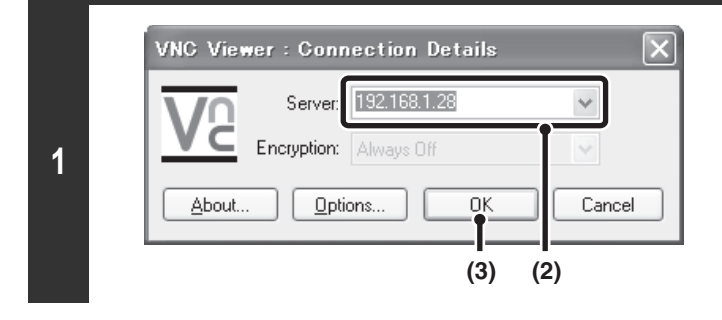

#### **Подключите аппарат к компьютеру.**

- **(1) Запустите программу просмотра VNC**
- **(2) Введите IP адрес аппарата в окне ввода "Server".**
- **(3) Щёлкните по кнопке [OK].**

**Чтобы разрешить подключение, следуйте подсказкам на панели управления аппарата. 2** Если аппарат подключен к удалённой программе, в системной строке сенсорной панели аппарата будет отображаться . Если Вы захотите ∕≡

отключиться, выйдите из удалённой программы или прикоснитесь к  $\blacksquare$ .

Панель управления используется таким же образом, как на аппарате. Учтите, что кнопку нельзя удерживать для непрерывного изменения вводимого значения. Подробнее см. главы данного руководства по каждой функции.

**Системные параметры настройки (Администратора): Установки Удаленной Работы** Задайте операционные полномочия для функции удалённой работы.

# **ПОЗИЦИИ, РЕГИСТРИРУЕМЫЕ В ЖУРНАЛЕ ЗАДАНИЙ**

Эта функция требует наличия жесткого диска.

Аппарат регистрирует выполняемые задания в журнале заданий.

Далее приводится основная информация, регистрируемая в журнале заданий.

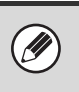

• Чтобы было легче суммировать показания счётчиков использования по-другому сконфигурированных аппаратов, позиции, регистрируемые в журнале<br>заданий, являются фиксированными, независимо от того, на каких периферийных устро • В некоторых случаях информация о заданиях может записываться неверно, например при сбое в электропитании во время выполнения задания.

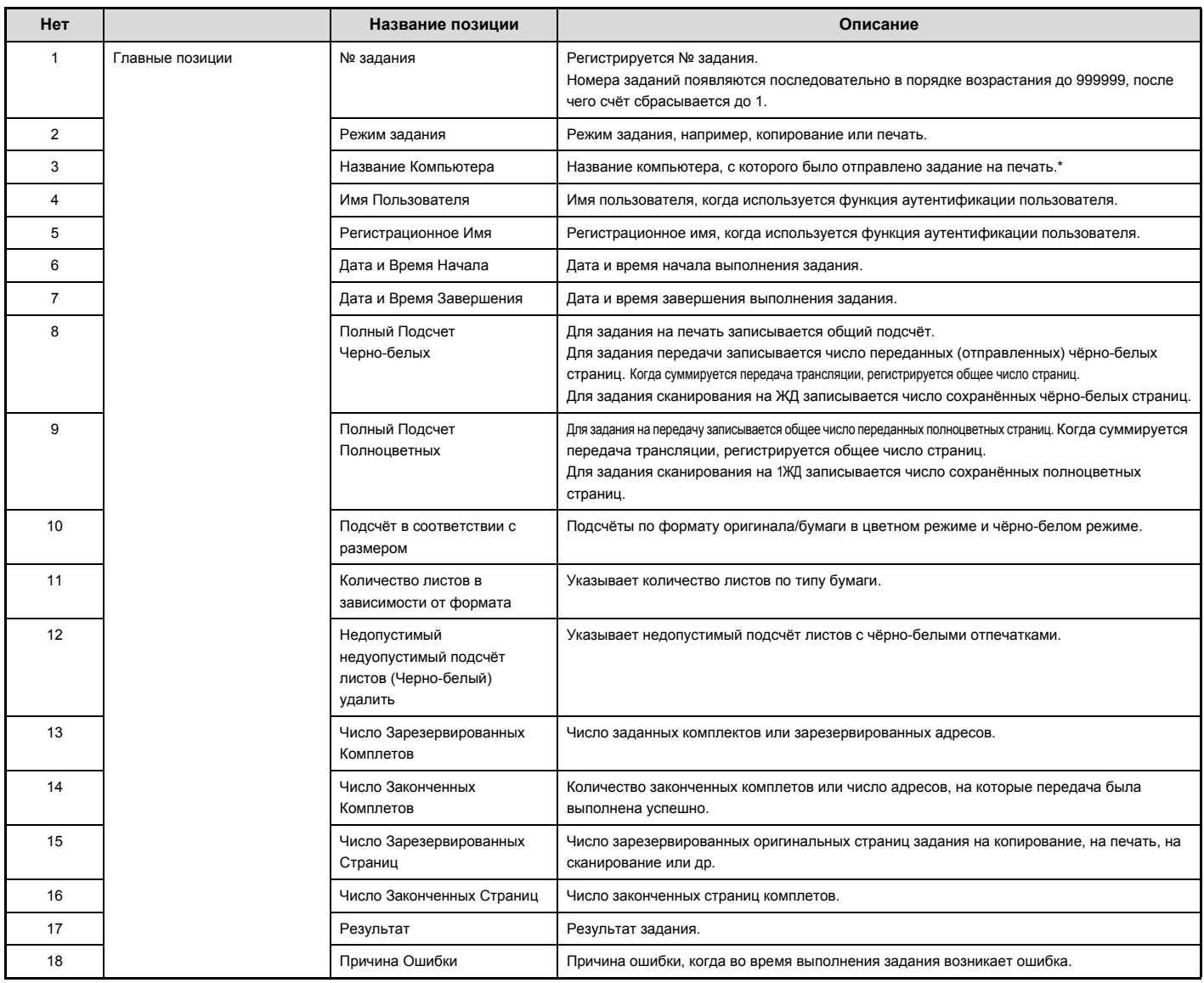

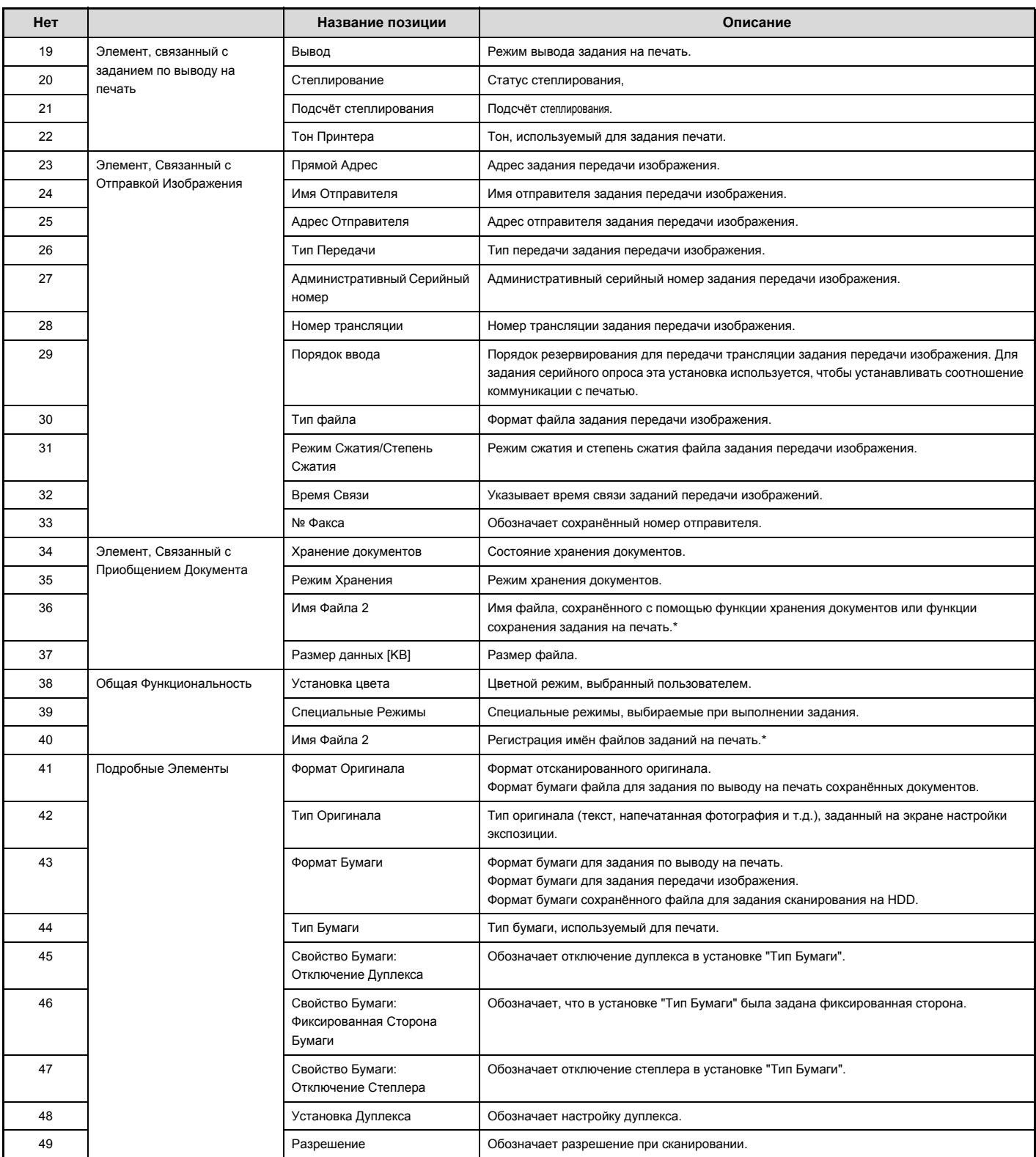

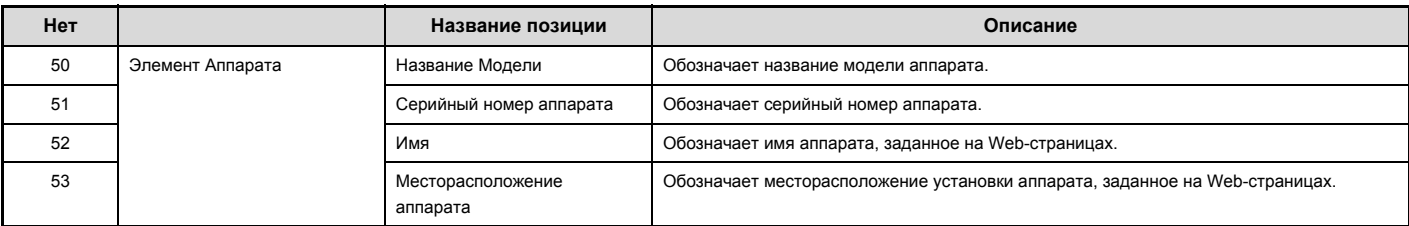

\*В некоторых операционных средах не фиксируется.

# **O WEB-СТРАНИЦАХ УСТРОЙСТВА**

Данное устройство обладает веб-сервером, и вы можете получать к нему доступ для настройки устройства.

#### **Проверка IP-адреса**

IP-адрес можно проверить, распечатав список всех настроек в системных установках устройства.

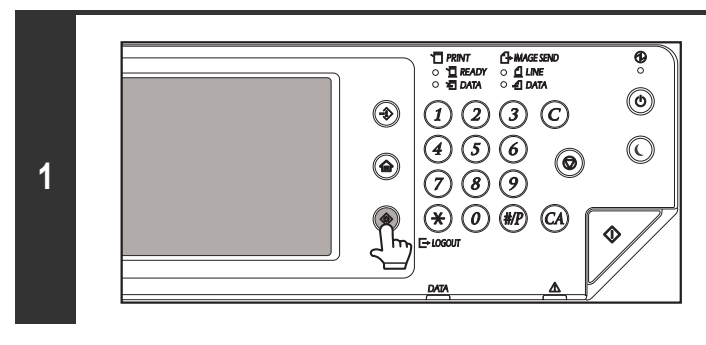

Системные Установки по политического составляет на совмещение по продатка Пароль Администратора Выход

Управление Хранения Документов

в РСL  $\overline{\phantom{a}}$ 

Список Индивидуальных Адресов

Адрес Прием/Переадресация

**(1)**

Данных Факса Проверка USB Устройства

Печатать  $\Box$ Печатать Печатать

┓

 $- - - - - - -$ 

**(2)**

Оборотная сторона

Список Печати (Пользователь)

Умолчанию

Всего Выполнено Установки по

Установки Лотка для Бумаги Установки Состояния Принтера

Список Печати (Пользователь) Список Всех Установок Пользователя: Тестовая Страница Принтера: Список Адресов Отправителей: Список Папок для Хранения Документов:

Системные Установки

**Нажмите на кнопку [НАСТРОЙКИ СИСТЕМЫ].**

**(1) Прикоснитесь к кнопке [Список Печати (Пользователь)].**

**(2) Прикоснитесь к кнопке [Печать] справа от поля [Список Всех Установок Пользователя].**

IP-адрес устройства можно подтвердить с распечатанного списка.

M

**2**

Может потребоваться верификация пользователя в зависимости от настроек устройства. Обратитесь к администратору устройства для получения информации об учетной записи, необходимой для верификации.

#### **Доступ к веб-серверу аппарата**

Если аппарат подсоединен к локальной сети, доступ к встроенному веб-серверу аппарата можно получить с помощью веб-браузера ПК.

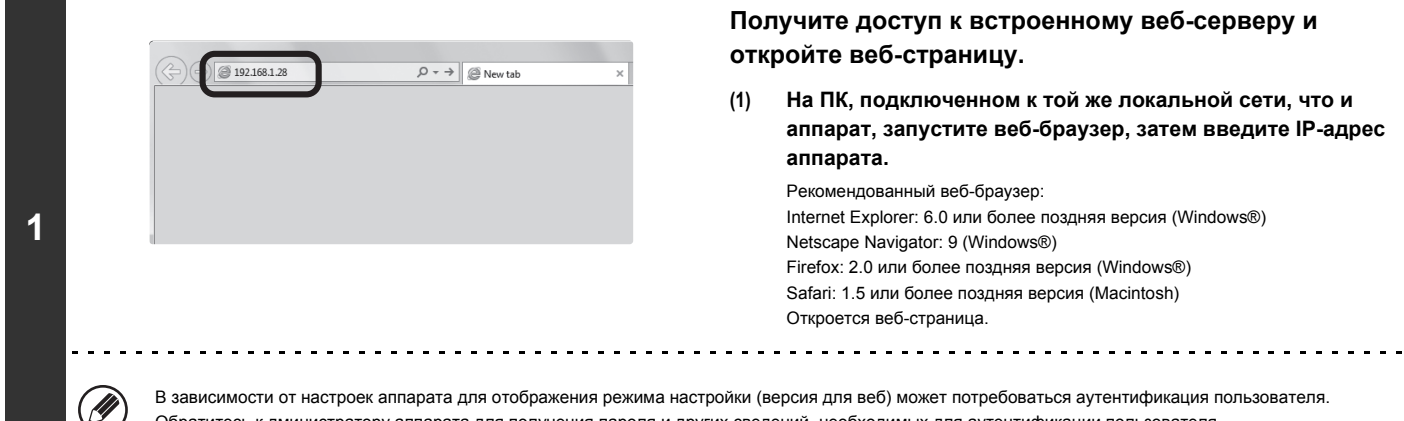

#### **Получите доступ к встроенному веб-серверу и откройте веб-страницу.**

**(1) На ПК, подключенном к той же локальной сети, что и аппарат, запустите веб-браузер, затем введите IP-адрес аппарата.** Рекомендованный веб-браузер:

Internet Explorer: 6.0 или более поздняя версия (Windows®) Netscape Navigator: 9 (Windows®) Firefox: 2.0 или более поздняя версия (Windows®) Safari: 1.5 или более поздняя версия (Macintosh) Откроется веб-страница.

В зависимости от настроек аппарата для отображения режима настройки (версия для веб) может потребоваться аутентификация пользователя. Обратитесь к дминистратору аппарата для получения пароля и других сведений, необходимых для аутентификации пользователя.

# **УНИВЕРСАЛЬНЫЙ ДИЗАЙН В АППАРАТЕ**

Универсальный дизайн означает простоту эксплуатации изделия для людей с ограниченными возможностями и пожилых людей. Для облегчения эксплуатации изделия людьми с ограниченными возможностями и пожилыми людьми в конструкции аппарата и его программном обеспечении предусмотрен ряд соответствующих особенностей.

## **УНИВЕРСАЛЬНЫЙ ДИЗАЙН В УПРАВЛЕНИИ**

#### **Рукоятки с удобным захватом на лотках для бумаги**

За рукоятки с удобным захватом легко браться как сверху, так и снизу. Для того чтобы разблокировать лоток, достаточно просто положить руку на рукоятку и слегка потянуть за нее. Работа с лотками происходит естественно.

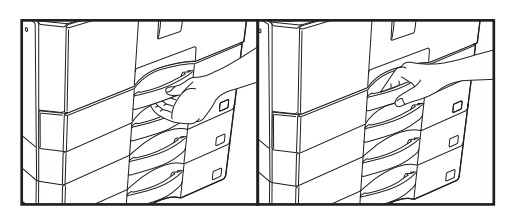

#### **Изменение времени отклика клавиш**

При необходимости можно изменить время отклика клавиш.

Выберите [Системные Параметры настройки] (Администратор) - [Настройки Управления] - [Программы Оператора].

#### **Программы Оператора**

Эта установка определяет время, в течение которого необходимо прикасаться к кнопке сенсорной панели для того, чтобы был зарегистрирован ввод данных. Это время может быть установлено в интервале от 0 до 2 секунд с шагом в 0,5 секунды.

Увеличивая это время, Вы предупреждаете возможность случайного касания кнопки. Однако при этом не нужно забывать, что при увеличении интервала времени между касанием кнопки и вводом данных трудно отслеживать реальность ввода данных.

#### **Отключение Двойного Нажатия Клавиши**

Используется для отключения двойного нажатия клавиши

Двойное нажатие клавиши заставляет установку изменяться постоянно, пока нажата клавиша, а не только при каждом нажатии на клавишу.

## **УНИВЕРСАЛЬНЫЙ ДИЗАЙН В ЗВУКОВОМ СОПРОВОЖДЕНИИ**

#### **При изменении установок звучит сигнал**

В ходе переключения установок масштаба или контрастности при выборе установки по умолчанию (масштаб 100%, контрастность 3) звучит сигнал. Выберите [Системные Параметры настройки] (Администратор) - [Настройки Управления] - [Звуковой Сигнал При Нажатии На Клавиши] и [Установка Звука Нажатия на Клавишу в Исходное Состояние].

#### **Звуковой Сигнал При Нажатии На Клавиши**

Выбор уровня громкости звукоого сигнала касания кнопки или выключение звукового сигнала. Можно также установить три звуковых сигнала для исходных значений при установке масштаба в режиме копирования или при настройке экспозиции в любом из режимов.

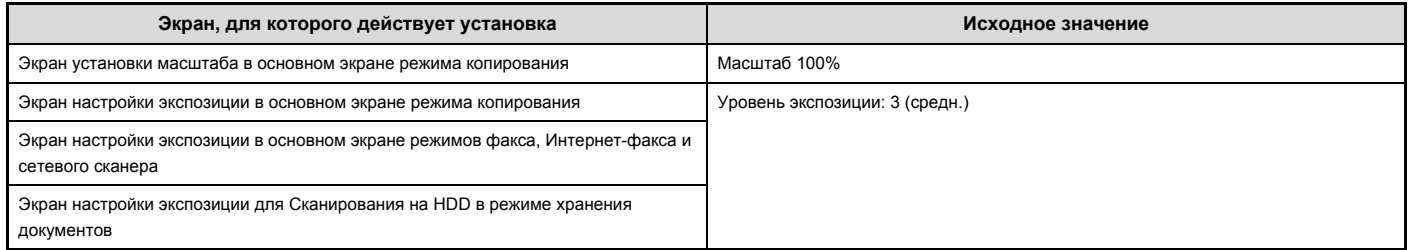

#### **Установка Звука Нажатия на Клавишу в Исходное Состояние**

При установке значения экспозиции на экране настройки экспозиции каждого режима по достижении контрольного значения три раза звучит короткий звуковой сигнал.

## **РАСХОДНЫЕ МАТЕРИАЛЫ**

Стандартные расходные материалы для данного аппарата, замена которых может осуществляться самим пользователем, относятся бумага, картриджи тонера

и картриджи со скобами для финишера.

Используйте только картриджи тонера, картриджи со скобами для финишера и прозрачную пленку, указанные специалистами компании SHARP.

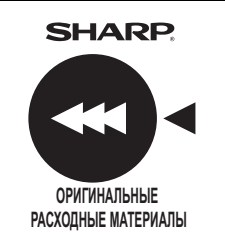

Дл достижени оптимальных результатов копировани используйте только Подлинные Расходные Материалы Sharp, разработанные, произведенные и протестированные с целью продлить срок эксплуатации и увеличить производительность оборудовани Sharp. Проверьте наличие рлыка Подлинности Расходных Материалов на упаковке тонера.

#### **Надлежащее хранение**

Храните расходные материалы в местах:

- чистых и сухих
- с постоянной температурой

• недоступных дл прмых солнечных лучей.

Храните бумагу в упаковке, в лежачем положении.

Если бумага хранитс в вертикально расположенных упаковках или без упаковки, то она может скручиватьс или увлажнтьс, что приведет к ее застреваним в аппарате.

#### **Хранение картриджей тонера**

Храните упаковки новых картриджей с тонером в горизонтальном положении верхним краем вверх. Не храните картридж с тонером стоящим на боку. Не допускайте вертикального расположения упаковки, это может привести к тому, что тонер не будет распределяться надлежащим образом внутри картриджа даже после встряхивания и останется в картридже.

#### **Картридж степлера**

Для финишера необходим следующий тип картриджа: MX-SCX1 (для финишера) Примерно 5000 в картридже x 3 картриджа

#### **Поставка запасных частей и расходных материалов**

Поставка запасных частей для ремонта аппарата гарантируется в течение, как минимум, 7 лет после завершения его выпуска. Запасными частми считаются те детали, которые могут выйти из строя при обычной эксплуатации аппарата; если же срок эксплуатации деталей превышает срок эксплуатации аппарата, то они не рассматриваются в качестве запасных частей. Расходные материалы также доступны в течении 7 лет после завершения производства.

# **ЗАГРУЗКА БУМАГИ**

# **ВАЖНЫЕ СВЕДЕНИЯ О БУМАГЕ**

В этом разделе приводится информация, с которой необходимо ознакомиться прежде, чем бумага будет загружена в лотки. Обязательно прочтите этот раздел перед загрузкой.

## **НАИМЕНОВАНИЯ И РАЗМЕЩЕНИЕ ЛОТКОВ**

Названия лотков:

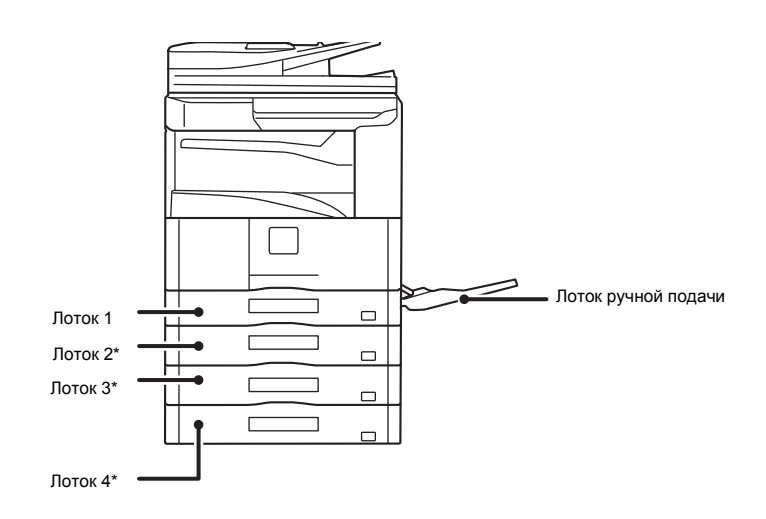

\*Установлен дополнительный выдвижной лоток для бумаги.

## **ЗНАЧЕНИЕ ИНДИКАТОРА "R", ИСПОЛЬЗУЕМОГО ПРИ ОБОЗНАЧЕНИИ ФОРМАТОВ БУМАГИ**

Оригиналы и бумага отдельных форматов могут размещаться как по горизонтали, так и по вертикали. Чтобы различать вертикальную и горизонтальную ориентации, в форматах бумаги с горизонтальной ориентацией в конце ставится "R" (например, A4R, 8-1/2" x 11"R). Форматы, которые могут размещаться только в горизонтальном направлении ( A3, B4, 12" x 18", 11" x 17", 8-1/2" x 14", 8-1/2" x 13"), не включают индикатора "R" в своем обозначении.

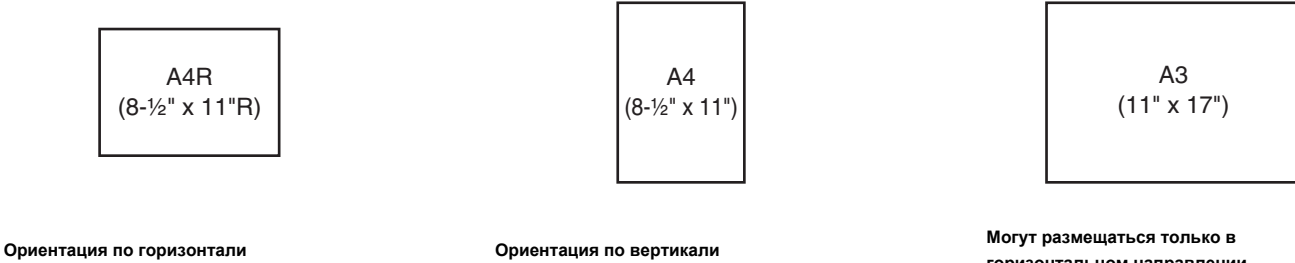

Добавляется индикатор "R".

Не добавляется индикатор "R".

**горизонтальном направлении** Не добавляется индикатор "R".
# **ТРЕБОВАНИЯ К БУМАГЕ**

В продаже Вы можете найти разнообразные типы бумаги. В этом разделе приводятся сведения о стандартной листовой бумаге (далее используется термин "обычная" бумага) и специальных материалах, которые также могут использоваться при эксплуатации Вашего аппарата. Более подробные сведения о типах и форматах бумаги, которые могут загружаться в различные лотки, вы можете получить в разделе технических характеристик Начального руководства и в разделе "Установки Лотка для Бумаги" (стр. 7-13) в главе "7. СИСТЕМНЫЕ ПАРАМЕТРЫ НАСТРОЙКИ".

### **Обычная бумага, специальные носители**

#### **Обычная бумага, которая может использоваться.**

- ï Стандартная обычная бумага SHARP (80 г/м2 (21 lbs.)). Параметры используемой бумаги приведены в разделе технических характеристик Начального руководства.
- $\cdot$  Обычная бумага, не относящаяся к стандартной бумаге SHARP (60 г/м<sup>2</sup> 105 г/м<sup>2</sup> (16 lbs. 28 lbs.))
	- Переработанная бумага, цветная бумага и бумага с перфорацией должны соответствовать тем же характеристикам, что и обычная бумага (иметь такие же спецификации). Обратитесь к Вашему дилеру или в ближайший сервисный центр, имеющий полномочия от SHARP, для того, чтобы посоветоваться со специалистами на предмет используемых типов бумаги.

#### **Типы бумаги, которые могут использоваться в каждом лотке.**

Следующие типы бумаги можно использовать в любом лотке.

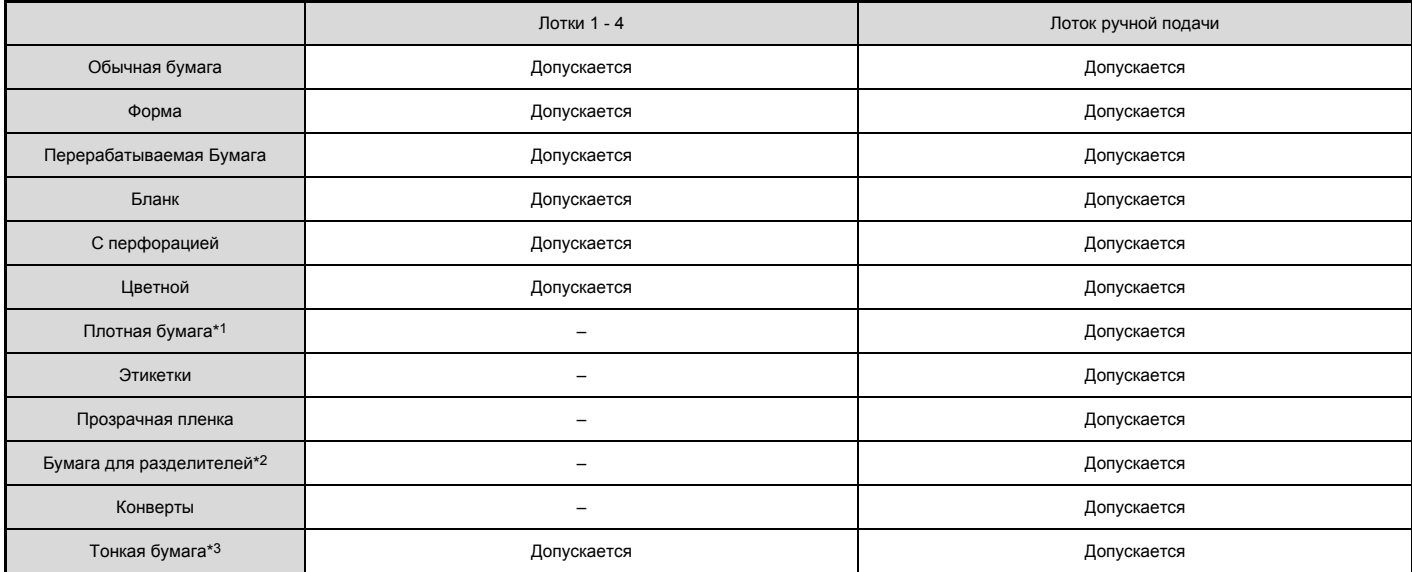

\*1 "Плотная бумага 1" это плотная бумага до 200 г/м2 (110 lbs. индекс).

\*2 Табулированная бумага не может использоваться, когда установлен финишер.<br>\*3 Тонкая бумага от 55 г/м<sup>2</sup> до 59 г/м<sup>2</sup> (13 lbs. - 16 lbs.) может использоваться.

Тонкая бумага от 55 г/м<sup>2</sup> до 59 г/м<sup>2</sup> (13 lbs. - 16 lbs.) может использоваться.

## **Печатаемой стороной вверх или вниз**

В зависимости от типа бумаги и лотка бумага загружается печатаемой стороной вверх или вниз.

#### **Лотки 1 - 4**

Размещайте бумагу в лотке печатаемой стороной вверх.

Но, бумага типов "Бланк" или "Форма" должна загружаться печатаемой стороной вниз\*.

#### **Лоток ручной подачи**

Размещайте бумагу в лотке печатаемой стороной вниз.

Но, если типом бумаги является "Бланк" или "Форма", загрузите бумагу печатаемой стороной вверх\*.

\* Если в системных настройках (администратора) включено "Отключение Дуплекса", загружайте бумагу обычным способом (печатаемой стороной вверх в лотках 1 - 4; печатаемой стороной вниз в лотке ручной подачи).

### **Бумага, которую нельзя использовать**

- Специальные носители для струйных принтеров
- (высококачественная бумага, глянцевая бумага, глянцевая пленка и т.д.)
- Термобумага или копировальная бумага
- Бумага с клеевым слоем
- Бумага со скобками
- Бумага со следами фальцовки
- Бумага с разрывами
- Покрытая смазкой прозрачная пленка
- $\cdot$  Тонкая бумага плотностью менее 55 г/м<sup>2</sup> (15 lbs.)

### **Нерекоммендуемая бумага**

- Бумага для переноса рисунком при проглаживании утюгом
- Японская бумага
- Бумага с перфорацией
- $\cdot$  Бумага с плотностью 257 г/м<sup>2</sup> (69 lbs.) или больше
- Бумага непрямоугольной формы
- Бумага со следами скрепления
- Влажная бумага
- Скрученная бумага
- Бумага, на лицевой или обратной стороне которой уже есть отпечаток, сделанный на другом принтере или многофункциональном устройстве.
- Бумага с волнистой поверхностью, образованной при поглощении влаги из воздуха.

- ï На рынке предлагаются различные типы бумаги и специальных материалов. Некоторые из них не могут быть использованы при работе с Вашим аппаратом. Обратитесь к Вашему дилеру или в ближайший сервисный центр, имеющий полномочия от SHARP, для того, чтобы посоветоваться со специалистами на предмет используемых типов бумаги.
- ï Качество изображения и степень закрепления тонера на бумаге могут изменяться в зависимости от погоды, условий в рабочем помещении и характеристик бумаги, которая может по качеству значительно уступать стандартной бумаге SHARP. Обратитесь к Вашему дилеру или в ближайший сервисный центр, имеющий полномочия от SHARP, для того, чтобы посоветоваться со специалистами на предмет используемых типов бумаги.
- Использование бумаги, которая не рекомендована или даже запрещена к использованию, может привести к перекосам листов при подаче, к застреванию бумаги в аппарате, к плохому закреплению тонера (частицы которого могут осыпаться с поверхности листа) или к неполадкам в работе аппарата.
- Использование бумаги, которая не рекомендована, может привести к ее застреванию или к печати плохого качества. Перед использованием такой бумаги проверьте, может ли получена на ней печать удовлетворительного качества.

# **УСТАНОВКИ ДЛЯ ЛОТКОВ 1 - 4**

# **ЗАГРУЗКА БУМАГИ И ИЗМЕНЕНИЕ ФОРМАТА БУМАГИ**

В лотки 1 - 4 можно загрузить до 500 листов формата от В5R до A3 (8-1/2" x 11R - 11" x 17").

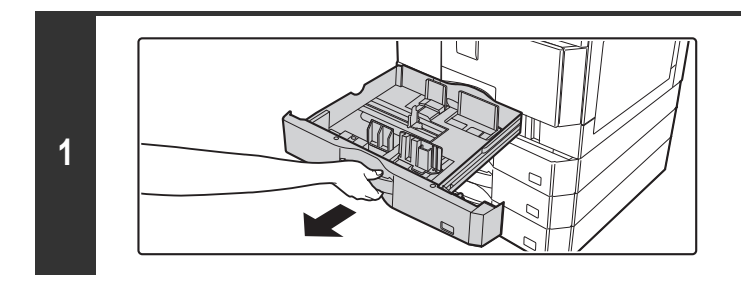

### **Выдвиньте лоток для бумаги.**

Аккуратно выдвигайте лоток наружу до упора. Чтобы загрузить бумагу, переходите к шагу 3. Чтобы загрузить другой формат бумаги, переходите к следующему этапу операции.

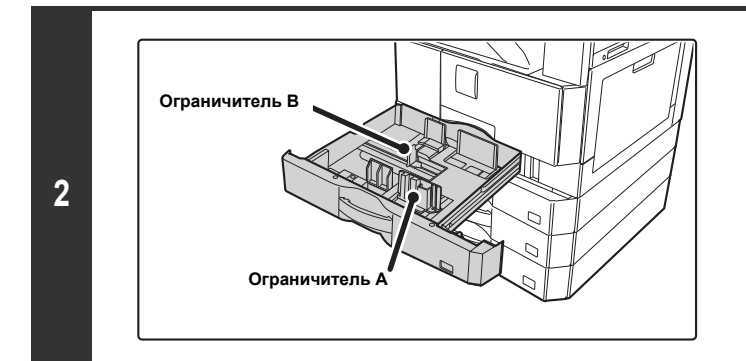

# **Отрегулируйте пластины A и B направляющих, нажимая на рычажки фиксаторов и перемещая направляющие в позиции, соответствующие размерам по вертикали и горизонтали загружаемой бумаги.**

Пластины A и B направляющих сдвигаются. Смещайте их, нажимая на рычажок фиксатора.

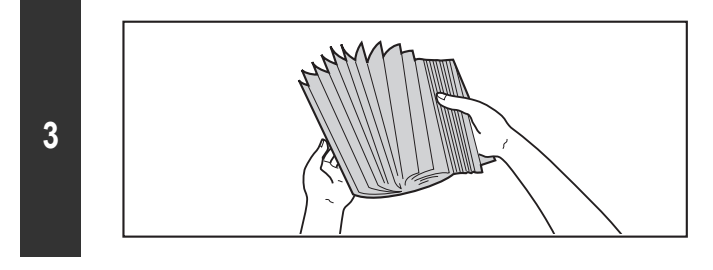

# **Распушите пачку с бумагой.**

Распушите пачку бумаги перед загрузкой. В противном случае возможна подача одновременно нескольких листов, что приведет к их застреванию в аппарате.

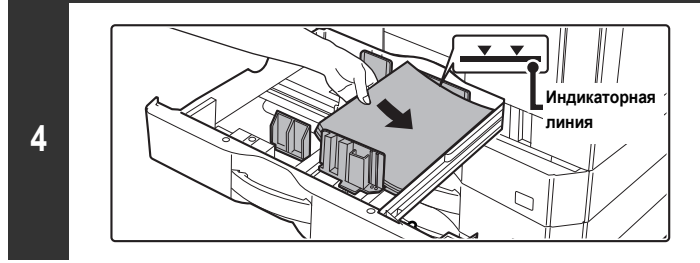

### **Поместите бумагу в лоток.**

Размещайте бумагу в лотке печатаемой стороной вверх. Высота стопы не должна превышать линии индикатора (в ней не должно быть более 500 листов).

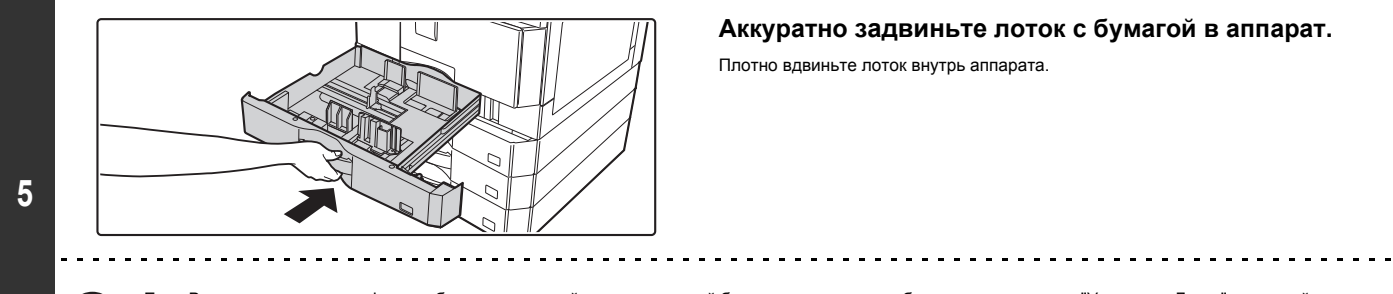

Ø

Ţ

### **Аккуратно задвиньте лоток с бумагой в аппарат.**

Плотно вдвиньте лоток внутрь аппарата.

Если Вы загрузили тип или формат бумаги, отличный от того, который был загружен ранее, обязательно измените "Установки Лотка" в настройках системы. Если эти установки не будут сконфигурированы правильно, автоматический выбор бумаги не будет работать корректно, и печать может производиться на неверном формате или типе бумаги, или может иметь место нарушение подачи.

Не помещайте тяжелые предметы на лотки и не надавливайте на лотки сверху.

**Системные Параметры настройки: Установки Лотка для Бумаги (стр. 7-13)** Измените эти установки при изменении формата или типа бумаги, загружаемой в лоток.

# **ЗАГРУЗКА БУМАГИ В ЛОТОК РУЧНОЙ ПОДАЧИ**

Лоток ручной подачи можно использовать для печати и копирования на обычной бумаге, конвертах, наклейках, этикетках и на других специальных носителях. Для непрерывной печати можно загрузить до 100 листов бумаги (до 40 листов плотной бумаги) так же, как и в другие лотки.

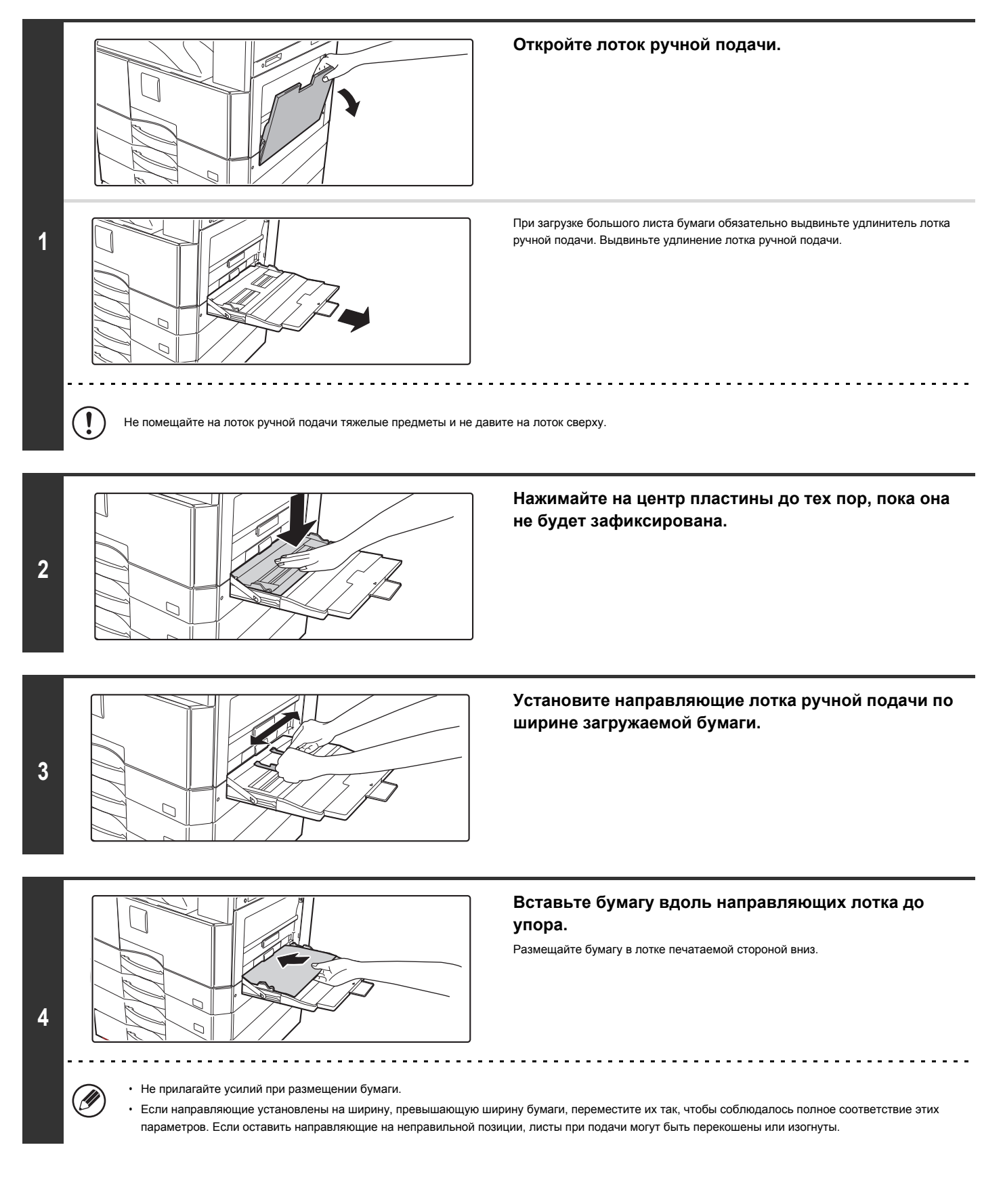

# **ВАЖНЫЕ СВЕДЕНИЯ ОБ ИСПОЛЬЗОВАНИИ ЛОТКА РУЧНОЙ ПОДАЧИ**

- ï Если используется другая обычная бумага, чем стандартная бумага SHARP, или другой специальный материал, чем рекомендованная специалистами SHARP прозрачная пленка, а также если печать ведется на обороте бумаги с ранее отпечатанной одной стороной, листы должны загружаться в лоток по одному. Нарушение этой рекомендации приведет к застреванию листа.
- Перед загрузкой бумаги выпрямите все изгибы на ней.
- При добавлении бумаги извлеките листы, оставшиеся в лотке ручной подачи, соедините их с новой бумагой, а затем загрузите единой пачкой в лоток. Если бумага добавляется без извлечения остатка, может произойти застревание листа.

## **Размещение бумаги в лотке**

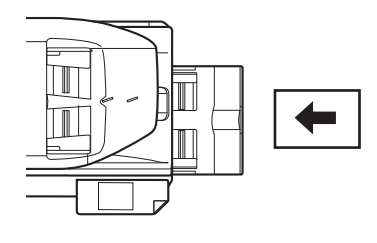

Бумагу формата A5 (5-1/2" x 8-1/2") или меньше необходимо загружать с горизонтальной ориентацией.

## **Размещение бумаги для изготовления разделителей**

Табулированную бумагу необходимо загружать в лоток ручной подачи лицевой стороной вниз.

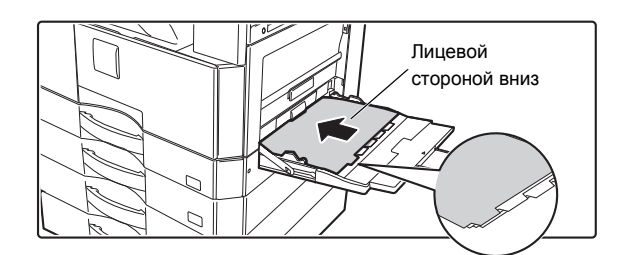

ï Используйте табулированные носители только на бумажной основе.Табулированную бумага, изготовленная не из бумаги (плёнка и т.д.), использоваться не может.

ï **Для печати на табуляторах Табулированную бумаги...**

В режиме копирования используйте "Копирование с табуляторами" в специальных режимах. В режиме печати используйте функцию печати на табуляторах.

# **Размещение прозрачной пленки**

[W

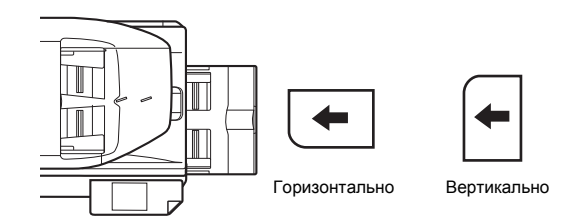

- ï Используйте прозрачную пленку, рекомендованную специалистами SHARP. При размещении пленки в лотке ручной подачи закругленный угол листа пленки должен располагаться спереди слева при его ориентации по горизонтали, либо в удаленном углу слева - при ориентации листа пленки по вертикали.
- При загрузке нескольких листов пленки распушите пачку пленки несколько раз перед загрузкой в лоток ручной подачи.
- При печати на прозрачной пленке не забудьте удалить каждый лист пленки из выводного лотка. Если в выводном лотке образуется пачка готовых копий на пленке, то это может привести к скручиванию листов пленки.

# **Загрузка конвертов**

Загружая в лоток ручной подачи конверты, сориентируйте их с левой стороны, как показано ниже.

Печатать можно только на лицевой стороне конвертов. Конверт должен размещаться в лотке лицевой (адресной) стороной вниз.

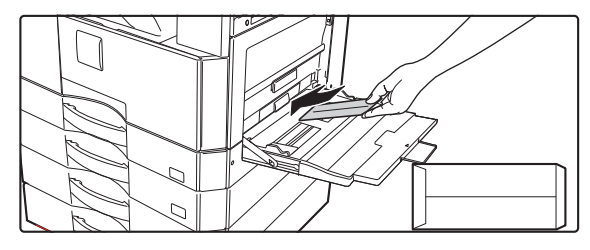

#### **Важные примечания к использованию конвертов**

- ï Нельзя печатать на обеих сторонах конверта. Это может привести к сбою подачи или к плохому качеству печати.
- ï Ограничения касаются отдельных типов конвертов. Обратитесь за пояснениями к квалифицированному сервисному специалисту.
- При определенных условиях в помещении могут наблюдаться сгибание конвертов, смазывание печати на них, застревание в аппарате или неполадки в работе аппарата.
- **Не используйте следующие конверты:**
- Конверты с металлическими защелками, пластмассовыми крючками или ленточками, конверты с завязками, с окошками или с подкладкой, конверты с неровной лицевой поверхностью (выступами), двухслойные конверты, конверты с клеевой поверхностью, конверты, изготовленные вручную, конверты, содержащие внутри воздух, конверты с фальцами, а также порванные или поврежденные конверты.
- ï Конверты с неровной линией для заклейки сзади не должны использоваться, так как это может привести к их сгибанию.
- ï Не может быть гарантировано качество печати в пространстве, отстоящем ближе 10 мм или 13/32" от краев конверта.
- Не может быть гарантировано качество печати на пространстве конверта, на котором наблюдается ступенчатое изменение толщины (частично в конверте 4 слоя бумаги, а частично - менее 3-х).
- ï Не может быть гарантировано качество печати на конвертах со снимаемыми полосками, защищающими клеевой слой.

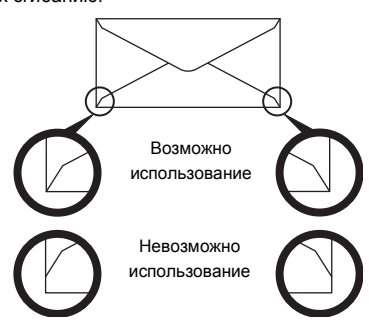

# **ОРИГИНАЛЫ**

В этом разделе приводятся сведения о размещении оригиналов в автоподатчике оригиналов и на стекле оригиналодержателя.

# **РАЗМЕЩЕНИЕ ОРИГИНАЛОВ**

# **РАЗМЕЩЕНИЕ ОРИГИНАЛОВ В АВТОПОДАТЧИКЕ ОРИГИНАЛОВ**

В этом разделе приводится описание операций по размещению оригиналов в автоподатчике.

**Допустимые форматы оригиналов**

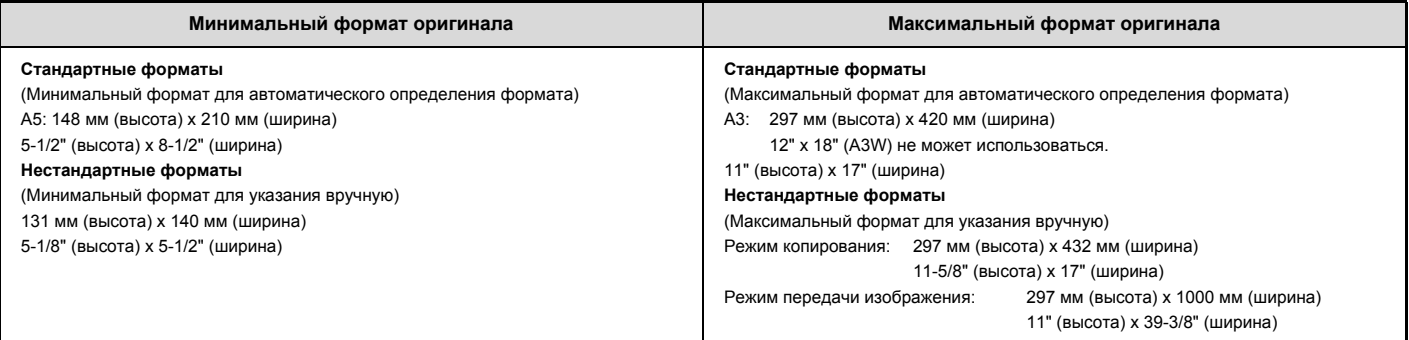

Если оригинал имеет нестандартный формат, см. соответствующую информацию по режиму, который используете.

- ☞ 2. КОПИР "УКАЗАНИЕ ФОРМАТА ОРИГИНАЛА" (стр. 2-27)
- ☞ 4. ПЕРЕДАЧА ФАКСОВ "УСТАНОВКИ ИЗОБРАЖЕНИЯ" (стр. 4-46)

☞ 5. СКАНЕР / ИНТЕРНЕТ-ФАКС "УСТАНОВКИ ИЗОБРАЖЕНИЯ" (стр. 5-53)

#### **Допустимые плотности оригиналов**

1-стороннее копирование: 35 г/м2 - 128 г/м2 (9 lbs. - 34 lbs.) 2-стороннее копирование: 50 г/м<sup>2</sup> - 105 г/м<sup>2</sup> (15 lbs. - 28 lbs.)

Для сканирования оригиналов плотностью от 35 г/м2 - 49 г/м2 (9 lbs. - 14 lbs.) используйте специальный "Режим Медленного Сканирования". При ином режиме сканирования тонких оригиналов возможно застревание оригиналов в аппарате.

При выборе "Режима Медленного Сканирования" автоматическое 2-стороннее сканирование невозможно.

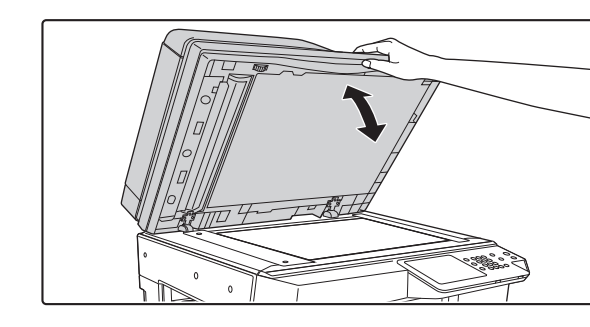

### **Убедитесь в том, что на стекле оригиналодержателя не остались оригиналы.**

Откройте автоподатчик оригиналов, убедитесь в отсутствии оригинала на стекле оригиналодержателя, а затем аккуратно закройте автоподатчик.

**1**

**2**

**3**

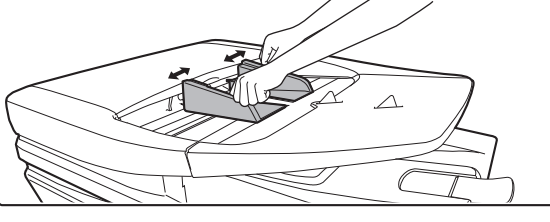

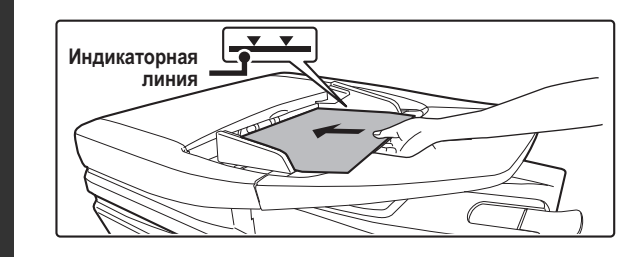

#### **Поместите оригинал в аппарат.**

Убедитесь в том, что края оригиналов выровнены.

Разместите оригиналы в лотке автоподатчика лицевой стороной вверх.

**Отрегулируйте направляющие оригиналов по**

Поместите на лоток автоподатчика оригиналов количество оригиналов, которое не выходит за пределы индикаторной линии,

Можно вставить до 100 листов.

**формату оригиналов.**

Удостовертесь что после сканирования изяли оригиналы докумнетов из загрузочного лотка.

- ï В автоподатчик оригиналов можно загружать оригиналы разных форматов вместе. В этом случае выберите "Оригинал Смешанного Размера" в специальных режимах режима, который используете.
- ï Перед загрузкой оригиналов в лоток автоподатчика убедитесь в том, что с них удалены все скрепки и скобки.
- ï Если на оригиналах имеются влажные пятна корректирующей жидкости, краски или клея, подождите до тех пор, пока оригиналы полностью высохнут. В противном случае возможно загрязнение автоподатчика или стекла оригиналодержателя.
- Не используйте следующие виды оригиналов. Это может привести к неверному определению формата оригинала, нарушению подачи оригиналов и растушёвке.

**1-40**

Оригиналы на прозрачной пленке, кальке, копировальной бумаге, термобумаге или оригиналы, полученные термопереносом с помощью красящей ленты не должны подаваться из автоподатчика. Оригиналы, подаваемые из лотка автоподатчика не должны быть влажными, мятыми, сфальцованными, склеенными друг с другом или с пробитыми отверстиями. Если на оригинале имеются несколько перфораций (не относящиеся к пробивке 2 или 3 отверстий для скоросшивателя), то возможна неправильная подача такого оригинала.

• При использовании оригиналов с 2 или 3 отверстиями по краю необходимо подавать из так, чтобы край с отверстиями находился на удалении от слота подачи лотка автоподатчика оригиналов.

Слот для подачи оригиналов

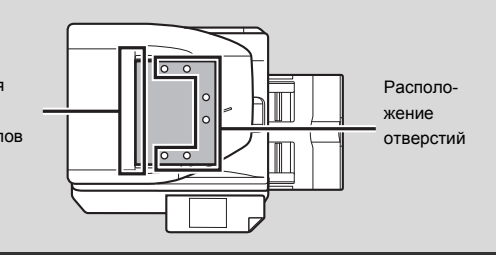

**Содержание**

# **РАЗМЕЩЕНИЕ ОРИГИНАЛА НА СТЕКЛЕ ОРИГИНАЛОДЕРЖАТЕЛЯ**

В этом разделе приводится описание операции расположения оригинала на стекле оригиналодержателя.

**Допустимые форматы оригиналов**

#### **Максимальный формат оригинала**

**Стандартные форматы** A3: 297 мм (высота) x 420 мм (ширина) 11" (высота) x 17" (ширина) **Нестандартные форматы** 297 мм (высота) x 432 мм (ширина) 11-5/8" (высота) x 17" (ширина)

Если оригинал имеет нестандартный формат, см. соответствующую информацию по режиму, который используете.

- ☞ 2. КОПИР "УКАЗАНИЕ ФОРМАТА ОРИГИНАЛА" (стр. 2-27)
- ☞ 4. ПЕРЕДАЧА ФАКСОВ "УСТАНОВКИ ИЗОБРАЖЕНИЯ" (стр. 4-46)
- ☞ 5. СКАНЕР / ИНТЕРНЕТ-ФАКС "УСТАНОВКИ ИЗОБРАЖЕНИЯ" (стр. 5-53)

**Откройте крышку оригиналодержателя или автоматический подающий лоток документа.**

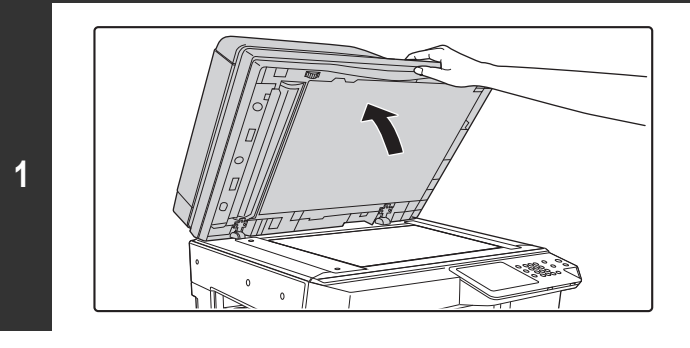

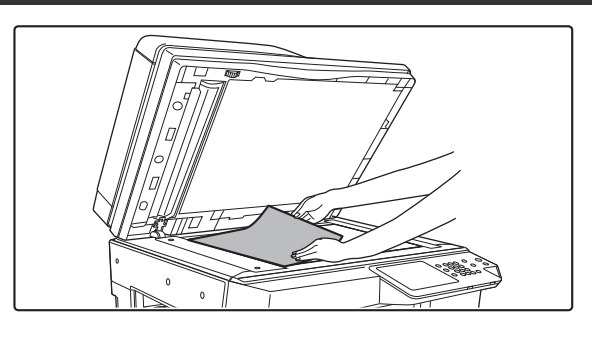

#### **Поместите оригинал в аппарат.**

Разместите оригинал лицевой стороной вниз, выравнивая его по удаленному левому углу стекла оригиналодержателя.

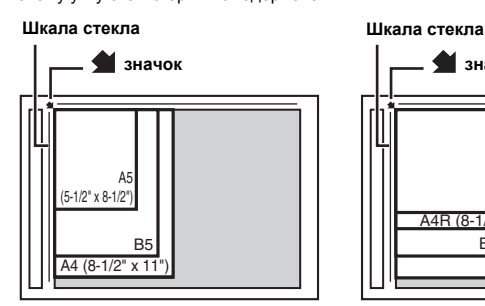

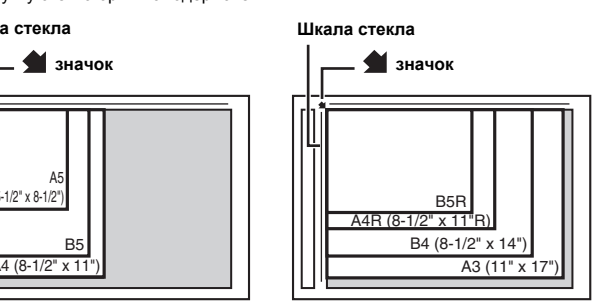

**Оригинал всегда необходимо располагать выровненным по левому удаленному углу стекла оригиналодержателя вне зависимости от его формата.**

Совместите верхний левый угол оригинала со значком стрелки .

Если на стекло помещается нестандартный маленький оригинал, то целесообразно положить на него чистый лист формата A4 или B5 (8-1/2" x 11" или 5-1/2" x 8-1/2"), чтобы облегчить определение формата оригинала.

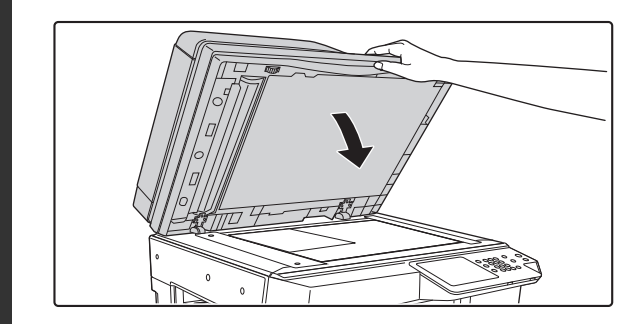

#### **Закройте автоподатчик оригиналов.**

После помещения оригинала обязательно закройте автоподатчик оригиналов. Если его оставить открытым, то части вне оригинала будут копироваться чёрным цветом, что приведёт к излишнему использованию тонера.

Ń

**2**

# **Размещение объемной книги**

При сканировании толстой книги или иного объемного оригинала выполните операцию, описанную ниже, для закрепления положения книги.

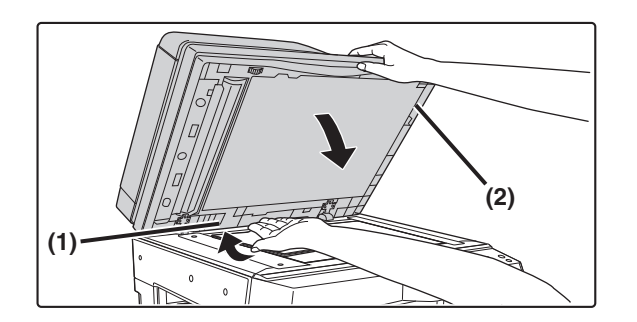

#### **(1) Надавите на дальнюю кромку автоподатчика.** Петли, поддерживающие автоподатчик оригиналов, будут освобождены и задняя часть автоподатчика приподнимется.

**(2) Медленно закройте автоподатчик оригиналов.**

## **Внимание**

Ø

ï **Медленно закройте автоподатчик оригиналов. При резком закрытии автоподатчик оригиналов может повредиться.**

ï **Будьте внимательны, чтобы при закрытии автоподатчика оригиналов не прищемить себе пальцы.**

В таком положении автоподатчик не может быть закрыт правильно. Для возврата автоподатчика в обычное положение откройте его полностью, а затем закройте.

# **ПЕРИФЕРИЙНЫЕ УСТРОЙСТВА**

В этом разделе описаны периферийные устройства, которые могут использоваться с данным аппаратом, даны инструкции по применению финишера, а также Sharp OSA (модуль коммуникации приложения и модуль внешней учетной записи).

# **ПЕРИФЕРИЙНЫЕ УСТРОЙСТВА**

Периферийные устройства могут быть установлены на аппарате для расширения его функциональных возможностей. Обычно эти устройства приобретаются дополнительно, однако, для некоторых моделей отдельные устройства включаются при поставке в качестве стандартной комплектации.

(По состоянию на март 2015 года)

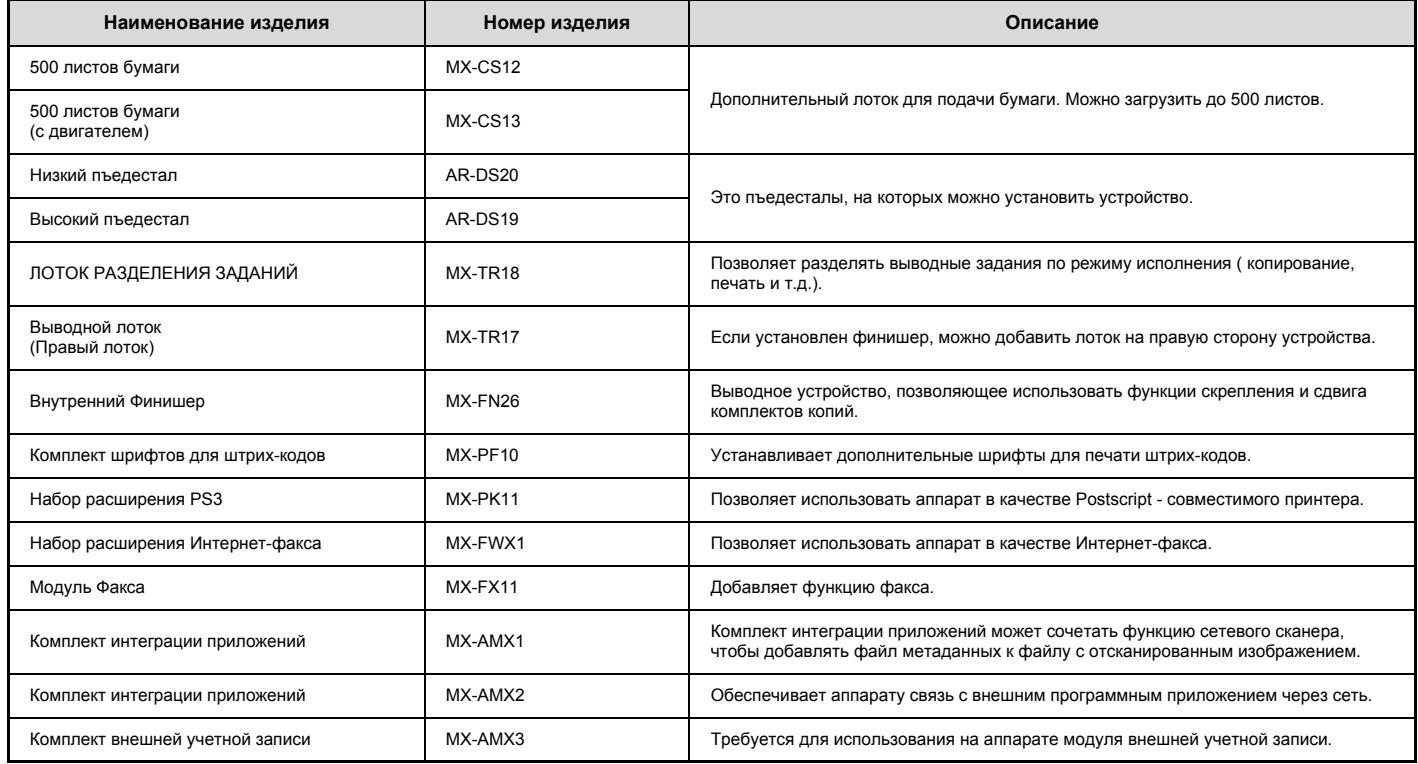

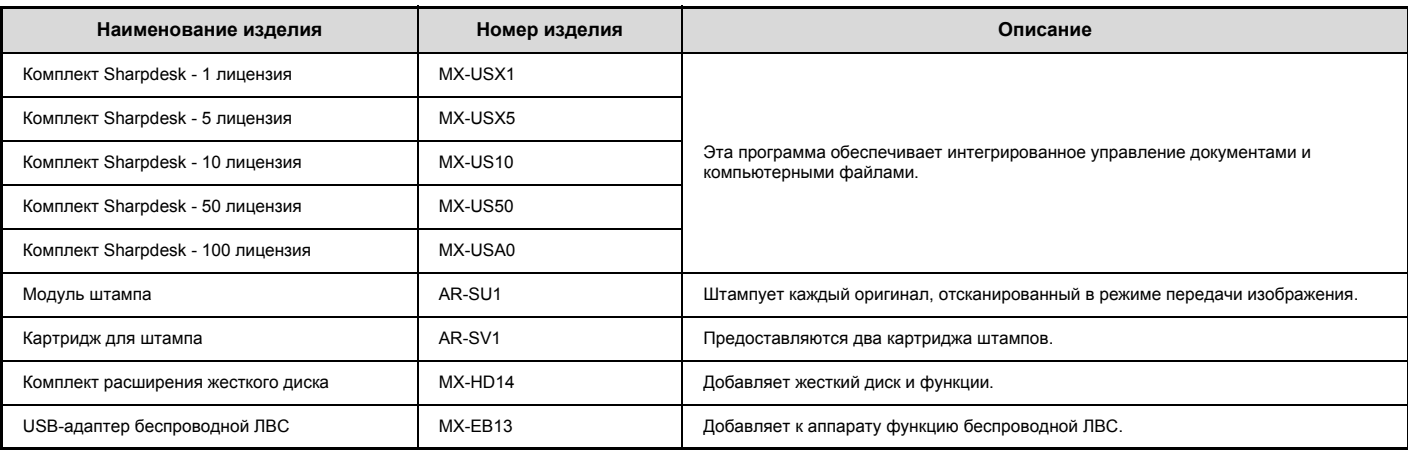

Некоторые дополнительные устройства могут не поставляться в отдельные страны и регионы.

 $\bigcircled{2}$ 

# **ВНУТРЕННИЙ ФИНИШЕР**

ВНУТРЕННИЙ ФИНИШЕР обладает функцией сдвига комплектов, позволяющей упростить разделение комплектов копий после их изготовления. В дополнение к этому каждый из комплектов может быть скреплен.

# **НАИМЕНОВАНИЯ УЗЛОВ И ДЕТАЛЕЙ**

При открытом финишере возможен доступ к следующим узлам и деталям.

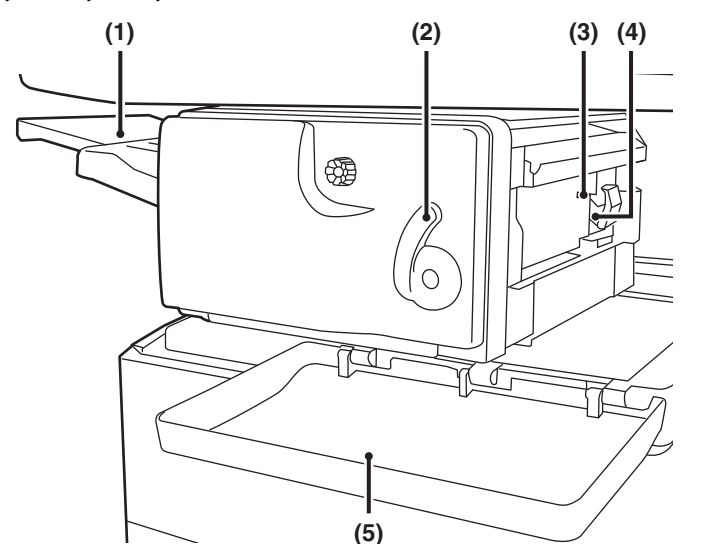

#### **(1) Выводной лоток**

На этот лоток выводятся скрепленные комплекты, смещенные друг относительно друга.

Лоток Пенал с картриджем со скрепками. Выдвиньте его при выводе копий большого формата

(форматы A3, A4R, B4, B5R, 12" x 18", 11" x 17", 8-1/2" x 14", 8-1/2" x 13", 8-1/2" x 13-1/2", 8-1/2" x 13-2/5", 8-1/2" x 11"R, 8K и 16KR).

#### **(2) Рычажок**

H

Используется для перемещения финишера с тем, чтобы удалить застрявший лист, заменить емкость со скобами или удалить застрявшую скобу.

**(3) Пенал с картриджем со скрепками**

Служит для размещения картриджа со скобами. Выдвиньте ящик, чтобы заменить картридж со скобами, устраните застревание скобы или выдвиньте ящик для отходов перфорации.

### **(4) Рычажок фиксатора пенала с картриджем со скрепками**

Используется для освобождения и извлечения узла степлера.

#### **(5) Передняя крышка**

Откройте эту крышку для удаления бумаги, замены скрепок или удаления застрявшей скрепки.

Будьте осторожны, находясь рядом с выводным лотком при включении аппарата и во время печати, так как он может начать перемещаться вверх и вниз.

# **РАСХОДНЫЕ МАТЕРИАЛЫ**

Для финишера необходим следующий тип картриджа:

Картридж степлера (примерно 5000 скоб на картридж x 3 картриджа) MX-SCX1

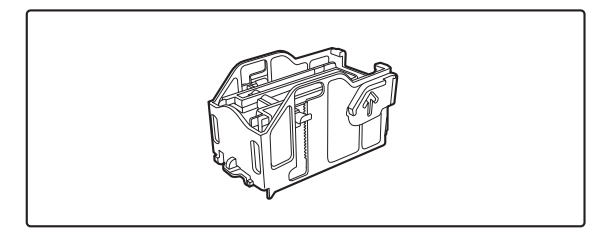

# **УХОД ЗА ФИНИШЕРОМ**

Когда в картридже степлера заканчиваются скобы, на дисплее панели управления появляется соответствующее сообщение. Для замены картриджа степлера выполните операцию, описание которой приводится ниже.

# **Замена картриджа степлера**

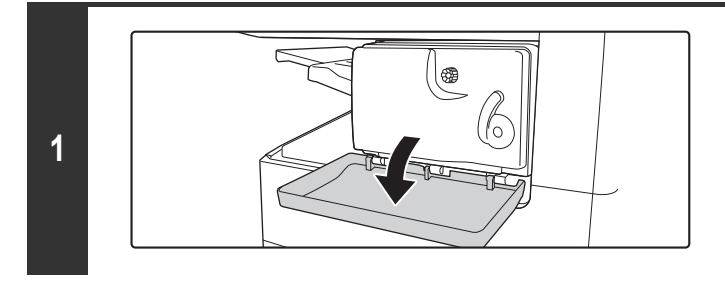

**Откройте крышку.**

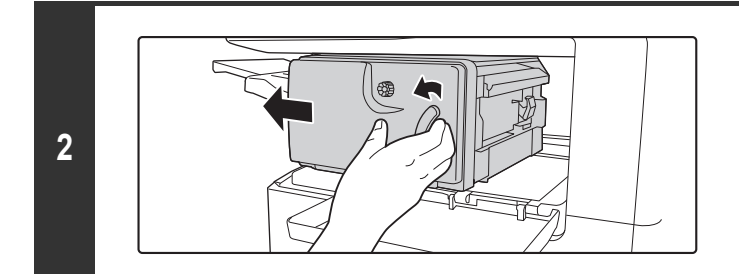

**Нажимая рычажок влево, сместите узел финишера влево до упора.**

Осторожно сдвиньте финишер до упора.

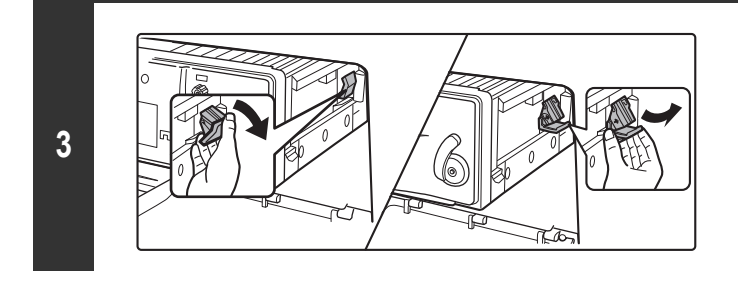

**Опустив рычажок фиксатора пенала с картриджем со скрепками извлеките пенал.**

Вытаскивайте пенал в направлении "вправо наружу".

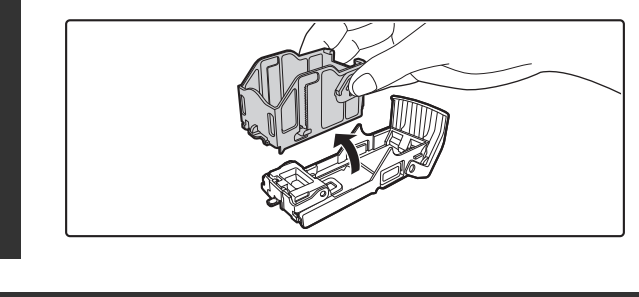

**4**

**Извлеките пустой картридж степлера из пенала.**

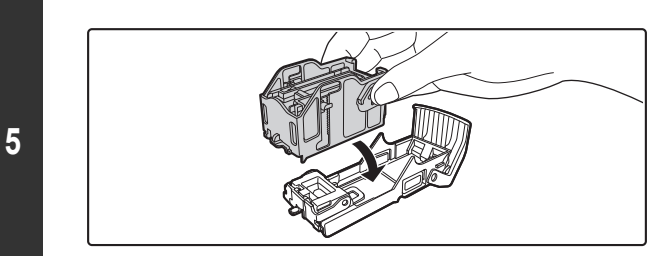

### **Вставьте новый картридж степлера в пенал так, как это показано на рисунке.**

Вдвигайте картридж степлера до щелчка, свидетельствующего о его фиксации в пеналe.

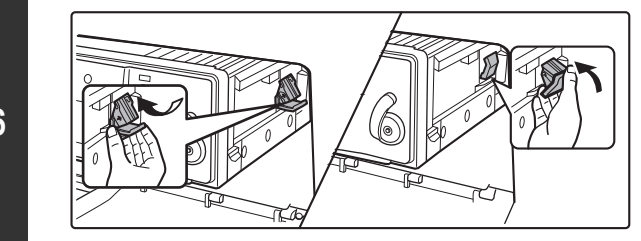

## **Возвратите в исходное положение пенал для картриджа степлера.**

Вдвигайте пенал картриджа степлера до щелчка, свидетельствующего о ее фиксации в аппарате.

# **Сдвиньте финишер обратно вправо.**

Осторожно сдвиньте финишер обратно вправо, пока он не зафиксируется в исходном положении.

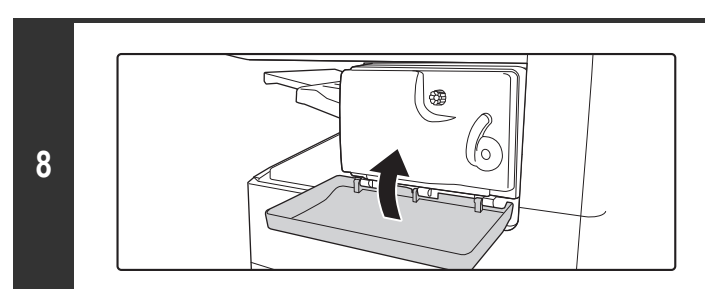

## **Закройте крышку.**

Выполните пробное копирование или печать в режиме сортировки со скреплением для проверки правильности скрепления комплектов скобами.

# **6**

**7**

Ÿ

# **SHARP OSA**

Эта функция требует наличия жесткого диска.

Sharp OSA (Open Systems Architecture) - Открытая Системная Архитектура, позволяющая подключать внешние приложения напрямую к цифровой многофункциональной машине через сеть.

Когда используется цифровая многофункциональная машина, поддерживающая Sharp OSA, органы управления и функции рабочей панели такие, как передача отсканированного изображения, могут быть соединены с внешним приложением.

Существует два типа внешних приложений: "стандартное приложение" и "программа управления внешней учётной записью". "Программа управления внешней учётной записью" используется для централизованного управления учётной записью многофункционального аппарата по сети. "Стандартное приложение" относится ко всем другим приложениям.

# **Комплект коммуникации приложений (MX-AMX2)**

Комплект коммуникации приложений требуется для использования "стандартного приложения" в аппарате.

Когда на Web-страницах аппарата выбирают ранее зарегистрированное стандартное приложение, аппарат находит рабочий экран на зарегистрированном URL. Управление рабочим экраном осуществляется стандартным приложением, и можно выполнять Сканирование на FTP, Сканирование в Сетевую Папку и HTTPS передачу..

## **Настройка стандартного приложения**

Чтобы активизировать общее приложение на Web-страницах аппарата, выберите в меню администратора [Прикладные Параметры Настройки], затем [Параметры Настройки Внешних Приложений] и [Стандартные Приложения]. Сконфигурируйте установки для стандартного приложения на экране, который появится.

### **Выбор стандартного приложения.**

Далее рассматривается процедура выбора общего приложения, активизированного на Web-страницах аппарата.

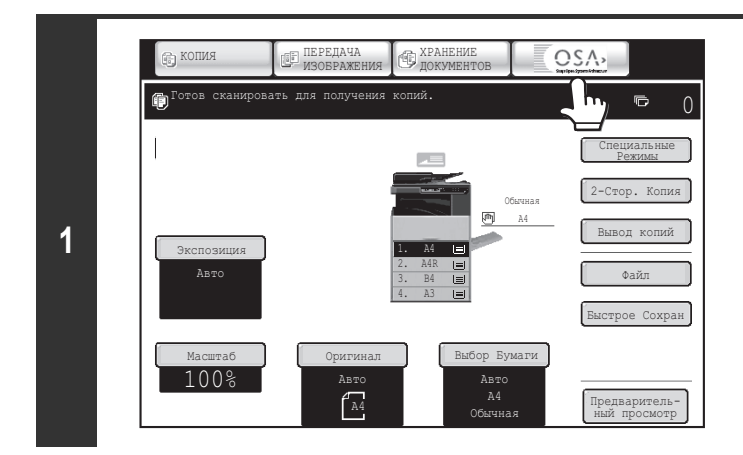

## **Прикоснитесь к кнокпе [Sharp OSA] в кнопках выбора режима.**

Если на Web-страницах не было сохранено стандартных приложений вообще, к этой кнопке нельзя будет прикоснуться.

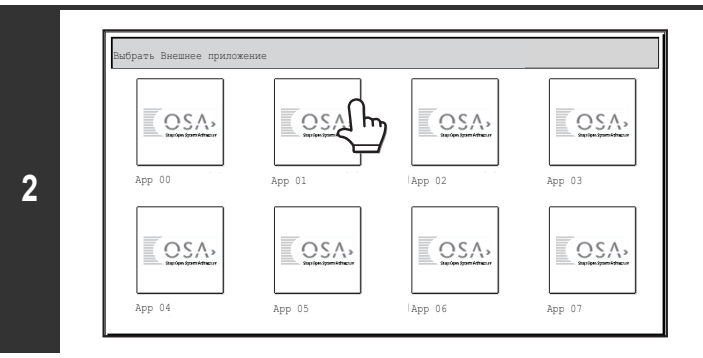

#### **Выберите стандартное приложение.**

Если на Web-страницах было сохранено два или более стандартных приложений, появится экран для выбора стандартного приложения. Прикоснитесь к стандартному приложению, которое хотите использовать. Если на Web-страницах было сохранено только одно стандартное приложение,

начнётся подключение к этому стандартному приложению.

#### **3 Аппарат подключается к стандартному приложению.**

Во время подключения аппарата к стандартному приложению появится сообщение "Подключение к внешнему приложению".

Кнопка выбора режима во время сканирования использоваться не может.

# **Комплект внешней учётной записи (MX-AMX3)**

Комплект внешней учётной записи требуется для использования "приложения внешней учётной записи" в аппарате.

Приложение внешней учётной записи может использоваться в "режиме внешней аутентификации" или "режиме внешнего подсчёта". Когда используется режим внешней аутентификации, регистрационный экран вызывается из приложения при запуске аппарата. Когда задание завершается, экран уведомления о задании отсылается в приложение, чтобы активизировать подсчёты, которые необходимо вести для каждого аутентифицированного пользователя. Когда используется "режим внешнего подсчёта", регистрационный экран при запуске аппарата не отображается. Только в приложение отсылается уведомление о результате задания. Приложение внешней учётной записи не может использовать аутентификацию пользователя, тем не менее, приложение внешней учётной записи может использоваться в комбинации с функцией внутренней учётной записи.

### **Настройка приложения внешней учётной записи**

Чтобы активизировать приложение внешней учётной записи на Web-страницах аппарата, выберите в меню администратора [Прикладные Параметры Настройки], затем [Параметры Настройки Внешних Приложений] и [Параметры внешнего приложения учетной записи]. Сконфигурируйте установки для приложения внешней учётной записи на экране, который появится. Новая установка начнёт действовать после перезапуска аппарата. Перезапуск аппарата см. в разделе "ВКЛЮЧЕНИЕ И ВЫКЛЮЧЕНИЕ ПИТАНИЯ АППАРАТА" (стр. 1-14).

### **Работа в режиме внешней учётной записи.**

Далее рассматриваются два режима использования приложения внешней учётной записи.

#### **Режим внешней аутентификации**

При выборе кнопки-флажка [Разрешить Идентификацию Внешним Сервером] в позиции "Установка Внешней Учётной Записи" установки "Параметры Настройки Sharp OSA" в системных параметрах настройки (администратора) аппарат войдёт в режим внешней аутентификации. Когда аппарат включается в режиме внешней аутентификации, аппарат получает доступ к приложению внешней учётной записи и отображает регистрационный экран. Регистрационный экран также можно вызвать с помощью кнопки [Вызов] для управления заданием на полном экране состояния заданий. (Регистрационный экран не появится, если пользователь уже вошёл в систему обычным способом).

Когда появляется регистрационный экран, можно нажать на кнопку [СОСТОЯНИЕ ЗАДАНИЯ], чтобы открыть экран состояния заданий. Чтобы вернуться в предыдущее состояние, нажмите на кнопку выбора режима.

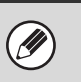

ï Функция управления пользователями в режиме внешней аутентификации использоваться не может. Тем не менее, можно использовать "Регистрация Пользователя", "Отображение Числа Пользователей", "Сброс Числа Пользователей", "Печать Информации о Пользователе" и "Установка Числа Отображаемых Имен Пользователей".

• Когда отображается регистрационный экран невозможно использовать кнопку выбора режима.

#### **Если регистрация срывается**

Если регистрационный экран не появляется или приложение работает некорректно, аппарат также может начать работать некорректно. В этом случае рекоммендуется покинуть режим внешней учётной записи на Web-страницах аппарата. Подробнее см. [Справка] на Web-страницах. Если решительно необходимо покинуть режим внешней учётной записи с помощью рабочей панели аппарата, пройдите следующие шаги. Нажмите на кнопку [НАСТРОЙКИ СИСТЕМЫ] и измените в системных параметрах настройки (администратора) "Установку Внешней Учётной Записи". Новая установка начнёт действовать после перезапуска аппарата. Перезапуск аппарата см. в разделе "ВКЛЮЧЕНИЕ И ВЫКЛЮЧЕНИЕ ПИТАНИЯ АППАРАТА" (стр. 1-14).

#### **Режим внешнего подсчёта**

Когда в позиции "Установка Внешней Учётной Записи" установки "Параметры Настройки Sharp OSA" в системных параметрах настройки (администратора) активизирована только установка [Управление Внешней Учётной Записи], аппарат войдёт в режим внешнего подсчёта.

В отличие от режима внешней аутентификации, когда аппарат запускается в "режиме внешнего подсчёта", регистрационный экран приложения внешней учётной записи не отображается. Только в приложение внешней учётной записи будет отправлен результат задания. Режим внешнего подсчёта может использоваться вместе с функцией управления пользователями. (Режим внешнего подсчёта также может использоваться, если выключена функция управления пользователями).

# **УХОД ЗА АППАРАТОМ**

В этом разделе описано, как выполнять очистку аппарата, замену картриджей с тонером, а также картридж штампа.

# **ОПЕРАЦИИ ПО РЕГУЛЯРНОМУ УХОДУ**

Для стабильного получения качественных результатов работы аппарата периодически производите чистку аппарата.

### **Осторожно**

Для чистки аппарата недопустимо использование воспламеняющегося спрея. Если частицы спрея попадут на электрические компоненты, нагретые до высокой температуры, или в узел термозакрепления, возможно загорание аппарата или короткое замыкание в нем.

Не пользуйтесь растворителями, бензином или иными летучими чистящими веществами для чистки аппарата. Это может привести к порче или обесцвечиванию корпуса аппарата.

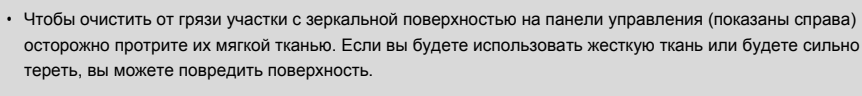

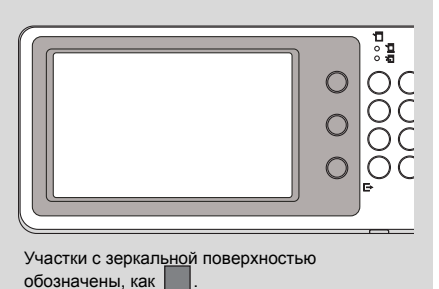

# **ЧИСТКА СТЕКЛА ОРИГИНАЛОДЕРЖАТЕЛЯ И АВТОПОДАТЧИКА ОРИГИНАЛОВ**

Если на стекле оригиналодержателя, пластине, прижимающей оригинал к стеклу оригиналодержателя, то она в виде пятен, цветных или белых полос появится и на отсканированном изображении. Следите за чистотой перечисленных выше узлов аппарата. Протирайте их чистой мягкой тканью.

Если это необходимо, увлажните ткань водой или небольшим количеством нейтрального чистящего раствора. После использования увлажненной ткани не забудьте протереть очищенные поверхности чистой и сухой тканью.

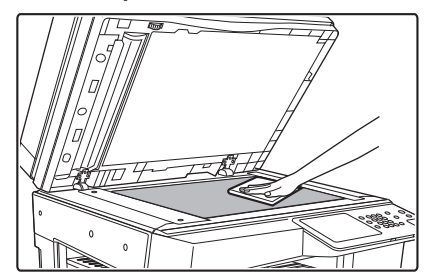

#### **Область сканирования**

Если цветные или белые полосы появились на отсканированном изображении оригинала, подаваемого при помощи автоподатчика, проведите чистку области сканирования (длинная стеклянная полоса, расположенная рядом со стеклом оригиналодержателя). Для чистки используйте приспособление, хранящееся в автоподатчике оригиналов. По завершении чистки не забудьте возвратить приспособление на место, которое используется для его хранения.

#### **Стекло оригиналодержателя Пластина прижима оригинала к стеклу оригиналодержателя**

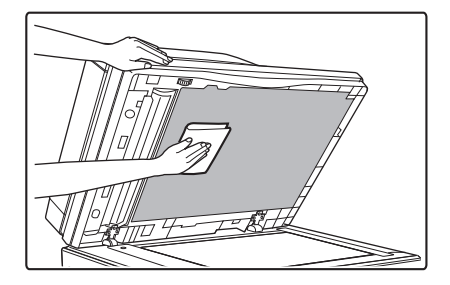

**Примеры линий, образующихся на изображениях**

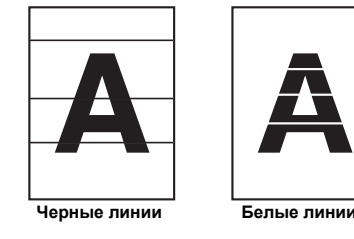

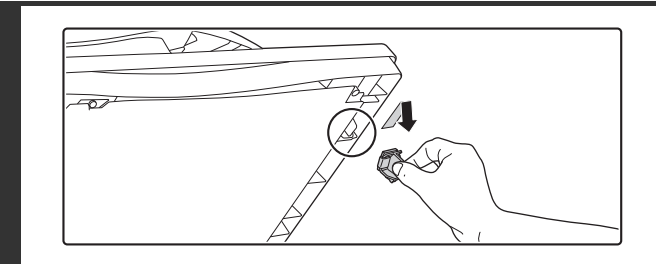

**Откройте автоподатчик оригиналов и достаньте устройство для чистки стекла.**

**Очистите зону сканирования документа на стекле оригиналодержателя стеклоочистителем.**

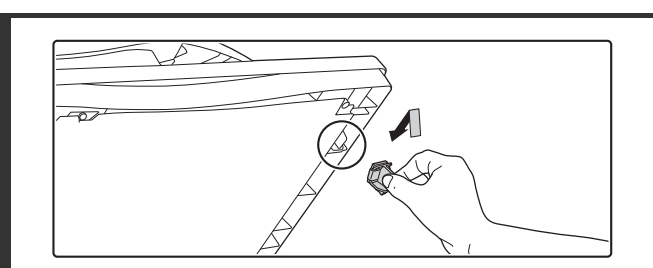

**Поместите устройство для чистки на место.**

**1**

**2**

# **ЧИСТКА ПОДАЮЩЕГО ВАЛИКА ЛОТКА РУЧНОЙ ПОДАЧИ**

Если при подаче конвертов или плотной бумаги через лоток ручной подачи часто возникают сбои, очистите поверхность подающего ролика чистой мягкой тканью, смоченной водой или нейтральным моющим средством.

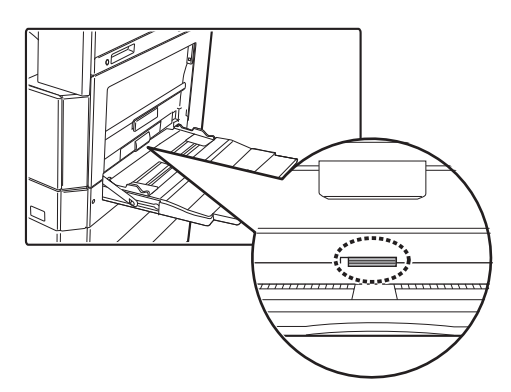

# **ЧИСТКА ПОДАЮЩЕГО ВАЛИКА АВТОПОДАТЧИКА**

Если линии или грязь появляются на отсканированном изображении оригинала, подаваемого с помощью автоподатчика, протрите поверхность подающего валика подающего устройства чистой мягкой тканью, увлажненной в воде или нейтральном чистящем растворе.

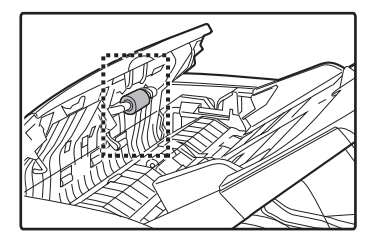

# **ЗАМЕНА КАРТРИДЖЕЙ С ТОНЕРОМ**

Когда количество тонера приближается к минимальному значению, появляется сообщение с предложением заменить тонер-картридж. Запасной тонер-картридж следует держать под рукой, чтобы сразу же по окончании тонера картридж можно было заменить.

### **Сообщение о необходимости замены**

Если тонер начнет заканчиваться, появится сообщение "Мало тонера (Не заменяйте картридж с тонером без запроса)". Если появится это сообщение, приготовьте новый тонер-картридж для замены.

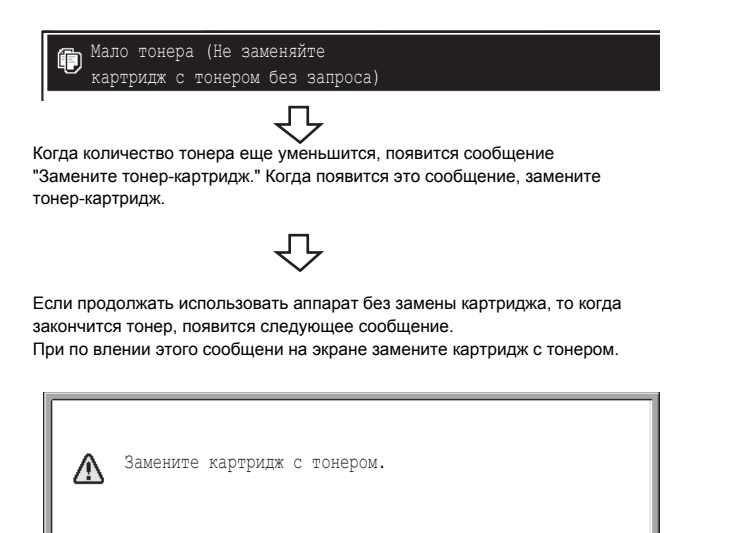

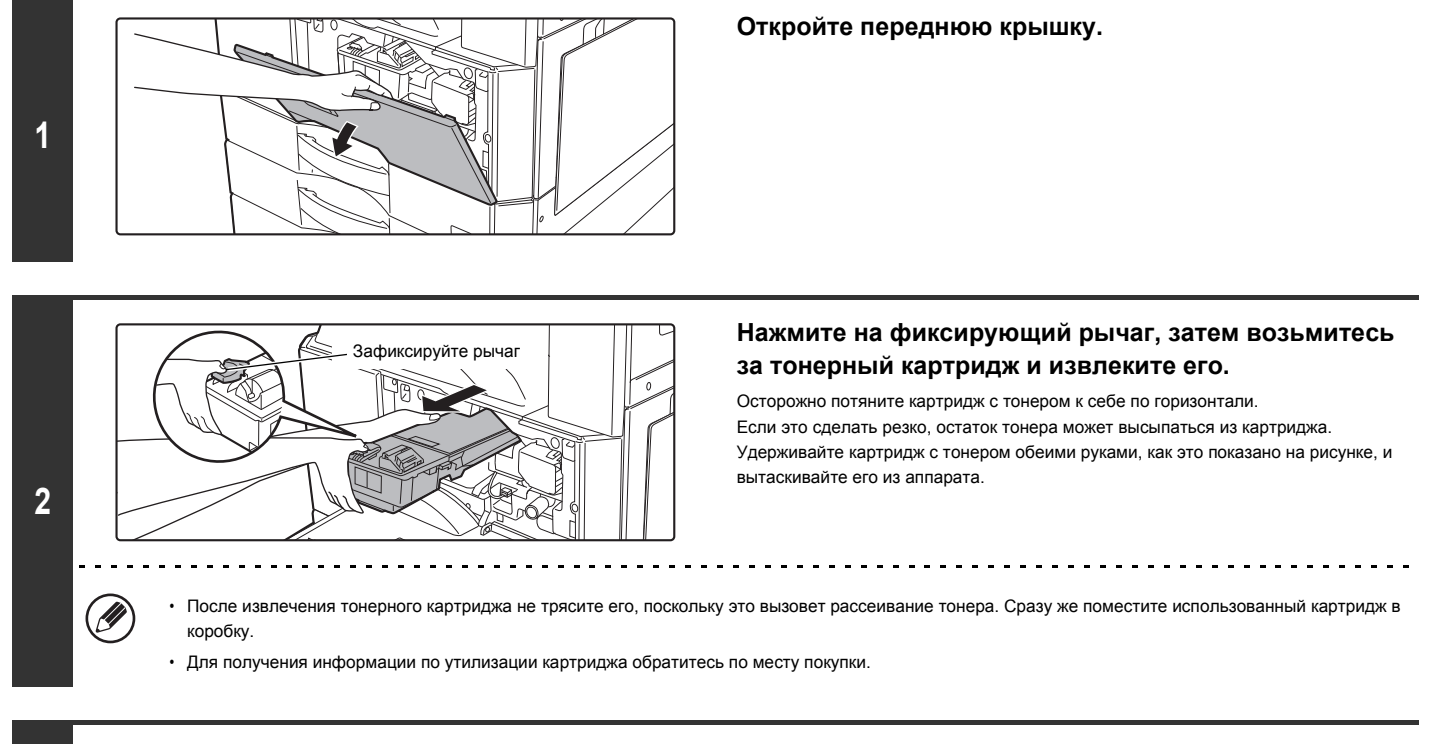

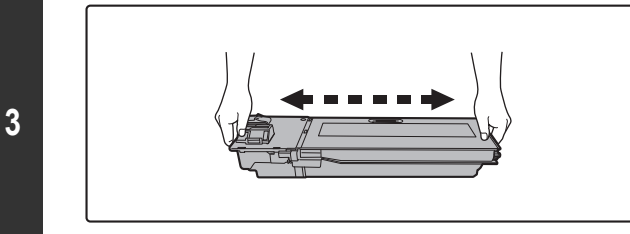

**Крепко удерживая оба конца картриджа с тонером, извлеченного из коробки, встряхните его в горизонтальной плоскости 4-5 раз.**

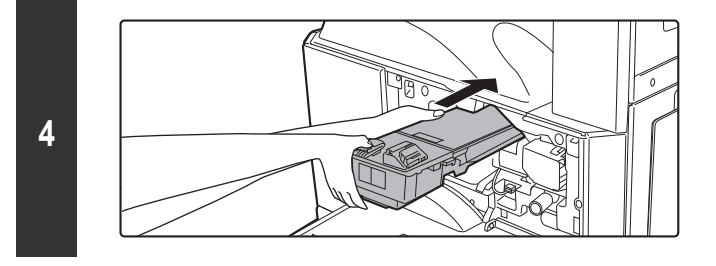

**Нажимайте на картридж до полной его фиксации на месте.**

Нажимайте на картридж до тех пор, пока не услышите щелчок.

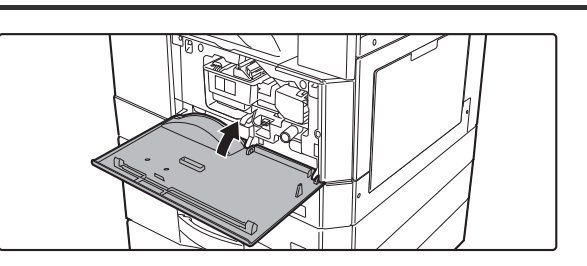

**Закройте переднюю крышку.**

#### /!` **Внимание**

Ø

- ï **Не бросайте картридж с тонером в огонь. Частицы тонера могут вызвать ожоги.**
- ï **Храните картриджи с тонером в местах, недоступных для маленьких детей.**
- · Если картридж с тонером хранится стоймя, тонер может затвердеть и стать непригодным для использования. Всегда храните картриджи с тонером на **своей стороне.**
- · Если используется картридж, по которому отсутствует рекомендация специалистов SHARP, то могут наблюдаться недостаточно качественный результат работы аппарата, потери в производительности и даже риск повреждения аппарата. Убедитесь в том, что имеющиеся у Вас картриджи с тонером **рекомендованы специалистами SHARP.**

ï Сохраняйте использованный картридж в в пластиковом пакете (не выбрасывайте его). Мспользованный картридж утилизируется специалистом сервисной службы при проведении обслуживания аппарата.

- ï Для того, чтобы получить примерную информации об остатке тонера в картридже, нажмите и удерживайте нажатой кнопку [КОПИЯ] во время печати или при ожидании аппарата. На дисплее появится значение в процентах, соответствующее наличию тонера в картридже.
- ï Когда установлен тонерный картридж, предоставленный вместе с устройством, процентное значение оставшего тонера, отображаемое сначала, составляет "50-25%".
- В зависимости от условий использования, цвет может становиться бледным или изображение расплывчатым.

ï При постоянном копировании в течении длительного времени или при копировании документа со значительными черными областями устройство может отображать сообщение "Идет дозаправка тонера" и приостанавливать задание копирования, даже если тонер еще присутствует. В данном случае устройство дозаправит тонер примерно в течение трех минут, после чего возобновит копирование.

# **ЗАМЕНА КАРТРИДЖЕЙ ДЛЯ ШТАМПОВ**

Если на автоподатчике оригиналов установлен модуль штампа (AR-SU1), и штампы становятся бледными, замените картридж для штампов (AR-SV1).

# **Расходные материалы**

Картридж для штампов (2 в одной упаковке) AR-SV1

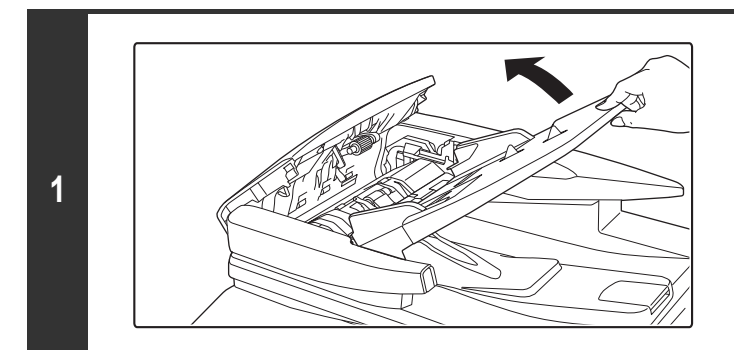

**Откройте лоток автоподатчика оригиналов**

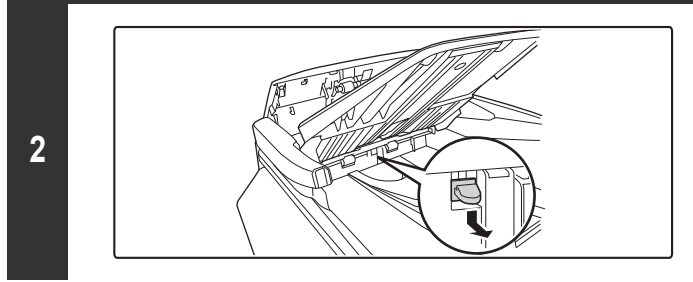

**Выньте картридж для штампов, протолкнув его вниз**

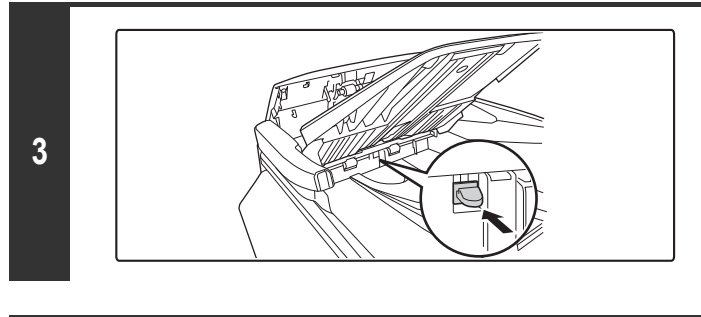

**Вставьте новый картридж для штампов.**

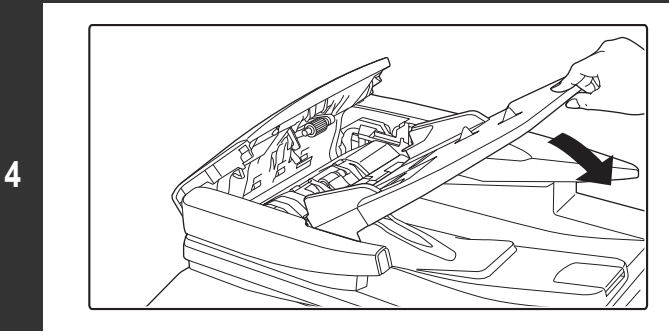

**Закройте лоток автоподатчика оригиналов.**

# **ВВОД ТЕКСТА**

В этом разделе приводится описание экрана ввода текста.

# **ФУНКЦИИ ОСНОВНЫХ КНОПОК**

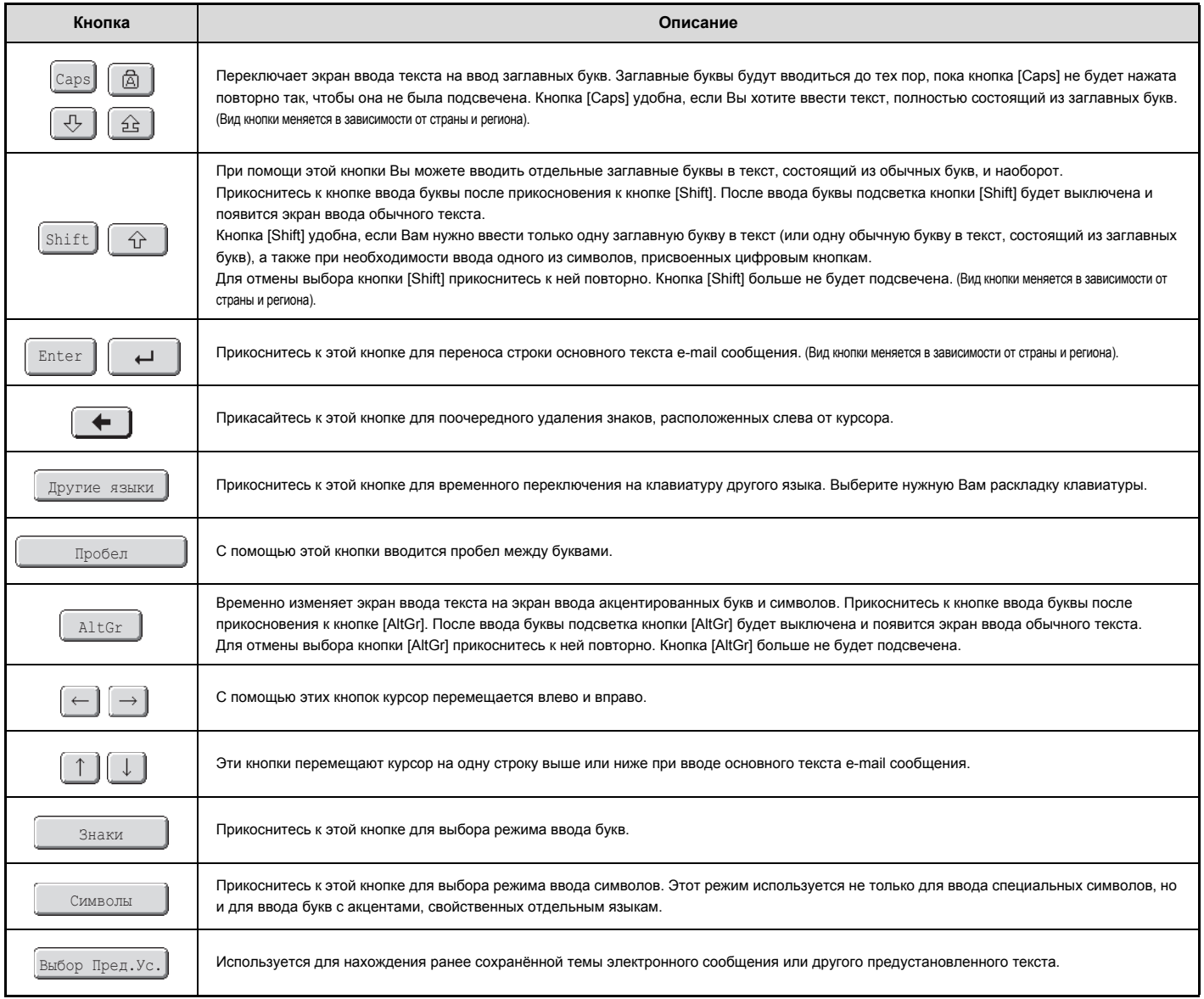

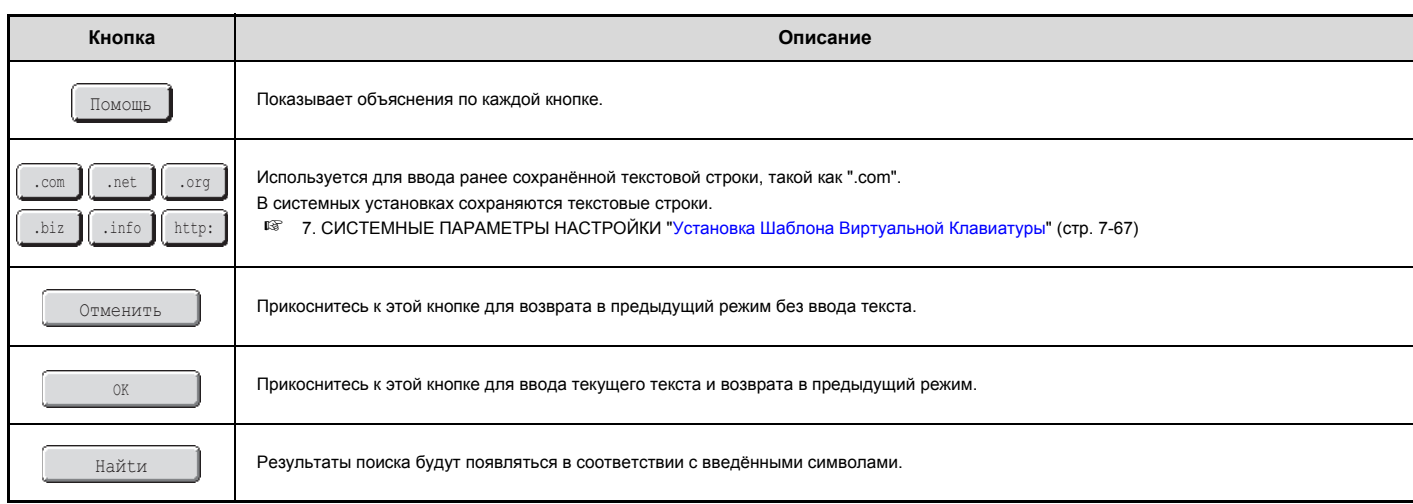

• Некоторые из изображенных выше кнопок могут не появляться в некоторых раскладках клавиатур или в клавиатурах для отдельных стран и регионов.

• "Значок " • в тексте указывает на предельное количество вводимых знаков. Большее количество знаков, выходящее за границы значка " • ввести невозможно.

ï На некоторых клавиатурах с английским алфавитом экран [AltGr] продолжает появляться, пока не будет нажата кнопка [AltGr] для удаления подсветки.

- Кнопка [▶<u><code>ABC/abc</sup> \_</sup>] появляется на дисплее только в отдельных странах и регионах. Кнопка [▶<code>ABC/abc</code> \_] это "быстрая" кнопка, предназначенная для</u></code> переключения с английского языка на язык Вашего региона.
- ï Выбор клавиатуры зависит от выбора языка в системной установке (администратора) "Установка Языка Дисплея".

 $\cdot$  Следующие символы нельзя использовать при вводе имени файла или имени папки.

\ ? / " ; : , < > ! \* | & #

Ø

Некоторые операционные среды могут не допускать использования пробелов и указанных ниже символов. Например, гиперссылки не будут работать корректно или будут появляться бессмысленные символы.

 $$ % ' () + - . = @ [] ^ ' {'} { }_$ 

# **ВВОД ТЕКСТА С КЛАВИАТУРЫ**

## **Ввод текста с внешней клавиатуры**

Внешняя клавиатура может использоваться только в качестве альтернативы для окна ввода текста, который появляется на сенсорной панели устройства. Раскладка клавиш в окне ввода текста на сенсорной панели несколько отличается от раскладки клавиш на внешней клавиатуре.

Используйте внешнюю клавиатуру, рекомендованную специалистами SHARP. Обратитесь к Вашему дилеру или в ближайшее уполномоченное сервисное представительство для получения информации о рекомендуемой клавиатуре.

# **ГЛАВА 2 КОПИР**

В этой главе подробно объясняются операции по использованию аппарата в качестве копира.

# **ПОДГОТОВКА К ЭКСПЛУАТАЦИИ АППАРАТА В КАЧЕСТВЕ КОПИРА**

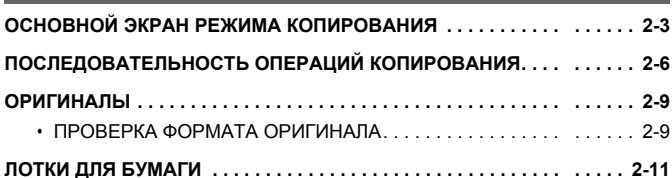

## **ОСНОВНЫЕ ОПЕРАЦИИ ПО ИЗГОТОВЛЕНИЮ КОПИЙ**

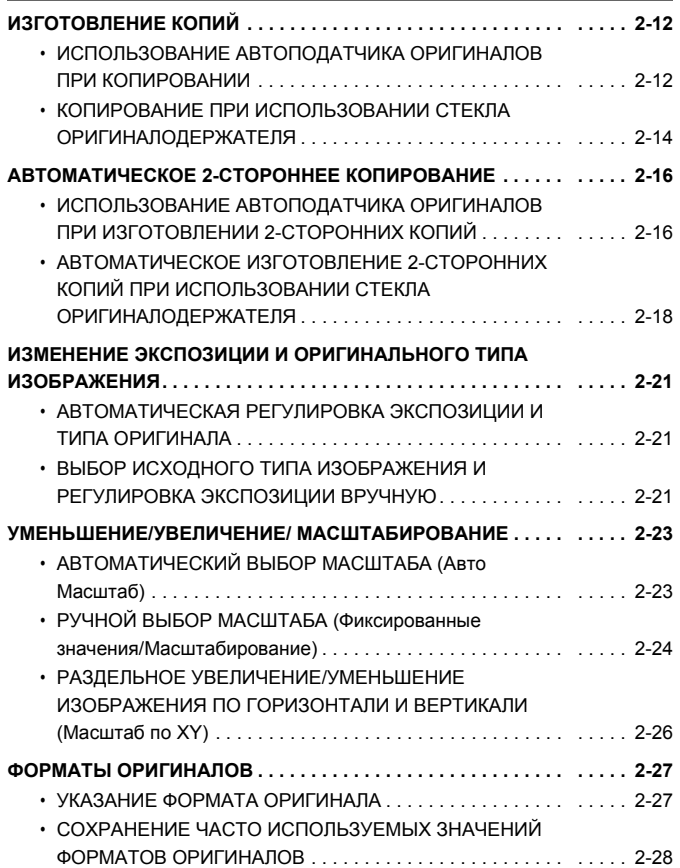

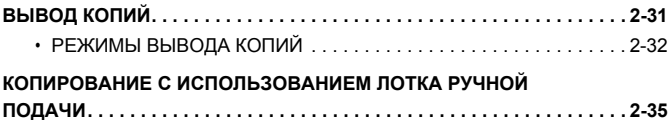

## **СПЕЦИАЛЬНЫЕ РЕЖИМЫ**

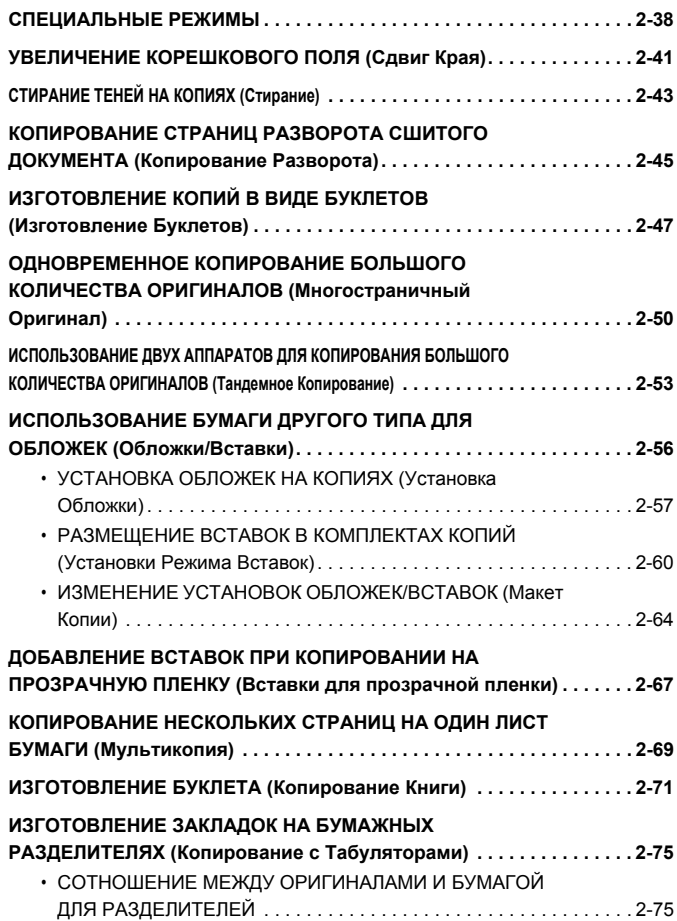

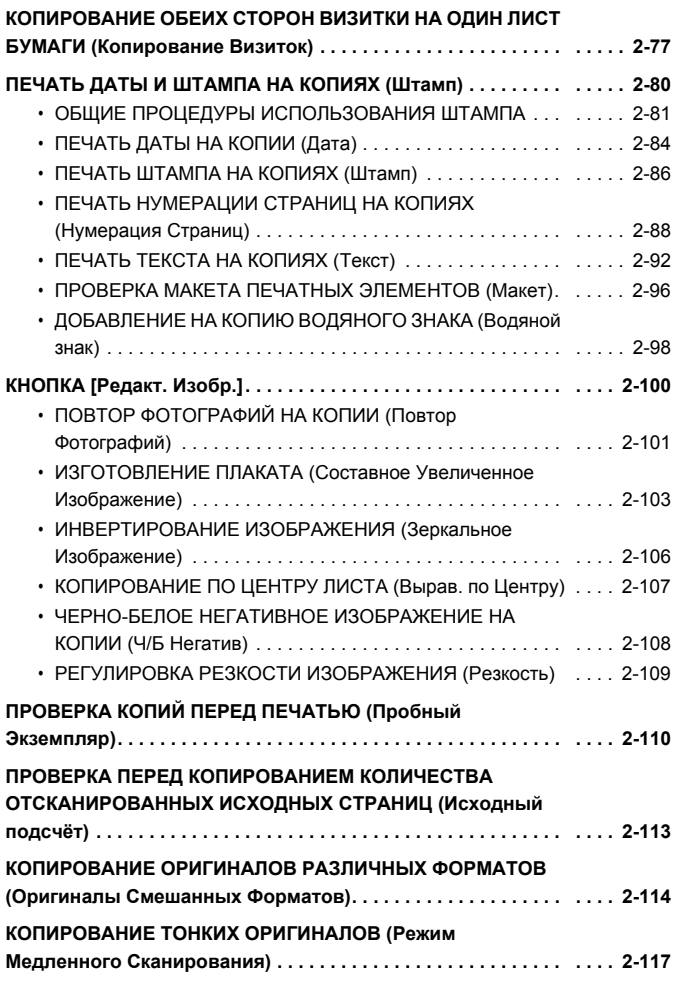

# **УДОБНЫЕ ФУНКЦИИ КОПИРОВАНИЯ**

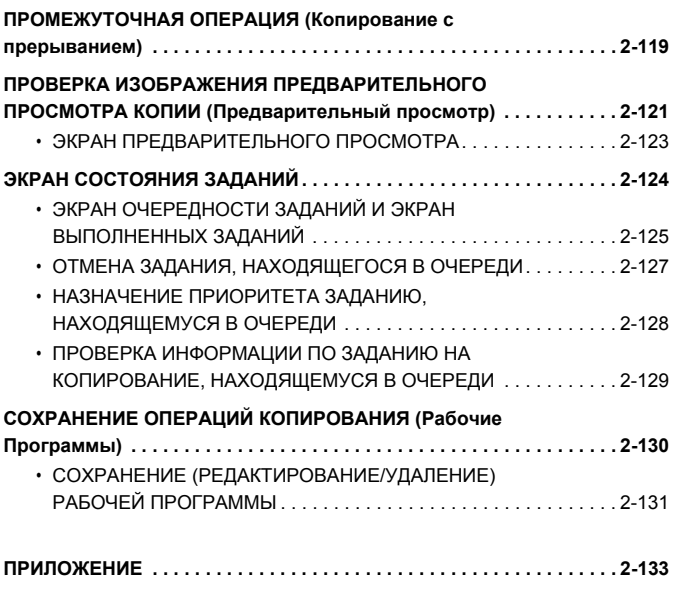

# **ПОДГОТОВКА К ЭКСПЛУАТАЦИИ АППАРАТА В КАЧЕСТВЕ КОПИРА**

В данном разделе представлена информация, которую необходимо знать перед использованием аппарата в качестве копира.

# **ОСНОВНОЙ ЭКРАН РЕЖИМА КОПИРОВАНИЯ**

Прикоснитесь к кнопке [КОПИЯ] на сенсорной панели, чтобы открыть основной экран режима копирования. На основной экран выводятся сообщения и изображения кнопок, необходимые для копирования, а также выбранные параметры установок.

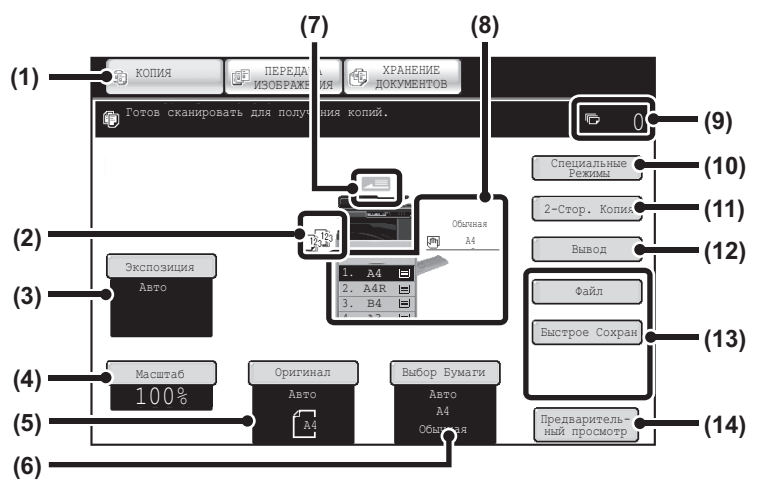

#### **(1) Кнопки выбора режима**

С помощью этих кнопок можно выбирать режимы копирования, передачи данных и хранения документов.

Чтобы включить режим копирования, прикоснитесь к кнопке [КОПИЯ].

#### **(2) Дисплей вывода**

При выборе одной или нескольких функций вывода, например, сортировки, группировки или сортировки со скреплением на этом дисплее отображаются соответствующие пиктограммы. ☞ ВЫВОД КОПИЙ (стр. 2-31)

**(3) Кнопка [Экспозиция]**

Выводит на дисплей текущее значение экспозиции и установки типа оригинала. С ее помощью также изменяется экспозиция и установка типа оригинала.

☞ ИЗМЕНЕНИЕ ЭКСПОЗИЦИИ И ОРИГИНАЛЬНОГО ТИПА ИЗОБРАЖЕНИЯ (стр. 2-21)

#### **(4) Кнопка [Масштаб]**

Показывает текущее значение масштаба. Позволяет изменять это значение.

☞ УМЕНЬШЕНИЕ/УВЕЛИЧЕНИЕ/ МАСШТАБИРОВАНИЕ (стр. 2-23)

#### **(5) Кнопка [Оригинал]**

Используется для ручного ввода устанавливаемого формата оригинала. При помещении оригинала отображается его настоящий размер. Если размер оригинала вводится вручную, появляется выбранный размер. ■ ФОРМАТЫ ОРИГИНАЛОВ (стр. 2-27)

### **(6) Кнопка [Выбор Бумаги]**

При помощи этой кнопки изменяется выбор бумаги (используемого лотка). На экран выводятся значения лотка, формата и типа бумаги. Чтобы открыть тот же самый экран, можно выбрать лотки 1 - 4 на дисплее формата бумаги.

☞ ЛОТКИ ДЛЯ БУМАГИ (стр. 2-11)

#### **(7) Дисплей подачи оригиналов**

Появляется, когда оригинал вставляется в автоподатчик оригиналов.

#### **(8) Дисплей выбора бумаги**

Показывает формат бумаги в каждом из лотков. Для лотка ручной подачи тип бумаги отображается над значением формата.

Изображение выбранного лотка будет подсвечено. Приблизительное количество листов в каждом из лотков обозначается индикатором  $\equiv$  . При выборе лотков 1 - 4 открывается тот же экран, который отображается при нажатии на кнопку [Выбор бумаги]. ☞ ЛОТКИ ДЛЯ БУМАГИ (стр. 2-11)

#### **(9) Дисплей тиража (количества копий)**

Показывает установленное количество копий.

#### **(10) Кнопка [Особые Режимы]**

Используется для выбора специальных режимов, таких как Сдвиг края, Стирание по краю и Копирование разворота. ☞ СПЕЦИАЛЬНЫЕ РЕЖИМЫ (стр. 2-38)

#### **(11) Кнопка [2-Стор. Копия]**

С помощью этой кнопки выбирается функция двусторонннего копирования.

☞ АВТОМАТИЧЕСКОЕ 2-СТОРОННЕЕ КОПИРОВАНИЕ (стр. 2-16)

#### **(12) Кнопка [Вывод]**

Прикоснитесь к этой кнопке для выбора функции вывода, например сортировки, группировки, смещения при выводе или сортировки со скреплением.

☞ ВЫВОД КОПИЙ (стр. 2-31)

#### **(13) Кнопки пользователя**

Кнопки, появляющиеся здесь могут изменять свои значения, указывая нужные Вам установки или функции.

☞ Настройка установок кнопок (стр. 2-5)

#### **Кнопка [Файл], кнопка [Быстрое Сохран]**

Нажмите на одну из этих кнопок, чтобы использовать функцию Файл или функцию Быстрого сохранения файла в режиме хранения документов. Это те же кнопки [Файл] и [Быстрое Сохран], которые появляются при касании кнопки [Спец. Режимы]. Подробнее о функции хранения документов смотрите в разделе "5. ХРАНЕНИЕ ДОКУМЕНТОВ".

#### **(14) Кнопка [Предварительный просмотр]**

Прикоснитесь, чтобы увидеть изображение предварительного просмотра копии на сенсорной панели, прежде чем распечатать копию.

☞ ПРОВЕРКА ИЗОБРАЖЕНИЯ ПРЕДВАРИТЕЛЬНОГО ПРОСМОТРА КОПИИ (Предварительный просмотр) (стр. 2-121)

Экран, описанный в этом разделе, отображается, когда установлен выдвижной лоток для бумаги и финишер. Изображение будет изменяться в зависимости от установленного оборудования.

### **Лоток во время подачи бумаги**

Не извлекайте лоток во время подачи из него бумаги. Бумага может застрять.

#### **Идентификация лотка, используемого для подачи бумаги**

- (1) Во время подачи бумаги дисплей состояния работы будет отображать номер лотка, используемого для подачи бумаги, в системной строке экрана сенсорной индикаторной панели.
- (2) Лоток, используемый для подачи бумаги, также отображается зелёным цветом на дисплее формата бумаги на основном экране сенсорной индикаторной панели.

**Основной экран**

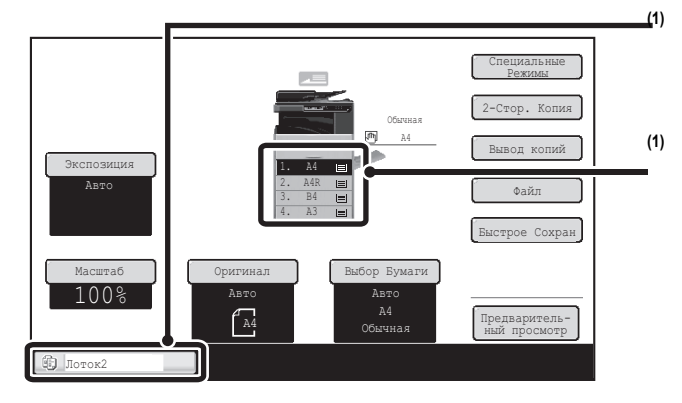

#### **(1) Дисплей состояния работы в системной строке**

Показывает номер лотка, используемого для подачи бумаги.

#### **(1) Дисплей формата бумаги**

Показывает лоток, используемый для подачи бумаги, зелёным цветом.

## **Настройка установок кнопок**

Кнопки специальных режимов и другие кнопки можно выводить на дисплей основного экрана. Эти кнопкам можно назначить часто используемые функции, чтобы потом быстро получать к этим функциям доступ. Чтобы изменить функцию, присвоенную какой-либо кнопке, используйте "Настройка Установки Клавиш" на Веб-страницах.

#### **Когда клавишам с настройкой клиента присваиваются функции "Стирание" и "Сдвиг Края"**

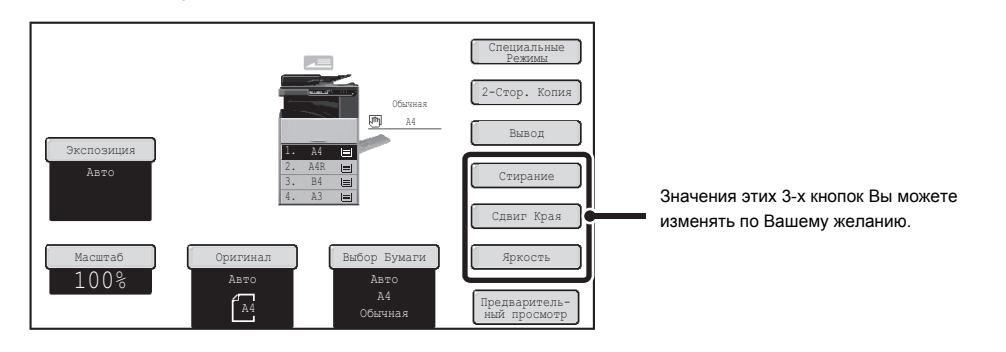

C **Системные параметры настройки (Администратора): Установка Кнопок Пользователя** Регистрация выполняется в Web-меню: [Системные Параметры Настройки] - [Настройки Работы] - "Настройка Установки Клавиш".

### **Проверка выбора специальных режимов**

Если выбран один или несколько специальных режимов, на основном экране появится кнопка  $\boxed{1}$ Касанием кнопки специальные режимы могут быть выведены на дисплей. Для закрытия экрана прикоснитесь к кнопке [OK].

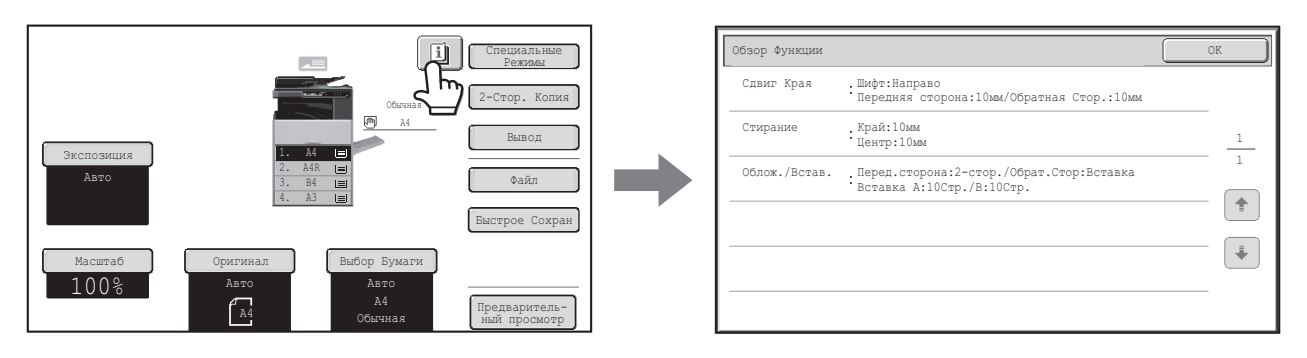

# **ПОСЛЕДОВАТЕЛЬНОСТЬ ОПЕРАЦИЙ КОПИРОВАНИЯ**

В данном разделе рассматривается основная процедура копирования. Выберите установки в том порядке, который показан ниже, для того, чтобы добиться оптимального выполнения операции копирования.

Подробнее об операциях выбора установок смотрите пояснения по каждой установке в данной главе.

### **Поместите оригинал в аппарат.**

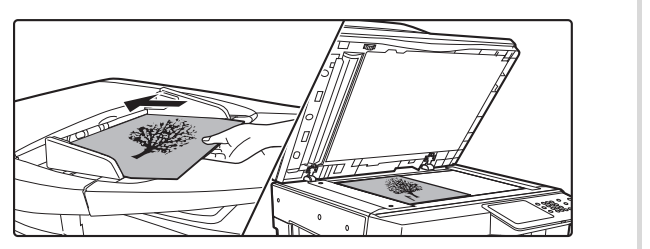

Поместите оригинал в лоток подачи автоподатчика оригиналов или на стекло оригиналодержателя.

\* В зависимости от того, какие функции копирования будут использованы, могут наблюдаться случаи, при которых функции должны выбираться перед размещением оригинала.

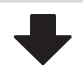

#### **Основные установки копирования**

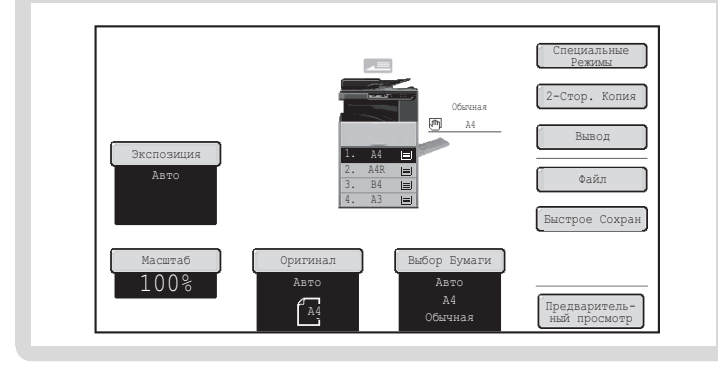

Выберите основные установки копирования.

- К основным установкам относятся следующие: • Экспозиция и тип оригинала <sup>№</sup> ИЗМЕНЕНИЕ ЭКСПОЗИЦИИ И
- ОРИГИНАЛЬНОГО ТИПА ИЗОБРАЖЕНИЯ (стр. 2-21) • Масштаб копирования <sup>®</sup> УМЕНЬШЕНИЕ/УВЕЛИЧЕНИЕ/
- МАСШТАБИРОВАНИЕ (стр. 2-23)
- Формат оригинала ФОРМАТЫ ОРИГИНАЛОВ (стр. 2-27)
- Установки бумаги ЛОТКИ ДЛЯ БУМАГИ (стр. 2-11)

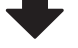

# **Установки 2-стороннего копирования** Выберите необходимые установки для 2-стороннего копирования и 2-стороннего OK 2-Сторонняя сканирования оригинала. Копия☞ АВТОМАТИЧЕСКОЕ 2-СТОРОННЕЕ КОПИРОВАНИЕ (стр. 2-16)  $\mathbf{O}$  $\boxed{1_1*2}$  $\boxed{2}$  (  $\boxed{2}$  $2\sqrt{11}$

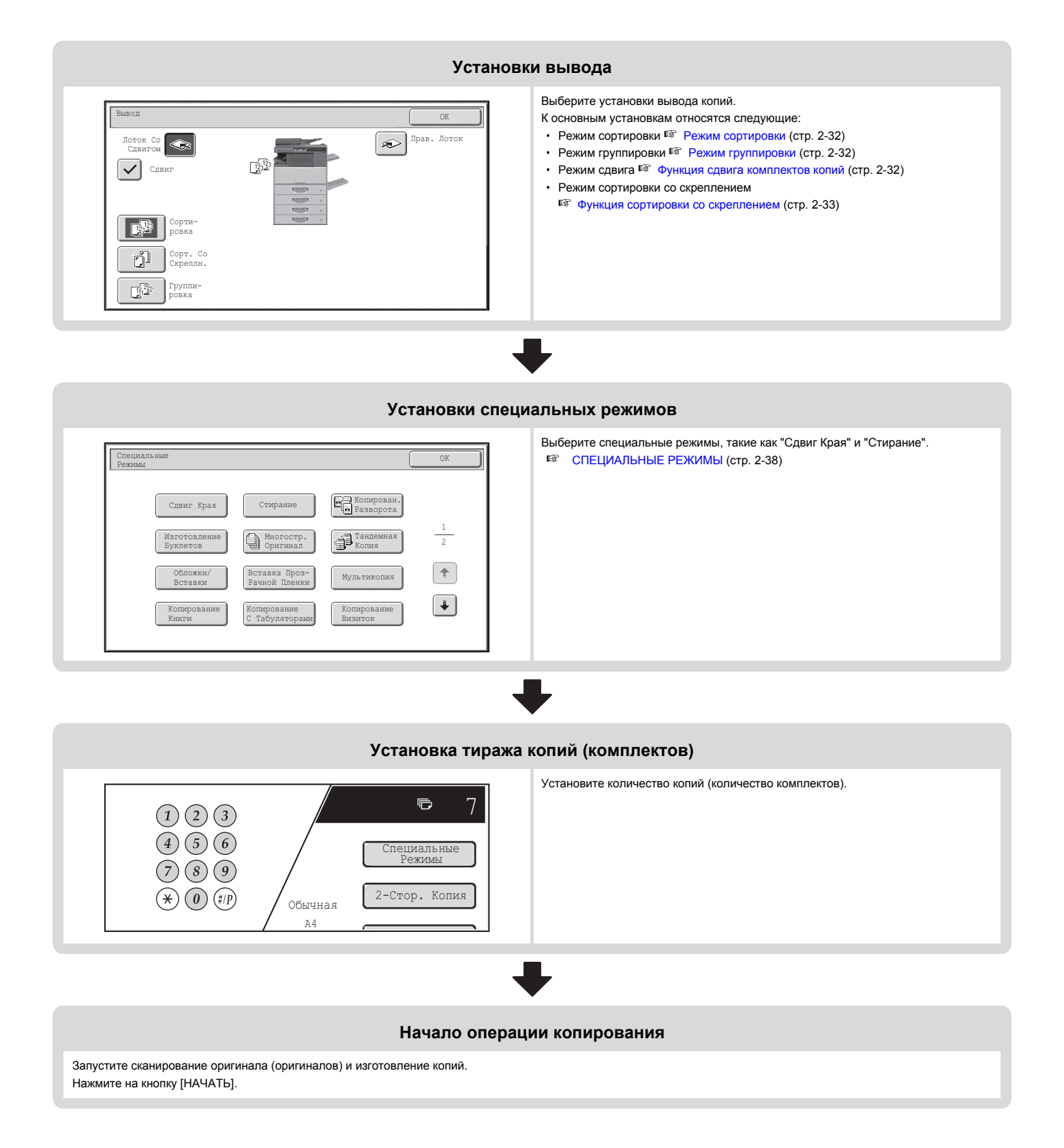
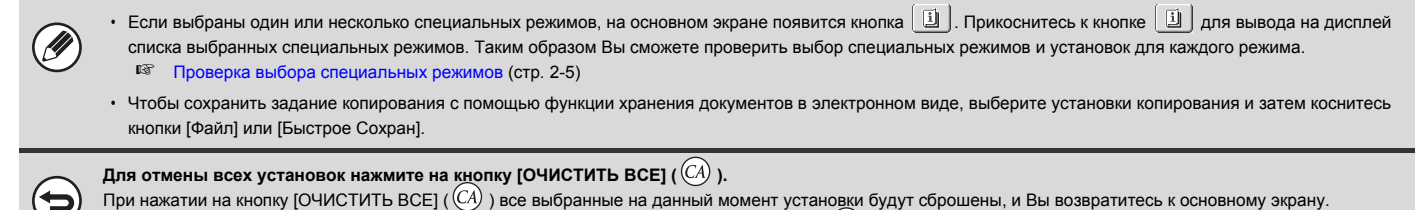

При нажатии на кнопку [СТОП] ( Ѿ ) появится сообщение с вопросом о необходимости отмены печати.. Прикоснитесь к кнопке [Да] на экране сообщений.

**Для остановки сканирования оригинала и копирования нажмите на кнопку [СТОП] ( ).**

# **ОРИГИНАЛЫ**

# **ПРОВЕРКА ФОРМАТА ОРИГИНАЛА**

Когда на кнопке [Оригинал] появляется [Авто], автоматически определяется формат установленного оригинала. Когда устанавливается оригинал, аппарат автоматически определяет его формат и отображает на кнопке [Оригинал] на основном экране.

### **Пример основного экрана**

На дисплее выведен формат оригинала.

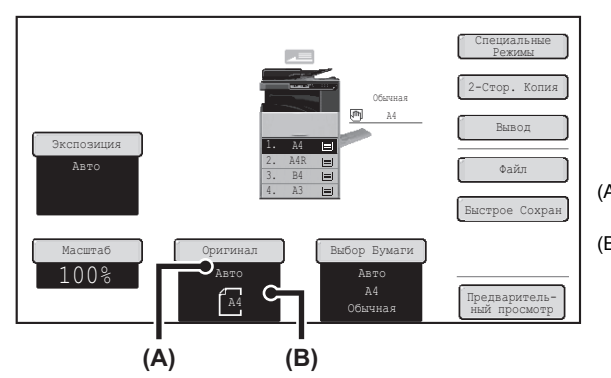

- (A) Индикатор "Авто" появляется при активизации функции автоматического определения формата оригинала.
- (В) Формат оригинала выводится на дисплей. Пиктограмма указывает на ориентацию оригинала.

### **Стандартные форматы**

Стандартные форматы это форматы, которые аппарат определяет автоматически. Параметры стандартных форматов устанавливаются программой "Установка Определения Формата Оригинала" из системных установок (администратора). Заводская установка по умолчанию - "AB-1 Дюйм.-1".

### **Перечень установок датчика форматов оригинала**

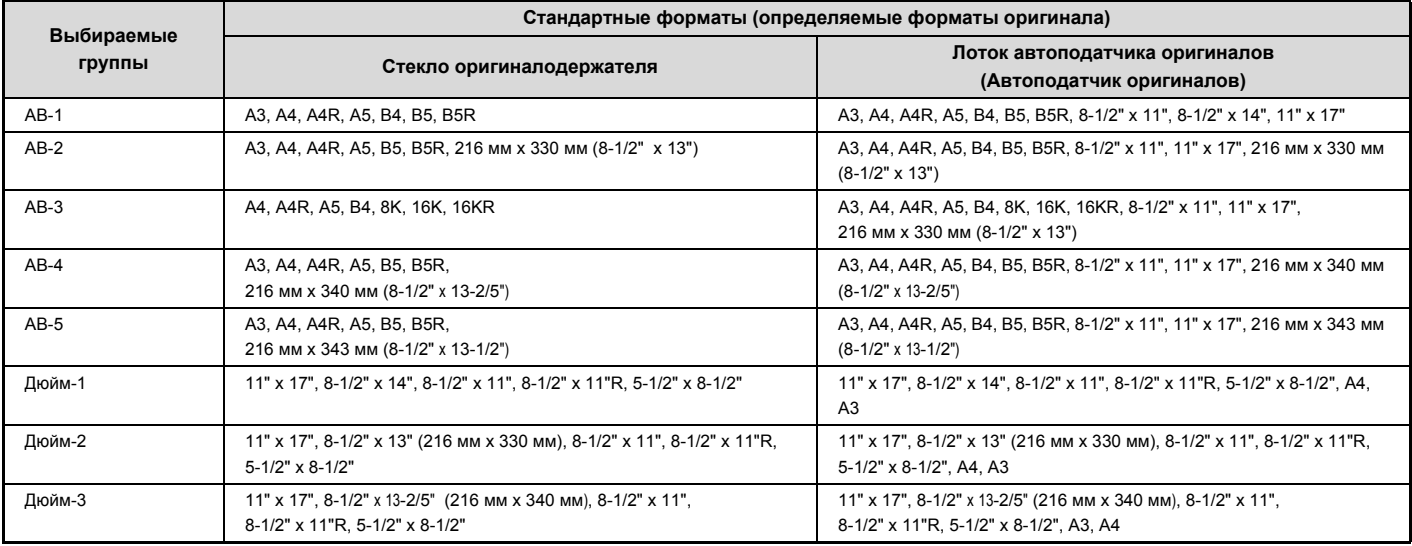

Ø

Если при активизации функции автоматического определения оригиналов будет размещен оригинал нестандартного формата (дюймовой системы измерений или специального формата), то на дисплей могут быть выведены значения ближайшего стандартного формата или не выведены никакие параметры. В этом случае введите вручную точное значение формата оригинала. ☞ УКАЗАНИЕ ФОРМАТА ОРИГИНАЛА (стр. 2-27)

ï При размещении оригинала нестандартного формата на стекле оригиналодержателя Вы можете упростить операцию определения формата, поместив чистый лист формата A4 (8-1/2" x 11"), B5 (5-1/2" x 8-1/2") или другого стандартного формата поверх оригинала.

### **Стандартная ориентация оригинала при его размещении**

Разместите оригиналы на лотке автоподатчика или на стекле оригиналодержателя так, чтобы его верхняя и нижняя части были сориентированы в соответствии с приведенным ниже рисунком. Если оригинал сориентирован некорректно и выбрана такая функция, как скрепление, места скреплений могут оказаться некорректными. Дополнительную информацию по расположению оригинала см. ОРИГИНАЛЫ" (стр. 1-39) в разделе "1. ПОДГОТОВКА К ЭКСПЛУАТАЦИИ".

### **[Пример 1]**

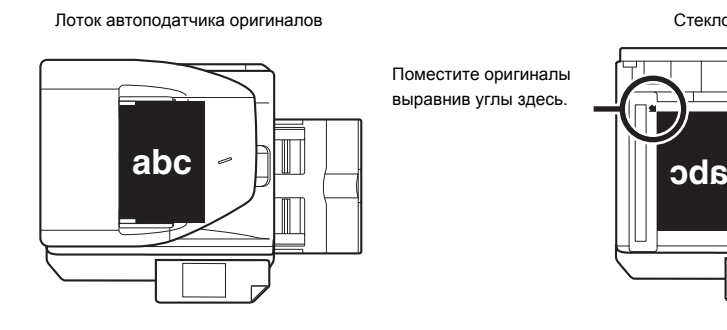

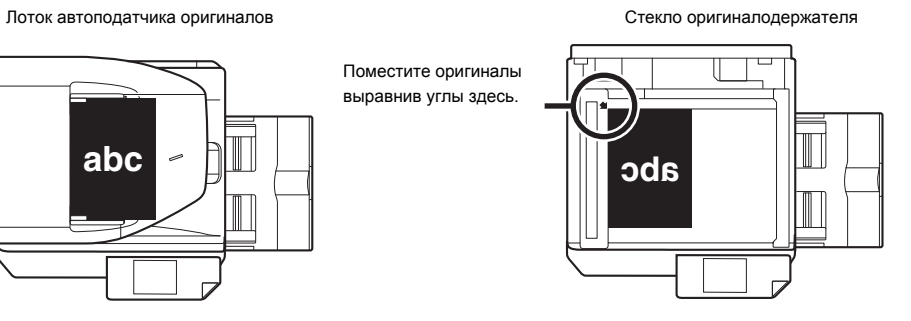

### **[Пример 2]**

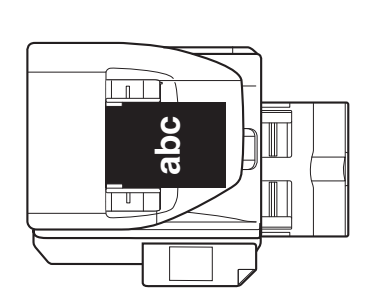

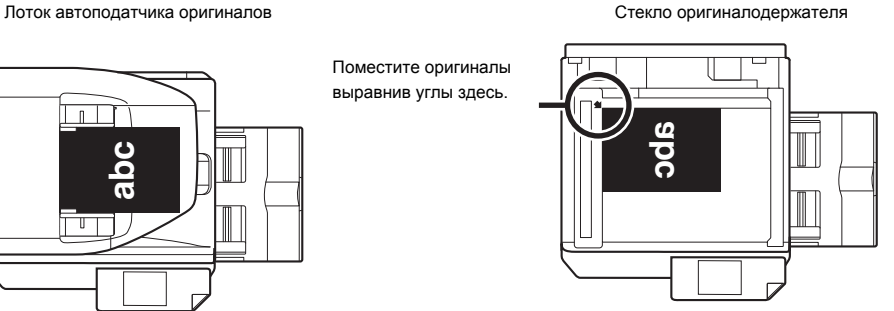

## **Автоматический поворот изображения на копии (Копирование с поворотом)**

Если ориентация оригинала и бумага различны, изображение оригинала будет автоматически повёрнуто на 90 градусов для соответствия бумаге. (При повороте изображения появляется сообщение)

### **[Пример]**

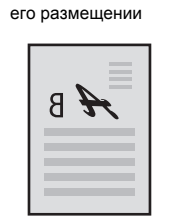

Ориентация оригинала при

Вид оригинала с обратной стороны Ориентация бумаги

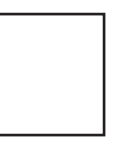

 $\overline{a}$ 

90 градусов

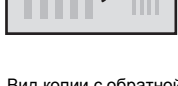

Изображение поворачивается на

 $\mathcal{J}$ 

Вид копии с обратной стороны

Эта функция активизируется в режиме автоматического выбора бумаги или в режиме автоматического отображения. Поворот изображения можно отменить при помощи программы "Установка Поворота Копий" из Системных Параметров настройки (Администратора).

# **ЛОТКИ ДЛЯ БУМАГИ**

Аппарат настроен на автоматический выбор лотка, который имеет такие размеры, что и размер установленного оригинала (автоматический выбор лотка для бумаги).

Если не выбран корректный формат бумаги или Вы хотите его (формат бумаги) изменить, лоток для бумаги можно выбрать вручную.

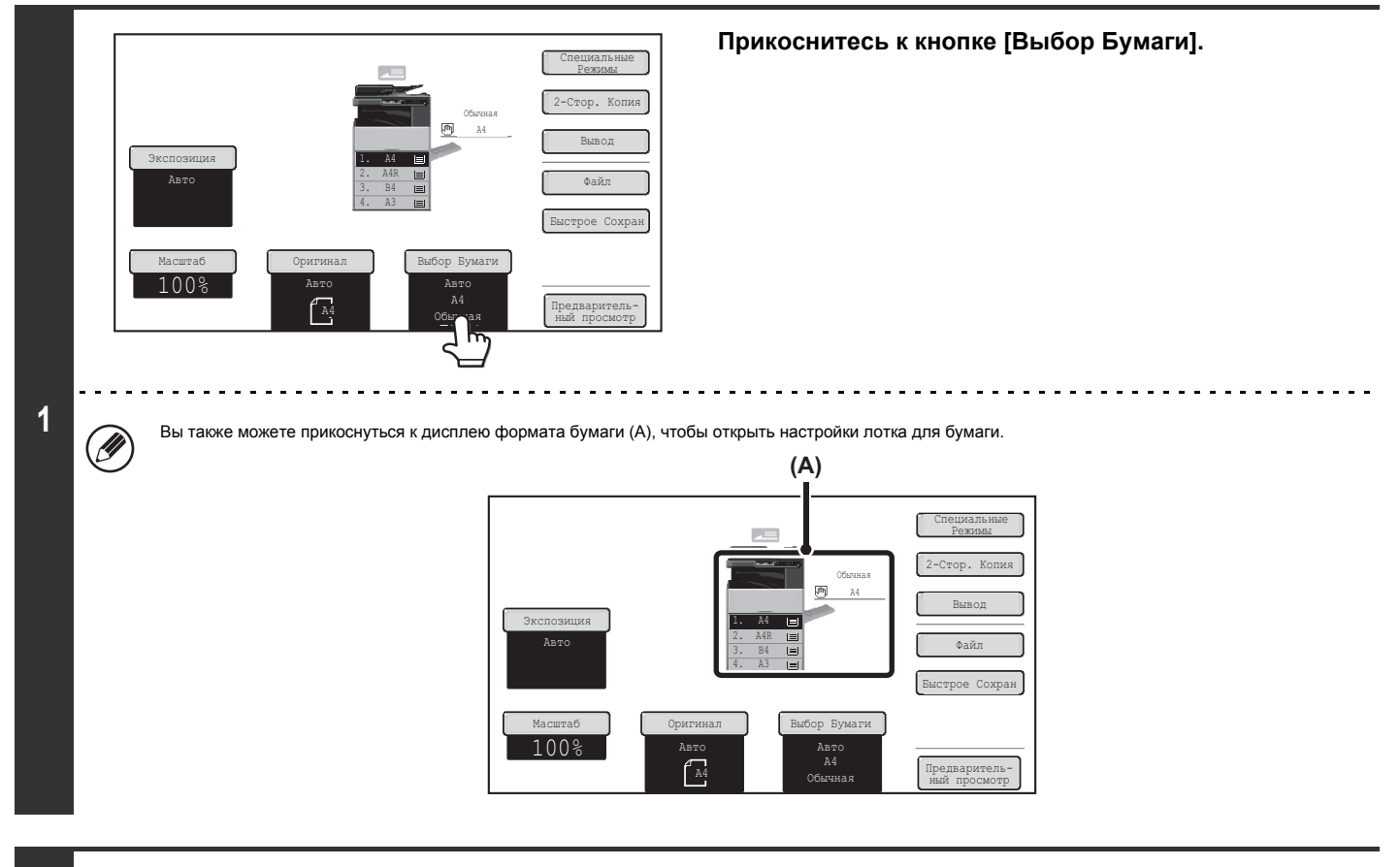

**(1) (2)**Выбор Бумаги OK Для Бу **M**<sub>A4</sub> 1. А4 **в еди Обычная** Обычная 2. A4R  $\equiv$ Обычная 4. A3 U Обычная

**2**

### **Выберите лоток, который хотите использовать.**

- **(1) Прикоснитесь к кнопке нужного лотка.**
- **(2) Прикоснитесь к кнопке [OK].**

Вы вернётесь к основному экрану, и выбранный лоток будет подсвечен.

Если во время работы копирования в лотке закончится бумага, и есть другой лоток с таким же форматом и типом бумаги, этот лоток будет автоматически выбран, M и задание копирования продолжится. Чтобы вернуться к автоматическому лотка для бумаги после выбора лотка вручную, нажмите на кнопку [ОЧИСТИТЬ ВСЕ] ( $\overline{\text{C}\!\{A\}}$  ).

**Системные параметры настройки (Администратора): Настройки Исходного Состояния (Лоток Для Бумаги)** Чтобы изменить лоток, выбранный по умолчанию, используйте эту настройку.

# **ОСНОВНЫЕ ОПЕРАЦИИ ПО ИЗГОТОВЛЕНИЮ КОПИЙ**

В этой главе приводится описание основных операций по изготовлению копий, включая выбор масштаба и другие установки копирования.

# **ИЗГОТОВЛЕНИЕ КОПИЙ**

## **ИСПОЛЬЗОВАНИЕ АВТОПОДАТЧИКА ОРИГИНАЛОВ ПРИ КОПИРОВАНИИ**

В данном разделе приводится описание операции копирования (1-сторонние копии с 1-сторонних оригиналов) с использованием автоматического устройства подачи оригиналов.

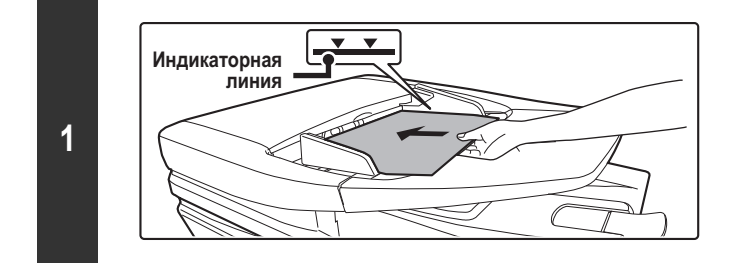

### **Разместите оригиналы в лотке автоподатчика лицевой стороной вверх, предварительно выровняв края стопы.**

Оригиналы при размещении должны загружаться лицевой стороной вверх. На лоток автоподатчика оригиналов можно поместить большое количество оригиналов. Пачка оригиналов не должна быть выше линии индикатора лотка.

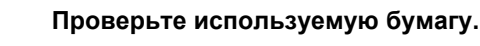

Убедитесь в правильности выбора бумаги (лотка).

• Чтобы изменить бумагу (лоток), прикоснитесь к кнопке [Выбор Бумаги]. ☞ ЛОТКИ ДЛЯ БУМАГИ (стр. 2-11)

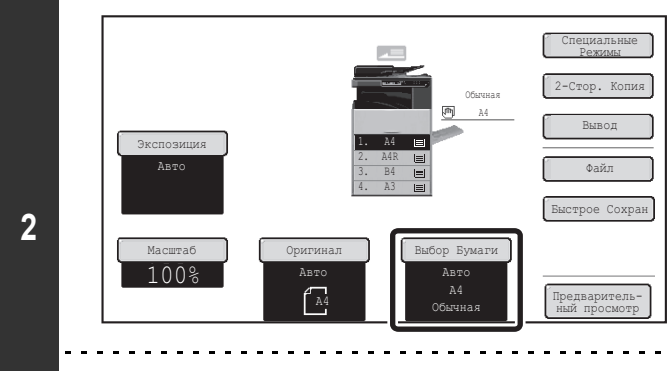

[U

В зависимости от формата оригинала могут наблюдаться случаи, когда бумага такого же формата не будет выбираться автоматически. В этих случаях измените формат бумаги вручную.

 $\sim$  . . .

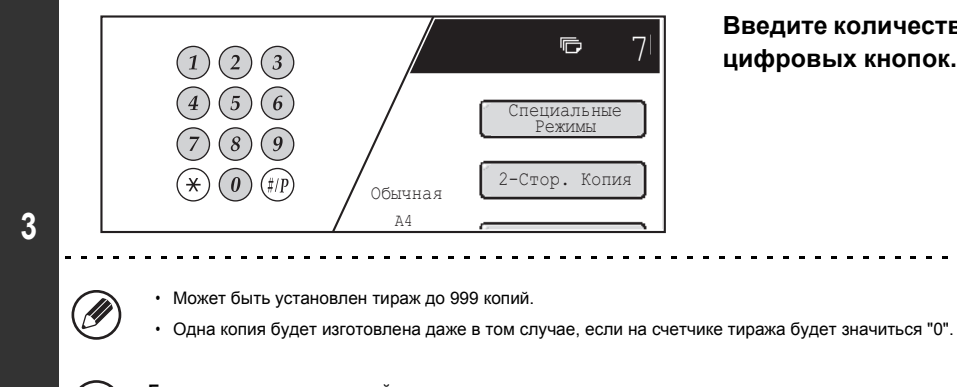

**Введите количество копий (комплектов) при помощи цифровых кнопок.**

**Если введен неправильный тираж копирования...**

Нажмите на кнопку [ОЧИСТИТЬ] ( $\left(\mathbb{C}\right)$  ), а затем введите правильное число.

**Нажмите на кнопку [НАЧАТЬ].**

**4**

€

 $\ddot{\phantom{1}}$ 

⋐

 $\ddot{\phantom{a}}$  $\sim$   $\sim$ 

**Для отмены сканирования оригинала и копирования...** Нажмите на кнопку [СТОП] (  $(\heartsuit)$  ).

## **КОПИРОВАНИЕ ПРИ ИСПОЛЬЗОВАНИИ СТЕКЛА ОРИГИНАЛОДЕРЖАТЕЛЯ**

M

При копировании книг или других объемных оригиналов, сканирование которых невозможно с помощью автоподатчика, откройте устройство автоматической подачи и поместите оригинал на стекло оригиналодержателя. В этом разделе приводится описание операции копирования (1-сторонняя копия 1-стороннего оригинала) с использованием стекла оригиналодержателя.

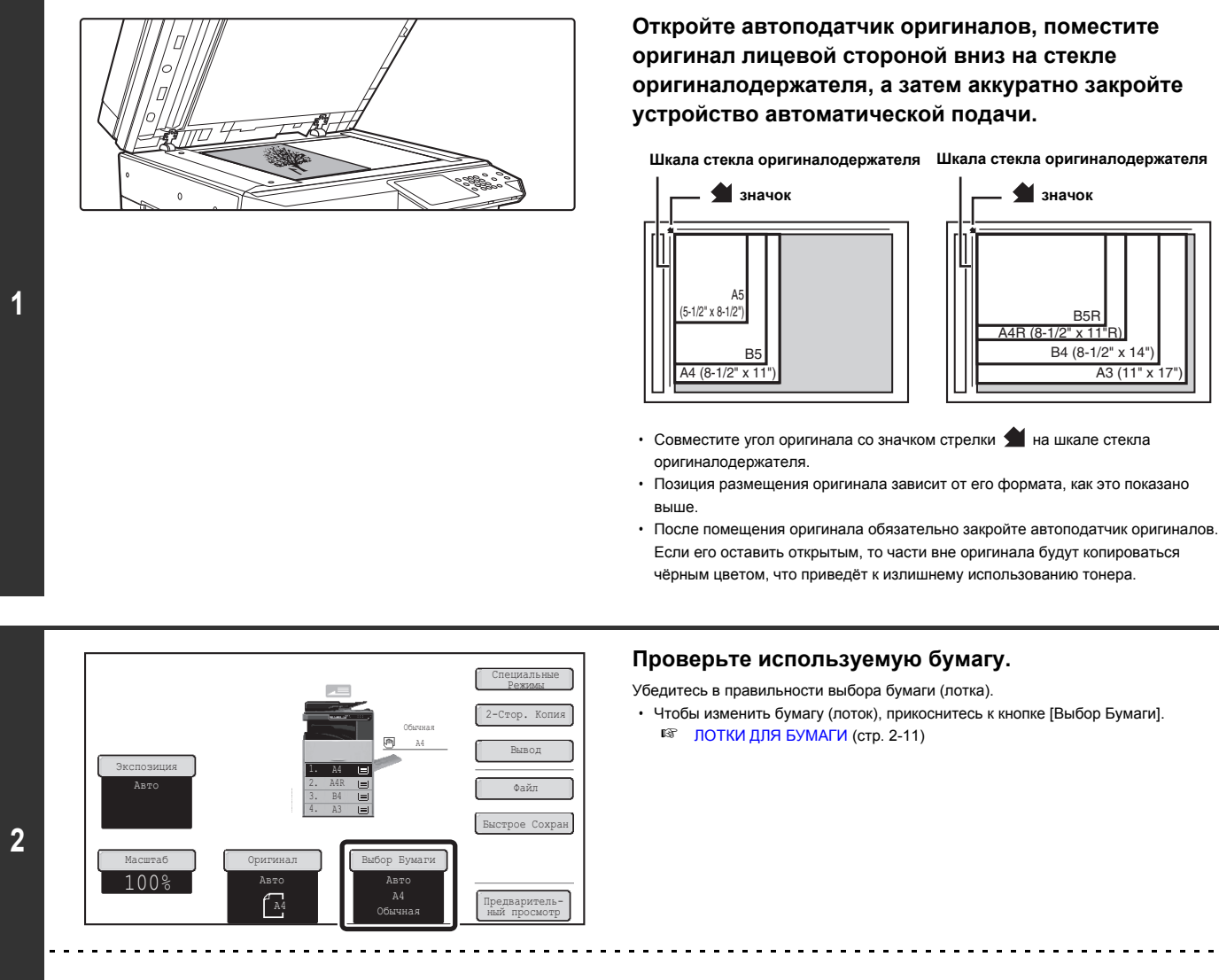

В зависимости от формата оригинала могут наблюдаться случаи, когда бумага такого же формата не будет выбираться автоматически. В этих случаях измените формат бумаги вручную.

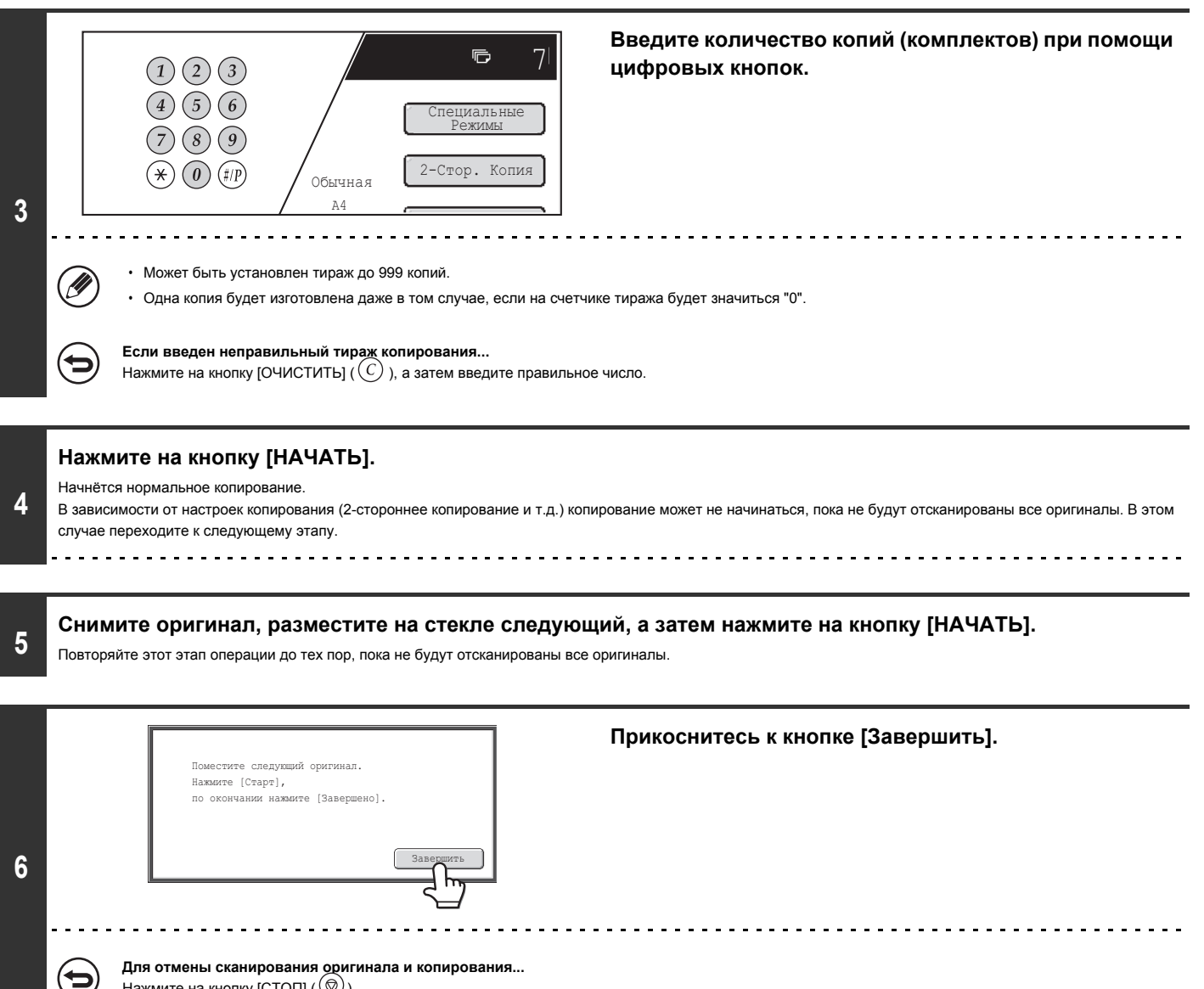

Нажмите на кнопку  $[CTO\Pi]$  ( $\textcircled{\odot}$ ).

# **АВТОМАТИЧЕСКОЕ 2-СТОРОННЕЕ КОПИРОВАНИЕ**

## **ИСПОЛЬЗОВАНИЕ АВТОПОДАТЧИКА ОРИГИНАЛОВ ПРИ ИЗГОТОВЛЕНИИ 2-СТОРОННИХ КОПИЙ**

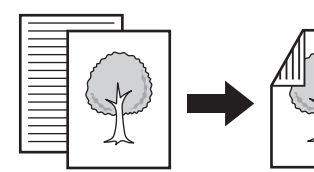

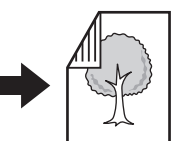

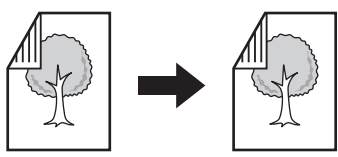

**Автоматическое 2-стороннее копирование с 2-сторонних оригиналов**

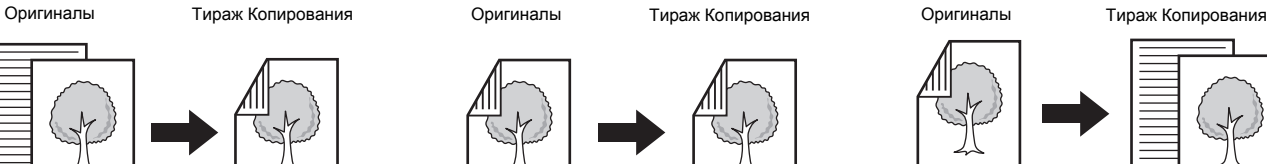

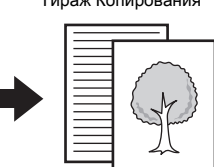

**1-стороннее копирование с 2-сторонних оригиналов**

Копирование на обе стороны листа экономит бумагу.

**Автоматическое 2-стороннее копирование с**

**1-сторонних оригиналов**

**2**

Экспозиция Авто

100%

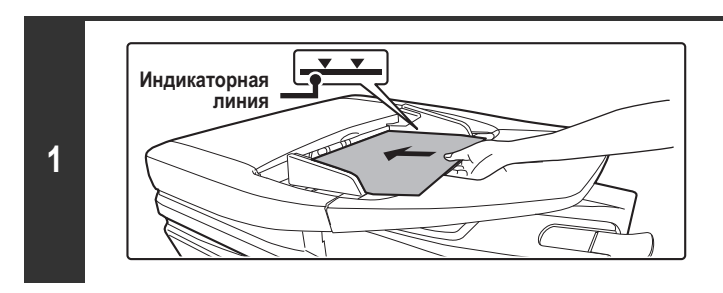

A3 3. 2. A4R B4 4. 1. A4

Масштаб Оригинал Выбор Бумаги

Авто

f a

Обычная A4

Авто A4 Обычная

Специальные Режимы 2-Стор. Копия Вывод Файл Быстрое Сохран

Предварительный просмотр

### **Разместите оригиналы в лотке автоподатчика лицевой стороной вверх, предварительно выровняв края стопы.**

Оригиналы при размещении должны загружаться лицевой стороной вверх. На лоток автоподатчика оригиналов можно поместить большое количество оригиналов. Пачка оригиналов не должна быть выше линии индикатора лотка.

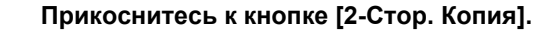

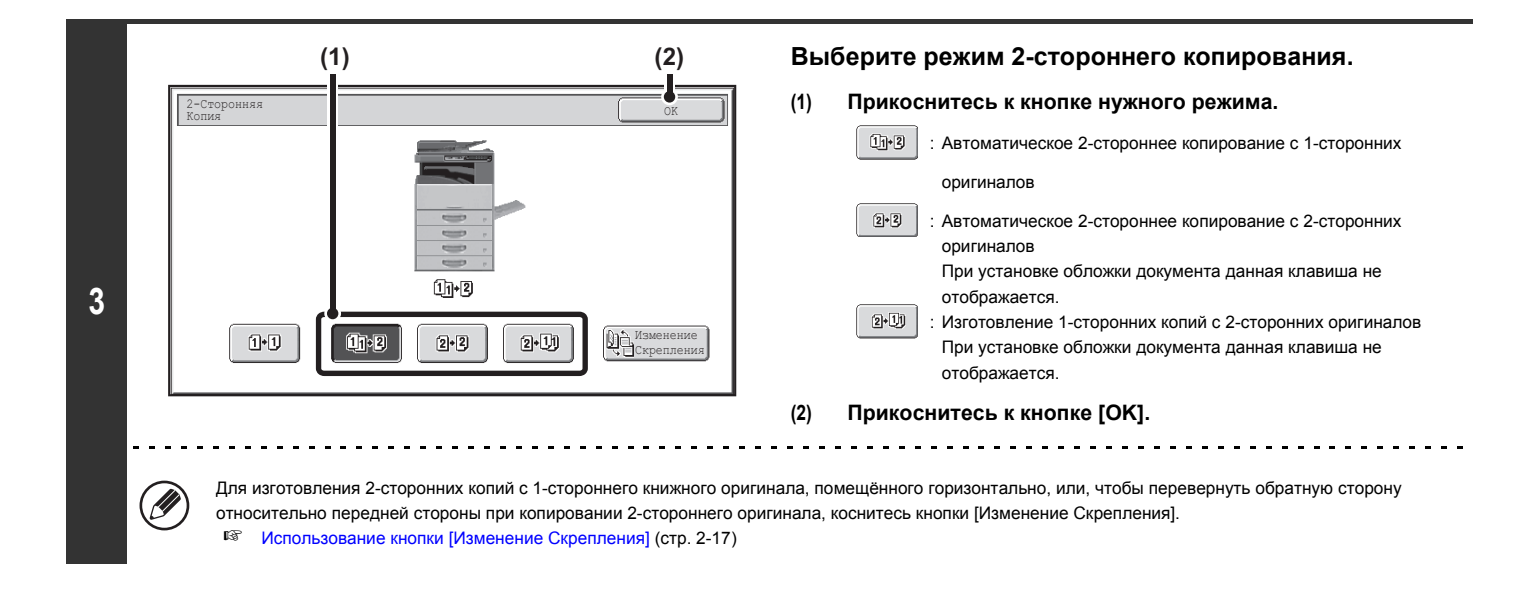

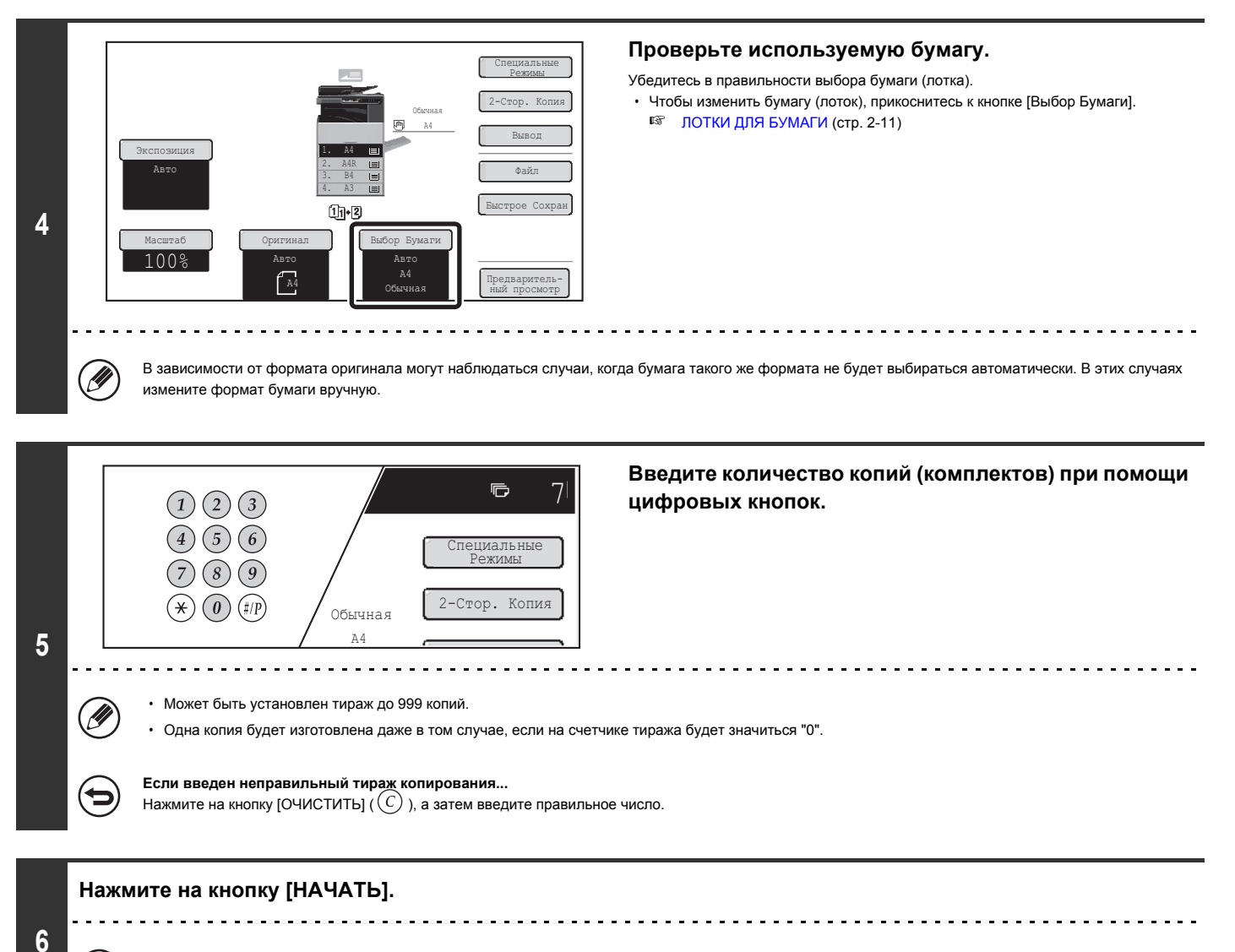

**Для отмены сканирования оригинала и копирования...** нажмите на кнопку  $\overline{[CTO\Pi]}$  ( $\circledcirc$ ).

## **Использование кнопки [Изменение Скрепления]**

ਢ

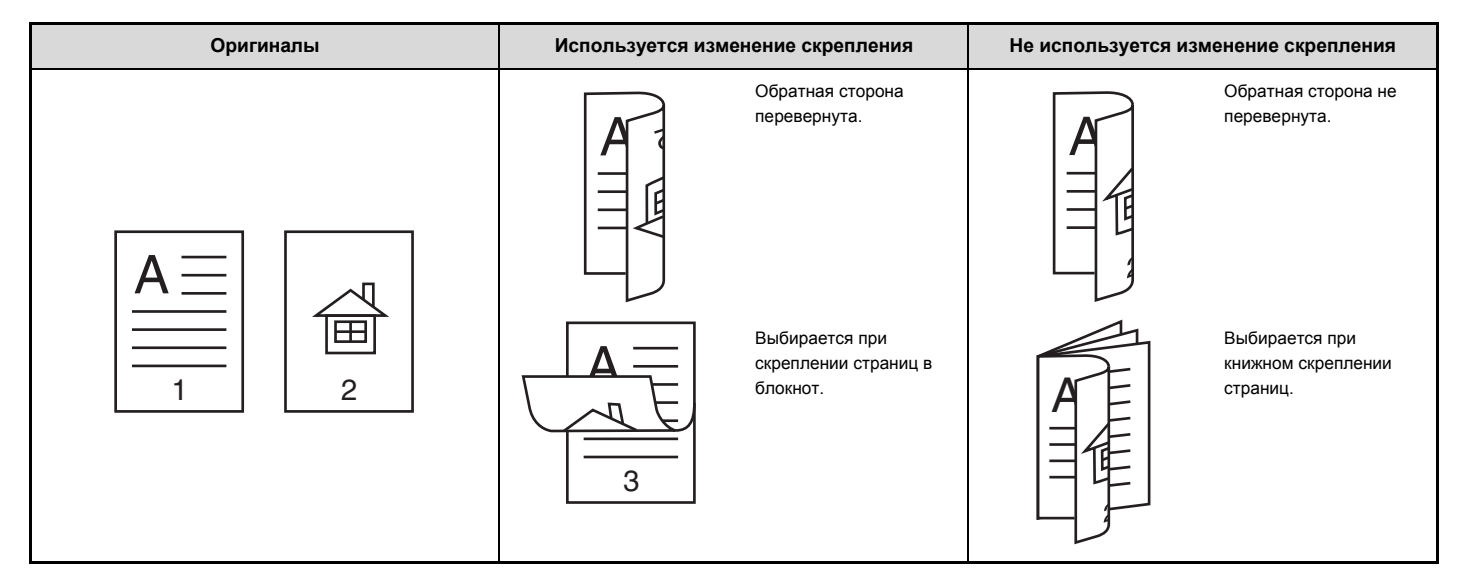

## **АВТОМАТИЧЕСКОЕ ИЗГОТОВЛЕНИЕ 2-СТОРОННИХ КОПИЙ ПРИ ИСПОЛЬЗОВАНИИ СТЕКЛА ОРИГИНАЛОДЕРЖАТЕЛЯ**

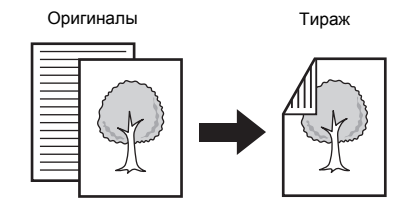

**Автоматическое 2-стороннее копирование с 1-сторонних оригиналов**

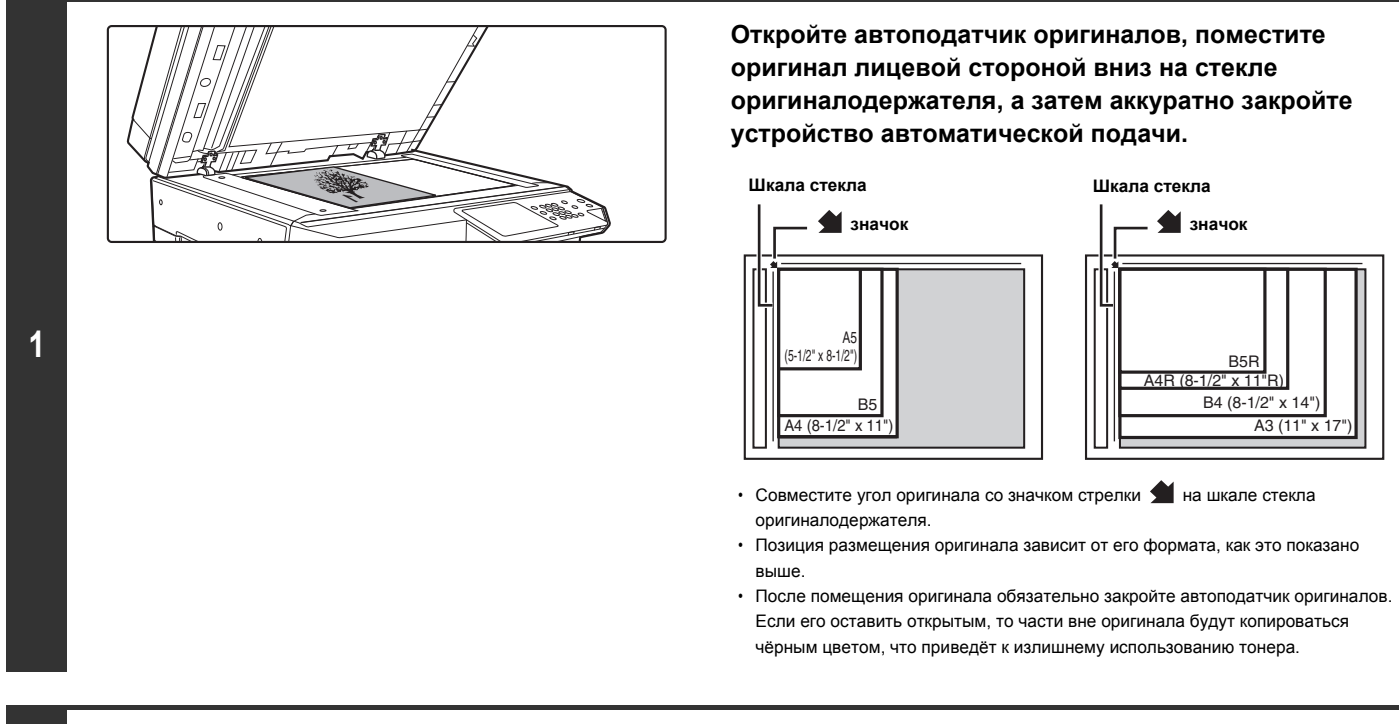

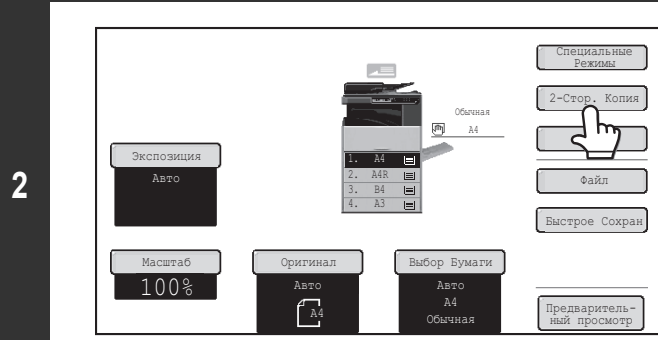

**Прикоснитесь к кнопке [2-Стор. Копия].**

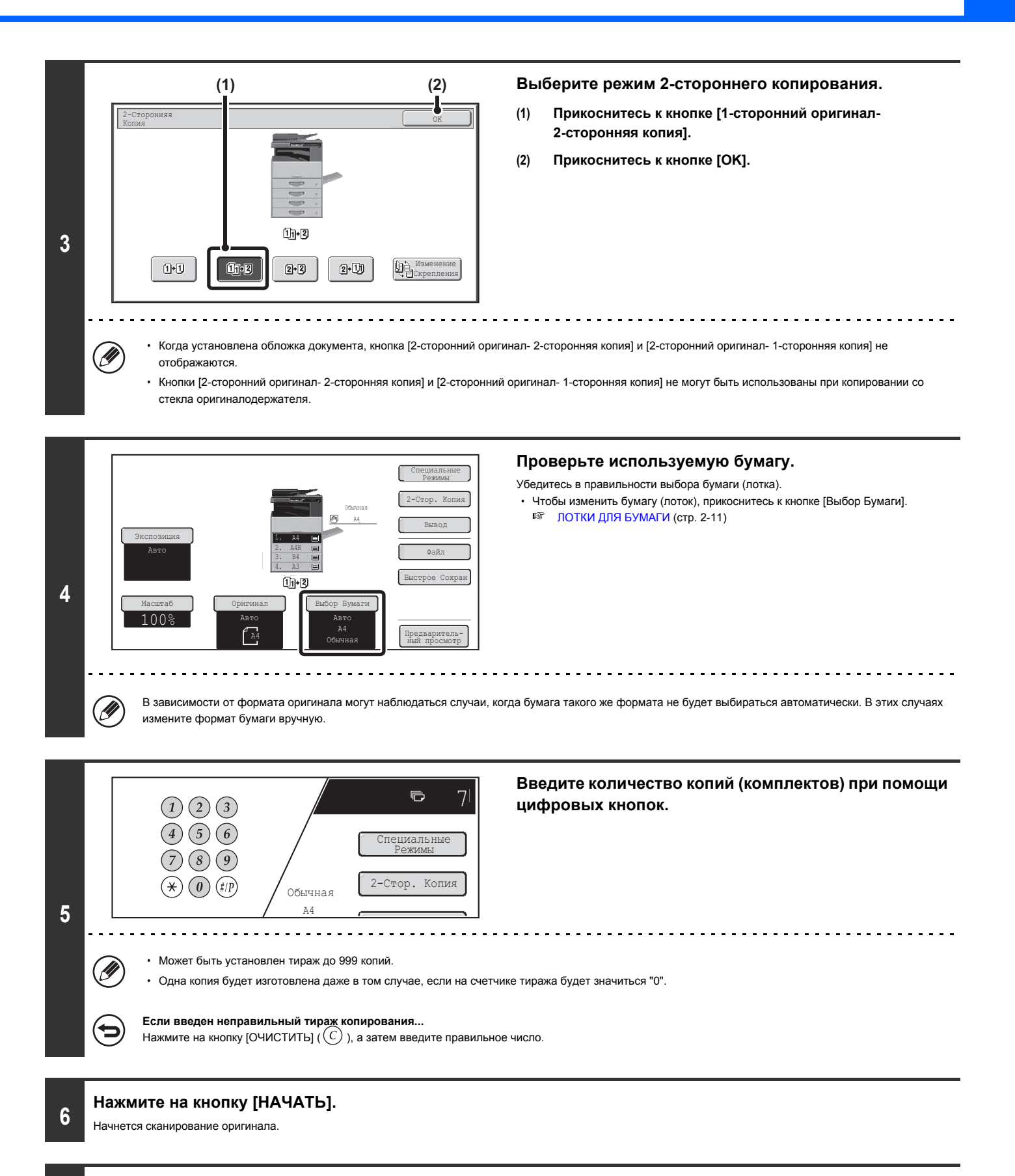

**7**

**Снимите оригинал, разместите на стекле следующий, а затем нажмите на кнопку [НАЧАТЬ].**

Повторяйте этот этап операции до тех пор, пока не будут отсканированы все оригиналы.

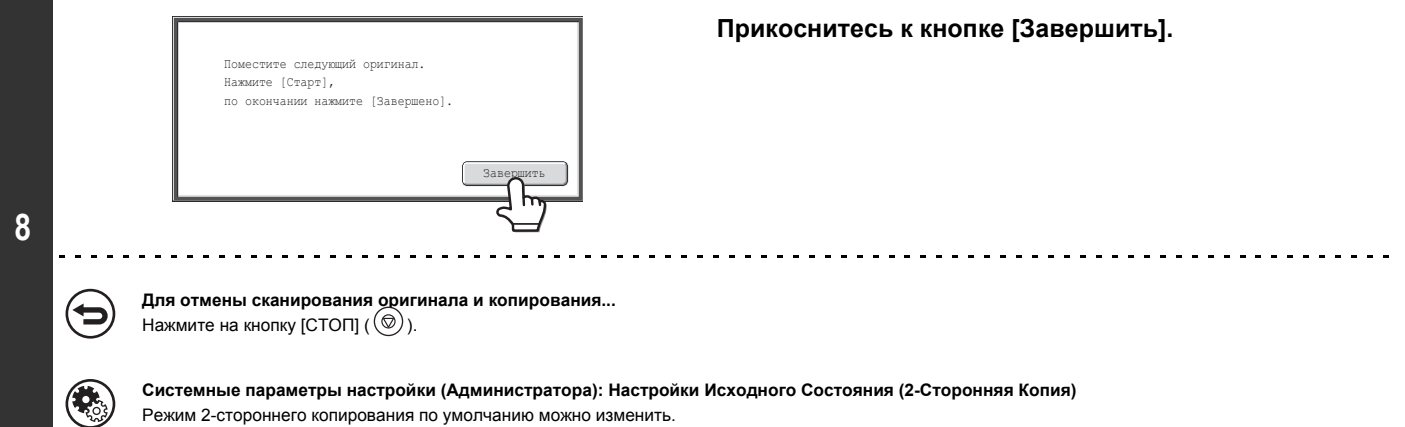

Режим 2-стороннего копирования по умолчанию можно изменить.

# **ИЗМЕНЕНИЕ ЭКСПОЗИЦИИ И ОРИГИНАЛЬНОГО ТИПА ИЗОБРАЖЕНИЯ**

Для получения более четкой копии можно выбирать уровень экспозиции и исходный изображения.

## **АВТОМАТИЧЕСКАЯ РЕГУЛИРОВКА ЭКСПОЗИЦИИ И ТИПА ОРИГИНАЛА**

По умолчанию активизирован режим автоматической регулировки экспозиции для автоматического выбора уровня экспозиции и исходного типа в соответствии с характеристиками копируемого оригинала. (На дисплее появляется индикатор "Авто"). Эта функция автоматически регулирует изображение для получения наиболее соответствующей копии.

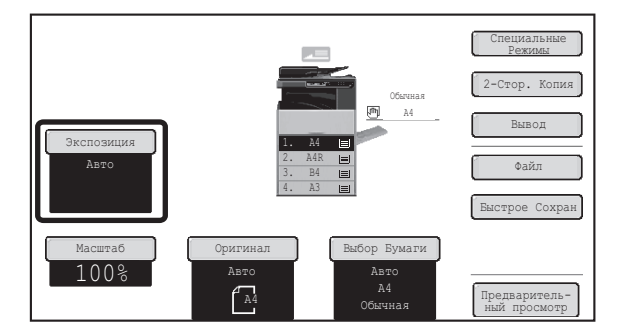

## **ВЫБОР ИСХОДНОГО ТИПА ИЗОБРАЖЕНИЯ И РЕГУЛИРОВКА ЭКСПОЗИЦИИ ВРУЧНУЮ**

Если необходимо выбрать исходный тип изображения или вручную настроить экспозицию, коснитесь кнопки [Экспозиция] на основном экране режима копирования и пройдите следующие шаги.

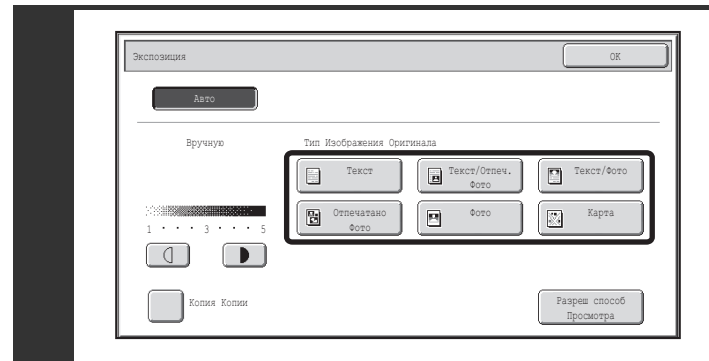

### **Выберите оригинальный тип изображения.**

Прикоснитесь к кнопке подходящего для оригинала исходного типа изображения.

### ● **Кнопки выбора исходного типа изображения**

**1**

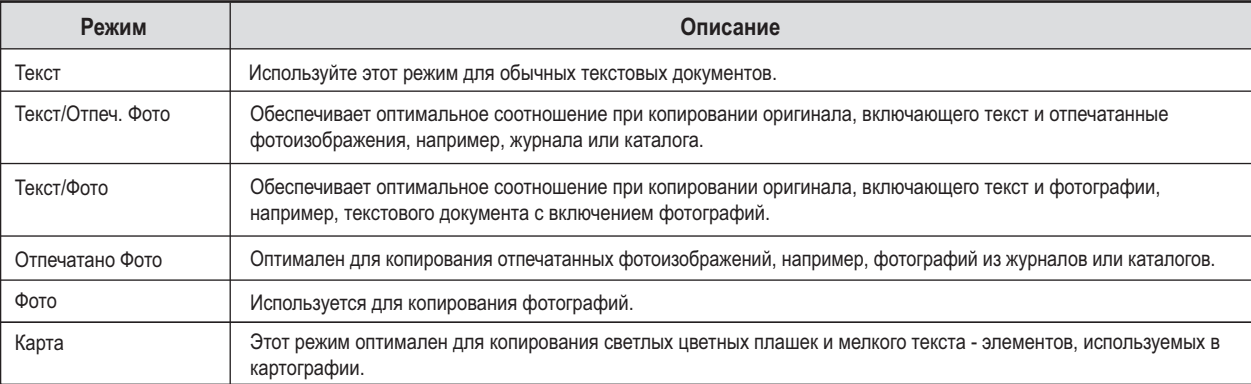

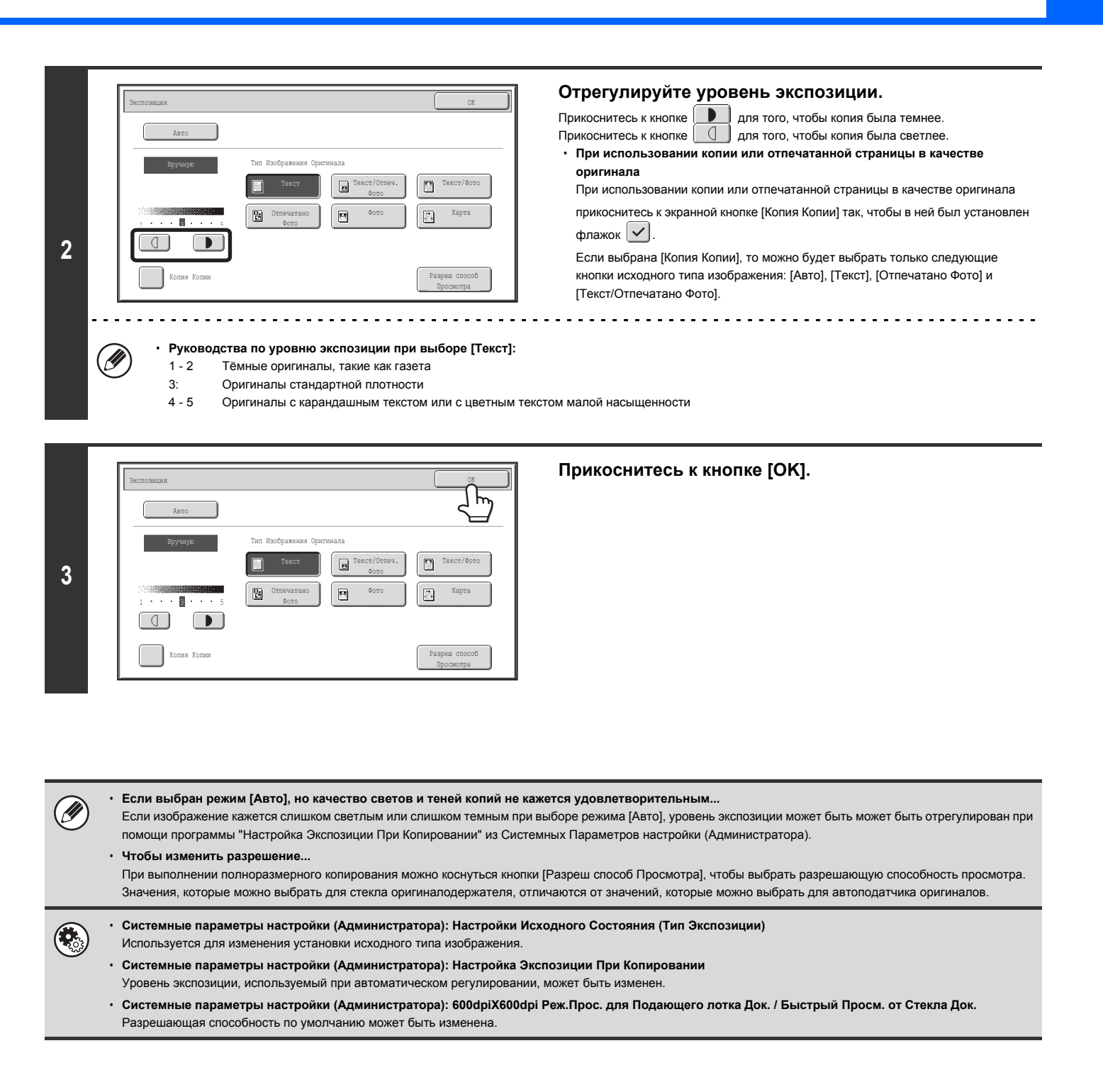

**2-22**

**Содержание**

# **УМЕНЬШЕНИЕ/УВЕЛИЧЕНИЕ/ МАСШТАБИРОВАНИЕ**

# **АВТОМАТИЧЕСКИЙ ВЫБОР МАСШТАБА (Авто Масштаб)**

В этом разделе приводится описание функции автоматического выбора масштаба (Авто Масштаб), которая автоматически выбирает масштаб копирования в соответствии с форматом выбранной бумаги.

При замене лотка для бумаги вручную на основном экране режима копирования появляется кнопка [Авто Масштаб]. Прикоснитесь к кнопке [Авто Масштаб], чтобы масштаб уменьшения или увеличения выбирался автоматически исходя из размера оригинала и выбранного формата бумаги.

Вначале, поместите оригинал и выберите лоток для бумаги, затем прикоснитесь к кнопке [Авто Масштаб].

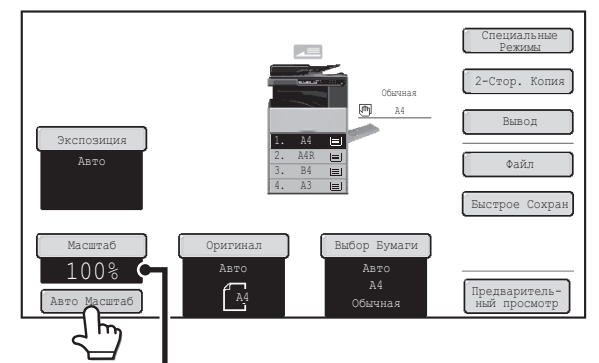

Выбранное значение появится на дисплее масштаба.

 $\cdot$  Если появится сообщение "Поверните оригинал с позиции  $\Xi$  в позицию  $\Xi$ , измените ориентацию оригинала в соответствии с этим сообщением. ï Для оригинала нестандартного размера, чтобы использовать Авто Масштаб, необходимо ввести его формат. ï **Для отмены автоматического выбора масштаба...** Прикоснитесь к кнопке [Авто Масштаб] с тем, чтобы она больше не была подсвечена. ï **Для возврата к масштабу 100%...** Для возврата к значению масштаба 100% прикоснитесь к кнопке [Масштаб] для вывода на дисплей меню установки масштаба и затем прикоснитесь к кнопке [100%]. **Системные параметры настройки (Администратора): Настройки Исходного Состояния (Масштаб)** Используется для изменения значения масштаба по умолчанию.

## **РУЧНОЙ ВЫБОР МАСШТАБА (Фиксированные значения/Масштабирование)**

Прикоснитесь к кнопке [Масштаб] на основном экране режима копирования, чтобы выбрать один из пяти фиксированных масштабов увеличения или пяти (четырёх) фиксированных масштабов уменьшения (макс. 400%, мин.

Кроме того, при помощи кнопок масштабирования можно выбрать любое значение от 25% до 400% с шагом в 1%.

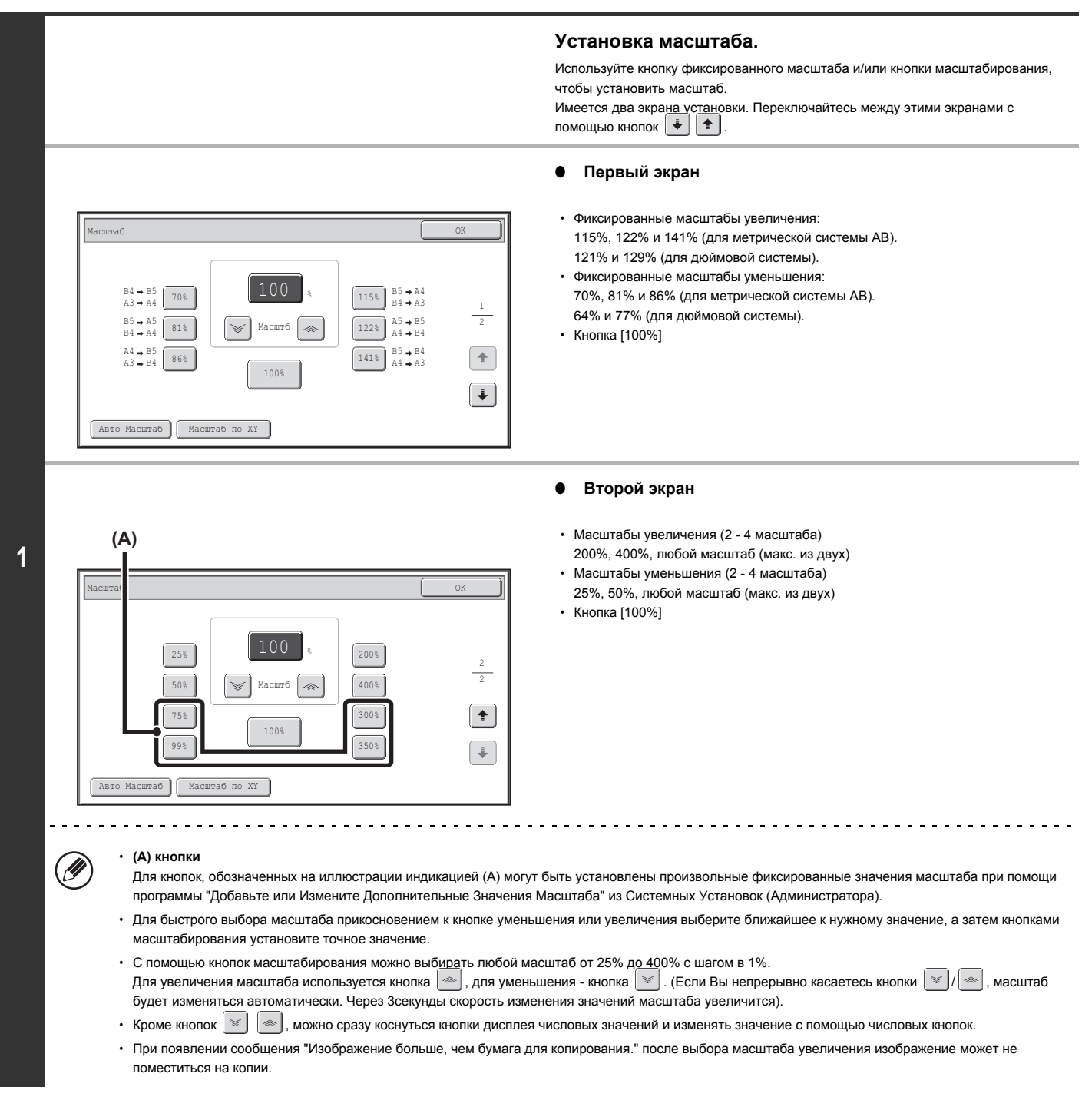

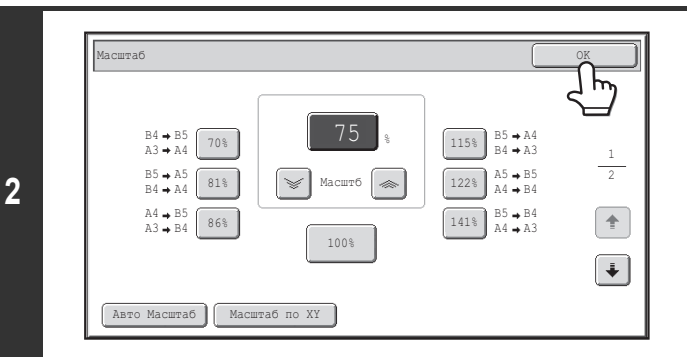

### **Прикоснитесь к кнопке [OK].**

После прикосновения к кнопке [OK] убедитесь в том, что выбран формат бумаги в соответствии с установленным значением масштаба.

При использовании автоподатчика оригиналов можно выбрать масштаб в диапазоне от 25% до 200%.

### **Для возврата к масштабу 100%...**

Ø

{∋

 $\mathbf{F}_\mathrm{c}$ 

Для возврата к значению масштаба 100% прикоснитесь к кнопке [Масштаб] для вывода на дисплей меню установки масштаба и затем прикоснитесь к кнопке [100%].

**Системные параметры настройки (Администратора): Добавьте или Измените Дополнительные Значения Масштаба** Могут быть добавлены два фиксированных значения для увеличения изображения (от 101% до 400%) и два фиксированных значения для уменьшения изображения (от 25% до 99%). Добавленное значение масштаба может быть также изменено.

## **РАЗДЕЛЬНОЕ УВЕЛИЧЕНИЕ/УМЕНЬШЕНИЕ ИЗОБРАЖЕНИЯ ПО ГОРИЗОНТАЛИ И ВЕРТИКАЛИ (Масштаб по XY)**

Функция Масштаб по XY позволяет независимо друг от друга изменять масштаб копирования по горизонтали и вертикали. В обоих направлениях могут быть выбраны значения масштаба от 25% до 400% с шагом в 1%.

Прикоснитесь к кнопке [Масштаб] на основном экране режима копирования и пройдите следующие шаги.

**При выборе значения 50% по горизонтали и 70% по вертикали**

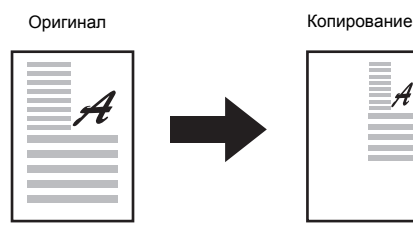

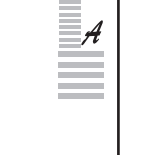

Масштаб Округа од Масштаб од Масштаб од Масштаб од Масштаб од Масштаб од Масштаб од Масштаб од Ок 100 70% 115% B4 B5 A3 A4  $B5 \rightarrow A4$ <br> $B4 \rightarrow A3$  1 %  $B_5 \rightarrow A_5$  81%  $122\%$   $A5 \rightarrow B5$ <br>A4  $\rightarrow B4$ 2 Масштб **1**  $A4 \rightarrow B5$ <br> $A3 \rightarrow B4$  86%  $141\%$   $\begin{array}{l} \n\text{B5} \rightarrow \text{B4} \\
\text{A4} \rightarrow \text{A3}\n\end{array}$  $\spadesuit$ 100%  $\ddot{\bullet}$ Авто Масштаб Масштаб по XY

# **Установка значений масштаба по горизонтали и по**

**Прикоснитесь к кнопке [Масштаб по XY].**

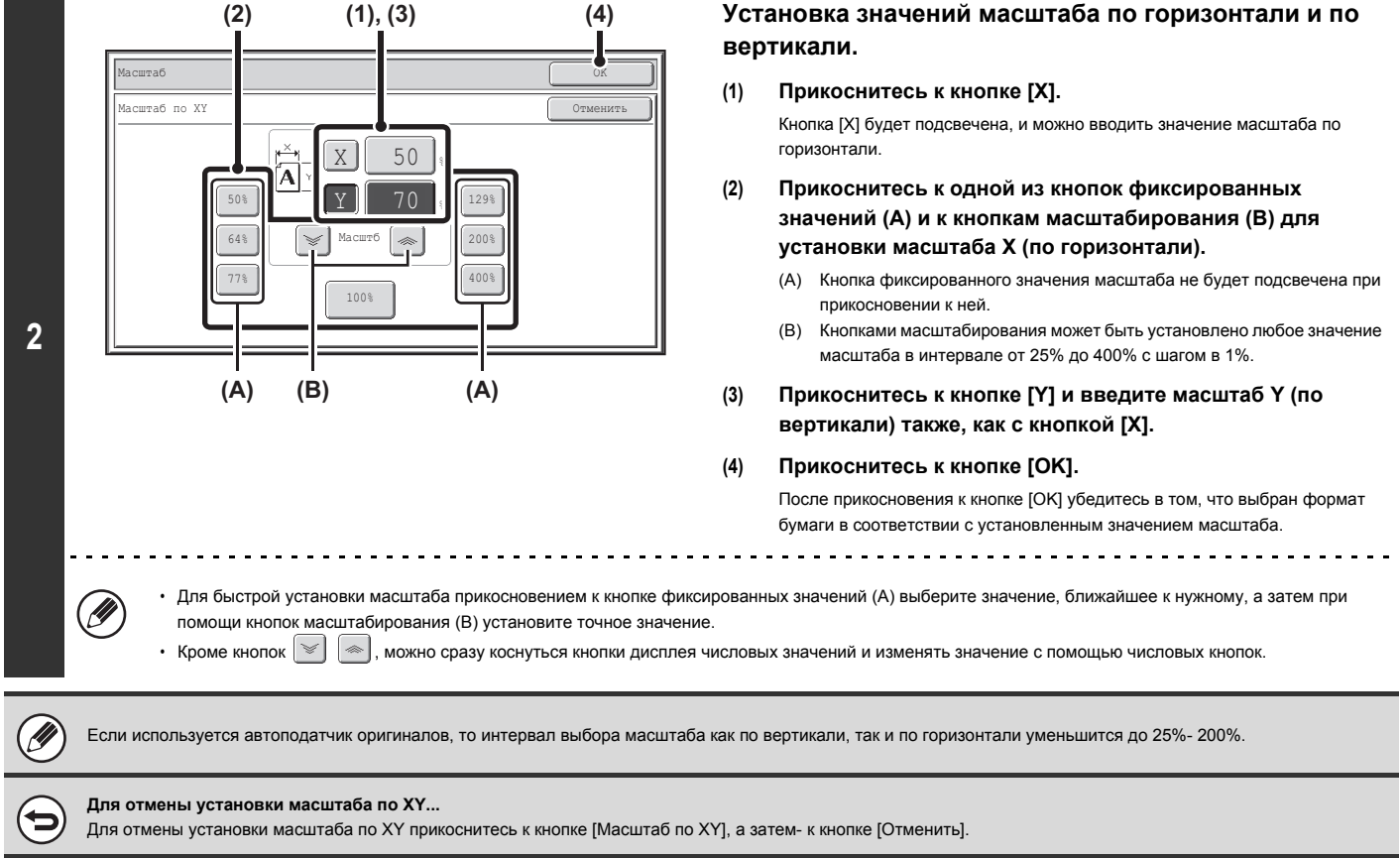

# **ФОРМАТЫ ОРИГИНАЛОВ**

# **УКАЗАНИЕ ФОРМАТА ОРИГИНАЛА**

Если оригинал нестандартного формата или неправильно определяется, введите значения его формата вручную. Прикоснитесь к кнопке [Оригинал] на основном экране режима копирования и пройдите следующие шаги.

## **Указание формата оригинала в метрической системе AB**

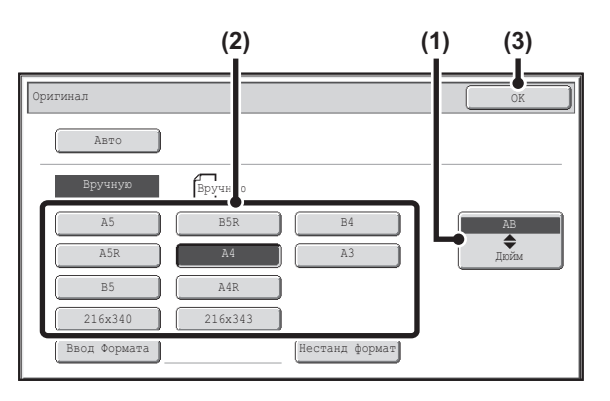

## **Указание формата оригинала в дюймовой системе**

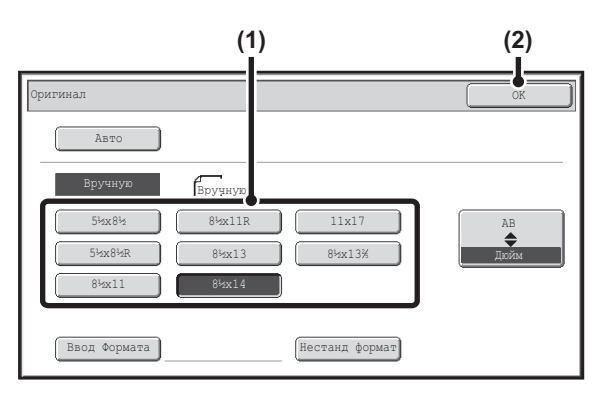

## **Указание нестандартного формата оригинала**

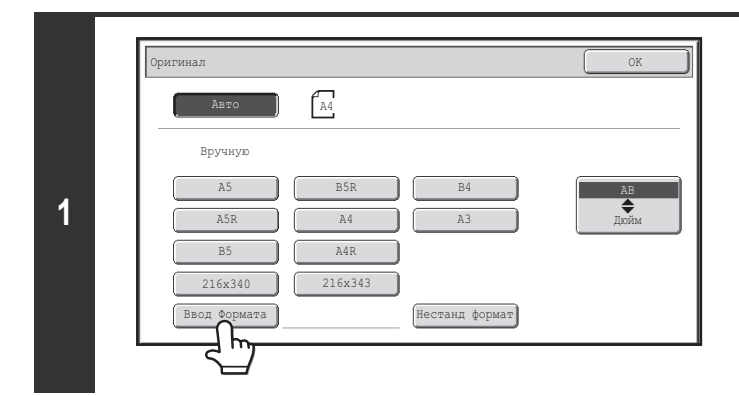

**оригинала. (2) Прикоснитесь к кнопке [OK].**

**(1) Прикоснитесь к кнопке соответствующего формата**

- **(1) Прикоснитесь к кнопке [AB Дюйм].**
- **(2) Прикоснитесь к кнопке соответствующего формата оригинала.**
- **(3) Прикоснитесь к кнопке [OK].**

**Прикоснитесь к кнопке [Ввод Формата].**

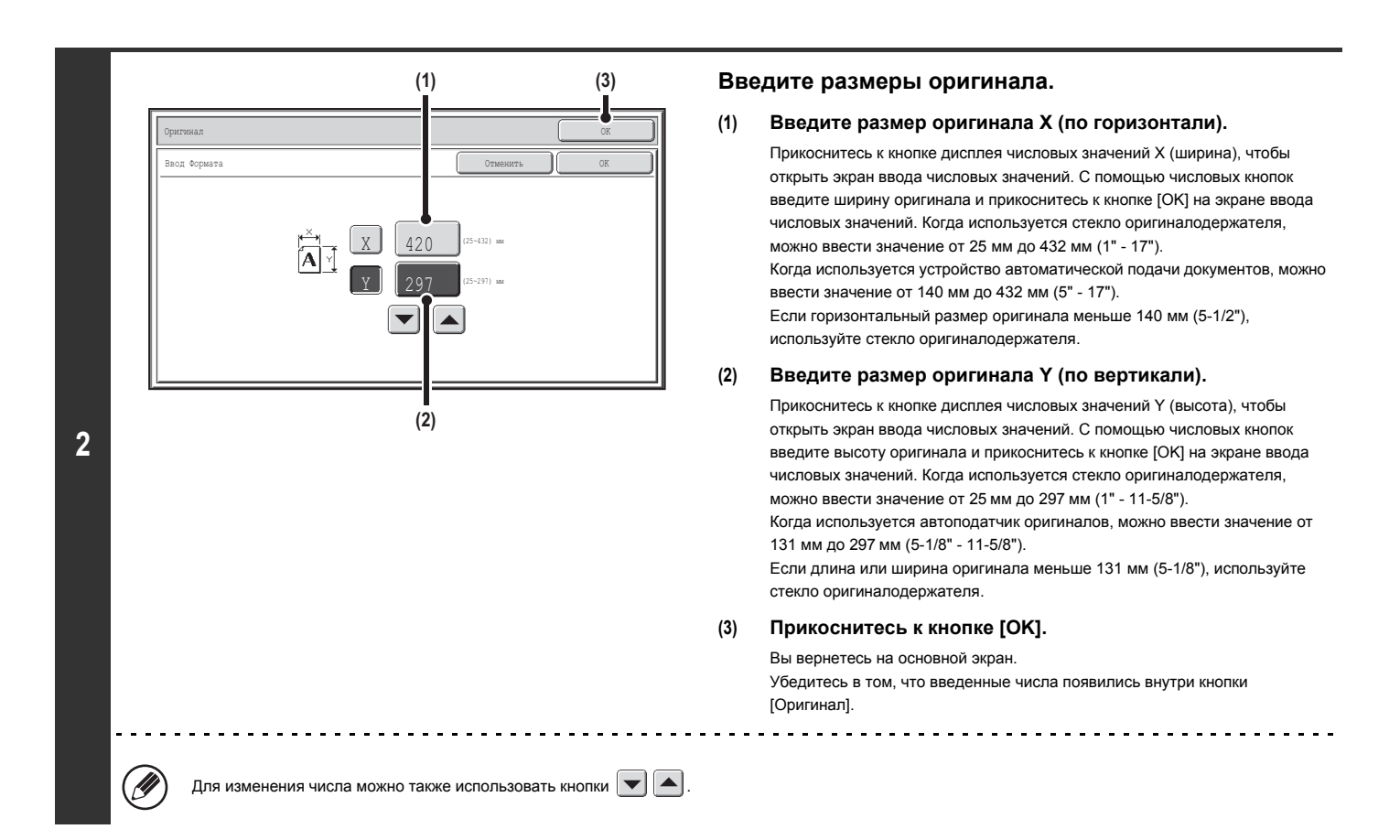

## **СОХРАНЕНИЕ ЧАСТО ИСПОЛЬЗУЕМЫХ ЗНАЧЕНИЙ ФОРМАТОВ ОРИГИНАЛОВ**

Вы можете сохранить значения специальных форматов оригиналов, которые часто используются. В этом разделе дается описание операций по сохранению, поиску, изменению и удалению специальных форматов оригиналов.

### **Сохранение форматов оригиналов (редактирование/очистка)**

Может быть сохранено до 12 значений специальных форматов.

Прикоснитесь к кнопке [Оригинал] на основном экране режима копирования и пройдите следующие шаги.

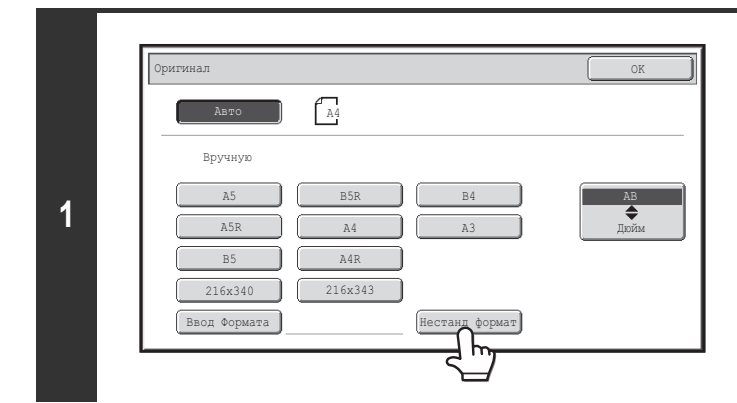

**Прикоснитесь к кнопке [Нестанд формат].**

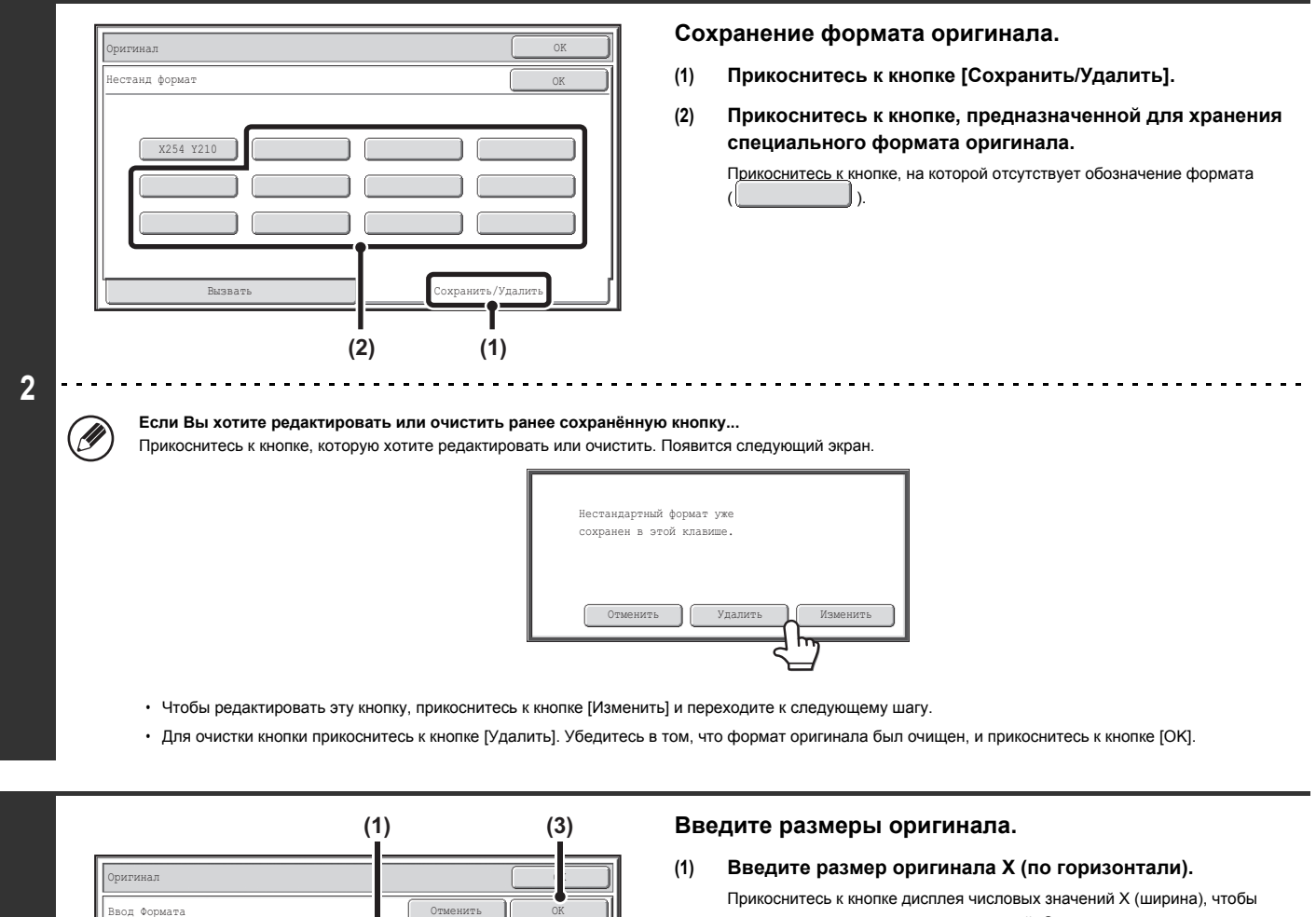

открыть экран ввода числовых значений. С помощью числовых кнопок введите ширину оригинала и прикоснитесь к кнопке [OK] на экране ввода числовых значений. Можно ввести размер от 25 мм до 432 мм (1" - 17").

### **(2) Введите размер оригинала Y (по вертикали).**

Прикоснитесь к кнопке дисплея числовых значений Y (высота), чтобы открыть экран ввода числовых значений. С помощью числовых кнопок введите высоту оригинала и прикоснитесь к кнопке [OK] на экране ввода числовых значений. Можно ввести размер от 25 мм до 297 мм (1" - 11-5/8").

**(3) Прикоснитесь к кнопке [OK].**

Сохранённый размер будет сохраняться даже при отключении электропитания.

Для изменения числа можно также использовать кнопки  $\boxed{\blacktriangledown}$   $\boxed{\blacktriangle}$ .

**(2)**

 $\sim$ 

(25~432) mm (25~297) mm

 $420$ 

<u>Y |</u> 297

**Для отмены операции...** Нажмите на кнопку [ОЧИСТИТЬ ВСЕ]  $(Q)$ ).

**3**

H

## **Вызов сохраненного формата оригинала**

Чтобы найти сохранённый формат оригинала, прикоснитесь к кнопке [Оригинал] на основном экране режима копирования и выполните следующие шаги.

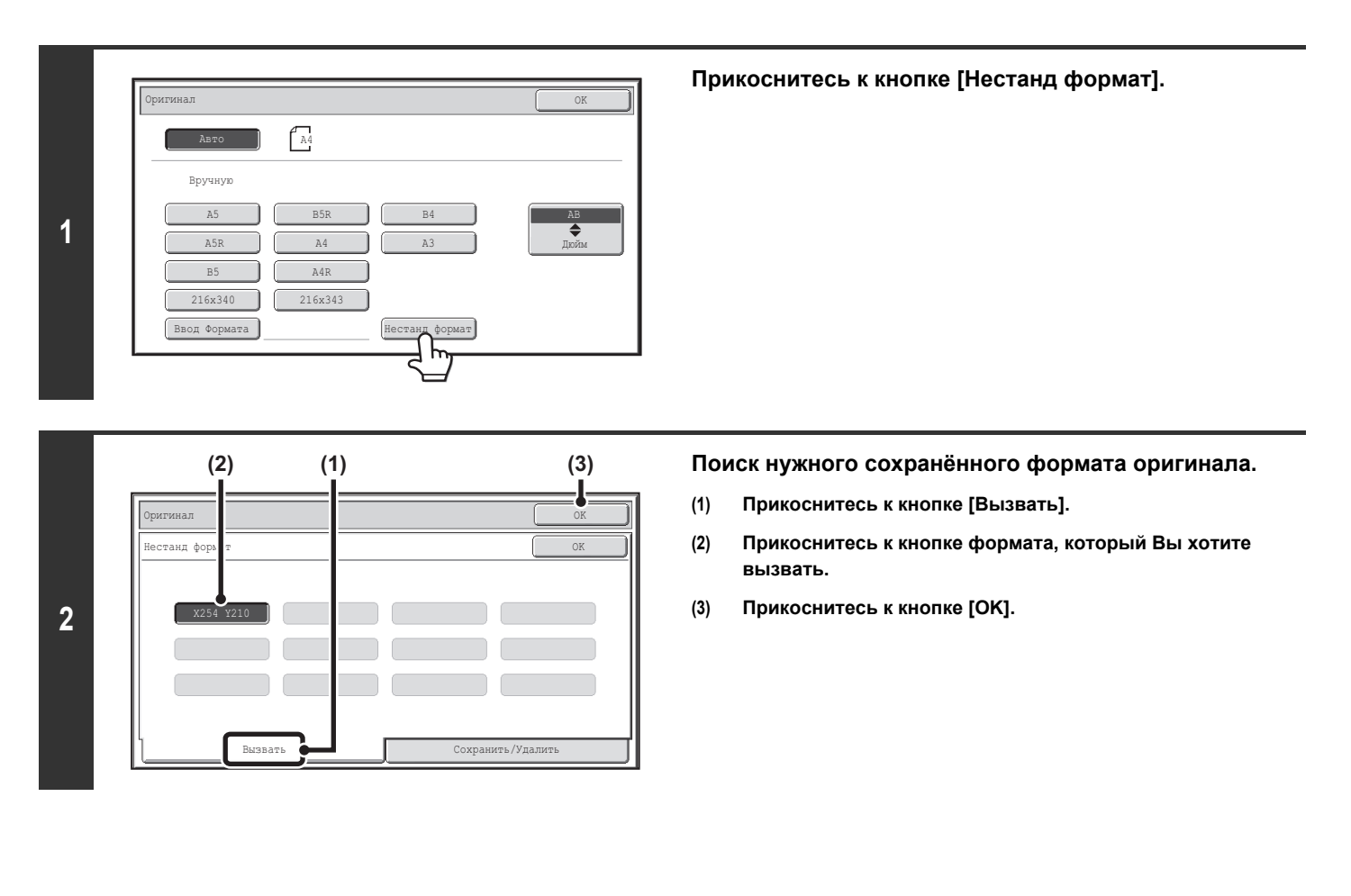

**Для отмены операции...** d  $\therefore$  Нажмите на кнопку [ОЧИСТИТЬ ВСЕ] ( $\circled{A}$ ).

# **ВЫВОД КОПИЙ**

Для выбора выводного лотка и функциональных возможностей обработки копий на выводе прикоснитесь к кнопке [Вывод] основного экрана режима копирования. Можно выбрать такие функции вывода, как сортировка, группировка, сдвиг и сортировка со скреплением. В приведенных ниже описаниях настроек предполагается, что установлен финишер.

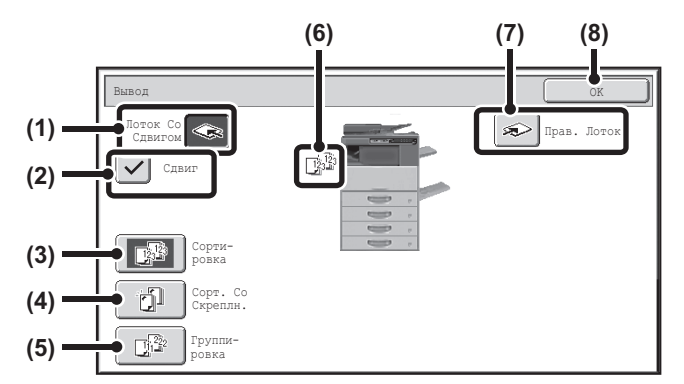

### **(1) Кнопка [Лоток Со Сдвигом] (кнопка [Центральн. Лоток])**

Вывод копий производится на лоток со сдвигом. Кнопка [Лоток Со Сдвигом] выбирается автоматически при выборе кнопки [Сорт. Со Скреплн.].

#### **(2) Кнопка [Сдвиг]**

Используется для сдвига комплекта копий относительно предыдущего комплекта в выводном лотке.

Функция сдвига активизируется при выборе флажка  $\left\vert \mathbf{\checkmark}\right\vert$  и отключается при его отмене . (Флажок снимается автоматически при выборе функции сортировки со скреплением).

☞ Функция сдвига комплектов копий (стр. 2-32)

### **(3) Кнопка [Сортировка ]**

Используется для подборки последовательно идущих страниц в

комплекты на выводе.

☞ Режим сортировки (стр. 2-32)

**(4) Кнопка [Сорт. Со Скреплн.]**

Используется для сортировки готовых копий по комплектам, скреплению каждого комплекта и вывода комплектов на лоток. (Имейте ввиду, что комплекты на выводном лотке не сдвигаются). ☞ Функция сортировки со скреплением (стр. 2-33)

### **(5) Кнопка [Группировка ]**

Используется для создания групп копий из одинаковых страниц. ☞ Режим группировки (стр. 2-32)

### **(6) Дисплей вывода**

На дисплее появляется пиктограмма используемого режима вывода.

### **(7) Кнопка [Прав. Лоток]**

Выберите эту кнопку для вывода на правый лоток. При выборе правого лотка сдвиг и сортировку со скреплением использовать нельзя.

#### **(8) Кнопка [OK]**

При касании этой кнопки закрывается экран режима вывода и производится возврат к основному экрану.

На приведенных выше экранах показаны кнопки, которые отображаются, когда установлен финишер. Появляющиеся кнопки будут различаться в зависимости от установленных периферийных устройств.

Кроме того, некоторые кнопки нельзя будет выбрать в зависимости от установленных периферийных устройств. Если ваш экран отличается от экрана на предыдущей странице, см. следующие экраны.

### **Пример**

Так выглядит экран, когда финишер не установлен.

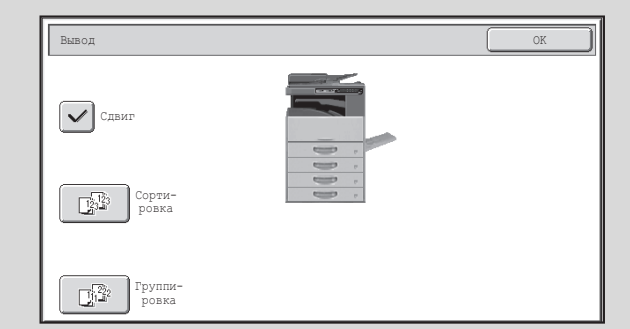

# **РЕЖИМЫ ВЫВОДА КОПИЙ**

В этом разделе рассматриваются режимы вывода копий.

### **Режим сортировки**

Используется для подборки последовательно идущих страниц в комплекты на выводе.

**Пример: Изготовление 5 комплектов копий в режиме сортировки**

Оригиналы На выводе

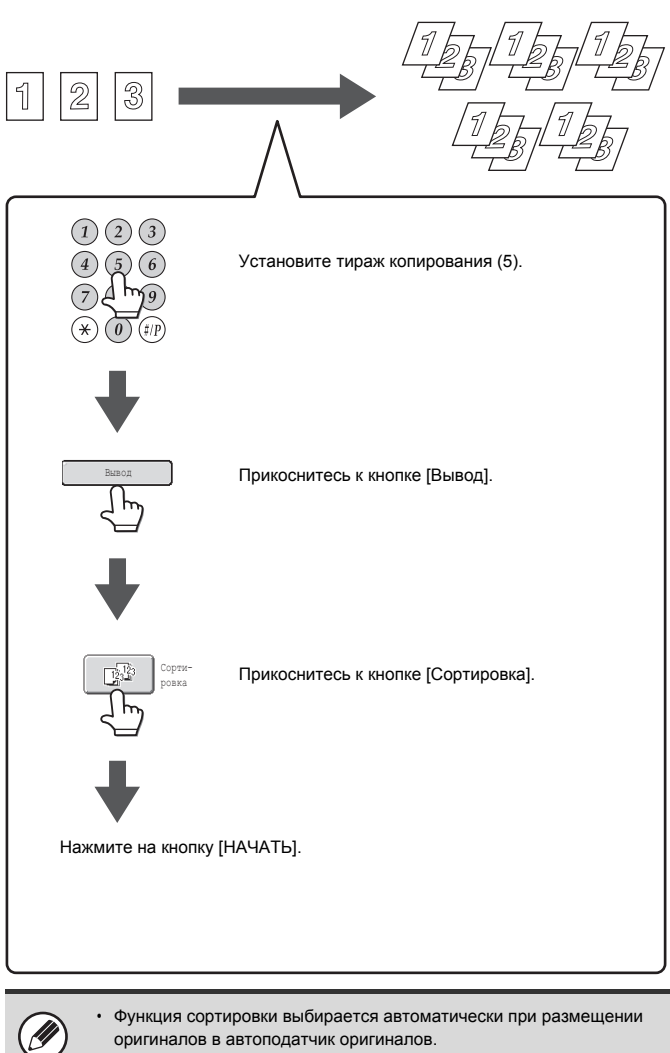

ï Если папка Быстрого Сохранения переполнена, то могут наблюдаться неполадки при копировании большого количества оригиналов с сортировкой. Удалите из папки Быстрого Сохранения ненужные файлы.

## **Режим группировки**

Эта функция группирует копии одинаковых страниц. **Пример: Изготовление групп из 5 копий одинаковых страниц**

Оригиналы На выводе  $\overline{2}$ 3  $(1)(2)(3)$  $\left(4\right)$  (5)  $\left(6\right)$ Установите тираж копирования (5). Прикоснитесь к кнопке [Вывод]. Вывод Прикоснитесь к кнопке [Группировка]. Группировка Нажмите на кнопку [НАЧАТЬ].

Функция группировки выбирается автоматически при размещении

оригиналов на стекле оригиналодержателя.

**Функция сдвига комплектов копий**

Эта функция осуществляет сдвиг каждого комплекта копий относительно предыдущего на выводном лотке, облегчая дальнейшее разделение комплектов. Функция сдвига "активизирована" Функция сдвига "отключена"

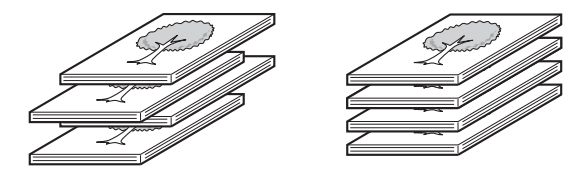

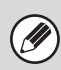

ï Функция сдвига комплектов копий не может быть активизирована для правого лотка.

ï Функция сдвига комплектов копий не может быть активизирована, если ранее выбрана функция сортировки со скреплением.

## **Функция сортировки со скреплением**

Ø

Функция сортировки со скреплением осуществляет подборку комплектов, их скрепление и вывод на лоток.

Ниже приводятся сведения о соотношении между позициями скрепления, ориентацией бумаги, допустимыми для скрепления форматами и допустимым количеством копий в комплекте.

Об ориентации размещаемых оригиналов смотрите в разделе "Ориентация размещаемых оригиналов (для функций сортировки со скреплением)" (стр. 2-34).

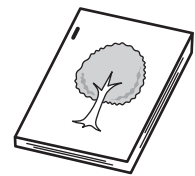

Изготовление буклетов

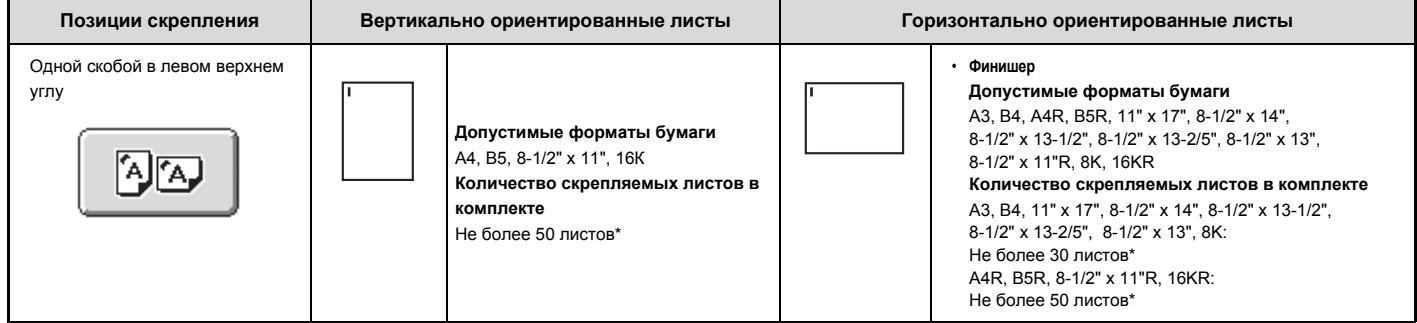

\* Вы можете вставить 2 листа с максимальной плотностью 200г/м2 в качестве обложки и скрепить их. В этом случае вы можете вычесть 2 из максимального числа листов, которые могут быть скреплены, и использовать столько листов.

ï Количество листов, которые могут быть скреплены сразу, включает любые обложки и/или вставки.

ï Когда опция Оригинал Смешанного Размера в специальных режимах используется с установкой "Та же самая Ширина", максимальное количество скрепляемых финишером листов равно 30 независимо от формата бумаги.

## **Ориентация размещаемых оригиналов (для функций сортировки со скреплением)**

При использовании функции сортировки со скреплением оригиналы должны быть расположены так, как это показано ниже, для того, чтобы скрепки или отверстия находились в нужных положениях на листе.

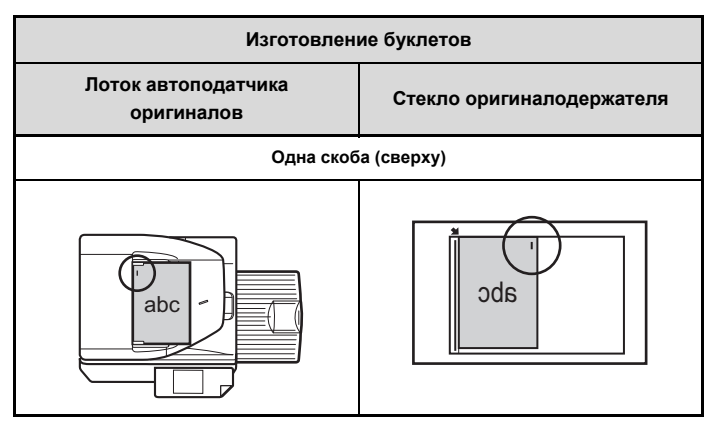

# **КОПИРОВАНИЕ С ИСПОЛЬЗОВАНИЕМ ЛОТКА РУЧНОЙ ПОДАЧИ**

Лоток ручной подачи позволяет делать копии не только с обычной бумаги, но и с прозрачной пленки, с этикеток и с других специальных носителей. Подробную информацию по бумаге, которую можно загружать в лоток ручной подачи, см. в разделе "ВАЖНЫЕ СВЕДЕНИЯ О БУМАГЕ" (стр. 1-31) в разделе "1. ПОДГОТОВКА К ЭКСПЛУАТАЦИИ". Информацию по мерам предосторожности при загрухке бумаги в лоток ручной подачи, см. в разделе "ЗАГРУЗКА БУМАГИ В ЛОТОК РУЧНОЙ ПОДАЧИ" (стр. 1-36) в разделе "1. ПОДГОТОВКА К ЭКСПЛУАТАЦИИ".

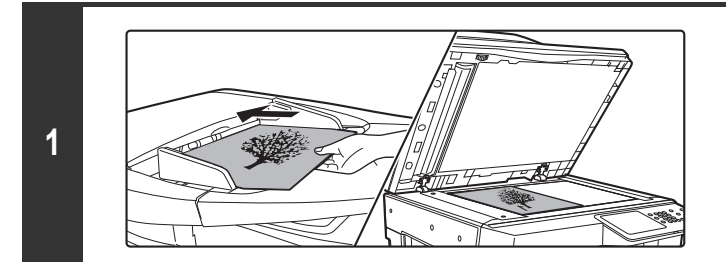

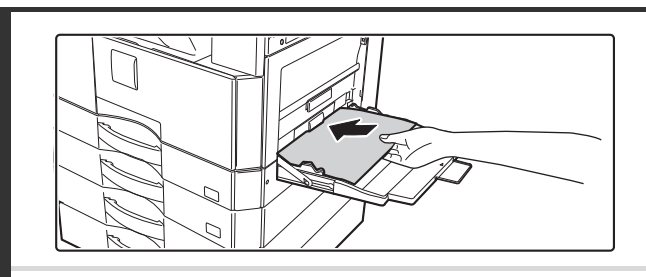

**2**

## **Поместите оригинал в аппарат.**

Поместите оригинал лицевой стороной вверх в лоток автоподатчика или лицевой стороной вниз на стекло оригиналодержателя.

**При размещении оригинала на стекло оригиналов…**

После помещения оригинала обязательно закройте автоподатчик оригиналов. Если его оставить открытым, то части вне оригинала будут копироваться чёрным цветом, что приведёт к излишнему использованию тонера.

### **Разместите бумагу в лотке ручной подачи.**

Разместите бумагу печатаемой стороной вниз.

Но, если типом бумаги является "Бланк" или "Форма", загрузите бумагу печатаемой стороной вверх\*.

\* Если в системных настройках (администратора) включено "Отключение Дуплекса", загружайте бумагу обычным способом (печатаемой стороной вверх в лотках 1 - 5; печатаемой стороной вниз в лотке ручной подачи).

При загрузке большого листа бумаги обязательно выдвиньте удлинитель лотка ручной подачи. Выдвиньте удлинение лотка ручной подачи. Если это не будет выполнено, на дисплее не будет правильно отображен формат загружаемой бумаги.

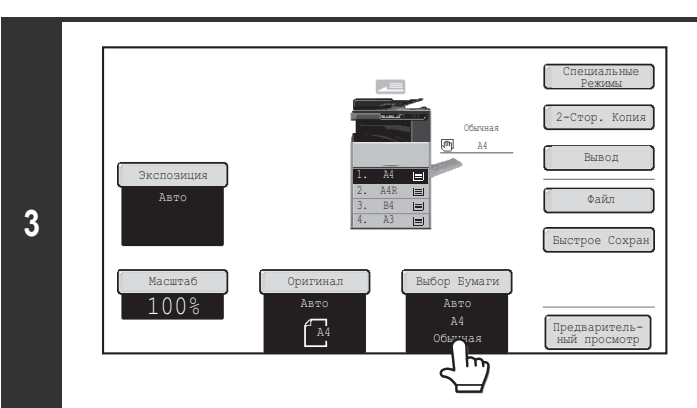

**Прикоснитесь к кнопке [Выбор Бумаги].**

## **КОПИР**

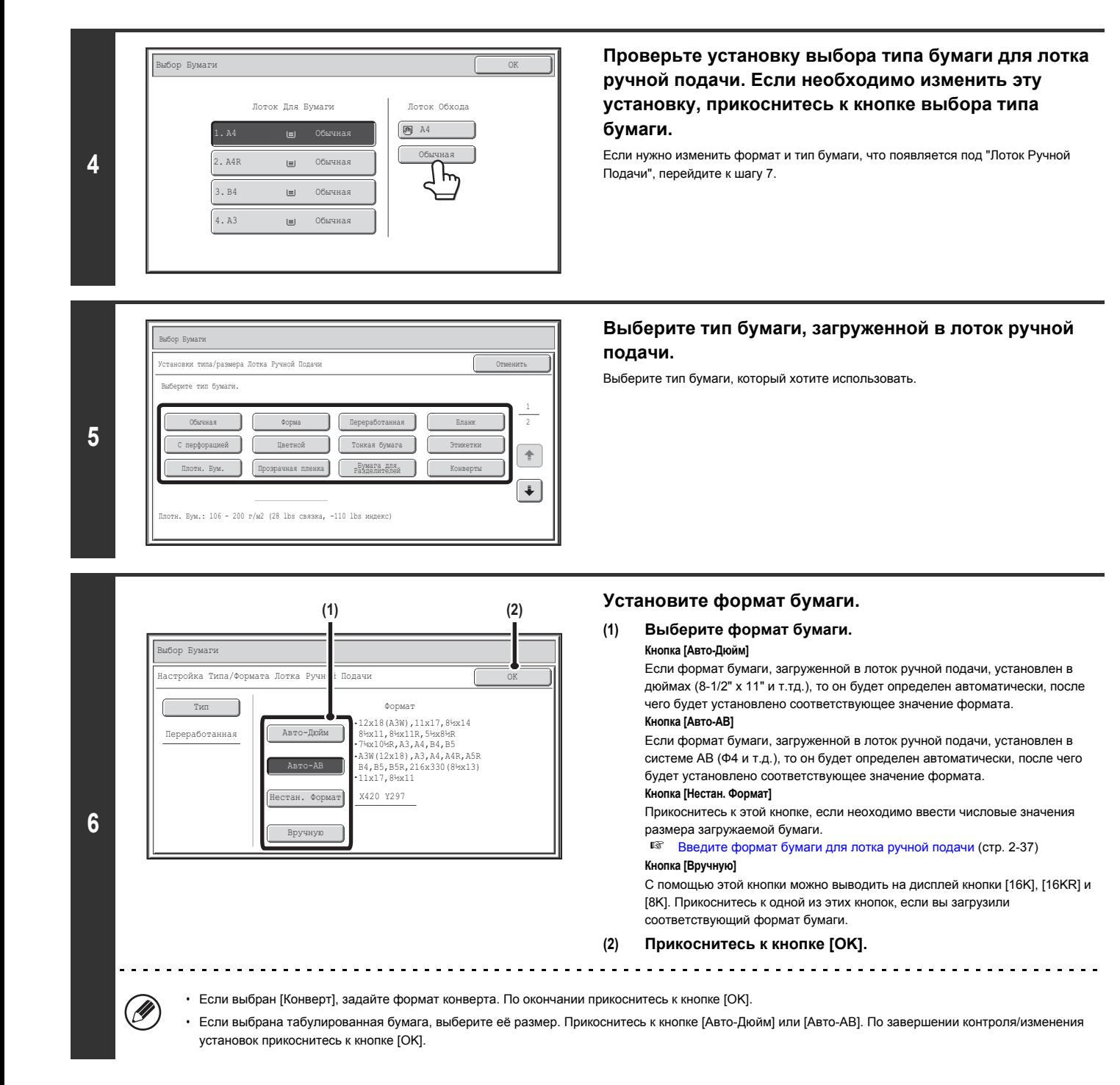

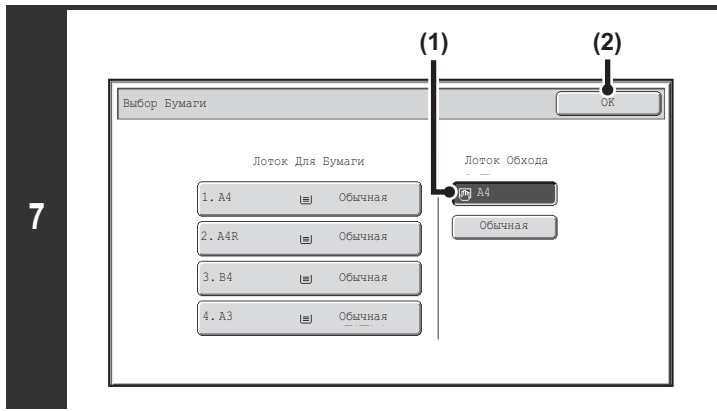

## **Нажмите на кнопку [НАЧАТЬ].**

Начнется сканирование оригинала.

- Если оригиналы подаются из автоподатчика, то начнется операция копирования.
- ï Если вы поместили оригиналы на стекло оригиналов, то сканирование необходимо производить сканирование одной страницы за один раз.
- Если используется режим сортировки, измените оригиналы и нажмите кнопку [НАЧАТЬ]. Повторяйте эту операцию, пока не будут отсканированы все страницы, затем нажмите на кнопку [Завершить].

**Выберите лоток ручной подачи.**

**(2) Прикоснитесь к кнопке [OK].**

**подачи.**

**(1) Прикоснитесь к кнопке формата бумаги лотка ручной**

**Для отмены сканирования оригинала и копирования...** Нажмите на кнопку  $[CTO\Pi]$  ( $\circledcirc$ ).

## **Введите формат бумаги для лотка ручной подачи**

При касании кнопки [Нестан. Формат] на дисплее появится экран ввода формата бумаги.

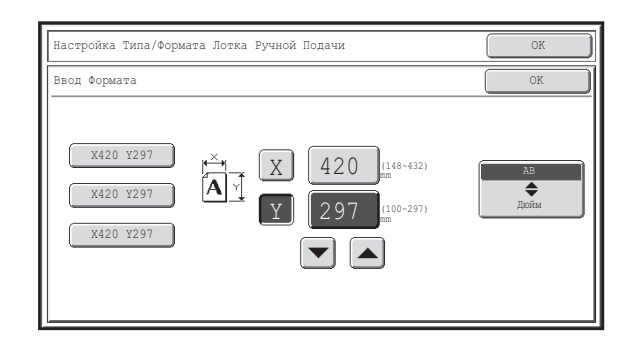

Прикоснитесь к кнопке дисплея числовых значений X (ширина), чтобы открыть экран ввода числовых значений. С помощью числовых кнопок введите ширину бумаги и прикоснитесь к кнопке [OK] на экране ввода числовых значений.

Прикоснитесь к кнопке дисплея числовых значений Y (высота), чтобы открыть экран ввода числовых значений. С помощью числовых кнопок введите высоту бумаги и прикоснитесь к кнопке [OK] на экране ввода числовых значений.

**8**

╘

 $\cdot$  Для изменения числа можно также использовать кнопки  $\boxed{\blacktriangledown}$   $\boxed{\blacktriangle}$ 

ï Сохранённые нестандартные форматы бумаги появятся в кнопках в левой стороне экрана. Нестандартные форматы бумаги сохраняются в системных настройках. Подробную информацию см. "Установки Лотка для Бумаги" (стр. 7-13) в разделе "7. СИСТЕМНЫЕ ПАРАМЕТРЫ НАСТРОЙКИ". Если появляется кнопка формата, который вы хотите ввести, прикоснитесь к этой кнопке.

# **СПЕЦИАЛЬНЫЕ РЕЖИМЫ**

В данной главе рассматриваются Сдвиг Края, Стирание, Копирование Разворота и другие специальные режимы.

# **СПЕЦИАЛЬНЫЕ РЕЖИМЫ**

С помощью кнопки [Специальные Режимы] на основном экране открывается экран меню специальных режимов. Меню специальных режимов состоит из двух экранов. Переключайтесь между этими экранами с помощью кнопок  $[\ast]$  +). Выберите настройки специальных режимов, прикоснитесь к кнопке [OK] на экране меню специальных режимов, чтобы завершить настройки и вернуться к основному экрану режима копирования.

### **Меню специальных режимов (Первый экран)**

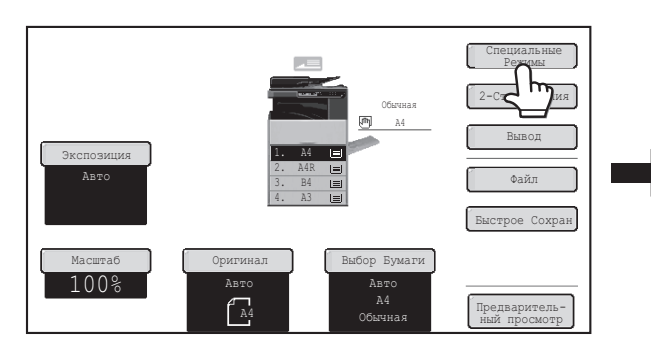

### **(1) Кнопка [Сдвиг Края]**

☞ УВЕЛИЧЕНИЕ КОРЕШКОВОГО ПОЛЯ (Сдвиг Края) (стр. 2-41)

### **(2) Кнопка [Стирание]**

☞ СТИРАНИЕ ТЕНЕЙ НА КОПИЯХ (Стирание) (стр. 2-43)

### **(3) Кнопка [Копирован. Разворота]**

☞ КОПИРОВАНИЕ СТРАНИЦ РАЗВОРОТА СШИТОГО ДОКУМЕНТА (Копирование Разворота) (стр. 2-45)

### **(4) Кнопка [Изготовление Буклетов]**

ИЗГОТОВЛЕНИЕ КОПИЙ В ВИДЕ БУКЛЕТОВ (Изготовление Буклетов) (стр. 2-47)

### **(5) Кнопка [Многостр. Оригинал]**

☞ ОДНОВРЕМЕННОЕ КОПИРОВАНИЕ БОЛЬШОГО КОЛИЧЕСТВА ОРИГИНАЛОВ (Многостраничный Оригинал) (стр. 2-50) При установке обложки документа данная клавиша не отображается.

#### **(6) Кнопка [Тандемная Копия]**

☞ ИСПОЛЬЗОВАНИЕ ДВУХ АППАРАТОВ ДЛЯ КОПИРОВАНИЯ БОЛЬШОГО КОЛИЧЕСТВА ОРИГИНАЛОВ (Тандемное Копирование) (стр. 2-53) Требуется наличие жесткого диска.

### **(7) Кнопка [Обложки/Вставки]**

☞ ИСПОЛЬЗОВАНИЕ БУМАГИ ДРУГОГО ТИПА ДЛЯ ОБЛОЖЕК (Обложки/Вставки) (стр. 2-56)

При установке обложки документа данная клавиша не отображается.

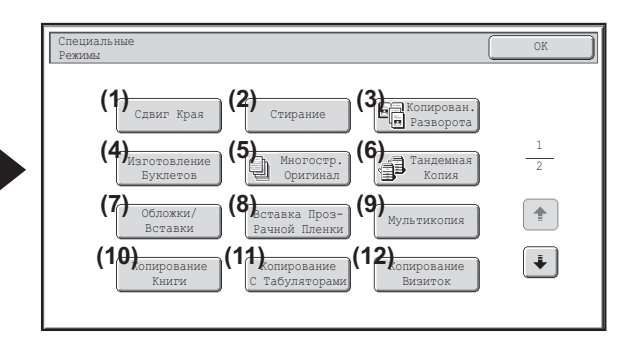

### **(8) Кнопка [Вставка Прозрачной Пленки]**

■ ДОБАВЛЕНИЕ ВСТАВОК ПРИ КОПИРОВАНИИ НА ПРОЗРАЧНУЮ ПЛЕНКУ (Вставки для прозрачной пленки) (стр. 2-67)

### **(9) Кнопка [Мультикопия]**

☞ КОПИРОВАНИЕ НЕСКОЛЬКИХ СТРАНИЦ НА ОДИН ЛИСТ БУМАГИ (Мультикопия) (стр. 2-69)

#### **(10) Кнопка [Копирование Книги]**

☞ ИЗГОТОВЛЕНИЕ БУКЛЕТА (Копирование Книги) (стр. 2-71)

### **(11) Кнопка [Копирование С Табуляторами]**

☞ ИЗГОТОВЛЕНИЕ ЗАКЛАДОК НА БУМАЖНЫХ РАЗДЕЛИТЕЛЯХ (Копирование с Табуляторами) (стр. 2-75)

#### **(12) Кнопка [Копирование Визиток]**

■ КОПИРОВАНИЕ ОБЕИХ СТОРОН ВИЗИТКИ НА ОДИН ЛИСТ БУМАГИ (Копирование Визиток) (стр. 2-77)

## **Меню специальных режимов (Второй экран)**

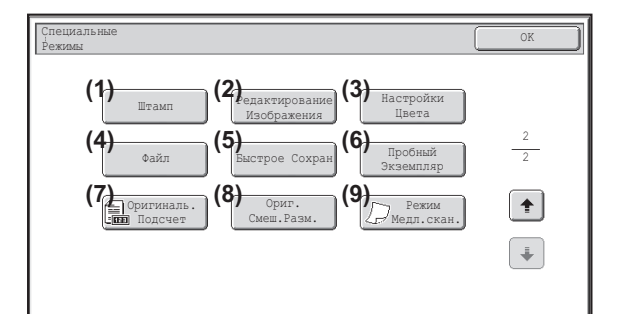

### **(1) Кнопка [Штамп]**

☞ ПЕЧАТЬ ДАТЫ И ШТАМПА НА КОПИЯХ (Штамп) (стр. 2-80)

**(2) Кнопка [Редактирование Изображения]** ☞ КНОПКА [Редакт. Изобр.] (стр. 2-100)

### **(3) Кнопка [Настройки Цвета]**

☞ РЕГУЛИРОВКА РЕЗКОСТИ ИЗОБРАЖЕНИЯ (Резкость) (стр. 2-109)

### **(4) Кнопка [Файл]**

Сохраняет задания в папке при помощи функции хранения документов. Требуется наличие жесткого диска.

#### **(5) Кнопка [Быстрое Сохран]**

Сохраняет задания в папке Быстрого Сохранения Файлов при помощи функции хранения документов. Требуется наличие жесткого диска.

### **(6) Кнопка [Пробный Экземпляр]**

☞ ПРОВЕРКА КОПИЙ ПЕРЕД ПЕЧАТЬЮ (Пробный Экземпляр) (стр. 2-110)

Требуется наличие жесткого диска.

### **(7) Кнопка [Исх. подсчёт]**

☞ ПРОВЕРКА ПЕРЕД КОПИРОВАНИЕМ КОЛИЧЕСТВА ОТСКАНИРОВАННЫХ ИСХОДНЫХ СТРАНИЦ (Исходный подсчёт) (стр. 2-113)

### **(8) Кнопка [Ориг. Смеш. Разм.]**

☞ КОПИРОВАНИЕ ОРИГИНАЛОВ РАЗЛИЧНЫХ ФОРМАТОВ (Оригиналы Смешанных Форматов) (стр. 2-114) При установке обложки документа данная клавиша не отображается.

#### **(9) Кнопка [Режим Медл.скан.]**

☞ КОПИРОВАНИЕ ТОНКИХ ОРИГИНАЛОВ (Режим Медленного Сканирования) (стр. 2-117)

При установке обложки документа данная клавиша не отображается.

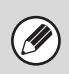

ï Специальные режимы обычно могут комбинироваться с другими режимами, тем не менее, некоторые комбинации невозможны. В этом случае появится сообщение о невозможности комбинации.

ï Появляющееся на дисплее меню может варьироваться в зависимости от страны и региона.

## **Кнопка [OK] и кнопка [Отменить]**

В некоторых случаях на экранах специальных режимов появляются две кнопки [OK] и одна кнопка [Отменить]. Эти кнопки используются следующим образом:

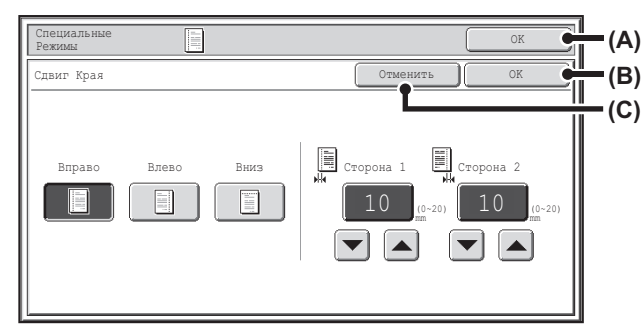

- (A) Введите выбранные установки специального режима и возвратитесь к основному экрану режима копирования.
- (B) Введите выбранные установки специального режима и возвратитесь к экранному меню специальных режимов. Прикоснитесь к этой кнопке, если хотите продолжать выбирать другие настройки особых режимов.
- (C) Во время выбора установок специального режима с помощью этой кнопки можно вернуться к экранному меню специальных режимов без сохранения установок. По выполнении установок с помощью этой кнопки можно отменить установки и вернуться к экранному меню специальных режимов.

# **УВЕЛИЧЕНИЕ КОРЕШКОВОГО ПОЛЯ (Сдвиг Края)**

Эта функция позволяет сдвинуть изображение на копии вправо, влево или вниз для увеличения поля скрепления. Это удобно при последующем скреплении копий нитью или в скоросшивателе.

### **Смещение изображения вправо позволит скрепить копии по левому краю нитью**

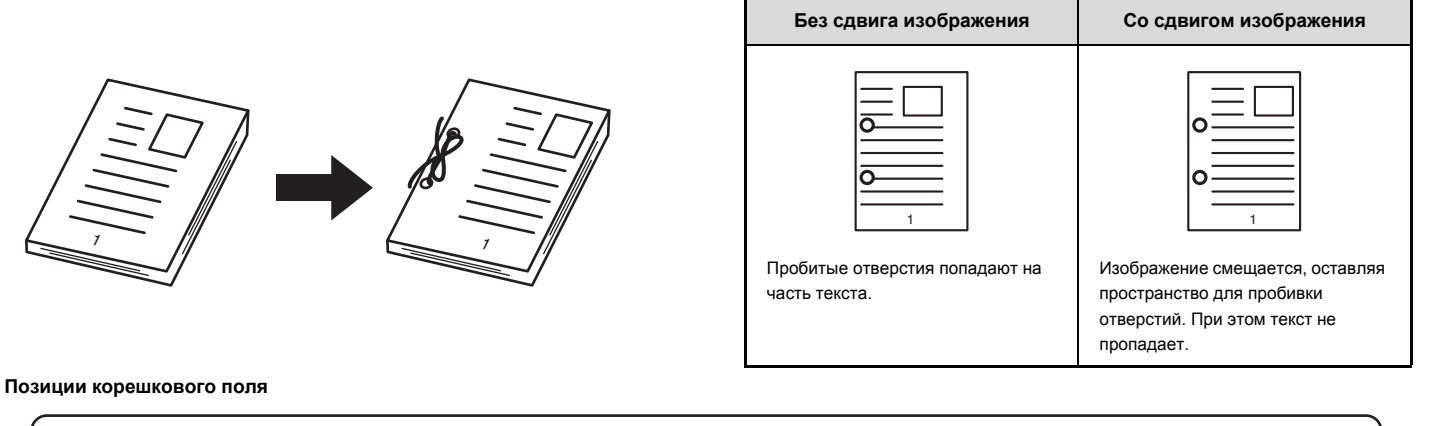

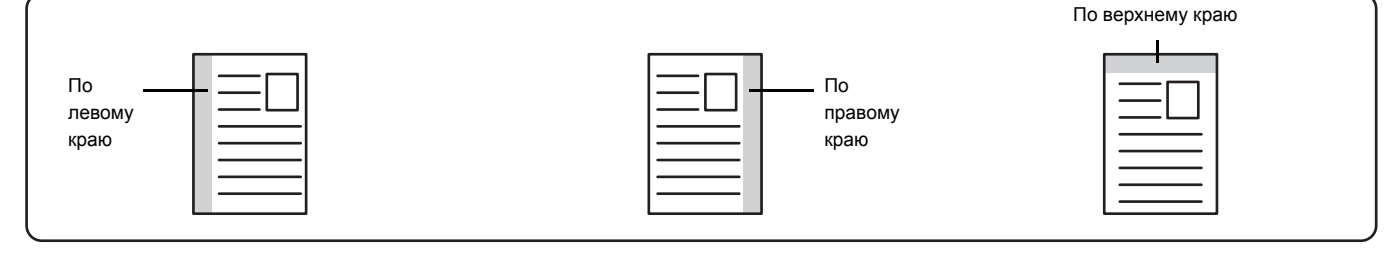

# **1**

**2**

### **Поместите оригинал в аппарат.**

Поместите оригинал лицевой стороной вверх в лоток автоподатчика или лицевой стороной вниз на стекло оригиналодержателя.

### **Выбор специальных режимов.**

### **(1) Прикоснитесь к кнопке [Спец. Режимы].**

### **(2) Прикоснитесь к кнопке [Сдвиг Края].**

■ Меню специальных режимов (Первый экран) (стр. 2-38)

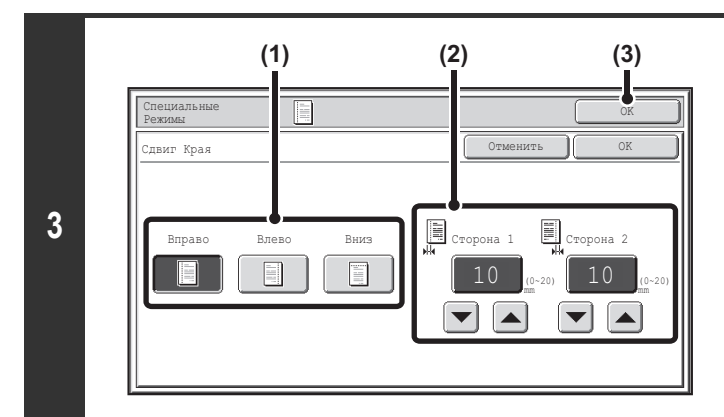

### **Установите величину смещения корешкового поля.**

**(1) Прикоснитесь к кнопке с расположением корешкового поля.**

Выберите один из трех вариантов.

- **(2)** Установите величину смещения кнопками  $\boxed{\blacktriangledown}$   $\boxed{\blacktriangle}$ . 0Может быть введено значение от 0 мм до 20 мм (0" - 1").
- **(3) Прикоснитесь к кнопке [OK].** Вы возвратитесь к основному экрану режима копирования.

### **Нажмите на кнопку [НАЧАТЬ].**

Начнется копирование оригинала.

Если вы используете стекло оригиналодержателя, чтобы копировать страницы нескольких оригиналов, копирование будет происходить при сканировании каждого оригинала. Если вы выбрали режим сортировки, измените оригиналы и нажмите на кнопку [НАЧАТЬ]. Повторяйте эту операцию для всех оставшихся страниц, а затем нажмите на кнопку [Завершить].

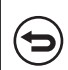

**4**

 $\overline{\phantom{1}}$ 

 $\left( \bullet \right)$ 

**Для отмены сканирования оригинала и копирования...** Нажмите на кнопку  $[$ СТОП $]$   $(\circledcirc)$ ).

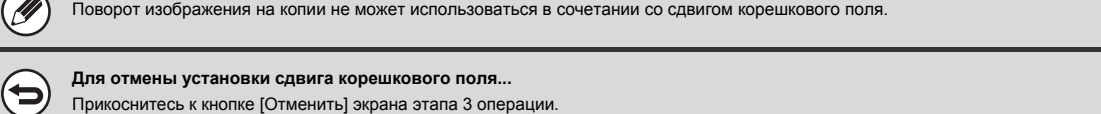

**Системные параметры настройки (Администратора): Начальная Установка Сдвига Края** Установка сдвига корешкового поля по умолчанию может быть задана от 0 мм до 20 мм (0" - 1"). Заводская установка по умолчанию - 10 мм (1/2").

# **СТИРАНИЕ ТЕНЕЙ НА КОПИЯХ (Стирание)**

Функция стирания используется для удаления теней по краям копий, образующихся при копировании толстых оригиналов или книг.

### **При копировании с толстой книги**

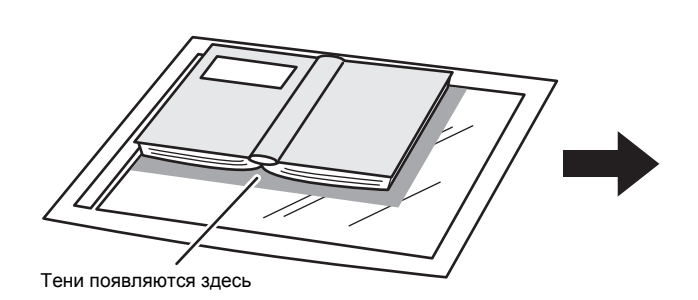

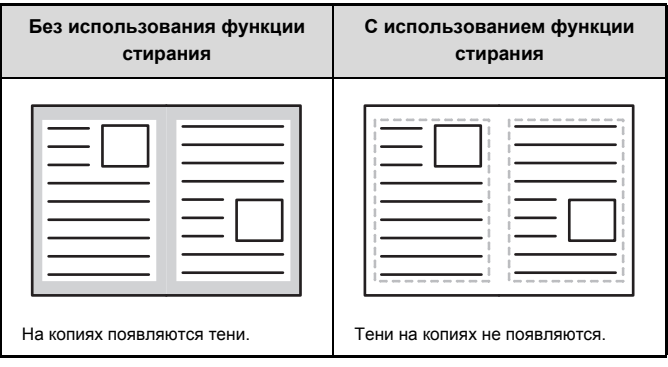

### **Режимы стирания**

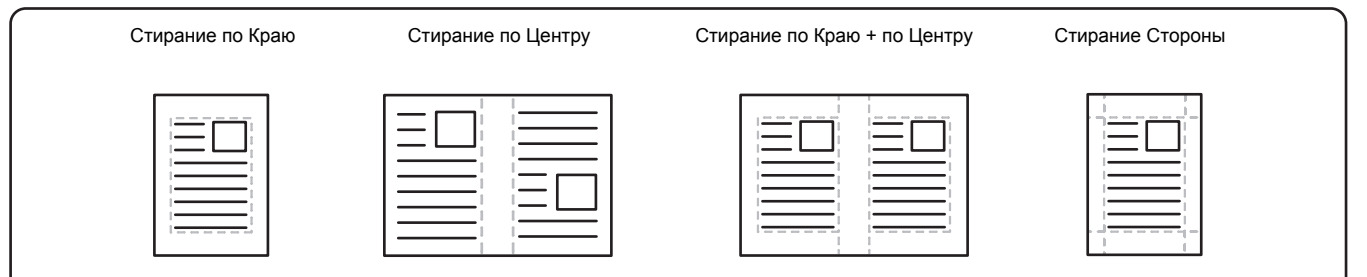

## **1**

**2**

### **Поместите оригинал в аппарат.**

Поместите оригинал лицевой стороной вверх в лоток автоподатчика или лицевой стороной вниз на стекло оригиналодержателя.

### **Выбор специальных режимов.**

### **(1) Прикоснитесь к кнопке [Спец. Режимы].**

## **(2) Прикоснитесь к кнопке [Стирание].**

☞ Меню специальных режимов (Первый экран) (стр. 2-38)
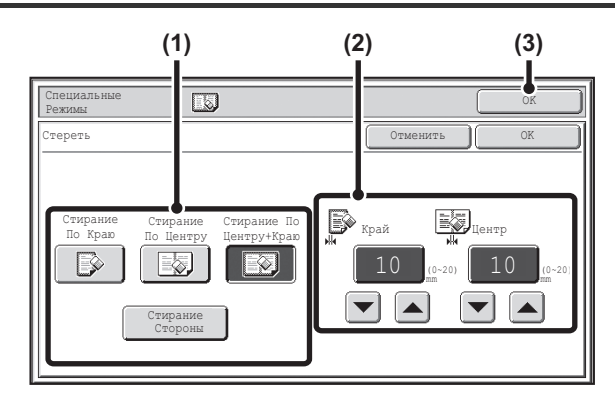

#### **Выберите установки стирания.**

#### **(1) Прикоснитесь к кнопке с нужным режимом стирания.** Выберите один из четырёх вариантов.

Прикоснитесь к кнопке [Стирание Стороны], чтобы открыть следующий экран.

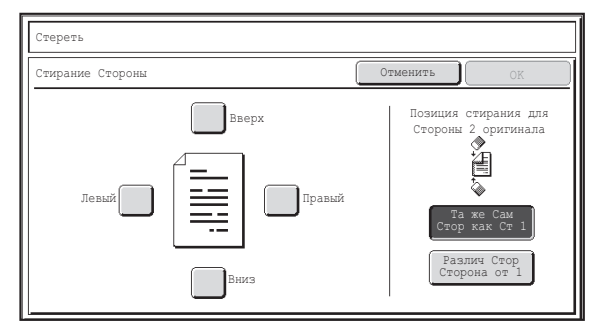

Прикоснитесь к кнопке-флажку края, который хотите стереть, и убедитесь, что появилась метка.

При выполнении 1-стороннего - 2-стороннего копирования или

2-стороннего - 2-стороннего копирования необходимо устанавливать стирание по краям на обратной стороне.

- ï При прикосновении к кнопке [Та же Сам Стор как Ст 1] будет стираться край в той же позиции, что и на лицевой стороне.
- При прикосновении к кнопке [Различ Стор от Ст 1] будет стираться край в позиции, противоположной стираемому краю на лицевой стороне.
- По завершении установок стирания по краю прикоснитесь к кнопке [OK].
- **(2)** Установите ширину полосы стирания кнопками  $\boxed{\bullet}$ . 0Может быть введено значение от 0 мм до 20 мм (0" - 1").

#### **(3) Прикоснитесь к кнопке [OK].**

Вы возвратитесь к основному экрану режима копирования.

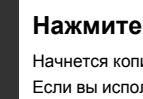

#### **Нажмите на кнопку [НАЧАТЬ].**

Начнется копирование оригинала.

Если вы используете стекло оригиналодержателя, чтобы копировать страницы нескольких оригиналов, копирование будет происходить при сканировании каждого оригинала. Если вы выбрали режим сортировки, измените оригиналы и нажмите на кнопку [НАЧАТЬ]. Повторяйте эту операцию для всех оставшихся страниц, а затем нажмите на кнопку [Завершить].

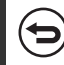

**4**

**Для отмены сканирования оригинала и копирования...** Нажмите на кнопку [СТОП]  $(\circled{\hspace{0.1cm}})$ .

Если установка масштаба используется в комбинации с установкой стирания, значение ширины стирания будет изменяться в соответствии с выбранным масштабом.

Например, если выбран параметр ширины полосы стирания 20 мм (1"), а изображение уменьшается на 50%, то стирание будет осуществляться на полосе шириной 10 мм (1/2").

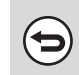

**Для отмены установки стирания...** Прикоснитесь к кнопке [Отменить] экрана этапа 3 операции.

**Системные параметры настройки (Администратора): Ввод Ширины Стирания** Ширина стирания по умолчанию может быть задана от 0 мм до 20 мм (0" - 1"). Заводская установка по умолчанию - 10 мм (1/2").

### **КОПИРОВАНИЕ СТРАНИЦ РАЗВОРОТА СШИТОГО ДОКУМЕНТА (Копирование Разворота)**

Функция копирования разворота позволяет получить раздельные копии с разворота документа, помещенного на стекло оригиналодержателя. Эта функция полезна при копировании разворотов книг или иных сшитых документов.

**Копирование страниц разворота книги или иного сшитого документа**

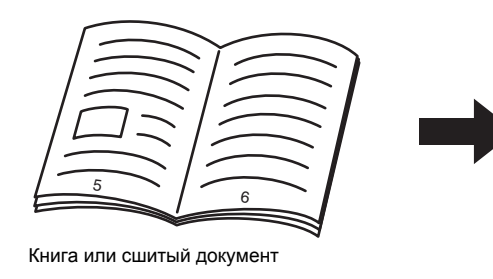

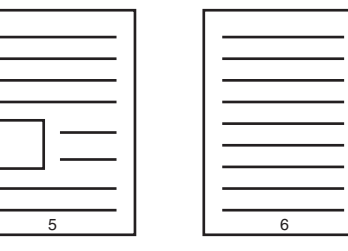

Разворот разделяется на 2 отдельные страницы.

#### **Поместите оригинал на стекло оригиналодержателя.** Совместите центральную линию оригинала с индикатором формата  $\blacktriangledown$ . **Индикатор** EO **формата** Центральная линия Центральная линия оригинала 11" x 17" оригиналаформата A3 **1** Страница на этой стороне копируется в первую очередь. Центральная линия оригинала A3 (11" x 17")

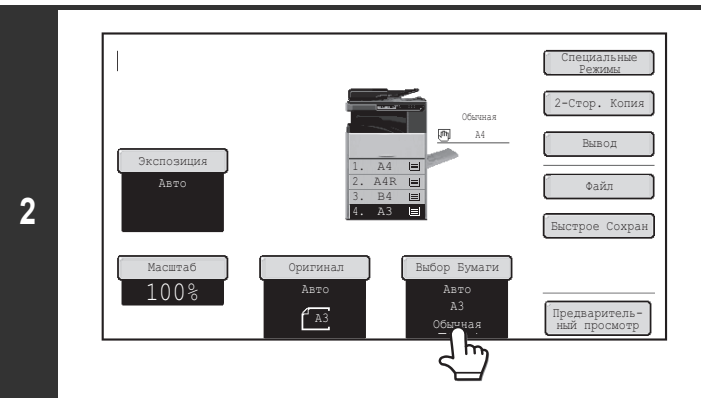

#### **Выберите бумагу формата A4 (8-1/2" x 11").**

Выберите бумагу в соответствии с пояснениями в разделе "ЛОТКИ ДЛЯ БУМАГИ" (стр. 2-11)

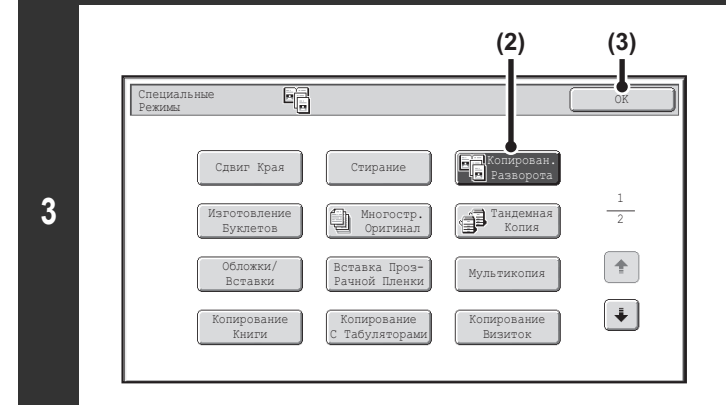

#### **Выберите операцию копирования разворота.**

- **(1) Прикоснитесь к кнопке [Спец. Режимы].** ☞ СПЕЦИАЛЬНЫЕ РЕЖИМЫ (стр. 2-38)
- **(2) Прикоснитесь к кнопке [Копирован.Разворота] так, чтобы она была подсвечена.**
- **(3) Прикоснитесь к кнопке [OK].** Вы возвратитесь к основному экрану режима копирования.

#### **Нажмите на кнопку [НАЧАТЬ].**

Начнется копирование оригинала.

Если вы выбрали режим сортировки, измените оригиналы и нажмите на кнопку [НАЧАТЬ]. Повторяйте эту операцию для всех оставшихся страниц, а затем нажмите на кнопку [Завершить].

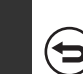

**4**

**Для отмены сканирования оригинала и копирования...** Нажмите на кнопку [СТОП]  $(\circled{\textcircled{\small{}}})$ .

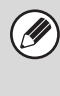

ï При использовании копирования разворота оригинал должен быть помещен на стекло оригиналодержателя.

Для стирания теней, образование которых вызвано неплотным прилеганием центральной части разворота к стеклу, используйте функцию стирания (функции Стирание по Центру и Стирание по Краю + по Центру не могут использоваться одновременно).

Но имейте ввиду, что [Стирание по Центру] и [Стирание по Краю + Стирание по Центру] использоваться не могут.

**Для отмены копирования разворота...**

Прикоснитесь к кнопке [Копирован. Разворота] экрана, приведенного на этапе 3 операции, так, чтобы она погасла.

## **ИЗГОТОВЛЕНИЕ КОПИЙ В ВИДЕ БУКЛЕТОВ (Изготовление Буклетов)**

При помощи этой функции производится копирование 2-х страниц оригинала на лицевую сторону и копирование 2-х страниц оригинала на обратную сторону каждого листа бумаги, который после фальцовки по центральной линии превращается в буклет. Функция удобна для выполнения копий в виде привлекательных буклетов.

#### **Копия буклета с использованием 8 страниц оригиналов**

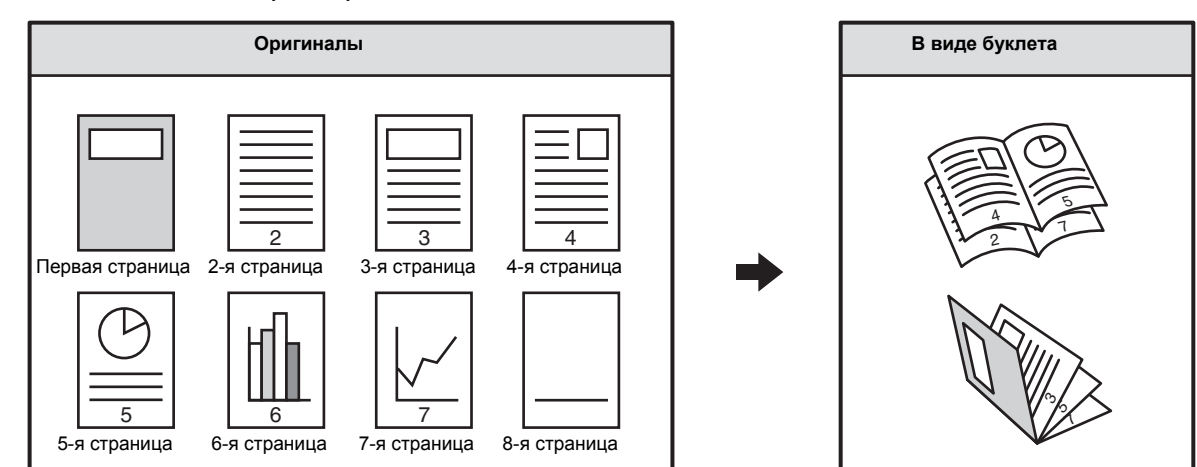

#### **Вид скрепления**

**1**

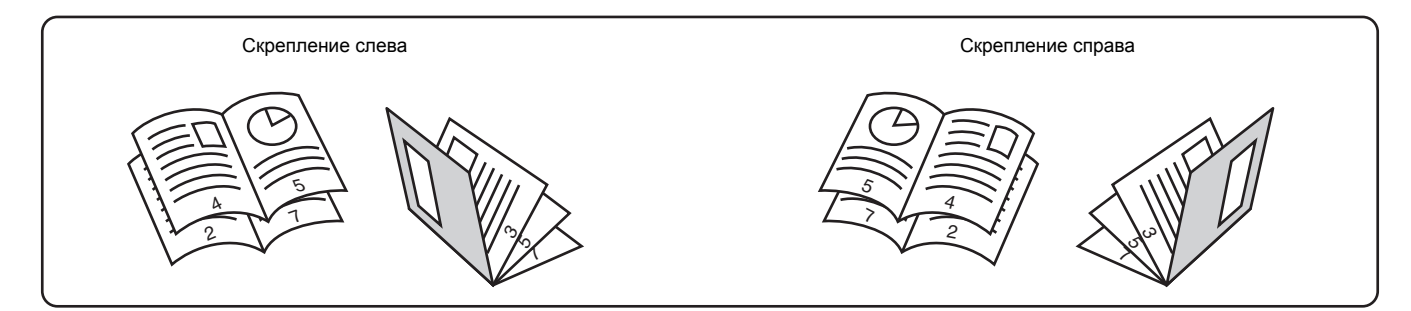

#### **Поместите оригинал в аппарат.**

Поместите оригинал лицевой стороной вверх в лоток автоподатчика или лицевой стороной вниз на стекло оригиналодержателя. 

#### Ô Если оригиналы 2-сторонние, поместите их в лоток автоподатчика.

#### **Выбор специальных режимов.**

- **2 (1) Прикоснитесь к кнопке [Спец. Режимы].**
	- **(2) Прикоснитесь к кнопке [Изготовление Буклетов].**
	- ☞ Меню специальных режимов (Первый экран) (стр. 2-38)

. . . . . . . . . . . . . . . . . . .

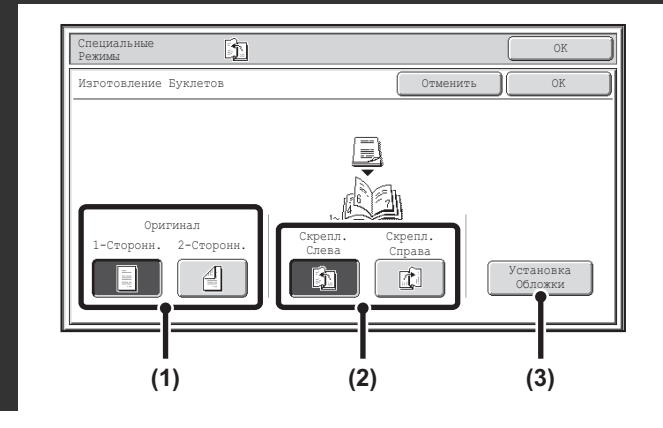

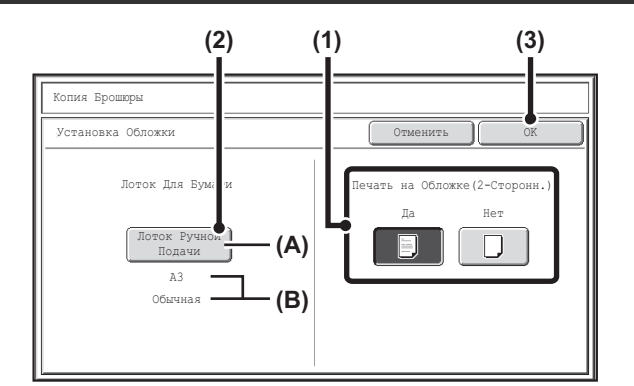

#### **Выберите установки изготовления буклетов.**

**(1) Если оригинал 1-сторонний, прикоснитесь к кнопке [1-Сторонн.]. Если оригинал 2-сторонний, прикоснитесь к кнопке [2-Сторонн.].**

Чтобы вставить обложку, кнопка [2-Сторонн.] не отображаeтся.

- **(2) Выберите край для сшивания (кнопкой [Скрепл. Слева] или [Скрепл. Справа]).**
- **(3) Чтобы вставить обложку, прикоснитесь к кнопке [Установка Обложки].**

Если вы не хотите добавлять обложку, перейдите к шагу 5. Чтобы вставить обложку, прикоснитесь к кнопке [Установка Обложки].

#### **Выберите установки для обложки.**

**(1) Если копирование будет выполняться на обложку, прикоснитесь к кнопке [Да]. В противном случае прикоснитесь к кнопке [Нет].**

#### **(2) Выберите установки бумаги для обложки.**

(A) На дисплее показан текущий выбор лотка с бумагой для обложек. (B) На дисплее показан формат и тип бумаги в выбранном лотке. Для замены лотка с бумагой для обложки прикоснитесь к кнопке "Лоток для Бумаги".

После нажатия на кнопку "Лоток для Бумаги" появится экран выбора лотка. Выберите лоток с бумагой для обложки на экране выбора лотка и прикоснитесь к кнопке [OK].

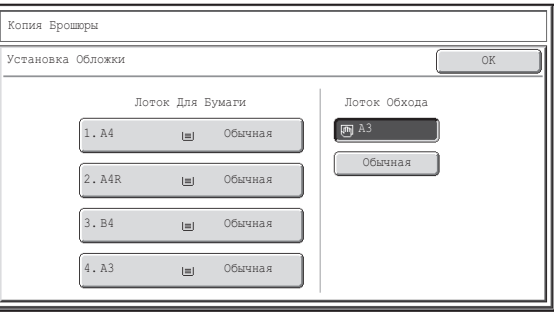

**(3) Прикоснитесь к кнопке [OK].**

Если копирование будет производиться на обложке, то бумага для наклеек, прозрачная пленка и бумага для разделителей не могут быть использованы.

**Для отмены установок обложки...** Прикоснитесь к кнопке [Отменить].

**3**

**4**

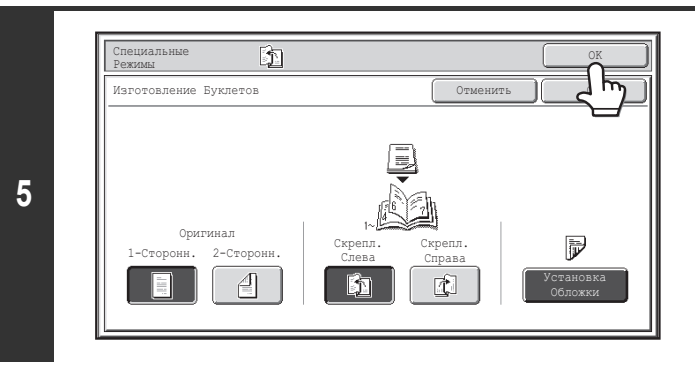

#### **Нажмите на кнопку [НАЧАТЬ].**

Начнется копирование оригинала.

Если вы используете стекло оригиналодержателя, измените оригиналы и нажмите на кнопку [НАЧАТЬ]. Повторяйте эту операцию для всех оставшихся страниц, а затем нажмите на кнопку [Завершить].

**Для отмены сканирования оригинала и копирования...** ð Нажмите на кнопку [СТОП]  $(\circledcirc)$ ).

ï Для изготовления буклетов с книги или другого сшитого оригинала используйте функцию копирования книги.

ï При выборе функции изготовления буклетов автоматически выбирается режим 2-стороннего копирования. Если ранее была выбрана установка предупреждения возможности 2-стороннего копирования, то использование функции изготовления буклетов окажется невозможным.

ï Отсканируйте оригиналы в порядке от первой страницы до последней. Порядок копирования будет автоматически установлен аппаратом. На каждый лист бумаги может быть скопировано четыре страницы оригиналов. В конце будут выходить чистые страницы, если количество оригинальных страниц не кратно четырём.

**6**

**Для отмены операции по копированию буклетов....** Прикоснитесь к кнопке [Отменить] экрана этапа 3 операции. Вы возвратитесь к основному экрану режима копирования.

\_\_\_\_\_\_\_\_\_\_\_\_\_\_\_\_\_\_\_\_\_\_\_\_\_\_\_\_\_\_\_\_\_\_\_

# **ОДНОВРЕМЕННОЕ КОПИРОВАНИЕ БОЛЬШОГО**

### **КОЛИЧЕСТВА ОРИГИНАЛОВ (Многостраничный Оригинал)**

Эта функция требует установить наличия автоподатчика оригиналов.

При копировании большого количества оригиналов эта функция позволит Вам разделить оригиналы на группы и подавать каждую группу оригиналов поочередно через автоподатчик.

Используйте эту функцию, если нужно скопировать все оригиналы для одного задания, а количество оригиналов превышает допустимое количество разовой загрузки в автоподатчик.

Данная функция удобна при сортировке копий большого количества оригиналов в несколько комплектов. Поскольку все оригиналы копируются как одиночное задание, вам не придётся сортировать копии, что потребовалось бы при разделе оригиналов в отдельные задания копирования. При сканировании наборов оригиналов разделите листы так, чтобы ни в одном наборе число листов не превышало максимально допустимого количества загружаемых листов, а затем сканируйте наборы, начиная с первой страницы. Установки, выбранные для первого комплекта, могут использоваться и для всех остальных комплектов.

#### **Сортировка копий, изготавливаемых с большого количества оригиналов, в 2 комплекта**

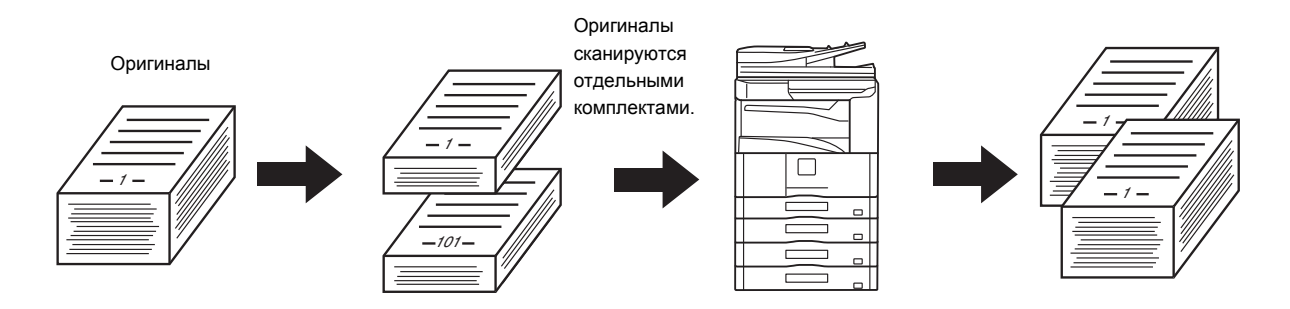

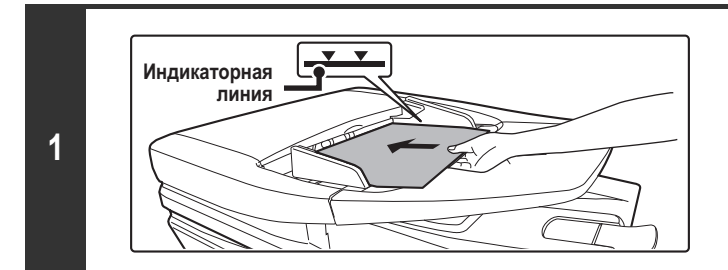

#### **Поместите оригиналы в лотке автоподатчика лицевой стороной вверх.**

Оригиналы при размещении должны загружаться лицевой стороной вверх. На лоток автоподатчика оригиналов можно поместить большое количество оригиналов. Пачка оригиналов не должна быть выше линии индикатора лотка.

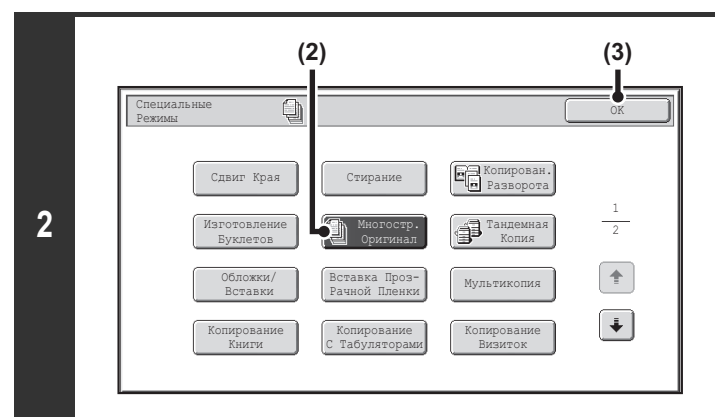

### **Выберите режим работы с многостраничным оригиналом.**

- **(1) Прикоснитесь к кнопке [Спец. Режимы].** ■ СПЕЦИАЛЬНЫЕ РЕЖИМЫ (стр. 2-38)
- **(2) Прикоснитесь к кнопке [Многостр. Оригинал] так, чтобы она была подсвечена.**
- **(3) Прикоснитесь к кнопке [OK].**

Вы возвратитесь к основному экрану режима копирования.

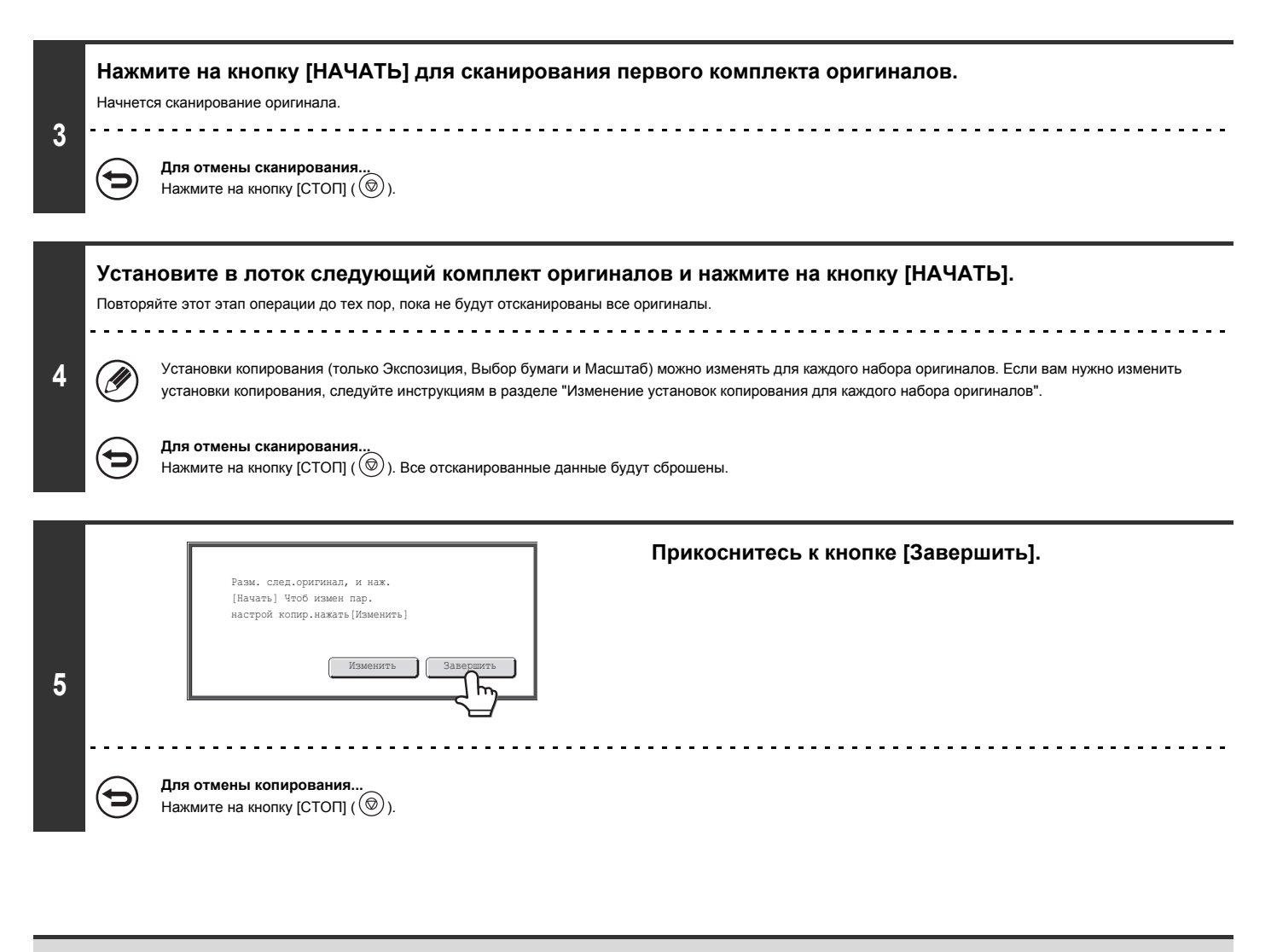

Если папка Быстрого Сохранения Файлов режима хранения документов будет переполнена, то возможны неполадки при копировании в режиме многостраничного оригинала. Удалите из папки Быстрого Сохранения ненужные файлы.

**Чтобы отменить режим многостраничного оригинала...** Прикоснитесь к кнопке [Многостр. Оригинал] на экране этапа 2 операции так, чтобы она не была подсвечена.

#### **Изменение установок копирования для каждого набора оригиналов**

Установки копирования (только Экспозиция, Выбор бумаги и Масштаб) можно изменять для каждого набора оригиналов. Прежде чем нажимать кнопку [НАЧАТЬ], чтобы сканировать оригиналы, как описано выше на шаге 4, выполните то, что описано ниже.

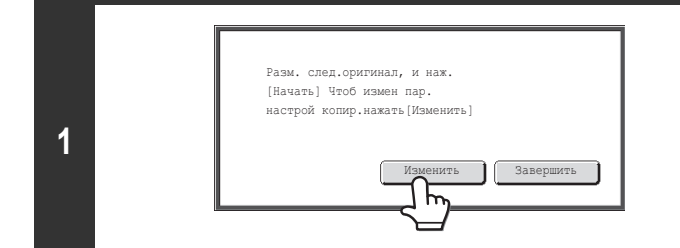

#### **Прикоснитесь к кнопке [Изменить].**

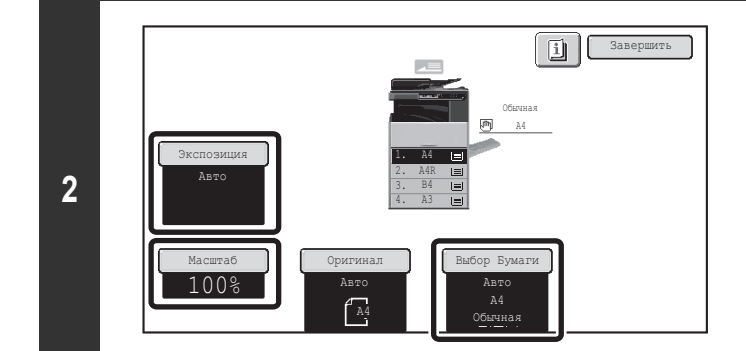

#### **На открывшемся экране измените желаемые установки копирования и нажмите кнопку [НАЧАТЬ].**

Начнется сканирование оригиналов с использованием измененных установок копирования.

Чтобы отменить изменение установок копирования и начать копирование без сканирования новых оригиналов, прикоснитесь к кнопке [Завершить].

ï Размер оригинала нельзя изменить вручную с помощью кнопки [Оригинал]. Если включена функция автоматического детектирования оригиналов, размер оригинала будет детектироваться после вставки каждого набора оригиналов.

• Когда выбран обходной лоток, сменить тип бумаги нельзя.

Û

- ï Если для коэффициента масштабирования выбрана опция "Масштаб по XY", когда сканируется предыдущий набор оригиналов, изменить коэффициент масштабирования невозможно.
- ï Если функция "Многостр. оригинал" используется в сочетании с перечисленными ниже функциями, на экране, описанном на шаге 1, не отображается кнопка [Изменить].

Копирование буклета, тандемная копия, обложки/вставки, вставка прозрачной пленки, мультикопия, копирование книги, копирование с табуляторами, сортировка со скреплением

### **ИСПОЛЬЗОВАНИЕ ДВУХ АППАРАТОВ ДЛЯ КОПИРОВАНИЯ БОЛЬШОГО КОЛИЧЕСТВА ОРИГИНАЛОВ (Тандемное Копирование)**

Эта функция требует наличия жесткого диска.

Эта функция требует наличия набора расширения жесткого диска.

Для параллельного выполнения объемного задания можно использовать два аппарата, подключенных к одной сети.

Каждый аппарат выполняет половину задания, сокращая таким путем время, необходимое для изготовления тиража копий.

#### **Главный аппарат и вспомогательный аппарат**

В приводимом ниже тексте указывается, что для сканирования оригиналов используется главный аппарат. Информация о вспомогательном аппарате сообщается главному аппарату, как о "помощнике" для распечатки копий; сканирование на вспомогательном аппарате не производится.

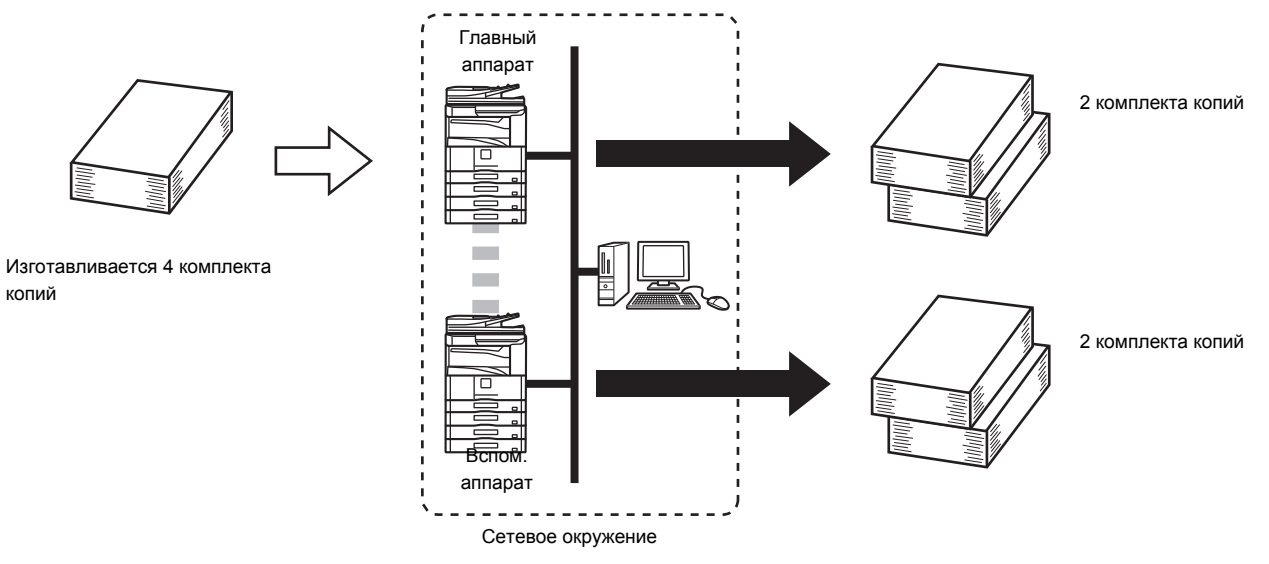

#### **Перед использованием тандемного копирования**

- Для использования этой функции к Вашей сети должны быть подключены два аппарата. Если к сети подключено несколько аппаратов, то функция тандемного копирования допускает использование только двух аппаратов для одновременного копирования задания.
- ï Для активизации функции тандемного копирования программа "Установка Тандемного Подключения" должна быть сконфигурирована в Системных Установок (Администратора).
- ï При конфигурировании системных установок в главной машине необходим IP адрес вспомогательного аппарата. Для указания номера порта лучше всего указать начальную установку (50001). До тех пор, пока у Вас не возникнут проблемы при этой установке, не изменяйте номер порта. Установки функции тандемного копирования должны быть выполнены Вашим сетевым администратором. Если необходимо поменять ролями основной и вспомогательный аппарат, сконфигурируйте информацию IP адреса основного аппарата во вспомогательном аппарате. Один и тот же номер порта может использоваться для обоих аппаратов.

### **1**

#### **Поместите оригинал в аппарат.**

Поместите оригинал лицевой стороной вверх в лоток автоподатчика или лицевой стороной вниз на стекло оригиналодержателя.

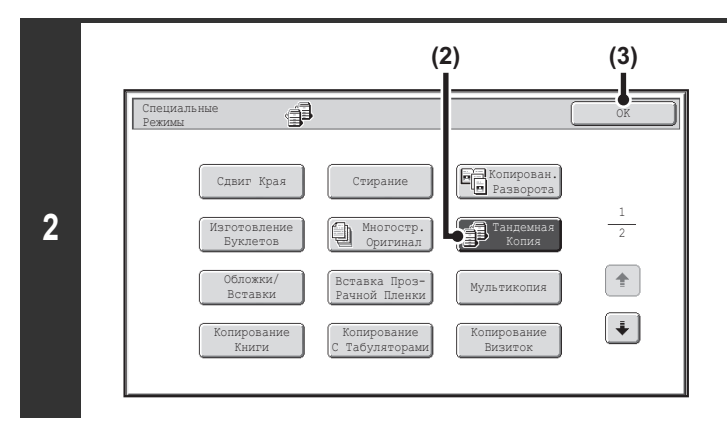

#### **Выберите режим тандемного копирования.**

- **(1) Прикоснитесь к кнопке [Спец. Режимы].** ☞ СПЕЦИАЛЬНЫЕ РЕЖИМЫ (стр. 2-38)
- **(2) Прикоснитесь к кнопке [Тандемная Копия] для того, чтобы она была подсвечена.**
- **(3) Прикоснитесь к кнопке [OK].**

Вы возвратитесь к основному экрану режима копирования.

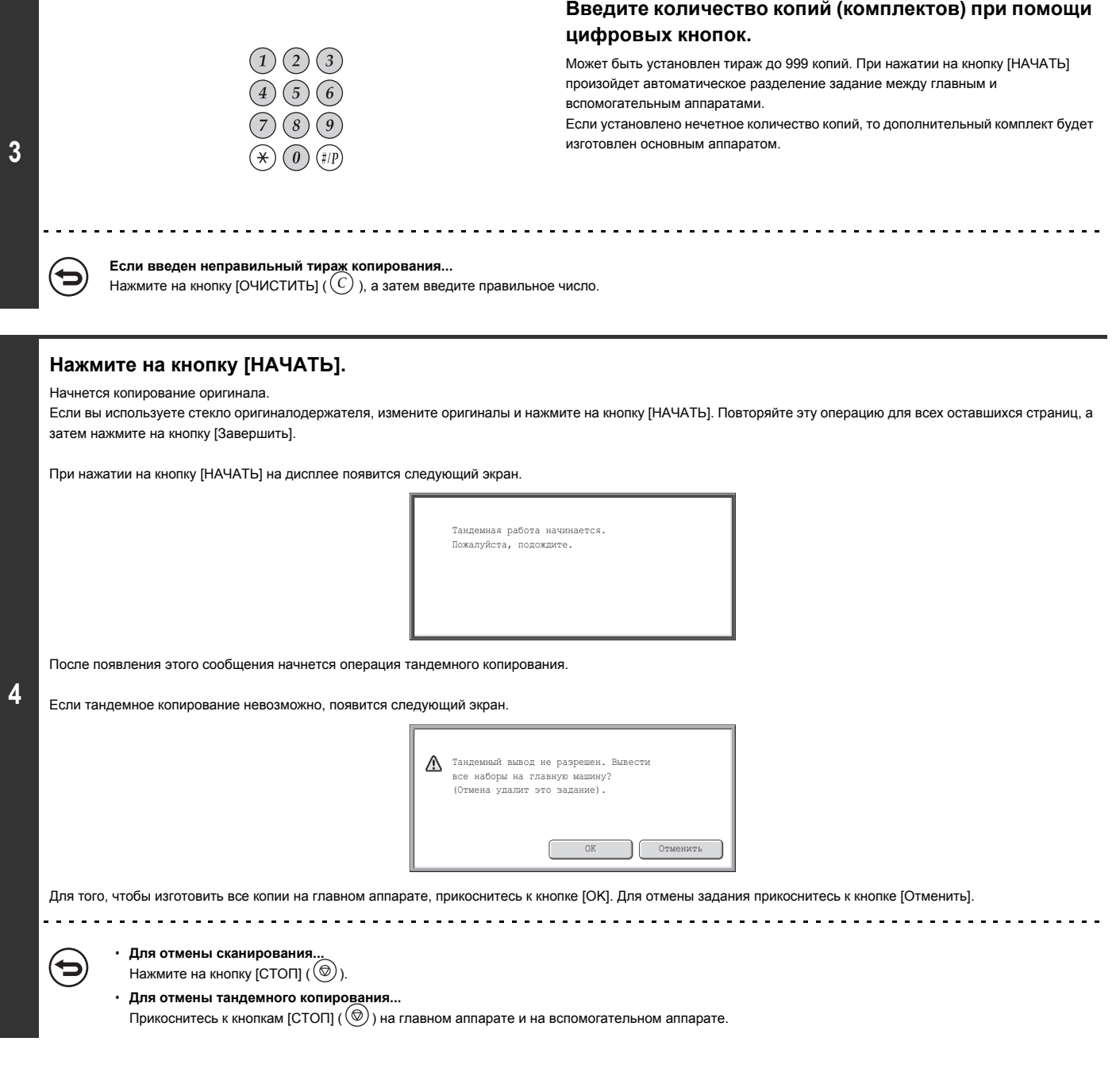

#### **В случае, если...**

#### **В аппарате закончилась бумага**

Если в основном или вспомогательном аппарате закончилась бумага, тот аппарат, в котором отсутствует бумага, приостановит работу, а другой аппарат будет ее продолжать. После загрузки бумаги выполнение задания будет продолжено остановившимся аппаратом.

#### **Если аутентификация пользователя активизирована**

Аутентификация пользователя активизирована для главного аппарата: тандемное копирование возможно.

Аутентификация пользователя активизирована для вспомогательного аппарата и не активизирована для главного аппарата: тандемное копирование невозможно.

#### **Если тандемное копирование выполняется без установки числа тиража**

Появится сообщение, и главный аппарат и вспомогательный аппарат будут производить один комплект копий (суммарный из двух комплектов).

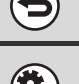

#### **Для отмены тандемного копирования...**

Прикоснитесь к кнопке [Тандемная Копия] экрана, приведенного на этапе 2 операции, для того, чтобы эта кнопка не была подсвечена.

## $\mathbf{F}_\text{c}$

#### **Системные параметры настройки (Администратора): Установка Тандемного Подключения**

Необходимо конфигурирование этой программы для использования функции тандемного копирования. Программа также может быть использована для отключения функции тандемного копирования.

### **ИСПОЛЬЗОВАНИЕ БУМАГИ ДРУГОГО ТИПА ДЛЯ ОБЛОЖЕК (Обложки/Вставки)**

Эта функция требует наличия автоподатчика оригиналов.

Для передней и задней обложек может быть использована бумага другого типа при выполнении задания с помощью автоподатчика оригиналов. Также бумага другого типа может быть использована для вставок, размещаемых у указанных страниц.

#### Пример добавления обложек

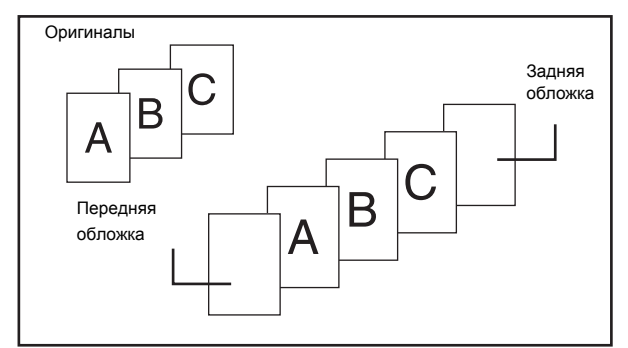

Пример добавления обложек/вставок

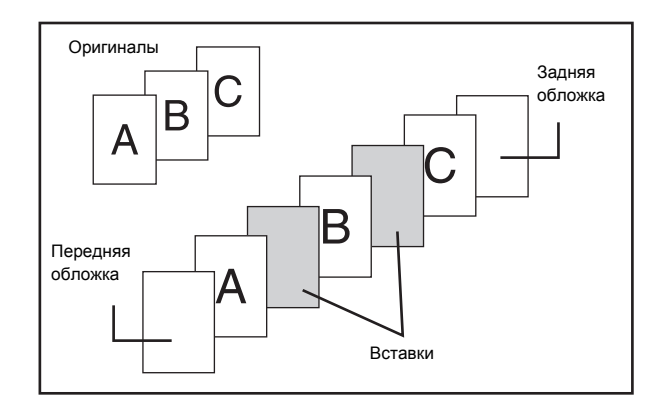

Пример добавления вставок

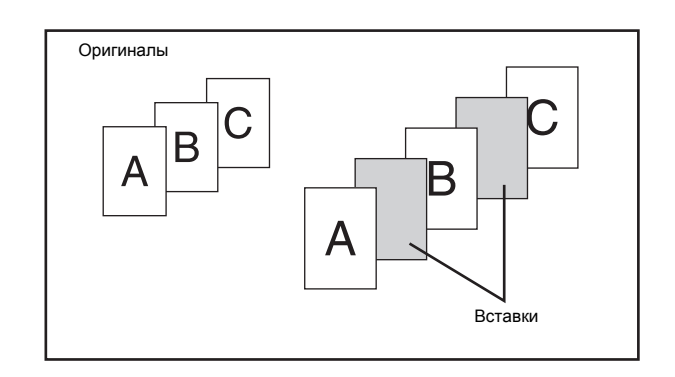

#### **Пояснения относительно обложек и вставок**

Имеются различные способы использования обложек и вставок. Для упрощения пояснений обложки и вставки в них приводятся по отдельности. Специальные примеры см. "Примеры вариантов использования обложек и вставок" (стр. 2-133).

### **Подготовка к операциям установки обложек/вставок**

- Загрузите бумагу для обложек/вставок в лоток до активизации функции установки обложек/вставок.
- Перед выбором функции установки обложек/вставок поместите оригиналы в лоток автоподатчика, выберите режим 1-стороннего или 2-стороннего копирования, тираж копирования и все прочие необходимые установки. По завершении выбора установок выполните операцию по выбору обложек/вставок.
- ï Оригиналы должны быть отсканированы с использованием автоподатчика оригиналов. Невозможно использование стекла оригиналодержателя.
- ï Для обложек только один лист можно вставить для передней обложки и только один лист для задней обложки. Может быть установлено до 100 вставок. Учтите, что между одними и теми же страницами нельзя вставить два листа вставки.
- При выполнении 2-стороннего копирования с 2-сторонних оригиналов вставка не может быть установлена между копиями лицевой и обратной страниц оригинала.

### **УСТАНОВКА ОБЛОЖЕК НА КОПИЯХ (Установка Обложки)**

Эта функция требует наличия автоподатчика оригиналов.

На позиции передней и задней обложек комплекта копий может быть установлена бумага другого типа.

Это полезно для придания привлекательного вида копиям для оформления коммерческих предложений обложками.

В сочетании со вставками могут быть размещены обложки.

#### **Копирование на передней обложке и установка передней и задней обложек на комплекте копий**

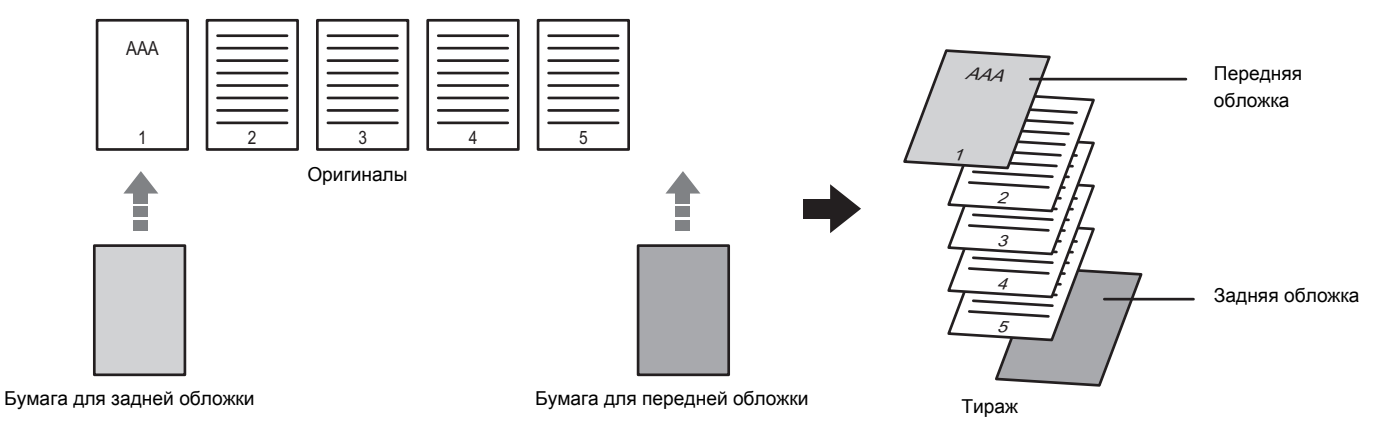

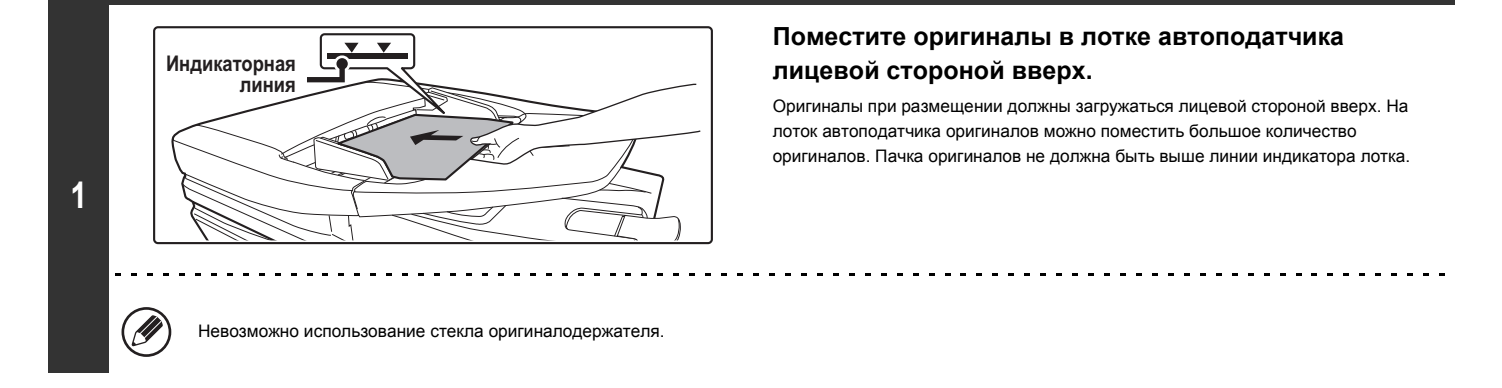

#### **Выбор специальных режимов.**

**2 (1) Прикоснитесь к кнопке [Спец. Режимы].**

- **(2) Прикоснитесь к кнопке [Обложки/Вставки].**
- ☞ Меню специальных режимов (Первый экран) (стр. 2-38)

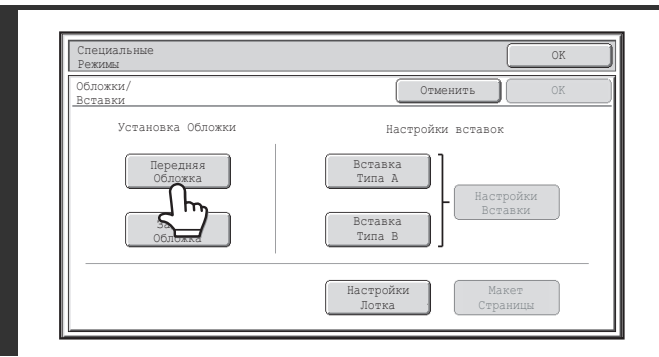

**Прикоснитесь к кнопке [Передняя Обложка].**

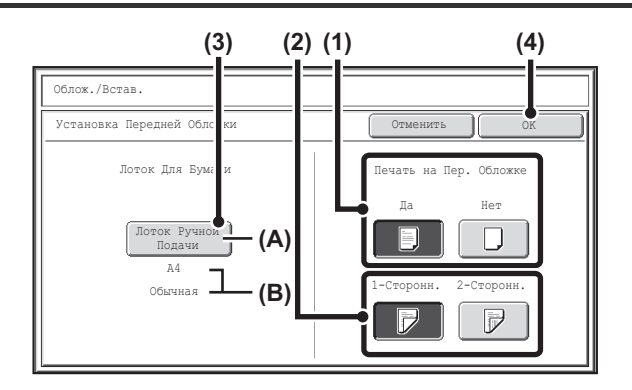

#### **Выберите установки для обложки.**

**(1) Если копирование будет выполняться на обложку, прикоснитесь к кнопке [Да]. В противном случае прикоснитесь к кнопке [Нет].**

Если нажать [Нет], будет выполнена только вставка обложки. В этом случае переходите к шагу (3).

**(2) Чтобы копировать на одной стороне обложки, прикоснитесь к кнопке [1-Сторонн.]. Чтобы копировать на обеих сторонах обложки, прикоснитесь к кнопке [2-Сторонн.].**

#### **(3) Выберите установки бумаги для обложки.**

(A) На дисплее показан текущий выбор лотка с бумагой для обложек. (B) На дисплее показан формат и тип бумаги в выбранном лотке. Для замены лотка с бумагой для обложки прикоснитесь к кнопке "Лоток для Бумаги".

После нажатия на кнопку "Лоток для Бумаги" появится экран выбора лотка. Выберите лоток с бумагой для обложки на экране выбора лотка и прикоснитесь к кнопке [OK].

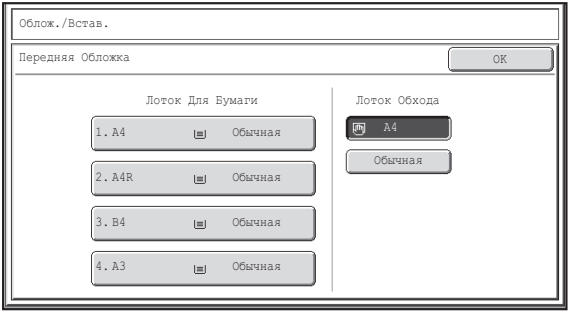

**(4) Прикоснитесь к кнопке [OK].**

Если копирование будет производиться на обложке, то бумага для наклеек, прозрачная пленка и бумага для разделителей не могут быть использованы. Если не копируется, можно вставить табулир. бумагу.

**Для отмены установок обложки...**

Прикоснитесь к кнопке [Отменить].

**4**

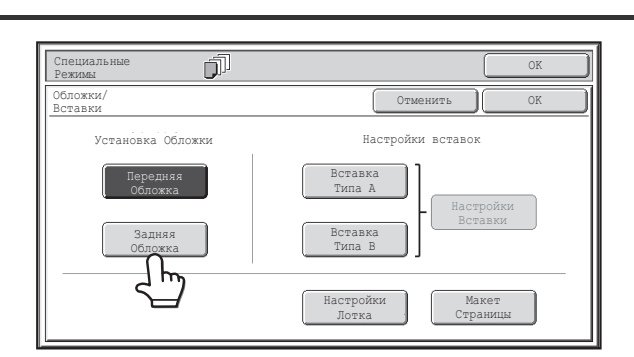

#### **Если хотите вставить заднюю обложку, прикоснитесь к кнопке [Задняя Обложка].**

На дисплее появится экран этапа 4 операции. Сама операция не отличается от установки передней обложки. Выполните действия, описанные на этапе 4 операции.

При этом заменяйте термин "Передняя Обложка" на термин "Задняя Обложка".

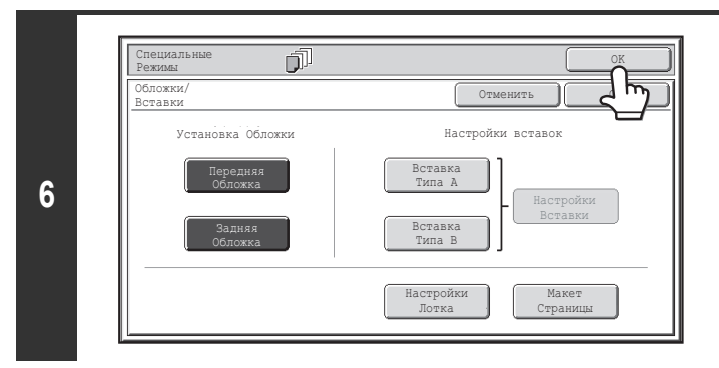

**Нажмите на кнопку [НАЧАТЬ].** Вы возвратитесь к основному экрану режима копирования.

**7**

**Чтобы отменить сканирование и копирование...** ð

Нажмите на кнопку [СТОП]  $(\circledcirc)$ ).

• Невозможно использование стекла оригиналодержателя.

ï Установки обложек не могут быть выбраны, если установка обложек и вставок запрещена программой Системных Установок (Администратора).

---------

#### **Для отмены установки обложек...**

Прикоснитесь к кнопке [Отменить] экрана этапа 3 операции.

#### **Прикоснитесь к кнопке [OK].**

Вы возвратитесь к основному экрану режима копирования. Установки вставки можно выбрать с помощью кнопки [Вставка Типа A] или [Вставка Типа B].

- ☞ РАЗМЕЩЕНИЕ ВСТАВОК В КОМПЛЕКТАХ КОПИЙ (Установки Режима Вставок) (стр. 2-60)
- Для проверки Ваших установок прикоснитесь к кнопке [Макет Страницы].
- ☞ ИЗМЕНЕНИЕ УСТАНОВОК ОБЛОЖЕК/ВСТАВОК (Макет Копии) (стр. 2-64)

### **РАЗМЕЩЕНИЕ ВСТАВОК В КОМПЛЕКТАХ КОПИЙ (Установки Режима Вставок)**

Эта функция требует наличия автоподатчика оригиналов.

Вы можете автоматически разместить вставки на бумаге другого типа у указанных страниц копий. В качестве вставок может быть использована бумага двух типов, и для каждого типа позиции вставки могут быть указаны раздельно.

В сочетании со вставками могут быть размещены обложки.

**Пример: Вставка A после страницы 3 и вставка B после страницы 5.**

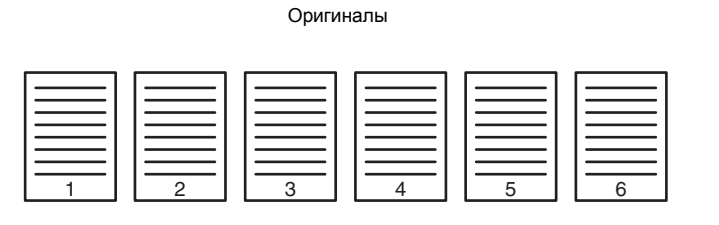

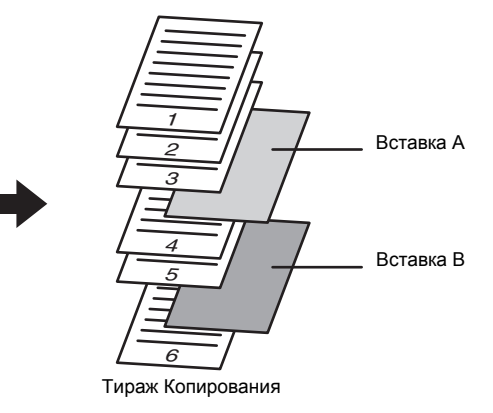

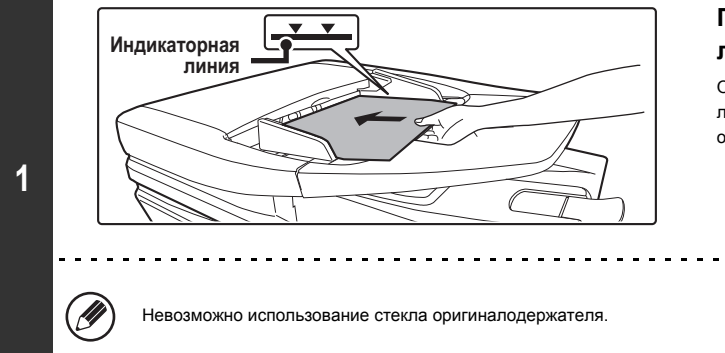

#### **Поместите оригиналы в лотке автоподатчика лицевой стороной вверх.**

Оригиналы при размещении должны загружаться лицевой стороной вверх. На лоток автоподатчика оригиналов можно поместить большое количество оригиналов. Пачка оригиналов не должна быть выше линии индикатора лотка.

#### **Выбор специальных режимов.**

- **2 (1) Прикоснитесь к кнопке [Спец. Режимы].**
	- **(2) Прикоснитесь к кнопке [Обложки/Вставки].**
	- ☞ Меню специальных режимов (Первый экран) (стр. 2-38)

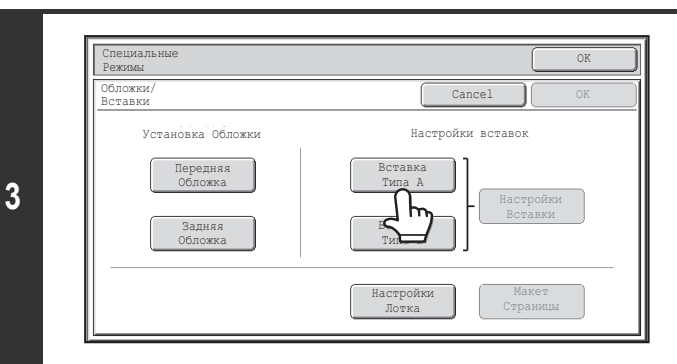

**Прикоснитесь к кнопке [Вставка Типа A].**

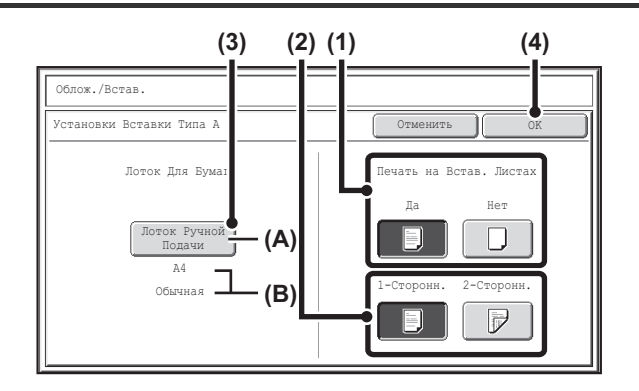

#### **Выберите установки для вставки.**

**(1) Если копирование будет выполняться на вставку, прикоснитесь к кнопке [Да]. В противном случае прикоснитесь к кнопке [Нет].**

Если прикоснуться к кнопке [Нет], будет выполняться только вставка листа вставки.

В этом случае перейдите к шагу (3).

- **(2) Чтобы копировать на одну сторону вставки, прикоснитесь к кнопке [1-Сторонн.]. Чтобы копировать на обе стороны, прикоснитесь к кнопке [2-Сторонн.].**
- **(3) Выберите установки для бумаги вставки.**

(A) На дисплее показан текущий выбор лотка с бумагой для вставок. (B) На дисплее показан формат и тип бумаги в выбранном лотке. Для замены лотка с бумагой для вставки прикоснитесь к кнопке "Лоток для Бумаги".

После нажатия на кнопку "Лоток для Бумаги" появится экран выбора лотка. Выберите нужный лоток с бумагой на экране выбора лотка и прикоснитесь к кнопке [OK].

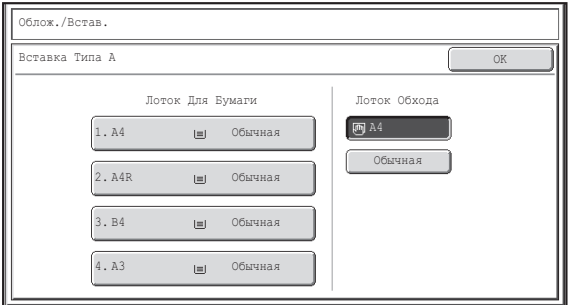

**(4) Прикоснитесь к кнопке [OK].**

Если копирование будет производиться на обеих сторонах вставок, то бумага для наклеек, прозрачная пленка и бумага для разделителей не могут быть использованы. Если не копируется, можно вставить табулир. бумагу.

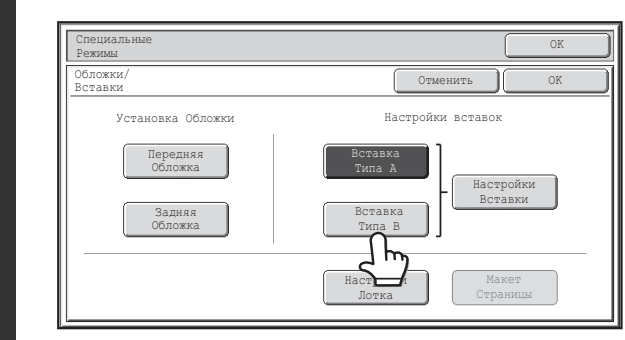

#### **Если Вы хотите использовать другой тип вставок, прикоснитесь к кнопке [Вставка Типа B].**

На дисплее появится экран этапа 4 операции. Сама операция не отличается от выбора установок для вставок типа А. Выполните действия, описанные на этапе 4 операции.

При этом заменяйте термин "Вставка Типа А" на термин " Вставка Типа В".

H

**5**

**4**

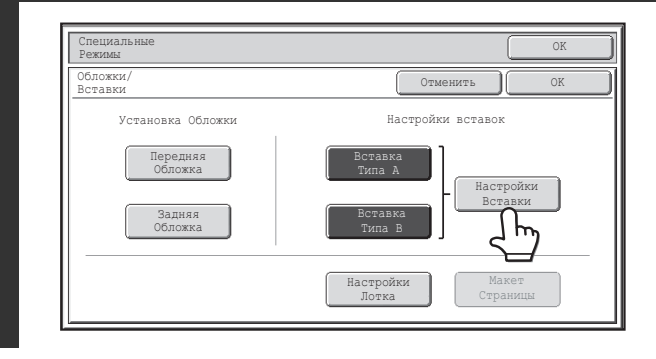

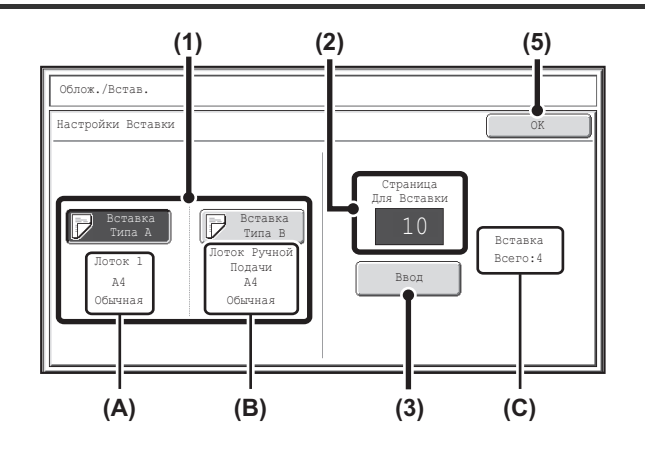

#### **Прикоснитесь к кнопке [Настройки Вставки].**

#### **Укажите тип выбранной вставки - A или B.**

**(1) Прикоснитесь к кнопке [Вставка Типа A] или [Вставка Типа B].**

Укажите страницу, на которой будет размещена вставка, тип которой был указан подсвеченной кнопкой.

- (A) Показывает лоток, выбранный для вставок типа А, а также формат и тип загруженной в него бумаги.
- (В) Показывает лоток, выбранный для вставок типа В, а также формат и тип загруженной в него бумаги.

Если подсвечена кнопка [Вставка Типа A], то установки применяются к режиму [Вставка Типа А]. Если подсвечена кнопка [Вставка Типа В], то установки применяются к режиму [Вставка Типа В].

**(2) Введите цифровыми кнопками номер страницы, на которой будет размещена вставка.**

Подробную информацию см. в разделе "Вставки (копирование с 1-сторонних оригиналов)" (стр. 2-138) и "Вставки (копирование с 2-сторонних оригиналов)" (стр. 2-138).

Кнопка [ОЧИСТИТЬ]  $(\overline{\mathbb{C}})$  может быть нажата для возврата к начальной установке выбранного параметра по умолчанию. Если Вы ошиблись при вводе, нажмите на кнопку [ОЧИСТИТЬ]  $(C)$ ) и введите правильное число.

#### **(3) Прикоснитесь к кнопке [Ввод].**

(С) Показывает общее количество вставок. Может быть установлено до 100 вставок. Для установки нескольких вставок прикасайтесь к кнопке [Ввод] после ввода каждой страницы вставки (позиции вставки) с помощью цифровых кнопок.

- **(4) Для размещения другой вставки повторите этапы (1) (3) данной операции.**
- **(5) Прикоснитесь к кнопке [OK].**

. . . . . . . . . . . . . . . . . . . . . . . . . . . . . . . .

Если копирование будет производиться на обеих сторонах вставок, то бумага для наклеек, прозрачная пленка и бумага для разделителей не могут быть использованы. Если не копируется, можно вставить табулир. бумагу.

**6**

**7**

Ÿ

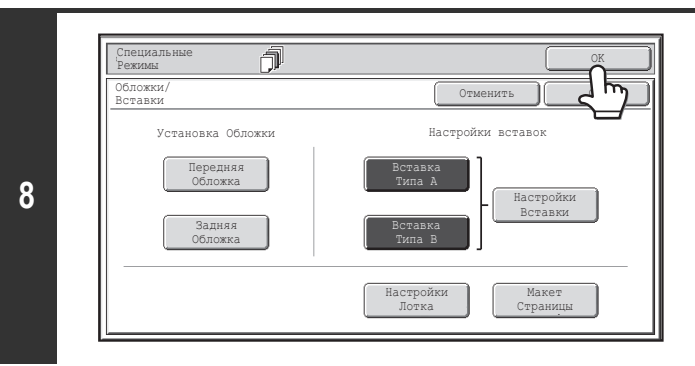

#### **Нажмите на кнопку [НАЧАТЬ].**

**9**

<sup>1</sup>

Вы возвратитесь к основному экрану режима копирования.

Ø **Чтобы отменить сканирование и копирование...** Нажмите на кнопку [СТОП]  $(\circledcirc)$ ).

• Используйте для вставок бумагу того же формата, что и для копии.

- ï Может быть добавлено до 100 листов вставок. Учтите, что между одними и теми же страницами нельзя вставить два листа вставки.
- ï При выполнении 2-стороннего копирования с 2-сторонних оригиналов вставка не может быть установлена между копиями лицевой и обратной страниц оригинала.
- ï Установки обложек/вставок не могут быть выбраны, если установка обложек и вставок запрещена программой Системных Установок (Администратора).

**Для отмены установки обложек...**

Прикоснитесь к кнопке [Отменить] экрана этапа 3 операции.

**Прикоснитесь к кнопке [OK].**

или [Задняя Обложка].

Вы возвратитесь к основному экрану режима копирования.

Чтобы выбрать установки обложки, прикоснитесь к кнопке [Передняя Обложка]

☞ УСТАНОВКА ОБЛОЖЕК НА КОПИЯХ (Установка Обложки) (стр. 2-57) Для проверки Ваших установок прикоснитесь к кнопке [Макет Страницы]. ■ ИЗМЕНЕНИЕ УСТАНОВОК ОБЛОЖЕК/ВСТАВОК (Макет Копии) (стр. 2-64)

**Содержание**

### **ИЗМЕНЕНИЕ УСТАНОВОК ОБЛОЖЕК/ВСТАВОК (Макет Копии)**

Эта функция требует наличия автоподатчика оригиналов.

Возможно совместное использование установок обложек и вставок.

В этом разделе приводится описание проверки размещения обложек и вставок, а также замены или удаления вставок.

#### **Замена позиции вставки A со страницы 4 на страницу 5**

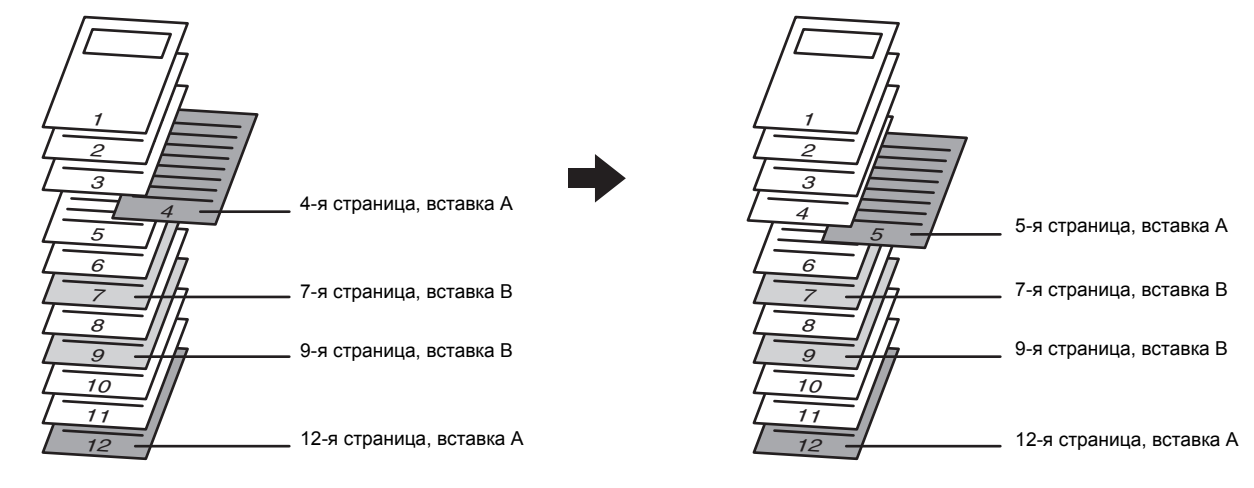

#### **Выбор специальных режимов.**

**1**

- **(1) Прикоснитесь к кнопке [Спец. Режимы].**
	- **(2) Прикоснитесь к кнопке [Обложки/Вставки].**
	- ☞ Меню специальных режимов (Первый экран) (стр. 2-38)

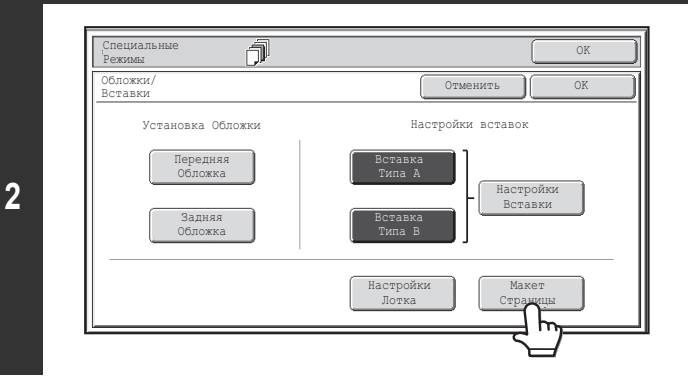

**Прикоснитесь к кнопке [Макет Страницы].**

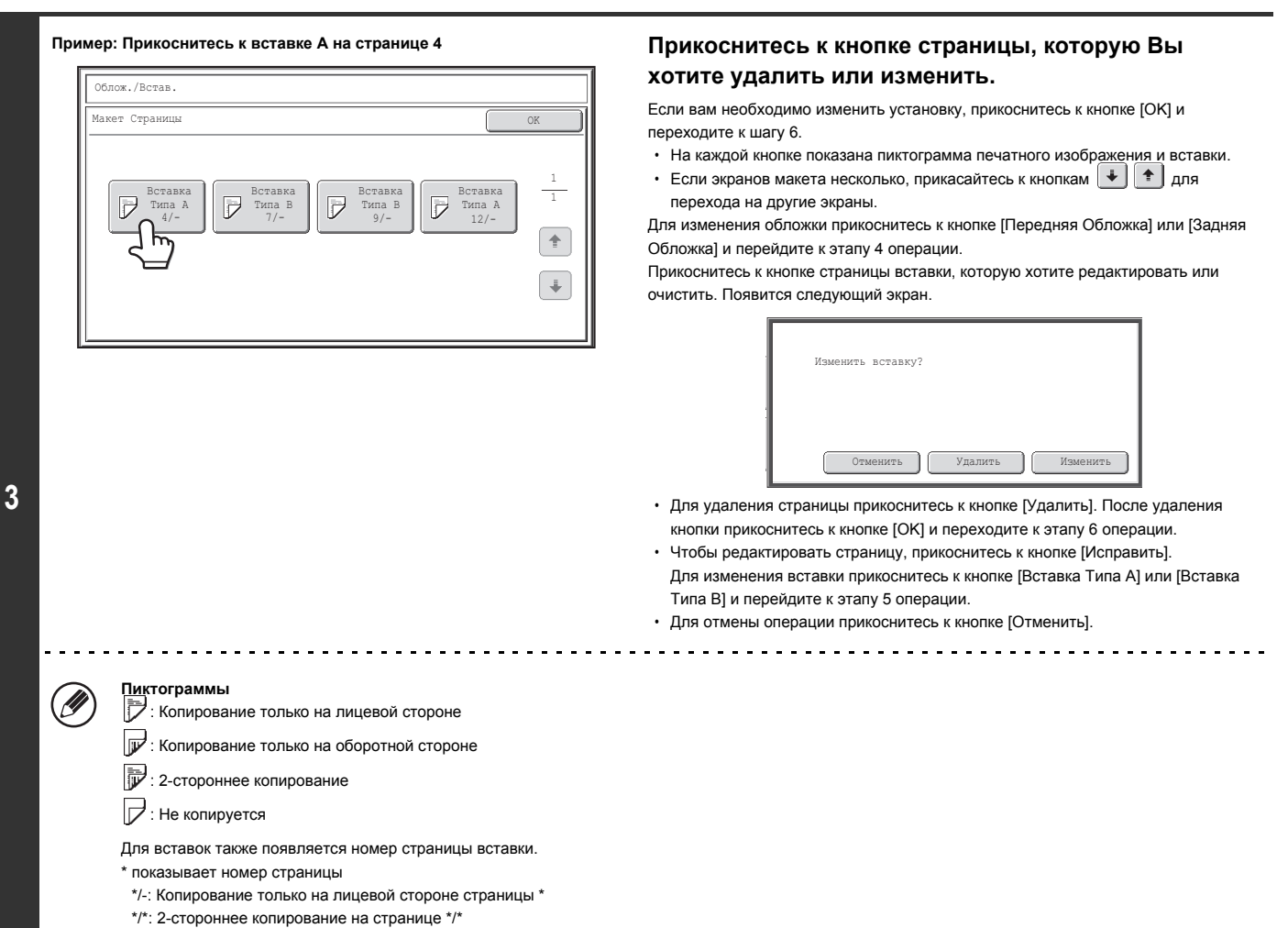

<\*: Вставка без копирования на стр.

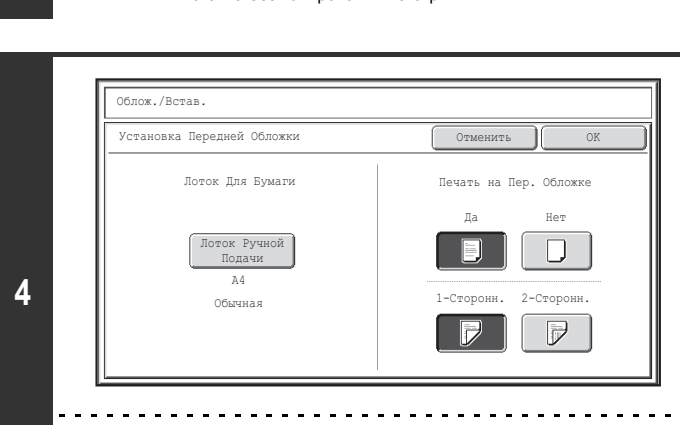

**Для отмены установок обложки...** Прикоснитесь к кнопке [Отменить].

Ò

**Изменение настроек передней/задней обложки.**

Эти настройки изменяются также, как были изначально установлены. См. шаг 4 "УСТАНОВКА ОБЛОЖЕК НА КОПИЯХ (Установка Обложки)" (стр. 2-57) для получения информации по изменению настроек обложки. После изменения настроек прикоснитесь к кнопке [OK] и переходите к этапу 3 операции.

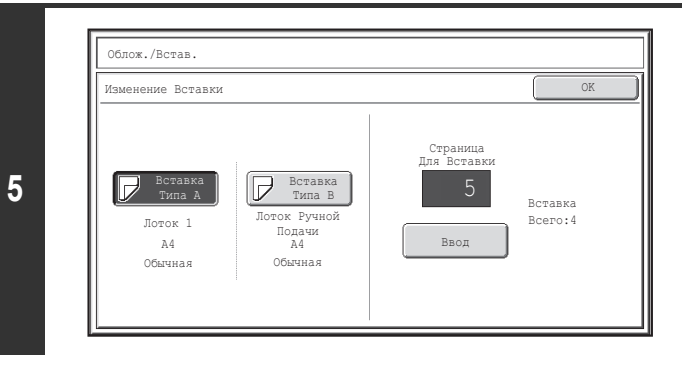

#### **Изменение настроек для вставки типа A/B.**

Эти настройки изменяются также, как были изначально установлены. См. шаг 7 "РАЗМЕЩЕНИЕ ВСТАВОК В КОМПЛЕКТАХ КОПИЙ (Установки Режима Вставок)" (стр. 2-60) для получения информации о настройках вставки. После изменения настроек прикоснитесь к кнопке [OK] и переходите к этапу 3 операции.

#### **Прикоснитесь к кнопке [OK].**

Вы возвратитесь к основному экрану режима копирования.

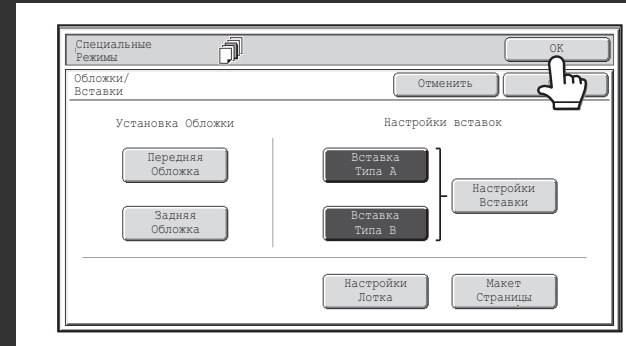

**Содержание**

### **ДОБАВЛЕНИЕ ВСТАВОК ПРИ КОПИРОВАНИИ НА ПРОЗРАЧНУЮ ПЛЕНКУ (Вставки для прозрачной пленки)**

При копировании на прозрачную пленку листы пленки могут склеиваться между собой из-за возникновения статического заряда. Функция вставок для прозрачной пленки может быть использована для автоматической вставки листа бумаги за каждым листом пленки, облегчая работу с прозрачными пленками.

Возможно также копирование на вставках.

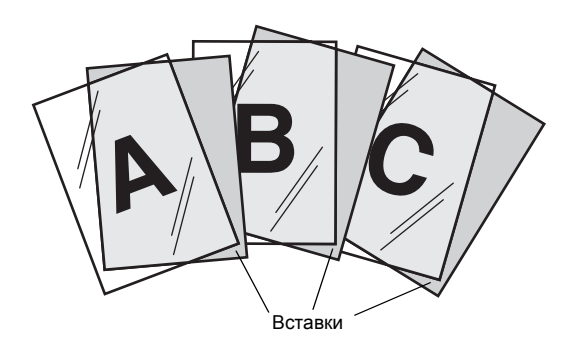

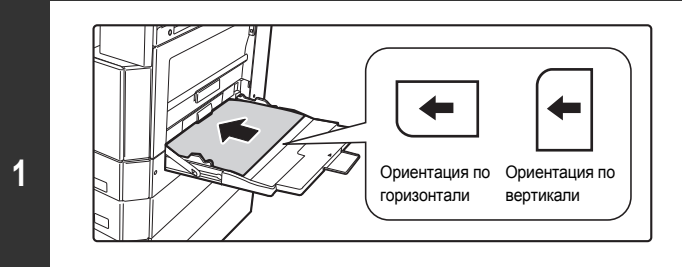

#### **Поместите лист прозрачной пленки в лоток ручной подачи.**

- ï Подача прозрачной пленки может выполняться только из лотка ручной подачи.
- Поместите прозрачную плёнку печатной стороной вниз на лоток ручной подачи.

При помещении прозрачной плёнки её закруглённый угол должен находиться: - Спереди слева, если плёнка ориентирована по горизонтали.

- Сзади слева, если плёнка ориентирована по вертикали.
- После загрузки прозрачной плёнки, произведите настройку установок лотка ручной подачи в соответствии с объяснениями в разделе "КОПИРОВАНИЕ С ИСПОЛЬЗОВАНИЕМ ЛОТКА РУЧНОЙ ПОДАЧИ" (стр. 2-35)

### **2**

**3**

#### **Поместите оригинал в аппарат.**

Поместите оригинал лицевой стороной вверх в лоток автоподатчика или лицевой стороной вниз на стекло оригиналодержателя.

#### **Выбор специальных режимов.**

- **(1) Прикоснитесь к кнопке [Спец. Режимы].**
	- **(2) Прикоснитесь к кнопке [Вставка Прозрачной Пленки].**
	- Меню специальных режимов (Первый экран) (стр. 2-38)

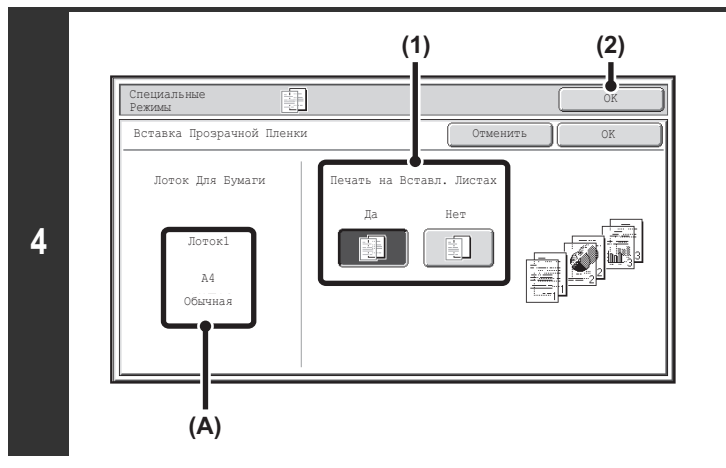

#### **Выберите установки для вставки.**

**(1) Выберите, будет ли выполняться копирование на бумажных вставках ([Да] или [Нет]).**

#### **(2) Прикоснитесь к кнопке [OK].**

Вы возвратитесь к основному экрану режима копирования.

#### **Объяснение (A)**

Когда выбираются вставки прозрачной плёнки, автоматически выбирается бумага, подходящая для вставок. Автоматически выбираемые лоток для бумаги, формат бумаги и тип бумаги указаны здесь.

#### **Нажмите на кнопку [НАЧАТЬ].**

Начнется копирование оригинала.

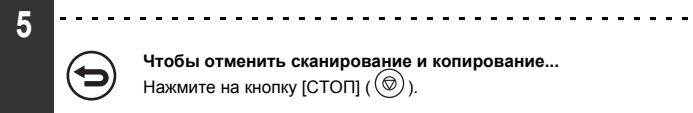

**Чтобы отменить сканирование и копирование...** Нажмите на кнопку [СТОП]  $(\circledcirc)$ ).

• В этом режиме не может быть установлен тираж копирования. Û

ï При выполнении 2-стороннего копирования может использоваться только режим "1-сторонние копии с 2-стороннего оригинала".

**Для отмены установки вставок для прозрачной пленки...** Прикоснитесь к кнопке [Отменить] экрана этапа 4 операции.

## **КОПИРОВАНИЕ НЕСКОЛЬКИХ СТРАНИЦ НА ОДИН ЛИСТ БУМАГИ (Мультикопия)**

На одном листе может быть скопировано несколько страниц оригиналов в одинаковом масштабе. Выберите режим 2 в 1 для копирования двух страниц оригиналов на одной странице копии или режим 4 в 1 для копирования на одной странице четырех страниц оригиналов. Эта функция удобна для представления нескольких страниц в компактном виде или для демонстрации всех страниц документа.

#### **Копирование в режиме 2 в 1 Копирование в режиме 4 в 1**

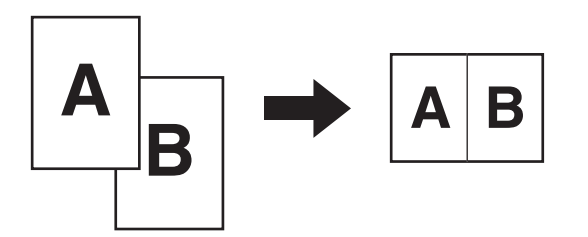

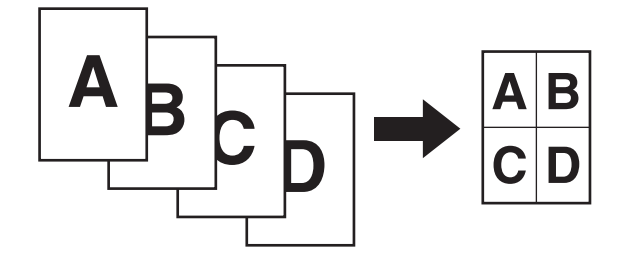

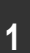

#### **Поместите оригинал в аппарат.**

Поместите оригинал лицевой стороной вверх в лоток автоподатчика или лицевой стороной вниз на стекло оригиналодержателя.

#### **Выбор специальных режимов.**

- **2 (1) Прикоснитесь к кнопке [Спец. Режимы].**
	- **(2) Прикоснитесь к кнопке [Мультикопия].**

☞ Меню специальных режимов (Первый экран) (стр. 2-38)

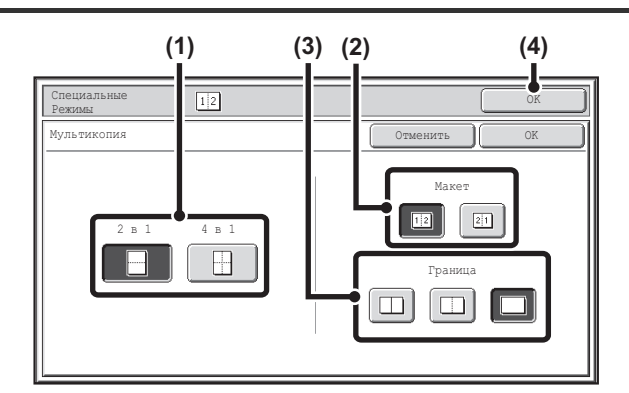

**Выберите количество оригиналов, копируемых на одну страницу, порядок из размещения и возможность использования рамки.**

- **(1) Прикоснитесь к кнопке [2 в 1] или [4 в 1].** При необходимости возможен поворот изображений.
- **(2) Выберите порядок размещения изображений на странице копии.**

Выберите порядок, в котором изображения оригиналов будут размещены на копии.

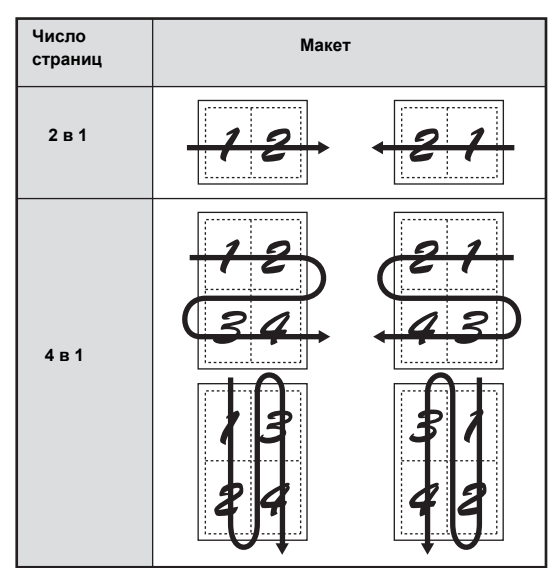

Стрелками на иллюстрации обозначен порядок расположения изображений.

#### **(3) Выберите вариант рамки.**

Могут быть выбраны рамка из сплошных линий, рамка из пунктирных линий или вариант без использования рамки.

#### **(4) Прикоснитесь к кнопке [OK].**

Вы возвратитесь к основному экрану режима копирования.

#### **Нажмите на кнопку [НАЧАТЬ].**

затем нажмите на кнопку [Завершить].

Начнется копирование оригинала. Если вы используете стекло оригиналодержателя, измените оригиналы и нажмите на кнопку [НАЧАТЬ]. Повторяйте эту операцию для всех оставшихся страниц, а

**4**

**3**

€

**Чтобы отменить сканирование и копирование...** Нажмите на кнопку [СТОП]  $(\circledcirc)$ ).

При использовании функции мультикопирования нужный масштаб будет установлен автоматически на основе формата оригинала, формата бумаги и количества оригиналов, копируемых на странице. Минимальный возможный масштаб копирования для аппарата составляет 25%. Формат оригинала, формат листа и выбранное количество изображений на копии могут потребовать использования масштаба менее 25%. Копирование будет производиться в этом случае в масштабе 25%, при этом часть изображений оригиналов на копии может быть обрезана.

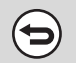

**Для отмены установки мультикопирования...**

Прикоснитесь к кнопке [Отменить] экрана этапа 3 операции.

# **ИЗГОТОВЛЕНИЕ БУКЛЕТА (Копирование Книги)**

Эта функция используется для копирования двух страниц разворота открытой книги или другого сшитого документа. Полученные с помощью данной функции копии могут быть сфальцованы по центральной линии и образовать буклет. Функция удобна для выполнения копий в виде привлекательных буклетов.

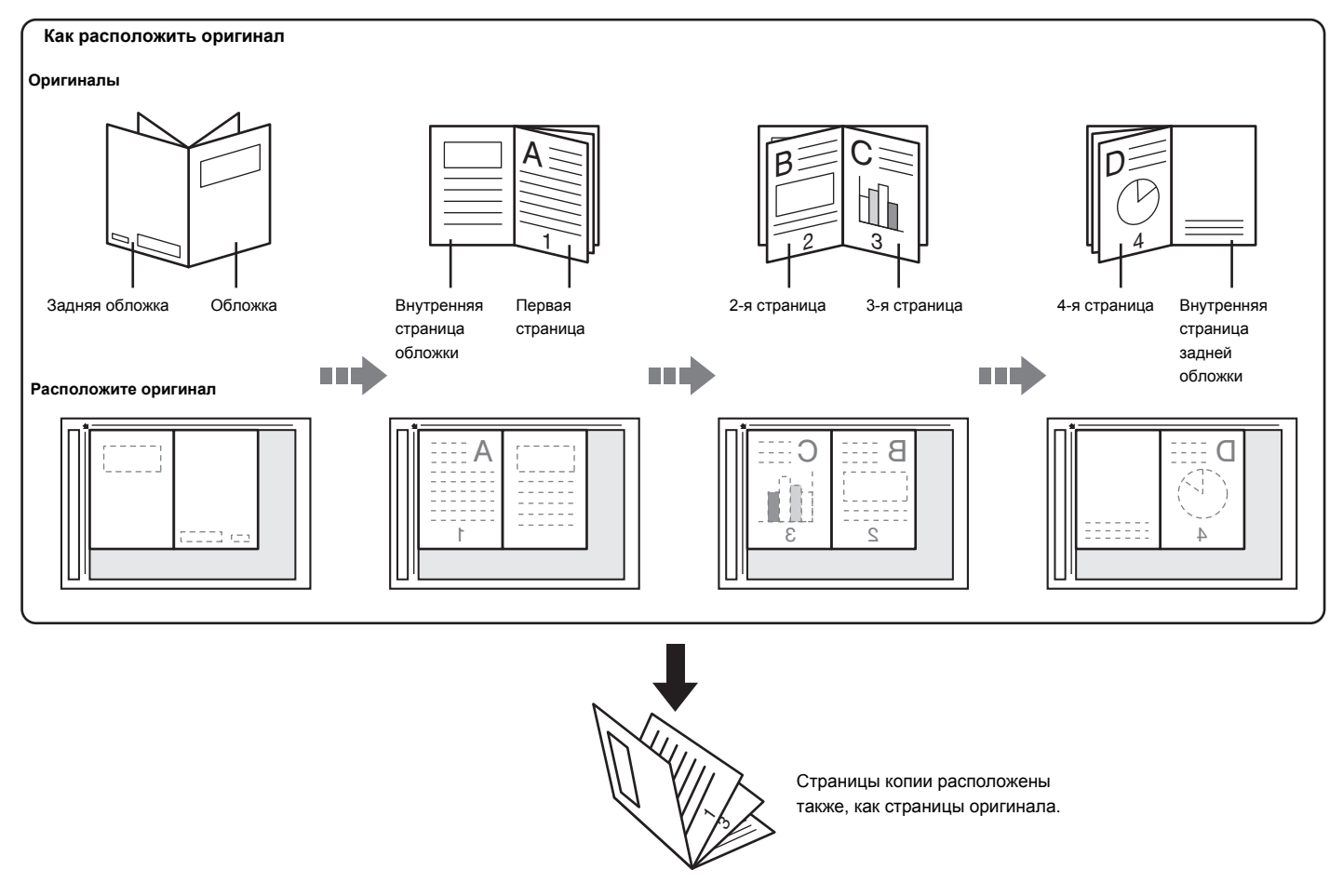

**Выбор специальных режимов.**

**1**

- **(1) Прикоснитесь к кнопке [Спец. Режимы].**
- **(2) Прикоснитесь к кнопке [Копирование Книги].**

☞ Меню специальных режимов (Первый экран) (стр. 2-38)

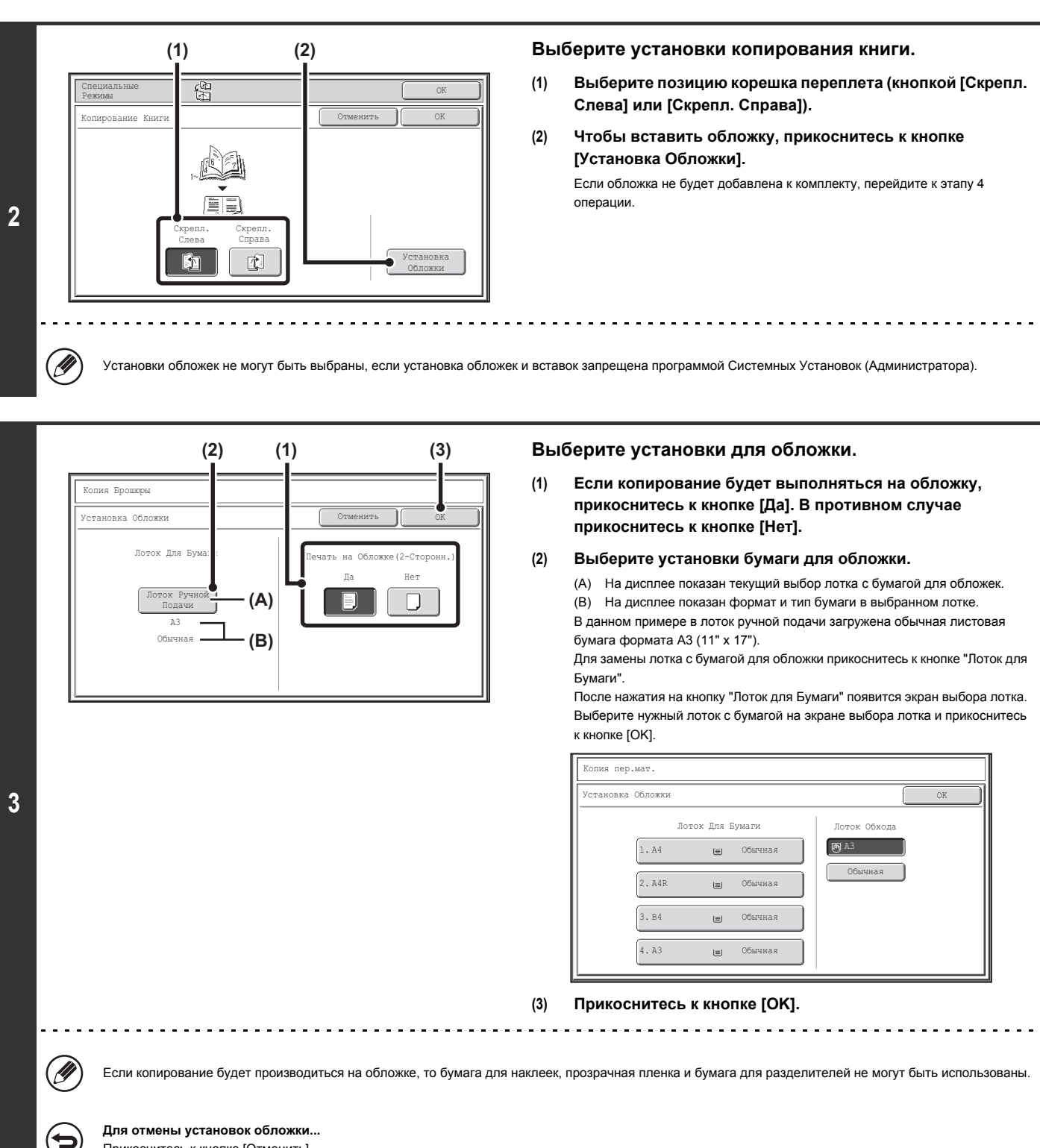

Прикоснитесь к кнопке [Отменить].

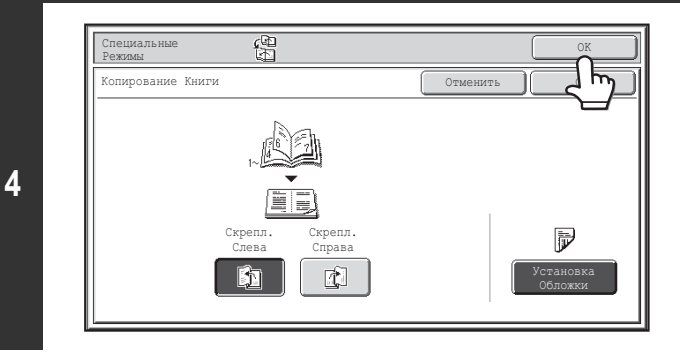

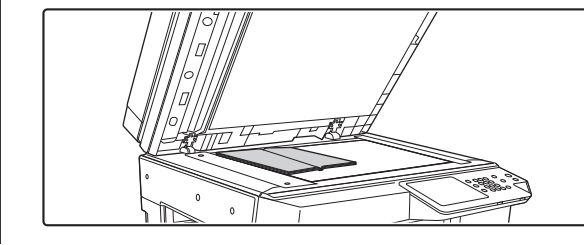

#### **Прикоснитесь к кнопке [OK].**

Вы возвратитесь к основному экрану режима копирования.

**Поместите оригинал на стекло оригиналодержателя лицевой стороной вниз.**

Расположите переднюю и заднюю обложки в раскрытом виде лицевой стороной вниз.

**Нажмите на кнопку [НАЧАТЬ] для сканирования первого оригинала.**

Начнется сканирование оригинала. Сканируйте оригиналы в следующем порядке:

Внутренняя сторона передней обложки и 1-я страница Открытые 2-я и 3-я страницы ·

·

· Открытая последняя страница и внутренняя страница задней обложки 

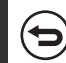

**5**

**6**

**Для отмены сканирования...** Нажмите на кнопку  $[CT$ ОП]  $(\circledcirc)$ ).

**Вставьте следующую пару открытых страниц и нажмите кнопку [НАЧАТЬ].**

Повторяйте этот этап операции до тех пор, пока не будут отсканированы все оригиналы. 

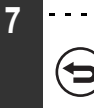

**Для отмены сканирования...** Нажмите на кнопку  $[CTOT]$  ( $\circledcirc$ ).

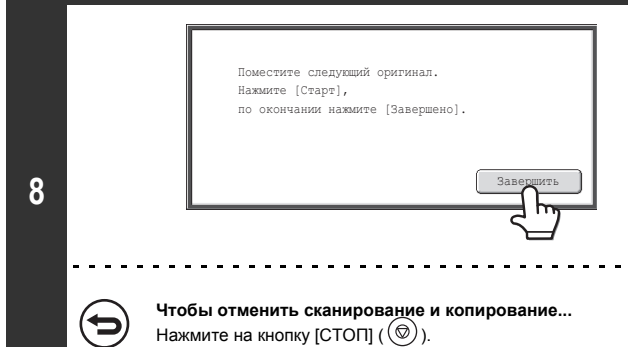

#### **Прикоснитесь к кнопке [Завершить].**

Начнется копирование оригинала.

Û

ï На каждый лист бумаги может быть скопировано четыре страницы оригиналов. В конце автоматически будут выходить чистые страницы, если общее количество оригинальных страниц не кратно четырём.

ï При выборе функции копирования книги автоматически выбирается режим 2-стороннего копирования. Если ранее была выбрана установка предупреждения возможности 2-стороннего копирования, то использование функции копирования книги окажется невозможным.

**Для отмены функции копирования книги...**

Прикоснитесь к кнопке [Отменить] экрана этапа 2 операции.

### **ИЗГОТОВЛЕНИЕ ЗАКЛАДОК НА БУМАЖНЫХ РАЗДЕЛИТЕЛЯХ (Копирование с Табуляторами)**

Заголовки могут копироваться на выступах разделителей. Подготовьте оригиналы для печати разделителей. Копирование с табуляторами возможно из лотка ручной подачи.

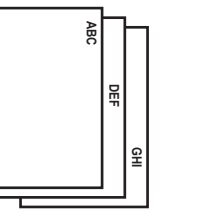

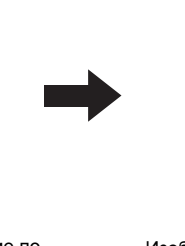

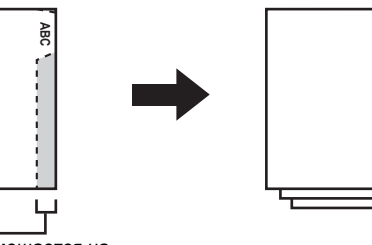

**GHI**

**DEF**

**ABC**

Подготовьте оригиналы, подходящие по высоте к выступам разделителей

Изображение смещается на ширину выступа разделителя

### **СОТНОШЕНИЕ МЕЖДУ ОРИГИНАЛАМИ И БУМАГОЙ ДЛЯ РАЗДЕЛИТЕЛЕЙ**

### **Копирование разделителей с левосторонним скреплением**

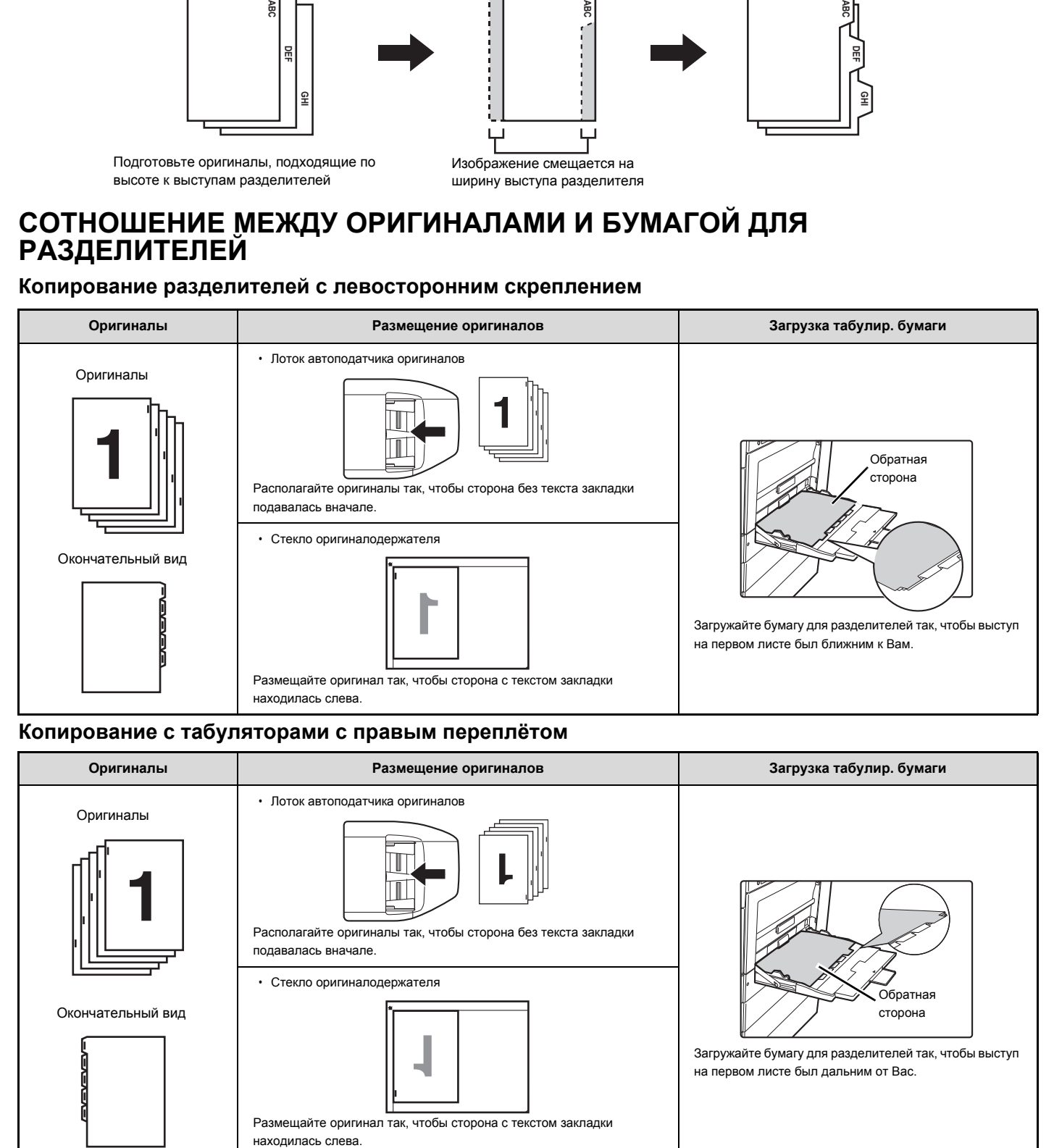

#### **Копирование с табуляторами с правым переплётом**

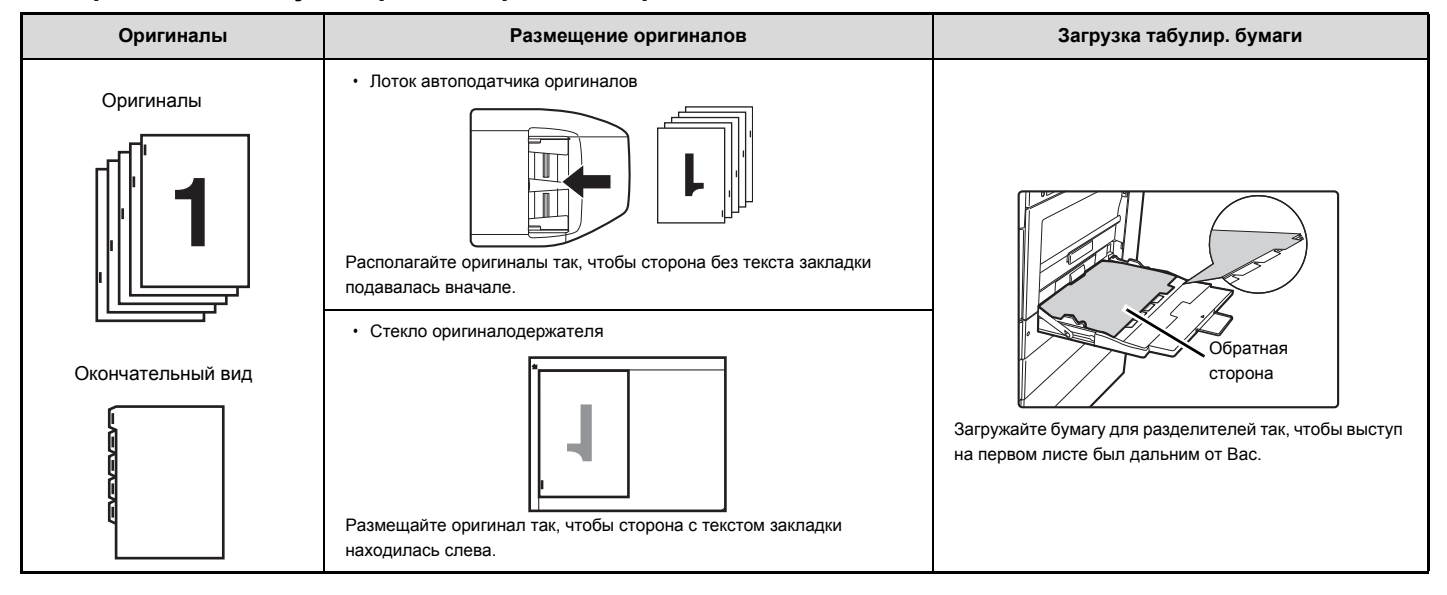

### **1**

**2**

#### **Поместите оригинал в аппарат.**

Поместите оригинал лицевой стороной вверх в лоток автоподатчика или лицевой стороной вниз на стекло оригиналодержателя.

#### **Выбор специальных режимов.**

**(1) Прикоснитесь к кнопке [Спец. Режимы].**

#### **(2) Прикоснитесь к кнопке [Копирование с Табуляторами].**

☞ Меню специальных режимов (Первый экран) (стр. 2-38)

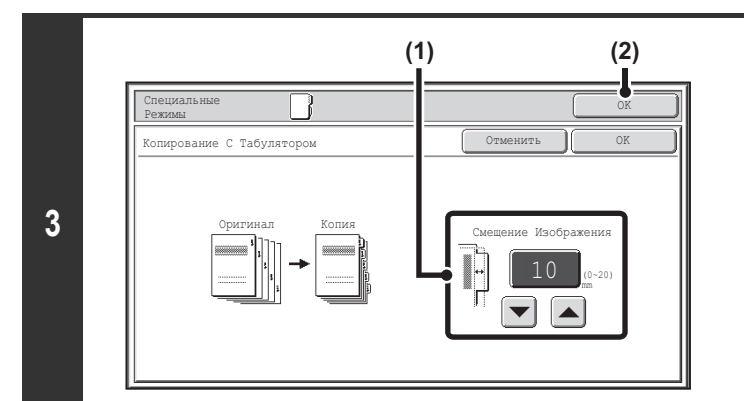

### **Установите ширину закладки.**

**(1) Установите ширину смещения изображения (ширина табуляции**) кнопками  $\boxed{\blacktriangledown}$   $\boxed{\blacktriangle}$ .

0Может быть введено значение от 0 мм до 20 мм (0" - 5/8"). Также можно сразу прикоснуться к кнопке дисплея с числовыми значениями, чтобы изменить число с помощью числовых кнопок.

**(2) Прикоснитесь к кнопке [OK].** Вы возвратитесь к основному экрану режима копирования.

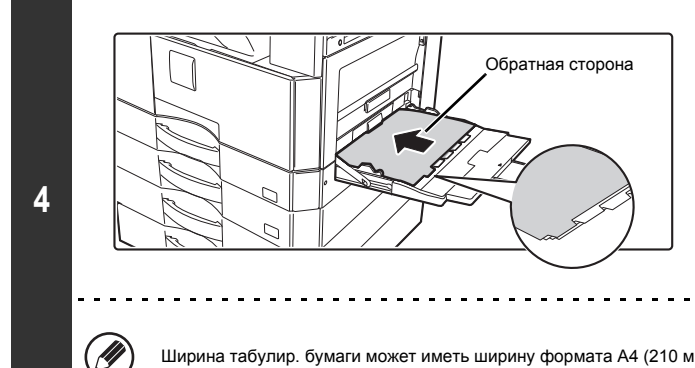

#### **Загрузите табулир. бумагу.**

Если используется лоток ручной подачи, бумагу необходимо помещать печатаемой стороной вниз.

Бумагу необходимо устанавливать так, чтобы стороны с табуляторами входили в аппарат последними.

После загрузки табулир. бумаги произведите настройку установок лотка ручной подачи в соответствии с объяснениями в разделе "КОПИРОВАНИЕ С ИСПОЛЬЗОВАНИЕМ ЛОТКА РУЧНОЙ ПОДАЧИ" (стр. 2-35).

Ширина табулир. бумаги может иметь ширину формата A4 (210 мм) плюс 20 мм (или 8-1/2" x 11" бумага (8-1/2") плюс 5/8").

#### **Нажмите на кнопку [НАЧАТЬ].**

Начнется копирование оригинала.

Если вы используете стекло оригиналодержателя, чтобы копировать страницы нескольких оригиналов, копирование будет происходить при сканировании каждого оригинала. Если вы выбрали режим сортировки, измените оригиналы и нажмите на кнопку [НАЧАТЬ]. Повторяйте эту операцию для всех оставшихся страниц, а затем нажмите на кнопку [Завершить].

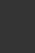

d

**5**

**Чтобы отменить сканирование и копирование...**

Нажмите на кнопку [СТОП]  $(\circledcirc)$ ).

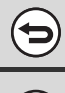

**Для отмены копирования с табуляторами...**

Прикоснитесь к кнопке [Отменить] экрана этапа 3 операции.

**Системные параметры настройки (Администратора): Установка Исходного Копирования с Табуляторами** Установка сдвига изображения по умолчанию может быть задана от 0 мм до 20 мм (0" - 5/8"). Заводская установка по умолчанию - 10 мм (1/2").

### **КОПИРОВАНИЕ ОБЕИХ СТОРОН ВИЗИТКИ НА ОДИН ЛИСТ БУМАГИ (Копирование Визиток)**

При копировании визитной карточки эта функция позволяет Вам получать копии лицевой и обратной сторон визитки на одной стороне листа. Функция удобна для копирования данных с целью идентификации и позволяет при этом сократить расход бумаги.

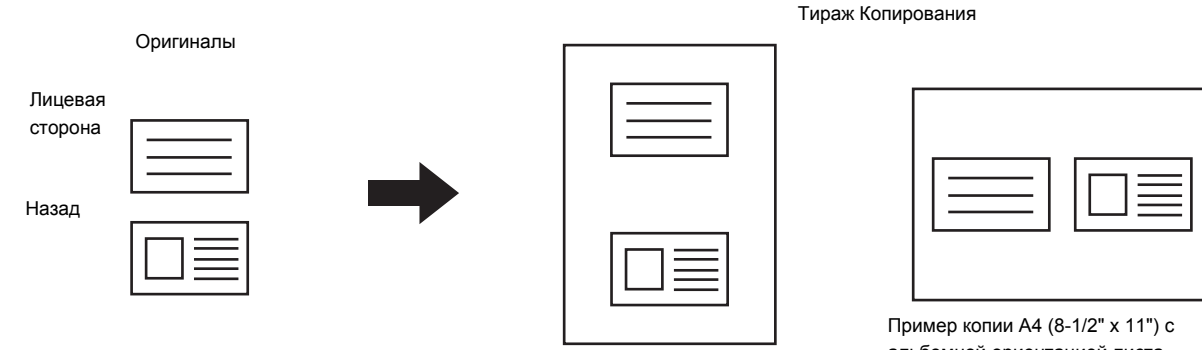

Пример копии A4 (8-1/2" x 11") с книжной ориентацией листа

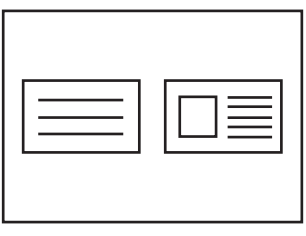

альбомной ориентацией листа

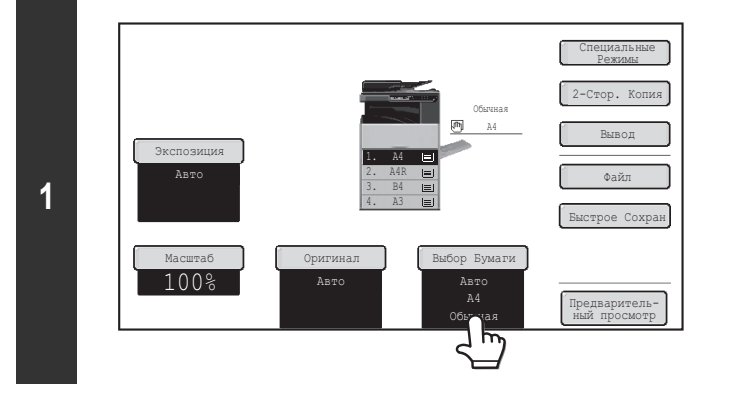

#### **Выберите бумагу для копирования визиток.**

Выберите бумагу в соответствии с пояснениями в разделе "ЛОТКИ ДЛЯ БУМАГИ" (стр. 2-11)

**3**

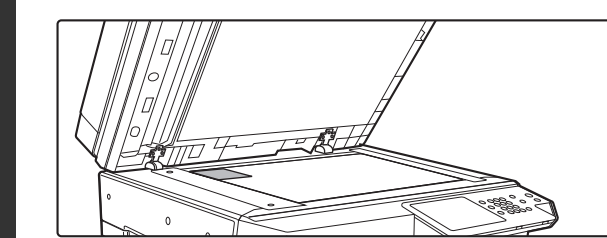

**Поместите оригинал на стекло оригиналодержателя лицевой стороной вниз.**

**Выбор специальных режимов.**

- **(1) Прикоснитесь к кнопке [Спец. Режимы].**
	- **(2) Прикоснитесь к кнопке [Сканирование Визиток].**
	- Меню специальных режимов (Первый экран) (стр. 2-38)

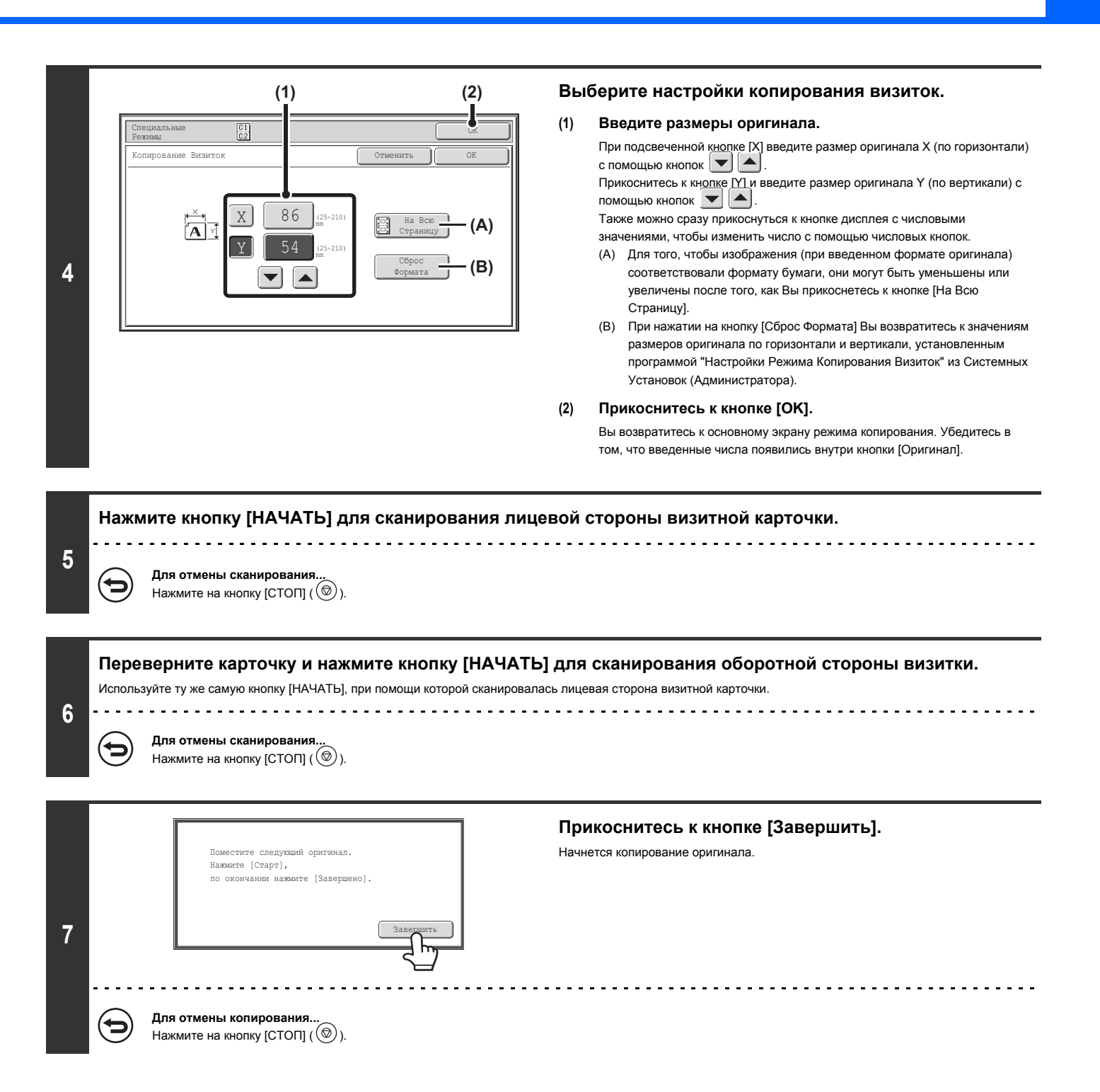

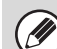

- Оригинал должен быть размещен на стекле оригиналодержателя.
- ï Копирование возможно только на бумаге стандартного формата.
- ï Функция Масштаб по XY не может быть использована совместно с данной функцией.
- ï Функция поворота изображения на копии не может быть использована совместно с данной функцией.

#### **Для отмены копирования визиток...**

Прикоснитесь к кнопке [Отменить] экрана этапа 4 операции.

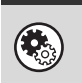

ð

#### **Системные параметры настройки (Администратора): Настройки Режима Копирования Визиток**

Программа используется для установки величин, к которым производится возврат после нажатия на кнопку [Сброс Формата]. Величины как по горизонтали, так и по вертикали могут быть установлены в интервале от 25 мм до 210 мм (от 1" до 8-1/2").

Заводская установка по умолчанию 86 мм (3-3/8") для X (ширина) и 54 мм (2-1/8") для Y (высота).
# **ПЕЧАТЬ ДАТЫ И ШТАМПА НА КОПИЯХ (Штамп)**

Используйте эту функцию для печати даты, штампа, нумерации страниц и дополнительной текстовой информации на копиях. Кроме того, на копию может наноситься особый текст в виде водяного знака. (Водяной знак)

Возможны шесть положений для размещения перечисленных выше элементов на странице копии: сверху слева, сверху по центру, сверху справа, снизу слева, снизу по центру и снизу справа.

Позиции размещения разделяются на позиции, используемые для даты, нумерации страниц и текста (обозначены на рисунке ниже буквой A) и позиции для размещения штампа (обозначены на том же рисунке буквой B). Водяной знак печатается по центру страницы.

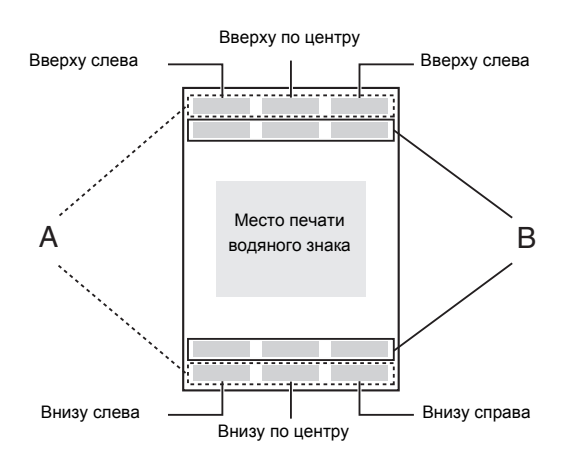

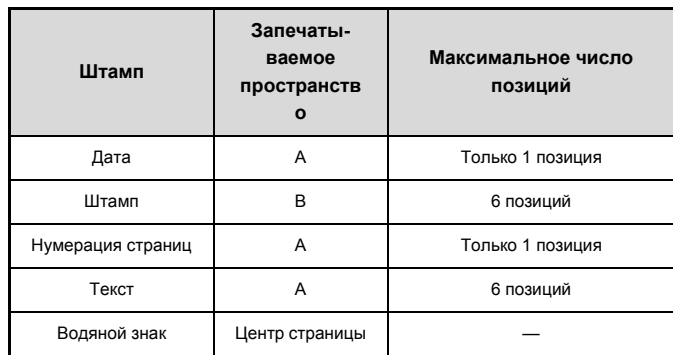

\*Когда аппарат оснащен жестким диском.

H

ï Если содержание выбранного штампа одной позиции перекрывает содержимое штампа другой позиции, приоритет будет отдаваться в следующем порядке: водяной знак, правая сторона, левая сторона, центр. Содержимое заднего элемента, скрытое перекрывающим его передним элементом печататься не будет.

• Текст будет печататься установленным кеглем (размером) вне зависимости от установленного масштаба и формата бумаги.

ï Текст будет печататься с установленной предварительно экспозицией вне зависимости от дальнейших изменений режима экспонирования.

ï В зависимости от формата бумаги некоторые элементы могут быть обрезаны или сдвинуты со своей позиции.

### **Использование печатаемых элементов совместно с другими специальными режимами**

Если печать элементов производится в сочетании со следующими специальными режимами, то влияние других специальных режимов отражается на расположении элементов.

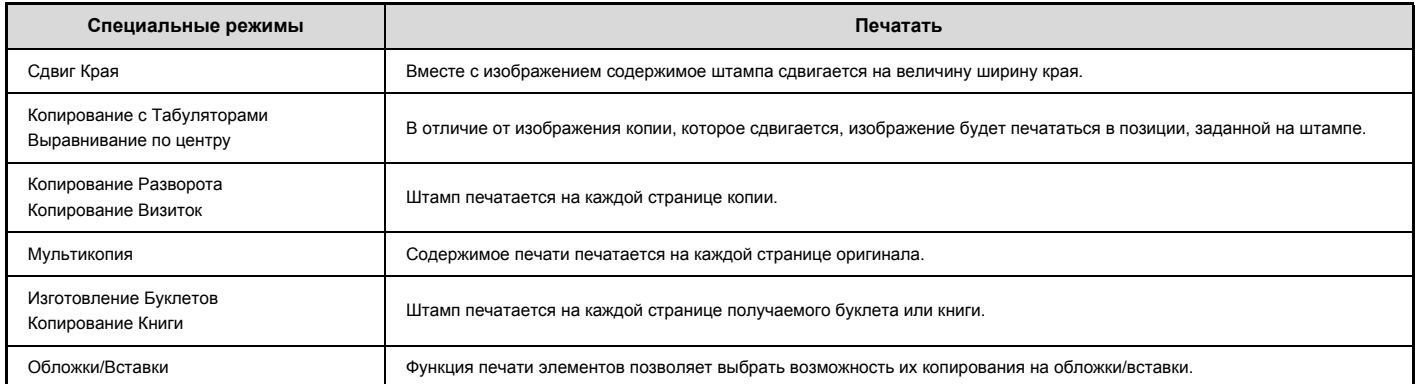

## **ОБЩИЕ ПРОЦЕДУРЫ ИСПОЛЬЗОВАНИЯ ШТАМПА**

Чтобы выбрать настройки штампа, пройдите следующие шаги.

### **1**

**2**

**3**

H

### **Поместите оригинал в аппарат.**

Поместите оригинал лицевой стороной вверх в лоток автоподатчика или лицевой стороной вниз на стекло оригиналодержателя.

### **Выбор специальных режимов.**

- **(1) Прикоснитесь к кнопке [Спец. Режимы].**
- **(2) Прикасаясь к кнопкам , переключайтесь между экранами.**

- **(3) Прикоснитесь к кнопке [Штамп].**
	- Меню специальных режимов (Второй экран) (стр. 2-39)

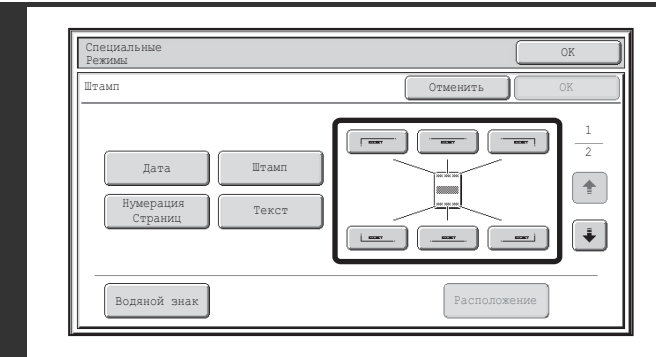

### **Выберите позицию расположения элемента печати.**

Выберите одну из 6 позиций: сверху слева, сверху по центру, сверху справа, снизу слева, снизу по центру и снизу справа.

Вы также можете пропустить этот этап и перейти сразу к следующему. В этом случае элементы штампа будут напечатаны в следующих позициях: **Дата:** Вверху справа **Штамп:** Вверху слева

**Номер страницы:** Внизу по центру **Текст:** Вверху слева

Положение водяного знака выбрать нельзя. Перейдите к следующему шагу.

### **Позиции элементов печати**

Кнопки, показывающие позицию элемента, будут появляться в таком виде, как показано ниже, в зависимости от состояния установок.

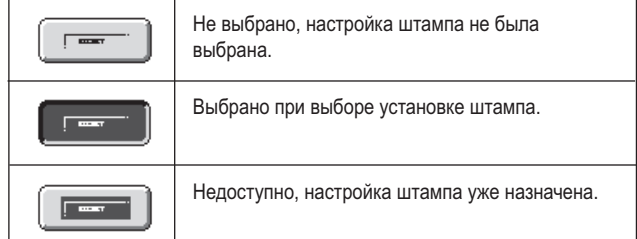

Выше показана кнопка, расположенная вверху слева. Внешний вид каждой кнопки отличается в зависимости от позиции кнопки. 

- ï Элементы "Дата" и "Нумерация Страниц" не могут быть выбраны для нескольких позиций. Если прикоснуться к кнопке [Дата] или [Нумерация Страниц], когда элементы "Дата" или "Нумерация Страниц" уже были выбраны для какой-либо позиции, появится сообщение с вопросом, хотите ли вы переместить данный элемент в выбранную позицию. Для перемещения элемента прикоснитесь к кнопке [Да]. В противном случае прикоснитесь к кнопке [Нет].
- Если попытаться задать элементы "Дата", "Текст" или "Нумерация Страниц" в позиции, в которой один из этих элементов уже задан, появится сообщение. Чтобы изменить предварительно выбранный элемент на новый, прикоснитесь к кнопке [Да]. Чтобы сохранить предыдущий элемент, прикоснитесь к кнопке [Нет].

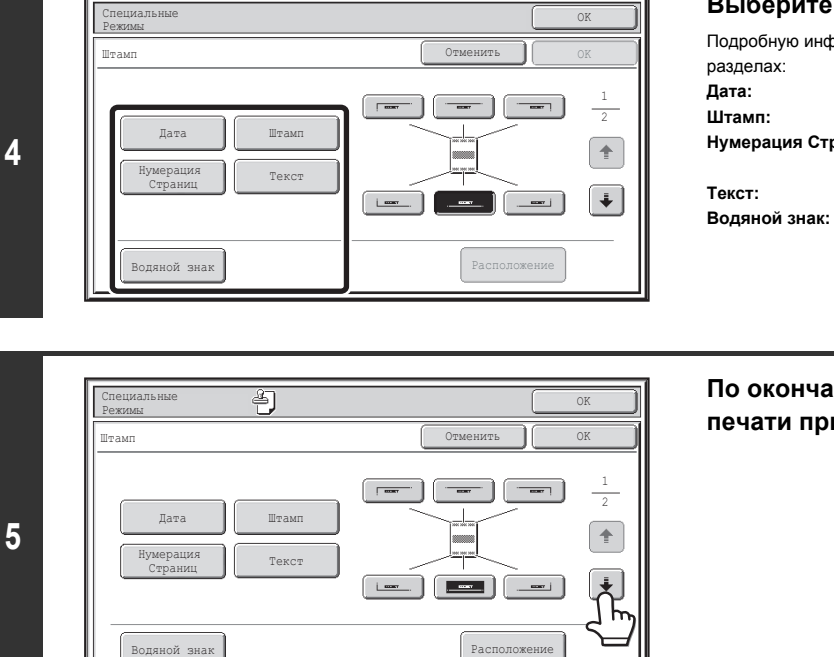

Штамп Отменить OK

**6**

Ÿ

Специальные Режимы

ALA.

Ориентация Оригинала

ি⊡

Печать на Обложках/Вставках при Копировании на Обложках/Вставках

বি⊡

 $\triangleq$ 

### **Выберите элемент печати.**

Подробную информацию по всем элементам печати смотрите в следующих

**Дата:** ПЕЧАТЬ ДАТЫ НА КОПИИ (Дата) (стр. 2-84) **Штамп:** ПЕЧАТЬ ШТАМПА НА КОПИЯХ (Штамп) (стр. 2-86) **Нумерация Страниц:** ПЕЧАТЬ НУМЕРАЦИИ СТРАНИЦ НА КОПИЯХ (Нумерация Страниц) (стр. 2-88) **Текст:** ПЕЧАТЬ ТЕКСТА НА КОПИЯХ (Текст) (стр. 2-92)<br>**Водяной знак: ДОБАВЛЕНИЕ НА КОПИЮ ВОДЯНОГО ЗНАКА (В Водяной знак:** ДОБАВЛЕНИЕ НА КОПИЮ ВОДЯНОГО ЗНАКА (Водяной знак) (стр. 2-98)

**По окончании выбора установок для элементов печати прикоснитесь к кнопке .**

### **Выберите установки для оригинала и обложек/вставок.**

- **(1) Прикоснитесь к кнопке [Ориентация Оригинала] и укажите в каком направлении располагается оригинал.** Если используются 2-сторонние оригиналы, прикоснитесь к кнопке **10 • В** и укажите позицию корешка (книжное скрепление или блокнотное скрепление) для оригиналов.
- **(2) Выберите установки штампа для обложек/вставок.** Если не хотите печатать элементы штампа на обложках/вставках, прикоснитесь к кнопке-флажку, чтобы удалить отметку .
- **(3) Прикоснитесь к кнопке [OK].** Вы возвратитесь к основному экрану режима копирования.

Чтобы редактировать позицию штампа или удалить элемент штампа, прикоснитесь к кнопке [Макет]. ■ ПРОВЕРКА МАКЕТА ПЕЧАТНЫХ ЭЛЕМЕНТОВ (Макет) (стр. 2-96)

Если копирование штампа на обложках/вставках не выбрано, он не будет печататься даже после появления флажка.

OK

**(3)**

 $\overline{\phantom{a}}$ 

 $\overline{\bullet}$  $\ddot{\Phi}$ 

2-Сторонний Оригинал 2

 $\ddot{\bullet}$  $\begin{array}{c} \square \end{array}$ 

Располож

**(2) (1)**

ï Эта установка не может быть выбрана, если добавление обложек и вставок запрещено программой из Системных Установок (Администратора).

. . . . . . . . . . . . . . .

### **Нажмите на кнопку [НАЧАТЬ].**

Начнется копирование оригинала.

Если вы используете стекло оригиналодержателя, чтобы копировать страницы нескольких оригиналов, копирование будет происходить при сканировании каждого оригинала. Если вы выбрали режим сортировки, измените оригиналы и нажмите на кнопку [НАЧАТЬ]. Повторяйте эту операцию для всех оставшихся страниц, а затем нажмите на кнопку [Завершить].

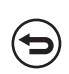

**Чтобы отменить сканирование и копирование...**

Нажмите на кнопку [СТОП]  $(\circledcirc)$ ).

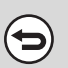

**7**

#### **Для отмены Штампа...**

Прикоснитесь к кнопке [Отменить] экрана этапа 3 операции.

## **ПЕЧАТЬ ДАТЫ НА КОПИИ (Дата)**

На копиях может быть напечатана дата. Позиция для ее размещения, цвет, формат и вариант печати только на первой странице или на всех могут быть выбраны пользователем.

**Пример: Печать даты APRIL 4, 2020 на копии в верхнем углу справа.**

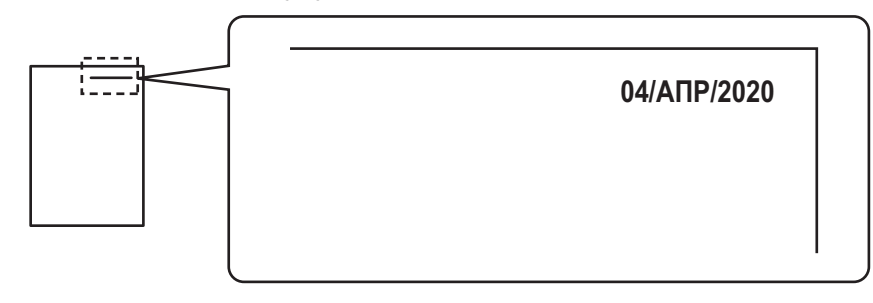

### **Прикоснитесь к кнопке [Дата] на экране выбора штампов.**

См. шаги 1 - 4 раздела "ОБЩИЕ ПРОЦЕДУРЫ ИСПОЛЬЗОВАНИЯ ШТАМПА" (стр. 2-81)

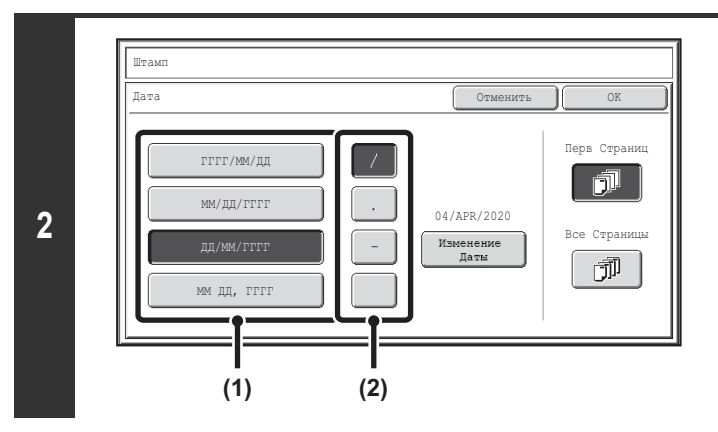

**1**

### **Установите формат даты.**

- **(1) Прикоснитесь к кнопке с нужным форматом изображения даты.**
- **(2) После выбора [ГГГГ/ММ/ДД], [MM/ДД/ГГГГ] или [ДД/MM/ГГГГ] прикоснитесь к кнопке [/], [.], [-] или [ ] для выбора разделителя элементов даты.**

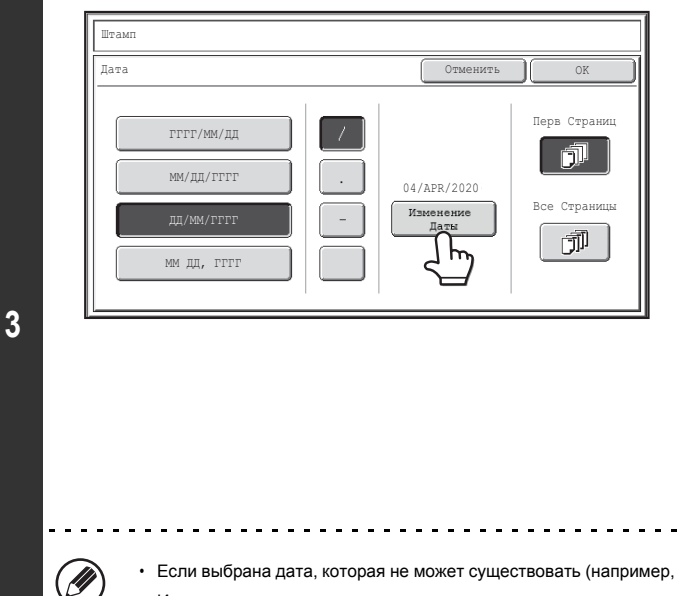

### **Проверьте появившееся на дисплее значение даты. Если его нужно изменить, прикоснитесь к кнопке [Изменение Даты].**

Установите нужную дату и прикоснитесь к кнопке [OK].

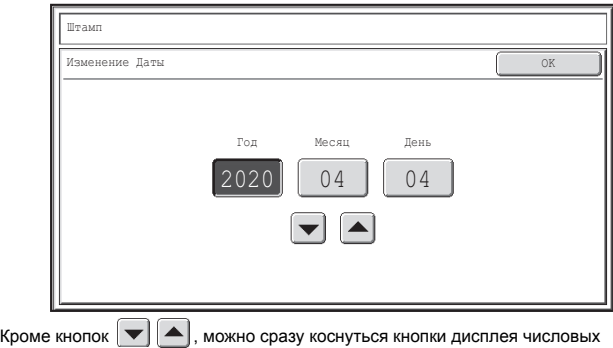

значений и изменять значение с помощью числовых кнопок. ------------------------------

ï Если выбрана дата, которая не может существовать (например, Feb. 30), кнопка [OK] окрасится в серый цвет, предупреждая возможность ввода даты.

Изменение даты при ее распечатке на копии не изменит даты, установленной в аппарате при помощи программы "Часы" из Системных Параметров Настройки.

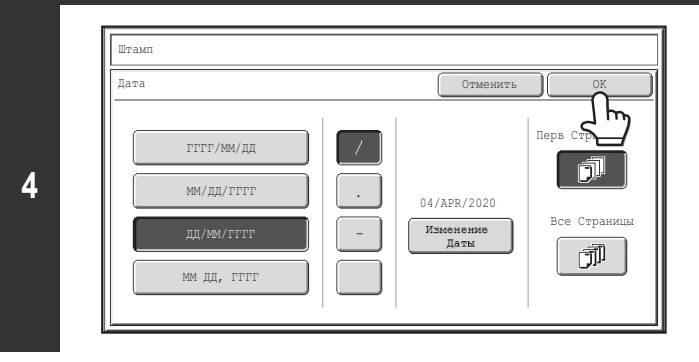

### **Выберите страницы, на которых будет печататься дата, а затем прикоснитесь к кнопке [OK].**

Выберите печать штампа только на первой странице или печать на всех страницах.

После прикосновения к кнопке [OK] продолжайте с шага 5 раздела "ОБЩИЕ ПРОЦЕДУРЫ ИСПОЛЬЗОВАНИЯ ШТАМПА" (стр. 2-81), чтобы завершить операцию копирования.

### **Для отмены установки копирования даты...**

(C)

Прикоснитесь к кнопке [Отменить] экрана этапа 2 операции.

# **ПЕЧАТЬ ШТАМПА НА КОПИЯХ (Штамп)**

Текст типа "КОНФИДЕНЦ." может быть напечатан белым цветом на темной плашке в виде "Штампа" на копиях. Позиция для размещения штампа, цвет, формат и вариант печати только на первой странице или на всех могут быть выбраны пользователем.

### **Печать штампа "КОНФИДЕНЦИАЛЬ." в верхнем левом углу копии**

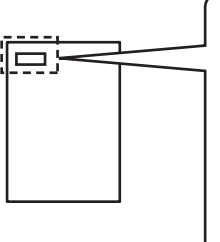

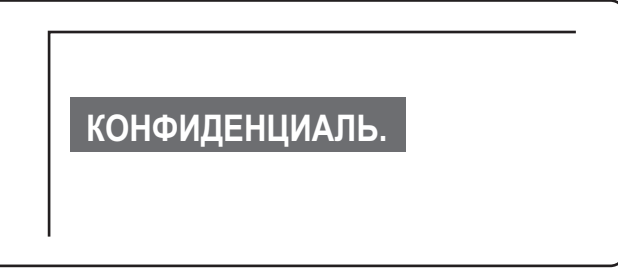

### В качестве штампа могут быть выбраны следующие 12 вариантов.

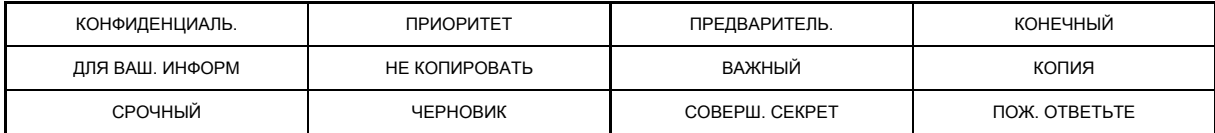

Насыщенность плашки штампа может быть установлена на одном из 3 уровней. Могут быть выбраны 2 размера штампа.

**1 Прикоснитесь к кнопке [Штамп] на экране выбора штампов.**

См. шаги 1 - 4 раздела "ОБЩИЕ ПРОЦЕДУРЫ ИСПОЛЬЗОВАНИЯ ШТАМПА" (стр. 2-81)

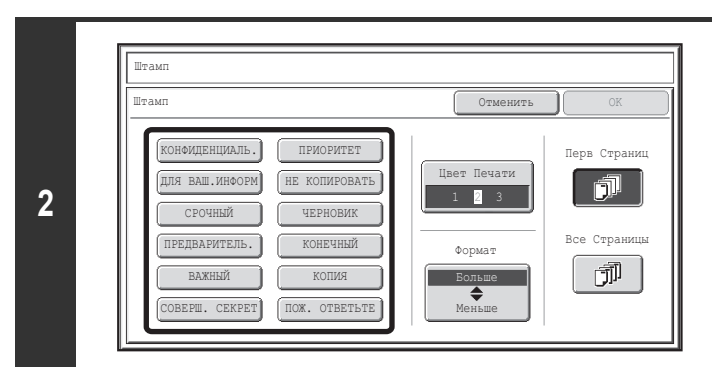

**Выберите кнопку с нужным вариантом штампа.**

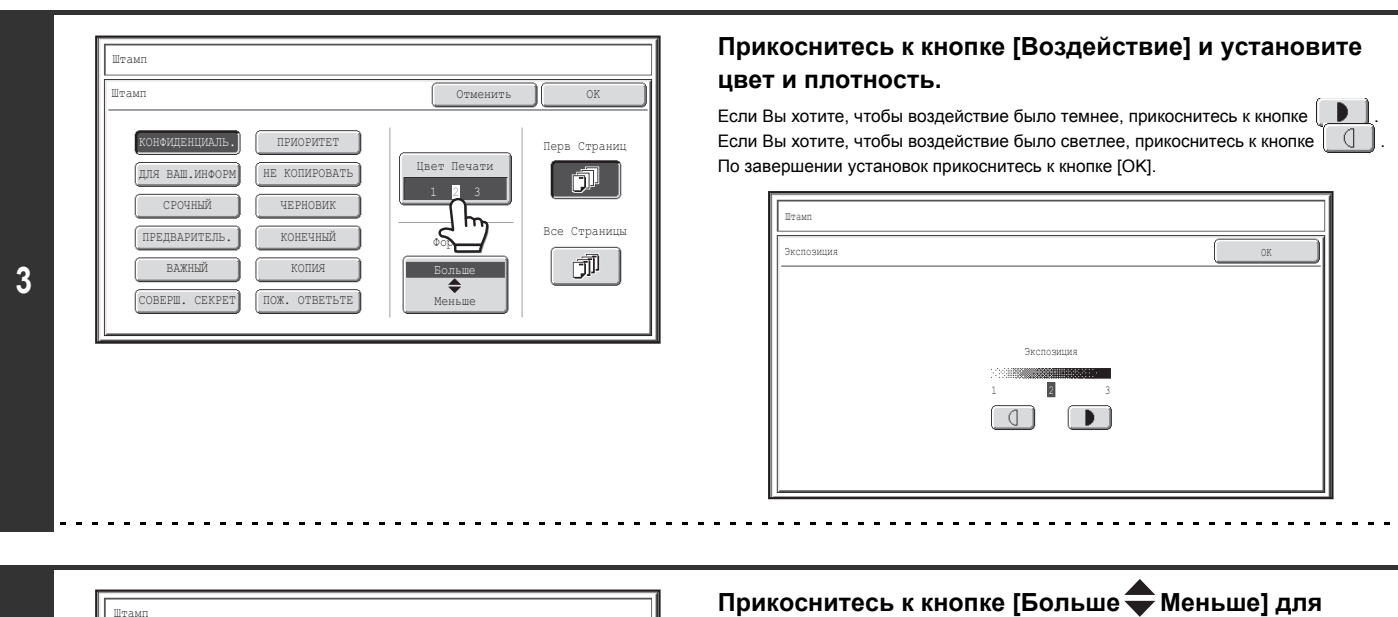

Штамп .<br>Штамг Отменить OK КОНФИДЕНЦИАЛЬ. ПРИОРИТЕТ Перв Страниц Цвет Печати ДЛЯ ВАШ.ИНФОРМ НЕ КОПИРОВАТЬ 颌 1 3 2 ный Все Стра ПРЕДВАРИТЕЛЬ. Формат  $\bar{\mathbb{J}}^{\bar{\mathbb{J}}}$ ВАЖНЫЙ КОПИЯ Больше ◢ СЕКРЕТ ПОЖ. ОТВЕТЬТЕ Меньше

**выбора размера штампа.**

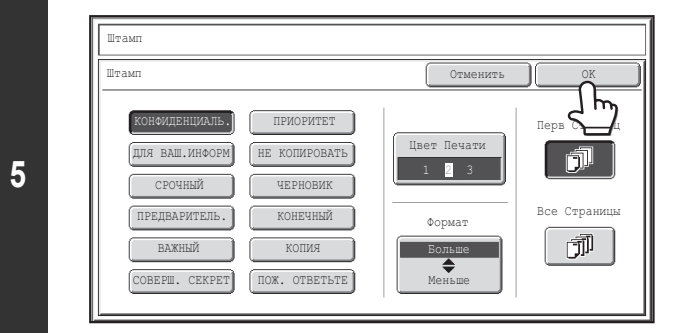

### **Выберите страницы, на которых будет печататься дата, а затем прикоснитесь к кнопке [OK].**

Выберите печать штампа только на первой странице или печать на всех страницах.

После прикосновения к кнопке [OK] продолжайте с шага 5 раздела "ОБЩИЕ ПРОЦЕДУРЫ ИСПОЛЬЗОВАНИЯ ШТАМПА" (стр. 2-81), чтобы завершить операцию копирования.

Редактирование текста штампа невозможно.

**4**

Û

**Для отмены установки штампа...** Прикоснитесь к кнопке [Отменить] экрана этапа 2 операции.

## **ПЕЧАТЬ НУМЕРАЦИИ СТРАНИЦ НА КОПИЯХ (Нумерация Страниц)**

На копиях может быть отпечатана нумерация страниц.

Позиция нумерации, формат и номер страницы могут быть выбраны пользователем.

#### **Печать номеров страниц в нижней позиции по центру страницы.**

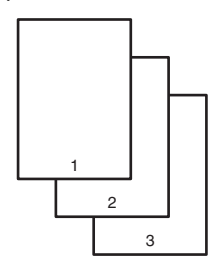

## **1**

**2**

### **Прикоснитесь к кнопке [Нумерация Страниц] на экране выбора штампов.**

См. шаги 1 - 4 раздела "ОБЩИЕ ПРОЦЕДУРЫ ИСПОЛЬЗОВАНИЯ ШТАМПА" (стр. 2-81)

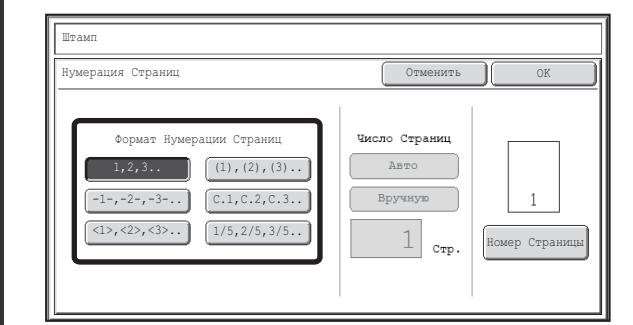

### **Выберите формат для нумерации страниц.**

### **Если был выбран формат [1/5, 2/5, 3/5],**

будет напечатано "Номер страницы / Всего страниц". Изначально для общего количества страниц выбирается "Авто", что означает - количество отсканированных страниц оригиналов будет установлено в качестве общего количества страниц. Если Вы хотите установить общее количество страниц вручную (например, в случае разделения большого количества оригиналов на группы для сканирования), прикоснитесь к кнопке [Вручную] для вывода на дисплей экрана ввода общего количества страниц.

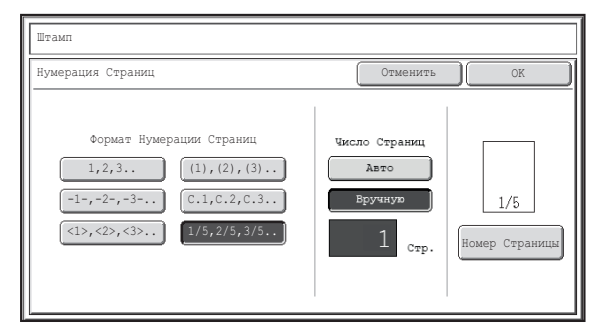

Введите общее количество страниц (от 1 до 999) при помощи цифровых кнопок и прикоснитесь к кнопке [OK].

Кнопка [ОЧИСТИТЬ]  $(\mathbb C)$  ) может быть нажата для возврата к начальной установке выбранного параметра по умолчанию. Если Вы ошиблись при вводе, нажмите на кнопку [ОЧИСТИТЬ] ( $(C)$ ) и введите правильное число.

При 2-стороннем копировании общее число страниц является общим числом сторон листов. Если последняя страница пустая, она не учитывается. Однако при добавлении задней обложки и выборе флажка [Учет Задней Обложки]  $\ket{\checkmark}$ , последняя страница учитывается. (См. этап 7.)

При использовании совместно с режимом "Копирование Разворота", "Мультикопия" или "Копирование Визитных Карточек" в качестве общего количества страниц учитывается число копируемых сторон листа.

ï При использовании совместно с режимом "Изготовление Буклетов" или "Копирование Книги" общим количеством страниц считается общее число страниц в завершенном буклете.

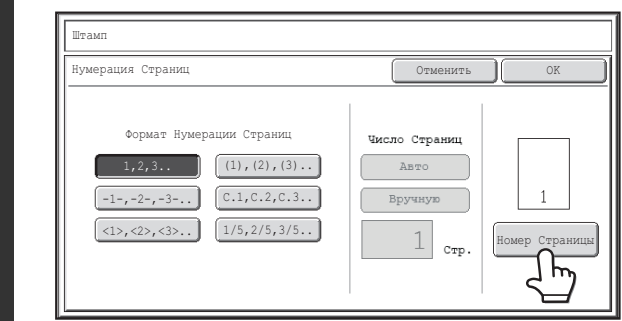

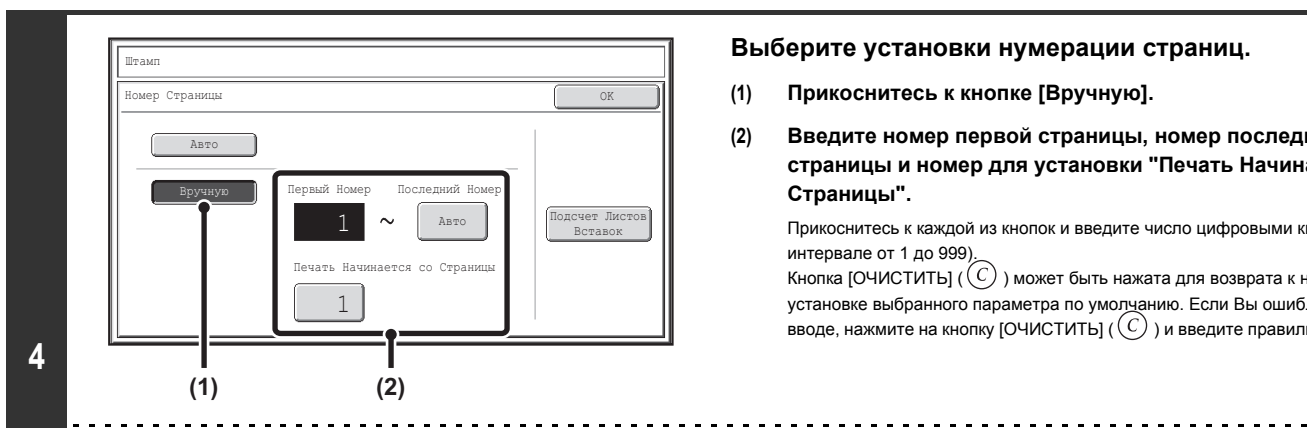

### **Для конфигурации настроек нумерации страниц прикоснитесь к кнопке [Номер Страницы].**

Если вам не нужно настраивать конфигурацию нумерации страниц, переходите к этапу 9.

### **Выберите установки нумерации страниц.**

- **(1) Прикоснитесь к кнопке [Вручную].**
- **(2) Введите номер первой страницы, номер последней страницы и номер для установки "Печать Начинается со Страницы".**

Прикоснитесь к каждой из кнопок и введите число цифровыми кнопками (в интервале от 1 до 999).

Кнопка [ОЧИСТИТЬ]  $(\widehat{C})$ ) может быть нажата для возврата к начальной установке выбранного параметра по умолчанию. Если Вы ошиблись при вводе, нажмите на кнопку [ОЧИСТИТЬ]  $(C)$ ) и введите правильное число.

- ï Не может быть установлен "Последний Номер", если он меньше элемента "Первый Номер".
- Изначально "Последний Номер" установлен на "Авто", и это означает, что номера страниц печатаются автоматически на основе установок "Первый Номер" и "Печать Начинается со Страницы".
- ï Если для элемента "Последний Номер" установлен номер меньший, чем "Общее Количество Страниц", печать номеров страниц после страницы, указанной в качестве последней "Последний Номер", не производится.
- ï "Печать Начинается со Страницы" используется для задания номера страницы, с которой вы хотите начинать печатать номера страниц. Например, если установлено "3" и выполняется 1-стороннее копирование, номера страниц начнут печататься с 3-й страницы копии (3-й страницы оригинала). Если же выполняется 2-стороннее копирование, то номера страниц начнут печататься с лицевой стороны 2-го листа копии (3-й страницы оригинала).

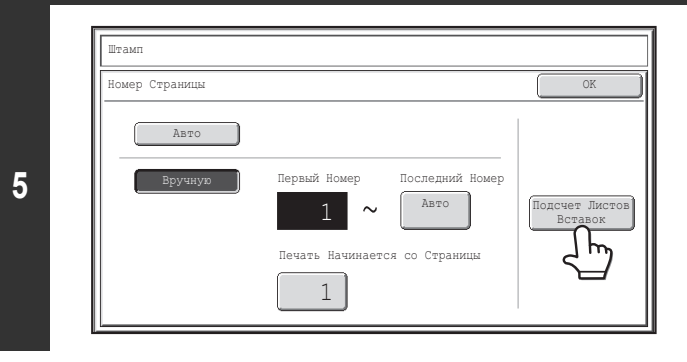

**Если будут вставляться обложки/вставки, прикоснитесь к кнопке [Подсчет Листов Вставок], если хотите включить обложки/вставки в общую нумерацию страниц и печатать номера страниц на обложках/вставках.**

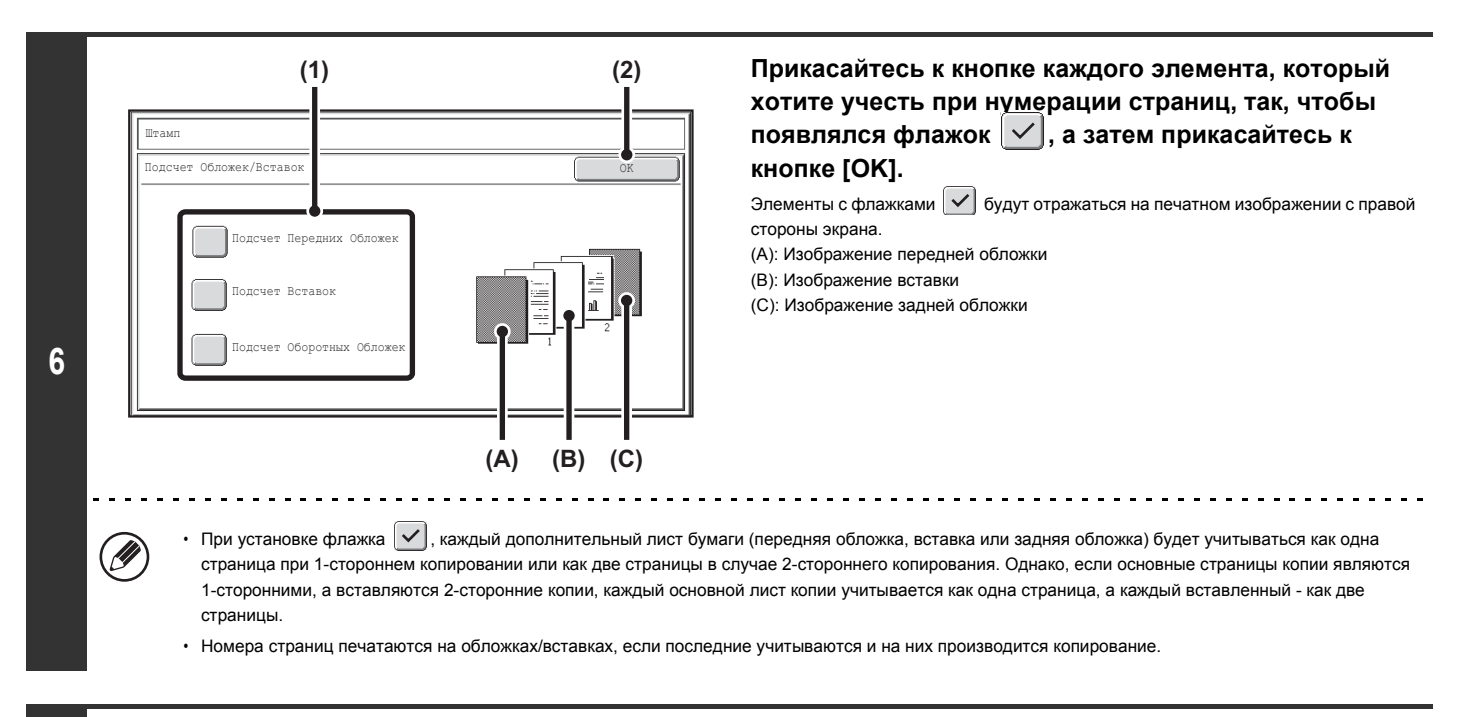

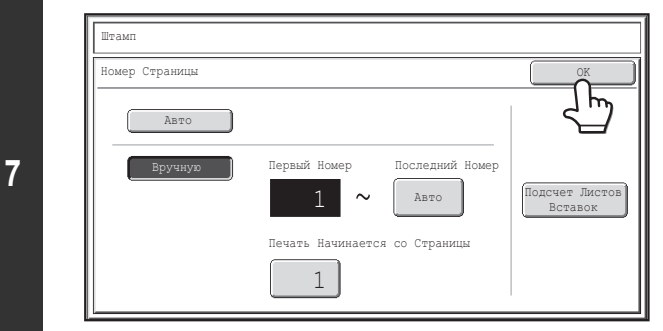

### **Прикоснитесь к кнопке [OK].**

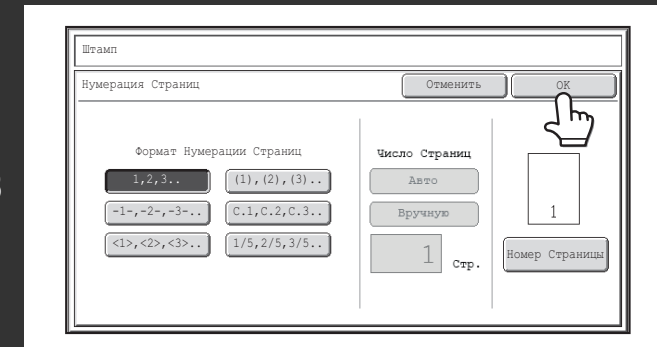

### **Прикоснитесь к кнопке [OK].**

После прикосновения к кнопке [OK] продолжайте с шага 5 раздела "ОБЩИЕ ПРОЦЕДУРЫ ИСПОЛЬЗОВАНИЯ ШТАМПА" (стр. 2-81), чтобы завершить операцию копирования.

ï При выборе функции "Нумерация Страниц" копирование в режиме группировки невозможно. Режим автоматически переключится на сортировку.

ï Если позиция для печати номеров страниц установлена слева или справа, но при этом производится копирование буклета или книги, позиция номеров страниц будет изменяться так, чтобы номера располагались с внешней стороны каждой раскрытой страницы (слева или справа на раскрытой странице). Если позиция штампа задаётся в области, где задана нумерация страниц, позиция штампа будет изменяться также, как и номер страницы. Если в этой изменяющейся позиции задаётся другой элемент штампа, номера страниц будут чередоваться сторонами с этим элементом штампа. Элемент штампа, находящийся в позиции, на которую не влияет изменяющийся номер страницы, будет печататься в своей первоначально заданной позиции.

Пример: Когда четыре страницы копируются в режиме изготовления буклетов, и нумерация страниц имеет формат "1, 2, 3...", печать будет иметь следующий вид:

номер страницы ставится внизу, а дата - вверху, и, поэтому, дата не сдвигается.

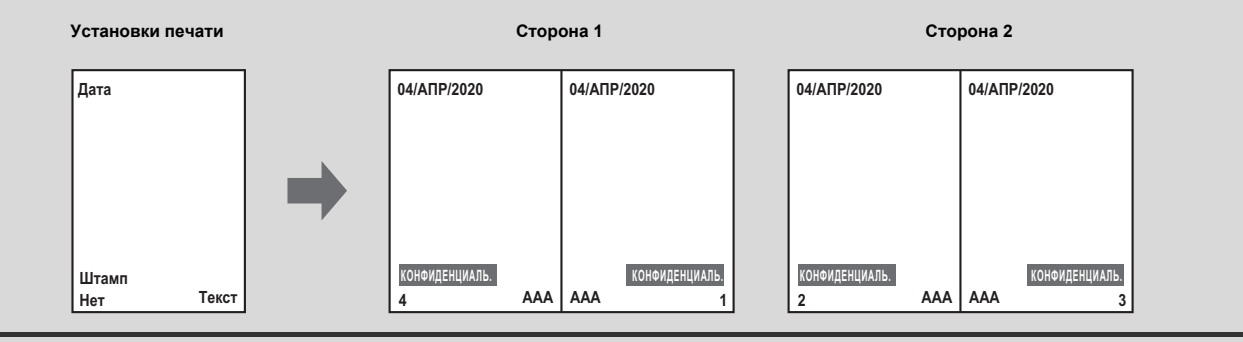

**Для отмены установки нумерации страниц...**

Ø

ቴ

Прикоснитесь к кнопке [Отменить] экрана этапа 2 операции.

# **ПЕЧАТЬ ТЕКСТА НА КОПИЯХ (Текст)**

На копиях может печататься введенный текст. Может быть сохранено в памяти аппарата до 30 часто используемых образцов текста.

**Пример: Печать текста "Планируется Встреча в Апрель 2020" в верхнем левом углу копии.**

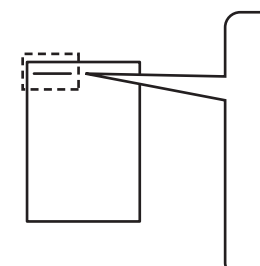

**Апрель 2020. Заседание по планированию**

### **Прикоснитесь к кнопке [Текст] на экране выбора штампов.**

См. шаги 1 - 4 раздела "ОБЩИЕ ПРОЦЕДУРЫ ИСПОЛЬЗОВАНИЯ ШТАМПА" (стр. 2-81)

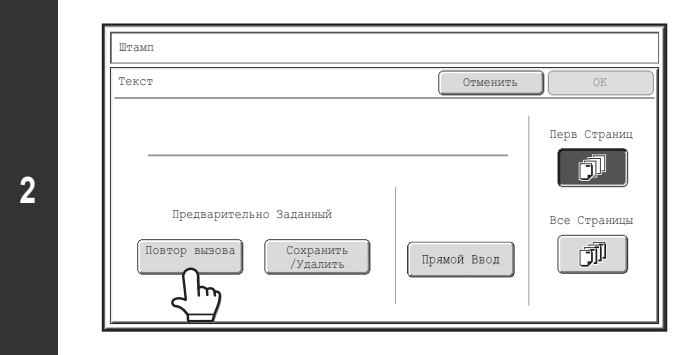

### **Прикоснитесь к кнопке [Повтор вызова].**

При помощи кнопки [Прямой Ввод] на дисплей выводится экран ввода образцов текста. После ввода всех знаков текста прикоснитесь к кнопке [OK]. Для сохранения или удаления образца текста прикоснитесь к кнопке [Сохранить/Удалить].

☞ Сохранение, редактирование и удаление образцов текста (стр. 2-94)

### **Введите текст, который нужно напечатать.**

**(1) Прикоснитесь к образцу текста, который Вы хотите выбрать.**

Для переключения номеров кнопок от 5 до 10, изображённых на экране можно прикасаться к кнопке [5 10]. Когда будет выбран 5-кнопочный дисплей, в каждой строке появится вся текстовая строка.

**(2) Прикоснитесь к кнопке [OK].**

**1**

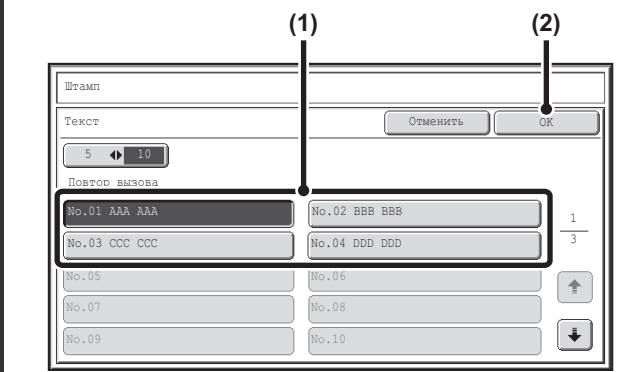

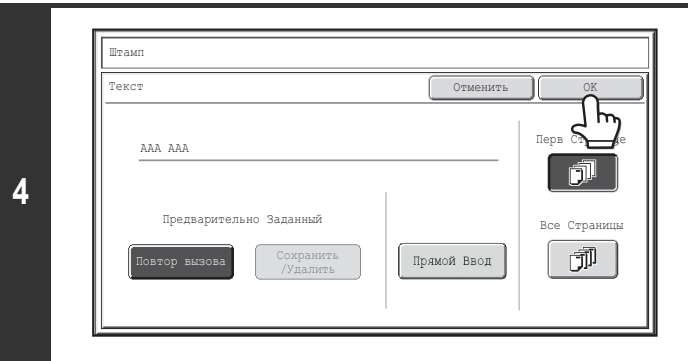

### **Выберите страницы, на которых будет печататься дата, а затем прикоснитесь к кнопке [OK].**

Выберите печать штампа только на первой странице или печать на всех страницах.

После прикосновения к кнопке [OK] продолжайте с шага 5 раздела "ОБЩИЕ ПРОЦЕДУРЫ ИСПОЛЬЗОВАНИЯ ШТАМПА" (стр. 2-81), чтобы завершить операцию копирования.

### Ø Копии], а затем - [Параметры Текста (Штамп)] меню на Web-странице.

╘

**Для отмены установки штампа...**

Прикоснитесь к кнопке [Отменить] экрана этапа 2 операции.

Установки текста могут быть также сконфигурированы на Web-страницах. Щелкните на пунктах [Параметры Настройки Приложения], [Параметры Настройки

### **Сохранение, редактирование и удаление образцов текста**

**1**

**3**

### **Прикоснитесь к кнопке [Текст] на экране выбора штампов.**

См. шаги 1 - 4 раздела "ОБЩИЕ ПРОЦЕДУРЫ ИСПОЛЬЗОВАНИЯ ШТАМПА" (стр. 2-81)

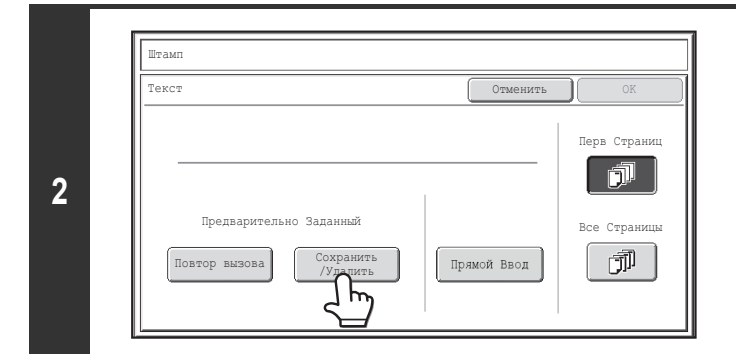

### **Прикоснитесь к кнопке [Сохранить/Удалить].**

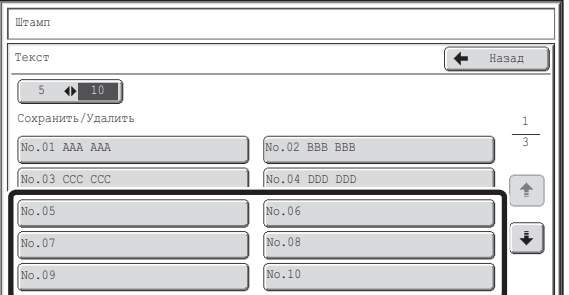

### **Сохраните образец текста или отредактируйте/удалите сохраненный образец.**

• Чтобы сохранить текстовую строку, прикоснитесь к кнопке, в которой нет текста.

Появится экран для ввода текста. Можно ввести до 50 знаков. После завершения ввода текста прикоснитесь к кнопке [OK]. Экран ввода текста будет закрыт.

• Чтобы редактировать или удалить текстовую строку, следуйте инструкциям ниже.

### **Для редактирования или удаления текстовой строки...**

• Прикоснитесь к кнопке с текстовой строкой, появится следующий экран.

- При касании кнопки [Изменить] появится экран ввода текста. На экране для ввода текста появится сохранённая текстовая строка. Отредактируйте текст. После завершения ввода текста прикоснитесь к кнопке [OK]. Экран ввода текста будет закрыт.
- Прикоснитесь к кнопке [Удалить], чтобы удалить сохранённый текст.

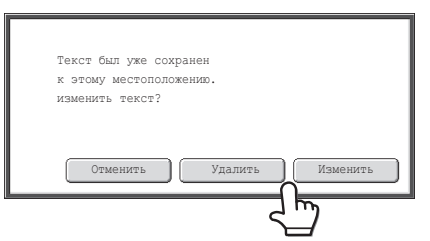

ï Установки текста могут быть также сконфигурированы на Web-страницах. Щелкните на пунктах [Параметры Настройки Приложения], [Параметры Настройки Копии], а затем - [Параметры Текста (Штамп)] меню на Web-странице.

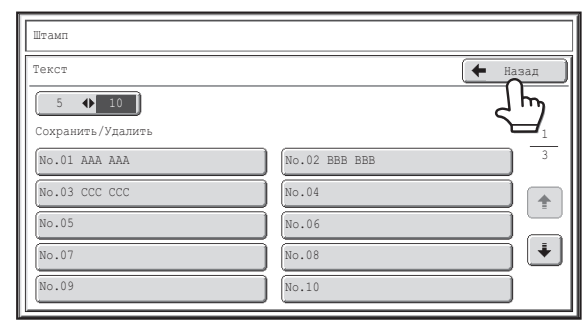

### **Прикоснитесь к кнопке [Назад].**

Вы вернётесь к экрану этапа 2 операции.

Чтобы копировать, используя сохранённую текстовую строку, продолжайте от этапа 2 раздела "ПЕЧАТЬ ТЕКСТА НА КОПИЯХ (Текст)" (стр. 2-92).

# **ПРОВЕРКА МАКЕТА ПЕЧАТНЫХ ЭЛЕМЕНТОВ (Макет)**

После выбора печатаемых на копии элементов Вы можете проверить макет, изменить позиции элементов и удалить их.

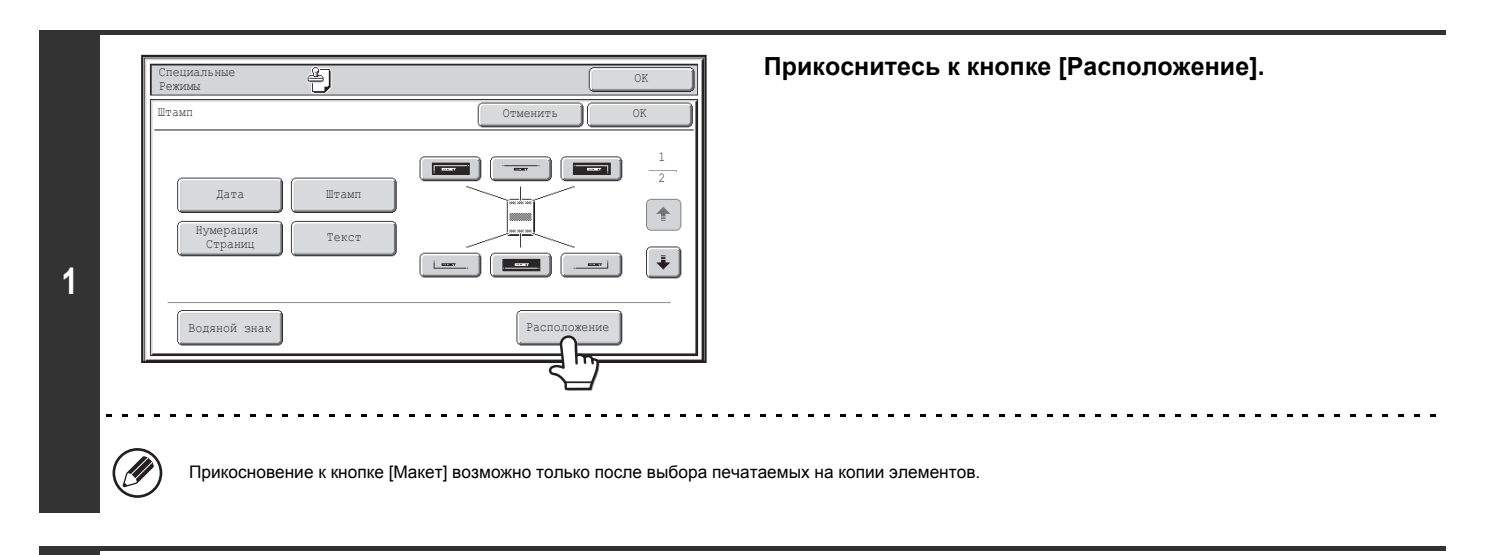

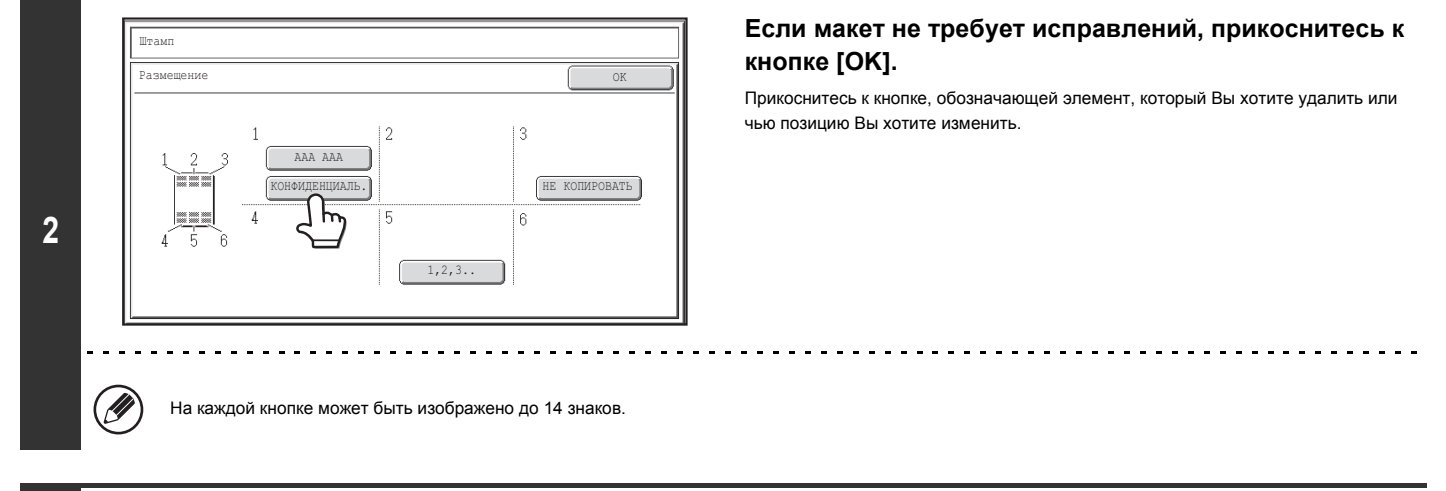

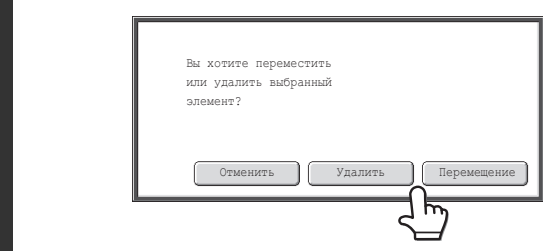

**3**

### **Для изменения позиции печатаемого элемента прикоснитесь к кнопке [Перемещение]. Для удаления элемента прикоснитесь к кнопке [Удалить].**

- После касания кнопки [Перемещение] появится экран выбора новой позиции.
- После касания кнопки [Удалить] печатаемый элемент будет удален. (Перейдите к этапу 6 операции).

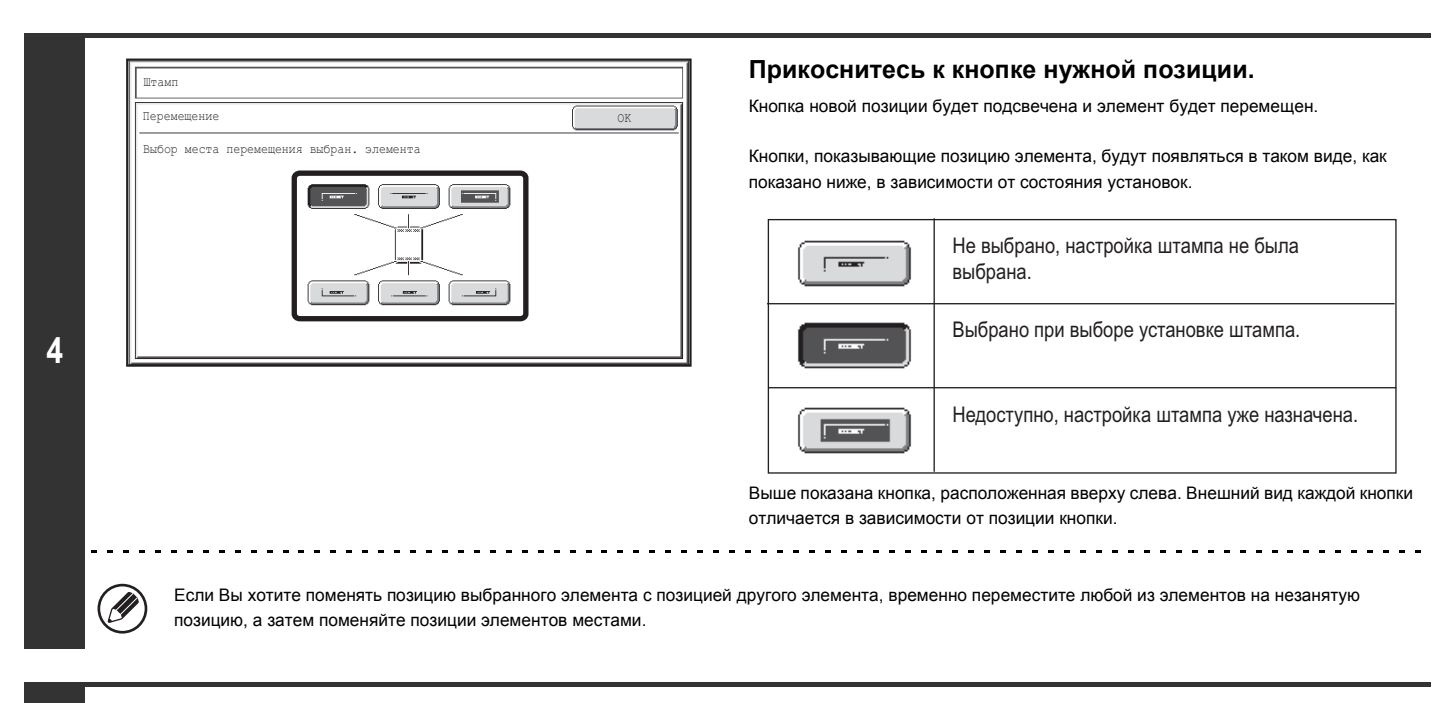

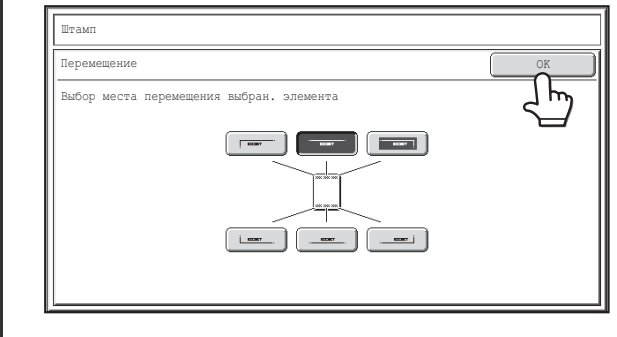

**5**

### **Прикоснитесь к кнопке [OK].**

Если Вы попытаетесь переместить печатаемый элемент на позицию, которая уже занята другим элементом, появится сообщение с вопросом, желаете ли Вы заменить этот другой элемент. Для замены прикоснитесь к кнопке [Да]. Для отмены перемещения прикоснитесь к кнопке [Нет].

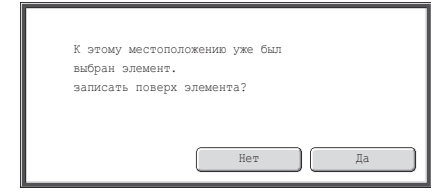

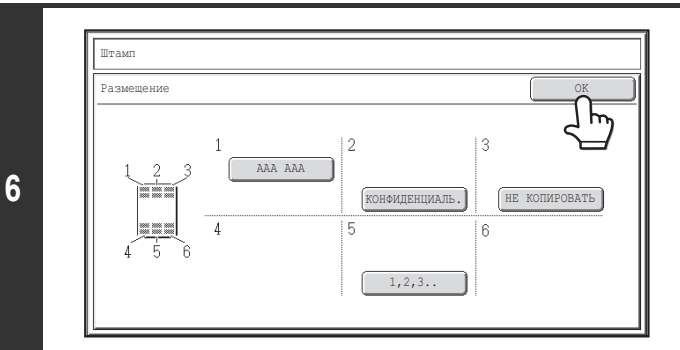

### **Прикоснитесь к кнопке [OK].**

# **ДОБАВЛЕНИЕ НА КОПИЮ ВОДЯНОГО ЗНАКА (Водяной знак)**

Эта функция требует наличия жесткого диска.

При изготовлении копии на нее может наноситься особый текст в виде водяного знака. Для водяного знака можно выбрать плотность, угол и страницы (только первая страница или все страницы). Водяной знак печатается по центру страницы.

### **Печать на бумаге слова "КОНФИДЕНЦИАЛЬ."**

**1**

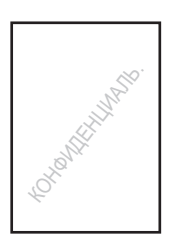

В качестве штампа могут быть выбраны следующие 12 вариантов.

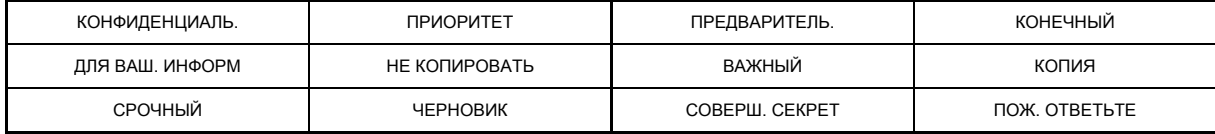

Для плотности водяного знака можно выбрать один из трех уровней. Угол для водяного знака можно выбирать в диапазоне от +90 до -90 градусов с интервалом в 45 градусов.

### **Прикоснитесь к кнопке [Водяной знак] на экране выбора штампов.**

См. шаги 1 - 4 раздела "ОБЩИЕ ПРОЦЕДУРЫ ИСПОЛЬЗОВАНИЯ ШТАМПА" (стр. 2-81)

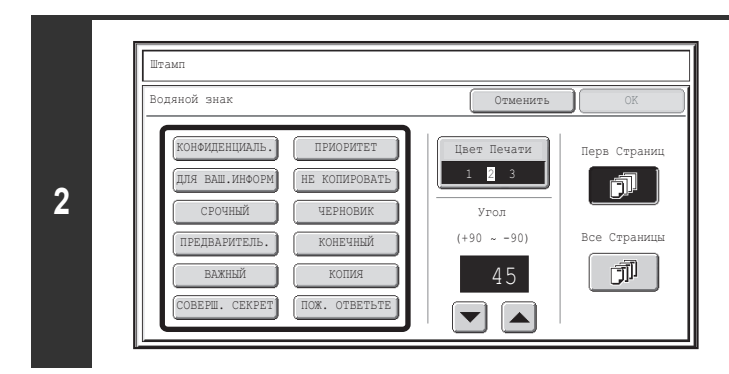

### **Прикоснитесь к кнопке с желаемым вариантом водяного знака.**

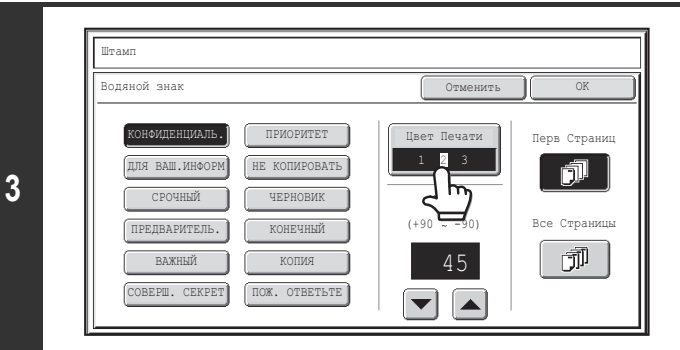

### **Прикоснитесь к кнопке [Цвет Печати]] и установите цвет и плотность.**

Если Вы хотите, чтобы воздействие было темнее, прикоснитесь к кнопке  $\Box$ Если Вы хотите, чтобы воздействие было светлее, прикоснитесь к кнопке  $\boxed{\phantom{a}}$ По завершении установок прикоснитесь к кнопке [OK].

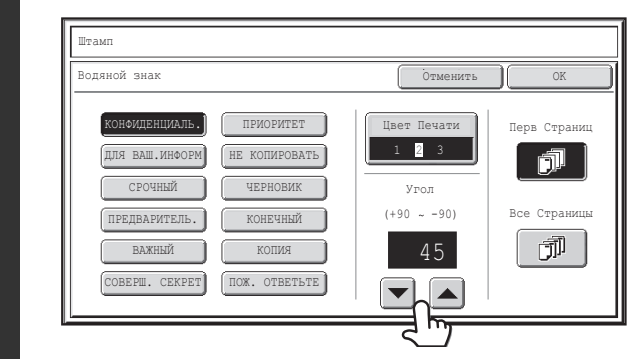

**4**

**5**

ð

.<br>Штам Водяной знак Отменить КОНФИДЕНЦИАЛЬ. ПРИОРИТЕТ Цвет Печати Перв Жщ ДЛЯ ВАШ. ИНФОРМ НЕ КОПИРОВАТЬ  $1 \quad 2 \quad 3$ СРОЧНЫЙ ЧЕРНОВИК Угол  $(+90 - -90)$ Стр ПРЕДВАРИТЕЛЬ. КОНЕЧНЫЙ ВАЖНЫЙ КОПИЯ 団 45 СОВЕРШ. СЕКРЕТ ПОЖ. ОТВЕТЬТЕ

 $\nabla$ 

**Выберите угол водяного знака с помощью кнопок**  $\blacktriangleright$   $\blacktriangleright$   $\blacktriangleright$   $\blacktriangleright$   $\blacktriangleright$ 

### **Выберите страницы, на которых будет печататься водяной знак, и прикоснитесь к кнопке [OK].**

Выберите печать штампа только на первой странице или печать на всех страницах.

После прикосновения к кнопке [OK] продолжайте с шага 5 раздела "ОБЩИЕ ПРОЦЕДУРЫ ИСПОЛЬЗОВАНИЯ ШТАМПА" (стр. 2-81), чтобы завершить операцию копирования.

Ø Текст водяного знака нельзя редактировать.

**Для отмены установок водяного знака...**

Прикоснитесь к кнопке [Отменить] экрана этапа 2 операции.

# **КНОПКА [Редакт. Изобр.]**

Прикоснитесь к кнопке [Редакт. Изобр.] во втором экранном меню специальных режимов, откроется экранное меню редактирования изображений.

### **Экранное меню редактирования изображений**

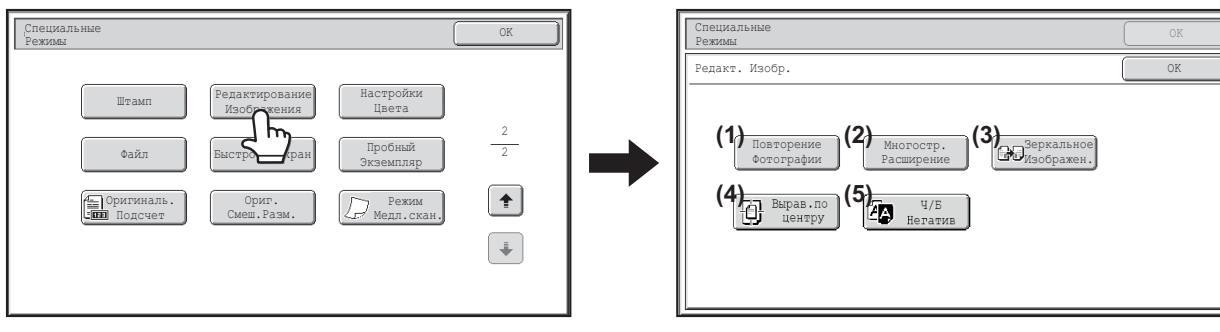

### **(1) Кнопка [Повторение Фотографии]**

☞ ПОВТОР ФОТОГРАФИЙ НА КОПИИ (Повтор Фотографий) (стр. 2-101)

### **(2) Кнопка [Многостр. Расширение]**

☞ ИЗГОТОВЛЕНИЕ ПЛАКАТА (Составное Увеличенное Изображение) (стр. 2-103)

### **(3) Кнопка [Зеркальное Изображен.]**

■ ИНВЕРТИРОВАНИЕ ИЗОБРАЖЕНИЯ (Зеркальное Изображение) (стр. 2-106)

### **(4) Кнопка [Вырав.по центру]**

☞ КОПИРОВАНИЕ ПО ЦЕНТРУ ЛИСТА (Вырав. по Центру) (стр. 2-107)

### **(5) Кнопка [Ч/Б Негатив]**

☞ ЧЕРНО-БЕЛОЕ НЕГАТИВНОЕ ИЗОБРАЖЕНИЕ НА КОПИИ (Ч/Б Негатив) (стр. 2-108)

# **ПОВТОР ФОТОГРАФИЙ НА КОПИИ (Повтор Фотографий)**

Повторение Фотографии используется для создания повторяющихся изображений формата оригинала (формат 130 мм x 90 мм, формат 100 мм x 150 мм, формат 70 мм x 100 мм, формат 65 мм x 70 мм или 57 мм x 100 мм (формат 3" x 5", формат 5" x 7", формат 2-1/2" x 4", формат 2-1/2" x 2-1/2" или 2-1/8" x 3-5/8")) на одной странице копии, как показано ниже. На одной странице может быть размещено до 24 изображений (формата 65 мм x 70 мм (2-1/2" x 2-1/2")).

ï

ï **Форматы оригиналов до 130 мм x 90 мм (3" x 5")**

**Выберите бумагу формата A4 (8-1/2" x 11").** Получится 4 копий. dddo 6666

ï **Форматы оригиналов до 70 мм x 100 мм (2-1/2" x 4")**

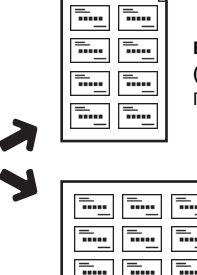

**Выберите бумагу формата A4 (8-1/2" x 11").** Получится 8 копий.

**Копирование на бумагу формата A3 (11" x 17")** Получится 8 копий.

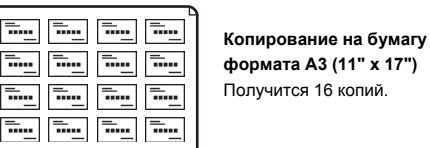

ï **Форматы оригиналов до 57 мм x 100 мм (2-1/8" x 3-5/8")**

 $\equiv$ ...  $\overline{m}$ 

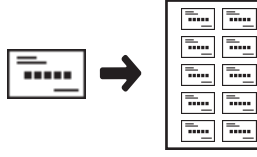

<del>..</del>...

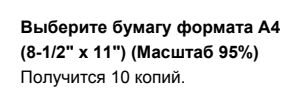

ï **Форматы оригиналов до 100 мм x 150 мм (5" x 7")**

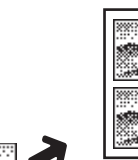

**Выберите бумагу формата A4 (8-1/2" x 11").** Получится 2 копий.

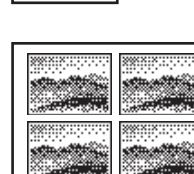

**Копирование на бумагу формата A3 (11" x 17")** Получится 4 копий.

ï **Форматы оригиналов до 65 мм x 70 мм (2-1/2" x 2-1/2")**

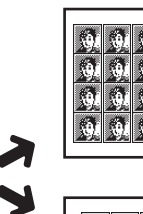

Ñ.

**Выберите бумагу формата A4 (8-1/2" x 11").** Получится 12 копий.

> **Копирование на бумагу формата A3 (11" x 17")** Получится 24 копий.

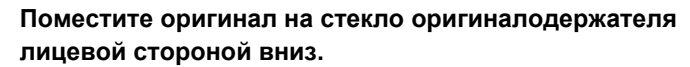

- ï При размещении оригинала фотографии формата 130 мм x 90 мм, 100 мм x 150 мм, 70 мм x 100 мм, 65 мм x 70 мм или 57 мм x 100 мм (3" x 5", 5" x 7", 2-1/2" x 4", 2-1/2" x 2-1/2" или 2-1/8" x 3-5/8") кладите его так, чтобы длинная сторона была выровнена относительно левого края стекла оригиналодержателя.
- При размещении оригинала формата визитной карточки длинная сторона оригинала должна быть выровнена относительно дальнего края стекла оригиналодержателя.

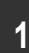

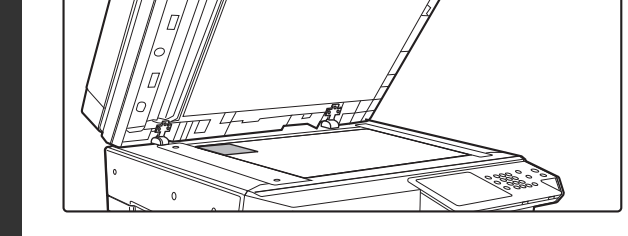

### **Выбор специальных режимов.**

- **(1) Прикоснитесь к кнопке [Спец. Режимы].**
- **(2) Прикасаясь к кнопкам , переключайтесь между экранами.**
- **(3) Прикоснитесь к кнопке [Редактирование Изображения].**
- **(4) Прикоснитесь к кнопке [Повтор. Фотогр.].**
- ☞ КНОПКА [Редакт. Изобр.] (стр. 2-100)

**2**

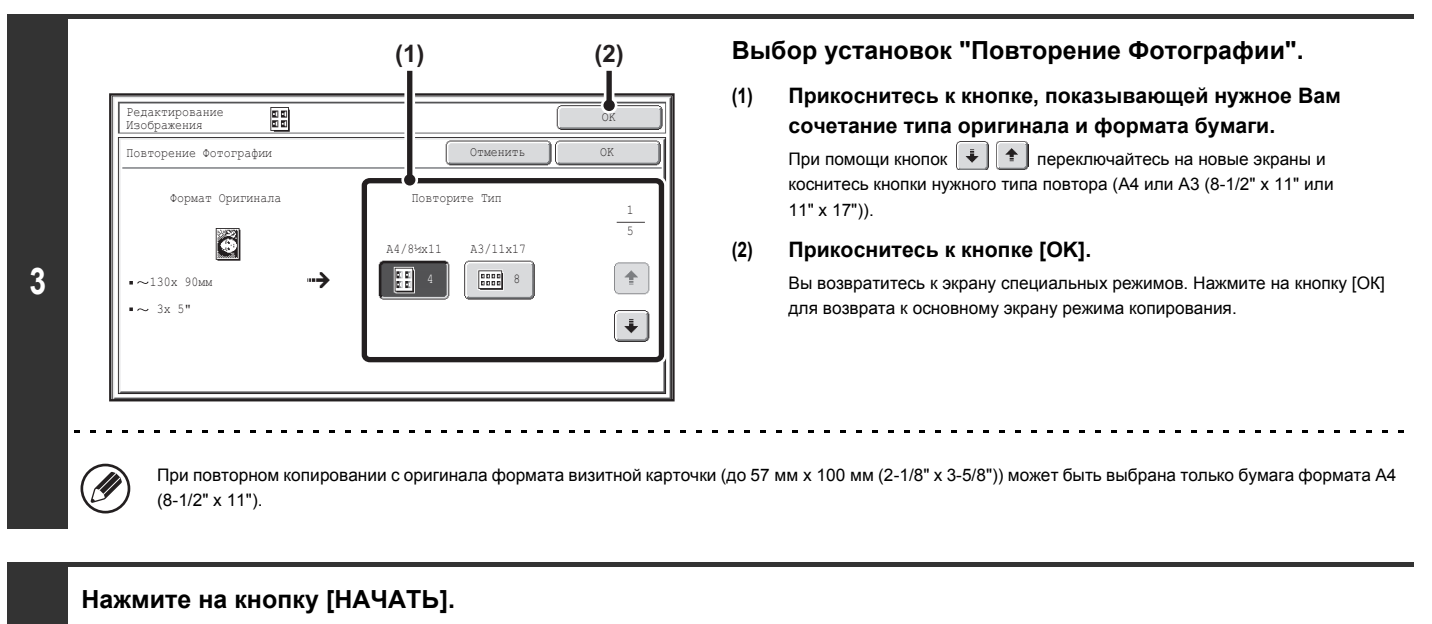

Начнется копирование оригинала.

Если вы выбрали режим сортировки, измените оригиналы и нажмите на кнопку [НАЧАТЬ]. Повторяйте эту операцию для всех оставшихся страниц, а затем нажмите на кнопку [Завершить].

**Чтобы отменить сканирование и копирование...** Нажмите на кнопку [СТОП]  $(\circledcirc)$ ).

Оригинал должен быть размещен на стекле оригиналодержателя.

- Может использоваться только бумага формата A4 (8-1/2" x 11") или A3 (11" x 17").
- ï При использовании этой функции устанавливается масштаб 100%. (Изменение масштаба невозможно.) Однако в случае оригинала формата визитной карточки (до 57 мм x 100 мм (2-1/8" x 3-5/8")) изображения будут уменьшены до 95%.

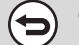

**4**

**Для отмены установки повтора фотографий...**

Прикоснитесь к кнопке [Отменить] экрана этапа 3 операции.

# **ИЗГОТОВЛЕНИЕ ПЛАКАТА (Составное Увеличенное Изображение)**

Эта функция используется для увеличения изображения оригинала и печатания составного изображения на нескольких листах бумаги.

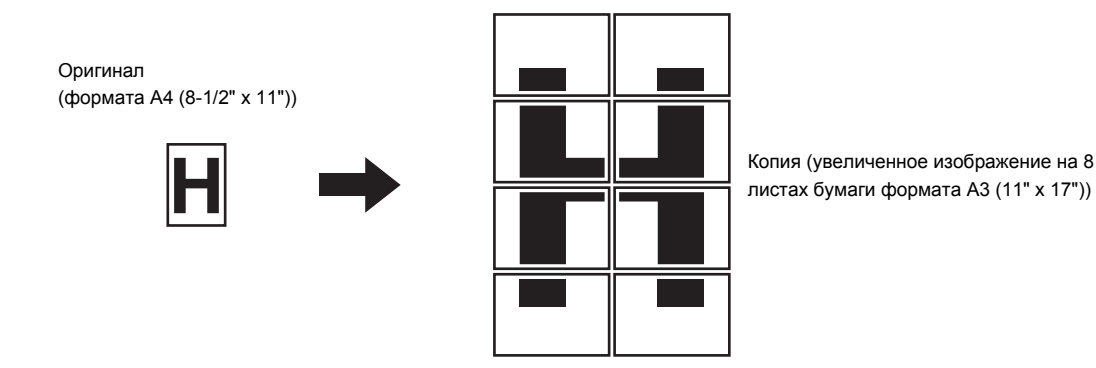

### **Выбор специальных режимов.**

- **(1) Прикоснитесь к кнопке [Спец. Режимы].**
- **(2) Прикасаясь к кнопкам , переключайтесь между экранами.**
	- **(3) Прикоснитесь к кнопке [Редактирование Изображения].**
	- **(4) Прикоснитесь к кнопке [Многостр. Расширение].**
	- ☞ КНОПКА [Редакт. Изобр.] (стр. 2-100)

**1**

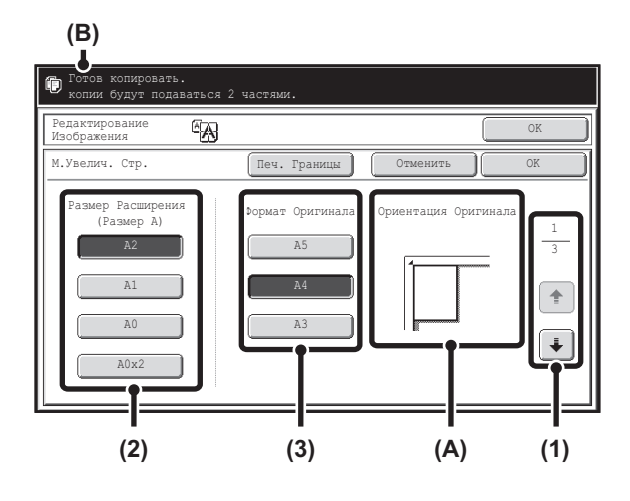

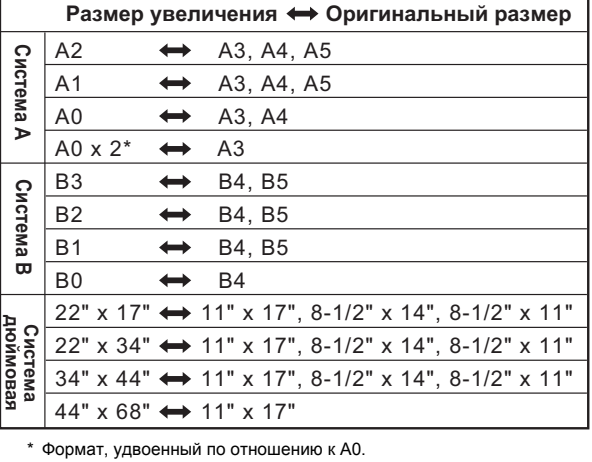

### **Установите формат увеличенного изображения и формат оригинала.**

**(1) Выберите систему форматов, которую Вы хотите использовать для многостраничного увеличения.**

При помощи кнопок  $\begin{array}{|c|} \hline \end{array}$  выведите на дисплей экран, показывающий нужную группу форматов.

- Первый экран: Система А
- Второй экран: Система В
- Третий экран: Система дюймовая
- **(2) Выберите формат увеличенного изображения.**

### **(3) Выберите формат используемого оригинала.**

Необходимое расположение листов оригинала (А) и количество листов, необходимых для увеличенного изображения (В) показываются на дисплее на базе формата выбранного оригинала и формата увеличенного изображения.

Проверьте ориентацию листов оригинала и количество листов для печати. Комбинации форматов оригиналов и форматы увеличенных изображений, показаные в таблице слева, пригодны для многостраничного расширения.

ï Оригинал системы A не может быть увеличен до формата системы B, а оригинал системы В не может быть увеличен до формата системы А. ï Чтобы напечатать границу вокруг копируемого изображения, прикоснитесь к кнопке [Печ. Границы], чтобы она была подсвечена.

Ø

**2**

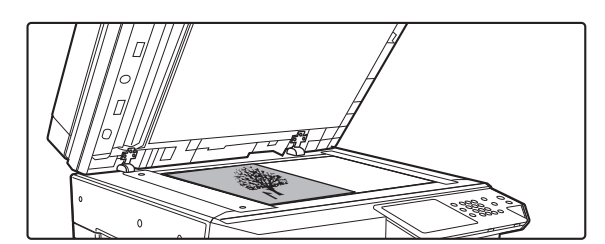

**Поместите оригинал на стекло оригиналодержателя лицевой стороной вниз и в ориентации, указанной на экране.**

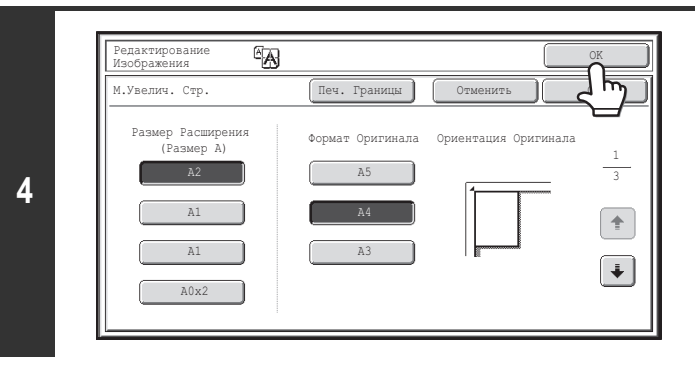

### **Нажмите на кнопку [НАЧАТЬ].**

Начнется копирование оригинала.

Если вы выбрали режим сортировки, измените оригиналы и нажмите на кнопку [НАЧАТЬ]. Повторяйте эту операцию для всех оставшихся страниц, а затем нажмите на кнопку [Завершить].

**Прикоснитесь к кнопке [OK].**

возврата к основному экрану режима копирования.

Вы возвратитесь к экрану специальных режимов. Нажмите на кнопку [ОК] для

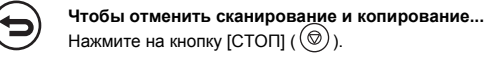

ð

**5**

• Оригинал должен быть размещен на стекле оригиналодержателя.

- Перекрывание отдельными частями изображения других частей
	- По краям каждой копии будет оставлен отступ.
	- Области перекрывания будут сформированы переднему и нижнему краям копий.
- ï Если первым был выбран формат оригинала, появится сообщение с указанием форматов увеличенного изображения, которые могут быть выбраны. Если первым был выбран формат увеличенного изображения, появится сообщение с указанием форматов оригинала, которые могут быть выбраны.
- ï Если выбрано сочетание установок, при котором многостраничное копирование с увеличением невозможно, раздастся звуковой сигнал, указывающий на недопустимость сделанного выбора.
- ï Формат бумаги, количество листов, на которых будет выполнена копия, и масштаб копирования выбираются автоматически на базе выбранного формата оригинала и формата увеличенной копии.

(формат бумаги и масштаб не могут быть выбраны вручную)

ï Если ни в одном из лотков не загружена бумага автоматически выбранного формата, появится сообщение "Загрузите бумагу XXX". Замените бумагу в одном из лотков или в лотке ручной подачи на бумагу указанного формата.

### ï **Для отмены установки многостраничного копирования...**

Прикоснитесь к кнопке [Отменить] экрана этапа 2 операции.

Несмотря на то, что установка многостраничного расширения отменена, автоматически выбранный масштаб остаётся действительным.

### ï **Для возврата к масштабу 100%...**

Для возврата к значению масштаба 100% прикоснитесь к кнопке [Масштаб] для вывода на дисплей меню установки масштаба и затем прикоснитесь к кнопке [100%].

## **ИНВЕРТИРОВАНИЕ ИЗОБРАЖЕНИЯ (Зеркальное Изображение)**

Эта функция позволяет изготовить копию, являющуюся зеркальным изображением оригинала.

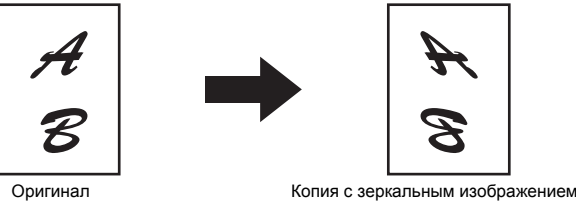

**1**

**Поместите оригинал в аппарат.**

Поместите оригинал лицевой стороной вверх в лоток автоподатчика или лицевой стороной вниз на стекло оригиналодержателя.

**Выбор специальных режимов.**

- **(1) Прикоснитесь к кнопке [Спец. Режимы].**
- **2 (2) Прикасаясь к кнопкам , переключайтесь между экранами.**
	- **(3) Прикоснитесь к кнопке [Редактирование Изображения].**
		- ☞ КНОПКА [Редакт. Изобр.] (стр. 2-100)

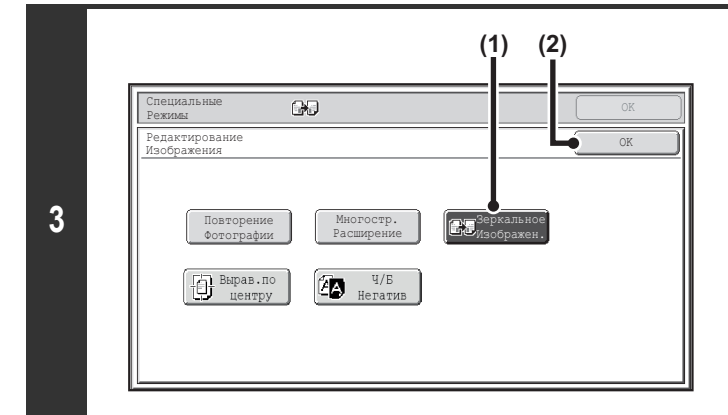

### **Выберите операцию зеркального копирования.**

- **(1) Прикоснитесь к кнопке [Зеркальное Изображен.] для того, чтобы она оказалась подсвечена.**
- **(2) Прикоснитесь к кнопке [OK].**

Вы возвратитесь к экрану специальных режимов. Нажмите на кнопку [ОК] для возврата к основному экрану режима копирования.

### **Нажмите на кнопку [НАЧАТЬ].**

Начнется копирование оригинала.

Если вы используете стекло оригиналодержателя, чтобы копировать страницы нескольких оригиналов, копирование будет происходить при сканировании каждого оригинала. Если вы выбрали режим сортировки, измените оригиналы и нажмите на кнопку [НАЧАТЬ]. Повторяйте эту операцию для всех оставшихся страниц, а

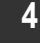

затем нажмите на кнопку [Завершить].  $\sim$   $\sim$ 

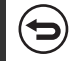

**Чтобы отменить сканирование и копирование...** Нажмите на кнопку [СТОП]  $(\circledcirc)$ ).

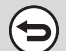

**Для отмены установки зеркального копирования...** Прикоснитесь к кнопке [Зеркальное Изображен.] экрана, приведенного на этапе 3 операции, для того, чтобы ее подсветка погасла.

# **КОПИРОВАНИЕ ПО ЦЕНТРУ ЛИСТА (Вырав. по Центру)**

Используется для размещения изображения по центру листа.

Вы можете расположить изображение по центру листа, если размер оригинала меньше формата бумаги или если изображение было уменьшено.

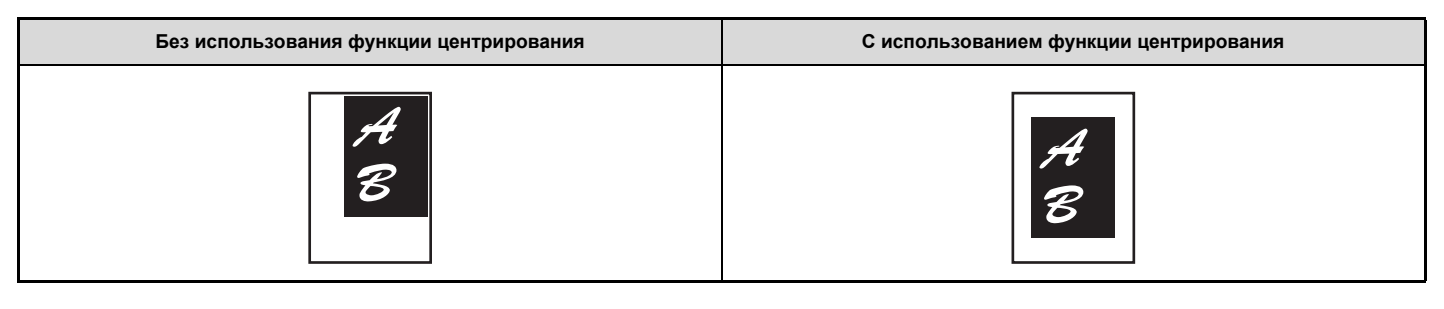

### **Поместите оригинал в аппарат.**

**1**

**2**

Поместите оригинал лицевой стороной вверх в лоток автоподатчика или лицевой стороной вниз на стекло оригиналодержателя.

### **Выбор специальных режимов.**

- **(1) Прикоснитесь к кнопке [Спец. Режимы].**
- **(2) Прикасаясь к кнопкам , переключайтесь между экранами.**
- **(3) Прикоснитесь к кнопке [Редактирование Изображения].**
- ☞ КНОПКА [Редакт. Изобр.] (стр. 2-100)

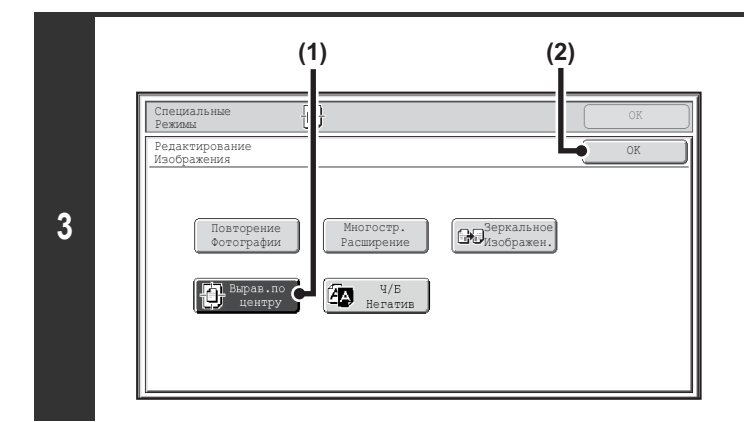

### **Выбор функции Выравнивания по Центру.**

- **(1) Прикоснитесь к кнопке [Вырав. по центру]**
- **(2) Прикоснитесь к кнопке [OK].**

Вы возвратитесь к экрану специальных режимов. Нажмите на кнопку [ОК] для возврата к основному экрану режима копирования.

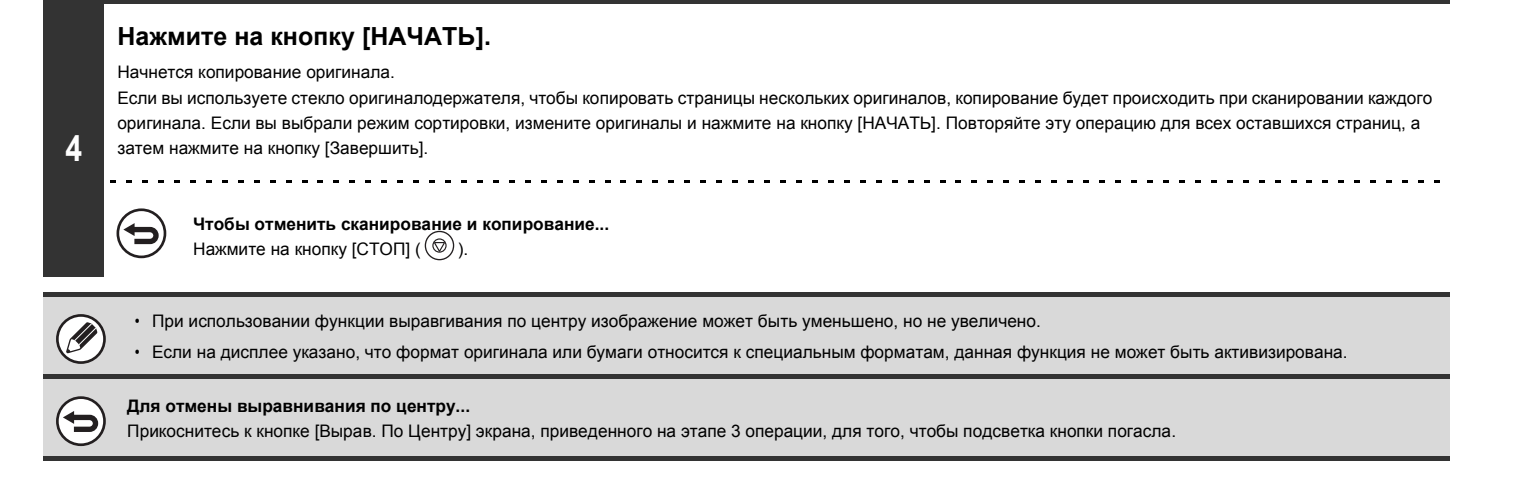

**2-107**

## **ЧЕРНО-БЕЛОЕ НЕГАТИВНОЕ ИЗОБРАЖЕНИЕ НА КОПИИ (Ч/Б Негатив)**

Используется для создания на копии черно-белого негативного изображения. Эта функция может быть активизирована только при черно-белом копирования.

Оригиналы с большими областями, окрашенными в черный цвет (требующие большого расхода тонера) могут быть скопированы в виде негативов для сокращения расхода тонера.

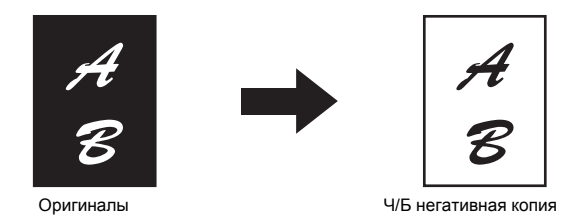

**Поместите оригинал в аппарат.**

**1**

**2**

**4**

ŧ

Поместите оригинал лицевой стороной вверх в лоток автоподатчика или лицевой стороной вниз на стекло оригиналодержателя.

### **Выбор специальных режимов.**

- **(1) Прикоснитесь к кнопке [Спец. Режимы].**
- **(2) Прикасаясь к кнопкам , переключайтесь между экранами.**
- **(3) Прикоснитесь к кнопке [Редактирование Изображения].**
- ☞ КНОПКА [Редакт. Изобр.] (стр. 2-100)

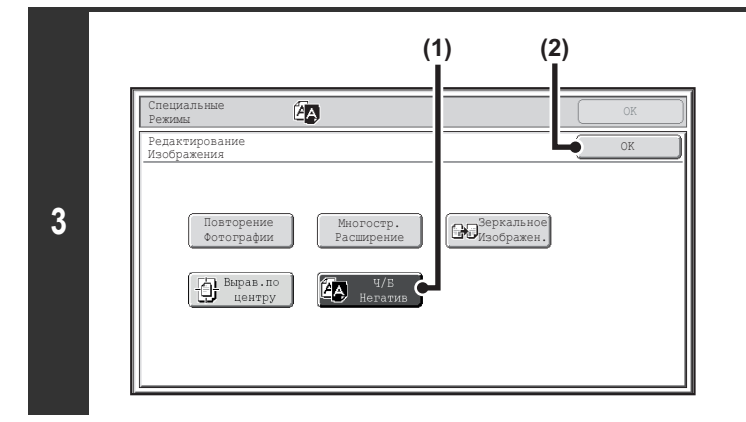

### **Выберите функцию черно-белого негативного изображения на копии.**

- **(1) Прикоснитесь к кнопке [Ч/Б Негатив] для того, чтобы она была подсвечена.**
- **(2) Прикоснитесь к кнопке [OK].**

Вы возвратитесь к экрану специальных режимов. Нажмите на кнопку [ОК] для возврата к основному экрану режима копирования.

### **Нажмите на кнопку [НАЧАТЬ].**

Начнется копирование оригинала.

Если вы используете стекло оригиналодержателя, чтобы копировать страницы нескольких оригиналов, копирование будет происходить при сканировании каждого оригинала. Если вы выбрали режим сортировки, измените оригиналы и нажмите на кнопку [НАЧАТЬ]. Повторяйте эту операцию для всех оставшихся страниц, а затем нажмите на кнопку [Завершить]. 

### **Чтобы отменить сканирование и копирование...**

Нажмите на кнопку [СТОП]  $(\circledcirc)$ ).

ï При выборе этой функции установка "Исходный Тип Изображения" режима экспонирования автоматически изменяется на "Текст". • Эта функция может не активизироваться в отдельных странах и регионах.

### **Для отмены черно-белого негативного копирования...**

Прикоснитесь к кнопке [Ч/Б Негатив] экрана, приведенного на этапе 3 операции, для того, чтобы подсветка кнопки погасла.

# **РЕГУЛИРОВКА РЕЗКОСТИ ИЗОБРАЖЕНИЯ (Резкость)**

Используется для получения более резкого или более мягкого изображения на копии.

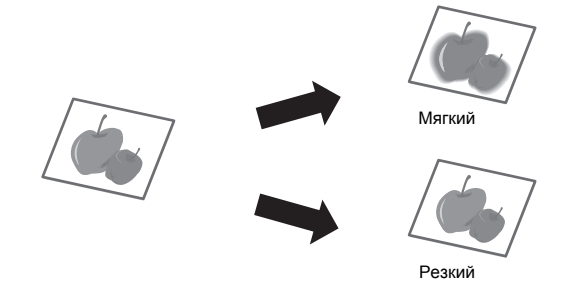

### **Поместите оригинал в аппарат.**

Поместите оригинал лицевой стороной вверх в лоток автоподатчика или лицевой стороной вниз на стекло оригиналодержателя.

### **Выбор специальных режимов.**

- **2 (1) Прикоснитесь к кнопке [Спец. Режимы].**
	- **(2) Прикасаясь к кнопкам , переключайтесь между экранами.**
	- **(3) Прикоснитесь к кнопке [Резкость].**

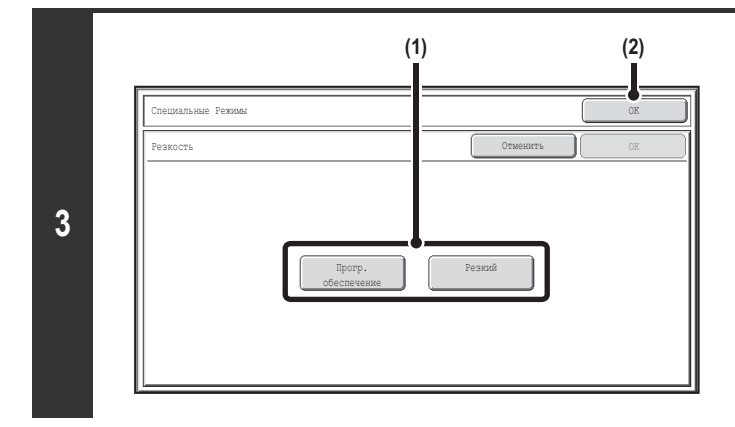

### **Настройте изображение.**

**(1) Прикоснитесь к кнопке [Прогр. обеспечение] или [Резкий].**

**(2) Прикоснитесь к кнопке [OK].**

Вы возвратитесь к экрану специальных режимов. Нажмите на кнопку [ОК] для возврата к основному экрану режима копирования.

### **Нажмите на кнопку [НАЧАТЬ].**

Начнется копирование оригинала.

Если вы используете стекло оригиналодержателя, чтобы копировать страницы нескольких оригиналов, копирование будет происходить при сканировании каждого оригинала. Если вы выбрали режим сортировки, измените оригиналы и нажмите на кнопку [НАЧАТЬ]. Повторяйте эту операцию для всех оставшихся страниц, а затем нажмите на кнопку [Завершить].

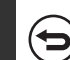

#### **Чтобы отменить сканирование и копирование...** Нажмите на кнопку [СТОП]  $(\circledcirc)$ ).

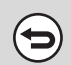

**4**

**1**

**Для отмены установки резкости...** Прикоснитесь к кнопке [Отменить] экрана этапа 3 операции.

# **ПРОВЕРКА КОПИЙ ПЕРЕД ПЕЧАТЬЮ (Пробный Экземпляр)**

### Эта функция требует наличия жесткого диска.

При активизации этой функции печатается только один комплект копий независимо от того, какой тираж копирования был указан. После проверки этого комплекта могут быть изготовлены все остальные комплекты. Ранее для внесения изменений в установки необходимо было вновь сканировать оригинал. Однако данная функция позволяет изменить установки для отсканированного оригинала без повторного сканирования, повышая эффективность операции копирования.

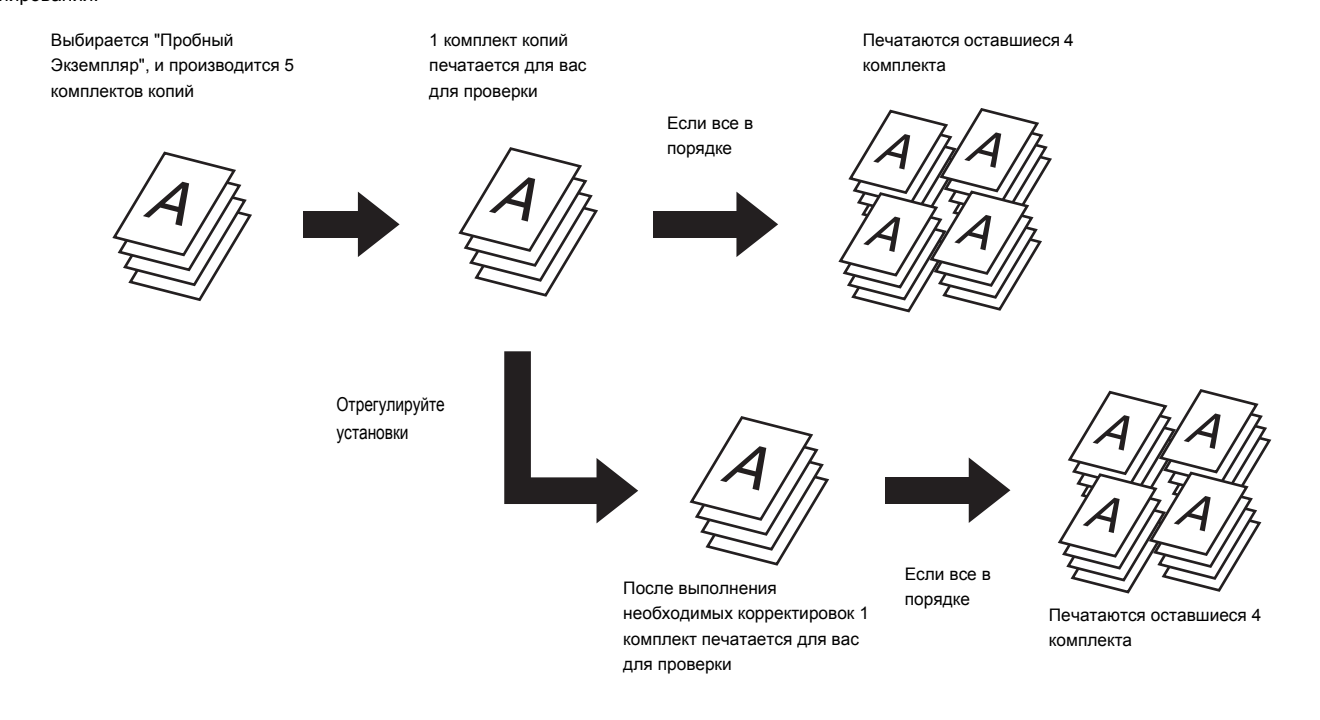

**1**

### **Поместите оригинал в аппарат.**

Поместите оригинал лицевой стороной вверх в лоток автоподатчика или лицевой стороной вниз на стекло оригиналодержателя.

#### **2 Выберите установки копирования на основном экране.**

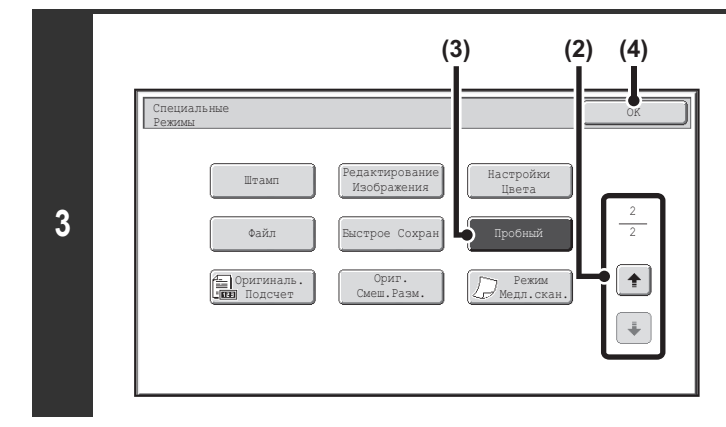

### **Выберите режим пробного копирования.**

- **(1) Прикоснитесь к кнопке [Спец. Режимы].** ■ СПЕЦИАЛЬНЫЕ РЕЖИМЫ (стр. 2-38)
- **(2) Прикасаясь к кнопкам , переключайтесь между экранами.**
- **(3) Прикоснитесь к кнопке [Пробный], чтобы она была подсвечена.**
- **(4) Прикоснитесь к кнопке [OK].**

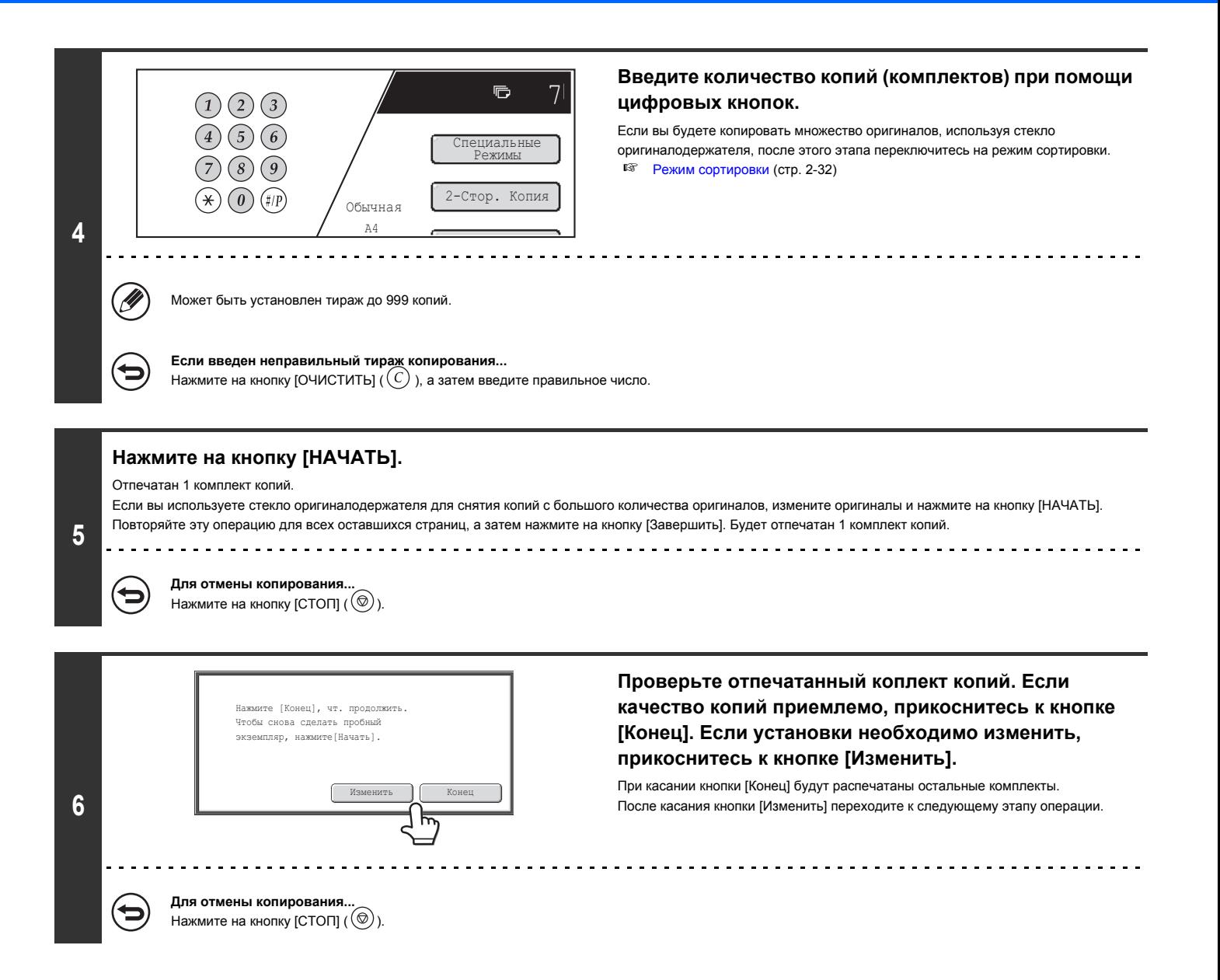

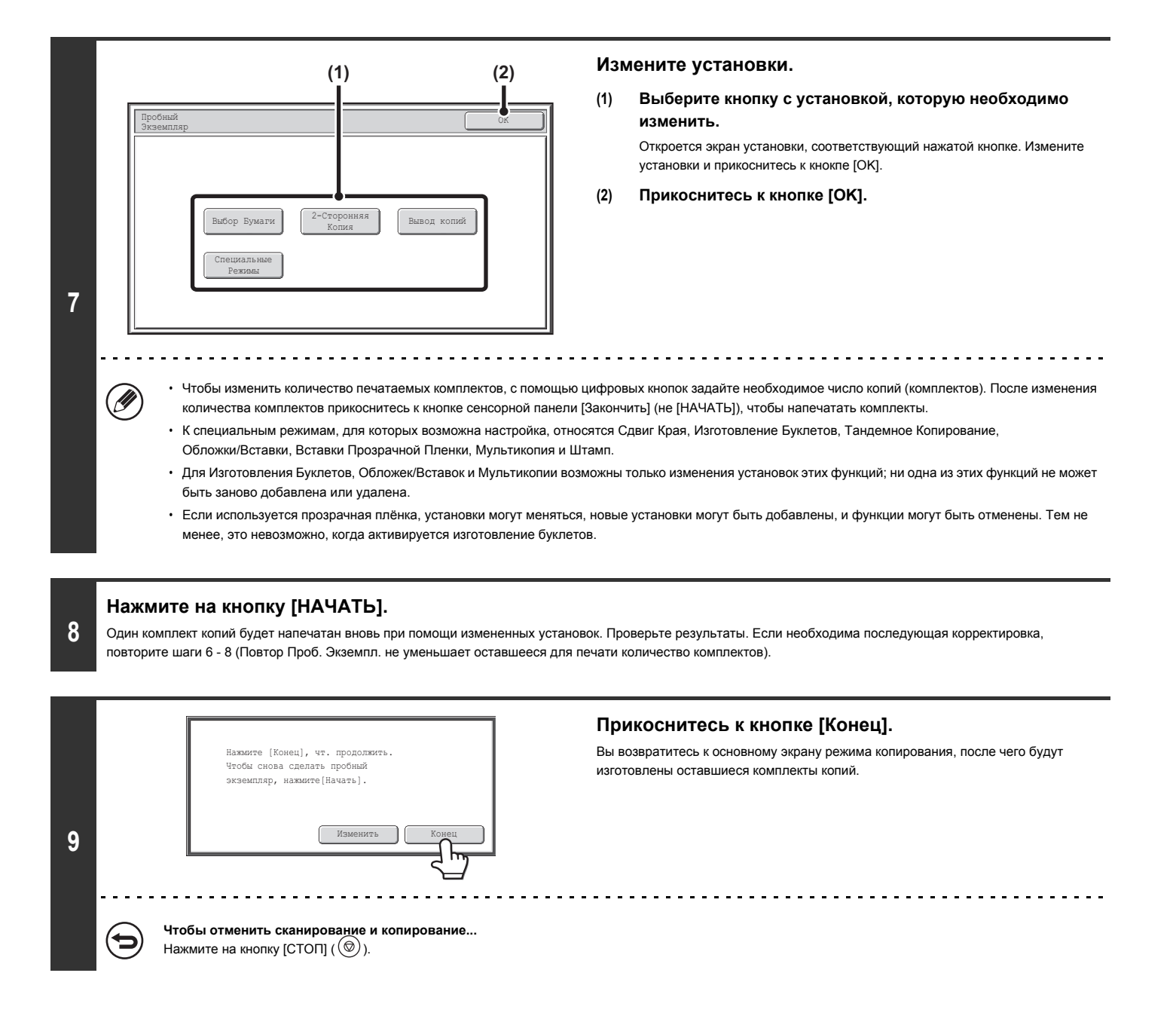

Если операция Проб. Экземпл. реализуется, пока аппарат выполняет другую задачу (печать), то другая задача будет прервана, и напечатаны пробные экземпляры. Ранее выполняемое задание будет продолжено после завершения печати пробного экземпляра.

Но, если функция Проб. Экземпл. запускается во время работы задачи, для которой активированы двусторонняя печать и скрепление скобками, то пробное копирование будет выполняться после завершения текущей задачи.

Если прикоснуться к кнопке [Закончить], чтобы напечатать оставшиеся комплекты в то время, когда аппарат печатает другую задачу, то оставшиеся комплекты будут напечатаны после выполнения всех ранее зарезервированных задач.

# **ПРОВЕРКА ПЕРЕД КОПИРОВАНИЕМ КОЛИЧЕСТВА ОТСКАНИРОВАННЫХ ИСХОДНЫХ СТРАНИЦ (Исходный подсчёт)**

Перед выполнением операции копирования количество отсканированных страниц оригинала должно быть подсчитано и выведено на дисплей. Проверка количества отсканированных страниц оригинала позволяет сократить вероятность ошибки при копировании.

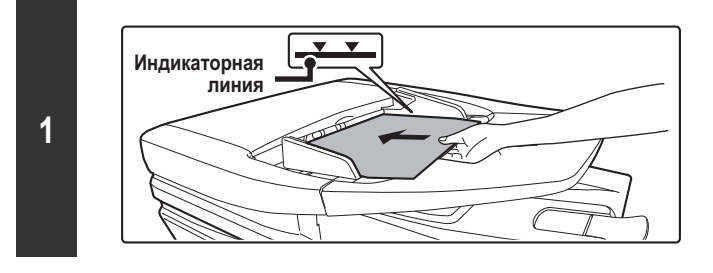

### **Поместите оригиналы в лотке автоподатчика лицевой стороной вверх.**

Оригиналы при размещении должны загружаться лицевой стороной вверх. На лоток автоподатчика оригиналов можно поместить большое количество оригиналов. Пачка оригиналов не должна быть выше линии индикатора лотка.

**КОПИР**

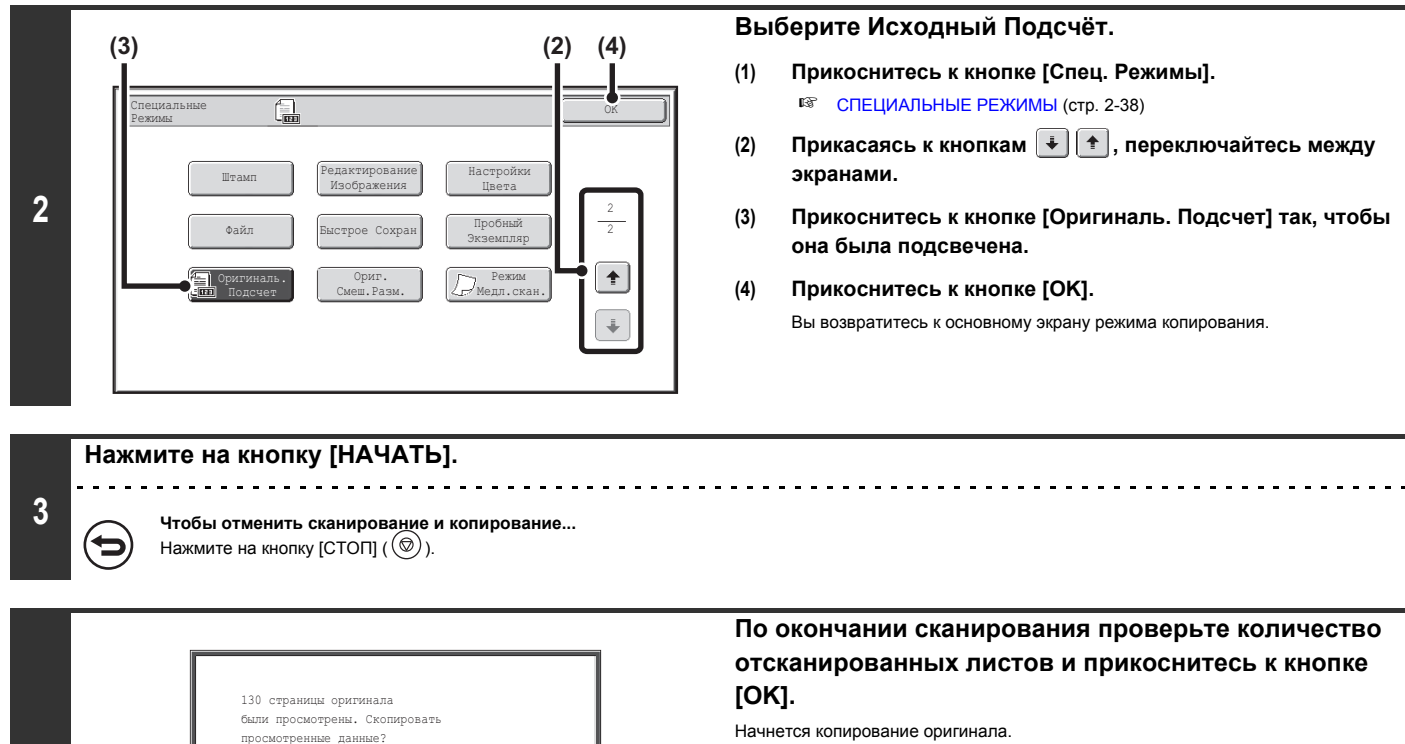

- Когда используется режим многостр. оригинала, количество отсканированных листов появляется после нажатия на кнопку [Завершить].
- Отображаемое число является количеством отсканированных листов оригинала, а не отсканированных страниц оригинала. Например, когда выполняется 2-стороннее копирование с использованием одного оригинала, число "1" будет использоваться для обозначения одного отсканированного листа оригинала; вместо "2" для обозначения лицевой и оборотной страниц.

**Если отображаемое число листов оригинала отличается от действительного количества страниц оригинала...** Нажмите на кнопку [СТОП]  $(\circledcirc)$ ).

**Для отмены установки исх. подсчёта...**

**4**

╘

Прикоснитесь к кнопке [Исх. Подсчёт] экрана, приведенного на этапе 2 операции, чтобы выключилась подсветка.

Отменить OK

and and and and a

# **КОПИРОВАНИЕ ОРИГИНАЛОВ РАЗЛИЧНЫХ ФОРМАТОВ (Оригиналы Смешанных Форматов)**

Эта функция требует наличия автоподатчика оригиналов.

Даже, если оригиналы формата B4 (8-1/2" x 14") идут вместе с оригиналами формата A3 (11" x 17"), все оригиналы можно копировать одновременно. При сканировании оригиналов аппарат автоматически определяет формат каждого оригинала и использует бумагу соответствующего формата. Когда оригинал смешанного размера идёт вместе с автоматическим выбором масштаба, масштаб настраивается индивидуально для каждого оригинала в соответствии с выбранным форматом бумаги, что позволяет печатать копии на бумаге единого формата.

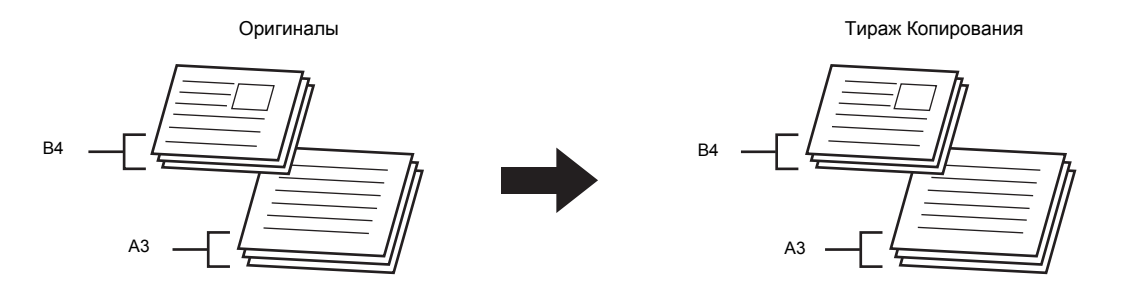

**Когда оригинал смешанного размера идёт вместе с автоматическим выбором масштаба**

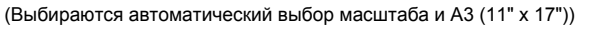

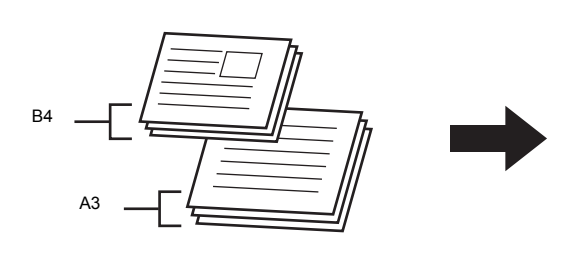

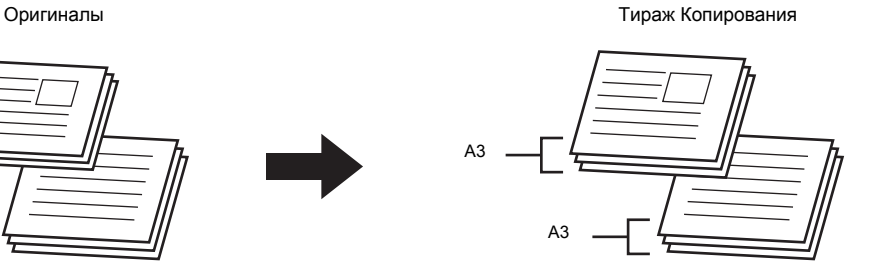

А Оригинал формата B4 (8-1/2" x 14") будет увеличен до формата A3 (11" x 17").

Имеются два вида установок для копирования оригиналов смешанных форматов.

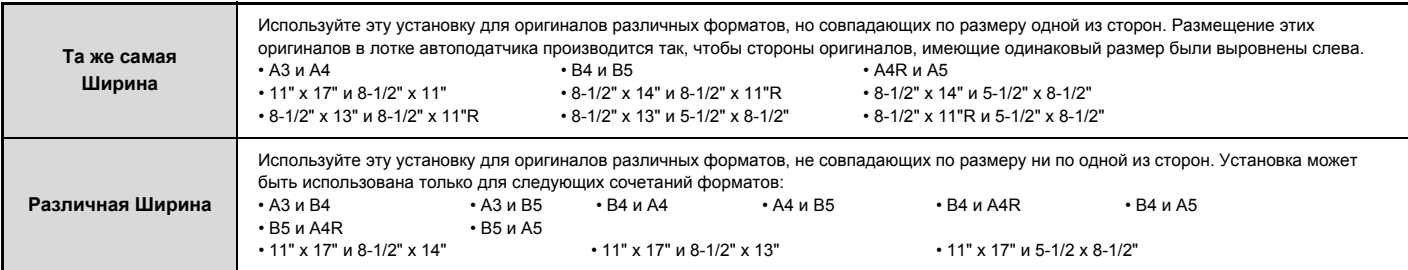

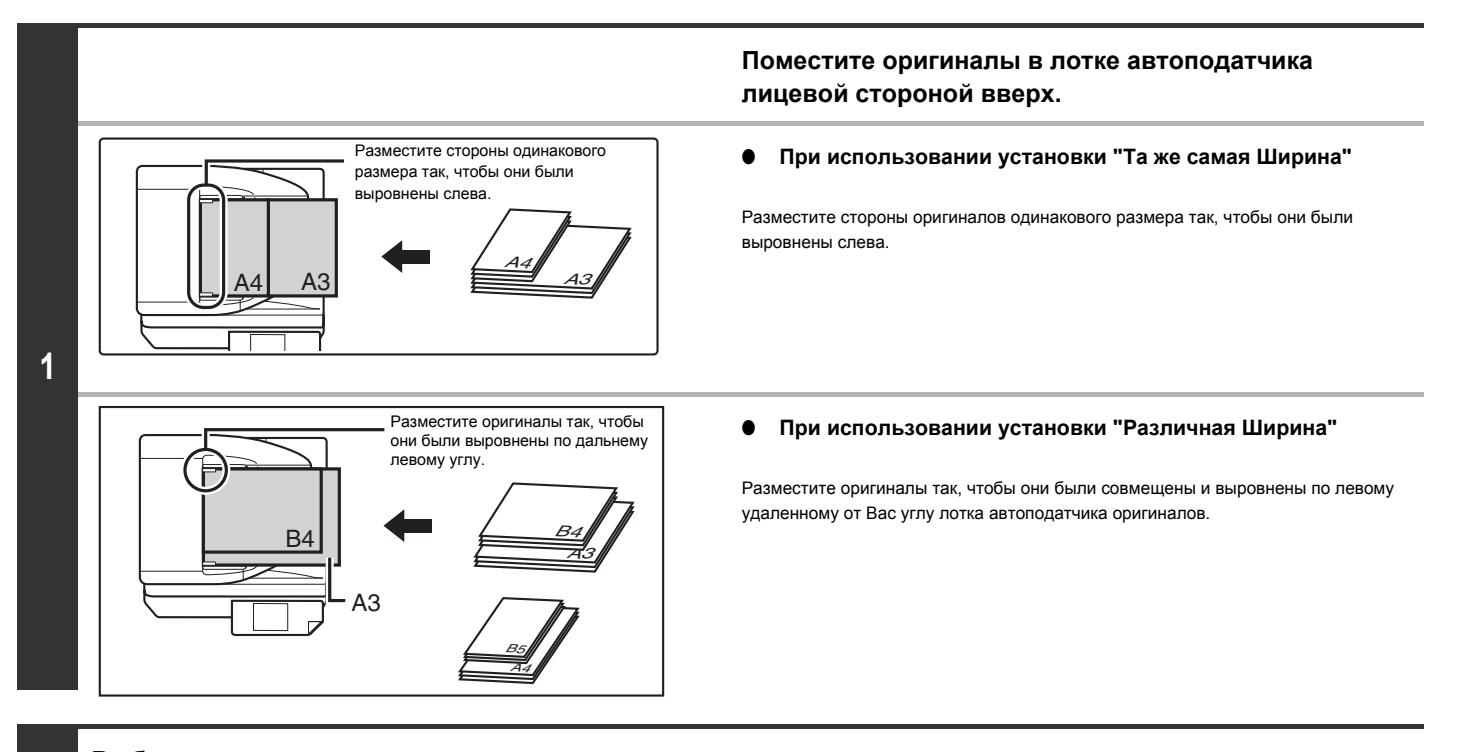

### **Выбор специальных режимов.**

- **(1) Прикоснитесь к кнопке [Спец. Режимы].**
- **(2) Прикасаясь к кнопкам , переключайтесь между экранами.**
- **(3) Прикоснитесь к кнопке [Ориг.Смеш.Разм.].**
- ☞ Меню специальных режимов (Второй экран) (стр. 2-39)

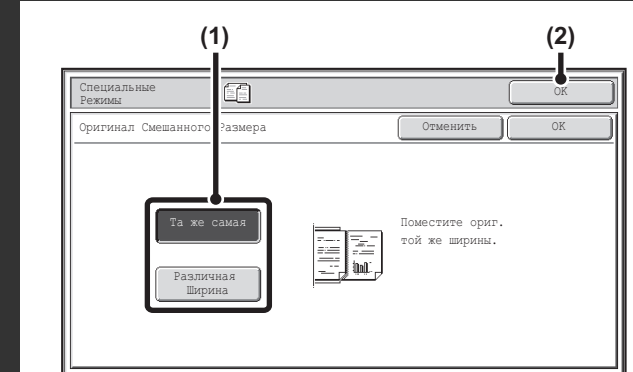

### **Выберите установки для режима смешанных оригиналов.**

- **(1) Прикоснитесь к кнопке [Та же самая] или [Различная Ширина] в зависимости от того, какие оригиналы копируются.**
- **(2) Прикоснитесь к кнопке [OK].** Вы возвратитесь к основному экрану режима копирования.

**3**

**2**
. . . . . . . . . . . . . . . . . . .

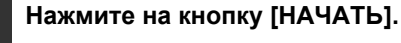

Начнется копирование оригинала. . . . . . . . . . . . . . . . . . . .

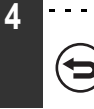

Ø

þ

 $\mathbf{F}_\infty$ 

**Чтобы отменить сканирование и копирование...** Нажмите на кнопку [СТОП]  $(\circledcirc)$ ).

- Когда выбрана установка [Различная Ширина], автоматическое двухстороннее копирование использовать нельзя.
	- При использовании установки [Различная Ширина] не может использоваться функция скрепления.

 $\mathcal{L}^{\mathcal{A}}\mathcal{L}^{\mathcal{A}}\mathcal{L}^{\mathcal{A}}\mathcal{L}^{\mathcal{A}}\mathcal{L}^{\mathcal{A}}\mathcal{L}^{\mathcal{A}}$ 

ï Функция оригинала смешанного размера не может использоваться для копирования оригиналов одного формата, расположенных с различной ориентацией (A4 и A4R (8-1/2" x 11" и 8-1/2" x 11"R) и т.д.).

 $\sim$   $\sim$ 

. . . . . . . . . . . . . . . . .

 $\frac{1}{2} \left( \frac{1}{2} \right) \left( \frac{1}{2} \right) \left( \frac{1}{2} \right) \left( \frac{1}{2} \right)$ 

**Для отмены установки оригиналов смешанных форматов...** Прикоснитесь к кнопке [Отменить] экрана этапа 3 операции.

#### **Системные параметры настройки (Администратора): Режим Оригинальной Подачи**

Режим подачи оригинала может быть постоянно установлен на подачу оригиналов смешанных форматов.

## **КОПИРОВАНИЕ ТОНКИХ ОРИГИНАЛОВ (Режим Медленного Сканирования)**

Эта функция требует наличия автоподатчика оригиналов.

Используется, если Вы хотите сканировать тонкие оригиналы из автоподатчика. Эта функция помогает предупредить застревание оригинала в аппарате.

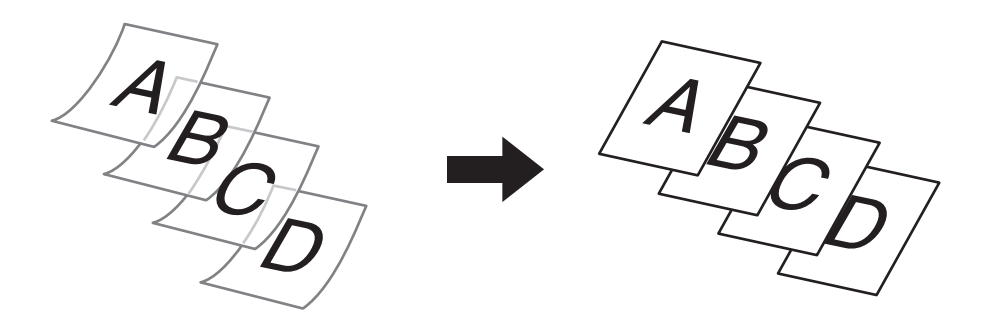

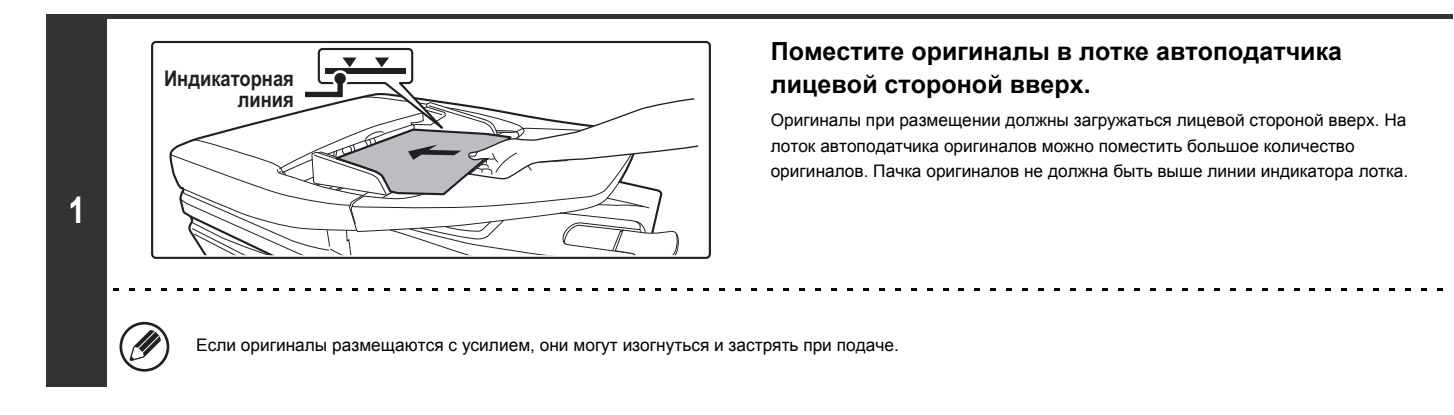

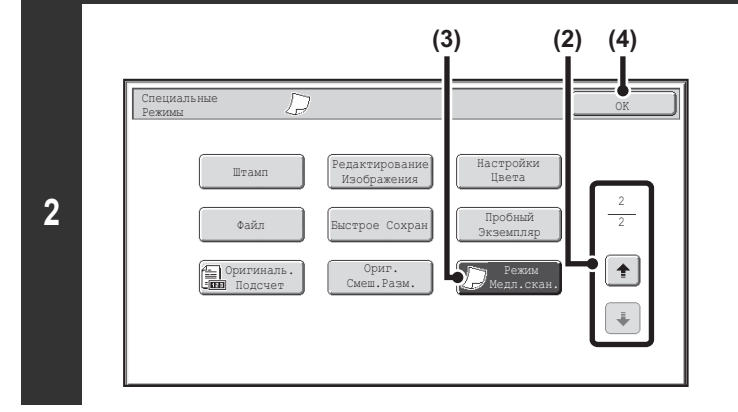

### **Выберите режим медленного сканирования.**

- **(1) Прикоснитесь к кнопке [Спец. Режимы].** ☞ СПЕЦИАЛЬНЫЕ РЕЖИМЫ (стр. 2-38)
- **(2) Прикасаясь к кнопкам , переключайтесь между экранами.**
- **(3) Прикоснитесь к кнопке [Режим Медл. Скан.] так, чтобы она была подсвечена.**
- **(4) Прикоснитесь к кнопке [OK].** Вы возвратитесь к основному экрану режима копирования.

#### **Нажмите на кнопку [НАЧАТЬ].**

Начнется копирование оригинала.

╘

**3**

**Чтобы отменить сканирование и копирование...** Нажмите на кнопку [СТОП]  $(\circledcirc)$ ).

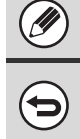

**Registration** 

#### Не могут быть использованы режимы автоматического 2-стороннего копирования "2-сторонняя копия с 2-стороннего оригинала" и "1-сторонняя копия с 2-стороннего оригинала".

#### **Для отмены установки медленного сканирования...**

Прикоснитесь к кнопке [Режим Медл. Скан.] на экране этапа 2 операции так, чтобы она не была подсвечена.

**Системные параметры настройки (Администратора): Режим Оригинальной Подачи**

Используется в случае, если сканирование постоянно производится на медленной скорости.

# **УДОБНЫЕ ФУНКЦИИ КОПИРОВАНИЯ**

В данном разделе рассматриваются удобные функции копирования такие, как копирование с прерыванием, изменение порядка зарезервированных задач копирования и сохранение установок копирования в программе.

## **ПРОМЕЖУТОЧНАЯ ОПЕРАЦИЯ (Копирование с прерыванием)**

Если Вам нужно изготовить срочную копию, а аппарат выполняет изготовление большого тиража или иную длительную операцию, используйте копирование с прерыванием. При этом текущее задание временно приостанавливается, что позволяет выполнить промежуточную операцию первой.

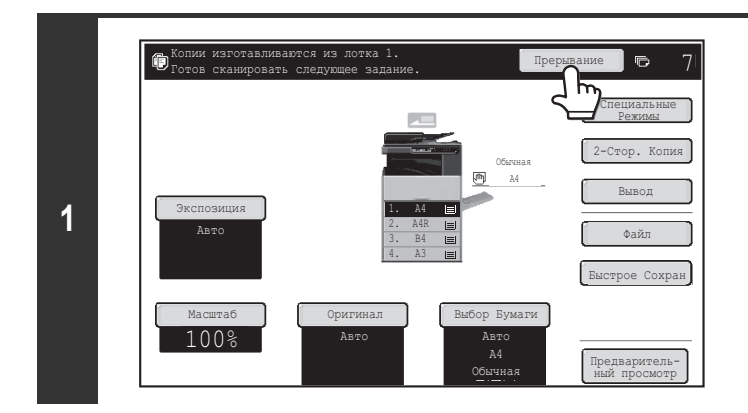

#### **Прикоснитесь к кнопке [Прерывание].**

Во время хода сканирования оригинала кнопка [Прерывание] не появляется.

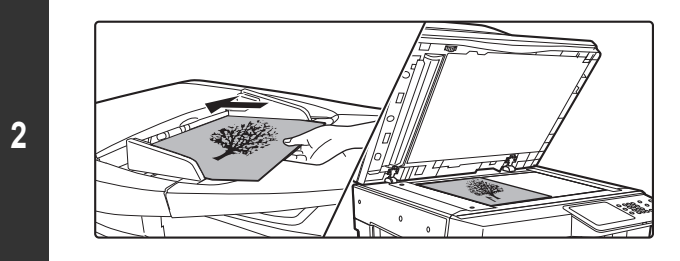

#### **Поместите оригинал в аппарат.**

Поместите оригинал лицевой стороной вверх в лоток автоподатчика или лицевой стороной вниз на стекло оригиналодержателя.

## **3**

**4**

#### **Выберите установки копирования, а затем нажмите на кнопку [НАЧАТЬ].**

Начнется копирование промежуточной работы.

#### **По завершении копирования промежуточной работы возобновится прерванная работа.**

**Чтобы отменить сканирование и копирование...** Нажмите на кнопку [СТОП]  $(\circled{\widehat{\otimes}})$ .

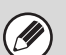

- ï Если активизирована функция аутентификации (проверки подлинности) пользователя, то после нажатия на кнопку [Прерывание] на дисплее появится экран регистрации пользователя. Для регистрации введите Ваши имя пользователя и пароль. Количество изготовленных в режиме прерывания копий будет добавлено к счету зарегистрировавшегося пользователя.
- ï В зависимости от установок основного выполняемого задания кнопка [Прерывание] может не появиться.
- ï В зависимости от установок основного выполняемого задания вместо кнопки [Прерывание] может появиться кнопка [Зарезервировать]. В отличие от копирования с прерыванием копирование с резервированием не останавливает выполнение основного задания. Сохраненное (зарезервированное) задание начнет выполняться только по завершении основной работы.
- Копирование с прерыванием не может использоваться в сочетании со следующими специальными режимами:
- Многостраничный Оригинал, Тандемная Копия, Копирование Книги, Копирование Визиток, Многостраничное Расширение, Оригиналь. Подсчет ï Если для промежуточной работы используется стекло оригиналодержателя, то выбор функций 2-стороннего копирования, сортировки и сортировки со скреплением невозможен. Если необходимо активизировать одну из этих функций, используйте автоподатчик оригиналов.

## **ПРОВЕРКА ИЗОБРАЖЕНИЯ ПРЕДВАРИТЕЛЬНОГО ПРОСМОТРА КОПИИ (Предварительный просмотр)**

#### Эта функция требует наличия жесткого диска.

**1**

**3**

Вы можете прикоснуться к кнопке [Предварительный просмотр], после чего она будет подсвечиваться на основном экране, и затем сканировать оригинал и проверять, как выглядит изображение предварительного просмотра копии на сенсорной панели, прежде чем напечатать копию.

#### **Поместите оригинал в аппарат.**

Поместите оригинал лицевой стороной вверх в лоток автоподатчика или лицевой стороной вниз на стекло оригиналодержателя.

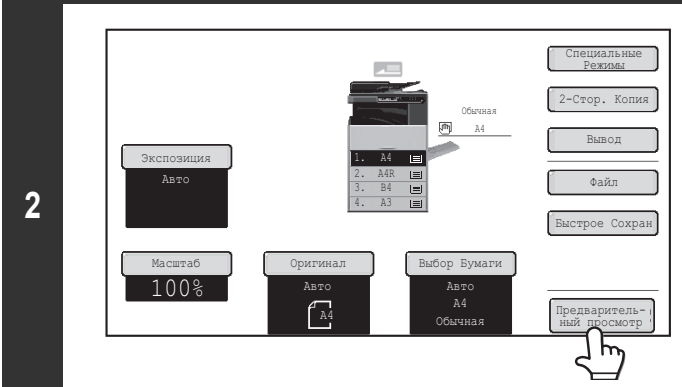

#### **Прикоснитесь к кнопке [Предварительный просмотр] для того, чтобы кнопка была подсвечена.**

**Выберите установки копирования, а затем нажмите на кнопку [НАЧАТЬ].**

После сканирования оригинала, на сенсорной панели появляется изображение предварительного просмотра копии. Копия не будет распечатываться до тех пор, пока вы на экране предварительного просмотра не прикоснетесь к кнопке [Начать копировать].

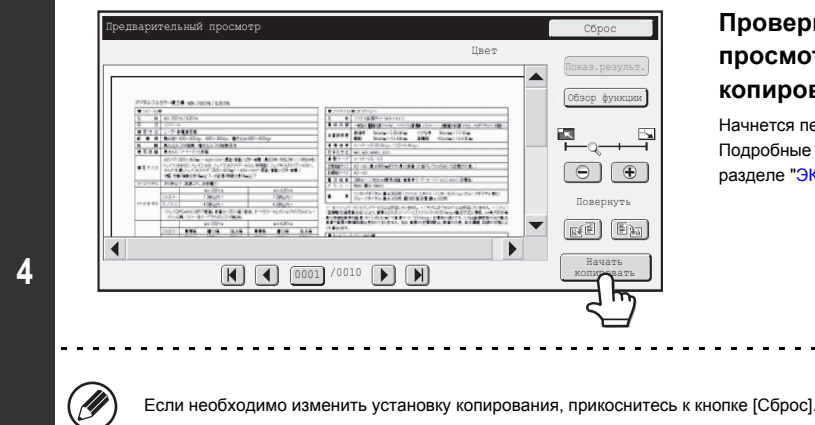

#### **Проверьте изображение предварительного просмотра и затем прикоснитесь к кнопке [Начать копировать].**

Начнется печать копии.

Подробные сведения об экране предварительного просмотра приведены в разделе "ЭКРАН ПРЕДВАРИТЕЛЬНОГО ПРОСМОТРА" (стр. 2-123.

**Для отмены копирования...** ...<br>Нажмите на кнопку [СТОП] ( $\circledcirc$ )). <u>. . . . . . . . . . . . . . . .</u>

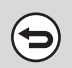

#### **Для отмены операции...** Нажмите на кнопку [ОЧИСТИТЬ ВСЕ]  $(Q)$ ).

**Системные параметры настройки (Администратора): Просмотр по умолчанию**  $\bigcirc$ Вы можете сделать так, чтобы кнопка [Предварительный просмотр] была всегда выбрана по умолчанию (подсвечена). Выберите эту установку, если при копировании вы хотите всякий раз проверять изображение предварительного просмотра.

### **ЭКРАН ПРЕДВАРИТЕЛЬНОГО ПРОСМОТРА**

Ниже описан экран предварительного просмотра:

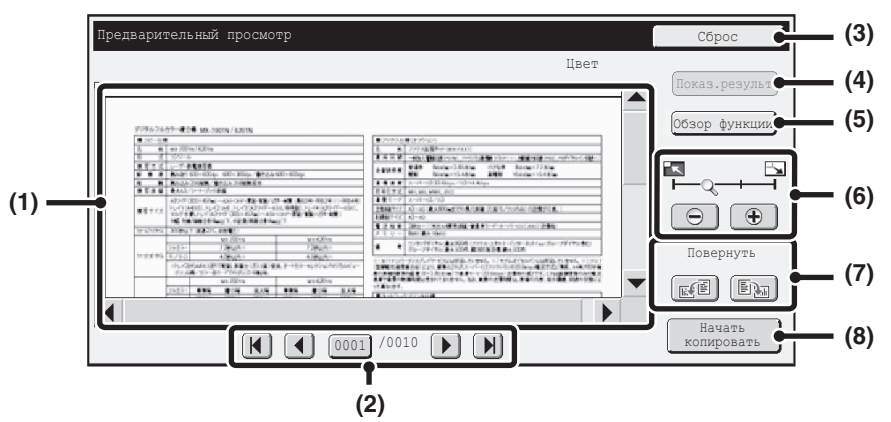

#### **(1) Изображение предварительного просмотра**

Появляется изображение выбранного полученного изображения. Если изображение обрезано, используйте линейки прокрутки в правой и нижней частях экрана, чтобы полностью просмотреть изображение. Прикоснитесь к линейке и перемещайте её, чтобы прокручивалось изображение. (Для прокрутки можно также использовать кнопки  $\blacktriangledown$   $\blacktriangle$  .)

#### **(2) Кнопки просмотра страниц**

Когда имеется несколько страниц, с изображения, используйте эти кнопки для смены страниц.

- 
- $\cdot$  Кнопки  $\boxed{H}$   $\boxed{H}$ : Переход к первой или последней странице.
- 
- $\cdot$  Кнопки  $\boxed{\blacktriangleleft}$  : Переход к предыдущей или следующей странице. • Дисплей номеров страниц: Показывает общее количество страниц и номер текущей страницы. Можно прикоснуться к кнопке номера текущей страницы и с помощью цифровых кнопок

ввести номер страницы, на которую

#### **(3) Кнопка [Сброс]**

Прикоснитесь, чтобы изменить установки копирования после проверки изображения предварительного просмотра. После изменения установок прикоснитесь к кнопке [Просмотр. снова], чтобы обновить изображение предварительного просмотра с учетом новых установок.

хотите перейти.

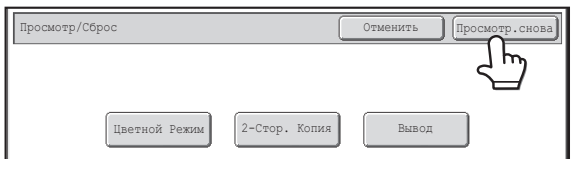

#### **(4) Кнопка [Показ.результ.]**

Прикоснитесь, чтобы выбранные режимы и установке отображались в виде значков. Отображаются следующие функции:

- 2-стороннее копирование Изготовление буклетов
- Копирование книги
- Функция степлера **·** Меню Штамп

• Обложки/Вставки **·** Вставки для прозрачной пленки

К этой кнопке можно прикоснуться только тогда, когда изображение предварительного просмотра отображается на экране предварительного просмотра полностью.

#### **(5) Кнопка [Обзор функции]**

Прикоснитесь, чтобы проверить установки специальных режимов, двухстороннего копирования и переплетения.

#### **(6) Кнопка "Увеличение изображения"**

Используется для задания кратности масштабирования показанного изображения. Изменение слева направо в порядке "Страница", "Дважды", "4 раза", "8 раз". Эта установка применяется ко всем страницам, а не только к отображаемой странице.

#### **(7) Кнопка "Повернуть"**

Поворачивает изображение вправо или влево на 90 градусов. Поворот применяется ко всем страницам, а не только к отображаемой странице.

#### **(8) Кнопка [Начать копировать]**

Прикоснитесь, чтобы начать печать копии.

Изображение предварительного просмотра является приближённым отображением действительного изображения. Оно не совпадает с отпечатанным изображением.

Изображение предварительного просмотра генерируется с учетом установок копирования и установок специальных режимов. На изображении предварительного просмотра отражаются следующие установки: Установки копирования: коэффициент масштабирования, формат бумаги Специальные режимы: сдвиг края, стирание по краю, копирование разворота, копирование буклетов, обложки/вставки, диапозитивная пленка, 2 в 1/4 в 1,

копирование книги, копирование визиток, меню редактирования изображения

ï При выборе некоторых значений коэффициента масштабирования строки файла (например, границы при печати с функцией 2в1/4в1) могут отображаться некорректно.

## **ЭКРАН СОСТОЯНИЯ ЗАДАНИЙ**

Экран состояния заданий появляется на дисплее после нажатия на кнопку [СОСТОЯНИЕ ЗАДАНИЯ] панели управления. На этом экране показано состояние заданий по отдельным режимам. При нажатии на кнопку [СОСТОЯНИЕ ЗАДАНИЯ] появится экран состояния заданий режима, используемого перед нажатием на эту кнопку.

#### **Пример: Нажатие на кнопку в режиме копирования**

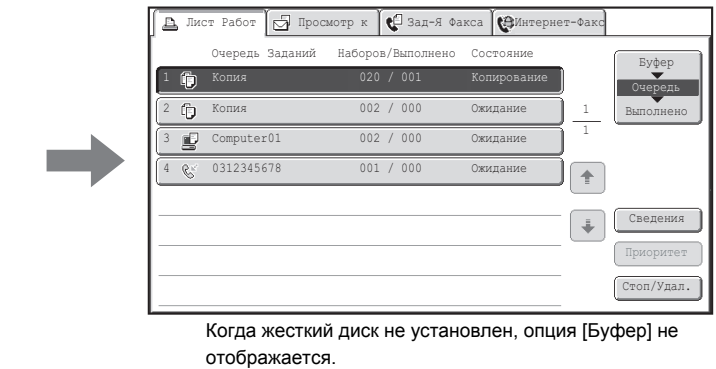

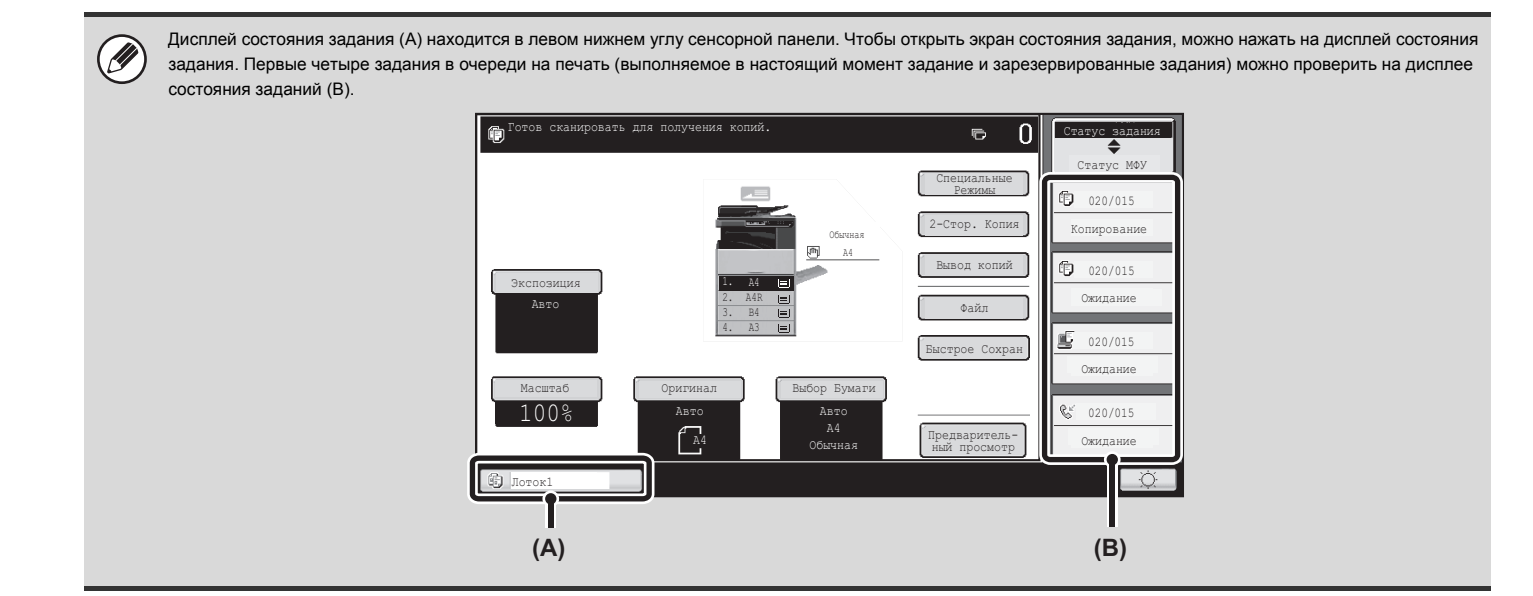

### **ЭКРАН ОЧЕРЕДНОСТИ ЗАДАНИЙ И ЭКРАН ВЫПОЛНЕННЫХ ЗАДАНИЙ**

Экран состояния заданий состоит из экрана очереди заданий, который показывает задания на копирование и на печать, находящиеся в очереди на печать, и задание, которое на текущий момент выполняется; экрана выполненных работ, который показывает уже выполненные работы; и экрана буферных заданий, который показывает помещённые в буфер задания на печать и зашифрованные PDF задания, ожидающие ввода пароля. В этом разделе приводится описание экрана очередности заданий и экрана выполненных заданий в отношении к режиму копирования. При каждом касании кнопки селектора экрана состояния заданий происходит его переключение в режим экрана очередности заданий или экрана выполненных заданий.

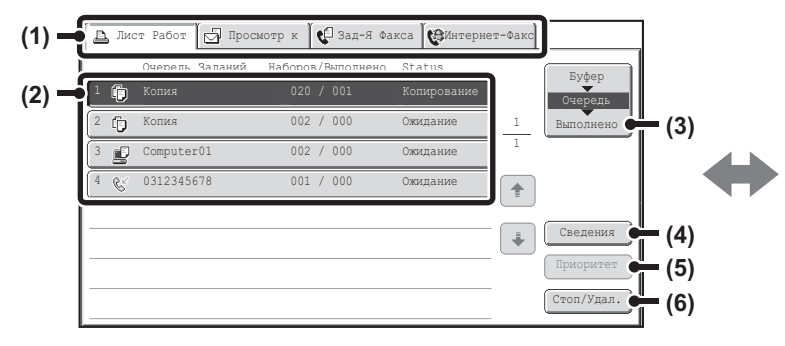

#### **(1) Закладки выбора режимов**

Эти закладки используются для выбора режима, показанного на экране состояния заданий.

Состояние заданий на копирование может быть проверено при касании закладки [Лист Работ].

#### **(2) Список заданий (экран очереди заданий)**

Задания на печать показаны в очереди заданий в виде ключей. Эти задания (на печать) выполняются по порядку, начиная с вершины очереди. Кнопка каждого задания показывает информацию по этому заданию и текущее состояние этого задания.

#### **(3) Кнопка селектора экрана состояния заданий**

С помощью этой кнопки можно переключаться между экраном очереди заданий, экраном выполненных заданий и экраном буферных заданий. Когда жесткий диск не установлен, опция [Буфер] не отображается.

#### **(4) Кнопка [Сведения] (экран очереди заданий)**

С помощью этой кнопки можно вывести на дисплей подробную информацию по какому-либо заданию.

#### **(5) Кнопка [Приоритет]**

С помощью этой кнопки даётся приоритет выбранному заданию.

#### **(6) Кнопка [Стоп/Удал.]**

С помощью этой кнопки можно остановить или удалить выбранное задание.

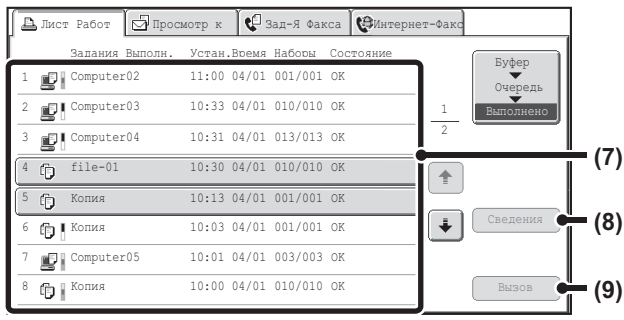

#### **(7) Список заданий (экран выполненных заданий)**

Показывает до 99 выполненных заданий. Отображается результат (состояние) каждого выполненного задания. Задания на копирование с использованием функции сохранения документа обозначены как кнопки.

#### **(8) Кнопка [Сведения] (экран выполненных заданий)**

Когда какое-либо задание показано в списке заданий в виде кнопки, с помощью кнопки [Сведения] можно увидеть подробную информацию по этому заданию.

#### **(9) Кнопка [Вызов]**

Прикоснитесь к этой кнопке для возможности использования задания на копирование, сохраняемого при помощи функции хранения документов. Эта кнопка не отображается, если не установлен жесткий диск.

#### **Дисплей кнопки задания**

Кнопка каждого задания показывает позицию этого задания в очереди заданий и текущее состояние этого задания.

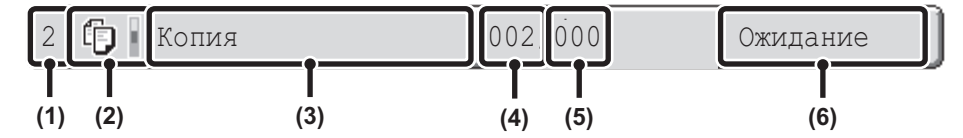

#### **(1) Показывает номер (позицию) задания в очереди заданий.**

Когда завершается выполнение одного задания, остальные задания в очереди перемещаются на одну позицию вверх. Этот номер не появляется в кнопках экрана выполненных заданий.

#### **(2) Пиктограмма Режим**

Пиктограмма  $\mathbb{F}$  появляется, если данное задание это задание на копирование.

#### **(3) Наименование задания**

Для задания на копирование появится индикатор "Копия". Если активизирована аутентификация пользователя, то появится имя пользователя, выполнившего задание.

#### **(4) Введенное количество копий (комплектов)**

Показывает указанное пользователем количество копий (комплектов).

#### **(5) Количество сделанных копий**

Показывает число выполненных копий (комплектов). "000" появляется, пока задание находится в очереди.

**(6) Состояние**

Показывает состояние задания.

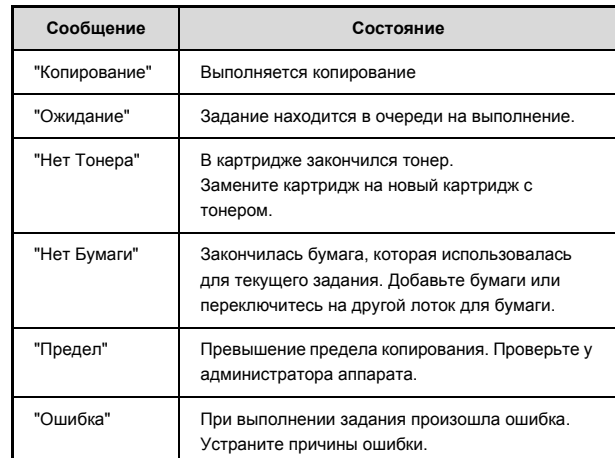

## **ОТМЕНА ЗАДАНИЯ, НАХОДЯЩЕГОСЯ В ОЧЕРЕДИ**

Задание, находящееся в очереди на печать, может быть отменено.

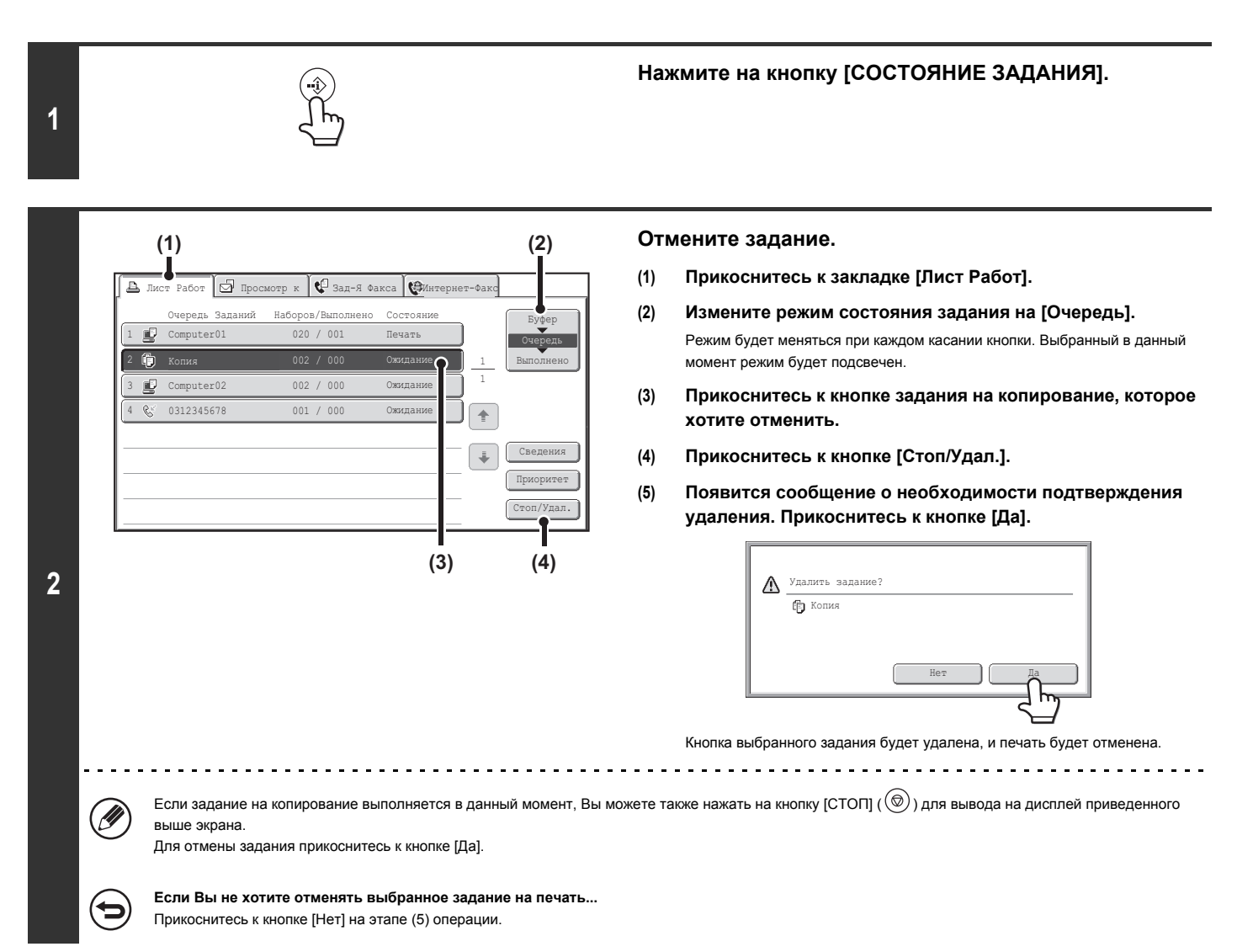

## **НАЗНАЧЕНИЕ ПРИОРИТЕТА ЗАДАНИЮ, НАХОДЯЩЕМУСЯ В ОЧЕРЕДИ**

Если задание на копирование началось, когда в списке очередности уже имеется несколько заданий, то оно будет размещено в конце очереди. Однако, если Вам необходимо выполнить срочное копирование, то срочному заданию может быть присвоен приоритет, после чего оно будет осуществлено первым.

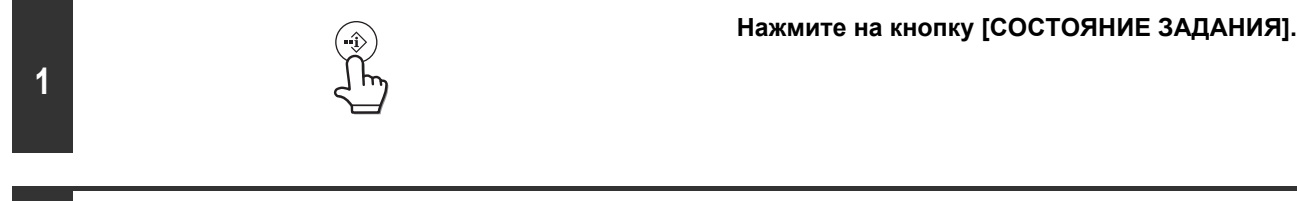

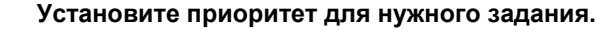

- **(1) Прикоснитесь к закладке [Лист Работ].**
- **(2) Измените режим состояния задания на [Очередь].** Режим будет меняться при каждом касании кнопки. Выбранный в данный момент режим будет подсвечен.
- **(3) Прикоснитесь к кнопке задания на копирование, которому хотите дать приоритет.**
- **(4) Прикоснитесь к кнопке [Приоритет].** Печатаемое в данный момент задание будет остановлено, и начнется печать задания, выбранного на этапе (3) операции.

**2**

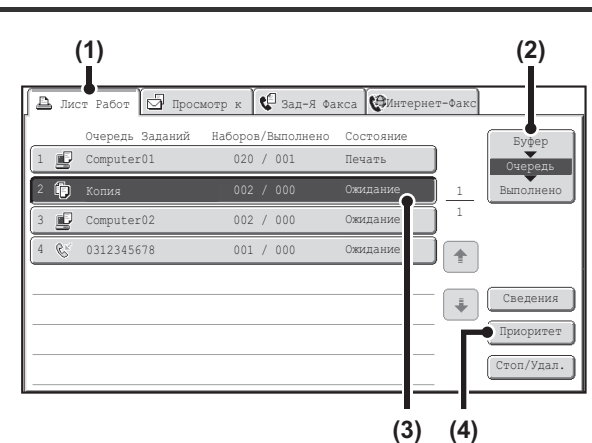

### **ПРОВЕРКА ИНФОРМАЦИИ ПО ЗАДАНИЮ НА КОПИРОВАНИЕ, НАХОДЯЩЕМУСЯ В ОЧЕРЕДИ**

На дисплей может быть выведена подробная информация о задании, находящемся в списке очередности.

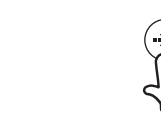

#### **Нажмите на кнопку [СОСТОЯНИЕ ЗАДАНИЯ].**

#### **(1) (2)** Лист Работ Просмотр к Зад-Я Факса Интернет-Факс JОчередь Заданий Наборов/Выполнено Состояние Буфер Очередь 巾  $002 / 000$ 2 1 Выполнено Computer01 002 / 1 3 ØĹ. 0312345678 001 4  $\overline{\bullet}$ ă, Сведения Приоритет Стоп/Удал. **(3) (4)**

### **2**

Ø,

**1**

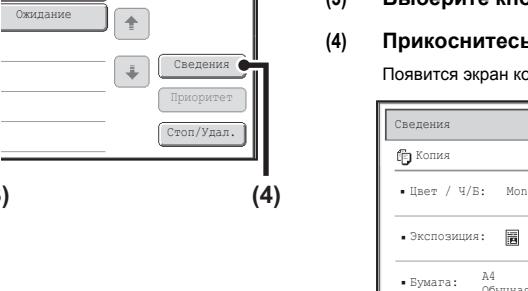

### **Проверка данных задания**

- **(1) Прикоснитесь к закладке [Лист Работ].**
- **(2) Измените режим состояния задания на [Очередь].** Режим будет меняться при каждом касании кнопки. Выбранный в данный момент режим будет подсвечен.
- **(3) Выберите кнопку с заданием, которое хотите проверить.**

#### **(4) Прикоснитесь к кнопке [Сведения].**

Появится экран контроля задания, выбранного в шаге (3).

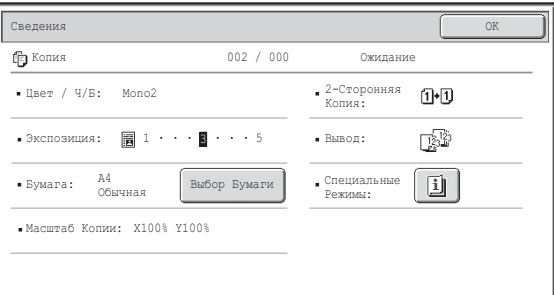

#### **Кнопка [Выбор Бумаги]**

Если задание на копирование будет остановлено из-за отсутствия бумаги в лотке, может быть нажата кнопка [Выбор Бумаги] для переключения на другой лоток с бумагой.

После нажатия на кнопку [Выбор Бумаги] на дисплее появится экран выбора лотка с бумагой.

☞ ЛОТКИ ДЛЯ БУМАГИ (стр. 2-11)

Прикоснитесь к кнопке лотка, в который загружена бумага с нужным форматом, а затем - к кнопке [OK]. Выполнение остановленного задания будет продолжено.

## **СОХРАНЕНИЕ ОПЕРАЦИЙ КОПИРОВАНИЯ (Рабочие Программы)**

Рабочая программа - это группа установок копирования, сохраняемых совместно. Если установки копирования сохраняются в рабочей программе, они могут быть вызваны и использованы для дальнейших операций копирования, что намного упрощает условия работы с аппаратом. К примеру, предположим, что один раз в месяц копируются для архивирования чертежи, выполненные в программе CAD формата A3 (11" x 17"), и при этом используются следующие установки:

Чертежи CAD формата A3 (11" x 17")

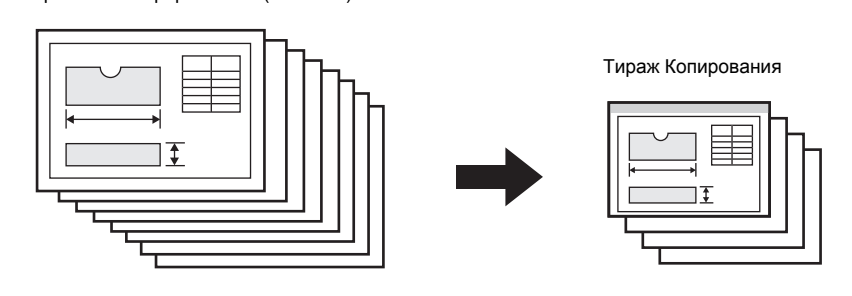

(1) Чертежи CAD формата A3 (11" x 17") уменьшаются до формата A4 (8-1/2" x 11").

**КОПИР**

- (2) На чертежах имеются нечеткие тонкие линии, поэтому используется установка экспозиции для получения более плотного изображения (уровень 4).
- (3) Для уменьшения расхода бумаги наполовину используется 2-стороннее копирование.
- (4) Используется смещение края изображения относительно края бумаги для перфорации отверстий с целью последующего хранения.

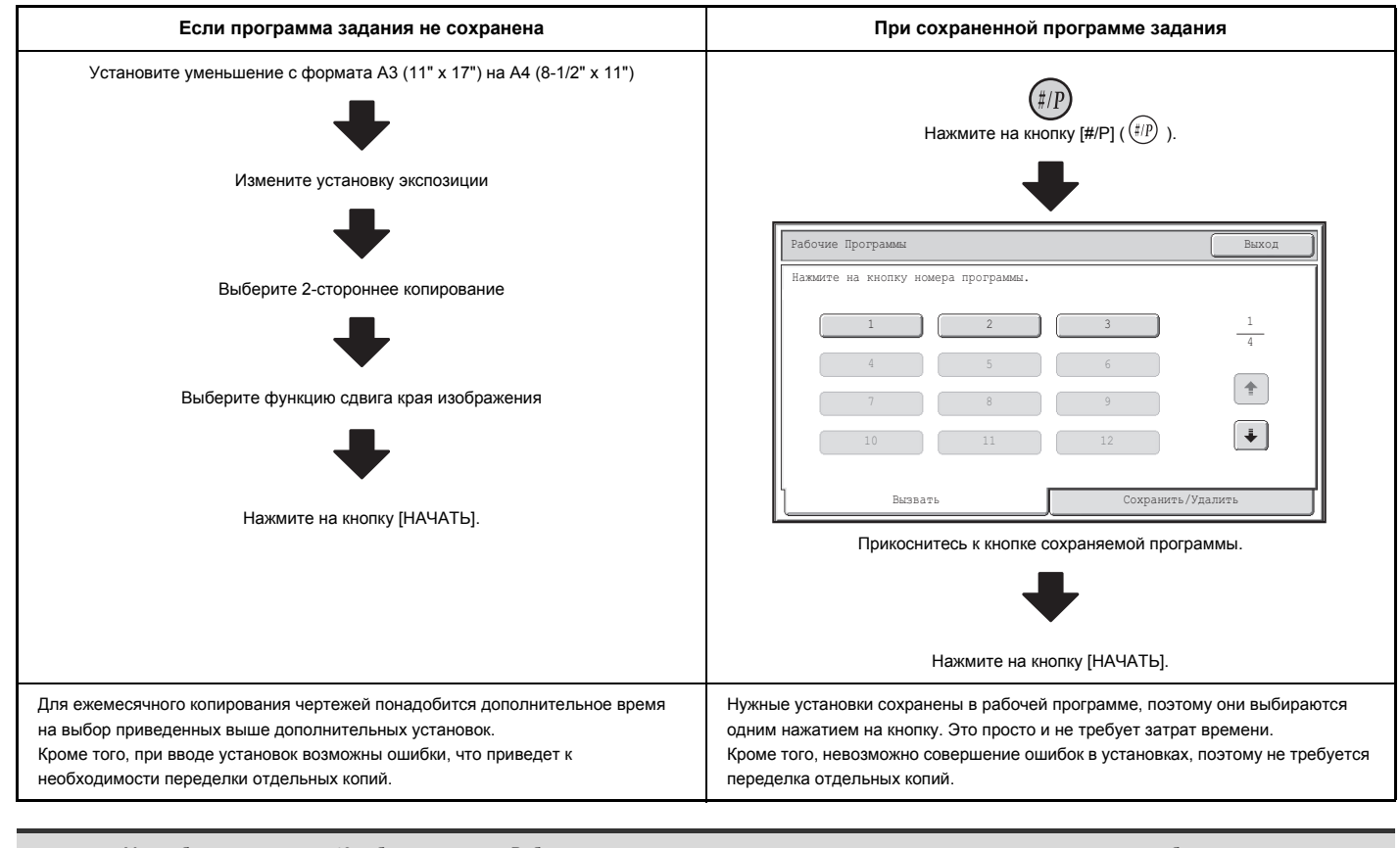

ï Может быть сохранено до 48 рабочих программ. Рабочие программы сохраняются в памяти аппарата даже при возникновении перебоев с питанием аппарата. ï Рабочие программы могут также сохраняться на Web-страницах. Щелкните на кнопке [Программа Задания], а затем - на [Копия] в меню Web-страницы для того, чтобы сохранить рабочую программу.

## **СОХРАНЕНИЕ (РЕДАКТИРОВАНИЕ/УДАЛЕНИЕ) РАБОЧЕЙ ПРОГРАММЫ**

Ниже рассматриваются процедуры сохранения установок копирования в рабочей программе и удаления рабочей программы.

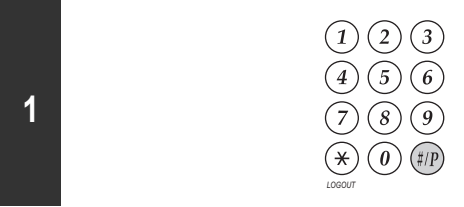

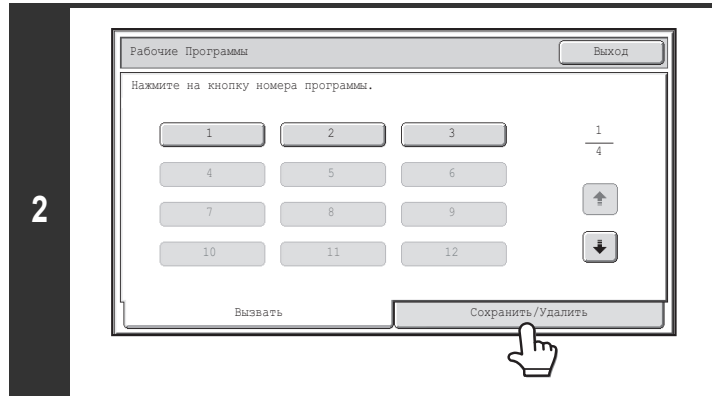

**Нажмите на кнопку [#/P] (** $(\frac{\#}{P})$ ).

**Прикоснитесь к кнопке [Сохранить/Удалить].**

### **Прикоснитесь к цифровой кнопке.**

Цифровые кнопки, под номерами которых уже сохраняются рабочие программы, подсвечены.

- ï Чтобы сохранить рабочую программу, прикоснитесь к цифровой кнопке, которая не подсвечена.
- Чтобы редактировать или удалить рабочую программу, прикоснитесь к кнопке, в которой хранится рабочая программа (подсвеченная кнопка).

#### **Редактирование или удаление рабочей программы...**

8 9 5 **FE** 

Рабочие Программы в союз в союз в союз в союз в союз в союз в союз в союз в союз в союз в союз в

1 2 3

ку номера програн

10 11 12

4

**3**

Если Вы прикоснулись к подсвеченной цифровой кнопке, появится следующий экран.

.<br>Сохранить/Удалит

1  $\overline{A}$ 

 $\spadesuit$  $\ddot{\bullet}$ 

При касании кнопки [Сохранить] могут быть удалены сохраняемые установки и сохранены новые установки. Переходите к следующему этапу. Прикоснитесь к кнопке [Удалить], чтобы удалить сохранённые установки. По завершении удаления прикоснитесь к кнопке [Выход], чтобы вернуться к основному экрану.

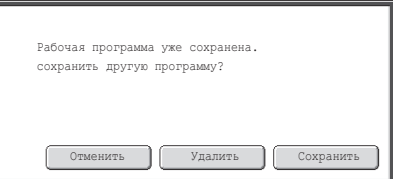

После активации в системных настройках элемента "Отключение Удаления Рабочих Программ" сохранённую рабочую программу нельзя будет ни редактировать, ни удалять.

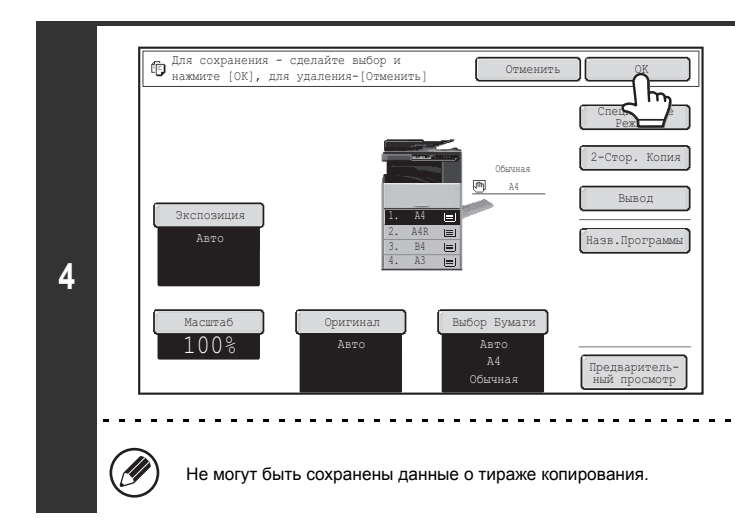

#### **Выберите установки копирования, которые Вы хотите сохранить в рабочей программе, и прикоснитесь к кнопке [OK].**

Для присвоения имени программе прикоснитесь к кнопке [Назв.Программы]. На дисплее появится экран ввода текста.

Имя программы может включать до 10 введенных знаков.

По завершении ввода прикоснитесь к кнопке [OK].

Вы вернётесь к основному экрану с отображённой сохранённой информацией.

## **ПРИЛОЖЕНИЕ**

#### **Примеры вариантов использования обложек и вставок**

На следующих страницах приводятся соотношения между оригиналами и завершенными копиями с добавлением обложек или вставок. **Обложки**

- 1-стороннее копирование с 1-сторонних оригиналов
- 1-стороннее копирование с 2-сторонних оригиналов

#### **Вставки**

- 1-стороннее копирование с 1-сторонних оригиналов
- 1-стороннее копирование с 2-сторонних оригиналов
- 2-стороннее копирование с 1-сторонних оригиналов
- 2-стороннее копирование с 2-сторонних оригиналов
- 2-стороннее копирование с 1-сторонних оригиналов
- 2-стороннее копирование с 2-сторонних оригиналов

#### **Значки, используемые для обозначения обложек и вставок**

Следующие обозначения используются для упрощения понимания пояснений. Цифры, появляющиеся на значках, указывают на то, какому оригиналу соответствует копия. Они могут меняться в зависимости от установок.

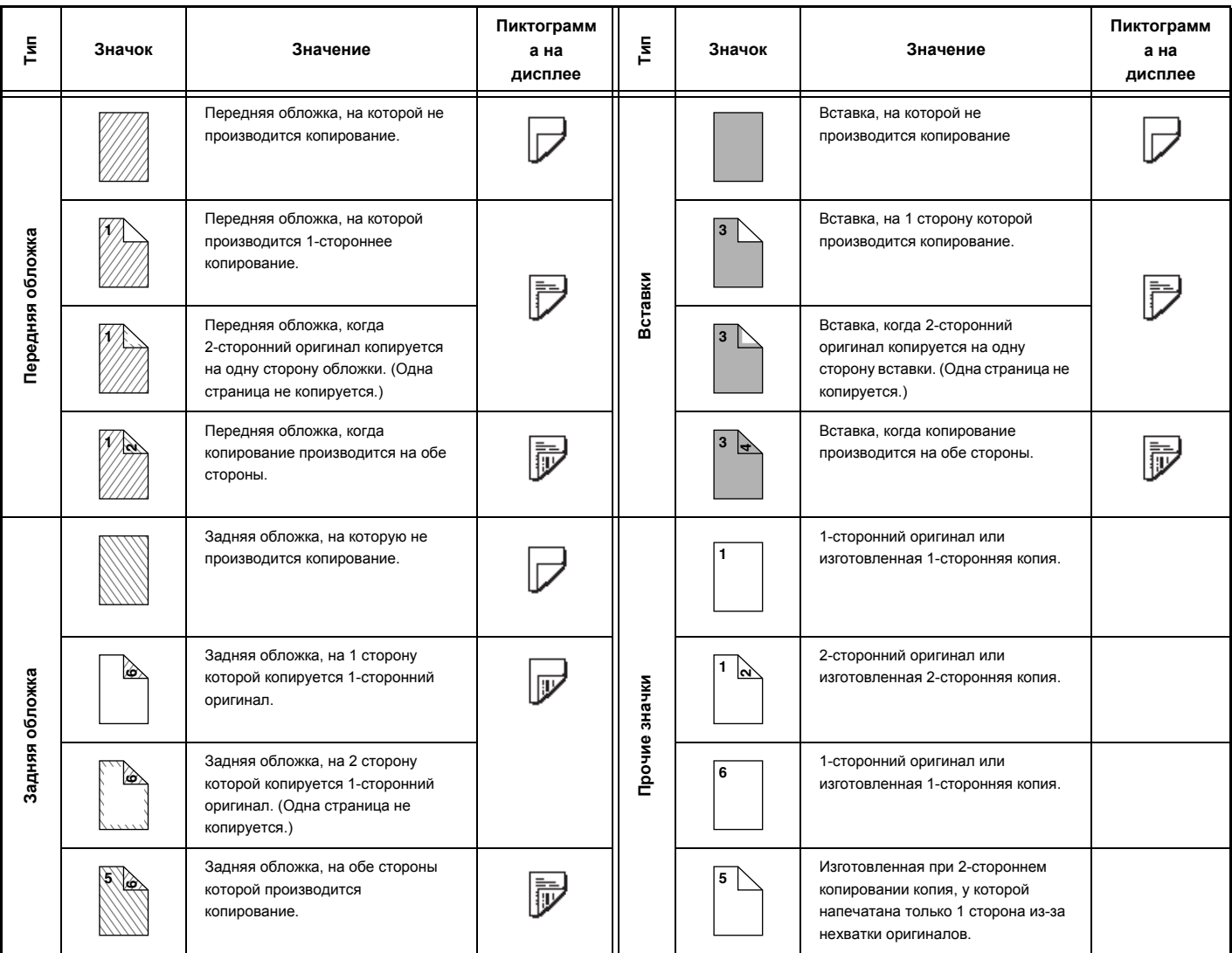

### **Обложки (1-стороннее копирование с 1-сторонних оригиналов)**

1-сторонние копии изготавливаются со следующих 1-сторонних оригиналов.

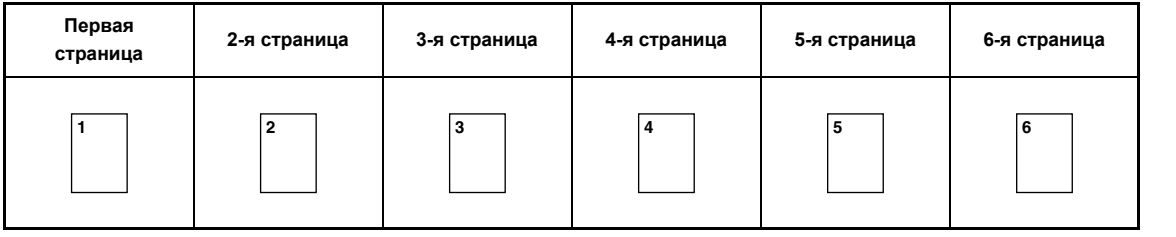

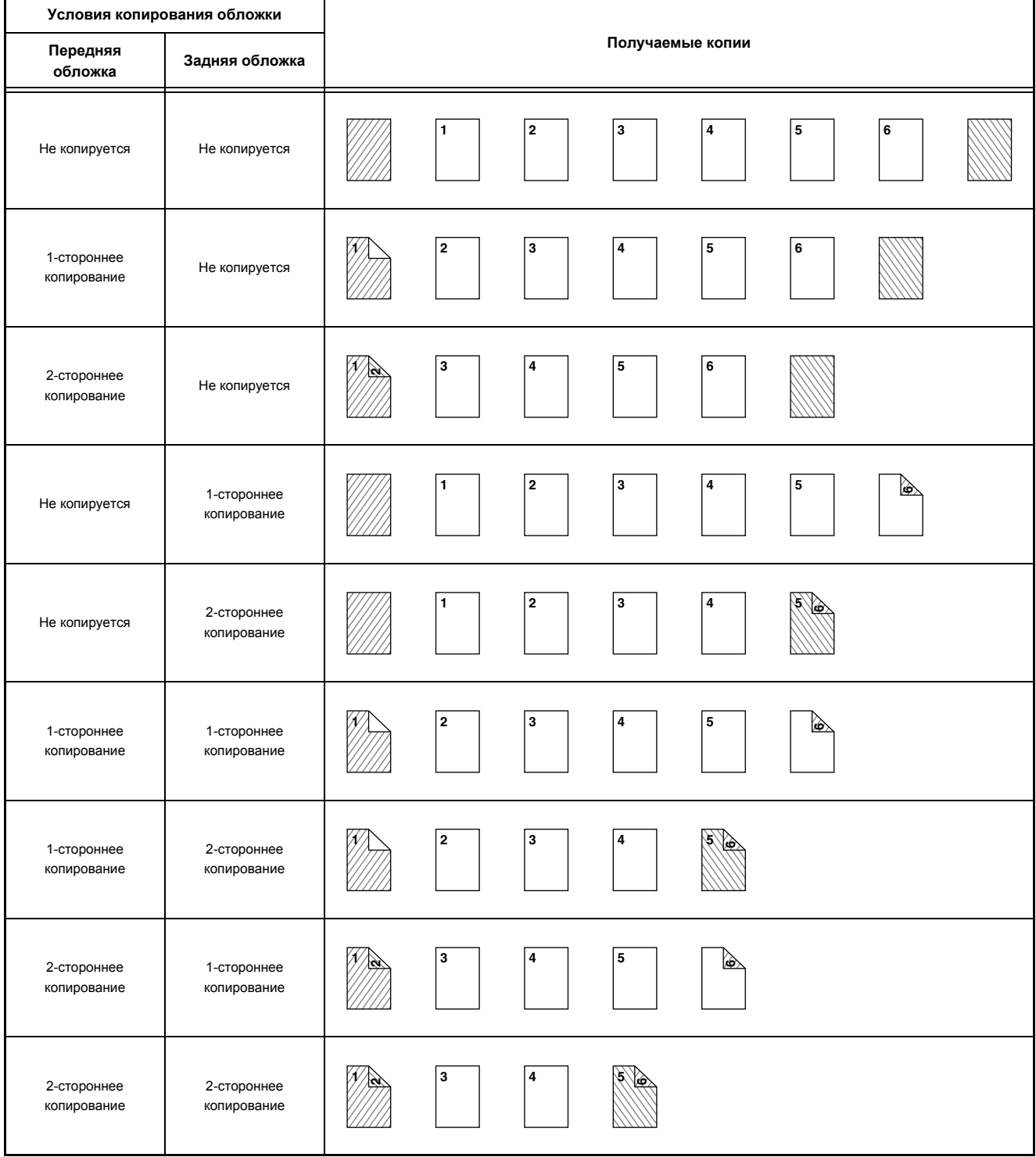

### **Обложки (2-стороннее копирование с 1-сторонних оригиналов)**

2-сторонние копии изготавливаются со следующих 1-сторонних оригиналов.

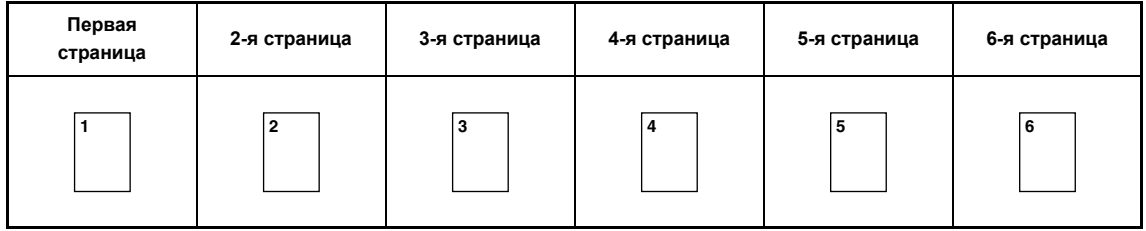

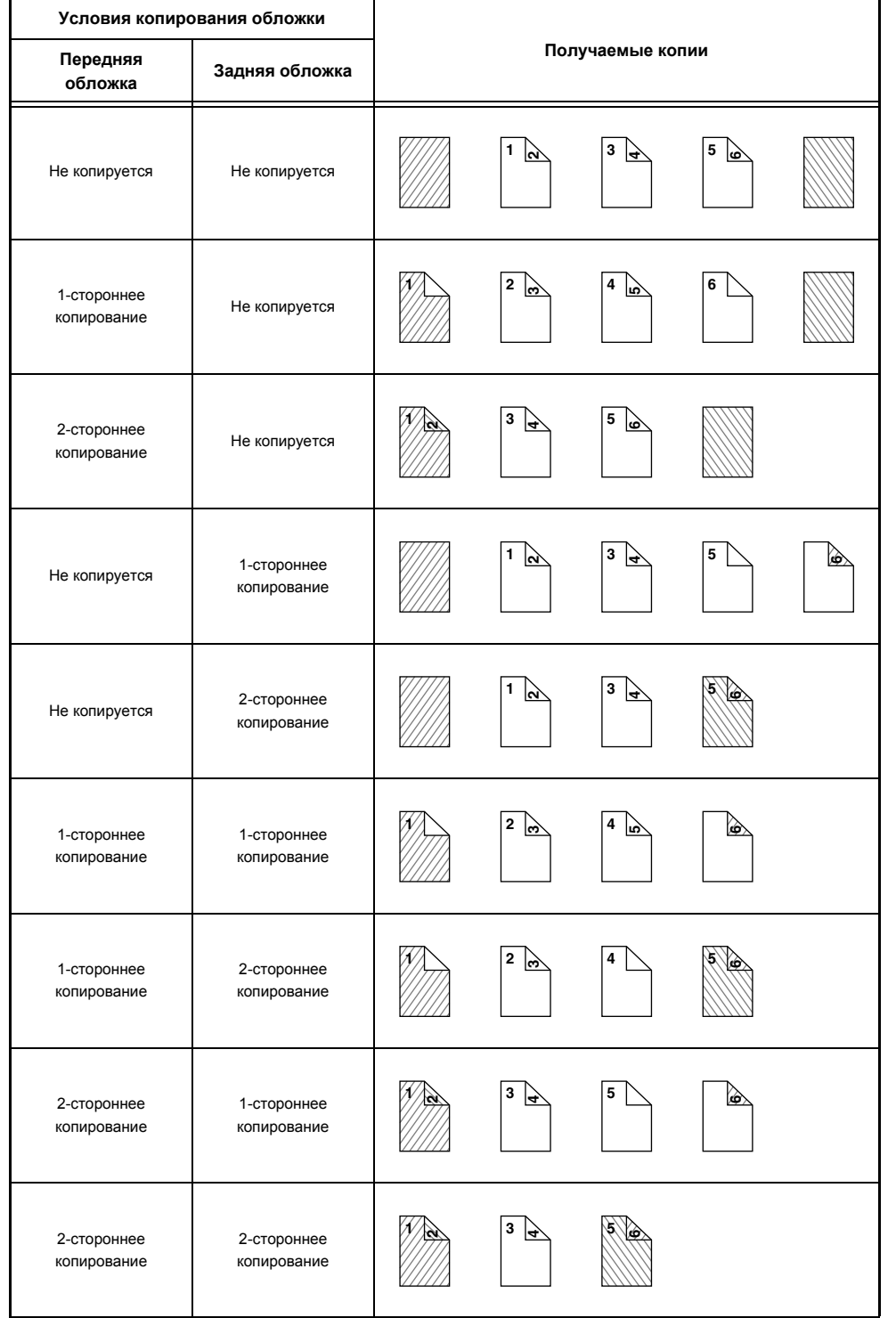

### **Обложки (1-стороннее копирование с 2-сторонних оригиналов)**

1-сторонние копии изготавливаются со следующих 2-сторонних оригиналов.

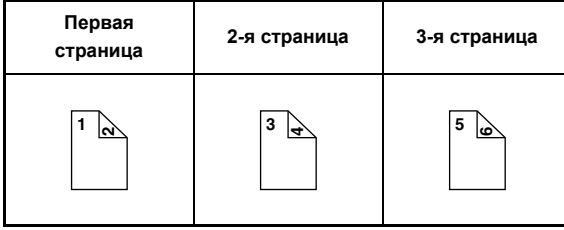

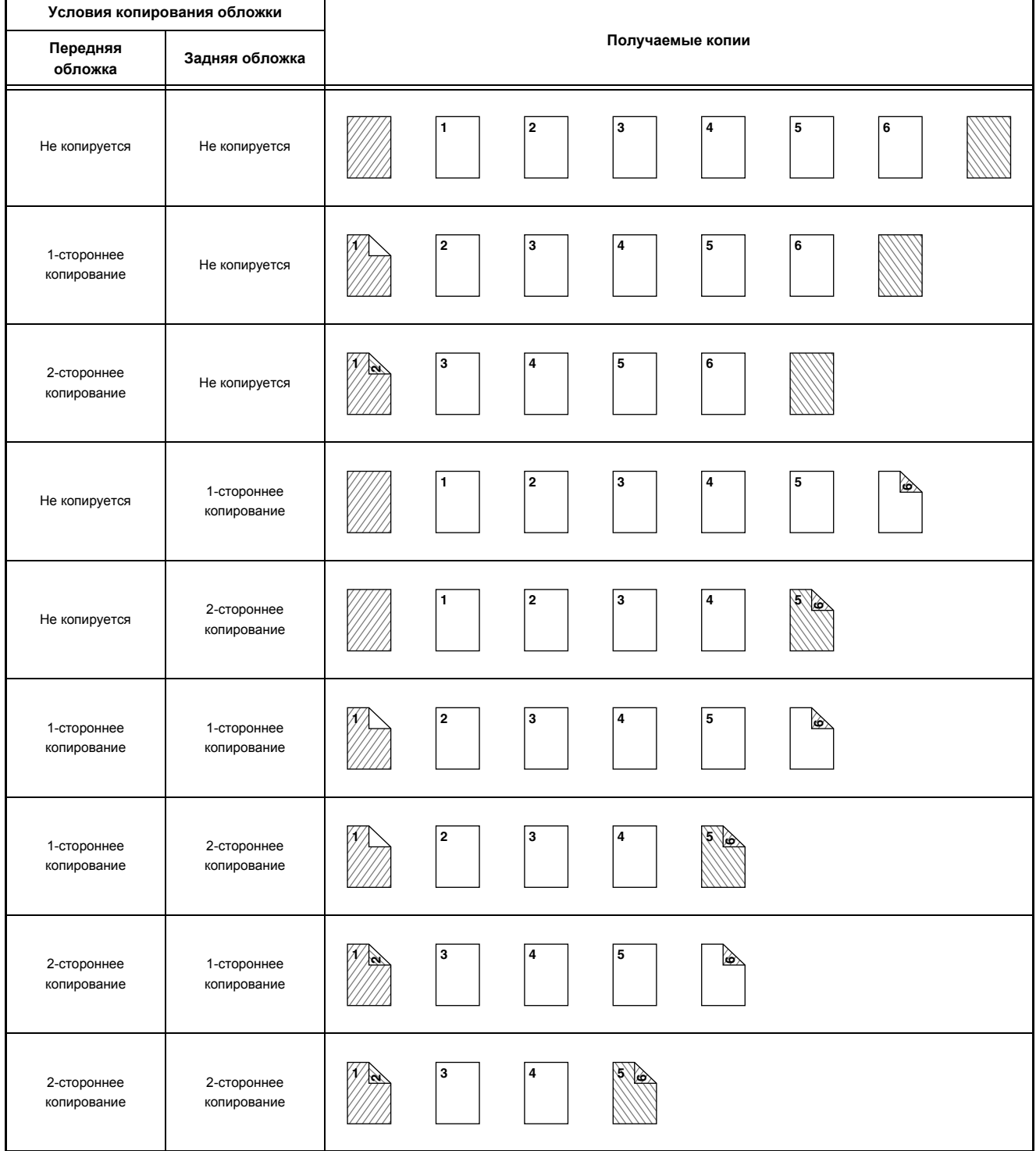

#### **Обложки (2-стороннее копирование с 2-сторонних оригиналов)**

2-сторонние копии изготавливаются со следующих 2-сторонних оригиналов.

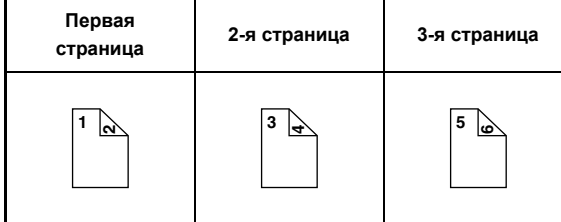

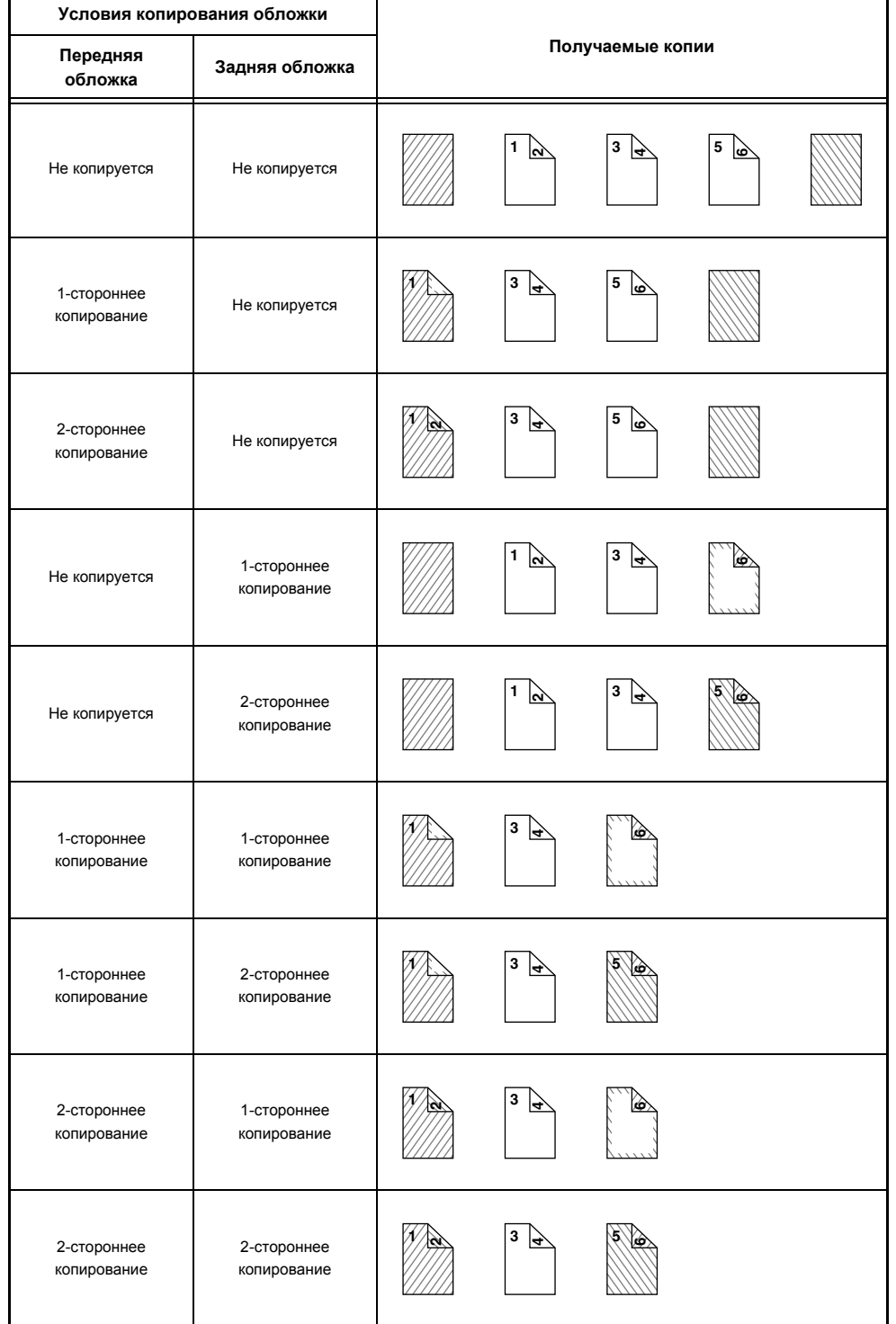

#### **Вставки (копирование с 1-сторонних оригиналов)**

Со следующих 1-сторонних оригиналов выполняется 2-стороннее и 1-стороннее копирование. Пример присоединения вставки к третьему листу. (когда "Страница для Вставки" устанавливается на "3" в установках вставки в специальных режимах)

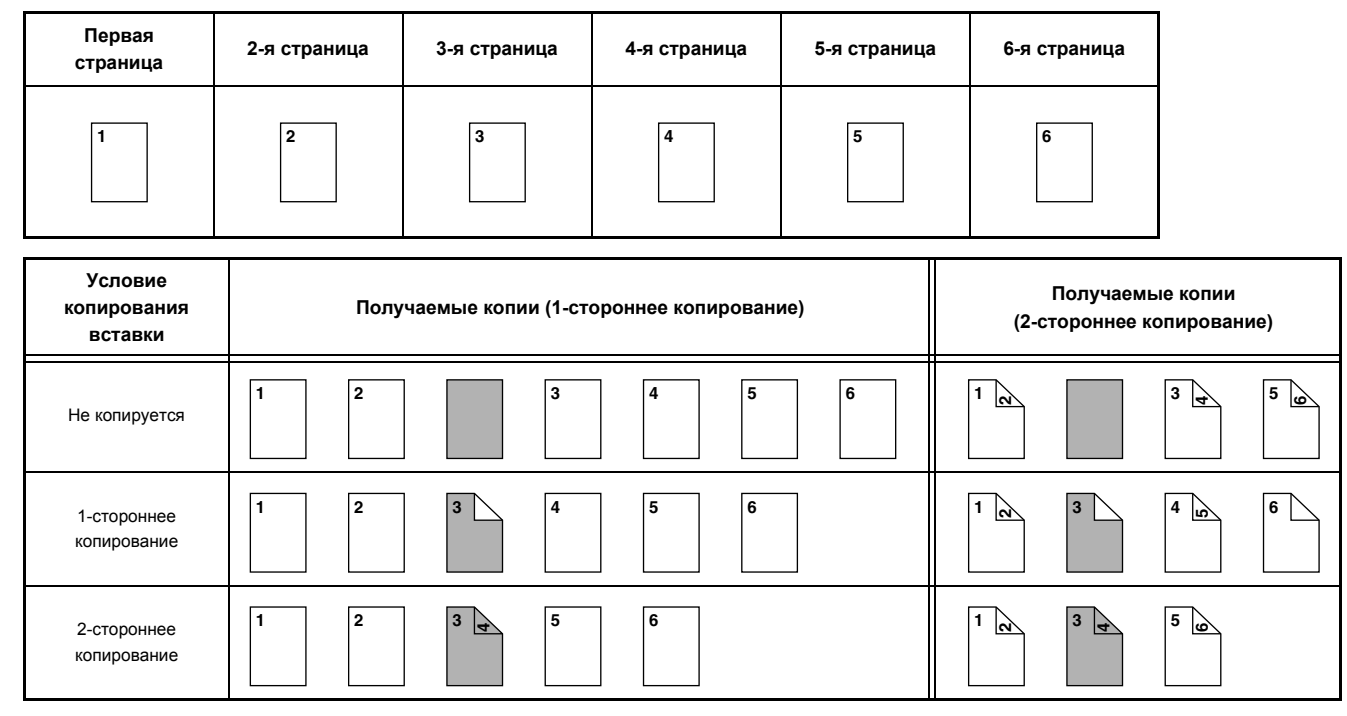

#### **Вставки (копирование с 2-сторонних оригиналов)**

Со следующих 1-сторонних оригиналов выполняется 2-стороннее и 2-стороннее копирование. Пример присоединения вставки к третьему листу. (когда "Страница для Вставки" устанавливается на "3" в установках вставки в специальных режимах)

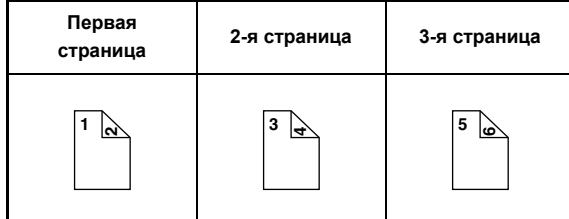

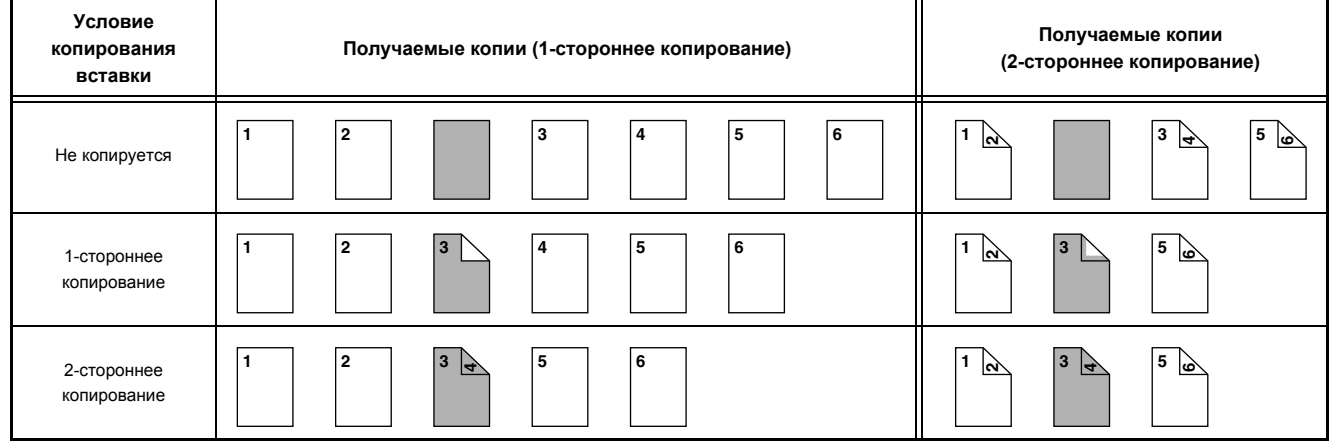

# **ГЛАВА 3 ПРИНТЕР**

В этой главе подробно объясняются операции по использованию аппарата в качестве принтера.

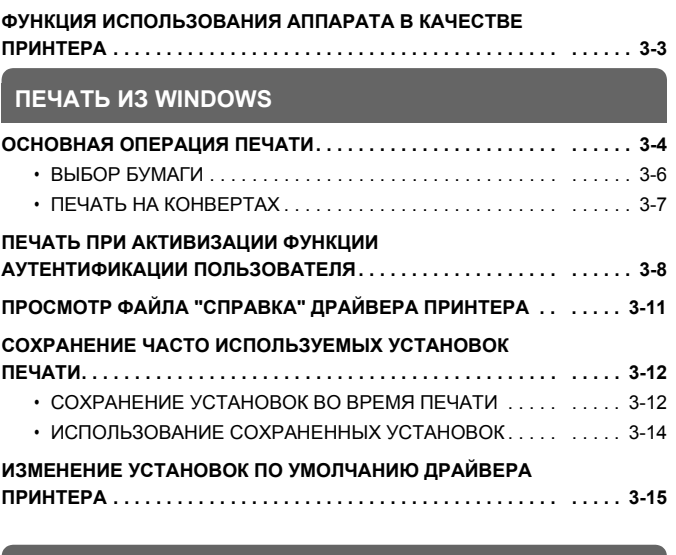

### **ПЕЧАТЬ ИЗ СРЕДЫ MACINTOSH**

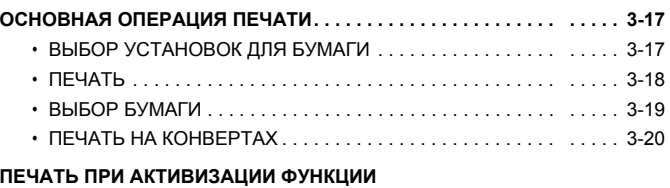

#### **АУТЕНТИФИКАЦИИ ПОЛЬЗОВАТЕЛЯ. . . . . . . . . . . . . . . . . . . . . . . . 3-21**

#### **ЧАСТО ИСПОЛЬЗУЕМЫЕ ФУНКЦИИ**

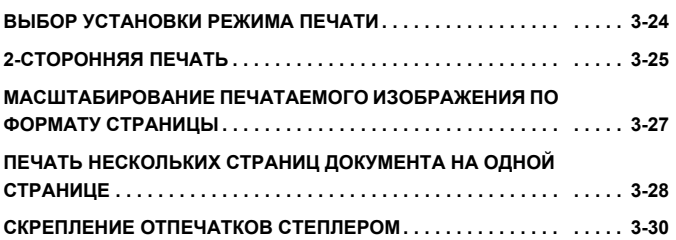

#### **УДОБНЫЕ ФУНКЦИИ ПЕЧАТИ**

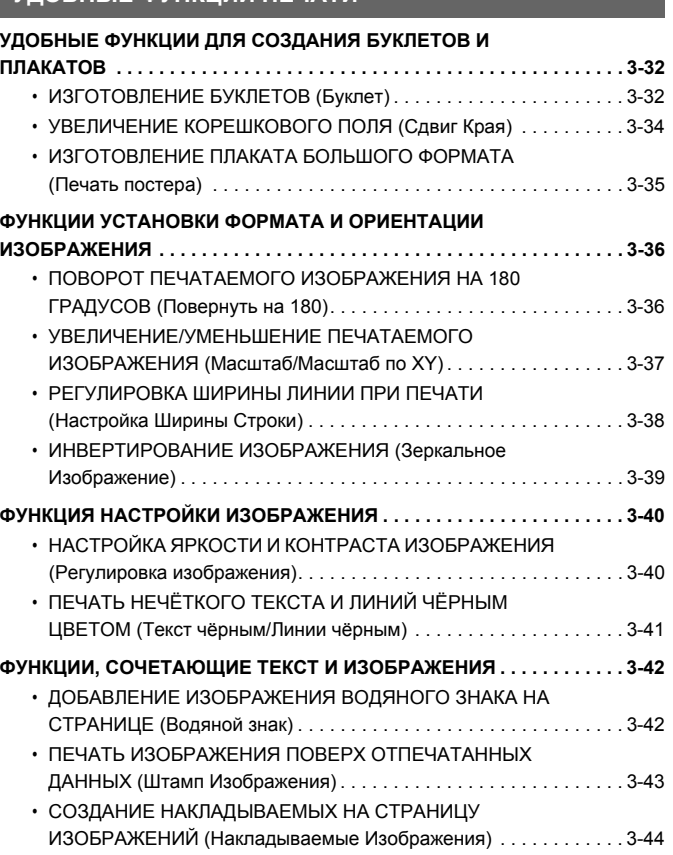

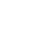

**3-1**

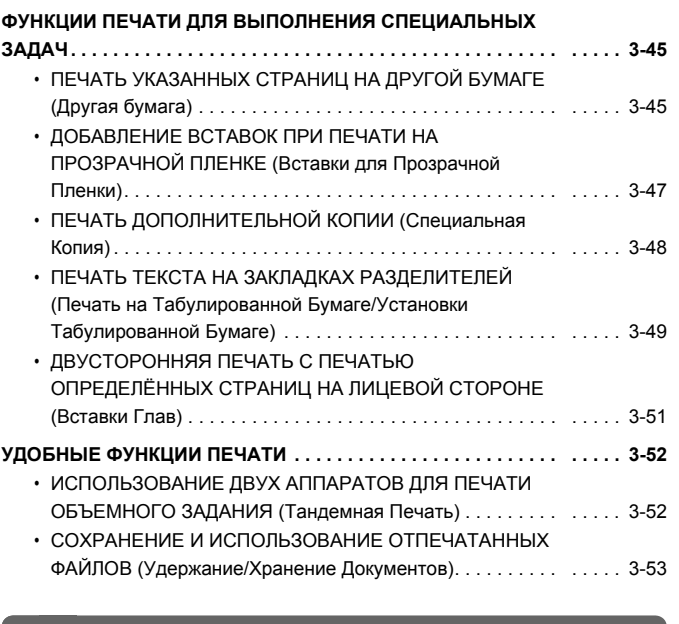

#### **ПЕЧАТЬ БЕЗ УСТАНОВЛЕННОГО ДРАЙВЕРА ПРИНТЕРА**

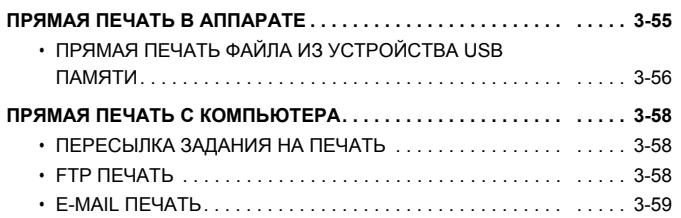

### **КОНТРОЛЬ СОСТОЯНИЯ ПЕЧАТИ**

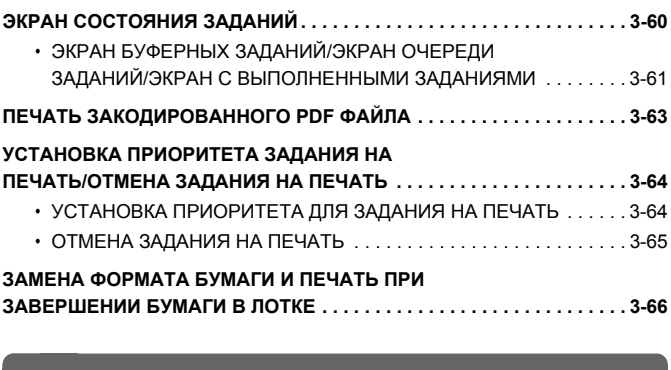

#### **ПРИЛОЖЕНИЕ**

**ПЕРЕЧЕНЬ СПЕЦИФИКАЦИЙ ДРАЙВЕРА ПРИНТЕРА. . . . . . . . . . . . 3-67**

## **ФУНКЦИЯ ИСПОЛЬЗОВАНИЯ АППАРАТА В КАЧЕСТВЕ ПРИНТЕРА**

Чтобы печатать с вашего компьютера, необходимо установить драйвер принтера.

Найдите в следующей таблице драйвер принтера, пригодный для использования в операционной среде вашего компьютера.

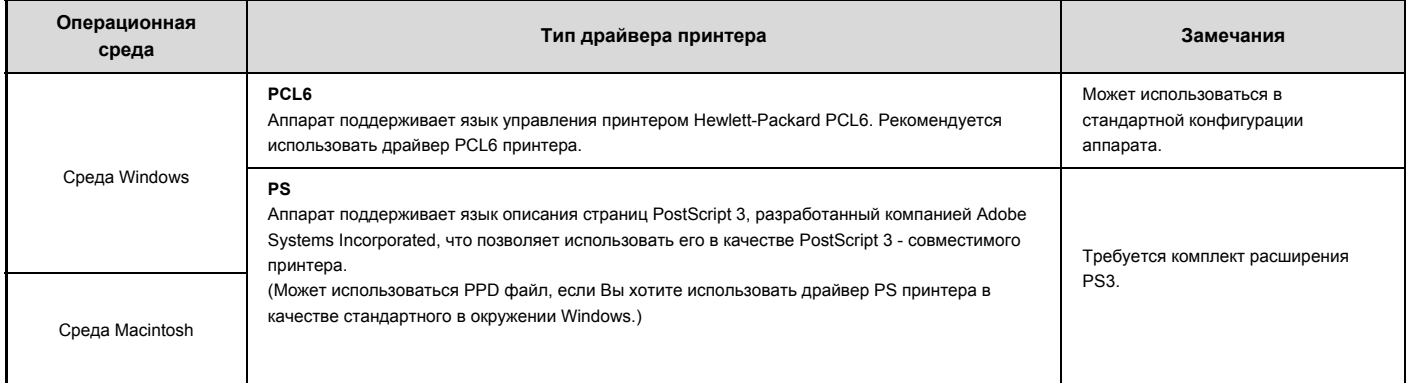

#### **Установка драйвера принтера в операционной среде Windows**

Чтобы установить драйвер принтера и произвести настройки в операционной среде Windows, см. пункт 2. "УСТАНОВКА В ОПЕРАЦИОННОЙ СРЕДЕ WINDOWS" руководства по установке программного обеспечения.

В описаниях операций печати в среде Windows, приведенных в этом руководстве, в основном используются экраны драйвера PCL6 принтера. Экраны драйвера принтера могут немного отличаться в зависимости от драйвера принтера, который вы используете.

### **Установка драйвера принтера в операционной среде Macintosh**

В среде Macintosh, чтобы использовать аппарат как сетевой принтер, должен быть установлен комплект расширения PS3. Чтобы установить драйвер принтера и произвести настройки в операционной среде Macintosh, см. пункт 3. "УСТАНОВКА В ОПЕРАЦИОННОЙ СРЕДЕ MACINTOSH" руководства по установке программного обеспечения.

## **ПЕЧАТЬ ИЗ WINDOWS**

## **ОСНОВНАЯ ОПЕРАЦИЯ ПЕЧАТИ**

В приведенном ниже примере приводится описание печати документа из приложения "WordPad", являющегося стандартной программой Windows.

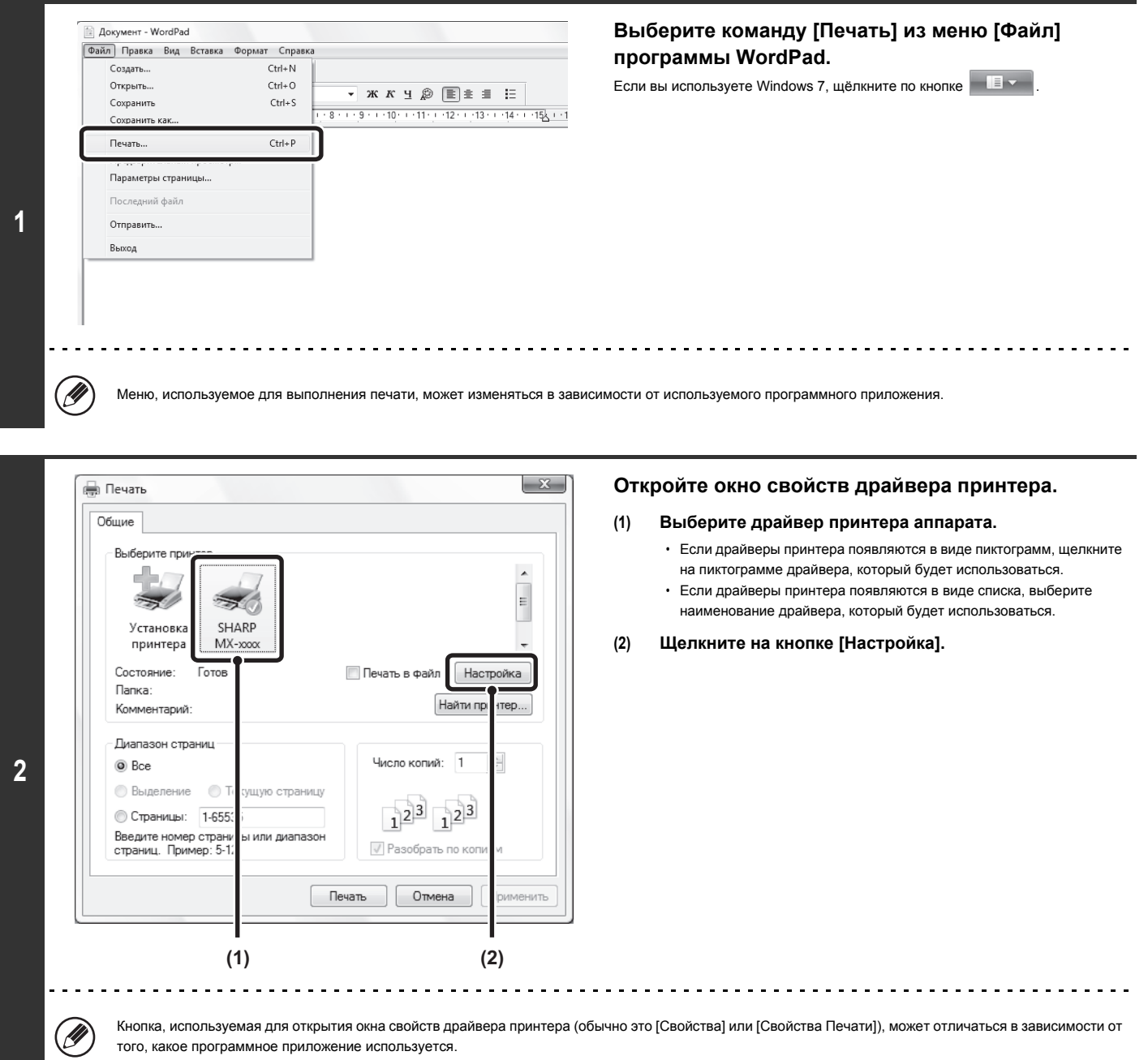

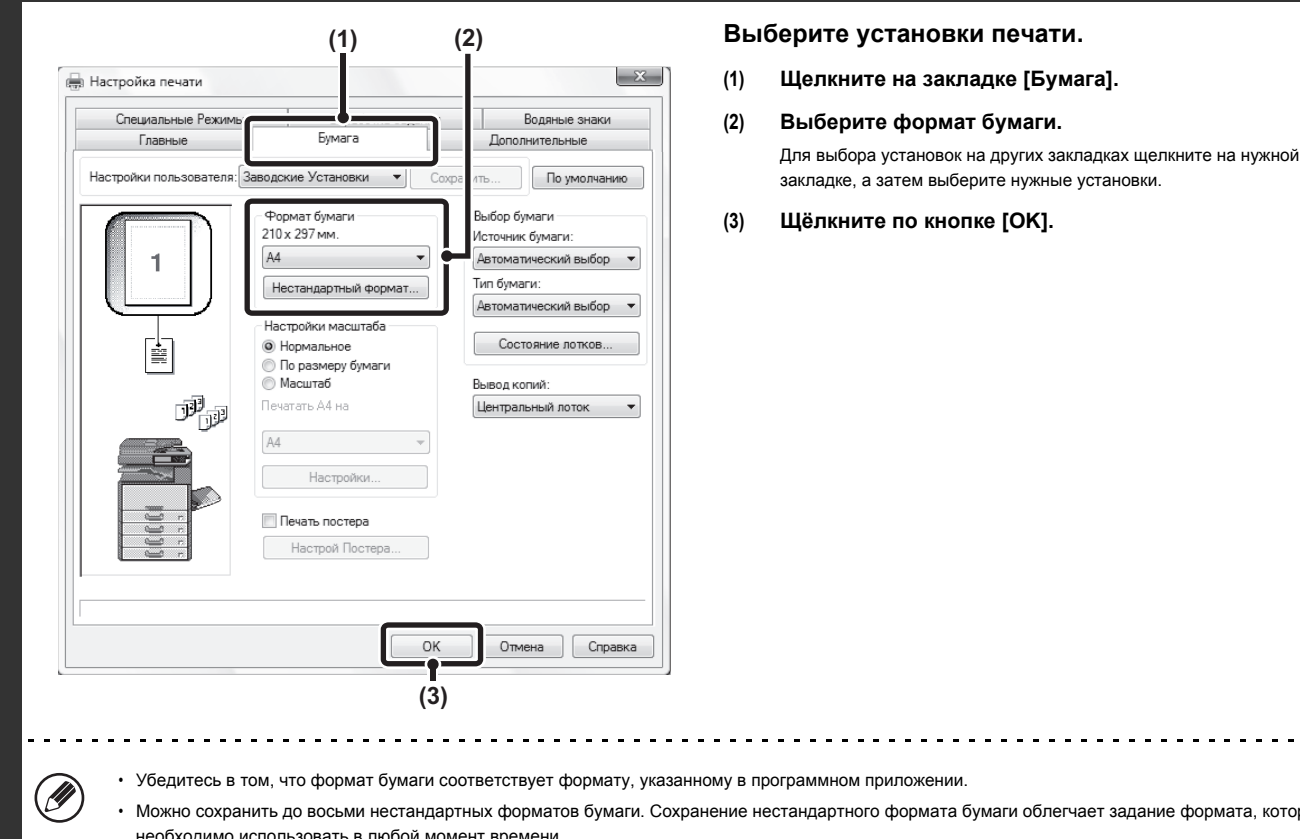

**3**

<mark>м приложении</mark>.

ного формата бумаги облегчает задание формата, который необходимо использовать в любой момент времени.

Чтобы сохранить формат бумаги, выберите [Нестандартная бумага] или одного из пользователей [Пользователь 1] - [Пользователь 7] из ниспадающего меню и щёлкните по кнопке [Нестандартный формат].

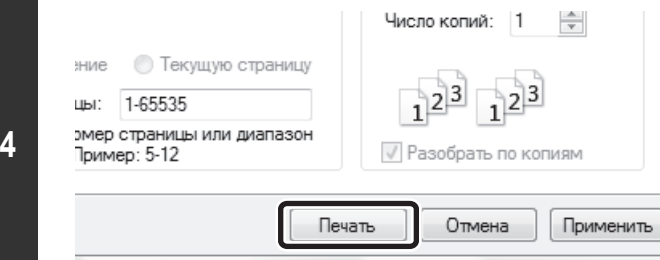

#### **Щелкните на кнопке [Печать].**

Начнётся печать.

### **ВЫБОР БУМАГИ**

В этом разделе приводится описание конфигурирования установки "Выбор Бумаги" закладки [Бумага] окна свойств драйвера принтера.

Перед тем, как приступить к печати, проверьте форматы бумаги, типы бумаги и количество бумаги, остающейся в лотках аппарата. Для просмотра основных сведений о лотках щелкните на кнопке [Состояние лотков].

- ï **Если в позиции "Источник Бумаги" выбрана установка [Автоматический Выбор]** Автоматически будет выбран лоток с бумагой формата и типа, выбранных в установках "Формат Бумаги" и "Тип Бумаги" закладки [Бумага].
- ï **Если в позиции "Источник Бумаги" выбрана установка, отличная от [Автоматический Выбор]** Для печати будет использоваться указанный лоток вне зависимости от установки "Формат Бумаги". **Если выбран [Лоток Ручной Подачи]**

Также должен быть выбран "Тип бумаги". Проверьте лоток ручной подачи и убедитесь в том, что загружена бумага нужного типа, после чего выберите соответствующую установку "Тип Бумаги".

ï В лоток ручной подачи также можно загружать конверты и другие специальные носители. Операции загрузки бумаги и других носителей в лоток ручной подачи см. в разделе "ЗАГРУЗКА БУМАГИ В ЛОТОК РУЧНОЙ ПОДАЧИ" (стр. 1-36), "1. ПОДГОТОВКА К ЭКСПЛУАТАЦИИ".

При установке "Разрешить Использование Определенного Формата Бумаги в Лотке Ручной Подачи" (отменена по умолчанию в заводских установках) или "Разрешить Использование Выбранного Типа Бумаги в Лотке Ручной Подачи" (активизирована по умолчанию в заводских установках), разрешенной в системных установках (администратора) печать не будет выполняться, если формат или тип бумаги, указанные в драйвере принтера, отличаются от формата или типа бумаги, указанного в установках лотка ручной подачи.

#### ï **Если в позиции "Тип Бумаги" выбрана установка [Автоматический Выбор]**

Автоматически будет выбран лоток с обычной бумагой или с переработанной бумагой формата, указанного в установке "Тип Бумаги". (Заводская установка по умолчанию - только обычная бумага).

#### ï **Если в позиции "Тип Бумаги" выбрана установка, отличная от [Автоматический Выбор]**

Для печати будет выбран лоток с бумагой указанного типа и формата, определенного в установке "Формат Бумаги".

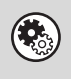

#### **Системные параметры настройки (Администратора): Искл. Лоток Ручн. Подачи при Авто Выборе**

Если для установки "Выбор Бумаги" выбрано [Автоматический Выбор], укажите, будет исключена возможность выбора лотка ручной подачи или нет. Эта установка отменена по умолчанию, поэтому бумага в лотке ручной подачи может быть выбрана автоматически. Если в лоток ручной подачи часто загружаются особые носители, рекомендуется активизация этой установки.

**3-6**

## **ПЕЧАТЬ НА КОНВЕРТАХ**

Лоток ручной подачи может использоваться для печати на особых носителях, таких как конверты. Далее рассматривается операция печати на конверте через экран свойств драйвера принтера.

Типы бумаги, которые могут использоваться в лотке ручной подачи см. в разделе "ВАЖНЫЕ СВЕДЕНИЯ О БУМАГЕ" (стр. 1-31), "ПОДГОТОВКА К ЭКСПЛУАТАЦИИ". Операции загрузки бумаги в лоток ручной подачи см. в разделе "ЗАГРУЗКА БУМАГИ В ЛОТОК РУЧНОЙ ПОДАЧИ" (стр. 1-36), "1. ПОДГОТОВКА К ЭКСПЛУАТАЦИИ".

Выберите формат конверта (такой как конверт DL) в соответствующих установках приложения (во многих приложениях - "Установки Страницы") и выполните следующие шаги.

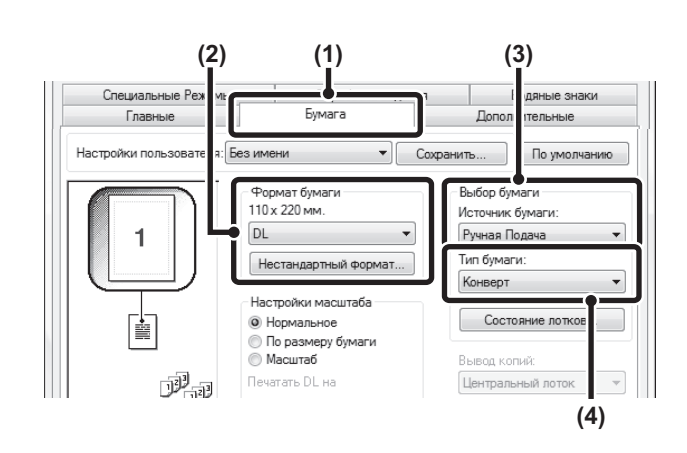

Ø

- **(1) Щелкните на закладке [Бумага].**
- **(2) Выберите формат конверта в меню "Формат Бумаги".**
- **(3) Выберите [Ручная Подача] в меню "Источник Бумаги" меню "Выбор Бумаги".**
- **(4) Выберите [Конверт] в меню "Тип Бумаги".** Задайте тип бумаги лотка ручной подачи в [Конверт] и убедитесь в том, что конверт загружен в лоток ручной подачи.

• Перед работой с конвертами рекомендуется выполнить пробную печать и проверить результат.

- В случае носителей, которые могут загружаться только в определённой ориентации, такие как конверт, изображение, если необходимо, можно повернуть на 180 градусов. Подробнее смотрите в главе " ПОВОРОТ ПЕЧАТАЕМОГО ИЗОБРАЖЕНИЯ НА 180 ГРАДУСОВ (Повернуть на 180)" (стр. 3-36)
- Подробную информацию по "Выбору Бумаги" см. в разделе "ВЫБОР БУМАГИ" (стр. 3-6)

## **ПЕЧАТЬ ПРИ АКТИВИЗАЦИИ ФУНКЦИИ АУТЕНТИФИКАЦИИ ПОЛЬЗОВАТЕЛЯ**

Если активизирована функция аутентификации пользователя в системных установках (администратора), то информация о пользователе (регистрационное имя, пароль и т.п.) должна быть введена в окне свойств драйвера принтера перед началом печати. Вводимая информация может изменяться в зависимости от используемого метода аутентификации, поэтому посоветуйтесь с администратором аппарата перед тем, как приступить к печати.

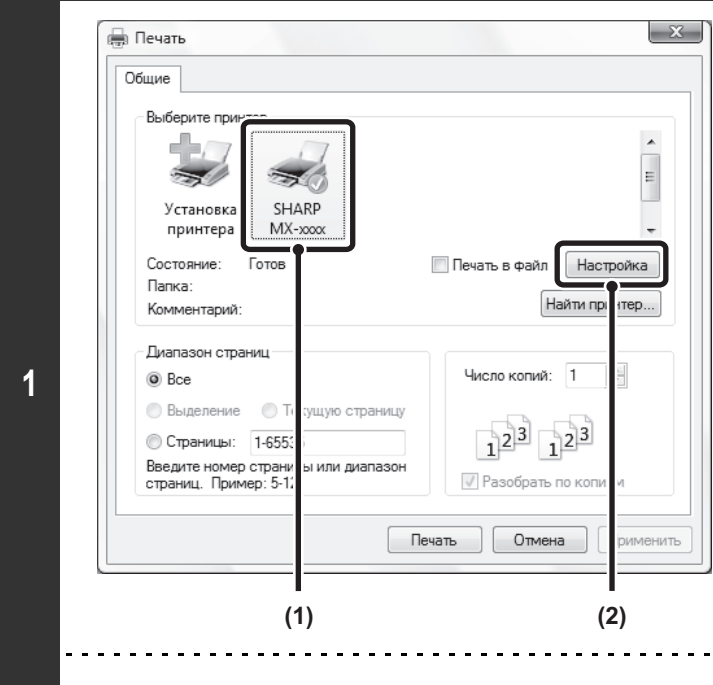

#### **Откройте окно свойств драйвера принтера из окна печати программного приложения.**

**(1) Выберите драйвер принтера аппарата.**

**(2) Щелкните на кнопке [Настройка].**

Кнопка, используемая для открытия окна свойств драйвера принтера (обычно это [Свойства] или [Свойства Печати]), может отличаться в зависимости от того, какое программное приложение используется.

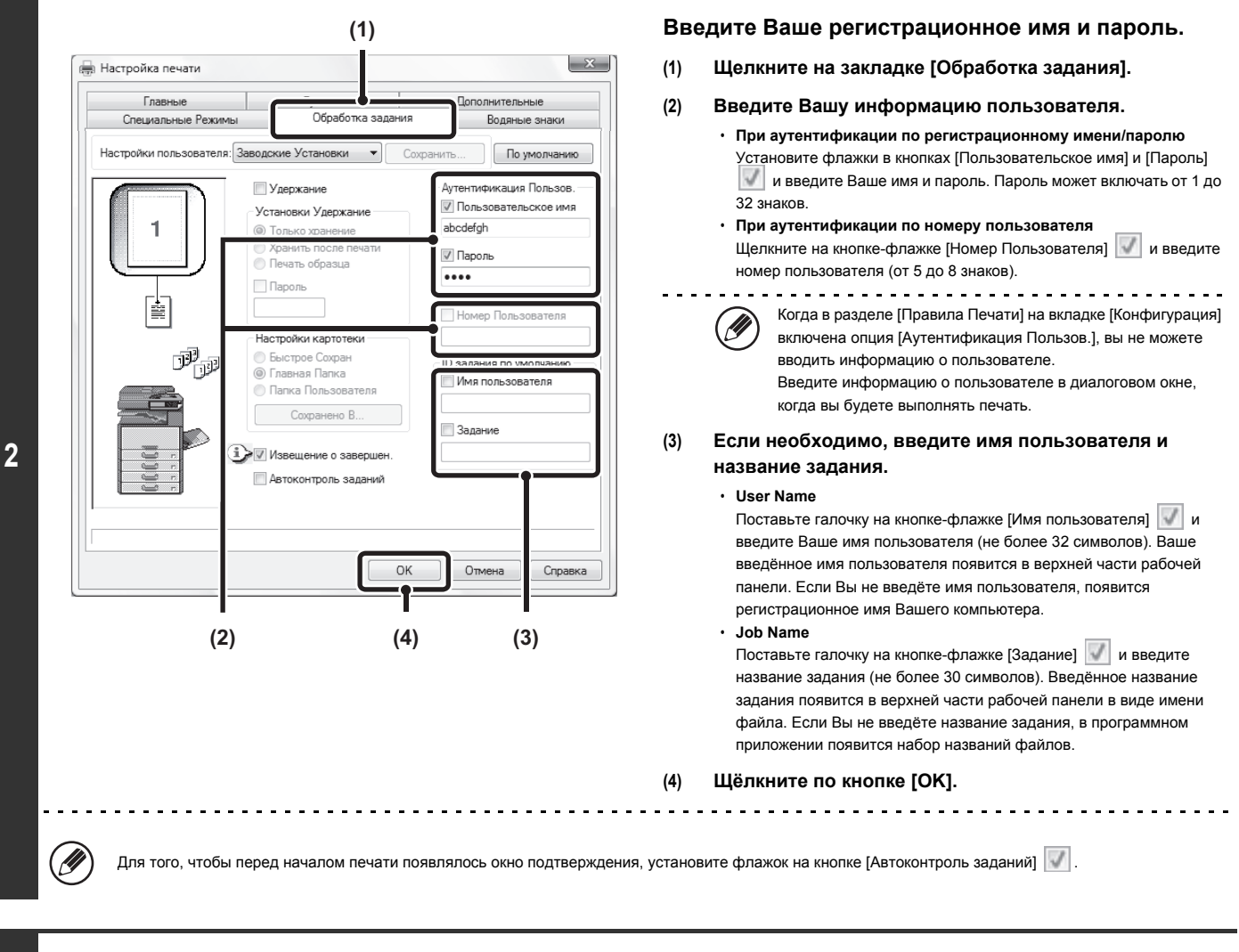

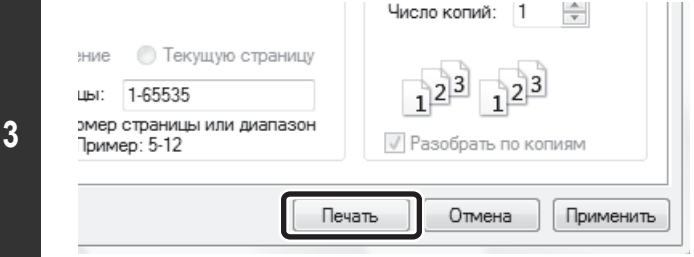

**Начните печать.**

Ŷ

 $\bigcirc$ 

- ï Если в системных параметрах настройки (администратора) аппарата активизирована аутентификация пользователя, функция печати доступна без ввода пользовательской информации. Количество напечатанных страниц добавляется к счёту "Другой Пользователь". В этом случае другие функции печати могут быть ограничены. За дополнительной информацией обращайтесь к своему администратору.
- ï Функция аутентификации пользователя аппарата не может использоваться при установленном PPD файле\* и при использовании в среде Windows стандартного драйвера PS принтера. По этой причине печать не будет возможна, если несанкционированная печать запрещена системными установками (администратора).
	- \* PPD файл открывает возможность печатать на аппарате с использованием стандартного драйвера PS принтера операционной системы.

**Системные параметры настройки (Администратора): Откл. Печать Недопустимым Пользов.**

Используется для запрещения печати заданий пользователями, информация о котором не хранится в аппарате. При активизации этой функции печать невозможна, если информация о пользователе не введена или введена неправильно.

# **ПРОСМОТР ФАЙЛА "СПРАВКА" ДРАЙВЕРА ПРИНТЕРА** При выборе установок драйвера принтера Вы можете вывести на дисплей данные файла Справка для просмотра сведений об установках.

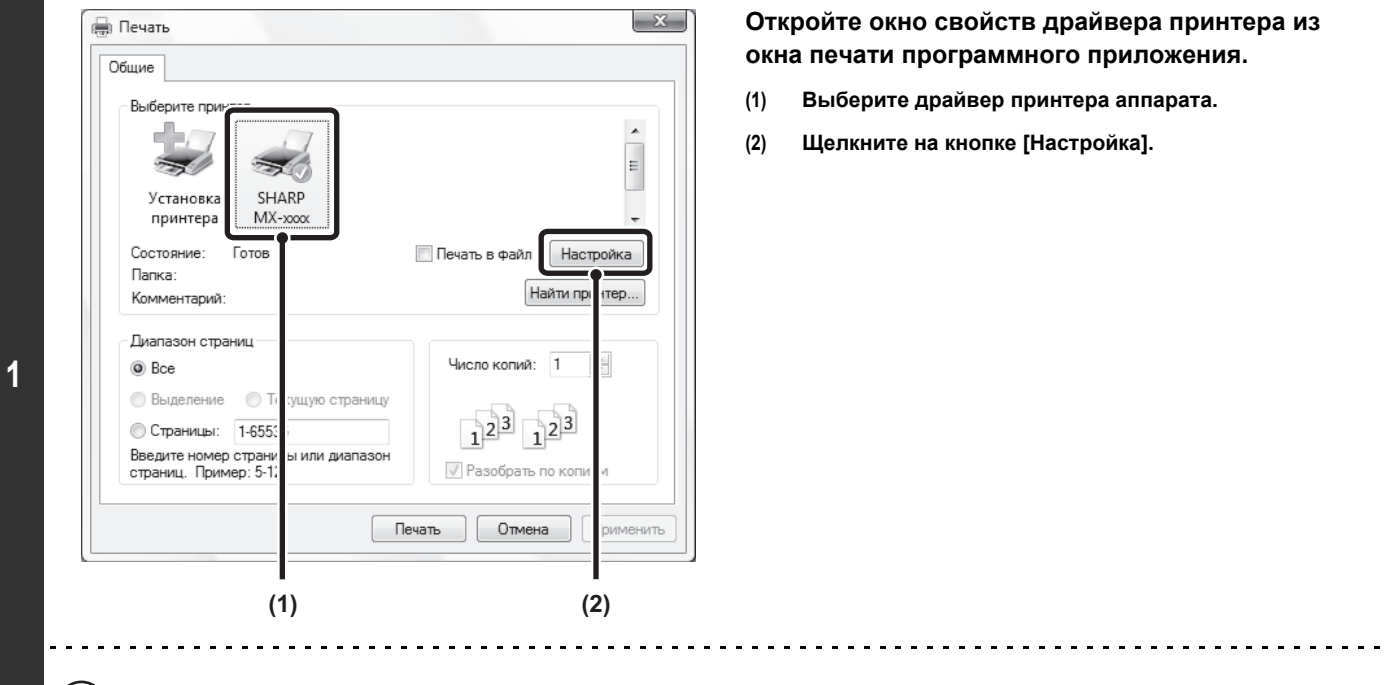

Кнопка, используемая для открытия окна свойств драйвера принтера (обычно это [Свойства] или [Свойства Печати]), может отличаться в зависимости от того, какое программное приложение используется.

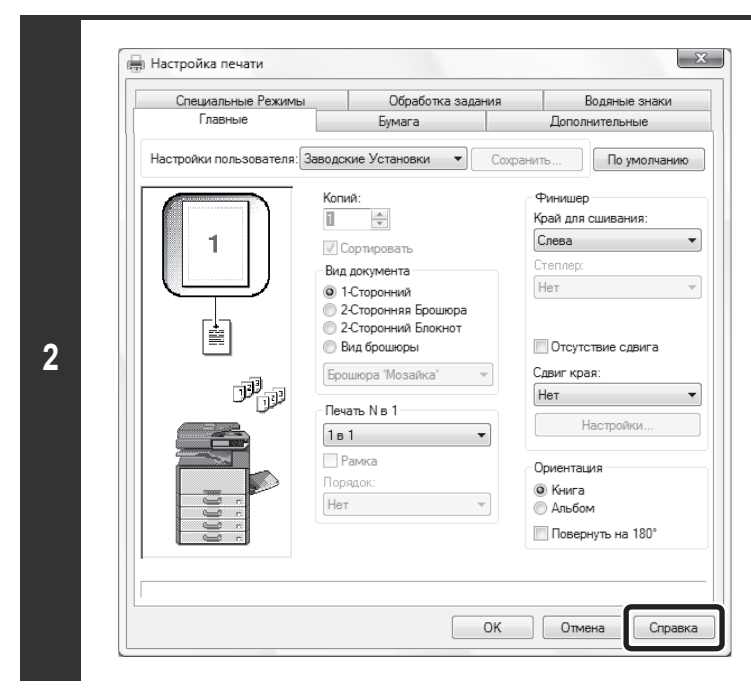

#### **Щелкните на кнопке [Справка].**

В окне "Справка" приводятся объяснения установок закладки. Чтобы увидеть Справку по установкам в диалоговом окне, щёлкните по подчёркнутому тексту в верхней части окна "Справка".

#### **Всплывающее меню справки**

Ÿ

Справку по какой-либо установке можно вывести на дисплей щёлкая по этой установке и удерживая нажатой кнопку [F1].

Чтобы увидеть Справку по какой-либо установке в Windows Server 2003, щёлкните по кнопке ? в верхнем правом углу окна свойств драйвера принтера и затем щёлкните по этой установке.

**Информационная пиктограмма**<br>Для сочетаний различных установок, выбираемых в окне свойств драйвера принтера, могут существовать определенные ограничения. Если действует ограничение для выбранной установки, то рядом с ней появится информационная пиктограмма ( ). Щелкните на пиктограмме для того, чтобы познакомиться со сведениями об ограничении.

## **СОХРАНЕНИЕ ЧАСТО ИСПОЛЬЗУЕМЫХ УСТАНОВОК ПЕЧАТИ**

Установки, сконфигурированные на каждой из закладок во время печати, могут быть сохранены в качестве установок пользователя. Сохранение часто используемых установок или сложных установок цветовоспроизведения под присвоенным им именем позволит легко выбрать эти установки в следующий раз, когда они понадобятся.

## **СОХРАНЕНИЕ УСТАНОВОК ВО ВРЕМЯ ПЕЧАТИ**

Установки с любой из закладок окна свойств драйвера принтера могут быть сохранены. Установки, сконфигурированные на каждой из закладок, будут выведены на дисплей в виде списка во время сохранения, позволяя проверить их при сохранении.

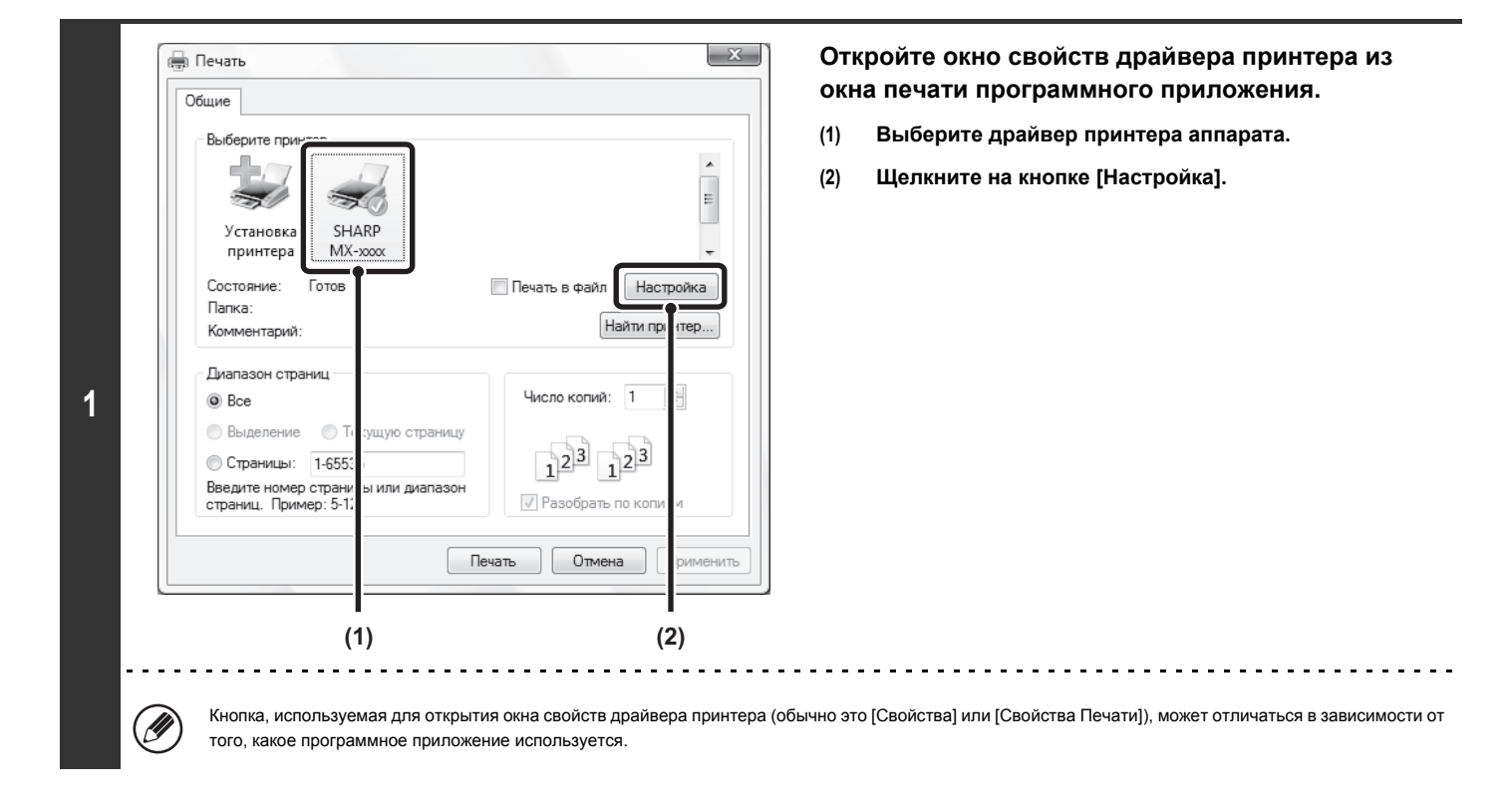

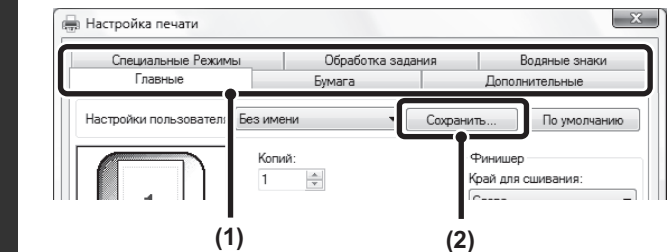

**2**

#### **Сохраните установки печати.**

- **(1) Сконфигурируйте установки печати на каждой закладке.**
- **(2) Щелкните на кнопке [Сохранить].**

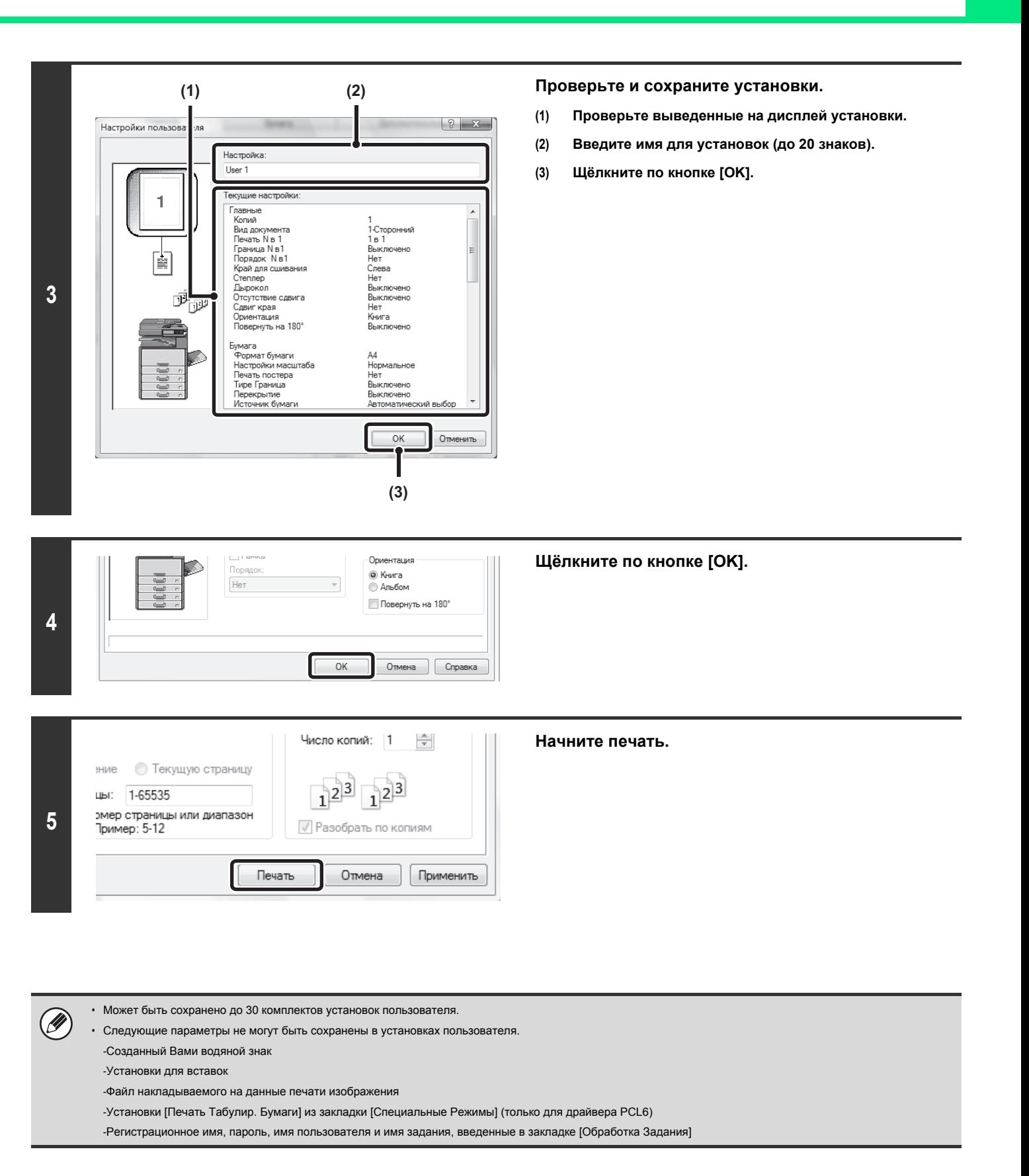
## **ИСПОЛЬЗОВАНИЕ СОХРАНЕННЫХ УСТАНОВОК**

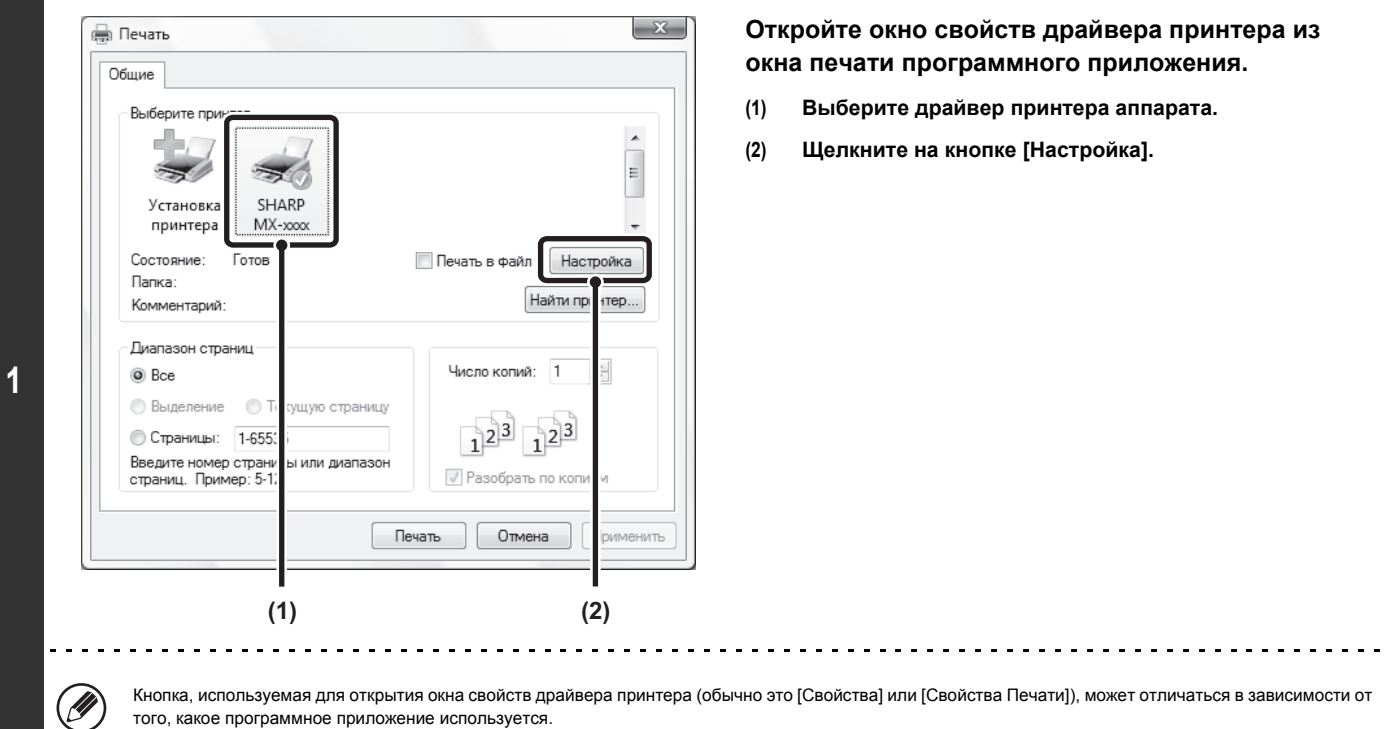

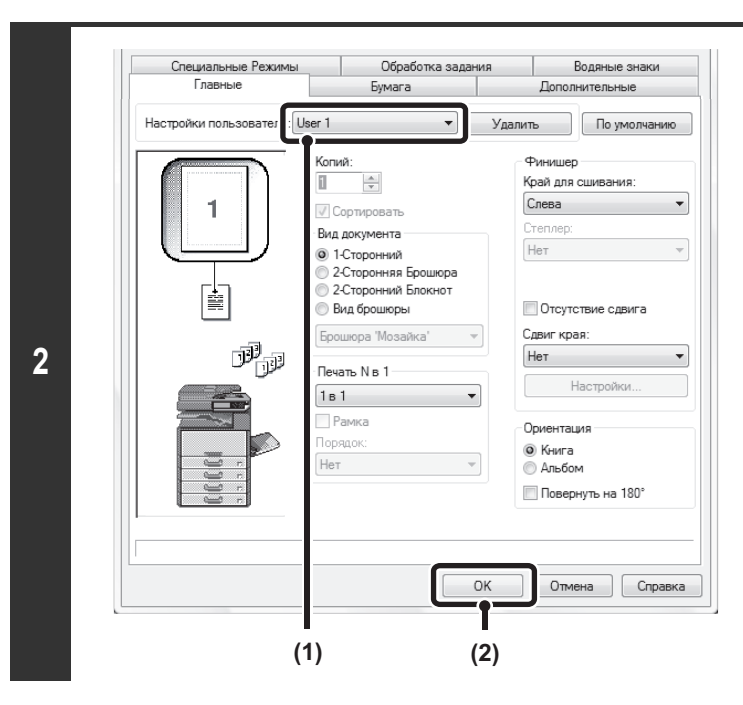

#### **Выберите установки печати.**

- **(1) Выберите установки пользователя, которые Вы хотите использовать.**
- **(2) Щёлкните по кнопке [OK].**

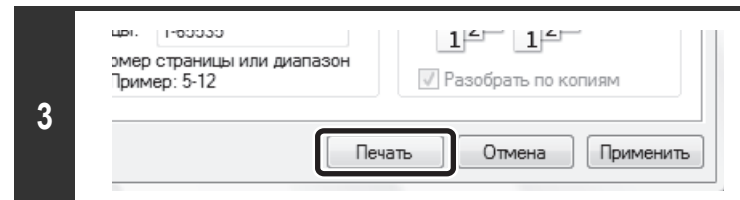

#### **Начните печать.**

#### **Удаление сохраненных установок**

Выберите установки пользователя, которые Вы хотите удалить, в (1) этапа 2 операции и щелкните на кнопке [Удалить].

# **ИЗМЕНЕНИЕ УСТАНОВОК ПО УМОЛЧАНИЮ ДРАЙВЕРА ПРИНТЕРА**

Установки по умолчанию драйвера принтера могут быть изменены при помощи приведенной ниже операции. Установки, выбранные при помощи этой операции, сохраняются в качестве установок по умолчанию при печати из программного приложения. (Установки, выбранные в окне свойств драйвера принтера при печати из приложения, действительны только при использовании этого приложения).

#### **Щёлкните по кнопке [Пуск] ( ) и выберите [Панель Управления], затем [Принтер].**

ï В Windows 7 щёлкните по кнопке [Пуск], затем щёлкните [Устройства и принтеры].

**1**

**3**

ï В ОС Windows Server 2003 щёлкните по кнопке [пуск], затем [Принтеры и Факсы].

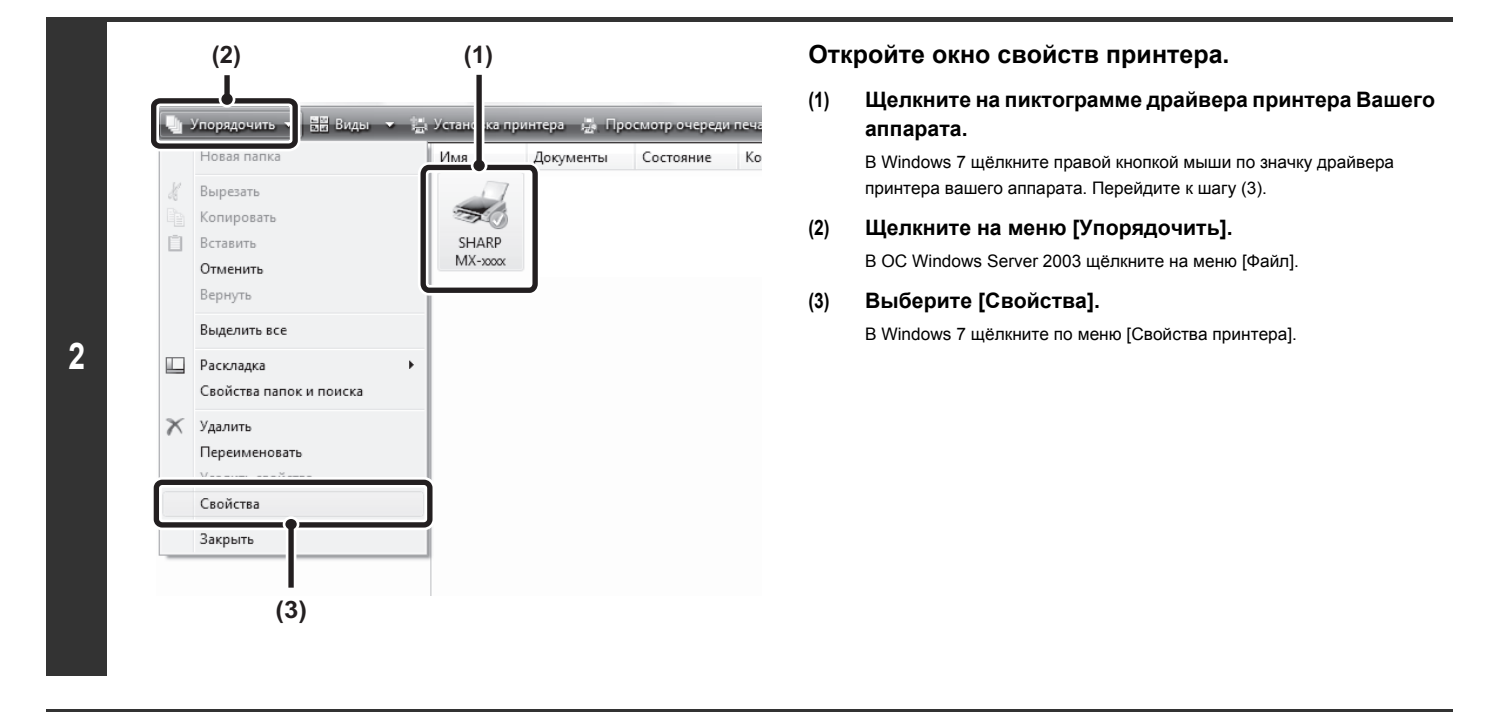

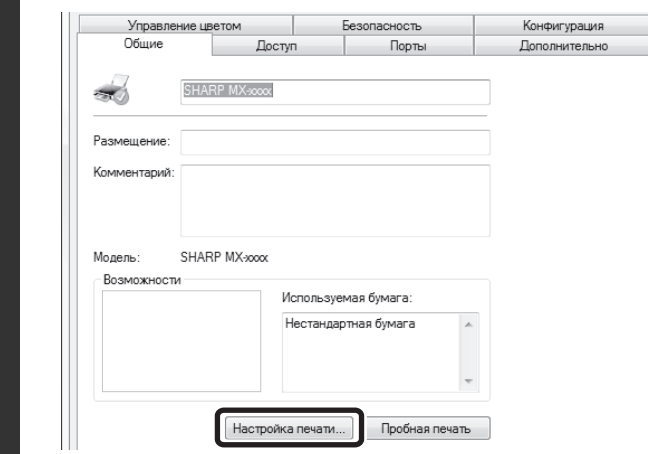

#### **Щелкните на кнопке [Настройка печати] закладки [Общие].**

В Windows 7 щёлкните по кнопке [Настройка] на закладке [Общие].

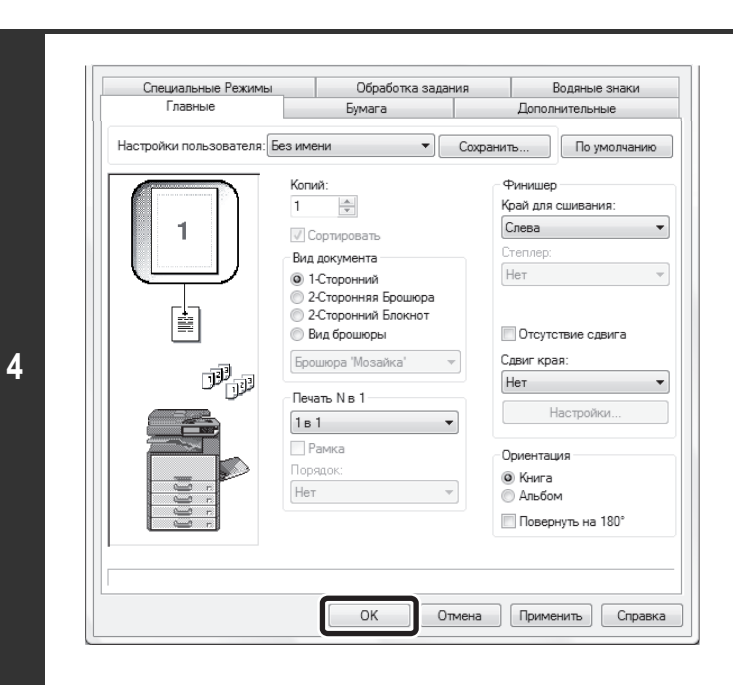

#### **Сконфигурируйте установки и щелкните на кнопке [OK].**

Информацию об установках смотрите в файле Справка драйвера принтера.

# **ПЕЧАТЬ ИЗ СРЕДЫ MACINTOSH**

# **ОСНОВНАЯ ОПЕРАЦИЯ ПЕЧАТИ**

В следующем примере рассматривается печать документа из стандартной программы "TextEdit" в Mac OS X.

Ÿ

Чтобы использовать аппарат в качестве принтера в среде Macintosh, необходимо установить на аппарате набор расширения PS3, а также подключить аппарат к сети. Установку PPD-файла и конфигурирование установок драйвера принтера см. в разделе "3. УСТАНОВКА В ОПЕРАЦИОННОЙ СРЕДЕ MACINTOSH" в руководстве по установке программного обеспечения.

## **ВЫБОР УСТАНОВОК ДЛЯ БУМАГИ**

Перед выбором команды печати выберите установки бумаги в драйвере принтера.

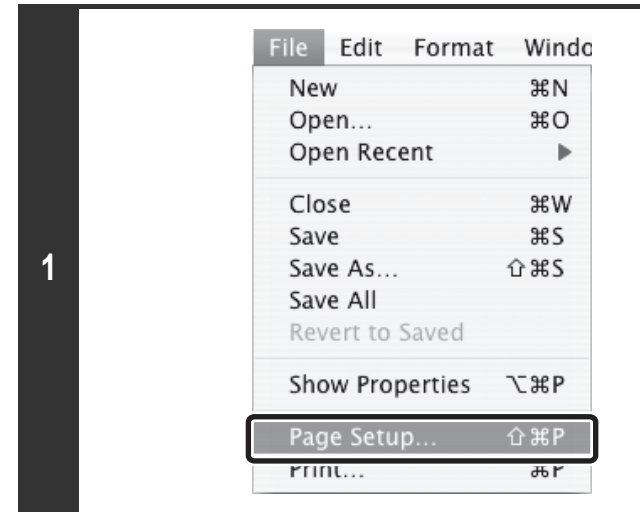

**Выберите [Page Setup] из меню [File] программы TextEdit.**

**Выберите установки для бумаги.**

- **(1) Убедитесь в правильности выбора принтера.**
- **(2) Выберите установки для бумаги.** Могут быть выбраны формат бумаги, ориентация листа и увеличение/уменьшение изображения.
- **(3) Щёлкните по кнопке [OK].**

Settings: Page Attribute:  $\overline{\cdot}$ SCXXXXXX  $\overline{\cdot}$ Format for SHARP MX-xxxx PPD Ģ Paper Size  $A<sup>4</sup>$ 20.99 cm x 29.70 cm Ťř ۰ة 1  $1 - \epsilon$ Orientation **2** 100 % Scal  $\circled{?}$ Cancel OK **(2) (3)**

H

**(1)**

Обычно имя аппарата, появляющееся в меню "Format for" ("Форматировать для") появляется в виде [SCxxxxxx]. ("xxxxxx" - последовательность знаков, изменяющаяся в зависимости от модели Вашего аппарата).

# **ПЕЧАТЬ**

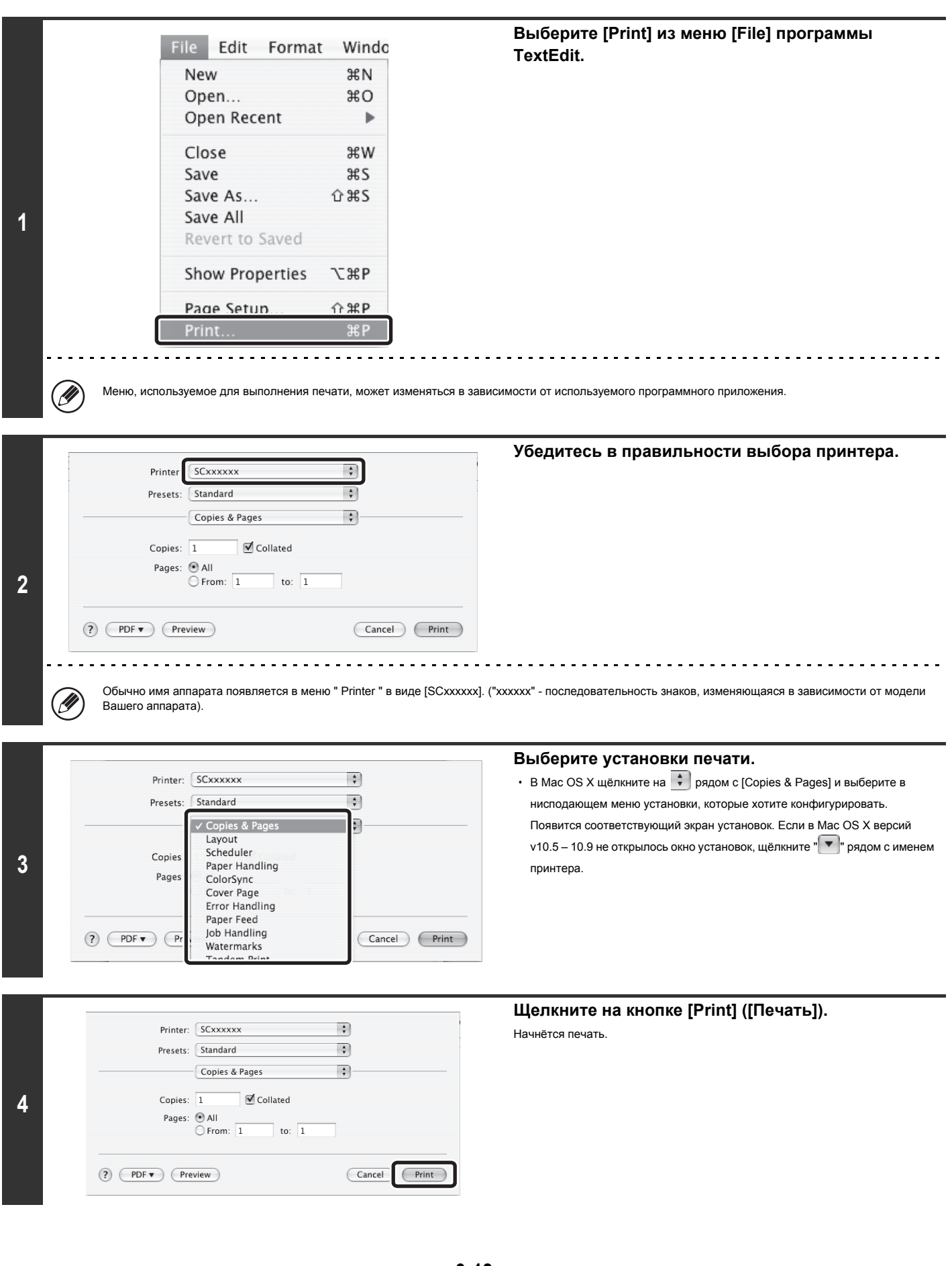

## **ВЫБОР БУМАГИ**

В данном разделе рассматриваются установки [Подача бумаги] в окне настроек принтера.

ï **Если выбрана кнопка [Auto Select] [Автоматический Выбор]**

Будет автоматически выбран лоток с обычной или переработанной бумагой (заводская установка по умолчанию - только с обычной бумагой) формата, указанного в установке "Paper Size" в окне установок страницы.

#### ï **Если выбран лоток с бумагой**

Указанный лоток будет использован для печати независимо от установки "Paper Size" в окне установок страницы.

Для лотка ручной подачи также можно задать тип бумаги. Убедитесь в правильности установки типа бумаги для лотка ручной подачи и в том, что этот тип бумаги действительно загружен в лоток ручной подачи, и затем выберите подходящий лоток ручной подачи (тип бумаги).

В лоток ручной подачи также можно загружать конверты и другие специальные носители. Операции загрузки бумаги и других носителей в лоток ручной подачи см. в разделе "ЗАГРУЗКА БУМАГИ В ЛОТОК РУЧНОЙ ПОДАЧИ" (стр. 1-36), "1. ПОДГОТОВКА К ЭКСПЛУАТАЦИИ".

При установке "Разрешить Использование Определенного Формата Бумаги в Лотке Ручной Подачи" (отменена по умолчанию в заводских установках) или "Разрешить Использование Выбранного Типа Бумаги в Лотке Ручной Подачи" (активизирована по умолчанию в заводских установках), разрешенной в системных установках (администратора) печать не будет выполняться, если формат или тип бумаги, указанные в драйвере принтера, отличаются от формата или типа бумаги, указанного в установках лотка ручной подачи.

#### ï **Если выбран тип бумаги**

Для печати будет выбран лоток с бумагой указанного типа и формата, определенного в установке "Paper Size" ("Формат Бумаги") окна установок страницы.

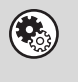

M

#### **Системные параметры настройки (Администратора): Искл. Лоток Ручн. Подачи при Авто Выборе**

Когда для печати используется [Автоматический Выбор], эта установка определяет, будет исключена бумага в лотке ручной подачи из бумаги, которую можно выбрать, или нет. Эта установка отменена по умолчанию, поэтому бумага в лотке ручной подачи может быть выбрана автоматически. Если в лоток ручной подачи часто загружаются особые носители, рекомендуется активизация этой установки.

## **ПЕЧАТЬ НА КОНВЕРТАХ**

Лоток ручной подачи может использоваться для печати на особых носителях, таких как конверты. Далее рассматривается операция печати на конверте через экран свойств драйвера принтера.

Типы бумаги, которые могут использоваться в лотке ручной подачи см. в разделе "ВАЖНЫЕ СВЕДЕНИЯ О БУМАГЕ" (стр. 1-31), "ПОДГОТОВКА К ЭКСПЛУАТАЦИИ". Операции загрузки бумаги в лоток ручной подачи см. в разделе "ЗАГРУЗКА БУМАГИ В ЛОТОК РУЧНОЙ ПОДАЧИ" (стр. 1-36), "1. ПОДГОТОВКА К ЭКСПЛУАТАЦИИ".

Выберите формат конверта (такой как конверт DL) в соответствующих установках приложения (во многих приложениях - "Установки Страницы") и выполните следующие шаги.

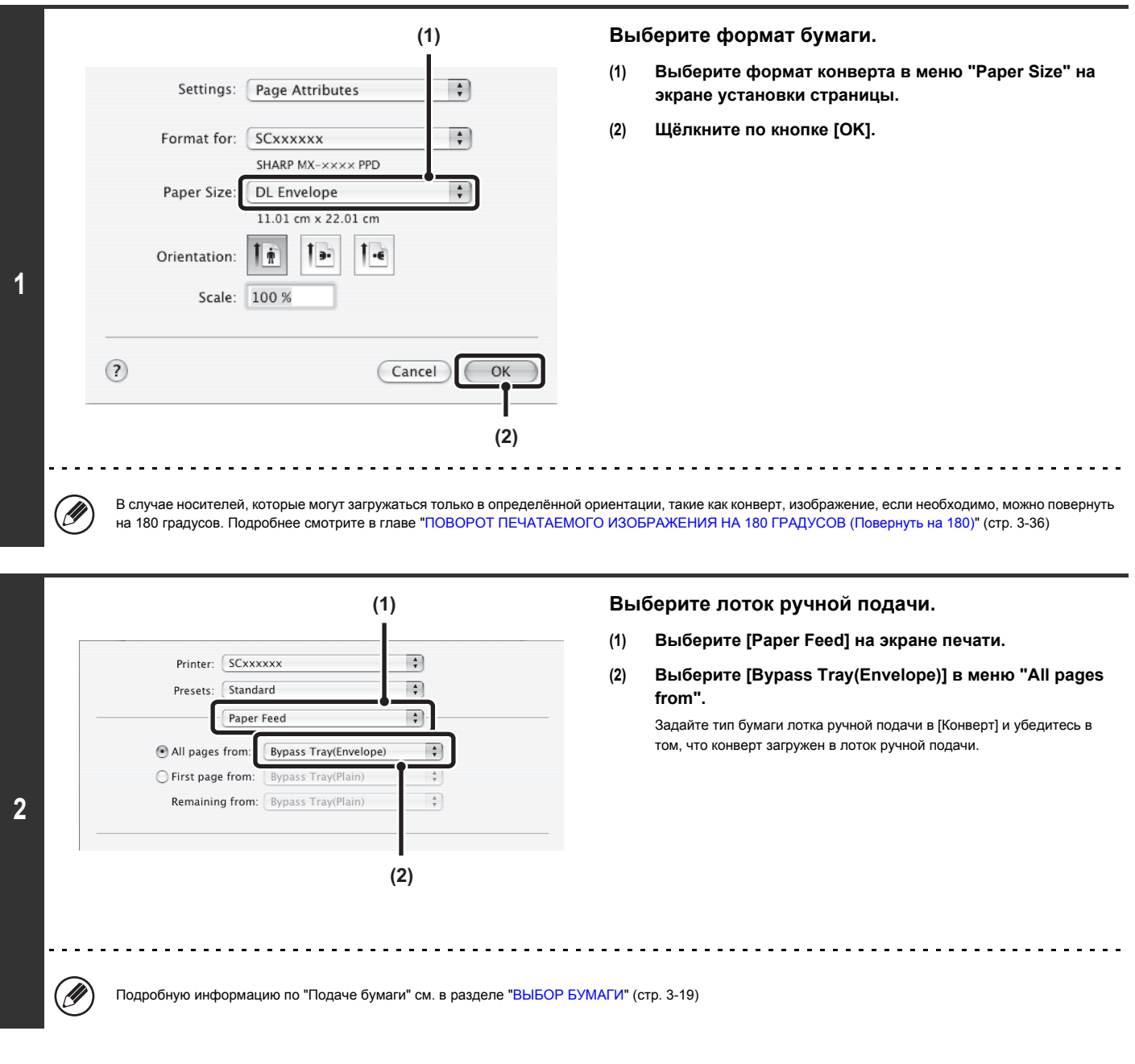

Перед работой с конвертами рекомендуется выполнить пробную печать и проверить результат.

Ÿ

# **ПЕЧАТЬ ПРИ АКТИВИЗАЦИИ ФУНКЦИИ АУТЕНТИФИКАЦИИ ПОЛЬЗОВАТЕЛЯ**

Если активизирована функция аутентификации пользователя в системных установках (администратора), то, чтобы печатать, необходимо ввести на экране установки драйвера принтера информацию о пользователе (регистрационное имя, пароль и т.п.). Вводимая информация может изменяться в зависимости от используемого метода аутентификации, поэтому посоветуйтесь с администратором аппарата перед тем, как приступить к печати.

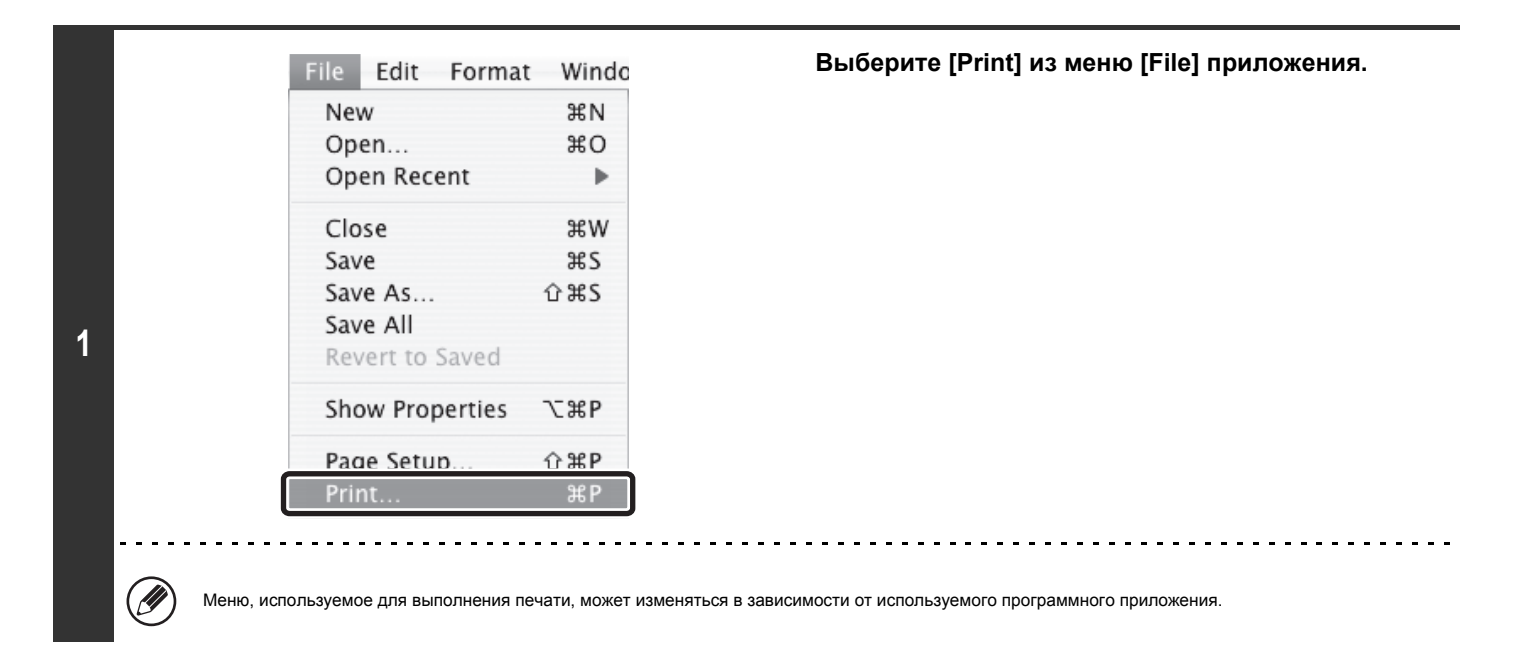

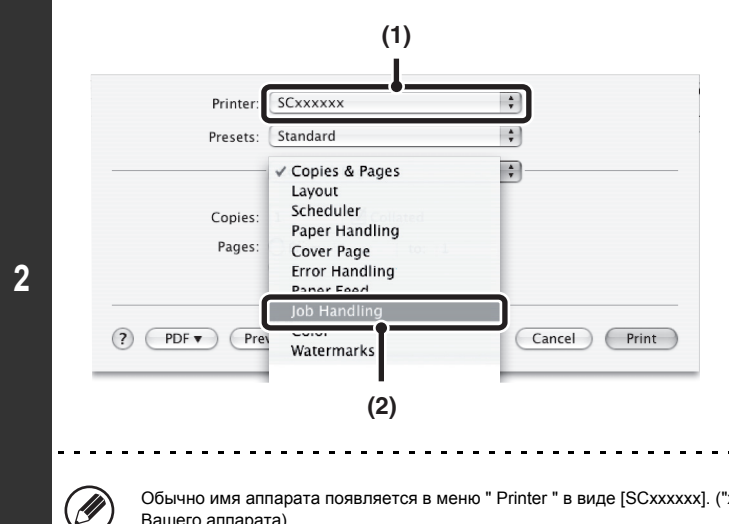

#### **Выведите на дисплей экран управления заданием.**

- **(1) Убедитесь в том, что выбрано имя принтера аппарата.**
- **(2) Выберите [Job Handling].**
	- ï В Mac OS X версий v10.5 10.9 выберите [Job Handling], а затем в открывшемся окне щёлкните по закладке [Authentification].

Обычно имя аппарата появляется в меню " Printer " в виде [SCxxxxxx]. ("xxxxxx" - последовательность знаков, изменяющаяся в зависимости от модели Вашего аппарата).

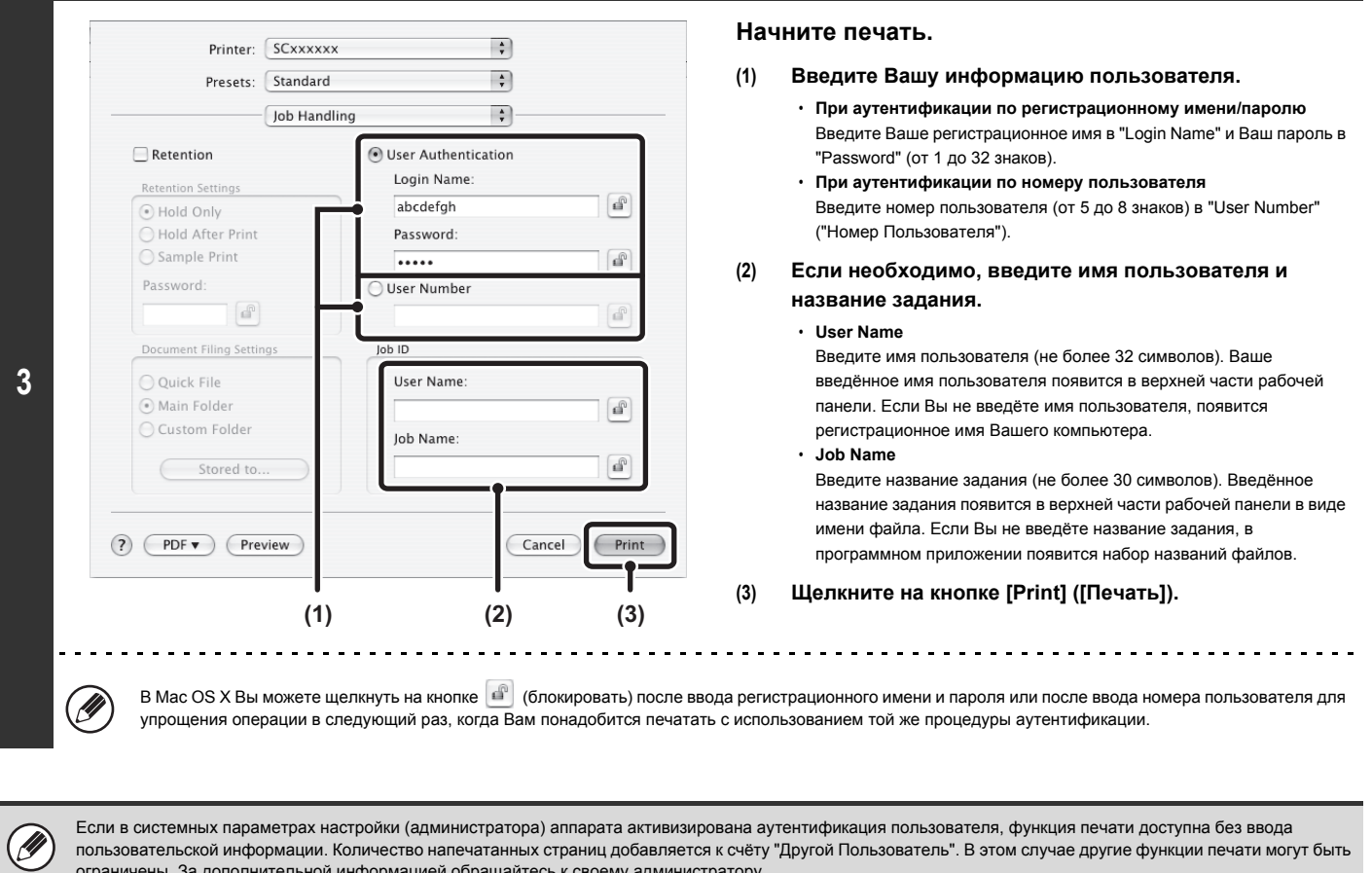

**Системные параметры настройки (Администратора): Откл. Печать Недопустимым Пользов.** Используется для запрещения печати заданий пользователями, информация о котором не хранится в аппарате. При активизации этой функции печать невозможна, если информация о пользователе не введена или введена неправильно.

ограничены. За дополнительной информацией обращайтесь к своему администратору.

 $\bigcirc$ 

# **ЧАСТО ИСПОЛЬЗУЕМЫЕ ФУНКЦИИ**

В данном разделе рассматриваются часто используемые функции.

- ВЫБОР УСТАНОВКИ РЕЖИМА ПЕЧАТИ (стр. 3-24)
- ï 2-СТОРОННЯЯ ПЕЧАТЬ (стр. 3-25)

Ø

- МАСШТАБИРОВАНИЕ ПЕЧАТАЕМОГО ИЗОБРАЖЕНИЯ ПО ФОРМАТУ СТРАНИЦЫ (стр. 3-27)
- ПЕЧАТЬ НЕСКОЛЬКИХ СТРАНИЦ ДОКУМЕНТА НА ОДНОЙ СТРАНИЦЕ (стр. 3-28)
- ï СКРЕПЛЕНИЕ ОТПЕЧАТКОВ СТЕПЛЕРОМ (стр. 3-30)

В данном разделе подразумевается, что формат бумаги и другие основные установки уже выбраны. Основные операции печати и шаги для открытия окна свойств драйвера принтера см. в следующем разделе:

☞ Среда Windows: ОСНОВНАЯ ОПЕРАЦИЯ ПЕЧАТИ (стр. 3-4)

☞ Среда Macintosh: ОСНОВНАЯ ОПЕРАЦИЯ ПЕЧАТИ (стр. 3-17)

В ОС Windows по каждой функции печати см. установки драйвера принтера в Справке.

# **ВЫБОР УСТАНОВКИ РЕЖИМА ПЕЧАТИ**

В данном разделе рассматриваются операция выбора установки режима печати. Подраздел "Установки режима печати" состоят из следующих двух элементов:

Нормальное: Этот режим пригоден для печати таких данный, как обычный текст или таблица. Высокое Качество: Качество печати фотографий высокое.

#### **Среда Windows**

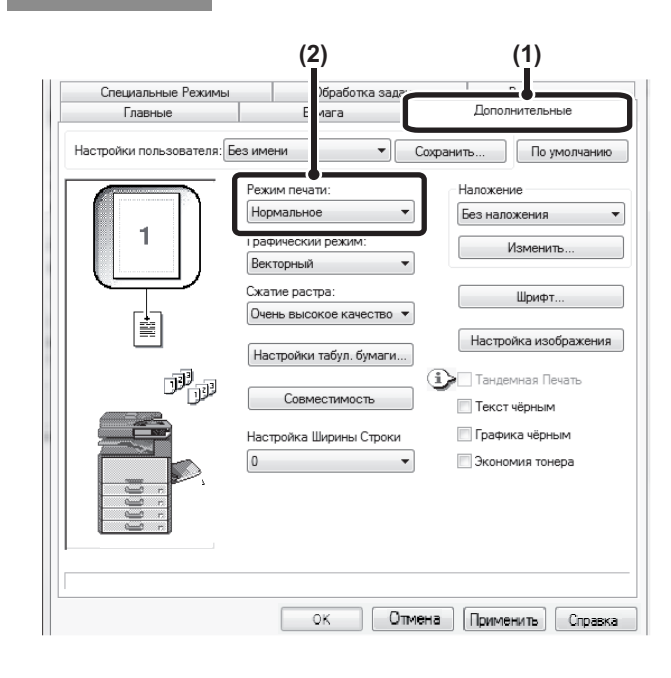

#### **Среда Macintosh**

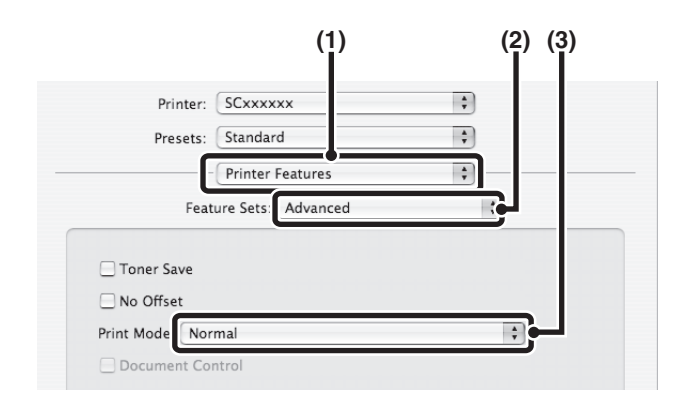

- **(1) Щелкните на закладке [Дополнительные].**
- **(2) Выберите "Режим Печати".**

- **(1) Выберите [Printer Features].**
- **(2) Выберите [Advanced].**
- **(3) Выберите "Print Mode".**

# **2-СТОРОННЯЯ ПЕЧАТЬ**

Аппарат может печатать на обеих сторонах листа. Эта функция может быть полезна для различных целей, а особенно удобна при создании простого буклета. 2-сторонняя печать также помогает уменьшить расход бумаги.

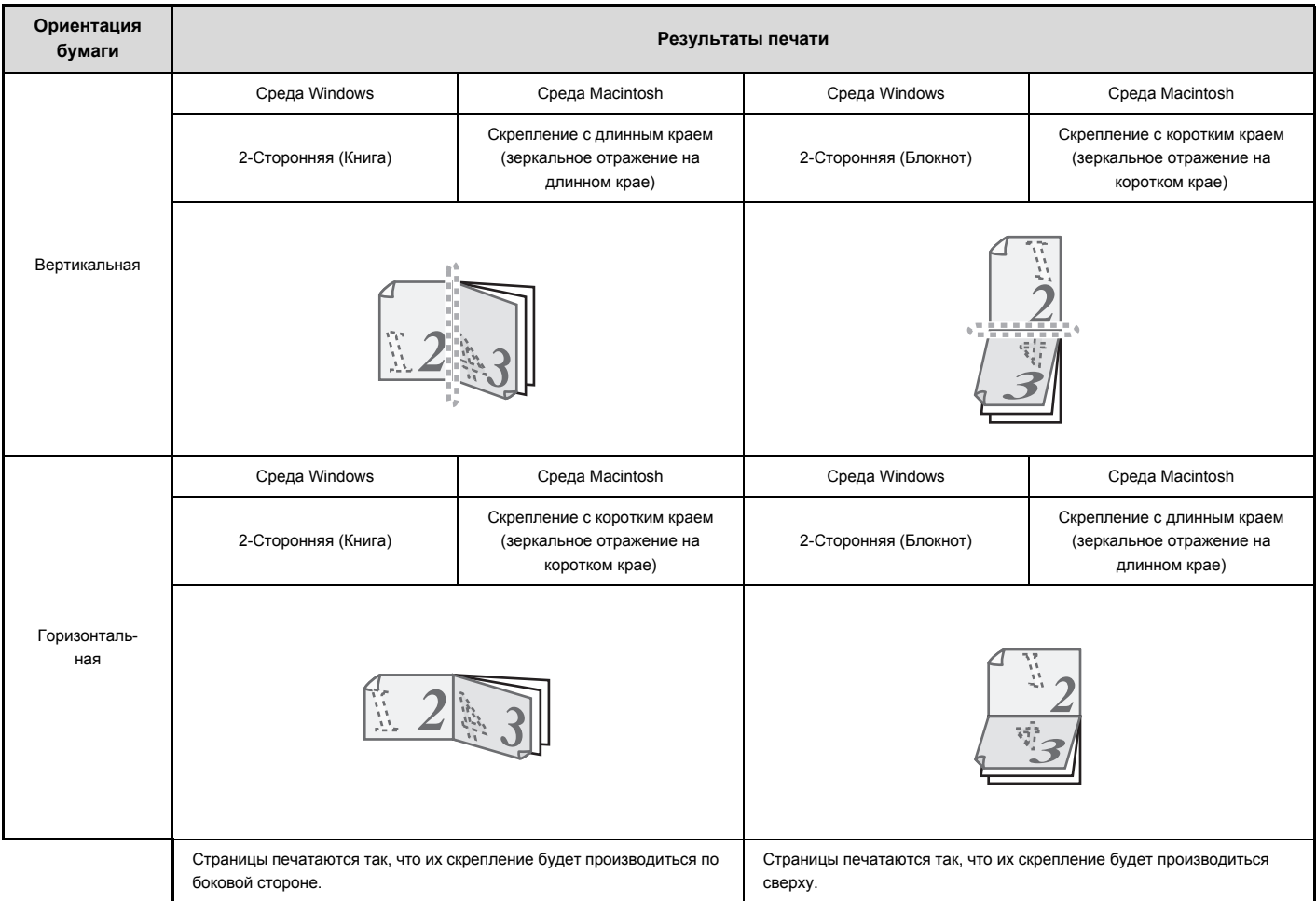

### **Среда Windows**

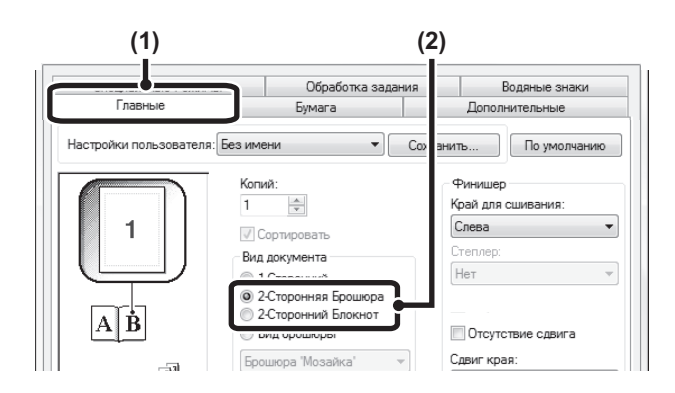

- **(1) Отконфигурируйте установки на закладке [Главные].**
- **(2) Выберите [2-Сторонняя Брошюра] или [2-Сторонний Блокнот].**

#### **Среда Macintosh**

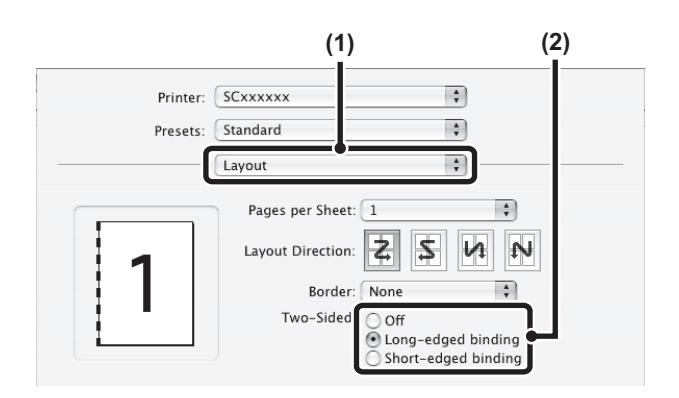

- **(1) Выберите [Layout].**
- **(2) Выберите [Long-edged binding] или [Short-edged binding].**

# **МАСШТАБИРОВАНИЕ ПЕЧАТАЕМОГО ИЗОБРАЖЕНИЯ ПО ФОРМАТУ СТРАНИЦЫ**

Эта функция используется для автоматического увеличения или уменьшения печатаемого изображения для его соответствия формату бумаги, загруженной в аппарат.

Она удобна, например, для увеличения документа формата A4 или "letter" до формата бумаги A3 или "ledger" с целью облегчить его чтение или в случае, если бумага формата, равного размерам документа, не загружена в лотки аппарата.

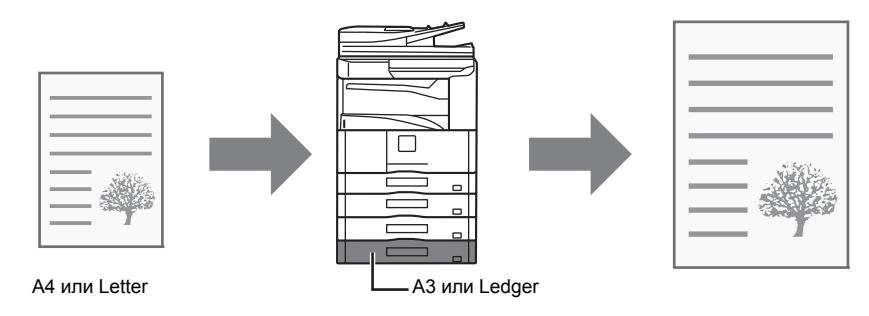

В следующем примере показано, как печатать документ формата A4 на бумаге формата A3.

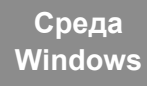

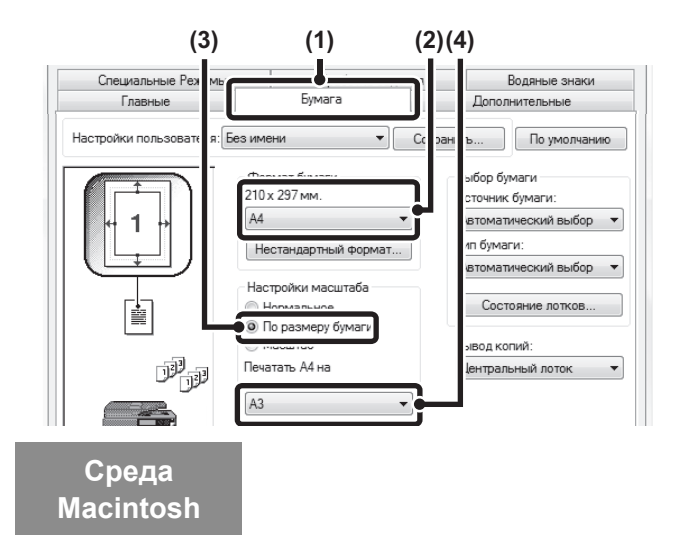

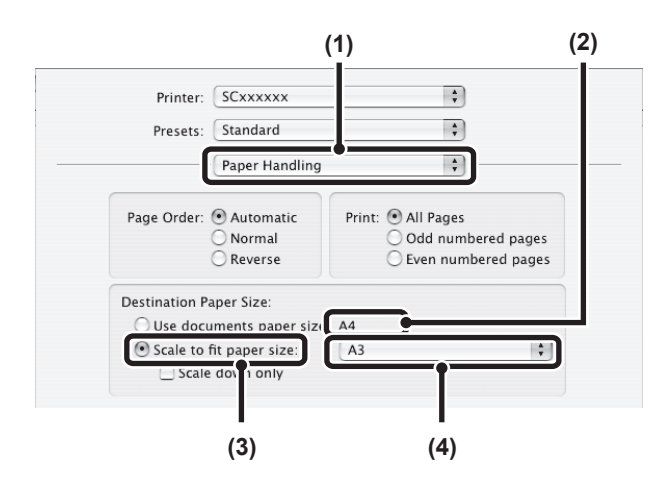

- **(1) Щелкните на закладке [Бумага].**
- **(2) Выберите формат бумаги, соответствующий размерам печатаемого изображения (например: A4).**
- **(3) Выберите [По размеру бумаги].**
- **(4) Выберите формат бумаги, которая реально будет использоваться для печати (например: A3).**

- **(1) Выберите [Paper Handling].**
- **(2) Выберите формат бумаги, соответствующий размерам печатаемого изображения (например: A4).** Чтобы изменить формат печатаемого изображения, используйте меню "Paper Size", которое появляется при выборе [Page Setup].
- **(3) Выберите [Scale to fit paper size].**
- **(4) Выберите формат бумаги, которая реально будет использоваться для печати (например: A3).**

# **ПЕЧАТЬ НЕСКОЛЬКИХ СТРАНИЦ ДОКУМЕНТА НА ОДНОЙ СТРАНИЦЕ**

При помощи этой функции печатаемое изображение может быть уменьшено, и на одном листе бумаги будет напечатано несколько страниц оригинала. Это удобно, если нужно напечатать несколько изображений, например, фотографий на одном листе, а также, если Вы хотите уменьшить расход бумаги. В сочетании с 2-сторонней печатью эта функция позволит максимально экономить бумагу.

Например, когда выбирается [2-в-1] (2 страницы на лист) и [4-в-1] (4 страницы на лист), в зависимости от выбранного порядка будут получены следующие результаты печати.

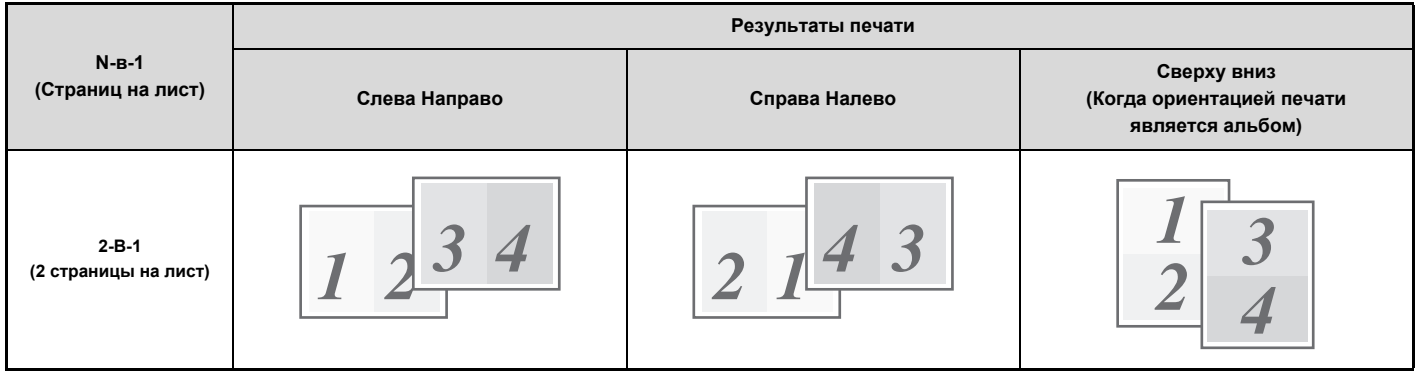

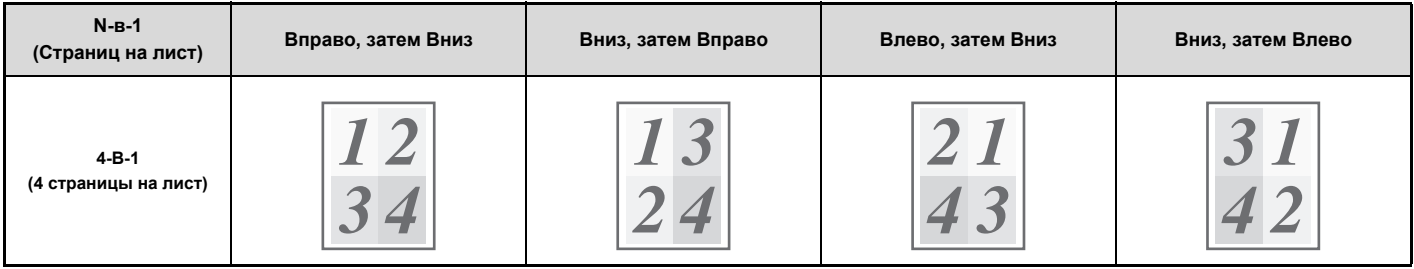

ï Порядок расположения страниц на листе вариантов 6-В-1, 8-В-1, 9-В-1 и 16-В-1 тот же самый, что и для варианта 4-В-1.

ï В среде Windows вы можете увидеть порядок расположения изображений на печатаемой странице в окне свойств драйвера принтера.

В среде Macintosh порядок расположения изображений отображается как выбор.

**D** 

ï В среде Macintosh на одном листе можно напечатать следующее количество страниц: 2, 4, 6, 9 или 16.

**Содержание**

#### **Среда Windows**

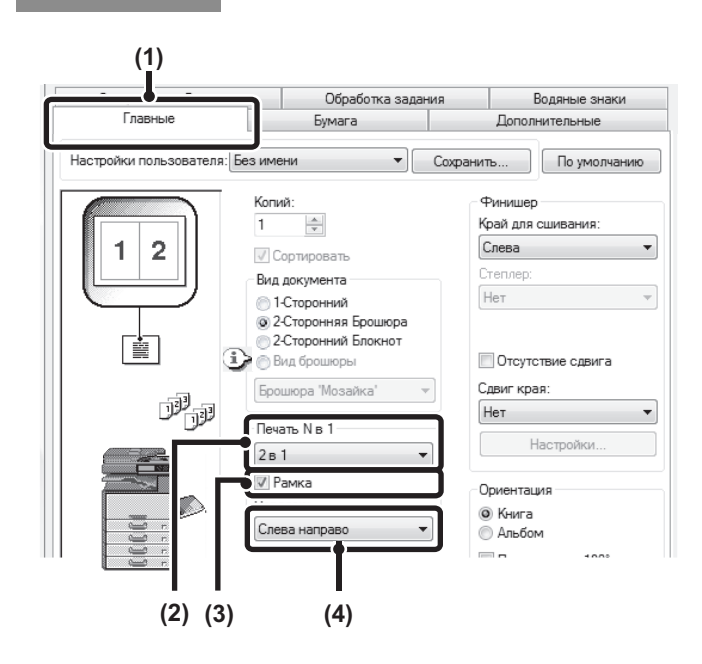

#### **Среда Macintosh**

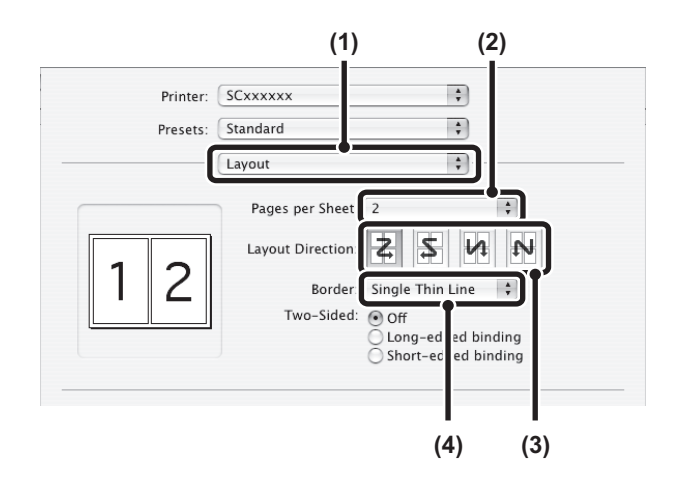

- **(1) Отконфигурируйте установки на закладке [Главные].**
- **(2) Выберите количество страниц оригинала на одной странице отпечатка.**
- **(3) Если Вы хотите печатать рамку вокруг изображений, щелкните на кнопке [Рамка] так, чтобы на ней был выставлен флажок .**
- **(4) Выберите порядок расположения страниц на отпечатке.**

- **(1) Выберите [Layout].**
- **(2) Выберите количество страниц оригинала на одной странице отпечатка.**
- **(3) Выберите порядок расположения страниц на отпечатке.**
- **(4) Если хотите печатать демаркационные линии, выберите нужный тип демаркационной линии.**

# **СКРЕПЛЕНИЕ ОТПЕЧАТКОВ СТЕПЛЕРОМ**

#### **Функция скрепления скобами**

Эта функция используется для скрепления готовых отпечатков.

Благодаря этой функции, экономится значительное количество времени при подготовке тезисов или других скрепляемых скобой материалов. Функция скрепления скобами в сочетании с 2-сторонней печатью позволяет подготовить более профессионально выглядящие документы.

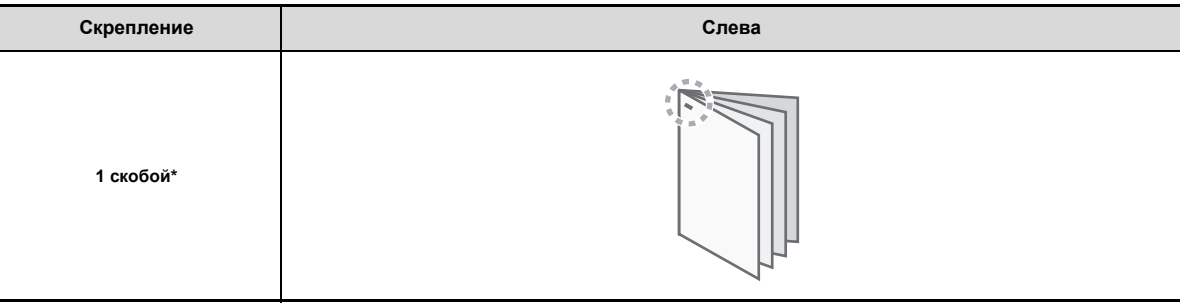

\* Ориентация скобы изменяется в зависимости от формата и ориентации бумаги.

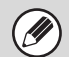

• Для использования функции скрепления требуется финишер.

ï Максимальное количество скрепляемых листов указано в разделе "СПЕЦИФИКАЦИИ" в Начальном руководстве.

Максимальное количество листов, которые можно скрепить скобой за один раз, включает все обложки и/или вставки, которые добавляются.

ï Функция скрепления не может использоваться вместе с функцией сдвига, которая сдвигает позицию каждого задания на вывод от предыдущего задания.

ï Если финишер отключен системными установками (администратора), то функции скрепления не могут быть использованы.

• Если функция степлера отключена системными установками (администратора), то функции скрепления не могут быть использованы

#### **Среда Windows**

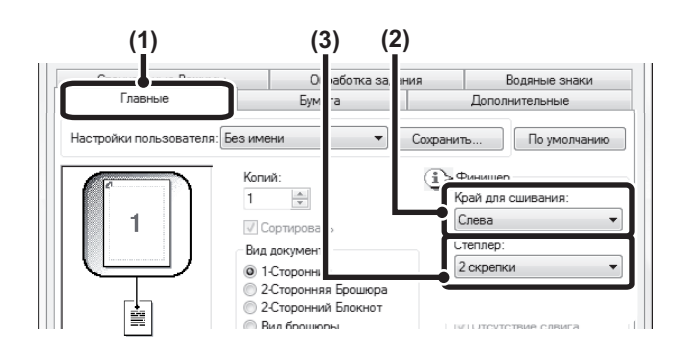

#### **Среда Macintosh**

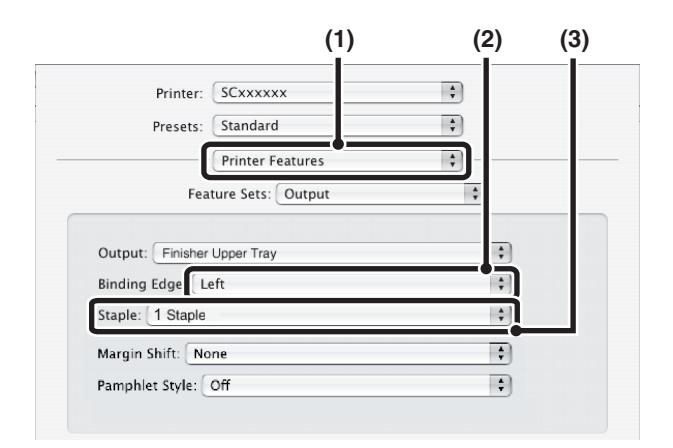

- **(1) Отконфигурируйте установки на закладке [Главные].**
- **(2) Выберите "Край для cшивания".** Эта установка активизируется только для Pamphlet Style.
- **(3) Выберите функцию степлера.**
	- Для функции скрепления выберите количество скоб для скрепления в меню "Степлер".

- **(1) Выберите [Printer Features].**
- **(2) Выберите "Binding Edge".**
	- Эта установка активизируется только для Pamphlet Style.
- **(3) Выберите функцию степлера.**

ï Для функции скрепления выберите количество скоб для скрепления в меню "Staple".

# **УДОБНЫЕ ФУНКЦИИ ПЕЧАТИ**

- В этой главе рассматриваются удобные для выполнения специальных заданий печати функции. • УДОБНЫЕ ФУНКЦИИ ДЛЯ СОЗДАНИЯ БУКЛЕТОВ И ПЛАКАТОВ
- ФУНКЦИИ УСТАНОВКИ ФОРМАТА И ОРИЕНТАЦИИ ИЗОБРАЖЕНИЯ (стр. 3-36)
- ФУНКЦИЯ НАСТРОЙКИ ИЗОБРАЖЕНИЯ (стр. 3-40)
- ФУНКЦИИ, СОЧЕТАЮЩИЕ ТЕКСТ И ИЗОБРАЖЕНИЯ (стр. 3-42)
- ФУНКЦИИ ПЕЧАТИ ДЛЯ ВЫПОЛНЕНИЯ СПЕЦИАЛЬНЫХ ЗАДАЧ (стр. 3-45)
- УДОБНЫЕ ФУНКЦИИ ПЕЧАТИ (стр. 3-52)

В данном разделе подразумевается, что формат бумаги и другие основные установки уже выбраны. Основные операции печати и шаги для открытия окна свойств драйвера принтера см. в следующем разделе:

☞ Среда Windows: ОСНОВНАЯ ОПЕРАЦИЯ ПЕЧАТИ (стр. 3-4)

☞ Среда Macintosh: ОСНОВНАЯ ОПЕРАЦИЯ ПЕЧАТИ (стр. 3-17)

В ОС Windows по каждой функции печати см. установки драйвера принтера в Справке.

# **УДОБНЫЕ ФУНКЦИИ ДЛЯ СОЗДАНИЯ БУКЛЕТОВ И ПЛАКАТОВ**

## **ИЗГОТОВЛЕНИЕ БУКЛЕТОВ (Буклет)**

При активизации функции изготовления буклетов печать производится на лицевой и обратной стороне каждого листа так, чтобы лист можно было скрепить и сфальцевать по центральной линии и получить готовый буклет. Это очень удобно для объединения печатаемого материала в единый буклет.

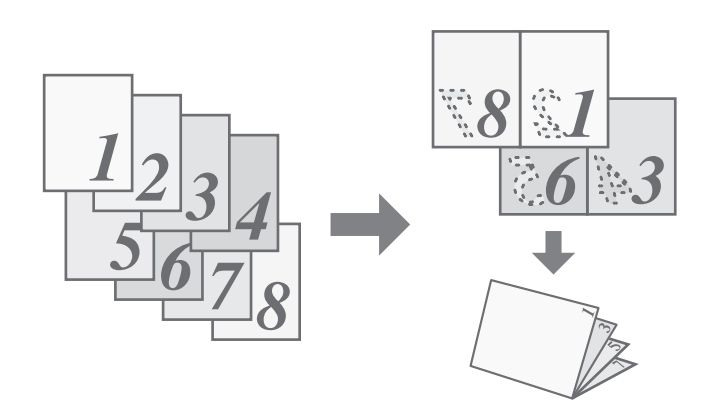

#### **Среда Windows**

.<br>G

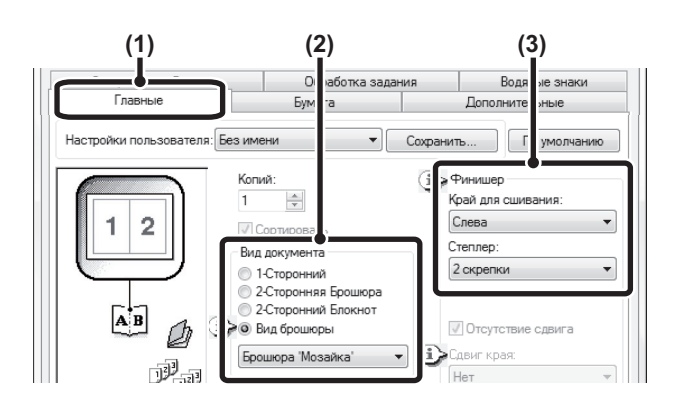

- **(1) Отконфигурируйте установки на закладке [Главные].**
- **(2) Выберите [Вид Брошюры]**
- **(3) Выберите "Край для cшивания".**

#### **Среда Macintosh**

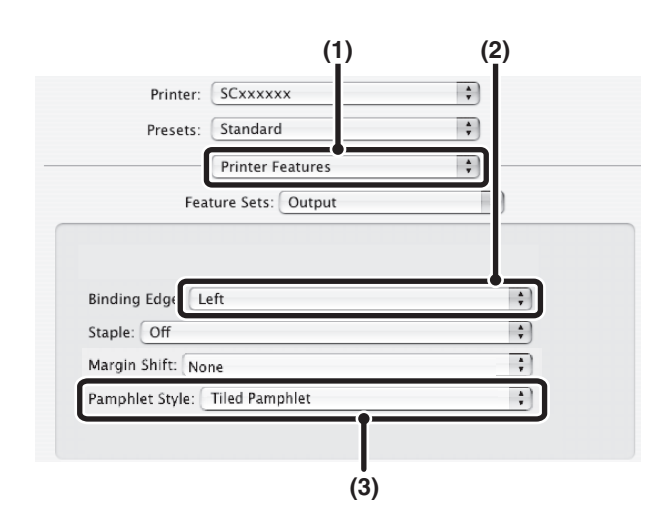

- **(1) Выберите [Printer Features].**
- **(2) Выберите "Binding Edge".**
- **(3) Выберите [Tiled Pamphlet] или [2-Up Pamphlet].**

## **УВЕЛИЧЕНИЕ КОРЕШКОВОГО ПОЛЯ (Сдвиг Края)**

Эта функция используется для смещения печатаемого изображения на странице с тем, чтобы увеличилось поле корешка слева, справа или по верхнему краю листа. Функция очень удобна, если Вы хотите скрепить скобами отпечатки, но при этом позиции скоб или отверстий накладываются на текст или изображение. Использование этой функции возможно только при установленном финишере.

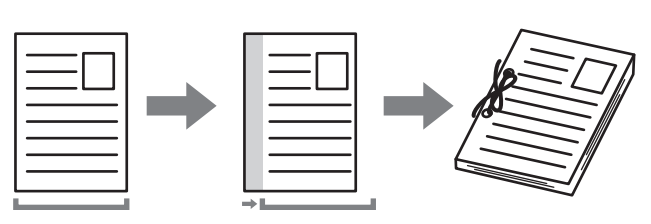

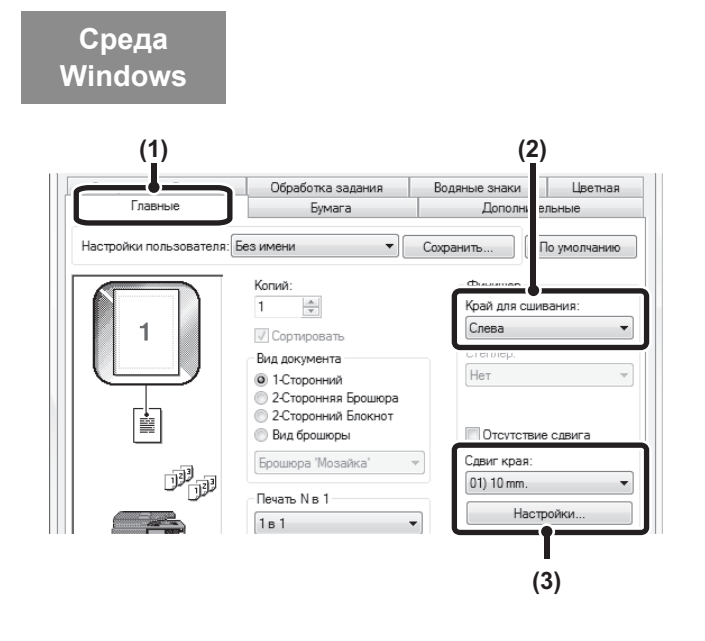

#### **Среда Macintosh**

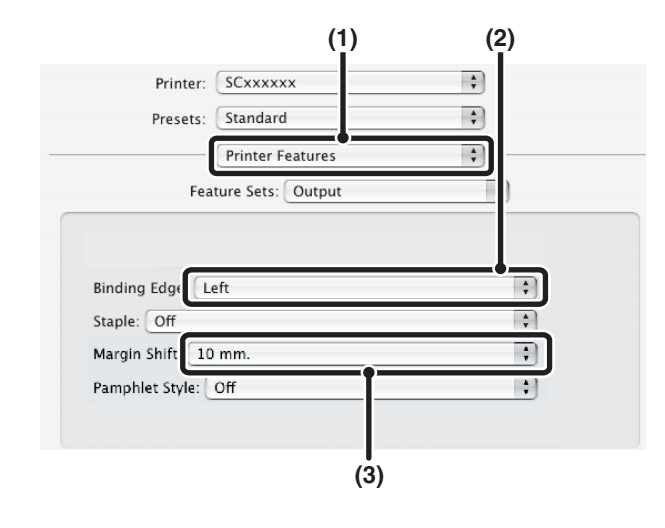

- **(1) Отконфигурируйте установки на закладке [Главные].**
- **(2) Выберите "Край для сшивания".** Эта установка активизируется только для Pamphlet Style.

#### **(3) Выберите "Сдвиг края".**

Выберите из меню "Сдвиг края". Если Вы хотите настроить другую цифровую установку, выберите эту установку в ниспадающем меню и щёлкните на кнопке [Настройки]. Щёлкните на кнопке | и введите нужное число.

- **(1) Выберите [Printer Features].**
- **(2) Выберите "Binding Edge".**
- **(3) Выберите "Margin Shift".**

## **ИЗГОТОВЛЕНИЕ ПЛАКАТА БОЛЬШОГО ФОРМАТА (Печать постера)**

#### **(Эта функция доступна только в Windows.)**

**Среда Windows**

Изображение для печати может быть увеличено и отпечатано отдельными фрагментами на нескольких листах бумаги (на 4 листах (2 x 2), на 9 листах (3 x 3) или на 16 листах (4 x 4)). Затем эти листы можно скрепить вместе, чтобы получился большой плакат. Для точного совмещения фрагментов во время соединения могут быть отпечатаны линии по краям и оставлены края для наложения листов с другими фрагментами (функция наложения).

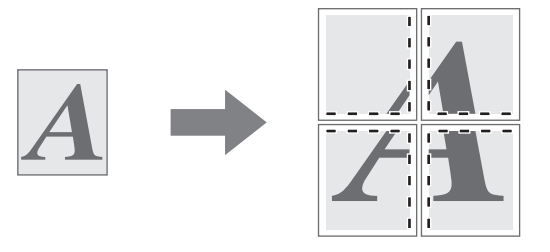

#### **(1) Щелкните на закладке [Бумага].**

- **(2) Выберите кнопку-флажок [Печать постера] и щелкните на кнопке [Настройки постера].**
- **(3) Выберите установки для изготовления плаката.** Выберите количество листов для печатаемых фрагментов изображения в выпадающем меню. Если Вы хотите напечатать линии по краям для совмещения и/или использовать функцию наложения, выберите соответствующие кнопки-флажки .

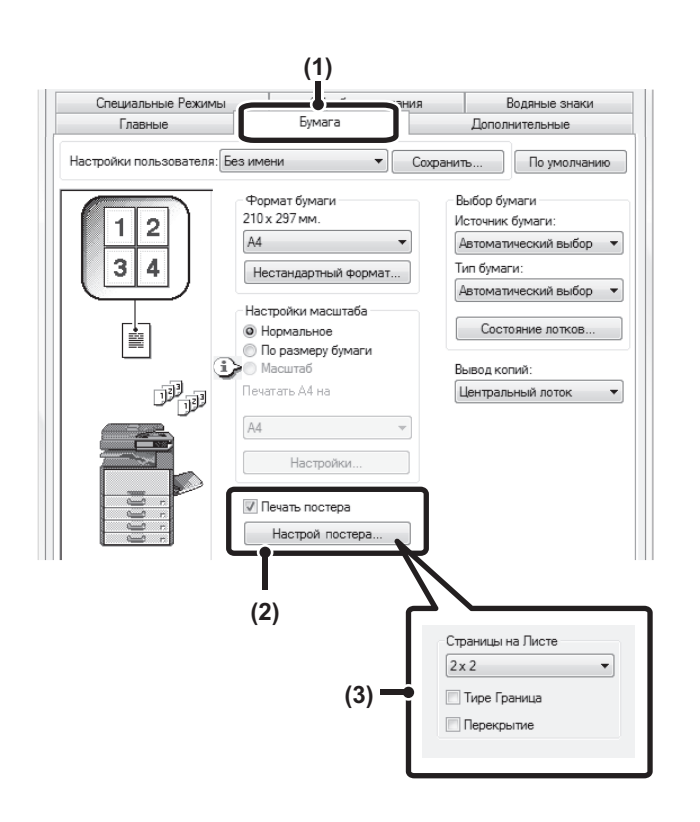

# **ФУНКЦИИ УСТАНОВКИ ФОРМАТА И ОРИЕНТАЦИИ ИЗОБРАЖЕНИЯ**

## **ПОВОРОТ ПЕЧАТАЕМОГО ИЗОБРАЖЕНИЯ НА 180 ГРАДУСОВ (Повернуть на 180)**

Эта функция позволяет перевернуть печатаемое изображение на 180 градусов для того, чтобы оно правильно располагалось на листе, который может быть загружен только в одном направлении (например, на конвертах или на листах с пробитыми по краю отверстиями). (В Mac OS X книжное изображение повернуть на 180 градусов невозможно.)

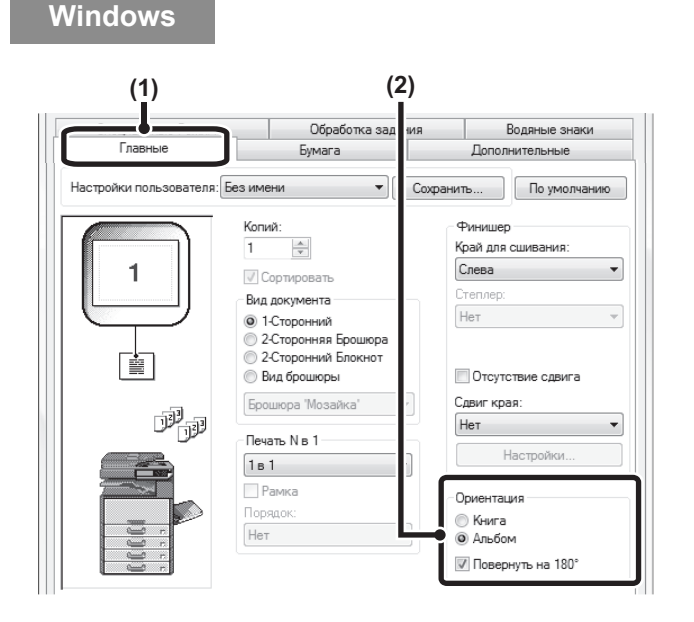

#### **Среда Macintosh**

**Среда**

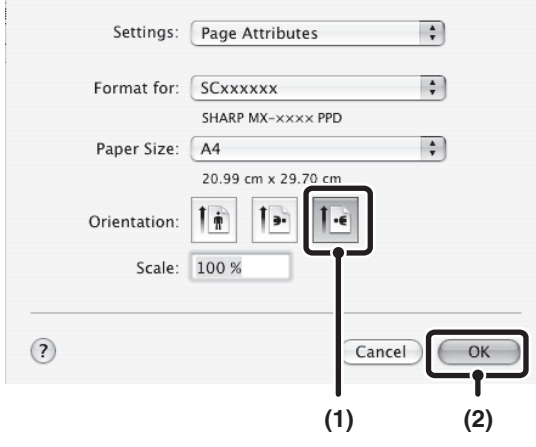

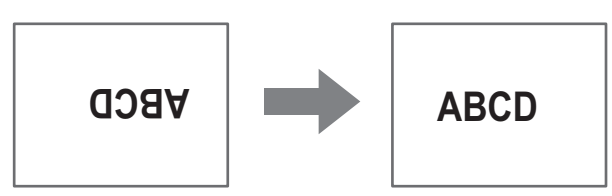

- **(1) Выберите установки на закладке [Главные].**
- **(2) Выберите кнопку-флажок [Повернуть на 180] .**

- **(1) Выберите [Page Setup] ([Установка Страницы]) из меню [File] ([Файл]) и щёлкните на кнопке .**
- **(2) Щёлкните по кнопке [OK].**

## **УВЕЛИЧЕНИЕ/УМЕНЬШЕНИЕ ПЕЧАТАЕМОГО ИЗОБРАЖЕНИЯ (Масштаб/Масштаб по XY)**

Эта функция используется для увеличения или уменьшения изображения до нужного масштаба. Эта функция позволяет увеличить маленькое изображение или добавить поля на отпечатке, слегка уменьшив изображение.

При использовании драйвера PS принтера (Windows) Вы можете раздельно установить проценты масштабирования изображения по его длине и ширине для изменения его пропорций. (Масштаб по XY)

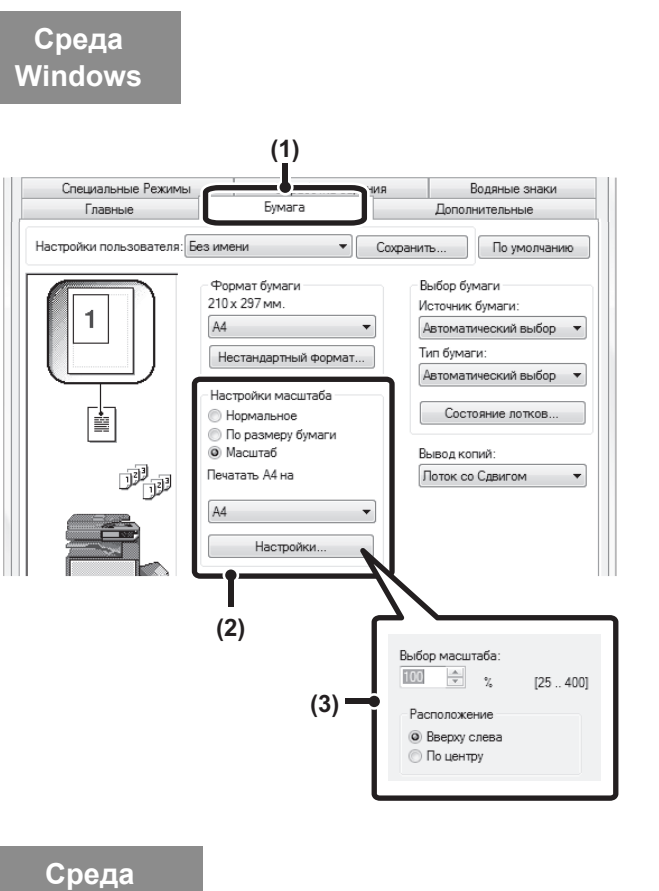

# **Macintosh**

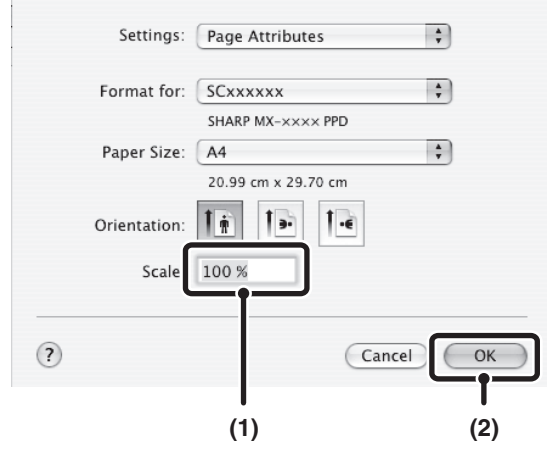

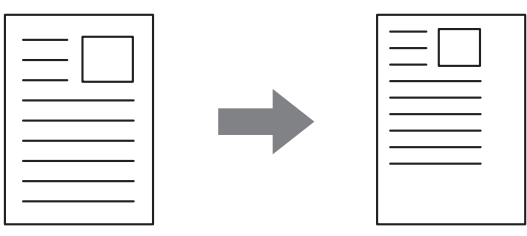

**(1) Щелкните на закладке [Бумага].**

#### **(2) Выберите [Масштаб] и щелкните на кнопке [Настройки].**

Формат бумаги, используемой для печати, может быть выбран из выпадающего меню.

#### **(3) Выбор масштаба.**

Введите непосредственно значение масштаба (%) или щелкните на кнопке для изменения масштаба с шагом в 1%. Вы также можете выбрать [Вверху слева] или [По Центру] для базовой точки на бумаге.

- **(1) Выберите [Page Setup] ([Установка Страницы]) из меню [File] ([Файл]) и введите масштаб (%).**
- **(2) Щёлкните по кнопке [OK].**

## **РЕГУЛИРОВКА ШИРИНЫ ЛИНИИ ПРИ ПЕЧАТИ (Настройка Ширины Строки)**

**(Эта функция доступна только в Windows.)**

Когда в специальных приложениях, например для автоматизированного проектирования, невозможна корректная печать линий, то с помощью данной настройки можно регулировать ширину линии, например, делая ширину всех линий шире. (Такая установка эффективна только для векторных данных; настройка растровых данных, таких как растровые изображения, невозможна.) Если данные включают линии с различными значениями ширины, то все линии также можно напечатать с минимальной шириной.

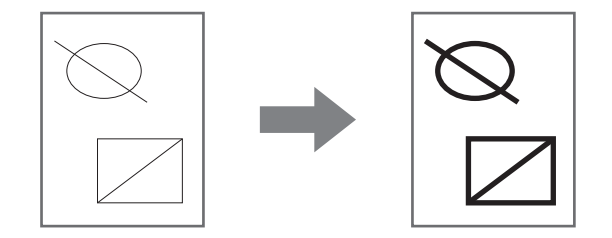

#### **Среда Windows**

(Эта функция может применяться только при использовании драйвера принтера PCL6 и Sharp Advanced Printing Language).

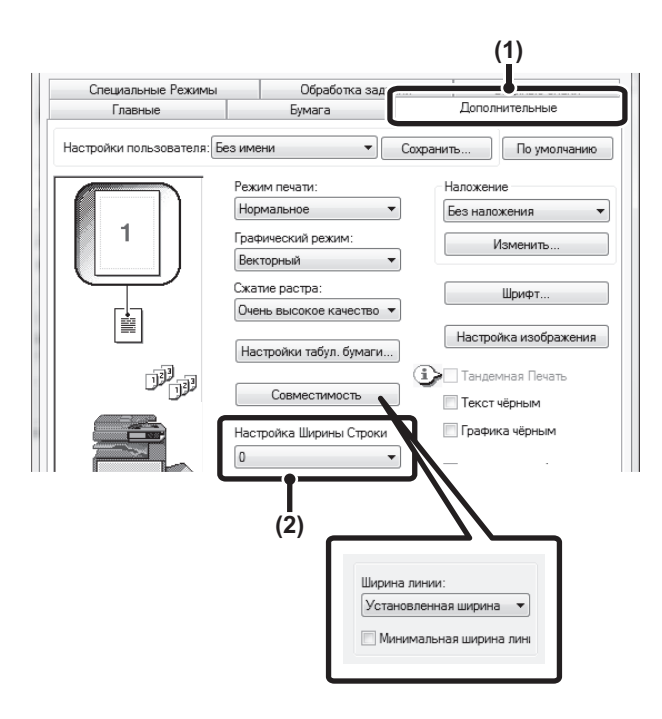

- **(1) Щелкните на закладке [Дополнительные].**
- **(2) Регулировка ширины линии.**

Выберите в ниспадающем меню число.

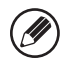

Значения ширины линии можно задавать на опции "Установленная ширина" или "Масштаб". Щёлкните на кнопке [Совместимость] и выберите значения в меню "Ширина линии".

ï Чтобы все линии данных печатать с минимальной шириной, щёлкните на кнопке [Совместимость] и выберите кнопку-флажок [Минимальная ширина линии]( ).

## **ИНВЕРТИРОВАНИЕ ИЗОБРАЖЕНИЯ (Зеркальное Изображение)**

(Эта функция доступна только в Windows.)

Вы можете создать зеркальное печатаемое изображение. Это удобно для печати дизайна для ксилографии (печати гравюр на дереве) или для других специальных способов печати.

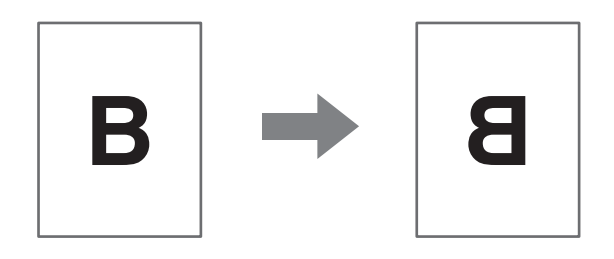

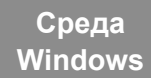

(Эта функция может быть активизирована только при использовании драйвера PS принтера).

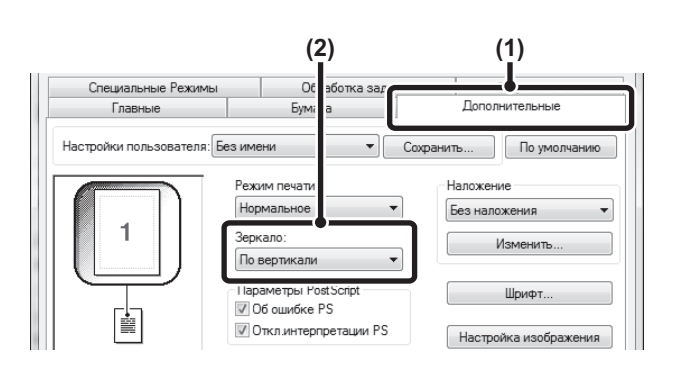

**(1) Щелкните на закладке [Дополнительные].**

#### **(2) Выберите установку зеркального изображения.**

Если Вы хотите получить зеркальное изображение по горизонтали, выберите [По горизонтали]. Если изображение нужно инвертировать по вертикали, выберите [По вертикали].

# **ФУНКЦИЯ НАСТРОЙКИ ИЗОБРАЖЕНИЯ**

# **НАСТРОЙКА ЯРКОСТИ И КОНТРАСТА ИЗОБРАЖЕНИЯ (Регулировка изображения)**

#### (Эта функция доступна только в Windows.)

Яркость и контраст могут быть отрегулированы при помощи установок печати для печатаемых фотографий или иных изображений. Эти установки могут использоваться для простой коррекции, если в Вашем компьютере не установлены программы редактирования изображений.

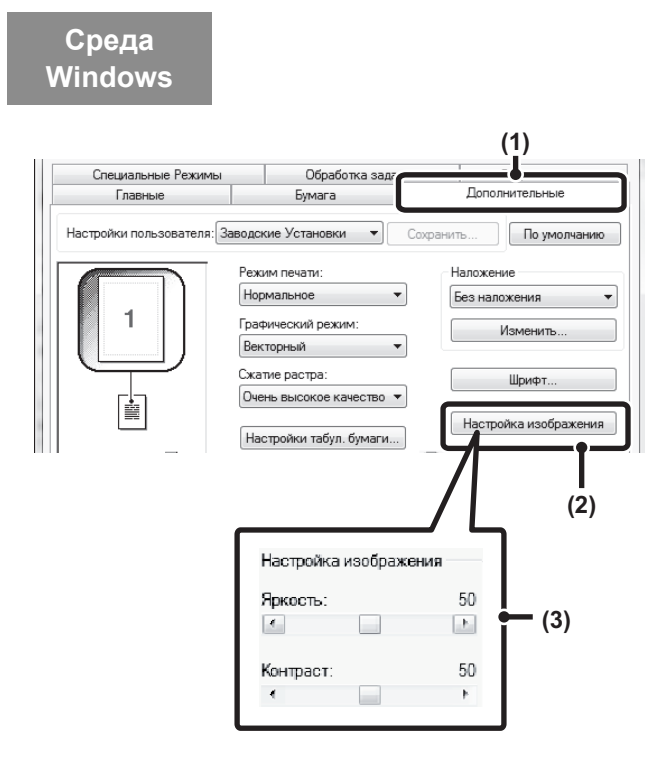

- **(1) Щелкните на закладке [Дополнительные настройки].**
- **(2) Щелкните на кнопке [Настройка изображения].**
- **(3) Настройте установки цветовоспроизведения.** Для этого перемещайте движущийся регулятор или щелкните на кнопке  $\vert \cdot \vert$ или  $\vert \cdot \vert$

## **ПЕЧАТЬ НЕЧЁТКОГО ТЕКСТА И ЛИНИЙ ЧЁРНЫМ ЦВЕТОМ (Текст чёрным/Линии чёрным)**

#### **(Эта функция доступна только в Windows.)**

При печати цветного изображения, как серого полутонового, текст и линии светлых цветных оттенков могут печататься черным цветом. (Коррекция растровой графики, такой как растрированные изображения, невозможна). При этом слабо различаемые на полутоновых отпечатках текст и векторные изображения будут видимы намного лучше.

- Выбор установки [Текст черным] позволит напечатать текст любого цвета (кроме белого) черным цветом.
- Выбор установки [Графика чёрным] позволит напечатать все векторные рисунки любого цвета (кроме белого) черным цветом.

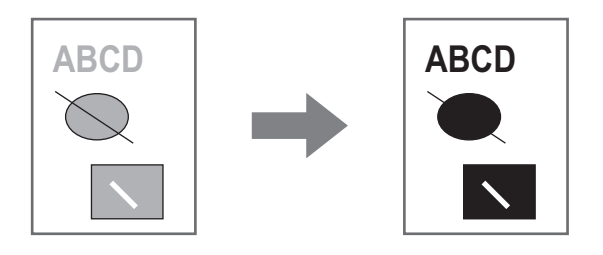

## **Среда Windows**

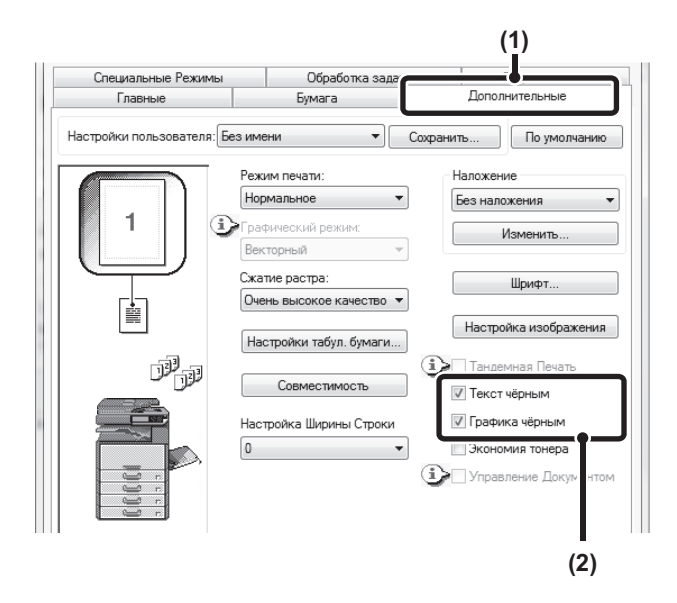

- **(1) Щелкните на закладке [Дополнительные].**
- **(2) Выберите кнопку-флажок [Текст чёрным] и/или кнопку-флажок [Графика чёрным] .**

# **ФУНКЦИИ, СОЧЕТАЮЩИЕ ТЕКСТ И ИЗОБРАЖЕНИЯ**

## **ДОБАВЛЕНИЕ ИЗОБРАЖЕНИЯ ВОДЯНОГО ЗНАКА НА СТРАНИЦЕ (Водяной знак)**

Вы можете в качестве фонового изображения добавить текст со слабой насыщенностью тона, который выглядит похожим на водяной знак. Можно настроить размер, угол и позицию водяного знака. Сам текст может быть выбран из сохраняемого в памяти аппарата списка или введен вручную для создания оригинального водяного знака.

Eymara

 $\Box$ 

 $\overline{1}$ 

Обработка задания

 $\overline{\phantom{0}}$ 

Boas Her

Доб: Teket

Her

 $\Box$ 

**(2) (1)**

ть Удалить

 $V_{\text{RBMM}}$ 

Изменить... Штамп Изображений Водяные

По умолчанию

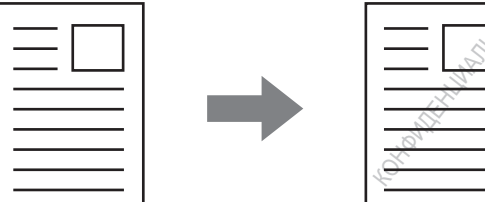

# ГРАНЦИЯ (РОД)

#### **(1) Щелкните на закладке [Водяные знаки].**

**(2) Выберите установки водяного знака.**

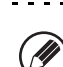

**Если Вы хотите создать новый водяной знак...** Введите текст водяного знака в окне "Текст" и щелкните на кнопке [Добавить].

#### **Среда Macintosh**

 $\overline{\mathcal{A}}$ 

**Среда Windows**

Главные

Специальные Режи

Настройки пользователя: Заводские Установки

 $\Box$ 

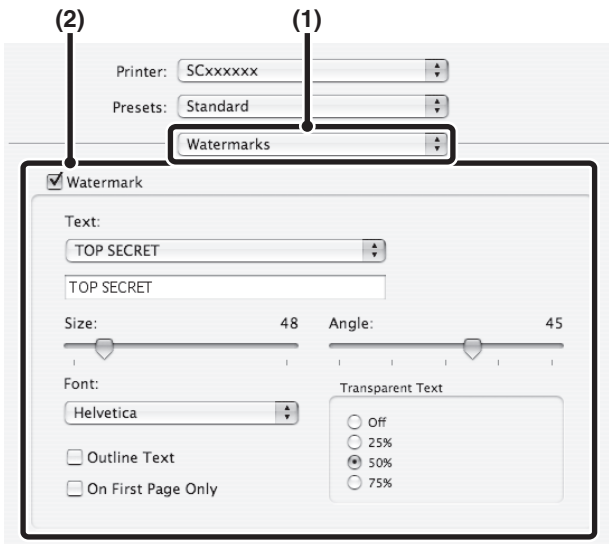

- **(1) Выберите [Watermarks].**
- **(2) Выберите кнопку-флажок [Watermark] и настройте установки водяного знака.**

Можно настроить детальные установки водяного знака, такие как выбор текста и редактирование шрифта и цвета. Отрегулируйте размер и угол текста с помощью перемещения движущегося регулятора .

## **ПЕЧАТЬ ИЗОБРАЖЕНИЯ ПОВЕРХ ОТПЕЧАТАННЫХ ДАННЫХ (Штамп Изображения)**

**(Эта функция доступна только в Windows.)**

Растровое изображение или JPEG изображение, сохраненные в Вашем компьютере, могут быть напечатаны поверх данных на отпечатанной странице. Формат, положение и угол наклона изображения могут быть настроены. Эта функция может использоваться для "впечатывания" в страницу часто используемого изображения или пиктограммы, созданных Вами.

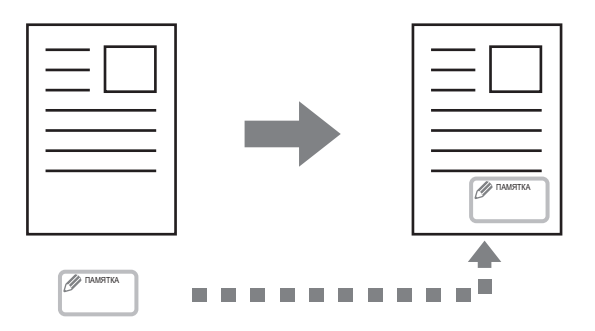

#### **Среда Windows**

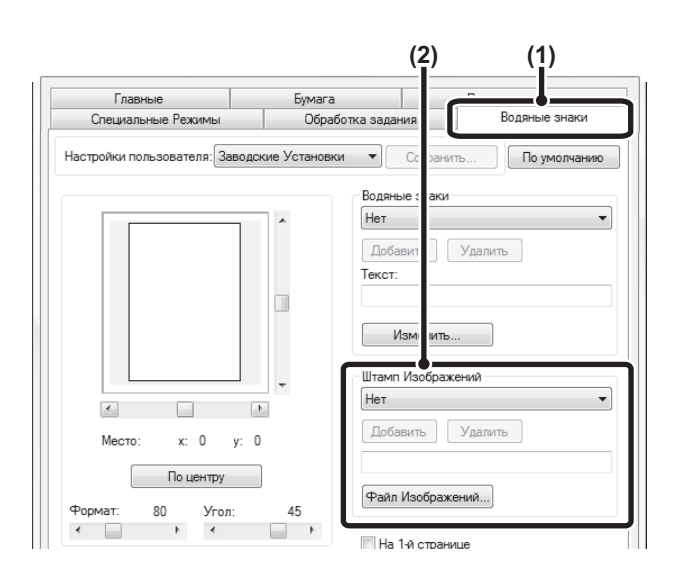

#### **(1) Щелкните на закладке [Водяные знаки].**

#### **(2) Выберите установку изображения штампа.**

Если изображение штампа уже сохранено, его можно выбрать в ниспадающем меню.

Если Вы не сохранили изображение штампа, щёлкните на [Файл Изображений], выберите файл, который хотите использовать для изображения штампа, и щёлкните на кнопке [Добавить].

## **СОЗДАНИЕ НАКЛАДЫВАЕМЫХ НА СТРАНИЦУ ИЗОБРАЖЕНИЙ (Накладываемые Изображения)**

**(Эта функция доступна только в Windows.)**

Данные печати могут располагаться в отдельно созданных накладываемых изображениях. Созданием линейной рамки таблицы или декоративной рамки в отдельном приложении и регистрацией их в виде файла накладываемого изображения можно добиться для создания привлекательной страницы при печати без дополнительных сложных манипуляций.

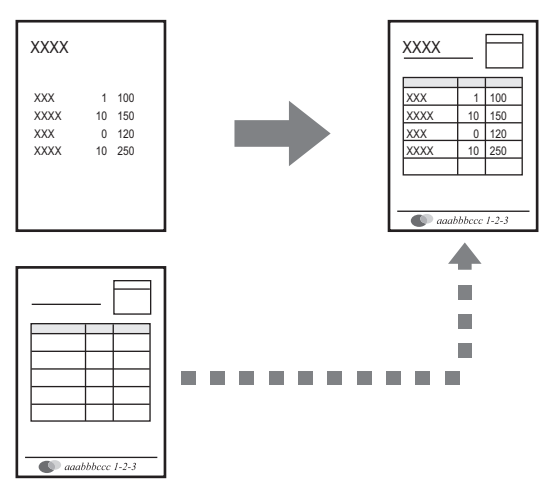

Файл накладываемого на данные печати изображения

#### **Среда Windows**

(Эта функция может быть активизирована только при использовании драйвера принтера PCL6 или PS).

#### **Создайте файла накладываемого изображения.**

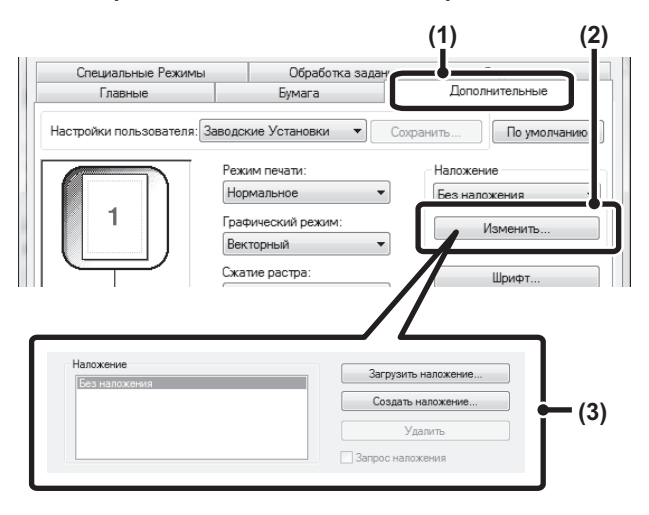

#### **Печать с использованием файла накладываемого изображения**

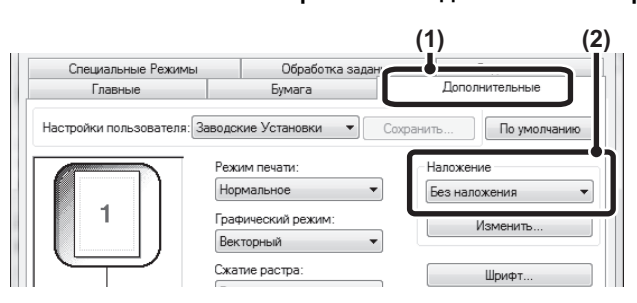

#### **(1) Щелкните на закладке [Дополнительные].**

Сконфигурируйте установки драйвера принтера из программного приложения, которое Вы хотите использовать для создания файла накладываемого изображения.

**(2) Щелкните на кнопке [Изменить].**

#### **(3) Создайте файла накладываемого изображения.**

Щелкните на кнопке [Создать наложение] и укажите наименование и папку, используемые для создаваемого файла. Изображение файла будет создано по завершении установок при начале печати.

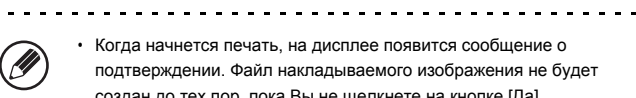

#### $\cdot$  Когда начнется печать, на дисплее появится сообщение о подтверждении. Файл накладываемого изображения не будет создан до тех пор, пока Вы не щелкнете на кнопке [Да].

Для регистрации ранее созданного файла накладываемого изображения щелкните на кнопке [Загрузить наложение].

#### **(1) Щелкните на закладке [Дополнительные].**

Сконфигурируйте установки драйвера принтера из программного приложения, которое Вы хотите использовать для печати с использованием файла накладываемого изображения.

**(2) Выберите файл накладываемого изображения.** Предварительно созданный или сохраняемый файл с накладываемым изображением может быть выбран из выпадающего меню.

# **ФУНКЦИИ ПЕЧАТИ ДЛЯ ВЫПОЛНЕНИЯ СПЕЦИАЛЬНЫХ ЗАДАЧ**

# **ПЕЧАТЬ УКАЗАННЫХ СТРАНИЦ НА ДРУГОЙ БУМАГЕ (Другая бумага)**

#### ï **Использование данной функции в среде Windows**

Передняя и задняя обложка, а также отдельные страницы документа могут печататься на бумаге, отличной от той, на которой печатаются остальные страницы. Используйте эту функцию, если хотите печатать переднюю и заднюю обложки на плотной бумаге или использовать цветную бумагу или бумагу иного типа для отдельных страниц. Бумага может быть добавлена также в виде вставки без печати на ней. (При использовании драйвера принтера SAPL можно вставлять только обложку.)

ï **Использование данной функции в среде Windows** Передняя обложка и последняя страница могут печататься с использованием бумаги, отличающейся от других страниц. Эта функция может использоваться, например, когда Вы хотите печатать на толстой бумаге только переднюю обложку и последнюю страницу.

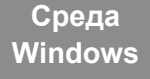

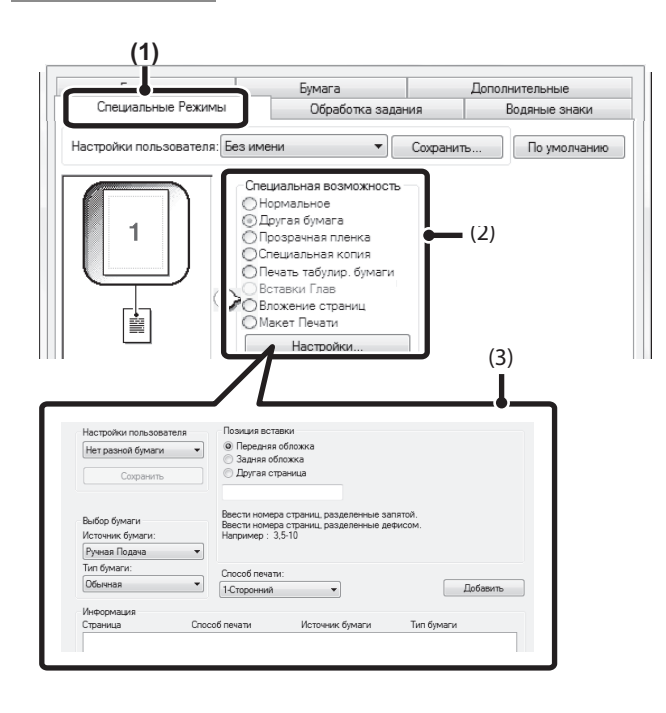

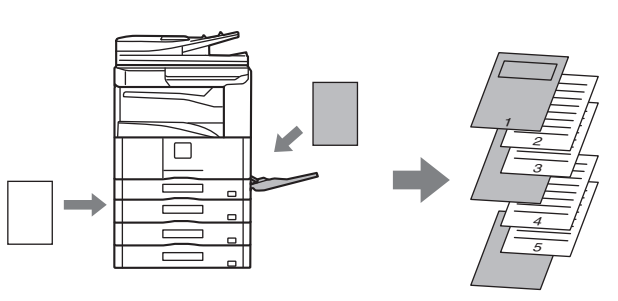

- **(1) Щёлкните на закладке [Специальные Режимы].**
- **(2) Выберите [Другая бумага] и щелкните на кнопке [Настройки].**

#### **(3) Выберите установки для бумажной вставки.**

Выберите из соответствующих меню позицию вставки, источник бумаги и способ печати. Щёлкните по кнопке [Добавить], чтобы показать выбранные настройки в окне "Информация". По завершении настроек щёлкните на кнопке [Сохранить] в меню "Настройки Пользователя", чтобы сохранить настройки.

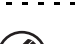

**(3)** <sup>ï</sup> Когда [Ручная Подача] выбирается <sup>в</sup> меню "Источник Бумаги", обязательно выберите "Тип Бумаги" и загрузите этот тип бумаги в лоток ручной подачи.

#### ï **Настройки для бумажной вставки.**

Когда [Другая страница] выбирается для элемента "Позиция вставки", позицию вставки можно задавать непосредственным вводом номера страницы. Тем не менее, вставки не могут вставляться на одну и ту же страницу последовательно. Когда "Способ печати" устанавливается на [2-сторонний], заданная страница и следующая за ней страница будут печататься на лицевой и оборотной стороне бумаги; таким образом, установка вставки на странице, печатаемой на оборотной странице не будет эффективной.

#### **Среда Macintosh**

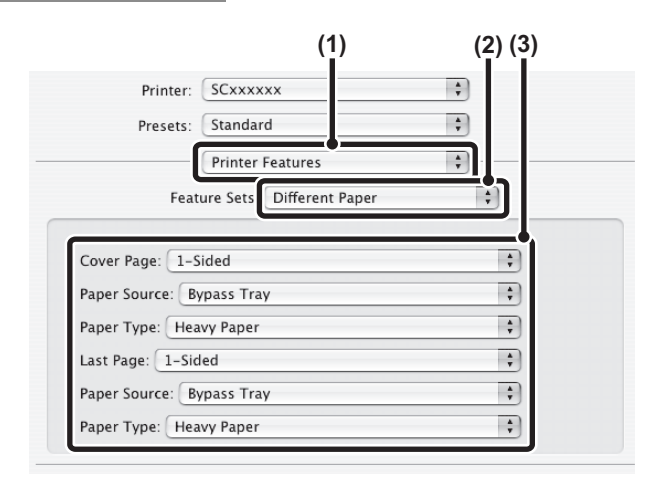

- **(1) Выберите [Printer Features].**
- **(2) Выберите [Different Paper].**
- **(3) Выберите установки для вставки обложки.**

Выберите установку печати, лоток для бумаги и тип бумаги для страницы обложки и последней страницы.

## **ДОБАВЛЕНИЕ ВСТАВОК ПРИ ПЕЧАТИ НА ПРОЗРАЧНОЙ ПЛЕНКЕ (Вставки для Прозрачной Пленки)**

При печати на прозрачной пленке данная функция помогает не допустить склеивания между собой листов пленки путем вставки листа бумаги за листом пленки. На вставке может быть напечатана та же самая информация, что и на предшествующем ей листе пленки.

Бумага

Специальная возможность Другая бумага Прозрачная пленка 

ноциальная кония.<br>Іечать табулир, бумаги ставки Глав зыки глав<br>жение страниц

.<br>Печати

**Печатать B**ыбор бумаги Источник бумаги Автоматический выбор •

Тип бумаги Автоматический выбор •

Обработка задания

**(2)**

 $\blacktriangleright$  Сохранить...

Дополнительные

Водяные знаки

По умолчанию

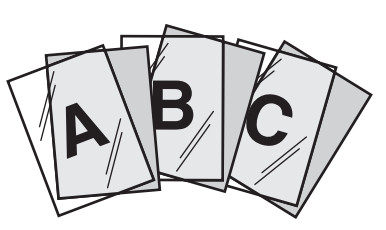

- **(1) Щёлкните на закладке [Специальные Режимы].**
- **(2) Выберите [Прозрачная пленка] и щелкните на кнопке [Настройки].**
- **(3) Выберите установки для прозрачных вставок.**

Для печати на вставке той же самой информации, что и на прозрачной пленке, выберите кнопку-флажок [Печатать] . Выберите источник и тип бумаги, если необходимо.

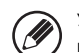

Установите [Прозр. Плёнка] для опции "Тип Бумаги" лотка ручной подачи.

**Среда Macintosh**

**(3)**

**Среда Windows**

**(1)**

Специальные Режи

Настройки пользователя: Без им

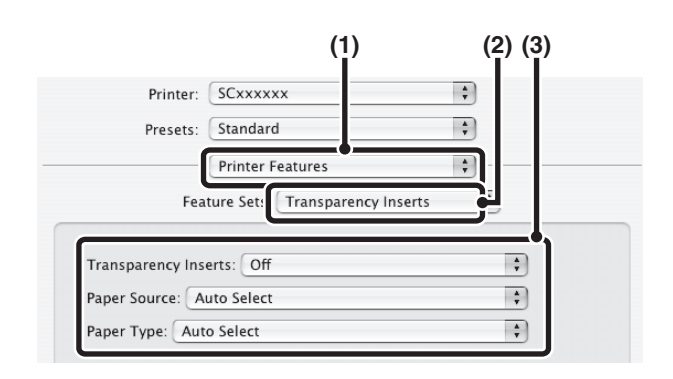

- **(1) Выберите [Printer Features].**
- **(2) Выберите [Transparency Inserts].**
- **(3) Выберите установки для прозрачных вставок.**

Для печати на вставке той же самой информации, что и на прозрачной пленке, выберите кнопку-флажок [Print] в "Transparency Inserts". Выберите источник и тип бумаги, если необходимо.

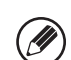

• Установите [Прозр. Плёнка] для опции "Тип Бумаги" лотка ручной подачи.

# **ПЕЧАТЬ ДОПОЛНИТЕЛЬНОЙ КОПИИ (Специальная Копия)**

**(Эта функция доступна только в Windows.)**

Эта функция используется для печати дополнительной копии печатаемого изображения на бумаге того же формата, но подаваемой из другого лотка.

Например, если функция дополнительной копии выбрана при загруженной в лоток 1 обычной бумаге и при загруженной в лоток 2 цветной бумаге, то Вы можете получить копию по аналогии с использованием копировальной бумаги одним нажатием на кнопку печати. Другой пример, если стандартная бумага загружена в лоток 1, а переработанная бумага - в лоток 2, то один комплект задания может печататься для презентации, а другой - в качестве дубликата.

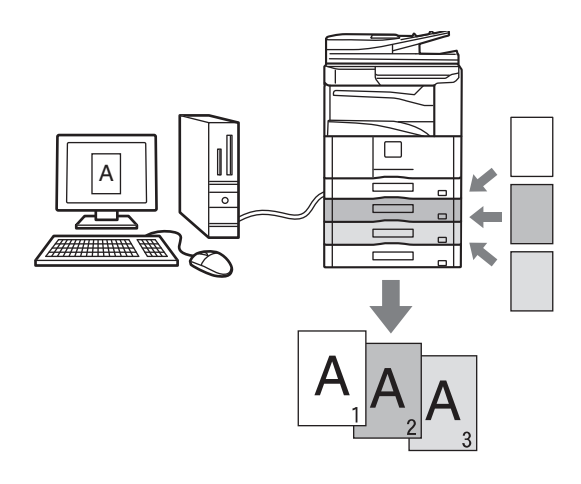

#### **Среда Windows**

(Эта функция может быть активизирована только при использовании драйвера принтера PCL6 или PS).

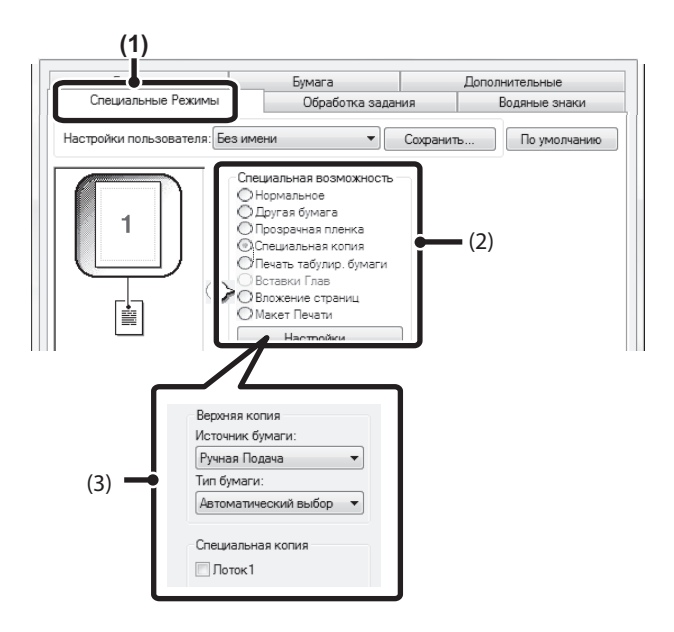

- **(1) Щёлкните на закладке [Специальные Режимы].**
- **(2) Выберите [Специальная копия] и щелкните на кнопке [Настройки].**

**(3) Выберите установки для дополнительной копии.** Выберите лоток для "Верхняя копия", а затем выберите лоток для копии (или копий) в установке "Специальная копия".

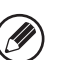

При выборе лотка ручной подачи не забудьте выбрать также "Тип бумаги".

## **ПЕЧАТЬ ТЕКСТА НА ЗАКЛАДКАХ РАЗДЕЛИТЕЛЕЙ (Печать на Табулированной Бумаге/Установки Табулированной Бумаге)**

#### **(Эта функция доступна только в Windows.)**

Эта функция используется для печати текста на закладках разделителей.

#### **Печать на Табулированной Бумаге (Только PCL6)**

Вы можете печатать на каждом листе табулированной бумаги,

вставляемой в нужной позиции.

Текст, который будет печататься на закладках разделителей, можно ввести в установку [Печать табулир. бумаги] закладки [Специальные Режимы] окна свойств драйвера принтера, затем сконфигурируйте установки, такие как формат разделителей, начальное положение печати, расстояние между закладками и номера страниц, зарезервированные для вставки разделителей.

#### **Установки Табулированной Бумаги (только PCL6, PS)**

Текст, который будет печататься на табулир. бумаге, можно создать в программном приложении, затем можно воспользоваться опцией [Установки Табулир. Бумаги] закладки [Дополнительные] в окне свойств драйвера принтера, чтобы задать, на какое расстояние должен быть смещён текст для печати на табулир. бумаге.

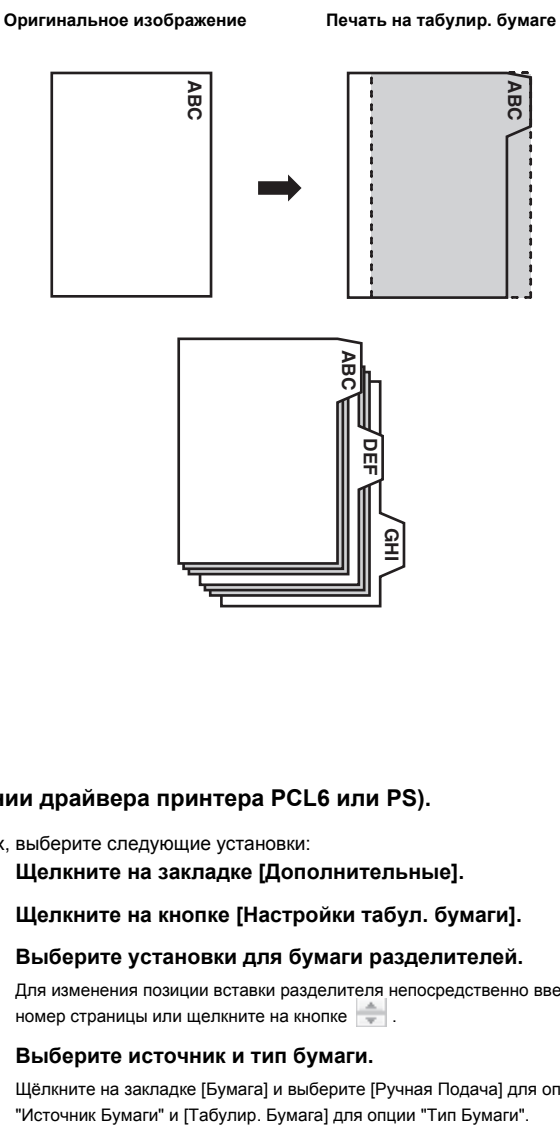

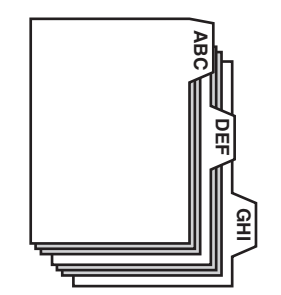

#### **Среда Windows**

#### **Настройки табулированной бумаги (Эта функция может быть активизирована только при использовании драйвера принтера PCL6 или PS).**

Когда Вы подготовите в программном приложении данные для печати на разделителях, выберите следующие установки:

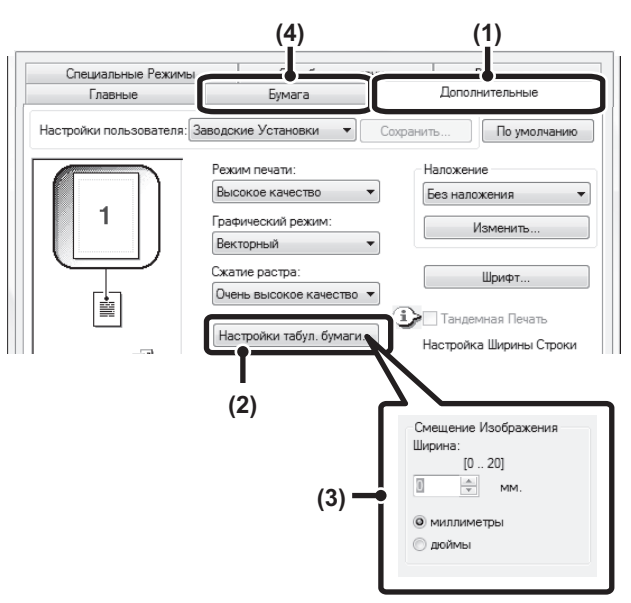

- **(1) Щелкните на закладке [Дополнительные].**
- **(2) Щелкните на кнопке [Настройки табул. бумаги].**
- **(3) Выберите установки для бумаги разделителей.** Для изменения позиции вставки разделителя непосредственно введите номер страницы или щелкните на кнопке .
- **(4) Выберите источник и тип бумаги.** Щёлкните на закладке [Бумага] и выберите [Ручная Подача] для опции<br>"Источник Бумаги" и [Табулир. Бумага] для опции "Тип Бумаги".

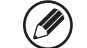

Установите [Табулир. Бумага] для опции "Тип Бумаги" лотка ручной подачи.
## **Печать на табулированной бумаге**

Откройте данные, которые хотите напечатать на табулированной бумагe, и выберите установки.

(Эта функция может быть активизирована только при использовании драйвера PCL6 принтера).

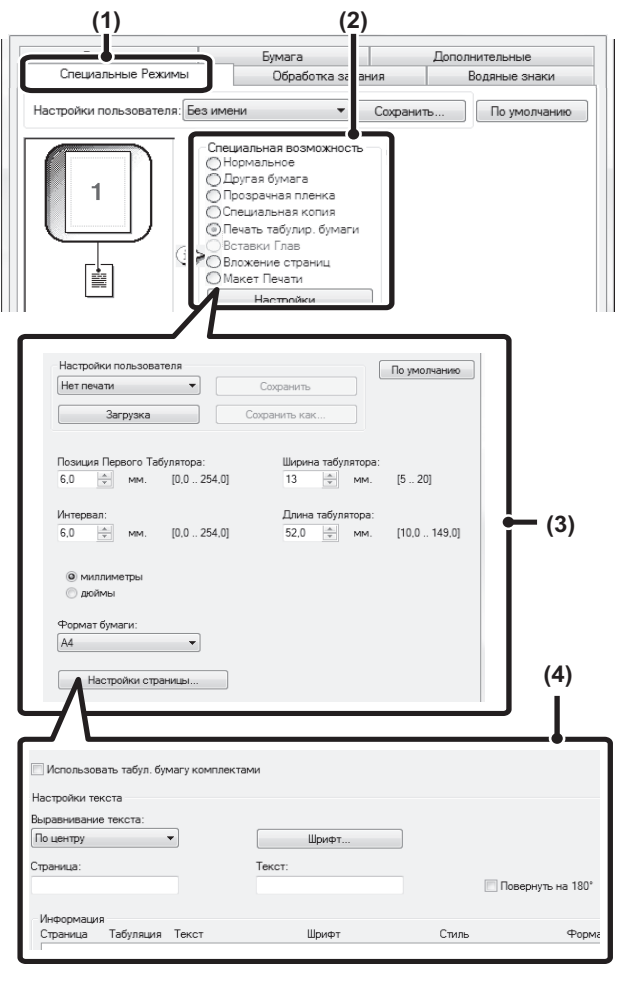

- **(1) Щёлкните на закладке [Специальные Режимы].**
- **(2) Выберите [Печать табулир. бумаги] и щелкните на кнопке [Настройки].**

### **(3) Выберите установки позиции разделителей.**

Для имеющейся в продаже табулированной бумагe можно использовать существующие установки в опции "Настройки пользователя", такие как [A4-5tab-D].

Для других типов табулированной бумагe позиция первой закладки, расстояние между закладками, размеры закладок по горизонтали и вертикали могут быть введены непосредственно или изменены при помощи кнопки . В дополнение к этому формат бумаги для разделителей может быть выбран в установке "Формат бумаги".

### **(4) Выберите установки страницы.**

Задайте страницы, на которые хотите вставить табулированной бумагe, и введите текст, который будет печататься на разделителях. Вы также можете выбрать шрифт и откорректировать компоновку.

Ø,

• Установите [Табулир. Бумага] для опции "Тип Бумаги" лотка ручной подачи.

Установки для бумаги разделителей могут быть сохранены, и сохраненный файл можно открыть в позиции "Настройки пользователя".

## **ДВУСТОРОННЯЯ ПЕЧАТЬ С ПЕЧАТЬЮ ОПРЕДЕЛЁННЫХ СТРАНИЦ НА ЛИЦЕВОЙ СТОРОНЕ (Вставки Глав)**

**(Эта функция доступна только в Windows.)**

**Среда Windows**

Определённые страницы можно печатать на лицевой стороне бумаги. Когда какая-либо страница (такая как первая страница главы) задаётся как страница лицевой стороны, эта страница будет печататься на лицевой стороне бумаги, даже если обычно она бы печаталась на оборотной стороне (оборотная сторона будет оставлена чистой, а страница будет отпечатана на лицевой стороне следующего листа бумаги).

Пример:

Когда страницы 4 и 8 задаются как настройки страниц.

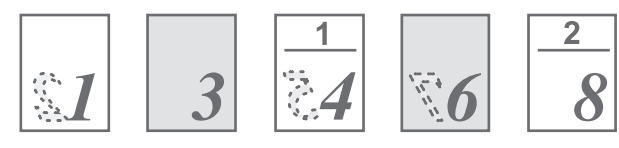

Оборотная сторона чистая

- **(1) Щёлкните на закладке [Специальные Режимы].**
- **(2) Выберите [Вставки Глав] и щелкните на кнопке [Настройки].**
- **(3) Выберите настройки глав.**

Введите номера страниц, которыми начинаются главы, в "Настройки страниц". Щёлкните по кнопке [Добавить], чтобы показать выбранные настройки в окне "Информация". По завершении настроек щёлкните на кнопке [Сохранить] в меню "Настройки пользователя", чтобы сохранить настройки.

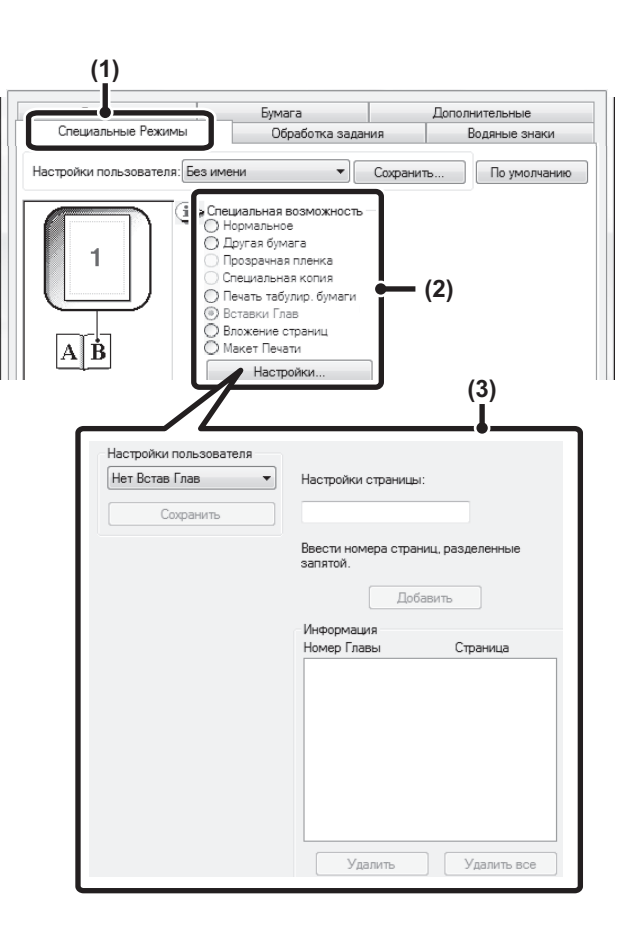

# **УДОБНЫЕ ФУНКЦИИ ПЕЧАТИ ИСПОЛЬЗОВАНИЕ ДВУХ АППАРАТОВ ДЛЯ ПЕЧАТИ ОБЪЕМНОГО ЗАДАНИЯ (Тандемная Печать)**

## **Эта функция требует наличия жесткого диска.**

Для активизации этой функции необходимо наличие двух аппаратов. Тандемная Печать позволяет разделить объемное задание между двумя аппаратами, подключенными к Вашей сети.

Оба аппарата одновременно печатают, каждый - свою половину задания, позволяя сократить время операции при изготовлении большого количества комплектов.

Для использования функции Тандемная Печать IP адрес вспомогательного аппарата, сконфигурированный в установке "Установка Тандемного Подключения" из системных установок (администратора), должен быть сконфигурирован в драйвере принтера. В среде Windows это может быть выполнено автоматически щелчком на кнопке [Автоматическое Конфигурирование] закладки [Конфигурация] драйвера принтера. В среде Macintosh это можно сделать автоматически, щёлкнув на кнопке [Tandem Settings].

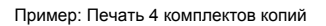

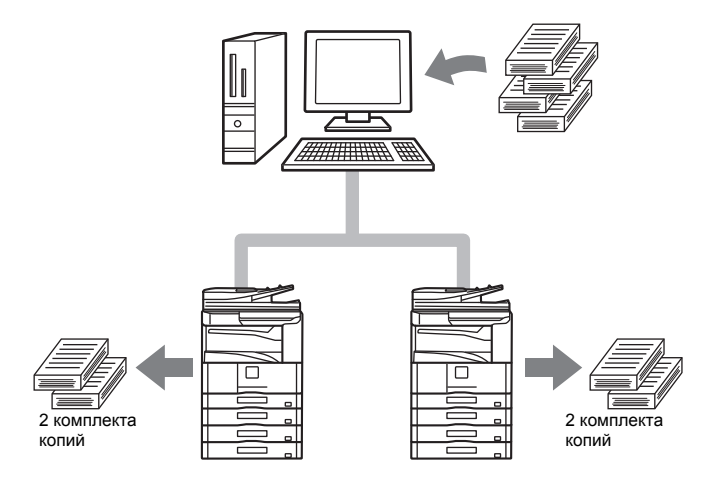

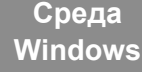

(Эта функция может быть активизирована только при использовании драйвера принтера PCL6 или PS).

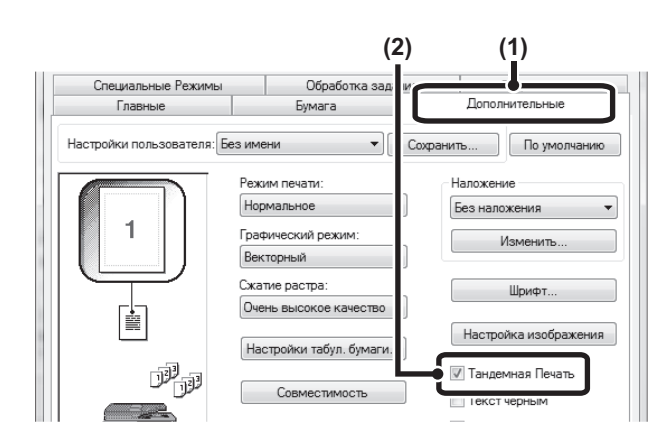

## **(1) Щелкните на закладке [Дополнительные].**

**(2) Выберите кнопку-флажок [Тандемная печать] .**

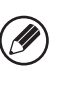

Функция тандемной печати может применяться, только когда драйвер принтера установлен с использованием метода "Выборочная установка" с применением опции "LPR Прямая печать (Указать Адрес/Авто Поиск)", и ответив "Да" на вопрос "Вы хотите использовать функцию 'Тандемная Печать'?".

**Среда Macintosh**

(Эта функция может использоваться только в Mac OS X.)

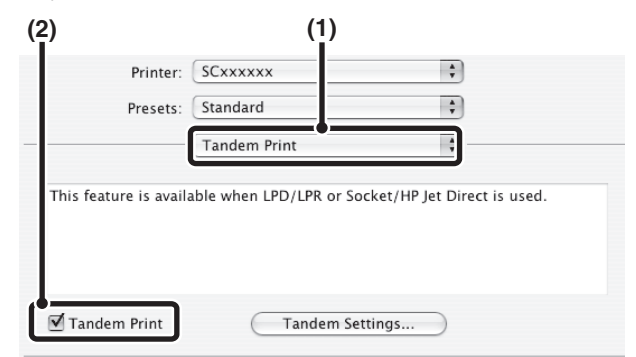

- **(1) Выберите [Tandem Print].**
- **(2) Выберите кнопку-флажок [Tandem Print] .**

Чтобы использовать функцию тандемной печати, протокол, который должен использоваться, необходимо выбрать в соответствии с сообщением, которое появится в левом экране при подключении драйвера принтера с утилитой "Printer Setup Utility".

## **СОХРАНЕНИЕ И ИСПОЛЬЗОВАНИЕ ОТПЕЧАТАННЫХ ФАЙЛОВ (Удержание/Хранение Документов)**

## **Эта функция требует наличия жесткого диска.**

Эта функция используется для сохранения задания на печать в виде файла на жестком диске аппарата, позволяющего распечатать его с панели управления в любое время. Место хранения файла выбирается, чтобы файл нельзя было перепутать с файлами других пользователей. При печати с компьютера с целью поддержки секретности информации на сохранённом файле можно установить пароль (5 - 8 цифр). Если установлен пароль, его необходимо ввести, чтобы напечатать сохранённый файл из аппарата.

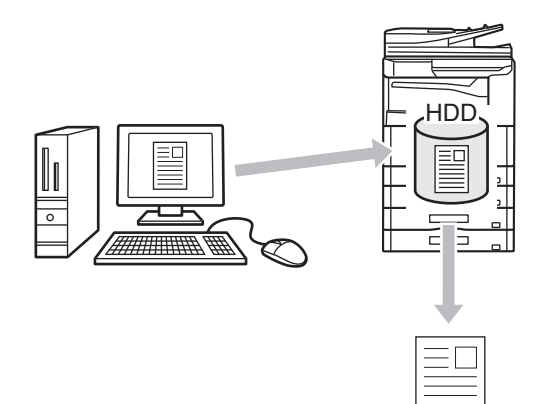

### **Только хранение**

Эта установка используется для сохранения задания на печать на жестком диске аппарата без его распечатки.

## **Хранить после печати**

Эта установка используется для сохранения задания на жестком диске аппарата после его распечатки.

## **Печать образца**

После поступления задания на печать в аппарат будет распечатан только первый комплект копий. После его проверки Вы можете отпечатать остальные комплекты с панели управления аппарата. Эта установка предохраняет Вас от появления большого количества опечаток в комплектах.

Об операции печати файлов, хранящихся на жестком диске аппарата см. в разделе "ПЕЧАТЬ СОХРАНЕННОГО ФАЙЛА" (стр. 6-31), "6. ХРАНЕНИЕ ДОКУМЕНТОВ".

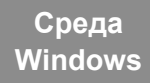

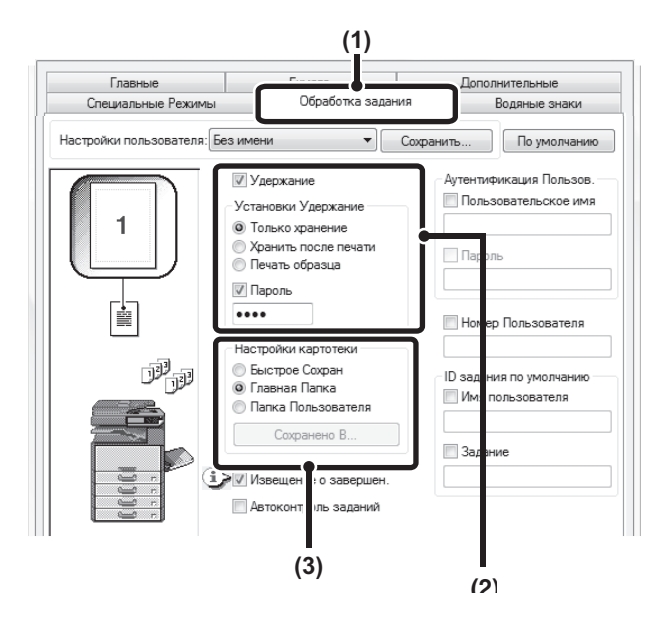

## **(1) Щелкните на закладке [Обработка задания].**

## **(2) Выберите установку сохранения задания.**

Отметьте кнопку-флажок [Удержание] . Выберите способ сохранения в "Retention Settings". Для ввода пароля (от 5 до 8 цифр) щелкните на кнопке-флажке [Пароль] .

## **(3) Выберите установки хранения документа.**

Выберите папку для хранения файла в "Настройки картотеки". Если Вы выбрали [Папка пользователя], щелкните на кнопке [Сохранено в] для выбора папки.

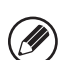

ï При выборе режима [Quick File] (Быстрое Сохран) установки "Retention Settings" будут установлены только на режим [Hold After Print] (Хранить после печати).

- ï При выборе режима [Quick File] (Быстрое Сохран) пароль, введенный в "Retention Settings" (Установки Удержание) будет сброшен, и Вы не сможете его использовать.
- Для сохранения файла в папке пользователя необходимо сначала создать эту папку при помощи установки "Управление Хранением Документов" из Системных Установок (Администратора). Если для папки пользователя будет установлен пароль, введите "Пароль папки" в экране выбора папки.
- Когда на вкладке [Конфигурация] в разделе [Правила печати] установлена метка [Удержание], то флажок [Retention] будет всегда установлен, и вы не сможете снять его.
- В среде IPV6 сохранять файлы можно только в главной папке.

## **Среда Macintosh**

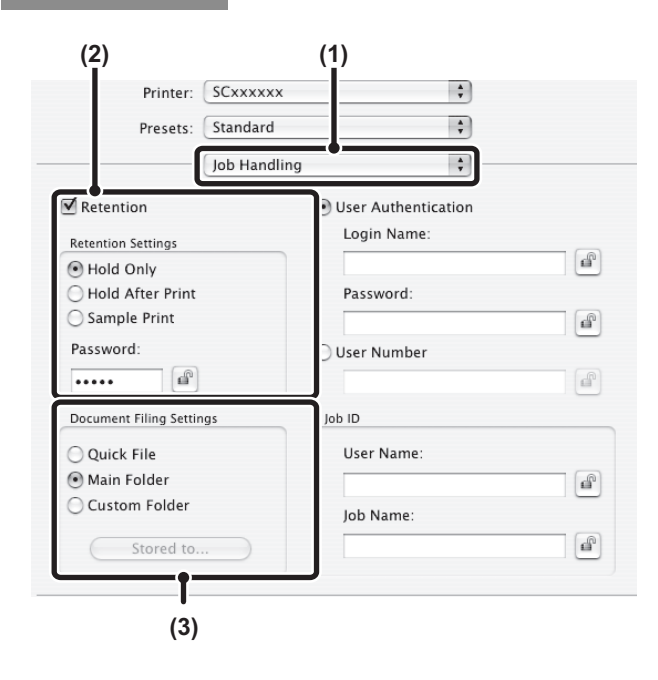

## **(1) Выберите [Job Handling].**

## **(2) Выберите установку сохранения задания.**

Отметьте кнопку-флажок [Удержание] . Выберите способ сохранения в "Retention Settings". Чтобы облегчить операцию, когда в следующий раз необходимо будет вводить тот же самый пароль, после ввода пароля (5 - 8 цифр) щёлкните на кнопке (замок).

## **(3) Выберите установки хранения документа.**

Выберите папку для хранения файла в "Document Filing Settings". Если Вы выбрали [Custom Folder], щелкните на кнопке [Stored to] для выбора папки.

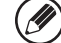

- ï При выборе режима [Quick File] (Быстрое Сохран) установки "Retention Settings" будут установлены только на режим [Hold After Print] (Хранить после печати).
- ï При выборе режима [Quick File] (Быстрое Сохран) пароль, введенный в "Retention Settings" (Установки Удержание) будет сброшен, и Вы не сможете его использовать.
- Для сохранения файла в папке пользователя необходимо сначала создать эту папку при помощи установки "Управление Хранением Документов" из Системных Установок (Администратора). Если для папки пользователя будет установлен пароль, введите "Пароль папки" в экране выбора папки.
- $\cdot$  B Mac OS X версий v10.5 10.8, если необходимо сохранить настройки хранения документов в папке пользователя, щёлкните по закладке [Папка пользователя].
- При хранении документа в папке пользователя В ОС Mac OS 10.9 удалена функция получения адреса принтера при сохранении документа в папке пользователя. Задайте адрес вручную.

## **Автоматическая печать всех сохранённых данных.**

Когда в системных параметрах настройки (администратора) активизирована аутентификация пользователя, все удержанные (сохранённые) задания пользователя, вошедшего в систему, могут быть напечатаны автоматически после входа в систему. После печати всех заданий все файлы будут удалены.

Чтобы использовать функцию печати всех данных, необходимо выполнить следующие настройки:

- В системных параметрах настройки (администратора) аппарата необходимо активировать "Автоматически печатать сохранённые задания после входа". ï Во время печати удержанных документов, дополнительно информации для аутентификации пользователя, необходимо ввести **имя пользователя,**
- **сохранённое в аппарате**, в ID задания "Имя Пользователя" в драйвере принтера. ® Среда Windows:ПЕЧАТЬ ПРИ АКТИВИЗАЦИИ ФУНКЦИИ АУТЕНТИФИКАЦИИ ПОЛЬЗОВАТЕЛЯ (стр. 3-8)<br>জ Macintosh: ПЕЧАТЬ ПРИ АКТИВИЗАЦИИ ФУНКЦИИ АУТЕНТИФИКАЦИИ ПОЛЬЗОВАТЕЛЯ (стр. 3-21)
- ПЕЧАТЬ ПРИ АКТИВИЗАЦИИ ФУНКЦИИ АУТЕНТИФИКАЦИИ ПОЛЬЗОВАТЕЛЯ (стр. 3-21)

### **(1) Войдите в систему аппарата.**

Введите ваш номер пользователя или регистрационное имя пользователя и пароль на экране аутентификации пользователя аппарата.

## **(2) Выполните "напечатать всё".**

На дисплее появится подсказка подтверждения. Прикоснитесь к кнопке [OK]. Файлы, хранящиеся в папке быстрого сохранения, главной папке и папке пользователя, будут напечатаны автоматически и затем удалены.

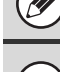

Файлы с паролем и файлы, защищённые функцией хранения документов аппарата, напечатаны не будут. Файлы в папке с паролем (исключая Моя Папка) также не будут напечатаны.

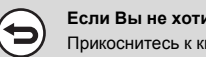

**Если Вы не хотите "печатать всё"...** Прикоснитесь к кнопке [Отменить] на этапе (2) операции.

# **ПЕЧАТЬ БЕЗ УСТАНОВЛЕННОГО ДРАЙВЕРА ПРИНТЕРА**

Если в Вашем компьютере не установлен драйвер принтера или если приложение, используемое для открытия файла, который нужно распечатать, отсутствует, Вы можете печатать непосредственно в аппарат без использования драйвера принтера. Ниже приводятся типы файлов (и соответствующие расширения), которые могут печататься непосредственно.

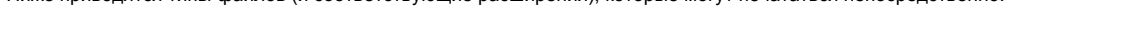

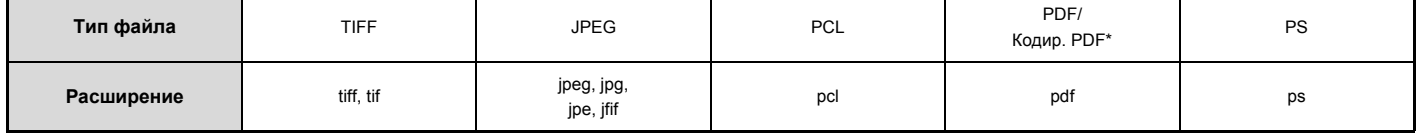

\*Эта функция требует наличия жесткого диска.

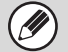

ï Для печати PDF/Зашифрованных PDF и PS-файлов необходим набор расширения PS3.

ï В зависимости от типа файла печать некоторых файлов, приведенных в таблице, может оказаться невозможной.

# **ПРЯМАЯ ПЕЧАТЬ В АППАРАТЕ**

Эта функция требует наличия жесткого диска.

Файл, находящийся на устройстве USB памяти, подключенном к аппарату, может быть выбран и распечатан с панели управления аппарата без использования драйвера принтера.

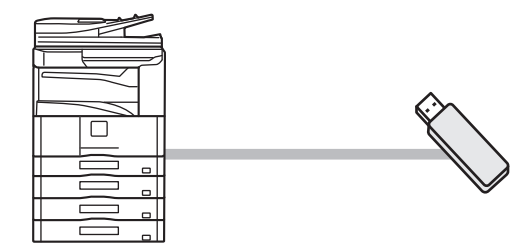

## **ПРЯМАЯ ПЕЧАТЬ ФАЙЛА ИЗ УСТРОЙСТВА USB ПАМЯТИ**

## Эта функция требует наличия жесткого диска.

Файл, сохраняемый в устройстве USB памяти, подключенном к аппарату, может быть распечатан с использованием панели управления аппарата без использования драйвера принтера. Если драйвер принтера аппарата не установлен в Вашем компьютере, Вы можете скопировать файл в приобретенное устройство флэш-памяти с разъемом USB и подключить устройство к аппарату для прямой печати файла.

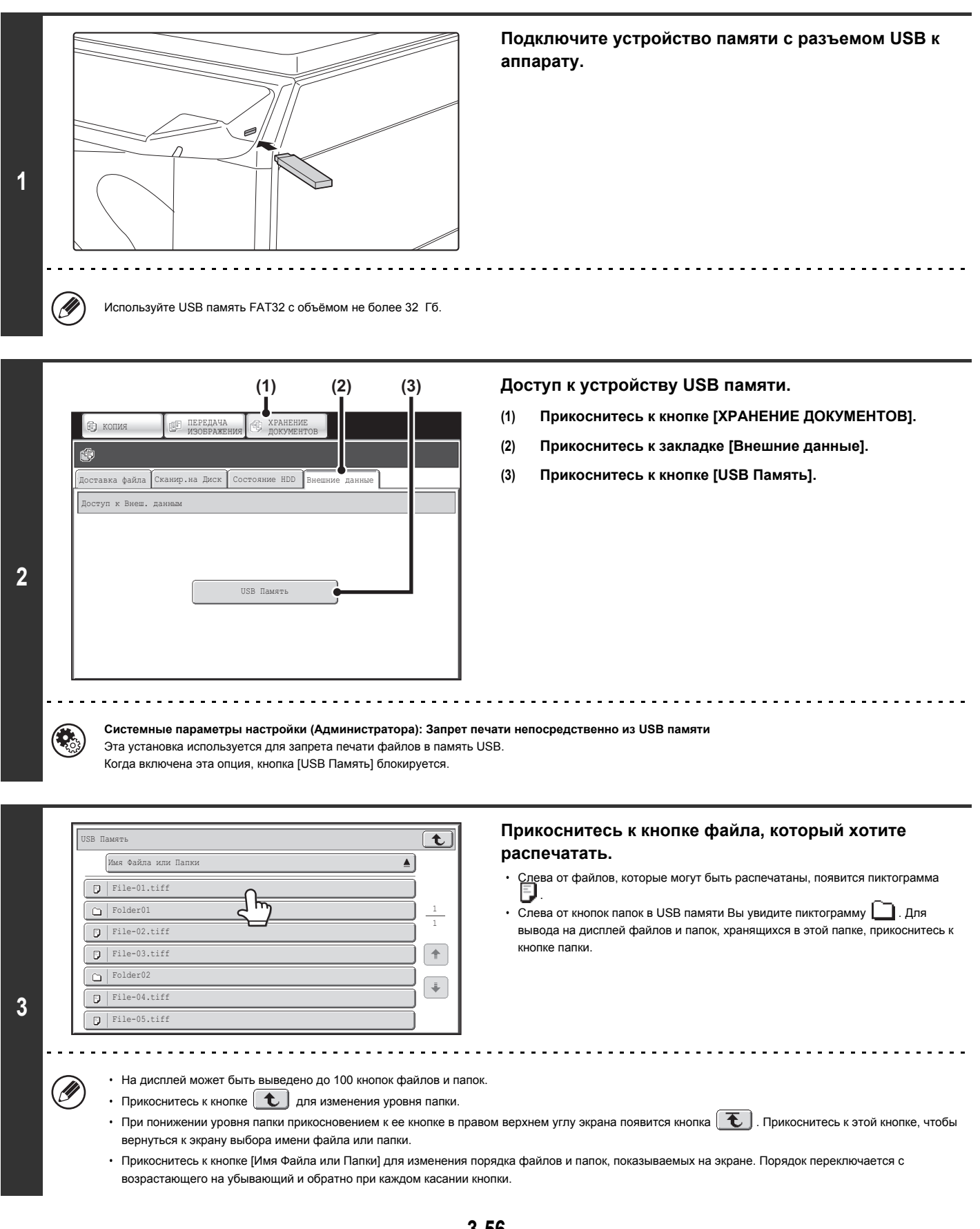

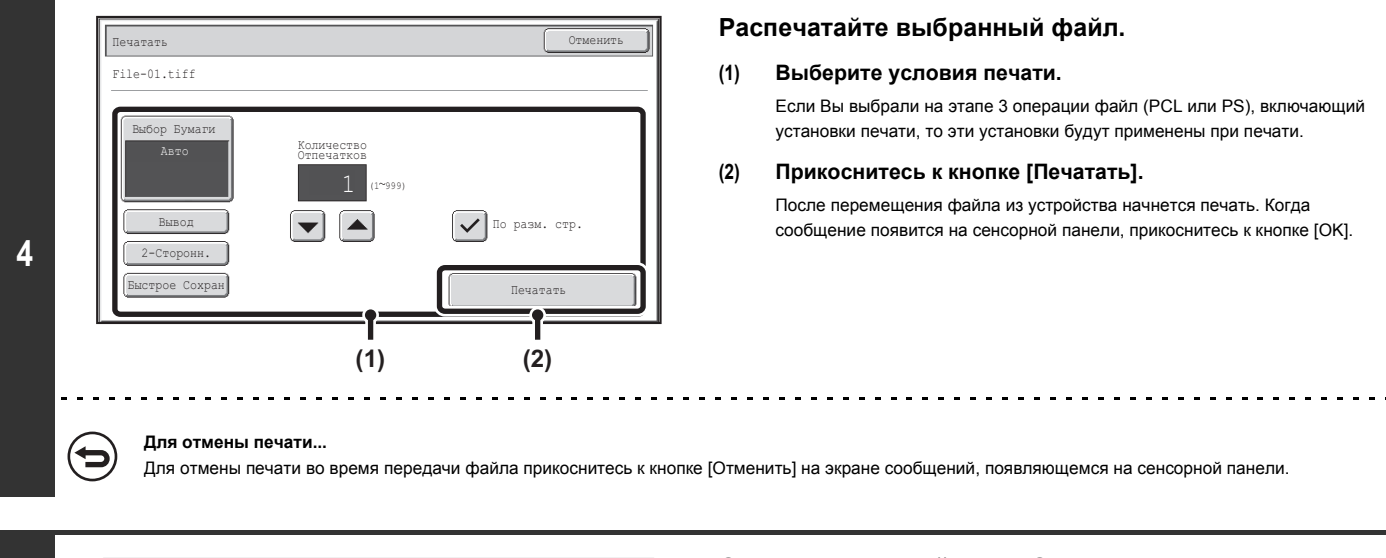

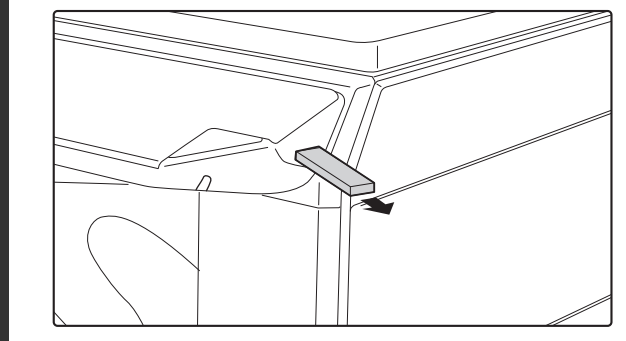

**5**

Û

## **Отключите устройство USB памяти от аппарата.**

Если Вы выбрали PDF файл, защищенный паролем, то для начала печати необходимо ввести пароль на экране состояния задания.

☞ ПЕЧАТЬ ЗАКОДИРОВАННОГО PDF ФАЙЛА (стр. 3-63)

# **ПРЯМАЯ ПЕЧАТЬ С КОМПЬЮТЕРА**

На Web-страницах аппарата могут быть сконфигурированы установки для прямой печати с компьютера без использования драйвера принтера. Процедура доступа на web-страницы описана в Начальном руководстве.

## **ПЕРЕСЫЛКА ЗАДАНИЯ НА ПЕЧАТЬ**

Вы можете указать файл для прямой печати без использования драйвера принтера.

Кроме файла, хранящегося на Вашем компьютере, эта операция позволит распечатать любой файл, к которому возможен доступ из Вашего компьютера, например, файл из другого компьютера, подключенного к Вашей сети.

Для прямой печати файла из компьютера щелкните на кнопке [Операции с Документом], а затем на кнопке [Передать Задание на Печать] меню Web-страницы.

## **FTP ПЕЧАТЬ**

Вы можете распечатать файл из Вашего компьютера, перетащив и сбросив файл на FTP сервер аппарата.

## ï **Конфигурирование установок**

Чтобы активировать FTP сервер, щёлкните [Настройки Приложения] и затем [Настройка Печати с ПК] в меню на Web-странице, и отконфигурируйте номер порта. (Необходимы права администратора).

ï **Выполнение FTP Печати**

Ŷ

Введите в адресной строке Web-браузера Вашего компьютера ftp://, а затем IP адрес аппарата, как это показано ниже. **(Пример)** ftp://192.168.1.28

Перетащите и сбросьте файл, который нужно распечатать, в папку "lp", появившуюся на Вашем Web-браузере. После этого автоматически начнется печать.

• Если печатается файл (PCL или PS) с включенными установками печати, эти установки будут применены при печати.

ï Если в системных параметрах настройки (администратора) аппарата активизирована аутентификация пользователя, функция печати может быть ограничена. За дополнительной информацией обращайтесь к своему администратору.

## **E-MAIL ПЕЧАТЬ**

Учетная запись e-mail может быть сконфигурирована в аппарате так, что аппарат периодически будет проверять почту на Вашем почтовом сервере и автоматически распечатывать приложения из полученных сообщений электронной почты без использования драйвера принтера.

## ï **Конфигурирование установок**

Для использования функции E-mail Печать сначала необходимо сконфигурировать учетную запись e-mail в аппарате. Для этого щелкните на кнопке [Установки Приложения], а затем на [Установки E-mail Печати] в меню Web-страницы. (Необходимы права администратора). Процедуру доступа к веб-страницам см. в разделе "O WEB-СТРАНИЦАХ УСТРОЙСТВА" (стр. 1-26), "1. ПОДГОТОВКА К ЭКСПЛУАТАЦИИ".

### ï **Использование E-mail Печати**

Для печати файла с использованием функции E-mail Печать воспользуйтесь программой электронной почты на Вашем компьютере для отправки файла в виде приложения к e-mail адресу аппарата.

Команды управления могут быть введены в сообщение электронной почты для указания тиража и формата печати. Команды вводятся в формате "имя команды = параметр".

Команды управления содержат следующее:

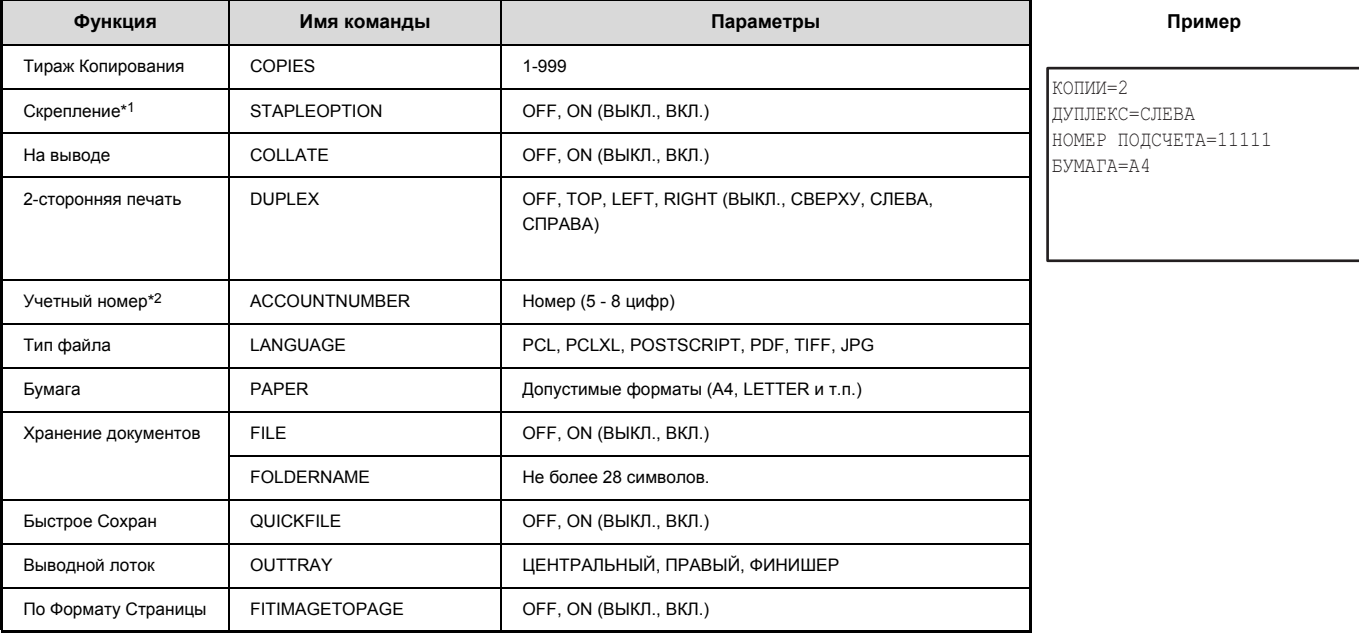

\*1 Действует, только когда установлен финишер.

\*2 Может быть пропущено за исключением случаев аутентификации по номеру пользователя.

ï Введите команды в формате Plain Text. При вводе в формате Rich Text (HTML) команды будут недействительны.

ï Для получения списка управляющих команд введите команду "Config" в e-mail сообщении.

ï Если в поле основного текста (сообщения) e-mail ничего не указано, печать будет выполняться в соответствии с установкой "Установки Принтера По Умолчанию" из системных установок. Если печатается файл (PCL или PS) с включенными установками печати, эти установки будут применены при печати.

ï "Тип файла" указывается только при указании языка описания страницы. Обычно тип файла вводить не нужно.

# **КОНТРОЛЬ СОСТОЯНИЯ ПЕЧАТИ**

# **ЭКРАН СОСТОЯНИЯ ЗАДАНИЙ**

Экран состояния заданий появляется на дисплее после нажатия на кнопку [СОСТОЯНИЕ ЗАДАНИЯ] панели управления. На этом экране показано состояние заданий по отдельным режимам. При нажатии на кнопку [СОСТОЯНИЕ ЗАДАНИЯ] появится экран состояния заданий режима, используемого перед нажатием на эту кнопку.

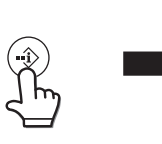

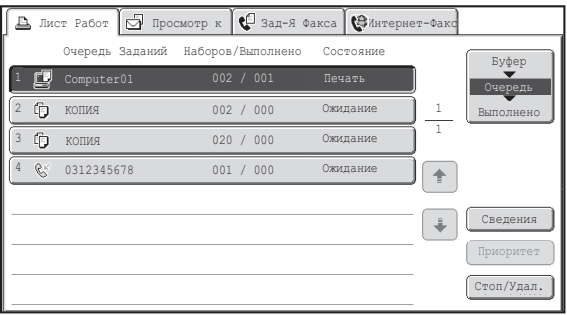

Ø

Дисплей состояния задания (A) находится в левом нижнем углу сенсорной панели. Чтобы открыть экран состояния задания, можно нажать на дисплей состояния задания. Первые четыре задания в очереди на печать (выполняемое в настоящий момент задание и зарезервированные задания) можно проверить на дисплее состояния заданий (В).

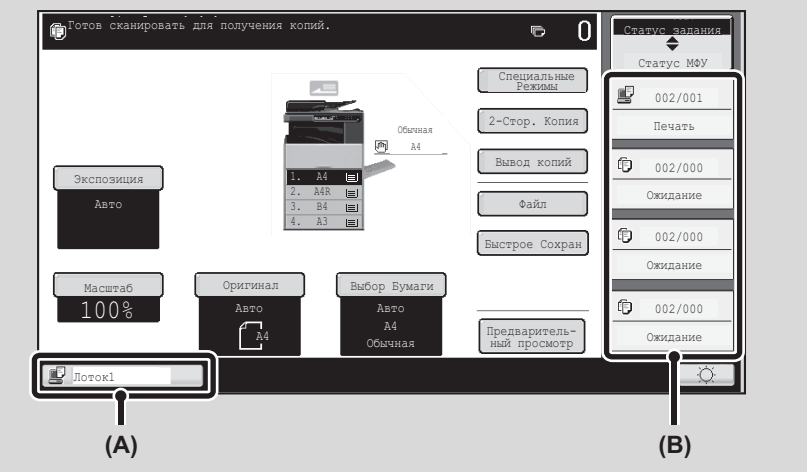

## **ЭКРАН БУФЕРНЫХ ЗАДАНИЙ/ЭКРАН ОЧЕРЕДИ ЗАДАНИЙ/ЭКРАН С ВЫПОЛНЕННЫМИ ЗАДАНИЯМИ**

Экран состояния заданий состоит из экрана очереди заданий, который показывает задания на копирование и на печать, находящиеся в очереди на печать, и задание, которое на текущий момент выполняется; экрана выполненных работ, который показывает уже выполненные работы; и экрана буферных заданий, который показывает помещённые в буфер задания на печать и зашифрованные PDF задания, ожидающие ввода пароля.

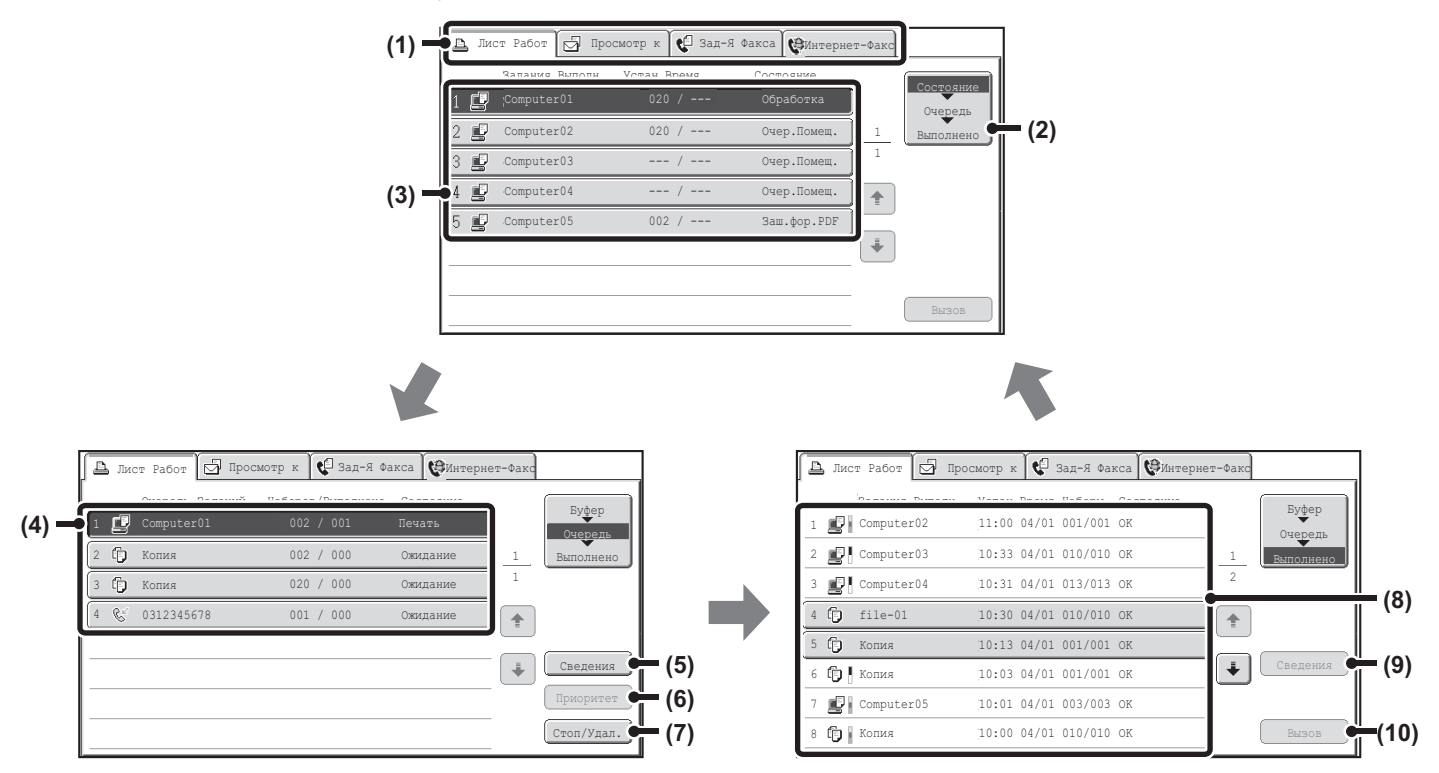

#### **(1) Закладки выбора режимов**

Эти закладки используются для выбора режима, показанного на экране состояния заданий.

Состояние заданий на печать можно просмотреть прикоснувшись к закладке [Задание на Печать].

### **(2) Кнопка селектора экрана состояния заданий**

С помощью этой кнопки можно переключаться между экраном очереди заданий, экраном выполненных заданий и экраном буферных заданий. Когда жесткий диск не установлен, опция [Буфер] не отображается.

### **(3) Список заданий (экран буферных заданий)**

Буферные задания на печать и зашифрованные PDF задания на печать, для которых требуется ввести пароль.

### **(4) Список заданий (экран очереди заданий)**

Задания на печать показаны в очереди заданий в виде ключей. Эти задания (на печать) выполняются по порядку, начиная с вершины очереди. Кнопка каждого задания показывает информацию по этому заданию и текущее состояние этого задания.

#### **(5) Кнопка [Сведения] (экран очереди заданий)**

С помощью этой кнопки можно вывести на дисплей подробную информацию по какому-либо заданию.

## **(6) Кнопка [Приоритет]**

С помощью этой кнопки даётся приоритет выбранному заданию.

### **(7) Кнопка [Стоп/Удал.]**

С помощью этой кнопки можно остановить или удалить выбранное задание.

### **(8) Список заданий (экран выполненных заданий)** Показывает до 99 выполненных заданий. Отображается результат (состояние) каждого выполненного задания.

#### **(9) Кнопка [Сведения] (экран выполненных заданий)**

Когда какое-либо задание показано в списке заданий в виде кнопки, с помощью кнопки [Сведения] можно увидеть подробную информацию по этому заданию.

## **(10) Кнопка [Вызов]**

С помощью этой кнопки можно вызывать и использовать задания на печать, сохранённые с помощью функции хранения документов. Когда жесткий диск не установлен, опция [Буфер] не отображается.

## **Дисплей кнопки задания**

Кнопка каждого задания показывает позицию этого задания в очереди заданий и текущее состояние этого задания.

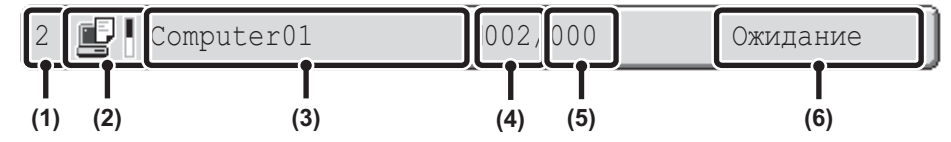

## **(1) Показывает номер (позицию) задания в очереди заданий.**

Когда завершается выполнение одного задания, остальные задания в очереди перемещаются на одну позицию вверх. Этот номер не появляется в кнопках экрана выполненных заданий.

## **(2) Пиктограмма Режим**

Пиктограмма **появляется, пока задание является заданием на** печать.

#### **(3) Имя Пользователя**

В задании на печать появляется регистрационное имя компьютера пользователя.

"Имя Пользователя" можно ввести в драйвере принтера, чтобы отобразить имя пользователя, который выполнял задание.

## **(4) Количество введённых комплектов**

Показывает число заданных комплектов.

### **(5) Количество выполненных комплектов**

Показывает число выполненных комплектов. "000" появляется, пока задание находится в очереди.

**(6) Состояние**

Показывает состояние задания.

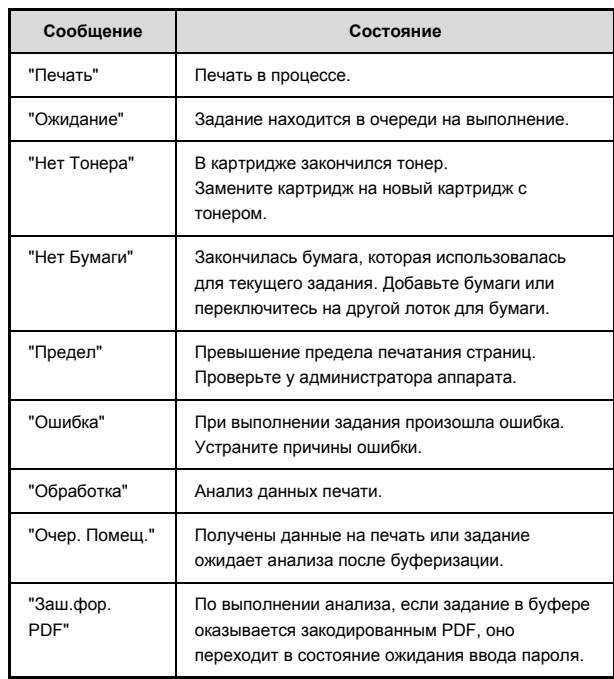

# **ПЕЧАТЬ ЗАКОДИРОВАННОГО PDF ФАЙЛА**

Кодирование PDF используется для защиты PDF файла и требует ввода пароля для печати или редактирования файла. Для прямой печати закодированного PDF файла из FTP-сервера или устройства памяти с разъемом USB выполните описанную ниже операцию по вводу пароля, после чего начните печать.

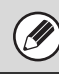

**1**

**Для использования данной функции необходимо установить набор расширения PS3 .**

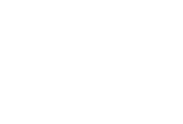

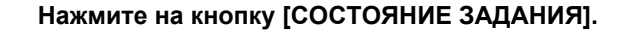

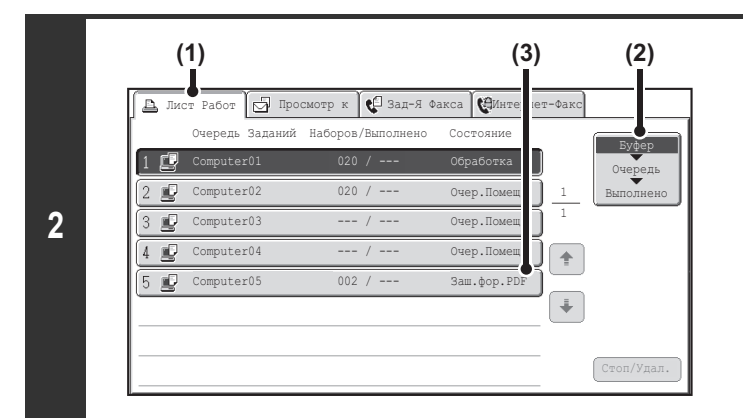

## **Выберите задание на печать закодированного PDF файла.**

- **(1) Прикоснитесь к закладке [Лист Работ].**
- **(2) Измените режим состояния задания на [Буфер].** Режим будет меняться при каждом касании кнопки. Выбранный в данный момент режим будет подсвечен.
- **(3) Прикоснитесь к кнопке задания на печать PDF файла, защищенного паролем.**

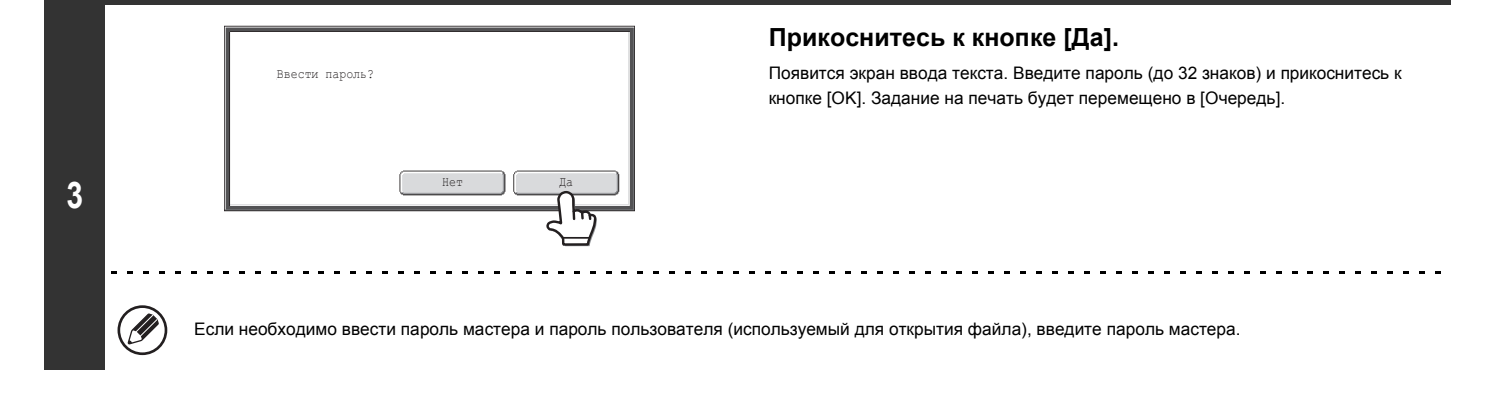

ï Для печати закодированного PDF файла с использованием драйвера принтера, откройте файл в Вашем компьютере и введите пароль.

ï Если Вам неизвестен пароль закодированного PDF файла, печать будет невозможна. Для удаления буферного задания на печать прикоснитесь к кнопке [Нет] на экране этапа 3 операции, а затем - к кнопке [Стоп/Удалить].

ï Версии закодированных PDF файлов, которые могут быть прямо распечатаны - 1.6 (Adobe® Acrobat® 7,0) и более ранние.

# **УСТАНОВКА ПРИОРИТЕТА ЗАДАНИЯ НА ПЕЧАТЬ/ОТМЕНА ЗАДАНИЯ НА ПЕЧАТЬ**

## **УСТАНОВКА ПРИОРИТЕТА ДЛЯ ЗАДАНИЯ НА ПЕЧАТЬ**

Если аппарат занят выполнением операции копирования, печати, приема факсов или иным заданием, Вы можете установить приоритет для задания на печать, ожидающего своей очереди, и напечатать его прежде выполнения остальных заданий.

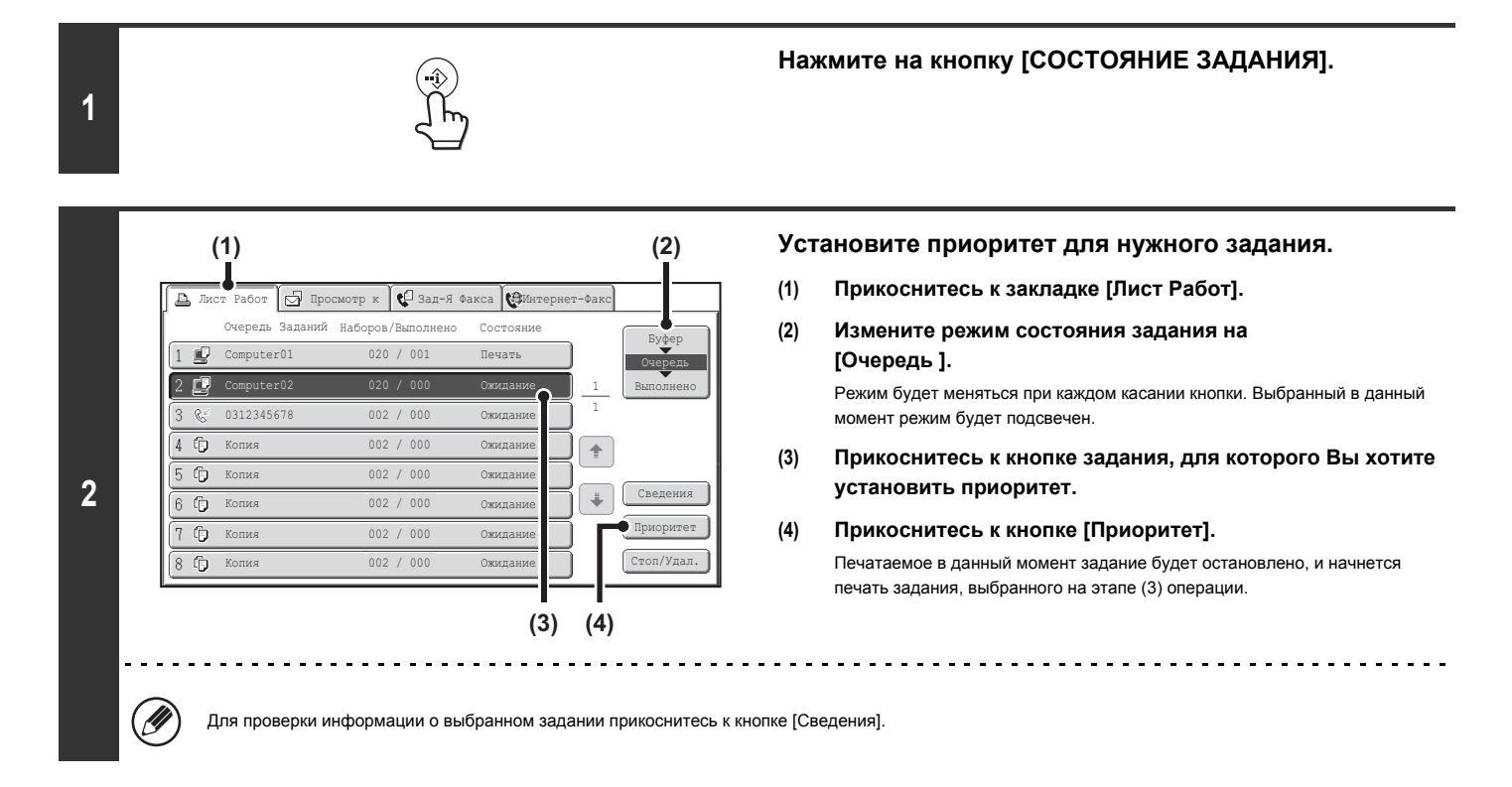

## **ОТМЕНА ЗАДАНИЯ НА ПЕЧАТЬ**

Вы можете отменить выполняемое задание, задание из очереди или задание, выполняемое в фоновом режиме.

**Нажмите на кнопку [СОСТОЯНИЕ ЗАДАНИЯ]. Отмените задание. (1) (2) (1) Прикоснитесь к закладке [Лист Работ].**  $\Box$  Просмотр к  $\Box$  Зад-Я Факса  $\Box$  $\Delta$ Очередь Заданий Наборов/В **(2) Измените режим состояния задания на [Буфер] или** Буфер 020 / 001 Computer01 Печать **[Очередь].** Очередь 2 Computer02 Ожидание 1 Выполнено Режим будет меняться при каждом касании кнопки. Выбранный в данный 0312345678 002 / 000 1 момент режим будет подсвечен. Ожидание Копия 002 / 000 Ожи  $\spadesuit$ **(3) Прикоснитесь к кнопке задания, которое Вы хотите**  $5$  Ср Копия 002 / 000 Ожи **отменить.**  $\ddot{\phantom{a}}$ Сведения  $6$  Ср Копия 002 / 000 Ожида **(4) Прикоснитесь к кнопке [Стоп/Удал.].**  $\sqrt{7}$  Ср Копия 002 / 000 Ожидан Приоритет 8 С**р** Копия **002 / 000 Ожи** Стоп/Удал. **(5) Появится сообщение о необходимости подтверждения удаления. Прикоснитесь к кнопке [Да]. (3) (4) 2** Удалить задание?  $\mathbb{F}$  Computer02 Нет Да Кнопка выбранного задания будет удалена, и печать будет отменена. Вы можете также отменить печать при помощи кнопки [СТОП] ( $\circledcirc$ ) панели управления. При нажатии на кнопку [СТОП] ( $\circledcirc$ ) появится сообщение с вопросом о необходимости отмены печати..

**1**

**Если Вы не хотите отменять выбранное задание на печать...** Прикоснитесь к кнопке [Нет] на этапе (5) операции.

# **ЗАМЕНА ФОРМАТА БУМАГИ И ПЕЧАТЬ ПРИ ЗАВЕРШЕНИИ БУМАГИ В ЛОТКЕ**

Если печать будет остановлена из-за завершения бумаги в лотке или отсутствия бумаги формата, указанного в драйвере принтера, на сенсорной панели появится сообщение. Печать начнется автоматически после прикосновения к кнопке [OK] и загрузки бумаги в аппарат. Если Вы хотите печатать на бумаге из другого лотка, поскольку невозможно срочно достать бумагу нужного формата, выполните приведенную ниже операцию.

**Нажмите на кнопку [СОСТОЯНИЕ ЗАДАНИЯ].**

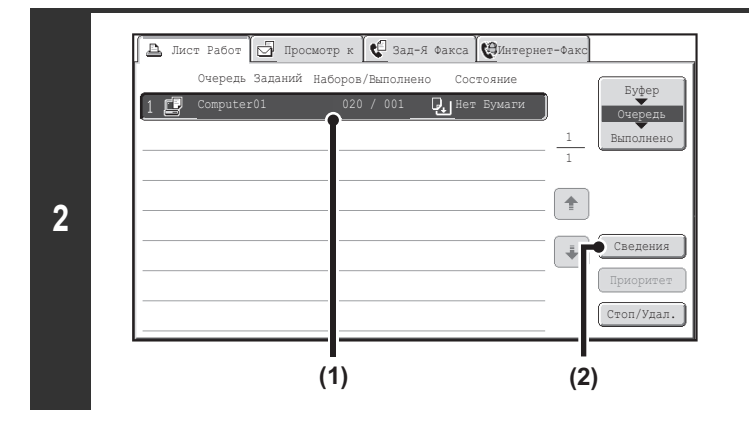

**Выведите на дисплей сведения о задании на печать, для которого отсутствует бумага.**

- **(1) Прикоснитесь к кнопке задания, для которого появилось сообщение "Нет Бумаги".**
- **(2) Прикоснитесь к кнопке [Сведения].**

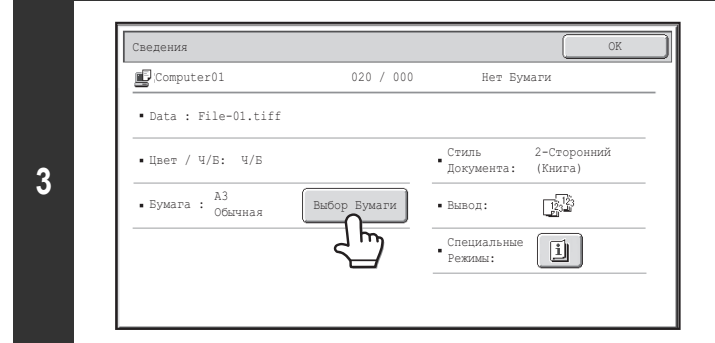

**Прикоснитесь к кнопке [Выбор Бумаги].**

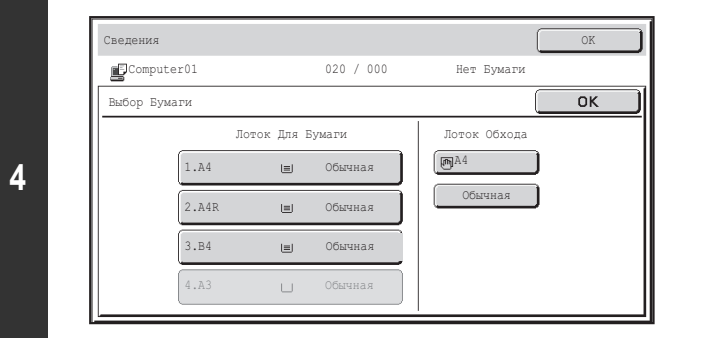

**Прикоснитесь к кнопке лотка, в котором загружена бумага, которую Вы хотите использовать.** Начнётся печать.

**1**

Если Вы заменили формат бумаги, печать может производиться с ошибками; например, часть текста или изображения может не попадать на бумагу.

# **ПРИЛОЖЕНИЕ**

# **ПЕРЕЧЕНЬ СПЕЦИФИКАЦИЙ ДРАЙВЕРА ПРИНТЕРА**

Доступные функции и результаты на выходе могут отличаться в зависимости от типа используемого драйвера принтера.

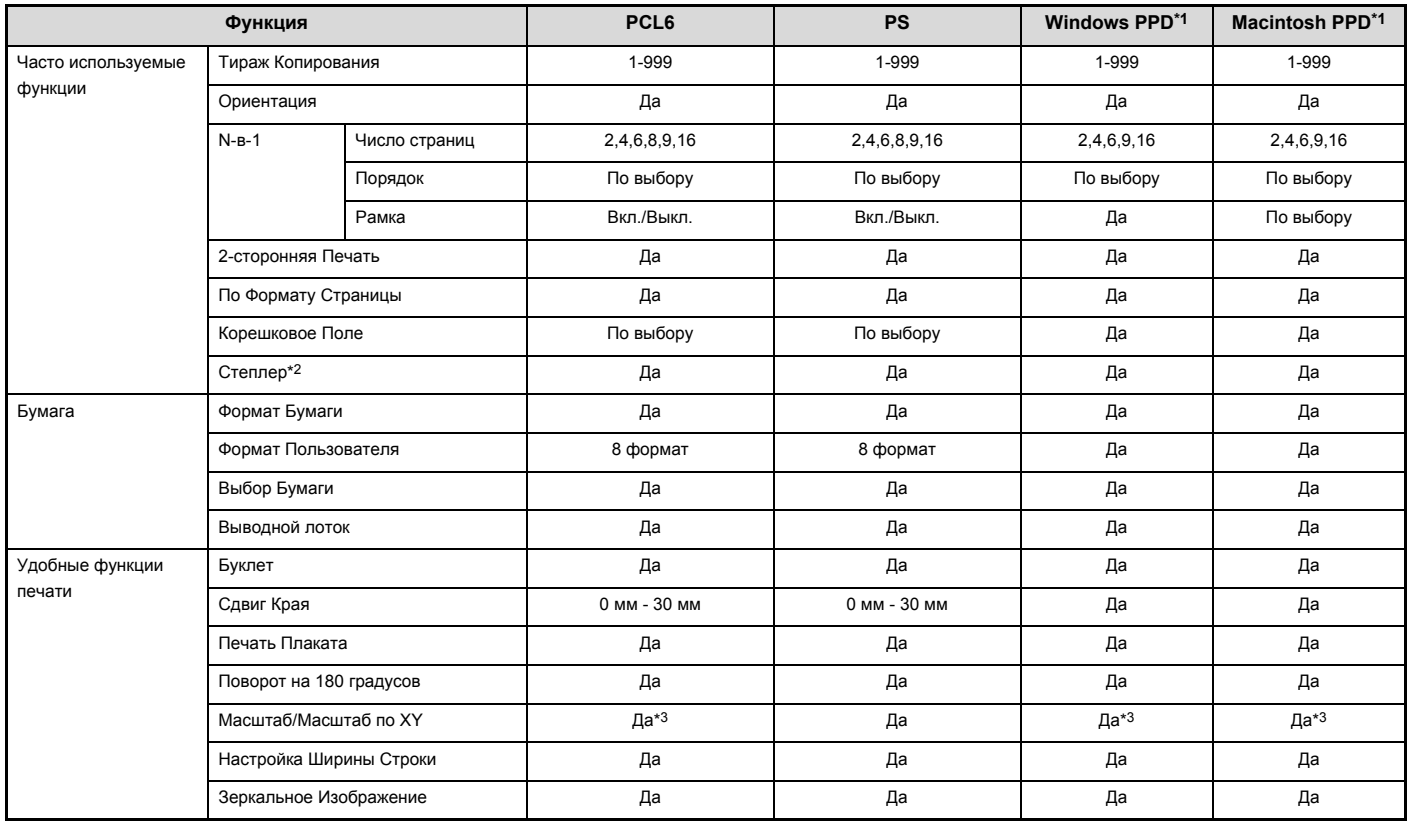

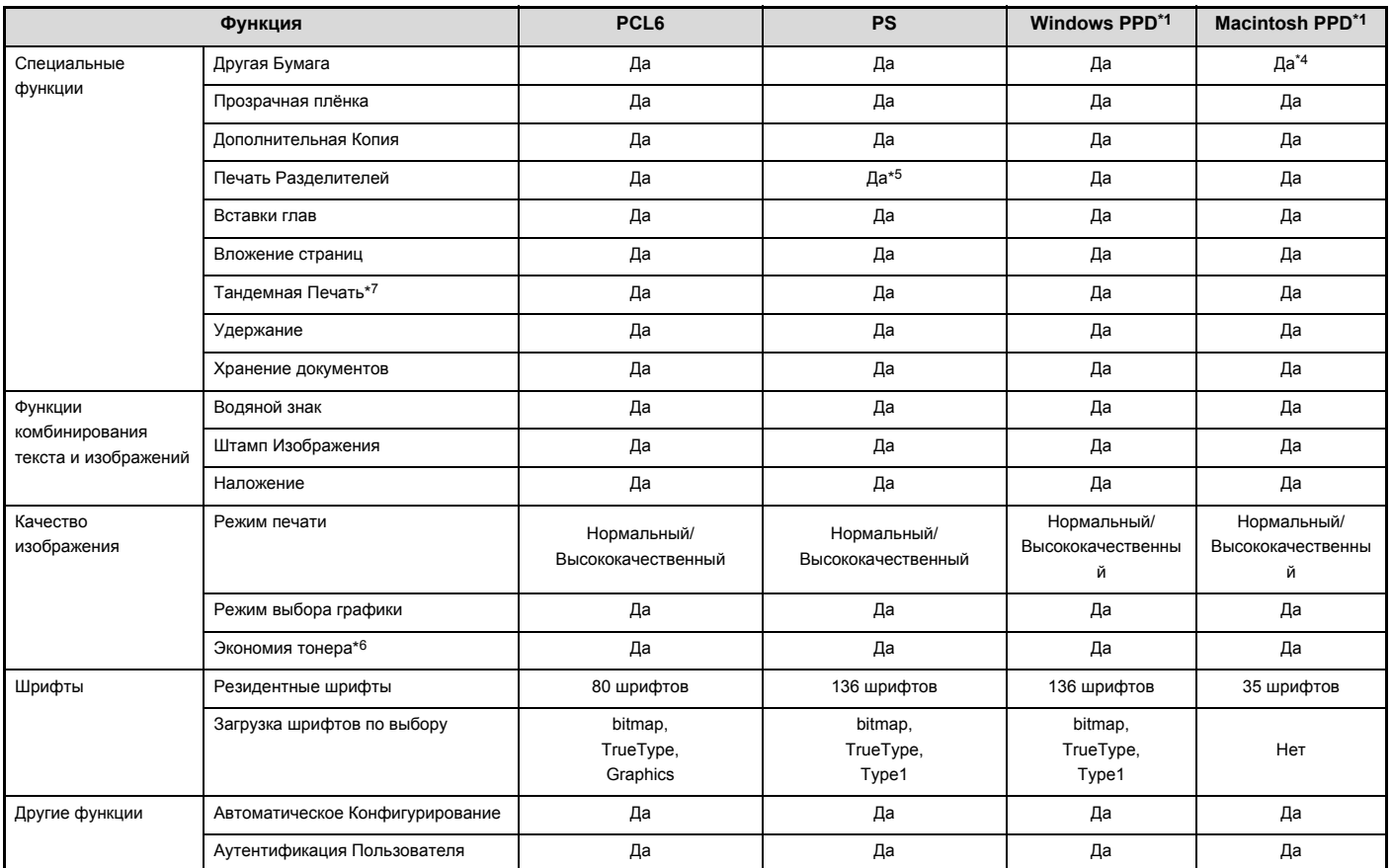

\*1 Спецификации каждой функции в Windows PPD и Macintosh PPD могут изменяться в зависимости от версии операционной системы и приложения.

\*2 Может использоваться, когда установлен финишер.

\*3 Размеры по горизонтали и по вертикали не могут устанавливаться раздельно.

\*4 Могут устанавливаться только обложки.<br>\*5 Величина смещения данных текстовой с

Величина смещения данных текстовой строки может задаваться только в программном приложении.

\*6 Эта установка может не функционировать в отдельных приложениях и операционных системах.<br>\*7 Эта функция требует напичия жесткого диска

Эта функция требует наличия жесткого диска.

# **ГЛАВА 4 ПЕРЕДАЧА ФАКСОВ**

В этой главе приводится подробное описание процедур использования функции передачи факсов. **Чтобы использовать функцию факса, необходимо установить факсимильный комплект расширения.**

## **ПОДГОТОВКА К ЭКСПЛУАТАЦИИ АППАРАТА В КАЧЕСТВЕ ФАКСА**

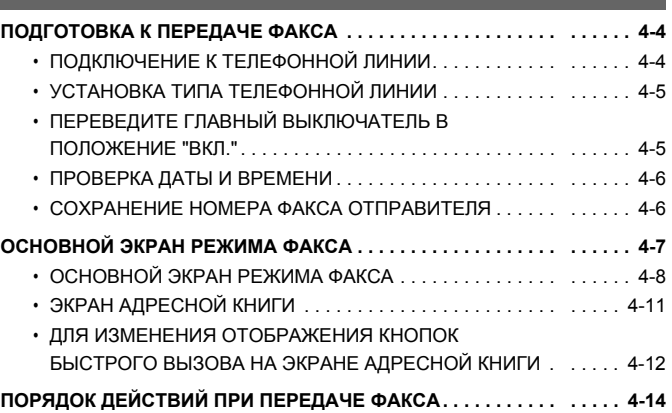

## **ВВОД АДРЕСАТОВ**

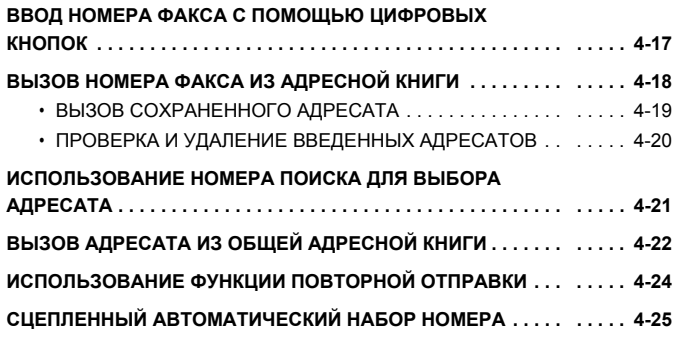

## **ОСНОВНЫЕ МЕТОДЫ ПЕРЕДАЧИ**

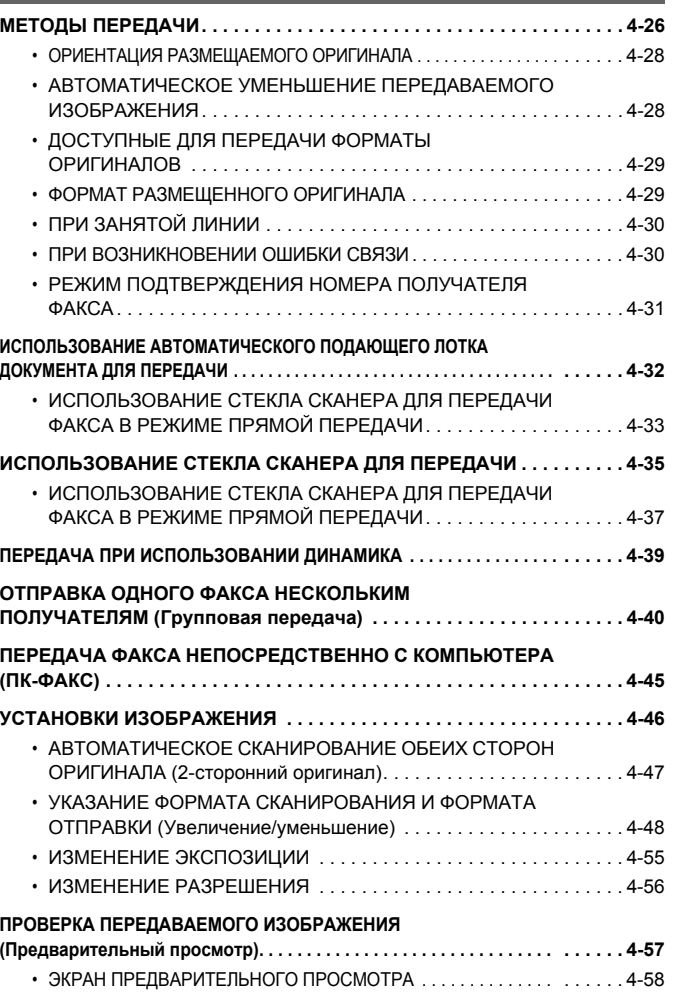

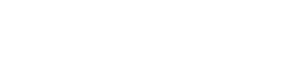

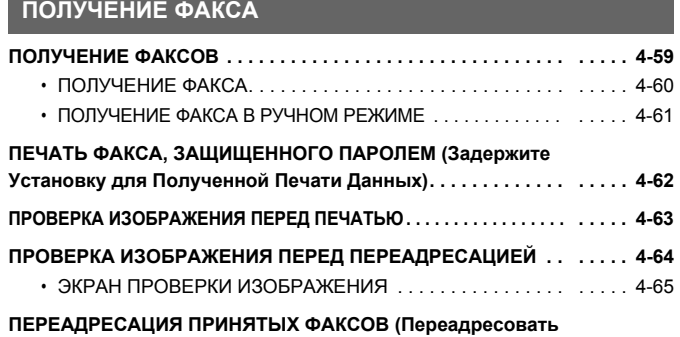

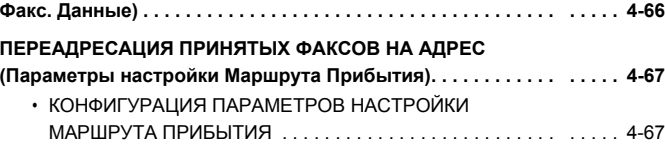

## **СПЕЦИАЛЬНЫЕ РЕЖИМЫ**

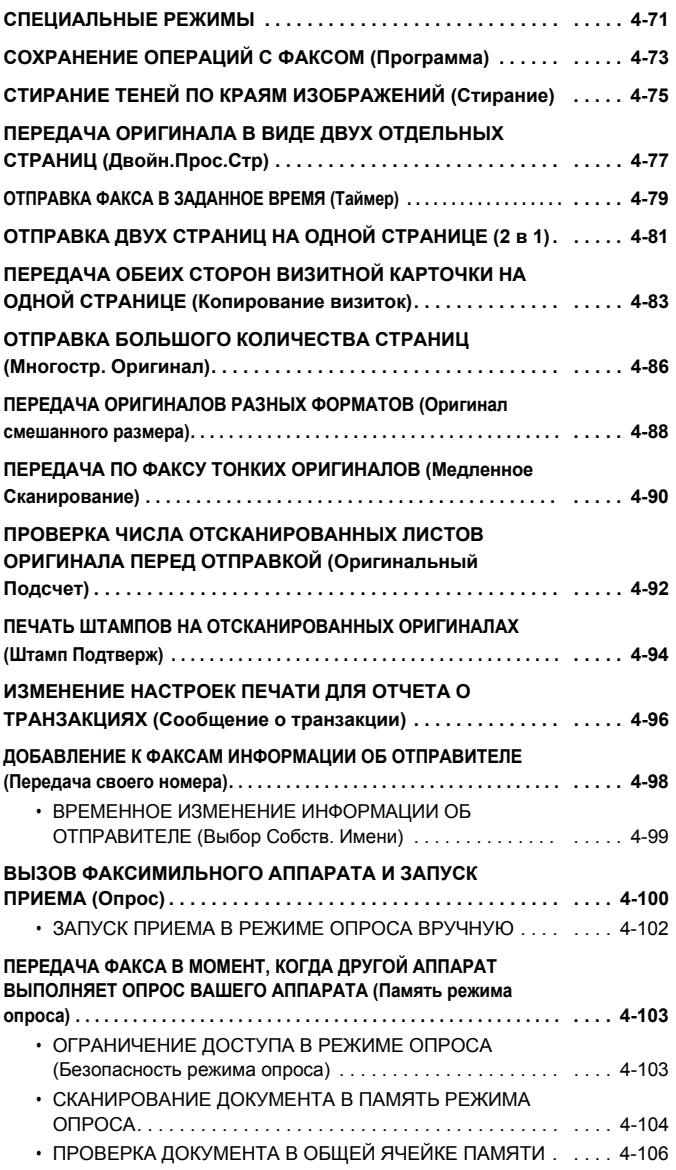

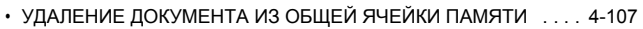

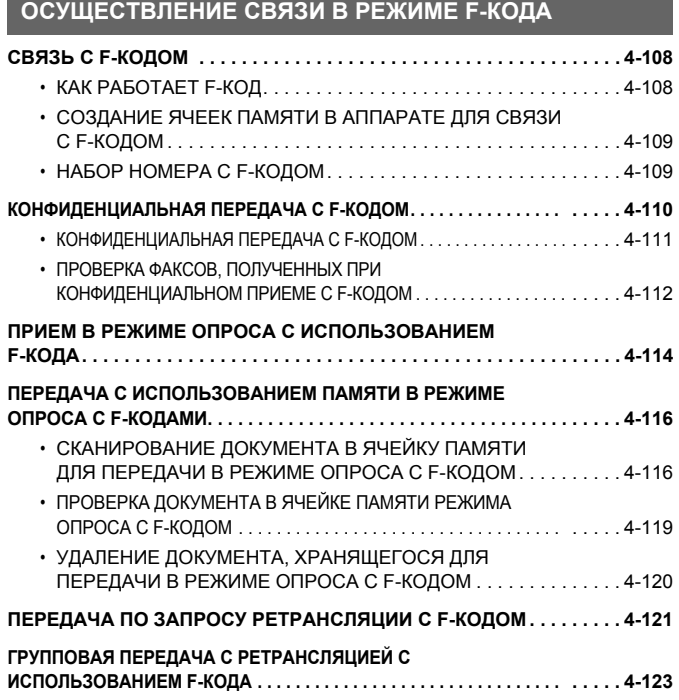

.

## **ИСПОЛЬЗОВАНИЕ ДОПОЛНИТЕЛЬНОГО ТЕЛЕФОНА**

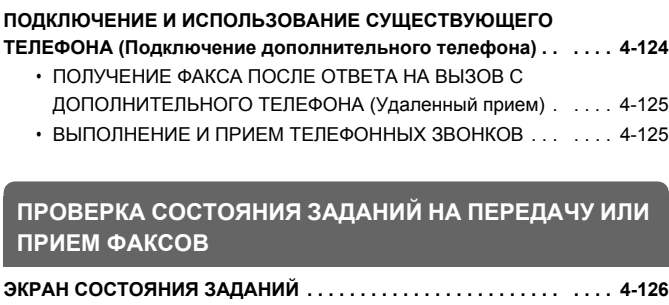

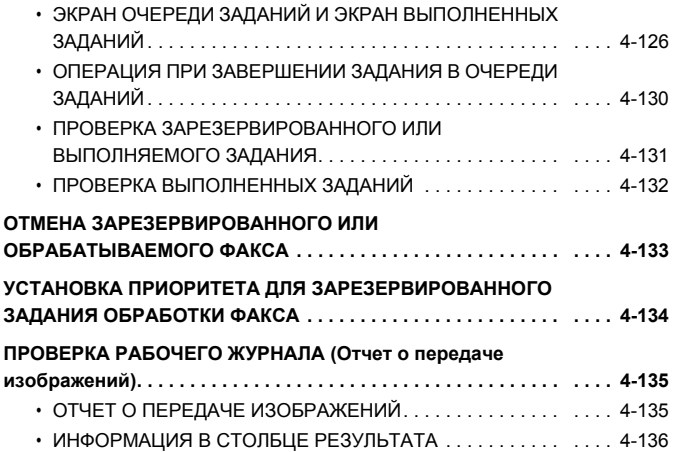

# **ПОДГОТОВКА К ЭКСПЛУАТАЦИИ АППАРАТА В КАЧЕСТВЕ ФАКСА**

В данной главе приводится информация о том, что нужно сделать перед использованием аппарата в качестве факса.

# **ПОДГОТОВКА К ПЕРЕДАЧЕ ФАКСА**

Для использования аппарата в качестве факса должна быть подключена телефонная линия и установлен тип телефонной линии.

# **ПОДКЛЮЧЕНИЕ К ТЕЛЕФОННОЙ ЛИНИИ**

Для подключения аппарата к телефонной розетке используйте предусмотренный для этого телефонный кабель. Подключите конец телефонного кабеля с ферритовым сердечником к разъему "ЛИНИЯ" (LINE) аппарата. Вставьте другой конец кабеля (конец без ферритового сердечника) в розетку для подключения телефонной линии.

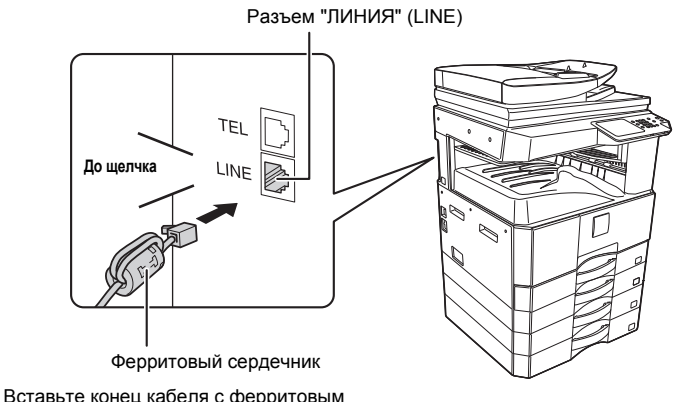

сердечником в разъем "ЛИНИЯ" (LINE).

В некоторых странах для подключения кабеля телефонной линии к телефонной розетке требуется адаптер, как это показано на рисунке.

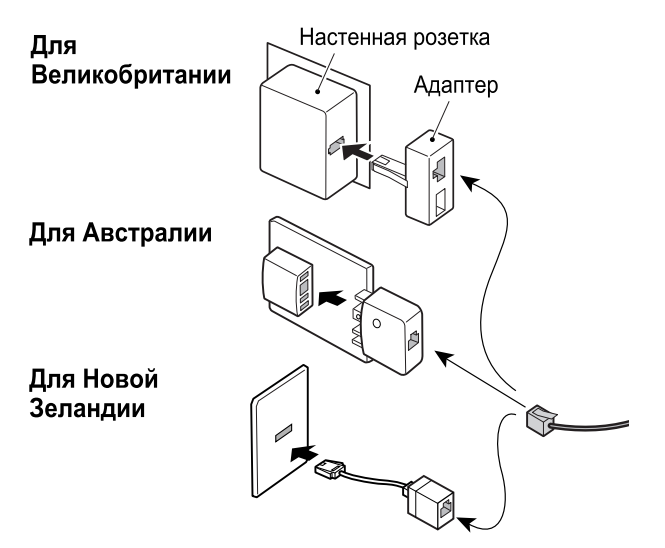

## **УСТАНОВКА ТИПА ТЕЛЕФОННОЙ ЛИНИИ**

Настройка режима набора номера аппарата должна быть выбрана с учетом типа используемой телефонной линии. Если установка будет выполнена неправильно, набор номера будет невозможен.

Коснитесь кнопки [Автовыбор] в разделе "Установка режима набора номера" системных параметров настройки (администратор). Режим набора номера аппарата будет автоматически установлен в соответствии с типом используемой линии.

Параметр "Установка режима набора номера" можно также установить вручную.

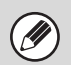

Эту настройку можно активировать только во Канаде.

ï После установки режима набора номера не меняйте настройку, если не появится особая причина для этого.

## **ПЕРЕВЕДИТЕ ГЛАВНЫЙ ВЫКЛЮЧАТЕЛЬ В ПОЛОЖЕНИЕ "ВКЛ."**

Если горит индикатор главного выключателя, значит, питание на аппарат подается.

Если индикатор главного выключателя не горит, значит, питание на аппарат не подается. Переведите главный выключатель в положение включения и нажмите кнопку [ПИТАНИЕ] ( $(\circledcirc)$ ) на панели управления.

Если функция факса, а именно прием или передача по таймеру, будет использоваться в ночное время, главный выключатель всегда должен оставаться в положении "Вкл.".

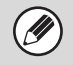

Если индикатор кнопки [ЭНЕРГОСБЕРЕЖЕНИЕ] (╰∪ ) мигает, аппарат переведен в режим автоматического выключения питания. Если нажать кнопку<br>[ЭНЕРГОСБЕРЕЖЕНИЕ] (╰) в момент мигания индикатора, индикатор выключится и через кор готовности.

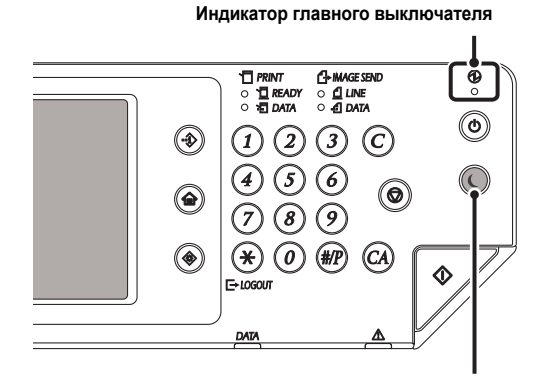

**Кнопка / индикатор [ЭНЕРГОСБЕРЕЖЕНИЕ]**

**Главный выключатель питания**

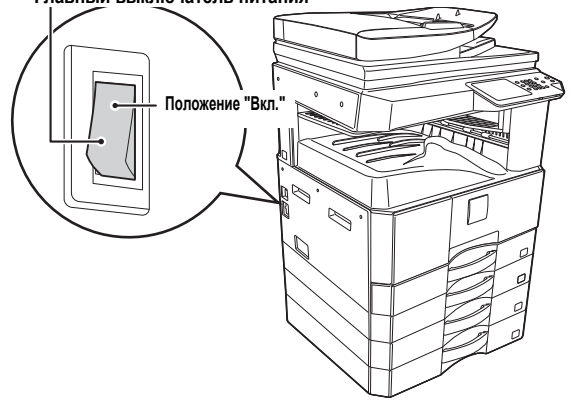

## **ПРОВЕРКА ДАТЫ И ВРЕМЕНИ**

Проверьте, установлены ли в аппарате правильные значения даты и времени.

Дата и время устанавливаются в системных параметрах настройки аппарата. При касании кнопки [СИСТЕМНЫЕ ПАРАМЕТРЫ НАСТРОЙКИ] (  $\circledast$  ) на сенсорной панели появляется экранное меню настроек системы. Выберите [Установки по умолчанию], [Часы] и [Настройка часов] и установите год, месяц, день, часы и минуты.

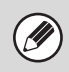

Если включена функция [Блокировка регулировки часов] в системных параметрах настройки (администратор), установить дату и время не удастся.

## **СОХРАНЕНИЕ НОМЕРА ФАКСА ОТПРАВИТЕЛЯ**

Сохраните имя и номер факса пользователя в разделе "Регистрация данных отправителя". Обязательно настройте данную информацию, поскольку она необходима для осуществления связи.

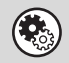

**Системные параметры настройки (администратор): Регистрация данных отправителя** Используйте эту настройку для программирования имени и номера факса отправителя.

# **ОСНОВНОЙ ЭКРАН РЕЖИМА ФАКСА**

Используйте функцию факса для выбора настроек и операций в основном экране режима факса. Для отображения основного экрана режима факса коснитесь кнопки [ПЕРЕДАЧА ИЗОБРАЖЕНИЯ], а затем коснитесь вкладки [Факс].

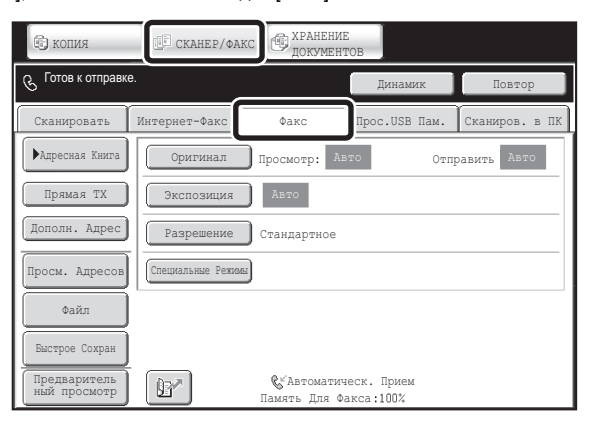

Этот экран открывается только в том случае, если установлены функции факса и интернет-факса.

Содержание экрана может отличаться в зависимости от установленных устройств.

В каждом из других режимов, которые могут отображаться при нажатии кнопки [ПЕРЕДАЧА ИЗОБРАЖЕНИЯ] (режимы сканирования, интернет-факса, USB-памяти, сканирования в ПК и ввода данных), также имеются основные экраны.

Адреса получателей можно сохранить с помощью кнопок быстрого вызова в адресной книге и вызывать их с экрана адресной книги, когда необходимо будет ими воспользоваться. Адресной книгой можно пользоваться в режимах факса, сканирования, интернет-факса и ввода данных.

Для отображения экрана адресной книги нажмите кнопку [Адресная книга] на основном экране. Для отображения основного экрана нажмите кнопку [Параметры настройки состояния] в экране адресной книги. В этой главе под "основным экраном" подразумевается основной экран режима факса.

## **Основной экран режима факса Экран адресной книги**

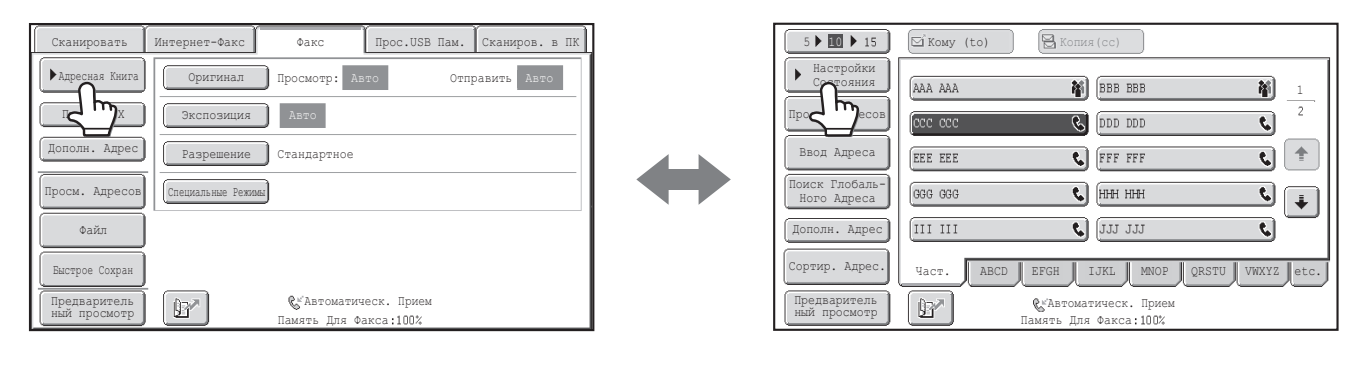

Все процедуры, описанные в этой главе, начинаются с основного экрана режима факса.

**Системные параметры настройки (Администратор): Установки дисплея по умолчанию**

Один из следующих экранов можно выбрать в качестве начального экрана, который будет отображаться после касания кнопки [ПЕРЕДАЧА ИЗОБРАЖЕНИЯ].

• Основной экран каждого из режимов (режим сканирования, интернет-факса, факса или ввода данных)

• Экран адресной книги

M

## **ОСНОВНОЙ ЭКРАН РЕЖИМА ФАКСА**

Этот экран используется для выбора настроек и операций в режиме факса.

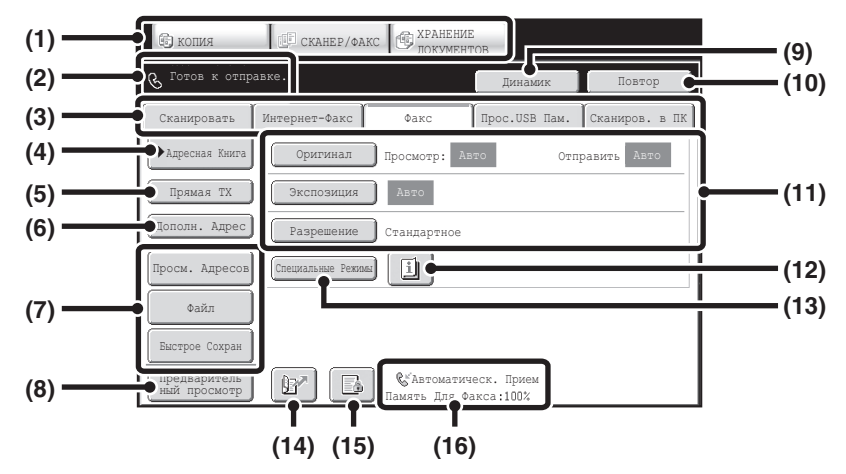

#### **(1) Кнопки выбора режима**

Используйте эти кнопки для переключения режимов копирования, передачи изображения и хранения документов. Для переключения в режим факса коснитесь кнопки [ПЕРЕДАЧА ИЗОБРАЖЕНИЯ].

**(2) При нажатии кнопки отображаются различные сообщения и введенные адресаты.**

Значок слева свидетельствует о работе в режиме факса.

### **(3) Передача вкладок режимов**

Используйте эти кнопки для изменения режима функции передачи изображения.

Вкладки режимов, которые не могут быть использованы из-за того, что соответствующие опции не установлены, отображаться не будут. Если вкладка [Факс] не отображается, коснитесь вкладки для перемещения экрана.

☞ ОСНОВНОЙ ЭКРАН РЕЖИМА ФАКСА (стр. 4-7)

## **(4) Кнопка [Адресная Книга]**

Коснитесь этой кнопки для набора номера с помощью кнопки быстрого вызова или кнопки группы. При прикосновении к кнопке откроется экран адресной книги.

☞ ВЫЗОВ НОМЕРА ФАКСА ИЗ АДРЕСНОЙ КНИГИ (стр. 4-18)

## **(5) Кнопка [Прямая TX]**

Коснитесь этой кнопки для передачи факса в режиме прямой передачи. Если кнопка [Прямая TX] не подсвечивается, выбран режим обычной передачи (режим "TX Память").

- ☞ Для передачи факсом большого количества страниц оригинала используйте автоматический подающий лоток документа. (стр. 4-26)
- Если необходимо отправить факс раньше других предварительно зарезервированных передач факса, используйте режим прямой передачи. (стр. 4-27)

## **(6) Кнопка [Дополн. Адрес]**

Коснитесь этой кнопки для ввода дополнительного адреса и кода доступа для передачи с F-кодом.

☞ НАБОР НОМЕРА <sup>С</sup> F-КОДОМ (стр. 4-109)

#### **(7) Пользовательские кнопки**

Назначения для кнопок, отображаемых здесь, можно изменить для отображения предпочитаемых вами настроек или функций. ☞ Настройка отображаемых кнопок (стр. 4-9)

#### **(8) Кнопка [Предварительный просмотр]**

Перед тем как передать изображение, коснитесь на сенсорной панели изображения для его проверки.

☞ ПРОВЕРКА ПЕРЕДАВАЕМОГО ИЗОБРАЖЕНИЯ (Предварительный просмотр) (стр. 4-57)

#### **(9) Кнопка [Динамик] / кнопка [Пауза] / кнопка [Пробел]**

Коснитесь этой кнопки для использования динамика во время набора номера.

При вводе номера факса, который будет набран, вместо этой кнопки появится кнопка [Пауза]. При вводе дополнительного адреса вместо этой кнопки появится кнопка [Пробел]. ☞ ПЕРЕДАЧА ПРИ ИСПОЛЬЗОВАНИИ ДИНАМИКА (стр. 4-39)

#### **(10) Кнопка [Повтор] / кнопка [След. Адрес]**

Коснитесь этой кнопки для набора номера факса. При вводе номера факса, который будет набран, вместо этой кнопки появится кнопка [След. Адрес].

☞ ИСПОЛЬЗОВАНИЕ ФУНКЦИИ ПОВТОРНОЙ ОТПРАВКИ (стр. 4-24)

## **(11) Настройки изображения**

Можно выбрать настройки изображения (формат оригинала, экспозиция, разрешение).

☞ УСТАНОВКИ ИЗОБРАЖЕНИЯ (стр. 4-46)

## **(12) Кнопка**

Эта кнопка отображается при выборе специального режима или 2-стороннего сканирования. Коснитесь этой кнопки для отображения выбранных специальных режимов. ■ Проверка, какие специальные режимы выбраны (стр. 4-10)

## **(13) Кнопка [Специальные Режимы]**

Коснитесь этой кнопки для использования специального режима. ☞ СПЕЦИАЛЬНЫЕ РЕЖИМЫ (стр. 4-71)

## **(14) Кнопка**

Коснитесь этой кнопки для набора номера получателя факса с помощью номера поиска.

☞ ИСПОЛЬЗОВАНИЕ НОМЕРА ПОИСКА ДЛЯ ВЫБОРА АДРЕСАТА (стр. 4-21)

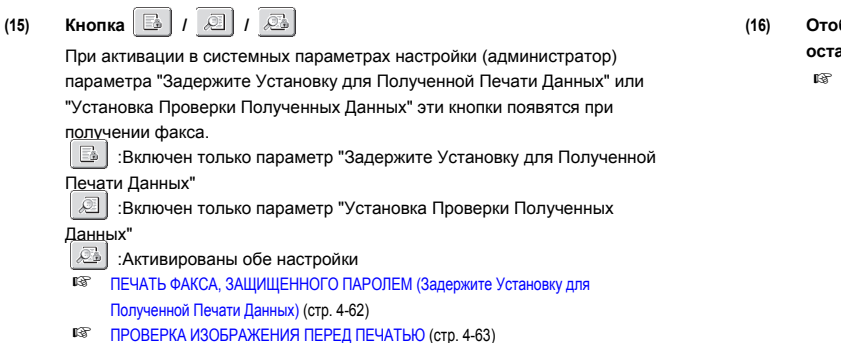

## **Настройка отображаемых кнопок**

**(16) Отображение текущего выбранного режима приема факса и объема остающейся памяти.**

☞ ПОЛУЧЕНИЕ ФАКСОВ (стр. 4-59)

На основном экране могут отображаться кнопки специальных режимов и другие кнопки. Часто используемые функции можно соотнести с этими кнопками, чтобы вызывать их нажатием одной кнопки. Для изменения функции, назначенной для какой-либо кнопки, используйте параметр "Настройка Установки Клавиш" на веб-страницах. В соответствии с заводскими настройками по умолчанию отображаются следующие кнопки:

Кнопка [Просмотр Адресов]

Коснитесь этой кнопки для просмотра списка адресатов, выбранных в адресной книге, и номеров, введенных напрямую с помощью цифровых кнопок. Это та же самая кнопка, что и кнопка [Просмотр Адресов] на экране адресной книги.

• Кнопка [Файл], кнопка [Быстрое Сохран] Коснитесь любой кнопки для использования параметров "Быстрое сохранение" или "Файл" в режиме хранения документов.

Пример. Если для пользовательских кнопок назначены параметры "Двойн.Прос.Стр", "Многостр. Оригинал" и "Оригинал смешанного размера".

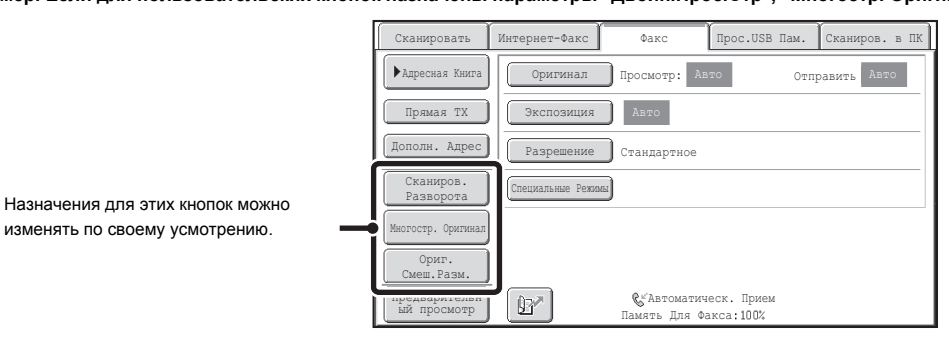

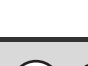

Отображение кнопки программы на основном экране поможет вам вызвать программу простым нажатием кнопки. ■ COXPAHEHИЕ ОПЕРАЦИЙ С ФАКСОМ (Программа) (стр. 4-73)

## **Системные параметры настройки (администратор): Настройка Установки Клавиш**

Регистрация производится в разделах [Системные Параметры настройки] – [Настройки Работы] – "Настройка Установки Клавиш" в меню веб-страницы. Для регистрации настройки пользовательской кнопки может потребоваться дополнительная функция. Более подробно см. в соответствующих описаниях отдельных функций.

## **Проверка, какие специальные режимы выбраны**

Кнопка отображается при выборе в основном экране специального режима или 2-стороннего сканирования. Коснитесь кнопки  $\boxed{1}$  для отображения выбранных специальных режимов. Для закрытия экрана коснитесь кнопки [OK].

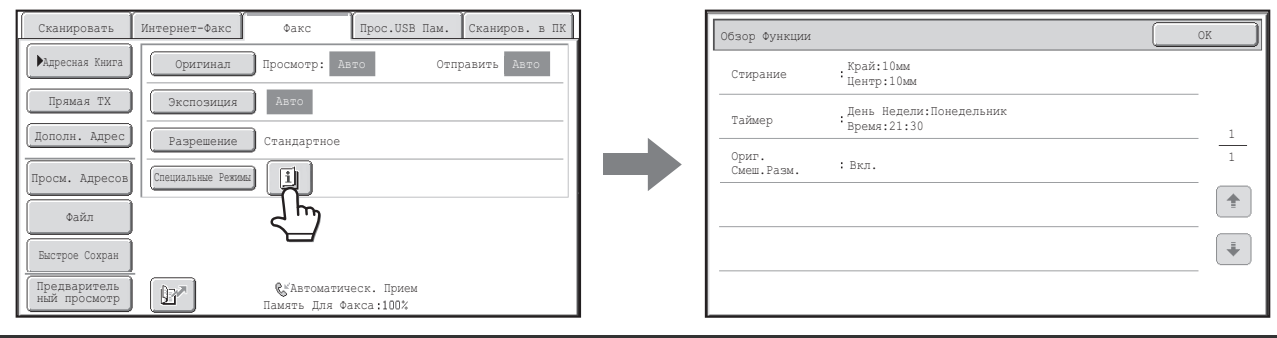

Настройки специального режима не могут быть изменены в экране обзора функции. Для изменения настройки коснитесь кнопки [OK], чтобы закрыть экран обзора функции, а затем коснитесь кнопки [Специальные Режимы] и выберите настройку, которую хотите изменить.

## **Кнопка [R]**

Если аппарат подключен к офисной АТС, можно активировать настройку "Установка Офисной АТС", чтобы автоматически подключаться к внешней телефонной линии всякий раз при выполнении обычного набора номера. Если настройка офисной АТС включена, на основном экране появится кнопка [R]. Для набора номера внутри офисной АТС перед набором номера коснитесь кнопки [R], чтобы временно отменить настройку "Установка Офисной АТС".

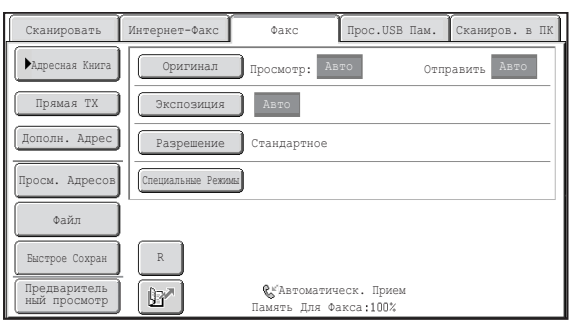

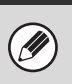

ï Эту настройку можно активировать только в Германии.

- Кнопку [R] можно включить в номер факса, хранящийся под кнопкой быстрого вызова.
- ï Если коснуться кнопки [Динамик], настройка "Установка Офисной АТС" будет временно отменена и кнопка [R] не появится.
- Если перед набором номера коснуться кнопки [R], F-код (дополнительный адрес и код доступа) использовать будет нельзя. Точно так же кнопку быстрого<br>- вызова, в которой хранится F-код (дополнительный адрес и код доступа),

**Системные Параметры настройки (Администратор): Установка Офисной АТС** Используется для активации настройки "Установка Офисной АТС".

# **ЭКРАН АДРЕСНОЙ КНИГИ**

Этот экран используется для выбора адресата из списка хранящихся адресатов.

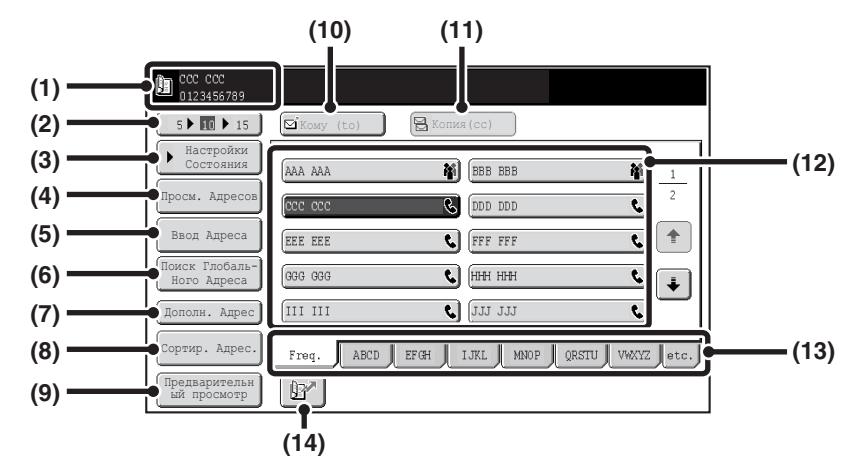

### **(1) Отображение выбранного адресата.**

#### **(2) Число отображаемых кнопок выбора элементов**

Коснитесь для изменения числа адресатов (кнопок быстрого вызова), отображаемых на экране адресной книги. Варианты выбора: 5, 10 или 15 адресатов.

#### **(3) Кнопка [Установки Состояния]**

Коснитесь этой кнопки для выбора настроек и операций передачи. При прикосновении к кнопке откроется основной экран. ☞ ОСНОВНОЙ ЭКРАН РЕЖИМА ФАКСА (стр. 4-8)

### **(4) Кнопка [Просмотр Адресов]**

Коснитесь этой кнопки для просмотра списка выбранных адресатов. Можно изменить набор выбранных адресатов. ☞ ПРОВЕРКА <sup>И</sup> УДАЛЕНИЕ ВВЕДЕННЫХ АДРЕСАТОВ (стр. 4-20)

### **(5) Кнопка [Ввод Адреса]**

В режиме факса не используется.

## **(6) Кнопка [Поиск Глобального Адреса]**

Если на веб-странице аппарата активирована функция использования LDAP-сервера, номер факса можно получить из общей адресной книги. ☞ ВЫЗОВ АДРЕСАТА ИЗ ОБЩЕЙ АДРЕСНОЙ КНИГИ (стр. 4-22)

## **(7) Кнопка [Дополн. Адрес]**

Коснитесь этой кнопки для ввода дополнительного адреса и кода доступа для передачи с F-кодом.

☞ НАБОР НОМЕРА <sup>С</sup> F-КОДОМ (стр. 4-109)

### **(8) Кнопка [Сортировка Адресов]**

Коснитесь этой кнопки для изменения индексных вкладок на пользовательские индексы или отобразить кнопки быстрого вызова в режиме передачи.

☞ ДЛЯ ИЗМЕНЕНИЯ ОТОБРАЖЕНИЯ КНОПОК БЫСТРОГО ВЫЗОВА НА ЭКРАНЕ АДРЕСНОЙ КНИГИ (стр. 4-12)

#### **(9) Кнопка [Предварительный просмотр]**

Перед тем как передать изображение, коснитесь на сенсорной панели изображения для его проверки.  $\overline{\mathbb{F}}$  (стр. 4-59)

## **(10) Кнопка [Кому]**

Коснитесь этой кнопки для ввода выбранного адресата (кнопка быстрого вызова).

■ ВЫЗОВ СОХРАНЕННОГО АДРЕСАТА (стр. 4-19)

### **(11) Кнопка [Копия]**

В режиме факса не используется.

#### **(12) Отображение кнопок быстрого вызова**

Отображение кнопок быстрого вызова адресатов, сохраненных в адресной книге. В этой главе рассматриваются кнопки, под которыми в виде кнопок быстрого вызова хранятся одиночные адресаты и группы. Кнопки, для которых имеются сохраненные номера факса, отображаются с помощью значка

☞ ВЫЗОВ СОХРАНЕННОГО АДРЕСАТА (стр. 4-19)

### **(13) Индексные вкладки**

Коснитесь для изменения индексов. **■ ВЫЗОВ СОХРАНЕННОГО АДРЕСАТА (стр. 4-19)** 

**(14) Кнопка**

Коснитесь этой кнопки для вызова адресата с помощью номера поиска. ☞ ИСПОЛЬЗОВАНИЕ НОМЕРА ПОИСКА ДЛЯ ВЫБОРА АДРЕСАТА (стр. 4-21)

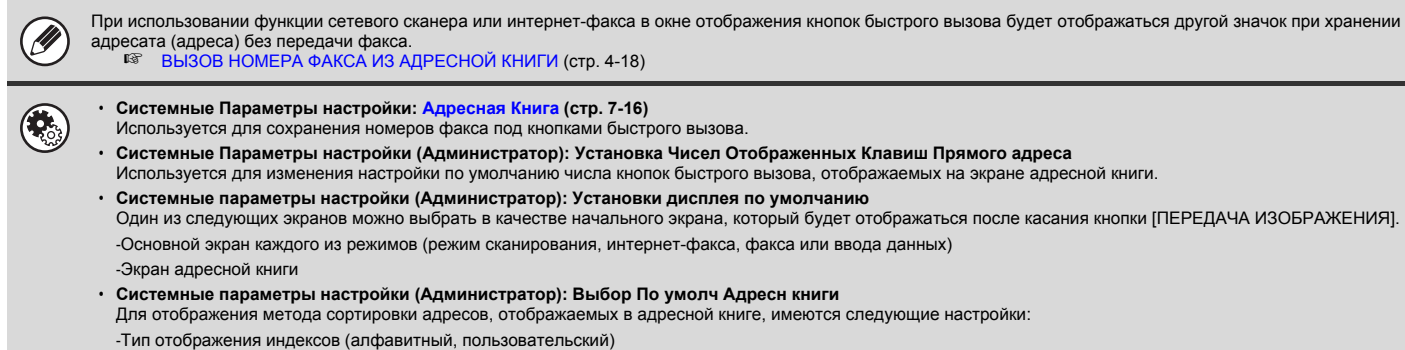

-Тип отображения адресов (Все, Группа, Эл.почта, FTP/Рабочий стол, Сетевая папка, Интернет-факс, Факс)

## **ДЛЯ ИЗМЕНЕНИЯ ОТОБРАЖЕНИЯ КНОПОК БЫСТРОГО ВЫЗОВА НА ЭКРАНЕ АДРЕСНОЙ КНИГИ**

Можно показать на экране адресной книги только адресатов специального режима передачи или изменить отображаемые индексные вкладки с вкладок с алфавитным порядком на вкладки с пользовательским расположением. Процедура выбора адресатов не изменяется.

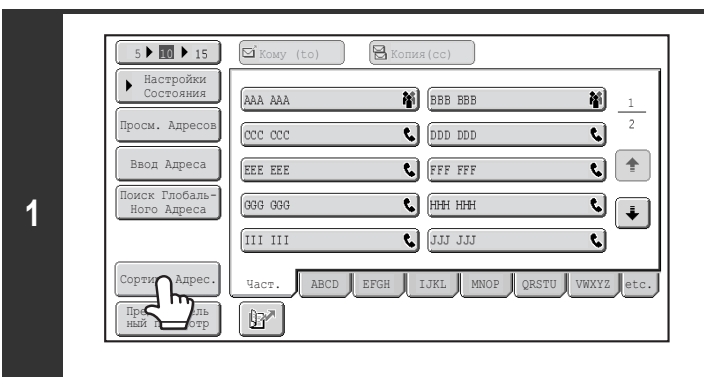

**Коснитесь кнопки [Сортировка Адресов].**

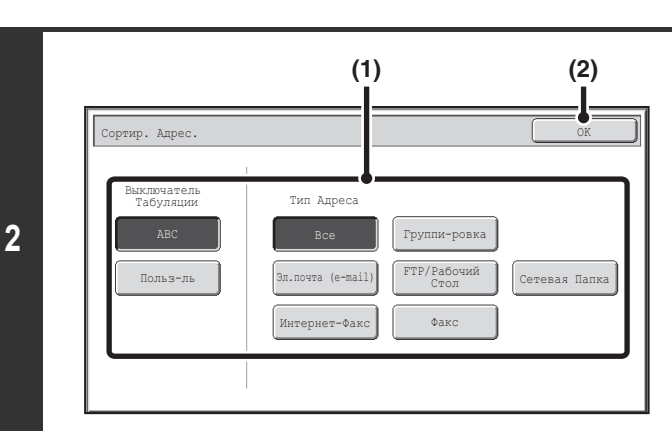

## **Измените режим отображения.**

- **(1) Коснитесь кнопки режима или вкладки, которые хотите выбрать для отображения.**
	- Для отображения только кнопок быстрого вызова особого режима передачи коснитесь нужной кнопки режима в разделе "Тип Адреса".
	- Для изменения индексных вкладок на пользовательские индексы коснитесь кнопки [Пользователь] в разделе "Выключатель Табуляции".
- **(2) Коснитесь кнопки [OK].**

## **Отображение индексов**

Индексы облегчают поиск адресатов (кнопки быстрого вызова). Адресаты отображаются отдельно и располагаются в алфавитном порядке по поисковым символам и по номерам индексов. Для отображения сохраненного адресата коснитесь соответствующей индексной вкладки. Часто используемых адресатов удобно сохранять на индексной вкладке [Част.]. При сохранении адресата обязательно укажите, если он должен отображаться на индексной вкладке [Част.].

| $5 \triangleright 10 \triangleright 15$ | ⊠`Komy (to)<br>$\mathbb{R}$ Копия (сс)                                               |
|-----------------------------------------|--------------------------------------------------------------------------------------|
| Настройки<br>Состояния                  | M<br>BBB BBB<br>M<br>AAA AAA<br>$\,1\,$                                              |
| Просм. Адресов                          | $\overline{2}$<br>ccc ccc<br>t.<br>DDD DDD                                           |
| Ввод Адреса                             | Ť<br>FFF FFF<br>EEE EEE<br>t.<br>ŧ.                                                  |
| Поиск Глобаль-<br>Ного Адреса           | t<br>HHH HHH<br>GGG GGG<br>- - - - -                                                 |
|                                         | JJJ JJJ<br>III III<br>t.                                                             |
| Сортир. Адрес.                          | MNOP<br>ABCD<br><b>EFGH</b><br>ORSTU<br>IJKL<br>VWXYZ<br>Част.<br>$ \!\! \!\! $ etc. |
| Предваритель<br>ный просмотр            | <b>@</b> «Автоматич ж. Прием<br>W<br>Память Для Фа са:100%                           |

**Индексные вкладки**

Адресаты могут отображаться в алфавитном порядке или по своим инициалам.

При каждом следующем прикосновении к отображаемой индексной вкладке порядок отображения меняется в следующей последовательности: номера поиска (стр. 4-21), имена с верхним выносным элементом, имена с нижним выносным элементом, номера поиска... При изменении их порядка отображения порядок отображения других индексных вкладок тоже меняется.

> **Расположение по номерам поиска (по умолчанию)**

**Имена с верхним выносным элементом**

**Имена с нижним выносным элементом**

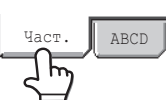

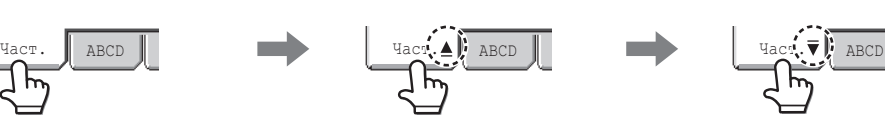

Имена индексов можно изменить с помощью параметра "Индекс Пользователя" в системных параметрах настройки, что позволит создавать легко распознаваемые группы кнопок быстрого вызова.

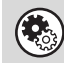

**Системные Параметры настройки: Индекс Пользователя (стр. 7-20)** Используется для сохранения имен индексов пользователей. Индекс пользователя, у которого появляется кнопка быстрого вызова, указывается тогда, когда под кнопкой сохраняется адрес получателя.

### **Сужение диапазона букв поиска**

Можно коснуться алфавитной вкладки на индексной вкладке, чтобы отобразить кнопки для дальнейшего сужения диапазона поиска. Например, если коснуться вкладки [ABCD], появятся кнопки от "A" до "D". Если коснуться кнопки [B], появятся только адресаты, начинающиеся с буквы "B". Для отмены снова коснитесь кнопки. Помните о том, что сужение диапазона букв поиска не может быть произведено на вкладке [Част.], вкладке [etc.] или пользовательской индексной вкладке.

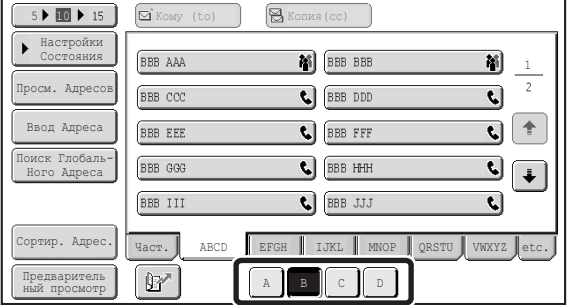

# **ПОРЯДОК ДЕЙСТВИЙ ПРИ ПЕРЕДАЧЕ ФАКСА**

В этом разделе описана основная процедура передачи факса.

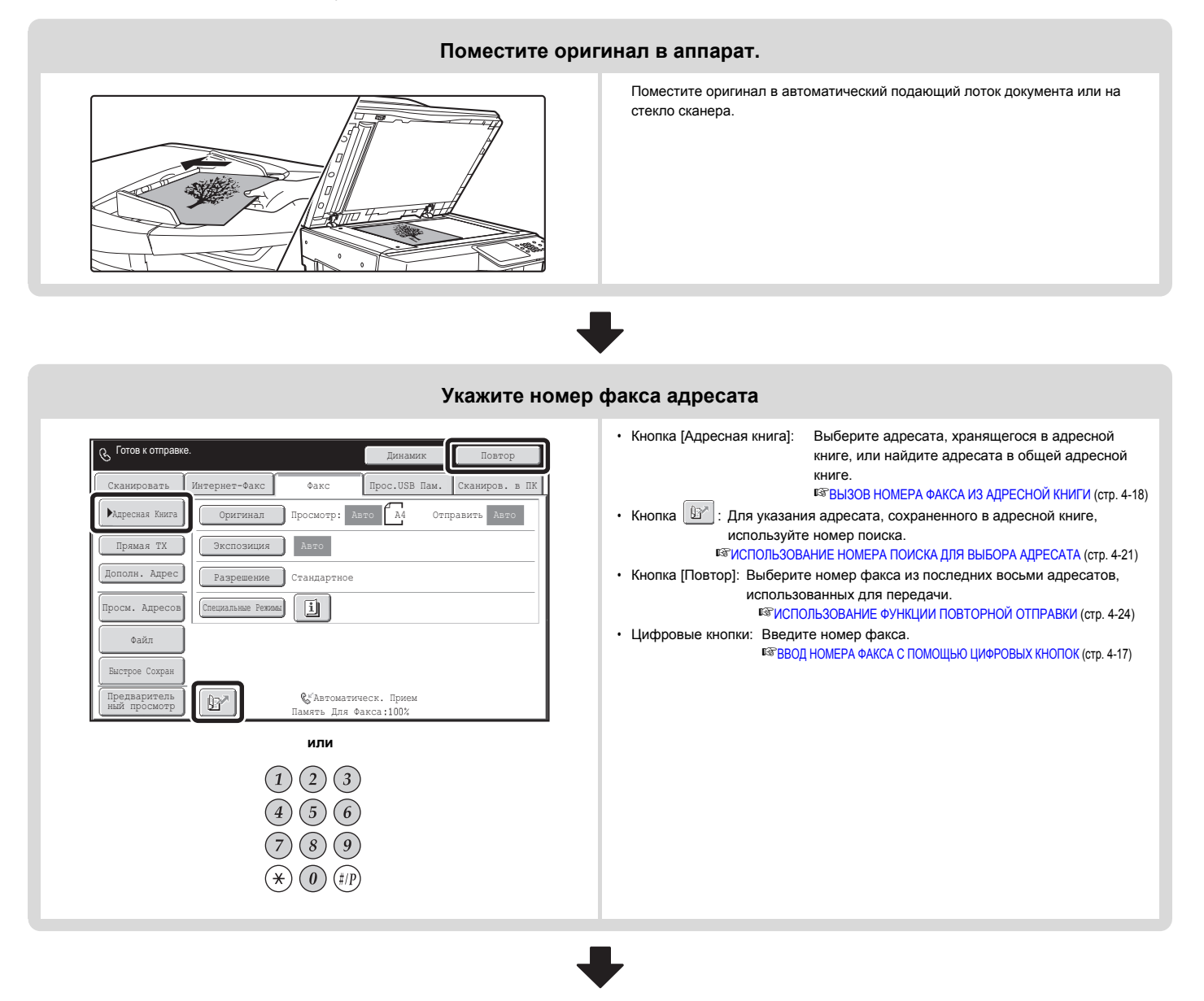

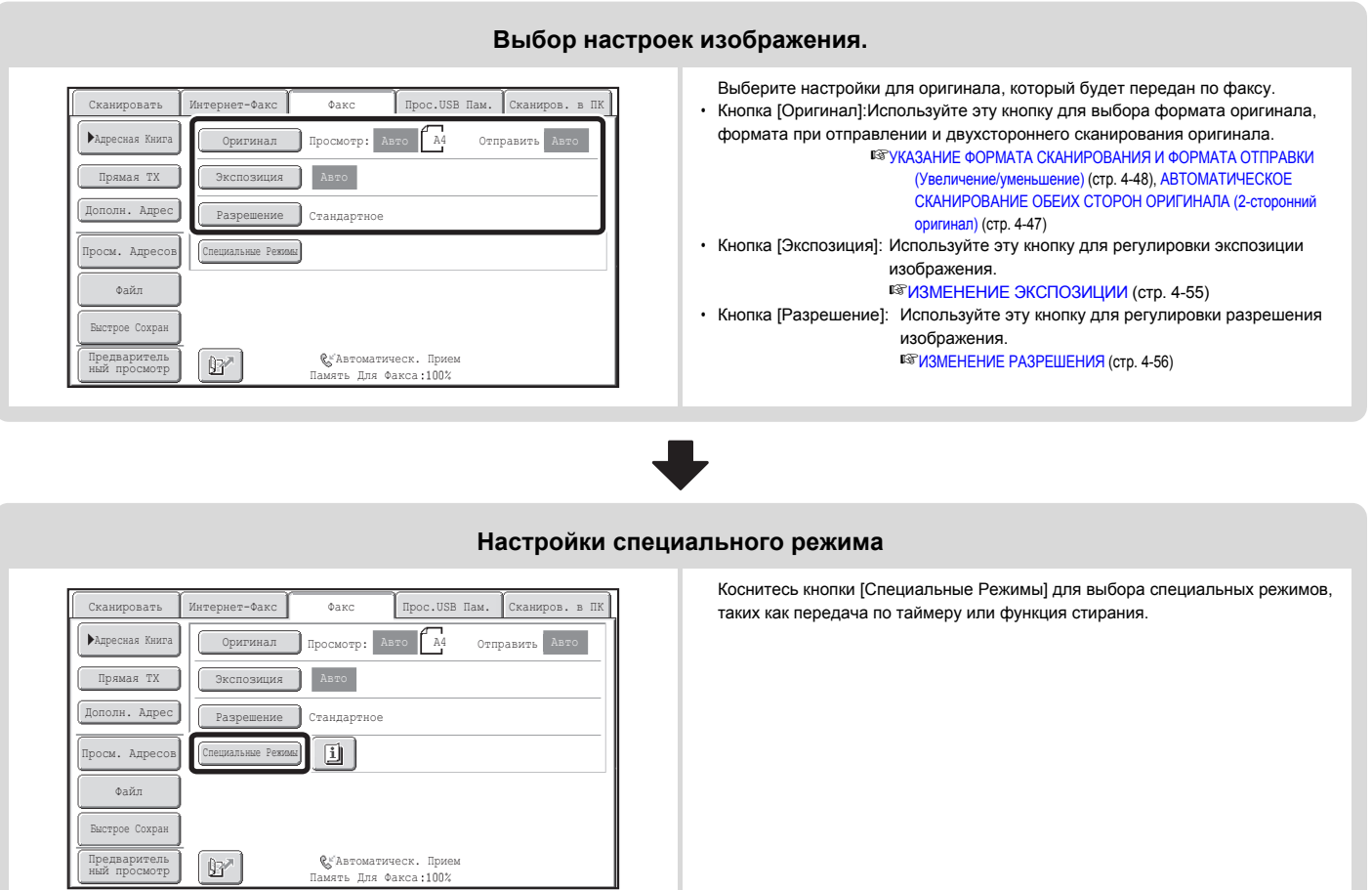

## **Начало передачи**

Отсканируйте оригинал и отправьте факс.

Если оригинал кладется на стекло сканера, выполните данные шаги для начала сканирования и передачи:

**При обычной отправке факса (передача из памяти)**

(1)Нажмите кнопку [ЗАПУСК ЧЕРНО-БЕЛОГО].

(2)Когда сканирование будет завершено, поместите вместо этого оригинала следующий.

(3)Нажмите кнопку [ЗАПУСК ЧЕРНО-БЕЛОГО].

(4)Повторяйте шаги (2) и (3) до тех пор, пока не будут отсканированы все оригиналы.

(5)Коснитесь кнопки [Завершить].

## **Отправьте факс в режиме прямой передачи.**

Несколько оригиналов нельзя сканировать в режиме прямой передачи. Нажмите кнопку [ЗАПУСК ЧЕРНО-БЕЛОГО] для начала передачи.

Когда передача будет завершена, настройки изображения и подходящие настройки специального режима будут удалены.

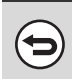

Û

 $\mu$ ля отмены сканировани Нажмите кнопку  $[CTOT]$  ( $\circledcirc$ ).

**Системные параметры настройки (Администратор): Установки дисплея по умолчанию** После завершения сканирования настройки еще могут оставаться в силе в течение определенного времени.

# **ВВОД АДРЕСАТОВ**

В этом разделе объясняется порядок ввода номеров факсов адресатов.

Номера факсов адресатов можно вводить с помощью цифровых кнопок, путем вызова номера факса, предварительно сохраненного в адресной книге, или с помощью номера поиска.

# **ВВОД НОМЕРА ФАКСА С ПОМОЩЬЮ ЦИФРОВЫХ КНОПОК**

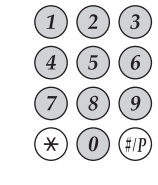

**Введите номер факса адресата с помощью цифровых кнопок.**

Старайтесь не делать ошибок при вводе номера.

**Если введен неверный номер...** Нажмите кнопку [ОЧИСТИТЬ] ( $\overline{\mathcal{C}}$ ), чтобы удалить номер, затем введите правильный номер.

## **Ввод паузы между цифрами номера**

Введите паузу после номера, используемого для набора номера в офисной АТС (например, после "0"), либо после кода страны при наборе международного номера.

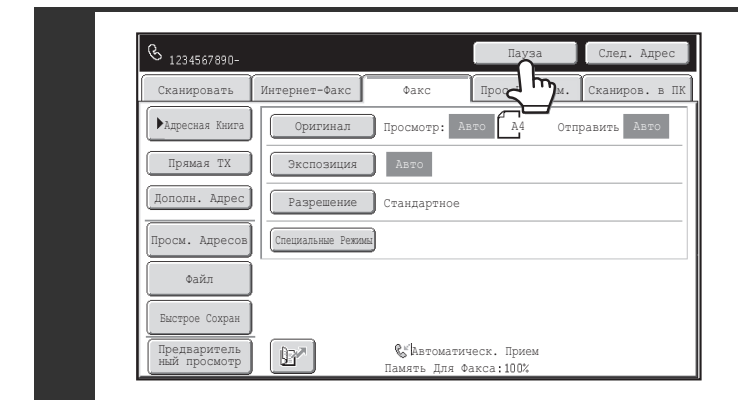

**Коснитесь кнопки [Пауза].**

При касании кнопки [Пауза] один раз вводится дефис ("-").

Ü

**Системные Параметры настройки (Администратор): Установка Времени Паузы** Используется для установки продолжительности паузы. Значение по умолчанию: 2 секунд.
## **ВЫЗОВ НОМЕРА ФАКСА ИЗ АДРЕСНОЙ КНИГИ**

На экране адресной книги сохраненные адресаты представлены в виде кнопок быстрого вызова.

Простым нажатием соответствующей кнопки можно вызвать номер факса адресата. Эта функция называется "набором номера одним нажатием кнопки". Кроме того, можно сохранить несколько номеров факсов под одной кнопкой быстрого вызова, что позволяет вызывать все номера нажатием всего лишь одной кнопки. Эта функция называется "групповым дозвоном". Это удобно, если вы хотите отправить факс (или опрос) нескольким адресатам.

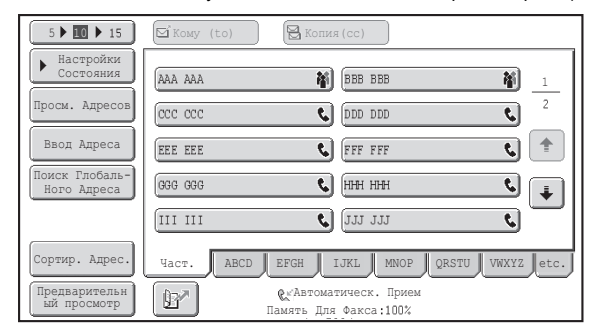

Если в дополнение к адресам получателей факса сохраняются адресаты с другими режимами сканирования, в каждой кнопке быстрого вызова наряду с именем адресата будет отображаться значок режима сканирования.

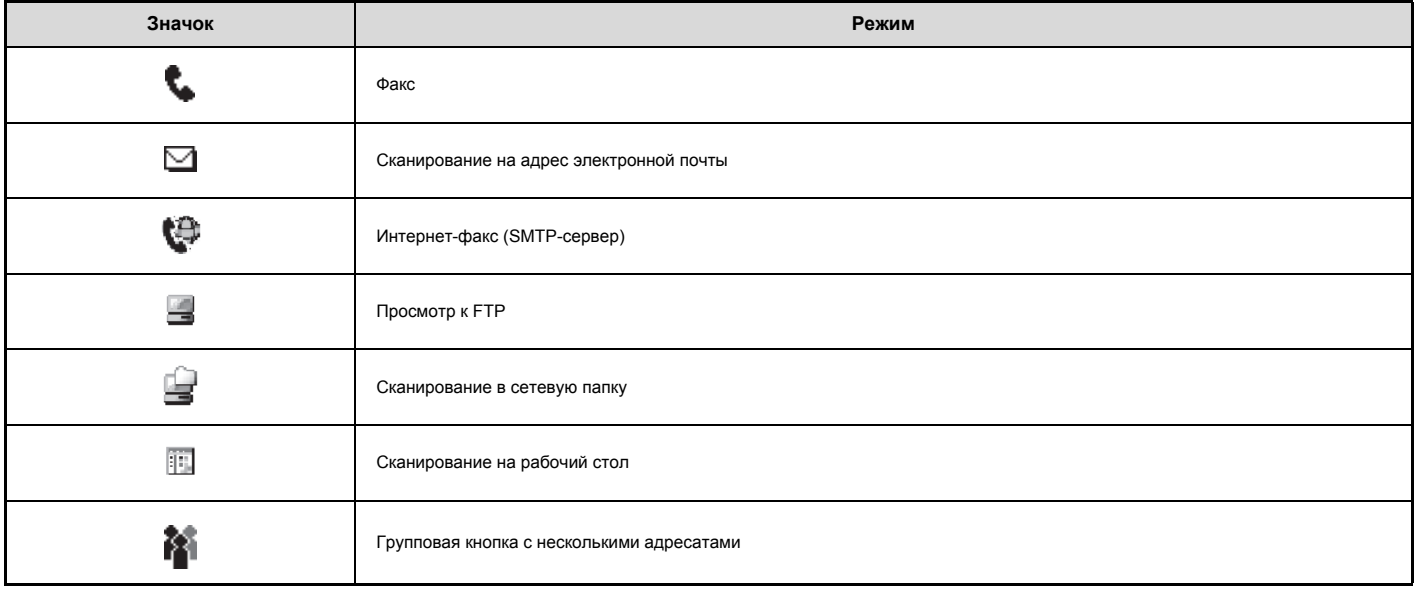

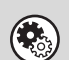

**Системные Параметры настройки: Адресная Книга (стр. 7-16)**

Используется для сохранения адресатов (имен и номеров факсов) в адресной книге.

### **ВЫЗОВ СОХРАНЕННОГО АДРЕСАТА**

Простым нажатием соответствующей кнопки можно вызвать номер факса адресата.

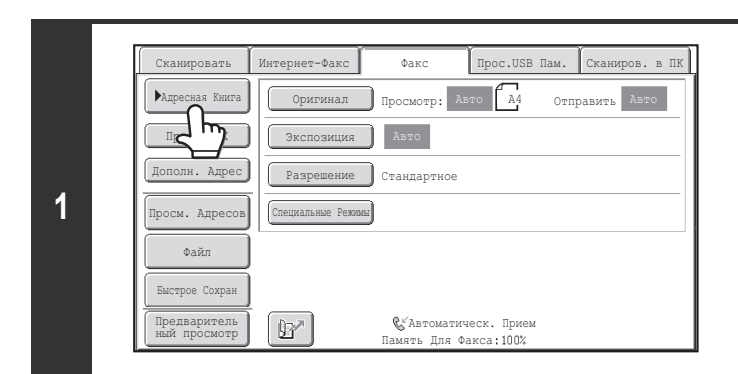

**(2)**

E

**Коснитесь кнопки [Адресная Книга].**

#### **Выберите адресата.**

**(1) Коснитесь индексной вкладки, на которой хранится адресат.**

<u>. . . . . . . . . .</u>

**(2) Коснитесь кнопки быстрого вызова нужного адресата.** В случае ошибочного выбора адресата еще раз коснитесь кнопки для отмены выбора.

Часто используемые адресаты могут отображаться на индексной вкладке [Част.]. При сохранении адресата обязательно укажите, если он должен отображаться на индексной вкладке [Част.].

ï **Для продолжения указания других адресатов...** Коснитесь кнопки [След. Адрес] и повторите шаги (1) и (2).

Копия(cc)

ब्र

 $\left\lfloor \frac{1}{10} \right\rfloor$  111 111  $\left( \bigcup_{i=1}^n \mathbb{H}_i \mathbb{H}_i \mathbb{H}_i \right)$ S FFF FFF DDD DDD **M** BBB BBB

Част. ABCD EFGH IJKL MNOP QRSTU VWXYZ etc.

**(1)**

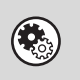

**2**

 $\frac{1}{2}$ 

Поиск Глобаль-Ного Адреса Ввод Адреса

Предварительн ый просмотр

H)

Просм. Адресов Настройки Состояния

.<br>Адре Дополн. Адрес

 $\frac{1}{1}$  $rac{1}{2}$  $\overline{ }$ 

Кому (to)

 $\sqrt{\text{III} \text{III}}$ GGG GGG **EEE EEE**  $rac{ac}{a}$ AAA AAA

 $\mathbb{F}$ 

 $\overline{cc}$   $\overline{cc}$ 

ï **Системные Параметры настройки (Администратор): Надо Ввести След. Адрес в Параметры Ретрансляции**

1  $\overline{2}$ 

硝

 $\overline{\mathbf{t}}$ 

 $\overline{\mathbf{t}}$  $\hat{\mathbb{T}}$  $\overline{\mathbf{c}}$  $\overline{\mathbf{H}}$  $\overline{\mathbf{C}}$ 

Пауза След. Адрес

С помощью этой настройки определяется, можно или нет игнорировать нажатие кнопки [След. Адрес] перед указанием следующего адресата. Заводская установка по умолчанию: нажатие кнопки [След. Адрес] можно игнорировать.

ï **Системные Параметры настройки (Администратор): Отключите Переключение Порядка Дисплея** Используется для отмены переключения отображения кнопок быстрого вызова, отображаемых на экране адресной книги. Текущий порядок, выбранный на момент активизации установки, будет оставаться неизменным.

### **ПРОВЕРКА И УДАЛЕНИЕ ВВЕДЕННЫХ АДРЕСАТОВ**

Если введено несколько адресатов, их можно вывести на дисплей и проверить. Можно также удалить адресата из списка (отменить выбор адресата).

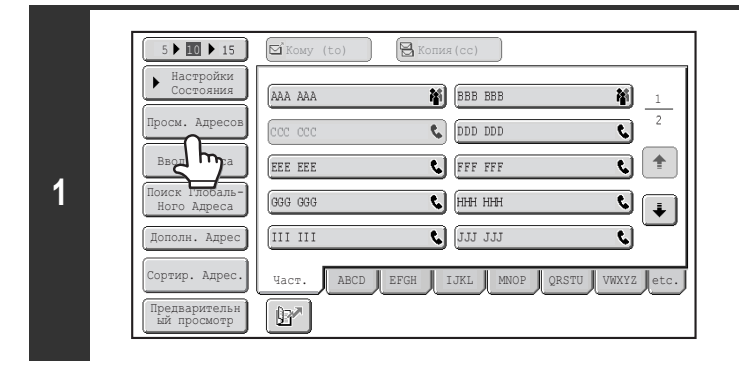

**Коснитесь кнопки [Просм. Адресов].**

Просм. Адресов त्रु  $\epsilon$ -----  $rac{m}{2}$  $\overline{\mathbf{C}}$ 1 On Front that  $\overline{2}$  $\overline{\mathbf{c}}$  $rac{1}{2}$  $rac{1}{\sqrt{2}}$  $\overline{\mathbf{C}}$  $\Rightarrow$  $00/$   $\frac{1}{2}$   $\frac{1}{2}$   $\frac{1}{2}$ nn **FRAX** XXX  $\overline{\mathbf{c}}$  $\boxed{\color{blue}\downarrow}$  $rac{1}{2}$   $\overline{\mathbf{C}}$  $\frac{1}{2}$  $\frac{\text{max} \text{pos} \text{pos}}{2}$  $\boxed{\simeq}$  Кому (to) Копия(cc)  $\omega$  is  $\omega$  .

**Проверьте адресатов и затем нажмите кнопку [OK].**

### $\sim$   $\sim$ **Для удаления адресата...**

 $\sim$   $\sim$ l, j. 

j.  $\sim$ 

**2**

 $\sim$   $\sim$  $\sim$   $\sim$ 

E

Коснитесь кнопки быстрого вызова адресата, которого вы хотите удалить. Появится сообщение для подтверждения удаления. Коснитесь кнопки [Да]. Коснитесь кнопки [Сведения] для проверки типа указанного адресата и имени.

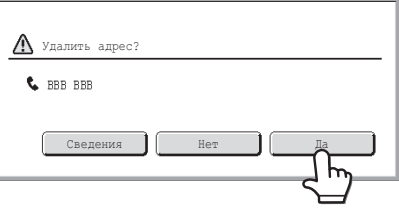

## **ИСПОЛЬЗОВАНИЕ НОМЕРА ПОИСКА ДЛЯ ВЫБОРА АДРЕСАТА**

Адресата, сохраненного в адресной книге, можно вызвать с помощью кнопки  $[\mathbb{B}^*]$ . Это можно сделать в основном экране в любом режиме или в экране адресной книги.

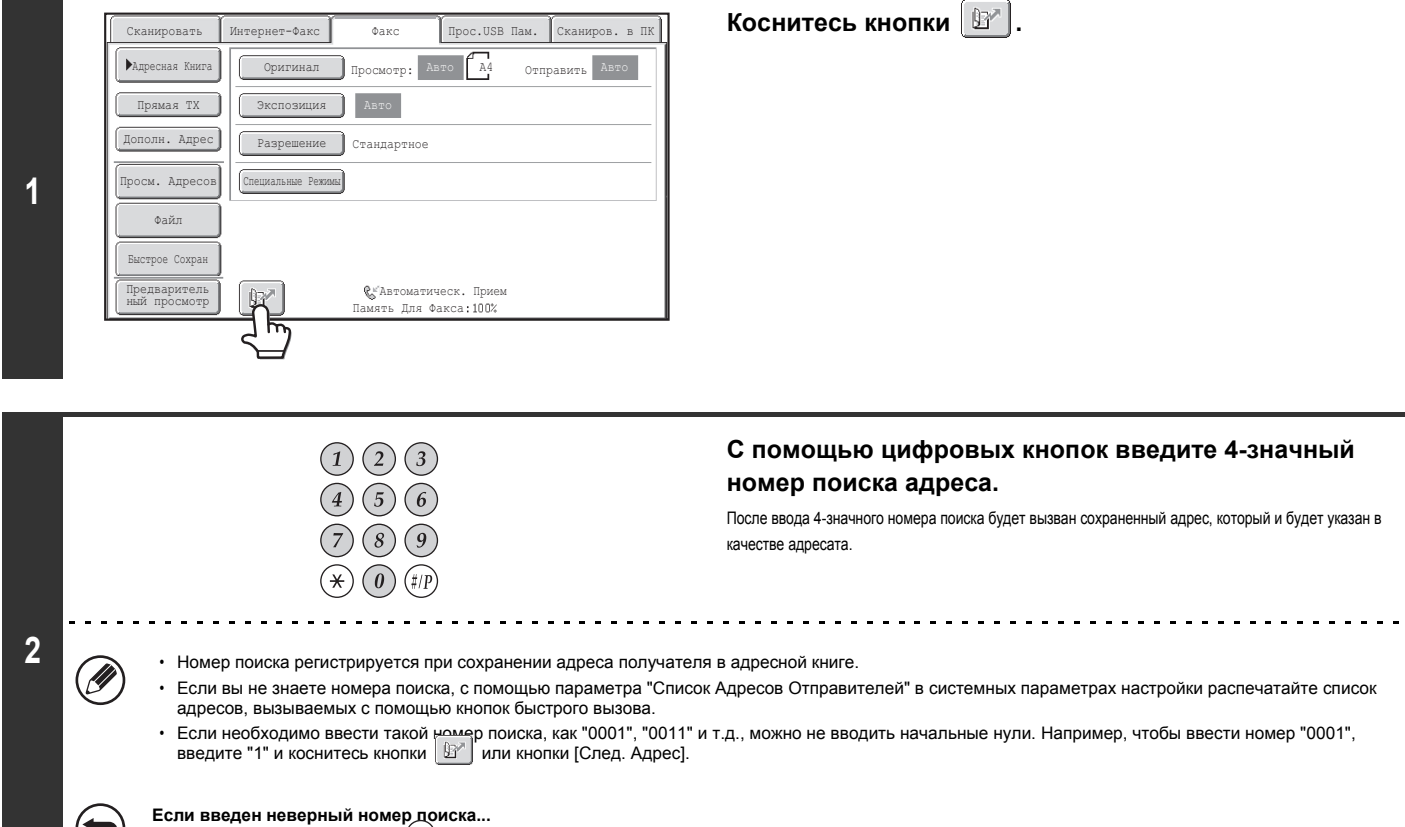

Нажмите кнопку [ОЧИСТИТЬ] (  $\mathbb{C}$  ) ), чтобы удалить номер, затем введите правильный номер.

## **ВЫЗОВ АДРЕСАТА ИЗ ОБЩЕЙ АДРЕСНОЙ КНИГИ**

Если на веб-страницах сохранен сервер LDAP, можно найти номер факса адресата в общей адресной книге.

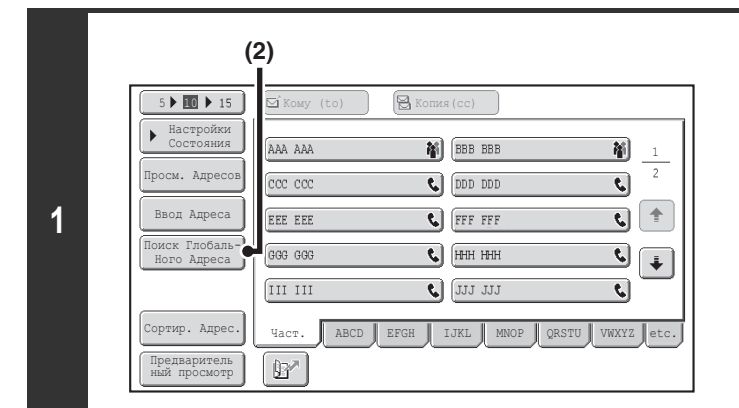

### **Откройте экран общей адресной книги.**

- **(1) Коснитесь кнопки [Адресная Книга] в основном экране.**
- **(2) Коснитесь кнопки [Поиск Глобального Адреса].**

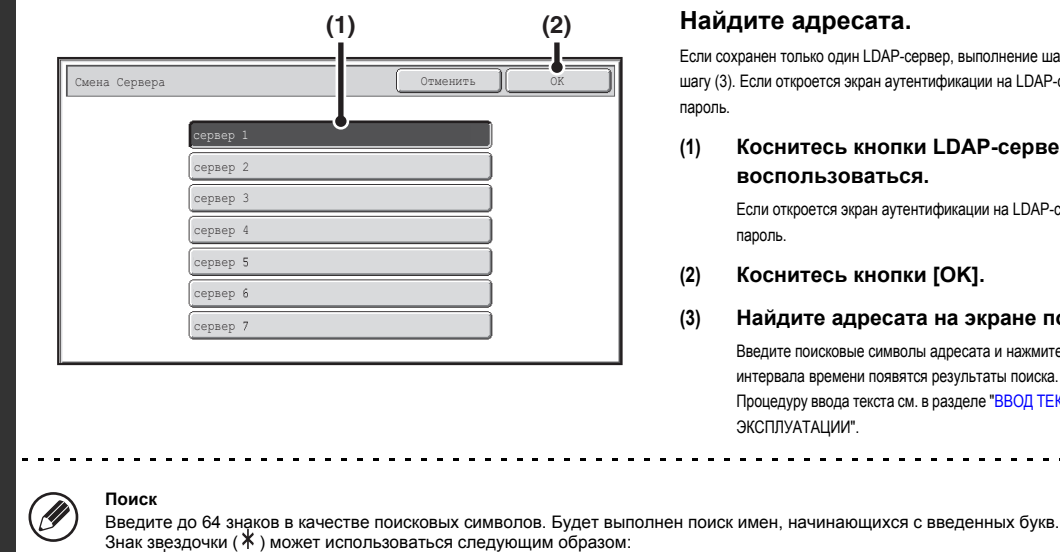

#### **Найдите адресата.**

Если сохранен только один LDAP-сервер, выполнение шагов (1) и (2) необязательно. Перейдите к шагу (3). Если откроется экран аутентификации на LDAP-сервере, введите имя пользователя и пароль.

**(1) Коснитесь кнопки LDAP-сервера, которым вы хотите воспользоваться.**

Если откроется экран аутентификации на LDAP-сервере, введите имя пользователя и пароль.

#### **(2) Коснитесь кнопки [OK].**

#### **(3) Найдите адресата на экране поиска.**

Введите поисковые символы адресата и нажмите кнопку [Поиск]. После небольшого интервала времени появятся результаты поиска. Процедуру ввода текста см. в разделе "ВВОД ТЕКСТА" (стр. 1-58) в главе "1. ПОДГОТОВКА К ЭКСПЛУАТАЦИИ".

. . . . . . . .

- -
- ХХХ: имена, заканчивающиеся на "XXX".<br>ХХХӁ: имена, включающие в себя "XXX".
- 

**2**

нак звездочки ( <del>^</del> ) может использоваться след<br>ХХХХ: имена, начинающиеся с "XXX".<br>\* XXX: имена, заканчивающиеся на "X<br>\* XXX \* : имена, включающие в себя "X)<br>АА \* XX: имена, начинающиеся с "АА" и имена, начинающие в соот усот.<br>имена, начинающиеся с "АА" и заканчивающиеся на "XX".

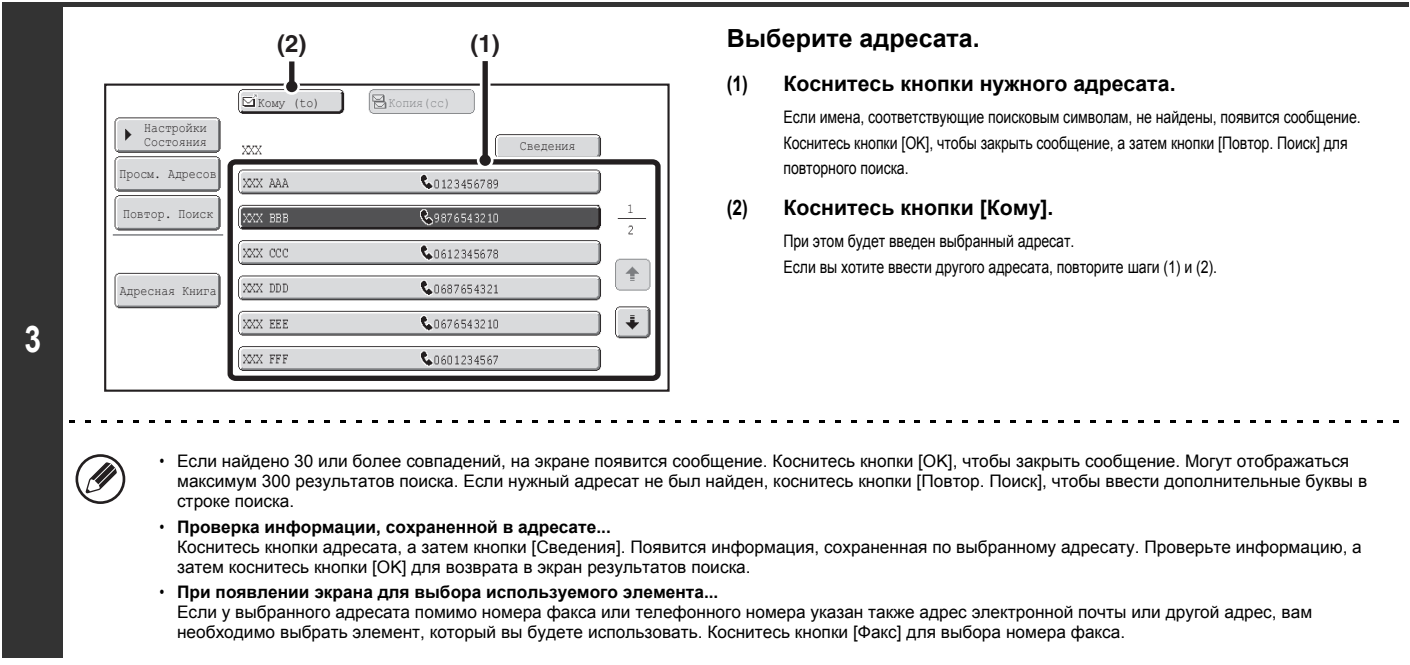

### **Сохранение адресата из общей адресной книги в адресной книге аппарата**

Адресат из общей адресной книги может быть сохранен в адресной книге аппарата в виде кнопки быстрого вызова. Коснитесь кнопки [Сведения] на экране результатов поиска общей адресной книги (экран, описанный выше в шаге 3), чтобы отобразить информацию по выбранному адресату. Коснитесь кнопки [Регистр] на экране с подробной информацией, а затем коснитесь элемента, который хотите использовать (в данном случае кнопки [Факс]). Откроется следующий экран.

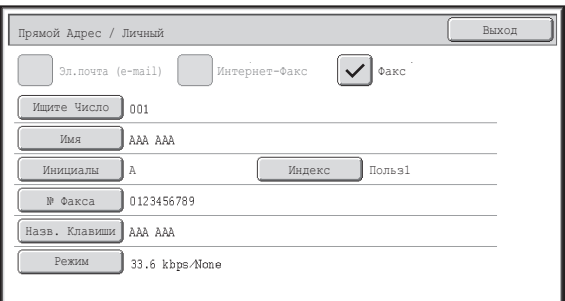

Автоматически будет введена информация, хранящаяся в общей адресной книге. (При необходимости настройки можно изменить. Подробную информацию по каждому элементу см. в разделе "Управление Адресами" (стр. 7-16) в главе "7. СИСТЕМНЫЕ ПАРАМЕТРЫ НАСТРОЙКИ".) Однако конфигурация элементов, как указано ниже, производится вручную. Для завершения процедуры сохранения коснитесь кнопки [Выход].

- ï Кнопка [Инициалы]. Коснитесь этой кнопки для ввода инициалов, определяющих место появления адресата в алфавитном указателе и списке кнопок быстрого вызова. В качестве инициалов можно ввести до 10 символов.
- 

• Кнопка [Индекс]. Коснитесь этой кнопки для выбора пользовательского индекса, в котором появится адрес. Можно также выбрать, будет адресат включен или нет во вкладку [Част.] адресной книги.

ï Кнопка [Режим]. Коснитесь этой кнопки для выбора конфигурации настроек "Скорость Передачи" и "Режим Международной Корреспонденции". Эти настройки были уже выполнены, однако, если адресат является международным пользователем или если при установлении связи с этим адресатом часто происходят ошибки, вы можете попытаться изменить настройки.

## **ИСПОЛЬЗОВАНИЕ ФУНКЦИИ ПОВТОРНОЙ ОТПРАВКИ**

В памяти сохраняются 8 последних операций передачи в режиме факса, сканирования на адрес электронной почты и/или интернет-факса. Можно выбрать одну из них, чтобы повторно отправить данные этому адресату.

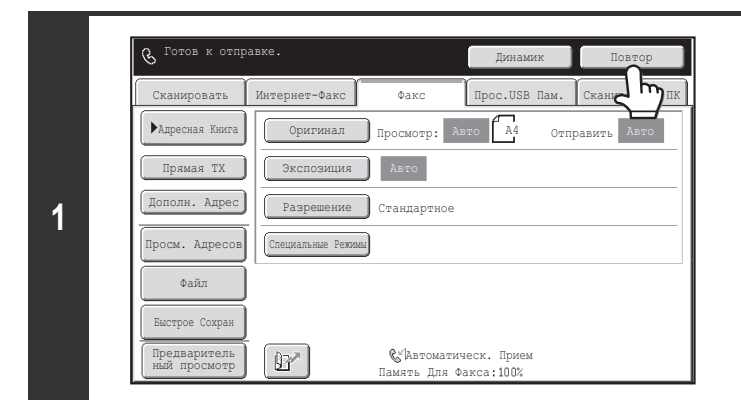

#### **2** Повтор Отменить EEE EER No.01 AAA AAA No.03 CCC CCC No.05 No.07 GGG GGG No.06 FFF FFF No.02 BBB BBB No.04 DDD DDD HHH HHH No.08

### **Коснитесь кнопки [Повтор].**

**Коснитесь кнопки номера факса адресата, который вы хотите повторно набрать.**

Появятся 8 последних операций передачи.

- ï Если при предыдущих передачах использовались цифровые клавиши, безошибочность повторного вызова при нажатии кнопки [Повтор] не гарантируется. ï Адреса факсов, приведенные ниже, не сохраняются в виде адресов, в отношении которых применима функция повторной отправки.
- Кнопка быстрого вызова, под которой сохранено несколько адресатов (групповая кнопка).
- Адреса получателей групповой рассылки
- Адреса получателей данных, передаваемых с использованием какой-либо программы.

Системные Параметры настройки (Администратор): Отключить [Повторно послать] в режиме отправки факса/изображения Предотвращение использования функции повторной отправки. При включении этой настройки кнопка [Повтор] не может использоваться на основном экране в режиме передачи изображения.

## **СЦЕПЛЕННЫЙ АВТОМАТИЧЕСКИЙ НАБОР НОМЕРА**

Ряды чисел, введенные с помощью цифровых кнопок и/или кнопок быстрого вызова, можно объединить вместе, включив в них также и паузы, и набрать в виде единого номера.

Используйте функцию сцепленного автоматического набора для набора длинного номера (например, международного номера), когда код страны и/или код региона сохраняются отдельно под кнопками быстрого вызова.

### **Пример. Использование функции сцепленного автоматического набора для набора международного номера**

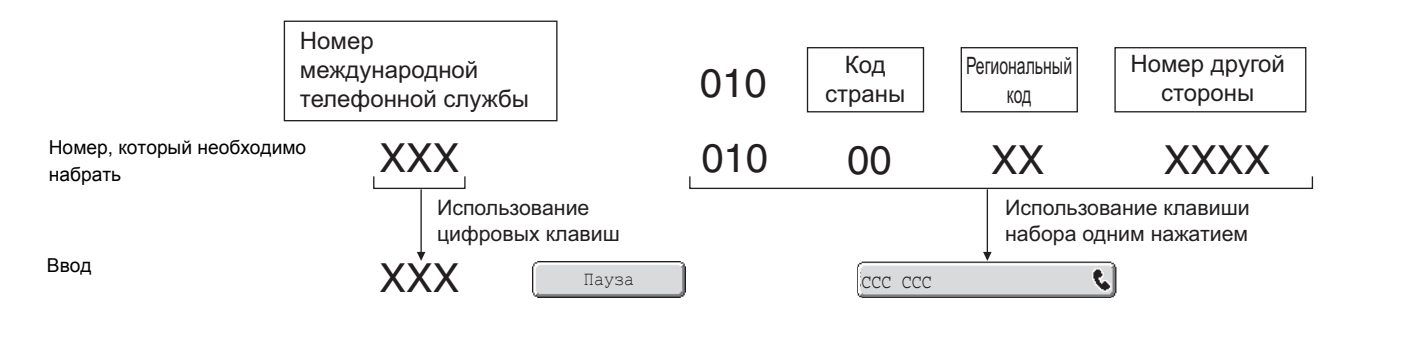

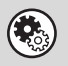

**Системные Параметры настройки (Администратор): Установка Времени Паузы** Используется для установки продолжительности паузы. Значение по умолчанию: 2 секунды.

# **ОСНОВНЫЕ МЕТОДЫ ПЕРЕДАЧИ**

В этом разделе описаны основные процедуры передачи факса.

## **МЕТОДЫ ПЕРЕДАЧИ**

Методы, которые могут быть использованы для передачи факсов с аппарата, описаны ниже. Выберите наиболее подходящий для вас метод.

### **Для передачи факсом большого количества страниц оригинала используйте автоматический подающий лоток документа.**

Оригиналы будут сканироваться в памяти, а затем передаваться (передача из памяти).

При выборе передачи из памяти в автоматический подающий лоток документа кладутся несколько страниц оригинала (при этом линия должна быть свободной), и тогда передача начнется сразу после того, как будет отсканирована первая страница, и будет продолжаться в течение всего времени сканирования оставшихся страниц (быстрая передача).

Если передача не может начаться немедленно, потому что линия используется, все страницы будут отсканированы и сохранены в памяти. ☞ ИСПОЛЬЗОВАНИЕ АВТОМАТИЧЕСКОГО ПОДАЮЩЕГО ЛОТКА ДОКУМЕНТА ДЛЯ ПЕРЕДАЧИ (стр. 4-32)

Если передача или прием факса уже производится, для резервирования задания на передачу можно выполнить следующие процедуры. Для проверки зарезервированных заданий на передачу необходимо открыть экран состояния заданий.

☞ ПРОВЕРКА СОСТОЯНИЯ ЗАДАНИЙ НА ПЕРЕДАЧУ ИЛИ ПРИЕМ ФАКСОВ (стр. 4-126)

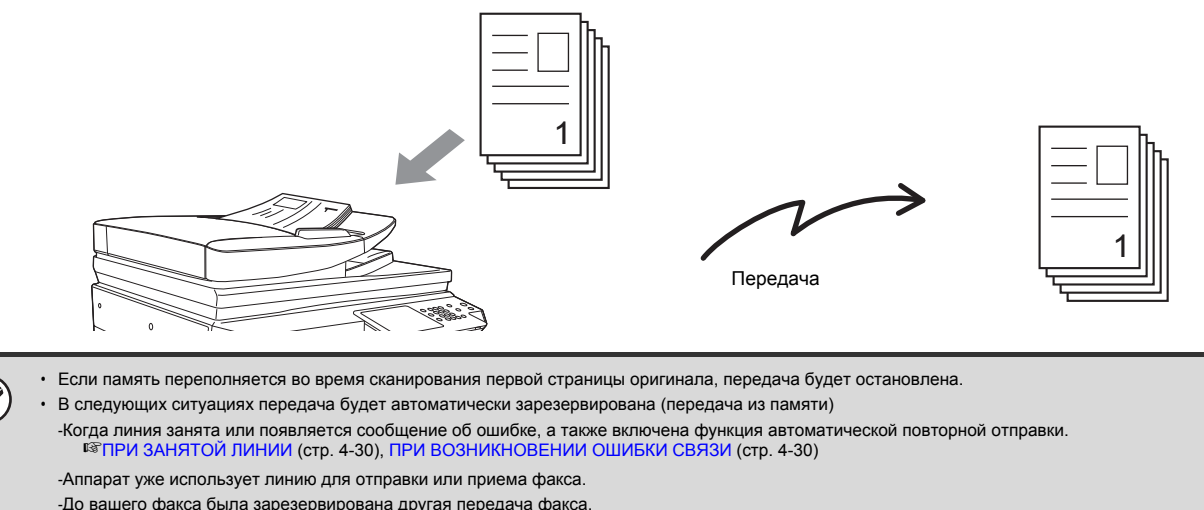

-Для передачи используется одна из следующих функций.

Групповая передача, Передача с F-кодом, Передача по таймеру, Двойн.Прос.Стр, 2 в 1, Копирование визиток, Многостр. Оригинал, Оригинальный Подсчет -Используется стекло сканера (кроме случая, когда при наборе номера используется динамик).

- Можно зарезервировать до 94 заданий на передачу.
- ï После завершения передачи отсканированные страницы оригинала удаляются из памяти. Однако при использовании функции подачи документов переданный факс сохраняется.

**Системные параметры настройки (администратор): Быстрая Передача**

Используется для отключения функции быстрой передачи. В этом случае передача факсов производится из памяти (резервирование, а затем передача).

### **Для отправки факсом объемных оригиналов или страниц книги используйте стекло сканера.**

☞ ИСПОЛЬЗОВАНИЕ СТЕКЛА СКАНЕРА ДЛЯ ПЕРЕДАЧИ (стр. 4-35)

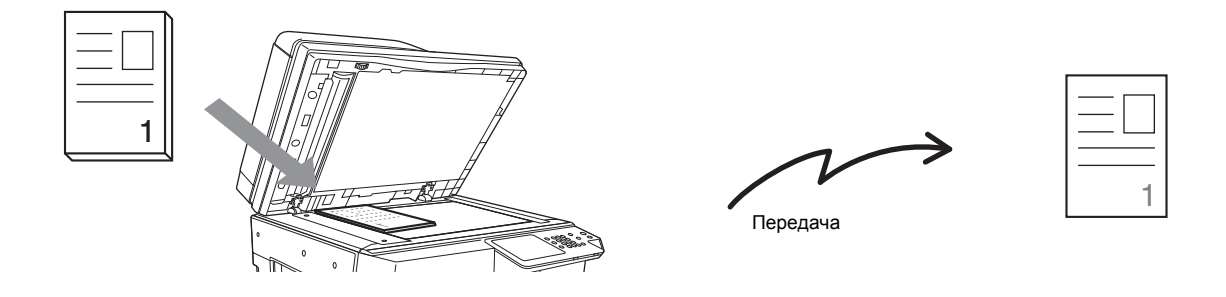

**I** 

Если для передачи используется стекло сканера, функция быстрой передачи не работает.

### **Если необходимо отправить факс раньше других предварительно зарезервированных передач факса, используйте режим прямой передачи.**

Оригинал передается непосредственно на принимающий аппарат без сканирования в память.

При использовании режима прямой передачи передача начнется, как только завершится текущая передача (раньше других предварительно зарезервированных передач факса).

- Для отправки факса в режиме прямой передачи коснитесь кнопки [Прямая TX] на основном экране.
- ☞ ИСПОЛЬЗОВАНИЕ СТЕКЛА СКАНЕРА ДЛЯ ПЕРЕДАЧИ ФАКСА В РЕЖИМЕ ПРЯМОЙ ПЕРЕДАЧИ (стр. 4-33)
- ☞ ИСПОЛЬЗОВАНИЕ СТЕКЛА СКАНЕРА ДЛЯ ПЕРЕДАЧИ ФАКСА В РЕЖИМЕ ПРЯМОЙ ПЕРЕДАЧИ (стр. 4-37)

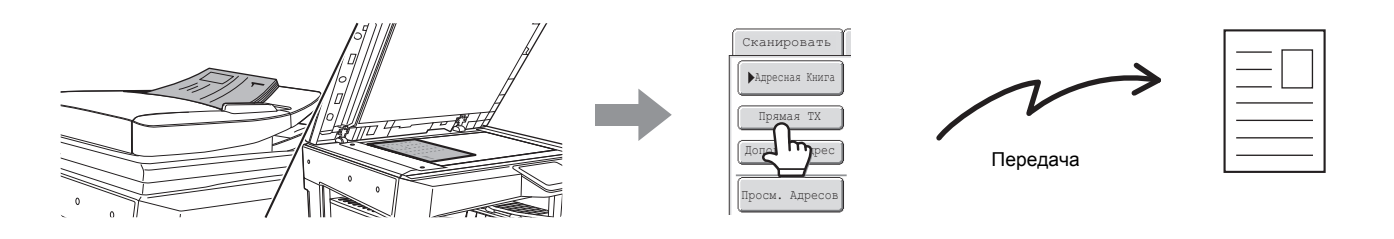

После завершения работы в режиме прямой передачи произойдет автоматическое переключение в режим передачи из памяти. При использовании стекла сканера сканирование нескольких страниц оригинала невозможно.

### **ОРИЕНТАЦИЯ РАЗМЕЩАЕМОГО ОРИГИНАЛА**

При размещении оригинала A4 (8-1/2" x 11") в вертикальной ориентации ( $\equiv$ ) он автоматически поворачивается на 90 градусов и передается в горизонтальной ориентации ( **||||||**) (Поворот при передаче). Если оригинал расположен в горизонтальной ориентации ( **||||||** ), он передается в этой ориентации (  $\boxed{ \quad \quad }$  ) без поворота.

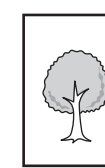

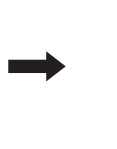

A4 (8-1/2" x 11")

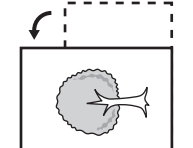

A4R (8-1/2" x 11"R). Поворот для получения ориентации A4R (8-1/2" x 11"R)

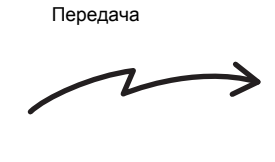

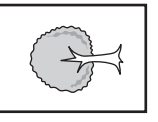

Передано изображение формата

Оригиналы формата A4R, B5 или A5 (8-1/2" x 11"R и 5-1/2" x 8-1/2") не поворачиваются на 90 градусов для передачи.

**Системные параметры настройки (администратор): Установка Поворота При Передаче** Заводская установка по умолчанию: поворот перед выполнением передачи. Если эту настройку отключить, оригинал будет передаваться в той ориентации, в которой он расположен.

### **АВТОМАТИЧЕСКОЕ УМЕНЬШЕНИЕ ПЕРЕДАВАЕМОГО ИЗОБРАЖЕНИЯ**

Если ширина передаваемого изображения больше ширины бумаги в принимающем аппарате, то изображение будет автоматически уменьшено, чтобы было соответствие ширине бумаги в принимающем аппарате.

**Пример. Уменьшение размеров и коэффициенты уменьшения**

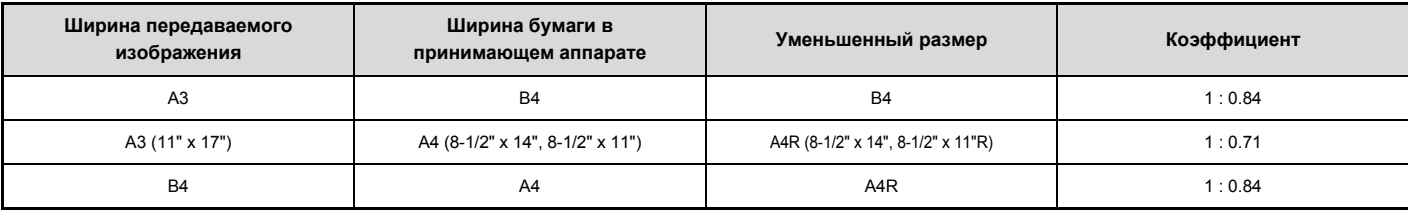

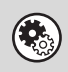

U

#### **Системные параметры настройки (администратор): Установка Автоуменьшения При Передаче**

Заводская установка по умолчанию: включено автоматическое уменьшение. Если этот параметр отключен, то изображение будет отправлено в полном размере и часть изображения может быть обрезана.

### **ДОСТУПНЫЕ ДЛЯ ПЕРЕДАЧИ ФОРМАТЫ ОРИГИНАЛОВ**

Поддерживается передача оригиналов следующих форматов.

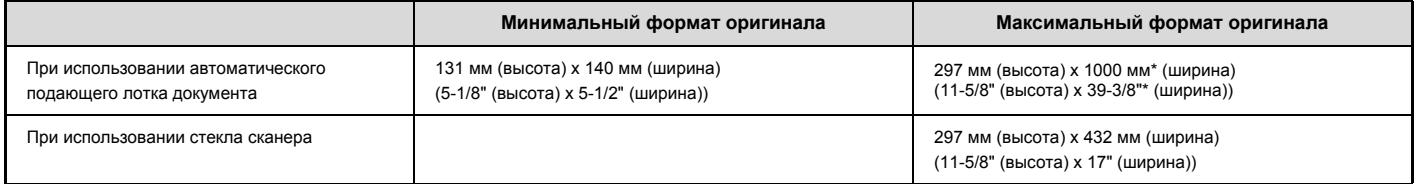

\* Возможна передача оригинала большой длины.

## **ФОРМАТ РАЗМЕЩЕННОГО ОРИГИНАЛА**

Если размещен оригинал стандартного формата, его формат будет автоматически определен и отображен в пункте "Сканировать" основного экрана. Если при включенной функции автоматического определения формата оригинала будет размещен оригинал нестандартного формата, может быть отображен ближайший стандартный формат или формат может не отобразиться. В этом случае установите действительный формат оригинала вручную. ☞ Указание формата сканирования оригинала (по формату бумаги) (стр. 4-49)

☞ Указание формата сканирования оригинала (в числовом выражении) (стр. 4-51)

### **СТАНДАРТНЫЕ ФОРМАТЫ**

Стандартными являются форматы, которые автоматически определяются аппаратом. Стандартные форматы устанавливаются в системных параметрах настройки в разделе "Установка определения формата оригинала".

### **Список установок определения формата оригинала**

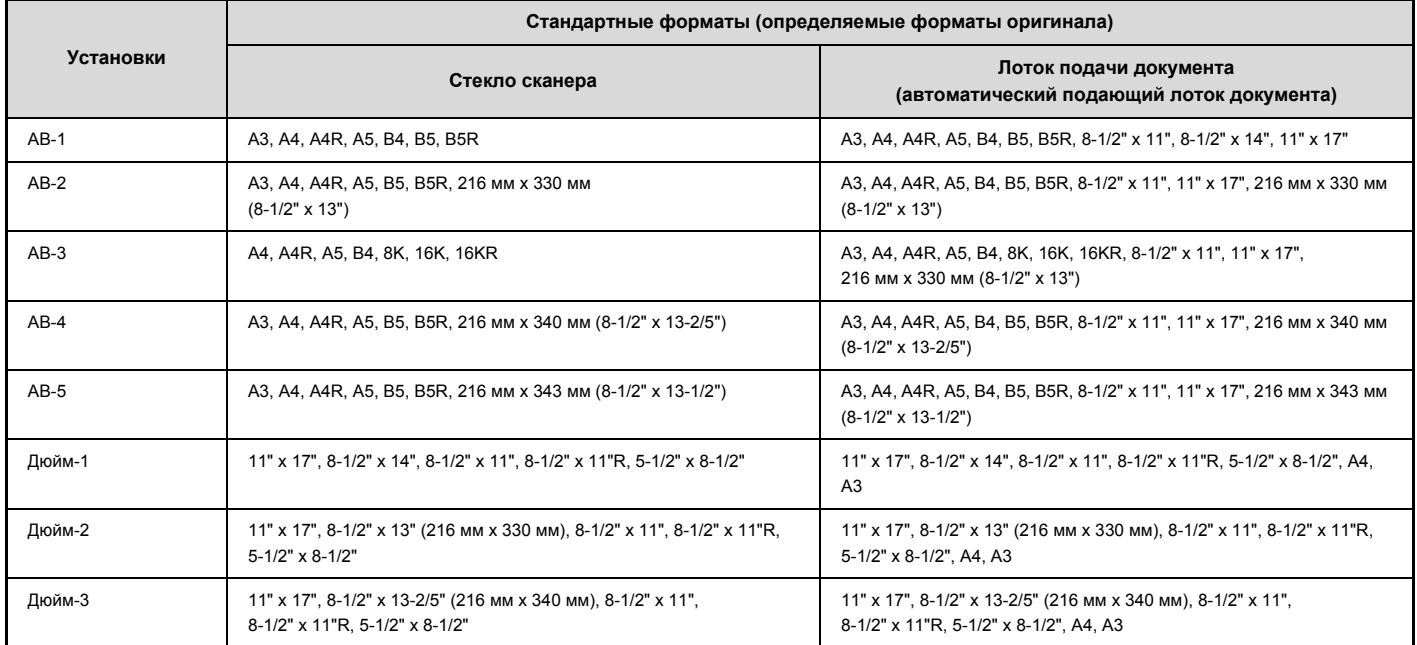

## **ПРИ ЗАНЯТОЙ ЛИНИИ**

Если при отправке факса линия занята, автоматически будет предпринята попытка передачи через заданный интервал. Эта функция доступна только в режиме передачи из памяти. В режиме прямой передачи или передачи вручную передача будет отменена. Немного подождите и затем снова попробуйте отправить факс.

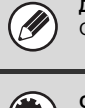

**Для отмены передачи...** Отмените передачу в экране состояния заданий. ☞ ОТМЕНА ЗАРЕЗЕРВИРОВАННОГО ИЛИ ОБРАБАТЫВАЕМОГО ФАКСА (стр. 4-133)

**Системные Параметры настройки (Администратор): Перезвонить при Занятой Линии** Используется для установки числа попыток повторного вызова и интервала между ними, если соединение не удастся установить из-за занятости линии.

### **ПРИ ВОЗНИКНОВЕНИИ ОШИБКИ СВЯЗИ**

Если возникнет ошибка связи или принимающий факсимильный аппарат не ответит на вызов в течение установленного периода времени, попытка передачи будет автоматически повторена по истечении заданного промежутка времени. Эта функция доступна только в режиме передачи из памяти.

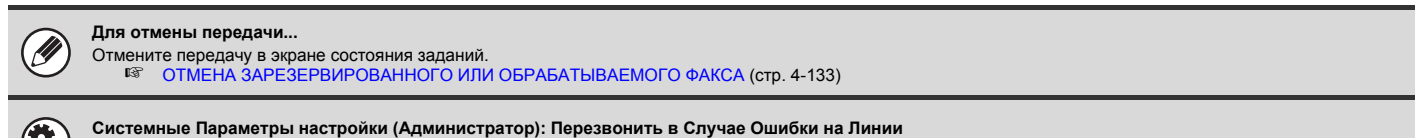

Используется для установки числа попыток повторного вызова и интервала между ними в случае неудачной передачи из-за возникновения ошибки.

### **РЕЖИМ ПОДТВЕРЖДЕНИЯ НОМЕРА ПОЛУЧАТЕЛЯ ФАКСА**

В режиме подтверждения номера получателя факса при выполнении передачи факса отображается сообщение о подтверждении номера адресата, чтобы предотвратить случайную передачу не тому адресату. Эта функция активируется в системных параметрах настройки (администратор). Если эта функция активирована, при нажатии кнопки [ЗАПУСК ЧЕРНО-БЕЛОГО] для начала передачи факса появится сообщение, подтверждающее правильность выбранного номера адресата.

Появляющееся сообщение может варьироваться в зависимости от метода, используемого для указания номера адресата.

#### **Номер адресата, указанный нажатием кнопки быстрого вызова / с помощью номера поиска**

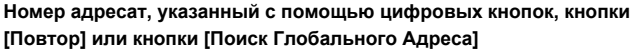

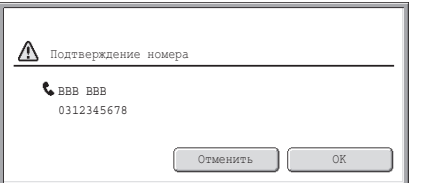

Убедитесь в том, что номер адресата, указанный в сообщении, верен, и

Если номер адресата неверен, коснитесь кнопки [Отменить] и снова

нажмите кнопку [OK]. Начнется сканирование.

выберите номер адресата.

Введите номер повторно и нажмите кнопку Отправить. OK

Коснитесь кнопки [OK], еще раз введите номер адресата с помощью цифровых кнопок и коснитесь кнопки [ЗАПУСК ЧЕРНО-БЕЛОГО]. Если повторно введенный номер адресата верен, начнется сканирование.

Если повторно введенный номер адресата неверен, появится сообщение. Коснитесь кнопки [OK] и повторно введите номер адресата. Если при подтверждении 3 раза подряд вводится неверный номер, произойдет возврат в основной экран.

ï Если для ввода дополнительного адреса и кода доступа использовалась кнопка [Дополн. Адрес], при подтверждении необходимо еще раз ввести номер факса. После повторного ввода номера факса коснитесь кнопки [Дополн. Адрес] введите дополнительный адрес и код доступа. ï Если использовалась функция сцепленного автоматического набора, при подтверждении коснитесь кнопки [Пауза] для ввода знака "-".

### **Функции, которые нельзя использовать**

Если включена функция подтверждения номера получателя факса, разрешается указание только одного адресата, и поэтому следующие функции не могут использоваться.

ï **Групповая передача нескольким адресатам, включая номера получателей факса**

Кнопки групп и кнопки программ, под которыми сохранены несколько номеров получателей факса, также не могут использоваться. После указания одного адресата такие кнопки, как другие кнопки быстрого вызова, кнопки [След. Адрес], [Ввод Адреса] и [Глобальный Поиск Адреса] не могут быть использованы. ï **Передача при использовании кнопки динамика**

После нажатия кнопки [Динамик] указание адресата невозможно.

**Системные параметры настройки (Администратор): Режим Подтверж. Факсим Адресата** Эта настройка используется для вывода на экран сообщения о подтверждении номера адресата при отправке факса.

## **ИСПОЛЬЗОВАНИЕ АВТОМАТИЧЕСКОГО ПОДАЮЩЕГО ЛОТКА ДОКУМЕНТА ДЛЯ ПЕРЕДАЧИ**

В этом разделе описан порядок использования автоматического подающего лотка документа для отправки факса.

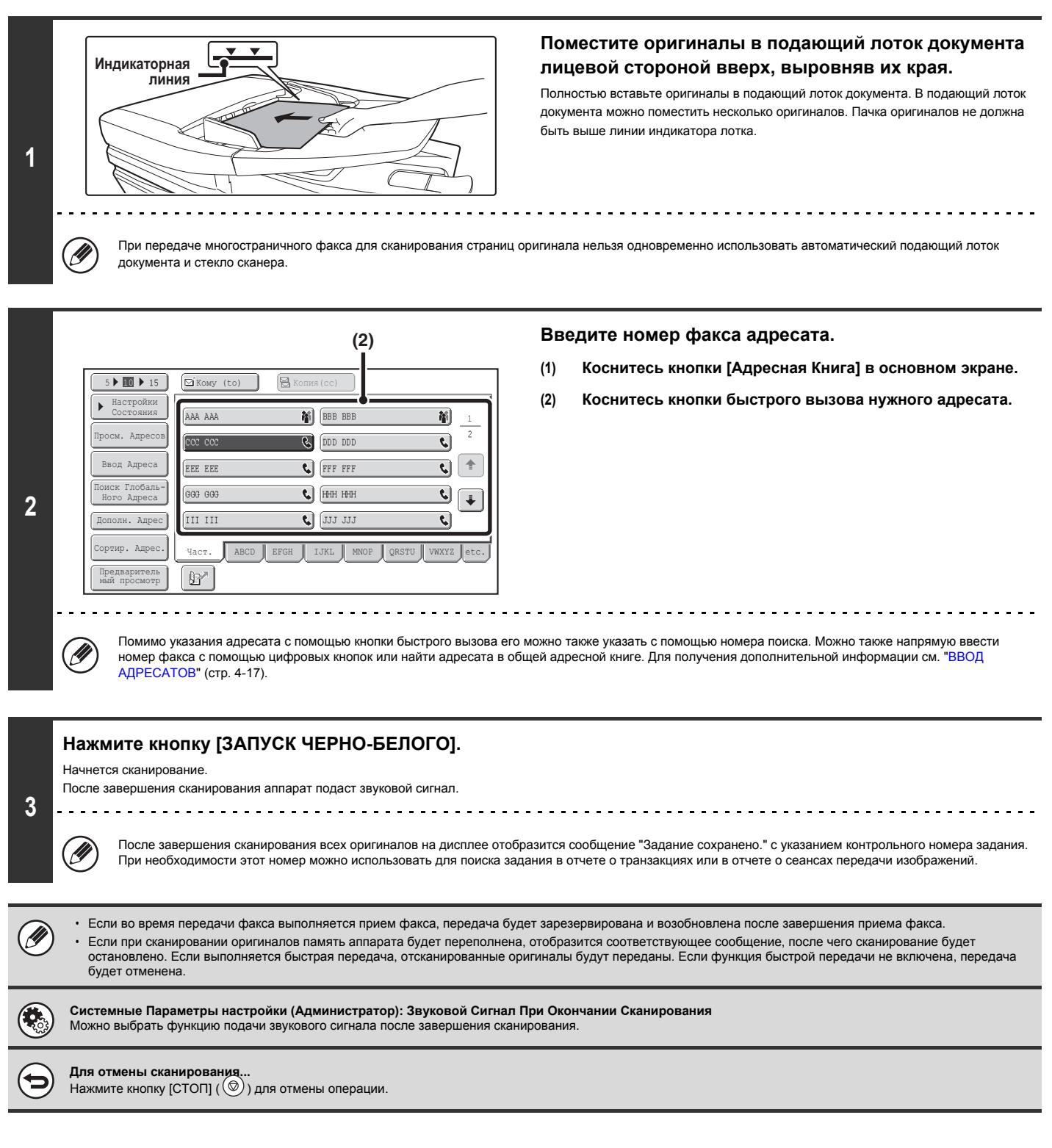

### **ИСПОЛЬЗОВАНИЕ СТЕКЛА СКАНЕРА ДЛЯ ПЕРЕДАЧИ ФАКСА В РЕЖИМЕ ПРЯМОЙ ПЕРЕДАЧИ**

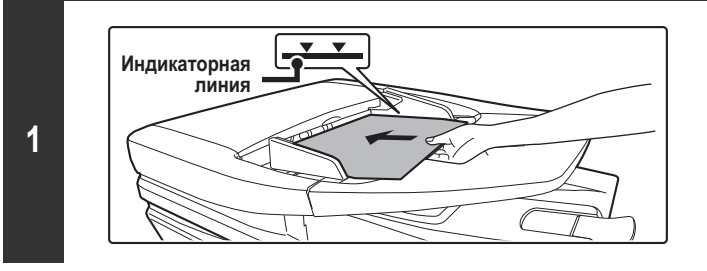

### **Поместите оригиналы в подающий лоток документа лицевой стороной вверх, выровняв их края.**

Полностью вставьте оригиналы в подающий лоток документа. В подающий лоток документа можно поместить несколько оригиналов. Пачка оригиналов не должна быть выше линии индикатора лотка.

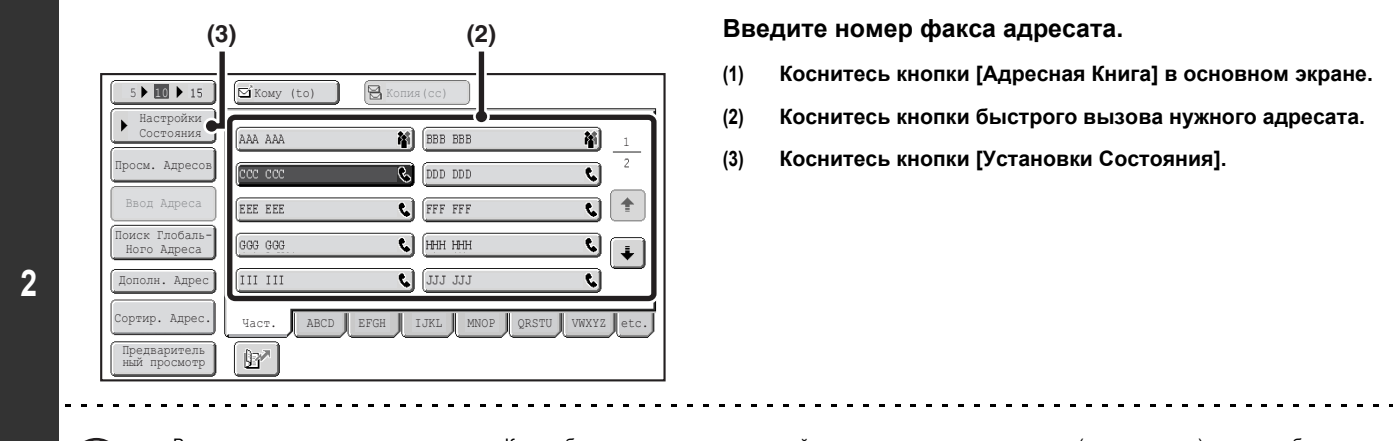

Ÿ

### **Введите номер факса адресата.**

- **(1) Коснитесь кнопки [Адресная Книга] в основном экране.**
- **(2) Коснитесь кнопки быстрого вызова нужного адресата.**
- **(3) Коснитесь кнопки [Установки Состояния].**

Возможен ввод только одного адресата. Кнопка быстрого вызова, под которой сохранено несколько адресатов (кнопка группы), не может быть использована.

Помимо указания адресата с помощью кнопки быстрого вызова его можно также указать с помощью номера поиска. Можно также напрямую ввести номер факса с помощью цифровых кнопок или найти адресата в общей адресной книге. Для получения дополнительной информации см. "ВВОД<br>АДРЕСАТОВ" (стр. 4-17).

Сканировать Интернет-Факс | Сакс | Прос.USB Пам. | Сканиров. в ПК Адресная Книга Оригинал Просмотр: A4 Отправить Прямая TX Авто Экспозиция Стандартное Допол Прес Разрешение **3** Просм. Адресов Специальные Режимы Файл Быстрое Сохран **BY** Предваритель — ©"|Автоматическ. Прием<br>Память Для Факса:100% ный просмотр

**Коснитесь кнопки [Прямая TX].**

**Нажмите кнопку [ЗАПУСК ЧЕРНО-БЕЛОГО].** Начнется передача. **4 Для отмены передачи...** ∕⊐ для стисть. переда и....<br>Во время отображения сообщения "Набор номера. Для отмены нажмите [♡]" или во время передачи факса нажмите кнопку [СТОП] ( ⓒ).

• В режиме прямой передачи невозможно использовать следующие функции: Ø Программа, Передача по таймеру, 2 в 1, Сканирование визиток, Многостр. Оригинал, Память режима опроса, Оригинальный Подсчет, Файл, Быстрое Сохран,<br>Ячейка памяти, Сканирование 2-сторонн. оригинала, Поиск Глобального Адреса ï Повторная отправка не состоится, если прямая передача не удалась из-за ошибки связи или по другой причине.

• Если при выполнении операции прямой передачи передача факса уже выполняется, прямая передача перейдет в режим ожидания, пока не закончится<br>предыдущая передача. Прямая передача начнется после завершения предыдущей пере

## **ИСПОЛЬЗОВАНИЕ СТЕКЛА СКАНЕРА ДЛЯ ПЕРЕДАЧИ**

Для передачи по факсу объемного оригинала или других оригиналов, который не могут быть помещены в автоматический подающий лоток документа, откройте автоматический подающий лоток документа и поместите оригинал на стекло сканера.

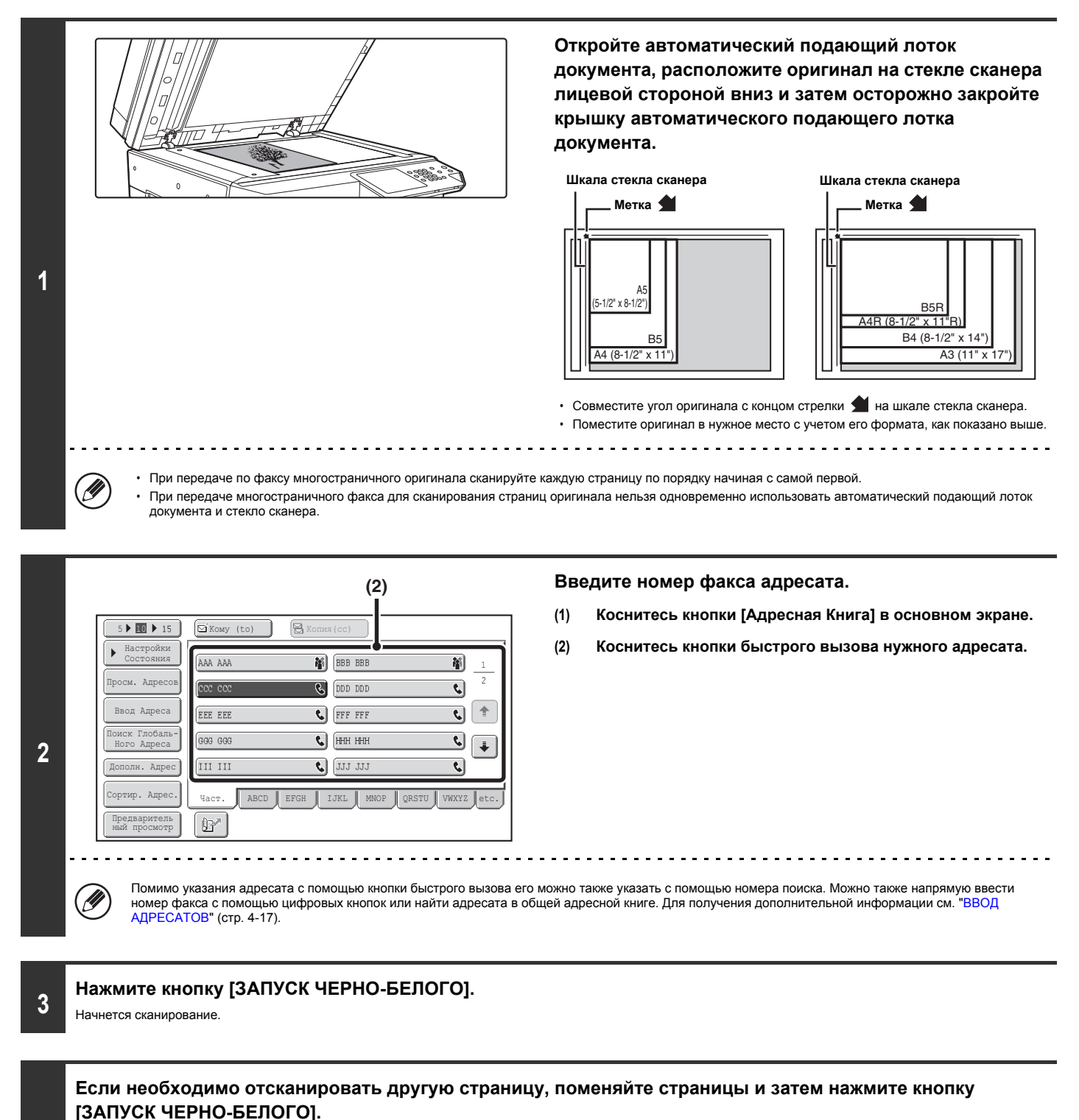

Если в течение одной минуты не будет выполнено никаких действий, сканирование автоматически завершится и задание на передачу будет

Повторяйте эти действия до тех пор, пока не будут отсканированы все оригиналы.

зарезервировано.

**4**

(U

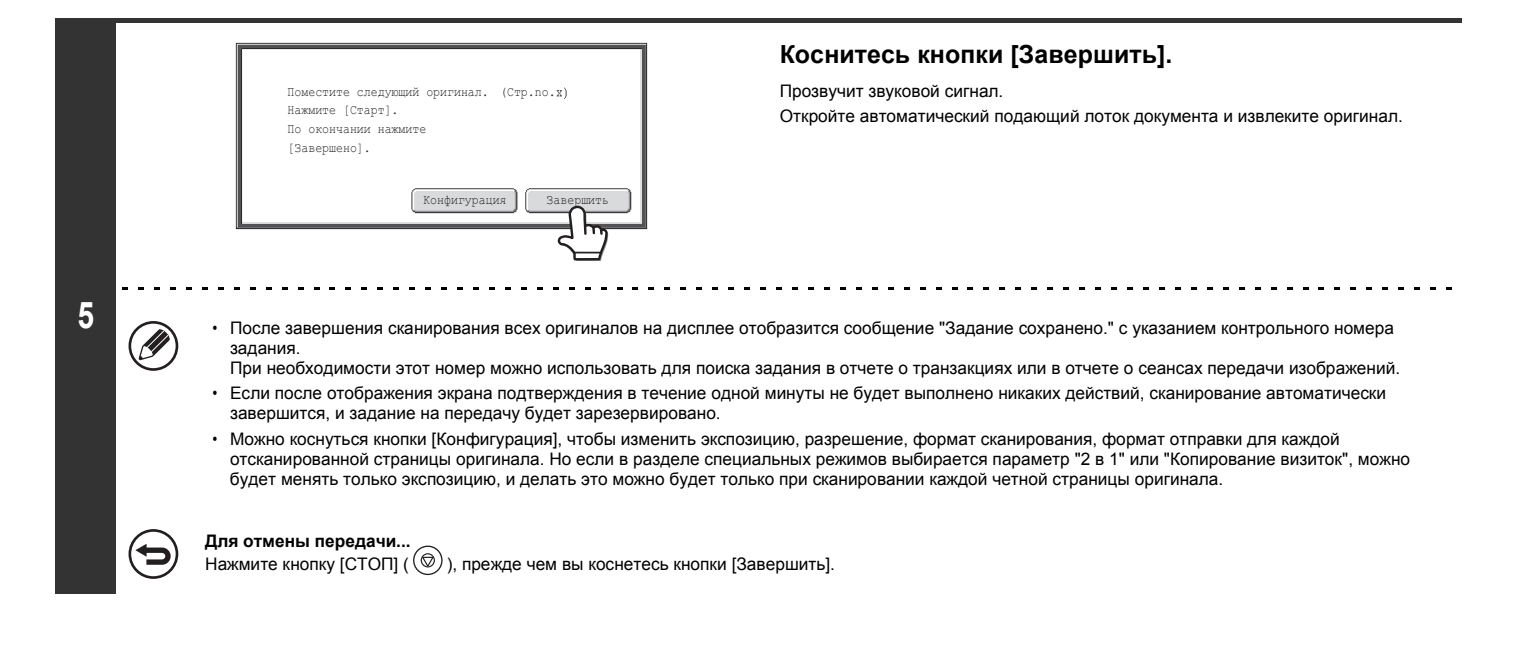

ï Если во время передачи факса выполняется прием факса, передача будет зарезервирована и возобновлена после завершения приема факса. ï Если при сканировании оригиналов память аппарата будет переполнена, отобразится соответствующее сообщение, после чего передача будет отменена.

### **ИСПОЛЬЗОВАНИЕ СТЕКЛА СКАНЕРА ДЛЯ ПЕРЕДАЧИ ФАКСА В РЕЖИМЕ ПРЯМОЙ ПЕРЕДАЧИ**

При отправке факса со стекла сканера в режиме прямой передачи может быть передана только одна страница.

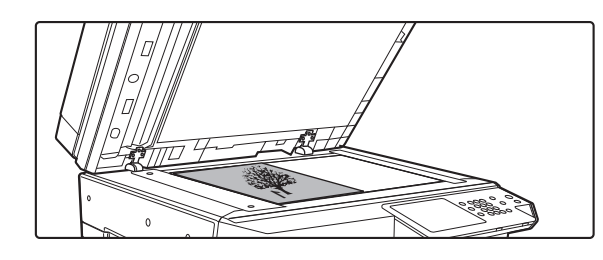

**Откройте автоматический подающий лоток документа, расположите оригинал на стекле сканера лицевой стороной вниз и затем осторожно закройте крышку автоматического подающего лотка документа.**

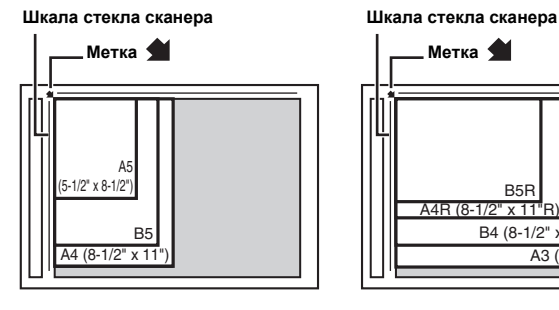

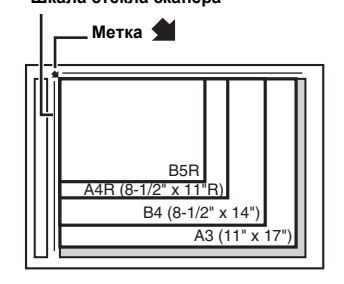

 $\cdot$  Совместите угол оригинала с концом стрелки  $\blacktriangleleft$  на шкале стекла сканера.

• Поместите оригинал в нужное место с учетом его формата, как показано выше.

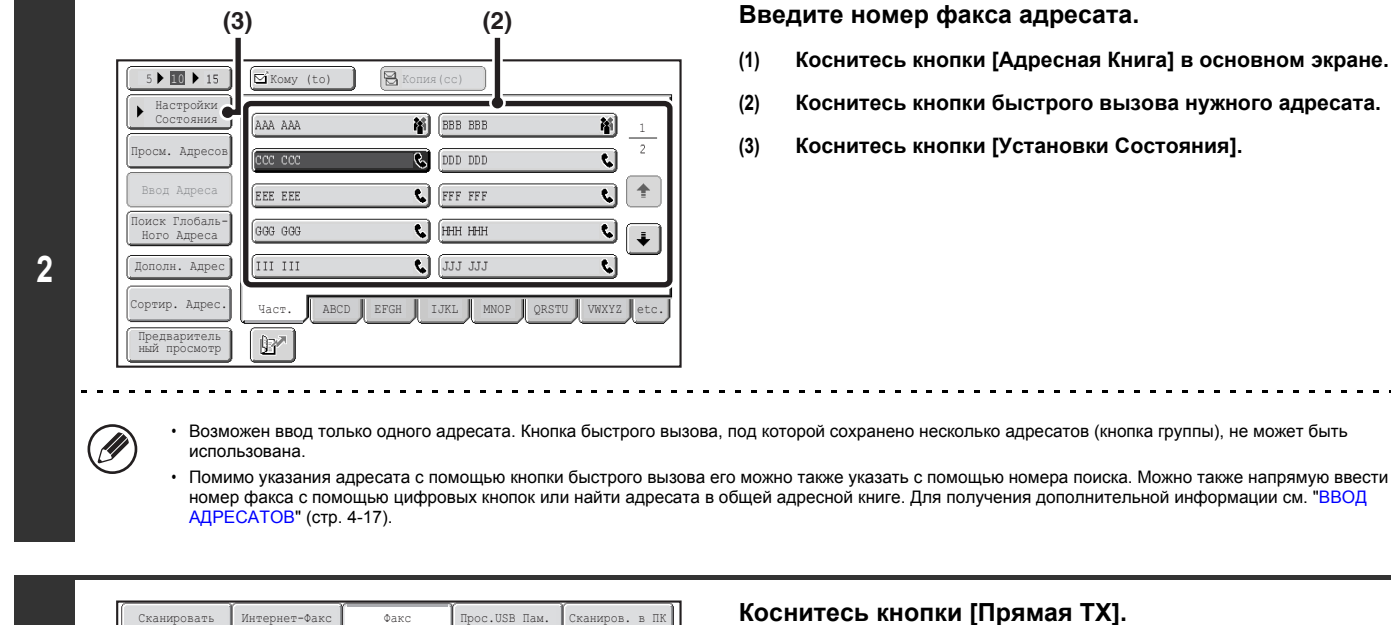

Файл Просм. Адресов

Быстрое Сохран

Предваритель ный просмотр

Прямая TX

Адресная Книга

Допол Прес Разрешение

Экспозиция Оригинал

**1**

Специальные Режимы  $\mathbb{B}^{\prime}$ — «Кавтоматическ. Прием»<br>Память Для Факса:100<mark>%</mark>

A4

Отправить

Просмотр:

Стандартное

**Коснитесь кнопки [Прямая TX].**

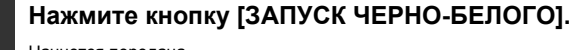

#### Начнется передача. <u>a da da da da da da d</u>

**4**

Ø

(⇔

#### **Для отмены передачи...**

Во время отображения сообщения "Набор номера. Для отмены нажмите [ $\bigcirc$ ]" нажмите кнопку [СТОП] ( $\circledcirc$ ).

- 
- ∙ В режиме прямой передачи невозможно использовать следующие функции:<br>- Программа, Передача по таймеру, 2 в 1, Сканирование визиток, Многостр. Оригинал, Память режима опроса, Оригинальный Подсчет, Файл, Быстрое Сохран,<br>-

 $\sim$   $\sim$ 

 $\frac{1}{2}$ 

- Повторная отправка не состоится, если прямая передача не удалась из-за ошибки связи или по другой причине.
- ï Если при выполнении операции прямой передачи передача факса уже выполняется, прямая передача перейдет в режим ожидания, пока не закончится предыдущая передача. Прямая передача начнется после завершения предыдущей передачи. Во время ожидания прямого соединения можно коснуться<br>кнопки [СОСТОЯНИЕ ЗАДАНИЯ], чтобы отобразить экран состояния задания. Выполнение ка

## **ПЕРЕДАЧА ПРИ ИСПОЛЬЗОВАНИИ ДИНАМИКА**

Если динамик используется при наборе номера, факс отправляется после набора номера и установления соединения. Если абонент отвечает, вы сможете услышать его голос, но не сможете говорить.

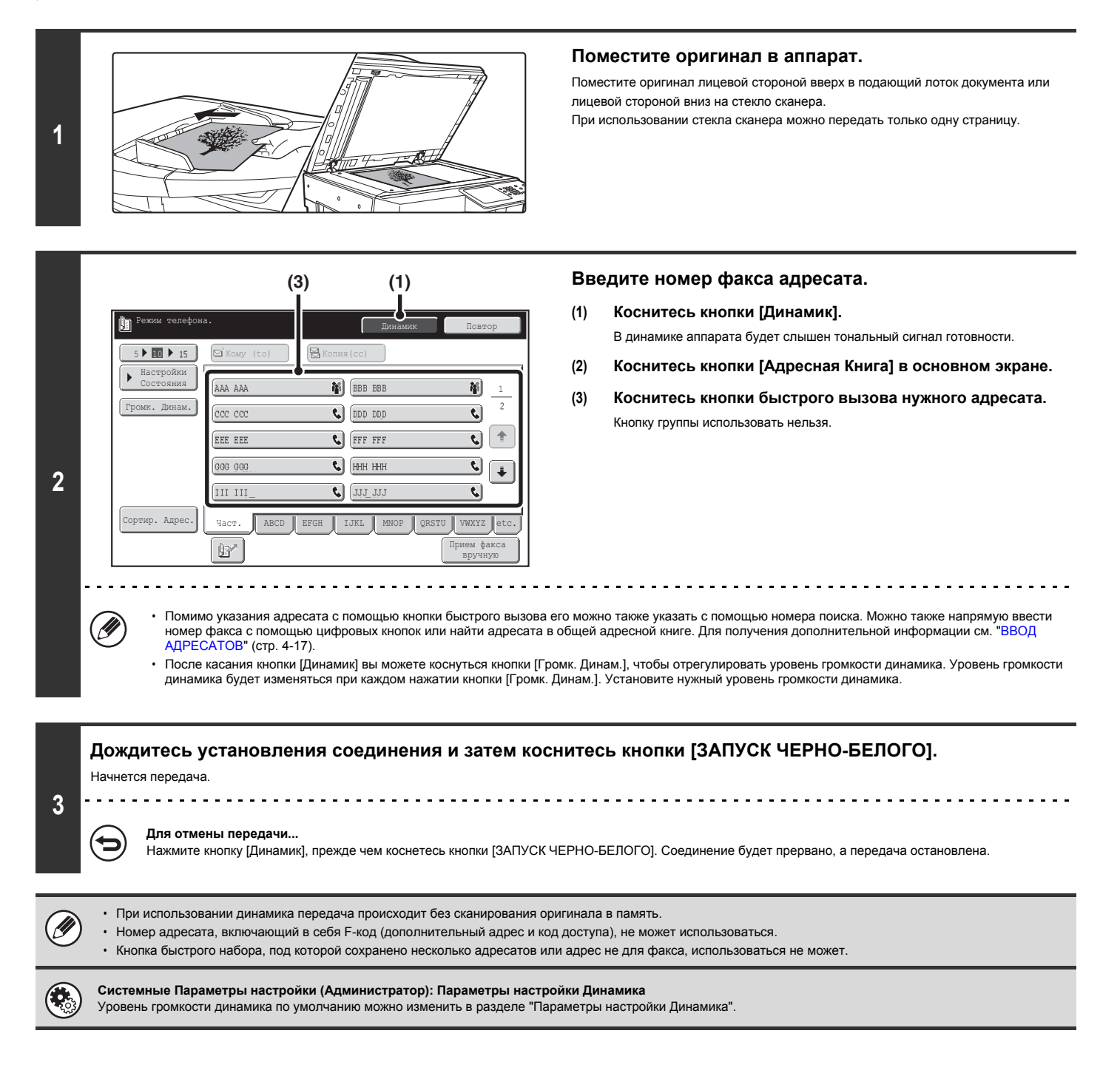

## **ОТПРАВКА ОДНОГО ФАКСА НЕСКОЛЬКИМ ПОЛУЧАТЕЛЯМ (Групповая передача)**

Эта функция удобна в тех случаях, когда вам нужно отправить один факс нескольким адресатам, например, отчет в филиалы в различных регионах. С помощью одной операции групповой передачи можно разослать факсы максимум 500 адресатам.

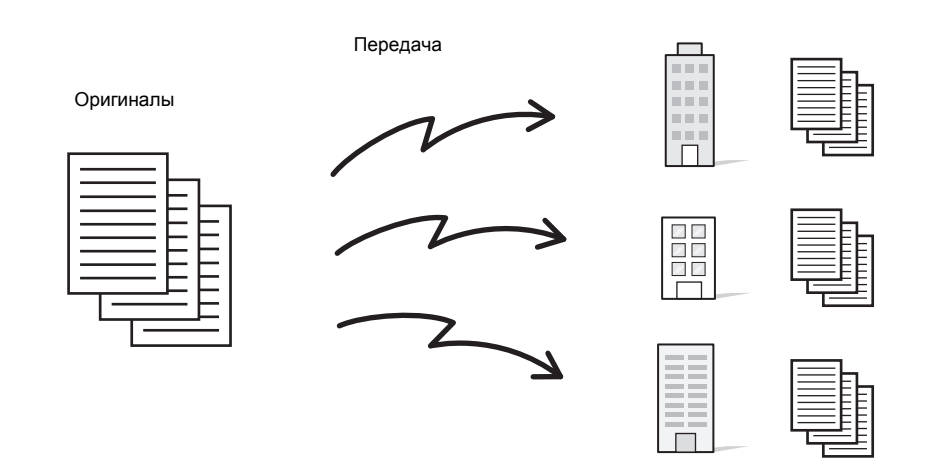

Удобно сохранить тех адресатов, которым вы часто отправляете факсы путем групповой передачи, используя для этого кнопки групп. Функция группового дозвона позволяет вызвать несколько номеров факсов, сохраненных под одной кнопкой, простым нажатием кнопки быстрого вызова. Сохранение под кнопками групп, см. раздел "Управление Адресами" (стр. 7-16) в главе "7. СИСТЕМНЫЕ ПАРАМЕТРЫ НАСТРОЙКИ". Если для набора номера используется кнопка группы, количество номеров факсов, которые при этом набираются, соответствует числу адресатов,

сохраненных под такой кнопкой группы. Если под кнопкой группы сохранено 10 адресатов, набирается 10 номеров факсов.

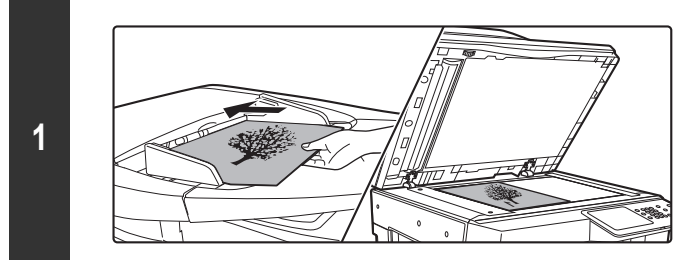

### **Поместите оригинал в аппарат.**

Поместите оригинал лицевой стороной вверх в подающий лоток документа или лицевой стороной вниз на стекло сканера.

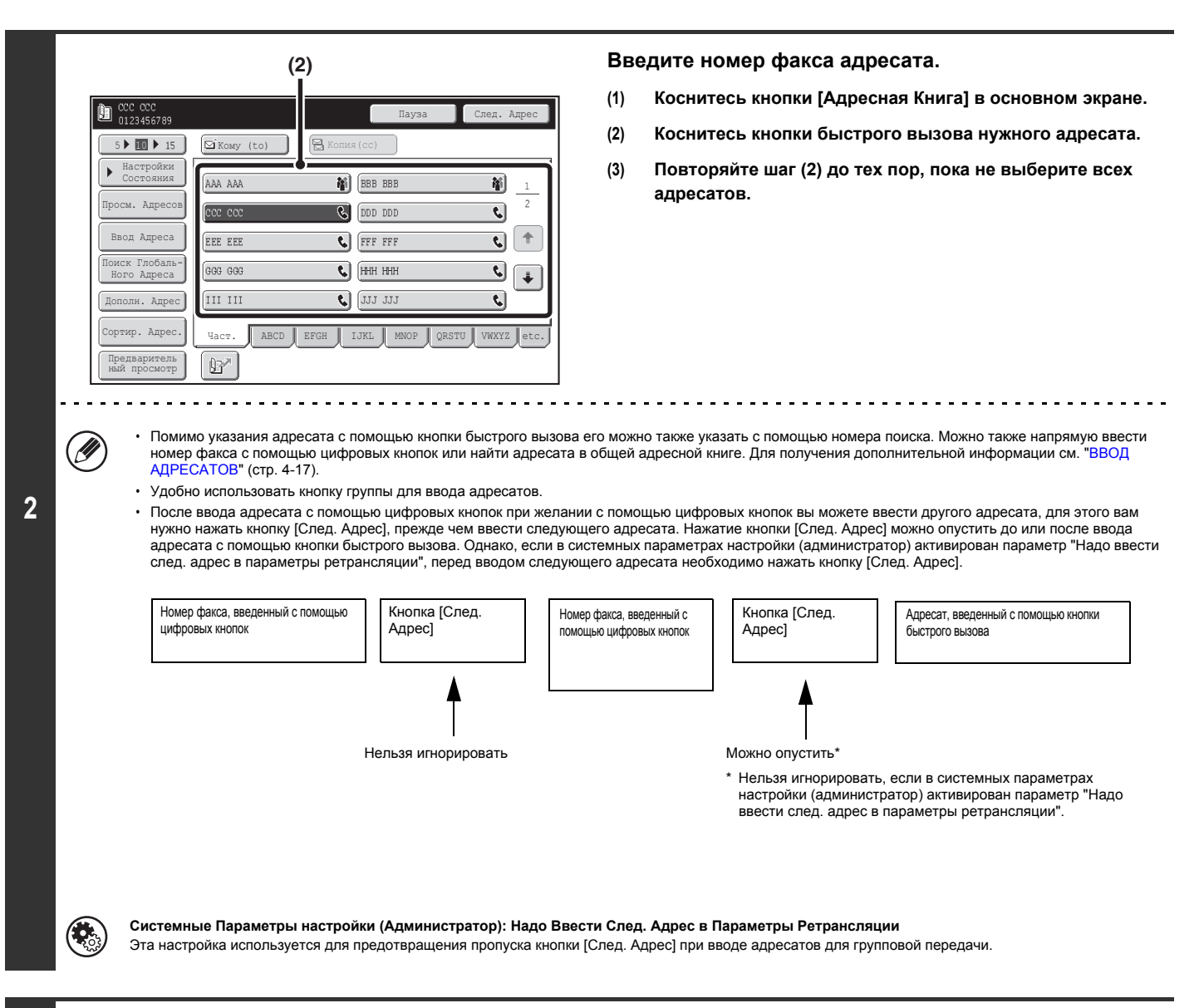

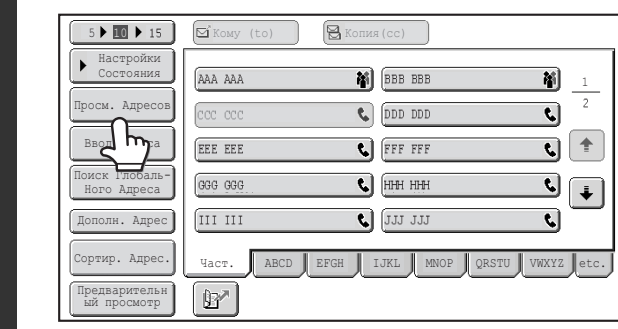

**3**

**Коснитесь кнопки [Просм. Адресов].**

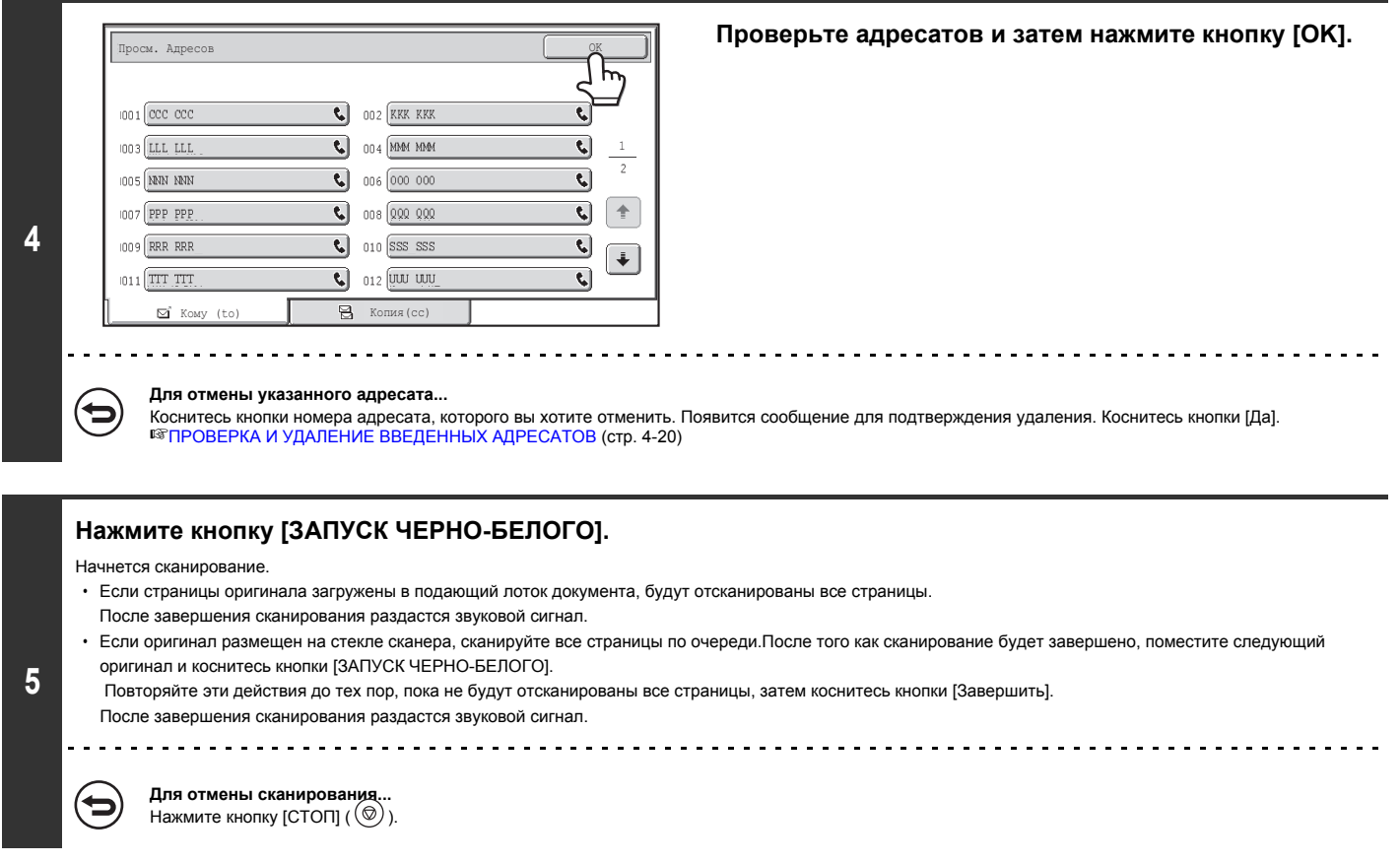

• Коллективная передача выполняется только при передаче из памяти.

**D** 

- ï Коллективную передачу можно использовать в комбинации с передачей по таймеру для передачи ночью или в любое иное выбранное время. Коллективная передача также может использоваться в сочетании с другими удобными функциями.
- Коллективная передача может включать адресаты сканирования в электронную почту и интернет-факсов. В этом случае изображение, отправленное<br>адресатам со сканированием в электронную почту и с интернет-факсом, будет черно-б

### **Повторная передача данных адресатам групповой передачи в случае сбоя**

Результаты групповой передачи данных можно проверить на экране состояния задания. Если передача данных каким-либо адресатам не удалась, повторно отправьте факс этим адресатам.

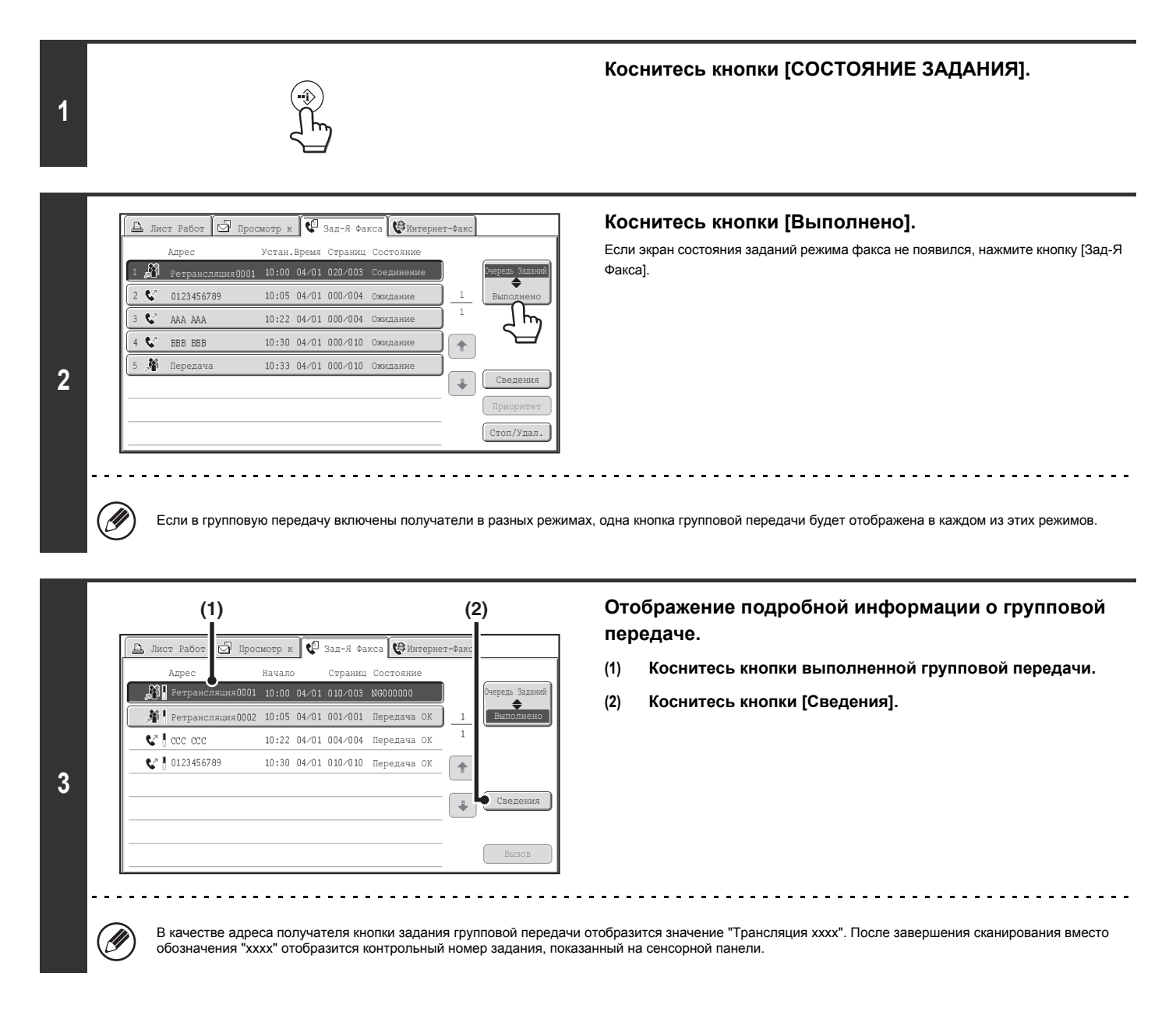

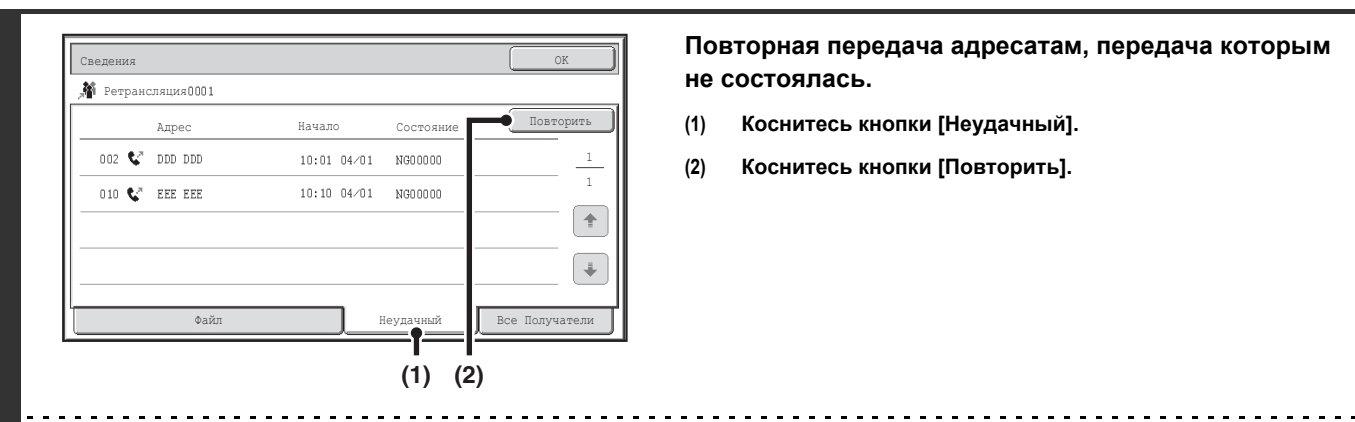

**4**

**Повторная передача адресатам, передача которым не состоялась.**

- **(1) Коснитесь кнопки [Неудачный].**
- **(2) Коснитесь кнопки [Повторить].**

Последующие действия после нажатия кнопки [Повторить] зависят от того, использовалась ли функция хранения документов или нет. **Если функция хранения документов не используется**

Будет снова открыт основной экран с адресатами, по которым прием не состоялся. Поместите оригинал и выполните групповую передачу. **Если функция хранения документов используется**

Откроется экран выбора операции хранения документов с введенными адресатами, по которым прием не состоялся. Выполните повторную передачу для функции хранения документов (Повторное сканирование оригинала не требуется.)<br>Если задание было сохранено в конфиденциальной папке или в качестве конфиденциального файла, после касания кнопки [Повторить] появится

экран ввода пароля. Введите пароль.

ï Если в пункте (1) была нажата кнопка [Все Адресаты], будут отражены все адресаты. Касанием кнопки [Повторить], которая появится в этом экране, можно предпринять повторную попытку передачи факса всем адресатам.

## **ПЕРЕДАЧА ФАКСА НЕПОСРЕДСТВЕННО С КОМПЬЮТЕРА (ПК-ФАКС)**

Документ, хранящийся в компьютере, можно передать в виде факса с помощью данного аппарата. С помощью функции "ПК-Факс" можно отправить факс таким же образом, как и при печати документов. Выберите драйвер ПК-факса в качестве драйвера принтера для компьютера, затем в программном приложении выберите команду "Печать". Будут созданы данные изображения, которые будут отправлены как факс.

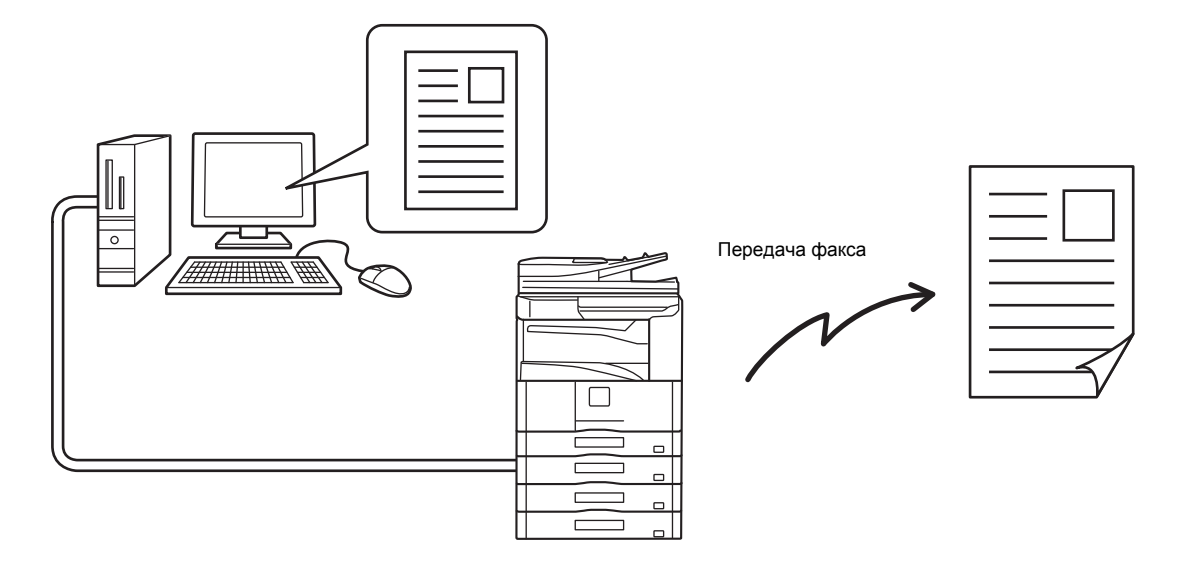

Более подробную информацию об использовании функции ПК-факса см. в справке по драйверу ПК-факса.

ï Для использования функции ПК-факс должен быть установлен соответствующий драйвер. Более подробную информацию см. в главе "1. ПОДГОТОВКА К ЭКСПЛУАТАЦИИ". Y ï Эта функция может использоваться только на компьютере с ОС Windows?. ï Эту функцию можно использовать только для передачи. Компьютер не может принимать факсов.

## **УСТАНОВКИ ИЗОБРАЖЕНИЯ**

Настройки сканирования оригинала выбираются в основном экране каждого режима. Текущее состояние каждой настройки отображается в правом углу кнопки, используемой для выбора настройки.

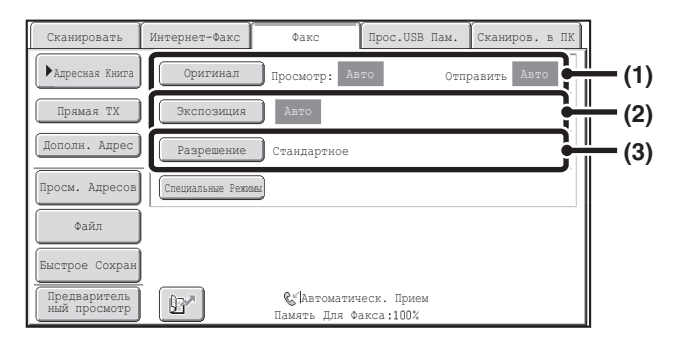

#### **(1) Кнопка [Оригинал]**

Коснитесь этой кнопки для установки формата сканирования, формата отправки и ориентации оригинала и выберите настройки двухстороннего сканирования.

- ☞ АВТОМАТИЧЕСКОЕ СКАНИРОВАНИЕ ОБЕИХ СТОРОН ОРИГИНАЛА (2-сторонний оригинал) (стр. 4-47)
- ☞ УКАЗАНИЕ ФОРМАТА СКАНИРОВАНИЯ <sup>И</sup> ФОРМАТА ОТПРАВКИ (Увеличение/уменьшение) (стр. 4-48)

### **(2) Кнопка [Экспозиция]**

Коснитесь этой кнопки для выбора экспозиции для сканирования. **ES ИЗМЕНЕНИЕ ЭКСПОЗИЦИИ (стр. 4-55)** 

#### **(3) Кнопка [Разрешение]**

Коснитесь этой кнопки для выбора разрешения при сканировании.

☞ ИЗМЕНЕНИЕ РАЗРЕШЕНИЯ (стр. 4-56)

### **АВТОМАТИЧЕСКОЕ СКАНИРОВАНИЕ ОБЕИХ СТОРОН ОРИГИНАЛА (2-сторонний оригинал)**

Автоматический подающий лоток документа автоматически отсканирует обе стороны документа.

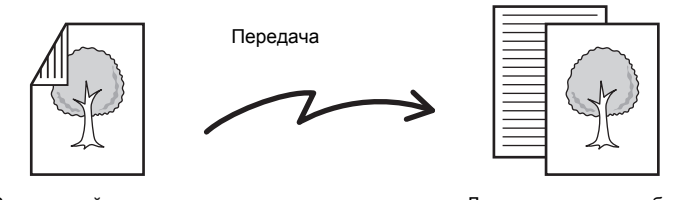

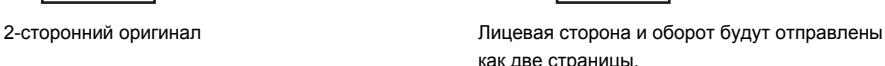

### **Коснитесь кнопки [Оригинал].**

**1**

☞ УСТАНОВКИ ИЗОБРАЖЕНИЯ (стр. 4-46)

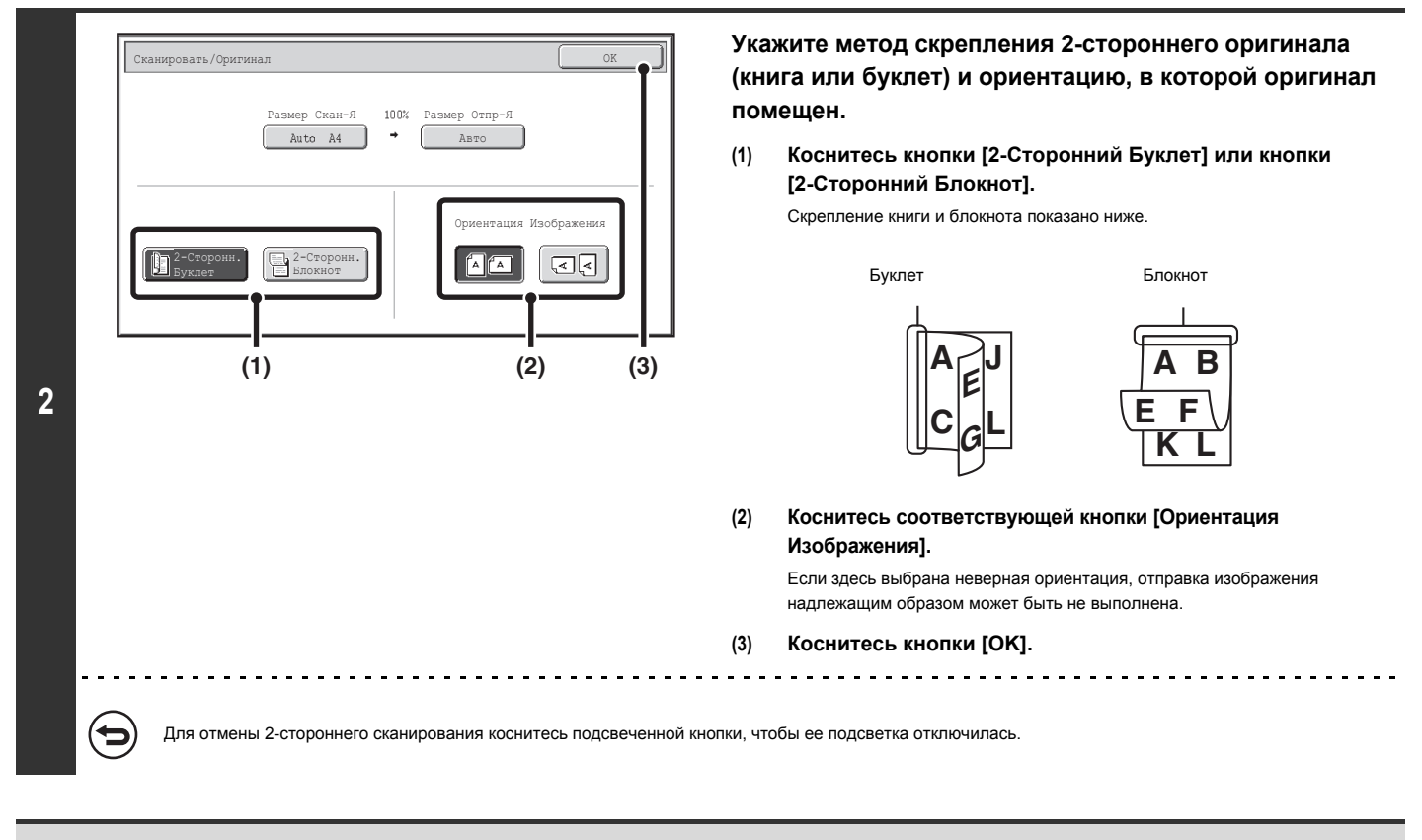

После завершения передачи функция 2-стороннего сканирования автоматически отключится. • 2-стороннее сканирование невозможно в режиме прямой передачи или передачи при использовании динамика.

### **УКАЗАНИЕ ФОРМАТА СКАНИРОВАНИЯ И ФОРМАТА ОТПРАВКИ (Увеличение/уменьшение)**

Формат размещенного оригинала будет определен автоматически и отображен в основном экране. Формат размещенного оригинала указан как формат сканирования, а формат передаваемого изображения – как формат отправки.

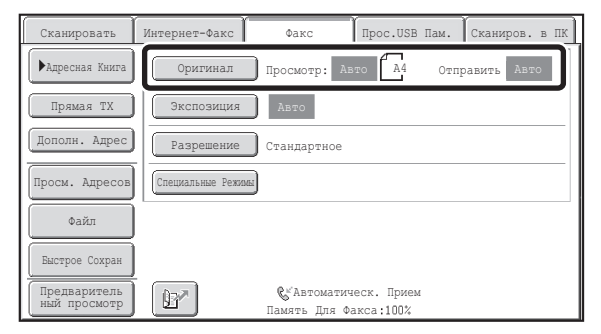

На приведенном выше экране выбран формат сканирования (формат размещенного оригинала) A4 (8 1/2" x 11") и автоматический выбор формата отправки. Например, если формат сканирования A4 (8-1/2" x 11"), а формат отправки – B5 (5-1/2" x 8-1/2"), перед передачей изображение будет уменьшено.

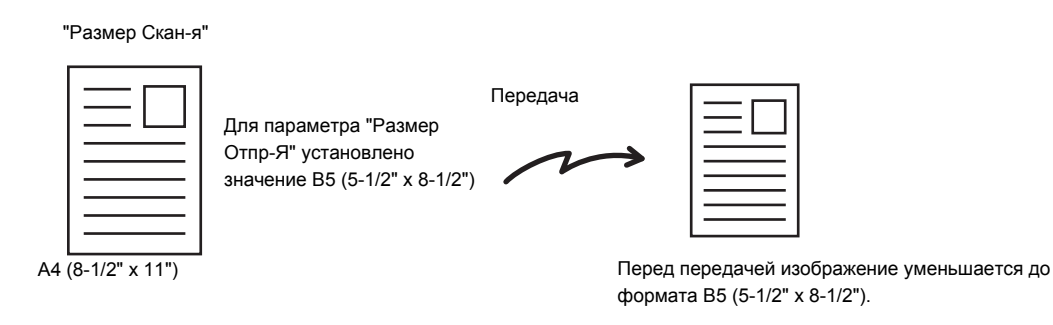

ï Автоматически могут определяться только стандартные форматы оригинала. ☞ СТАНДАРТНЫЕ ФОРМАТЫ (стр. 4-29)

**D** 

Укажите формат оригинала вручную, если используется оригинал нестандартного формата или формат определен неверно.<br>■ is a livenuus popular example power oputurers (as chapters for only 142)

☞ Указание формата сканирования оригинала (по формату бумаги) (стр. 4-49) ☞ Указание формата сканирования оригинала (в числовом выражении) (стр. 4-51)

### **Указание формата сканирования оригинала (по формату бумаги)**

Если оригинал нестандартного формата или вы хотите изменить формат сканирования, коснитесь кнопки [Оригинал], чтобы указать формат оригинала вручную. Расположите оригинал в подающем лотке документа или на стекле сканера и выполните следующие действия.

### **Коснитесь кнопки [Оригинал].**

**1**

Справа от кнопки [Оригинал] появится автоматически определенный формат оригинала. ☞ УСТАНОВКИ ИЗОБРАЖЕНИЯ (стр. 4-46)

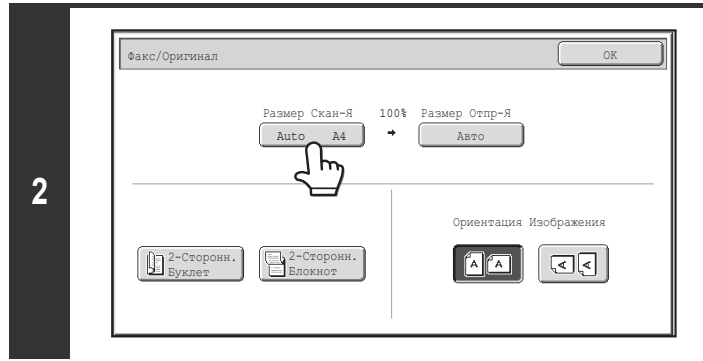

### **Коснитесь кнопки [Формат Сканирования].**

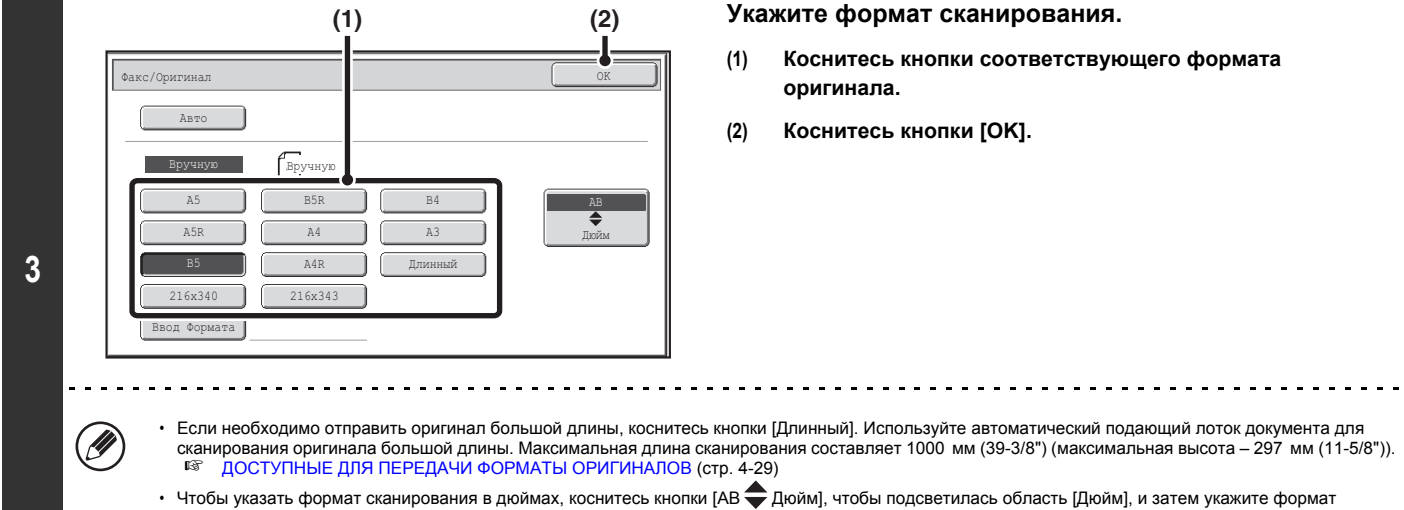

сканирования.

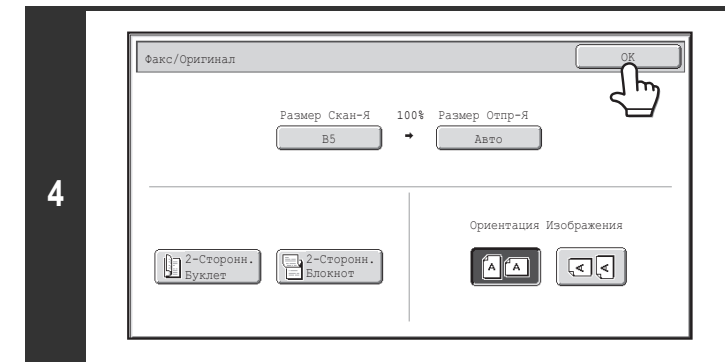

Ø

**Коснитесь кнопки [OK].**

Если выбрана кнопка [Длинный], настройки 2-стороннего сканирования и формата отправки не удастся изменить.

### **Указание формата сканирования оригинала (в числовом выражении)**

Чтобы отсканировать оригинал нестандартного формата, например визитную карточку или открытку, выполните следующие действия для указания формата оригинала. Для ширины оригинала можно ввести значение в диапазоне от 25 мм до 432 мм (от 1" до 17"), для высоты – от 25 мм до 297 мм (от 1" до 11-5/8").

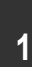

### **Коснитесь кнопки [Оригинал].**

Справа от кнопки [Оригинал] появится автоматически определенный формат оригинала. ☞ УСТАНОВКИ ИЗОБРАЖЕНИЯ (стр. 4-46)

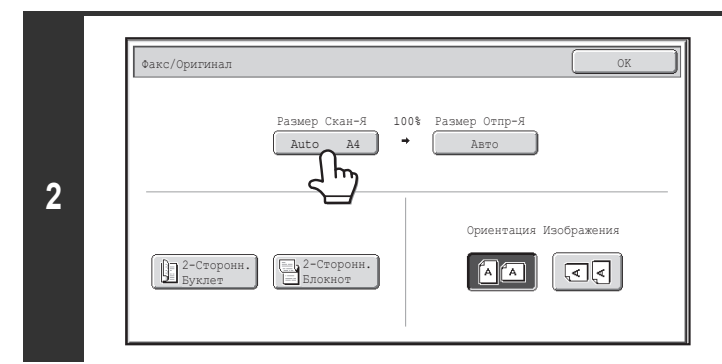

**Коснитесь кнопки [Формат Сканирования].**

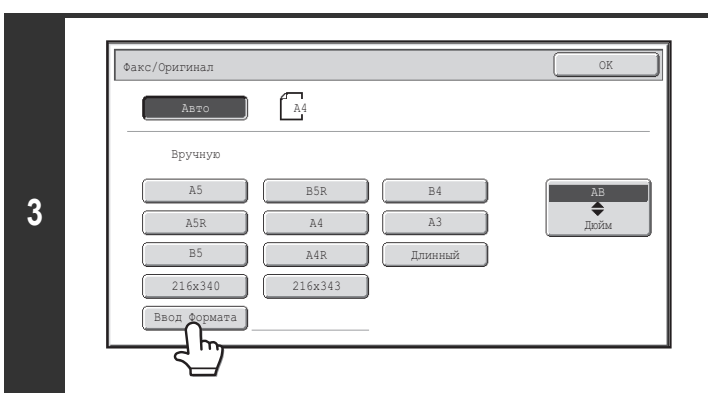

**Коснитесь кнопки [Ввод Формата].**

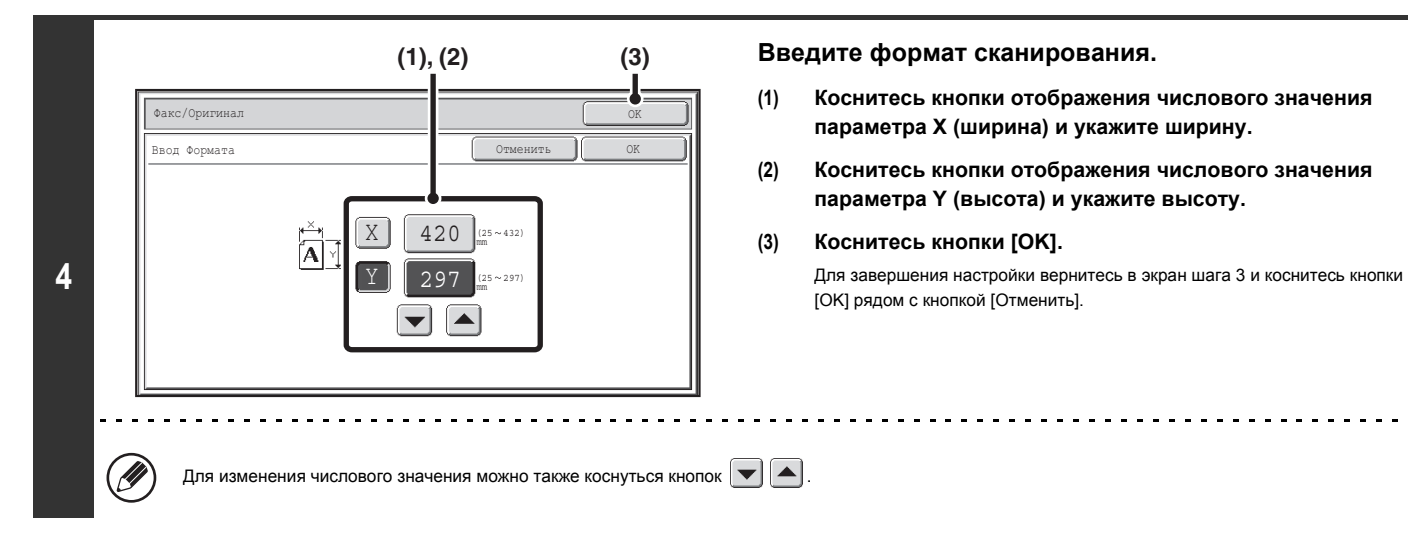

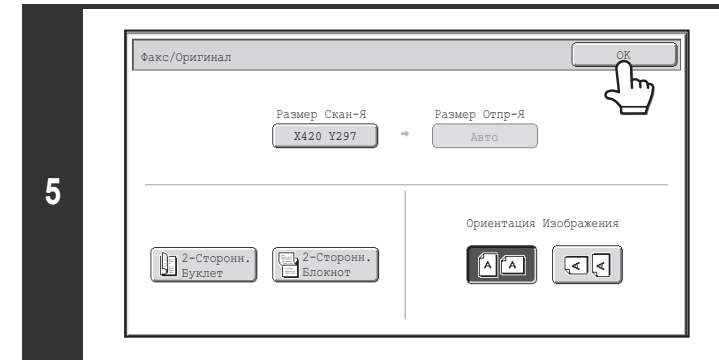

### **Коснитесь кнопки [OK].**

Указанный формат появится в кнопке [Формат Сканирования].

ï Если формат сканирования указан с помощью числовых значений, формат отправки указать не удастся.

Ø • Если используется автоматический подающий лоток документа, можно сканировать оригинал длиной более 432 мм (17") (максимальная ширина 1000 мм<br>- (39-3/8")). В этом случае коснитесь кнопки [Длинный] в экране шага 3.<br>- 『<sup>ङ</sup>

- - ☞ ДОСТУПНЫЕ ДЛЯ ПЕРЕДАЧИ ФОРМАТЫ ОРИГИНАЛОВ (стр. 4-29)

### **Указание формата отправки оригинала**

Укажите формат отправки в виде формата бумаги. Если будет указан формат отправки, превышающий выбранный формат сканирования, изображение будет увеличено. Если будет указан формат отправки меньше выбранного формата сканирования, изображение будет уменьшено.

Û значений.

**1**

**3**

Ø

Формат отправки невозможно указать, если для формата сканирования выбрано значение [Длинный] или формат сканирования указан с помощью числовых

### **Коснитесь кнопки [Оригинал].**

Авто Факс/Оригинал

Вручную

B5

216x340 216x343

☞ УСТАНОВКИ ИЗОБРАЖЕНИЯ (стр. 4-46)

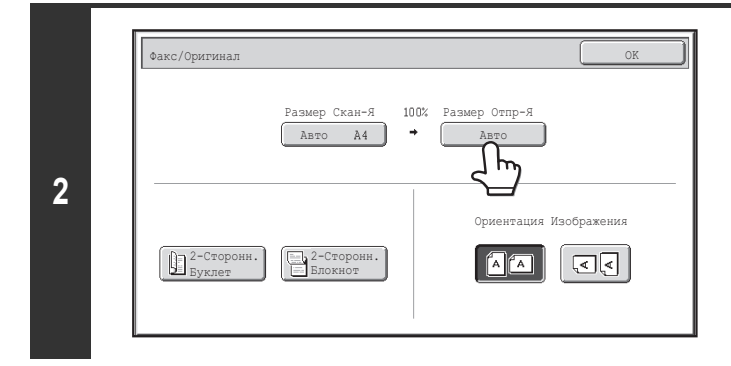

Вручну B<sub>5</sub>P  $A<sub>4</sub>$ 

A4R

A5 || B5R || B4 || || AB

**(1) (2)**

 $\mathcal{L}^{\mathcal{L}}\mathcal{L}^{\mathcal{L}}\mathcal{L}^{\mathcal{L}}\mathcal{L}^{\mathcal{L}}\mathcal{L}^{\mathcal{L}}$ 

 $\sim$   $\sim$ 

**Коснитесь кнопки [Размер Отпр-Я].**

**Укажите формат отправки.**

- **(1) Коснитесь кнопки нужного формата отправки.**
- **(2) Коснитесь кнопки [OK].**

• Некоторые значения параметра "Размер Отпр-Я" не удастся установить в зависимости от значения, установленного для параметра "Размер Скан-я".<br>Кнопки обозначения формата не могут быть выбраны для указания значений параметр их выбора.

OK

Дюйм

 $\mathbf{r}$ 

ï Чтобы указать формат отправки в дюймах, коснитесь кнопки [AB Дюйм], чтобы подсветилась область [Дюйм], и затем укажите формат отправки.
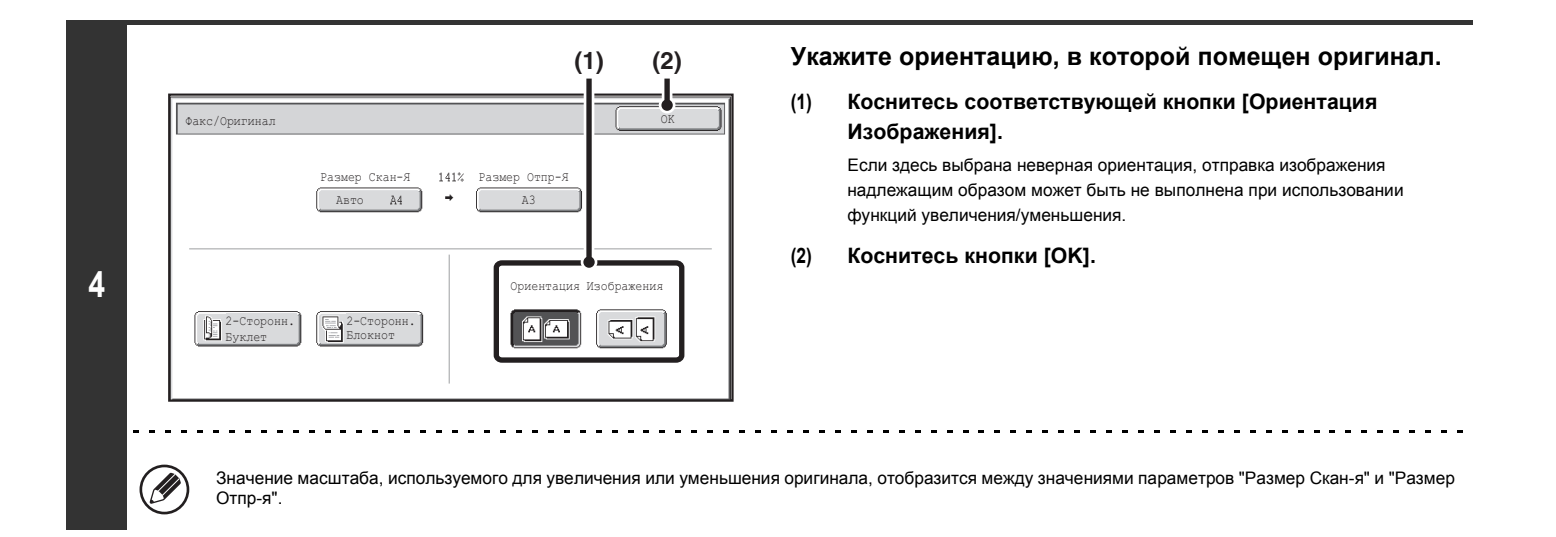

# **ИЗМЕНЕНИЕ ЭКСПОЗИЦИИ**

Экспозицию можно изменить в соответствии с темнотой оригинала. См. следующую таблицу для выбора соответствующих настроек.

# **Настройки экспозиции**

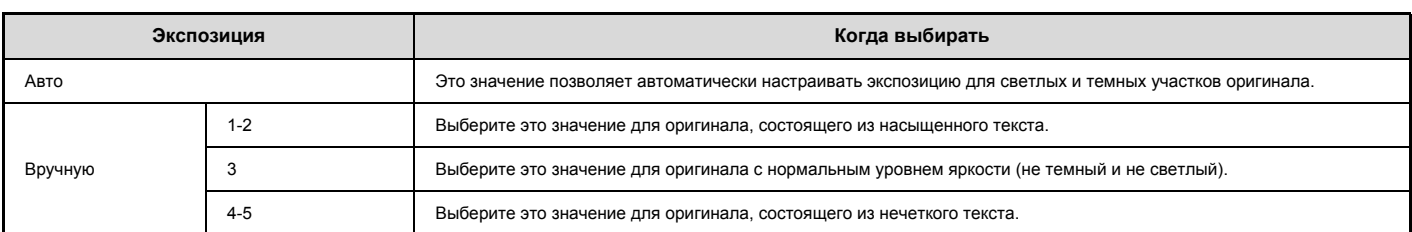

# **Коснитесь кнопки [Экспозиция].**

Текущее значение экспозиции появится справа от кнопки [Экспозиция]. ☞ УСТАНОВКИ ИЗОБРАЖЕНИЯ (стр. 4-46)

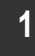

Û

**Выберите экспозицию. (1) (2) (3)(1) Коснитесь кнопки [Вручную].** Факс/Экспозиция **ОК округа образования** округа образования округа образования образования образования образования **(2) Отрегулируйте экспозицию с помощью кнопок .** . Авто Если для экспозиции выбрано значение [Авто], кнопки  $\boxed{\phantom{0}\mathbb{C}}$ **2** нельзя будет использовать Вручную При касании кнопки  $\Box$  экспозиция уменьшается и изображение становится темнее, а при касании кнопки  $\left( \begin{array}{c} \Box \end{array} \right)$  экспозиция увеличивается и изображение становится светлее.  $\overline{\mathbf{s}}$ Для возврата к автоматической регулировке экспозиции коснитесь кнопки  $\overline{O}$  $\Box$ [Авто]. **(3) Коснитесь кнопки [OK].**

Если для сканирования нескольких страниц оригинала используется стекло сканера, настройку экспозиции можно изменять после замены каждой страницы<br>оригинала. Если используется автоматический подающий лоток документа, экспоз режим "Многостр. Оригинал", можно будет изменять экспозицию при размещении нового комплекта оригиналов.)

**Системные параметры настройки (Администратор): Установки экспозиции по умолчанию** Используется для изменения настройки экспозиции по умолчанию.

# **ИЗМЕНЕНИЕ РАЗРЕШЕНИЯ**

Эта функция позволяет выбрать разрешение в зависимости от таких характеристик оригинала, как наличие текста или фотографий, размер текста и яркость изображения.

См. следующую таблицу для выбора соответствующих настроек.

# **Настройки разрешения**

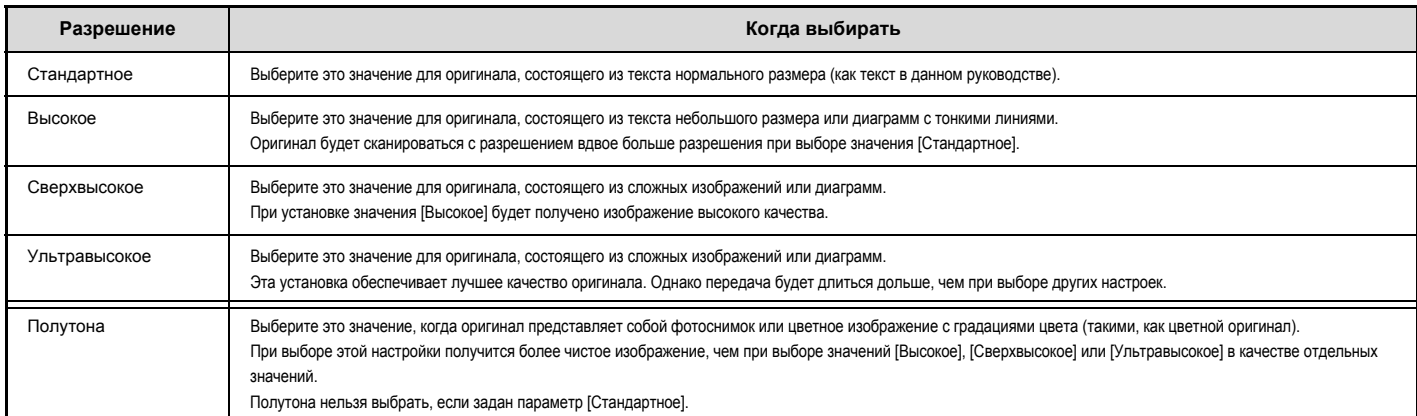

# **Коснитесь кнопки [Разрешение].**

Текущее значение разрешения появится справа от кнопки [Разрешение]. ☞ УСТАНОВКИ ИЗОБРАЖЕНИЯ (стр. 4-46)

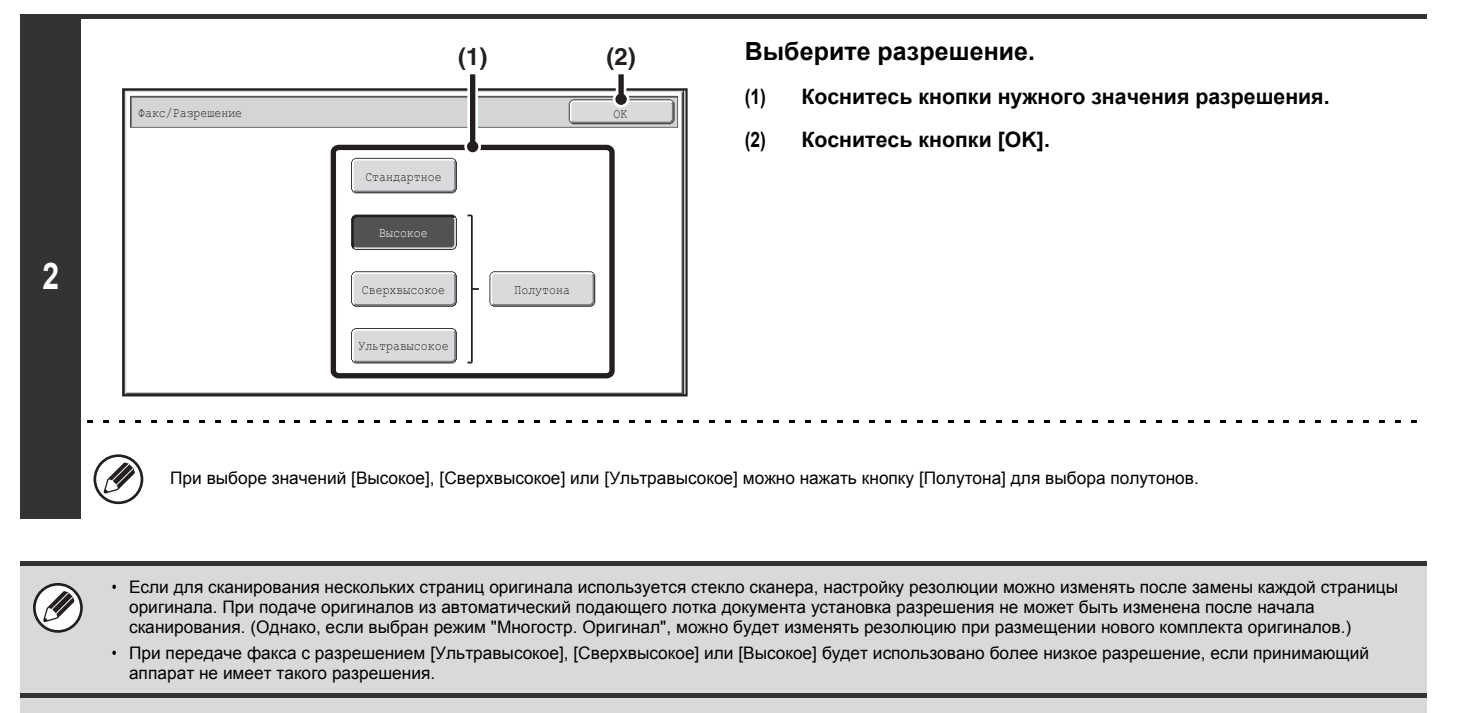

**1**

**Системные Параметры настройки (Администратор): Установка Начального Разрешения** Используется для изменения настройки разрешения по умолчанию.

# **ПРОВЕРКА ПЕРЕДАВАЕМОГО ИЗОБРАЖЕНИЯ (Предварительный просмотр)**

Чтобы проверить отсканированное изображение на сенсорной панели перед его отправкой, коснитесь кнопки [Предварительный просмотр] перед сканированием оригинала.

\* Заводская установка по умолчанию: параметр выключен.

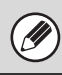

**1**

**3**

В зависимости от размера передаваемых данных часть изображения может не отобразиться на экране предварительного просмотра сенсорной панели.

# **Поместите оригинал в аппарат.**

Поместите оригинал лицевой стороной вверх в подающий лоток документа или лицевой стороной вниз на стекло сканера.

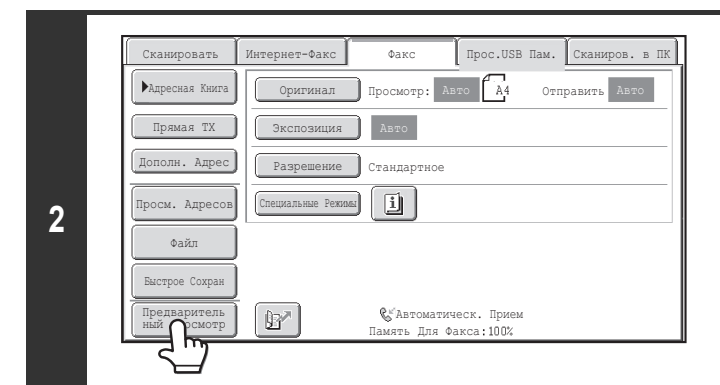

# **Коснитесь кнопки [Предварительный просмотр], чтобы включилась подсветка.**

# **Выберите настройки передачи и нажмите кнопку [ЗАПУСК ЧЕРНО-БЕЛОГО].**

Во время сканирования оригиналов отображается сообщение "Оригиналы считываются", а после завершения сканирования на сенсорной панели откроется. экран предварительного просмотра. Передача не начнется до тех пор, пока на экране предварительного просмотра не будет нажата кнопка [Начать отправку].

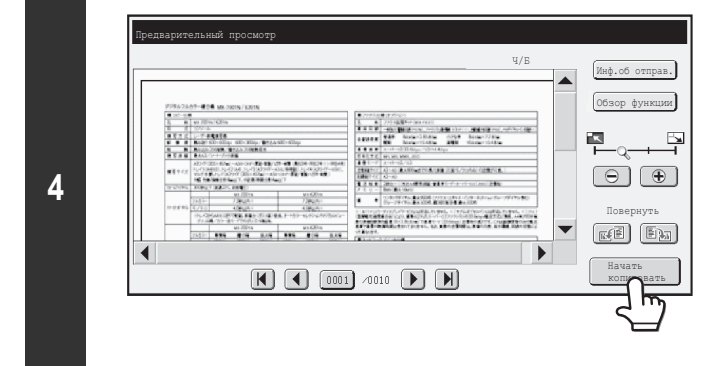

# **После предварительного просмотра изображения коснитесь кнопки [Начать отправку].**

Начнется передача.

Для получения дополнительной информации об экране предварительного просмотра см. "ЭКРАН ПРЕДВАРИТЕЛЬНОГО ПРОСМОТРА" (стр. 4-58).

**Системные параметры настройки (Администратор): Просмотр по умолчанию** Можно указать, будет или нет включена функция кнопки [Предварительный просмотр] в основных экранах в режимах отправки изображения и в адресной книге.

# **ЭКРАН ПРЕДВАРИТЕЛЬНОГО ПРОСМОТРА**

В этом разделе описывается экран предварительного просмотра.

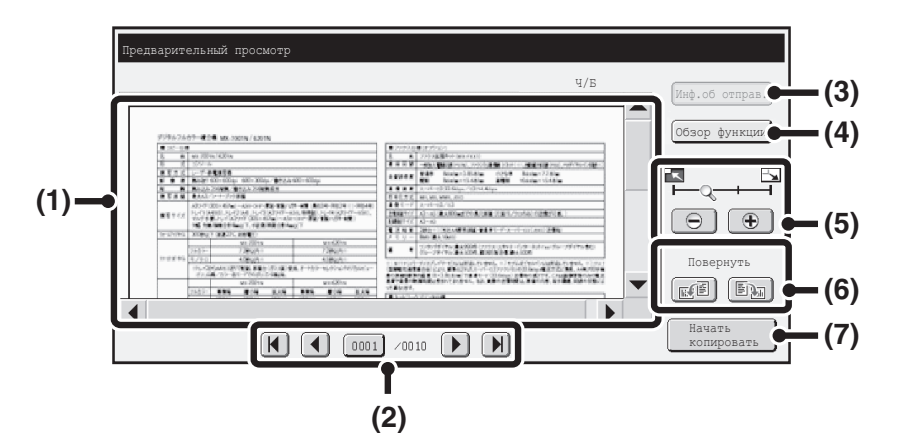

# **(1) Изображение для предварительного просмотра**

Появится изображение отсканированного оригинала в режиме предварительного просмотра.

Если изображение обрезано, используйте полосы прокрутки справа и внизу экрана для прокрутки изображения. Коснитесь полосы и переместите ее для прокрутки изображения. (Для прокрутки изображения можно также коснуться кнопок  $\blacktriangledown$   $\blacktriangle$ .)

### **(2) Кнопки для смены страниц**

При наличии нескольких страниц используйте эти кнопки для смены страниц.

- 
- Кнопки  $\begin{bmatrix} \mathbf{K} \end{bmatrix}$  : Переход к первой или последней странице.<br>• Кнопки  $\begin{bmatrix} \bullet \end{bmatrix}$  : Переход к предыдущей или спедующей стр
- Кнопки  $\|\blacktriangleleft\|$   $\|\blacktriangleright\|$ : Переход к предыдущей или следующей странице.
- Отображение номера страницы:

Отображение общего количества страниц и номера текущей страницы. Вы можете коснуться кнопки номера текущей страницы и с помощью цифровых кнопок ввести номер, чтобы перейти к этому номеру.

# **(3) Кнопка [Инф.об отправ.]**

Коснитесь ее для отображения информации об отправителе для просмотра номера его факса. Эту кнопку можно нажать только в том случае, если на экране предварительного просмотра отображается все изображение для предварительного просмотра.

## **(4) Кнопка [Обзор функции]**

Коснитесь кнопки для проверки настроек специального режима или настроек сканирования 2-сторонних оригиналов.

## **(5) Кнопка масштабирования отображения**

Используйте эту кнопку для установки коэффициента масштабирования отображаемого изображения. Изменение происходит слева в следующем порядке: "Страница", "Дважды", "4 раза", "8 раз". Функция настройки применяется ко всем страницам файла, а не только к отображаемой странице.

## **(6) Кнопка "Повернуть"**

Поворот изображения вправо или влево на 90 градусов. Функция вращения применяется ко всем страницам файла, а не только к отображаемой странице.

### **(7) Кнопка [Начать отправку]**

Коснитесь кнопки для начала передачи.

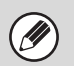

ï Изображение для предварительного просмотра является изображением для отображения на сенсорной панели. Оно не совпадает с текущим отправленным результатом.

Изображение для предварительного просмотра отображает определенные настройки режима сканирования и специального режима. В изображении для предварительного просмотра отображаются следующие настройки:

Настройки сканирования: Оригинал Специальные режимы: Стирание, Двойн.Прос.Стр, Копирование Визиток, 2 в 1

# **ПОЛУЧЕНИЕ ФАКСА**

В этом разделе описана основная процедура получения факсов.

# **ПОЛУЧЕНИЕ ФАКСОВ**

H)

Если для режима приема установлено значение [Автоматический Прием], аппарат будет принимать и печатать факсы автоматически. Режим приема факса отображается на основном экране.

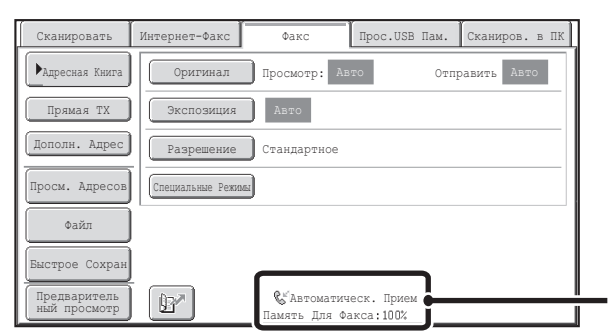

Отображение текущего режима приема факса и объема остающейся памяти.

ï Когда происходит получение факса, можно зарезервировать передачу, производя ее в режиме передачи из памяти. ☞ МЕТОДЫ ПЕРЕДАЧИ (стр. 4-26)

• Для печати принятых факсов убедитесь, что в лотки для бумаги аппарата загружена необходимая бум<u>аг</u>а. Нет необходимости загружать бумагу формата А4<br>(8-1/2" х 11") и бумагу формата В5 (5-1/2" х 8-1/2") как в вертикально настроена при приеме факса.

При приеме факса формата менее A4 (8-1/2" x 11") формат используемой для печати бумаги зависит от ориентации (вертикальная или горизонтальная), в которой отправитель поместил оригинал.

- $\left( \bullet \right)$ 
	- Системные Параметры настройки: Параметр настройки получения (стр. 7-105)<br>Используется для изменения режима приема факса. Обычно необходимо использовать режим "Автоматический Прием".
	- Выберите параметр "Прием В Ручном Режиме", если к основному аппарату подключен дополнительный телефон.
	- Системные Параметры настройки (Администратор): Разрешить/Отклонить Установку Номера Вы можете сохранить номера и при этом указать, можно или нет получать факсы с этих номеров.

# **ПОЛУЧЕНИЕ ФАКСА**

Когда факс передается на аппарат, аппарат автоматически принимает и печатает его.

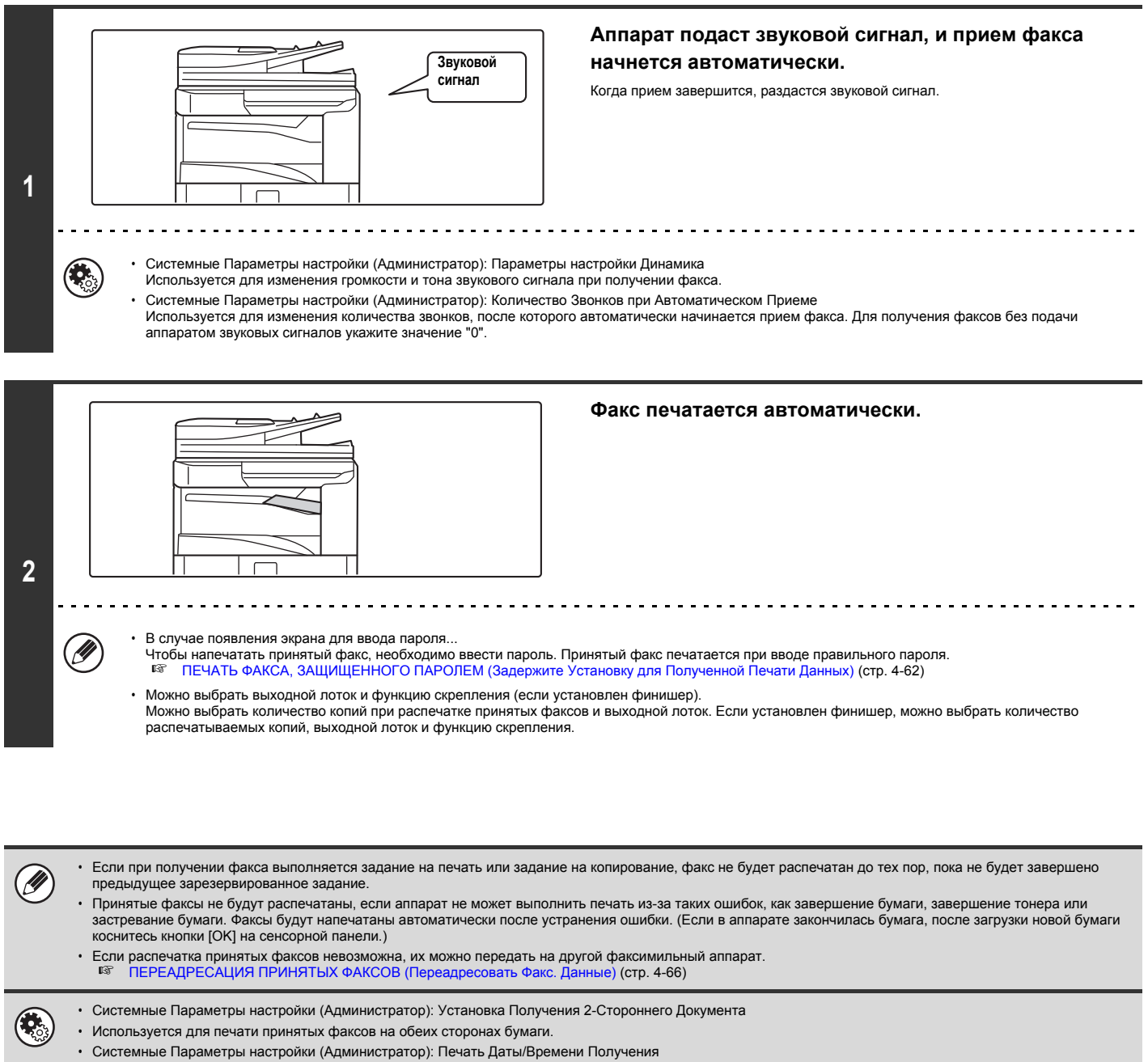

ï Используйте этот параметр для указания, должны ли при распечатке полученного изображения добавляться дата и время получения.

# **ПОЛУЧЕНИЕ ФАКСА В РУЧНОМ РЕЖИМЕ**

Ŷ

Факс можно принять в ручном режиме с помощью сенсорной панели. Когда аппарат подает звуковой сигнал, коснитесь кнопки [Динамик] на основном экране, а затем коснитесь появившейся кнопки [Прием Факса Вручную].

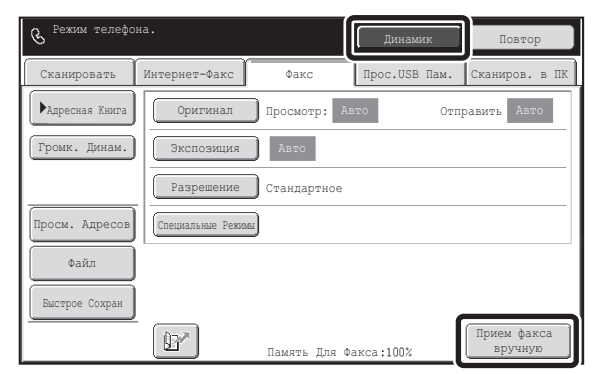

ï Отвечая на звонок и нажав кнопку [Динамик], вы сможете услышать голос абонента, но не сможете с ним говорить.

ï Даже в том случае, если при ответе на звонок вы пользуетесь дополнительным телефоном, можно коснуться кнопки [Прием Факса Вручную] на сенсорной

панели, чтобы начать прием факса. Для начала приема факса можно также использовать дополнительный телефон. ☞ ПОЛУЧЕНИЕ ФАКСА ПОСЛЕ ОТВЕТА НА ВЫЗОВ С ДОПОЛНИТЕЛЬНОГО ТЕЛЕФОНА (Удаленный прием) (стр. 4-125)

# **ПЕЧАТЬ ФАКСА, ЗАЩИЩЕННОГО ПАРОЛЕМ (Задержите Установку для Полученной Печати Данных)**

Для занесения принятых факсов в память без распечатки в системных параметрах настройки (администратор) можно активировать параметр "Задержите Установку для Полученной Печати Данных". Чтобы напечатать факсы, необходимо ввести пароль. В случае приема факса при использовании этой функции на сенсорной панели откроется экран ввода пароля.

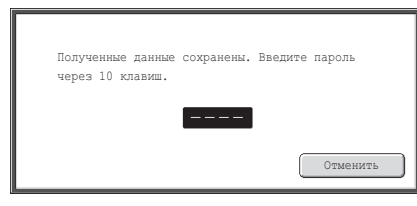

Печать начнется после ввода с помощью цифровых кнопок предварительно запрограммированного 4-значного пароля.

Чтобы закрыть экран ввода пароля, можно коснуться кнопки [Отменить]. В этом случае на сенсорной панели будет мигать кнопка наличия данных в памяти ( **[3**]). Экран ввода пароля повторно откроется после касания мигающей кнопки ( **[3**]) или изменения режима.

Если в системных параметрах настройки (администратор) активирован параметр "Установка Проверки Полученных Данных", можно ввести пароль для отображения экрана со списком полученных данных. Если перед распечаткой изображения вы хотите проверить его, продолжите действия с шага 2 на следующей странице.

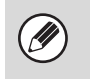

• Принятые факсы будут сохранены в памяти независимо от того, приняты они автоматически или вручную.

ï Если в системных параметрах настройки активировано выполнение функции "Прием / Переадресация Данных Факса" для переадресации принятых факсов на другой аппарат, хранимые в памяти факсы также будут переадресованы. В этот момент откроется тот же экран ввода пароля, что и при печати. Передача будет выполнена после ввода правильного пароля.

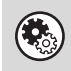

**Системные Параметры настройки (Администратор): Задержите Установку для Полученной Печати Данных** Активируйте эту настройку для сохранения принятых факсов в памяти до ввода пароля. Эта настройка используется также для программирования пароля.

# **ПРОВЕРКА ИЗОБРАЖЕНИЯ ПЕРЕД ПЕЧАТЬЮ**

В зависимости от размера полученных данных часть изображения может не отобразиться на сенсорной панели.

10:28 Не проверен

Не проверен

Проверен

Не проверен

Проверен

Проверен

10:14 10:12 10:08

10:00

1 5

 $\hat{\mathbf{T}}$  $\ddot{\bullet}$ 

Если в системных параметрах настройки (администратор) активирован параметр "Установка Проверки Полученных Данных", на сенсорной панели можно проверить полученное изображение перед его распечаткой. Если эта функция активирована, выполните описанные ниже действия для печати полученного изображения.

\* Заводская установка по умолчанию: параметр выключен.

**I** 

**2**

61234567 0123456789 **CCC** CCC

**(2)**

9876543210 BBB BBB

æ

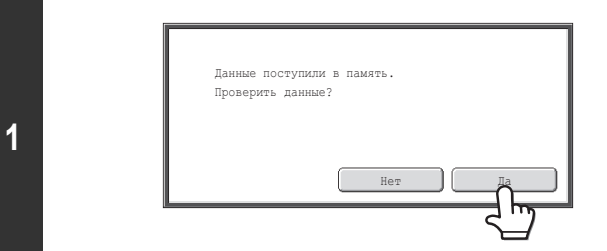

Список Полученных Данных **Назад Маркет (1999)** назад Назад Назад Назад Назад Назад Назад Назад Назад Назад Назад

**(1)**

04/04/20

Проверка Изображения Переадресац Удалить Печатать

04/04/2020 04/04/20 04/04/2020 04/04/2020

Эскиз Выбрать все

# **При получении изображения на дисплее отобразится запрос подтверждения. Коснитесь кнопки [Да].**

Если при изменении любых настроек отобразится это сообщение и вы коснетесь кнопки [Да], изменение настроек будет отменено. Если это сообщение появится в другом режиме, после проверки изображения вы вернетесь в основной экран режима передачи изображения.

# **Выберите полученное изображение.**

**(1) Коснитесь кнопки полученного изображения, которое вы хотите проверить.**

Можно проверить несколько полученных изображений.

## **(2) Коснитесь кнопки [Проверка Изображения].**

- Чтобы показать эскизы полученных изображений, коснитесь кнопки [Эскиз].
- Чтобы удалить изображение, выберите его и коснитесь кнопки [Удалить]. Чтобы распечатать выбранное изображение, коснитесь кнопки [Печать].

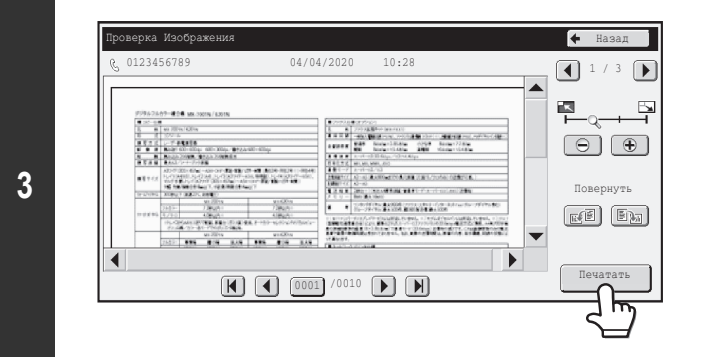

# **Проверьте полученное изображение и затем нажмите кнопку [Печать].**

Начнется операция печати.

Информацию об экране проверки изображения см. в разделе "ЭКРАН ПРОВЕРКИ ИЗОБРАЖЕНИЯ" (стр. 4-65).

Если во время изменения настроек в экранах настройки любого из режимов откроется экран, показанный при выполнении шага 1, при просмотре изображения изменение настроек будет отменено. После просмотра изображения вы вернетесь в основной экран режима передачи изображения, независимо от того, в каком режиме вы до этого находились.

**Системные Параметры настройки (Администратор): Установка Проверки Полученных Данных** Используйте этот параметр для указания, можно или нет просматривать принятый факс перед его распечаткой.

# **ПРОВЕРКА ИЗОБРАЖЕНИЯ ПЕРЕД ПЕРЕАДРЕСАЦИЕЙ**

В зависимости от размера полученных данных часть изображения может не отобразиться на сенсорной панели.

Если в системных параметрах настройки (администратор) активирован параметр "Установка Проверки Полученных Данных", вы можете выбрать полученные данные из списка и переадресовать их на адреса, записанные в адресной книге. Если эта функция активирована, выполните описанные ниже действия для переадресации полученного изображения.

\* Заводская установка по умолчанию: параметр выключен.

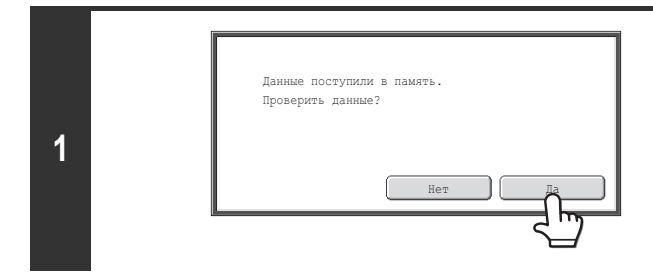

# **При получении изображения на дисплее отобразится запрос подтверждения. Коснитесь кнопки [Да].**

Если при изменении любых настроек отобразится это сообщение и вы коснетесь кнопки [Да], изменение настроек будет отменено. Если это сообщение появится в другом режиме, после проверки изображения вы вернетесь в основной экран режима передачи изображения.

### **(1)** Список Полученных Данных Назад Назад Назад Назад Назад Назад Назад Назад Назад Назад Назад Назад Назад Назад Н Эскиз Выбрать все BBB BBB 04/04/2020 10:14 (合) Проверен 1 9876543210 04/04/202 10:12 5 Не проверен  $\spadesuit$ 061234567 04/04/2020  $10:08$ Проверен 04/04/2020  $10:0$  $\begin{array}{|c|} \hline \textbf{+} & \\\hline \end{array}$ 0123456789 Не проверен 04/04/2020 **CCC** CCC 10:00 Проверен Проверка Изображения Переадресац Удалить Печатать **(2)**

# **Выберите полученное изображение.**

**(1) Коснитесь кнопки полученного изображения, которое вы хотите проверить.**

Можно проверить несколько полученных изображений.

# **(2) Коснитесь кнопки [Переадресац].**

- Чтобы показать эскизы полученных изображений, коснитесь кнопки [Эскиз].
- Для проверки полученного изображения коснитесь кнопки [Проверка Изображения].

☞ЭКРАН ПРОВЕРКИ ИЗОБРАЖЕНИЯ (стр. 4-65)

# **Нажмите "Отправьте Адресату" в адресной книге, чтобы выбрать эту функцию.**

Можно проверить несколько адресатов для перенаправления данных.

**3**

**2**

M

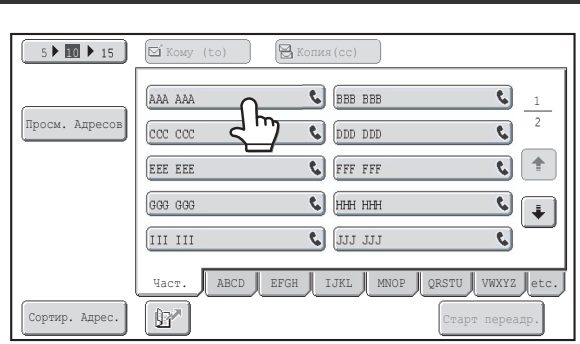

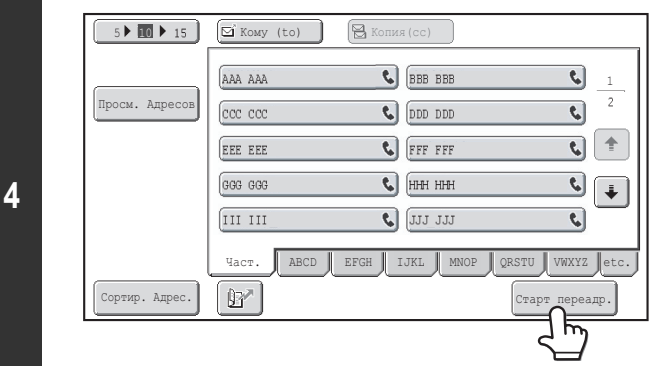

# **Начните переадресацию**

Коснитесь кнопки [Старт переадр.].

Если во время изменения настроек в экранах настройки любого из режимов откроется экран, показанный при выполнении шага 1, при просмотре изображения изменение настроек будет отменено. После просмотра изображения вы вернетесь в основной экран режима передачи изображения, независимо от того, в каком режиме вы до этого находились.

**Системные Параметры настройки (Администратор): Установка Проверки Полученных Данных** Используйте этот параметр, чтобы указать, можно или нет просмотреть принятый интернет-факс перед его распечаткой.

# **ЭКРАН ПРОВЕРКИ ИЗОБРАЖЕНИЯ**

В этом разделе описывается экран проверки изображения.

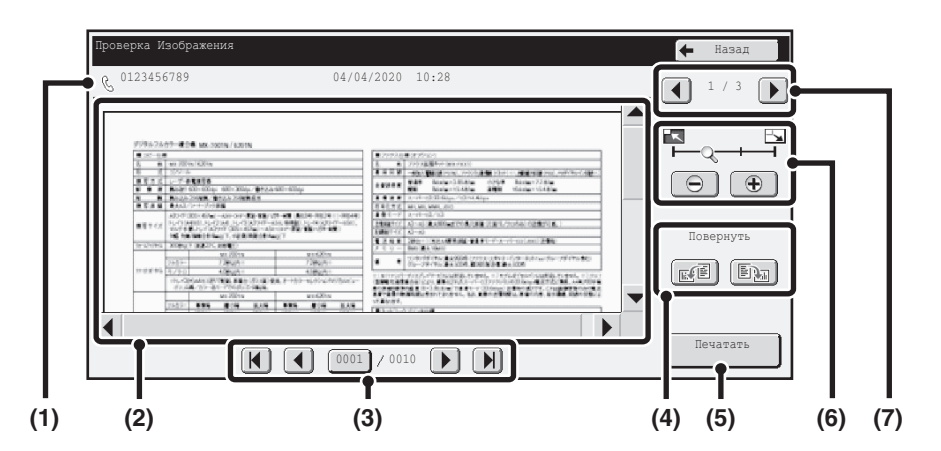

### **(1) Информационный дисплей**

Отображение информации об отображаемом режиме.

# **(2) Изображение для предварительного просмотра**

Просмотр выбранного полученного изображения. Если изображение обрезано, используйте полосы прокрутки справа и внизу экрана для прокрутки изображения. Коснитесь полосы и переместите ее для прокрутки изображения. (Для прокрутки изображения можно также коснуться кнопок  $\blacktriangledown$   $\blacktriangle$  .)

### **(3) Кнопки для смены страниц**

При наличии нескольких страниц используйте эти кнопки для смены страниц.

 $\cdot$  Кнопки  $\left[\mathbf{H}\right]$   $\left[\mathbf{H}\right]$ : Переход к первой или последней странице.

- Кнопки  $\left[\begin{array}{c} \blacktriangleleft \end{array}\right]$   $\left[\begin{array}{c} \blacktriangleright \end{array}\right]$ : Переход к предыдущей или следующей странице.
- Отображение номера страницы: Отображение общего количества страниц и номера текущей страницы. Вы можете коснуться кнопки номера текущей страницы и с помощью цифровых кнопок ввести номер, чтобы перейти к этому номеру.

### **(4) Кнопка "Повернуть"**

Поворот изображения вправо или влево на 90 градусов. Функция вращения применяется ко всем страницам файла, а не только к отображаемой странице.

### **(5) Кнопка [Печать]**

Коснитесь этой кнопки для начала печати.

## **(6) Кнопка масштабирования отображения**

Используйте эту кнопку для установки коэффициента масштабирования отображаемого изображения. Изменение происходит слева в следующем порядке: "Страница", "Дважды",

"4 раза", "8 раз". Функция настройки применяется ко всем страницам файла, а не только к отображаемой странице.

# **(7) Кнопка выбора изображения**

Если для предварительного изображения выбрано несколько страниц, используйте эту кнопку для смены отображаемых страниц.

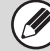

Изображение предварительного просмотра является приближённым отображением действительного изображения. Оно не совпадает с отпечатанным изображением.

**4-65**

# **ПЕРЕАДРЕСАЦИЯ ПРИНЯТЫХ ФАКСОВ (Переадресовать Факс. Данные)**

Если печать на аппарате невозможна из-за отсутствия бумаги или тонера, принятые факсы могут быть перенаправлены на другой, предварительно запрограммированный аппарат.

Эта функция удобна для офиса с двумя или более телефонными линиями и другим факсимильным аппаратом, подключенным к другой линии.

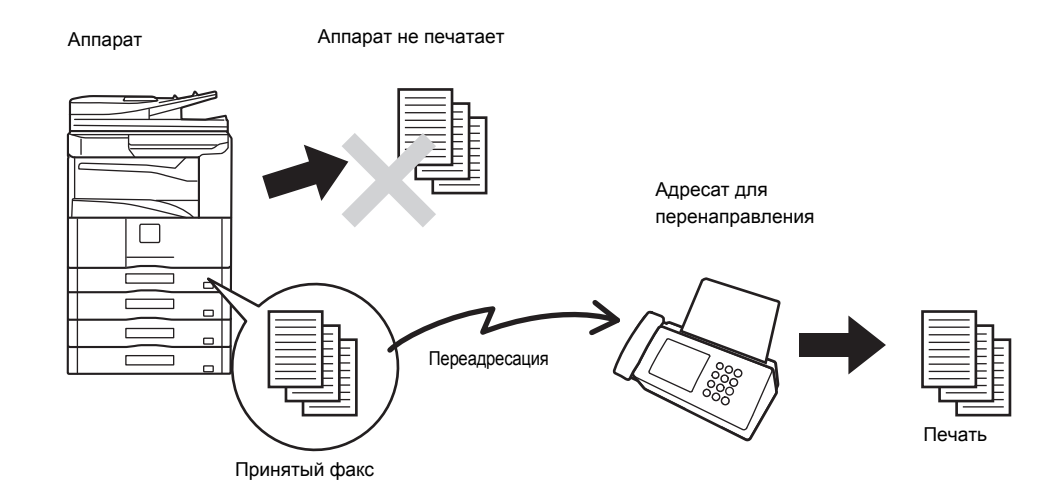

Переадресация принятых факсов производится в системных параметрах настроек аппарата. Коснитесь на сенсорной панели кнопки [СИСТЕМНЫЕ ПАРАМЕТРЫ НАСТРОЙКИ], чтобы отобразить на сенсорной панели экрана меню системных параметров настройки. Выберите [Прием / Переадресация Данных Факса] - [Установки Факса], а затем коснитесь кнопки, с помощью которой будет произведена переадресация принятого факса.

- Если несколько страниц передаваемого факса были распечатаны, будут переданы только те страницы, которые еще не были распечатаны. ï Переадресуемый факс становится заданием передачи факса. Если передача не состоится из-за отмены или ошибки, факс будет храниться в памяти до печати. ï Все принимаемые факсы переадресовываются. Помните о том, что факсы, принятые и сохраненные в конфиденциальной ячейке с F-кодом, не будут переадресованы. ï Если после касания кнопки [OK] откроется экран ввода пароля, включается "Задержите Установку для Полученной Печати Данных". Чтобы начать переадресацию, введите пароль с помощью цифровых кнопок. ☞ ПЕЧАТЬ ФАКСА, ЗАЩИЩЕННОГО ПАРОЛЕМ (Задержите Установку для Полученной Печати Данных) (стр. 4-62) Системные Параметры настройки: Прием/Переадресация Данных Факса (стр. 7-22) Используйте эту настройку для переадресации принятых факсов, если аппарат не может их распечатать.
	- Системные Параметры настройки (Администратор): Установить телефонный номер для переадресации данных Используется для сохранения в памяти номера факса для переадресации.

# **ПЕРЕАДРЕСАЦИЯ ПРИНЯТЫХ ФАКСОВ НА АДРЕС (Параметры настройки Маршрута Прибытия)**

Принятые факсы можно автоматически переадресовать на адреса факса, интернет-факса, электронный адрес, адрес файлового сервера, рабочего стола или сетевой папки. Эту функцию можно использовать для переадресации принятых факсов на указанный адрес без распечатки.

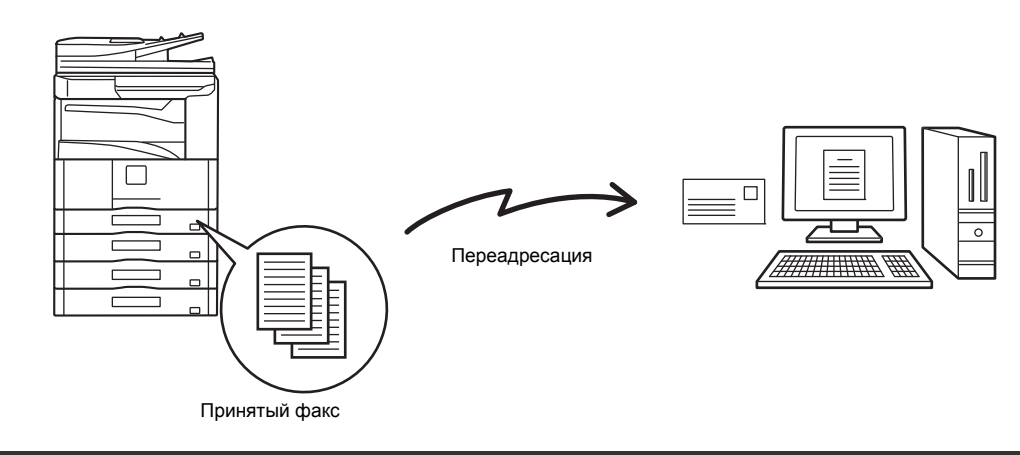

Эта функция не может использоваться для факсов, принятых при конфиденциальном приеме.

При печати факсов, переданных получателю с помощью этой функции, нельзя будет вывести дату и время получения (функция "Печать Даты/Времени Получения" выключена).

# **КОНФИГУРАЦИЯ ПАРАМЕТРОВ НАСТРОЙКИ МАРШРУТА ПРИБЫТИЯ**

Все параметры настройки маршрута прибытия выбираются на веб-страницах. Процедура доступа к веб-страницам описана под заголовком "O WEB-СТРАНИЦАХ УСТРОЙСТВА" (стр. 1-26) в разделе "1. ПОДГОТОВКА К ЭКСПЛУАТАЦИИ".

В приведенных далее разъяснениях предполагается, что доступ к веб-страницам осуществляется с использованием прав администратора. Чтобы изменить параметры настройки маршрута прибытия, следуйте приведенным далее инструкциям.

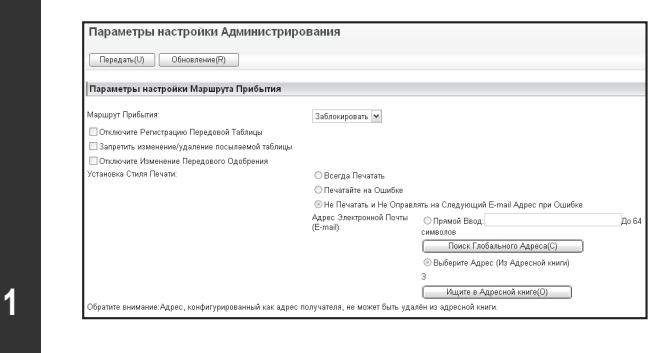

# **Активация функции маршрута прибытия.**

- **(1) В меню веб-страницы выберите [Прикладные Параметры настройки], [Параметры настройки Маршрута Прибытия], а затем [Параметры Настройки Администрирования].**
- **(2) В настройках элемента "Маршрут Прибытия" выберите [Включить] и нажмите кнопку [Передать].**

Аппарат

Пользователям, не имеющим прав администратора, на этом экране можно запретить сохранять, редактировать, удалять таблицы маршрутизации, а также выбирать используемую таблицу. Для этого установите следующие флажки .

ï Отключите Регистрацию Передовой Таблицы Запретить изменение/удаление посылаемой таблицы Отключите Изменение Передового Одобрения Если функция маршрута прибытия включена, можно также указать, должен аппарат или нет печатать переадресованные факсы. Чтобы распечатать все принятые факсы перед их переадресацией, выберите параметр "Распечатать Весь Отчет" в разделе "Установка Стиля Печати". Чтобы распечатать принятые факсы только в том случае, если ошибка помешает их переадресации, выберите параметр "Печатать при Ошибке".

Если ошибка произойдет тогда, когда выбран параметр "Не Печатать и Не Оправлять на Следующий E-mail Адрес при Ошибке", полученные данные не будут распечатаны, но будут перенаправлены на указанный адрес электронной почты.

После изменения настроек нажмите кнопку [Передать].

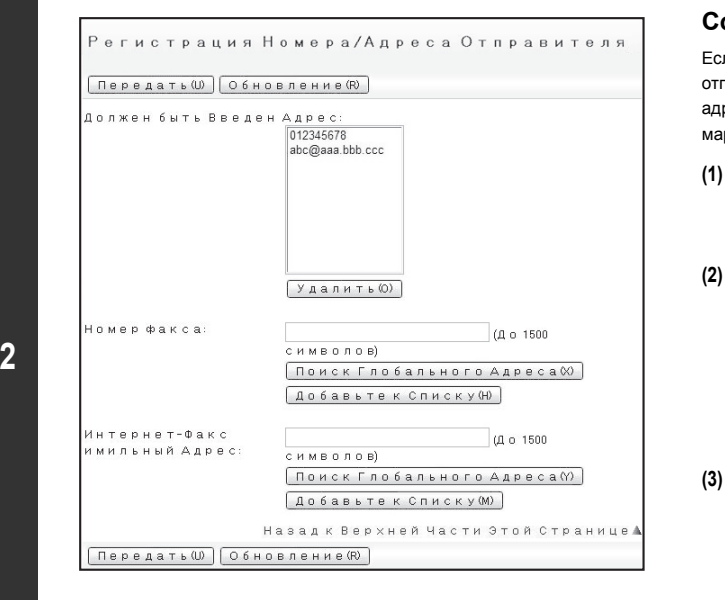

# **Сохранение информации об отправителе.**

ли требуется передавать только факсы, полученные от определенных правителей, сохраните нужные адреса отправителей. Сохраняемые здесь реса отправителей можно выбрать в списке при сохранении таблицы ршрутизации.

- **(1) В меню [Параметры настройки Маршрута Прибытия] на веб-странице выберите пункт [Регистрация Номера/Адреса Отправителя].**
- **(2) Введите адрес отправителя в пункте "Адрес Интернет-Факса" или "Номер факса", затем нажмите кнопку [Добавьте к Списку].**
	- Введенный адрес будет добавлен в список "Должен быть Введен Адрес". ï Укажите, должен ли адрес вводиться напрямую (не более 1500 знаков) или быть выбран в общей адресной книге, нажав кнопку [Поиск Глобального Адреса].
	- ï Для сохранения нескольких адресов повторите этот шаг.
- **(3) После того, как добавление адресов будет завершено, нажмите кнопку [Передать].**

ï Можно сохранить до 500 номеров/адресов отправителей.

**D** 

. . . . . . . . . . . . . . . . .

ï Чтобы удалить введенный адрес, выберите его в пункте "Должен быть Введен Адрес" и нажмите кнопку [Удалить].

 $\frac{1}{2}$ 

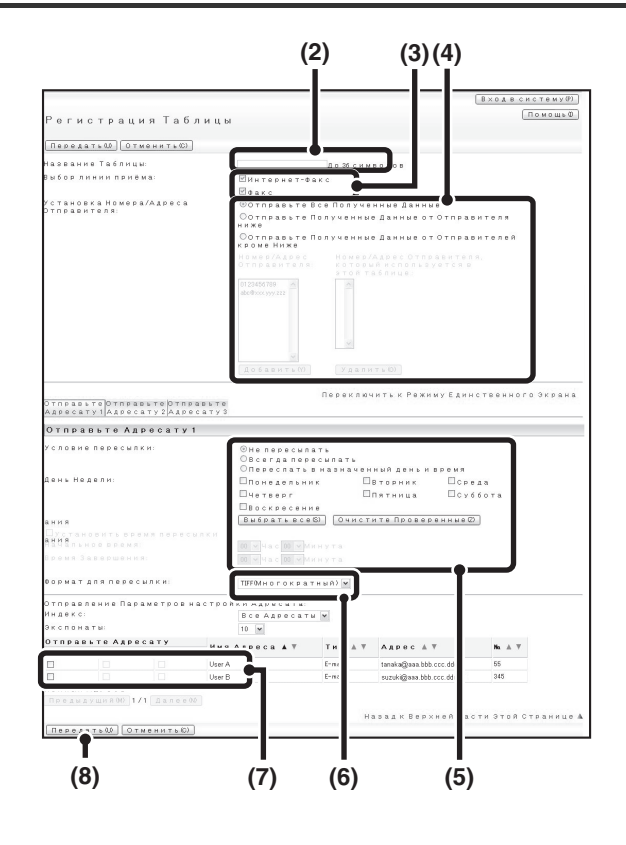

# **Сохранение таблицы маршрутизации.**

Выполните описанные ниже действия для сохранения таблицы маршрутизации, в которой указаны отправитель и адрес для переадресации.

- **(1) В меню веб-страницы выберите пункт [Параметры настройки Маршрута Прибытия], затем нажмите кнопку [Добавить].**
- **(2) Введите название таблицы.**
- **(3) Выберите строку, используемую для приема.**

# **(4) Выберите отправителя, факсы которого будут переадресовываться.**

- Чтобы переадресовывать все принятые факсы, выберите [Отправьте Все Полученные Данные].
- Чтобы передавать данные, полученные только от определенных отправителей, выберите [Отправьте Полученные Данные от Отправителя ниже]. Чтобы передавать все данные, кроме полученных от определенных отправителей, выберите [Отправьте Полученные Данные за исключением Отправителя ниже]. Выберите требуемых отправителей в списке и нажмите кнопку [Добавить].

## **(5) Выберите условия переадресации.**

- Выберите [Всегда пересылать], чтобы всегда передавать полученные данные.
- Чтобы указать день и время переадресации полученных данных, выберите [Переслать в назначенный день и время], затем установите флажок ( ) у нужного дня недели. Чтобы указать время, установите флажок ( ) у параметра [Установить время пересылки].

### **(6) Выберите формат файла.**

• Формат файла можно установить для каждого адреса переадресации (для каждого из адресов переадресации 1, 2, 3 в таблице).

## **(7) Выберите адрес для переадресации.**

• Адреса для переадресации можно выбрать в адресной книге аппарата. (Можно выбрать несколько адресов.) Максимум можно сохранить 1000 адресов для переадресации (в общей сумме можно сохранить 100 адресов факса, интернет-факса, адресов файлового сервера, рабочего стола или сетевых папок).

# **(8) Нажмите [Передать].**

- ï Чтобы выбрать нескольких отправителей в списке "Установка Номера/Адреса Отправителя", используйте клавиши [Shift] или [Ctrl] на клавиатуре.
- ï Можно сохранить до 50 таблиц маршрутизации.

- Изображения, передаваемые в формате TIFF, в некоторых средах получателей могут отображаться некорректно. В этом случае измените формат файла на PDF.
- ï В одной таблице маршрутизации можно установить до трех настроек дня и времени передачи. Для каждого установленного времени можно назначить получателя переадресуемых данных. Для изменения этих настроек используйте вкладки со списком переадресации, чтобы получить доступ к каждой настройке.

**3**

**D** 

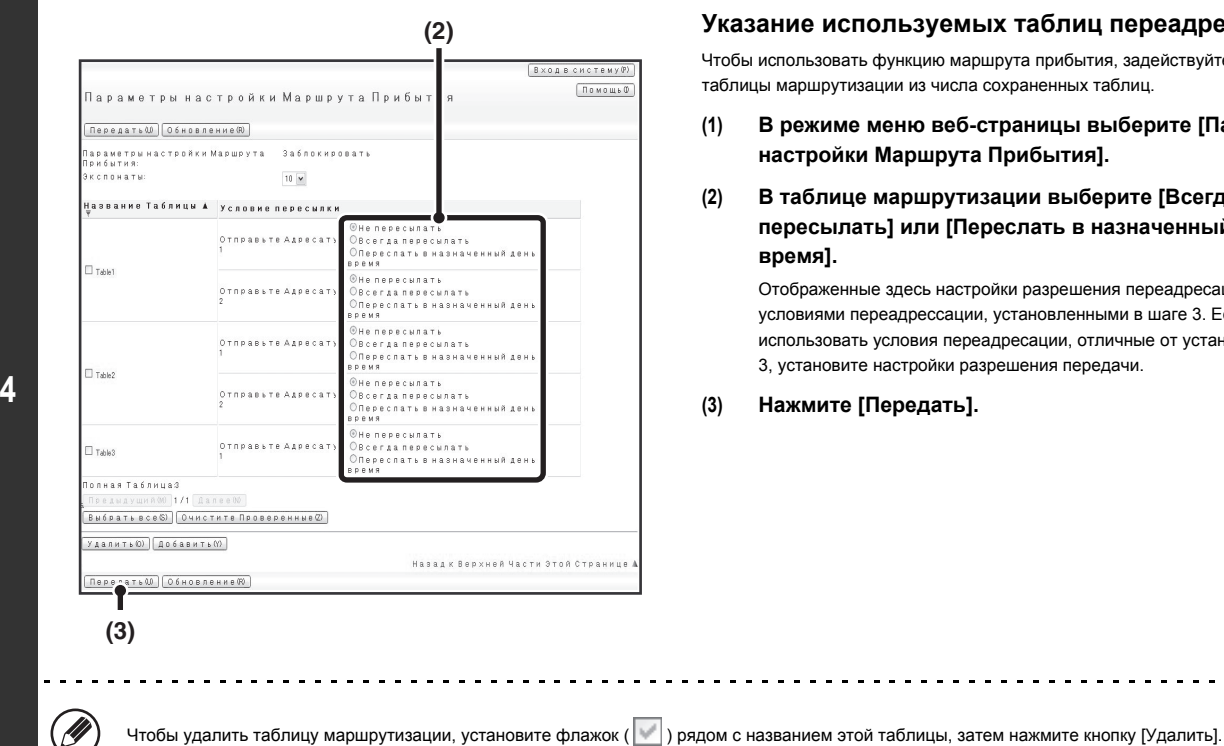

# **Указание используемых таблиц переадресации.**

Чтобы использовать функцию маршрута прибытия, задействуйте необходимые таблицы маршрутизации из числа сохраненных таблиц.

- **(1) В режиме меню веб-страницы выберите [Параметры настройки Маршрута Прибытия].**
- **(2) В таблице маршрутизации выберите [Всегда пересылать] или [Переслать в назначенный день и время].**

Отображенные здесь настройки разрешения переадресации соотнесены с условиями переадрессации, установленными в шаге 3. Если необходимо использовать условия переадресации, отличные от установленных в шаге 3, установите настройки разрешения передачи.

**(3) Нажмите [Передать].**

# **СПЕЦИАЛЬНЫЕ РЕЖИМЫ**

В этом разделе описываются специальные режимы, которые можно использовать для передачи факса.

# **СПЕЦИАЛЬНЫЕ РЕЖИМЫ**

При нажатии кнопки [Специальные Режимы] на основном экране отображается экран с меню специальных режимов. Меню специальных режимов включает в себя два экрана. Коснитесь кнопки <sup>[≱]</sup> для переключения этих двух экранов. При нажатии кнопки [OK] в экране с меню специальных режимов производится ввод выбранных настроек и снова открывается основной экран.

# **1-й экран 2-й экран**

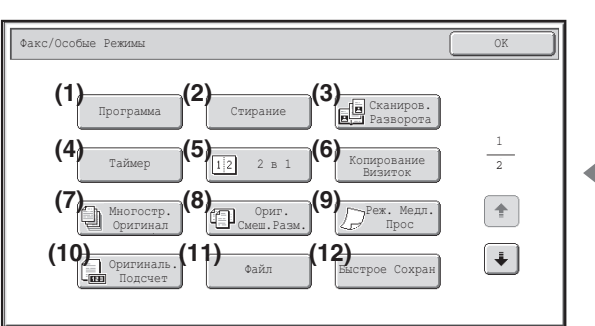

## **(1) Кнопка [Программа]**

☞ СОХРАНЕНИЕ ОПЕРАЦИЙ С ФАКСОМ (Программа) (стр. 4-73)

# **(2) Кнопка [Стереть]**

☞ СТИРАНИЕ ТЕНЕЙ ПО КРАЯМ ИЗОБРАЖЕНИЙ (Стирание) (стр. 4-75)

# **(3) Кнопка [Двойн.Прос.Стр]**

☞ ПЕРЕДАЧА ОРИГИНАЛА В ВИДЕ ДВУХ ОТДЕЛЬНЫХ СТРАНИЦ (Двойн.Прос.Стр) (стр. 4-77)

# **(4) Кнопка [Таймер]**

- ☞ ОТПРАВКА ФАКСА В ЗАДАННОЕ ВРЕМЯ (Таймер) (стр. 4-79)
- **(5) Кнопка [2 в 1]**
	- ☞ ОТПРАВКА ДВУХ СТРАНИЦ НА ОДНОЙ СТРАНИЦЕ (2 в 1) (стр. 4-81)

## **(6) Кнопка [Копирование визиток]**

■ ПЕРЕДАЧА ОБЕИХ СТОРОН ВИЗИТНОЙ КАРТОЧКИ НА ОДНОЙ СТРАНИЦЕ (Копирование визиток) (стр. 4-83)

# **(7) Кнопка [Многостр. оригинал]**

☞ ОТПРАВКА БОЛЬШОГО КОЛИЧЕСТВА СТРАНИЦ (Многостр. Оригинал) (стр. 4-86)

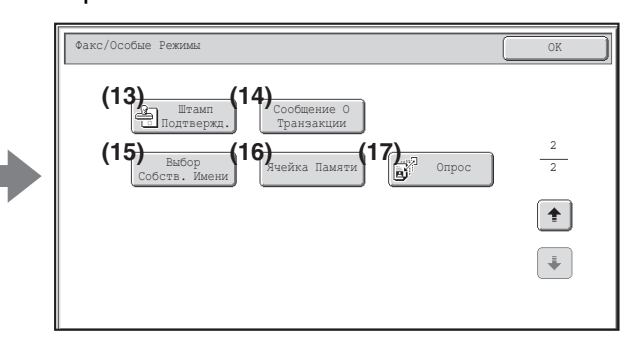

## **(8) Кнопка [Оригинал смешанного размера]**

☞ ПЕРЕДАЧА ОРИГИНАЛОВ РАЗНЫХ ФОРМАТОВ (Оригинал смешанного размера) (стр. 4-88)

## **(9) Кнопка [Медленное сканирование]**

☞ ПЕРЕДАЧА ПО ФАКСУ ТОНКИХ ОРИГИНАЛОВ (Медленное Сканирование) (стр. 4-90)

# **(10) Кнопка [Оригинальный Подсчет]**

☞ ПРОВЕРКА ЧИСЛА ОТСКАНИРОВАННЫХ ЛИСТОВ ОРИГИНАЛА ПЕРЕД ОТПРАВКОЙ (Оригинальный Подсчет) (стр. 4-92)

## **(11) Кнопка [Файл]**

Коснитесь этой кнопки для использования функции "Файл" в режиме хранения документов.

### **(12) Кнопка [Быстрое сохранение]**

Коснитесь этой кнопки для использования функции "Быстрое сохранение" в режиме хранения документов.

## **(13) Кнопка [Штамп Подтверж]\***

☞ ПЕЧАТЬ ШТАМПОВ НА ОТСКАНИРОВАННЫХ ОРИГИНАЛАХ (Штамп Подтверж) (стр. 4-94)

# **(14) Кнопка [Сообщение о транзакции]**

☞ ИЗМЕНЕНИЕ НАСТРОЕК ПЕЧАТИ ДЛЯ ОТЧЕТА О ТРАНЗАКЦИЯХ (Сообщение о транзакции) (стр. 4-96)

# **(15) Кнопка [Выбор собств. имени]**

 $\bigcircled{\color{white}y}\color{black}}$ 

- ☞ ВРЕМЕННОЕ ИЗМЕНЕНИЕ ИНФОРМАЦИИ ОБ ОТПРАВИТЕЛЕ (Выбор Собств. Имени) (стр. 4-99)
- **(16) Кнопка [Ячейка памяти]**
	- ☞ ПЕРЕДАЧА ФАКСА В МОМЕНТ, КОГДА ДРУГОЙ АППАРАТ ВЫПОЛНЯЕТ ОПРОС ВАШЕГО АППАРАТА (Память режима опроса) (стр. 4-103)

# **(17) Кнопка [Опрос]**

☞ ВЫЗОВ ФАКСИМИЛЬНОГО АППАРАТА И ЗАПУСК ПРИЕМА (Опрос) (стр. 4-100)

\* Не появляется, если не установлен блок штампа.

Специальные режимы обычно могут сочетаться с другими специальными режимами, однако некоторые сочетания режимов недопустимы. Если выбирается<br>запрещенная комбинация, на сенсорной панели появится сообщение об ошибке.

# **Кнопки [OK] и [Отменить]**

В некоторых случаях в экранах специальных режимов отображаются две кнопки [OK] и одна кнопка [Отменить]. Кнопки используются следующим образом:

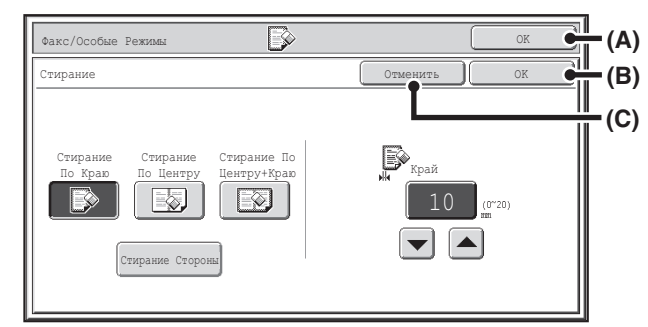

- (A) Ввод настройки специального режима и возврат в основной экран.
- (B) Ввод настройки специального режима и возврат в экран с меню специальных режимов. Коснитесь этой кнопки, если вы хотите продолжить выбор других настроек специальных режимов.
- (C) При нажатии во время выбора настроек специального режима происходит возврат в экран с меню специальных режимов без сохранения настроек. После завершения настроек при нажатии кнопки происходит отмена настроек и возврат в экран с меню специальных режимов.

# **СОХРАНЕНИЕ ОПЕРАЦИЙ С ФАКСОМ (Программа)**

Программа – это группа настроек передачи, хранящихся вместе. Когда настройки передачи сохраняются в виде программы, эти настройки можно вызвать и<br>использовать для задания на прием или передачу факса или посредством какой-

Например, предположим, что документы одного формата A4 (8-1/2" x 11") распространяются по филиалам в различных регионах раз в месяц.<br>(1) В каждое отделение компании по факсу отправляются одинаковые документы.

**(1) В каждое отделение компании по факсу отправляются одинаковые документы. (2) Для экономии бумаги две страницы документа отправляются на одной странице.**

**(3) Перед отправкой стираются тени по краям документов.**

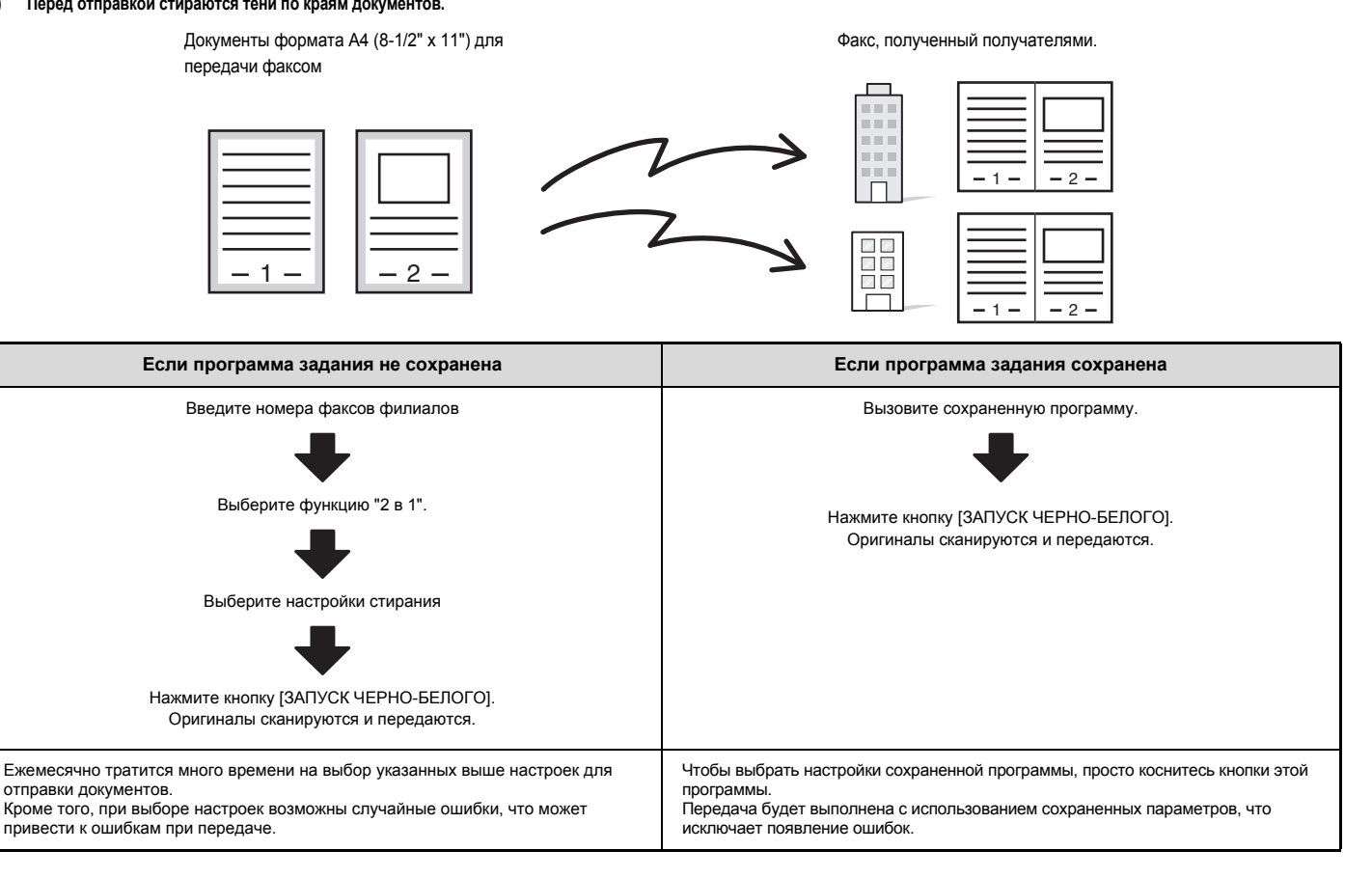

В системных параметрах настройки с помощью параметра "Управление адресом" производится сохранение, редактирование и удаление программ. **См. раздел "Программа" (стр. 7-21) в главе "7. СИСТЕМНЫЕ ПАРАМЕТРЫ НАСТРОЙКИ".**

- ï Программы также могут сохраняться с помощью веб-страниц. В меню веб-страницы выберите [Рабочие Программы], а затем [Передача Изображения].
- ï Установленные настройки сохранятся в программе после использования программы для передачи данных. Эти настройки можно использовать повторно для передачи данных.

В программах не удастся сохранить следующие действия.<br>Места назначения: инопки быстрого вызова

Места назначения: кнопки быстрого вызова, кнопки групп, номера поиска

Настройки изображения: формат сканирования оригинала, ориентация оригинала, двустороннее сканирование, экспозиция, разрешение<br>Специальные режимы: Прием по опросу, Стирание, Двойн.Прос.Стр, Многостр. Оригинал, Оригинал сме Прием по опросу, Стирание, Двойн.Прос.Стр, Многостр. Оригинал, Оригинал смешанного размера, Медленное Сканирование, Оригинальный Подсчет, Штамп Подтверж, 2 в 1 Связь с F-кодом: номер адресата, включающий в себя F-код, может быть сохранен для выполнения операции с F-кодом.

• Можно сохранить до 48 программ.

ï В каждой программе можно сохранить до 500 адресатов.

# **1**

# **Поместите оригинал в аппарат.**

Расположите оригинал в подающем лотке документа или на стекле сканера, как это подобает для выполнения функций, сохраненных в программе.

# **Выберите специальные режимы.**

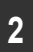

## **(1) Коснитесь кнопки [Специальные Режимы].**

- **(2) Коснитесь кнопки [Программа].**
	- ☞ СПЕЦИАЛЬНЫЕ РЕЖИМЫ (стр. 4-71)

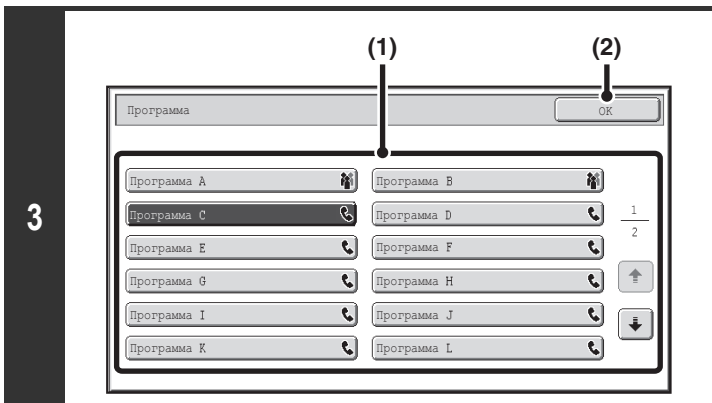

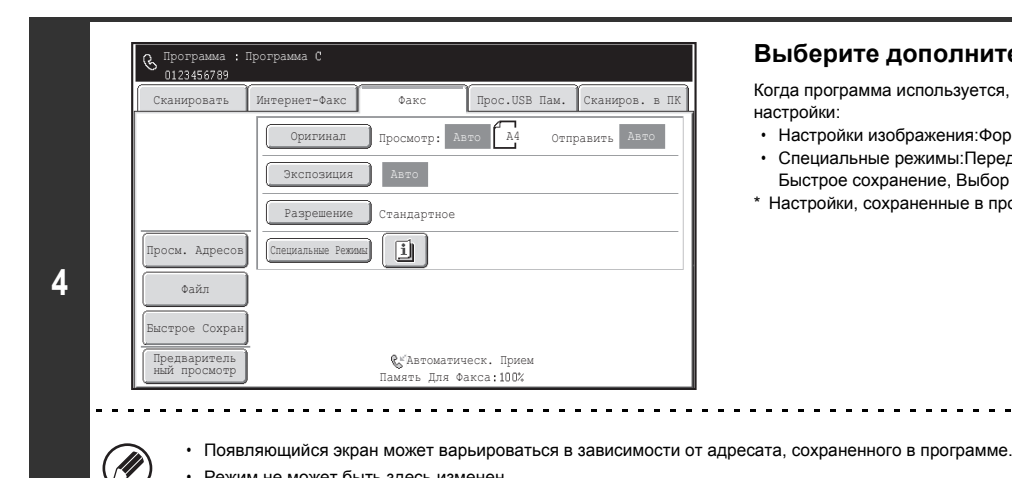

# **Вызовите сохраненную программу.**

- **(1) Коснитесь кнопки нужной программы.**
- **(2) Коснитесь кнопки [OK].**

# **Выберите дополнительные настройки.**

Когда программа используется, дополнительно можно указать следующие настройки:

ï Настройки изображения:Формат сканирования оригинала\*, формат отправки ï Специальные режимы:Передача по таймеру, Копирование визиток, Файл,

- Быстрое сохранение, Выбор собственного имени, Сообщение о транзакции. \* Настройки, сохраненные в программе, не удастся указать дополнительно.
- 

**Нажмите кнопку [ЗАПУСК ЧЕРНО-БЕЛОГО].**

Режим не может быть здесь изменен.

## Начнется сканирование.

**5**

ï Если страницы оригинала загружены в подающий лоток документа, будут отсканированы все страницы.

• Функции, сохраненные в программе, не могут быть здесь отменены.

После завершения сканирования раздастся звуковой сигнал.

-------------------------------

ï Если оригинал размещен на стекле сканера, сканируйте все страницы по очереди. После того как сканирование будет завершено, поместите следующий оригинал и коснитесь кнопки [ЗАПУСК ЧЕРНО-БЕЛОГО]. Повторяйте эти действия до тех пор, пока не будут отсканированы все страницы, затем коснитесь кнопки [Завершить]. После завершения сканирования раздастся звуковой сигнал.

# **Для отмены сканирования...**

Нажмите кнопку [СТОП]  $(\circledcirc)$ ).

# **СТИРАНИЕ ТЕНЕЙ ПО КРАЯМ ИЗОБРАЖЕНИЙ (Стирание)**

Эта функция используется для удаления теней на изображениях, которые образуются при сканировании объемных оригиналов или книг. (Эта функция позволяет удалять части изображения, где обычно образуются тени. Функция не поддерживает определение теней и не может удалять только тени.)

# **Сканирование толстой книги**

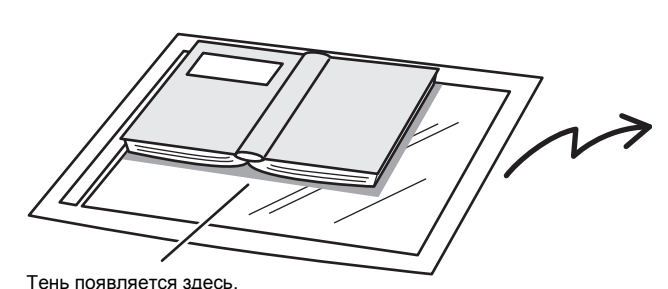

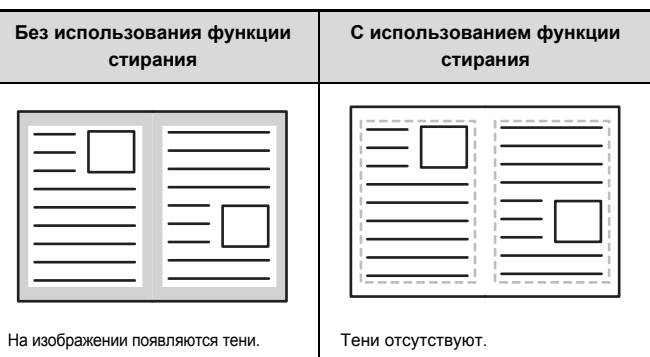

# **Режимы стирания**

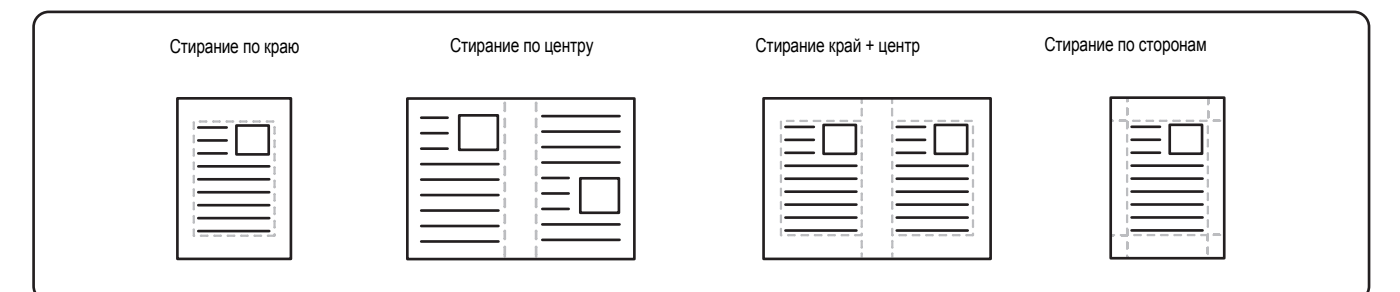

**1**

# **Поместите оригинал в аппарат.**

Поместите оригинал лицевой стороной вверх в подающий лоток документа или лицевой стороной вниз на стекло сканера.

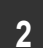

# **Введите номер факса адресата.**

☞ ВВОД АДРЕСАТОВ (стр. 4-17)

# **Выберите специальные режимы.**

**3**

**(1) Коснитесь кнопки [Специальные Режимы].**

# **(2) Коснитесь кнопки [Стереть].**

☞ СПЕЦИАЛЬНЫЕ РЕЖИМЫ (стр. 4-71)

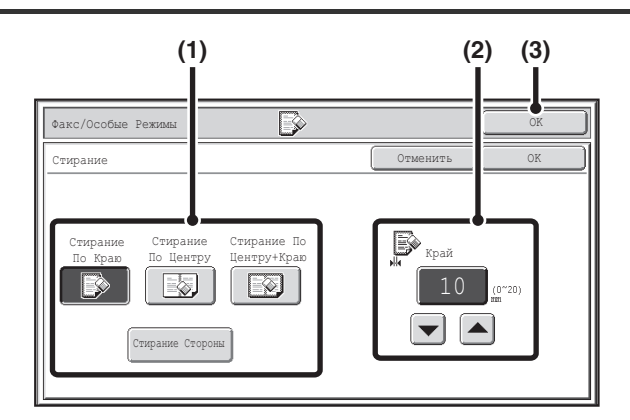

**4**

**5**

# **Выберите настройки стирания.**

**(1) Коснитесь кнопки нужного режима стирания.**

Выберите один из 4 режимов стирания.

Коснитесь кнопки [Стирание Стороны], чтобы открыть следующий экран.

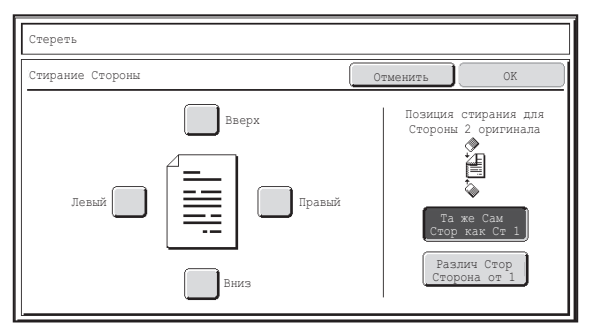

Коснитесь флажка края, тень которого требуется стереть, и убедитесь в том, что появился установленный флажок  $(\vee)$ ).

При выполнении двустороннего сканирования установите стирание по краю с обратной стороны.

- Если коснуться кнопки [Та же самая Сторона как Сторона 1], произойдет стирание по краю в том же месте, что и с лицевой стороны.
- Если коснуться кнопки [Различная Сторона от Стороны 1], произойдет стирание по краю в месте, противоположном месту стирания с лицевой стороны. После завершения настроек коснитесь кнопки [OK].
- **(2) Установите ширину стирания с помощью кнопок**  $|\mathbf{v}|$  $\mathbf{A}$ **.** 
	- 0 –20 мм (от 0" до 1") диапазон, который можно задать.
- **(3) Коснитесь кнопки [OK].**

# **Нажмите кнопку [ЗАПУСК ЧЕРНО-БЕЛОГО].**

## Начнется сканирование.

- Если страницы оригинала загружены в подающий лоток документа, будут отсканированы все страницы. После завершения сканирования раздастся звуковой сигнал.
- Если оригинал размещен на стекле сканера, сканируйте все страницы по очереди.
- После того как сканирование будет завершено, поместите следующий оригинал и коснитесь кнопки [ЗАПУСК ЧЕРНО-БЕЛОГО]. Повторяйте эти действия до тех пор, пока не будут отсканированы все страницы, затем коснитесь кнопки [Завершить]. После завершения сканирования раздастся звуковой сигнал.

**Для отмены сканирования...** ð Нажмите кнопку [СТОП]  $(\circledcirc)$ ).

При использовании функции стирания стирание производится по краям изображения оригинала. Если используется также настройка уменьшения или увеличения, ширина истирания изменится в соответствии с выбранным коэффициентом. Например, если установлена ширина стирания 20 мм (1"), а изображение уменьшается до масштаба 50%, ширина стирания составит 10 мм (1/2"). **Для отмены установки стирания...**

Коснитесь кнопки [Отменить] в экране шага 4.

**Системные Параметры настройки (Администратор): Регулировка Ширины Стирания** Ширина стирания по умолчанию связана с системной настройкой режима копирования и может быть установлена в диапазоне от 0 до 20 мм (от 0" до 1"). Заводская настройка по умолчанию: 10 мм (1/2").

# **ПЕРЕДАЧА ОРИГИНАЛА В ВИДЕ ДВУХ ОТДЕЛЬНЫХ СТРАНИЦ (Двойн.Прос.Стр)**

Левую и правую стороны оригинала можно передавать как две отдельные страницы. Эта функция полезна, чтобы отправить по факсу левую и правую страницы книги или другого скрепленного документа в виде отдельных страниц.

**Пример. Передача по факсу левой и правой страниц книги**

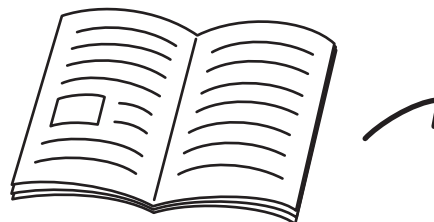

Книга или скрепленный документ

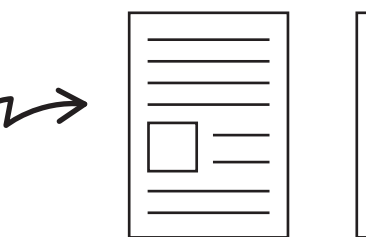

Левая и правая страницы отправляются как две страницы.

**Пример:**

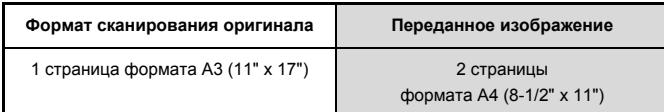

• Чтобы использовать функцию сканирования разворота, поместите оригинал на стекло сканера.

• Формат отправки не может быть изменен.

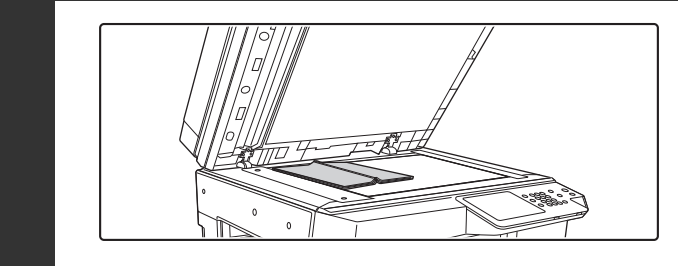

# **Расположите оригинал на стекле сканера лицевой стороной вниз.**

Совместите центральную линию оригинала с соответствующей меткой формата  $\blacktriangledown$  .

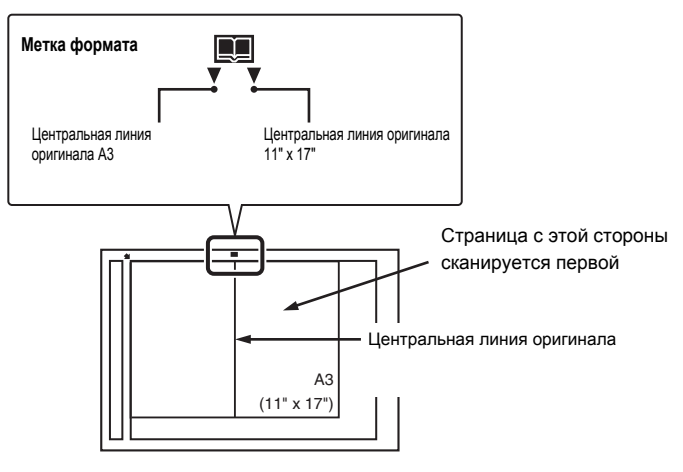

**1**

**2**

**Введите номер факса адресата.**

■ ВВОД АДРЕСАТОВ (стр. 4-17)

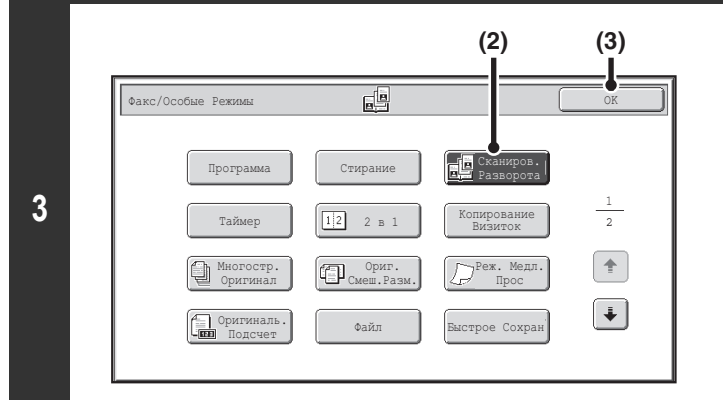

# **Выберите функцию "Двойн.Прос.Стр".**

- **(1) Коснитесь кнопки [Специальные Режимы].** ☞ СПЕЦИАЛЬНЫЕ РЕЖИМЫ (стр. 4-71)
- **(2) Коснитесь кнопки [Двойн.Прос.Стр], чтобы включилась ее подсветка.**

**(3) Коснитесь кнопки [OK].**

# **Нажмите кнопку [ЗАПУСК ЧЕРНО-БЕЛОГО].**

# Начнется сканирование.

После того как сканирование будет завершено, поместите следующий оригинал и коснитесь кнопки [ЗАПУСК ЧЕРНО-БЕЛОГО]. Повторяйте эти действия до тех пор, пока не будут отсканированы все страницы, затем коснитесь кнопки [Завершить]. После завершения сканирования раздастся звуковой сигнал.

 $\mathbf{r}$ 

**4**

€

# **Для отмены сканирования...**

Нажмите кнопку [СТОП]  $(\circledcirc)$ ).

**A** 

Используйте функцию стирания, чтобы удалить тени от переплета книги или документа. (Помните о том, что функции "Стирание центра" и "Стирание краев и центра" не удастся использовать.)

ï Эту функцию не удастся использовать, если формат сканирования оригинала задан с помощью числовых значений.

**Для отмены функции сканирования разворота "Двойн.Прос.Стр"...** Коснитесь кнопки [Двойн.Прос.Стр] в экране шага 3, чтобы выключилась ее подсветка.

# **ОТПРАВКА ФАКСА В ЗАДАННОЕ ВРЕМЯ (Таймер)**

При использовании этой функции передача выполняется автоматически в указанное время.

Функция передачи по таймеру облегчает выполнение зарезервированных передач, групповых передач и иных передач ночью или в иное время, когда действуют низкие тарифы на телефонную связь.

Настройку таймера также можно указать для приема в режиме опроса, чтобы принять факс в момент вашего отсутствия.

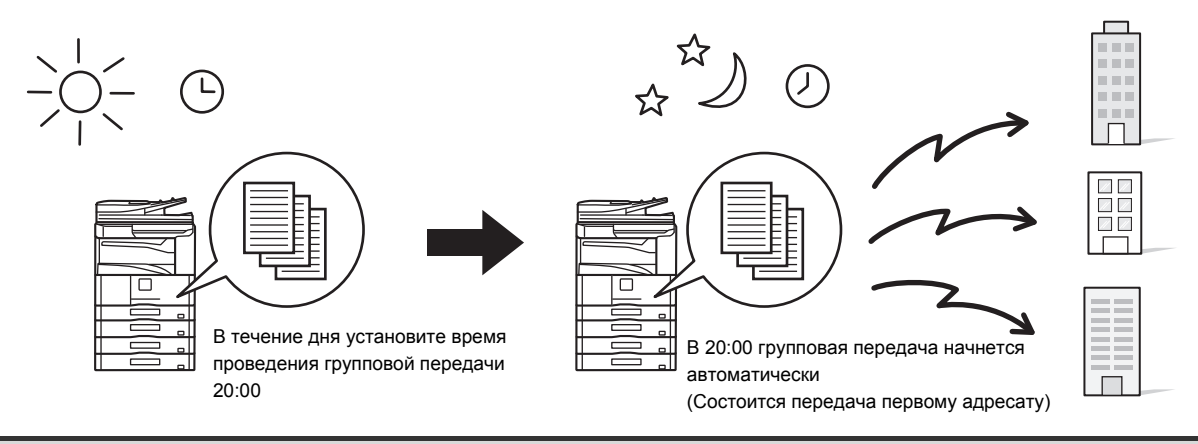

При использовании функции передачи по таймеру оставьте сетевой выключатель в положении "вкл.". Передача не состоится, если в установленное время сетевой выключатель будет выключен.

∙ При настройке передачи по таймеру необходимо сканировать оригинал в память. Нельзя оставить оригинал в автоматическом подающем лотке документа или<br>на стекле сканера с той целью, чтобы он был отсканирован в заданное вре

ï Выбранные настройки функции передачи по таймеру (экспозиция, разрешение, специальные режимы и т.д.) будут автоматически сброшены по завершении передачи (Однако, если используется функция хранения документов, отсканированное изображение оригинала и настройки будут сохранены на встроенном жестком диске аппарата.)

# **Поместите оригинал в аппарат.**

Поместите оригинал лицевой стороной вверх в подающий лоток документа или лицевой стороной вниз на стекло сканера.

## **2 Введите номер факса адресата.**

**1**

**3**

■ ВВОД АДРЕСАТОВ (стр. 4-17)

# **Выберите специальные режимы.**

# **(1) Коснитесь кнопки [Специальные Режимы].**

## **(2) Коснитесь кнопки [Таймер].**

☞ СПЕЦИАЛЬНЫЕ РЕЖИМЫ (стр. 4-71)

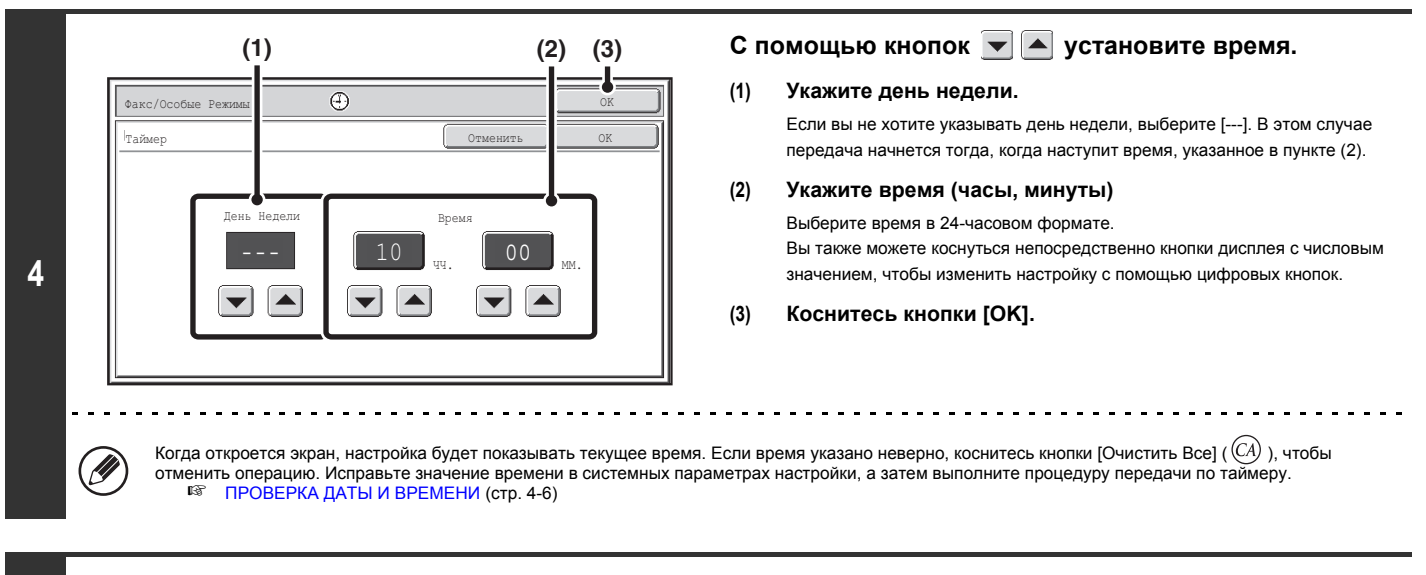

# **Нажмите кнопку [ЗАПУСК ЧЕРНО-БЕЛОГО].**

Начнется сканирование.

- ï Если страницы оригинала загружены в подающий лоток документа, будут отсканированы все страницы.
- После завершения сканирования раздастся звуковой сигнал.
- Если оригинал размещен на стекле сканера, сканируйте все страницы по очереди.

После того как сканирование будет завершено, поместите следующий оригинал и коснитесь кнопки [ЗАПУСК ЧЕРНО-БЕЛОГО]. Повторяйте эти действия до тех пор, пока не будут отсканированы все страницы, затем коснитесь кнопки [Завершить]. После завершения сканирования раздастся звуковой сигнал.

**• Время можно указать на неделю вперед.** 

- Одновременно можно сохранить до 94 передач по таймеру.
- ï Одновременно можно сохранить только один таймер операции опроса. Если вы хотите опросить несколько аппаратов, сохраните операцию серийного опроса по таймеру.
- ï Если в заданное время будет выполняться другая передача, передача по таймеру начнется по завершении текущей передачи.
- После настройки передачи по таймеру можно выполнить другие операции.
- Эту функцию невозможно использовать в режиме прямой передачи или использования динамика для вызова.
- ï Если на экране состояния заданий передаче по таймеру будет назначен высокий приоритет, установка времени будет сброшена. Передача начнется сразу после завершения текущего задания. ☞ УСТАНОВКА ПРИОРИТЕТА ДЛЯ ЗАРЕЗЕРВИРОВАННОГО ЗАДАНИЯ ОБРАБОТКИ ФАКСА (стр. 4-134)

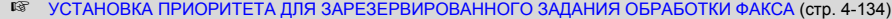

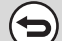

**5**

**Для отмены передачи по таймеру...** Коснитесь кнопки [Отменить] в экране шага 4.

# **ОТПРАВКА ДВУХ СТРАНИЦ НА ОДНОЙ СТРАНИЦЕ (2 в 1)**

Две страницы оригинала можно уменьшить и отправить в виде одной страницы. Эту функцию удобно использовать в тех случаях, когда у вас большое количество страниц оригинала и вы хотите сократить число отправляемых страниц.

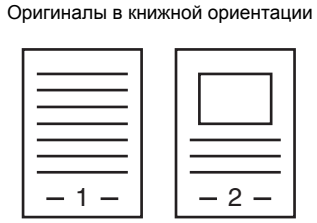

Передача

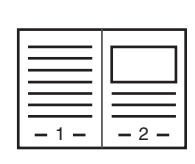

Оригиналы в альбомной ориентации

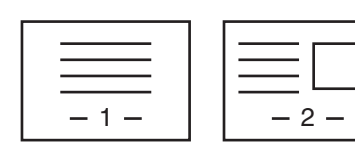

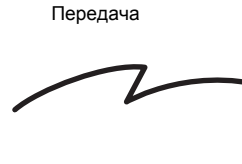

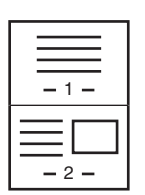

**Поместите оригинал в аппарат.** . . . . . . . . . . . . . . . . . . . . . . . . . . . . . . . . . . . . . . . . . . . . . . . . . . . . . . . . . Разместите оригиналы, как показано ниже. .<br>U **Лоток подачи документа Стекло сканера Оригиналы**Поместите оригиналы лицевой стороной вверх. Поместите оригиналы лицевой стороной вниз. Книжная ориентация **1** 1 ነ - $1 - 1 - 2$ Альбомная ориентация 1 r -1 -  $\vert$   $\vert$  -2

**2**

**Введите номер факса адресата.**

☞ ВВОД АДРЕСАТОВ (стр. 4-17)

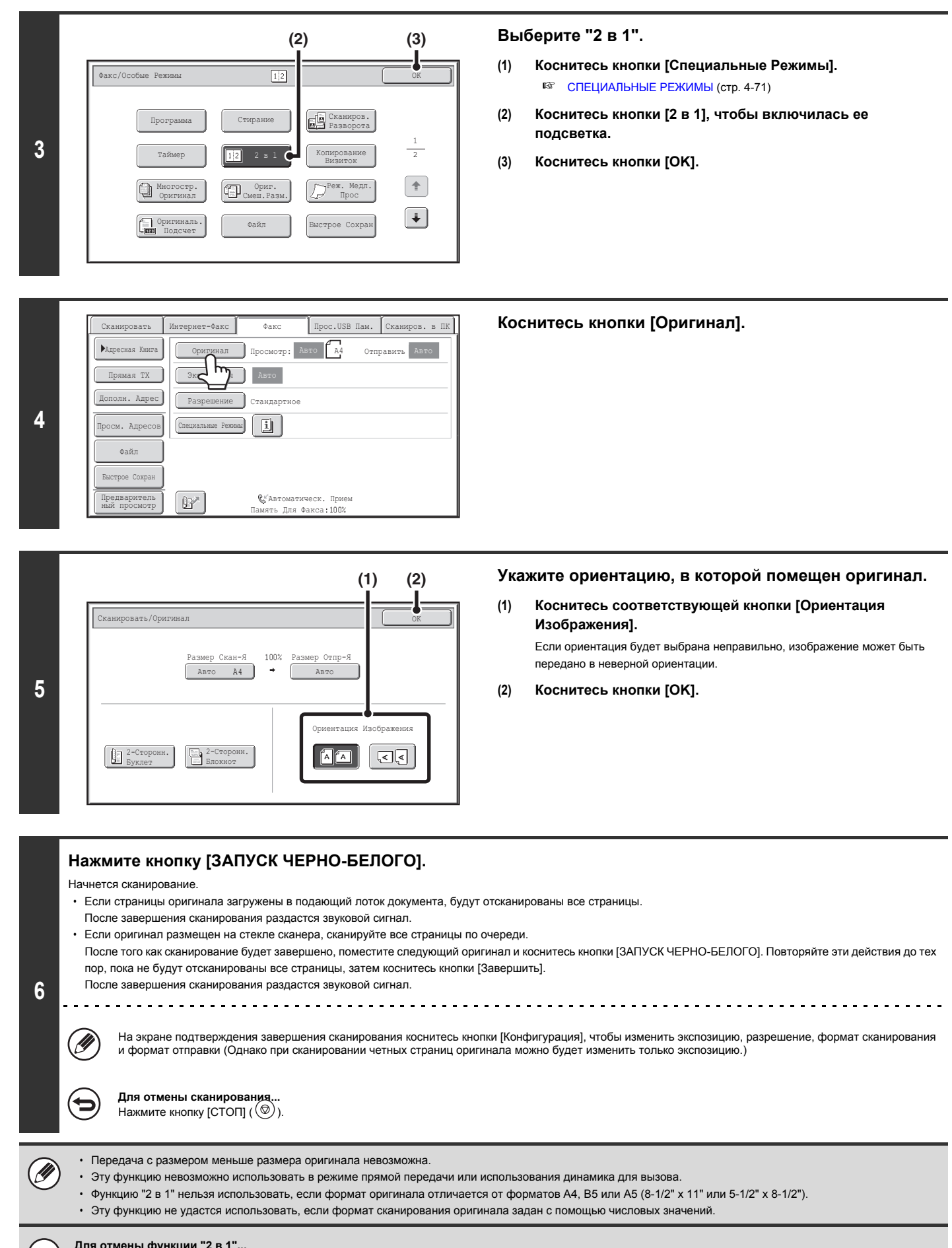

# **Для отмены функции "2 в 1"...**

Коснитесь кнопки [2 в 1] на экране, открывшемся при выполнении шага 3, чтобы отключилась ее подсветка.

# **ПЕРЕДАЧА ОБЕИХ СТОРОН ВИЗИТНОЙ КАРТОЧКИ НА ОДНОЙ СТРАНИЦЕ (Копирование визиток)**

Эта функция позволяет отправлять лицевую и оборотную стороны визитки на одной странице без необходимости отправлять каждую из этих сторон по отдельности.

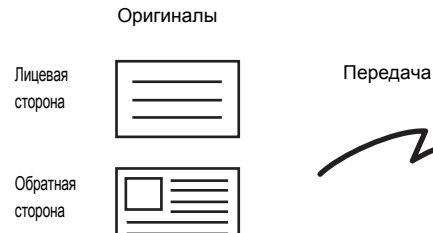

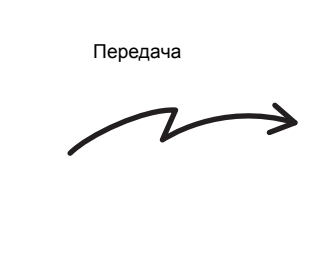

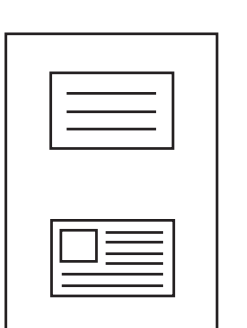

Переданное изображение

Пример передачи отсканированного материала в книжной ориентации формата A4 (8-1/2" x 11")

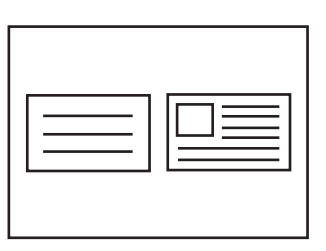

Пример передачи отсканированного материала в альбомной ориентации формата A4 (8-1/2" x 11")

U

При копировании визиток оригинал необходимо сканировать на стекле сканера.

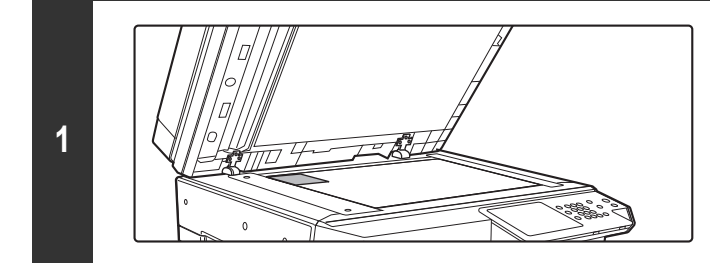

**Расположите оригинал на стекле сканера лицевой стороной вниз.**

**2**

**3**

**Введите номер факса адресата.**

☞ ВВОД АДРЕСАТОВ (стр. 4-17)

# **Выберите специальные режимы.**

**(1) Коснитесь кнопки [Специальные Режимы].**

- **(2) Коснитесь кнопки [Копирование визиток]**
	- ☞ СПЕЦИАЛЬНЫЕ РЕЖИМЫ (стр. 4-71)

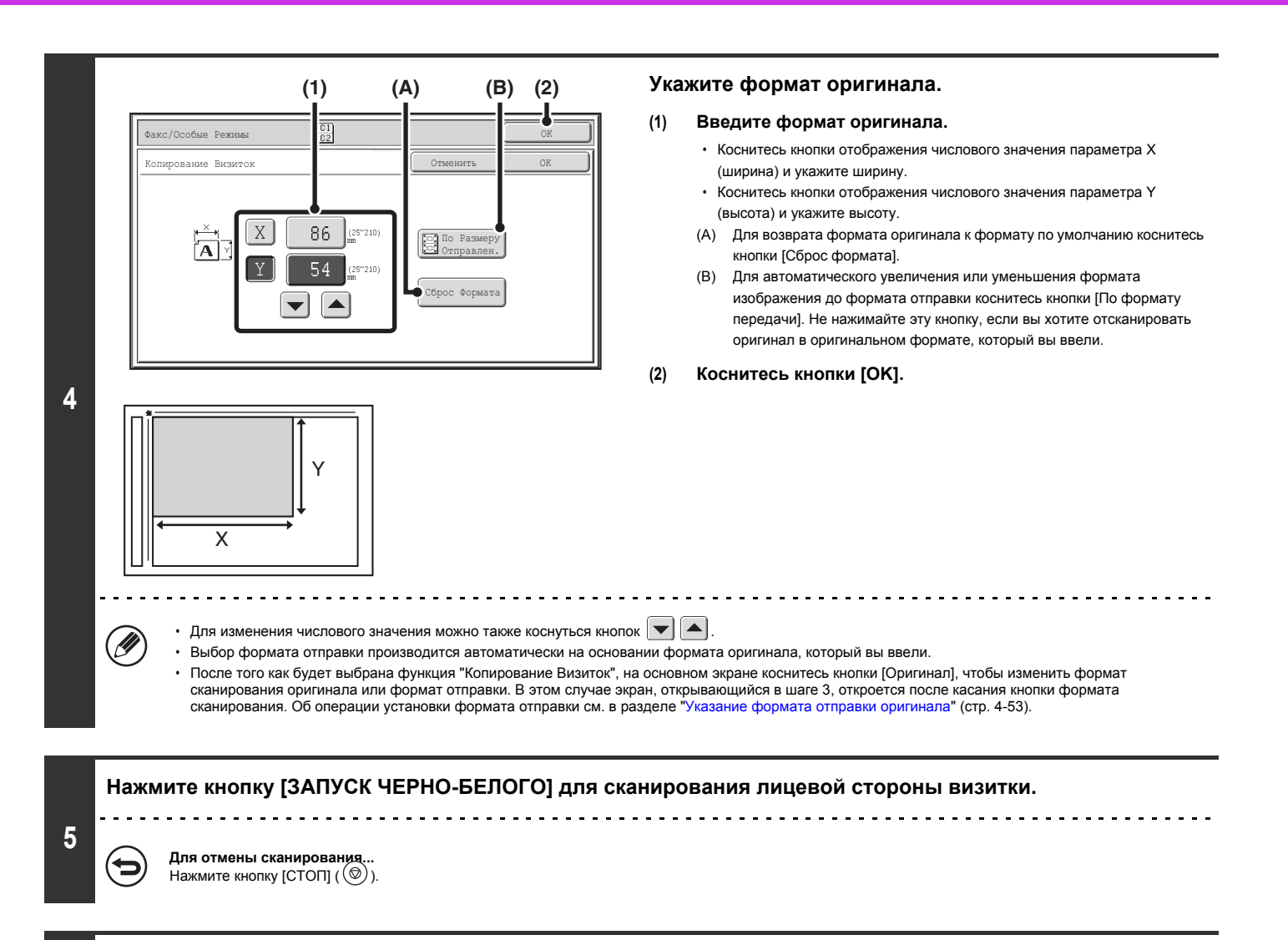

**Переверните визитку обратной стороной вниз и нажмите кнопку [ЗАПУСК ЧЕРНО-БЕЛОГО] для сканирования обратной стороны.**

Перед тем как сканировать обратную сторону визитки, на сенсорной панели коснитесь кнопки [Конфигурация], чтобы изменить экспозицию.

**Для отмены сканирования...**  $H$ ажмите кнопку [СТОП]  $(\circledcirc)$ ).

**6**

Ń

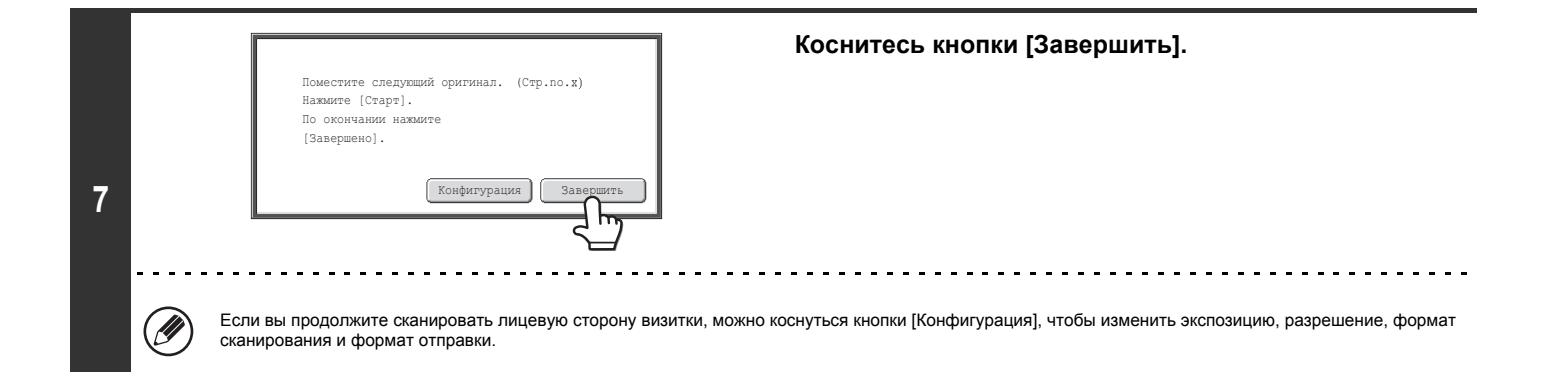

ï При использовании этой функции не удастся указать масштаб или выбрать функцию "Установка Поворота при Отправке". ï Эту функцию невозможно использовать в режиме прямой передачи или использования динамика для вызова.

**Для отмены функции копирования визиток...** Коснитесь кнопки [Отменить] в экране шага 4.

Ŷ

Ò

# **ОТПРАВКА БОЛЬШОГО КОЛИЧЕСТВА СТРАНИЦ (Многостр. Оригинал)**

Эта функция позволяет делить состоящий из большого количества страниц оригинал на комплекты, сканировать каждый комплект с помощью автоматического подающего лотка документа и отправлять все страницы за один сеанс передачи. Используйте эту функцию в том случае, если число страниц оригинала превышает число страниц, которые можно одновременно поместить в автоматический подающий лоток документа.

При сканировании разделенных на комплекты многостраничных оригиналов сначала сканируйте комплект, содержащий первую страницу. Установки, выбранные для первого комплекта, можно использовать для всех остальных комплектов.

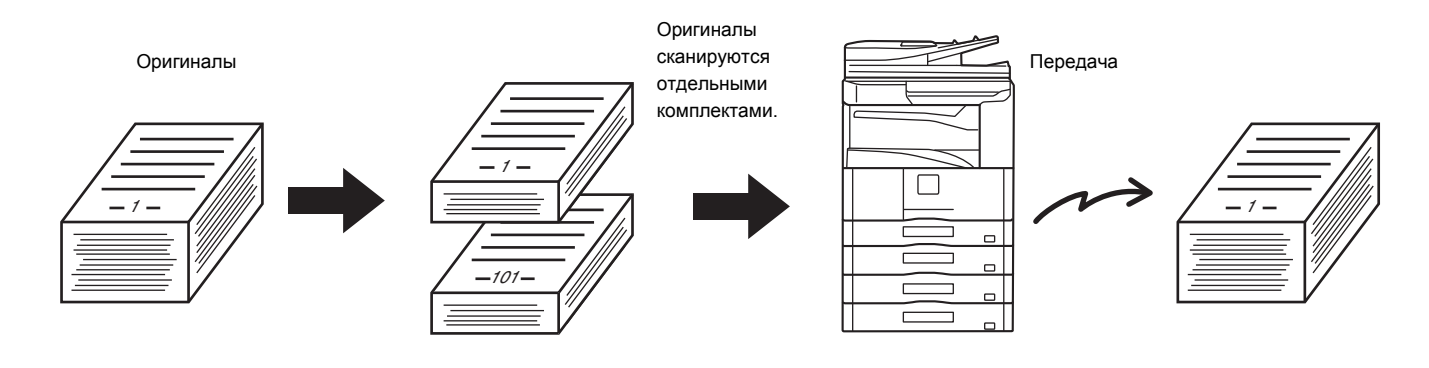

Можно сканировать до 999 страниц. Обратите внимание на то, что число доступных для сканирования страниц уменьшается по мере использования памяти другими заданиями.

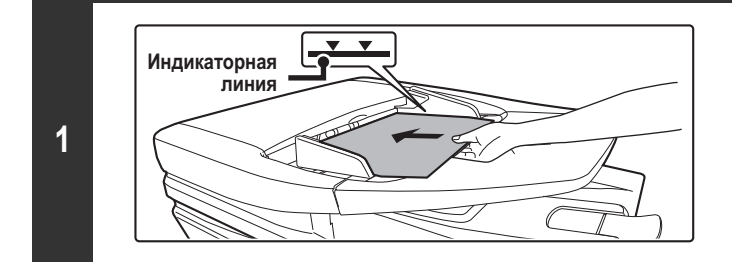

# **Вставьте оригиналы в подающий лоток документа лицевой стороной вверх.**

Полностью вставьте оригиналы в подающий лоток документа. В подающий лоток документа можно поместить несколько оригиналов. Пачка оригиналов не должна быть выше линии индикатора лотка.

# **2 Введите номер факса адресата.**

☞ ВВОД АДРЕСАТОВ (стр. 4-17)

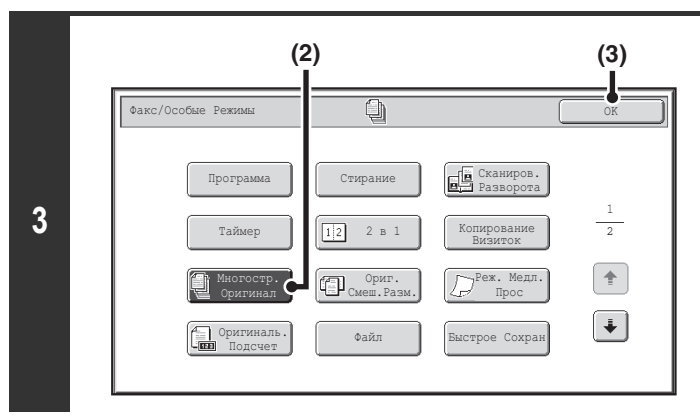

# **Выберите режим многостраничного оригинала.**

- **(1) Коснитесь кнопки [Специальные Режимы].** ☞ СПЕЦИАЛЬНЫЕ РЕЖИМЫ (стр. 4-71)
- **(2) Коснитесь кнопки [Многостр. Оригинал], чтобы включилась ее подсветка.**
- **(3) Коснитесь кнопки [OK].**

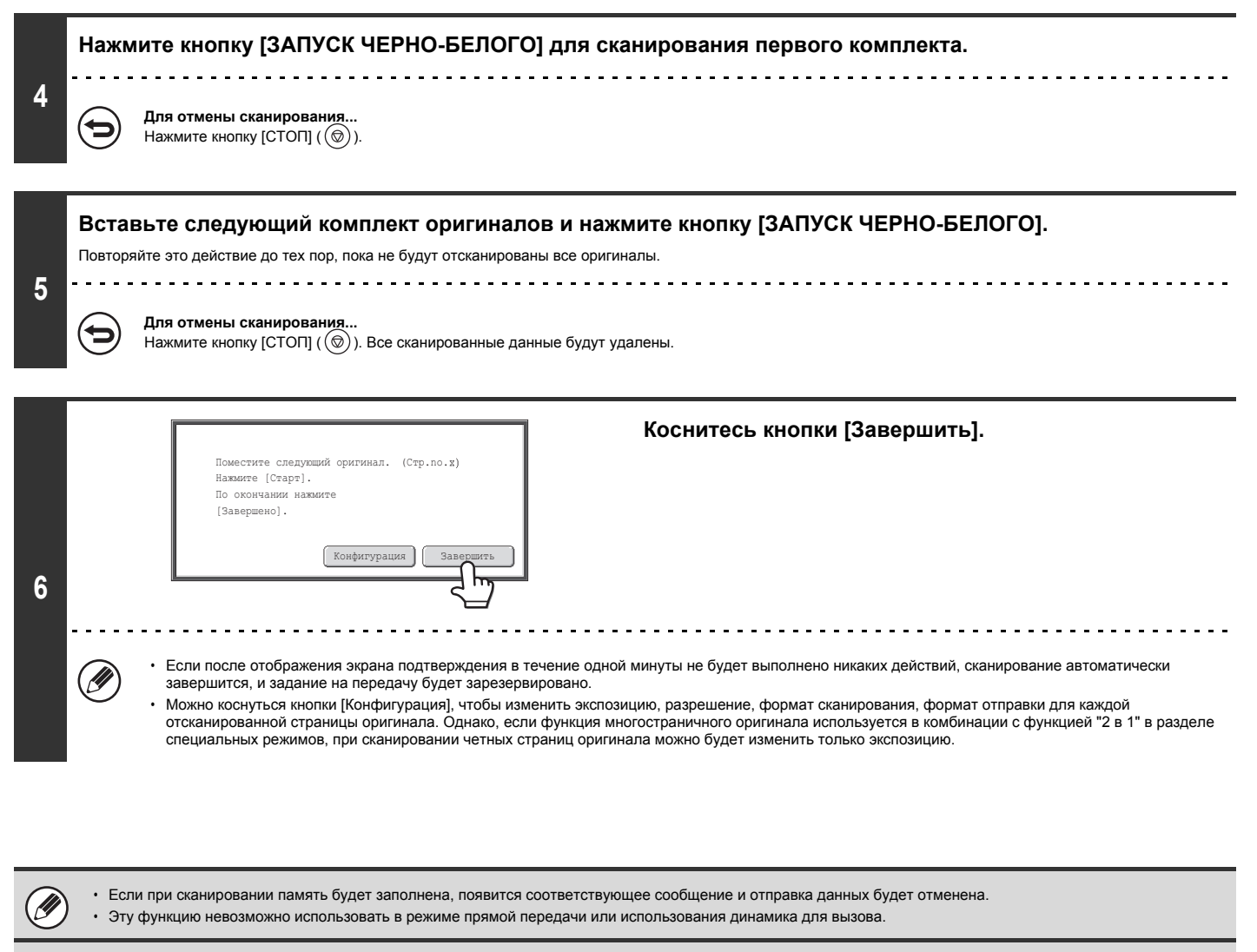

**Для отмены функции многостраничного оригинала...**

Коснитесь кнопки [Многостр. Оригинал] на экране, открывшемся при выполнении шага 3, чтобы отключилась ее подсветка.

# **ПЕРЕДАЧА ОРИГИНАЛОВ РАЗНЫХ ФОРМАТОВ (Оригинал смешанного размера)**

Эта функция позволяет сканировать и передавать оригиналы разных форматов за один сеанс, например, оригиналы формата B4 (8 1/2" x 14") вместе с оригиналами формата A3 (11" x 17"). Аппарат автоматически определит формат каждого оригинала при сканировании.

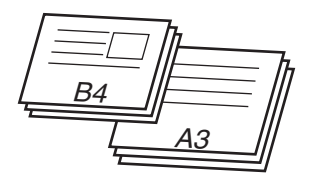

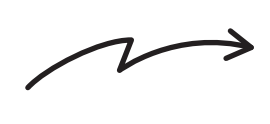

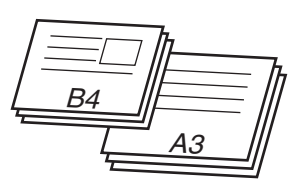

Эту функцию можно использовать только для следующих комбинаций форматов оригинала:

 $\bullet$  A3 и B4  $\bullet$  A3 и B5  $\bullet$  B4 и A4  $\bullet$  A4 и B5

**2**

- 
- $\cdot$  A4R  $\mu$  B5  $\cdot$  B4 и A4R  $\cdot$  B4 и A5  $\cdot$  B5 и A5
	-

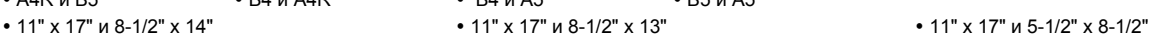

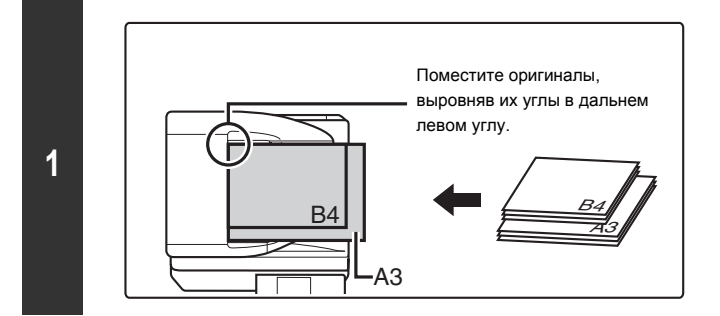

# **Вставьте оригиналы в подающий лоток документа лицевой стороной вверх.**

Поместите оригиналы, совместив их углы в дальнем левом углу автоматического подающего лотка документа.

# **Введите номер факса адресата.**

■ ВВОД АДРЕСАТОВ (стр. 4-17)

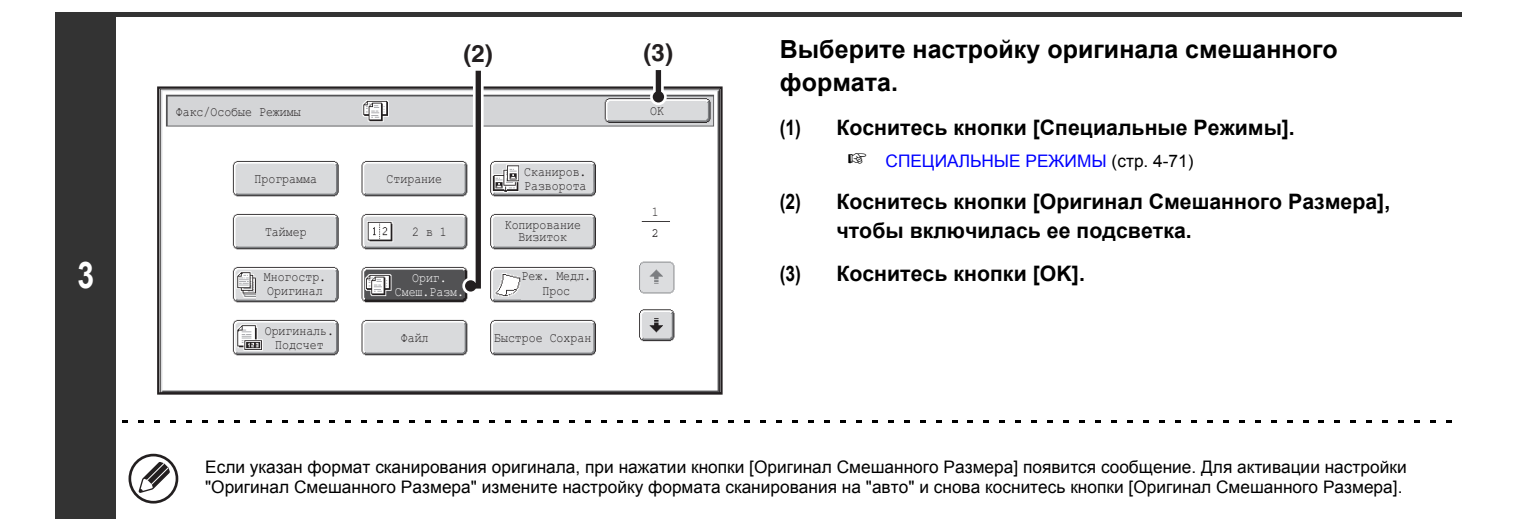

# **Нажмите кнопку [ЗАПУСК ЧЕРНО-БЕЛОГО].**

Начнется сканирование. После завершения сканирования раздастся звуковой сигнал.

**Для отмены сканирования...** (← Нажмите кнопку [СТОП] ( ∖© )).

**4**

╘

 $\mathbf{R}_{\odot}$ 

• Если выбрана функция "Оригинал смешанного размера", формат сканирования оригинала указать не удастся. Ø

ï Если выбрана функция "Оригинал смешанного размера", функция автоматического двустороннего сканирования использоваться не может. ï Если выбрана настройка использования оригиналов смешанного размера, функция поворота при отправке работать не будет.

**Для отмены настройки оригинала смешанного формата...**

Коснитесь кнопки [Оригинал смешанного размера] на экране, открывшемся при выполнении шага 3, чтобы отключилась ее подсветка.

**Системные параметры настройки (Администратор): Режим Оригинальной Подачи** Режим подачи оригинала можно установить, чтобы всегда сканировать оригиналы смешанного формата.
## **ПЕРЕДАЧА ПО ФАКСУ ТОНКИХ ОРИГИНАЛОВ (Медленное Сканирование)**

Эта функция позволяет сканировать тонкие оригиналы с помощью автоматического подающего лотка документа. Это позволит избежать застревания тонкого оригинала во время сканирования.

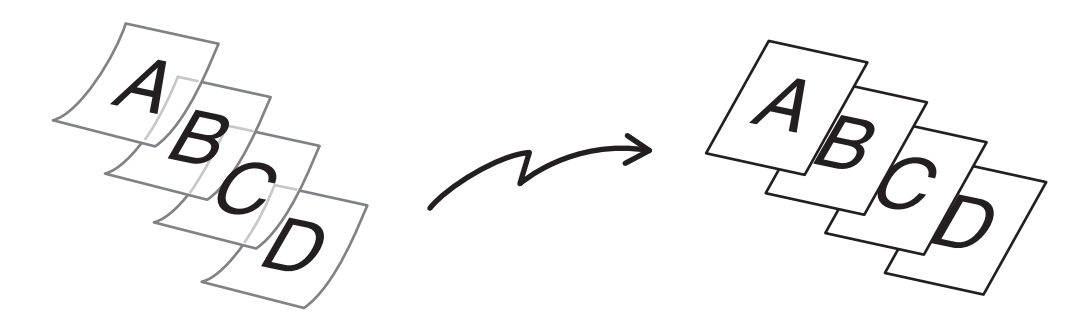

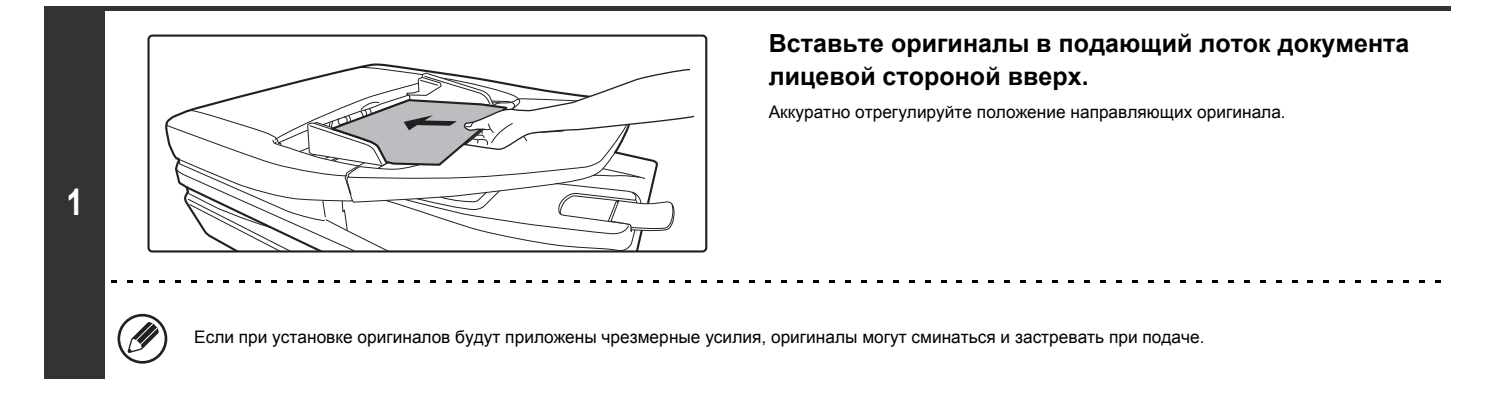

### **Введите номер факса адресата.**

■ ВВОД АДРЕСАТОВ (стр. 4-17)

**2**

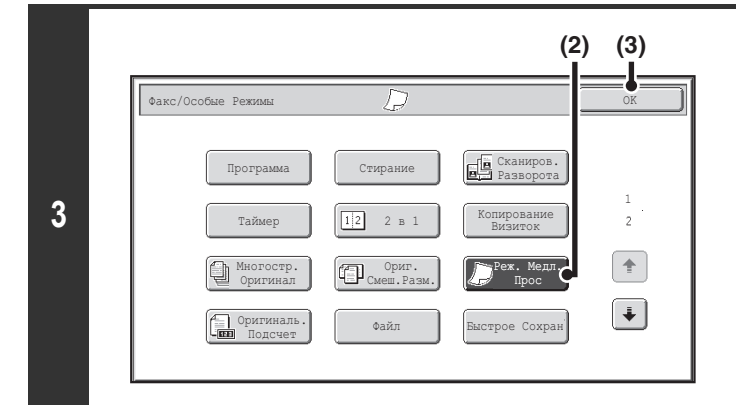

#### **Выберите режим медленного сканирования.**

- **(1) Коснитесь кнопки [Специальные Режимы].** ☞ СПЕЦИАЛЬНЫЕ РЕЖИМЫ (стр. 4-71)
- **(2) Коснитесь кнопки [Медленное Сканирование], чтобы включилась ее подсветка.**
- **(3) Коснитесь кнопки [OK].**

### **Нажмите кнопку [ЗАПУСК ЧЕРНО-БЕЛОГО].**

Начнется сканирование. После завершения сканирования раздастся звуковой сигнал.

**Для отмены сканирования...** (⇔ Нажмите кнопку [СТОП] ( ∖© )).

**4**

╘

 $\mathbf{F}_{\mathcal{S}}$ 

Ø При выборе этой функции не удастся выполнить автоматическое 2-стороннее сканирование.

**Для отмены режима медленного сканирования...**

Коснитесь кнопки [Медленное Сканирование] в экране шага 3, чтобы выключилась ее подсветка.

**Системные параметры настройки (Администратор): Режим Оригинальной Подачи** Используется для настройки, чтобы сканирование всегда производилось в медленном режиме.

## **ПРОВЕРКА ЧИСЛА ОТСКАНИРОВАННЫХ ЛИСТОВ ОРИГИНАЛА ПЕРЕД ОТПРАВКОЙ (Оригинальный Подсчет)**

Перед отправкой можно подсчитать и отобразить число отсканированных листов оригинала. Проверка числа сканированных листов оригинала перед отправкой помогает избежать ошибок передачи.

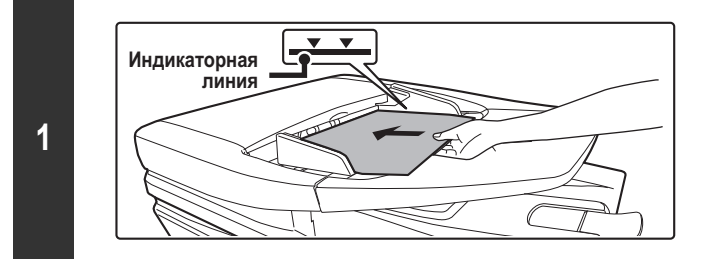

### **Вставьте оригиналы в подающий лоток документа лицевой стороной вверх.**

Полностью вставьте оригиналы в подающий лоток документа. В подающий лоток документа можно поместить несколько оригиналов. Пачка оригиналов не должна быть выше линии индикатора лотка.

## **2**

**Введите номер факса адресата.** ☞ ВВОД АДРЕСАТОВ (стр. 4-17)

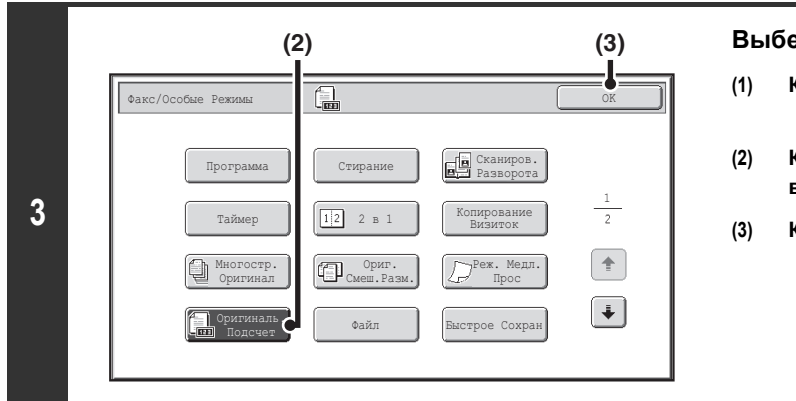

### **Выберите функцию учета оригиналов.**

- **(1) Коснитесь кнопки [Специальные Режимы].** ☞ СПЕЦИАЛЬНЫЕ РЕЖИМЫ (стр. 4-71)
- **(2) Коснитесь кнопки [Оригинальный Подсчет], чтобы включилась ее подсветка.**
- **(3) Коснитесь кнопки [OK].**

<u>. . . . . . . . .</u>

### **Нажмите кнопку [ЗАПУСК ЧЕРНО-БЕЛОГО].**

Начнется сканирование.

╘

<u>. . . . . . . .</u>

**4**

### $\Box$ ЛЯ ОТМЕНЫ СКАНИРОВАН

Нажмите кнопку [СТОП]  $(\circledcirc)$ ) для отмены операции. Все сканированные данные будут удалены.

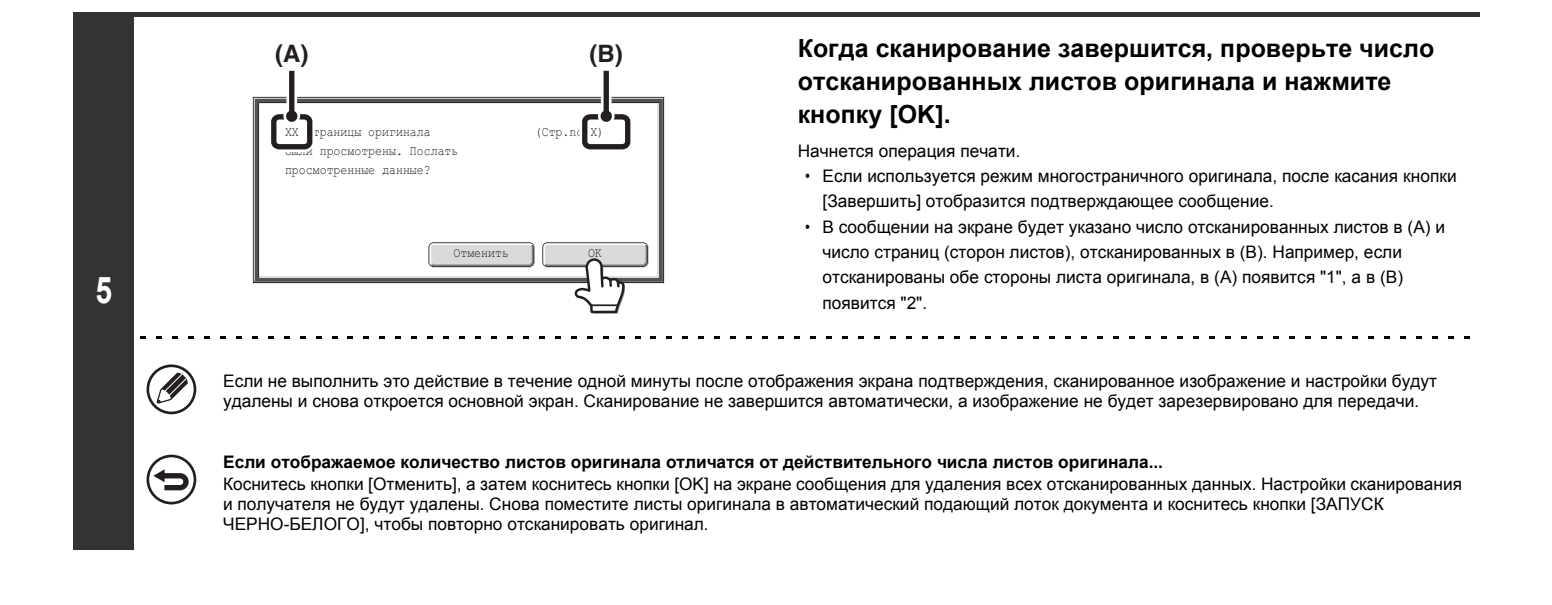

Если активирована функция учета оригиналов, она также будет включена в остальных режимах.

#### **Для отмены функции учета листов оригиналов...**

Û

Коснитесь кнопки [Оригинальный Подсчет] на экране, открывшемся при выполнении шага 3, чтобы отключилась ее подсветка.

**Системные Параметры настройки (Администратор): Начальный Оригинальный Подсчет** Используется для настройки, чтобы учет числа листов оригинала производился всегда. Эта настройка может быть активирована отдельно для каждого режима.

## **ПЕЧАТЬ ШТАМПОВ НА ОТСКАНИРОВАННЫХ ОРИГИНАЛАХ (Штамп Подтверж)**

Эта функция позволяет печатать штамп на каждом оригинале, отсканированном с помощью автоматического подающего лотка документа. Это позволяет убедиться в том, что все оригиналы были правильно отсканированы.

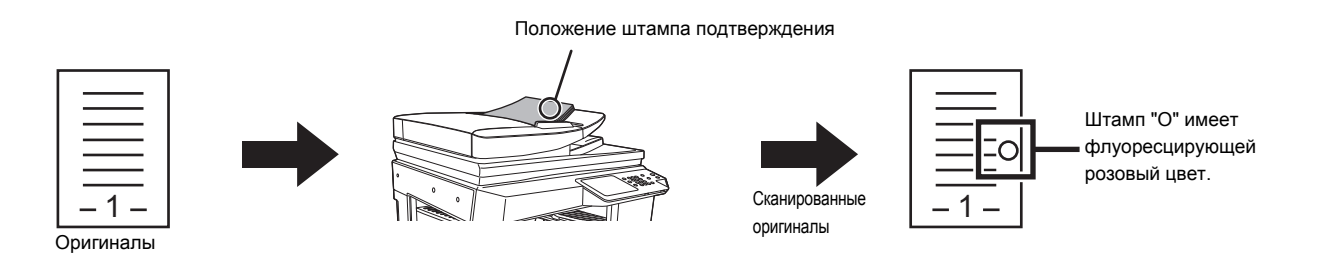

Чтобы использовать функцию штампа подтверждения, должен быть установлен дополнительный блок штамповки.

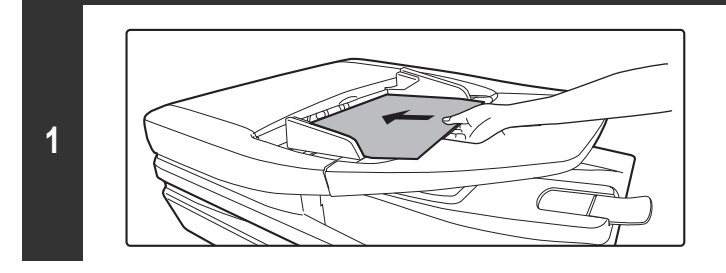

### **Вставьте оригиналы в подающий лоток документа лицевой стороной вверх.**

### **Введите номер факса адресата.**

■ ВВОД АДРЕСАТОВ (стр. 4-17)

**2**

Ÿ

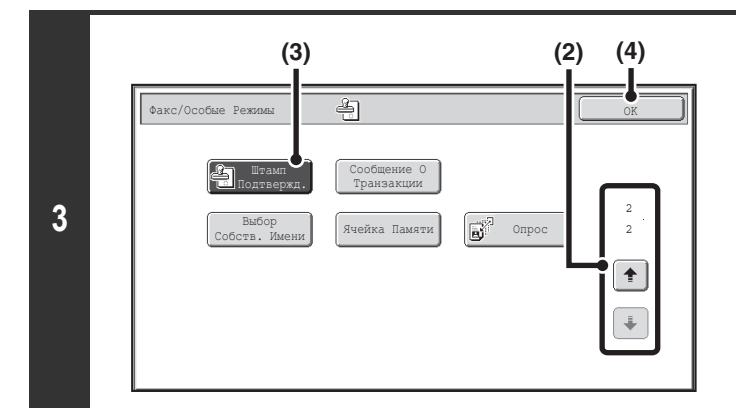

### **Кнопка "Штамп Подтверж".**

- **(1) Коснитесь кнопки [Специальные Режимы].** ☞ СПЕЦИАЛЬНЫЕ РЕЖИМЫ (стр. 4-71)
- **(2) Коснитесь кнопок для переключения экранов.**
- **(3) Коснитесь кнопки [Штамп Подтверж], чтобы включилась ее подсветка.**
- **(4) Коснитесь кнопки [OK].**

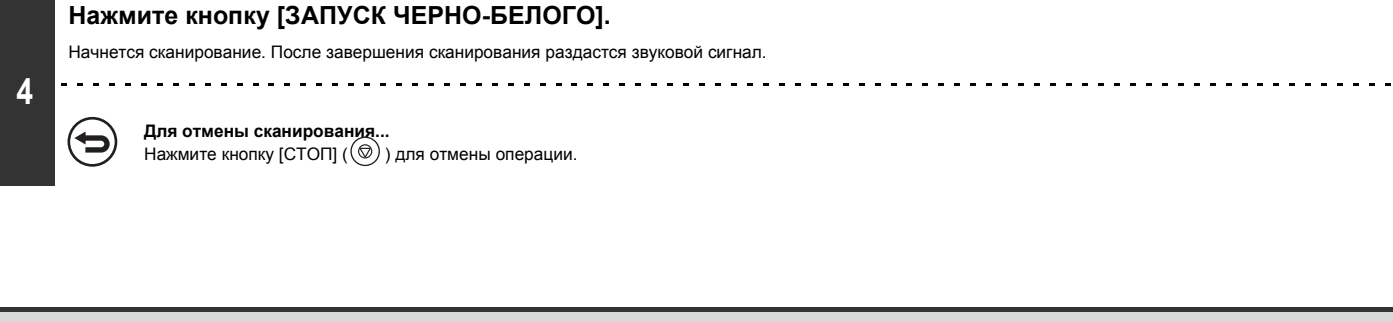

ï При использовании 2-сторонних оригиналов штамп будет напечатан дважды на лицевой стороне каждого оригинала.

- $\cdot$  Если во время сканирования возникнет ошибка, штамп может быть напечатан на оригинале, который не был отсканирован.
- Замените картридж блока штамповки, если на оригиналах будет печататься бледный знак штампа "О". Процедура замены картриджа блока штамповки, см.<br>раздел "ЗАМЕНА КАРТРИДЖЕЙ ДЛЯ ШТАМПОВ" (стр. 1-57) в главе "1. ПОДГОТОВКА

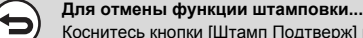

Ø

Коснитесь кнопки [Штамп Подтверж] на экране, открывшемся при выполнении шага 3, чтобы отключилась ее подсветка.

**Системные параметры настройки (Администратор): Штамп Подтверждения По Умолчанию** Эта настройка используется для того, чтобы штамп подтверждения всегда ставился на оригиналах.

## **ИЗМЕНЕНИЕ НАСТРОЕК ПЕЧАТИ ДЛЯ ОТЧЕТА О ТРАНЗАКЦИЯХ (Сообщение о транзакции)**

Отчет о транзакциях будет напечатан автоматически, чтобы предупредить пользователя о сбое передачи или выполнении групповой передачи. Он представляет собой описание операции по передаче данных (дата, время начала операции, имя адресата, время, необходимое для выполнения операции, количество страниц, результат и т.п.).

☞ ИНФОРМАЦИЯ В СТОЛБЦЕ РЕЗУЛЬТАТА (стр. 4-136)

Отчеты о транзакциях распечатываются на условиях, установленных в системных параметрах настройки, однако можно временно выбрать другие условия для передачи данных. Для изменения условий печати отчета о транзакциях во время передачи выполните следующие действия:

**1**

#### **Поместите оригинал в аппарат.**

Поместите оригинал лицевой стороной вверх в подающий лоток документа или лицевой стороной вниз на стекло сканера.

**2**

**3**

**Введите номер факса адресата.**

☞ ВВОД АДРЕСАТОВ (стр. 4-17)

#### **Выберите специальные режимы.**

- **(1) Коснитесь кнопки [Специальные Режимы].**
- **(2) Коснитесь кнопок для переключения экранов.**
- **(3) Коснитесь кнопки [Сообщение о транзакции].**
	- ☞ СПЕЦИАЛЬНЫЕ РЕЖИМЫ (стр. 4-71)

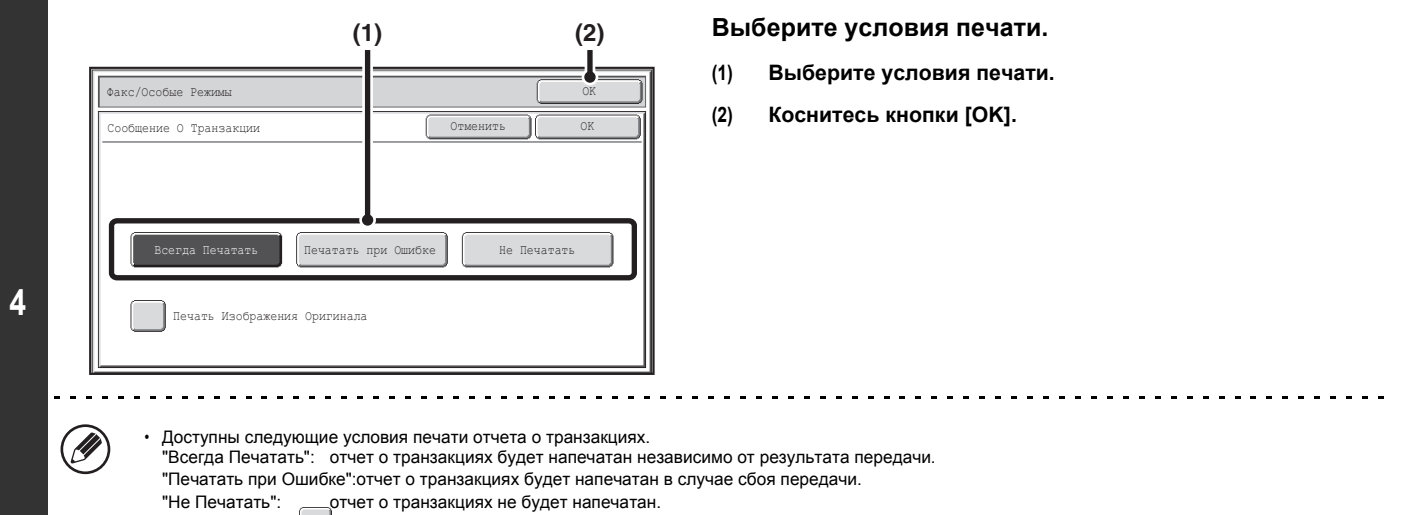

• Установите флажок  $\|\mathbf{v}\|$  у параметра [Печатать Изображение Оригинала], чтобы включить часть переданного оригинала в отчет о транзакциях.

• Даже если установлен флажок | ❤ | у параметра [Печатать Изображение Оригинала], оригинал не может быть распечатан при вызове с использованием динамика, в режиме прямой передачи, при приеме в режиме опроса или передаче с F-кодом.

### Начнется сканирование. • Если страницы оригинала загружены в подающий лоток документа, будут отсканированы все страницы. После завершения сканирования раздастся звуковой сигнал. • Если оригинал размещен на стекле сканера, сканируйте все страницы по очереди. После того как сканирование будет завершено, поместите следующий оригинал и коснитесь кнопки [ЗАПУСК ЧЕРНО-БЕЛОГО]. Повторяйте эти действия до тех **5** пор, пока не будут отсканированы все страницы, затем коснитесь кнопки [Завершить]. После завершения сканирования раздастся звуковой сигнал. **Для отмены сканирования...** ð Нажмите кнопку [СТОП] ( ) для отмены операции.

**Нажмите кнопку [ЗАПУСК ЧЕРНО-БЕЛОГО].**

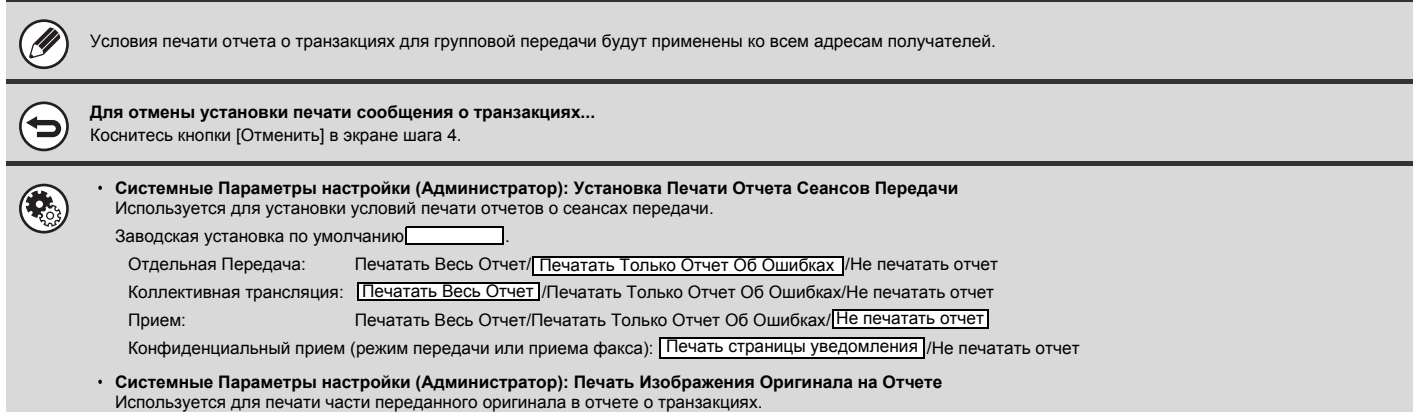

## **ДОБАВЛЕНИЕ К ФАКСАМ ИНФОРМАЦИИ ОБ ОТПРАВИТЕЛЕ (Передача своего номера)**

Эта функция позволяет автоматически добавлять информацию об отправителе (дата, время, имя отправителя, адрес отправителя, число страниц) в верхнюю часть каждой страницы передаваемого факса.

#### **Пример напечатанной информации об отправителе**

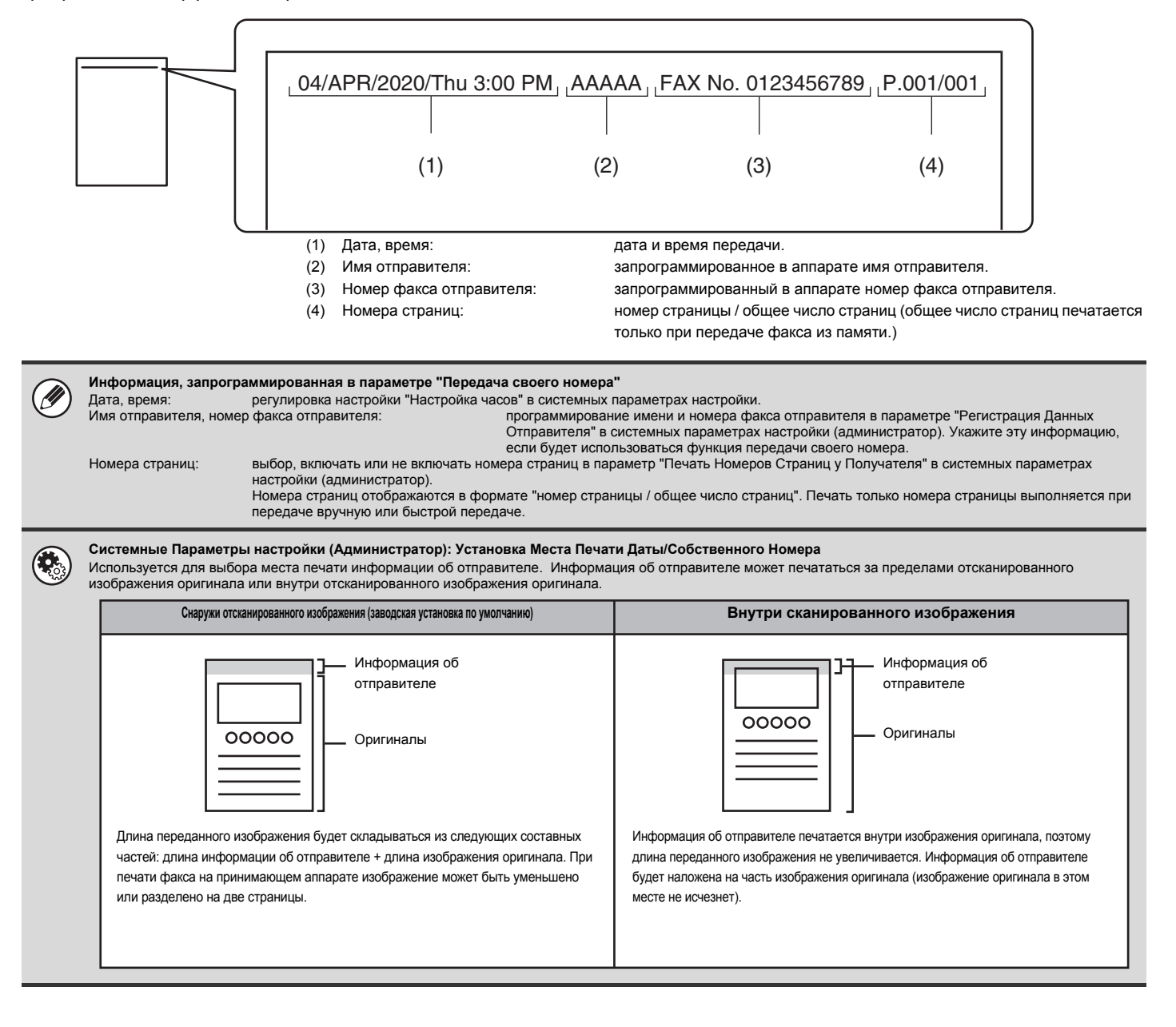

### **ВРЕМЕННОЕ ИЗМЕНЕНИЕ ИНФОРМАЦИИ ОБ ОТПРАВИТЕЛЕ (Выбор Собств. Имени)**

Вы можете выбрать информацию об отправителе, печатаемую на передаваемом факсе, из списка сохраненных отправителей.

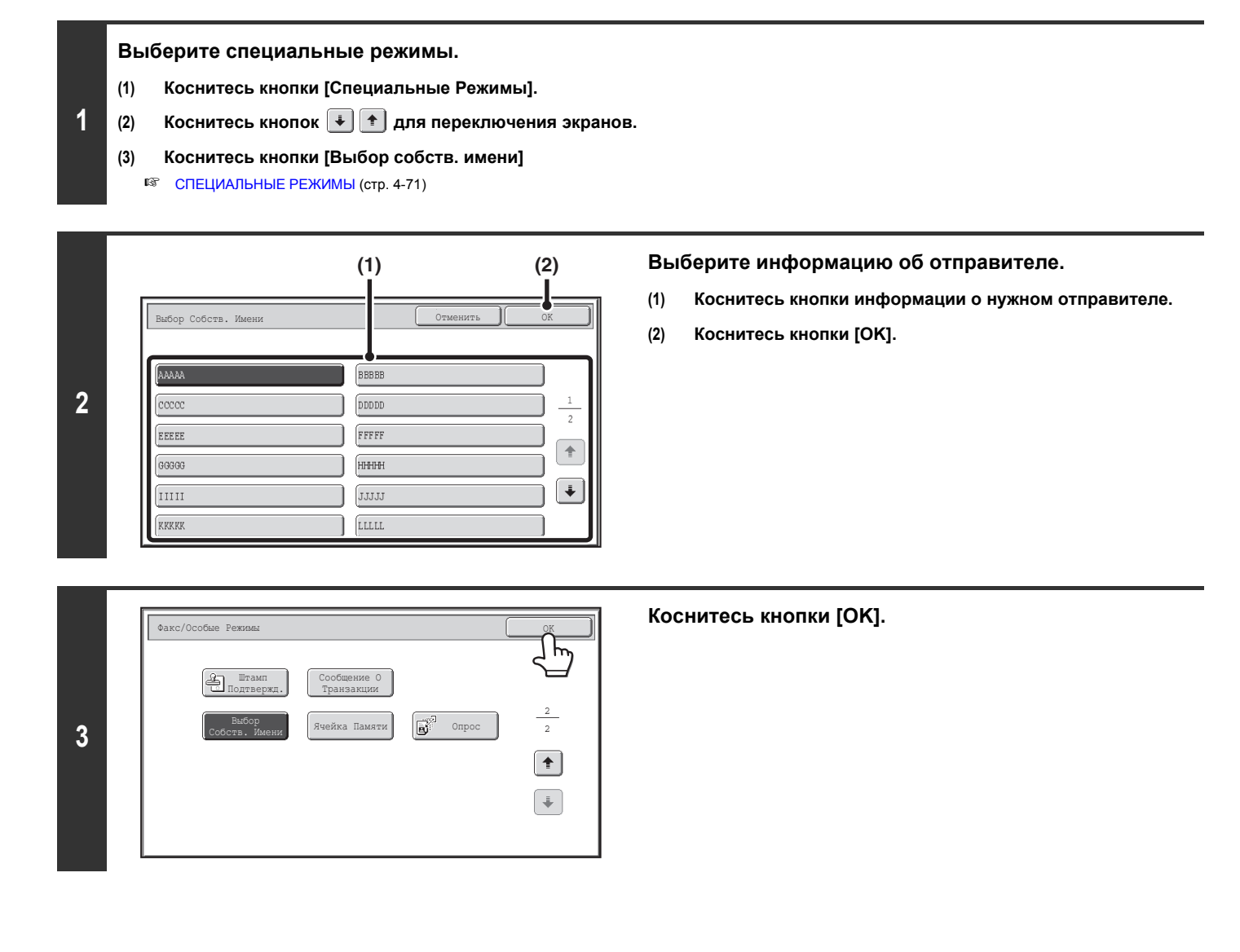

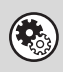

**Системные Параметры настройки (Администратор): Выбрать регистрацию собственного имени** Используется для сохранения информации об отправителе для функции "Выбор собств. имени".

## **ВЫЗОВ ФАКСИМИЛЬНОГО АППАРАТА И ЗАПУСК ПРИЕМА (Опрос)**

Функция опроса позволяет принимающему аппарату вызвать передающий аппарат и запустить прием документа. Поскольку принимающий аппарат запускает прием документа, эта функция называется "Прием в режиме опроса".

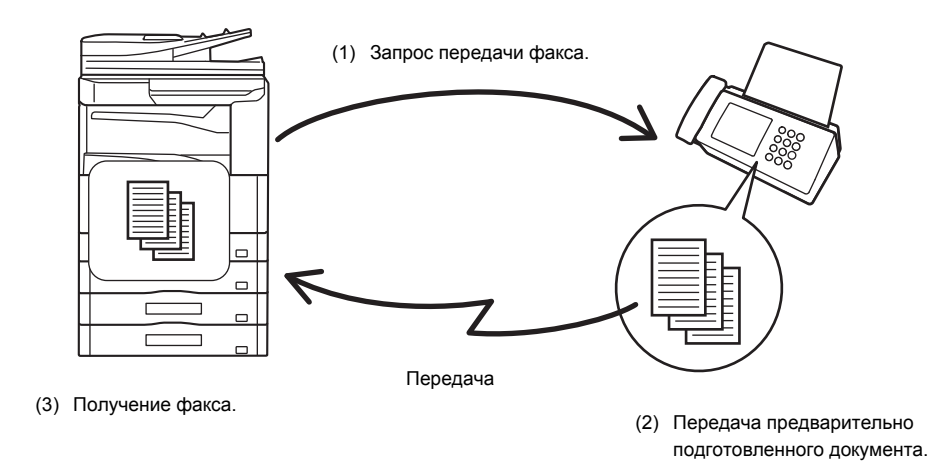

Проследите, чтобы во время использования функции приема в режиме опроса оригинал не был помещен в аппарат.

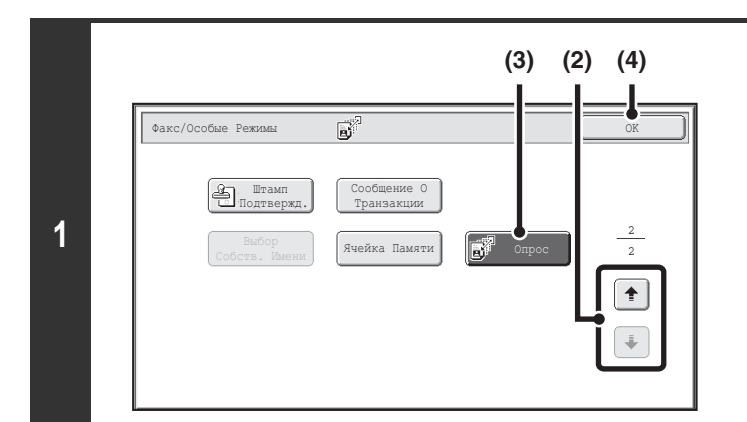

### **Выберите функцию приема в режиме опроса.**

- **(1) Коснитесь кнопки [Специальные Режимы].** ☞ СПЕЦИАЛЬНЫЕ РЕЖИМЫ (стр. 4-71)
- **(2) Коснитесь кнопок для переключения экранов.**

- **(3) Коснитесь кнопки [Опрос], чтобы включилась ее подсветка.**
- **(4) Коснитесь кнопки [OK].**

### **Введите номер факса адресата.**

☞ ВВОД АДРЕСАТОВ (стр. 4-17)

**2**

#### ï **Можно ввести несколько номеров факсов.**

Опрос будет производиться в том порядке, в котором были введены номера. Опрос нескольких аппаратов называется "Серийным опросом".

Может быть введено до 500 номеров факсов. При пользовании этой функцией использование кнопок быстрого вызова, включающих в себя дополнительный адрес и код доступа, невозможно.

ï Для ввода нескольких адресов факсов после ввода номера коснитесь кнопки [След. Адрес] и введите новый номер факса.

### **3**

### **Нажмите кнопку [ЗАПУСК ЧЕРНО-БЕЛОГО].**

Ваш аппарат вызовет другой аппарат и запустит функцию приема факса.

- ï Прием в режиме опроса можно использовать в комбинации с функцией таймера для опроса в любое указанное время, например ночью или в момент вашего Ø отсутствия (можно установить только одну операцию приема в режиме опроса по таймеру).
	- ï Эта функция может использоваться только в том случае, если другой аппарат совместим с режимами Super G3 или G3 и имеет функцию опроса. ï Расходы по оплате за пользование телефоном во время приема в режиме опроса ложатся на владельца принимающего аппарата.

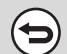

### **Для отмены функции приема в режиме опроса...**

Коснитесь кнопки [Опрос] на экране, открывшемся при выполнении шага 1, чтобы отключилась ее подсветка.

### **ЗАПУСК ПРИЕМА В РЕЖИМЕ ОПРОСА ВРУЧНУЮ**

Используйте эту процедуру, если необходимо запустить опрос после прослушивания записанного приветствия, например, при пользовании услугами информационной службы факсов.

Ŷ

ï Проследите, чтобы во время использования функции приема в режиме опроса оригинал не был помещен в аппарат. ï Эта функция не может использоваться для опроса нескольких аппаратов (серийный опрос).

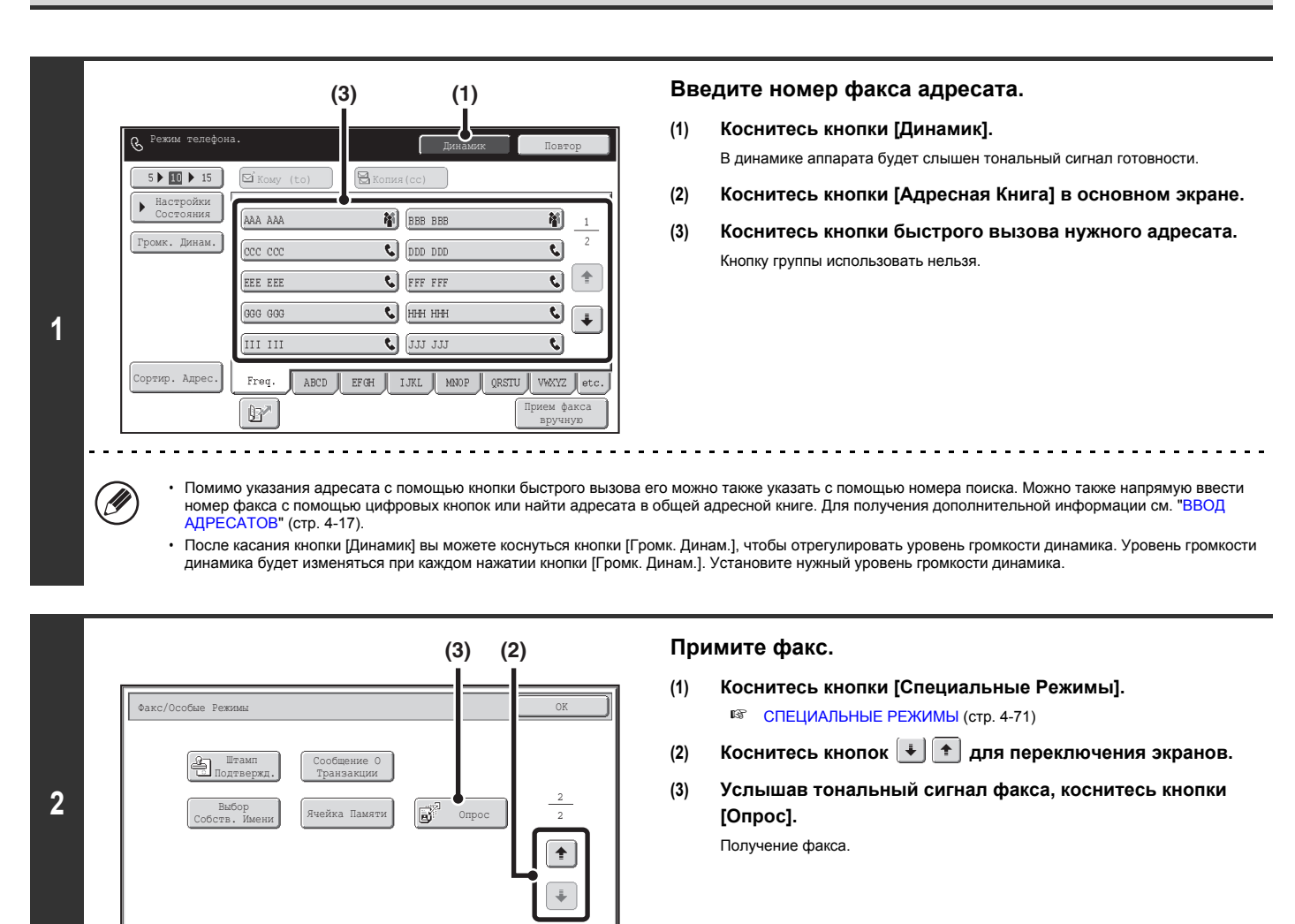

ï Эта функция может использоваться только в том случае, если другой аппарат совместим с режимами Super G3 или G3 и имеет функцию опроса. ï Расходы по оплате за пользование телефоном во время приема в режиме опроса ложатся на владельца принимающего аппарата.

## **ПЕРЕДАЧА ФАКСА В МОМЕНТ, КОГДА ДРУГОЙ АППАРАТ ВЫПОЛНЯЕТ ОПРОС ВАШЕГО АППАРАТА (Память режима опроса)**

Передача документа, отсканированного в память, когда другой аппарат выполняет опрос вашего аппарата, называется пользованием "Памятью режима опроса".

Пред выполнением опроса документ, который будет отправлен по факсу на другой аппарат, должен быть отсканирован в ячейку памяти режима опроса. Эта функция может использоваться только в том случае, если другой аппарат совместим с режимами Super G3 или G3 и имеет функцию опроса.

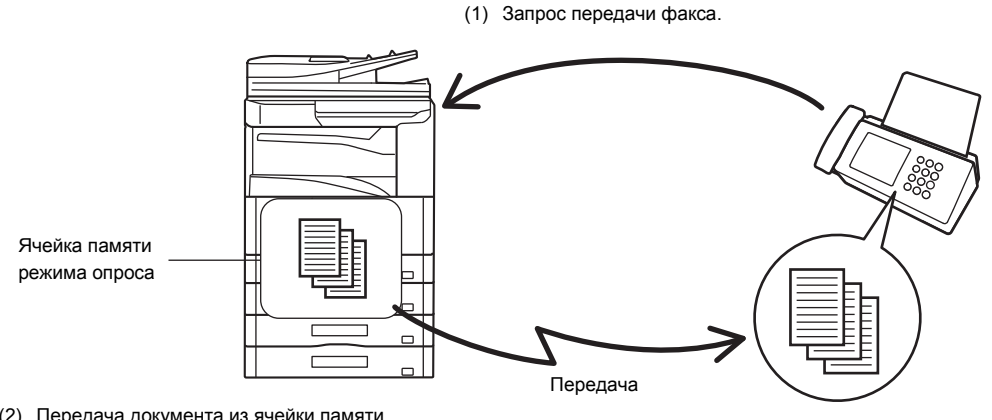

(2) Передача документа из ячейки памяти.

(3) Получение факса.

### **ОГРАНИЧЕНИЕ ДОСТУПА В РЕЖИМЕ ОПРОСА (Безопасность режима опроса)**

Чтобы разрешить выполнять опрос вашего аппарата только определенным аппаратам, вы можете ограничить доступ с целью опроса списком тех аппаратов, запрограммированный номер факса отправителя которых совпадает с номером факса, сохраненным в вашем аппарате в виде номера кода доступа для опроса. Эта функция называется "Безопасностью режима опроса".

Для использования этой функции сначала в системных параметрах настройки аппарата сохраните номера кодов доступа для опроса (номера факса отправителя, запрограммированный на других аппаратах), а затем включите настройку безопасности режима опроса.

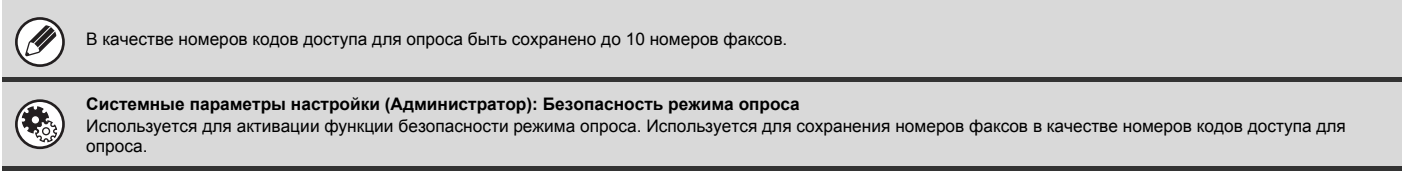

### **СКАНИРОВАНИЕ ДОКУМЕНТА В ПАМЯТЬ РЕЖИМА ОПРОСА**

Выполните следующие действия для сканирования документа в ячейку памяти для передачи в режиме опроса (Общая ячейка).

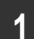

### **Поместите оригинал в аппарат.**

Поместите оригинал лицевой стороной вверх в подающий лоток документа или лицевой стороной вниз на стекло сканера.

Общая Ячейка

Назад

 $\overline{\phantom{a}}$ 

 $\boxed{0}$ 

1

**Выберите специальные режимы.**

- **(1) Коснитесь кнопки [Специальные Режимы].**
- **2 (2) Коснитесь кнопок для переключения экранов.**
	- **(3) Коснитесь кнопки [Ячейка Памяти].**
		- ☞ СПЕЦИАЛЬНЫЕ РЕЖИМЫ (стр. 4-71)

Ячейка Памяти

Ячейки-Ячейки

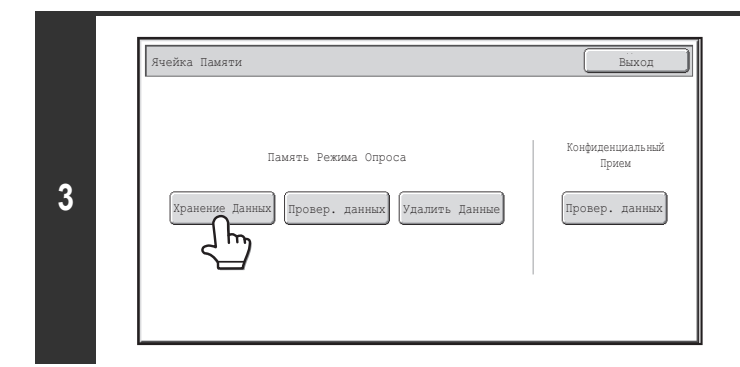

**Коснитесь кнопки [Хранение Данных].**

**Коснитесь кнопки [Общая ячейка].**

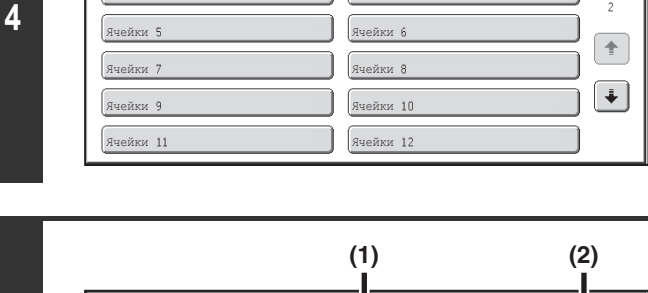

D)

O)

Ячейки 2<br>— Ячейки

**Укажите количество опросов.**

#### **(1) Коснитесь кнопки нужного количества.**

Коснитесь кнопки [Один раз], если хотите, чтобы после передачи документ был удален из памяти. Коснитесь кнопки [Неограниченно] для выполнения опроса неограниченное количество раз.

**(2) Коснитесь кнопки [OK].**

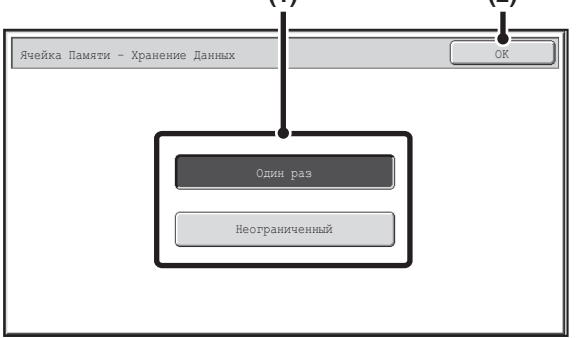

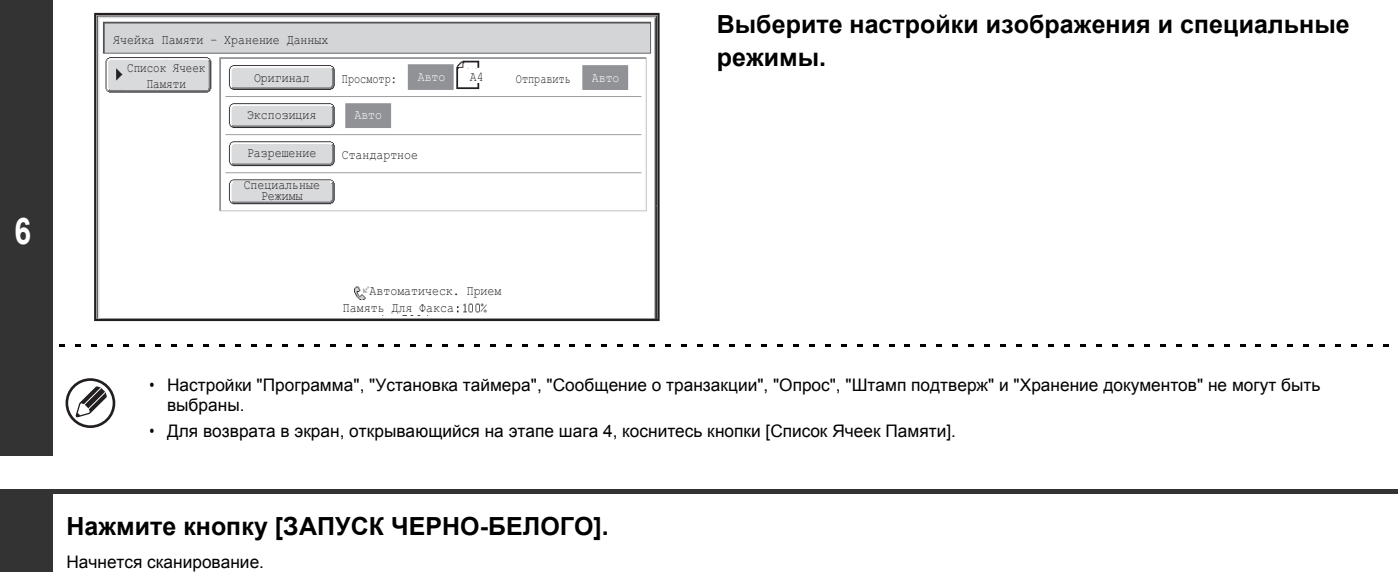

- Если страницы оригинала загружены в подающий лоток документа, будут отсканированы все страницы.
- $\cdot$  Если оригинал размещен на стекле сканера, сканируйте все страницы по очереди.
- После того как сканирование будет завершено, поместите следующий оригинал и коснитесь кнопки [ЗАПУСК ЧЕРНО-БЕЛОГО]. Повторяйте эти действия до тех пор, пока не будут отсканированы все страницы, затем коснитесь кнопки [Завершить].

#### **Для отмены сканирования...**

Нажмите кнопку [СТОП] ( $(\heartsuit)$ ) во время сканирования оригинала.

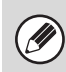

**7**

j. ÷.

ð

Если в ячейке памяти (Общая ячейка) остался другой документ, вновь отсканированный документ добавляется к предыдущему документу. В этом случае<br>количество раз опроса будет номером, установленным для только что отсканирован

## **ПРОВЕРКА ДОКУМЕНТА В ОБЩЕЙ ЯЧЕЙКЕ ПАМЯТИ**

Позволяет проверить документ, сохраненный в общей ячейке памяти для использования памяти режима опроса.

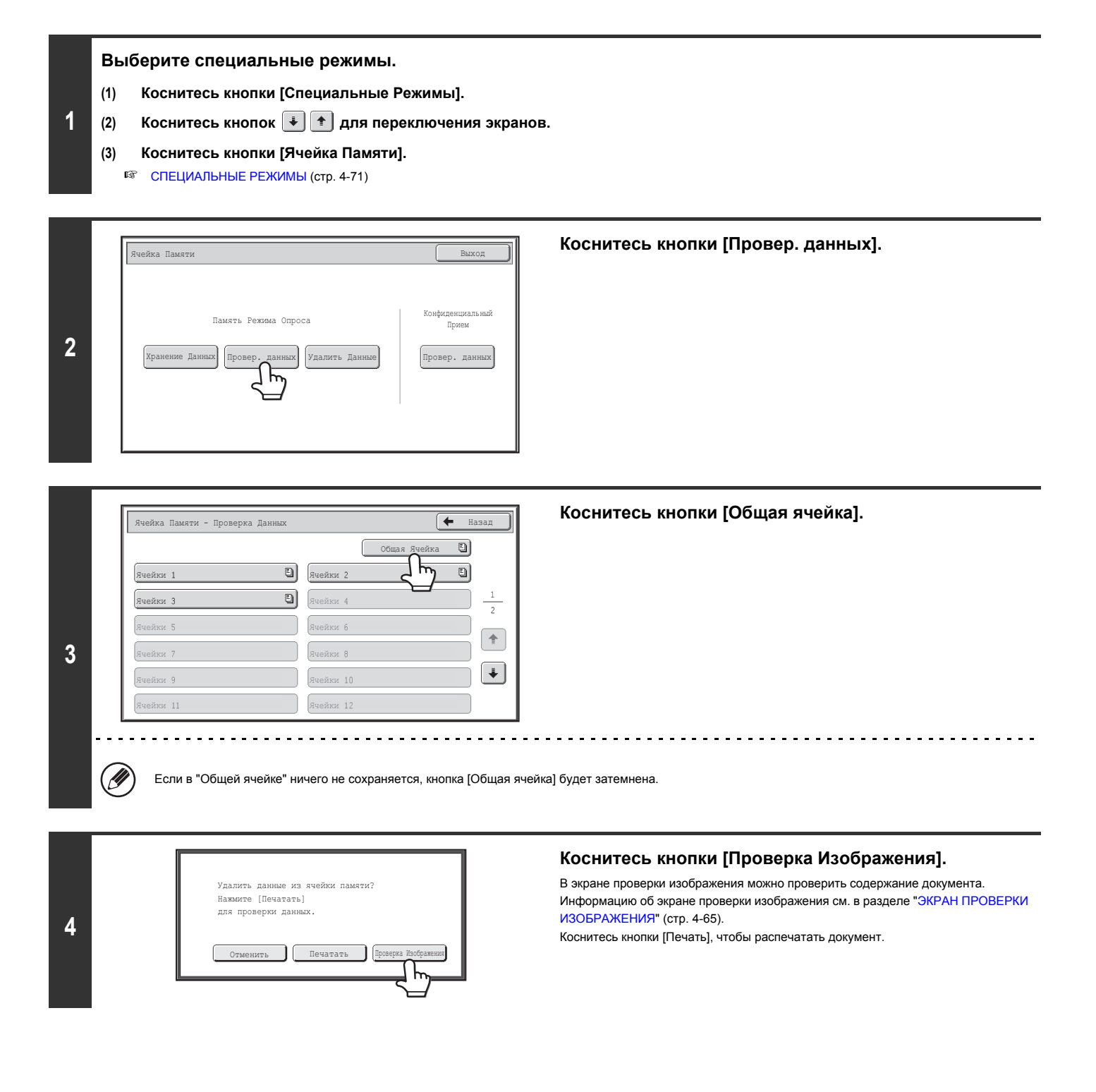

## **УДАЛЕНИЕ ДОКУМЕНТА ИЗ ОБЩЕЙ ЯЧЕЙКИ ПАМЯТИ**

Удаление из общей ячейки памяти документа, который больше не нужен.

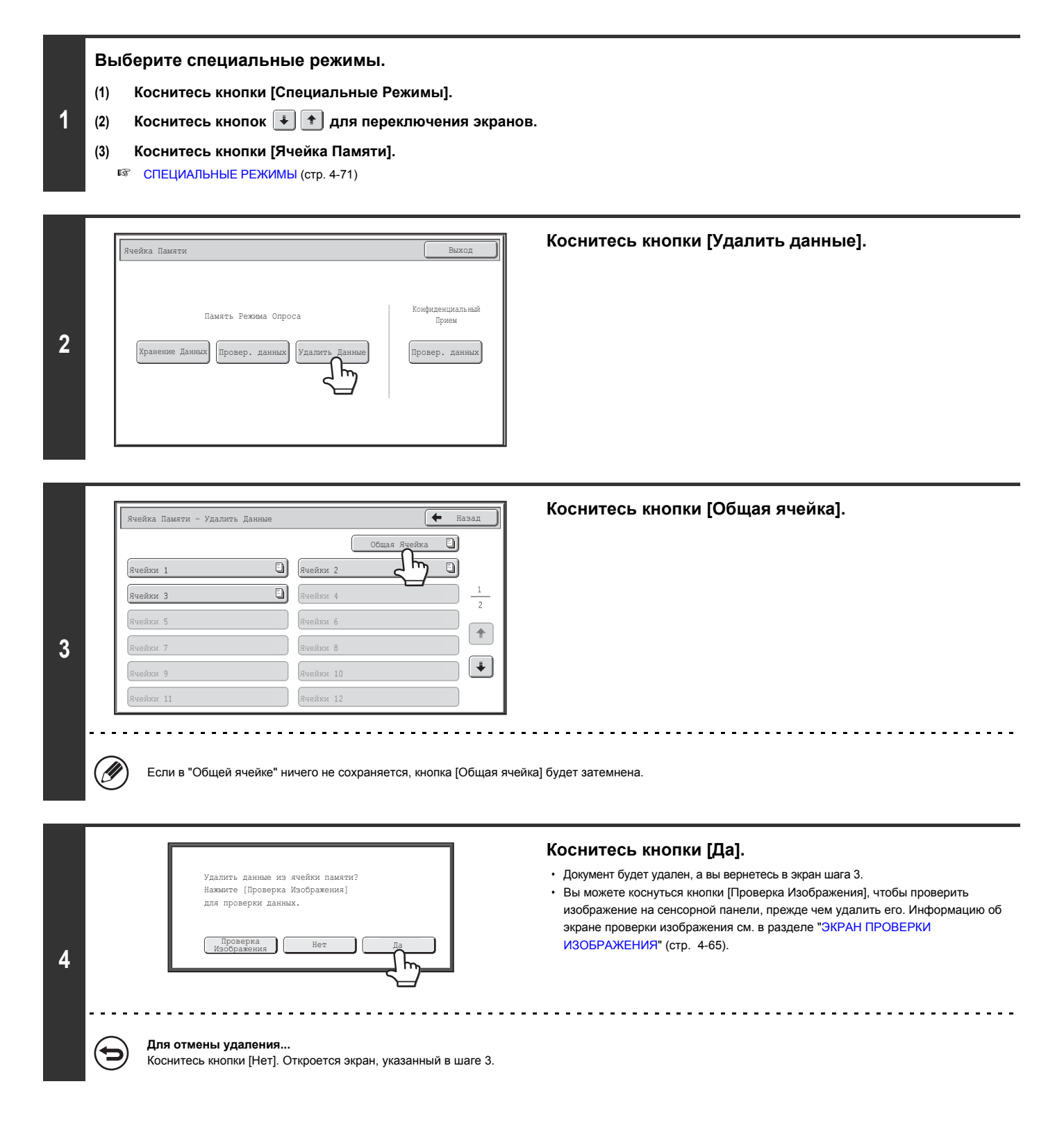

# **ОСУЩЕСТВЛЕНИЕ СВЯЗИ В РЕЖИМЕ F-КОДА**

В этом разделе объясняется порядок выполнения операций связи в режиме F-кода. Связь в режиме F-кода может осуществляться с аппаратами других производителей, которые также поддерживают связь в режиме F-кода.

## **СВЯЗЬ С F-КОДОМ**

Она позволяет обмениваться конфиденциальными документами (конфиденциальная связь), выполнять поиск (опрос) и распределение (память режима опроса) информации, распространение информации на несколько адресатов (групповая передача с ретрансляцией), которые поддерживают связь с F-кодом.

F-код\* указывается при каждой связи, что повышает безопасность.

Связь с использованием F-кода основывается на стандарте G3 МСЭ.

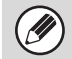

Стандарты связи утверждены Международным союзом электросвязи (МСЭ) при ООН. Международный союз электросвязи (МСЭ) координирует глобальные телекоммуникационные сети и службы.

### **КАК РАБОТАЕТ F-КОД**

Факс, передаваемый с F-кодом, принимается в ячейку памяти F-кода на принимающем аппарате, указанную F-кодом (дополнительный адрес и код доступа). Если F-код, отправляемый передающим аппаратом, не совпадает с F-кодом принимающего аппарата, прием не состоится.

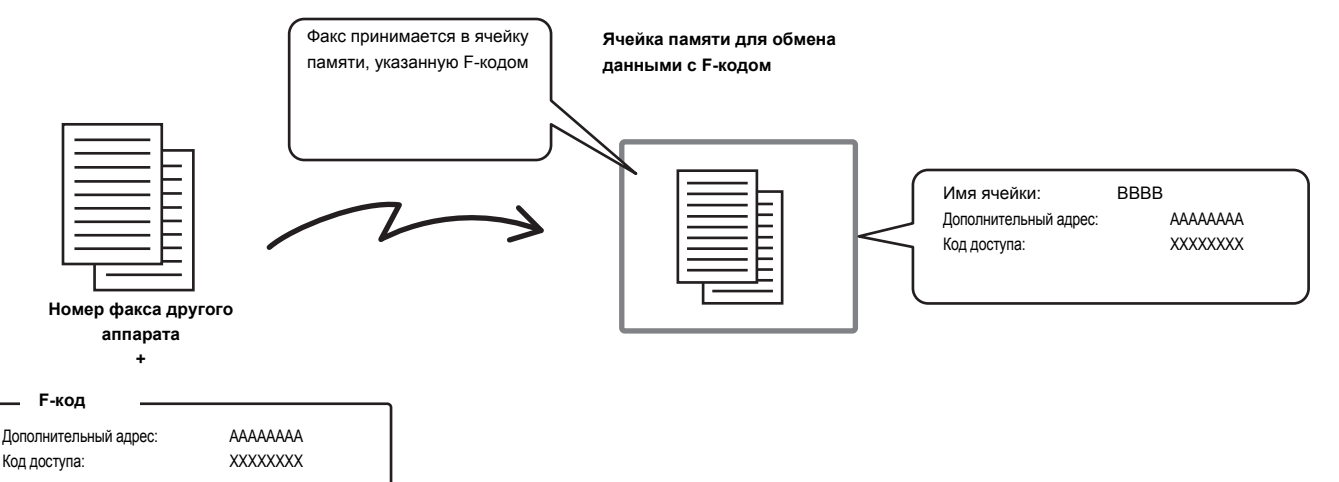

В продуктах от других производителей термины "дополнительный адрес" и "код доступа" могут быть другими. При необходимости обратиться к оператору другого аппарата за дополнительным адресом и кодом доступа; используйте термины согласно МСЭ, которые приведены в следующей таблице.

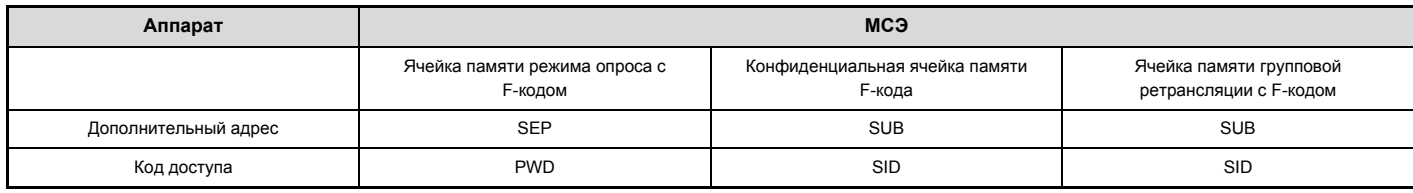

F-код состоит из дополнительного адреса и кода доступа и не должен быть длиннее 20 цифр.

### **СОЗДАНИЕ ЯЧЕЕК ПАМЯТИ В АППАРАТЕ ДЛЯ СВЯЗИ С F-КОДОМ**

Для использования функций связи с F-кодом необходимо создать специальные ячейки памяти с F-кодом, пользуясь параметром "Ячейка Памяти F-Кода" в системных параметрах настроек.

Имя ячейки и F-код (дополнительный адрес и код доступа) программируются в каждой ячейке, а функция связи с F-кодом назначается для каждой ячейки. После создания ячейки памяти сообщите другой стороне дополнительный адрес и код доступа к ячейке памяти.

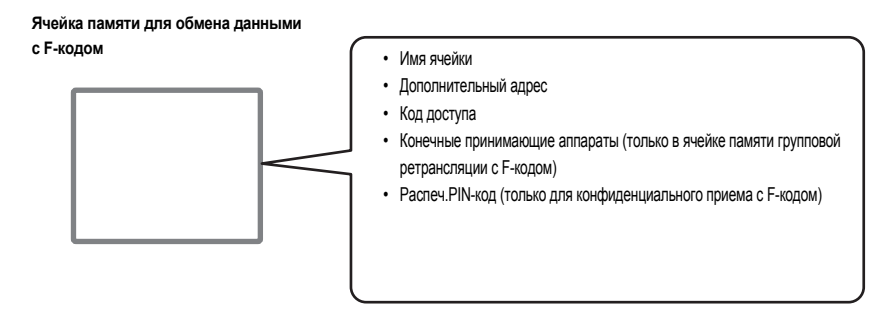

Для использования функций связи с F-кодом на этом аппарате необходимо создать ячейки памяти с F-кодом.

Конфиденциальный прием с F-кодом, память режима опроса с F-кодом, групповая передача с ретрансляцией с F-кодом

Для использования следующих функций связи с F-кодом необходимо создать на другом аппарате ячейки памяти с F-кодом.

Конфиденциальная передача с F-кодом, прием в режиме опроса с F-кодом, передача по запросу ретрансляции с F-кодом

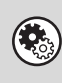

**Системные Параметры настройки: Ячейка памяти F-кода (стр. 7-103)**

- Используется для задания конфигурации ячеек памяти для связи с F-кодом.
- Можно создать до 100 ячеек памяти.
- ï Имя ячейки памяти не должно превышать 18 символов, а длина дополнительного адреса и кода доступа не должна превышать 20 цифр.

### **НАБОР НОМЕРА С F-КОДОМ**

При выполнении операции с F-кодом к набираемому номеру факса добавляется F-код (дополнительный адрес и код доступа). Прежде чем выполнить передачу с F-кодом, проверьте F-код (дополнительный адрес и код доступа), запрограммированный в ячейке памяти другого аппарата. Удобно сохранить F-код вместе с номером факса под кнопкой быстрого вызова или групповой кнопкой.

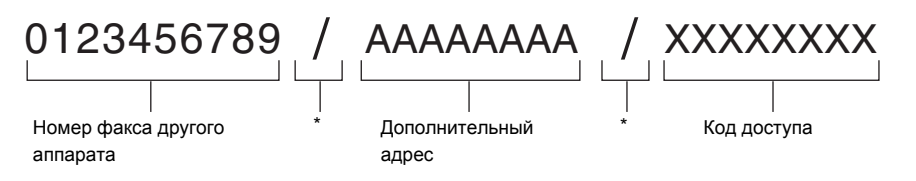

\* Коснитесь кнопки [Дополн. Адрес] на экране для ввода "/".

При вызове этим аппаратом другого аппарата используются следующие функции связи с F-кодом.

Конфиденциальная передача с F-кодом, прием в режиме опроса с F-кодом, передача по запросу ретрансляции с F-кодом

При вызове другим аппаратом вашего аппарата используются следующие функции связи с F-кодом.

Конфиденциальный прием с F-кодом, память режима опроса с F-кодом, групповая передача с ретрансляцией с F-кодом

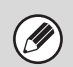

ï Если на аппарате адресата нет кода доступа, указанного в F-коде, при наборе номера аппарата не вводите код доступа. • Связь с F-кодом не может осуществляться, если используется динамик или передача выполняется вручную.

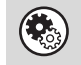

**Системные Параметры настройки: Адресная Книга (стр. 7-16)** Используется для сохранения и редактирования кнопок быстрого вызова и кнопок групп.

## **КОНФИДЕНЦИАЛЬНАЯ ПЕРЕДАЧА С F-КОДОМ**

При передаче факса в ячейку памяти с F-кодом (конфиденциальную) на принимающем аппарате (вашем аппарате или другом аппарате) отправитель может направить передачу непосредственно пользователю ячейки.

Это удобно для передачи конфиденциальных документов, когда вы не хотите, чтобы их видел кто-нибудь кроме получателя, или когда принимающий аппарат используется несколькими отделами.

Для печати конфиденциального факса с F-кодом необходимо ввести код доступа печати.

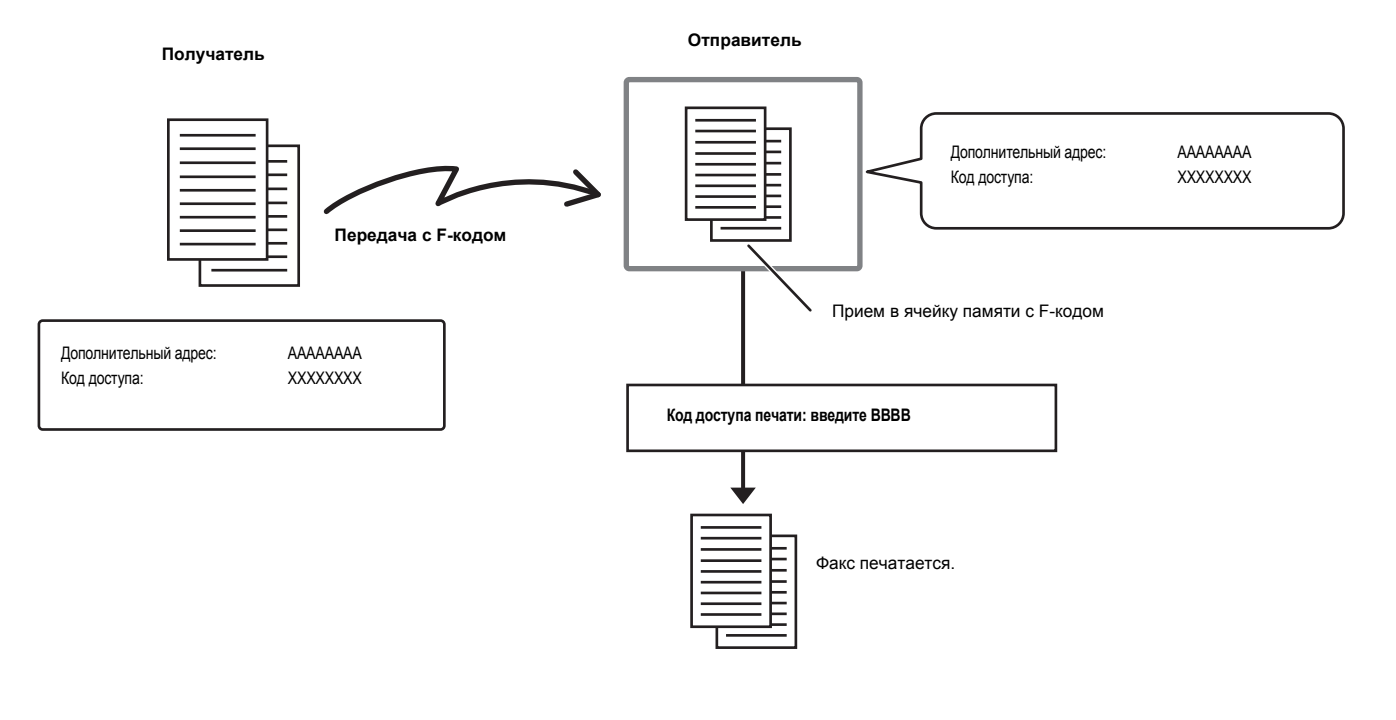

F-код (дополнительный адрес и код доступа) ячейки памяти, который должен использоваться, должен быть проверен отправителем и получателем перед отправкой факса.

**Системные Параметры настройки: Ячейка памяти F-кода (стр. 7-103)** Используется для создания ячеек памяти для конфиденциальной связи с F-кодом (конфиденциальный прием). Имя ячейки памяти, дополнительный адрес, код доступа и код доступа печати программируются в каждой ячейке.

## **КОНФИДЕНЦИАЛЬНАЯ ПЕРЕДАЧА С F-КОДОМ**

Выполните следующие действия, чтобы отправить конфиденциальный факс с добавлением F-кода к номеру факса.

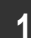

#### **Поместите оригинал в аппарат.**

Поместите оригинал лицевой стороной вверх в подающий лоток документа или лицевой стороной вниз на стекло сканера.

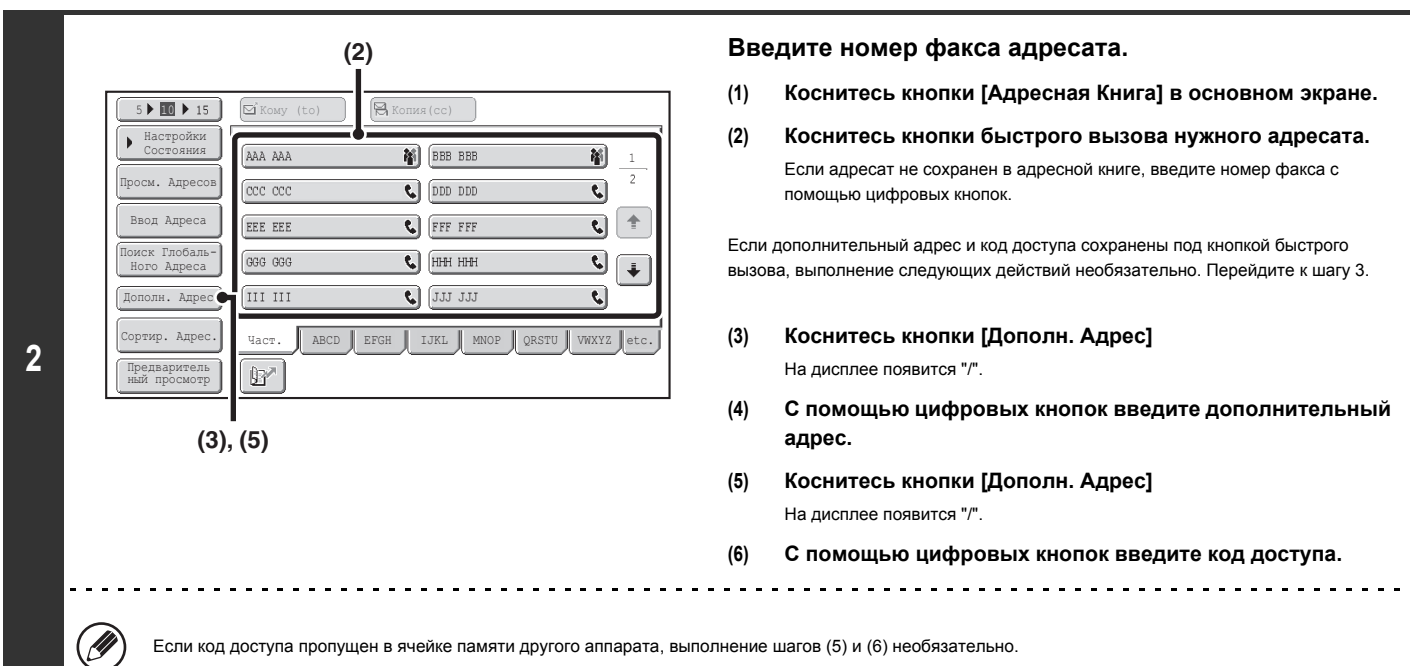

Если код доступа пропущен в ячейке памяти другого аппарата, выполнение шагов (5) и (6) необязательно.

### **Нажмите кнопку [ЗАПУСК ЧЕРНО-БЕЛОГО].**

Начнется сканирование.

• Если страницы оригинала загружены в подающий лоток документа, будут отсканированы все страницы.

После завершения сканирования раздастся звуковой сигнал.

ï Если оригинал размещен на стекле сканера, сканируйте все страницы по очереди.После того как сканирование будет завершено, поместите следующий оригинал и коснитесь кнопки [ЗАПУСК ЧЕРНО-БЕЛОГО].

Повторяйте эти действия до тех пор, пока не будут отсканированы все страницы, затем коснитесь кнопки [Завершить]. После завершения сканирования раздастся звуковой сигнал.

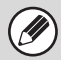

**3**

Эту функцию можно использовать в сочетании с групповой передачей или передачей по таймеру. Эта функция также может быть сохранена в программе.

### **ПРОВЕРКА ФАКСОВ, ПОЛУЧЕННЫХ ПРИ КОНФИДЕНЦИАЛЬНОМ ПРИЕМЕ С F-КОДОМ**

При приеме конфиденциального факса с F-кодом он сохраняется в ячейке памяти, защищенной F-кодом. Для проверки принятых факсов ведите код доступа печати.

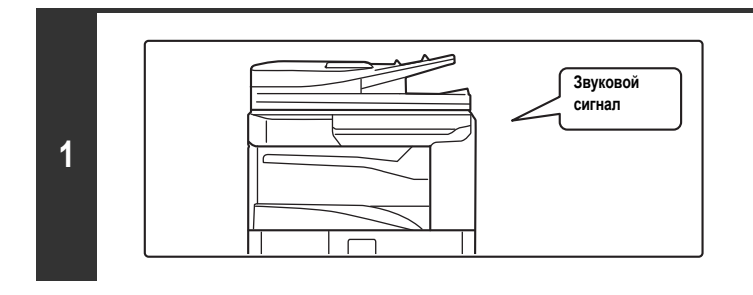

### **Аппарат подаст звуковой сигнал, и начнется прием факса.**

Когда прием завершится, раздастся звуковой сигнал.

### **Выберите специальные режимы.**

- **(1) Коснитесь кнопки [Специальные Режимы].**
- **2 (2) Коснитесь кнопок для переключения экранов.**
	- **(3) Коснитесь кнопки [Ячейка Памяти].**
		- ☞ СПЕЦИАЛЬНЫЕ РЕЖИМЫ (стр. 4-71)

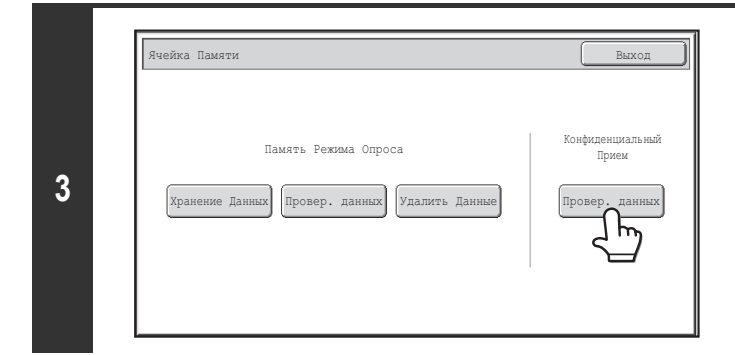

**Коснитесь кнопки [Провер. данных].**

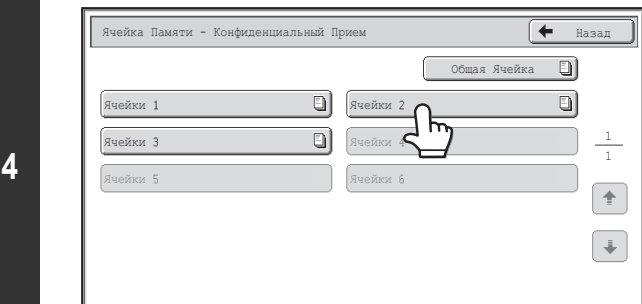

### **Коснитесь кнопки ячейки памяти с конфиденциальным факсом**

" | [1] появляется на кнопках ячеек памяти, в которых имеются принятые факсы. Кнопки ячеек памяти, в которых нет принятых факсов, затемнены и не могут быть выбраны..

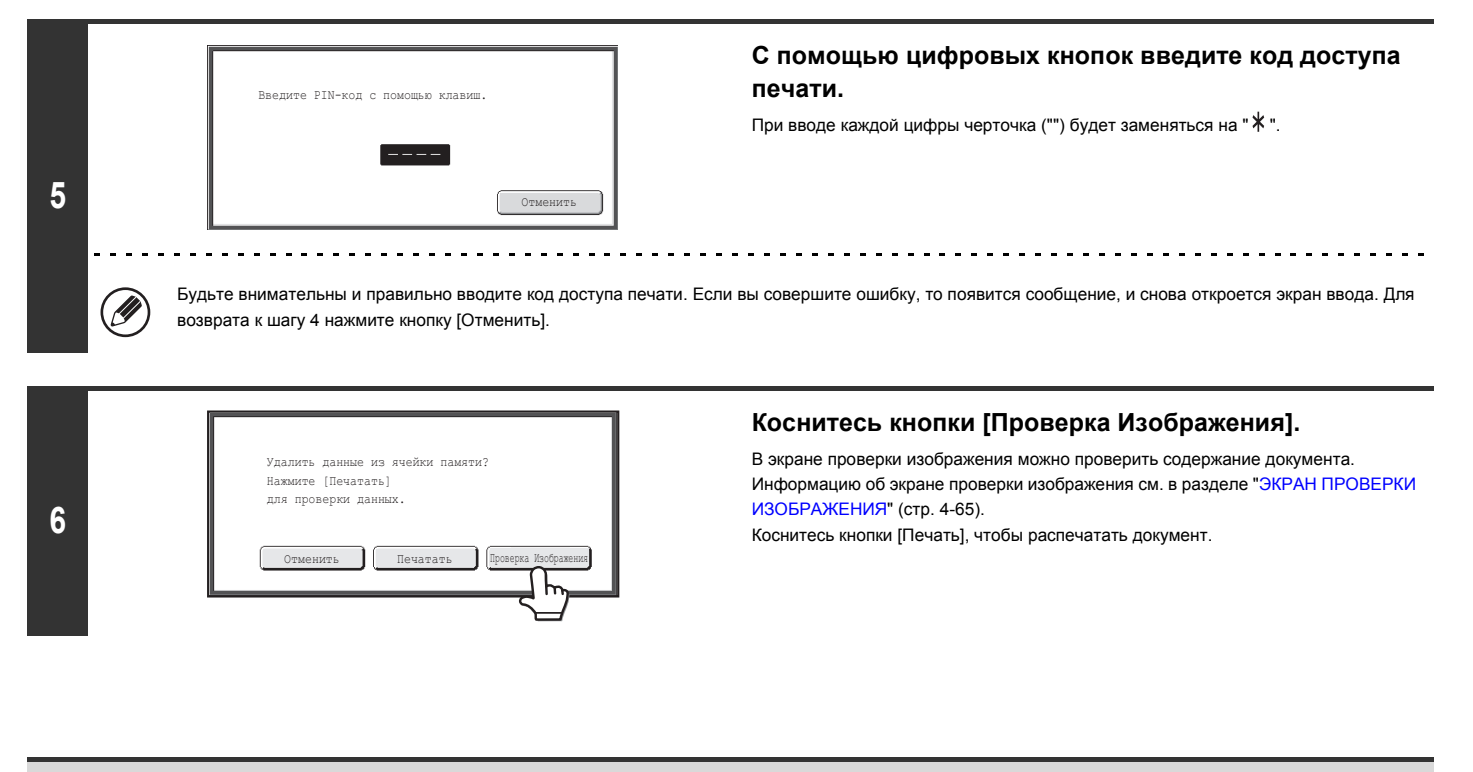

• Конфиденциальные факсы автоматически имеют приоритет в очереди заданий печати.

- После печати факса ячейка памяти автоматически очищается.
- ï **Если вы не помните код доступа печати...**

Ŷ

Нет никакой возможности проверить забытый код доступа в аппарате. Будьте внимательны, чтобы не забыть код доступа. В том случае, если вы забыли код<br>доступа или нужно проверить код доступа, обратитесь к дилеру или ближайше

**Системные Параметры настройки (Администратор): Установка Печати Отчета Сеансов Передачи** Эту настройку можно использовать для автоматической печати сообщения о транзакции при получении конфиденциального факса с F-кодом.

## **ПРИЕМ В РЕЖИМЕ ОПРОСА С ИСПОЛЬЗОВАНИЕМ F-КОДА**

Эта функция позволяет вашему аппарату вызвать другой аппарат и запустить функцию приема факса, хранящегося в ячейке памяти с F-кодом (память режима опроса) в этом аппарате. Во время операции опроса ваш аппарат должен точно указать F-код (дополнительный адрес и код доступа), установленный на другом аппарате, в противном случае прием в режиме опроса не состоится.

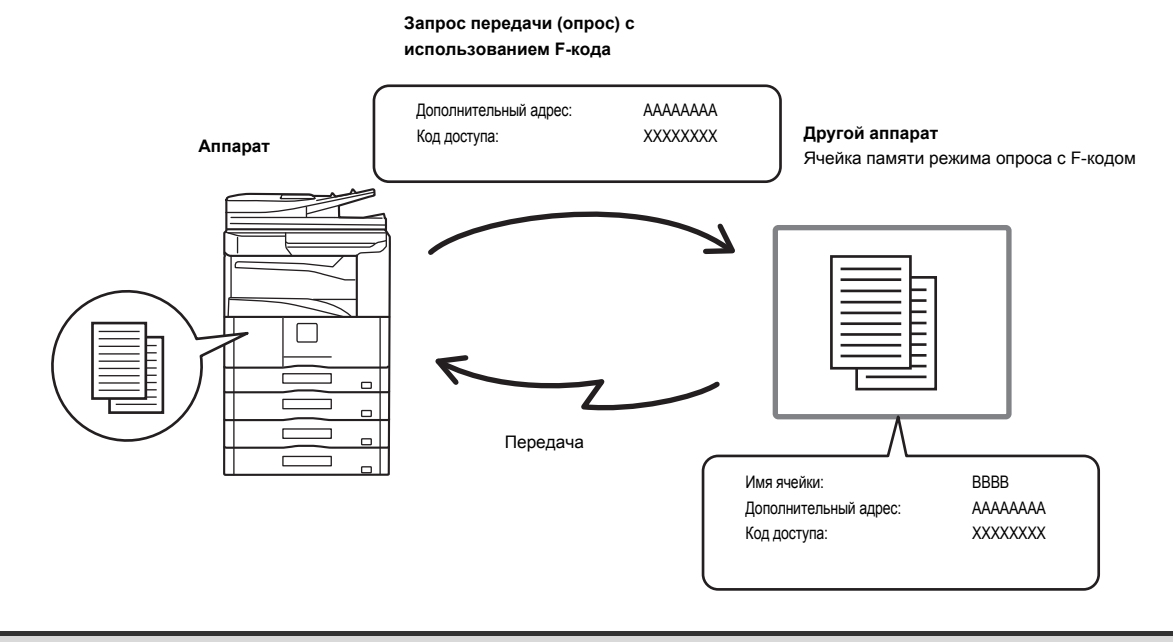

ï Прежде чем выполнить прием в режиме опроса с F-кодом, проверьте F-код (дополнительный адрес и код доступа), запрограммированный в ячейке памяти другого аппарата.

- ï При использовании этой функции не кладите оригинал в автоматический подающий лоток документа или на стекло сканера.
- ï Расходы по оплате за пользование телефоном во время передачи ложатся на владельца принимающего аппарата.

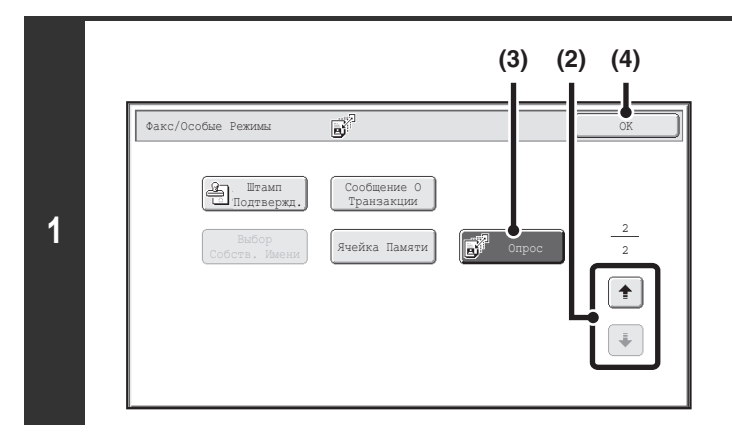

### **Выберите функцию опроса.**

- **(1) Коснитесь кнопки [Специальные Режимы].** ☞ СПЕЦИАЛЬНЫЕ РЕЖИМЫ (стр. 4-71)
- **(2) Коснитесь кнопок для переключения экранов.**
- **(3) Коснитесь кнопки [Опрос], чтобы включилась ее подсветка.**
- **(4) Коснитесь кнопки [OK].**

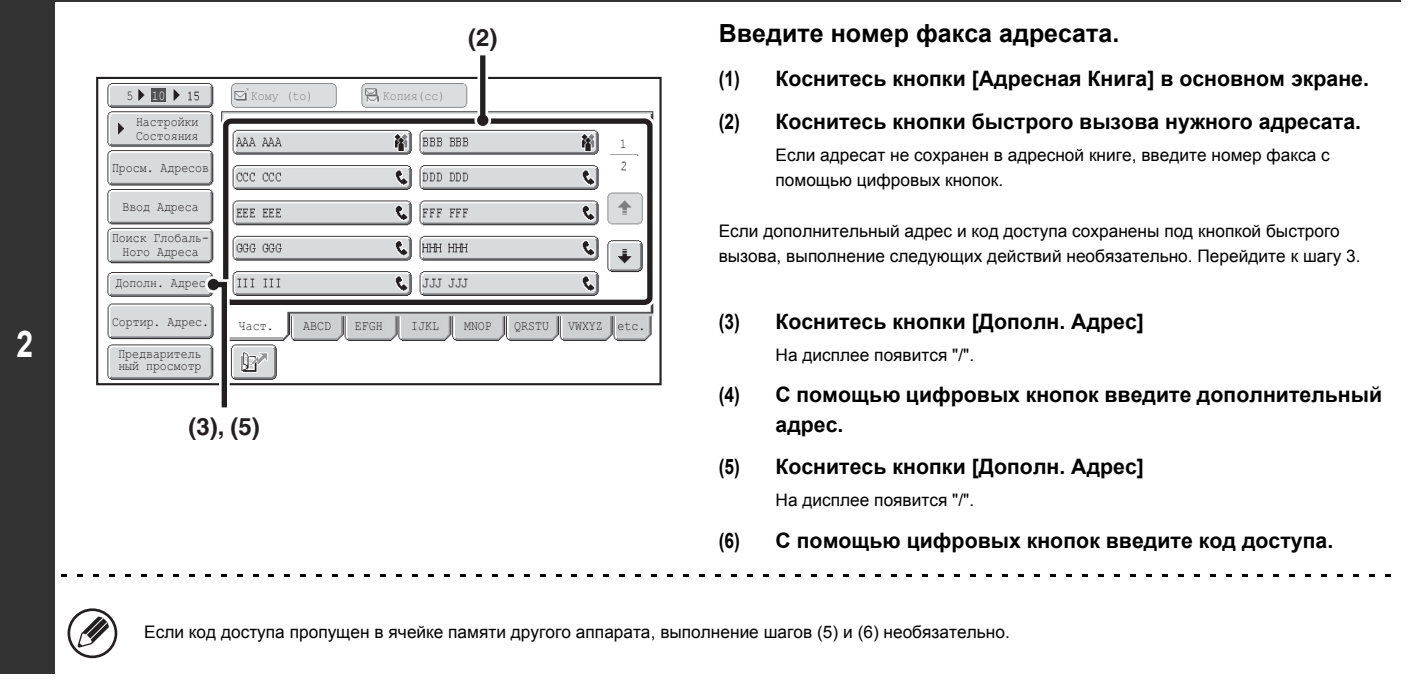

### **3**

d

### **Нажмите кнопку [ЗАПУСК ЧЕРНО-БЕЛОГО].**

Ваш аппарат может вызвать другой аппарат и запустить функцию приема факса.

ï Опрос нескольких аппаратов (серийный опрос) невозможен.

Ø ï Функцию приема в режиме опроса с F-кодом можно использовать в сочетании с настройкой таймера. За один раз можно сохранить только одну операцию приема в режиме опроса с настройкой таймера. ☞ ОТПРАВКА ФАКСА В ЗАДАННОЕ ВРЕМЯ (Таймер) (стр. 4-79)

**Для отмены функции опроса...**

Коснитесь кнопки [Опрос] на экране, открывшемся при выполнении шага 1, чтобы отключилась ее подсветка.

## **ПЕРЕДАЧА С ИСПОЛЬЗОВАНИЕМ ПАМЯТИ В РЕЖИМЕ ОПРОСА С F-КОДАМИ**

При получении вашим аппаратом запроса на передачу с другого аппарата с помощью этой функции факс, сохраненный в ячейке памяти с F-кодом (память режима опроса) на вашем аппарате, передается на другой аппарат. Другой аппарат должен точно указать F-код, настроенный на вашем аппарате, в противном случае передача не состоится.

Передаваемый документ должен быть отсканирован в ячейку памяти режима опроса с F-кодом.

#### **Запрос передачи (опрос) с F-кодом**

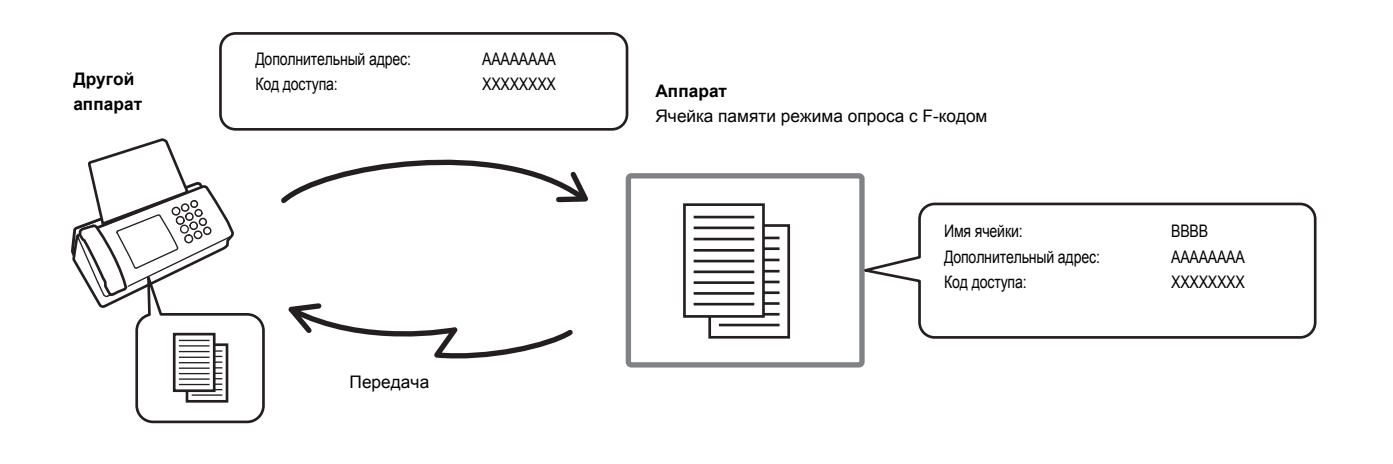

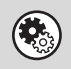

**Системные Параметры настройки: Ячейка памяти F-кода (стр. 7-103)** Используется для создания ячеек памяти (память режима опроса) для передачи с использованием памяти в режиме опроса с F-кодом. Имя ячейки памяти, дополнительный адрес и код доступа программируются в каждой ячейке.

### **СКАНИРОВАНИЕ ДОКУМЕНТА В ЯЧЕЙКУ ПАМЯТИ ДЛЯ ПЕРЕДАЧИ В РЕЖИМЕ ОПРОСА С F-КОДОМ**

Выполните следующие действия для сканирования документа в ячейку памяти (память режима опроса) для передачи в режиме опроса с F-кодом.

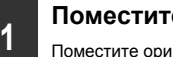

#### **Поместите оригинал в аппарат.**

Поместите оригинал лицевой стороной вверх в подающий лоток документа или лицевой стороной вниз на стекло сканера.

#### **Выберите специальные режимы.**

- **(1) Коснитесь кнопки [Специальные Режимы].**
- **2 (2) Коснитесь кнопок для переключения экранов.**
	- **(3) Коснитесь кнопки [Ячейка Памяти].**
		- ☞ СПЕЦИАЛЬНЫЕ РЕЖИМЫ (стр. 4-71)

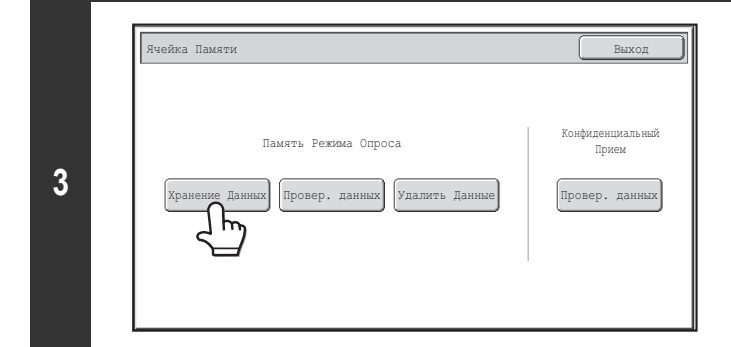

**Коснитесь кнопки [Хранение Данных].**

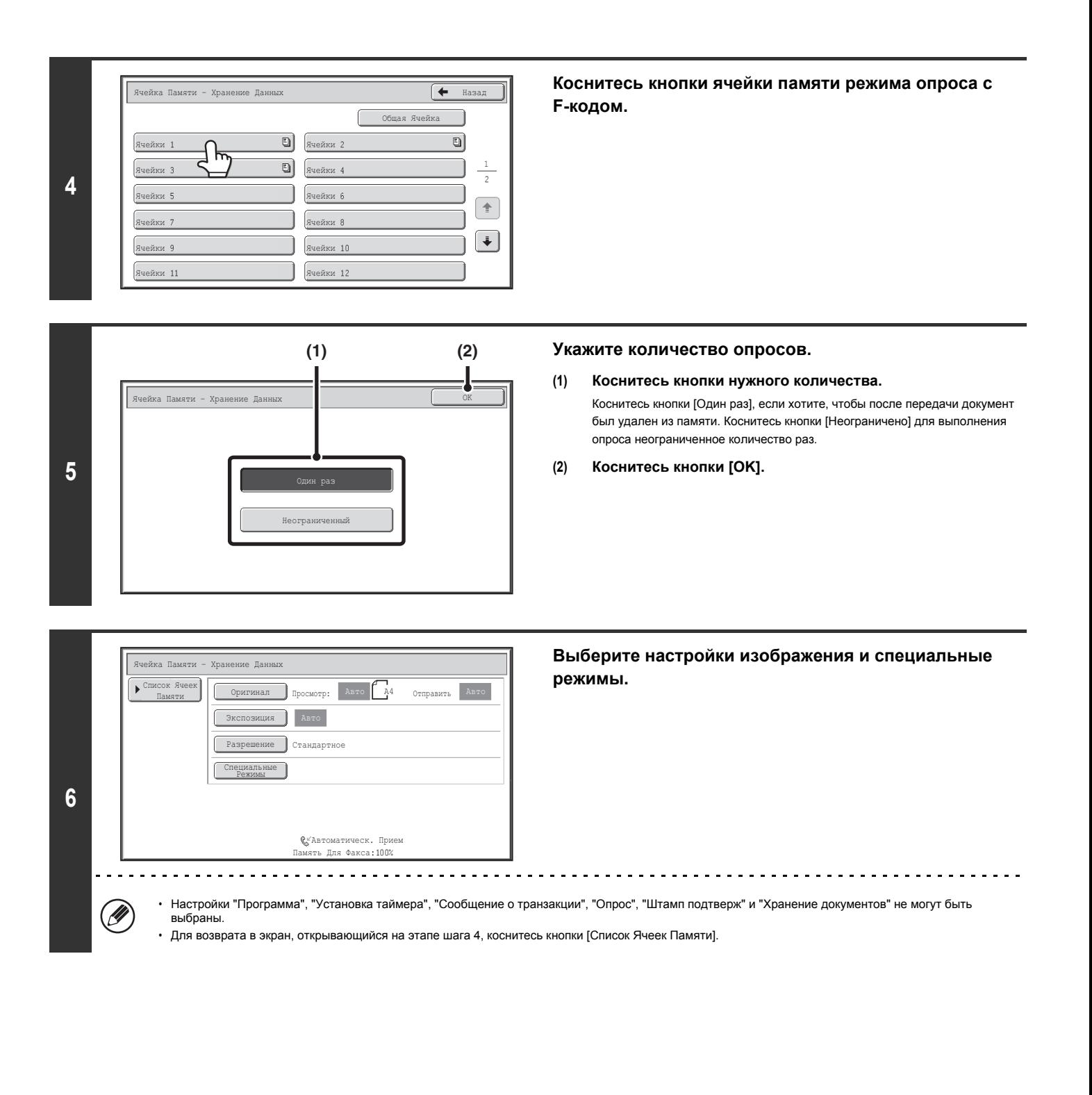

### **Нажмите кнопку [ЗАПУСК ЧЕРНО-БЕЛОГО].**

Начнется сканирование.

- Если страницы оригинала загружены в подающий лоток документа, будут отсканированы все страницы.
- ï Если оригинал размещен на стекле сканера, сканируйте все страницы по очереди.После того как сканирование будет завершено, поместите следующий оригинал и коснитесь кнопки [ЗАПУСК ЧЕРНО-БЕЛОГО].

Повторяйте эти действия до тех пор, пока не будут отсканированы все страницы, затем коснитесь кнопки [Завершить].

#### **Для отмены сканирования...**

Нажмите кнопку [СТОП] (  $\circledcirc$  ) во время сканирования оригинала.

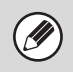

**7**

€

• Если в ячейке памяти уже хранятся другие документы, документ добавляется к ранее сохраненным документам.

ï Заводская настройка по умолчанию для количества опросов составляет "Один раз" (после того, как документ будет передан на принимающий аппарат, он автоматически будет удален).

### **ПРОВЕРКА ДОКУМЕНТА В ЯЧЕЙКЕ ПАМЯТИ РЕЖИМА ОПРОСА С F-КОДОМ**

Позволяет проверить документ, хранящийся в ячейке памяти режима опроса с F-кодом.

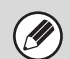

**3**

Документ, находящийся в ячейке памяти, не может быть распечатан, так как он как раз передается.

Общая Ячейка

Назад

 $\overline{\mathbf{t}}$ O) o

> 1 f

 $\left| \frac{1}{2} \right|$  $\boxed{\blacklozenge}$ 

**Выберите специальные режимы.**

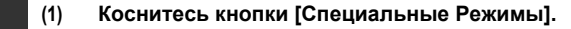

- **1 (2) Коснитесь кнопок для переключения экранов.**
	- **(3) Коснитесь кнопки [Ячейка Памяти].**
		- ☞ СПЕЦИАЛЬНЫЕ РЕЖИМЫ (стр. 4-71)

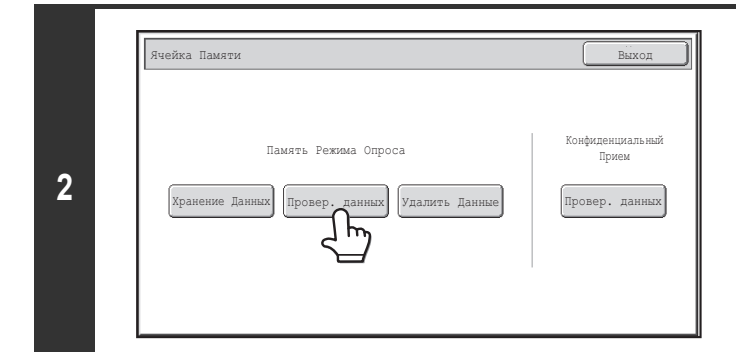

**Коснитесь кнопки [Провер. данных].**

**Коснитесь кнопки ячейки памяти режима опроса с F-кодом, где хранится документ, который вы хотите распечатать.**

В тех кнопках, в которых хранятся документы, появится значок  $\Xi$ .

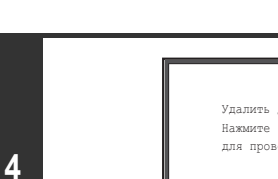

Ячейки-Ячейки Ячейки 5<br>. Ячейки 7<br>. Ячейки 9<br>. Ячейки <mark>1</mark>

Ячейка Памяти - Проверка Данных

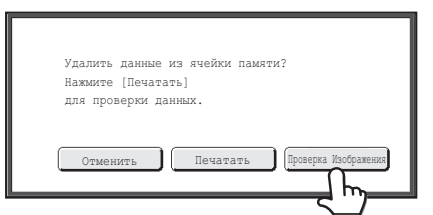

Ячейки .<br>Хки 4 Ячейки 6<br>. Ячейки 8<br>. Ячейки 1<br>-Ячейки 1<br>-

 $\overline{a}$  $\overline{a}$ 

### **Коснитесь кнопки [Проверка Изображения].**

В экране проверки изображения можно проверить содержание документа. Информацию об экране проверки изображения см. в разделе "ЭКРАН ПРОВЕРКИ ИЗОБРАЖЕНИЯ" (стр. 4-65).

Коснитесь кнопки [Печать], чтобы распечатать документ.

### **УДАЛЕНИЕ ДОКУМЕНТА, ХРАНЯЩЕГОСЯ ДЛЯ ПЕРЕДАЧИ В РЕЖИМЕ ОПРОСА С F-КОДОМ**

Если документ в ячейке памяти режима опроса с F-кодом больше не нужен, выполните следующие действия для его удаления.

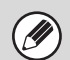

Документ, находящийся в ячейке памяти, не может быть удален, так как он как раз передается.

**Выберите специальные режимы.**

- **(1) Коснитесь кнопки [Специальные Режимы].**
- **1 (2) Коснитесь кнопок для переключения экранов.**
	- **(3) Коснитесь кнопки [Ячейка Памяти].**
		- ☞ СПЕЦИАЛЬНЫЕ РЕЖИМЫ (стр. 4-71)

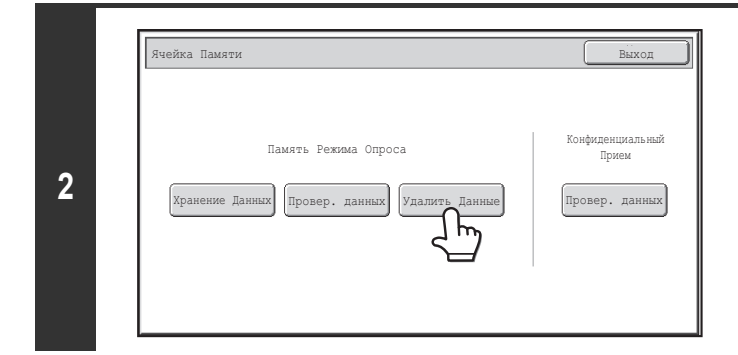

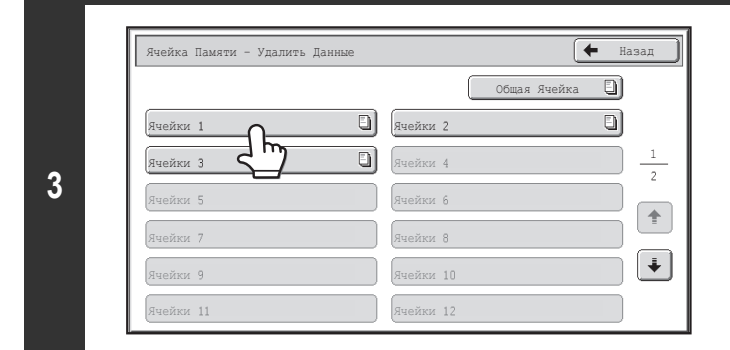

Проверка | Нет | Да

ироверка<br>Изображения <u>Нет</u>

.<br>Удалить данные из ячейки памяти Нажмите [Проверка Изображения] для проверки данных.

### **Коснитесь кнопки [Удалить данные].**

**Коснитесь кнопки ячейки памяти режима опроса с F-кодом, где хранится документ, который вы хотите удалить.**

В тех кнопках, в которых хранятся документы, появится значок  $\Xi$ .

#### **Коснитесь кнопки [Да].**

• Документ будет удален, а вы вернетесь в экран шага 3.

<u>. . . . . . . . . .</u>

• Начнется операция печати.

Вы можете коснуться кнопки [Проверка Изображения], чтобы проверить изображение на сенсорной панели, прежде чем удалить его. Информацию об экране проверки изображения см. в разделе "ЭКРАН ПРОВЕРКИ ИЗОБРАЖЕНИЯ" (стр. 4-65).

#### **Для отмены удаления...**

 $\sim$   $\sim$  $\sim$   $\sim$   $\sim$ 

**4**

Коснитесь кнопки [НЕТ]. Откроется экран, показанный в шаге 3, при этом документ удален не будет.

 $\sim 10$   $\mu$ 

## **ПЕРЕДАЧА ПО ЗАПРОСУ РЕТРАНСЛЯЦИИ С F-КОДОМ**

Эта функция используется для передачи факса в ячейку памяти групповой ретрансляции с F-кодом в другом аппарате и его ретрансляции этим аппаратом на несколько конечных принимающих аппаратов.

Если конечные принимающие аппараты находятся далеко от вашего аппарата, передающего факс на ретранслирующий аппарат, который расположен ближе к этим конечным принимающим аппаратам, это поможет снизить расходы по оплате за пользование телефоном. Передача по запросу ретрансляции может использоваться в комбинации с передачей по таймеру, что позволит еще больше снизить телефонные расходы.

☞ ОТПРАВКА ФАКСА В ЗАДАННОЕ ВРЕМЯ (Таймер) (стр. 4-79)

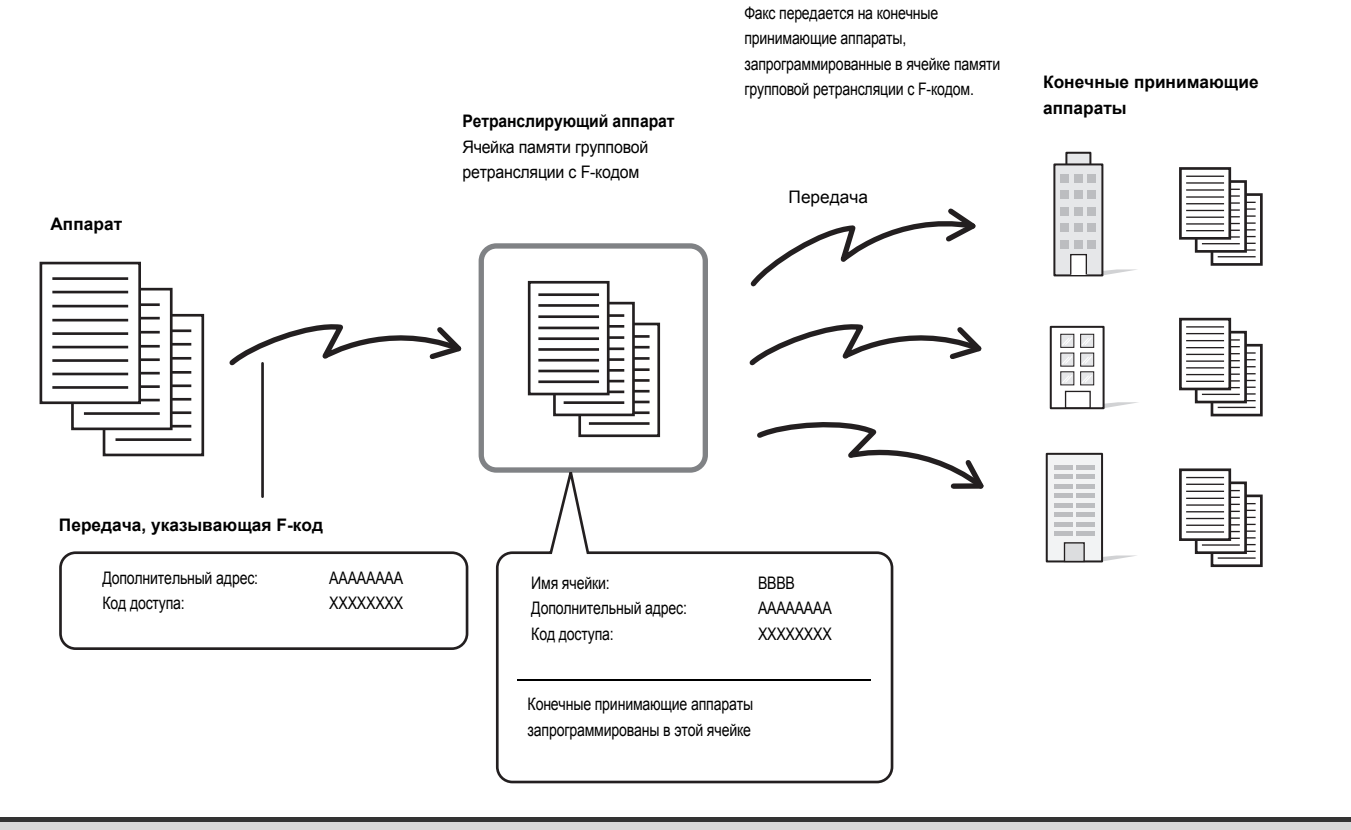

- ï Прежде чем выполнить передачу по запросу ретрансляции с F-кодом, проверьте F-код (дополнительный адрес и код доступа) и конечные принимающие аппараты, запрограммированные в ячейке памяти групповой ретрансляции в ретранслирующем аппарате.
- Прежде чем можно будет воспользоваться этой функцией, конечные принимающие аппараты должны быть запрограммированы в ячейке памяти групповой ретрансляции с F-кодом в ретранслирующем аппарате.
- ï Конечные принимающие аппараты не обязательно должны поддерживать связь в режиме F-кода.
- ï Эту функцию можно использовать в сочетании с групповой передачей или передачей по таймеру. Передачу по запросу ретрансляции с F-кодом также можно сохранить в программе.
- На ваш аппарат (аппарат, запрашивающий групповую передачу с ретрансляцией) приходятся только расходы по отправке факса на ретранслирующий
- аппарат. На ретранслирующий аппарат приходятся расходы по передаче факса на каждый из конечных принимающих аппаратов. ï При печати факсов, переданных получателю с помощью этой функции, нельзя будет вывести дату и время получения (функция "Печать Даты/Времени Получения" выключена).

**1**

### **Системные Параметры настройки: Ячейка памяти F-кода (стр. 7-103)**

Используется для создания ячеек памяти для групповой передачи с ретрансляцией с F-кодом.

Имя ячейки памяти, дополнительный адрес, код доступа и конечные принимающие аппараты программируются в каждой ячейке.

### **Поместите оригинал в аппарат.**

Поместите оригинал лицевой стороной вверх в подающий лоток документа или лицевой стороной вниз на стекло сканера.

 $\sim$   $\sim$   $\sim$   $\sim$ 

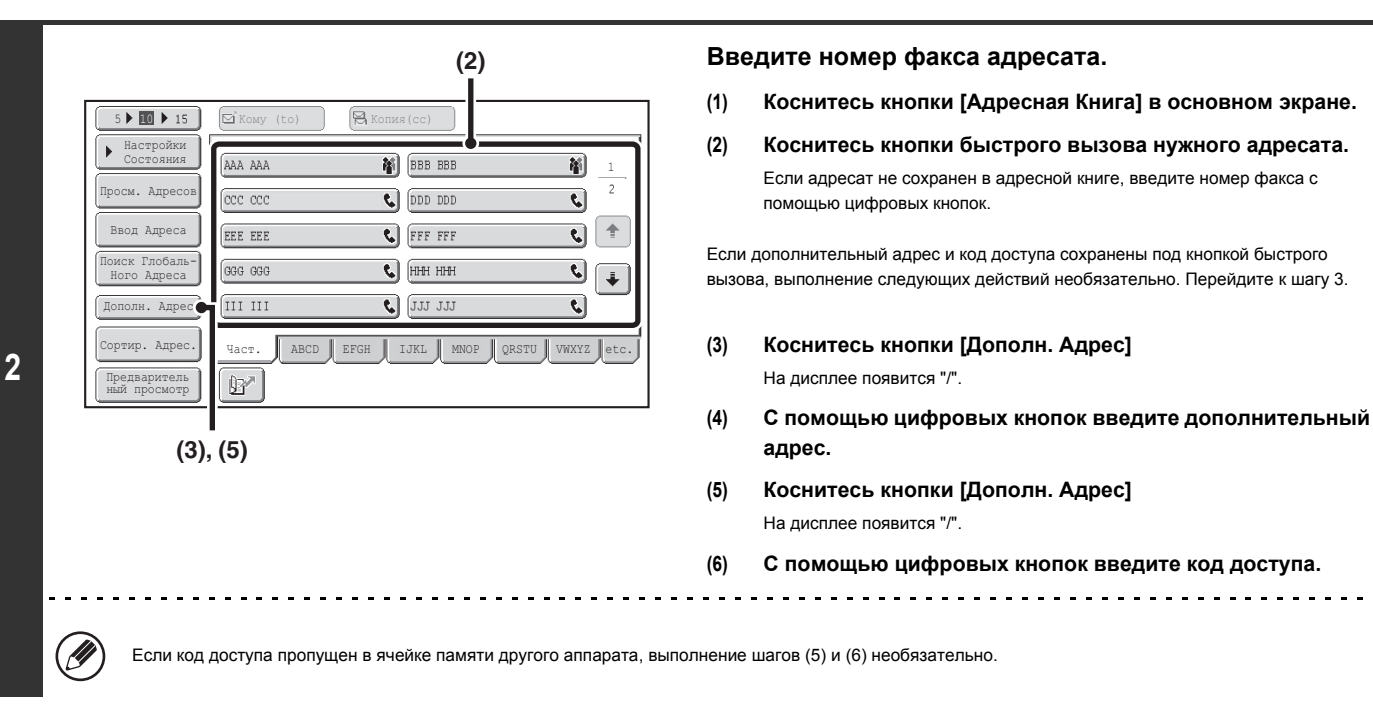

### **Нажмите кнопку [ЗАПУСК ЧЕРНО-БЕЛОГО].**

Начнется сканирование.

- Если страницы оригинала загружены в подающий лоток документа, будут отсканированы все страницы.
- После завершения сканирования раздастся звуковой сигнал.
- ï Если оригинал размещен на стекле сканера, сканируйте все страницы по очереди.После того как сканирование будет завершено, поместите следующий оригинал и коснитесь кнопки [ЗАПУСК ЧЕРНО-БЕЛОГО]. Повторяйте эти действия до тех пор, пока не будут отсканированы все страницы, затем коснитесь кнопки [Завершить]. После завершения сканирования раздастся звуковой сигнал.

Когда ретранслирующий аппарат принимает факс, он автоматически будет передавать его на каждый из конечных принимающих аппаратов, запрограммированных в ячейке памяти.

**Для отмены сканирования...**

 $H$ ажмите кнопку [СТОП] ( $\circledcirc$ ) во время сканирования оригинала.

**3**

d

## **ГРУППОВАЯ ПЕРЕДАЧА С РЕТРАНСЛЯЦИЕЙ С ИСПОЛЬЗОВАНИЕМ F-КОДА**

Если ваш аппарат принимает передачу по запросу ретрансляции с F-кодом, факс принимается в ячейку памяти групповой ретрансляции с F-кодом аппарата. Затем ваш аппарат будет ретранслировать факс на каждый из конечных принимающих аппаратов, запрограммированных в ячейке памяти. Передача на конечные принимающие аппараты производится автоматически.

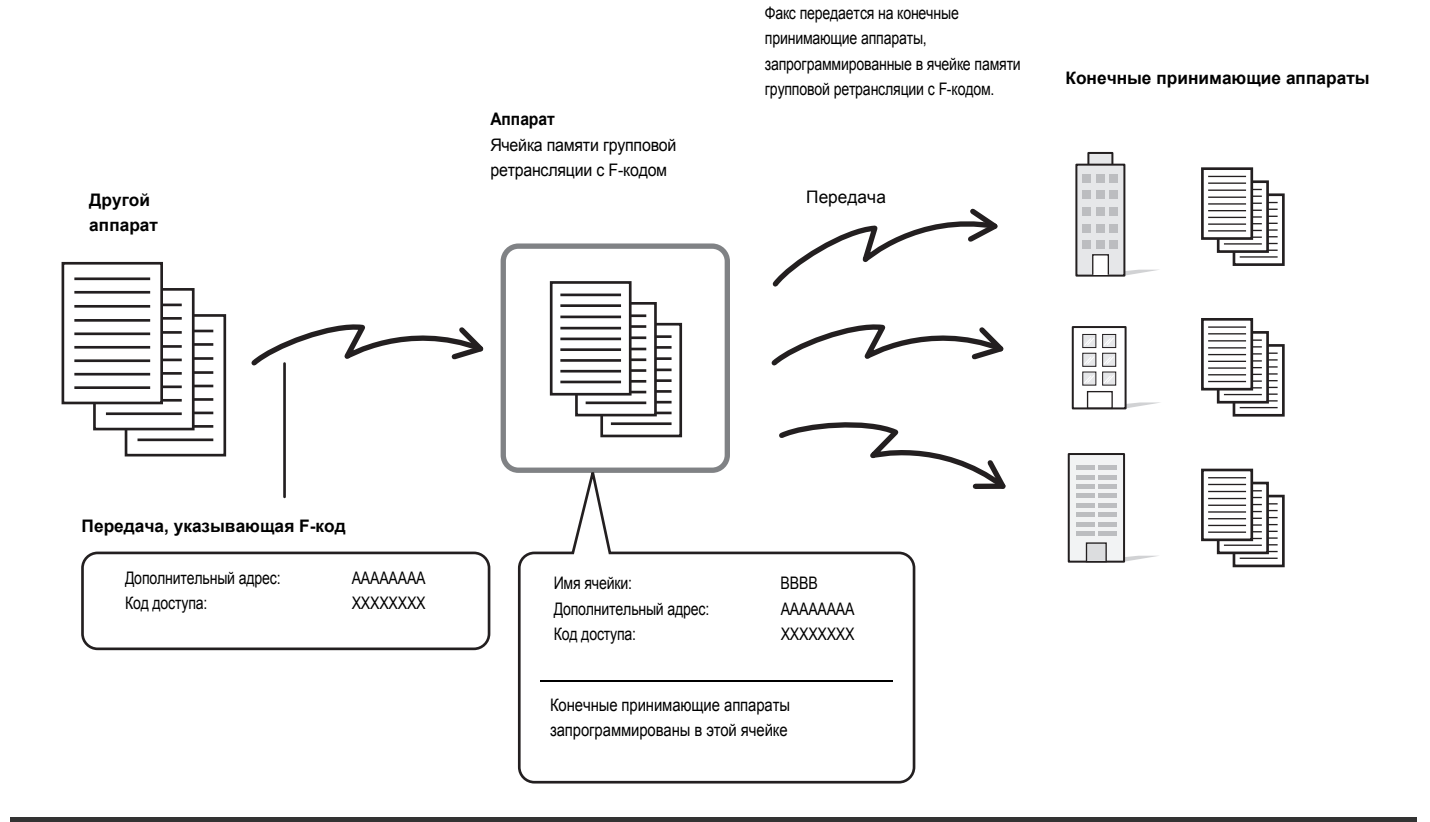

- ï Перед выполнением операции сообщите запрашивающей стороне дополнительный адрес и код доступа ячейки памяти групповой ретрансляции в вашем аппарате.
- ï При создании ячейки в своем аппарате запрограммируйте конечные принимающие аппараты в ячейке памяти групповой ретрансляции с F-кодом. СОЗДАНИЕ ЯЧЕЕК ПАМЯТИ В АППАРАТЕ ДЛЯ СВЯЗИ С F-КОДОМ (стр. 4-109)
- ï Конечные принимающие аппараты не обязательно должны поддерживать связь в режиме F-кода.
- На ваш аппарат, запрашивающий групповую передачу с ретрансляцией, приходятся только расходы по отправке факса на ваш аппарат (ретранслирующий аппарат). На ваш аппарат приходятся расходы по передаче факса на каждый из конечных принимающих аппаратов.
- ï При печати факсов, переданных получателю с помощью этой функции, нельзя будет вывести дату и время получения (функция "Печать Даты/Времени Получения" выключена).

# **ИСПОЛЬЗОВАНИЕ ДОПОЛНИТЕЛЬНОГО ТЕЛЕФОНА**

В данном разделе объясняется, как использовать дополнительный телефон для выполнения голосовых вызовов и принятия факсов после разговора с другой стороной.

## **ПОДКЛЮЧЕНИЕ И ИСПОЛЬЗОВАНИЕ СУЩЕСТВУЮЩЕГО ТЕЛЕФОНА (Подключение дополнительного телефона)**

К аппарату можно подключить существующий дополнительный телефон.

Этот телефон можно использовать для голосовых вызовов и запуска процесса принятия факсов на аппарате.

Например, вы можете сделать телефонный звонок с помощью телефона, поговорить с противоположной стороной, а затем нажать кнопку [ЗАПУСК ЧЕРНО-БЕЛОГО] для передачи факсом оригинала, который был помещен для этой стороны. Вы также можете нажать кнопку [ЗАПУСК ЧЕРНО-БЕЛОГО] для приема факса, когда оригинал еще не помещен.

Подключите дополнительный телефон, как показано ниже.

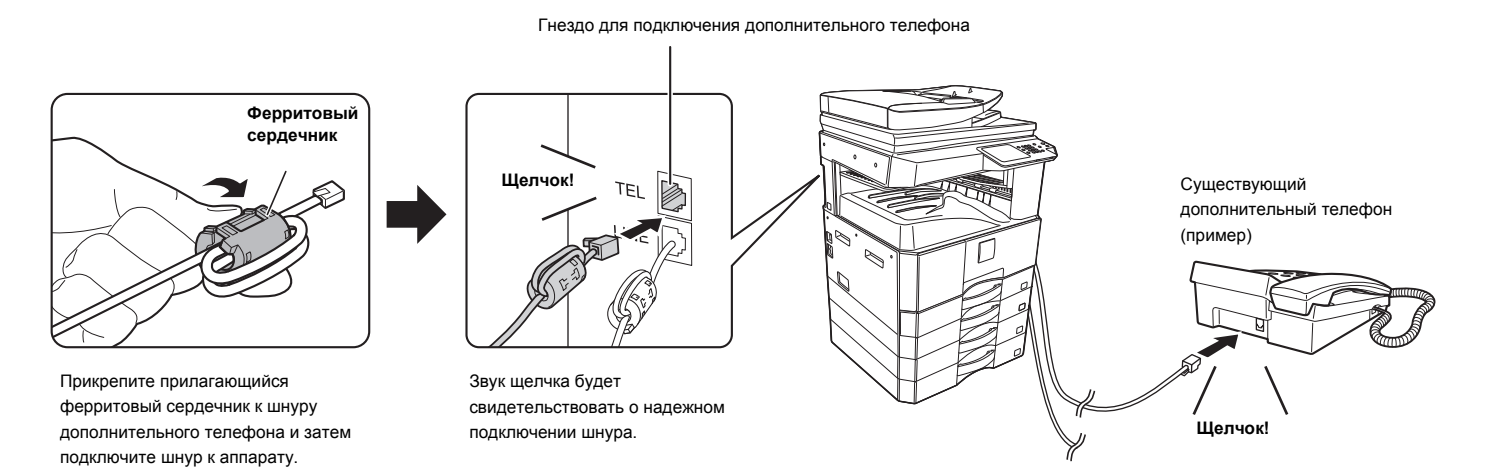

Подключение дополнительного телефона с модульным гнездом. Используйте стандартный кабель телефонной линии для подключения телефона. При использовании кабеля телефонной линии, отличающегося от стандартного, соединение может не функционировать надлежащим образом.

Если разъем шнура телефонной линии не помещается в гнездо на дополнительном телефоне, обратитесь к дилеру или ближайшему официальному представителю сервисной службы.

### **ПОЛУЧЕНИЕ ФАКСА ПОСЛЕ ОТВЕТА НА ВЫЗОВ С ДОПОЛНИТЕЛЬНОГО ТЕЛЕФОНА (Удаленный прием)**

Выполните нижеприведенные действия, если необходимо начать принятие факса после ответа на вызов и разговора по дополнительному телефону. Если вы используйте линию импульсного набора (телефон с дисковым номеронабирателем), установите внешний телефонный аппарат на подачу тональных сигналов.

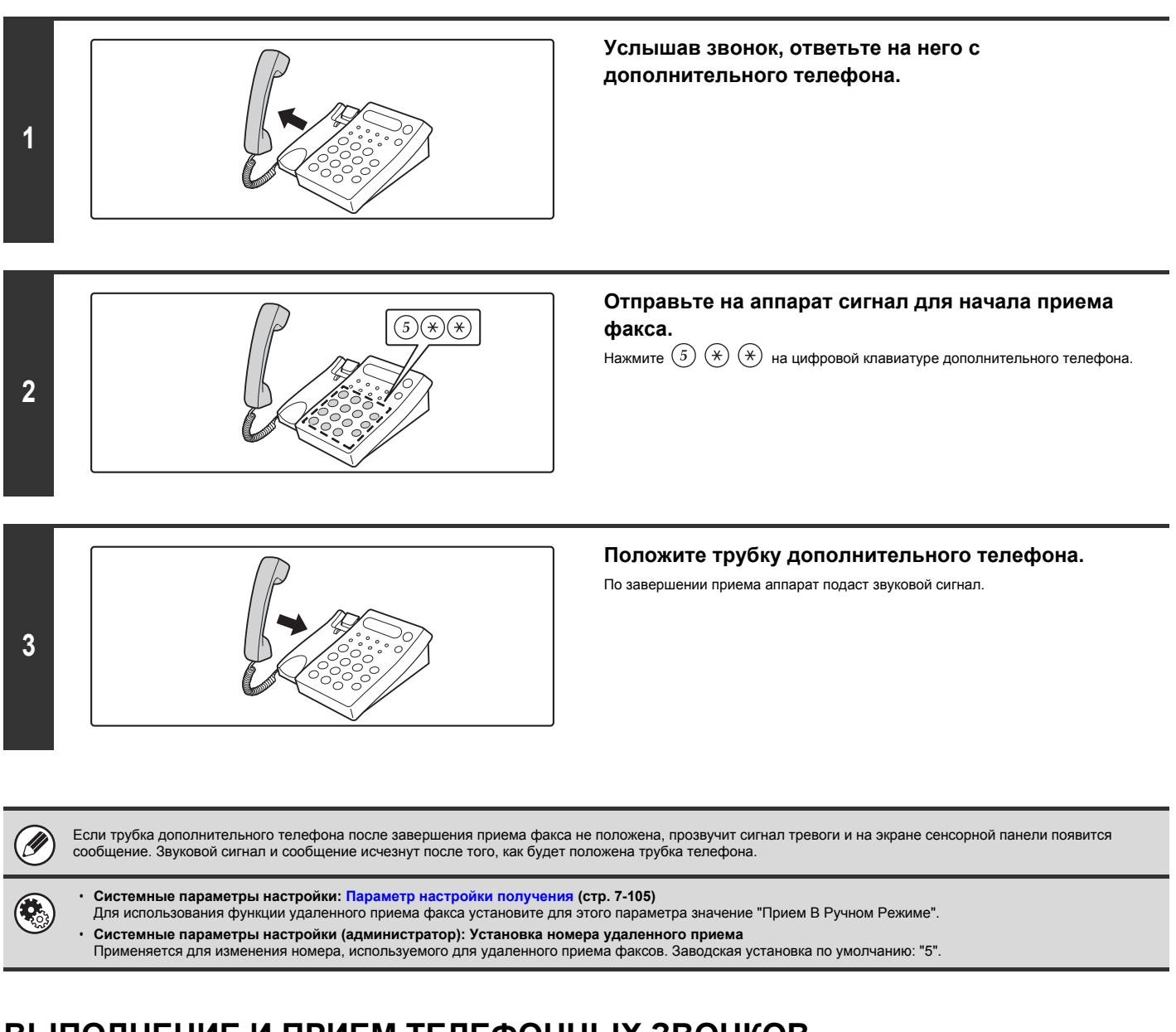

### **ВЫПОЛНЕНИЕ И ПРИЕМ ТЕЛЕФОННЫХ ЗВОНКОВ**

Дополнительный телефон можно использовать для того, чтобы делать и принимать телефонные звонки в обычном режиме. Телефонный звонок также можно сделать, набрав номер на аппарате.
# **ПРОВЕРКА СОСТОЯНИЯ ЗАДАНИЙ НА ПЕРЕДАЧУ ИЛИ ПРИЕМ ФАКСОВ**

Данный раздел объясняет, как проверять состояние зарезервированных заданий на передачу и полученных факсов.

# **ЭКРАН СОСТОЯНИЯ ЗАДАНИЙ**

Экран состояния заданий появляется на дисплее после касания кнопки [СОСТОЯНИЕ ЗАДАНИЯ] на сенсорной панели. На экране состояния заданий показано состояние заданий по отдельным режимам. При касании кнопки [СОСТОЯНИЕ ЗАДАНИЯ] появится экран состояния заданий для режима, используемого перед касанием этой кнопки.

Зарезервированные передачи и полученные факсы именуются здесь заданиями.

**Пример: Нажатие кнопки в режиме факса**

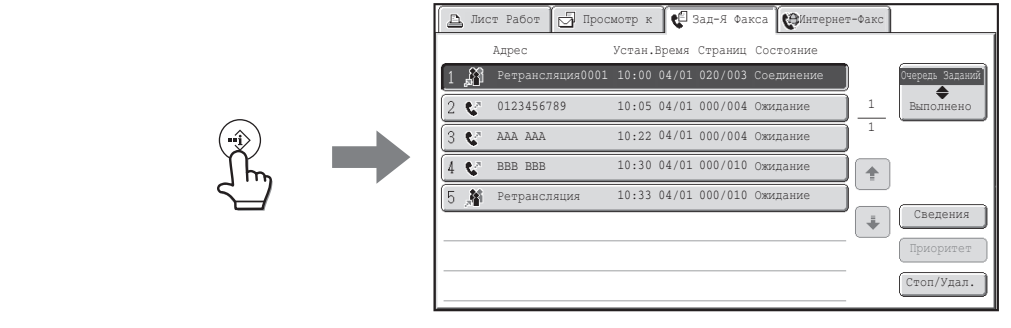

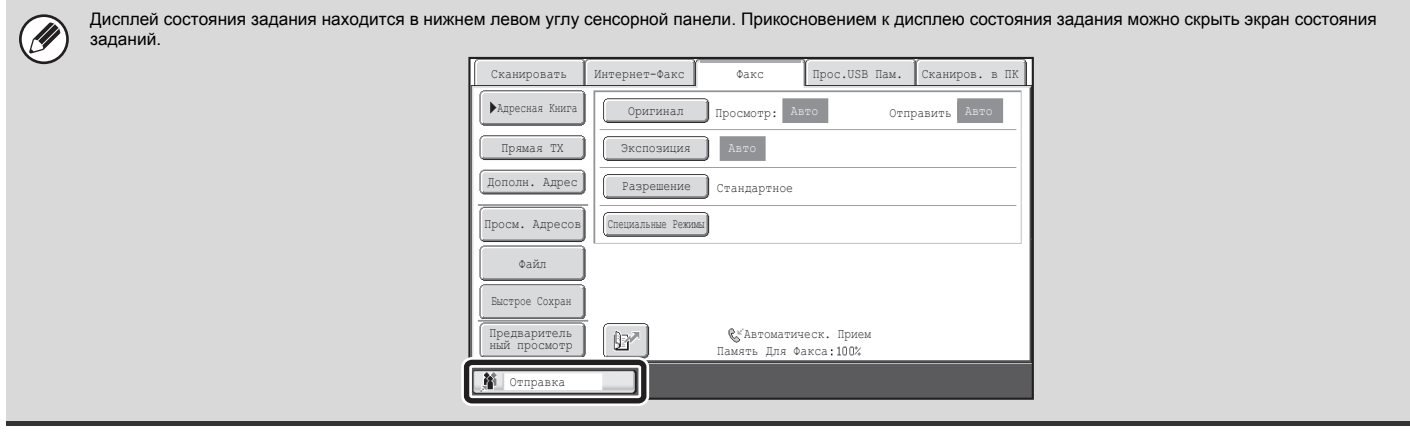

## **ЭКРАН ОЧЕРЕДИ ЗАДАНИЙ И ЭКРАН ВЫПОЛНЕННЫХ ЗАДАНИЙ**

Экран состояния заданий включает в себя два экрана: экран очереди заданий, показывающий задания, зарезервированные в настоящий момент, и экран выполненных заданий. Для переключения между двумя экранами коснитесь кнопки выбора экрана состояния заданий ((2) ниже).

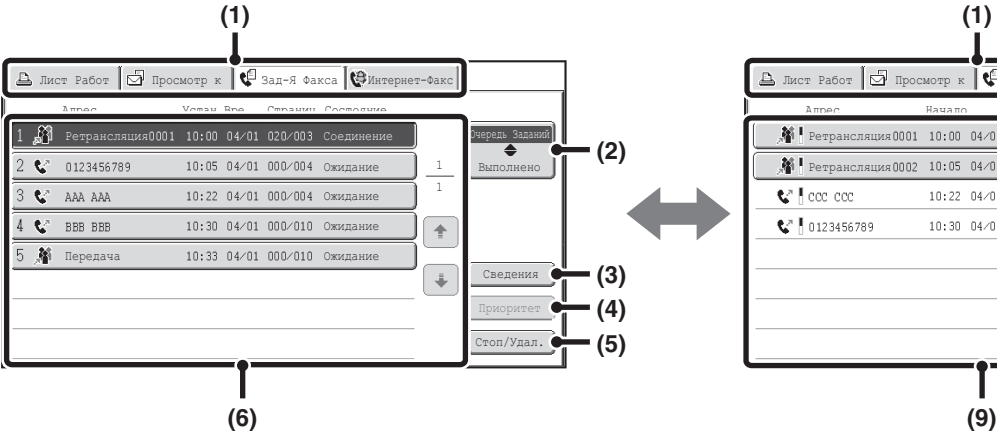

#### **(1) Вкладки выбора режима**

Используйте эти вкладки для выбора экрана состояния заданий каждого режима.

#### **(2) Кнопка выбора экрана состояния заданий**

Коснитесь этой кнопки для переключения между экраном очереди заданий и экраном выполненных заданий.

#### **(3) Кнопка [Сведения] экрана очереди заданий**

Показывает подробные сведения о зарезервированных или (продолжающихся групповой передаче или задании серийного опроса. Выберите кнопку желаемого задания на экране очереди заданий (6) и коснитесь кнопки [Сведения].

☞ ПРОВЕРКА ЗАРЕЗЕРВИРОВАННОГО ИЛИ ВЫПОЛНЯЕМОГО ЗАДАНИЯ (стр. 4-131)

#### **(4) Кнопка [Приоритет]**

Коснитесь этой кнопки, чтобы сделать выбранное задание приоритетным. ☞ УСТАНОВКА ПРИОРИТЕТА ДЛЯ ЗАРЕЗЕРВИРОВАННОГО ЗАДАНИЯ ОБРАБОТКИ ФАКСА (стр. 4-134)

#### **(5) Кнопка [Стоп/Удалить]**

Коснитесь этой кнопки, чтобы остановить или удалить выбранное задание.

■ ОТМЕНА ЗАРЕЗЕРВИРОВАННОГО ИЛИ ОБРАБАТЫВАЕМОГО ФАКСА (стр. 4-133)

#### $\Box$  Лист Работ  $\Box$  Просмотр к  $\Box$  Зад-Я Факса  $\Box$  Интернет-Фак Алрес Начало Страниц Состояние Ретрансляция 0001 10:00 04/01 010/003 NG000000 Очередь Заданий **(2)**  $\blacklozenge$ Выполнено Ретрансляция 0002 10:05 04/01 001/001 Передача ОК 1 1 ez Leon don 10:22 04/01 004/004 Передача ОК  $\overline{ }$ 10:30 04/01 010/010 Передача ОК 014070707  $\ddot{\Phi}$ **(7)** Сведения **(8)** Вызов

#### **(6) Экран очереди заданий**

Задания показываются в виде кнопок, в порядке их резервирования. Каждая кнопка показывает сведения о задании и его текущем его состоянии.

■ Отображение кнопок заданий (стр. 4-128)

#### **(7) Кнопка [Сведения] экрана выполненных заданий**

Показывает подробные сведения о результатах выполненных заданий групповой передачи, выполненных заданий серийного опроса и выполненных заданий, использовавших функцию хранения документов. Выберите кнопку желаемого задания на экране выполненных заданий (9) и коснитесь кнопки [Сведения].

С экрана сведений можно выполнить повторную отправку факса адресатам, передача которым окончилась неудачно. ☞ ПРОВЕРКА ВЫПОЛНЕННЫХ ЗАДАНИЙ (стр. 4-132)

#### **(8) Кнопка [Вызов]**

Коснитесь этой кнопки, чтобы извлечь и использовать задание передачи или приема, сохраненное с помощью функции хранения документов.

#### **(9) Экран выполненных заданий**

Показывает до 99 выполненных заданий передачи/приема. Показываются описание каждого из задании и его результаты (состояние).

Задания групповои передачи, задания серииного опроса, задания переадресации полученных факсов и задания передачи/приема, использовавшие функцию хранения документов, указываются в виде кнопок.

### **Отображение кнопок заданий**

Кнопки очереди задании и выполненных задании, появляющиеся на экране состояния задании, показывают следующую информацию.

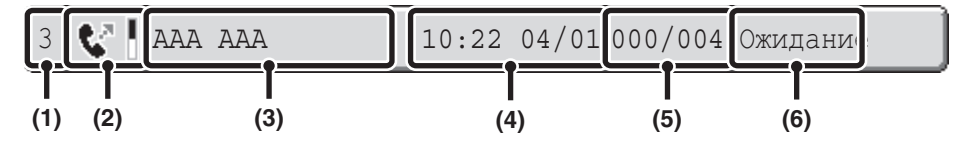

#### **(1) Указывают номер (положение) задания в очереди заданий.** Когда выполнение передаваемого в данный момент задания завершится, каждое задание поднимется на одно место вверх в очереди заданий. Это число не отображается на кнопках экрана выполненных заданий.

#### **(2) Значок режима**

Указывает тип задания. На экране выполненных заданий рядом со значком появляется цветная полоска, указывающая на черно-белый режим. (Однако значок цветной полоски не появляется на кнопке задания, использовавшего функцию хранения документов, или на кнопке отмененного задания передачи/приема).

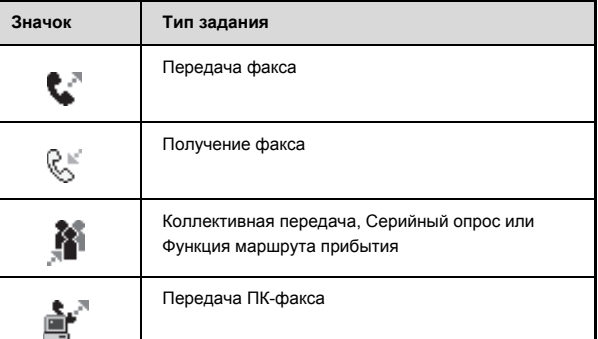

#### **(3) Имя другой стороны**

При выполнении передачи именем является номер факса адресата. При приеме именем является номер факса отправляющей стороны. При выполнении операции групповой передачи или серийного опроса сообщения "Ретрансляция" или "Множеств. опрос" появляются вместе с контрольными номером ретрансляции (4-значным).

#### **(4) Время резервирования / Время начала**

На экране очереди заданий это дата и время резервирования задания. На экране выполнения заданий это дата и время начала выполнения задания.

#### **(5) Количество страниц**

Показывает количество переданных страниц / общее число страниц оригинала.

#### **(6) Состояние**

Показывает состояние задания.

• Текущее задание

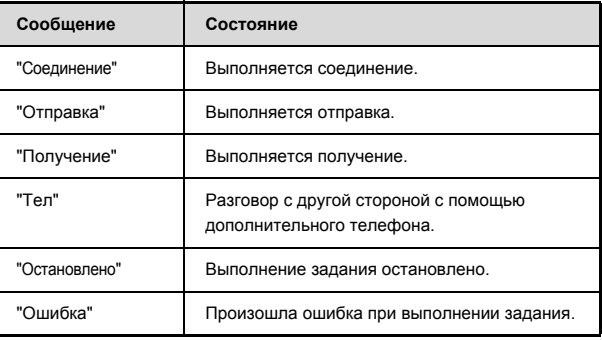

Задание находится в очереди на выполнение.

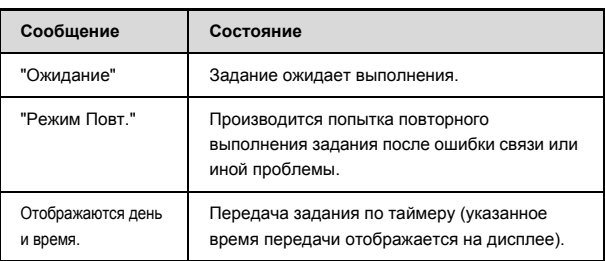

• Выполненное задание

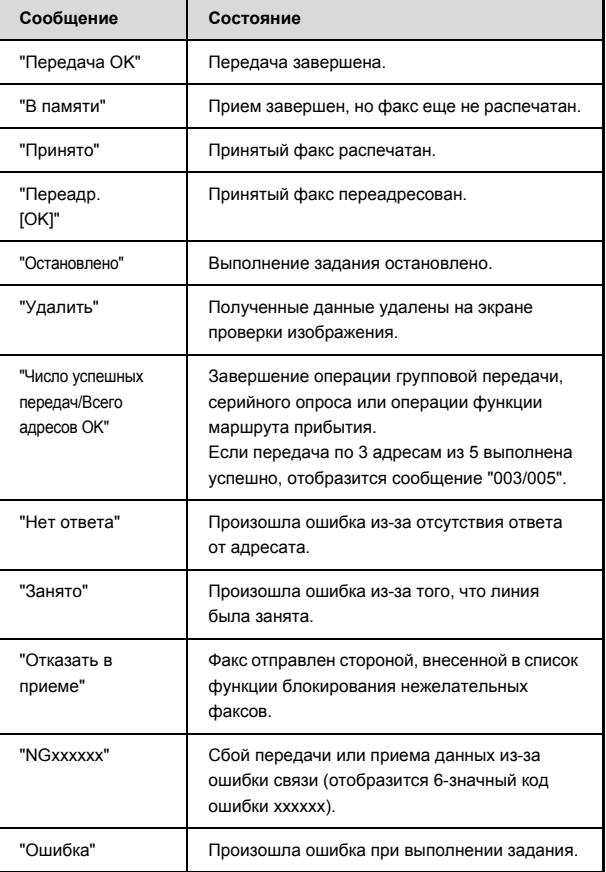

## **ОПЕРАЦИЯ ПРИ ЗАВЕРШЕНИИ ЗАДАНИЯ В ОЧЕРЕДИ ЗАДАНИЙ**

По завершении выполнения обычного задания передачи оно перемещается на экран выполненных заданий, а в столбце состояния появляется сообщение "Передача ОК".

Принятые факсы, задания на передачу факсов по таймеру, повторные задания и задания переадресации обрабатываются на экране состояния задания, как объяснено ниже.

## **Задания приема факса**

Во время получения факса на экране очереди заданий отобразится сообщение "Получение". По завершении получения задание перемещается на экран выполненных заданий и на экране появляется сообщение "В Памяти". После того, как факс будет напечатан, в поле состояния отобразится надпись "Форма".

## **Задания на передачу факса по таймеру**

Задание на передачу факса по таймеру будет расположено внизу очереди заданий до тех пор, пока не наступит указанное время. При наступлении указанного времени задание исполняется. Если в данный момент выполняется другое задание, задание по таймеру запускается после завершения выполнения другого задания.

## **Повторные задания**

Повторное задание появляется внизу экрана очереди заданий. По истечении установленного интервала повторения задание выполняется. При наличии зарезервированных заданий перед повторным заданием оно резервируется внизу очереди заданий и выполняется при подходе его очереди.

### **Задания приема факсов при включенной функции маршрута прибытия**

Если на веб-страницах включена функция маршрута прибытия, задания на прием факсов будут обрабатываться следующим образом в зависимости от настроек печати.

☞ ПЕРЕАДРЕСАЦИЯ ПРИНЯТЫХ ФАКСОВ НА АДРЕС (Параметры настройки Маршрута Прибытия) (стр. 4-67)

• Полученный факс не печатается

Во время получения факса на экране очереди заданий отображается надпись "Получение". Когда прием завершен, задание перемещается в очередь заданий экрана состояния заданий режима сканирования.

• Полученный факс печатается

По завершении приема задание перемещается в экран выполненных заданий и на экране появляется надпись "В Памяти". После распечатки факса на экран выводится сообщение "Форма". Кроме того, задание добавляется в очередь заданий экрана состояния заданий режима сканирования. По завершении переадресации на экране появляется "Переадр.[OK]".

## **ПРОВЕРКА ЗАРЕЗЕРВИРОВАННОГО ИЛИ ВЫПОЛНЯЕМОГО ЗАДАНИЯ**

На дисплее может отображаться подробное содержание задания групповой передачи или серийного опроса. Выберите (касанием) кнопку задания, которое следует проверить, и коснитесь кнопки [Сведения]. Появится экран сведений о задании (см. ниже).

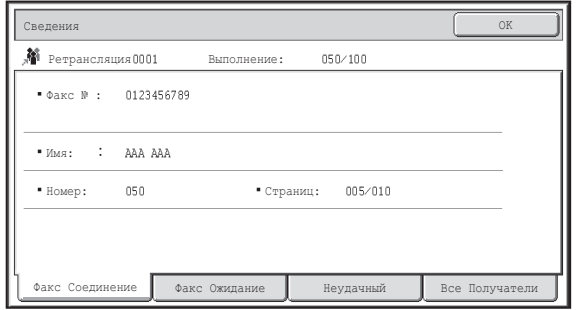

Имя задания и ход выполнения (число обработанных адресатов/общее число адресатов) появится в верхней части экрана. Коснитесь вкладки для отображения информации, появляющейся на этой вкладке. Следующая информация появляется на каждой из вкладок.

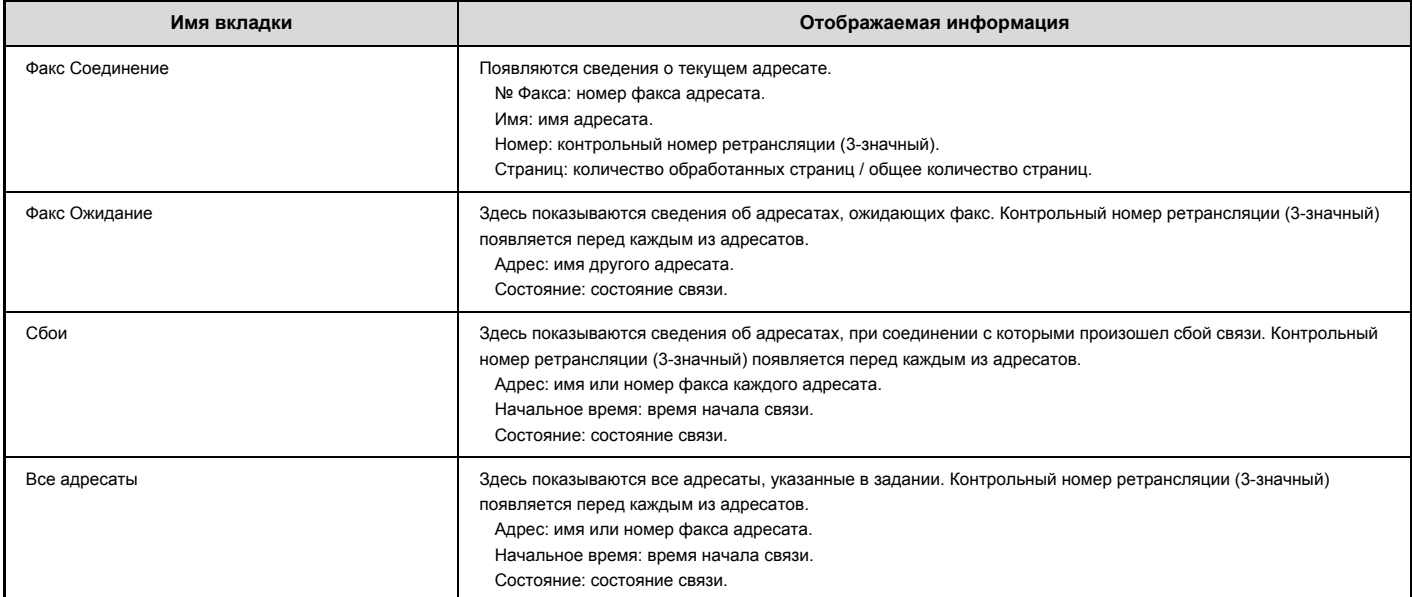

## **ПРОВЕРКА ВЫПОЛНЕННЫХ ЗАДАНИЙ**

Пользователь может проверить список адресатов, адресатов, передача которым не выполнена, и прочую подробную информацию о выполненных заданиях групповой передачи, заданиях серийного опроса, заданиях переадресации принятых факсов и заданиях передачи/приема, использовавших функцию хранения документов. Выберите кнопку нужного задания на экране выполненных заданий и коснитесь кнопки [Сведения]. Появится экран сведений о задании (см. ниже).

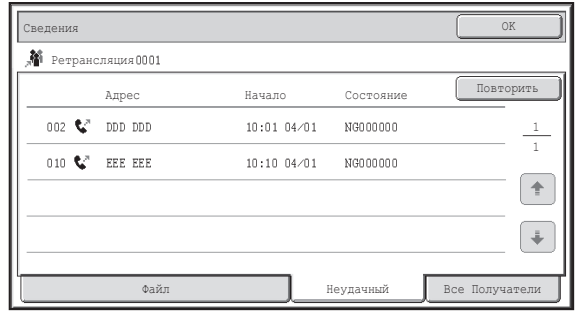

Имя задания появится в верхней части экрана сведений о задании.

Для просмотра сведений о задании коснитесь одной из вкладок. Следующая информация появляется на каждой из вкладок.

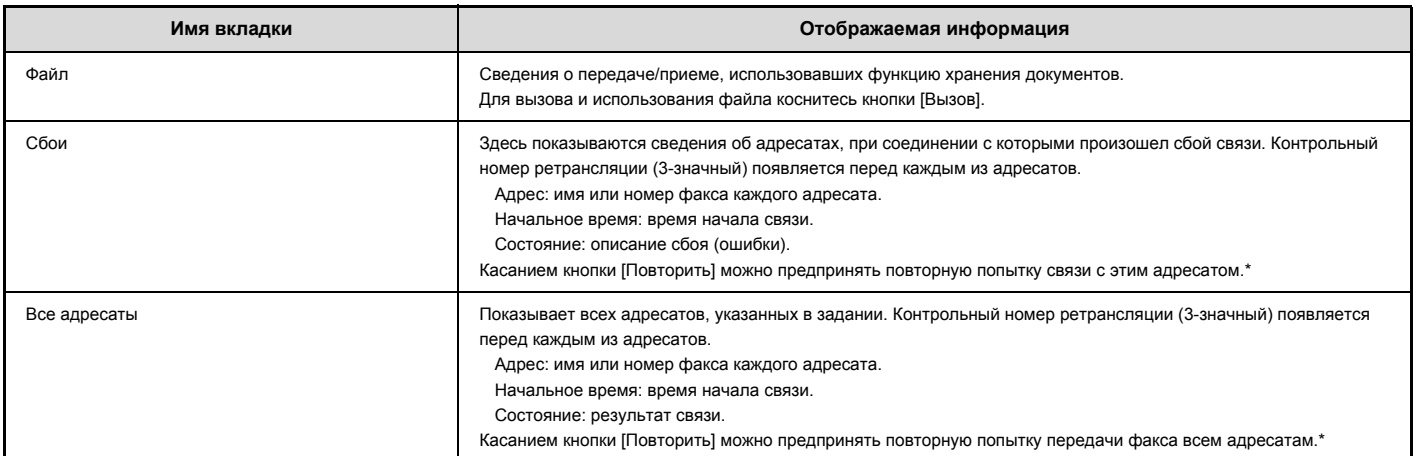

\* Повторные вызовы невозможны для групповой передачи, включающей в себя адрес сканирования на FTP, сканирования на рабочий стол или сканирования в сетевую папку.

# **ОТМЕНА ЗАРЕЗЕРВИРОВАННОГО ИЛИ ОБРАБАТЫВАЕМОГО ФАКСА**

Выполните приведенные ниже действия для отмены выполняемой передачи факса или зарезервированного задания факса.

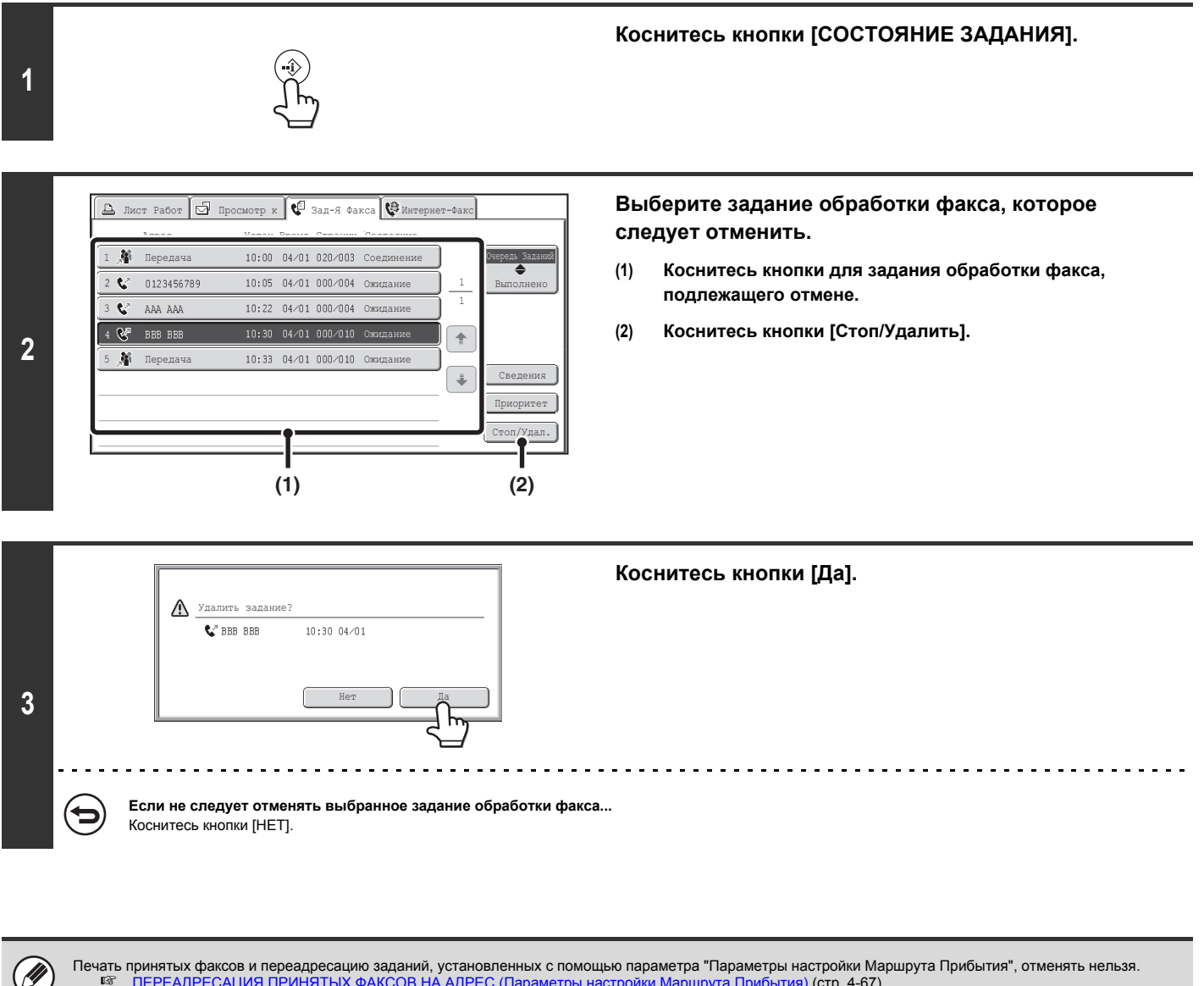

Печать принятых факсов и переадресацию заданий, установленных с помощью параметра "Параметры настройки Маршрута Прибытия", отменять нельзя.<br>I अखिलाय (стр. 4-67) ПЕРЕАДРЕСАЦИЯ ПРИНЯТЫХ ФАКСОВ НА АДРЕС (Параметры настройки

# **УСТАНОВКА ПРИОРИТЕТА ДЛЯ ЗАРЕЗЕРВИРОВАННОГО ЗАДАНИЯ ОБРАБОТКИ ФАКСА**

Когда передачи ожидают несколько заданий, задания обычно передаются в порядке их резервирования. Если необходимо установить приоритет для задания и отправить его раньше других заданий, выполните следующие действия.

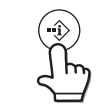

## **Коснитесь кнопки [СОСТОЯНИЕ ЗАДАНИЯ].**

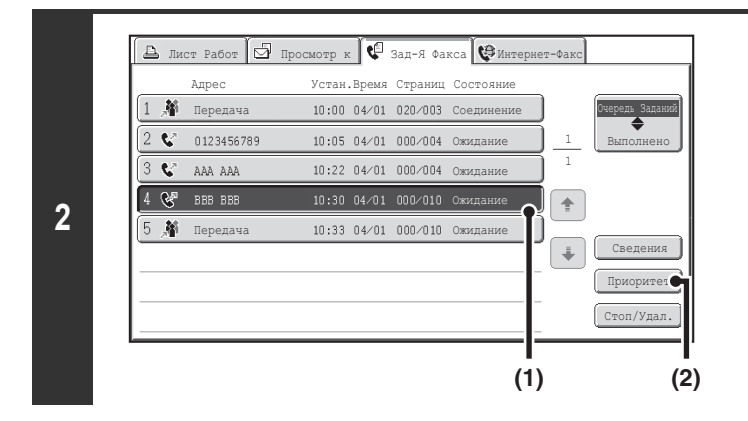

### **Выберите задание обработки факса, которое следует сделать приоритетным.**

- **(1) Коснитесь кнопки нужного задания.**
- **(2) Коснитесь кнопки [Приоритет].**

Выбранное задание займет положение сразу за выполняемым в данный момент заданием. Оно будет выполнено сразу после завершения выполнения текущего задания.

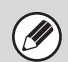

**1**

Если текущим выполняемым заданием является задание групповой передачи или задание серийного опроса, приоритетное задание будет передано в промежутках между обработкой различных адресов задания групповой передачи или серийного опроса. Если же "задание групповой передачи" или "задание<br>серийного опроса" является заданием с более высоким приоритетом, оно будет

# **ПРОВЕРКА РАБОЧЕГО ЖУРНАЛА (Отчет о передаче изображений)**

## **ОТЧЕТ О ПЕРЕДАЧЕ ИЗОБРАЖЕНИЙ**

Данный аппарат может распечатать журнал записей о последних операциях передачи изображений (дата, имя получателя, затраченное время, результат и т.д.). Отчет о передаче изображений содержит полезную информацию, такую как типы произошедших ошибок.

В отчет будут включены данные о 200 последних транзакциях.

Отчет о передаче изображений можно печатать каждый раз при достижении счетчиком транзакций значения 201 или в указанное время (не более одного раза в день).

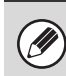

Содержимое отчета о передаче изображений будет удалено после печати, поэтому повторная печать отчета невозможна.

**Системные параметры настройки (администратор): Выбор установок печати отчета о работе** Используется для установки условий печати отчетов о работе. В соответствии с заводской установкой по умолчанию они не печатаются.<br>Вы можете установить распечатку "Отчета о Сеансах Передачи Изображения" каждый раз по дости один раз в день).

## **ИНФОРМАЦИЯ В СТОЛБЦЕ РЕЗУЛЬТАТА**

В столбце результата отчетов о транзакциях и отчетов о работе выводятся типы ошибок и другие сведения. Проверьте результаты операций в столбце результата напечатанного отчета об транзакциях или отчета о работе и при необходимости выполните соответствующие действия.

#### **Примеры сообщений, печатаемых в столбце результата**

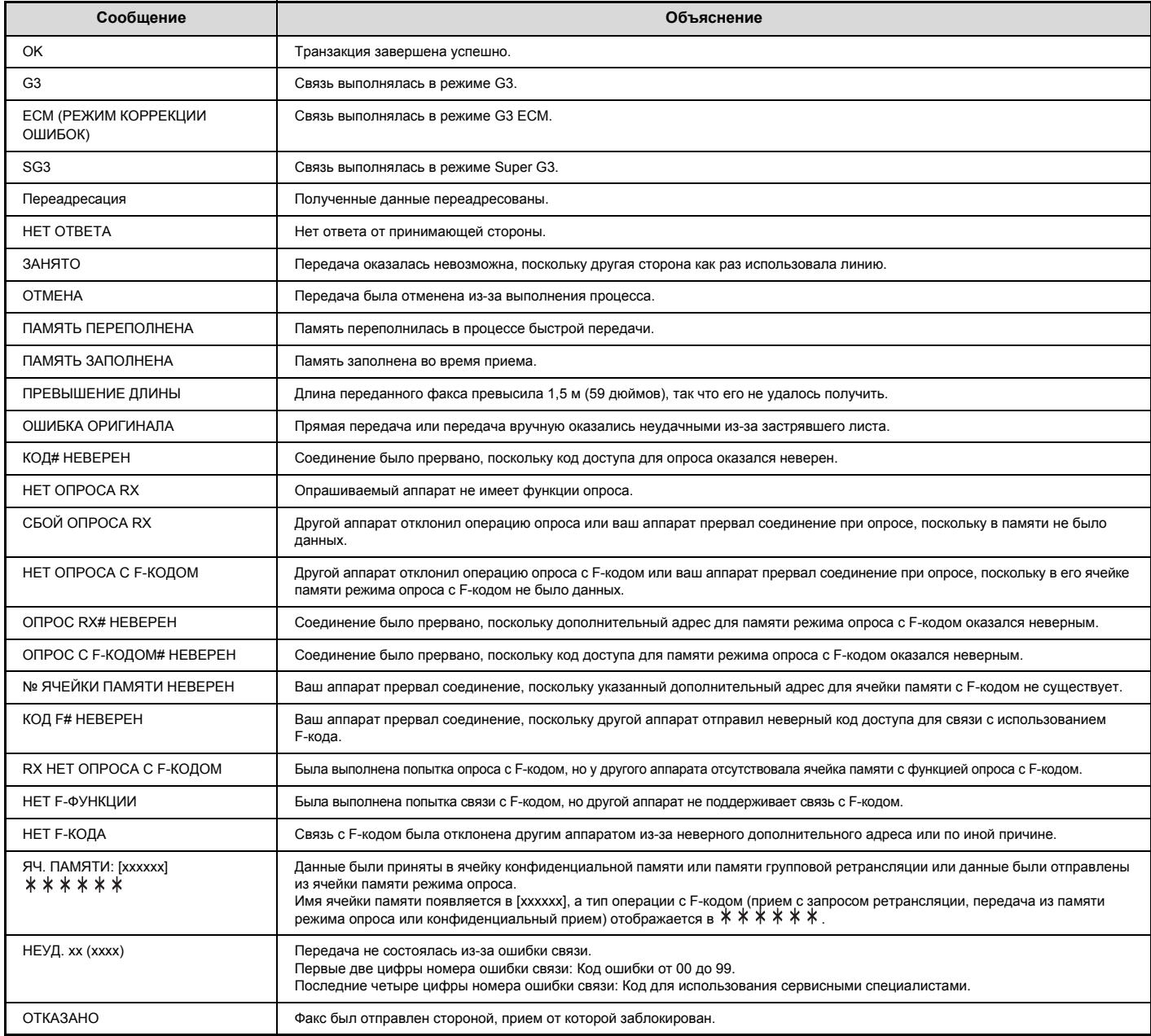

# **ГЛАВА 5 СКАНЕР / ИНТЕРНЕТ - ФАКС**

В этом руководстве подробно объясняются операции по использованию аппарата в качестве сканера и Интернет-факса. Режим использования памяти USB может использоваться без установки периферийных устройств. Чтобы пользоваться функцией Интернет-факса, необходимо, чтобы был установлен жесткий диск и набор интернет-факсимильного расширения.

### **ПОДГОТОВКА К ЭКСПЛУАТАЦИИ АППАРАТА В КАЧЕСТВЕ СЕТЕВОГО СКАНЕРА**

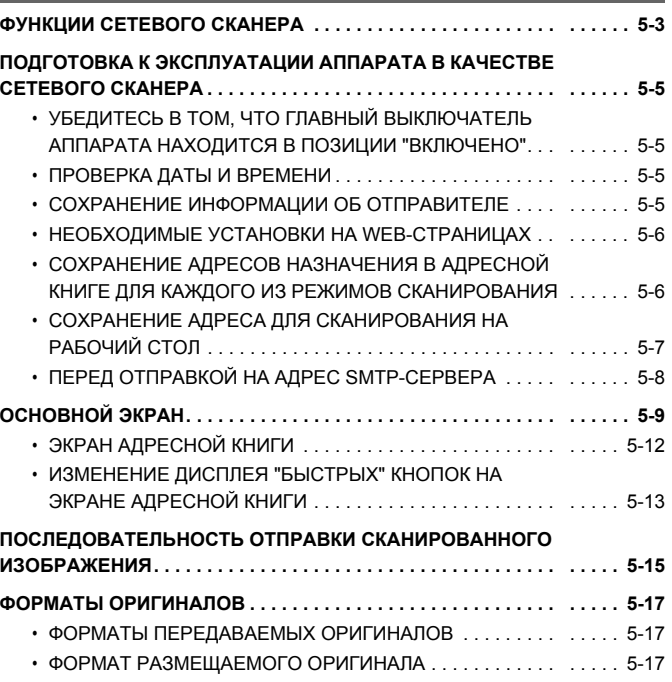

### **ВВОД ЦЕЛЕВЫХ АДРЕСОВ**

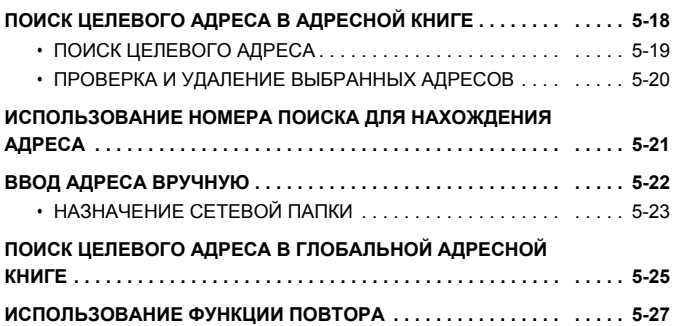

### **ПЕРЕДАЧА ИЗОБРАЖЕНИЯ**

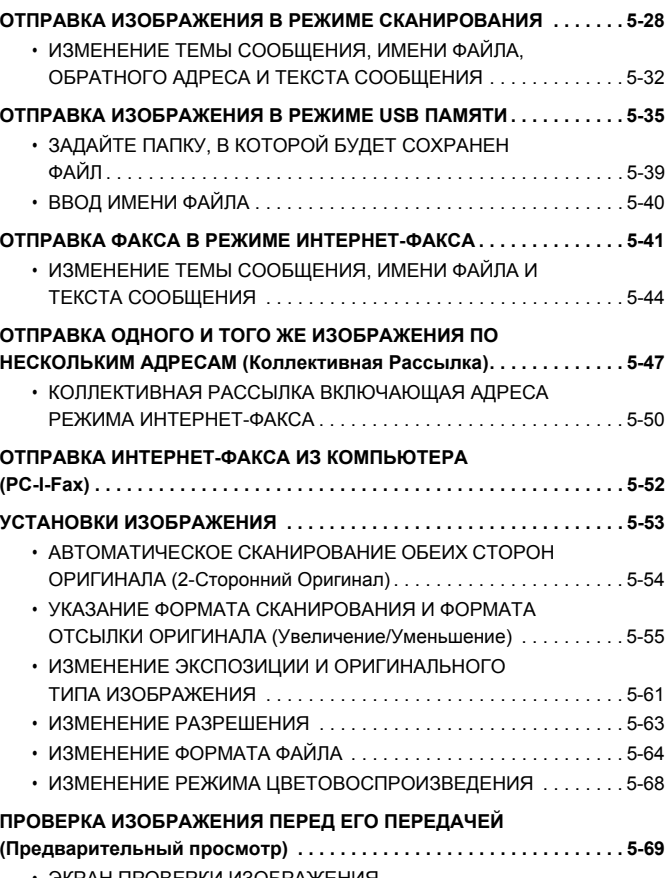

• ЭКРАН ПРОВЕРКИ ИЗОБРАЖЕНИЯ ПРЕДВАРИТЕЛЬНОГО ПРОСМОТРА . . . . . . . . . . . . . . . . . . . . . . 5-70

## **СПЕЦИАЛЬНЫЕ РЕЖИМЫ**

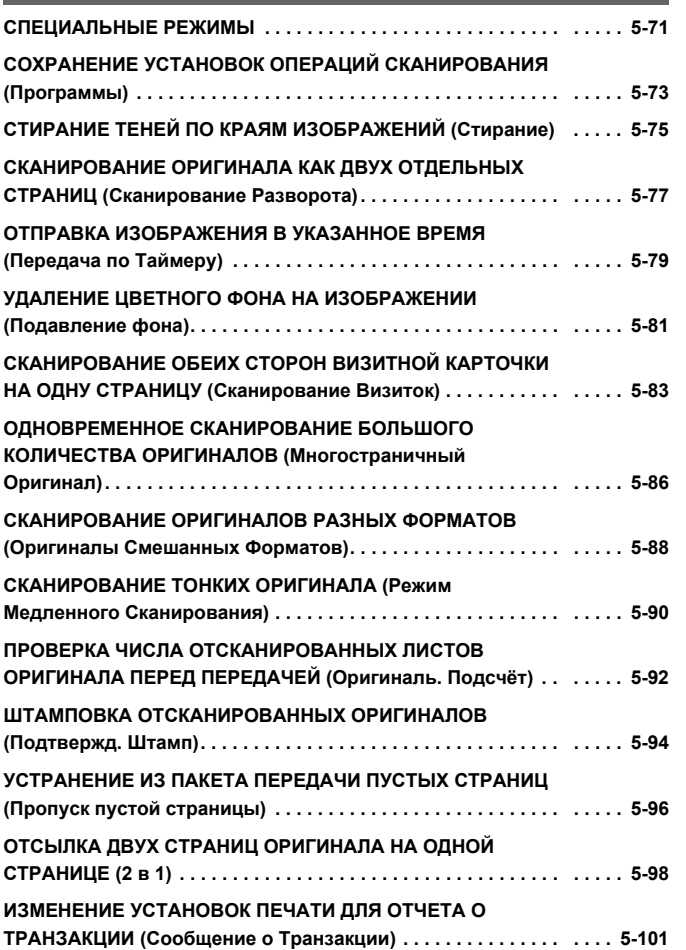

### **ПРОВЕРКА СОСТОЯНИЯ ЗАДАНИЙ ПРИЕМА/ПЕРЕДАЧИ**

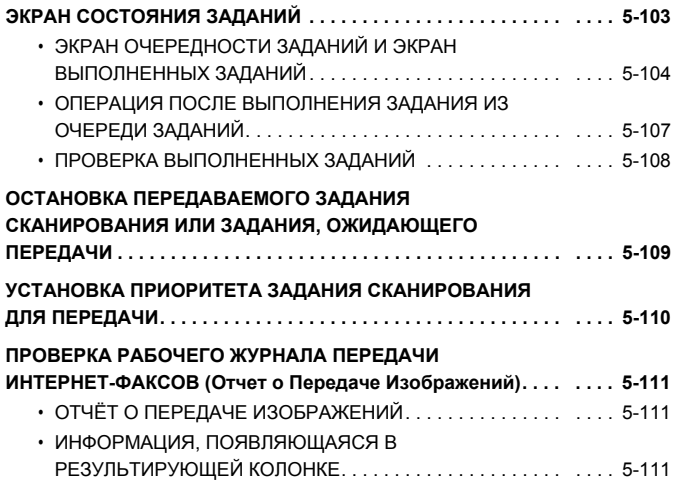

## **ФУНКЦИИ ПРИЁМА ИНТЕРНЕТ-ФАКСА**

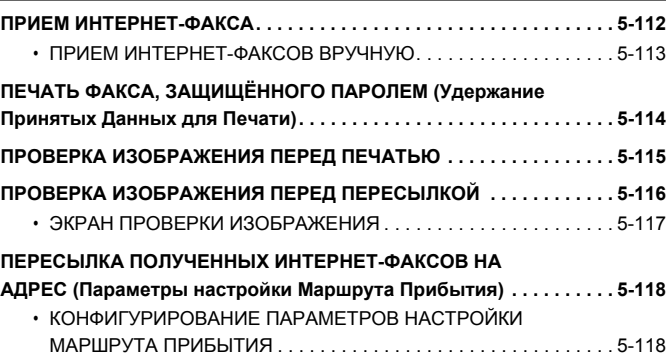

## **СКАНИРОВАНИЕ С КОМПЬЮТЕРА (Режим PC-сканирования)**

**ОСНОВНАЯ ОПЕРАЦИЯ СКАНИРОВАНИЯ . . . . . . . . . . . . . . . . . . . . 5-122**

## **ПОСТАВКА МЕТАДАННЫХ**

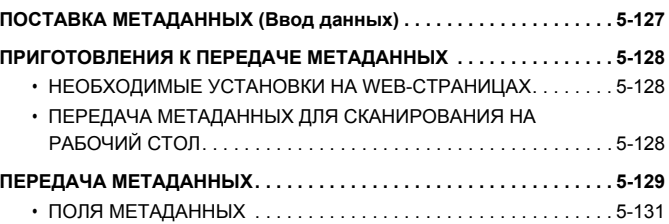

# **ПОДГОТОВКА К ЭКСПЛУАТАЦИИ АППАРАТА В КАЧЕСТВЕ СЕТЕВОГО СКАНЕРА**

В данном разделе приводится информация, которую необходимо знать для использования аппарата в качестве сетевого сканера.

# **ФУНКЦИИ СЕТЕВОГО СКАНЕРА**

В качестве сетевого сканера аппарат может использоваться для сканирования оригиналов, создания файла изображения и отправки файла через сеть в компьютер, FTP сервер или по другому адресу. Также возможно сканирование с Вашего компьютера при помощи TWAIN-совместимого приложения. Функции сетевого сканера позволяют использовать следующие режимы сканирования.

## **Режимы сканирования**

☞ ОТПРАВКА ИЗОБРАЖЕНИЯ В РЕЖИМЕ СКАНИРОВАНИЯ (стр. 5-28)

## **Сканирование в E-mail**

Файл отсканированного изображения пересылается на поэлектронный адрес.

### **Сканирование на FTP**

Файл отсканированного изображения пересылается в указанный каталог FTP сервера. При отправке файла возможно также отправить e-mail сообщение по сохраненному ранее e-mail адресу для информирования адресата о месте нахождения файла. (Эта функция носит название "Сканирование на FTP (Гиперссылка)").

### **Сканирование на рабочий стол**

Файл отсканированного изображения пересылается в указанную папку на Вашем компьютере. Чтобы использовать Сканирование на Рабочий стол, необходимо установить программу с CD-ROM диска "Sharpdesk/Network Scanner Utilities", который идёт вместе с аппаратом. Системные требования по программному обеспечению см. руководство (PDF файл) или файл Readme на CD-ROM диске. Об установке этого программного обеспечения смотрите в "Руководстве по установке программы Sharpdesk".

### **Сканирование в Сетевую Папку**

Файл отсканированного изображения пересылается в совместно используемую папку на компьютере Windows, подключенном к той же сети, что и аппарат.

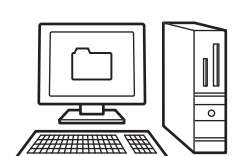

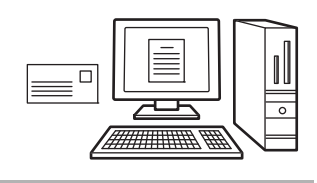

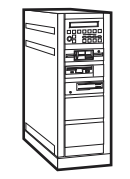

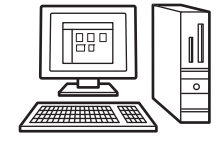

## **Режим USB памяти**

### **Просмотр памяти USB**

Файл отсканированного изображения пересылается в устройство памяти с разъемом USB, подключенное к аппарату, и сохраняется в нем.

## **Режим Интернет-факса**

Чтобы пользоваться функцией Интернет-факса, необходимо, чтобы был установлен жесткий диск и набор интернет-факсимильного расширения. ☞ ОТПРАВКА ФАКСА В РЕЖИМЕ ИНТЕРНЕТ-ФАКСА (стр. 5-41)

### **Передача по Интернет-факсу**

Файл отсканированного изображения пересылается как Интернет-факс. Возможен также прием Интернет-факсов. Аппарат поддерживает SMTP-сервер, который позволит Вам непосредственно отсылать Интернет-факсы в пределах вашей компании, не пользуясь почтовым сервером.

## **Режим сканирования в ПК:**

Эта функция требует наличия жесткого диска.

☞ СКАНИРОВАНИЕ С КОМПЬЮТЕРА (Режим PC-сканирования) (стр. 5-122)

☞ ОТПРАВКА ИЗОБРАЖЕНИЯ В РЕЖИМЕ USB ПАМЯТИ (стр. 5-35)

### **PC Сканирование**

Для сканирования документа или изображения используется TWAIN-совместимое приложение на компьютере, подключенном к той же сети, что и аппарат.

Чтобы использовать Сканирование в ПК, драйвер сканера должен быть установлен с диска "Software CD-ROM", который идёт вместе с аппаратом.

При этом могут использоваться операционные системы Windows Server 2003/Vista/Server 2008/7/8/Server 2012.

## **Режим ввода данных**

Для использования функции передачи метаданных требуется интеграционный модуль прикладных программ и жесткий диск. ☞ ПОСТАВКА МЕТАДАННЫХ (стр. 5-127)

**Поставка метаданных**

Интеграционный модуль прикладных программ можно объединить с функцией сетевого сканера, чтобы присоединить файл метаданных\* к файлу отсканированного изображения. (Это называется поставка метаданных.)

Информация, вводимая через сенсорную панель или автоматически генерируемая аппаратом, может отправляться в директорию на FTP-сервере или приложение в компьютере в виде файла метаданных в формате XML.

\* Метаданные это информация о файле, способах его обрабатки и его отношении к другим объектам.

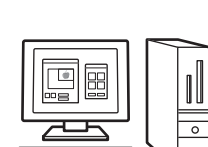

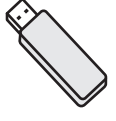

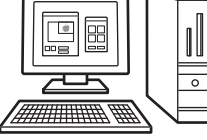

# **ПОДГОТОВКА К ЭКСПЛУАТАЦИИ АППАРАТА В КАЧЕСТВЕ СЕТЕВОГО СКАНЕРА**

## **УБЕДИТЕСЬ В ТОМ, ЧТО ГЛАВНЫЙ ВЫКЛЮЧАТЕЛЬ АППАРАТА НАХОДИТСЯ В ПОЗИЦИИ "ВКЛЮЧЕНО"**

Если главный выключатель находится в положении "ВКЛ.", то светится его индикатор, расположенный справа на панели управления.

Если индикатор главного выключателя не горит, это означает, что главный выключатель аппарата выключен. Переключите главный выключатель в положение "ВКЛ." и нажмите на кнопку [ПИТАНИЕ]  $(\circledcirc)$ ) панели управления.

При использовании функций Интернет-факса, а именно, при приеме или передаче по таймеру в ночное время, постоянно оставляйте главный выключатель аппарата в позиции "ВКЛ.".

Если индикатор кнопки [ЭНЕРГОСБЕРЕЖЕНИЕ] ( ) мигает, это означает, что аппарат находится в режиме автоматического выключения питания. Если кнопка [ЭНЕРГОСБЕРЕЖЕНИЕ] ( ) нажата при светящемся индикаторе, индикатор погаснет и аппарат через небольшой промежуток времени возвратится в режим готовности к работе.

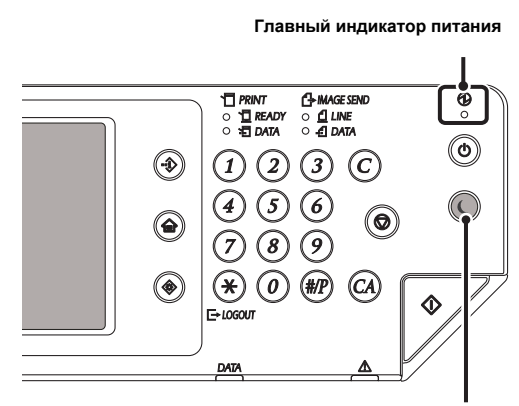

**Кнопка/индикатор [ЭНЕРГОСБЕРЕЖЕНИЕ]**

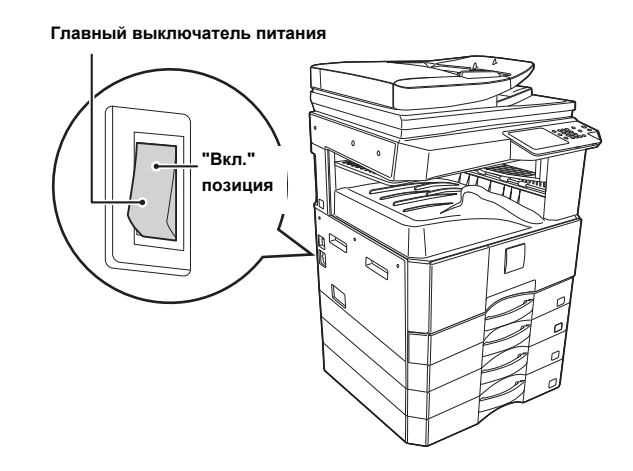

## **ПРОВЕРКА ДАТЫ И ВРЕМЕНИ**

Проверьте, чтобы в аппарате были правильно установлены дата и время.

Дата и время устанавливаются в настройках системы аппарата. При нажатии кнопки [СИСТЕМНЫЕ ПАРАМЕТРЫ НАСТРОЙКИ] на сенсорной панели появляется экранное меню настроек системы. Выберите [Установки по Умолчанию], [Часы] и [Настройка Часов] и установите год, месяц, день, час и минуту.

Если в системных параметрах настройки (администратора) дезактивировано "Отключение Настройки Часов", будет невозможно выставить дату и время.

## **СОХРАНЕНИЕ ИНФОРМАЦИИ ОБ ОТПРАВИТЕЛЕ**

Обязательно настройте данную информацию, поскольку она необходимо для коммуникации.

**Перед использованием режима Сканирование в E-mail**

Сохраните имя отправителя по умолчанию в "Имя Отправ-ля", а адрес e-mail для ответа на "Обратный E-mail Адрес". Эти данные будут использоваться, если имя отправителя не будет выбрано.

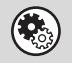

**Системные параметры настройки (Администратора): Установка Отправителя по Умолчанию** Используется для сохранения имени отправителя и e-mail адреса, используемых, если отправитель не был выбран.

#### **Перед использованием режима Интернет-факса**

Сохраните имя отправителя в "Имя Отправителя", а адрес отправителя Интернет-факса в "Собств. Адрес".

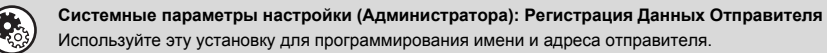

## **НЕОБХОДИМЫЕ УСТАНОВКИ НА WEB-СТРАНИЦАХ**

Чтобы использовать режим сканирования и режим Интернет-факса, на Web-страницах необходимо сконфигурировать основные установки сетевого сканера, установки серверов, таких как SMTP и DNS, и адреса отправителей.

#### ï **Установки сервера**

Для конфигурирования установок сервера щелкните на кнопке [Настройки Сети], а затем - на [Сервисные Установки] в меню Web-страницы. (Необходимы права администратора).

ï **Основные установки сетевого сканера**

Для конфигурирования установок сетевого сканера щелкните на кнопке [Установки Приложения], а затем - на [Установки Сетевого Сканера] в меню Web-страницы. (Необходимы права администратора).

ï **Установки Интернет-факса**

Для конфигурирования установок сетевого сканера щелкните на кнопке [Установки Приложения], а затем - на [Установки Интернет-факса] в меню Web-страницы. (Необходимы права администратора).

## **СОХРАНЕНИЕ АДРЕСОВ НАЗНАЧЕНИЯ В АДРЕСНОЙ КНИГЕ ДЛЯ КАЖДОГО ИЗ РЕЖИМОВ СКАНИРОВАНИЯ**

Чтобы использовать функции Просмотр к FTP или Сканирование на рабочий стол, сведения о месте назначения должны храниться в адресной книге. Для функций?Просмотр к Сетевой Папке, Интернет-факс и Просмотр к Сетевой Папке место назначения можно ввести непосредственно или найти в общей адресной книге во время передачи, однако, процедура упрощается, когда сведения о месте назначения хранятся в адресной книге. Сохраните каждый тип целевого адреса в соответствии с приведенным ниже описанием.

#### **Типы передачи в режиме сканера**

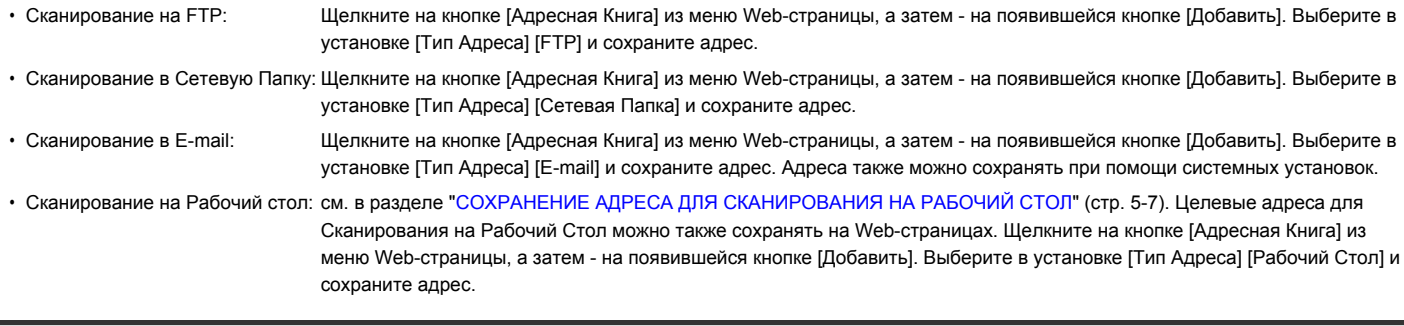

Можно сохранить до 1000 адресов.

#### **Передача в режиме Интернет-факса:**

Щелкните на кнопке [Адресная Книга] из меню Web-страницы, а затем - на появившейся кнопке [Добавить]. Выберите для установки [Тип Адреса] [Интернет-факс] или [SMTP-сервер] и сохраните адрес. Адреса также можно сохранять при помощи системных установок.

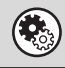

**Системные Параметры настройки: Адресная Книга (стр. 7-16)** Используется для сохранения целевых адресов для режимов Сканирование в E-mail и Интернет-факса.

## **СОХРАНЕНИЕ АДРЕСА ДЛЯ СКАНИРОВАНИЯ НА РАБОЧИЙ СТОЛ**

Чтобы сохранить Ваш компьютер в аппарате как целевой адрес для Сканирования на Рабочий Стол, необходимо установить Network Scanner Tool из CD-ROM диска "Sharpdesk/Network Scanner Utilities", который идёт вместе с аппаратом. Для сканирования изображения в Ваш компьютер в нем необходимо запустить программу Network Scanner Tool.

## **УСТАНОВКА ПРОГРАММЫ NETWORK SCANNER TOOL**

Установку Network Scanner Tool см. в Руководстве по Установке Sharpdesk ("Sharpdesk Installation Guide"), которое идёт вместе с аппаратом. При выполнении стандартной операции установки программа Network Scanner Tool устанавливается вместе с утилитой Sharpdesk.

При перезапуске Вашего компьютера после установки программы Network Scanner Tool автоматически будет запущен Мастер Настройки. Следуйте указаниям Мастера Настройки программы Network Scanner Tool. При этом адрес Вашего компьютера будет сохранен в аппарате для режима Сканирование на Рабочий стол. Сохраненный адрес будет появляться в виде кнопки однократного нажатия на экране Адресной Книги. При установленной программе Network Scanner Tool появится следующее окно. Элемент, выбранный в "My Profiles" ("Мои Параметры") (C) будет наименование кнопки однократного нажатия.

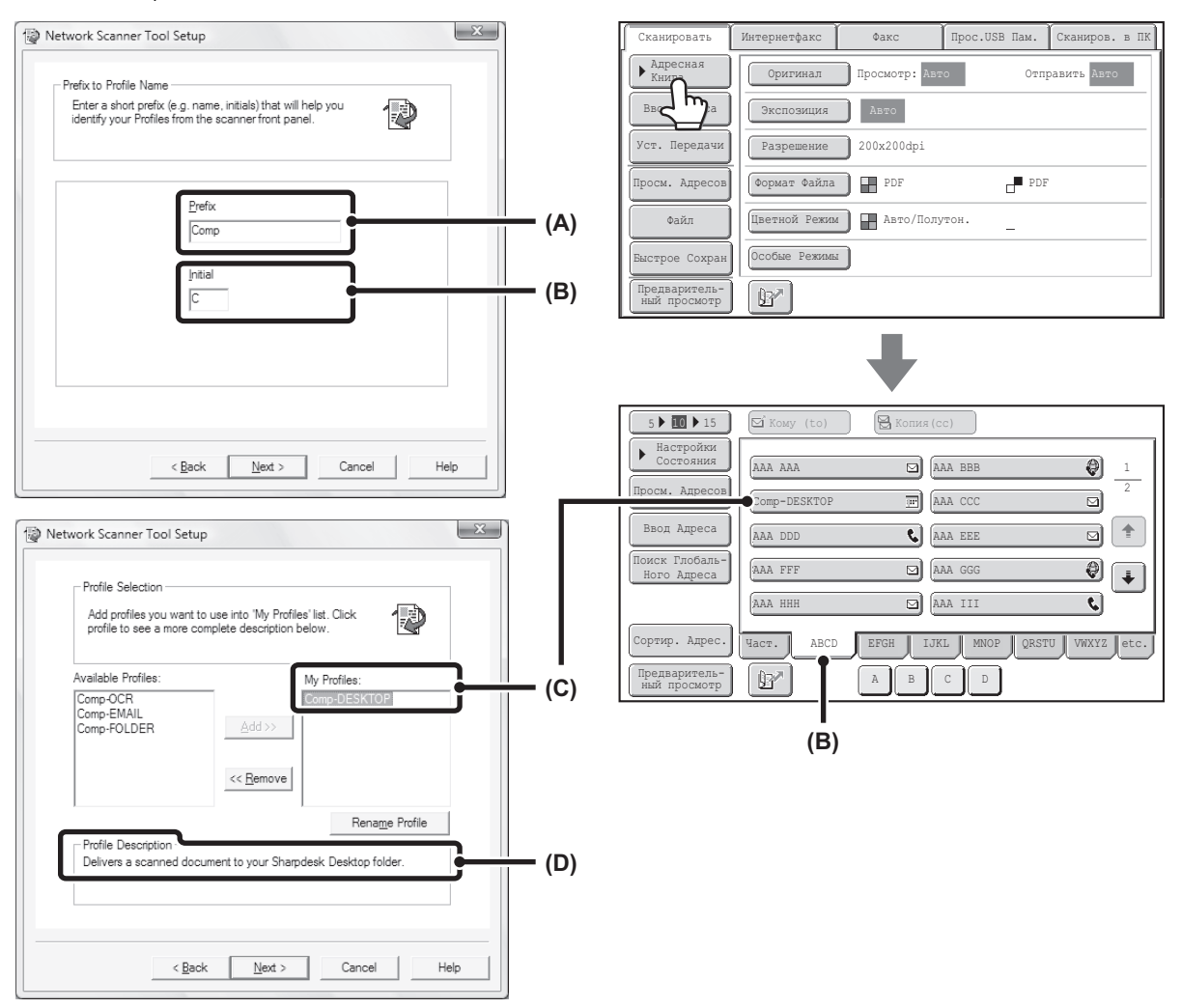

Наименование параметра пользователя определяется сочетанием текста, введенного в "Prefix" ("Префикс") (A) и параметра\*.

Кнопка однократного нажатия располагается на индексной табличке на экране Адресной Книги в связи с текстом, введенным в "Initial" ("Начальные") (B). \* Определяет способ обработки изображения, отправленного в Ваш компьютер. Подробнее смотрите в объяснении параметра (D).

## **ДОБАВЛЕНИЕ ЦЕЛЕВЫХ АДРЕСОВ**

Количество компьютеров, которые можно сохранить в аппарате как целевые адреса для Сканирования на Рабочий Стол, см. количество лицензий, указанных в Руководстве по Установке Sharpdesk ("Sharpdesk Installation Guide"). Для сохранения большего числа адресов необходимо приобрести комплект лицензий. Сохраните адреса для режима Сканирование на Рабочий стол установкой программы Network Scanner Tool на каждом компьютере.

# **ПЕРЕД ОТПРАВКОЙ НА АДРЕС SMTP-СЕРВЕРА**

Аппарат поддерживает SMTP-сервер, который позволит Вам непосредственно отсылать Интернет-факсы в пределах вашей компании, не пользуясь почтовым сервером. Операцию сохранения адреса SMTP-Сервера в адресной книге см. "СОХРАНЕНИЕ АДРЕСОВ НАЗНАЧЕНИЯ В АДРЕСНОЙ КНИГЕ ДЛЯ КАЖДОГО ИЗ РЕЖИМОВ СКАНИРОВАНИЯ" (стр. 5-6) Сохранённые адреса SMTP-Сервера включаются в адресную книгу для режима Интернет-факса.

## **Если целевой адрес занят**

Если целевой адрес занят, аппарат немного подождёт, затем автоматически возобновит отправку.

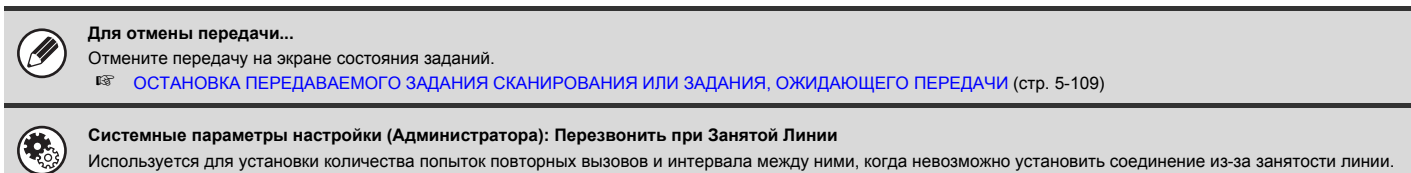

## **При ошибке связи**

Если возникает ошибка связи или другой факсовый аппарат не отвечает на вызов в пределах заранее установленного периода времени, передача будет автоматически возобновлена через предварительно установленный интервал.

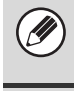

**Для отмены передачи...** Отмените передачу на экране состояния заданий.<br>■ © ОСТАНОВКА ПЕРЕЛАВАЕМОГО ЗАЛАНИЯ ☞ ОСТАНОВКА ПЕРЕДАВАЕМОГО ЗАДАНИЯ СКАНИРОВАНИЯ ИЛИ ЗАДАНИЯ, ОЖИДАЮЩЕГО ПЕРЕДАЧИ (стр. 5-109)

**Системные параметры настройки (Администратора): Перезвонить в Случае Ошибки на Линии** Используется для задания количества попыток повторного вызова и интервала между ними в случае сбоя передачи в силу какой-либо ошибки.

# **ОСНОВНОЙ ЭКРАН**

Режим Сканирования, режим Интернет-факса, режим USB памяти и режим сканирования в ПК управляются выбором установок и команд на основном экране каждого из этих режимов. Чтобы вывести на дисплей основной экран режима, прикоснитесь к кнопке [ПЕРЕДАЧА ИЗОБРАЖЕНИЯ] на сенсорной панели, а затем к закладке режима, который хотите использовать.

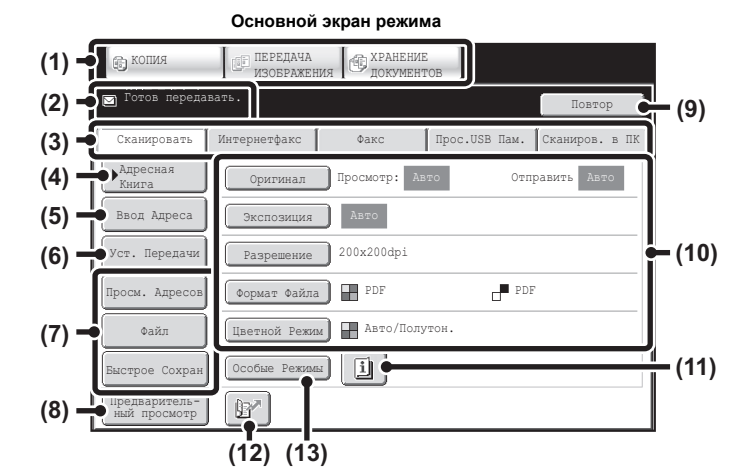

**Основной экран режима USB памяти Основной экран режима Интернет-факса**

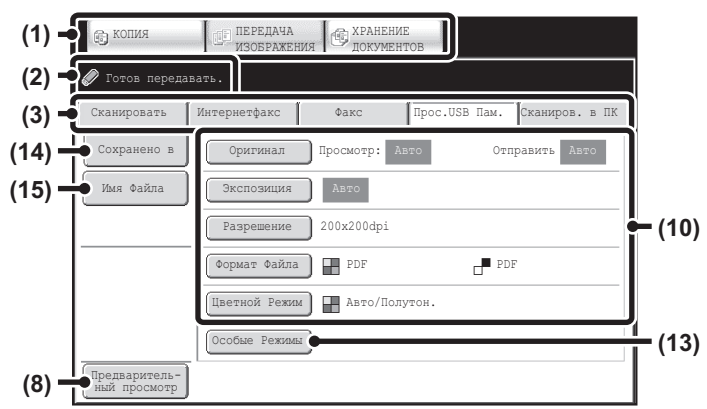

#### **(1) Кнопки выбора режимов**

С помощью этих кнопок можно выбирать режимы копирования, передачи данных и хранения документов.

Чтобы использовать режим сканирования, режим USB памяти, режим Интернет-факса, режим сканирования на ПК или режим ввода данных, прикоснитесь к кнопке [ПЕРЕДАЧА ИЗОБРАЖЕНИЯ].

#### **(2) Сюда выводятся различные сообщения.**

Слева появляется пиктограмма выбранного режима.

#### **(3) Закладки режима отправки**

Прикоснитесь к одной из этих закладок, чтобы изменить режим отправки изображения.

Закладки режимов, которые невозможно использовать, поскольку не появляются соответствующие опции, которые не установлены. Если закладки [Прос.USB Пам.] и [Сканиров. в ПК] не появляются, прикоснитесь к закладке  $\begin{bmatrix} \cdots \end{bmatrix}$ , чтобы сдвинуть экран. Если закладки [Сканировать], [Интернетфакс], [Факс] и [Ввод Данных] не появляются, прикоснитесь к закладке  $\|\cdot\|$ , чтобы сдвинуть экран.

Закладка [Ввод Данных] появляется при установленном интеграционном модуле прикладных программ. Информацию по поставке метаданных с помощью закладки [Ввод Данных] см. "ПОСТАВКА МЕТАДАННЫХ" (стр. 5-127)

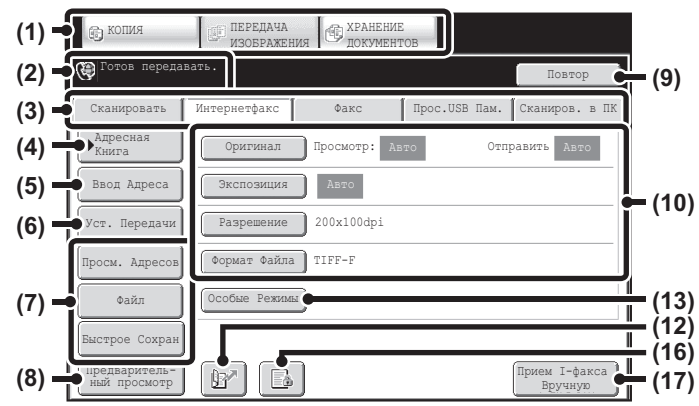

#### **(4) Кнопка [Адресная Книга]**

Прикоснитесь к этой кнопке для использования "быстрой" кнопки или групповой кнопки. При касании этой кнопки на дисплее появится экран Адресной Книги.

☞ ПОИСК ЦЕЛЕВОГО АДРЕСА В АДРЕСНОЙ КНИГЕ (стр. 5-18)

### **(5) Кнопка [Ввод Адреса]**

Прикоснитесь к этой кнопке для того, чтобы ввести вручную целевой адрес вместо использования "быстрой" кнопки. ☞ ВВОД АДРЕСА ВРУЧНУЮ (стр. 5-22)

#### **(6) Кнопка [Уст. Передачи]**

Прикоснитесь к этой кнопке для выбора или ввода темы, имени файла, имени отправителя или текста сообщений, ранее сохраненного на Web-странице.

#### Режимы сканирования:

☞ ИЗМЕНЕНИЕ ТЕМЫ СООБЩЕНИЯ, ИМЕНИ ФАЙЛА, ОБРАТНОГО АДРЕСА И ТЕКСТА СООБЩЕНИЯ (стр. 5-32)

#### Режим Интернет-факса:

☞ ИЗМЕНЕНИЕ ТЕМЫ СООБЩЕНИЯ, ИМЕНИ ФАЙЛА И ТЕКСТА СООБЩЕНИЯ (стр. 5-44)

#### ■ Настройка установок кнопок (стр. 5-11) **(8) Кнопка [Предварительный просмотр] (14) Кнопка [Сохранено в]** Прикоснитесь, чтобы до начала передачи проверить на сенсорной панели изображение, которое будет отправлено. ☞ ПPОВЕPКА ИЗОБPАЖЕНИЯ ПЕPЕД ЕГО ПЕРЕДАЧЕЙ **(15) Кнопка [Имя Файла]** (Предварительный просмотр) (стр. 5-69) Эта функция требует наличия жесткого диска. файла в USB память. **(9) Кнопка [Повтор] / кнопка [Следующий Адрес]** .<br>☞ ВВОЛ ИМЕНИ ФАЙПА (стр. 5-40) В памяти сохраняется восемь последних адресов для режимов **(16) Кнопка <b>•**  $|I \times I|$   $|I \times I$ Сканирования в E-mail, факса и/или Интернет-факса. Прикоснитесь к этой кнопке, чтобы выбрать один из этих целевых адресов. После выбора адреса эта кнопка превратится в кнопку [Следующий Адрес]. ☞ ИСПОЛЬЗОВАНИЕ ФУНКЦИИ ПОВТОРА (стр. 5-27) ☞ ПОИСК ЦЕЛЕВОГО АДРЕСА (стр. 5-19) **(10) Установки изображения** Выбираются установки изображения (формат оригинала, экспозиция,  $\sqrt{2}$ разрешение, формат файла и цветной режим). Данных" ☞ УСТАНОВКИ ИЗОБРАЖЕНИЯ (стр. 5-53)  $\mathbb{Z}_2$ **(11) Кнопка** Эта кнопка появляется при выборе специального режима или

2-стороннего сканирования. Эта кнопка используется для отображения выбранных специальных режимов.

Кнопки, появляющиеся здесь могут изменять свои значения, указывая

■ Проверка выбора специальных режимов (стр. 5-11)

#### **(12) Кнопка**

**(7) Кнопки пользователя**

нужные Вам установки или функции.

Позволяет задавать адрес по номеру поиска\* .

\* 4-значное число, присваиваемое адресу при его сохранении.

☞ ИСПОЛЬЗОВАНИЕ НОМЕРА ПОИСКА ДЛЯ НАХОЖДЕНИЯ АДРЕСА

(стр. 5-21)

#### **(13) Кнопка [Особые Режимы]**

Прикоснитесь к этой кнопке для использования нужного специального режима.

☞ СПЕЦИАЛЬНЫЕ РЕЖИМЫ (стр. 5-71)

Прикоснитесь, чтобы выбрать папку в USB памяти, где сохранен файл. ■ ЗАДАЙТЕ ПАПКУ, В КОТОРОЙ БУДЕТ СОХРАНЕН ФАЙЛ (стр. 5-39)

Прикоснитесь к этой кнопке, чтобы ввести имя файла при сохранении

Если установка "Задержите Установку для Полученной Печати Данных" или "Установка Проверки Полученных Данных" активизирована в системных параметрах настройки (администратора), она появится при получении Интернет-факса.

- : Активизирована только установка "Задержите Установку для Полученной Печати Данных"
- : Активизирована только "Установка Проверки Полученных
- : Активизированы обе установки
- ☞ ПЕЧАТЬ ФАКСА, ЗАЩИЩЁННОГО ПАРОЛЕМ (Удержание Принятых Данных для Печати) (стр. 5-114)
- ☞ ПРОВЕРКА ИЗОБРАЖЕНИЯ ПЕРЕД ПЕЧАТЬЮ (стр. 5-115)

**D** JJJ JJJ HHH HHH **C**FFF FFF DDD DDD BBB BBB

 $\overline{\mathbb{Z}}$ 

#### **(17) Кнопка [Прием I-факса Вручную]**

Используется для приема Интернет-факсов вручную. ☞ ПРИЕМ ИНТЕРНЕТ-ФАКСОВ ВРУЧНУЮ (стр. 5-113)

При отправке изображения можно найти и использовать целевой адрес передачи на экране адресной книги. Экран адресной книги совместно используется режимами факса, сканирования, Интернет-факса и режимом ввода данных.<br>Прикоснитесь к кнопке [Адресная Книга] для переключения на экран Адресной Книги. Прикоснитесь к кнопке [Настройки Состояния] экрана Адресной Книги

для возврата в основной экран.

#### **Основной экран режима сканирования Экран "Адресная книга"**

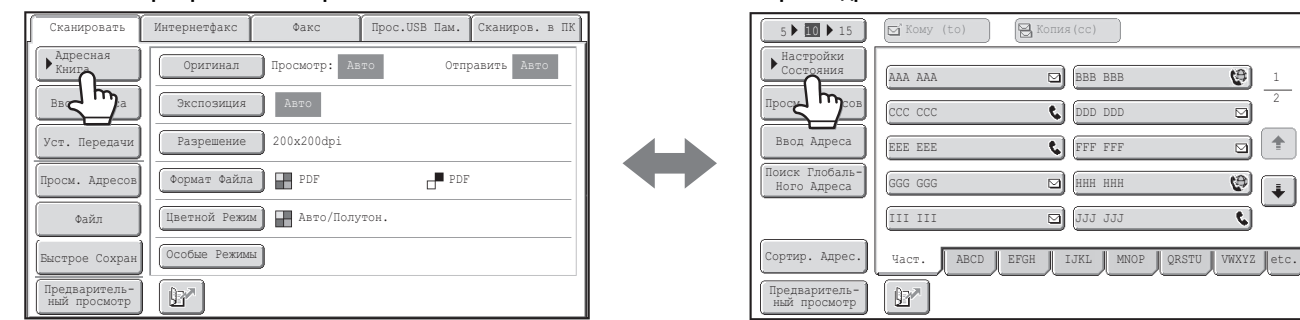

ï В этой главе для иллюстрирования операций, являющихся общими для всех режимов, используется основной экран режима сканирования.

ï Для операций, приводимых в этом руководстве, предполагается, что основной экран режима сканирования появляется на дисплее после нажатия на кнопку [ПЕРЕДАЧА ИЗОБРАЖЕНИЯ].

#### **Системные параметры настройки (Администратора): Настройки Дисплея По Умолчанию**

- В качестве стартового экрана, появляющегося после нажатия на кнопку [ПЕРЕДАЧА ИЗОБРАЖЕНИЯ], может быть выбран один из следующих экранов.
- Основной экран каждого из режимов (сканирования, Интернет-факса, факса или ввода данных)
- Экран "Адресная книга"

1 2

 $\overline{\ddot{}}$ च

 $\Theta$ o  $\left| \frac{1}{2} \right|$ g)  $\Theta$ 

## **Настройка установок кнопок**

Кнопки специальных режимов и другие кнопки можно выводить на дисплей основного экрана. Установите для этих кнопок значения наиболее часто используемых функций для того, чтобы доступ к ним производился одним нажатием на кнопку. Конфигурирование кнопок производится при помощи программы "Настройка Установки Клавиш" на Web-страницах.

#### **В режиме USB памяти...**

Настроенные кнопки изначально не появляются, но можно добавить до трёх кнопок.

Пример: Когда настраиваемым кнопкам назначаются установки "Двойн.Прос.Стр", "Многостр. Оригинал" и "Ориг. Смеш.Разм."

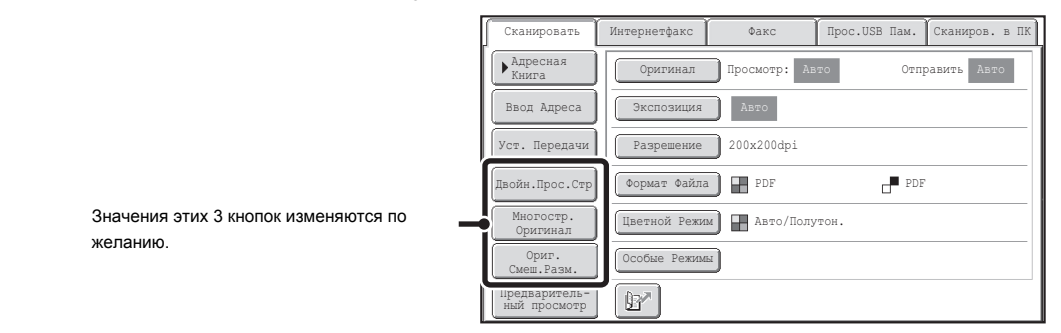

ï Отображение программной кнопки в основном экране позволяет находить программу прикосновением к этой кнопке. ☞ СОХРАНЕНИЕ УСТАНОВОК ОПЕРАЦИЙ СКАНИРОВАНИЯ (Программы) (стр. 5-73) Возможность выбора функций для кнопок пользователя зависит от используемого режима.

**Системные параметры настройки (Администратора): Установка Кнопок Пользователя** Регистрация выполняется в Web-меню: [Системные Параметры Настройки] - [Настройки Работы] - "Настройка Установки Клавиш".

### **Проверка выбора специальных режимов**

На основном экране появится кнопка  $[\mathbb{U}]$ , если выбран специальный режим или режим 2-стороннего сканирования.

Касанием кнопки **[iii**] специальные режимы могут быть выведены на дисплей. Для закрытия экрана прикоснитесь к кнопке [OK].

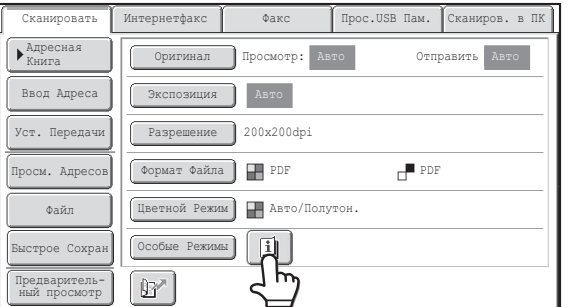

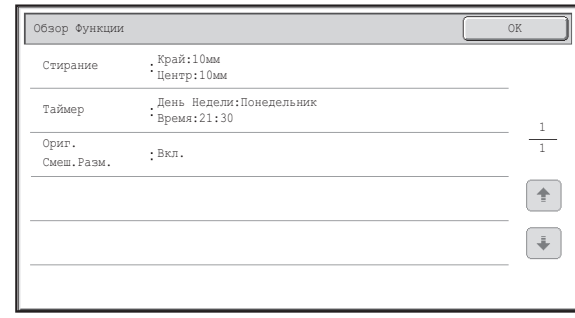

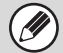

Установки специальных режимов невозможно изменить из экрана просмотра. Чтобы изменить какую-либо установку, прикоснитесь к кнопке [OK], чтобы закрыть экран просмотра, затем прикоснитесь к кнопке [Особые Режимы] и выберите установку, которую хотите изменить.

## **ЭКРАН АДРЕСНОЙ КНИГИ**

Этот экран используется для выбора целевых адресов.

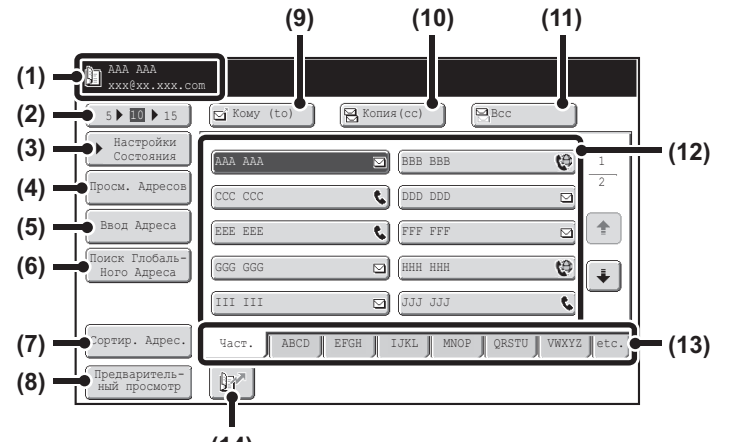

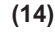

#### **(1) Здесь показывается выбранный адрес.**

#### **(2) Число кнопки селектора отображаемых элементов**

Используется для изменения количества "быстрых" кнопок, отображаемых на экране Адресной Книги. Выберите 5, 10 или 15 кнопок.

#### **(3) Кнопка [Настройки Состояния]**

Используется для выбора установок отправки сообщений. При касании этой кнопки появляется основной экран. ☞ ОСНОВНОЙ ЭКРАН (стр. 5-9)

#### **(4) Кнопка [Просм. Адресов]**

Используется для просмотра списка выбранных адресов. Выбранные адреса могут быть изменены. ☞ ПРОВЕРКА И УДАЛЕНИЕ ВЫБРАННЫХ АДРЕСОВ (стр. 5-20)

#### **(5) Кнопка [Ввод Адреса]**

Прикоснитесь к этой кнопке для того, чтобы ввести вручную целевой адрес вместо использования "быстрой" кнопки. ☞ ВВОД АДРЕСА ВРУЧНУЮ (стр. 5-22)

#### **(6) Кнопка [Поиск Глобаль-Ного Адреса]**

При активизации использования LDAP сервера на Web-странице аппарата адрес для отправки может быть получен из общей адресной книги.

☞ ПОИСК ЦЕЛЕВОГО АДРЕСА В ГЛОБАЛЬНОЙ АДРЕСНОЙ КНИГЕ (стр. 5-25)

#### **(7) Кнопка [Сортир. Адрес.]**

Используется для замены алфавитных закладок на пользовательские закладки или для вывода на дисплей "быстрых" кнопок в режиме отправки сообщений.

☞ ИЗМЕНЕНИЕ ДИСПЛЕЯ "БЫСТРЫХ" КНОПОК НА ЭКРАНЕ АДРЕСНОЙ КНИГИ (стр. 5-13)

#### **(8) Кнопка [Предварительный просмотр]**

Прикоснитесь, чтобы до начала передачи проверить на сенсорной панели изображение, которое будет отправлено. Эта функция требует наличия жесткого диска.

☞ ПPОВЕPКА ИЗОБPАЖЕНИЯ ПЕPЕД ЕГО ПЕРЕДАЧЕЙ (Предварительный просмотр) (стр. 5-69)

#### **(9) Кнопка [Кому (То)]**

Используется для ввода выбранного адреса (в виде "быстрой" кнопки). ☞ ПОИСК ЦЕЛЕВОГО АДРЕСА (стр. 5-19)

#### **(10) Кнопка [Копия (Сс)]**

При использовании режима Сканирование в E-mail прикоснитесь к кнопке [Копия(cc)], если хотите выслать дополнительную копию сообщения по электронной почте для дополнительного адресата.

#### **(11) Кнопка [Bcc]**

При использовании режима Сканирование в E-mail прикоснитесь к кнопке [Bcc], если Вы хотите выслать дополнительному адресату "скрытую копию" e-mail сообщения.

Если в адресе указан получатель "скрытой копии" (или "первого экземпляра"), то он не будет уведомлен о других получателях этого сообщения.

Эта кнопка появляется только при активизации функции отправки "скрытых копий" при помощи программы "Установка Рассылки Первых Экземпляров" из системных установок (администратора).

#### **(12) Дисплей "быстрых" кнопок**

На дисплее находятся целевые адреса (в виде "быстрых" кнопок), сохраняемые в алфавитном порядке. В этой главе упоминаются кнопки, в которых адреса и группы адресов сохраняются в виде "быстрых" кнопок. ☞ ПОИСК ЦЕЛЕВОГО АДРЕСА (стр. 5-19)

#### **(13) Индексные закладки**

Используются для изменения отображённой индексной закладки. ■ Дисплей индексных указателей (стр. 5-14)

#### **(14) Кнопка**

Позволяет задавать адрес по номеру поиска\* .

- \* 4-значный номер, присваиваемый "быстрой" кнопке или групповой кнопке при сохранении адреса.
- ИСПОЛЬЗОВАНИЕ НОМЕРА ПОИСКА ДЛЯ НАХОЖДЕНИЯ АДРЕСА (стр. 5-21)

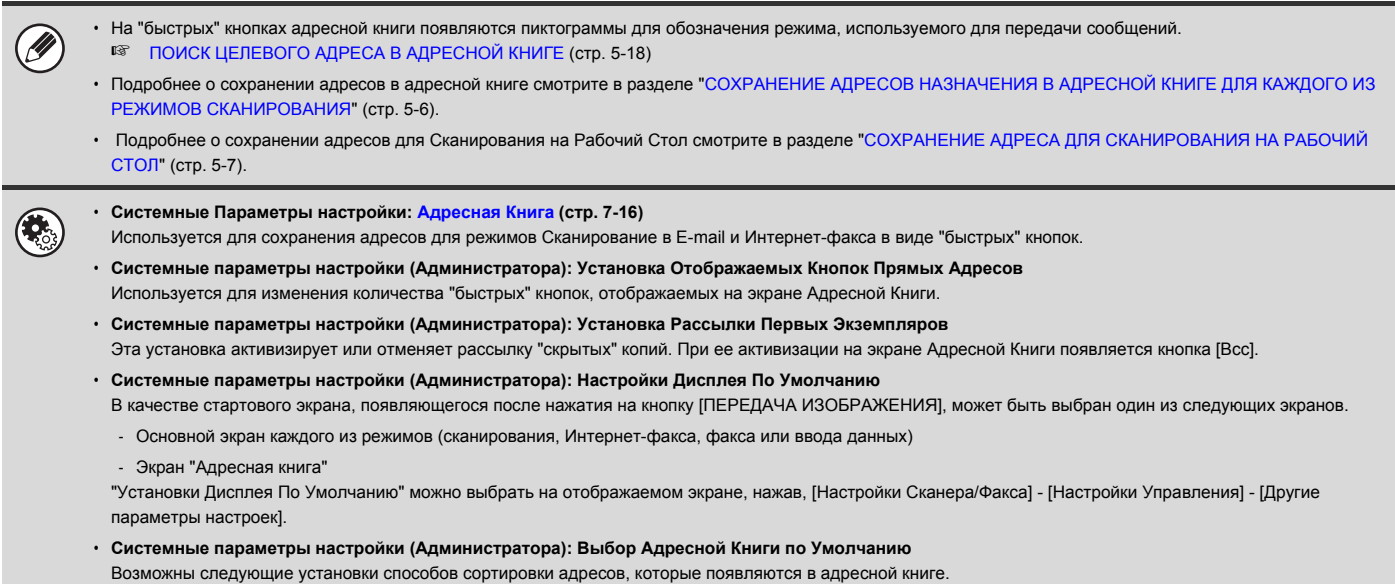

- По типу индекса (по алфавиту, нестанд.)
- По типу адреса (все, группа, E-mail, FTP/Рабочий Стол, Сетевая Папка, Интернет-факс, факс)

## **ИЗМЕНЕНИЕ ДИСПЛЕЯ "БЫСТРЫХ" КНОПОК НА ЭКРАНЕ АДРЕСНОЙ КНИГИ**

На экране Адресной Книги могут демонстрироваться адреса только для отдельного режима передачи. Вы можете заменить закладки, приведенные в алфавитном порядке, на закладки с установленным пользователем порядком адресов. Операция по выбору адресов при этом не изменяется.

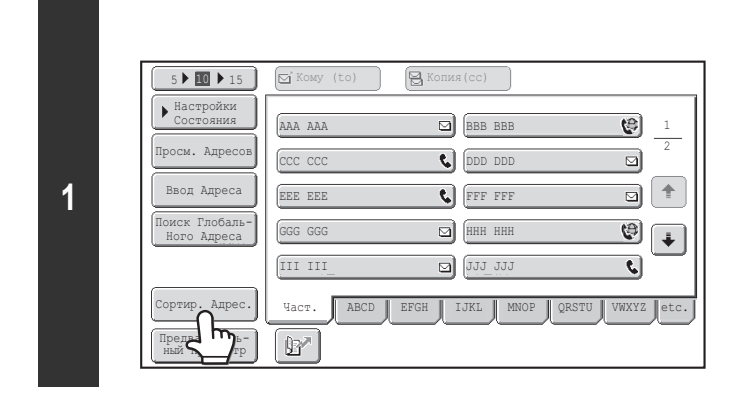

#### Сортировка Адресов OK Группа FTP/Pa6 .<br>Сетевая Папк  $\theta$ Все Эл.почта (e-mail) ABC Польз-ль Тип Адреса Выключатель Табуляции Интернет-Факс **(1) (2)**

### **Прикоснитесь к кнопке [Сортир. Адрес.].**

#### **Измените режим дисплея.**

- **(1) Прикоснитесь к кнопке режима или закладки, информация которых должна быть выведена на дисплей.**
	- Для вывода на дисплей только "быстрых" кнопок одного из режимов передачи прикоснитесь к кнопке нужного режима из числа кнопок, расположенных под заголовком "Тип Адреса".
	- ï Для замены индексных закладок в алфавитном порядке на закладки пользователя прикоснитесь к кнопке [Польз-ль], расположенной под заголовком "Выключатель Табуляции".
- **(2) Прикоснитесь к кнопке [OK].**

## **Дисплей индексных указателей**

Индексы позволяют быстро и легко найти нужный адрес ("быструю" кнопку). Целевые адреса отображаются раздельно посредством символов поиска по алфавиту и индексных номеров. Для вывода на дисплей сохраняемого адреса прикоснитесь к закладке с соответствующим индексом. Часто используемые адреса удобно хранить в закладке [Част.]. При сохранении такого адреса укажите, что он должен выводиться на дисплей из закладки [Част.].

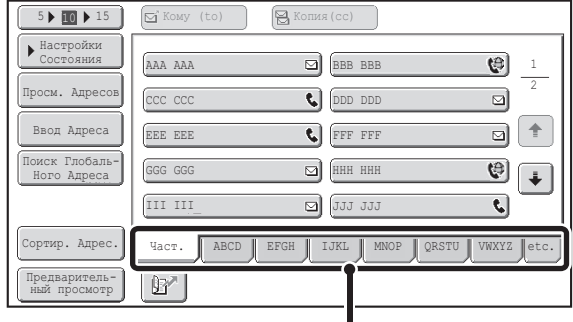

**Индексные закладки**

Целевые адреса можно также отображать в алфавитном порядке по инициалам.

При каждом прикосновении к индексной закладке порядок отображения изменяется следующим образом: по номерам поиска (стр. 5-21), имена в возрастающем порядке, имена в убывающем порядке. Если порядок вывода на дисплей адресов будет изменен, он изменится точно так же и для других индексных закладок.

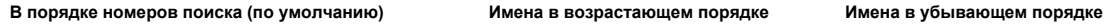

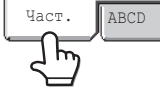

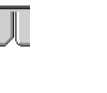

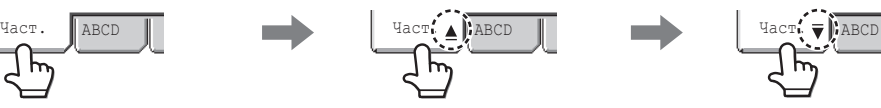

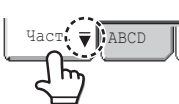

Индексные наименования могут быть изменены при помощи программы "Индекс Пользователя" из системных установок, что позволит Вам создать легко распознаваемые группы "быстрых" кнопок.

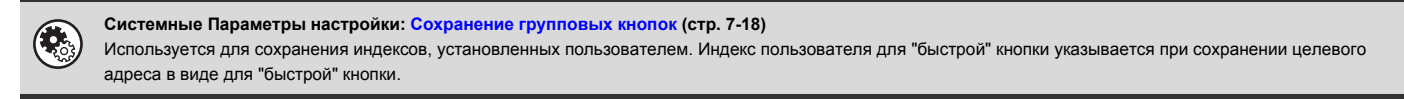

#### **Сужение диапазона поиска по буквам**

С помощью алфавитной закладки на индексной закладке можно отображать кнопки для дальнейшего сужения диапазона поиска. Например, если нажать закладку [ABCD], появятся кнопки от "A" до "D". Если прикоснуться к кнопке [B], появятся целевые адреса, начинающиеся только с буквы "B". Для отмены прикоснитесь к этой кнопке снова. Имейте ввиду, что диапазон поиска по буквам невозможно сузить на закладке [Част.], закладке [etc.] или на закладке индекса пользователя.

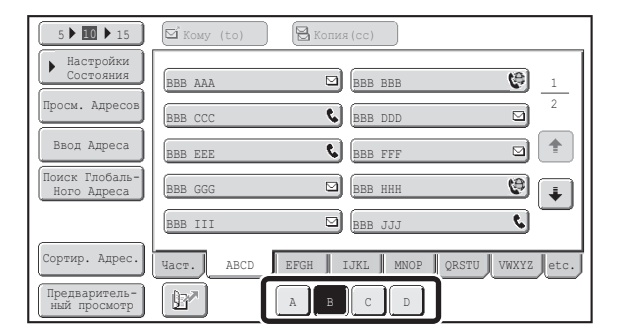

# **ПОСЛЕДОВАТЕЛЬНОСТЬ ОТПРАВКИ СКАНИРОВАННОГО ИЗОБРАЖЕНИЯ**

В этом разделе приводится описание основной операции по сканированию и отправке данных. Для достижения оптимальной передачи выберите установки в приведенном ниже порядке.

Подробнее об операциях выбора установок смотрите пояснения к описаниям каждой из установок, приведенным в этой главе.

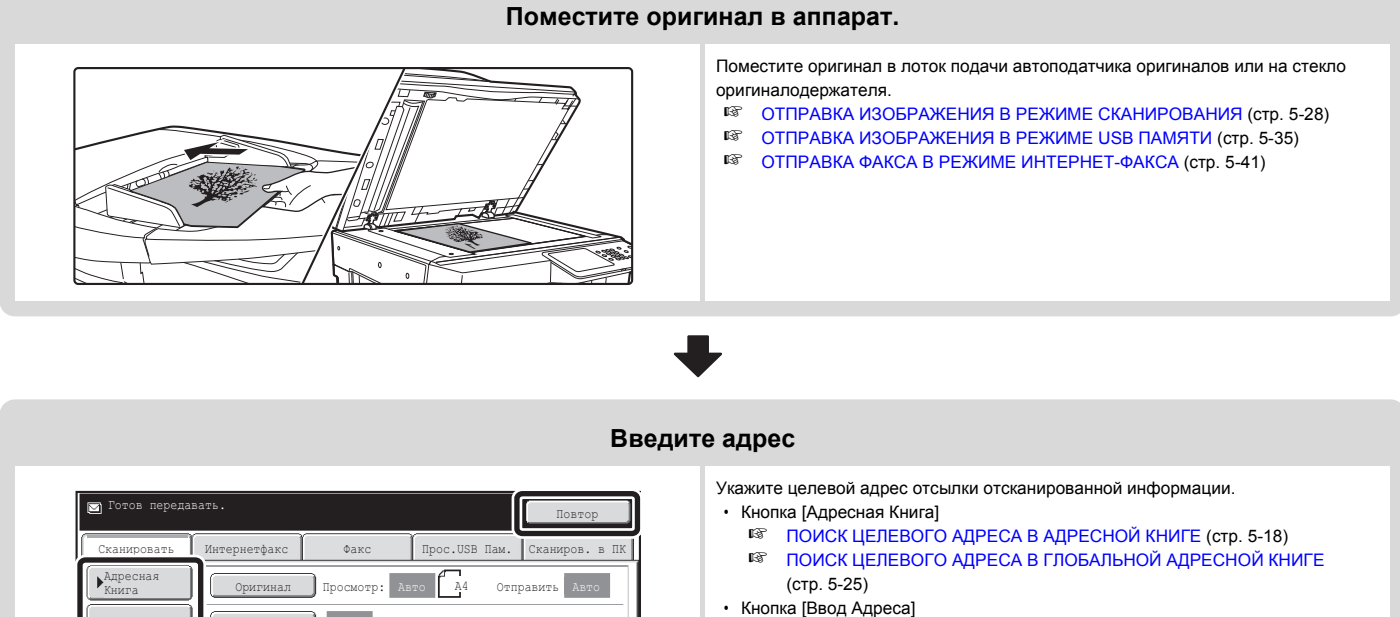

- ® ВВОД АДРЕСА ВРУЧНУЮ (стр. 5-22)
- Кнопка [ ᡌ ]:
	- ☞ ИСПОЛЬЗОВАНИЕ НОМЕРА ПОИСКА ДЛЯ НАХОЖДЕНИЯ АДРЕСА (стр. 5-21)
- Кнопка [Повтор]:
- ☞ ИСПОЛЬЗОВАНИЕ ФУНКЦИИ ПОВТОРА (стр. 5-27)

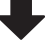

Предваритель-ный просмотр

Быстрое Сохран Файл Адр Уст. Передачи Ввод Адреса

Экспозиция | Авто

Особые Режимы

 $\mathbb{B}^{\prime}$ 

Цветной Режим Авто/Полутон. Формат Файла | PDF Разрешение 200x200dpi

PDF

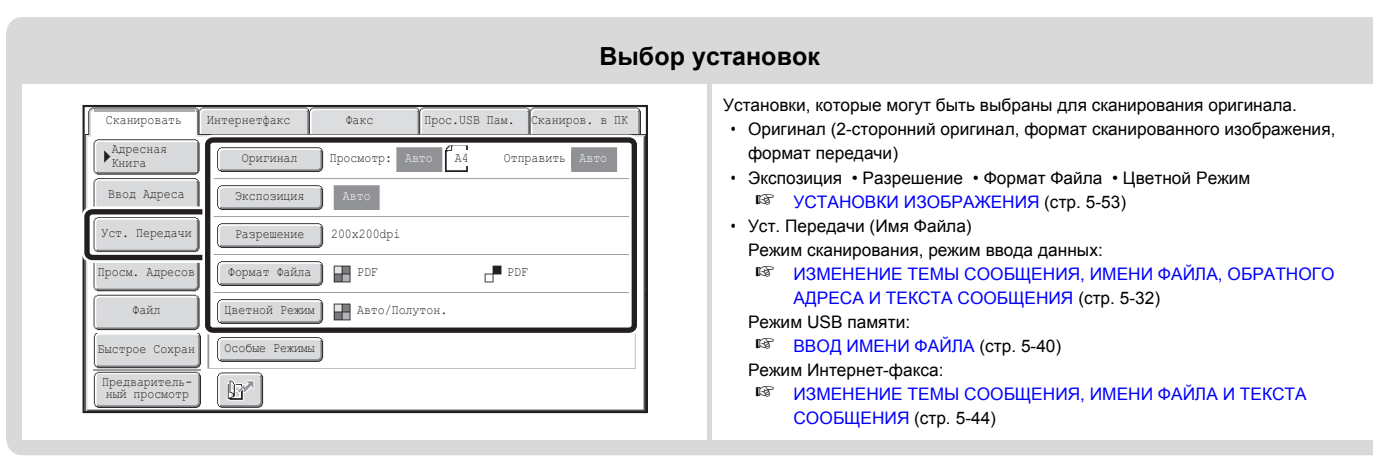

#### **Установки специальных режимов** Можно выбирать специальные режимы. Факс Прос.USB Пам. Сканиров. в ПК Сканировать ☞ СПЕЦИАЛЬНЫЕ РЕЖИМЫ (стр. 5-71) Оригинал Просмотр: Адресная Авто | А4 0 тправить Авто Книга Ввод Адреса Экспозиция Авто .<br>Уст. Перелачи Разрешение 200x200dpi .<br>См. Адресов  $\mathbb{P}^{\mathbb{D}^{\mathbb{P}}}$ PDF Формат Файла PDF  $A = \tilde{B}$ Цветной Режим Авто/Полутон. .<br>Бирое Сохран обые Реж Предваритель- $\mathbb{B}^{\times}$ ный просмотр

**Начните сканирование и передачу**

Начните операцию сканирования и пересылки данных.

Если оригинал помещен на стекло оригиналодержателя, выполните следующую операцию для начала сканирования и пересылки:

- (1) Нажмите на кнопку [НАЧАТЬ]. (2) По завершении сканирования замените оригинал на следующий.
- (3) Нажмите на кнопку [НАЧАТЬ].
- (4) Повторяйте этапы (2) и (3) операции до тех пор, пора не будут отсканированы все оригиналы.
- (5) Прикоснитесь к кнопке [Завершить].

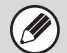

• После завершения сканирования оригинала все установки возвращаются к значениям по умолчанию.

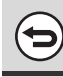

### **Для отмены сканирования...**

Нажмите на кнопку [СТОП]  $(\circledcirc)$ ) для отмены операции.

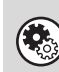

**Системные параметры настройки (Администратора): Настройки Дисплея По Умолчанию**

Эти установки можно держать действующими определённый период времени после завершения сканирования.

# **ФОРМАТЫ ОРИГИНАЛОВ**

## **ФОРМАТЫ ПЕРЕДАВАЕМЫХ ОРИГИНАЛОВ**

**Могут быть пересланы оригиналы следующих форматов**

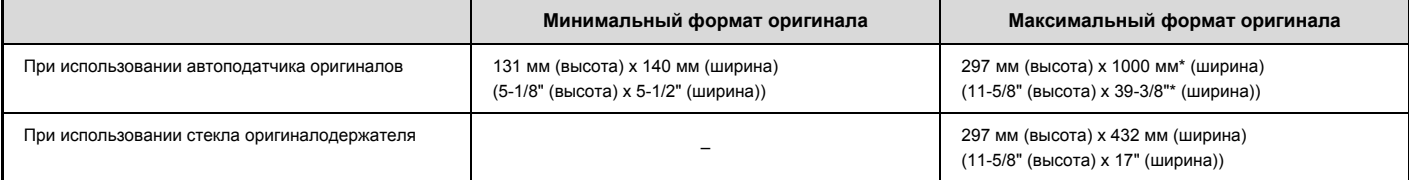

Могут передаваться удлиненные оригиналы. (Когда для передачи сканированного изображения или метаданных выбираются только целевые адреса для сканированных изображений, сканирование будет производиться в режиме Mono2 с разрешением 300X300dpi или меньше. Когда для передачи с помощью Интернет-факса используется разрешение 600X600dpi, максимальный размер оригинала составит 800 мм (31-1/2").)

## **ФОРМАТ РАЗМЕЩАЕМОГО ОРИГИНАЛА**

При размещении оригинала стандартного формата его формат автоматически определяется и выводится на основной экран как "Формат сканирования". При активизации функции автоматического определения формата в случае оригинала нестандартного формата, на дисплей может быть выведено значение ближайшего к нему стандартного формата или не выведено никакого значения. В этом случае введите вручную точное значение формата оригинала. ☞ Задание размера сканирования оригинала (по формату бумаги) (стр. 5-56)

☞ Задание размера сканирования оригинала (по цифровым значениям) (стр. 5-57)

## **СТАНДАРТНЫЕ ФОРМАТЫ**

Стандартные форматы это форматы, которые аппарат определяет автоматически. Параметры стандартных форматов устанавливаются программой "Установка Определения Формата Оригинала" из системных установок (администратора).

**Перечень установок датчика форматов оригинала**

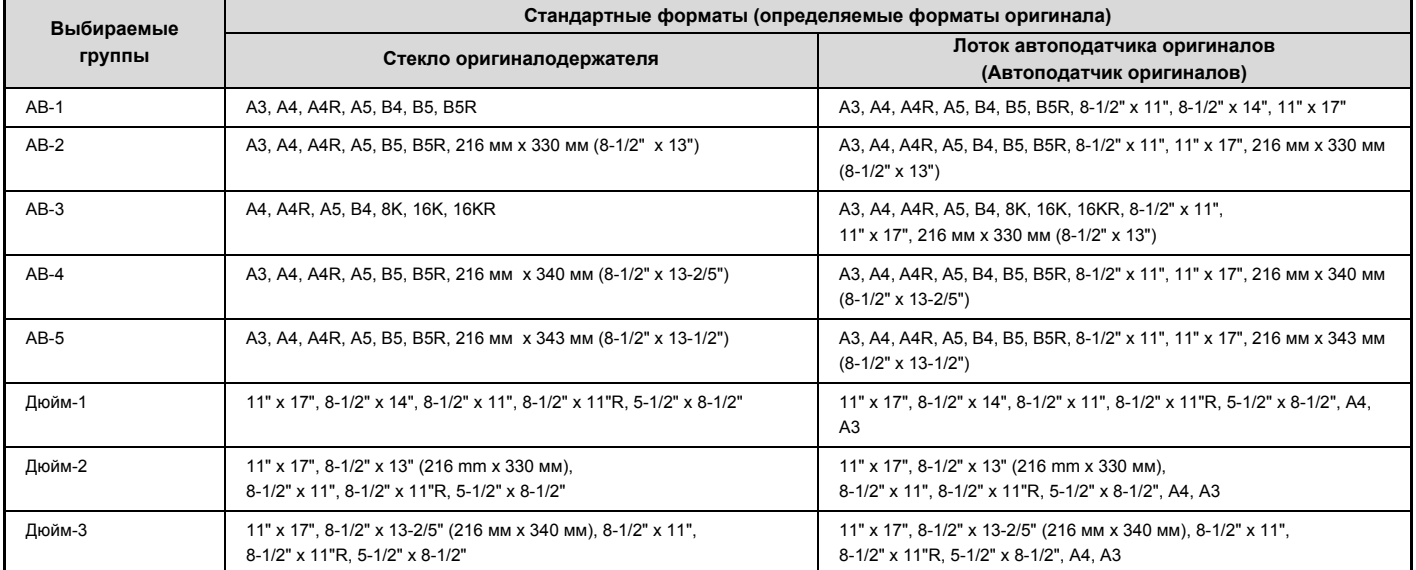

# **ВВОД ЦЕЛЕВЫХ АДРЕСОВ**

В этом разделе приводится описание операций по указанию целевых адресов, включая их выбор в Адресной Книге и поиск при помощи ввода номера поиска.

# **ПОИСК ЦЕЛЕВОГО АДРЕСА В АДРЕСНОЙ КНИГЕ**

На экране Адресной Книги сохранённые адреса показаны в виде "быстрых" кнопок. Адреса показаны по порядку номеров поиска.

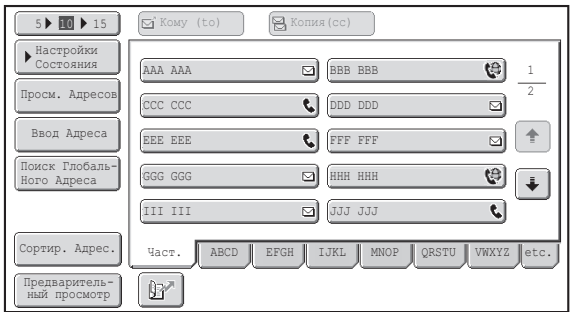

На экране Адресной Книги показаны целевые адреса для всех режимов пересылки изображения. На каждой "быстрой" кнопке показаны наименование адреса и пиктограмма, указывающая на используемый режим.

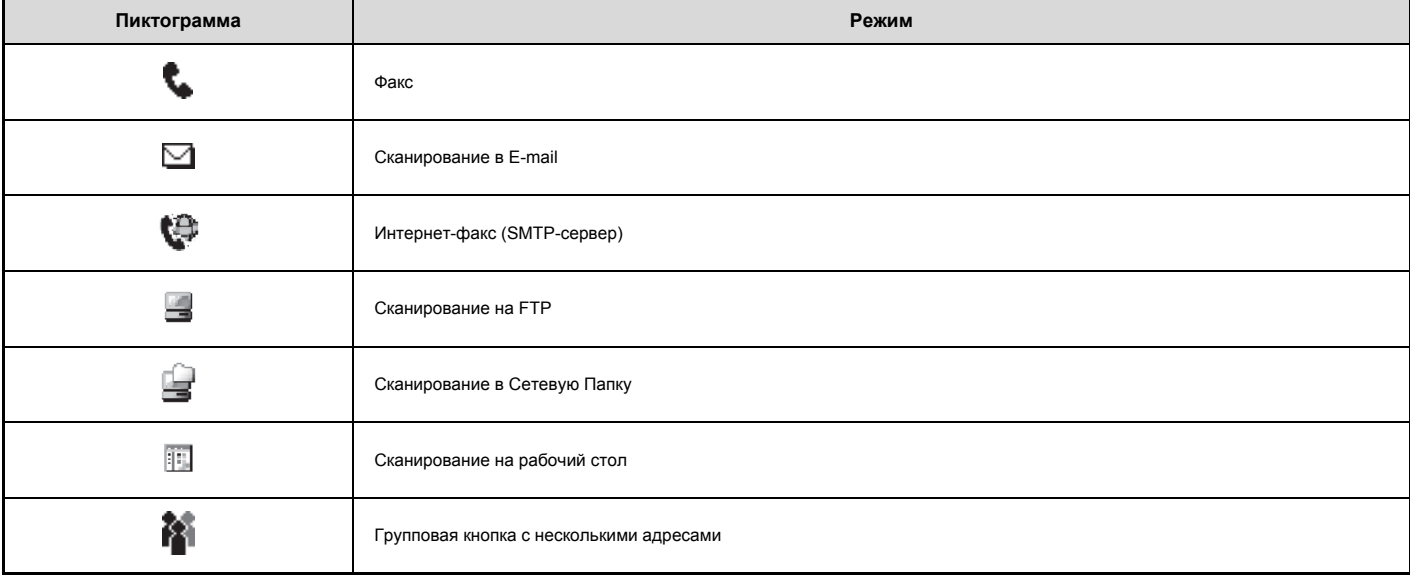

Ø

ï Подробнее о сохранении адресов в адресной книге смотрите в разделе "СОХРАНЕНИЕ АДРЕСОВ НАЗНАЧЕНИЯ В АДРЕСНОЙ КНИГЕ ДЛЯ КАЖДОГО ИЗ РЕЖИМОВ СКАНИРОВАНИЯ" (стр. 5-6

ï Подробнее о сохранении адресов для Сканирования на Рабочий Стол смотрите в разделе "СОХРАНЕНИЕ АДРЕСА ДЛЯ СКАНИРОВАНИЯ НА РАБОЧИЙ СТОЛ" (стр. 5-7)

**Системные Параметры настройки: Адресная Книга (стр. 7-16)** Используется для сохранения адресов для режимов Сканирование в E-mail и Интернет-факса в виде "быстрых" кнопок.

## **ПОИСК ЦЕЛЕВОГО АДРЕСА**

Адресат может быть вызван выбором "быстрой" кнопки.

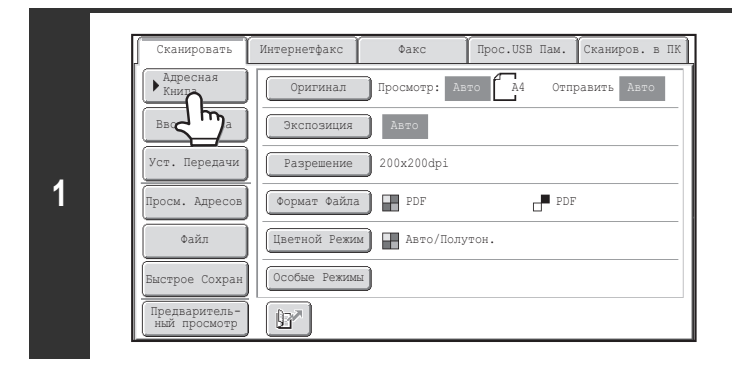

#### **Прикоснитесь к кнопке [Адресная Книга].**

#### **Укажите адрес.**

- **(1) Прикоснитесь к индексной закладке, в которой хранится адрес.**
- **(2) Прикоснитесь к "быстрой" кнопке с нужным адресом.** Если выбран неверный адрес, повторно прикоснитесь к кнопке для отмены выбора.
- **(3) Прикоснитесь к кнопке [Кому (to)].** При этом будет выполнен ввод выбранного адреса.

**2**

Предварительный просмотр Адре

Поиск Глобаль-Ного Адреса Ввод Адреса Просм. Адресов Настройки Состояния

III III GGG GGG EEE EEE CCC CCC AAA AAA

 $\mathbb{F}$ 

 $5 \bullet 15$   $\boxed{\text{S}$  Komy (to)  $\boxed{\text{S}}$  Konus (cc)

**(3) (2)**

Часто используемые адреса удобно хранить в закладке [Част.]. При сохранении такого адреса укажите, что он должен выводиться на дисплей из закладки [Част.].

1 2

 $\overline{\mathfrak{S}}$ 

 $\overline{\mathbb{Z}}$  $\hat{\mathbf{T}}$  $\overline{\Xi}$ 

 $\boldsymbol{\Theta}$  $\ddot{\bullet}$  $\overline{\mathbf{c}}$ 

ï **Для продолжения указания других адресов...**

JJJ JJJ HHH HHH FFF FFF **C** DDD DDD BBB<sub>BBB</sub>

Част. | ABCD || EFGH || IJKL || MNOP || QRSTU || VWXYZ || е

鬲

 $\overline{\mathbf{z}}$ 

⊡

**(1)**

Возможно указание нескольких адресов в режиме сканирования (Сканирование в E-mail, Сканирование на FTP, Сканирование на Рабочий стол, Сканирование в Сетевую Папку), режиме Интернет-факса и факса при выполнении "коллективной" рассылки (до 500 адресов). Чтобы задать множество целевых адресов, повторите пункты (1) - (3) данного этапа.

При выполнении Сканирования в E-mail Вы можете выбрать "быструю" кнопку, а затем прикоснуться к кнопке [Копия (Сс)] или [Bcc] для отправки копий или "скрытых" копий e-mail сообщения.

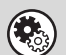

ï **Системные параметры настройки (Администратора): Установка Рассылки Первых Экземпляров**

Эта установка активизирует или отменяет рассылку "скрытых" копий. При ее активизации на экране Адресной Книги появляется кнопка [Bcc].

ï **Системные параметры настройки (Администратора): Надо Ввести След. Адрес в Параметры Ретрансляции** Эта установка определяет, можно или нет пропустить нажатие на кнопку [След. Адрес]. Заводская установка по умолчанию: кнопку [След. Адрес] можно пропустить.

ï **Системные параметры настройки (Администратора): Отмена Порядка Переключения Дисплея** Используется для отмены переключения порядка вывода на дисплей "быстрых" кнопок на экране Адресной Книги. После активизации установки будет использоваться текущий порядок вывода на дисплей "быстрых" кнопок.

## **ПРОВЕРКА И УДАЛЕНИЕ ВЫБРАННЫХ АДРЕСОВ**

При выборе нескольких адресов Вы можете вывести их на дисплей и проверить. Также Вы можете удалить адрес из списка (отменить выбор адреса).

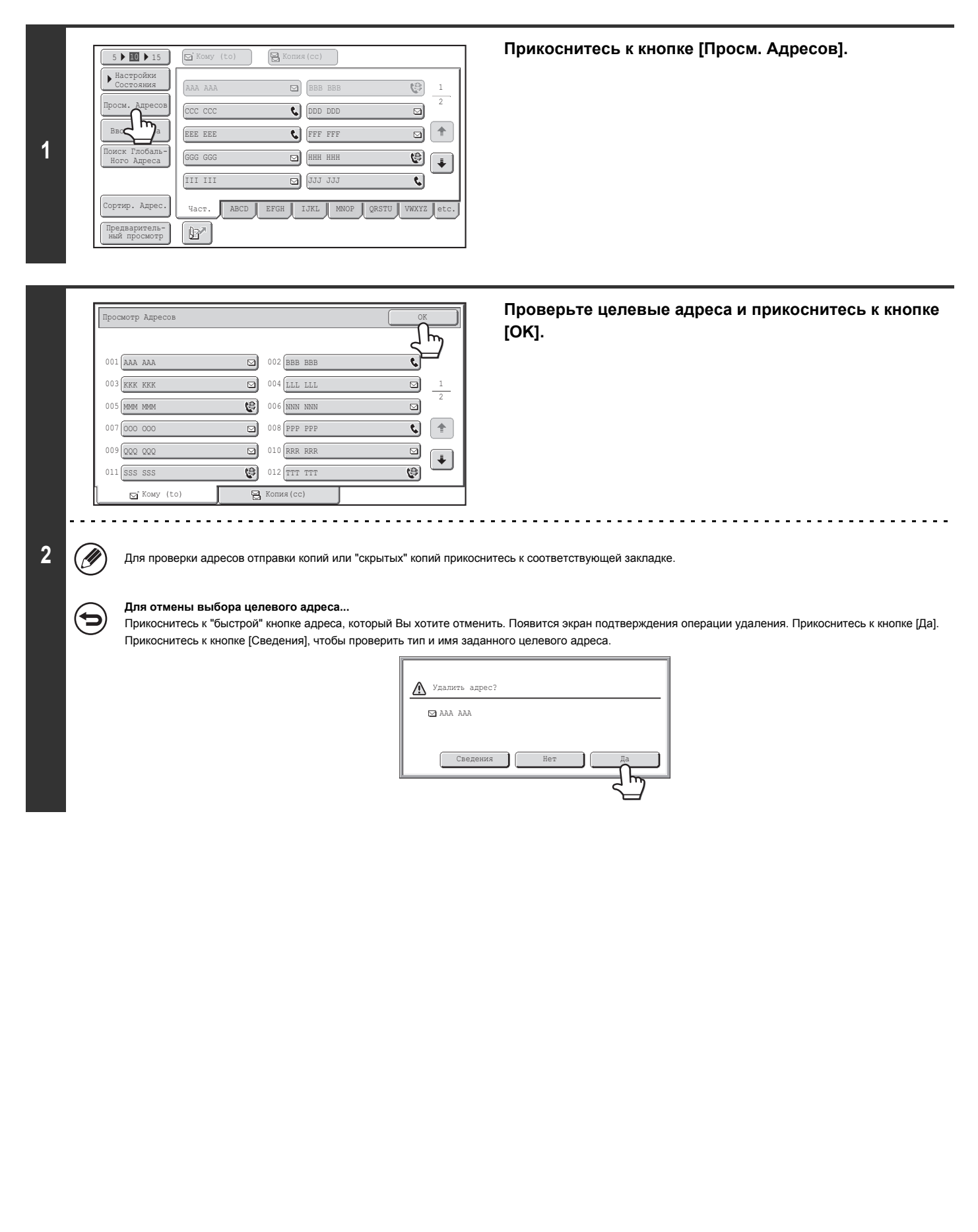

# **ИСПОЛЬЗОВАНИЕ НОМЕРА ПОИСКА ДЛЯ НАХОЖДЕНИЯ АДРЕСА**

Адрес, хранящийся в Адресной Книге, может быть вызван при помощи кнопки  $\mathbb{B}^*$ . Это возможно при использовании основного экрана любого режима или экрана Адресной Книги.

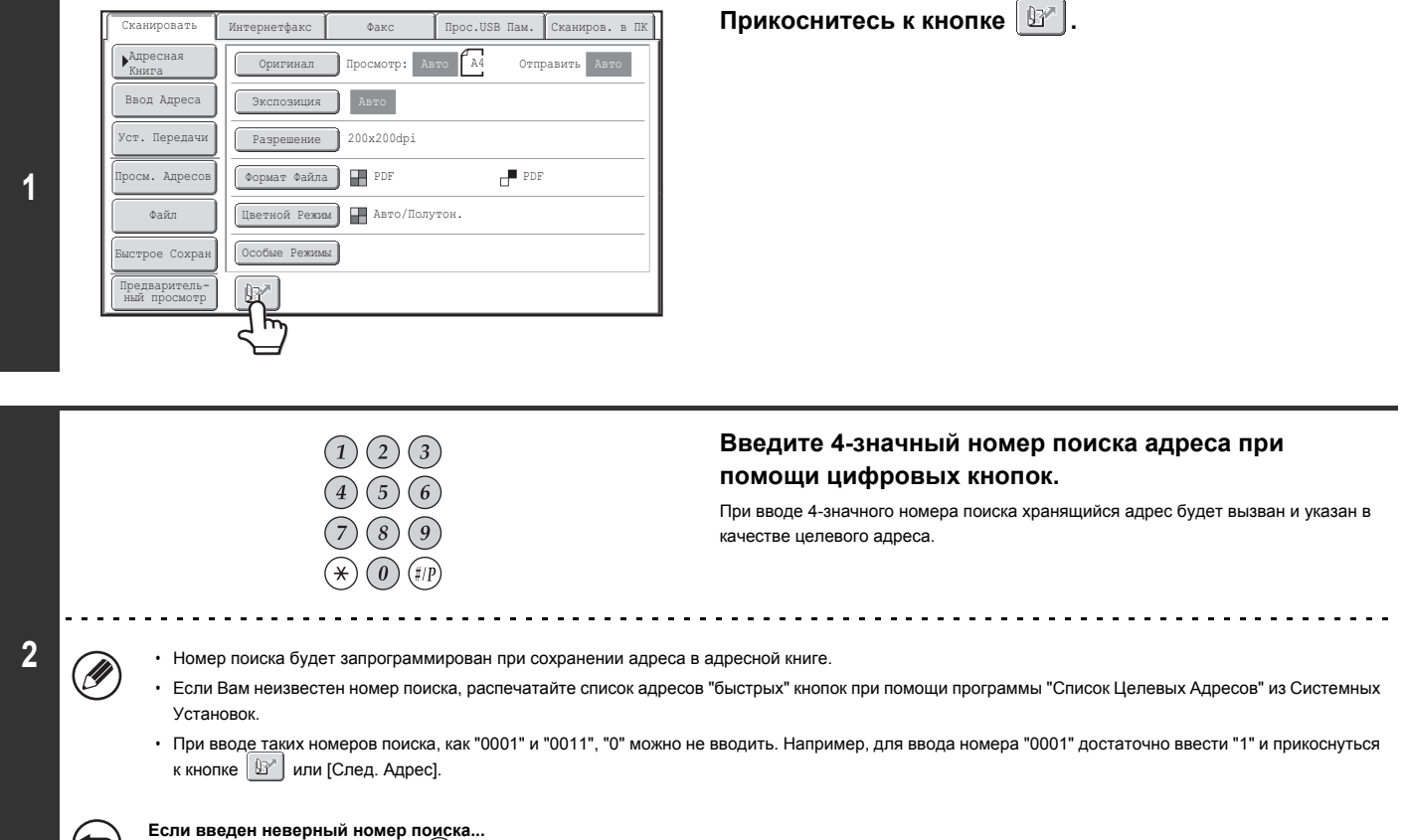

Нажмите на кнопку [ОЧИСТИТЬ]  $(\widehat{\mathbb{C}})$  для сброса номера и ввода правильных данных.

# **ВВОД АДРЕСА ВРУЧНУЮ**

Адреса режимов Сканирования на электронный адрес, Интернет-факса, Сетевая Папка и ввода данных не могут вводиться вручную.

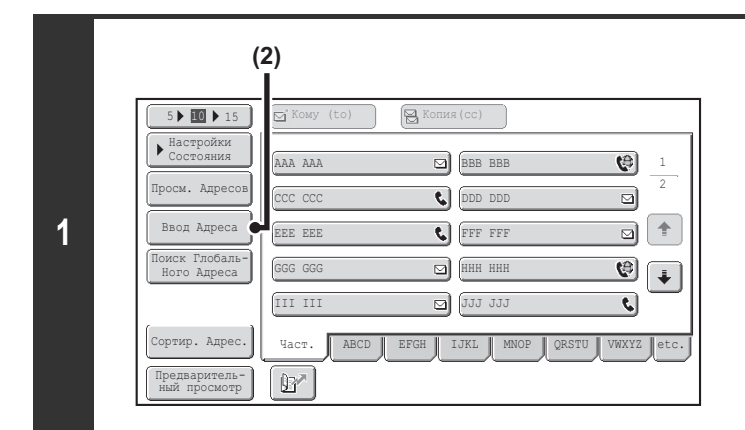

#### **Вывод на дисплей экрана ввода адреса.**

**(1) Прикоснитесь к кнопке [Адресная Книга] на основном экране.**

Прежде чем прикоснуться к кнопке [Ввод адреса] на основном экране, прикоснитесь к закладке режима, который вы хотите использовать.

**(2) Прикоснитесь к кнопке [Ввод Адреса].**

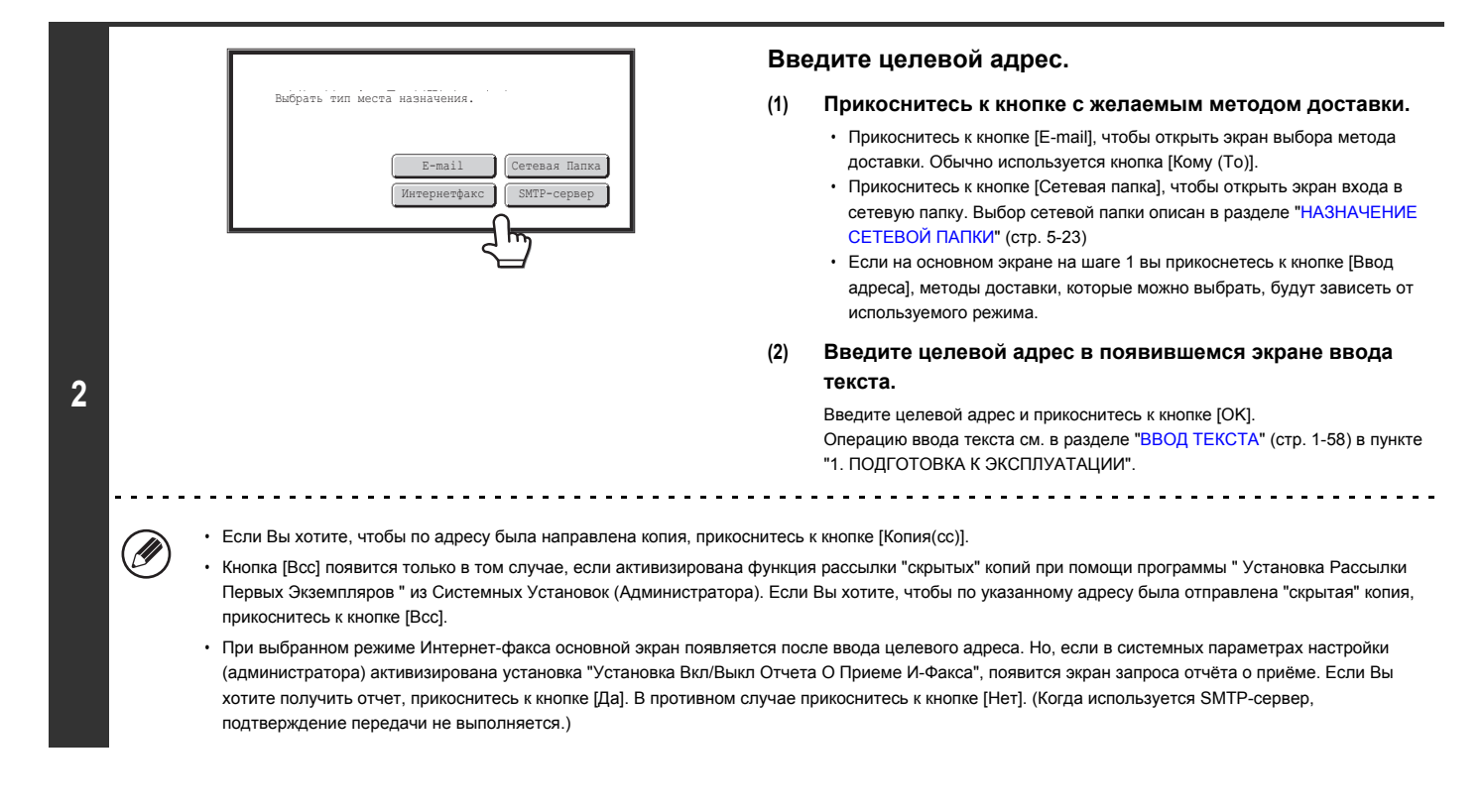

#### ï **Системные параметры настройки (Администратора): Установка Вкл/Выкл Отчета о Приеме И-Факса**

Эта установка используется для активизации/отмены запроса отчета о приеме Интернет-факса при его отправлении. Если адрес указан вводом вручную, появится сообщение с вопросом, хотите ли Вы получить отчет. (Когда используется SMTP-сервер, подтверждение передачи не выполняется.)

ï **Системные параметры настройки (Администратора): Установка Рассылки Первых Экземпляров** Эта установка активизирует или отменяет рассылку "скрытых" копий. При ее активизации на экране Адресной Книги и экране выбора типа отправки сообщения появляется кнопка [Bcc].

# **НАЗНАЧЕНИЕ СЕТЕВОЙ ПАПКИ**

Сетевую папку на сервере или на компьютере, подключенной к той же сети, что и аппарат, можно задать непосредственно. Выберите на шаге 2 на предыдущей странице [Сетевая папка] и следуйте приведенным ниже инструкциям.

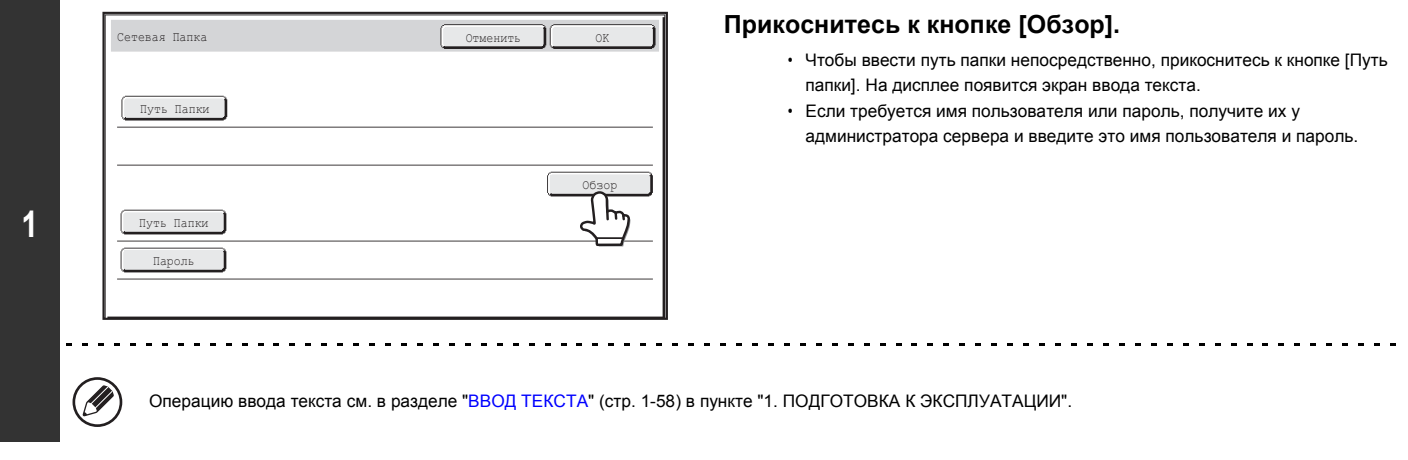

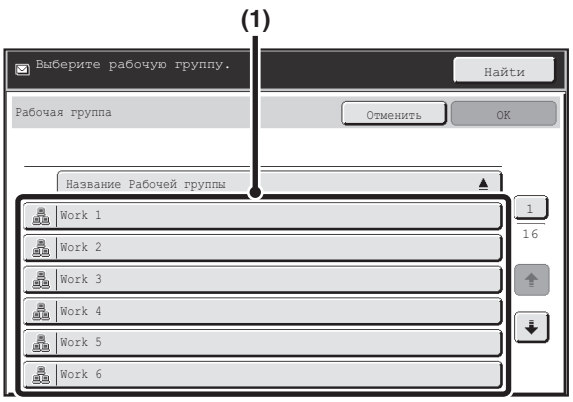

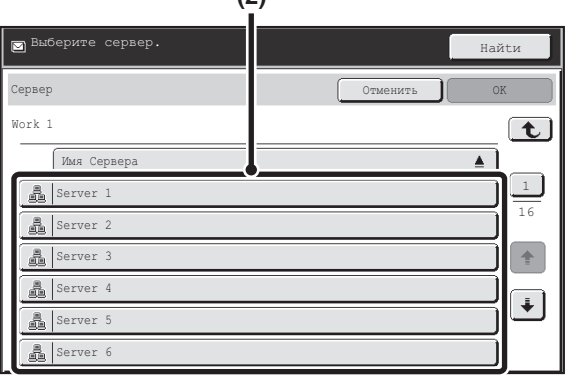

**(2)**

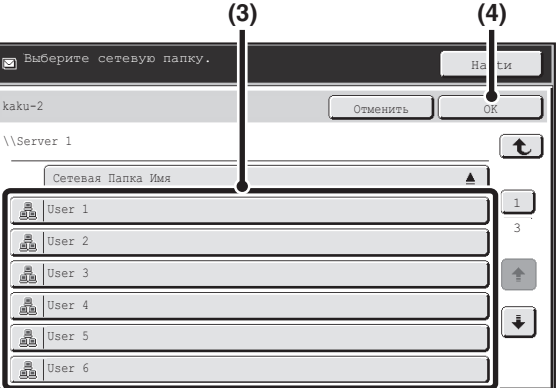

#### **Доступ к сетевой папке.**

**(1) Прикоснитесь к кнопке рабочей группы, доступ к которой хотите получить.**

**(2) Прикоснитесь к кнопке сервера или компьютера, к которому Вы хотите получить доступ.**

Если появится экран с подсказкой ввести имя пользователя и пароль, обратитесь к администратору сервера и введите соответствующее имя пользователя и пароль.

### **(3) Прикоснитесь к кнопке сетевой папки.**

#### **(4) Прикоснитесь к кнопке [OK].**

Вы вернётесь на экран шага 1. Чтобы ввести папку, прикоснитесь к кнопке [OK] снова.

- ï Вы можете прикоснуться к кнопке [Haйtи] и ввести ключевое слово для поиска рабочей группы, сервера или сетевой папки. Операция ввода текста
	- описана в разделе "ВВОД ТЕКСТА" (стр. 1-58) в пункте "1. ПОДГОТОВКА К ЭКСПЛУАТАЦИИ".

a a a a a a a

- На дисплей может быть выведено до 100 рабочих групп, до 100 серверов и до 100 сетевых папок.
- Чтобы переместиться на один уровень вверх, прикоснитесь к кнопке  $[\mathbf{t}]$ .
- Чтобы вернуться на экран шага 1, можно нажать кнопку [Отмена].
- Чтобы изменить порядок сортировки отображаемых кнопок, прикоснитесь к кнопке, которая показывает А или  $\overline{\P}$  в каждом экране. Порядок переключается с возрастающего на убывающий и обратно при каждом касании кнопки.
- $\cdot$  Чтобы перейти к определённой группе, прикоснитесь к кнопке $\lfloor\_\rfloor$  которая показывает номер текущей страницы, и введите номер нужной страницы.

 $\mathscr N$ 

## **ПОИСК ЦЕЛЕВОГО АДРЕСА В ГЛОБАЛЬНОЙ АДРЕСНОЙ КНИГЕ**

Если LDAP сервер сконфигурирован на Web-странице, Вы можете найти адрес в общей адресной книге для пересылки в режиме Сканирование в E-mail или режиме Интернет-факса (исключая адреса SMTP-серверов).

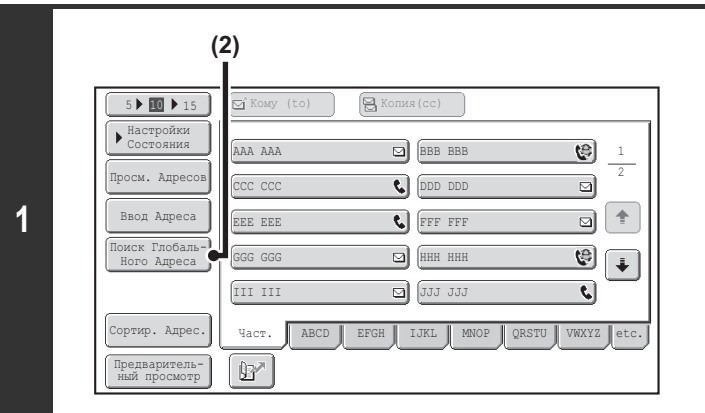

## **Откройте экран глобального поиска адреса.**

- **(1) Прикоснитесь к кнопке [Адресная Книга] на основном экране.**
- **(2) Прикоснитесь к кнопке [Поиск Глобаль-Ного Адреса].**

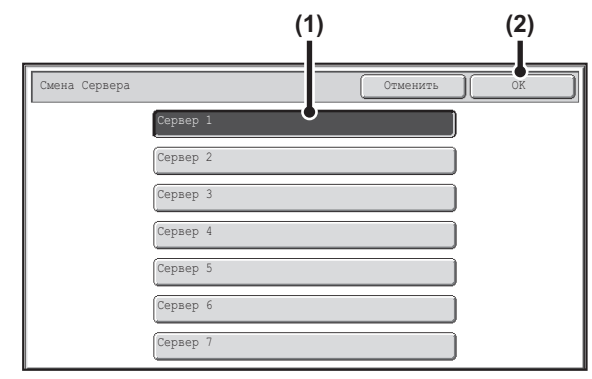

#### **Выполните поиск адреса.**

Если был сохранён только один LDAP-сервер, (1) и (2) не требуются. Переходите сразу к пункту (3). Если для LDAP-сервера появится экран аутентификации, введите Ваше имя пользователя и пароль.

**(1) Прикоснитесь к кнопке LDAP-сервера, который Вы хотите использовать.**

Если для LDAP-сервера появится экран аутентификации, введите Ваше имя пользователя и пароль.

#### **(2) Прикоснитесь к кнопке [OK].**

#### **(3) Поиск адреса на поисковом экране.**

Введите символы для поиска адреса и прикоснитесь к кнопке [Поиск]. После небольшого интервала времени появятся результаты поиска. Операцию ввода текста см. в разделе "ВВОД ТЕКСТА" (стр. 1-58) в пункте "1. ПОДГОТОВКА К ЭКСПЛУАТАЦИИ".

#### **Как производится поиск**

**2**

Введите поисковые символы (не более 64 символов). Система начнет поиск имен, начинающихся с введенных букв.

Знак звездочки  $*$  может использоваться следующим образом:

XXX : Имена, начинающиеся с "XXX".

XXX: Имена, заканчивающиеся на "XXX".

 $*$  XXX $*$ : Имена, включающие "XXX".

AA XX: Имена, начинающиеся с "AA" и заканчивающиеся на "XX".
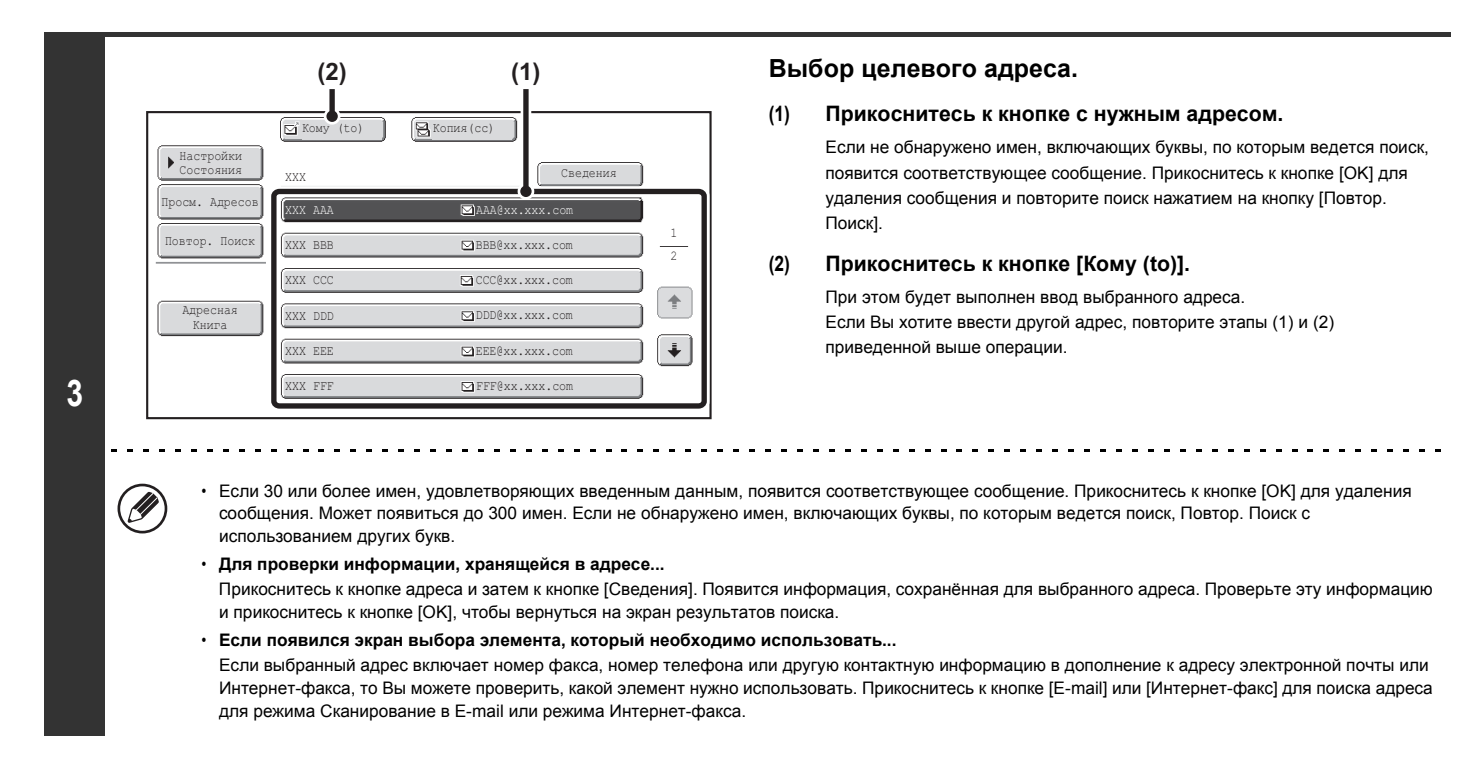

## **Сохранение адреса из глобальной адресной книги в адресной книге аппарата.**

Целевой адрес, полученный из глобальной адресной книги, можно сохранить как адрес (быстрая кнопка) в адресной книге аппарата. Прикоснитесь к кнопке [Сведения] на экране результатов поиска глобальной адресной книги (экран этапа 3 выше), чтобы вывести на дисплей информацию по выбранному адресу. Прикоснитесь к кнопке [Регистр] на экране с подробной информации и прикоснитесь к элементу, который необходимо использовать (кнопка [E-mail] или [Интернет-факс]). Появится следующий экран.

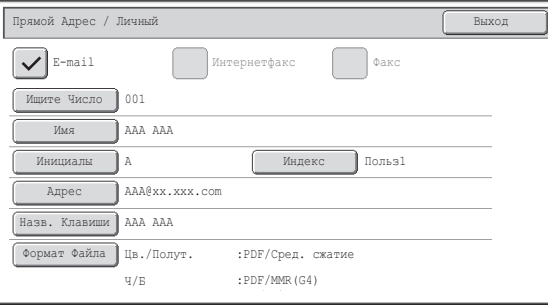

### **Экран регистрации электронного адреса Экран регистрации адреса Интернет-факса**

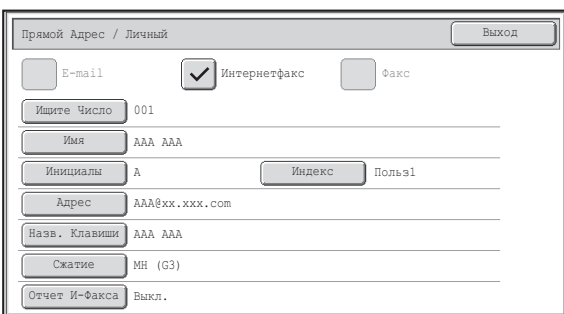

Информация, находящаяся в глобальной адресной книге, будет введена автоматически. (При необходимости эти настройки можно изменить. Подробную информацию по каждому элементу см. в разделе "Управление Адресами" (стр. 7-16) в "6. СИСТЕМНЫЕ ПАРАМЕТРЫ НАСТРОЙКИ".) Тем не менее, элементы ниже можно конфигурировать вручную. Чтобы завершить операцию сохранения, прикоснитесь к кнопке [Выход].

• Кнопка [Инициалы]: Введите инициалы, которые определяют, где появится адрес в алфавитном индексе, и порядок отображения быстрой кнопки. Может быть введено до 10 знаков для инициалов.

ï Кнопка [Индекс]: Выберите индекс пользователя, в котором появится адрес. Можно также выбрать, будет включен адрес на закладке [Част.] адресной книги или нет.

ï Кнопка [Формат Файла]: Задайте формат для Сканирования в Электронную Почту. Установки формата по умолчанию уже были

сконфигурированы; тем не менее, выбор установок формата при сохранении адреса избавит Вас от необходимости выбирать установки при каждой передаче на этот адрес.

- ï Кнопка [Сжатие]: Прикоснитесь к этой кнопке, чтобы задать режим сжатия при отправке Интернет-факса.
- ï Кнопка [Отчет И-Факса]: Прикоснитесь к этой кнопке, чтобы запросить отчёт о получении при отправке Интернет-факса.

# **ИСПОЛЬЗОВАНИЕ ФУНКЦИИ ПОВТОРА**

В памяти сохраняется восемь последних адресов для режимов Сканирования на электронный адрес, Интернет-факса (включая адреса SMTP-серверов) и/или факса. Один из этих элементов можно выбрать для повторной отправки на целевой адрес.

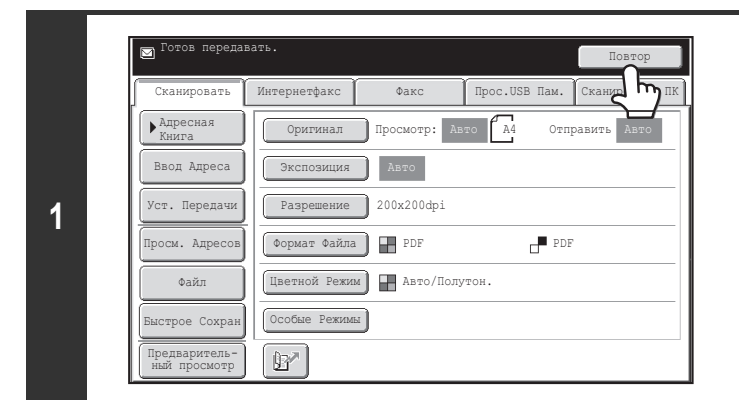

#### Повтор Отменить AAA AAA **C** BBB BBB №01 №02 №04 **CODDDDD**  $\Box$ CCC CC №03 h EEE EEE **OFFF** FF №05 №06  $GGG$   $GG$ HHH HHH№07 №08

**2**

## **Прикоснитесь к кнопке [Повтор].**

## **Прикоснитесь к кнопке с нужным адресом.**

На дисплей выводятся последние 8 адресов, использованных для отсылки сообщений.

• После касания кнопки [Повтор] и выбора адреса будет автоматически выбран режим выбранного адреса.

- ï Следующие типы адресов не сохраняются для повтора.
	- "Быстрая" кнопка, в которой сохраняется несколько адресов (групповая кнопка).
	- Адреса в режимах Сканирование на FTP, Сканирование на Рабочий стол и Сканирование в Сетевую Папку.
	- Адреса для коллективной рассылки (ретрансляции).
	- Адреса, используемые только для рассылки "скрытых" копий.
	- Адреса для передачи с использованием программы.

Системные параметры настройки (Администратора): Отключить [Повторно послать] в режиме отправки факса/изображения Запрещает использование функции повтора. Когда эта установка активизирована, невозможно использовать кнопку [Повтор] на основном экране режима отправки изображения.

# **ПЕРЕДАЧА ИЗОБРАЖЕНИЯ**

H

# **ОТПРАВКА ИЗОБРАЖЕНИЯ В РЕЖИМЕ СКАНИРОВАНИЯ**

В этом разделе приводится описание основной операции пересылки информации в режиме сканирования (Сканирование в E-mail, Сканирование на FTP, Сканирование на Рабочий стол и Сканирование в Сетевую Папку).

Если адрес по умолчанию сконфигурирован с использованием программы "Установка Адреса По Умолчанию" из Системных Установок (Администратора), режим не может быть изменен, адрес не может быть изменен, и добавление адресов невозможно. Если Вы хотите изменить режим или адрес, прикоснитесь к кнопке [Отменить] сенсорной панели, а затем выполните операцию, приведенную ниже. Когда для опции "Установка адреса по умолчанию" установлено значение "Исп. адрес эл. почты пользователя для логина", нажатием кнопки [Добав. адрес] на

сенсорной панели осуществляется переключение режимов и добавление адресов.

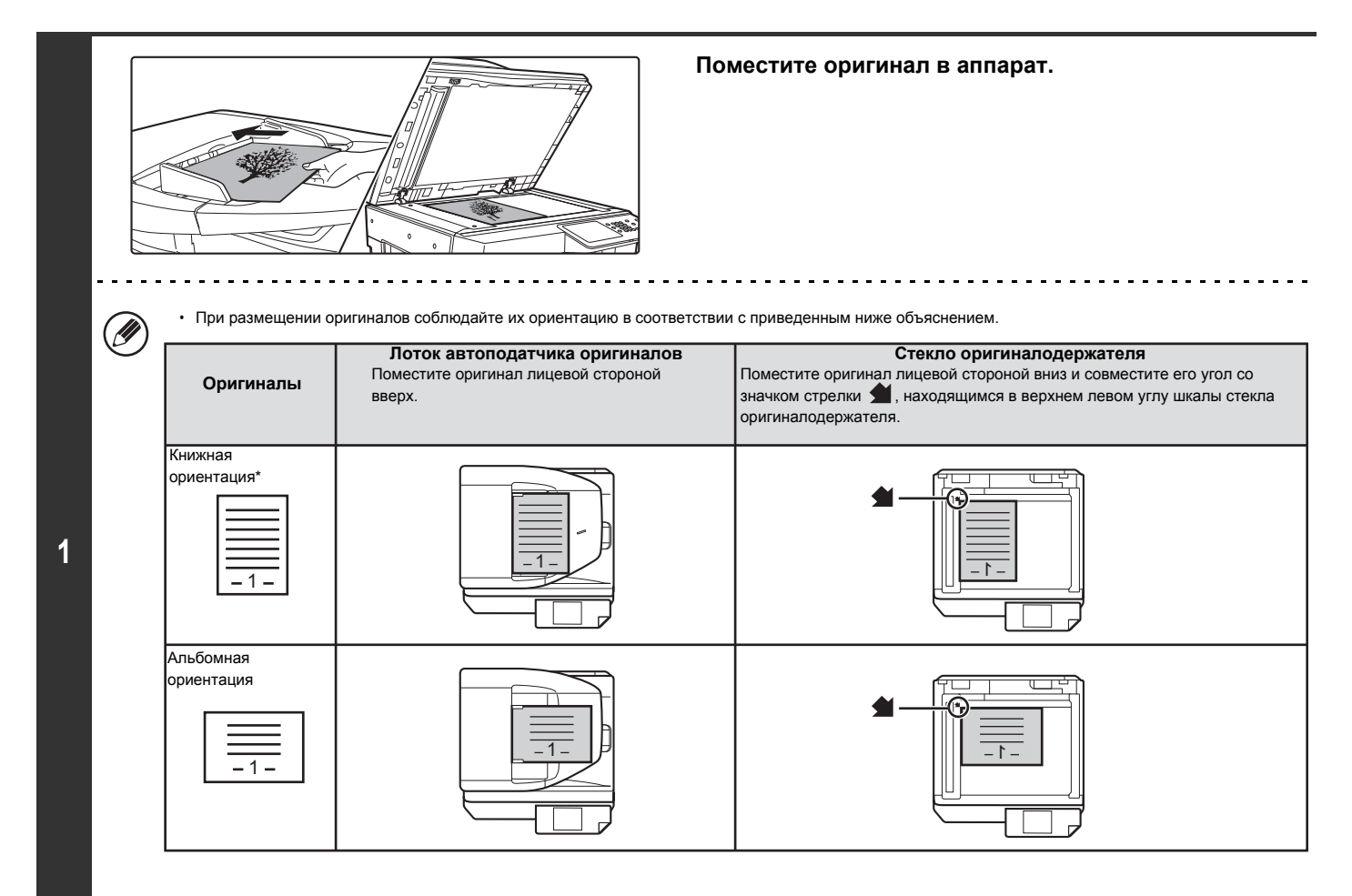

При размещении большого оригинала с книжной ориентацией поместите его так, как показано выше в "Альбомной ориентации", и укажите ориентацию размещения на этапе 3 операции.

ï Оригиналы формата A5 (5-1/2" x 8-1/2") размещайте в книжной (вертикальной) ориентации ( ). При их размещении в альбомной (горизонтальной) ориентации ( ) формат будет определен датчиком неправильно. Для оригинала формата A5R (5-1/2" x 8-1/2"R) введите значение формата вручную.

Оригиналы не могут последовательно сканироваться из автоподатчика и со стекла оригиналодержателя и одновременно отправляться адресатам.

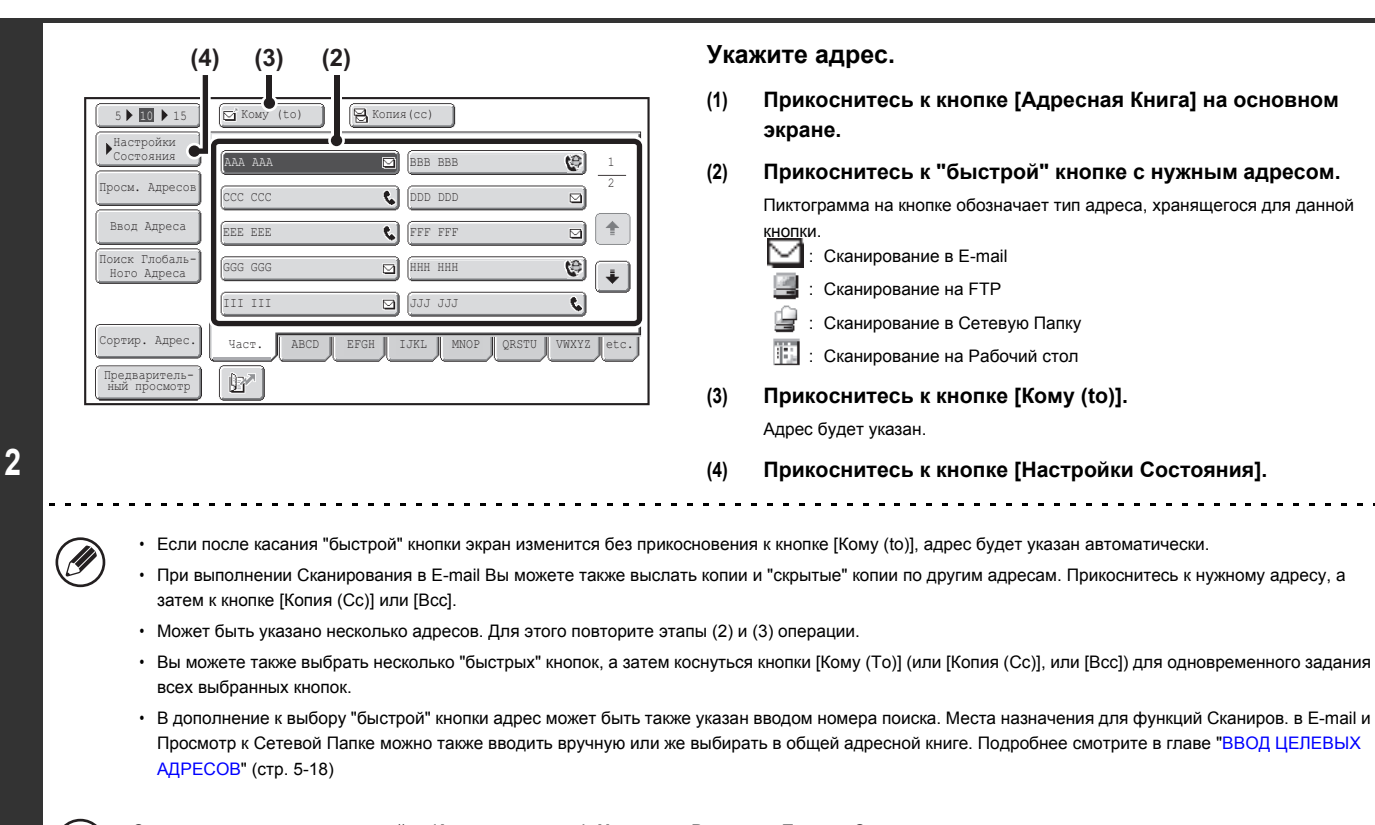

**Системные параметры настройки (Администратора): Установка Рассылки Первых Экземпляров**

Эта установка активизирует или отменяет рассылку "скрытых" копий. При ее активизации на экране Адресной Книги появляется кнопка [Bcc].

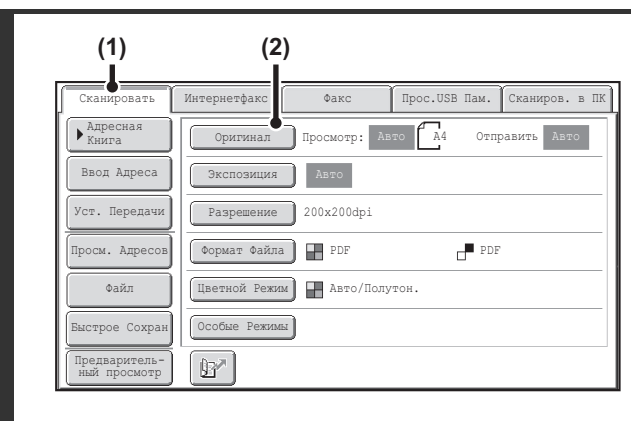

## **Переключение в режим сканирования и вывод на дисплей экрана установок изображения.**

- **(1) Прикоснитесь к закладке [Сканировать].**
- **(2) Прикоснитесь к кнопке [Оригинал].**

Ø.

**3**

 $\mathbf{G}_\mathrm{c}$ 

Справа от каждой кнопки указаны текущие настройки [Оригинал], [Экспозиция], [Разрешение], [Формат Файла] и [Цветной Режим]. Чтобы изменить какую-либо настройку, прикоснитесь к соответствующей кнопке.

☞ АВТОМАТИЧЕСКОЕ СКАНИРОВАНИЕ ОБЕИХ СТОРОН ОРИГИНАЛА (2-Сторонний Оригинал) (стр. 5-54), УКАЗАНИЕ ФОРМАТА СКАНИРОВАНИЯ И ФОРМАТА ОТСЫЛКИ ОРИГИНАЛА (Увеличение/Уменьшение) (стр. 5-55), ИЗМЕНЕНИЕ ЭКСПОЗИЦИИ И ОРИГИНАЛЬНОГО ТИПА ИЗОБРАЖЕНИЯ (стр. 5-61), ИЗМЕНЕНИЕ РАЗРЕШЕНИЯ (стр. 5-63), ИЗМЕНЕНИЕ ФОРМАТА ФАЙЛА (стр. 5-64), ИЗМЕНЕНИЕ РЕЖИМА ЦВЕТОВОСПРОИЗВЕДЕНИЯ (стр. 5-68), СПЕЦИАЛЬНЫЕ РЕЖИМЫ (стр. 5-71)

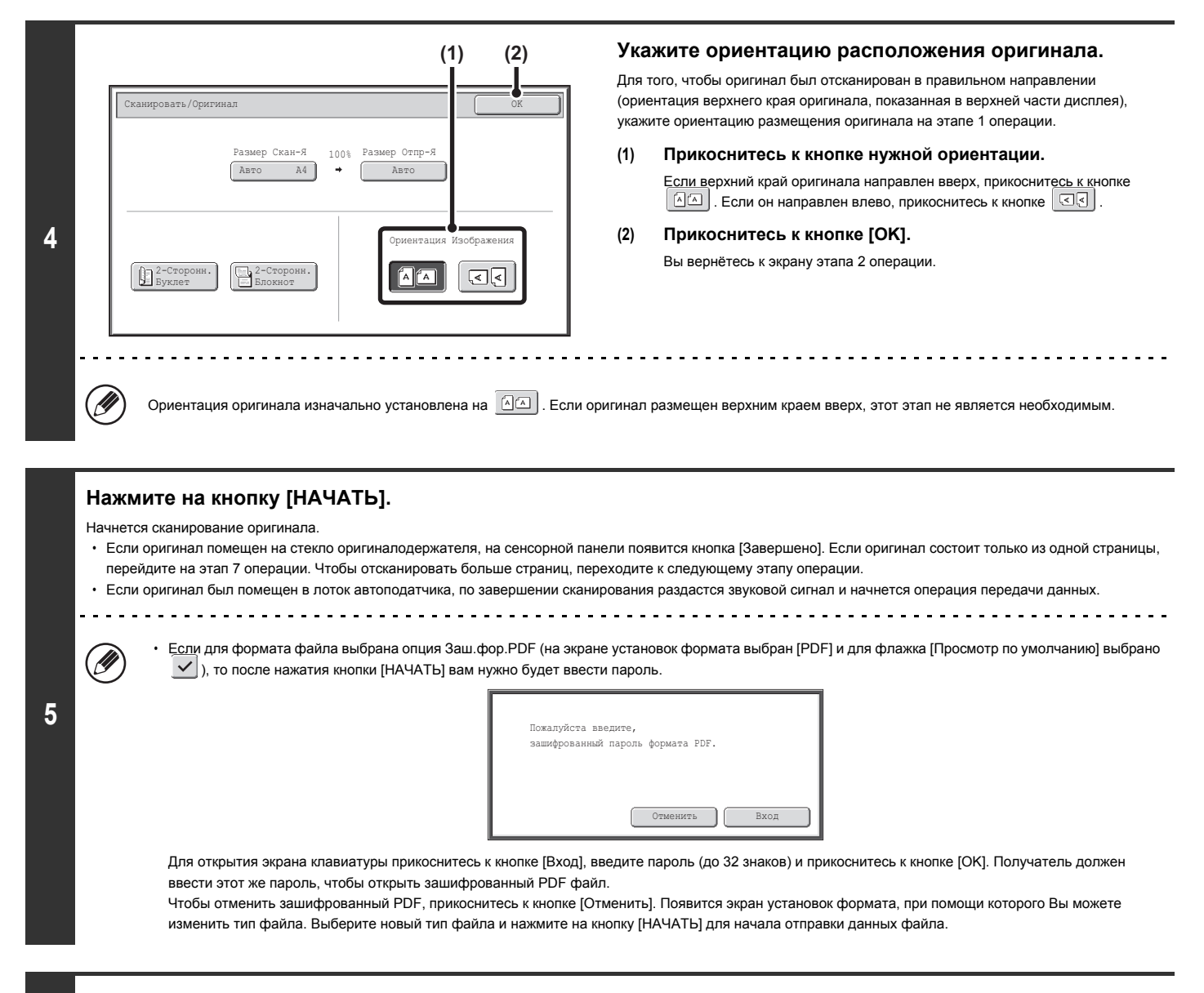

## **Если оригинал помещен на стекло оригиналодержателя, замените его на следующий оригинал и нажмите на кнопку [НАЧАТЬ].**

Повторяйте эту операцию до тех пор, пока не будут отсканированы все оригиналы.

**6**

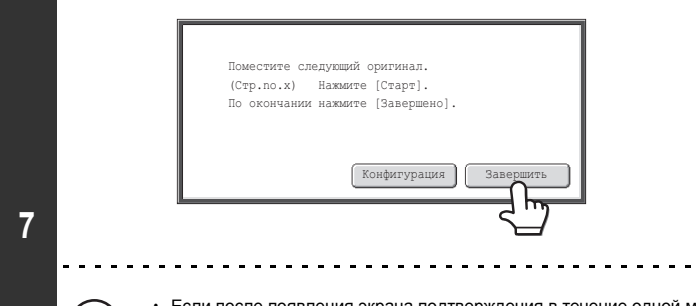

### **Прикоснитесь к кнопке [Завершить].**

. . . . . . . . . . . . . . . . . . .

Раздастся звуковой сигнал, свидетельствующий о завершении операции. Откройте автоподатчик и удалите из него оригинал.

ï Если после появления экрана подтверждения в течение одной минуты не было выполнено никаких действий, сканирование будет автоматически завершено и задание на отправку данных будет зарезервировано в очереди.

ï Кнопку [Конфигурация] можно использовать, чтобы менять экспозицию, разрешение, размер сканирования и размер отправления для каждой отсканированной страницы оригинала. Но, если в специальных режимах выбирается "Копирование Визиток", то при сканировании чётной страницы оригинала можно будет менять только экспозицию.

По завершении сканирования всех оригиналов на дисплее появится сообщение "Задание сохранено." вместе с контрольным номером задания. Этот номер может использоваться для поиска задания в Отчете о Транзакциях или в Отчете об Операциях по Отправке Изображений. Если это - задание на коллективную отправку (ретрансляцию) данных, номер также появится в кнопке задания на экране состояния заданий. Поэтому полезно записать данный номер для дальнейшей проверки результатов работы.

- $\cdot$  Если при сканировании оригиналов память аппарата будет заполнена, появится соответствующее сообщение, после чего сканирование будет остановлено.
- ï При выполнении Сканирования в E-mail постарайтесь не отправлять слишком большой файл. Чаще всего слишком большой объем свойствен многостраничным файлам. При отправке многостраничного файла или другого файла большого объема может оказаться необходимым уменьшить количество сканируемых страниц или уменьшить формат отправляемого изображения.
- ï Сохранение стандартной подписи при отправке электронной почты.

Заранее установленный текст может автоматически добавляться в конце e-mail сообщения в виде стандартной подписи. Это удобно при желании добавления примечания о корпоративной деятельности Вашей фирмы или другого текста в конце сообщения. Для сохранения текста подписи к e-mail сообщениям щелкните на кнопке [Установки Приложения], а затем - на кнопке [Установки Сетевого Сканера] и [Параметры Настройки Администрирования] в меню Web-страницы. (Необходимы права администратора). Можно ввести до 900 символов. (Стандартная подпись при отправке электронной почты не включается в максимальное количество символов, которые можно вводить в электронном сообщении.)

Используйте в системных параметрах настройки (администратора) опцию "Предв. Установка Сигнатуры Почты", чтобы задавать, должна добавляться почтовая подпись или нет.

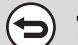

## **Для отмены сканирования...**

Нажмите на кнопку [СТОП]  $(\circledcirc)$  для отмены операции.

- Системные параметры настройки (Администратора): Установки Отправки Изображений
- Установки сканирования для передачи данных могут быть сконфигурированы, включая разрешение по умолчанию и установки экспозиции, режим цветовоспроизведения по умолчанию и формат файла, метод сжатия файла при ретрансляции сообщений, пределы размера файла для Сканирования в E-mail, а также имя и адрес отправителя по умолчанию.

Системные параметры настройки (Администратора): Предустановленная Подпись Используется для указания того, будет или нет добавлена подпись в виде фиксированного текста в конце e-mail сообщений. По умолчанию на заводе установлено отсутствие такой подписи.

## **ИЗМЕНЕНИЕ ТЕМЫ СООБЩЕНИЯ, ИМЕНИ ФАЙЛА, ОБРАТНОГО АДРЕСА И ТЕКСТА СООБЩЕНИЯ**

Тема сообщения, имя файла, обратный адрес и текст сообщения могут быть изменены при выполнении передачи отсканированных данных. Могут быть выбраны заготовки текста, либо Вы можете вводить текст непосредственно. Чтобы изменить текст сообщения, требуется наличие жесткого диска.

.<br>VI

**1**

- ï При выполнении Сканирования на FTP, Сканирования на Рабочий стол или Сканирования в Сетевую Папку используется только имя файла.
- ï Если тема сообщения и имя файла не изменяются, то используются установки с Web-страницы.
- ï Если имя отправителя не меняется, то используется имя, установленное программой "Установка Отправителя По Умолчанию" из системных установок. Если это не сконфигурировано, на Web-страницах будет использоваться обратный адрес в установках [Настройки Сети] - [Настройка Сервисов] - [Настройка SMTP]. (Необходимы права администратора).
- ï Тема сообщения, имя файла и сообщение конфигурируются щелчком на кнопке [Установки Приложения] а затем на [Установки Сетевого Сканера] в меню Web-страницы.
- ï Операцию ввода текста см. в разделе "ВВОД ТЕКСТА" (стр. 1-58) в разделе "1. ПОДГОТОВКА К ЭКСПЛУАТАЦИИ".

## **Прикоснитесь к кнопке [Установки Передачи] на основном экране.**

### ☞ ОСНОВНОЙ ЭКРАН (стр. 5-9)

Если информация отсылается в режиме Сканирование на FTP, Сканирование на Рабочий стол или Сканирование в Сетевую Папку, перейдите к этапу 4 операции.

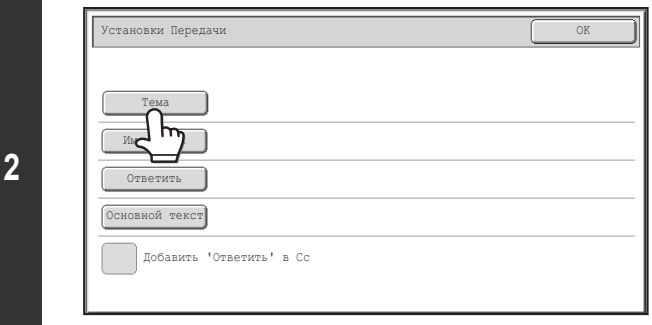

## **Для изменения темы сообщения прикоснитесь к кнопке [Тема].**

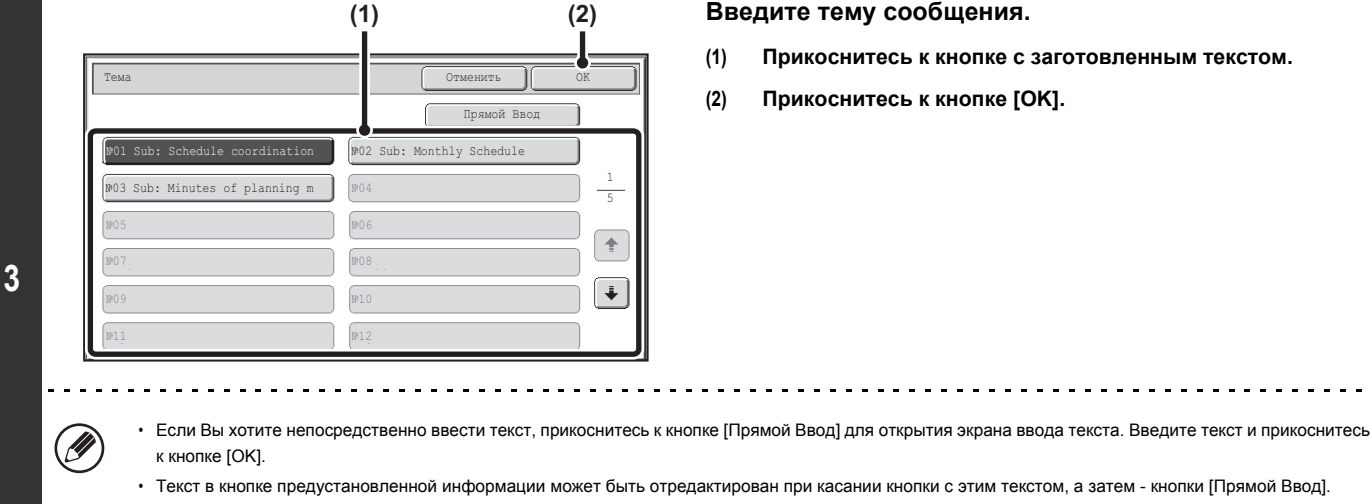

ï Текст в кнопке предустановленной информации может быть отредактирован при касании кнопки с этим текстом, а затем - кнопки [Прямой Ввод]. Появится экран ввода текста с введенным предустановленным текстом, который Вы выбрали. (Если адрес хранится с использованием

Web-страницы, то может быть введено до 80 знаков. Тем не менее, на сенсорной панели можно ввести только 54 символа).

. . . . . . .

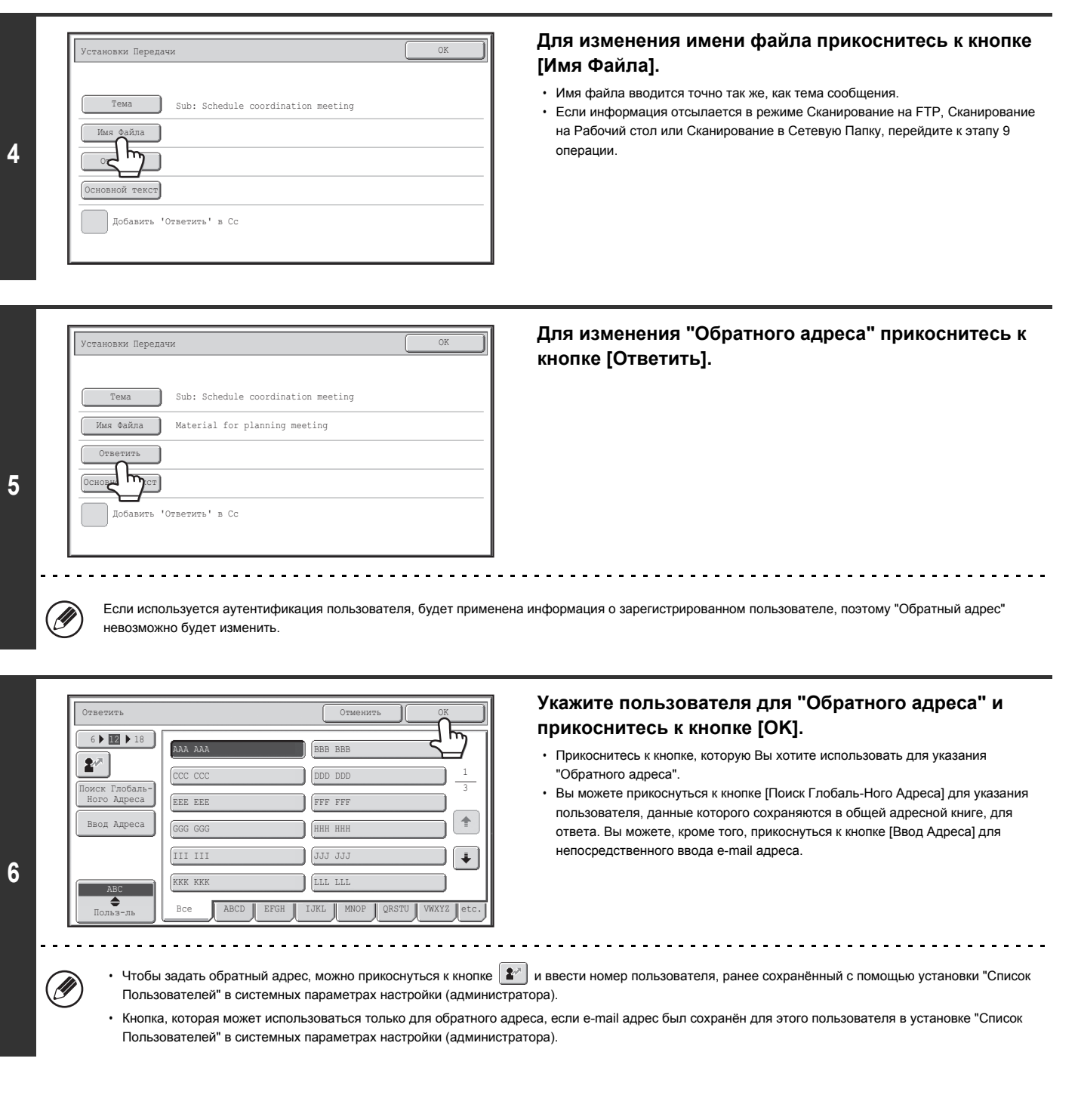

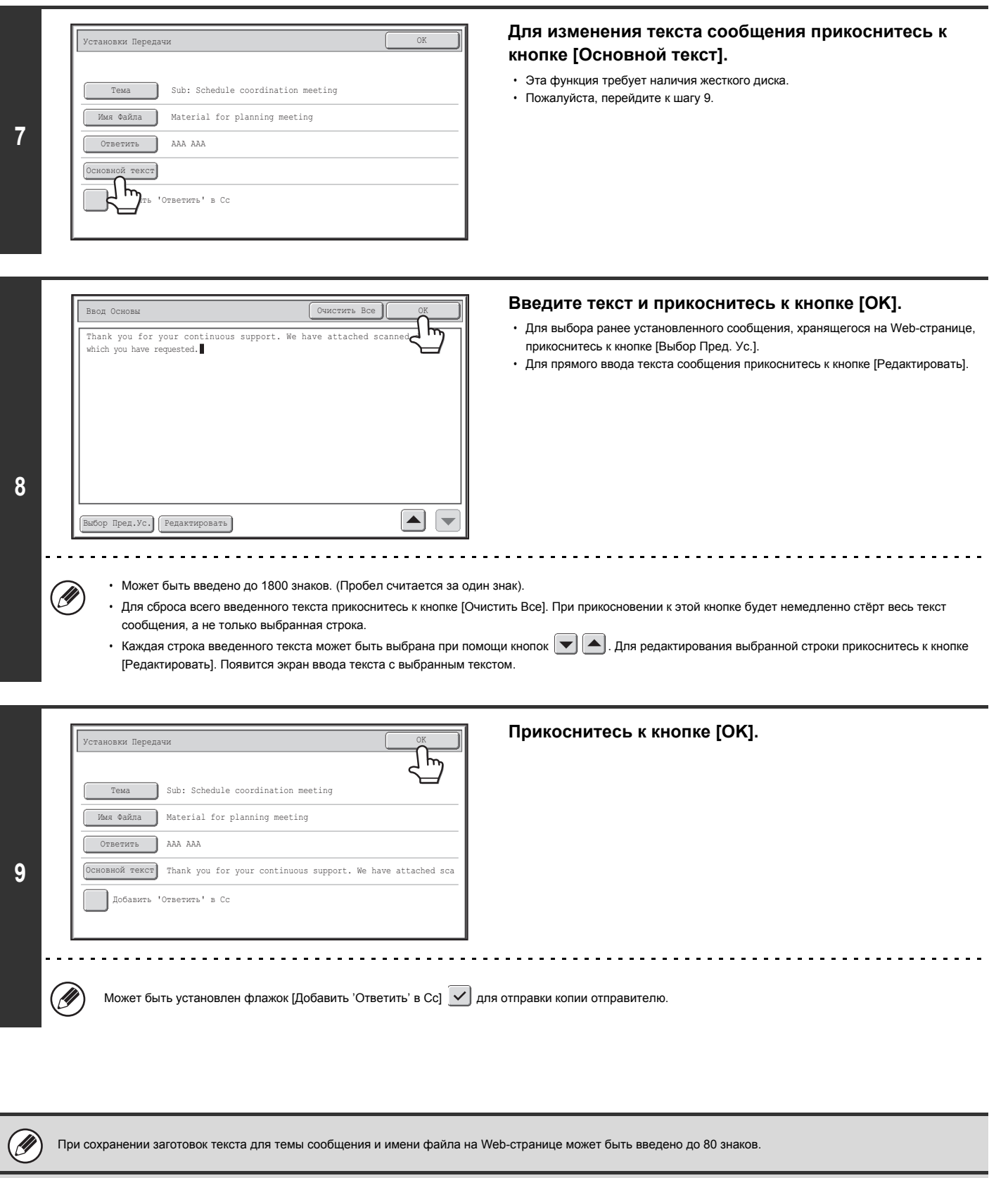

ï Системные параметры настройки (Администратора): Установка Количества Кнопок Имен Файлов/Тем/Сообщений, Выводимых На Дисплей Количество предметных клавиш и кнопок имён файлов, отображённых на экране, можно изменить на 6, 12 или 18.

• Системные параметры настройки (Администратора): Установка Отправителя по Умолчанию

 $\bigcirc$ 

Используется для сохранения имени отправителя и e-mail адреса, используемых, если отправитель не был выбран.

## **ОТПРАВКА ИЗОБРАЖЕНИЯ В РЕЖИМЕ USB ПАМЯТИ**

Выполните приведенную ниже операцию для отправки отсканированного изображения в приобретенное отдельно устройство памяти с разъемом USB, подключенное к аппарату. Файл будет сохранен в этом устройстве USB памяти.

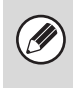

**2**

Используйте USB память FAT32 с объёмом не более 32 Гб.

Если в программе "Установка Адреса По Умолчанию" из системных установок (администратора) сконфигурирован адрес по умолчанию, режим не может быть изменен. Для переключения в режим сканирования в USB память прикоснитесь к кнопке [Отменить] на сенсорной панели, а затем выполните приведенные ниже этапы операции.

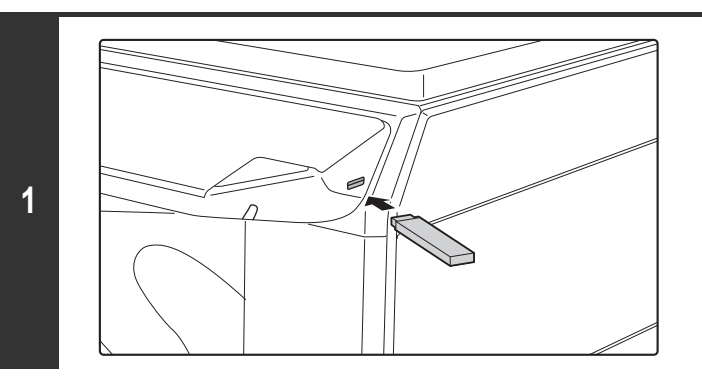

**Подключите устройство памяти с разъемом USB к USB разъему (Типа А) аппарата.**

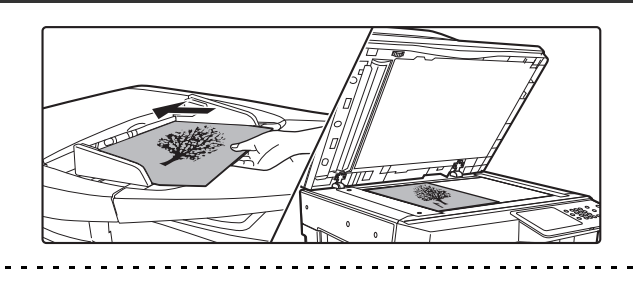

## **Поместите оригинал в аппарат.**

ï При размещении оригиналов соблюдайте их ориентацию в соответствии с приведенным ниже объяснением.

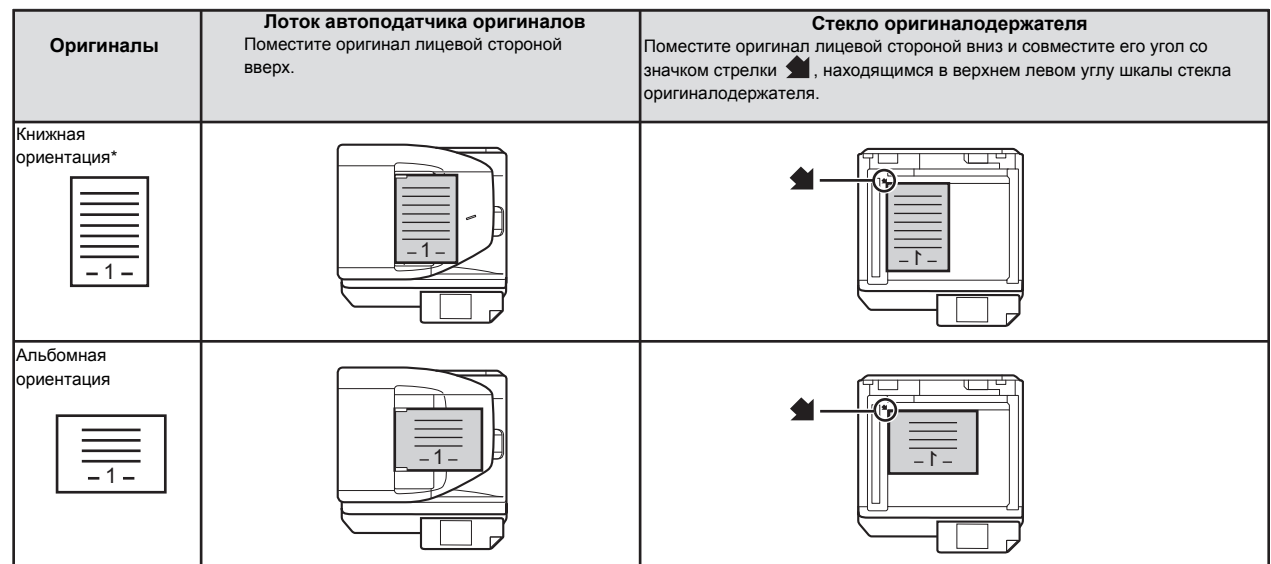

При размещении большого оригинала с книжной ориентацией поместите его так, как показано выше в "Альбомной ориентации", и укажите ориентацию размещения на этапе 4 операции.

ï Оригиналы формата A5 (5-1/2" x 8-1/2") размещайте в книжной (вертикальной) ориентации ( ). При их размещении в альбомной (горизонтальной) ориентации ( ) формат будет определен датчиком неправильно. Для оригинала формата A5R (5-1/2" x 8-1/2"R) введите значение формата вручную.

ï Оригиналы не могут последовательно сканироваться из автоподатчика и со стекла оригиналодержателя и одновременно отправляться адресатам.

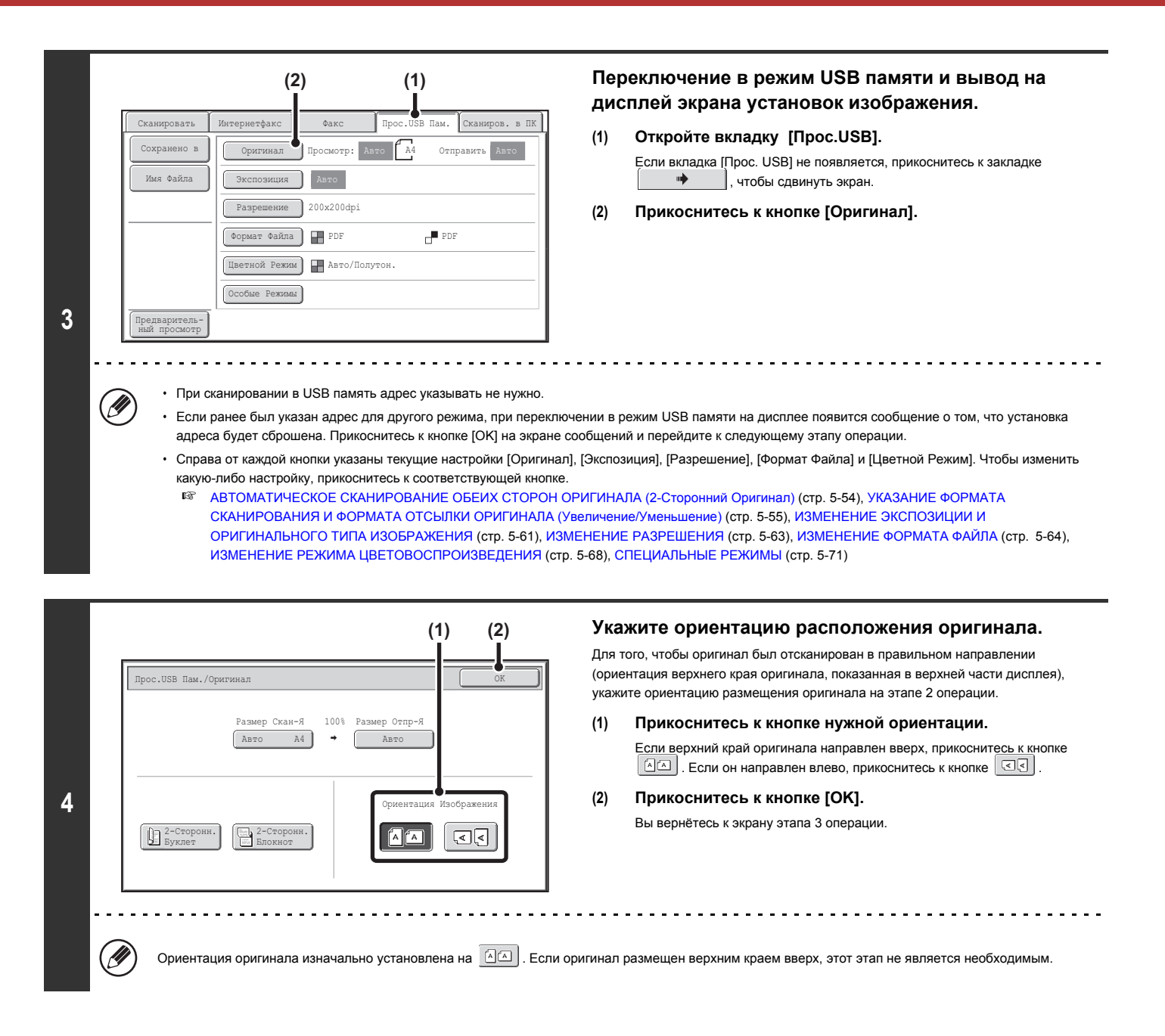

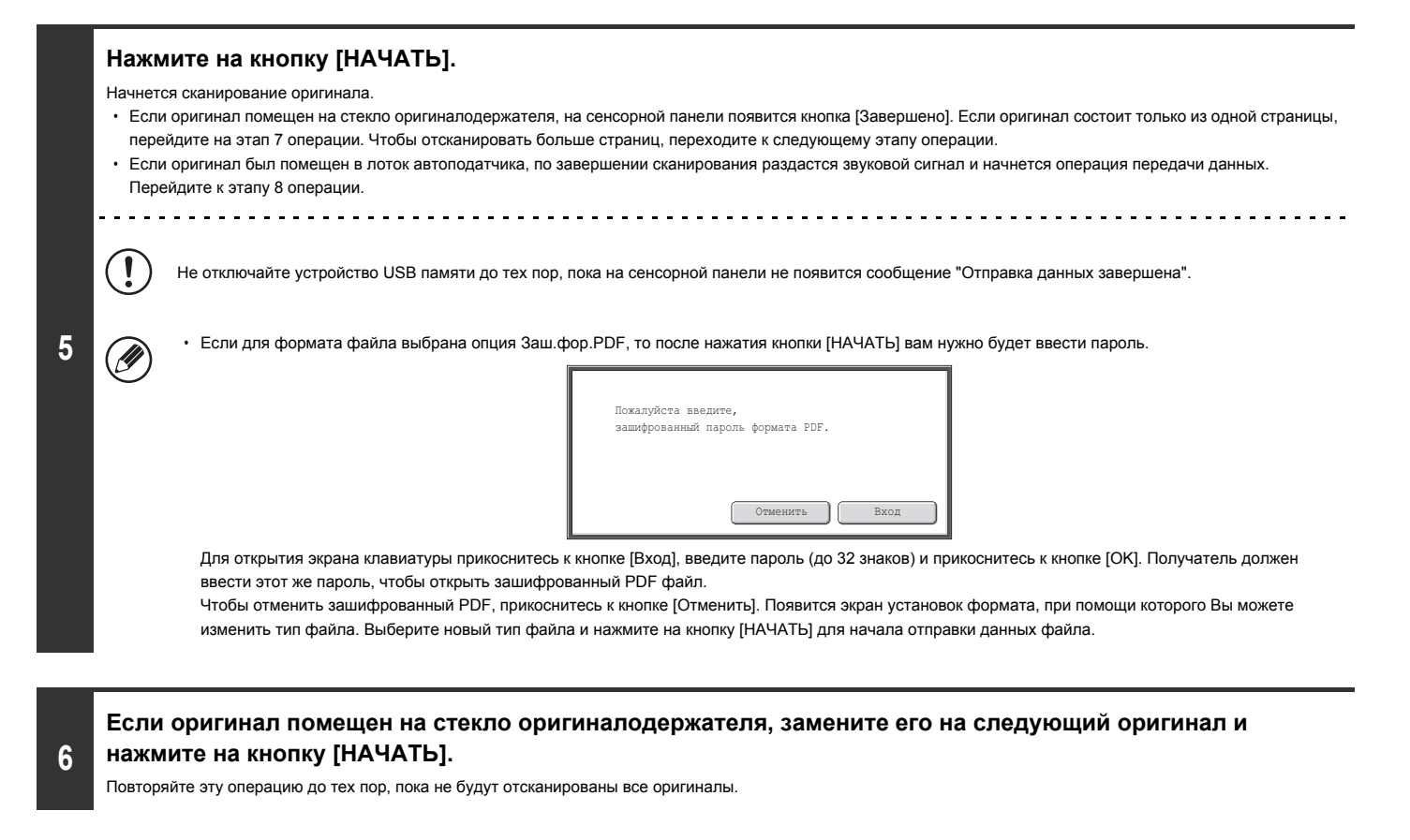

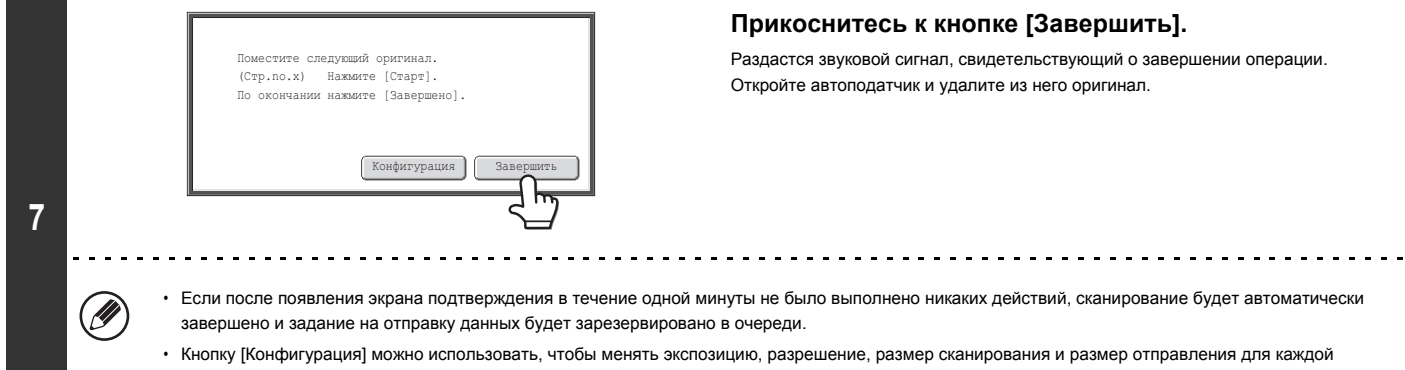

Кнопку [Конфигурация] можно использовать, чтобы менять экспозицию, разрешение, размер сканирования и размер отправления для каждой отсканированной страницы оригинала. Но, если в специальных режимах выбирается "Копирование Визиток", то при сканировании чётной страницы оригинала можно будет менять только экспозицию.

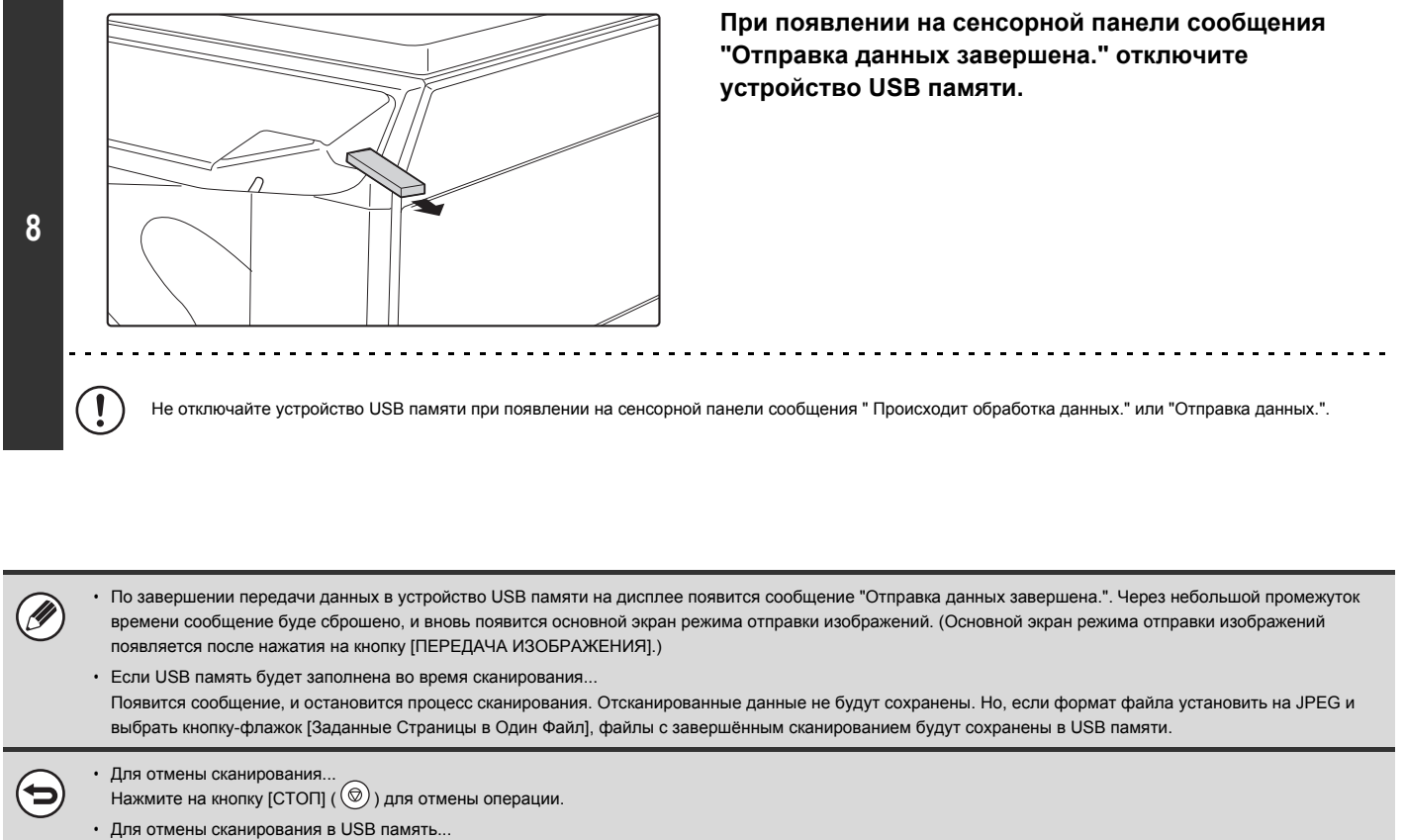

При сохранении данных в устройстве USB памяти на сенсорной панели появится сообщение "Отправка данных" и кнопка [Отменить]. Для отмены операции сохранения данных прикоснитесь к кнопке [Отменить].

Системные Параметры настройки: Проверка USB Устройства (стр. 7-26)  $\left( \bullet \right)$ Используется для проверки подключения устройства USB памяти к аппарату.

Системные параметры настройки (Администратора): Установки Сканирования

Используется для установки режима цветовоспроизведения и формата файла по умолчанию.

• Системные параметры настройки (Администратора): Отключить Функцию Сканирования

Использование режима сканирования из PC и режима USB памяти может быть запрещено.

# **ЗАДАЙТЕ ПАПКУ, В КОТОPОЙ БУДЕТ СОХPАНЕН ФАЙЛ**

При отправке файла в USB память, можно задать папку в USB памяти. В USB памяти также можно создать новую папку.

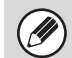

Если папка не указана, файл будет сохраняться на первом уровне USB памяти.

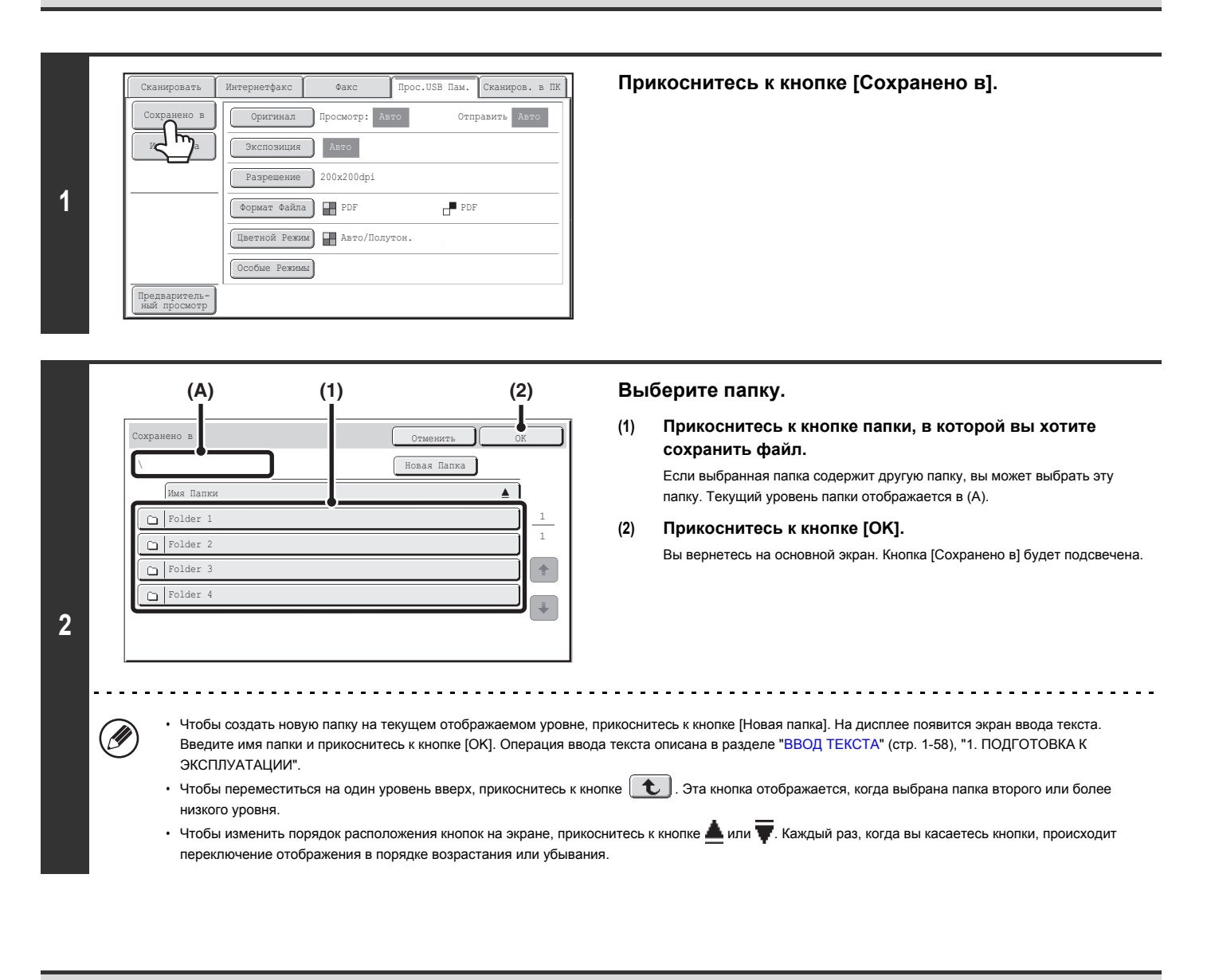

Задайте имя папки или имя файла с учетом допустимого количества отображаемых символов вашей операционной системы. Если число символов в имени файлов превышает допустимое, возможно, вы не сможете открыть файл с отсканированным изображением.

# **ВВОД ИМЕНИ ФАЙЛА**

Имя файла может быть прямо введено при при выполнении передачи отсканированных данных.

Ø

ï Если имя файла не введено, то используются установки с Web-страницы.

ï Операцию ввода текста см. в разделе "ВВОД ТЕКСТА" (стр. 1-58), "1. ПОДГОТОВКА К ЭКСПЛУАТАЦИИ".

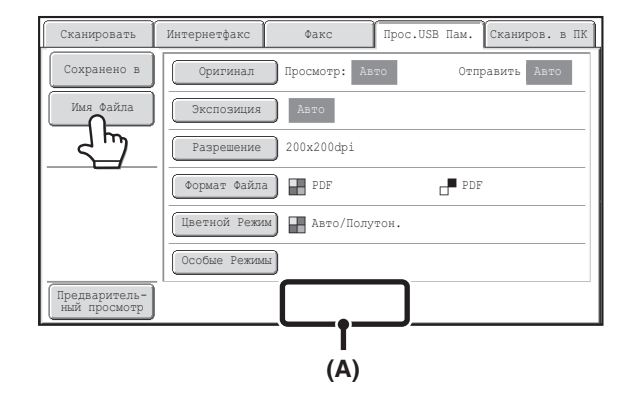

Прикоснитесь к кнопке [Имя Файла]. На дисплее появится экран ввода текста. Введите имя файла и прикоснитесь к кнопке [OK]. Введенное имя файла отображается в (A).

## **ОТПРАВКА ФАКСА В РЕЖИМЕ ИНТЕРНЕТ-ФАКСА**

Далее рассматривается общая операция отправки факса в режиме Интернет-факса. Данная операция может также использоваться для выполнения прямой передачи посредством SMTP-сервера.

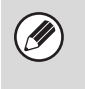

Если адрес по умолчанию сконфигурирован с использованием программы "Установка Адреса По Умолчанию" из Системных Установок (Администратора), режим не может быть изменен, адрес не может быть изменен, и добавление адресов невозможно. Для переключения в режим Интернет-факса прикоснитесь к кнопке [Отменить] сенсорной панели, а затем выполните операцию, приведенную ниже.

Когда для опции "Установка адреса по умолчанию" установлено значение "Исп. адрес эл. почты пользователя для логина", нажатием кнопки [Добав. адрес] на сенсорной панели осуществляется переключение в режим Интернет-факса.

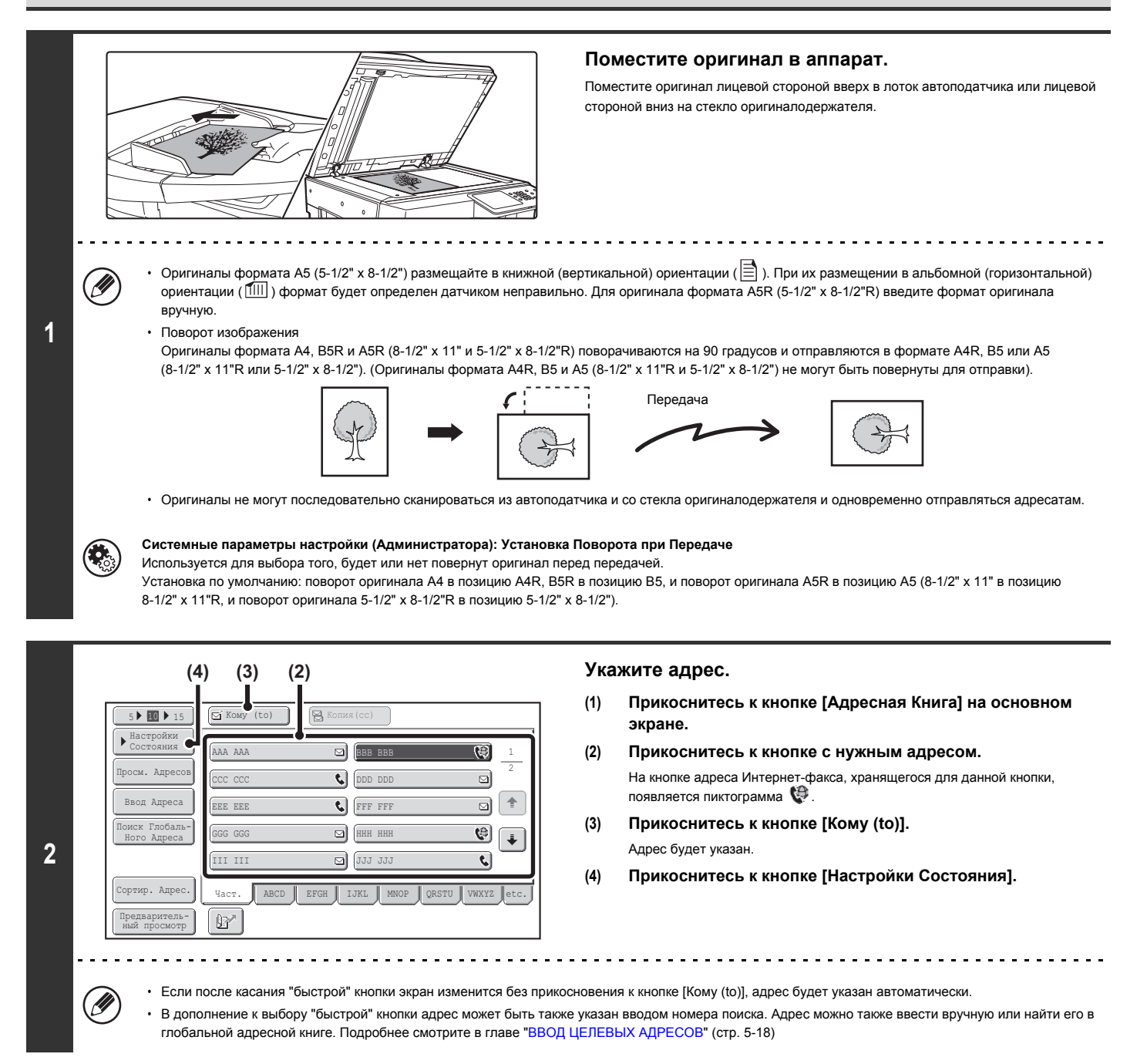

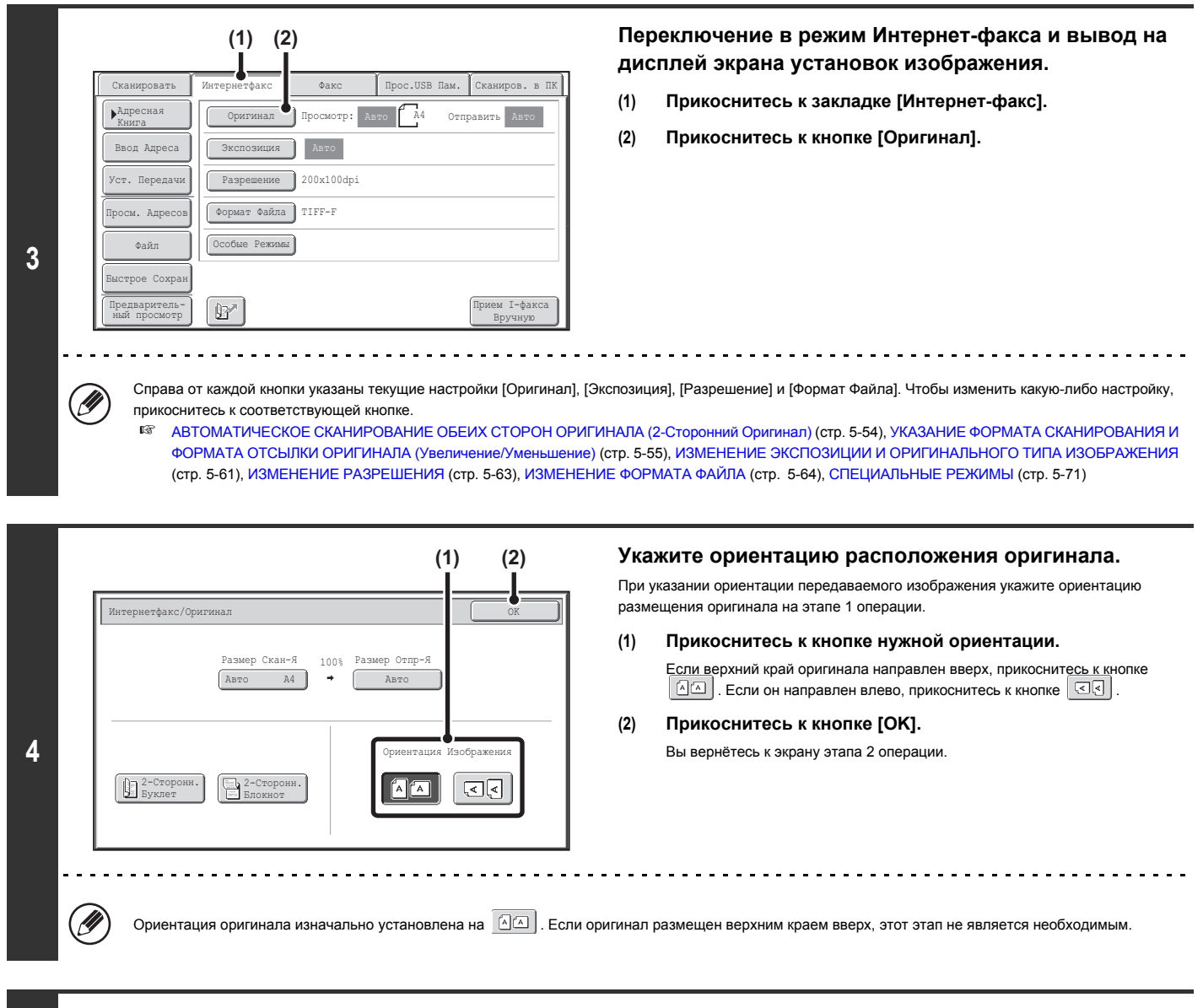

## **Нажмите на кнопку [НАЧАТЬ].**

**5** Начнется сканирование оригинала.

**6**

- ï Если оригинал помещен на стекло оригиналодержателя, на сенсорной панели появится кнопка [Завершено]. Если оригинал состоит только из одной страницы, перейдите на этап 7 операции. Чтобы отсканировать больше страниц, переходите к следующему этапу операции.
- ï Если оригинал был помещен в лоток автоподатчика, по завершении сканирования раздастся звуковой сигнал и начнется операция передачи данных.

## **Если оригинал помещен на стекло оригиналодержателя, замените его на следующий оригинал и нажмите на кнопку [НАЧАТЬ].**

Повторяйте эту операцию до тех пор, пока не будут отсканированы все оригиналы.

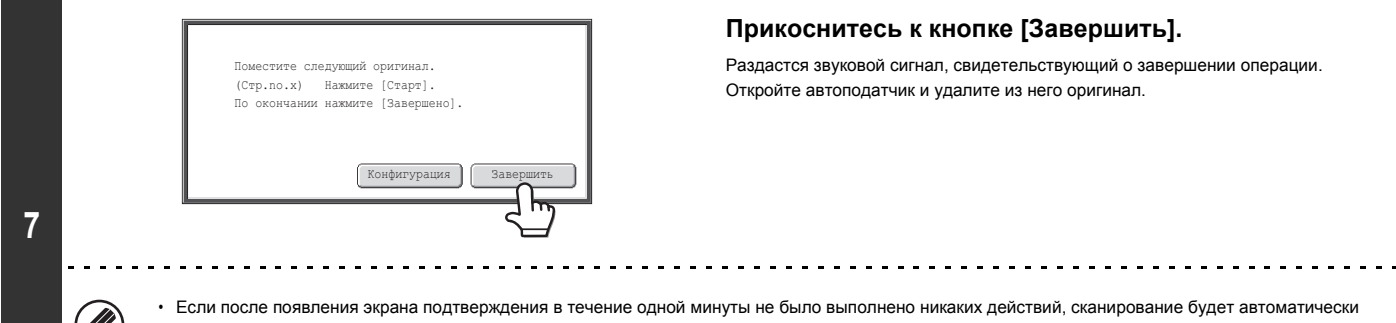

### **Прикоснитесь к кнопке [Завершить].**

Раздастся звуковой сигнал, свидетельствующий о завершении операции. Откройте автоподатчик и удалите из него оригинал.

Если после появления экрана подтверждения в течение одной минуты не было выполнено никаких действий, сканирование будет автоматически завершено и задание на отправку данных будет зарезервировано в очереди.

- Кнопку [Конфигурация] можно использовать, чтобы менять экспозицию, разрешение, размер сканирования и размер отправления для каждой отсканированной страницы оригинала. Но, если в специальных режимах выбирается "2 в 1" или "Копирование Визиток", то при сканировании чётной страницы оригинала можно будет менять только экспозицию.
- 

ï По завершении сканирования всех оригиналов на дисплее появится сообщение "Задание сохранено." вместе с контрольным номером задания. Этот номер может использоваться для поиска задания в Отчете о Транзакциях или в Отчете об Операциях по Отправке Изображений. Если это - задание на коллективную отправку (ретрансляцию) данных, номер также появится в кнопке задания на экране состояния заданий. Поэтому полезно записать данный номер для дальнейшей проверки результатов работы.

- ï Если при сканировании оригиналов память аппарата будет заполнена, появится соответствующее сообщение, после чего сканирование будет остановлено.
- Сохранение стандартной подписи при отправке электронной почты. Заранее установленный текст может автоматически добавляться в конце e-mail сообщения в виде стандартной подписи. Это удобно при желании добавления примечания о корпоративной деятельности Вашей фирмы или другого текста в конце сообщения. Для сохранения текста подписи к e-mail сообщениям щелкните на кнопке [Установки Приложения], а затем - на кнопке [Установки Сетевого Сканера] и [Параметры Настройки Администрирования] в меню Web-страницы. (Необходимы права администратора). Можно ввести до 900 символов. (Стандартная подпись при отправке электронной почты не включается

в максимальное количество символов, которые можно вводить в электронном сообщении.)

Используйте в системных параметрах настройки (администратора) опцию "Предв. Установка Сигнатуры Почты", чтобы задавать, должна добавляться почтовая подпись или нет.

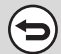

## **Для отмены сканирования...**

Нажмите на кнопку [СТОП]  $(\circledcirc)$ ) для отмены операции.

Системные параметры настройки (Администратора): Установки для Передачи Интернет-Факса

Используется для выбора установок передачи Интернет-факса, таких, как установка получения отчета, установка поворота изображения, установка ограничения форматов и установка приложения информации об отправителе.

• Системные параметры настройки (Администратора): Предустановленная Подпись

Используется для указания того, будет или нет добавлена подпись в виде фиксированного текста в конце e-mail сообщений. По умолчанию на заводе установлено отсутствие такой подписи.

## **ИЗМЕНЕНИЕ ТЕМЫ СООБЩЕНИЯ, ИМЕНИ ФАЙЛА И ТЕКСТА СООБЩЕНИЯ**

Тема сообщения, имя файла и текст сообщения могут быть изменены при выполнении передачи Интернет-факса. Могут быть выбраны заготовки текста, либо Вы можете вводить текст непосредственно.

Чтобы изменить текст сообщения, требуется наличие жесткого диска.

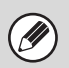

ï Если тема сообщения и имя файла не изменяются, то используются установки с Web-страницы.

- ï Тема сообщения, имя файла и сообщение конфигурируются щелчком на кнопке [Установки Приложения] а затем на [Установки Сетевого Сканера] в меню Web-страницы.
- ï Операцию ввода текста см. в разделе "ВВОД ТЕКСТА" (стр. 1-58), "1. ПОДГОТОВКА К ЭКСПЛУАТАЦИИ".

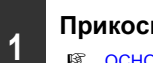

**Прикоснитесь к кнопке [Установки Передачи] на основном экране.**

Прямой Ввод

**(1) (2)**

1  $\overline{5}$ 

 $\hat{\mathbf{T}}$  $\ddot{\bullet}$ 

☞ ОСНОВНОЙ ЭКРАН (стр. 5-9)

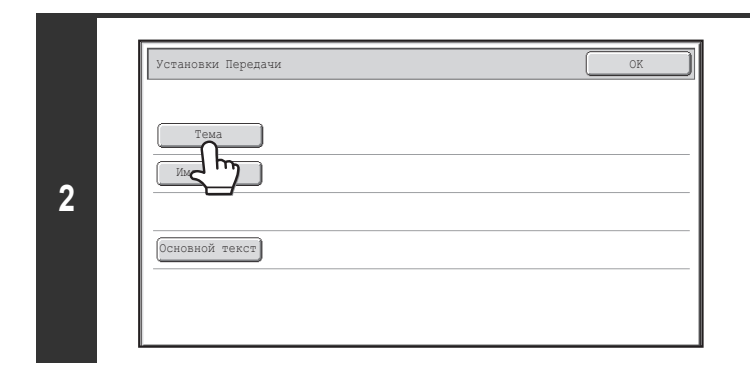

№01 Sub: Schedule coordination №02 Sub: Monthly Schedule

№05 №06 №07 №08 №09 №10 №11 №12

utes of planning m

№04

Тема Отменить OK

**Для изменения темы сообщения прикоснитесь к кнопке [Тема].**

**Введите тему сообщения.**

- **(1) Прикоснитесь к кнопке с заготовленным текстом.**
- **(2) Прикоснитесь к кнопке [OK].**

(N)

**3**

ï Если Вы хотите непосредственно ввести текст, прикоснитесь к кнопке [Прямой Ввод] для открытия экрана ввода текста. Введите текст и прикоснитесь к кнопке [OK].

ï Текст в кнопке предустановленной информации может быть отредактирован при касании кнопки с этим текстом, а затем - кнопки [Прямой Ввод]. Появится экран ввода текста с введенным предустановленным текстом, который Вы выбрали. (Если адрес хранится с использованием Web-страницы, то может быть введено до 80 знаков. Тем не менее, на сенсорной панели можно ввести только 54 символа).

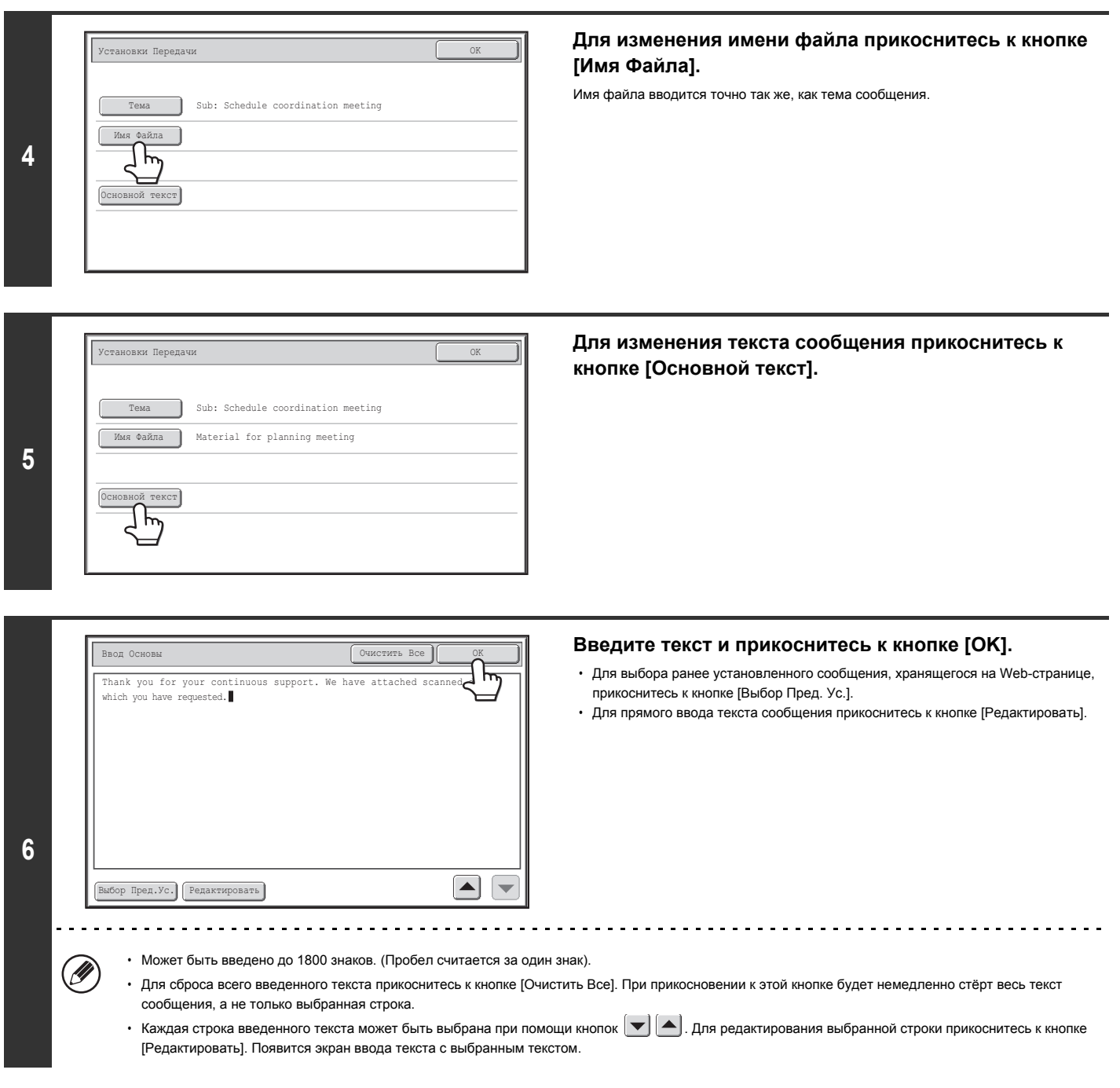

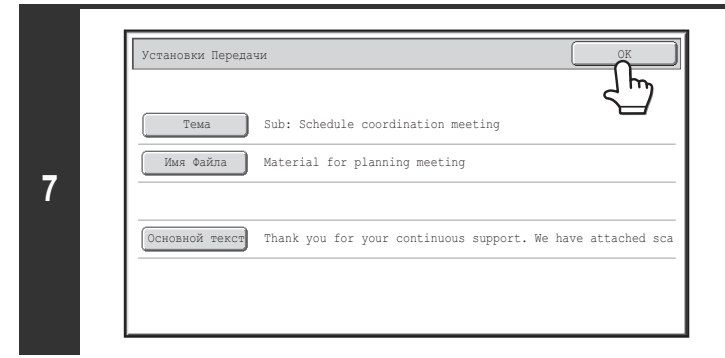

Ø

 $\mathbf{C}_\odot$ 

**Прикоснитесь к кнопке [OK].**

При сохранении заготовок текста для темы сообщения и имени файла на Web-странице может быть введено до 80 знаков.

Системные параметры настройки (Администратора): Установка Количества Кнопок Имен Файлов/Тем/Сообщений, Выводимых На Дисплей Количество предметных клавиш и кнопок имён файлов, отображённых на экране, можно изменить на 6, 12 или 18.

# **ОТПРАВКА ОДНОГО И ТОГО ЖЕ ИЗОБРАЖЕНИЯ ПО НЕСКОЛЬКИМ АДРЕСАМ (Коллективная Рассылка)**

Одно и то же отсканированное изображение за одну операцию можно отсылать на множество адресов режимов сканирования, режима Интернет-факса и режима факса. В одной коллективной трансляции можно выбирать до 500 адресов.

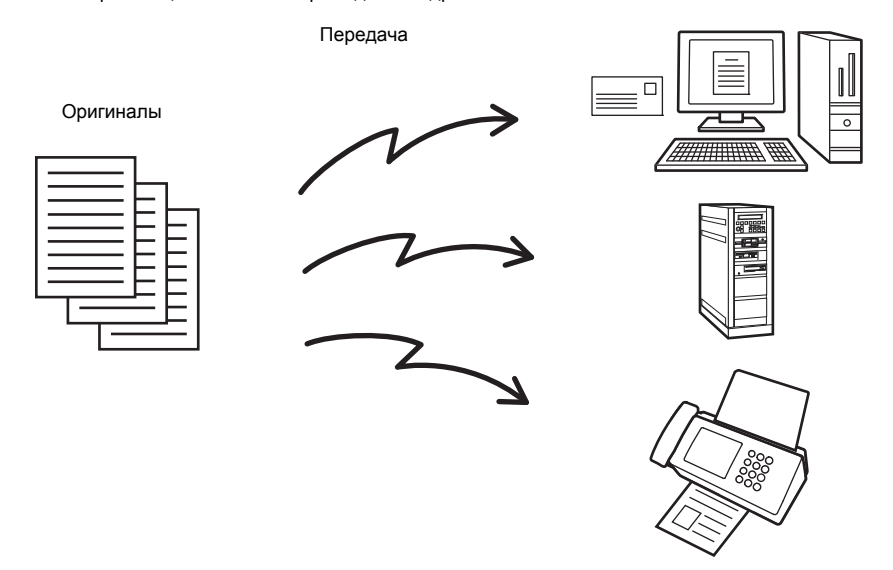

Если Вы часто используете операцию коллективной отсылки изображений одной и той же группе адресатов, удобно сохранить их адреса в одной групповой кнопке.

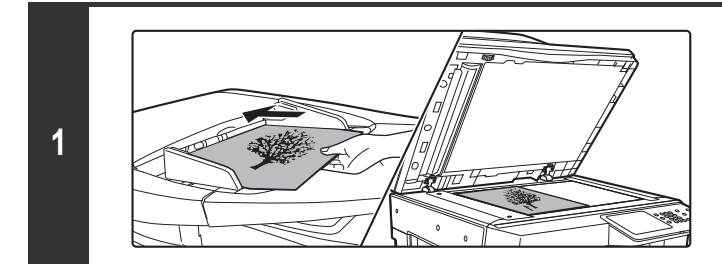

## **Поместите оригинал в аппарат.**

Поместите оригинал лицевой стороной вверх в лоток автоподатчика или лицевой стороной вниз на стекло оригиналодержателя.

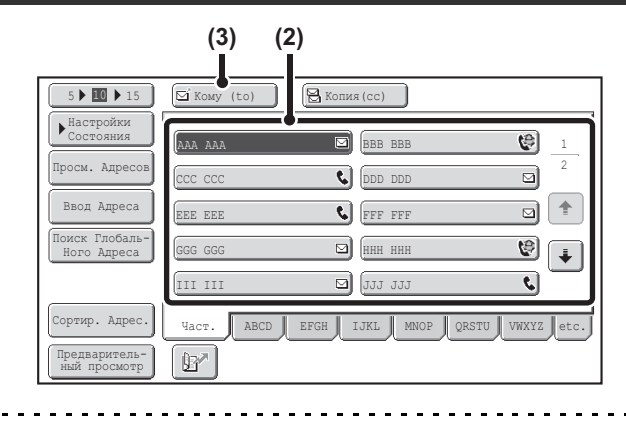

### **Укажите адрес.**

- **(1) Прикоснитесь к кнопке [Адресная Книга] на основном экране.**
- **(2) Прикоснитесь к "быстрой" кнопке с нужным адресом.**
- **(3) Прикоснитесь к кнопке [Кому (to)].** Адрес будет указан.
- **(4) Повторяйте этапы (2) и (3) операции до тех пор, пока не будут выбраны все адреса.**

ï Для добавления получателей копий или "скрытых" копий сообщения (Cc или Bcc) выберите получателя и прикоснитесь к кнопке [Копия(cc)] или [Bcc]. ï Если активизирована программа "Нужен Ввод Кнопкой Следующего Адреса при Установке Коллективной Трансляции" из системных установок (администратора), прикоснитесь к кнопке [След. Адрес] перед указанием следующего адреса.

- ï "Быстрые" кнопки, которые не могут использоваться в режиме Коллективной Трансляции, будут окрашены в серый цвет для предотвращения их выбора.
- ï Если при коллективной трансляции будет указан адрес Сканирования на FTP (Гиперссылка), то передача e-mail сообщения (гиперссылки) не будет выполнена.
- Если Вы часто используете операцию коллективной отсылки изображений одной и той же группе адресатов, удобно сохранить их адреса в одной групповой кнопке.

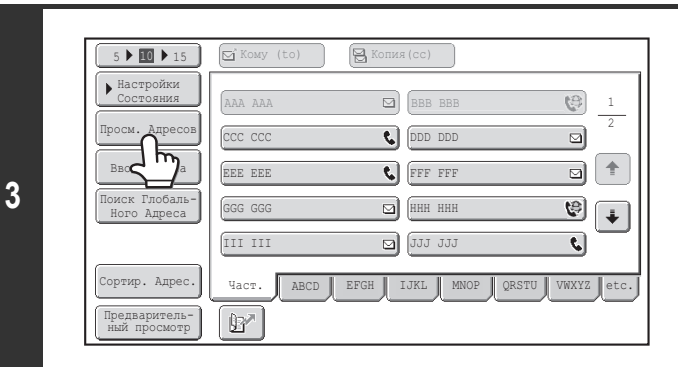

## **Прикоснитесь к кнопке [Просм. Адресов].**

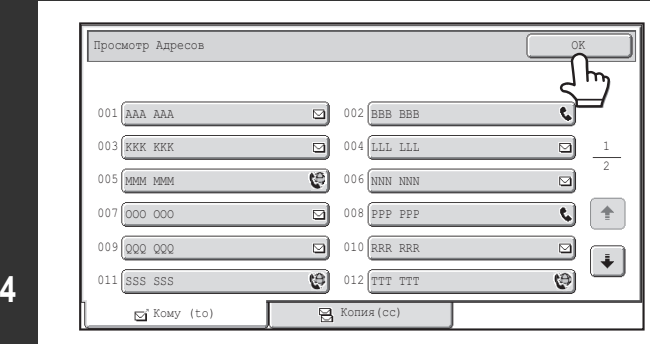

## **Проверьте целевые адреса и прикоснитесь к кнопке [OK].**

Если отсылка включает адреса получателей копий или "скрытых" копий (Cc или Bcc), прикоснитесь к закладке [Копия(cc)] или [Bcc] для проверки этих адресов.

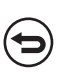

Û

**2**

.<br>V

### **Для отмены указанного адреса...**

Прикоснитесь к "быстрой" кнопке адреса, который Вы хотите отменить. Появится экран подтверждения операции удаления. Прикоснитесь к кнопке [Да]. ☞ ПРОВЕРКА И УДАЛЕНИЕ ВЫБРАННЫХ АДРЕСОВ (стр. 5-20)

## **Нажмите на кнопку [НАЧАТЬ].**

Начнется сканирование оригинала.

- Если страницы оригинала размещены в лотке автоподатчика, то все они будут отсканированы.
- Окончание сканирования будет обозначено звуковым сигналом.
- Если Вы сканируете оригинал на стекле оригиналов, сканируйте за один раз одну страницу.
- Когда заканчивается сканирование одной страницы, заменяйте её следующей страницей и нажимайте на ту же кнопку [НАЧАТЬ]. Повторяйте эту операцию для всех оставшихся страниц, а затем нажмите на кнопку [Завершить].

. . . . . . . . . . . . . . . .

. . . . . . . . . . . . . .

Окончание сканирования будет обозначено звуковым сигналом.

Если в коллективную трансляцию включены адреса режима факса или Интернет-факса. Сканирование будет производиться в режиме Mono2.

H

**5**

**Для отмены сканирования...**  $\mu$  и отмены сканирования...<br>Нажмите на кнопку [СТОП] ( $\circledcirc$ ) для отмены операции.

## **КОЛЛЕКТИВНАЯ РАССЫЛКА ВКЛЮЧАЮЩАЯ АДРЕСА РЕЖИМА ИНТЕРНЕТ-ФАКСА**

Если для коллективной трансляции выбраны как установки адресов режима сканирования, так и адресов режима Интернет-факса, то установки режима Интернет-факса (ориентация оригинала и другие установки) будут приоритетными. При выполнении трансляции такого типа примите во внимание приведенную ниже информацию.

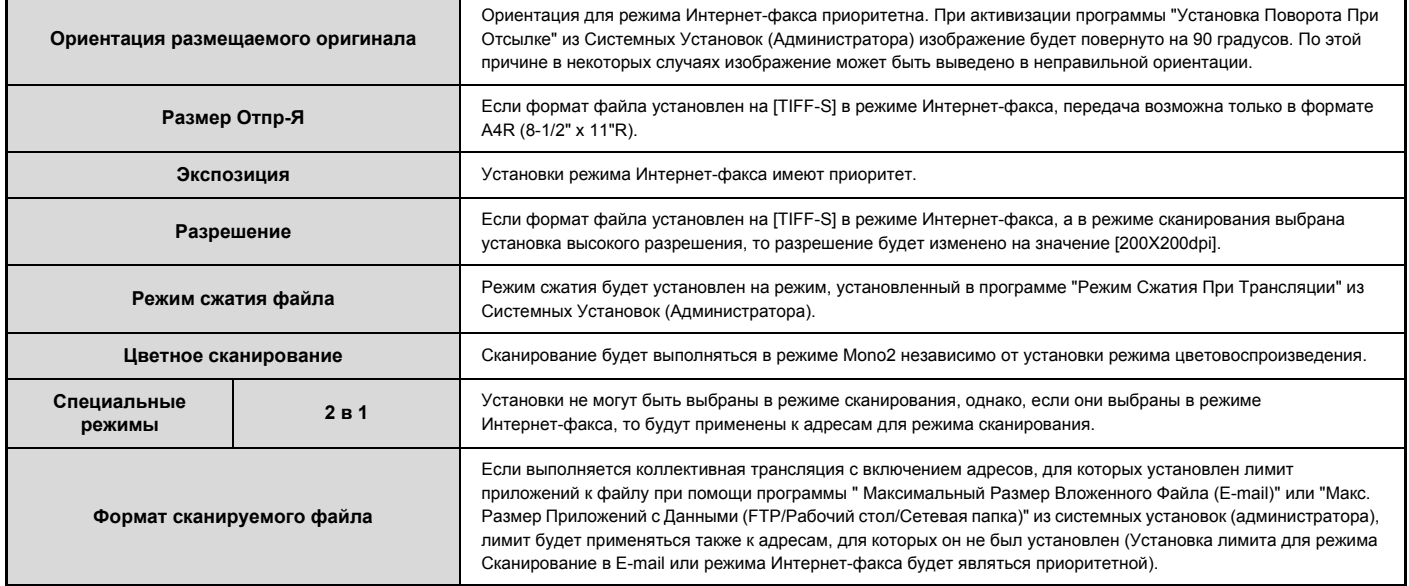

## **Повторная отправка данных по адресам коллективной трансляции при несостоявшемся приеме**

Результаты коллективной трансляции данных могут быть проверены на экране состояния задания. Если прием изображений для некоторых адресатов не состоялся, вновь отправьте изображения по этим адресам.

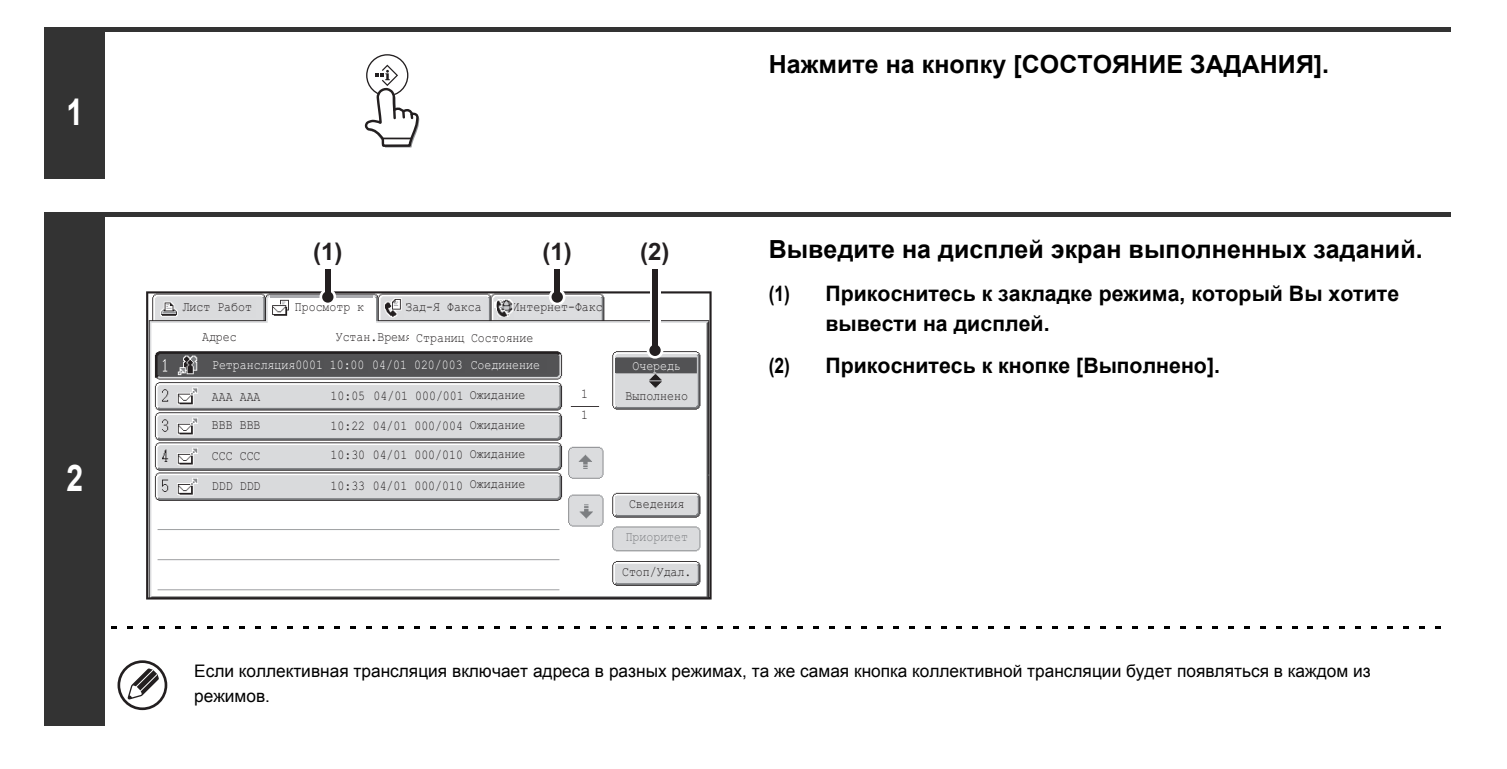

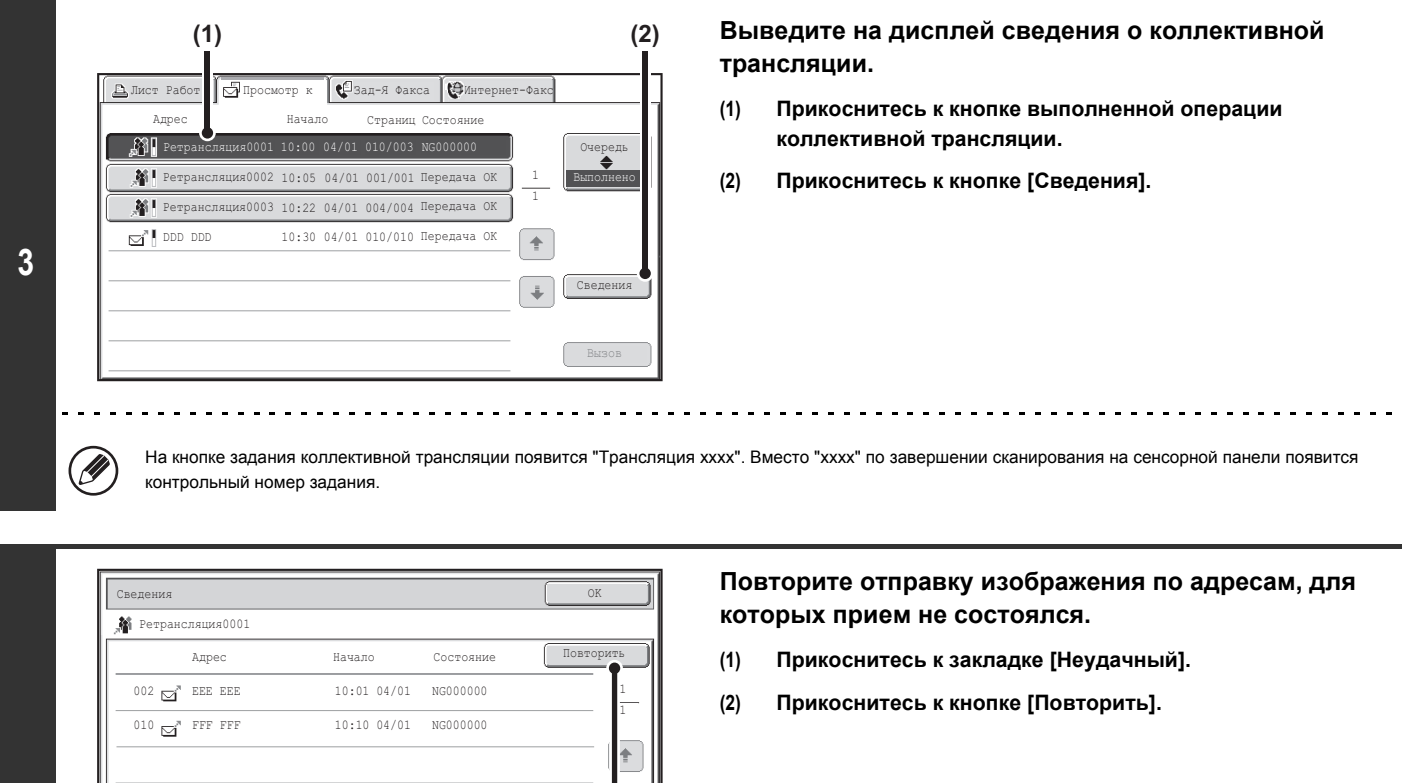

**4**

M

ï Операция, выполняемая после касания кнопки [Повторить], может отличаться в зависимости от того, будет или нет использоваться функция хранения документов.

**Без использования функций хранения документов**

Файл Резидент Неудачный Все Получате и

**(1) (2)**

Вы возвратитесь к основному экрану с введенными адресами, для которых не состоялся прием. Поместите оригинал в аппарат и выполните этапы операции коллективной трансляции.

### **С использованием функций хранения документов**

Вы возвратитесь к экрану повторной отсылки хранящегося документа с введенными адресами, для которых не состоялся прием. Выполните операцию повтора сохранения документов. (Нет необходимости сканировать оригинал повторно).

ï Если на этапе (1) операции Вы прикоснетесь к закладке [Все Получатели], то на дисплей будут выведены все адреса. Вы можете прикоснуться к появившейся на экране кнопке [Повторить] для повторной отсылки изображения по всем адресам.

# **ОТПРАВКА ИНТЕРНЕТ-ФАКСА ИЗ КОМПЬЮТЕРА (PC-I-Fax)**

Файл из компьютера может быть отправлен через аппарат, как Интернет-факс (функция PC-I-Fax). Интернет-факсы отправляются при помощи функции PC-I-Fax таким же образом, как производится распечатка документов. Выберите драйвер PC-Fax в качестве драйвера принтера для Вашего компьютера, а затем выберите команду Print (Печать) в программном приложении. Будут созданы данные изображения для передачи и отправлены, как Интернет-факс.

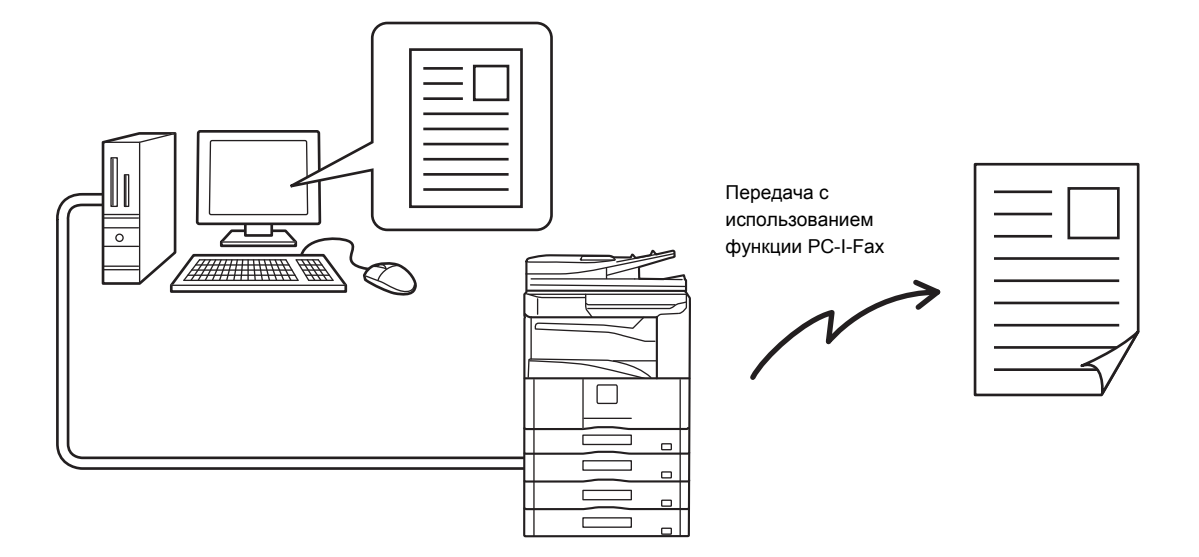

Операции по использованию этой функции см. в Справке PC-Fax драйвера.

Ÿ

ï Для отправки Интернет-факса с использованием функции PC-I-Fax необходимо установить PC-Fax драйвер и обновить с помощью диска CD-ROM из комплекта набора расширения Интернет-факса. Подробнее смотрите в Руководстве по установке программного обеспечения.

- ï Эта функция может использоваться только на компьютере Windows.
- ï Эта функция может использоваться только для передачи. Интернет-факсы, принимаемые аппаратом, не могут приниматься на компьютере, подключенном к аппарату.

## **УСТАНОВКИ ИЗОБРАЖЕНИЯ**

Установки для сканирования оригинала выбираются в основном экране каждого из режимов. Текущее состояние каждой установки появляется справа от кнопки выбора этой установки.

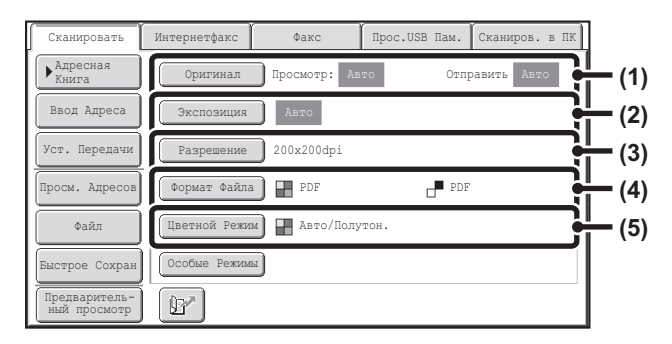

## **(1) Кнопка [Оригинал]**

Прикоснитесь к этой кнопке, чтобы задать размер сканирования, размер отправления и ориентацию оригинала и выберите установки 2-стороннего сканирования.

☞ АВТОМАТИЧЕСКОЕ СКАНИРОВАНИЕ ОБЕИХ СТОРОН ОРИГИНАЛА (2-Сторонний Оригинал) (стр. 5-54), УКАЗАНИЕ ФОРМАТА СКАНИРОВАНИЯ И ФОРМАТА ОТСЫЛКИ ОРИГИНАЛА (Увеличение/Уменьшение) (стр. 5-55)

### **(2) Кнопка [Экспозиция]**

Используется для выбора экспозиции для сканирования.

- ☞ ИЗМЕНЕНИЕ ЭКСПОЗИЦИИ И ОРИГИНАЛЬНОГО ТИПА
- ИЗОБРАЖЕНИЯ (стр. 5-61)

## **(3) Кнопка [Разрешение]**

- Используется для выбора разрешения при сканировании.
- ☞ ИЗМЕНЕНИЕ РАЗРЕШЕНИЯ (стр. 5-63)

## **(4) Кнопка [Формат Файла]**

Используется для изменения формата файла (типа файла) сканируемого изображения.

☞ ИЗМЕНЕНИЕ ФОРМАТА ФАЙЛА (стр. 5-64)

## **(5) Кнопка [Цветной Режим]**

Используется для выбора режима цветовоспроизведения для сканирования.

Эта кнопка не появляется в режиме Интернет-факса.

☞ ИЗМЕНЕНИЕ РЕЖИМА ЦВЕТОВОСПРОИЗВЕДЕНИЯ (стр. 5-68)

## **АВТОМАТИЧЕСКОЕ СКАНИРОВАНИЕ ОБЕИХ СТОРОН ОРИГИНАЛА (2-Сторонний Оригинал)**

Для автоматического сканирования обеих сторон оригинала может использоваться автоподатчик оригиналов.

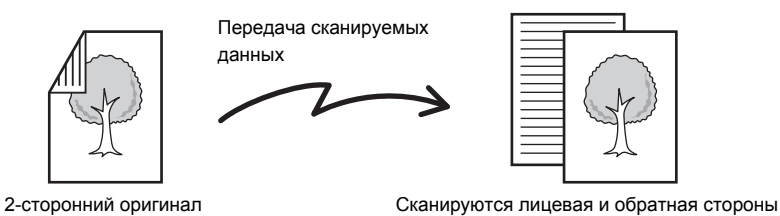

**Выбор режима и вывод на дисплей экрана установок изображения.**

**(1) Прикоснитесь к закладке режима, который Вы хотите использовать.**

- **(2) Прикоснитесь к кнопке [Оригинал].**
- ☞ УСТАНОВКИ ИЗОБРАЖЕНИЯ (стр. 5-53)

**1**

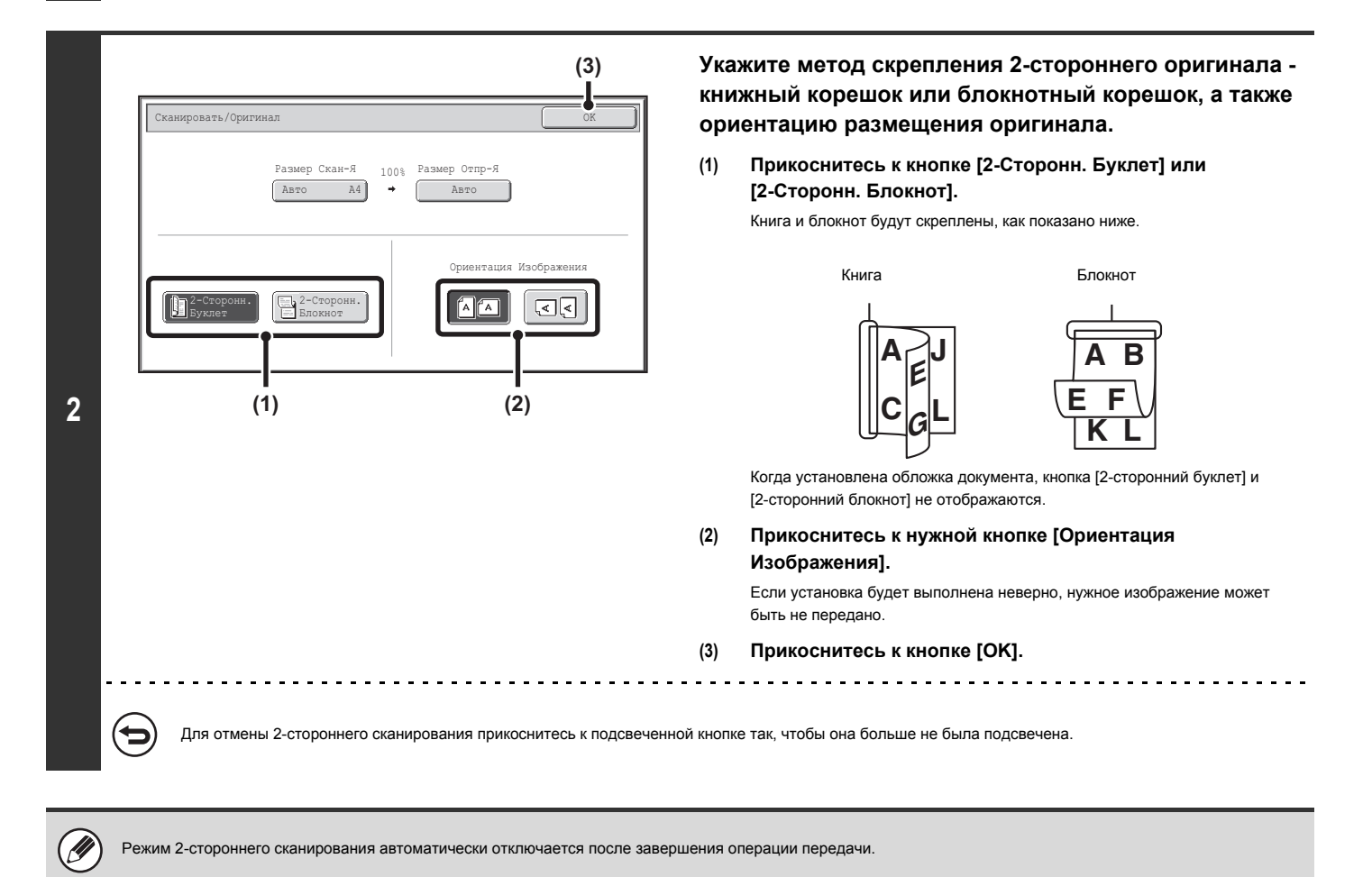

## **УКАЗАНИЕ ФОРМАТА СКАНИРОВАНИЯ И ФОРМАТА ОТСЫЛКИ ОРИГИНАЛА (Увеличение/Уменьшение)**

При размещении оригинала его формат автоматически определяется и выводится на основной экран.

Формат размещенного оригинала указывается, как формат сканирования, а формат передаваемого изображения указывается как формат отсылки.

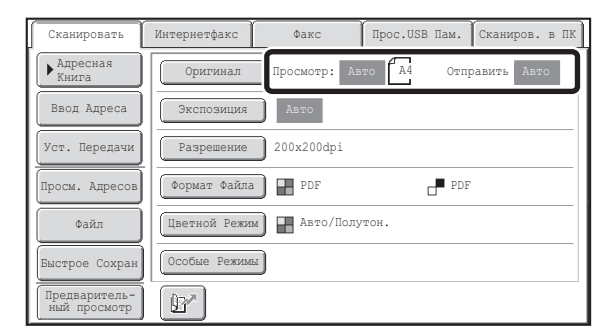

На приведенном выше экране формат сканирования (размещенного оригинала) - A4 (8-1/2" x 11") а формат отсылаемого изображения указан, как автоматический. Например, если формат сканирования - A4 (8-1/2" x 11"), а формат отсылки - B5 (5-1/2" x 8-1/2"), изображение будет уменьшено перед его отправкой адресату.

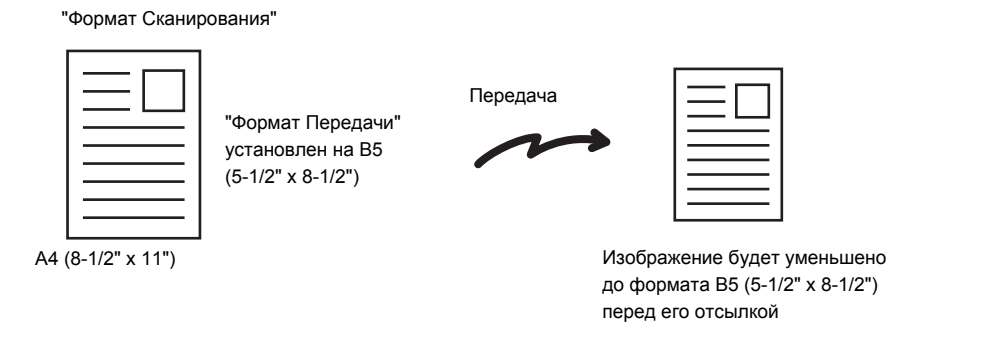

Автоматически могут определяться только стандартные форматы оригинала. ☞ СТАНДАРТНЫЕ ФОРМАТЫ (стр. 5-17)

Если оригинал имеет нестандартный формат или формат определяется неверно, задайте размер сканирования оригинала вручную.

☞ Задание размера сканирования оригинала (по формату бумаги) (стр. 5-56)

☞ Задание размера сканирования оригинала (по цифровым значениям) (стр. 5-57)

## **Задание размера сканирования оригинала (по формату бумаги)**

Если оригинал нестандартного формата или Вы хотите изменить формат сканирования, прикоснитесь к кнопке [Оригинал] для того, чтобы указать формат оригинала вручную. Поместите оригинал в лоток автоподатчика или на стекло оригиналодержателя и выполните приведенную ниже операцию.

## **Выбор режима и вывод на дисплей экрана установок изображения.**

**(1) Прикоснитесь к закладке режима, который Вы хотите использовать.**

### **(2) Прикоснитесь к кнопке [Оригинал].**

**1**

Ű

Автоматически определенный формат появится справа от кнопки [Оригинал].

☞ УСТАНОВКИ ИЗОБРАЖЕНИЯ (стр. 5-53)

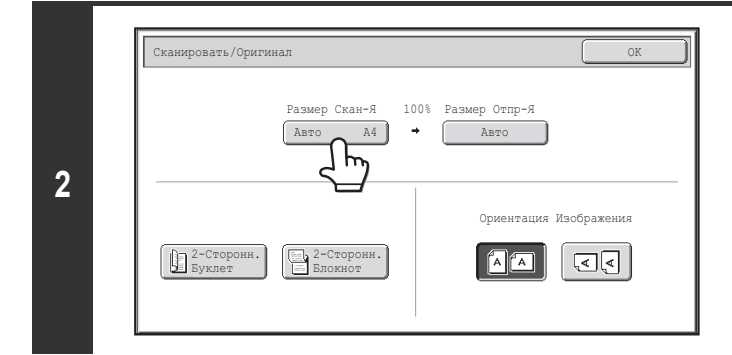

## **Прикоснитесь к кнопке [Формат Скан-я].**

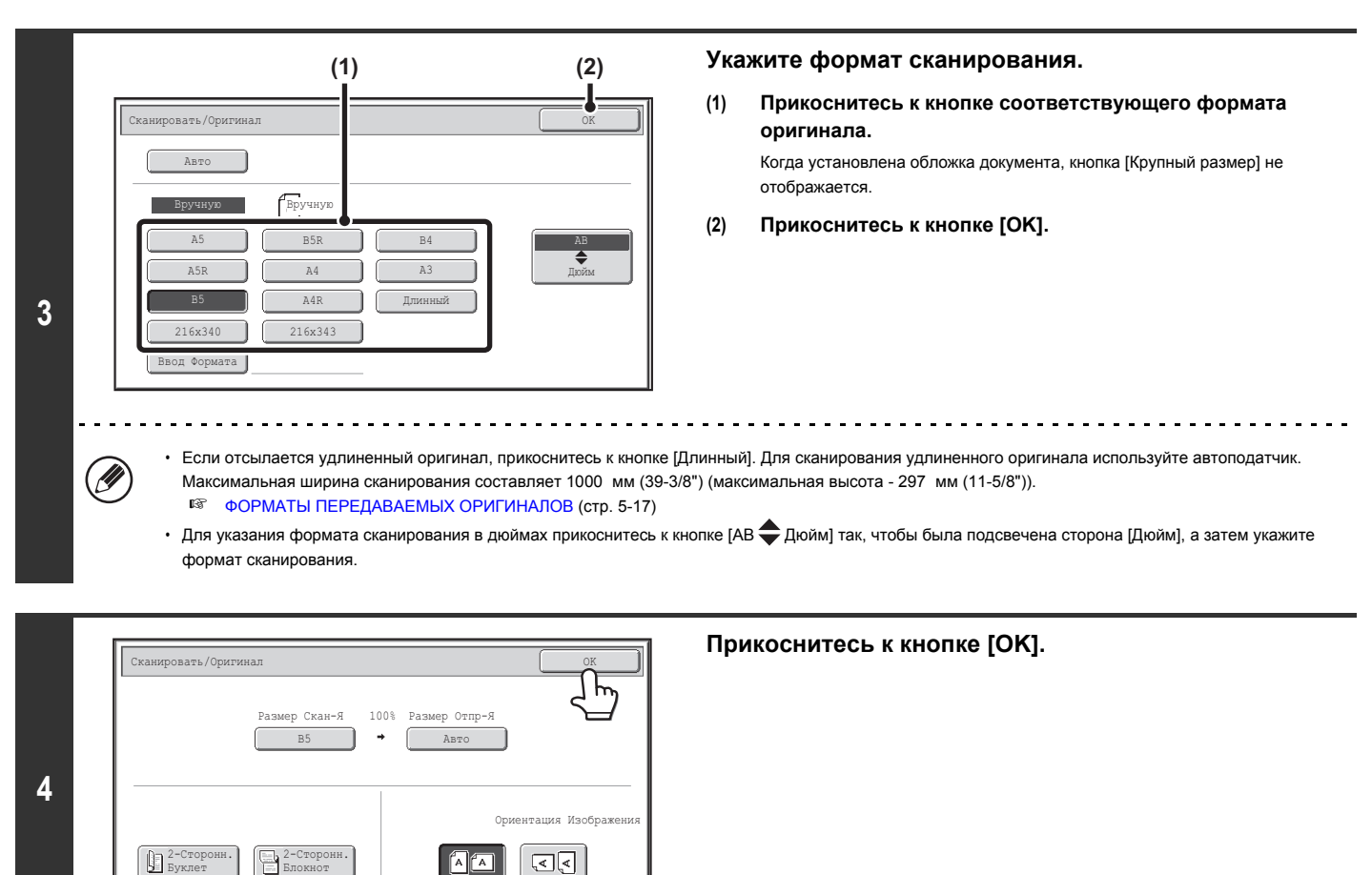

При выборе кнопки [Длинный] установка 2-стороннего сканирования и формат отсылки не могут быть изменены. Кроме того, если для передачи сканирования или передачи метаданных выбираются только адреса сканирования, сканирование будет производится в Mono2.

## **Задание размера сканирования оригинала (по цифровым значениям)**

При сканировании оригинала нестандартного формата, такого как открытка, выполните приведенную ниже операцию по указанию формата оригинала. Диапазон ширины составляет 25 мм - 432 мм (1" - 17"), диапазон высоты от 25 мм до 297 мм (1" - 11-5/8").

## **Выбор режима и вывод на дисплей экрана установок изображения.**

- **(1) Прикоснитесь к закладке режима, который Вы хотите использовать.**
- **(2) Прикоснитесь к кнопке [Оригинал].**
	- Автоматически определенный формат появится справа от кнопки [Оригинал].
	- ☞ УСТАНОВКИ ИЗОБРАЖЕНИЯ (стр. 5-53)

**1**

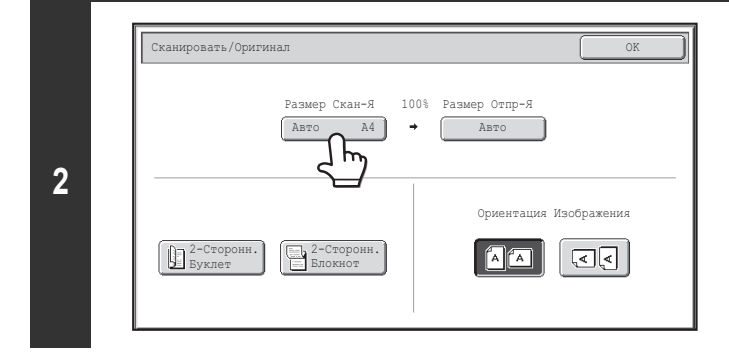

**Прикоснитесь к кнопке [Формат Скан-я].**

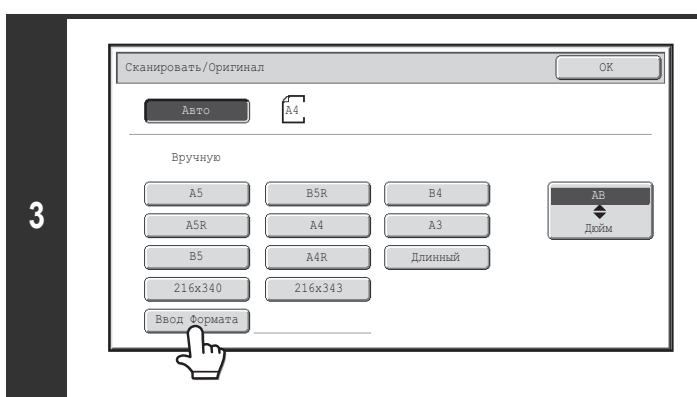

**Прикоснитесь к кнопке [Ввод Формата].**

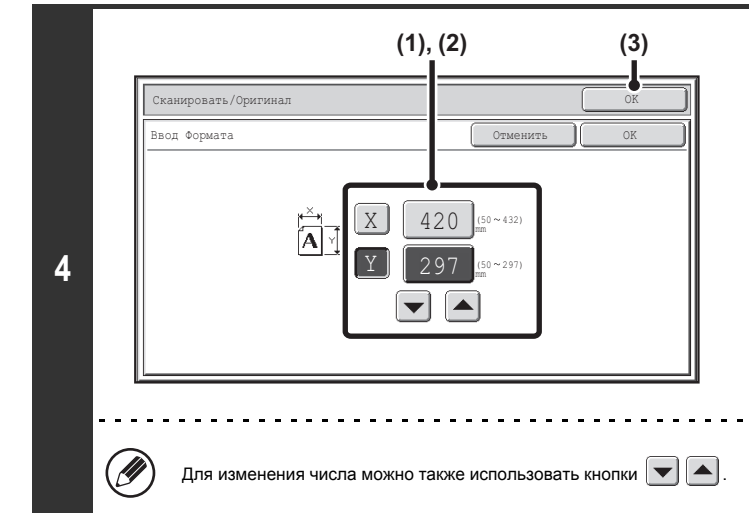

## **Введите формат сканирования (формат оригинала).**

- **(1) Прикоснитесь к кнопке дисплея цифрового значения ширины (X) и введите ширину.**
- **(2) Прикоснитесь к кнопке дисплея цифрового значения высоты (Y) и введите высоту.**
- **(3) Прикоснитесь к кнопке [OK].**

Прикоснитесь к кнопке [OK], расположенной рядом с кнопкой [Отменить], для завершения установки, после чего Вы возвратитесь к экрану этапа 3 операции.

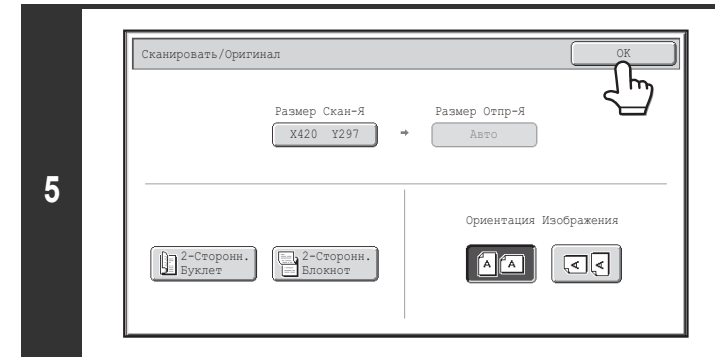

## **Прикоснитесь к кнопке [OK].**

Указанный формат появится на кнопке [Размер Скан-Я].

• Если формат сканирования указан в цифровых величинах, указание формата отсылки невозможно.

ï При использовании автоподатчика оригиналов может быть отсканирован оригинал длиной более 432 мм (17") (максимальная ширина 1000 мм (39-3/8")). В этом случае прикоснитесь к кнопке [Длинный] на экране этапа 3 операции.

- ☞ Задание размера сканирования оригинала (по формату бумаги) (стр. 5-56)
- ☞ ФОРМАТЫ ПЕРЕДАВАЕМЫХ ОРИГИНАЛОВ (стр. 5-17)

Ø)

## **Задание размера отправления изображения**

Укажите формат отсылки изображения оригинала по аналогии с форматами бумаги. Если будет выбран формат отсылки больший, чем выбранный формат сканирования, изображение будет увеличено. Если же формат отсылки меньше, чем выбранный формат сканирования, то изображение будет уменьшено.

Ø

**1**

**3**

ï Формат отсылки не может быть указан, если формат сканирования выбран с помощью кнопки [Длинный] или если формат сканирования указан в цифровых величинах.

ï Формат отсылки не может быть указан, если в режиме Интернет-факса выбран формат файла [TIFF-S]. Формат отсылки будет фиксированным A4R (8-1/2" x 11"R).)

## **Выбор режима и вывод на дисплей экрана установок изображения.**

**(1) Прикоснитесь к закладке режима, который Вы хотите использовать.**

- **(2) Прикоснитесь к кнопке [Оригинал].**
- ☞ УСТАНОВКИ ИЗОБРАЖЕНИЯ (стр. 5-53)

Авто Сканировать/Оригинал

Вручную

B5

A5R A4

216x340 216x343

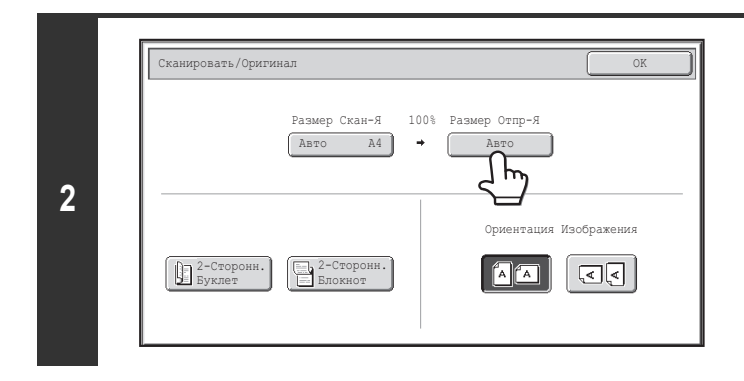

Manual

A4R

 $\overline{B4}$ 

**(1) (2)**

A5 || B5R || B4 || || AB

**Прикоснитесь к кнопке [Размер Отпр-Я].**

**Укажите формат отсылки.**

- **(1) Прикоснитесь к кнопке нужного формата отсылки.**
- **(2) Прикоснитесь к кнопке [OK].**

ï В зависимости от формата бумаги, заданного для "Размер Скан-Я", может оказаться невозможным выбирать некоторые форматы для "Размер **D** Отпр-Я". Кнопки форматов, которые не могут быть указаны в качестве формата отсылки "Размер Отпр-Я", окрашены в серый цвет для предотвращения возможности их выбора.

OK

Дюйм

ï Для указания формата отсылки в дюймах прикоснитесь к кнопке [AB Дюйм] так, чтобы была подсвечена сторона [Дюйм], а затем укажите формат отсылки.

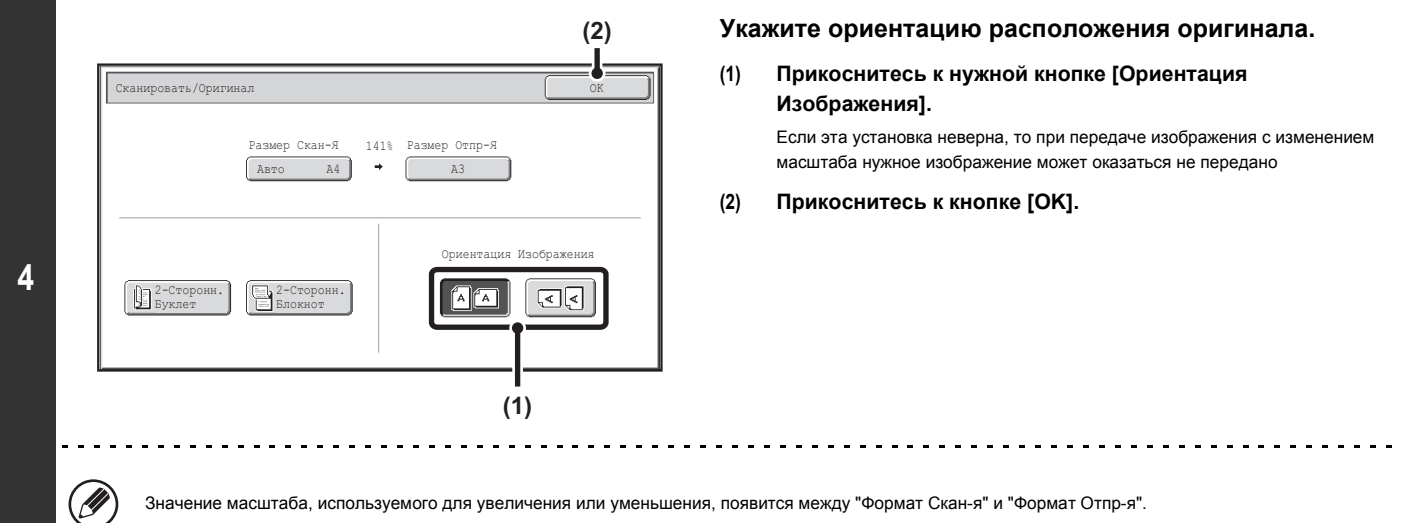

**Содержание**

## **ИЗМЕНЕНИЕ ЭКСПОЗИЦИИ И ОРИГИНАЛЬНОГО ТИПА ИЗОБРАЖЕНИЯ**

Экспозиция и оригинальный тип изображения могут задаваться надлежащим образом для оригинала, чтобы обеспечить оптимальные результаты сканирования.

Для выбора подходящих установок обращайтесь к следующим таблицам.

## **Как выбрать экспозицию**

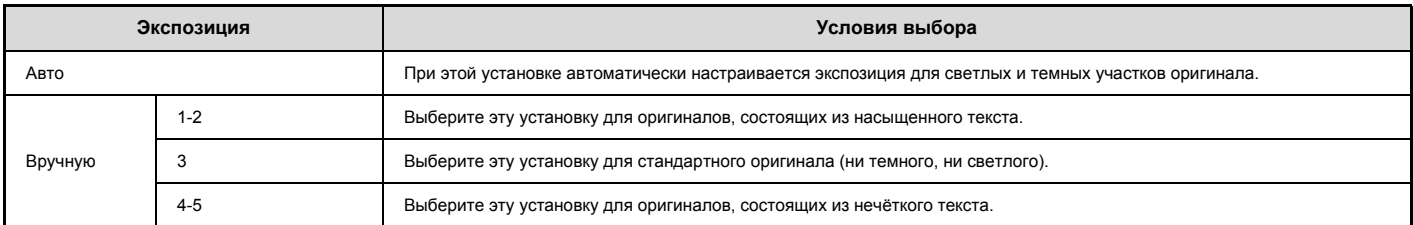

## **Как выбирать оригинальный тип изображения (Режим сканирования, Режим USB памяти, Режим ввода данных)**

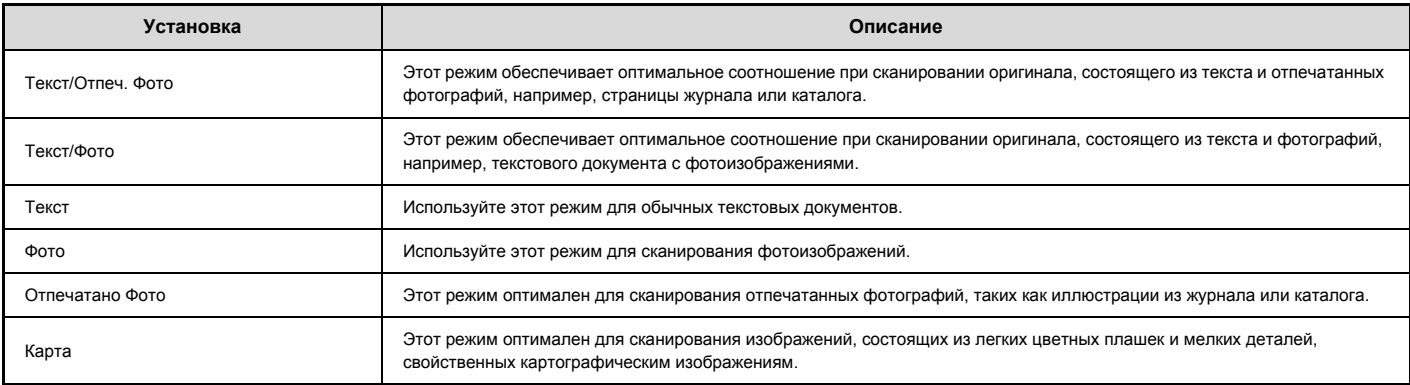

## **Выбор режима и вывод на дисплей экрана установок экспозиции.**

OK

**(1) Прикоснитесь к закладке режима, который Вы хотите использовать.**

- **(2) Прикоснитесь к кнопке [Экспозиция].**
- ☞ УСТАНОВКИ ИЗОБРАЖЕНИЯ (стр. 5-53)

**1**

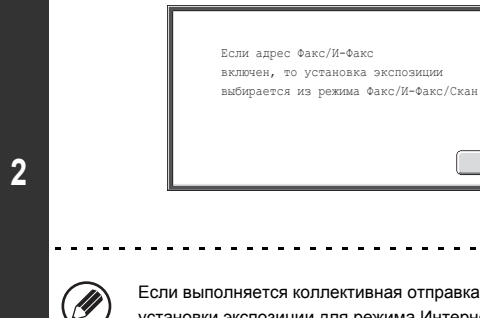

**Прочтите появившееся на дисплее сообщение и прикоснитесь к кнопке [OK].**

Это сообщение не появляется в режиме USB памяти или режиме Интернет-факса. Переходите к следующему этапу.

отправка сообщений (ретрансляция), включающая адреса как режима сканирования, так и режима Интернет-факса, то иа Интернет-факса будут приоритетными.
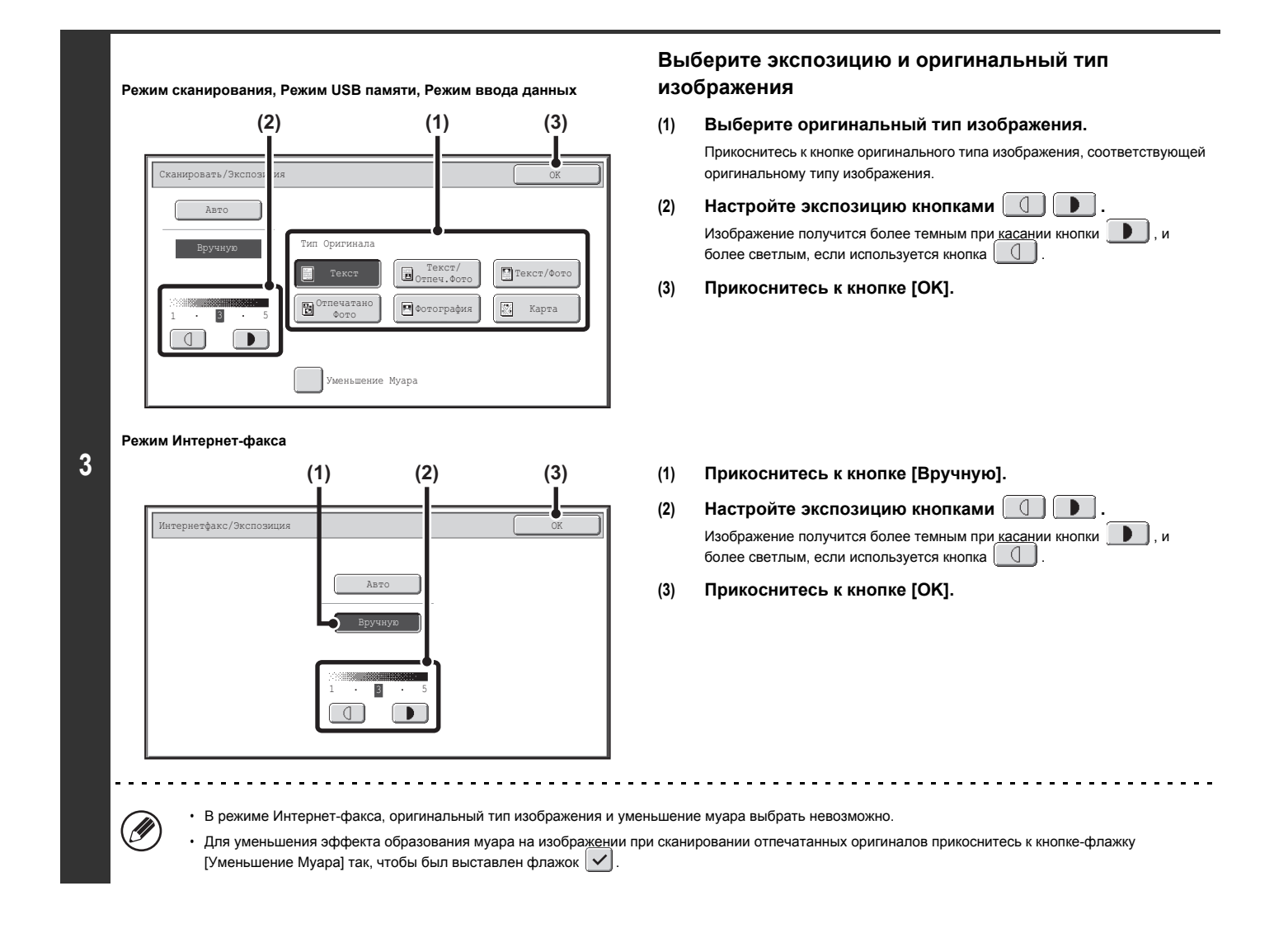

Û

При сканировании нескольких оригиналов со стекла оригиналодержателя установка экспозиции может быть изменена при каждой замене страницы оригинала. При сканировании из автоподатчика оригиналов установка экспозиции не может изменяться после начала сканирования. (Однако, если используется специальный режим "Многостраничный Оригинал", Вы можете изменять уровень экспозиции при размещении в автоподатчике новой группы оригиналов.)

**Системные параметры настройки (Администратора): Установки Экспозиции по Умолчанию** Используется для изменения параметров установки экспозиции по умолчанию.

# **ИЗМЕНЕНИЕ РАЗРЕШЕНИЯ**

Вы можете выбрать установку разрешения при сканировании.

**Выбор режима и вывод на дисплей экрана установок изображения.**

**(1) Прикоснитесь к закладке режима, который Вы хотите использовать.**

**(2) Прикоснитесь к кнопке [Разрешение].**

**1**

**2**

Ø

☞ УСТАНОВКИ ИЗОБРАЖЕНИЯ (стр. 5-53)

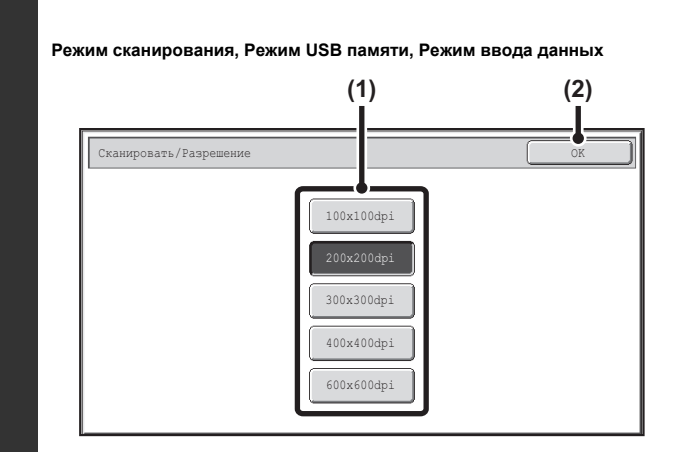

#### **Режим Интернет-факса**

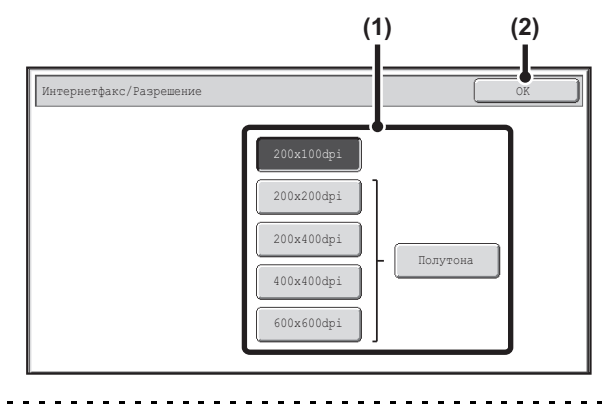

### **Выберите нужное разрешение.**

- **(1) Прикоснитесь к кнопке с нужным значением разрешения.**
- **(2) Прикоснитесь к кнопке [OK].**

В режиме Интернет-факса можно использовать кнопку [Полутона], чтобы выбрать полутон (кроме ситуации, когда выбирается [200X100dpi]). При наличии большого количества ступеней градации (фотографии или цветные иллюстрации), полутоновый режим позволит получить более привлекательное изображение, чем при обычной передаче.

# **Как выбрать разрешение**

При сканировании обычного текстового документа установка разрешения 200Х100dpi (200X100dpi в режиме Интернет-факса) позволит получить достаточно хорошо читаемое изображение текста. При сканировании фотографий или рисунков установка высокого разрешения (например, 600Х600dpi) или режима полутонового изображения позволит получить резкое изображение. Однако высокое разрешение приводит к увеличению файлов, что приводит к невозможности их отправки. В этом случае необходимо уменьшить количество сканируемых страниц или принять другие мерык уменьшению размера файла.

- **ИЗМЕНЕНИЕ ФОРМАТА ФАЙЛА**
- ☞ Задание размера отправления изображения (стр. 5-59)

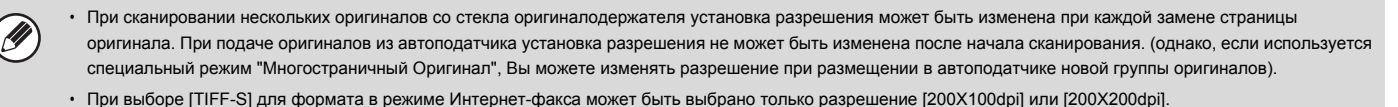

**Системные параметры настройки (Администратора): Установка Исходного Значения Разрешения** Используется для изменения установки разрешения по умолчанию.

# **ИЗМЕНЕНИЕ ФОРМАТА ФАЙЛА**

### **Изменение формата**

# **(Режим сканирования, Режим USB памяти, Режим ввода данных)**

Формат файла (тип файла и режим сжатия / степень сжатия) для отправки отсканированного изображения может быть изменен во время передачи. В дополнение к этому, если сканируемые оригиналы разделены на отдельные файлы, Вы можете изменить количество страниц, приходящееся на каждый файл.

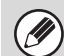

**1**

Формат файла для отправки отсканированного изображения указывается при выборе адреса, хранящегося под "быстрой" кнопкой; однако формат может быть изменен во время передачи.

**Выбор режима и вывод на дисплей экрана установок изображения.**

**(1) Прикоснитесь к закладке режима, который Вы хотите использовать.**

- **(2) Прикоснитесь к кнопке [Формат Файла].**
- ☞ УСТАНОВКИ ИЗОБРАЖЕНИЯ (стр. 5-53)

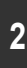

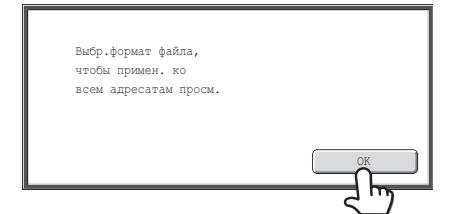

### **Прочтите появившееся на дисплее сообщение и прикоснитесь к кнопке [OK].**

В режиме USB памяти это сообщение не появится. Переходите к следующему этапу.

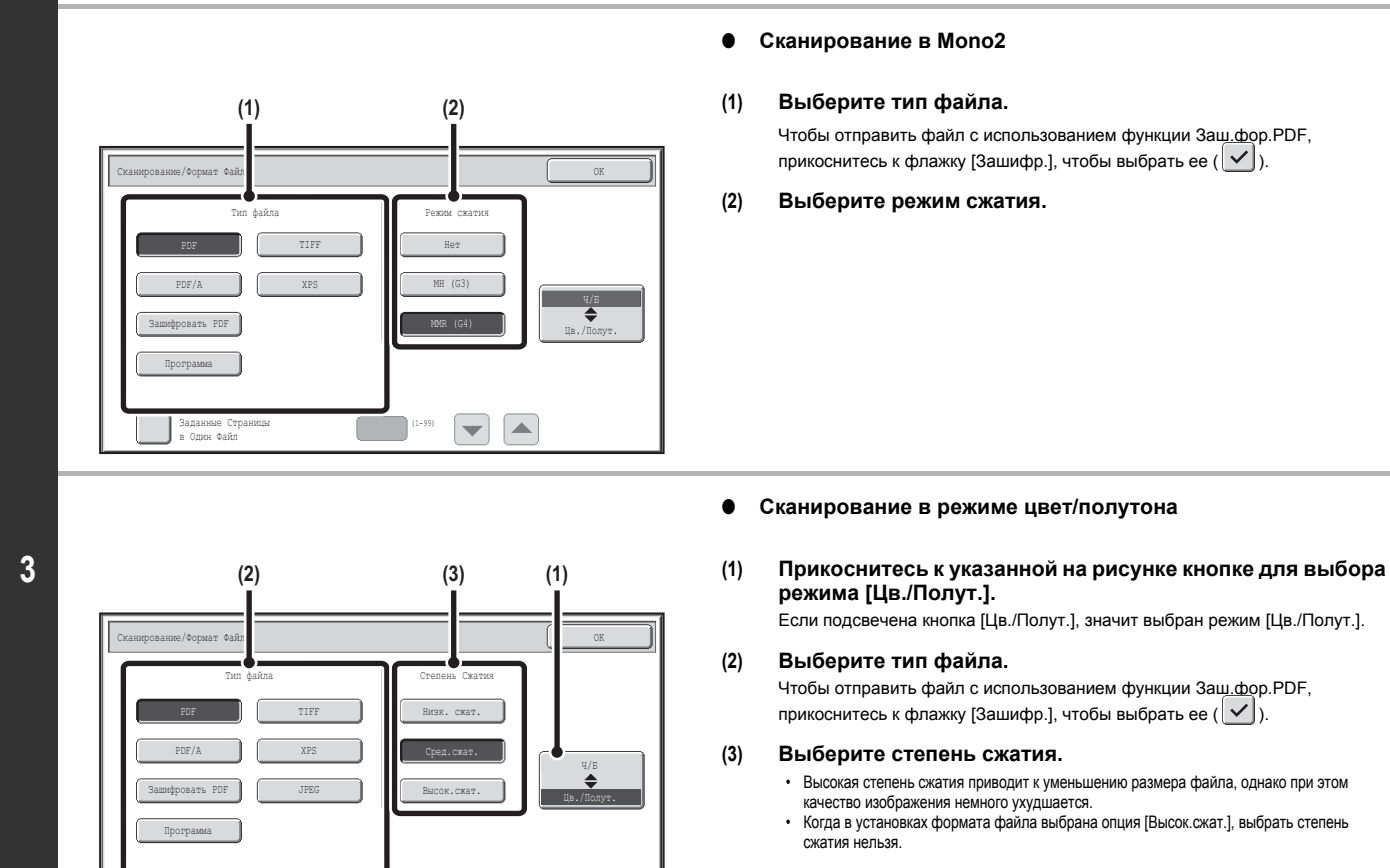

#### **Установите формат файла.**

- Высокая степень сжатия приводит к уменьшению размера файла, однако при этом
- 

• В режиме USB памяти кнопка [Запрограммированно] не появится.

(1-99)

Заданные Страницы в Один Файл

Ŷ

• При выводе данного экрана на дисплей сначала появляется экран установок режима [Ч/Б].

 $\overline{\phantom{a}}$ 

- ï Формат, установленный для режима [Ч/Б] это формат файла, используемый при установленном режиме [Mono2].
- ï Формат, установленный для режима [Цвет/Оттенки серого] это формат файла, используемый при установленном режиме [Авто], [Полный цвет] или [Оттенки серого].
- ï Тип файла режима [Ч/Б] и тип файла режима [Цв./Полут.] связаны между собой. Тип файла не может быть установлен раздельно для каждого режима. (Если формат [JPEG] выбран для режима [Цв./Полут.], то формат [TIFF] будет автоматически выбран для режима [Ч/Б]).

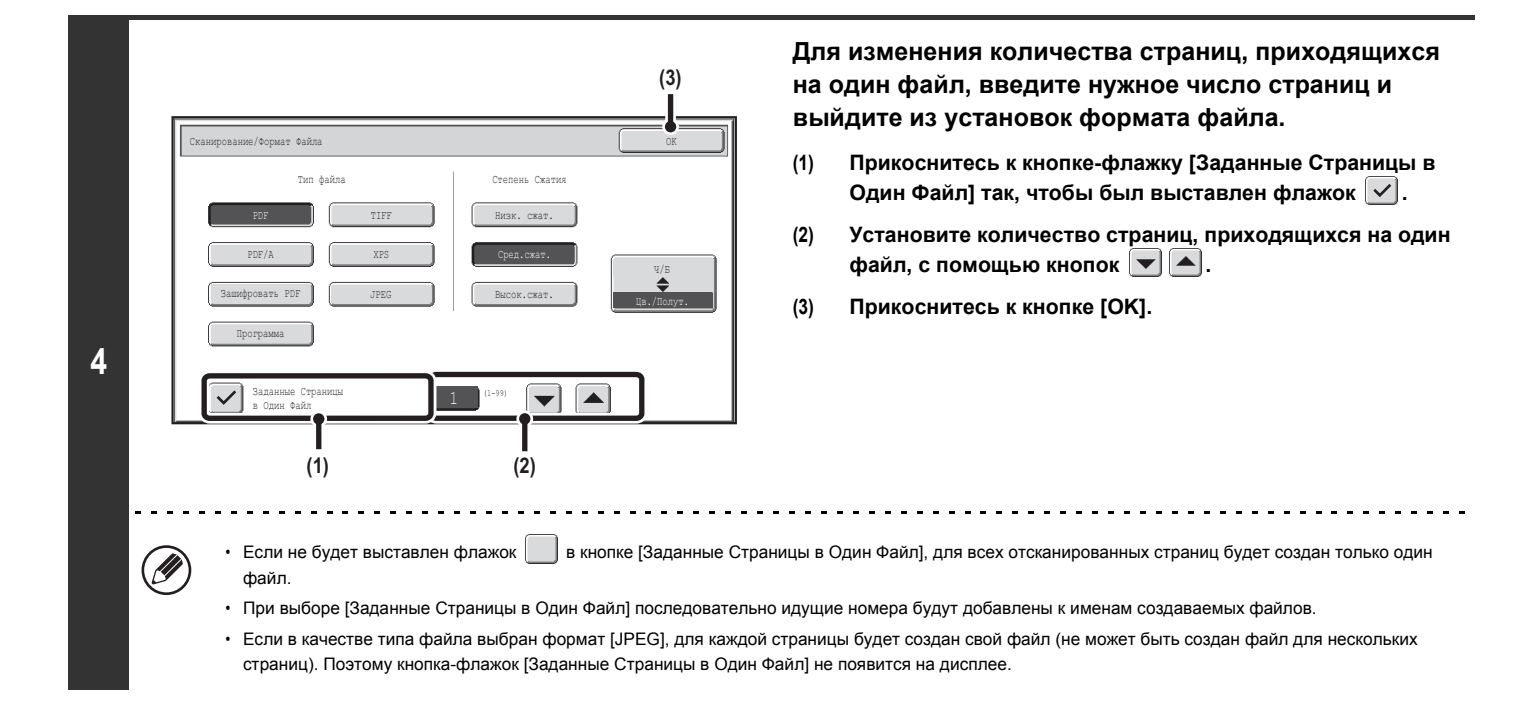

- ï Когда для формата файла установлена опция Зaш.фор.PDF (на экране установок формата выбран [Зашифр. PDF], то после нажатия кнопки [НАЧАТЬ] вам нужно будет ввести пароль, чтобы начать сканирование с отправкой.
- ï Для открытия экрана клавиатуры прикоснитесь к кнопке [Ввести]. Введите пароль (до 32 знаков) и прикоснитесь к кнопке [OK]. Начнется сканирование и передача данных.

**Системные параметры настройки (Администратора): Установка Исходного Формата Файла** Устанавливает формат файла по умолчанию для передачи отсканированных заданий.

# **Изменение формата (режим Интернет-факса)**

Формат файла для отправки Интернет-факса обычно установлен на [TIFF-F]. Если адрес Интернет-факса не поддерживается в полном режиме (поддерживается только простой режим), выполните приведенную ниже операцию для выбора формата [TIFF-S].

# **Переключение в режим Интернет-факса и вывод на дисплей экрана установок формата файла.**

- **(1) Прикоснитесь к закладке [Интернет-факс].**
- **(2) Прикоснитесь к кнопке [Формат Файла].**
- ☞ УСТАНОВКИ ИЗОБРАЖЕНИЯ (стр. 5-53)

**1**

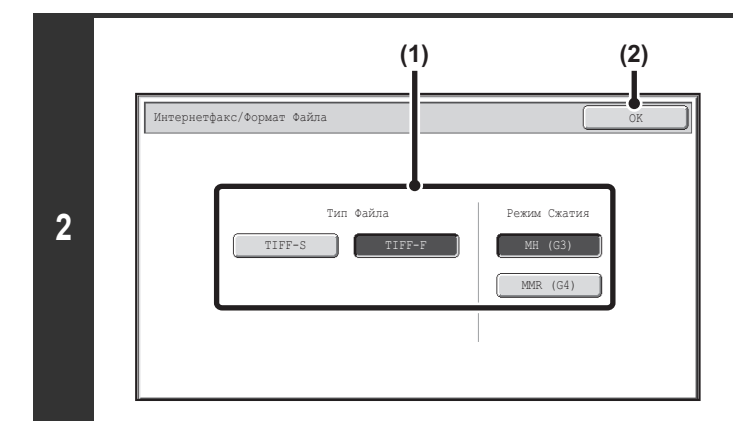

### **Выберите формат файла.**

- **(1) Прикоснитесь к кнопке нужного формата.** Если Вы выбрали [TIFF-F], выберите режим сжатия.
- **(2) Прикоснитесь к кнопке [OK].**

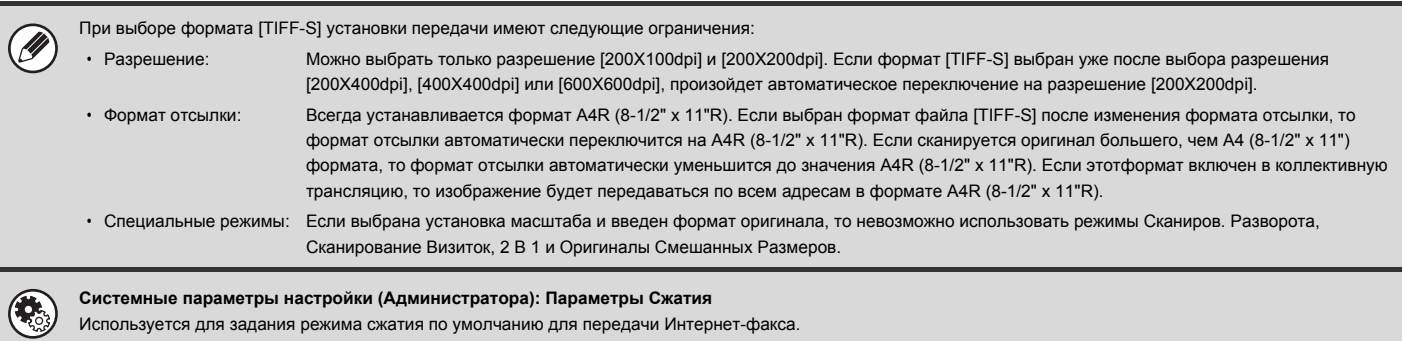

# **ИЗМЕНЕНИЕ РЕЖИМА ЦВЕТОВОСПРОИЗВЕДЕНИЯ**

Эта операция используется для изменения режима цветовоспроизведения при сканировании оригинала после нажатия на кнопку [НАЧАТЬ].

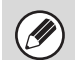

**1**

Эта функция не может использоваться в режиме Интернет-факса.

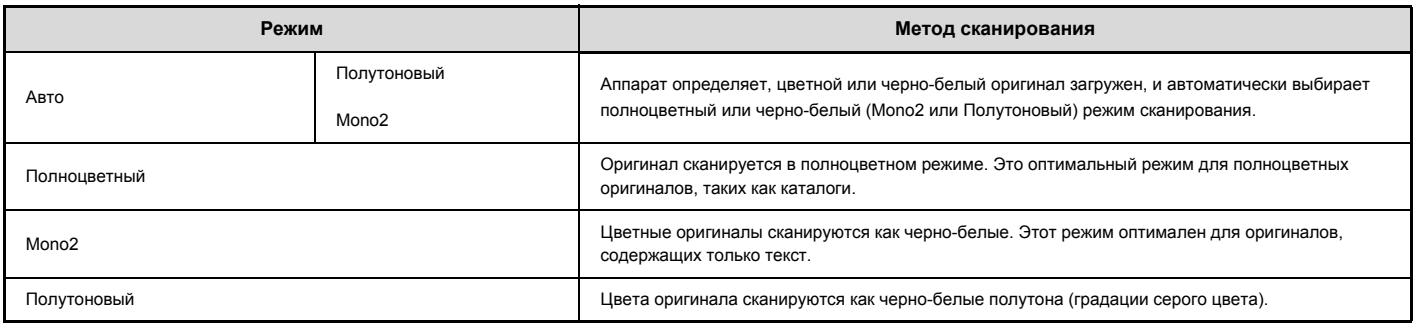

**Выбор режима и вывод на дисплей экрана установок режима цветовоспроизведения.**

**(1) Прикоснитесь к закладке режима, который Вы хотите использовать.**

- **(2) Прикоснитесь к кнопке [Цветной Режим].**
- ☞ УСТАНОВКИ ИЗОБРАЖЕНИЯ (стр. 5-53)

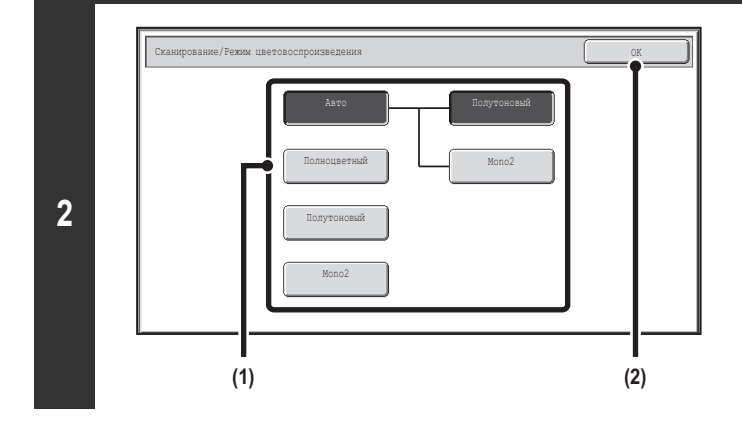

### **Выберите режим цветовоспроизведения.**

- **(1) Прикоснитесь к кнопке режима, который будет использоваться после нажатия на кнопку [НАЧАТЬ].** Вы можете выбрать режим черно-белого сканирования (Mono2 или полутоновый) при выборе [Авто] для сканирования черно-белого оригинала. Отметьте для себя, что, если установлен формат файла JPEG, сканирование будет вестись в полутоновом режиме.
- **(2) Прикоснитесь к кнопке [OK].**

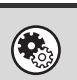

• Системные параметры настройки (Администратора): Параметры Настройки Режима Цвета по Умолчанию

Режим цветовоспроизведения по умолчанию может быть изменен.

Системные параметры настройки (Администратора): Запретить Изменение Установки Ч/Б в Режиме Авто Запрещает выбор установки сканирования черно-белого оригинала при выборе [Авто] для режима цветовоспроизведения.

# **ПPОВЕPКА ИЗОБPАЖЕНИЯ ПЕPЕД ЕГО ПЕРЕДАЧЕЙ (Предварительный просмотр)**

#### Эта функция требует наличия жесткого диска.

Если перед сканированием оригинала вы прикоснетесь к кнопке [Предварительный просмотр], вы можете проверить отсканированное изображение на сенсорной панели, прежде чем отправлять его.

\* Заводская установка по умолчанию – функция отключена.

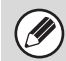

В зависимости от размера передаваемых данных, некоторые части изображения предварительного просмотра могут не отображаться на экране предварительного просмотра не сенсорной панели.

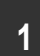

### **Поместите оригинал в аппарат.**

Поместите оригинал в лоток автоподатчика или на стекло оригиналодержателя в зависимости от того, какие функции сохраняются в программе.

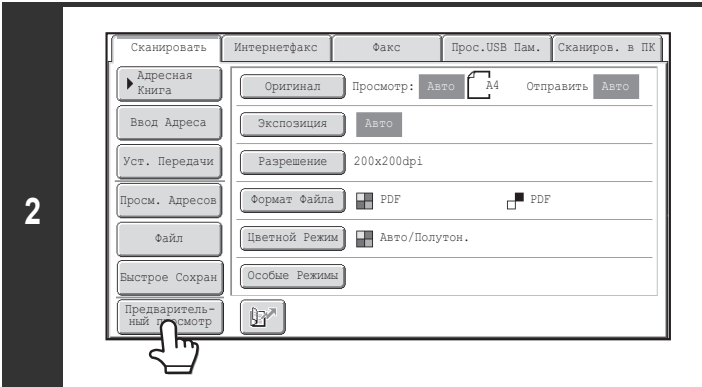

### **Прикоснитесь к кнопке [Предварительный просмотр], чтобы она стала подсвеченной.**

#### **Выберите установки передачи, а затем нажмите кнопку [НАЧАТЬ].**

**3** При сканировании оригиналов отображается "Оригиналы считываются", а после завершения сканирования на сенсорной панели открывается экран предварительного просмотра. Передача не начнется, пока вы не прикоснетесь к кнопке [Начать отправку] на экране предварительного просмотра.

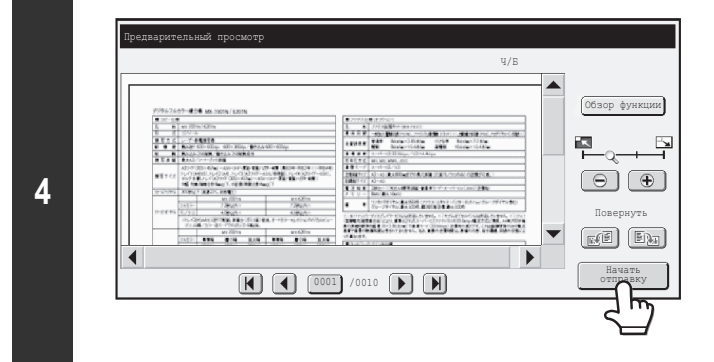

# **Проверьте изображение предварительного просмотра и затем прикоснитесь к кнопке [Начать отправку].**

Начнется передача.

Сведения об экране предварительного просмотра приведены в разделе "ЭКРАН ПРОВЕРКИ ИЗОБРАЖЕНИЯ ПРЕДВАРИТЕЛЬНОГО ПРОСМОТРА" (стр. 5-70).

**Системные Параметры настройки (Администратора): Просмотр по умолчанию**

Вы можете задать, будет или не будет функция [Предварительный просмотр] доступна на основных экранах режимов Передача изображения и в адресной книге.

# **ЭКРАН ПРОВЕРКИ ИЗОБРАЖЕНИЯ ПРЕДВАРИТЕЛЬНОГО ПРОСМОТРА**

В данном разделе описан экран проверки изображения предварительного просмотра.

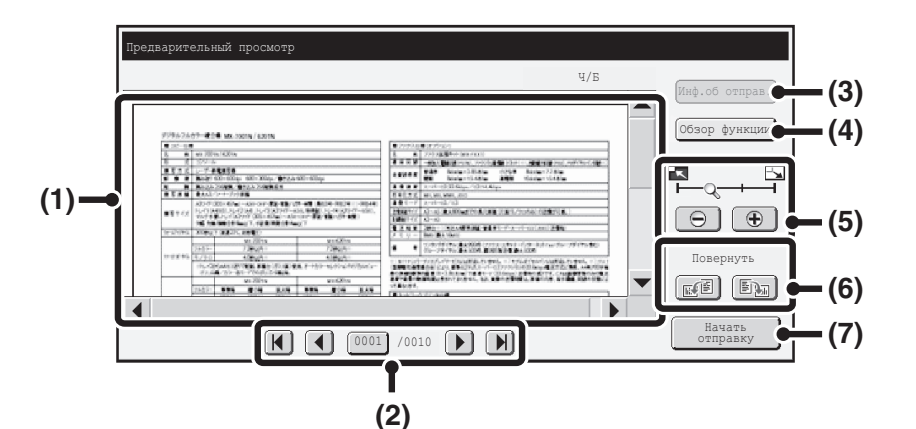

#### **(1) Изображение предварительного просмотра**

Предварительный просмотр отсканированного оригинала. Если изображение обрезано, используйте линейки прокрутки в правой и нижней частях экрана, чтобы полностью просмотреть изображение. Прикоснитесь к линейке и перемещайте её, чтобы прокручивалось изображение. (Для прокрутки можно также использовать кнопки  $\blacktriangledown$   $\blacktriangle$  .)

#### **(2) Кнопки просмотра страниц**

При наличии большого количества страниц используйте эти кнопки для

- перелистывания этих страниц.<br>• Кнопки  $[\mathbf{H}] [\mathbf{W}]$ : Переход
- $\overline{1}$   $\overline{1}$   $\overline{1}$  : Переход к первой или последней странице.  $\cdot$  Кнопки  $\boxed{\blacktriangleleft}$  : Переход к предыдущей или следующей странице.
- Отображение номера страницы:

Показывает общее количество страниц и номер текущей страницы. Можно прикоснуться к кнопке номера текущей страницы и с помощью цифровых кнопок ввести номер страницы, на которую хотите перейти.

#### **(3) Кнопка [Инф.об отправ.]**

Если выбран режим интернет-факса, прикоснитесь к этой кнопке, чтобы просмотреть сведения о пользователе, заданные для функции Передать адрес И-факса.

К этой кнопке можно прикоснуться только тогда, когда изображение предварительного просмотра отображается на экране предварительного просмотра полностью.

#### **(4) Кнопка [Обзор функции]**

Прикоснитесь, чтобы проверить установки специального режима или установки сканирования двухсторонних оригиналов.

#### **(5) Кнопка "Увеличение изображения"**

Используется для задания кратности масштабирования показанного изображения. Изменение слева направо в порядке "Страница", "Дважды", "4 раза", "8 раз".

"4 раза", "8 раз". Эта установка применяется ко всем страницам, а не только к отображаемой странице.

#### **(6) Кнопка "Повернуть"**

Поворачивает изображение вправо или влево на 90 градусов. Поворот применяется ко всем страницам, а не только к отображаемой странице.

#### **(7) Кнопка [Начать отправку]**

Прикоснитесь, чтобы начать передачу.

ï Изображение предварительного просмотра является приближённым отображением действительного изображения. Оно не совпадает с отпечатанным изображением.

ï Изображение предварительного просмотра генерируется с учетом установок сканирования и установок специальных режимов. На изображении предварительного просмотра отражаются следующие установки: Установки сканирования: Оригинал

Специальные режимы: Стереть, Сканирование разворота, Сканирование визиток, 2 в 1, Пропуск пустой страницы

# **СПЕЦИАЛЬНЫЕ РЕЖИМЫ**

В данном разделе рассматриваются специальные режимы, которые могут использоваться в режиме отправки сканированного изображения.

# **СПЕЦИАЛЬНЫЕ РЕЖИМЫ**

При прикосновении к кнопке [Специальные Режимы] на основном экране появляется экранное меню специальных режимов. Меню специальных режимов состоит из двух экранов. С помощью кнопок  $\lceil \cdot \rceil$  переключайтесь между этими экранами. При прикосновении к кнопке [OK] на экране специальных режимов вводятся выбранные установки, и снова появляется основной экран.

☞ Режим Интернет-факса (стр. 5-72)

# **Режим сканирования, Режим USB памяти, Режим ввода данных**

# **Первый экран Второй экран**

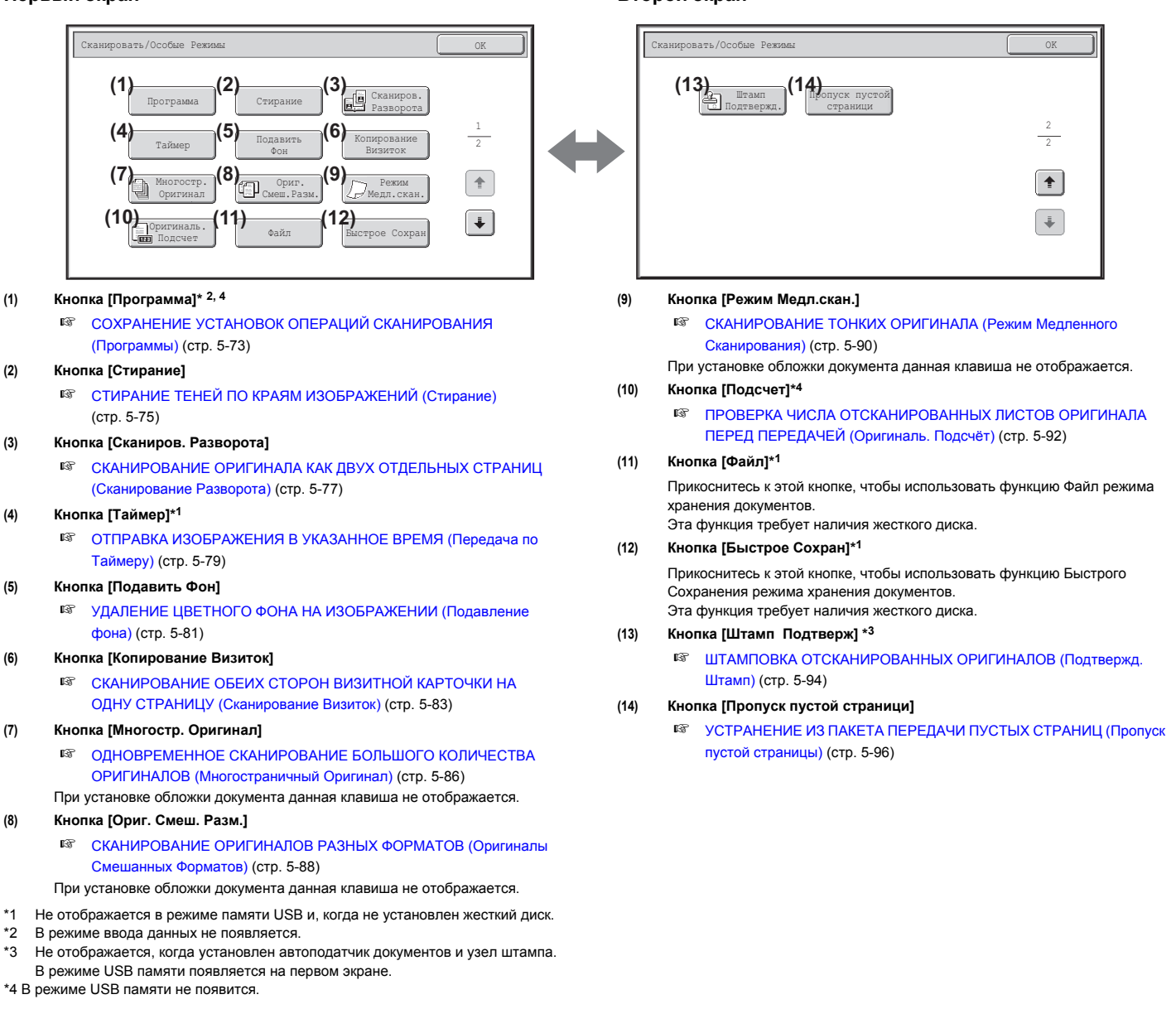

## **Режим Интернет-факса**

Рассматриваемые далее кнопки могут использоваться только в режиме Интернет-факса. Другие кнопки являются такими же, что и кнопки, рассматриваемые в разделе "Режим сканирования, Режим USB памяти, Режим ввода данных" (стр. 5-71).

#### Интернетфакс/Особые Режимы OK da Сканиров. Программа Стирание Разворота **(1)** 1 2 в 1 2 Копирование Таймер Визиток  $\overline{\bullet}$ Многостр. Ориг. Режим Оригинал Смеш.Разм. Медл.скан.  $\boxed{\blacklozenge}$ Оригиналь. подсчет Файл Быстрое Сохран

☞ ОТСЫЛКА ДВУХ СТРАНИЦ ОРИГИНАЛА НА ОДНОЙ СТРАНИЦЕ (2 в 1) (стр. 5-98)

#### **Первый экран Второй экран**

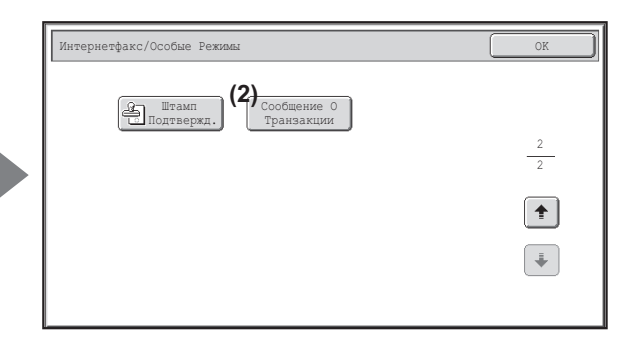

#### **(1) Кнопка [2 в 1]**

#### **(2) Кнопка [Сообщение О Транзакции]**

☞ ИЗМЕНЕНИЕ УСТАНОВОК ПЕЧАТИ ДЛЯ ОТЧЕТА О ТРАНЗАКЦИИ (Сообщение о Транзакции) (стр. 5-101)

Специальные режимы обычно могут комбинироваться с другими режимами, тем не менее, некоторые комбинации невозможны. Если выбрано запрещенное сочетание, на сенсорной панели появится соответствующее сообщение.

# **Кнопка [OK] и кнопка [Отменить]**

В некоторых случаях на экранах специальных режимов появляются две кнопки [OK] и одна кнопка [Отменить]. Эти кнопки используются следующим образом:

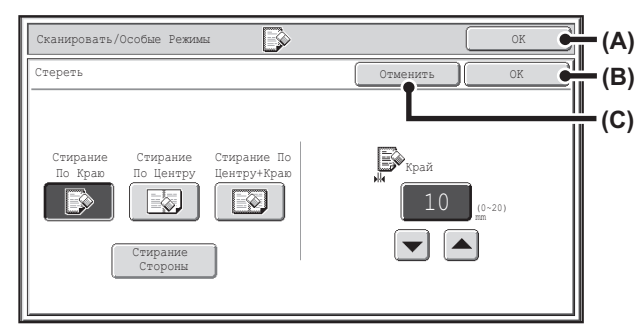

- (A) Ввод установки выбранного особого режима и возврат на основной экран.
- (B) Ввод установки выбранного особого режима и возврат в экранное меню особого режима. Прикоснитесь к этой кнопке, если хотите продолжать выбирать другие настройки особых режимов.
- (C) Во время выбора установок особых режимов с помощью этой кнопки можно возвращаться в экранное меню особого режима без сохранения этих установок. Если настройки завершены, эта кнопка их отменит, и Вы вернётесь в экранное меню особого режима.

# **СОХРАНЕНИЕ УСТАНОВОК ОПЕРАЦИЙ СКАНИРОВАНИЯ (Программы)**

Адрес, установки оригинала и функции могут быть сохранены в программе. Если необходимо использовать эти установки для отправки изображения, их можно легко найти.

Например, предположим, что документы формата A4 (8-1/2" x 11") сканируются в файл и рассылаются по отделениям компании один раз в месяц.

#### **(1) Те же самые документы рассылаются в каждое отделение компании.**

**(2) Каждая страница сшитого документа высылается последовательно.**

#### **(3) Тени по краям документов стираются перед отсылкой.**

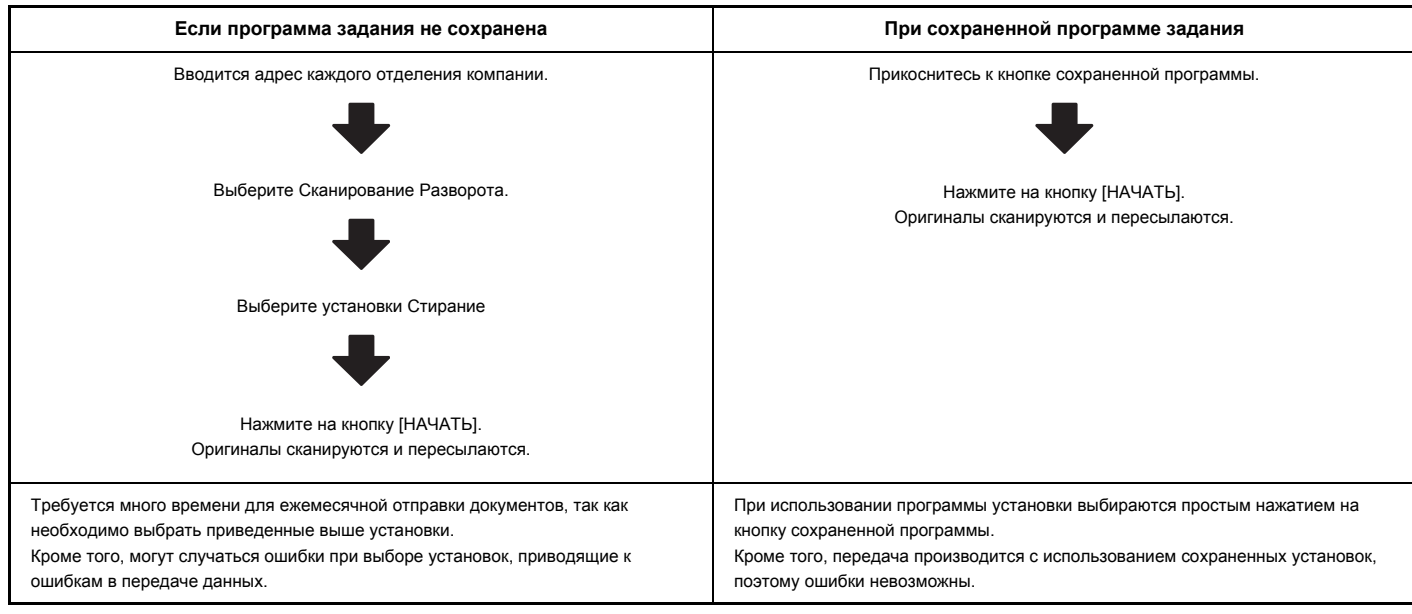

• Программы сохраняются, редактируются и удаляются при помощи программы "Управление Адресом" из Системных Установок. См. "Программа" **(стр. 7-21) в "7. СИСТЕМНЫЕ ПАРАМЕТРЫ НАСТРОЙКИ".**

ï Программы также могут быть сохранены на Web-страницах. Щелкните на [Рабочие Программы], а затем - на [Передача Изображения] в меню Web-страницы.

ï Установки сохраняются в программе даже после использования программы для отсылки данных. Те же самые установки могут использоваться повторно для операции отправки данных.

• Следующие установки могут сохраняться в программах.

Режим отправки изображений: Сканирование, Интернет-факс

Адреса

Установки изображения:Размер сканирования оригинала, ориентация оригинала, 2-сторонне сканирование, экспозиция, разрешение

Особые режимы:Стирание, Сканирование Оборота, Подавить Фон, Многостр. Оригинал, Ориг. Смеш. Разм., Медленное Сканирование, Оригиналь. Подсчёт, Штамп Подтвержд., Пропуск пустой страници, 2 в 1

- Может быть сохранено до 48 программ
- В программе можно сохранить до 500 адресов.
- ï Эта функция не может использоваться в режиме USB памяти или режиме ввода данных..

**1**

### **Поместите оригинал в аппарат.**

Поместите оригинал в лоток автоподатчика или на стекло оригиналодержателя в зависимости от того, какие функции сохраняются в программе.

#### **Выбор специальных режимов.**

- **2 (1) Прикоснитесь к кнопке [Спец. Режимы].**
	- **(2) Прикоснитесь к кнопке [Программа].**
	- ☞ СПЕЦИАЛЬНЫЕ РЕЖИМЫ (стр. 5-71)

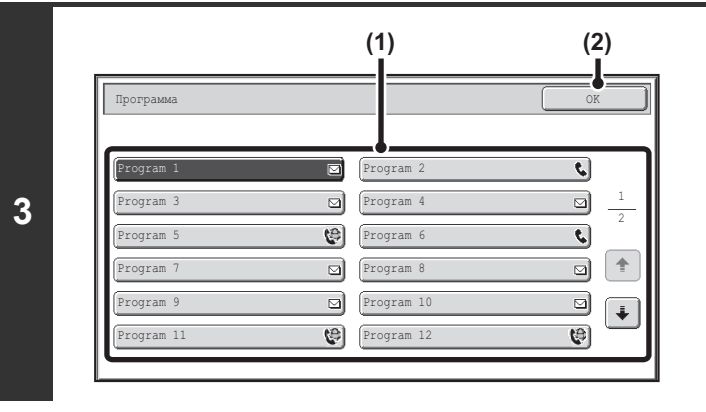

#### **Поиск сохранённой программы.**

**(1) Прикоснитесь к кнопке нужной программы.**

**(2) Прикоснитесь к кнопке [OK].**

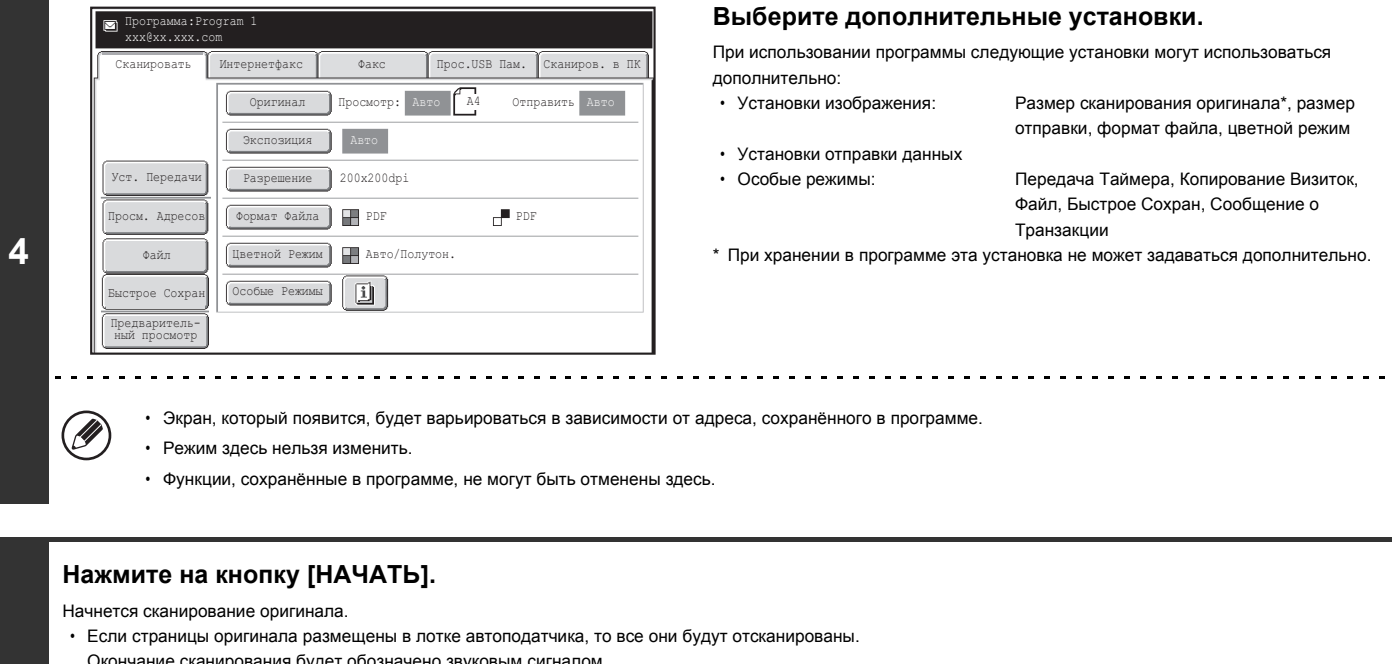

- Окончание сканирования будет обозначено звуковым сигналом.
- Если Вы сканируете оригинал на стекле оригиналов, сканируйте за один раз одну страницу.

Когда завершается сканирование одной страницы, замените её на следующую и нажмите кнопку [НАЧАТЬ]. Повторяйте эту операцию для всех оставшихся страниц, а затем нажмите на кнопку [Завершить].

Окончание сканирования будет обозначено звуковым сигналом. 

#### **Для отмены сканирования...**

**5**

╘

…<br>Нажмите на кнопку [СТОП] ( © ) для отмены операции.

# **СТИРАНИЕ ТЕНЕЙ ПО КРАЯМ ИЗОБРАЖЕНИЙ (Стирание)**

Функция стирания используется для стирания теней на изображении, которые образуются при сканировании толстых оригиналов или книг. (Эта функция стирает те части изображения, на которых могут образоваться теневые линии. Она не определяет тени и стирает только их).

#### **Сканирование толстой книги**

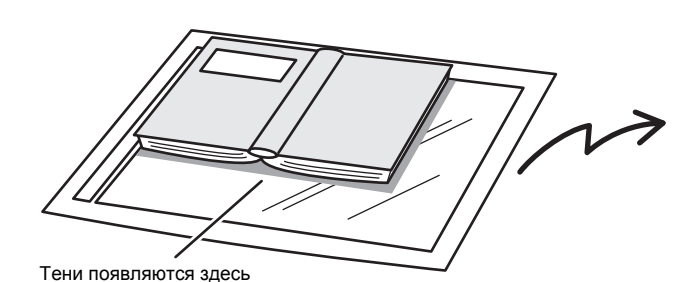

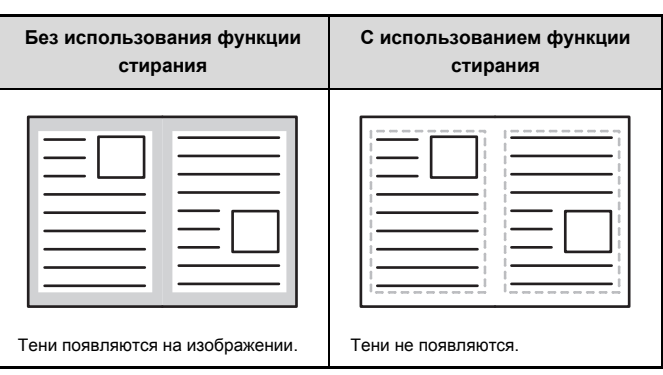

#### **Режимы стирания**

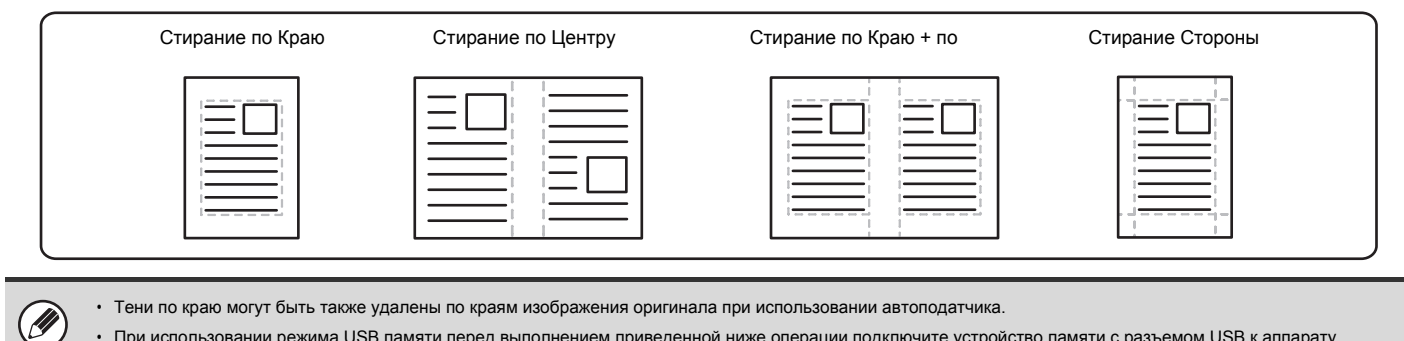

ï При использовании режима USB памяти перед выполнением приведенной ниже операции подключите устройство памяти с разъемом USB к аппарату.

. . . . . . . . . . . . . . . . . . .

### **Поместите оригинал в аппарат.**

Поместите оригинал лицевой стороной вверх в лоток автоподатчика или лицевой стороной вниз на стекло оригиналодержателя.

#### **Укажите адрес.**

**1**

**2**

Ĝ

☞ ВВОД ЦЕЛЕВЫХ АДРЕСОВ (стр. 5-18)

При сканировании в USB память адрес указывать не нужно. Перейдите к этапу 3 операции.

#### **Выбор специальных режимов.**

**(1) Прикоснитесь к закладке режима, который Вы хотите использовать.**

#### **3 (2) Прикоснитесь к кнопке [Спец. Режимы].**

- **(3) Прикоснитесь к кнопке [Стирание].**
- ☞ СПЕЦИАЛЬНЫЕ РЕЖИМЫ (стр. 5-71)

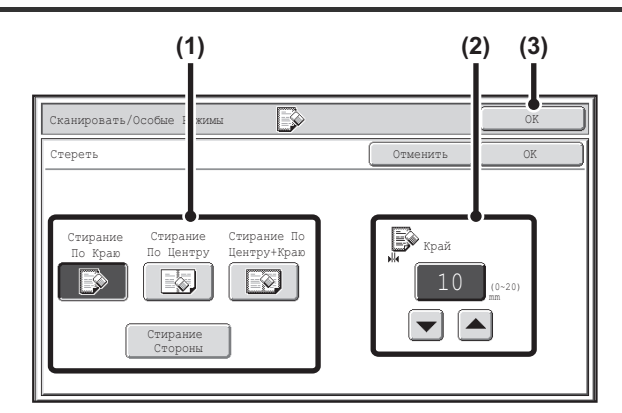

**4**

#### **Выберите установки стирания.**

**(1) Прикоснитесь к кнопке с нужным режимом стирания.** Выберите один из 4 режимов стирания.

Прикоснитесь к кнопке [Стирание Стороны], чтобы открыть следующий экран.

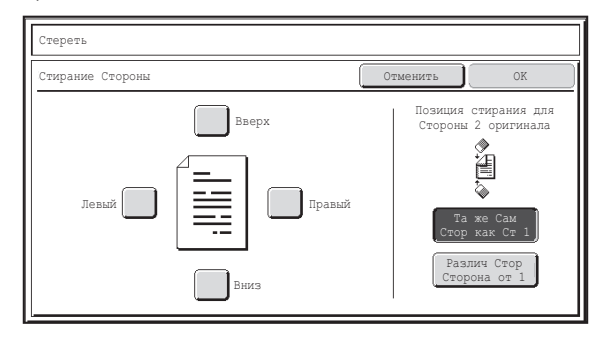

Выберите кнопку-флажок края, который хотите стереть, убедившись в том, что появилась метка  $(|\vee|)$ .

При выполнении двустороннего сканирования задавайте стирание по краю на оборотной стороне.

- ï При прикосновении к кнопке [Та же Сам Стор как Ст 1] будет стираться край в той же позиции, что и на лицевой стороне.
- ï При прикосновении к кнопке [Различ Стор от Ст 1] будет стираться край в позиции, противоположной стираемому краю на лицевой стороне.

По завершении настроек прикоснитесь к кнопке [OK].

**(2)** Установите режим стирания кнопками  $\boxed{\blacktriangledown}$   $\boxed{\blacktriangle}$ . 0Может быть введено значение от 0 мм до 20 мм (0" - 1").

**(3) Прикоснитесь к кнопке [OK].**

### **Нажмите на кнопку [НАЧАТЬ].**

Начнется сканирование оригинала.

 $\cdot$  Если страницы оригинала размешены в лотке автоподатчика, то все они будут отсканированы.

Окончание сканирования будет обозначено звуковым сигналом.

• Если Вы сканируете оригинал на стекле оригиналов, сканируйте за один раз одну страницу.

Когда заканчивается сканирование одной страницы, заменяйте её следующей страницей и нажимайте на ту же кнопку [НАЧАТЬ]. Повторяйте эту операцию, пока не будут отсканированы все страницы, затем нажмите на кнопку [Завершить].

Окончание сканирования будет обозначено звуковым сигналом.

╘

**Для отмены сканирования...**

...<br>Нажмите на кнопку [СТОП] ( $^{\circledcirc}$ ) для отмены операции.

При использовании функции стирания тени будут удаляться по краям изображения оригинала. Если при этом используется установка увеличения или уменьшения, ширина стирания будет изменяться в соответствии с выбранным масштабом. Например, если выбран параметр ширины полосы стирания 20 мм (1"), а изображение уменьшается на 50%, то стирание будет осуществляться на полосе шириной 10 мм (1/2").

Ü

**5**

#### **Для отмены установки стирания...**

Прикоснитесь к кнопке [Отменить] экрана этапа 4 операции.

#### **Системные параметры настройки (Администратора): Ввод Ширины Стирания**

Установка ширины стирания связана с системной установкой режима копирования и может быть установлена в интервале от 0 мм до 20 мм (0" - 1"). Заводская установка по умолчанию - 10 мм (1/2").

# **СКАНИРОВАНИЕ ОРИГИНАЛА КАК ДВУХ ОТДЕЛЬНЫХ СТРАНИЦ (Сканирование Разворота)**

Левая и правая стороны разворота сканируются как две отдельные страницы. Функция полезна в том случае, если Вы хотите последовательно сканировать страницы книги или иного сшитого документа.

**Пример: Сканирование левой и правой страниц разворота книги**

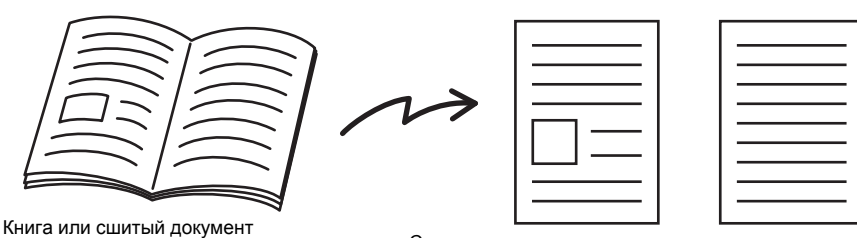

Страницы сканируются раздельно.

#### **Пример:**

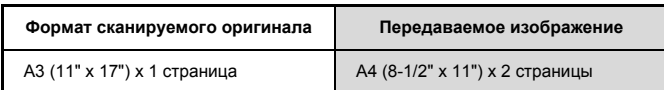

• При сканировании разворота оригинал должен быть помещен на стекло оригиналодержателя.

- ï Формат отсылаемого изображения изменить невозможно.
- При использовании режима USB памяти перед выполнением приведенной ниже операции подключите устройство памяти с разъемом USB к аппарату.

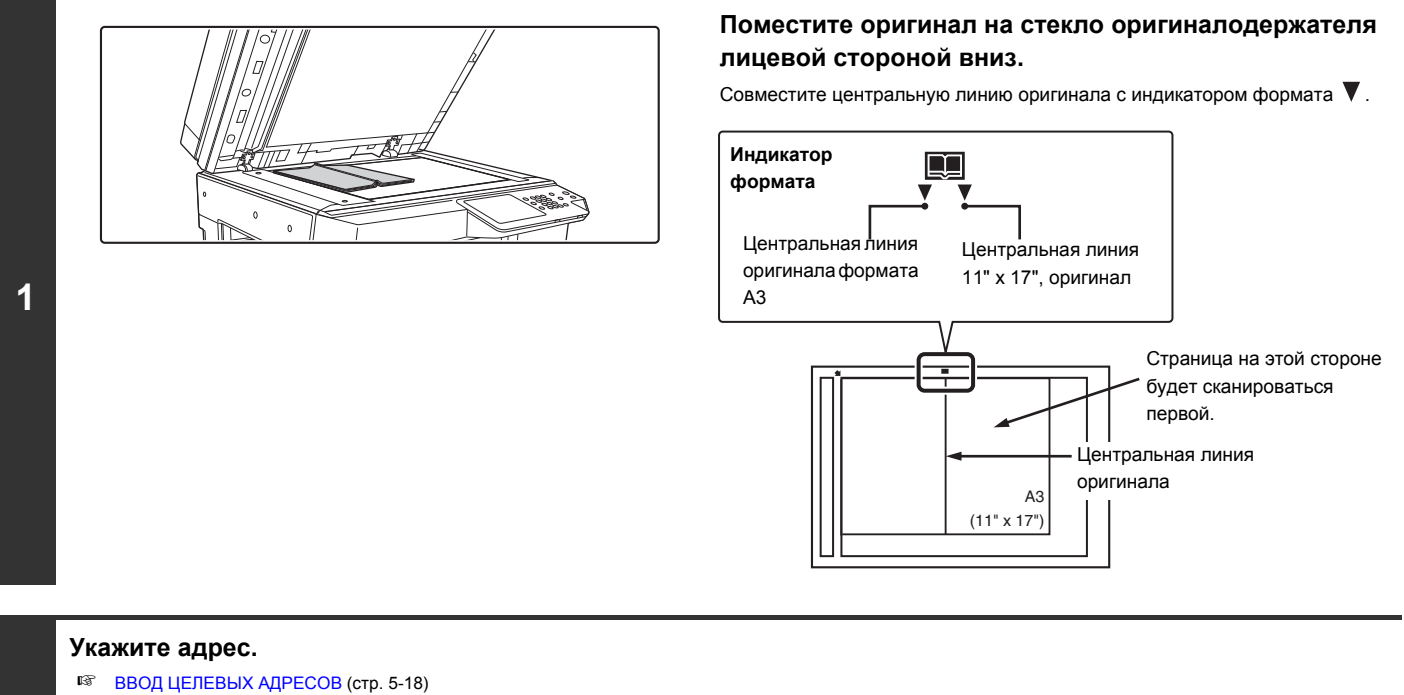

**2**

Û

При сканировании в USB память адрес указывать не нужно. Перейдите к этапу 3 операции.

#### **Выбор специальных режимов.**

- **(1) Прикоснитесь к закладке режима, который Вы хотите использовать.**
- **(2) Прикоснитесь к кнопке [Спец. Режимы].**
- ☞ СПЕЦИАЛЬНЫЕ РЕЖИМЫ (стр. 5-71)

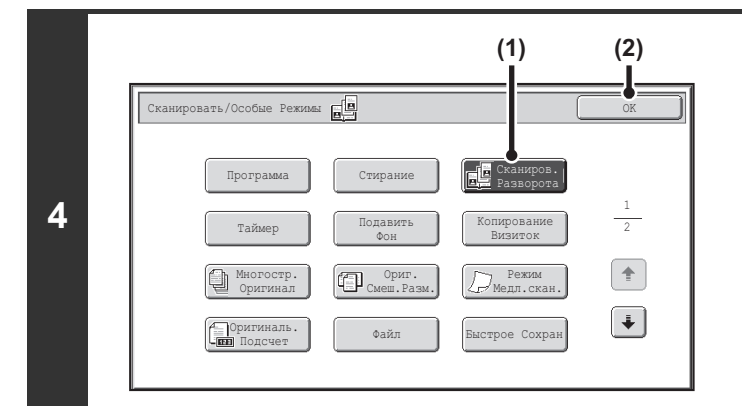

#### **Выберите Сканирование Разворота.**

**(1) Нажмите на кнопку [Сканиров. Разворота] так, чтобы она была подсвечена.**

**(2) Прикоснитесь к кнопке [OK].**

#### **Нажмите на кнопку [НАЧАТЬ].**

Начнется сканирование оригинала.

Когда завершается сканирование одной страницы, замените её на следующую и нажмите кнопку [НАЧАТЬ]. Повторяйте эту операцию для всех оставшихся страниц, а затем нажмите на кнопку [Завершить].

Раздастся звуковой сигнал, указывающий на завершение сканирования.

#### **Для отмены сканирования...**

 $H$ ажмите на кнопку [СТОП] ( $\textcircled{\tiny{\textcircled{\tiny{0}}}}$ ) для отмены операции.

ï Для стирания теней, образование которых вызвано неплотным прилеганием центральной части разворота к стеклу, используйте функцию стирания (функции Стирание по Центру и Стирание по Краю + по Центру не могут использоваться одновременно). (Имейте в виду, что установки "Стирание по Центру" и "Стирание по Центру + Краю" использоваться не могут.)

ï Если размер сканирования оригинала задаётся с помощью цифровых кнопок, эта функция использоваться не может.

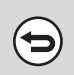

Ø

**5**

ð

**3**

#### **Прикоснитесь к кнопке [Сканиров. Разворота]...**

[Сканиров. Разворота] на экране этапа 4 операции так, чтобы она больше не была подсвечена, а затем прикоснитесь к кнопке [OK].

# **ОТПРАВКА ИЗОБРАЖЕНИЯ В УКАЗАННОЕ ВРЕМЯ (Передача по Таймеру)**

Эта функция требует наличия жесткого диска.

Эта функция позволит Вам указать время, в которое автоматически начнется отправка изображения или коллективная трансляция. Отсылка данных начнется автоматически в указанное время.

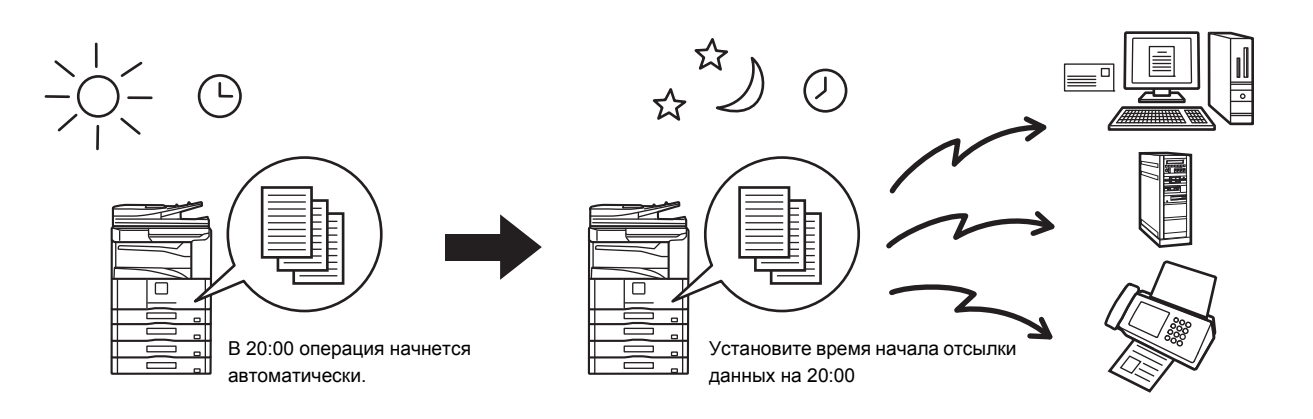

- ï При сохранении операции отправки изображения по таймеру сохраняйте главный выключатель аппарата в позиции "Вкл.". Если главный выключатель будет находиться в позиции "Выкл.", то в указанное Вами время отправка данных не начнется.
- ï При выполнении отсылки данных по таймеру оригинал должен быть отсканирован в память при установке операции по таймеру. Нельзя оставлять оригинал в лотке автоподатчика или на стекле оригиналодержателя с тем, чтобы он был отсканирован во время передачи данных по таймеру.
- ï Установки, выбранные для отсылки данных по таймеру (экспозиция, разрешение, специальные режимы и т.п.), будут автоматически сброшены по завершении отсылки данных. (Однако, если используется функция хранения документов, отсканированный оригинал и все установки будут сохранены на встроенном жестком диске аппарата.)
- ï Эта функция не может использоваться в режиме USB памяти.

**1**

**2**

**3**

### **Поместите оригинал в аппарат.**

Поместите оригинал лицевой стороной вверх в лоток автоподатчика или лицевой стороной вниз на стекло оригиналодержателя.

### **Укажите адрес.**

☞ ВВОД ЦЕЛЕВЫХ АДРЕСОВ (стр. 5-18)

#### **Выбор специальных режимов.**

- **(1) Прикоснитесь к закладке режима, который Вы хотите использовать.**
- **(2) Прикоснитесь к кнопке [Спец. Режимы].**
	- **(3) Прикоснитесь к кнопке [Таймер].**
	- ☞ СПЕЦИАЛЬНЫЕ РЕЖИМЫ (стр. 5-71)

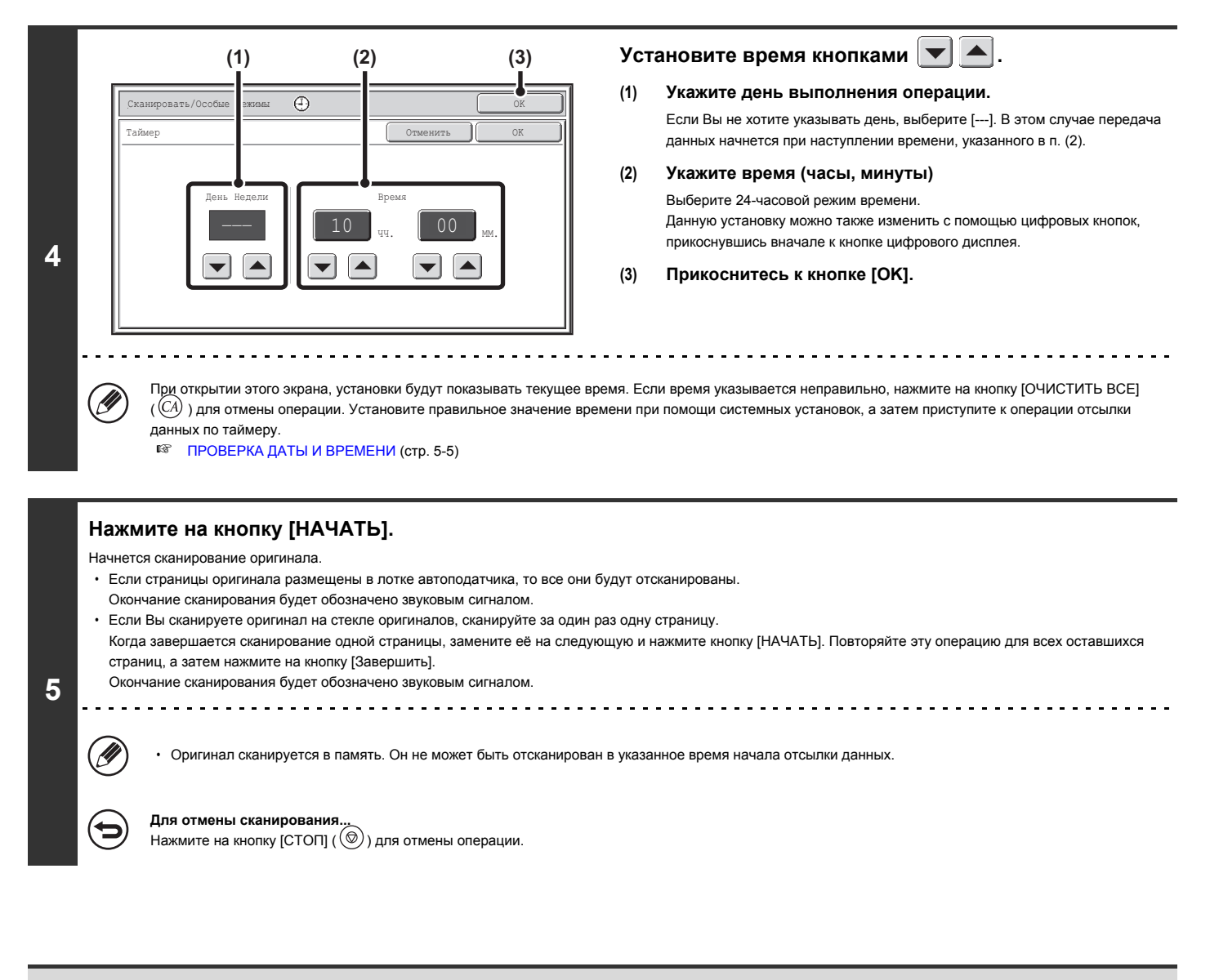

• Время может быть указано заранее в течение недели.

ï Одновременно может быть сохранено до 94 операций отправки данных по таймеру.

ï Если в наступившее время передачи данных по таймеру выполняется другая операции отсылки данных, то отправка данных начнется по завершении текущей операции.

- ï По завершении сохранения операции передачи данных по таймеру Вы можете продолжить текущие операции в обычном режиме.
- Операция отсылки данных по таймеру может быть удалена на экране состояния задания.
- Если для операции отсылки данных по таймеру установлен приоритет на экране состояния задания, то указанное ранее время будет отменено. Отсылка данных начнется сразу по завершении текущего задания.

☞ УСТАНОВКА ПРИОРИТЕТА ЗАДАНИЯ СКАНИРОВАНИЯ ДЛЯ ПЕРЕДАЧИ (стр. 5-110)

**Для отмены передачи по таймеру...**

Прикоснитесь к кнопке [Отменить] экрана этапа 4 операции.

# **УДАЛЕНИЕ ЦВЕТНОГО ФОНА НА ИЗОБРАЖЕНИИ (Подавление фона)**

Эта функция используется для подавления фонового цветного изображения оригинала.

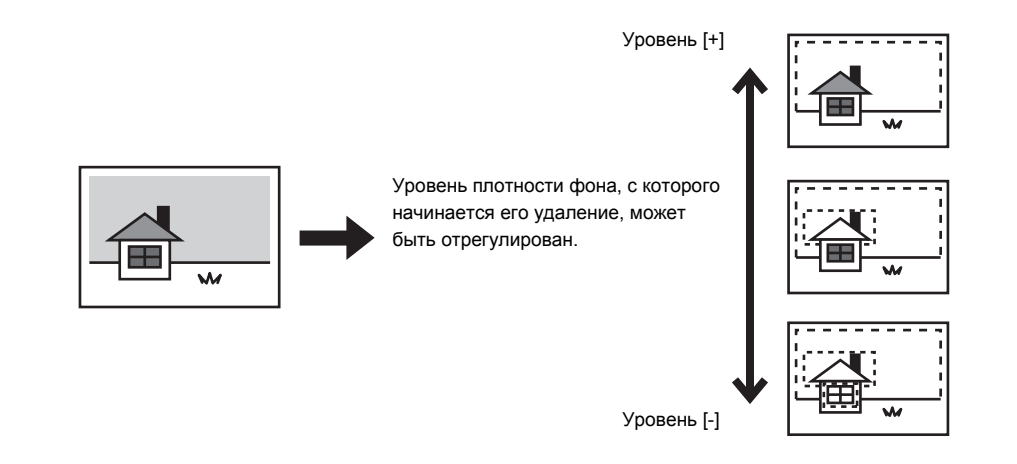

• Эта функция не может использоваться в режиме Интернет-факса. ï При использовании режима USB памяти перед выполнением приведенной ниже операции подключите устройство памяти с разъемом USB к аппарату.

. . . . . . . . . . . . . . . . . . .

# **Поместите оригинал в аппарат.**

Поместите оригинал лицевой стороной вверх в лоток автоподатчика или лицевой стороной вниз на стекло оригиналодержателя.

#### **Укажите адрес.**

**1**

**2**

Ŷ

# ☞ ВВОД ЦЕЛЕВЫХ АДРЕСОВ (стр. 5-18)

При сканировании в USB память адрес указывать не нужно. Перейдите к этапу 3 операции.

### **Выбор специальных режимов.**

- **(1) Прикоснитесь к закладке режима, который Вы хотите использовать.**
- **3 (2) Прикоснитесь к кнопке [Спец. Режимы].**
	- **(3) Прикоснитесь к кнопке [Подавить Фон].**
		- Прочтите появившееся сообщение, а затем прикоснитесь к кнопке [OK].
		- ☞ СПЕЦИАЛЬНЫЕ РЕЖИМЫ (стр. 5-71)

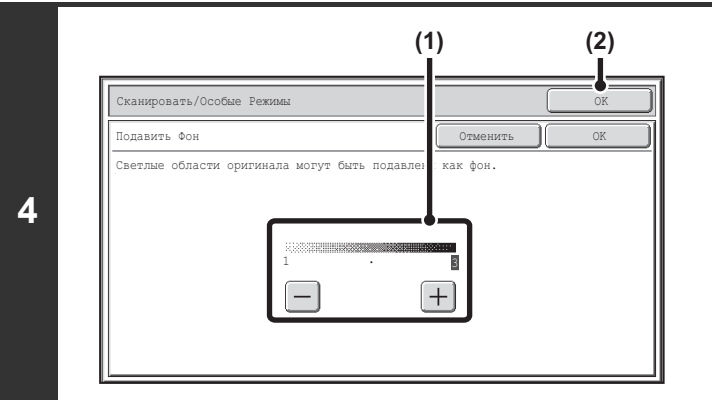

# **Нажмите на кнопку [НАЧАТЬ].**

Начнется сканирование оригинала.

**5**

╘

- Если страницы оригинала размещены в лотке автоподатчика, то все они будут отсканированы.
- Окончание сканирования будет обозначено звуковым сигналом.
- Если Вы сканируете оригинал на стекле оригиналов, сканируйте за один раз одну страницу.
- Когда завершается сканирование одной страницы, замените её на следующую и нажмите кнопку [НАЧАТЬ]. Повторяйте эту операцию для всех оставшихся страниц, а затем нажмите на кнопку [Завершить].
	- Окончание сканирования будет обозначено звуковым сигналом.

#### **Для отмены сканирования...**

...<br>Нажмите на кнопку [СТОП] ( $\textcircled{\tiny{\textcircled{\tiny{0}}}}$ ) для отмены операции.

**Для отмены установки подавления фона...**

Прикоснитесь к кнопке [Отменить] экрана этапа 4 операции.

#### **Выберите установку подавления фона.**

#### **(1) Настройте уровень подавления фона.**

Прикоснитесь к кнопке [+], чтобы удалить только нечёткий фон. Прикоснитесь к кнопке [-], чтобы удалить только тёмный фон.

**(2) Прикоснитесь к кнопке [OK].**

# **СКАНИРОВАНИЕ ОБЕИХ СТОРОН ВИЗИТНОЙ КАРТОЧКИ НА ОДНУ СТРАНИЦУ (Сканирование Визиток)**

Эта функция дает возможность отправить изображение обеих сторон визитки на одной странице, без необходимости отправки изображения каждой ее стороны по отдельности.

Лицевая сторона Назад

Оригиналы

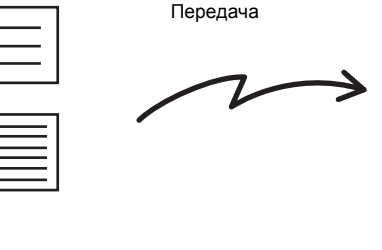

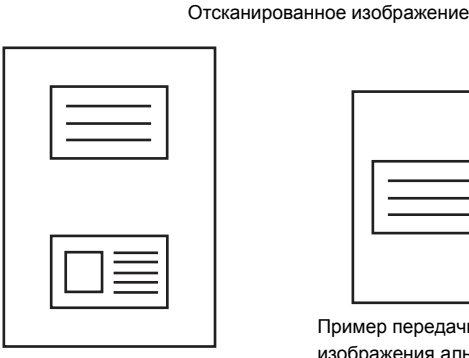

Пример передачи отсканированного изображения книжного формата A4 (8-1/2" x 11")

Пример передачи отсканированного изображения альбомного формата A4 (8-1/2" x 11")

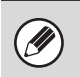

**2**

. O

 $\cdot$  При использовании функции сканирования визиток оригинал должен помещаться на стекло оригиналодержателя. ï При использовании режима USB памяти перед выполнением приведенной ниже операции подключите устройство памяти с разъемом USB к аппарату.

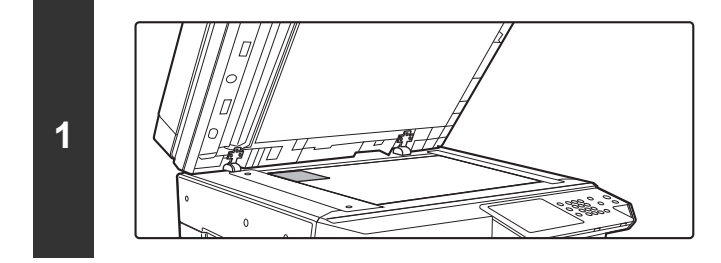

**Поместите оригинал на стекло оригиналодержателя лицевой стороной вниз.**

# **Укажите адрес.**

☞ ВВОД ЦЕЛЕВЫХ АДРЕСОВ (стр. 5-18) . . . . . . . . . . . . . . . . . .

При сканировании в USB память адрес указывать не нужно. Перейдите к этапу 3 операции.

### **Выбор специальных режимов.**

**(1) Прикоснитесь к закладке режима, который Вы хотите использовать.**

**3 (2) Прикоснитесь к кнопке [Спец. Режимы].**

**(3) Прикоснитесь к кнопке [Сканирование Визиток].**

☞ СПЕЦИАЛЬНЫЕ РЕЖИМЫ (стр. 5-71)

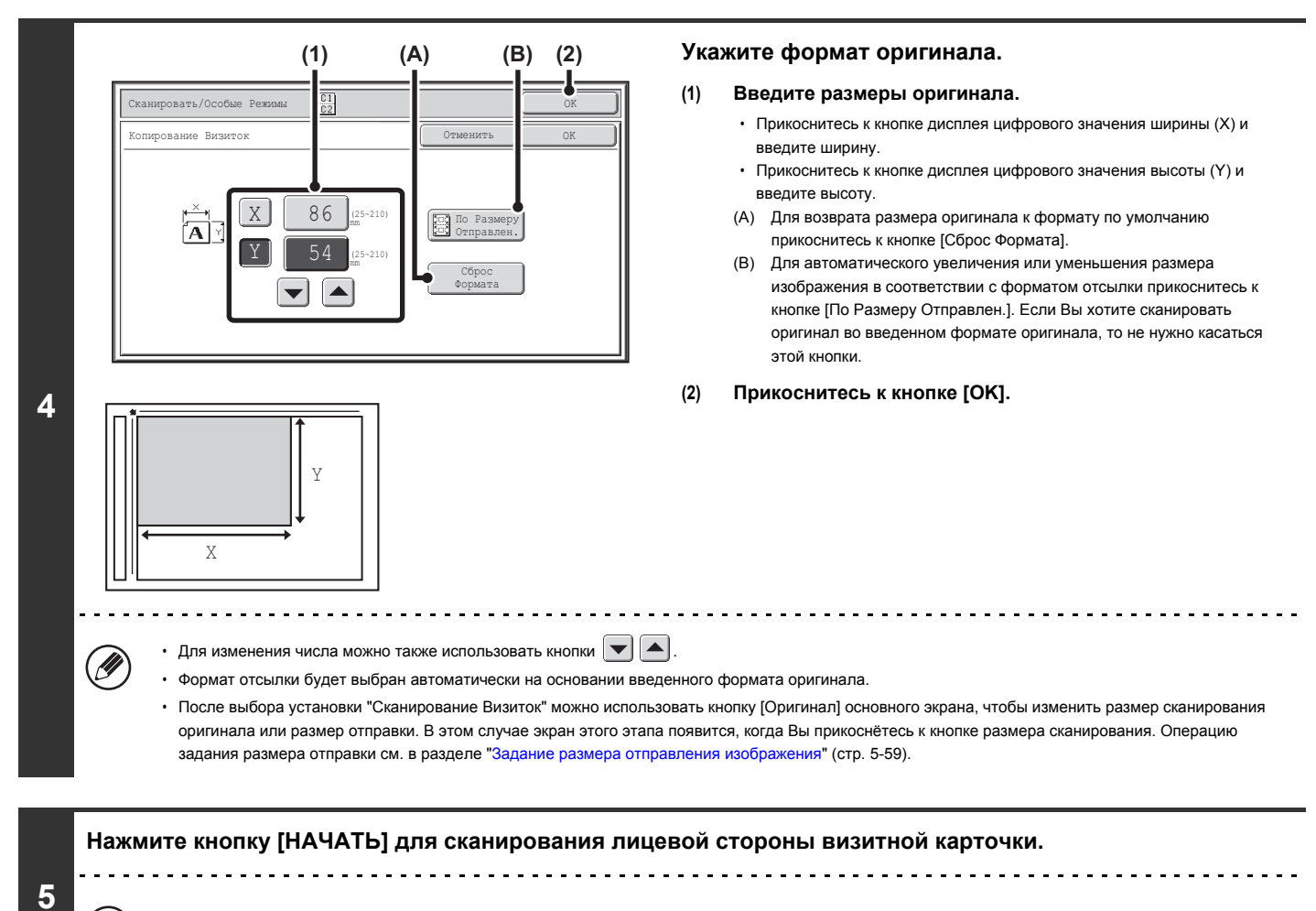

# **Для отмены сканирования...**

**6**

€

...<br>Нажмите на кнопку [СТОП] ( $\circledcirc$ ) для отмены операции.

**Переверните карточку и нажмите кнопку [НАЧАТЬ] для сканирования оборотной стороны визитки.**

Нажмите ту же самую кнопку [НАЧАТЬ], которая использовалась при сканировании лицевой стороны визитки. 

Перед сканированием оборотной стороны визитки можно прикоснуться к кнопке [Конфигурация] на сенсорной панели, чтобы изменить экспозицию.

**Для отмены сканирования...** Нажмите на кнопку [СТОП]  $(\circledcirc)$ ) для отмены операции.

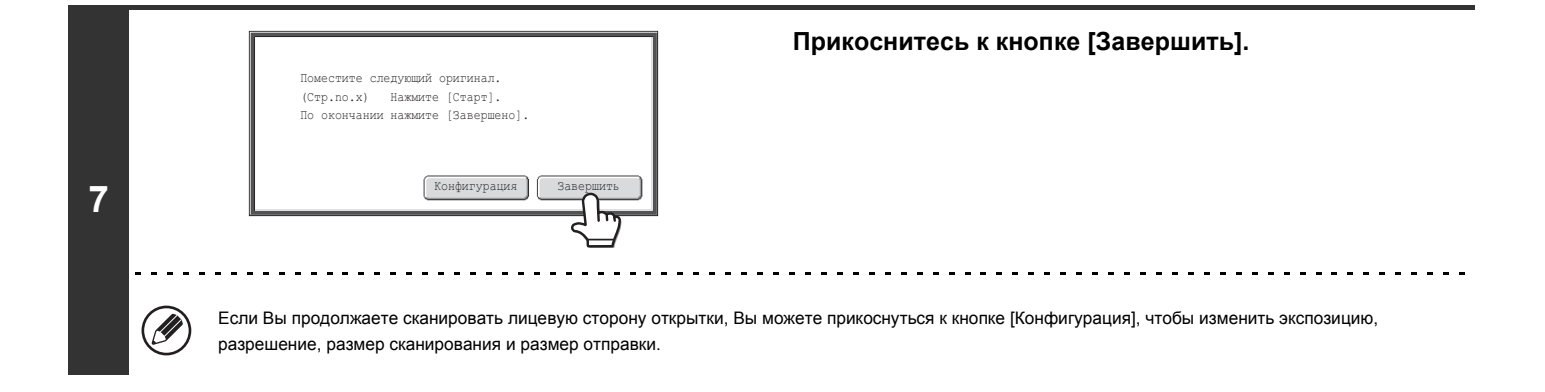

Не может быть указан масштаб и не может быть выбрана Установка Поворота При Отсылке.

∍

Ø

**Для отмены установки Сканирование Визиток...** Прикоснитесь к кнопке [Отменить] экрана этапа 4 операции.

# **ОДНОВРЕМЕННОЕ СКАНИРОВАНИЕ БОЛЬШОГО КОЛИЧЕСТВА ОРИГИНАЛОВ (Многостраничный Оригинал)**

Эта функция требует установить наличия автоподатчика оригиналов.

Данная функция позволяет делить оригинал, состоящий из большого количества страниц, на комплекты, сканировать каждый комплект с помощью автоподатчика оригиналов и передавать страницы в единой передаче. Используйте эту функцию, когда количество оригиналов, которые вы хотите отсканировать, превышает максимальное количество листов, которые можно загрузить за один раз в устройство автоматической подачи. При сканировании многостраничных оригиналов, разделенных на комплекты, сначала сканируйте комплект, в который входит первая страница. Установки, выбранные для первого комплекта, могут использоваться и для всех остальных комплектов.

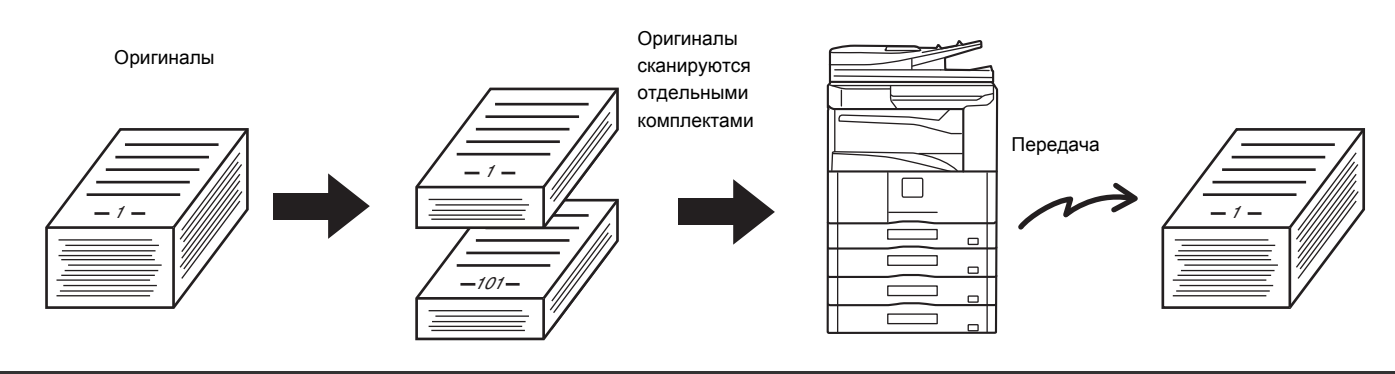

ï Можно сканировать до 999 страниц. Имейте в виду, что, когда память используется для других заданий, сканировать можно меньшее количество страниц. ï При использовании режима USB памяти перед выполнением приведенной ниже операции подключите устройство памяти с разъемом USB к аппарату.

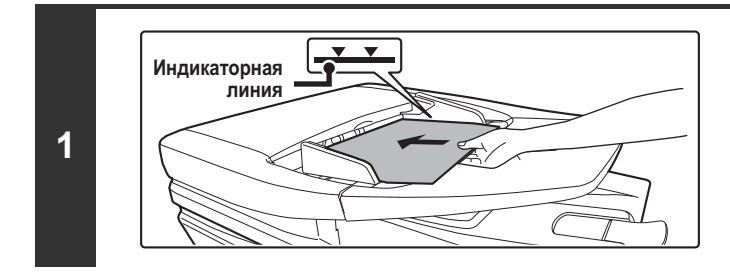

### **Поместите оригиналы в лотке автоподатчика лицевой стороной вверх.**

Оригиналы при размещении должны загружаться лицевой стороной вверх. На лоток автоподатчика оригиналов можно поместить большое количество оригиналов. Пачка оригиналов не должна быть выше линии индикатора лотка.

### **Укажите адрес.**

**2**

Ń

**3**

☞ ВВОД ЦЕЛЕВЫХ АДРЕСОВ (стр. 5-18)

При сканировании в USB память адрес указывать не нужно. Перейдите к этапу 3 операции.

**Выбор специальных режимов.**

**(1) Прикоснитесь к закладке режима, который Вы хотите использовать.**

- **(2) Прикоснитесь к кнопке [Спец. Режимы].**
	- ☞ СПЕЦИАЛЬНЫЕ РЕЖИМЫ (стр. 5-71)

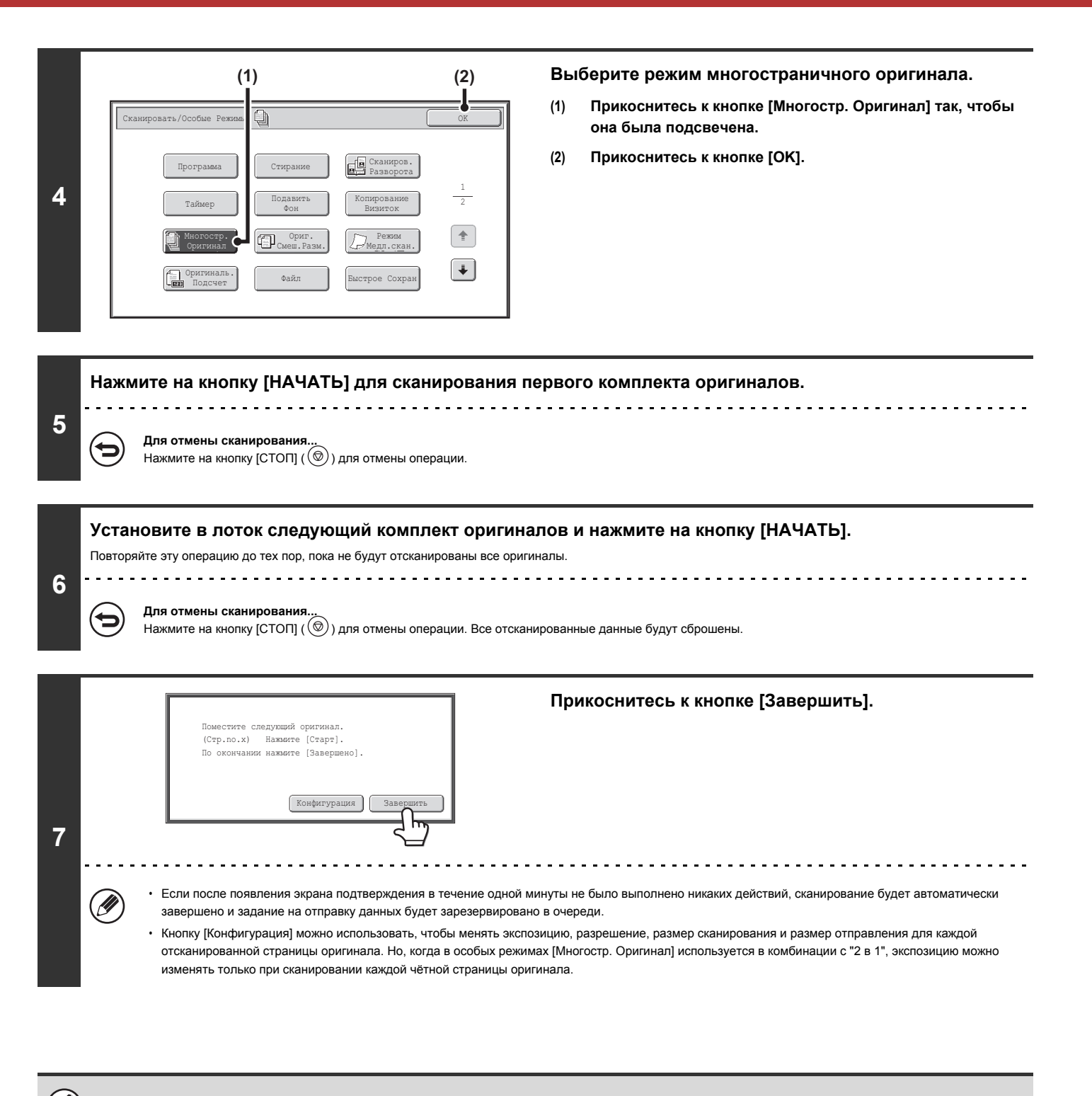

Если при сканировании память будет заполнена, появится соответствующее сообщение и отправка данных будет отменена.

#### **Для отмены функции многостраничного оригинала....**

Прикоснитесь к кнопке [Многостр. Оригинал] на экране этапа 4 операции так, чтобы она не была подсвечена.

**Содержание**

# **СКАНИРОВАНИЕ ОРИГИНАЛОВ РАЗНЫХ ФОРМАТОВ (Оригиналы Смешанных Форматов)**

Эта функция требует установить наличия автоподатчика оригиналов.

Вы можете сканировать совместно различные по формату оригиналы, например, оригиналы формата B4 (8-1/2" x 14") с A3 (11" x 17"). При сканировании оригиналов аппарат автоматически определяет формат каждого оригинала.

**Оригиналы**

(Оригиналы B4 (8-1/2" x 14") смешаны с оригиналами A3 (11" x 17"))

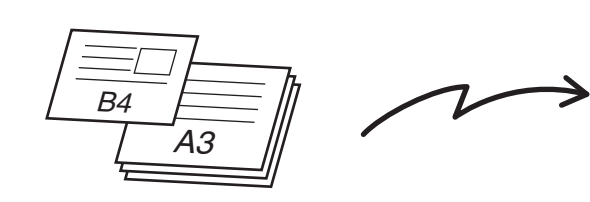

Первая страница Отсканировано в формате B4 (8-1/2" x 14")

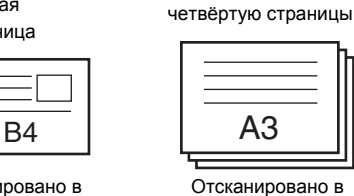

Со второй по

**Созданные файлы**

формате A3 (11" x 17")

Для документов смешанного размера и разной ширины эта функция может использоваться только для следующих сочетаний форматов оригиналов:

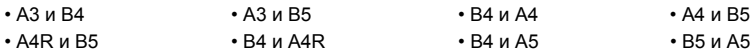

H

ï 11" x 17" и 8-1/2" x 14" ï 11" x 17" и 8-1/2" x 13" ï 11" x 17" и 5-1/2" x 8-1/2"

При использовании режима USB памяти перед выполнением приведенной ниже операции подключите устройство памяти с разъемом USB к аппарату.

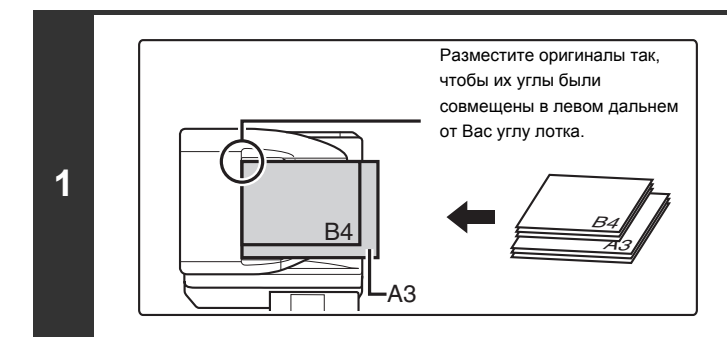

### **Поместите оригиналы в лотке автоподатчика лицевой стороной вверх.**

Разместите оригиналы так, чтобы их углы были совмещены в левом дальнем от Вас углу лотка.

### **Укажите адрес.**

### ☞ ВВОД ЦЕЛЕВЫХ АДРЕСОВ (стр. 5-18)

При сканировании в USB память адрес указывать не нужно. Перейдите к этапу 3 операции.

### **Выбор специальных режимов.**

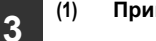

Ø

**2**

**(1) Прикоснитесь к закладке режима, который Вы хотите использовать.**

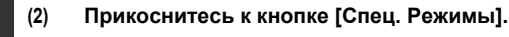

☞ СПЕЦИАЛЬНЫЕ РЕЖИМЫ (стр. 5-71)

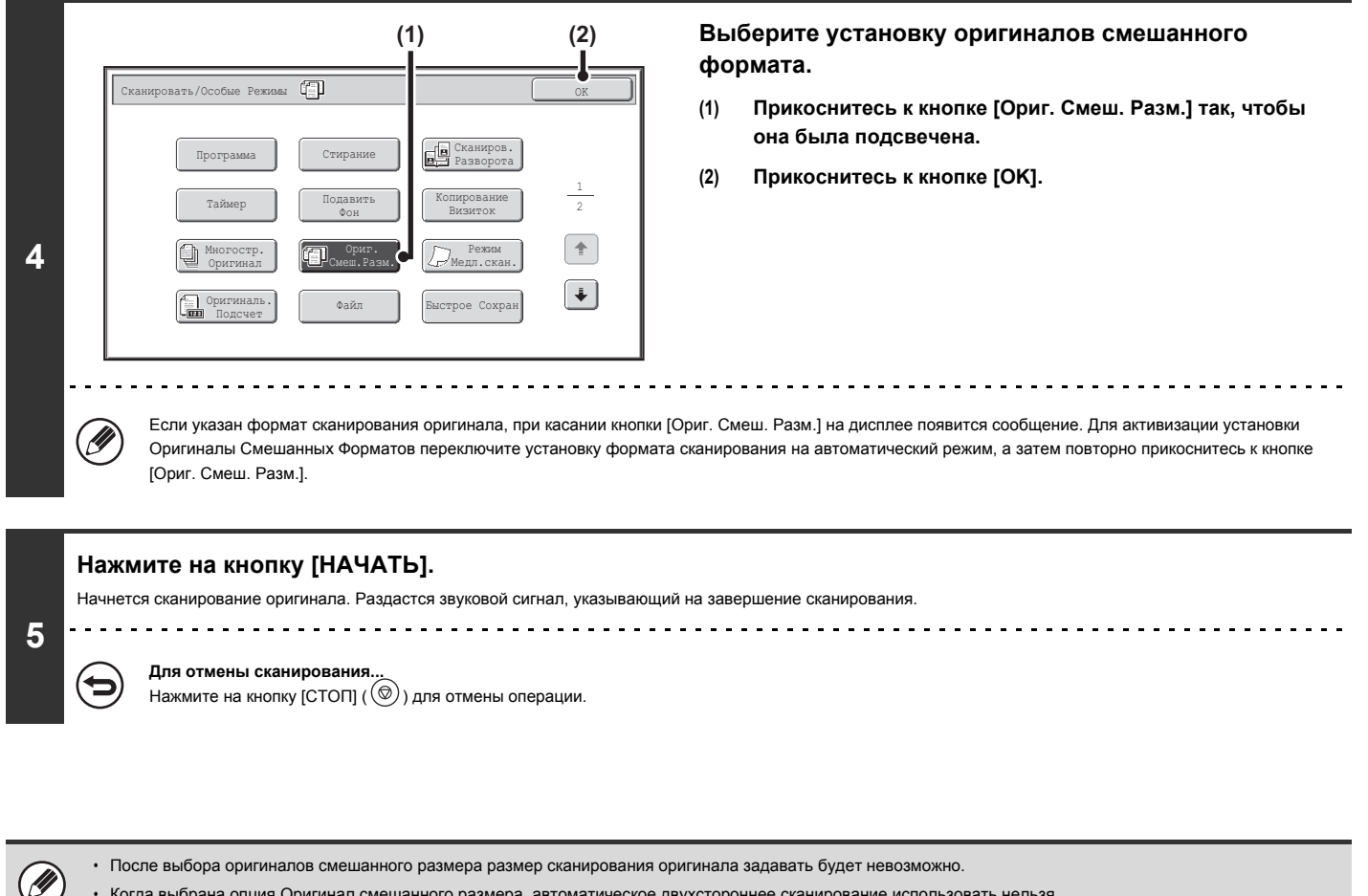

- ï Когда выбрана опция Оригинал смешанного размера, автоматическое двухстороннее сканирование использовать нельзя.
	- Поворот изображения при активизированной установке "Ориг. Смеш.Разм." использовать невозможно.

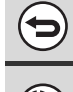

**Для отмены функции Оригиналов Смешанных Размеров....**

Прикоснитесь к кнопке [Ориг. Смеш. Разм.] на экране этапа 4 операции так, чтобы она не была подсвечена.

**Системные параметры настройки (Администратора): Режим Оригинальной Подачи**

Режим подачи оригинала может быть постоянно установлен на подачу оригиналов смешанных форматов.

# **СКАНИРОВАНИЕ ТОНКИХ ОРИГИНАЛА (Режим Медленного Сканирования)**

Эта функция требует установить наличия автоподатчика оригиналов.

Используется, если Вы хотите сканировать тонкие оригиналы из автоподатчика. Эта функция помогает предупредить застревание оригинала в аппарате.

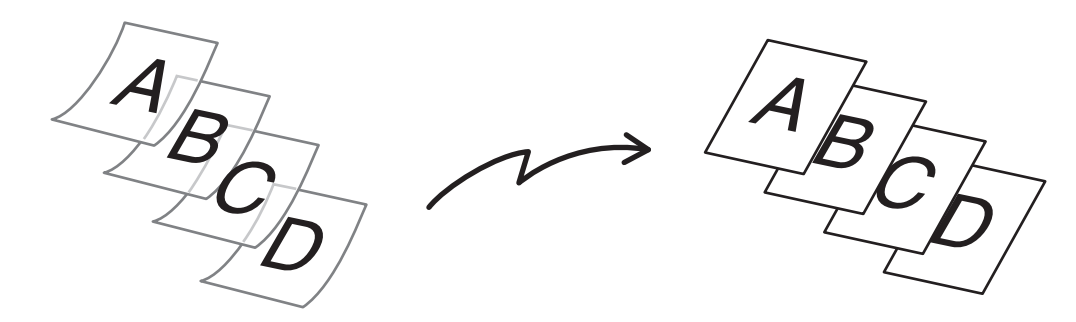

При использовании режима USB памяти перед выполнением приведенной ниже операции подключите устройство памяти с разъемом USB к аппарату.

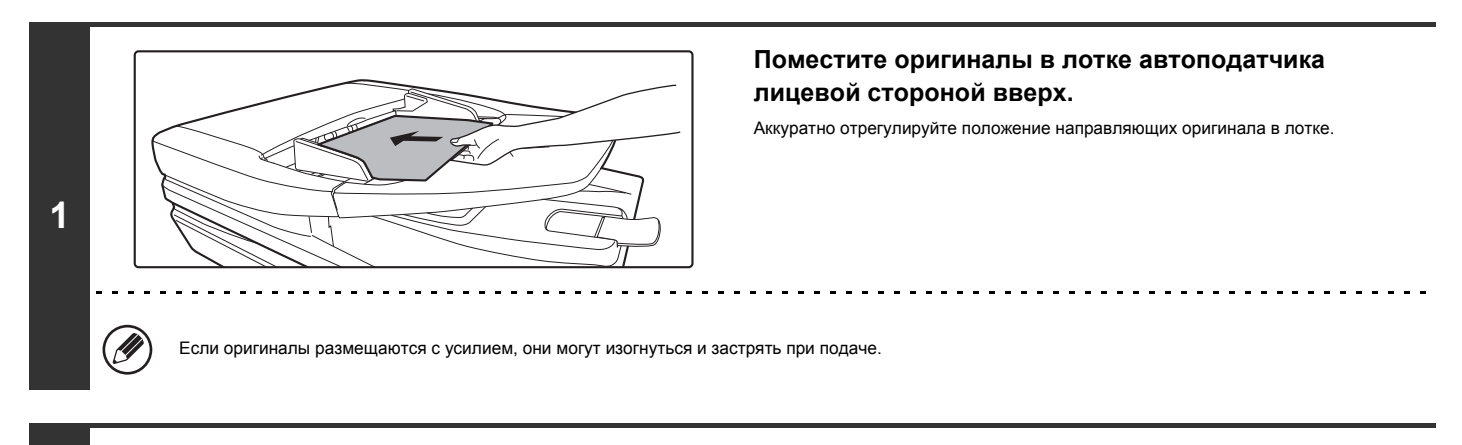

# **Укажите адрес.**

**2**

Ĝ

Û

**3**

☞ ВВОД ЦЕЛЕВЫХ АДРЕСОВ (стр. 5-18)

. . . . . . . . . . . . . . . . . .

При сканировании в USB память адрес указывать не нужно. Перейдите к этапу 3 операции.

### **Выбор специальных режимов.**

- **(1) Прикоснитесь к закладке режима, который Вы хотите использовать.**
- **(2) Прикоснитесь к кнопке [Спец. Режимы].**
- ☞ СПЕЦИАЛЬНЫЕ РЕЖИМЫ (стр. 5-71)

----------------------

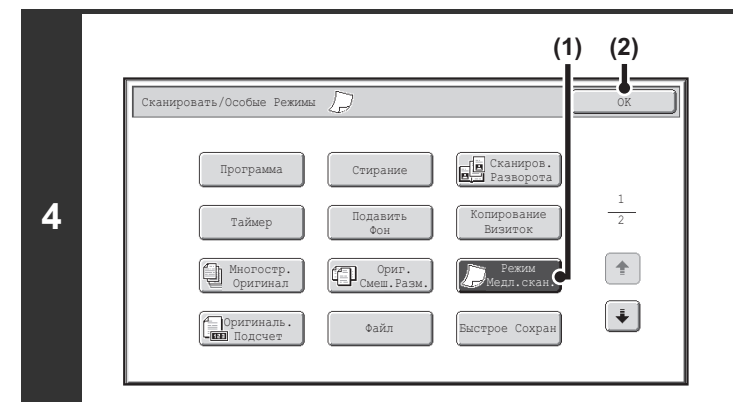

#### **Нажмите на кнопку [НАЧАТЬ].**

Начнется сканирование оригинала. Раздастся звуковой сигнал, указывающий на завершение сканирования.

#### **Для отмены сканирования...** ∕⊐

**5**

Ÿ

ð

 $\sim$   $\sim$   $\sim$ 

 $H$ для отмены операции.<br>Нажмите на кнопку [СТОП] ( $\circledcirc$ ) для отмены операции.

• Когда включена эта функция, двухстороннее автоматическое сканирование невозможно.

• Поворот изображения при активизированной установке "Ориг. Смеш. Разм." использовать невозможно.

**Для отмены режима медленного сканирования...**

Прикоснитесь к кнопке [Режим Медл. Скан.] на экране этапа 4 операции так, чтобы она не была подсвечена.

**Системные параметры настройки (Администратора): Режим Оригинальной Подачи**

Используется в случае, если сканирование постоянно производится на медленной скорости.

**Выберите режим медленного сканирования.**

- **(1) Прикоснитесь к кнопке [Режим Медл. Скан.] так, чтобы она была подсвечена.**
- **(2) Прикоснитесь к кнопке [OK].**

# **ПРОВЕРКА ЧИСЛА ОТСКАНИРОВАННЫХ ЛИСТОВ ОРИГИНАЛА ПЕРЕД ПЕРЕДАЧЕЙ (Оригиналь. Подсчёт)**

Количество отсканированных листов оригинала можно сосчитать и вывести на дисплей до передачи. Проверка числа отсканированных листов оригинала перед передачей предотвращает ошибки при передаче.

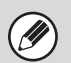

**2**

**3**

ï Эта функция не может использоваться в режиме USB памяти.

• Эту установку можно активизировать отдельно для каждого режима.

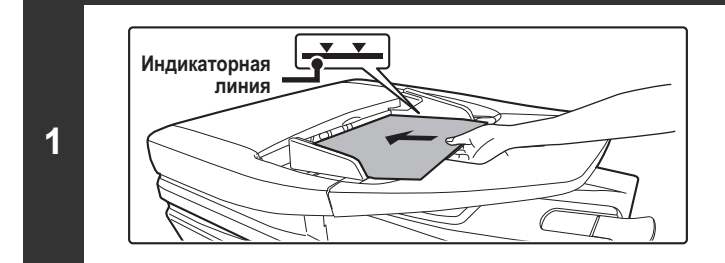

# **Поместите оригиналы в лотке автоподатчика лицевой стороной вверх.**

Оригиналы при размещении должны загружаться лицевой стороной вверх. На лоток автоподатчика оригиналов можно поместить большое количество оригиналов. Пачка оригиналов не должна быть выше линии индикатора лотка.

**Укажите адрес.**

☞ ВВОД ЦЕЛЕВЫХ АДРЕСОВ (стр. 5-18)

### **Выбор специальных режимов.**

**(1) Прикоснитесь к закладке режима, который Вы хотите использовать.**

- **(2) Прикоснитесь к кнопке [Спец. Режимы].**
- ☞ СПЕЦИАЛЬНЫЕ РЕЖИМЫ (стр. 5-71)

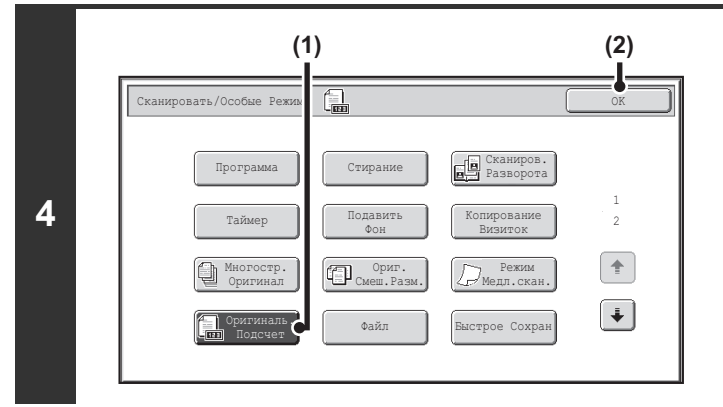

**Выбор функции подсчёта оригиналов.**

- **(1) Прикоснитесь к кнопке [Оригиналь. Подсчет] так, чтобы она была подсвечена.**
- **(2) Прикоснитесь к кнопке [OK].**

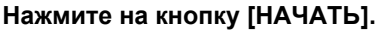

## Начнется сканирование оригинала.

. . . . . . . . . . . . . .

# (←

**5**

**Для отмены сканирования...** ...<br>Нажмите на кнопку [СТОП] ( © ) для отмены операции. Все отсканированные данные будут сброшены.

<u>a a a a a a a a a</u>

**(A) (B)Когда сканирование прекратится, проверьте число отсканированных листов оригинала и прикоснитесь к кнопке [OK].** xx страницы оригинала (Стр.no.x) были просмотрены. Послать Начнётся передача. .<br>отренные данн • Когда используется режим Многостраничного Оригинала, после нажатия на кнопку [Завершить] появится сообщение о подтверждении. • Сообщение на экране показывает число отсканированных листов в (А) и число отсканированных страниц (сторон листов) в (B). Например, если сканируются Отменить | <u>ОК</u> обе стороны листа оригинала, "1" появится в (A), "2" появится в (B). **6** ------------------Если этот шаг не будет выполнен за одну минуту в то время, когда появится вышеупомянутый экран, отсканированное изображение и настройки будут очищены, и снова появится основной экран. Сканирование не будет завершено автоматически, и изображение не будет зарезервировано для передачи. **Если отображаемое количество листов оригинала отличается от действительного числа листов...** Прикоснитесь к кнопке [Отменить] и затем [OK] на экране сообщения, чтобы очистить все отсканированные данные. Настройки сканирования и адресов очищены не будут. Вставьте листы оригинала в автоподатчик оригиналов снова и прикоснитесь к кнопке [НАЧАТЬ], чтобы произвести повторное сканирование.

Когда выполняется коллективная передача, если функция подсчёта оригиналов выбирается в любом из режимов, эта функция будет работать для всех целевых адресов. **Для отмены функции Подсчёта Листов Оригинала...** Прикоснитесь к кнопке [Оригиналь. Подсчёт] на экране этапа 4 операции так, чтобы она не была подсвечена.

**Системные параметры настройки (Администратора): Начальный Оригинальный Подсчёт** Активизируется, чтобы всегда считать число листов оригиналов. Эту установку можно активизировать отдельно для каждого режима.

# **ШТАМПОВКА ОТСКАНИРОВАННЫХ ОРИГИНАЛОВ (Подтвержд. Штамп)**

Эта функция ставит штамп на каждом оригинале, отсканированном при использовании автоподатчика оригиналов, что позволяет проверять правильность сканирования всех оригиналов.

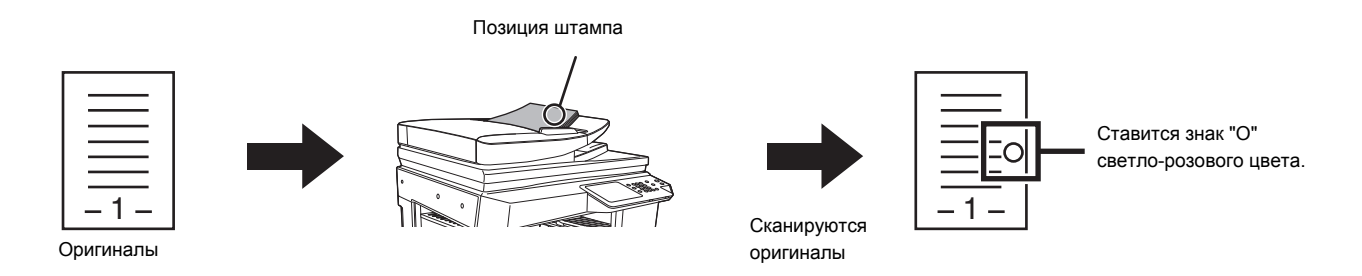

ï Чтобы использовать эту функцию, должен быть установлен автоподатчик оригиналов и дополнительный узел штампа. ï При использовании режима USB памяти перед выполнением приведенной ниже операции подключите устройство памяти с разъемом USB к аппарату.

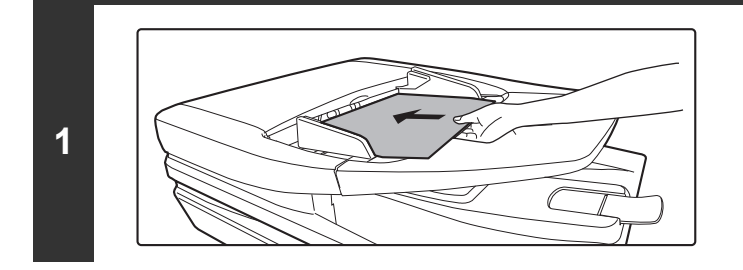

**Поместите оригиналы в лотке автоподатчика лицевой стороной вверх.**

#### **Укажите адрес.**

**2**

**J** 

☞ ВВОД ЦЕЛЕВЫХ АДРЕСОВ (стр. 5-18)

При сканировании в USB память адрес указывать не нужно. Перейдите к этапу 3 операции.

#### **Выбор специальных режимов.**

- **3 (1) Прикоснитесь к закладке режима, который Вы хотите использовать.**
	- **(2) Прикоснитесь к кнопке [Спец. Режимы].**

☞ СПЕЦИАЛЬНЫЕ РЕЖИМЫ (стр. 5-71)

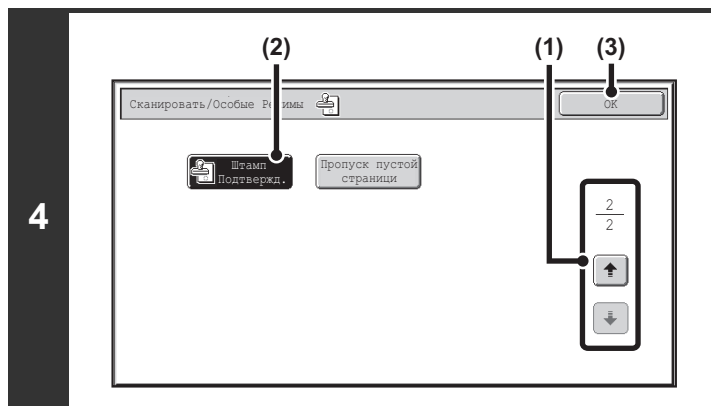

# **Выберите "Подтвержд. Штамп".**

- **(1) Прикасаясь к кнопкам , переключайтесь между экранами.**
- **(2) Нажмите кнопку [Проверить Штамп] для выделения.**
- **(3) Прикоснитесь к кнопке [OK].**

# **Нажмите на кнопку [НАЧАТЬ].**

Начнется сканирование оригинала. Раздастся звуковой сигнал, указывающий на завершение сканирования.

#### **Для отмены сканирования...** 兮

**5**

Ŷ

╘

 $\sim$   $\sim$ 

Нажмите на кнопку [СТОП] ( ) для отмены операции.

• Когда сканируются 2-сторонние оригиналы, лицевая сторона каждого оригинала штампуется дважды.

ï Если во время сканирования происходит ошибка, может быть проштампован неотсканированный оригинал.

ï Когда знак "O" для штамповки оригиналов становится нечётким, необходимо заменить картридж штампа. Операцию замены картриджа штампа см. в разделе "ЗАМЕНА КАРТРИДЖЕЙ ДЛЯ ШТАМПОВ" (стр. 1-57), "1. ПОДГОТОВКА К ЭКСПЛУАТАЦИИ".

**Для отмены функции штамповки...**

Нажмите кнопку [Проверить Штамп] на экране этапа 4 операции, чтобы погасла подсветка.

**Системные параметры настройки (Администратора): Штамп Подтверждения По Умолчанию** Эта установка используется, чтобы штамп подтверждения ставился на оригиналах всегда.

# **УСТPАНЕНИЕ ИЗ ПАКЕТА ПЕPЕДАЧИ ПУСТЫХ СТPАНИЦ (Пропуск пустой страницы)**

Когда в наборе оригиналов, сканируемых с использованием устройства автоматической подачи документов, имеются пустые страницы, их можно обнаруживать и автоматически удалять из пакета передачи.

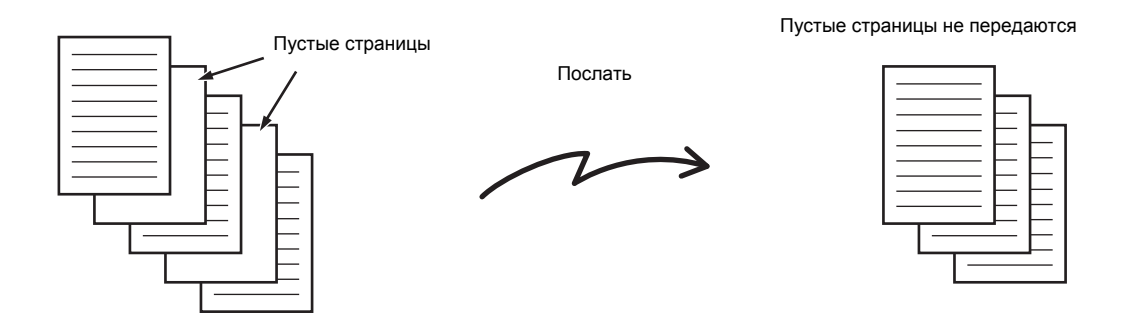

- Эта функция не может использоваться в режиме Интернет-факса.
	- В некоторых оригиналах непустые страницы могут детектироваться как пустые и не будут отправляться, а некоторые пустые страницы наоборот могут не детектироваться как пустые и будут отправлены.
- ï При использовании режима USB памяти перед выполнением приведенной ниже операции подключите устройство памяти с разъемом USB к аппарату.

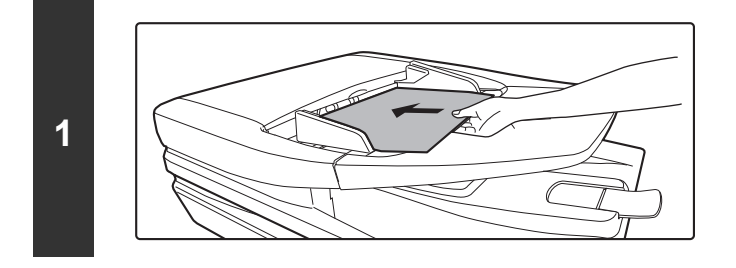

### **Поместите оригиналы в лотке автоподатчика лицевой стороной вверх.**

Эту функцию нельзя использовать, когда для Просмотра посылок используется стекло оригиналов.

## **Укажите адрес.**

**2**

 $(\mathscr{G}% )_{\ell}=(\mathscr{G})_{\ell}$ 

**3**

☞ ВВОД ЦЕЛЕВЫХ АДРЕСОВ (стр. 5-18)

При сканировании в USB память адрес указывать не нужно. Перейдите к этапу 3 операции.

**Выбор специальных режимов.**

**(1) Прикоснитесь к закладке режима, который Вы хотите использовать.**

**(2) Прикоснитесь к кнопке [Спец. Режимы].**

- **(3) Прикасаясь к кнопкам , переключайтесь между экранами.**
- **(4) Прикоснитесь к кнопке [Пропуск пустой страници].**

☞ СПЕЦИАЛЬНЫЕ РЕЖИМЫ (стр. 5-71)

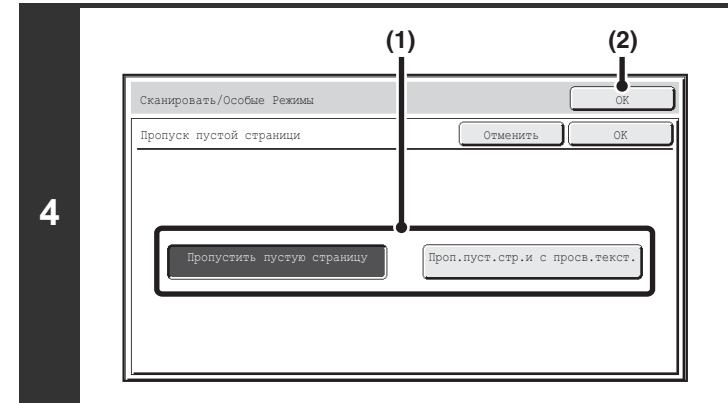

#### **Включите пропуск пустых страниц.**

- **(1) Выберите тип пропускаемых пустых страниц.** Выберите один из двух типов. Чтобы включать пустые страницы, на которых просвечивается содержимое на другой стороне, прикоснитесь к [Проп.пуст.стр.и с просв.текст.].
- **(2) Прикоснитесь к кнопке [OK].**

#### **Нажмите на кнопку [НАЧАТЬ].**

Начнется сканирование оригинала. Раздастся звуковой сигнал, указывающий на завершение сканирования.

#### **Для отмены сканирования...** ∕

**5**

Нажмите на кнопку [СТОП]  $(\circledcirc)$ ) для отмены операции.

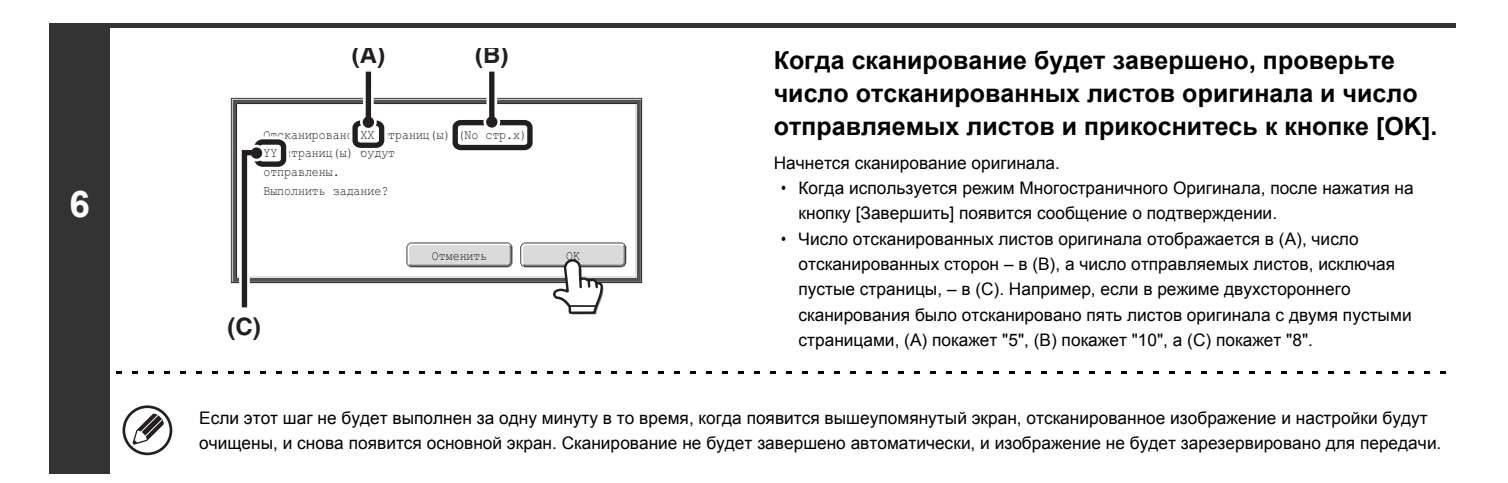

Когда в системных установках (администратор) включена опция "Просмотр по умолчанию" и при сканировании страниц оригинала используется функция пропуска пустых страниц, вы может проверить страницы, в том числе пустые страницы, на экране предварительного просмотра. Подробнее смотрите в главе "ЭКРАН ПРОВЕРКИ ИЗОБРАЖЕНИЯ ПРЕДВАРИТЕЛЬНОГО ПРОСМОТРА" (стр. 5-70).

**Для отмены функции Пропуск пустой страницы...**

Прикоснитесь к кнопке [Пропуск пустой страници] на экране этапа 4 операции, чтобы погасла подсветка.

**Системные Параметры настройки (Администратора): Режим Оригинальной Подачи** Используйте эту установку, чтобы всегда пропускать пустые страницы при отправке.
## **ОТСЫЛКА ДВУХ СТРАНИЦ ОРИГИНАЛА НА ОДНОЙ СТРАНИЦЕ (2 в 1)**

Две страницы оригинала могут быть уменьшены до половины своего размера и отправлены вместе на одной странице.

Оригиналы книжной ориентации

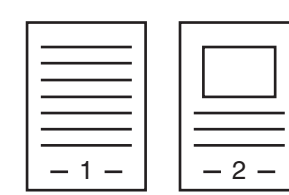

Передача

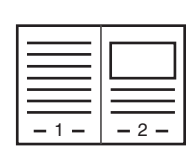

Оригиналы альбомной ориентации

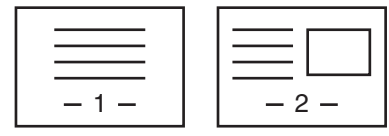

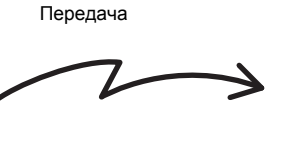

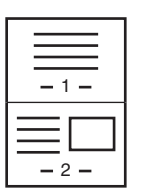

Эта функция не может использоваться в режиме сканирования, режиме USB памяти или режиме ввода данных..

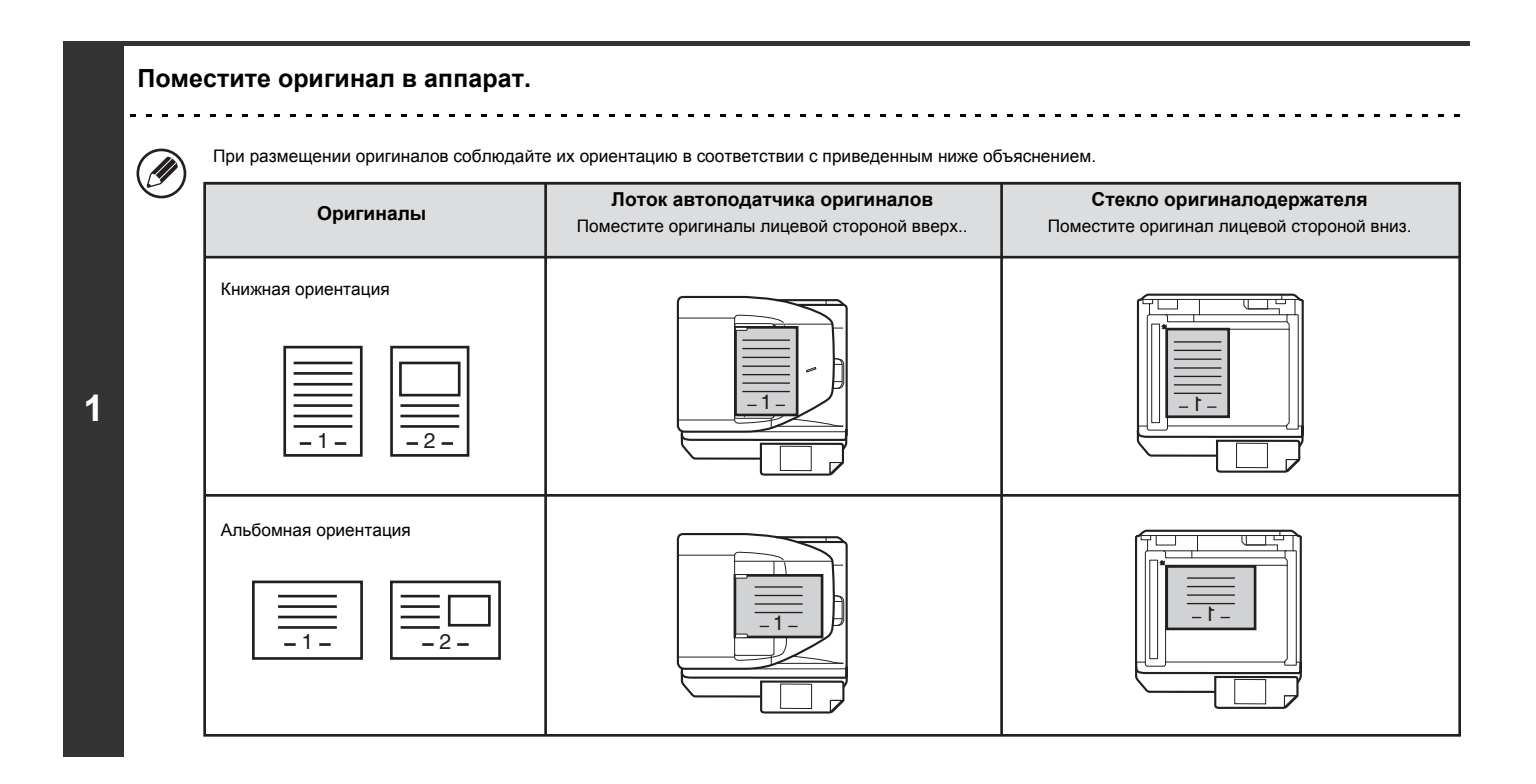

### **2**

[W

**Укажите адрес.**

☞ ВВОД ЦЕЛЕВЫХ АДРЕСОВ (стр. 5-18)

#### **Выбор специальных режимов.**

- **(1) Прикоснитесь к закладке [Интернет-факс].**
	- **(2) Прикоснитесь к кнопке [Спец. Режимы].**
	- ☞ СПЕЦИАЛЬНЫЕ РЕЖИМЫ (стр. 5-71)

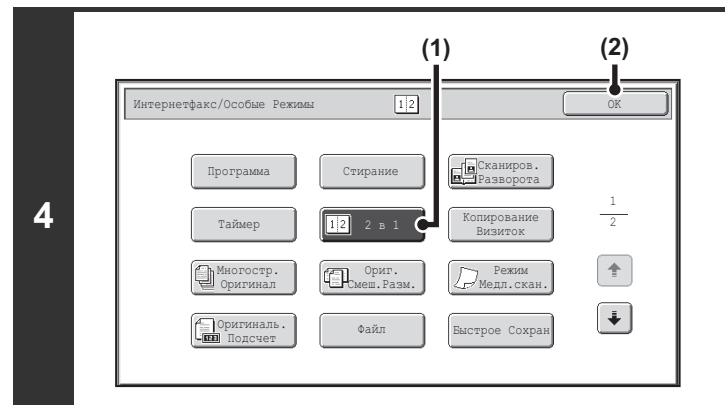

#### **Выберите режим 2 в 1.**

- **(1) Прикоснитесь к кнопке [2 в 1] так, чтобы она была подсвечена.**
- **(2) Прикоснитесь к кнопке [OK].**

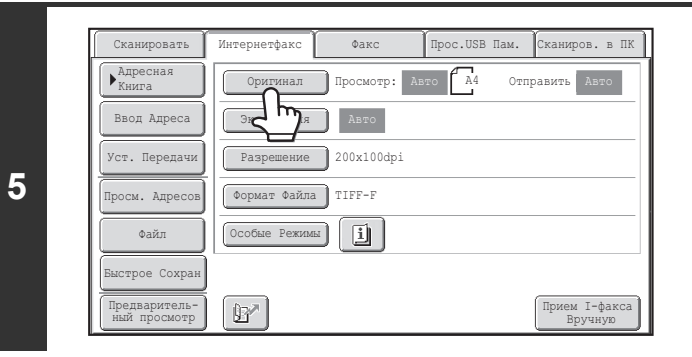

#### **Прикоснитесь к кнопке [Оригинал].**

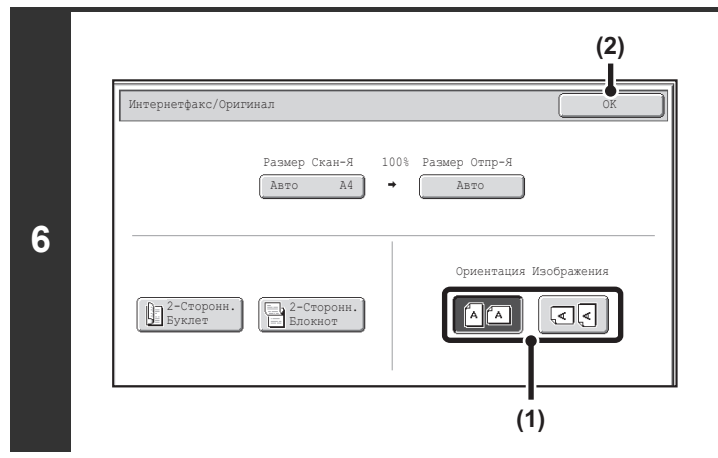

#### **Укажите ориентацию расположения оригинала.**

- **(1) Прикоснитесь к кнопке "Ориентация Изображения", соответствующей оригиналу.** Если установка будет выполнена неверно, нужное изображение может быть не передано.
- **(2) Прикоснитесь к кнопке [OK].**

#### **Нажмите на кнопку [НАЧАТЬ].**

Начнется сканирование оригинала.

- Если страницы оригинала размещены в лотке автоподатчика, то все они будут отсканированы.
- Окончание сканирования будет обозначено звуковым сигналом.
- Если Вы сканируете оригинал на стекле оригиналов, сканируйте за один раз одну страницу.

Когда завершается сканирование одной страницы, замените её на следующую и нажмите кнопку [НАЧАТЬ]. Повторяйте эту операцию для всех оставшихся страниц, а затем нажмите на кнопку [Завершить].

Окончание сканирования будет обозначено звуковым сигналом.

Кнопку [Конфигурация] можно нажать на экране подтверждения окончания сканирования, чтобы изменить экспозицию, разрешение, размер H сканирования и размер отправки. (Но при сканировании каждой чётной страницы оригинала можно менять только экспозицию).

**Для отмены сканирования...**  $H$ жи этигите типигревините ( $\textcircled{2}$ ) для отмены операции.

Ø

**7**

• Передача меньшего формата, чем формат оригинала, невозможна.

• Функция 2 в 1 не может использоваться при оригинале, отличном от формата А4, В5 или А5 (8-1/2" x 11" или 5-1/2" x 8-1/2").

ï Если размер сканирования оригинала задаётся с помощью цифровых кнопок, эта функция использоваться не может.

#### **Для отмены режима 2 в 1...**

Прикоснитесь к кнопке [2 в 1] на экране этапа 4 операции так, чтобы она не была подсвечена.

### **ИЗМЕНЕНИЕ УСТАНОВОК ПЕЧАТИ ДЛЯ ОТЧЕТА О ТРАНЗАКЦИИ (Сообщение о Транзакции)**

Отчет о транзакции распечатывается автоматически при несостоявшейся передаче Интернет-факса или при выполнении коллективной трансляции. Он представляет собой описание операции по передаче данных (дата, время начала операции, имя адресата, время, необходимое для выполнения операции, количество страниц и т.п.).

☞ ИНФОРМАЦИЯ, ПОЯВЛЯЮЩАЯСЯ В РЕЗУЛЬТИРУЮЩЕЙ КОЛОНКЕ (стр. 5-111)

Эта функция не может использоваться в режиме сканирования, режиме USB памяти или режиме ввода данных..

Отчеты о транзакциях распечатываются в условиях, установленных в системных установках, однако Вы можете временно выбрать другие условия для отсылки данных. О временном изменении условий печати отчета о транзакции смотрите в приведенном ниже описании операции.

#### **Поместите оригинал в аппарат.**

Поместите оригинал лицевой стороной вверх в лоток автоподатчика или лицевой стороной вниз на стекло оригиналодержателя.

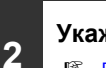

**1**

. O

**Укажите адрес.**

☞ ВВОД ЦЕЛЕВЫХ АДРЕСОВ (стр. 5-18)

#### **Выбор специальных режимов.**

- **(1) Прикоснитесь к закладке [Интернет-факс].**
- **3 (2) Прикоснитесь к кнопке [Спец. Режимы].**
	- **(3) Прикасаясь к кнопкам , переключайтесь между экранами.**
	- **(4) Прикоснитесь к кнопке [Отчет о Транзакции].**
	- ☞ СПЕЦИАЛЬНЫЕ РЕЖИМЫ (стр. 5-71)

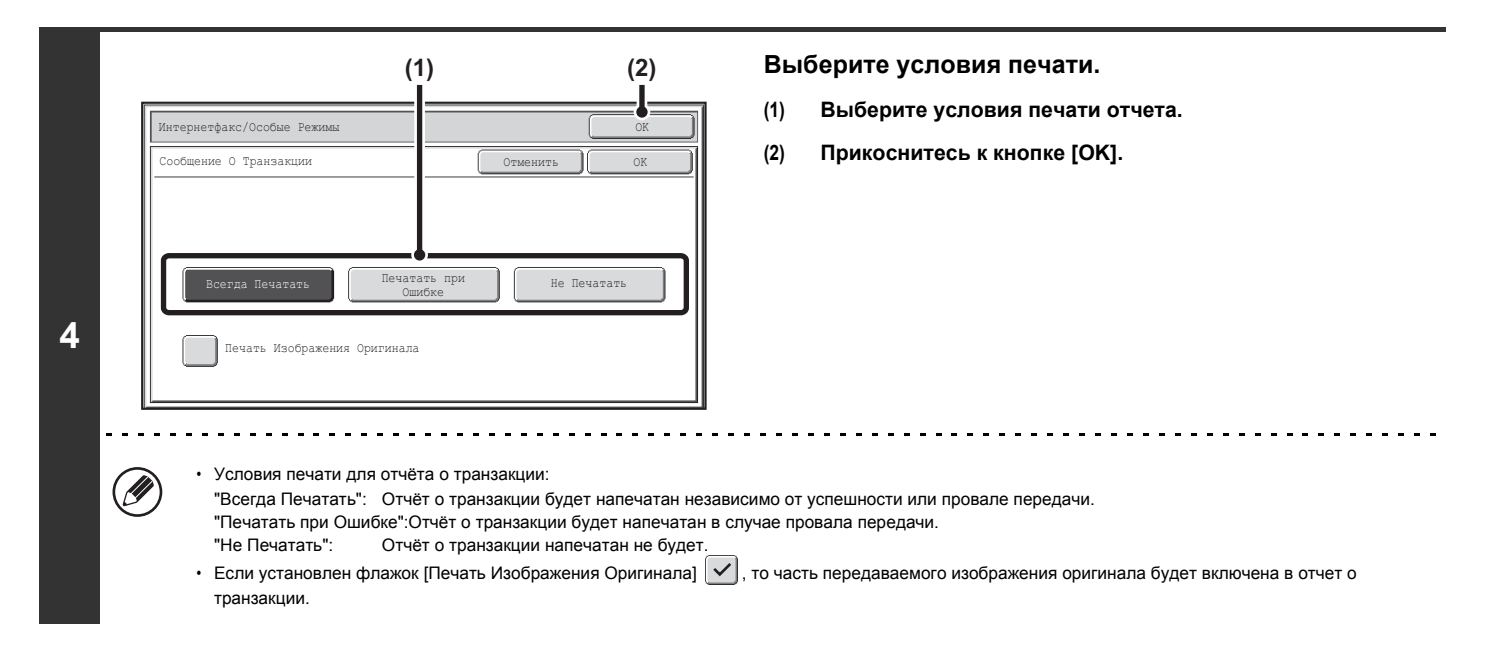

#### **Нажмите на кнопку [НАЧАТЬ].**

Начнется сканирование оригинала.

- Если страницы оригинала размещены в лотке автоподатчика, то все они будут отсканированы.
- Окончание сканирования будет обозначено звуковым сигналом.
- Если Вы сканируете оригинал на стекле оригиналов, сканируйте за один раз одну страницу.
- Когда завершается сканирование одной страницы, замените её на следующую и нажмите кнопку [НАЧАТЬ]. Повторяйте эту операцию для всех оставшихся страниц, а затем нажмите на кнопку [Завершить].

. . . . . . . . . . . . . . . . . . .

Окончание сканирования будет обозначено звуковым сигналом.

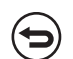

**5**

#### **Для отмены сканирования...**

 $H$ для отмены скани рования...<br>Нажмите на кнопку [СТОП] ( $\circledcirc$ ) для отмены операции.

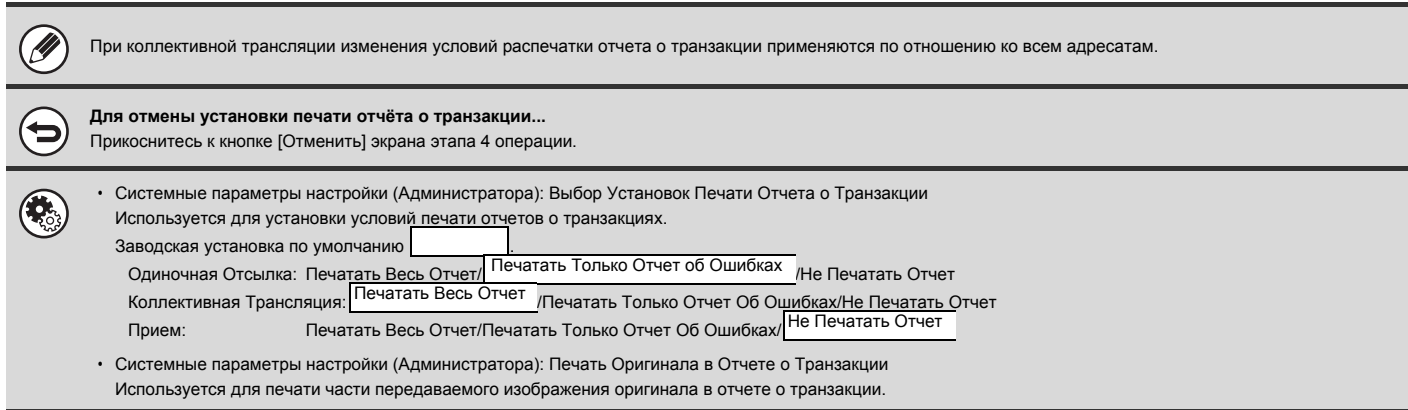

# **ПРОВЕРКА СОСТОЯНИЯ ЗАДАНИЙ ПРИЕМА/ПЕРЕДАЧИ**

В этом разделе приводится описание операции проверки состояния зарезервированных заданий на передачу данных и принятых Интернет-факсов.

## **ЭКРАН СОСТОЯНИЯ ЗАДАНИЙ**

Экран состояния заданий появляется на дисплее после нажатия на кнопку [СОСТОЯНИЕ ЗАДАНИЯ] панели управления. На этом экране показано состояние заданий по отдельным режимам. При нажатии на кнопку [СОСТОЯНИЕ ЗАДАНИЯ] появится экран состояния заданий режима, используемого перед нажатием на эту кнопку.

На экране в качестве заданий отражается состояние операций по передаче данных и принятых Интернет-факсов.

#### **Пример: Нажатие на закладку в режиме сканирования**

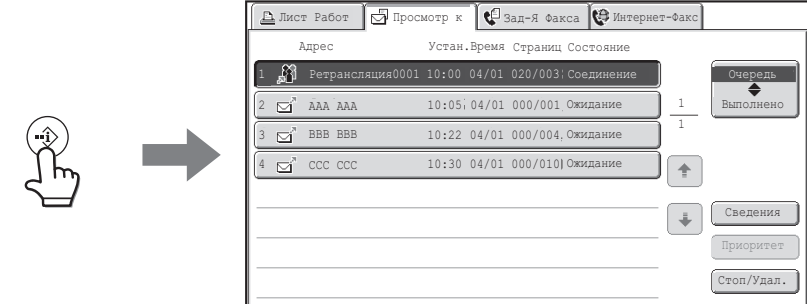

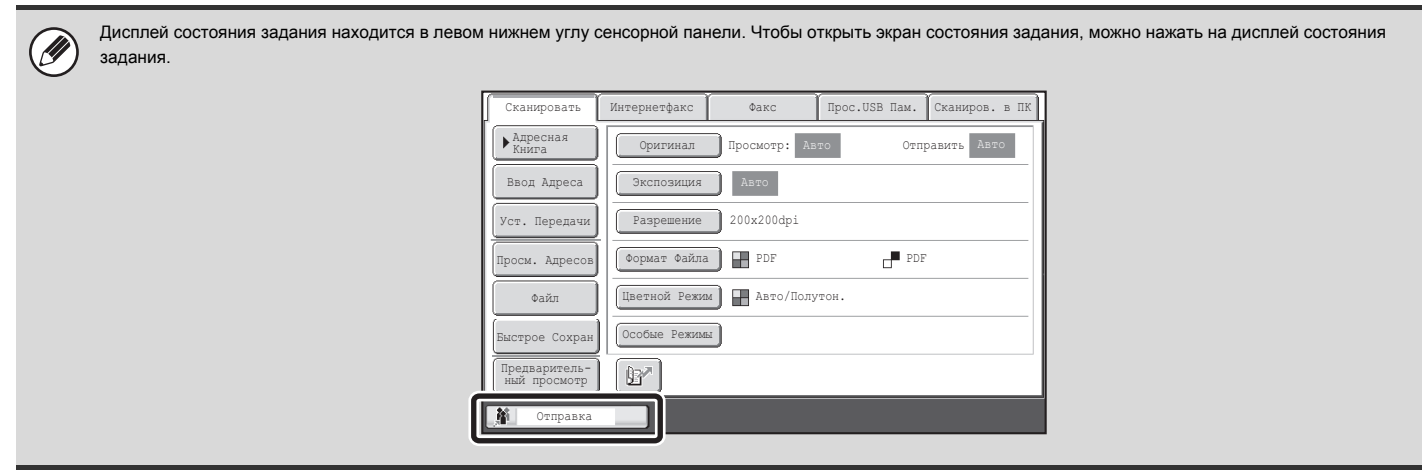

### **ЭКРАН ОЧЕРЕДНОСТИ ЗАДАНИЙ И ЭКРАН ВЫПОЛНЕННЫХ ЗАДАНИЙ**

Экран состояния заданий состоит из двух экранов: экрана очередности заданий, показывающего зарезервированные и выполняемые в данный момент задания, и экрана выполненных заданий. Для переключения между этими экранами используйте кнопку селектора экрана состояния заданий (кнопка (2) в приведенном ниже описании).

#### **Экран очередности заданий Экран выполненных заданий**

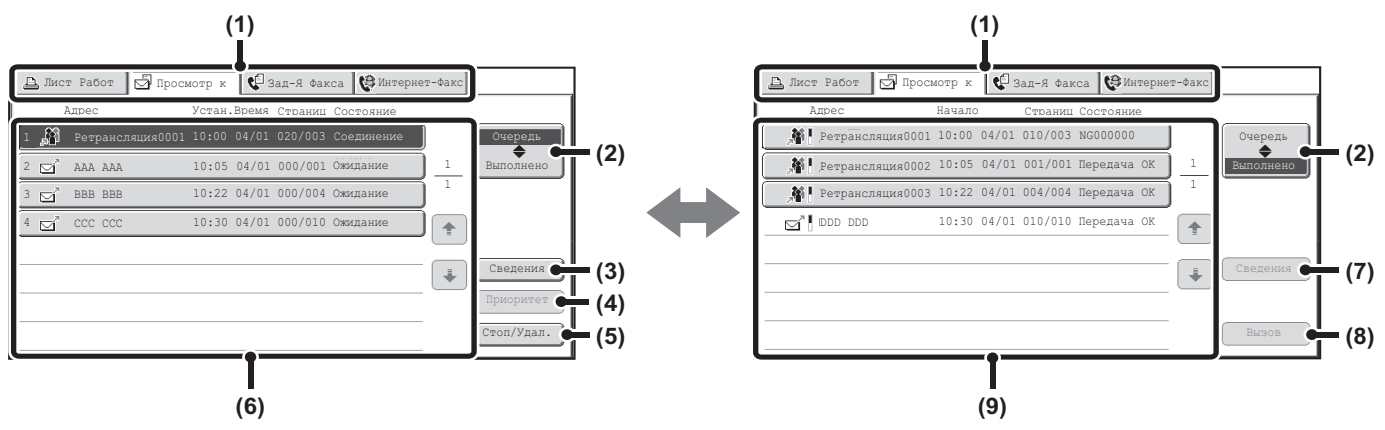

#### **(1) Закладки переключения режимов**

При помощи этих закладок производится изменение режима, отображаемого на экране состояния заданий.

#### **(2) Кнопка селектора экрана состояния заданий**

При касании этой кнопки производится переключение в режим экрана очередности заданий или в режим выполненных заданий.

#### **(3) Кнопка экрана очередности заданий [Сведения]**

Показывает подробную информацию о заданиях коллективной рассылки (ретрансляции) и о состоянии заданий. Выберите кнопку нужного задания на экране очередности заданий (6), а затем прикоснитесь к кнопке [Сведения].

#### **(4) Кнопка [Приоритет]**

С помощью этой кнопки даётся приоритет выбранному заданию. ☞ УСТАНОВКА ПРИОРИТЕТА ЗАДАНИЯ СКАНИРОВАНИЯ ДЛЯ ПЕРЕДАЧИ (стр. 5-110)

#### **(5) Кнопка [Стоп/Удал.]**

С помощью этой кнопки можно остановить или удалить выбранное задание.

☞ ОСТАНОВКА ПЕРЕДАВАЕМОГО ЗАДАНИЯ СКАНИРОВАНИЯ ИЛИ ЗАДАНИЯ, ОЖИДАЮЩЕГО ПЕРЕДАЧИ (стр. 5-109)

#### **(6) Экран очередности заданий**

Показывает задания в виде кнопок в порядке очередности их резервирования. На каждой кнопке показана информация о задании и его текущем состоянии.

■ Дисплей кнопки задания (стр. 5-105)

#### **(7) Кнопка экрана выполненных заданий [Сведения]**

Показывает подробную информацию о результатах выполненных коллективных рассылок и заданий с использованием функции хранения документов. Выберите кнопку нужного задания на экране выполненных заданий (9), а затем прикоснитесь к кнопке [Сведения]. Эта кнопка не отображается, если не установлен жесткий диск. ☞ ПРОВЕРКА ВЫПОЛНЕННЫХ ЗАДАНИЙ (стр. 5-108)

#### **(8) Кнопка [Вызов]**

Прикоснитесь к этой кнопке для вызова и использования задания на прием или передачу данных, сохраняемого с использованием функции хранения документов. Эта кнопка не отображается, если не установлен жесткий диск.

#### **(9) Экран выполненных заданий**

Показывает до 99 выполненных заданий на прием или передачу в каждом режиме. Показываются сведения о задании и его результате (состоянии). Задания с использованием функции хранения документов, задания коллективных рассылок и задания пересылки Интернет-факсов показаны в виде кнопок.

#### **Дисплей кнопки задания**

В кнопках заданий, находящихся в очереди, и в кнопках выполненных работ отображается следующая информация. Информация SMTP-сервера также включена в данные передачи/приёма Интернет-факсов.

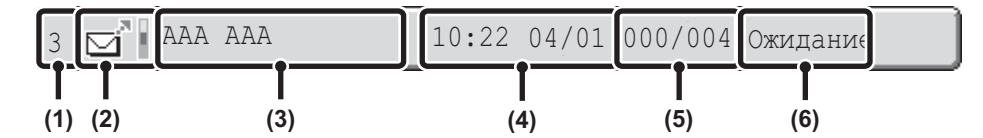

**(1) Указывает номер (позицию) задания в списке очередности.** По завершении текущего задания производится перемещение заданий в очереди на одну позицию вверх.

Этот номер не появляется в кнопках экрана выполненных заданий.

#### **(2) Пиктограмма Режим**

Обозначает тип задания. На экране выполненных заданий рядом с пиктограммой появляется цветная полоса, которая указывает, в каком режиме (цветном или чёрно-белом) было выполнено задание. (Но пиктограмма цветной полосы не появляется в кнопке задания, которое использовало функцию хранения документов, или в кнопке задания передачи/приёма, которое было отменено).

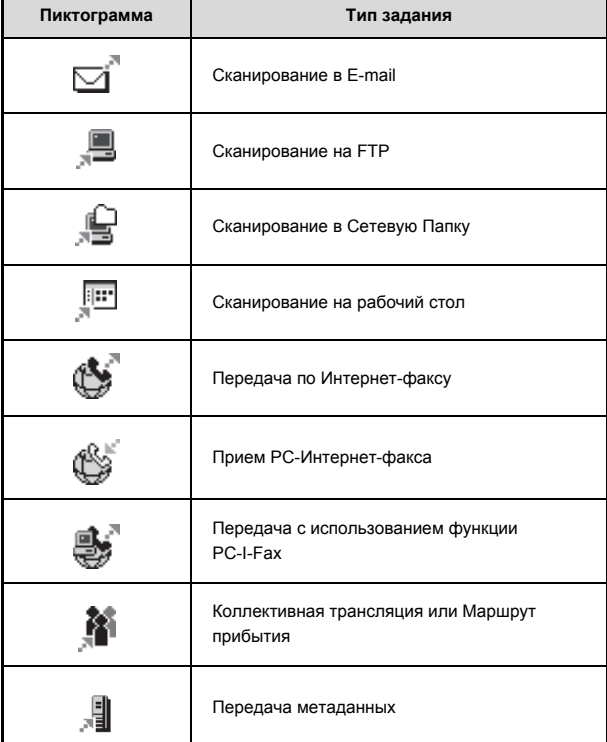

#### **(3) Имя партнера по транзакции (адрес)**

В случае передачи данных - это имя или адрес принимающего. В случае приема данных - адрес отправителя.

В случае коллективной трансляции "Передача" появится вместе с контрольным номером передачи (4 цифры).

#### **(4) Время резервирования/Время старта**

На экране очередности заданий - это дата и время резервирования задания. На экране выполненных заданий - дата и время начала выполнения задания.

#### **(5) Число страниц**

Показывает количество переданных страниц / общее количество страниц оригинала.

#### **(6) Состояние**

Показывает состояние задания.

Задание выполняется

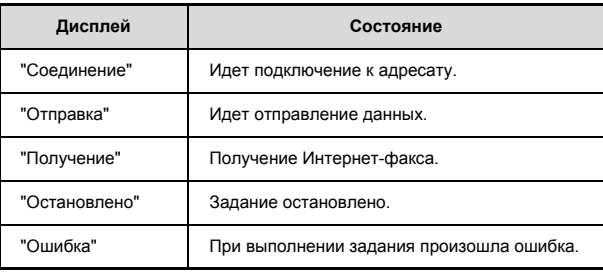

#### Задание ожидает выполнения

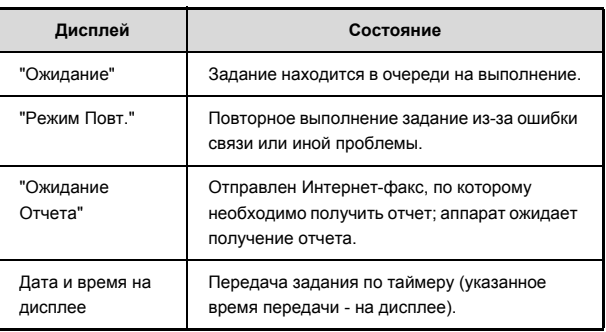

**• Задание выполнено** 

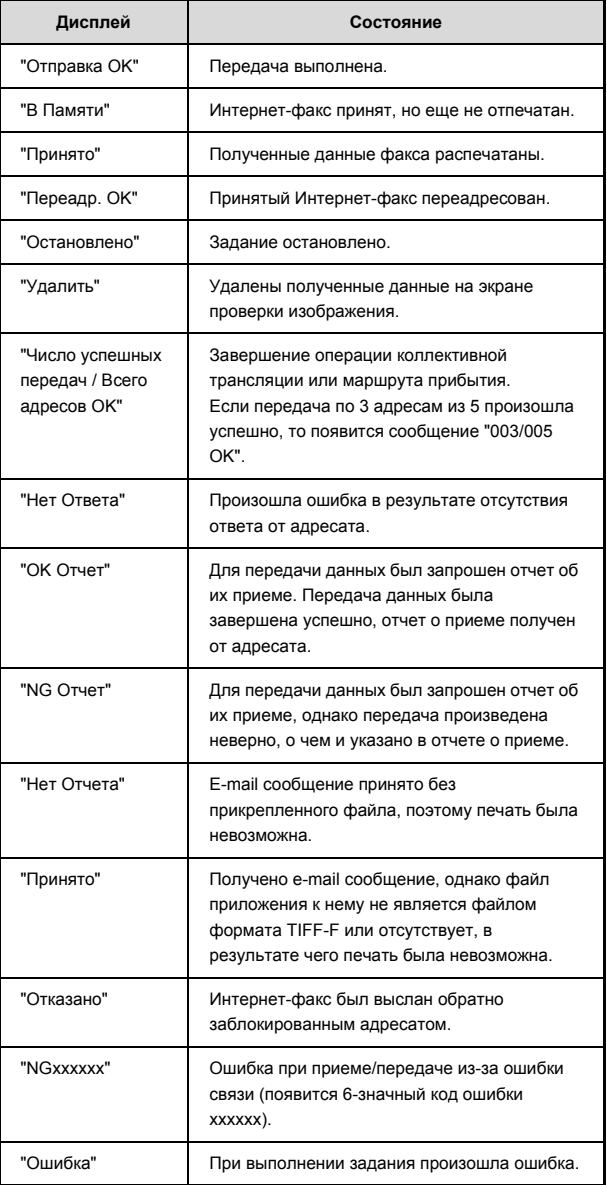

### **ОПЕРАЦИЯ ПОСЛЕ ВЫПОЛНЕНИЯ ЗАДАНИЯ ИЗ ОЧЕРЕДИ ЗАДАНИЙ**

По завершении успешной передачи данных задание перемещается на экран выполненных заданий, а в колонке состояния появляется сообщение "Отправка OK".

С принятыми Интернет-факсами, заданиями на отправку по таймеру и заданиями на переадресацию производятся следующие действия на экране состояния задания, описание которых приводится ниже.

#### **Принятие Интернет-факсов**

Во время принятия Интернет-факса на дисплее появляется сообщение "Получение". По завершении приема задание перемещается на экран выполненных заданий, а на дисплее появляется сообщение "В Памяти". После распечатки задания его статус меняется на "Распечатано" и само задание будет завершено.

#### **Задания на отправку данных по таймеру**

Задание на передачу данных по таймеру располагается в конце очереди заданий до тех пор, пока не наступит указанное время. При наступлении указанного времени задание будет выполнено. Если в это время выполняется другое задание, то задание по таймеру начнет выполняться по окончании текущей операции.

#### **Задания на отправку Интернет-факсов, требующие отчета о получении**

После отправки Интернет-факса (исключая задания передачи через SMTP-сервер), требующего отчета о его получении, задание размещается в нижней части экрана очередности заданий в состоянии ожидания. В колонке состояния появляется сообщение "Ожидание Отчета". При получении отчета от адресата или если отчет не будет получен в течение установленного времени, задание будет перемещено на экран выполненных заданий.

#### **Принятые занятия при активизации функции "Установки Маршрутизации"**

При активизации функции "Установки Маршрутизации" с заданиями выполняются следующие действия в зависимости от установки печати. ☞ ПЕРЕСЫЛКА ПОЛУЧЕННЫХ ИНТЕРНЕТ-ФАКСОВ НА АДРЕС (Параметры настройки Маршрута Прибытия) (стр. 5-118)

#### ï **Полученный Интернет-факс не распечатывается**

При получении Интернет-факса на дисплее появится сообщение "Получение". По завершении приема задание перемещается в очередь заданий на экране состояния задания режима сканирования.

#### ï **Полученный Интернет-факс должен быть распечатан**

По завершении приема задание перемещается на экран выполненных заданий, а на дисплее появляется сообщение "В Памяти". После распечатки задания его статус меняется на "Распечатано" и само задание будет завершено. Кроме этого, задание будет добавлено в очередь заданий на экране состояния заданий режима сканирования. После выполнения переадресации полученных Интернет-факсов появится "Переадр.[OK]"

### **ПРОВЕРКА ВЫПОЛНЕННЫХ ЗАДАНИЙ**

#### Эта функция требует наличия жесткого диска.

Вы можете проверить список адресов, адреса, по которым отправка данных не состоялась, подробности выполненных заданий коллективной ретрансляции и заданий с использованием функции хранения документов и заданий пересылки полученных Интернет-факсов. Прикоснитесь к кнопке задания, для которого Вы хотите вывести информацию на экране выполненных заданий, а затем прикоснитесь к кнопке [Сведения]. Появится экран сведений о задании (смотрите ниже).

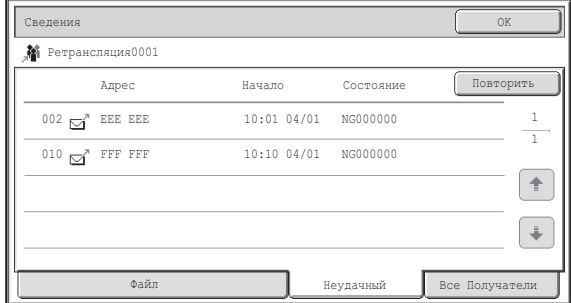

#### В верхней части экрана сведений о задании появится имя файла.

Для просмотра сведений о задании прикоснитесь к одной из закладок. На закладках появится следующая информация.

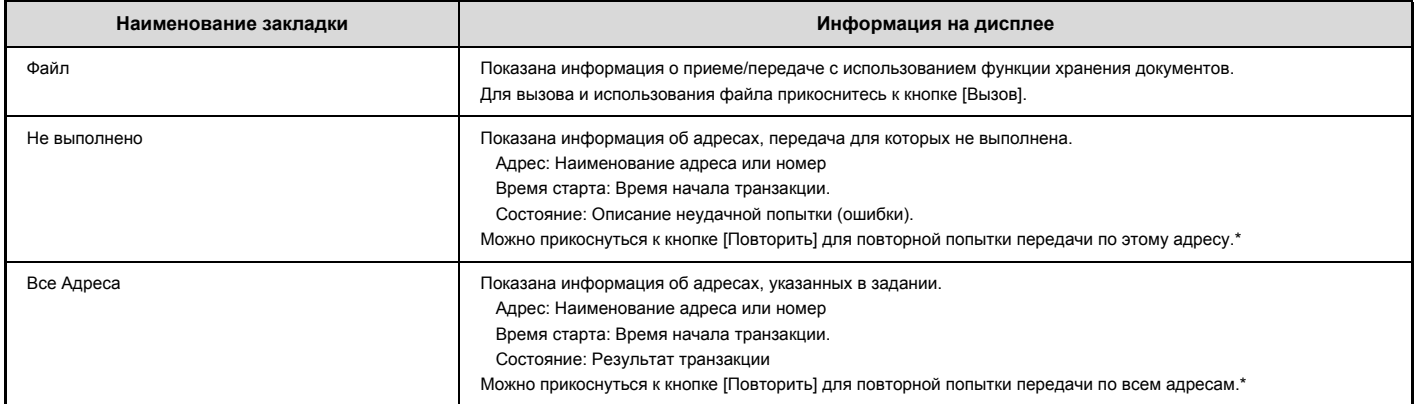

\* Для коллективной трансляции (передачи), которая включает Сканирование на FTP адрес, адрес Сканирования в Сетевую Папку или адрес Сканирования на Рабочий Стол, повторный вызов невозможен.

### **ОСТАНОВКА ПЕРЕДАВАЕМОГО ЗАДАНИЯ СКАНИРОВАНИЯ ИЛИ ЗАДАНИЯ, ОЖИДАЮЩЕГО ПЕРЕДАЧИ**

Выполните приведенную ниже операцию для остановки передаваемого или ждущего своей очереди задания.

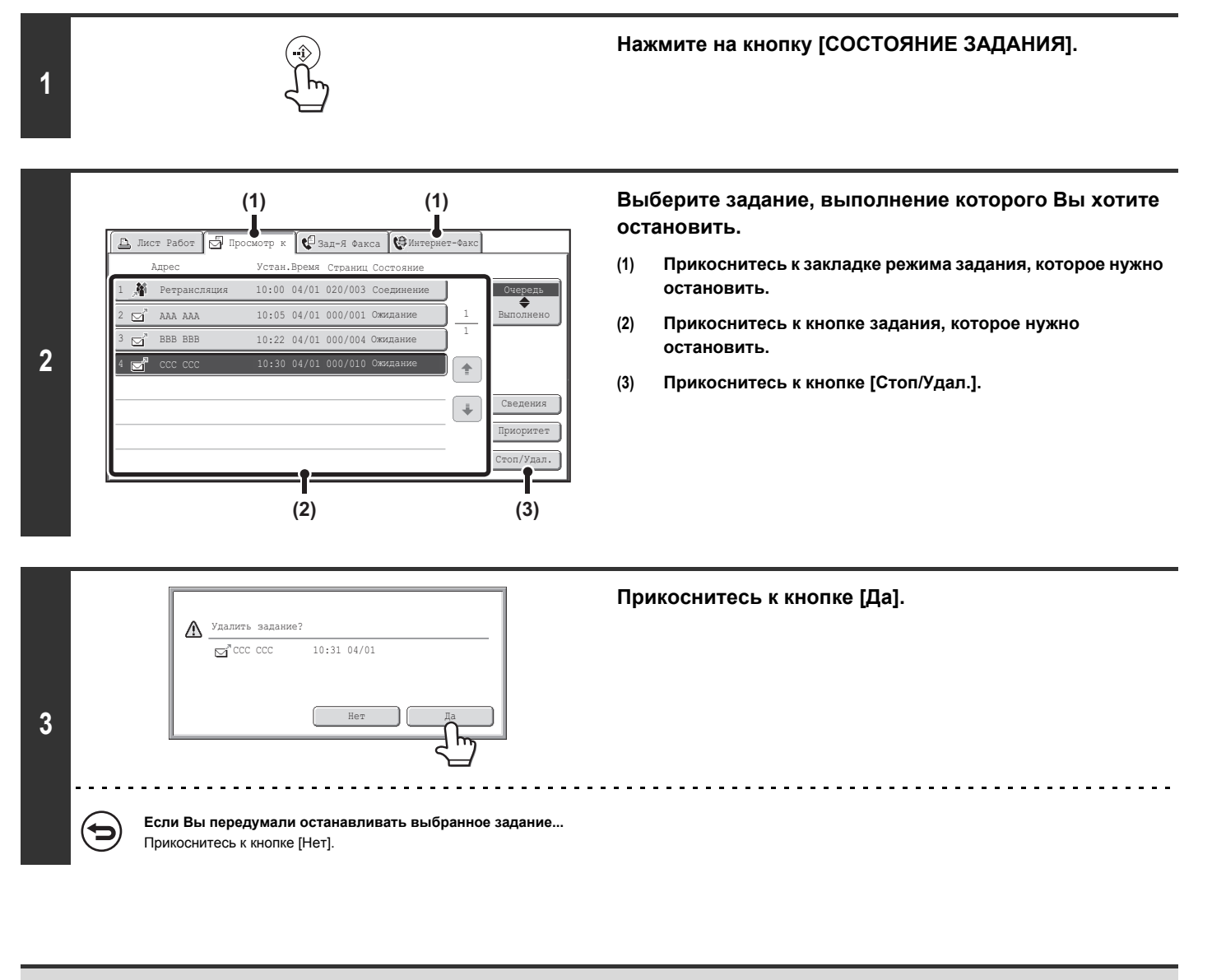

(U

Печать принятого Интернет-факса остановить нельзя.

## **УСТАНОВКА ПРИОРИТЕТА ЗАДАНИЯ СКАНИРОВАНИЯ ДЛЯ ПЕРЕДАЧИ**

Если несколько заданий ждут своей очереди на передачу, то обычно они выполняются в порядке установленной очередности. Если Вы хотите установить приоритет для задания и выполнить его вне очереди, выполните следующую операцию.

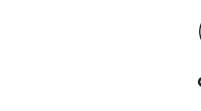

**1**

### **Нажмите на кнопку [СОСТОЯНИЕ ЗАДАНИЯ].**

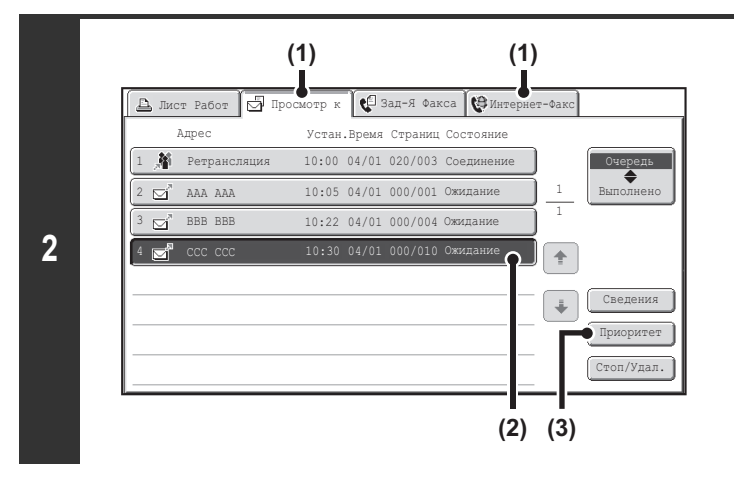

#### **Выберите задание, для которого Вы хотите установить приоритет.**

- **(1) Прикоснитесь к закладке режима задания, для которого устанавливается приоритет.**
- **(2) Прикоснитесь к кнопке задания, для которого устанавливается приоритет.**
- **(3) Прикоснитесь к кнопке [Приоритет].**

Выбранное задание перемещается на место вслед за выполняемым в данный момент заданием. Его выполнение начнется сразу после завершения текущего задания.

## **ПРОВЕРКА РАБОЧЕГО ЖУРНАЛА ПЕРЕДАЧИ ИНТЕРНЕТ-ФАКСОВ (Отчет о Передаче Изображений)**

### **ОТЧЁТ О ПЕРЕДАЧЕ ИЗОБРАЖЕНИЙ**

Вы можете распечатать на аппарате данные о текущей операции отправки изображения (дата, имя адресата, время, необходимое для выполнения операции, результат и т.п.). В Отчете о Сеансах Передачи Изображения содержится полезная информация, такая, к примеру, как типизация ошибок, случившихся при отправке.

В отчет включены данные о 200 последних операциях.

Вы можете печатать на аппарате Отчет о Сеансах Передачи Изображения каждый раз после завершения очередных 201 транзакций или в указанное время (но только один раз в день).

Ø Содержимое Отчета о Сеансах Передачи Изображения удаляется из памяти аппарата после его распечатки, поэтому повторная печать отчета невозможна. **Системные параметры настройки (Администратора): Выбор Установок Печати Отчета о Работе** Используется для установки условий печати отчетов о работе. Заводская установка по умолчанию - не печатать отчеты. Вы можете установить распечатку Отчета о Сеансах Передачи Изображения может каждый раз по достижении 201-й транзакции или в указанное время (но только один раз в день).

### **ИНФОРМАЦИЯ, ПОЯВЛЯЮЩАЯСЯ В РЕЗУЛЬТИРУЮЩЕЙ КОЛОНКЕ**

В результирующей колонке отчетов о транзакциях и других отчетов приводятся данные о типах ошибок и прочие нужные сведения. При печати отчетов проверьте результат операции в результирующей колонке и выполните нужные действия.

#### **Примеры сообщений, печатаемых в результирующей колонке**

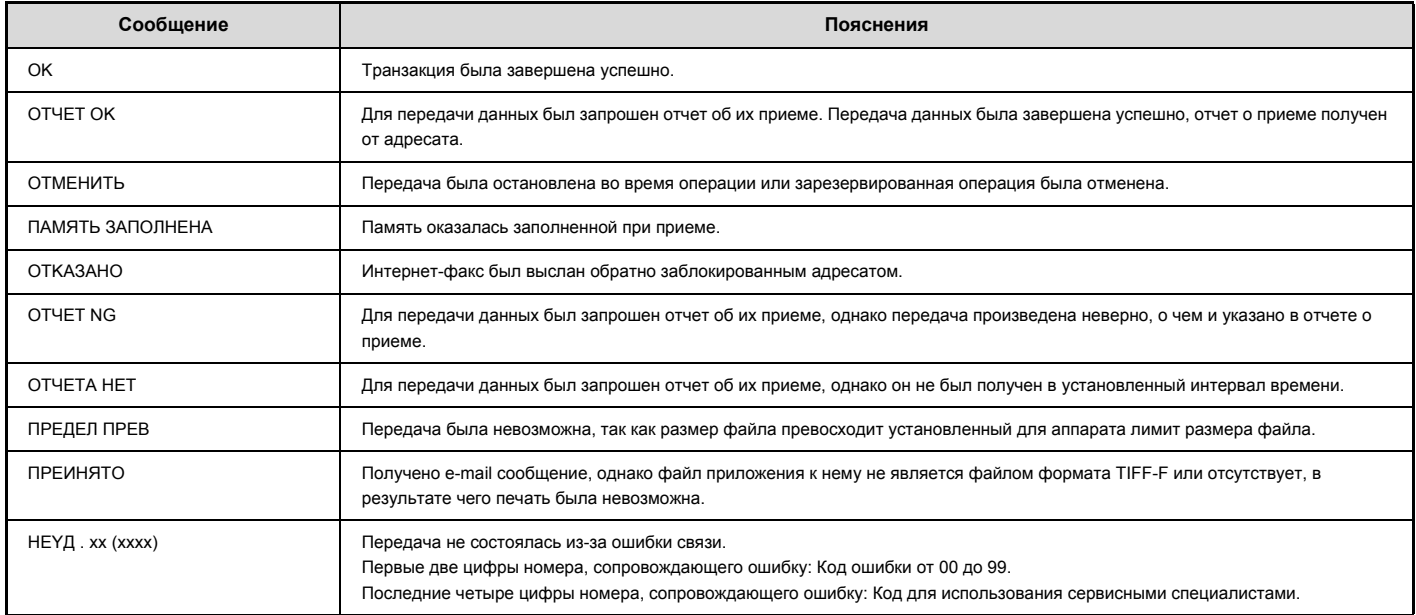

# **ФУНКЦИИ ПРИЁМА ИНТЕРНЕТ-ФАКСА**

В этом разделе приводится описание основной операции по получению Интернет-факсов.

## **ПРИЕМ ИНТЕРНЕТ-ФАКСА**

Функция Интернет-факса периодически\* производит подключение к почтовому серверу (POP3 серверу) и проверяет наличие принятых Интернет-факсов. Если факсы были получены, они будут автоматически вызваны и распечатаны.

\* Установка по умолчанию - через каждые пять минут.

Если прием факсов будет осуществляться ночью, оставьте главный выключатель аппарата в позиции "Вкл.".

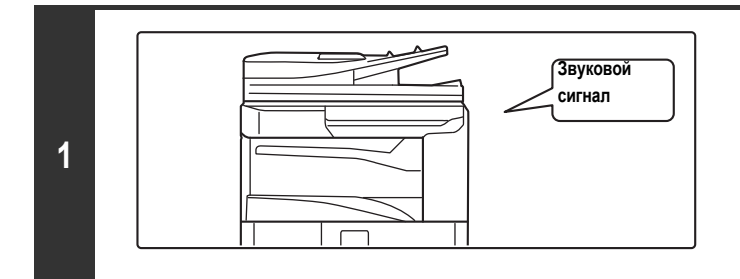

#### **Интернет-факсы принимаются автоматически.**

Звуковой сигнал обозначает окончание приёма.

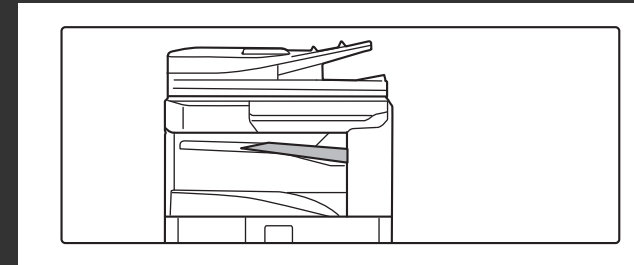

**2**

Ŷ

#### **Факсы распечатываются автоматически.**

Если в аппарате нет бумаги или отсутствует бумага формата, соответствующего принятому факсу, то на сенсорной панели появится соответствующее сообщение. Следуйте указаниям этого сообщения о необходимости загрузки бумаги нужного формата.

ï **Системные Параметры настройки: Прием/Переадресация Данных Факса (стр. 7-22)**

Если печать невозможна из-за отсутствия бумаги или тонера, полученные Интернет-факсы могут быть перенаправлены и распечатаны на другом Интернет-факс-аппарате.

ï **Системные параметры настройки (Администратора): Установки Интернет-Факса по Умолчанию** Эти установки определяют операцию по приему факсов при кнопке [ПИТАНИЕ]  $(\Phi)$  в позиции "Выкл." (главный выключатель при этом в позиции "Вкл."), громкость звукового сигнала, раздающегося по окончании приема, а также - будут или не будут распечатываться принятые e-mail сообщения.

ï **Системные параметры настройки (Администратора): Установки для Приема Интернет-Факсов** Могут быть сконфигурированы установки, связанные с приемом Интернет-факсов, такие как интервал времени между проверками наличия принятых факсов, прием двусторонних факсов, установки вывода и сохранение адресов, для которых прием состоялся или не состоялся.

ï **Системные параметры настройки (Администратора): Разрешить/Отклонить Установку Имени Почты или Домена**

Эта установка используется для разрешения/отказа приёма с сохранённых адресов и доменов. ï **Системные параметры настройки (Администратора): Печать Даты/Времени Получения**

Используется для выбора, печатать дату и время получения при распечатывании полученного изображения или нет.

### **ПРИЕМ ИНТЕРНЕТ-ФАКСОВ ВРУЧНУЮ**

Если установлен продолжительный интервал между автоматическими проверками наличия факсов на почтовом сервере, а Вы хотите произвести проверку немедленно, то прием может быть инициирован вручную.

Прикоснитесь к кнопке [Прием I-факса Вручную], чтобы подключиться к почтовому серверу и найти полученные факсы.

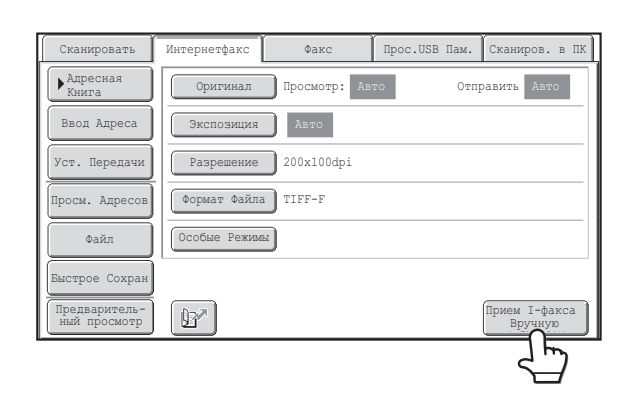

Если настройки POP3 сервера на Web-страницах не сконфигурированы, кнопка [Прием I-факса Вручную] не будет активизирована (серого цвета), и выбор будет невозможен.

**Системные Параметры настройки: Прием/Переадресация Данных Факса (стр. 7-22)**

Ÿ

Используется для скрывания кнопки [Прием I-факса Вручную], появляющейся на основном экране режима Интернет-факса. Когда кнопка [Прием I-факса Вручную] скрыта, приём вручную можно активизировать с помощью кнопки [Начало Приёма] на экране, который появляется при выборе "Прием/Передача Данных По Факсу" - "Установки Интернет-Факса".

## **ПЕЧАТЬ ФАКСА, ЗАЩИЩЁННОГО ПАРОЛЕМ (Удержание Принятых Данных для Печати)**

Может быть активизирована программа "Удержание Принятых Данных для Печати" из Системных Установок (Администратора) для приема факсов в память без распечатки. Для печати факсов должен быть введен пароль. При активизации данной программы после приема Интернет-факса на сенсорной панели появится экран ввода пароля.

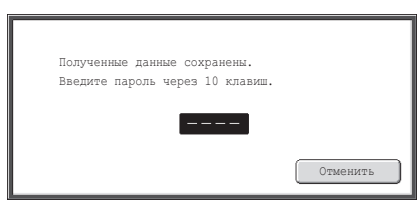

Печать начнется после ввода цифровыми кнопками заранее запрограммированного 4-значного пароля. При касании кнопки [Отменить] экран ввода пароля будет закрыт, при этом начнет мигать кнопка сохранения данных в памяти ( $\Box$ ) на сенсорной панели.

Экран ввода пароля вновь появится на дисплее после прикосновения к мигающей кнопке ( $\Box$ ) или переключения на другой режим. Когда "Установка Проверки Полученных Данных" активизирована в системных параметрах настройки (администратора), нужно вводить пароль, чтобы

вывести на дисплей экран списка полученных данных. Если Вы хотите проверить изображение прежде чем его печатать, продолжайте с этапа 2 операции.

ï Принятые факсы будут сохранены в памяти независимо от того, приняты они автоматически или вручную.

Если установка "Прием/Передача Данных По Факсу" активизирована в системных настройках так, что полученные факсы направляются на другую машину, то факсы, остающиеся в памяти, также направляются. И для печати появится тот же самый экран ввода пароля. Пересылка не состоится до тех пор, пока не будет введен пароль.

**Системные параметры настройки (Администратора): Удержание Принятых Данных для Печати** Активизируется для приема факсов в память без распечатки. Также используется для программирования пароля, необходимого для начала распечатки.

## **ПРОВЕРКА ИЗОБРАЖЕНИЯ ПЕРЕД ПЕЧАТЬЮ**

#### Эта функция требует наличия жесткого диска.

**2**

BBB BBB 9876543210 0612345678 **CB** ccc co

Проверка Изобр

**(2)**

0123456789 **RB** BBB BBB **CO** AAA AAA

Когда "Установка Проверки Полученных Данных" активизирована\* в системных параметрах настройки (администратора), Вы можете проверить полученное изображение на сенсорной панели прежде чем его распечатать. Если эта функция активизирована, пройдите следующие шаги, чтобы распечатать полученное изображение.

\* Заводская установка по умолчанию – функция отключена.

 $\overline{\mathscr{M}}$ В зависимости от размера передаваемых данных, некоторые части изображения могут не отображаться на экране проверки изображения на сенсорной панели.

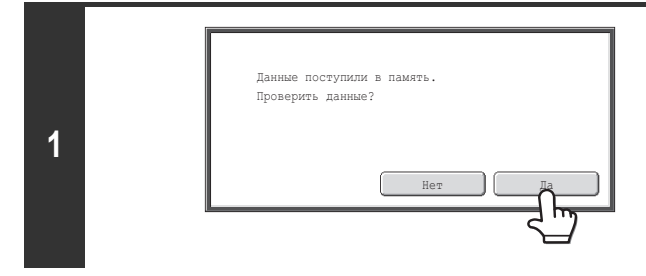

#### **Когда изображение получено, появляется подсказка-подтверждение. Прикоснитесь к кнопке [Да].**

Если это сообщение появляется, когда вы конфигурируете установки какого-либо типа, и вы прикоснётесь к кнопке [Да], то установки, которые вы конфигурируете, будут отменены. Если это сообщение появляется в другом режиме, то после просмотра изображения вы вернётесь к основному экрану режима отправки изображения.

#### **Выберите принятое изображение**

**(1) Прикоснитесь к кнопке полученного изображения, которое вы хотите проверить.**

Можно проверять сразу несколько полученных изображений.

#### **(2) Прикоснитесь к кнопке [Проверка Изображения].**

- Чтобы просмотреть миниатюрные копии полученных изображений, прикоснитесь к кнопке [Эскиз].
- Чтобы удалить выбранное изображение, прикоснитесь к кнопке [Удалить]. Чтобы распечатать выбранное изображение, прикоснитесь к кнопке [Печатать].

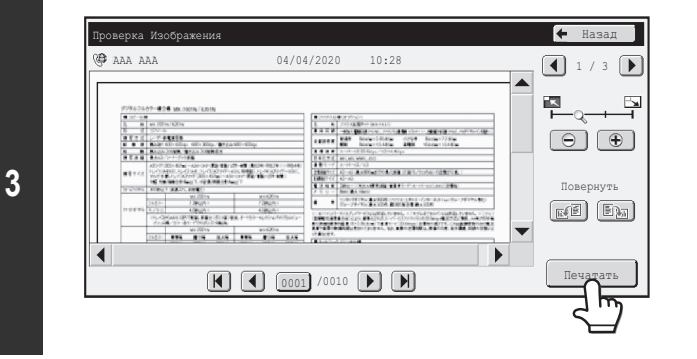

Список Полученных Данных **Назад Маркет (де** назад назад назад назад назад назад назад назад назад назад на село

**(1)**

 $04/04/2020$ 

04/04/2020 10:12 04/04/2020 10:08  $04/04/2020$  $104/04/20$ 

04/04/2020 | 10:28 | Не проверен

10:14

 $10:00$ 

 $\boxed{1}$ 5

 $\left| \frac{1}{2} \right|$  $\sqrt{1}$ 

Выбрать все

Не проверен

Проверен

Не проверен

Проверен

Проверен

#### **Проверьте полученное изображение и прикоснитесь к кнопке [Печатать].**

Начнётся печать.

Подробнее об экране проверки изображения см. в разделе "ЭКРАН ПРОВЕРКИ ИЗОБРАЖЕНИЯ" (стр. 5-117

Если экран шага 1 открывается, когда вы конфигурируете установки на экранах настроек в других режимах, то, если вы начнёте просматривать изображение, сконфигурированные установки будут отменены. После просмотра изображения вы вернётесь к основному экрану режима отправки изображения, независимо от того, в каком режиме вы были до этого.

**Системные параметры настройки (Администратора): Установка Проверки Полученных Данных** Используется, чтобы задавать, просматривать ли полученный Интернет-факс, прежде чем его распечатывать, или нет.

## **ПРОВЕРКА ИЗОБРАЖЕНИЯ ПЕРЕД ПЕРЕСЫЛКОЙ**

Эта функция требует наличия жесткого диска.

Когда в системных параметрах настройки (администратора) активирована функция "Установка Проверки Полученных Данных", вы можете выбирать принятые данные из списка и пересылать их по адресам, записанным в адресной книге. Если эта функция активирована, выполните следующие шаги, чтобы переслать полученное изображение.

\* Заводская установка по умолчанию – функция отключена.

.<br>I В зависимости от размера передаваемых данных, некоторые части изображения могут не отображаться на экране проверки изображения на сенсорной панели.

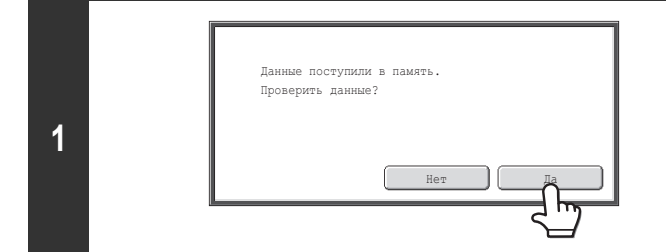

Список Полученных Данных **Назад Маркет (де** назад назад назад назад назад назад назад назад назад назад на село

**(1)**

04/04/2020

04/04/2020 04/04/2020  $04/04/2020$ 04/04/2020 10:00

Проверка Изобр Переадресац Удалить Печатать

**(2)**

10:28 Не проверен

Не проверен

Проверен

Не проверен

Проверен

Проверен

10:14 10:12 10:08 10:00  $\boxed{1}$ 5

> $\hat{\mathcal{T}}$  $\ddot{\bullet}$

Эскиз Выбрать все

#### **Когда изображение получено, появляется подсказка-подтверждение. Прикоснитесь к кнопке [Да].**

Если это сообщение появляется, когда вы конфигурируете установки какого-либо типа, и вы прикоснётесь к кнопке [Да], то установки, которые вы конфигурируете, будут отменены. Если это сообщение появляется в другом режиме, то после просмотра изображения вы вернётесь к основному экрану режима отправки изображения.

#### **Выберите принятое изображение**

**(1) Прикоснитесь к кнопке полученного изображения, которое вы хотите проверить.**

Можно проверять сразу несколько полученных изображений.

#### **(2) Прикоснитесь к кнопке [Переадресац].**

- Чтобы просмотреть миниатюрные копии полученных изображений, прикоснитесь к кнопке [Эскиз].
- Принятое изображение можно проверить, прикоснувшись к кнопке [Проверка Изобр].
- Эта функция требует наличия жесткого диска.
- ☞ ЭКРАН ПРОВЕРКИ ИЗОБРАЖЕНИЯ (Страница 5-117)

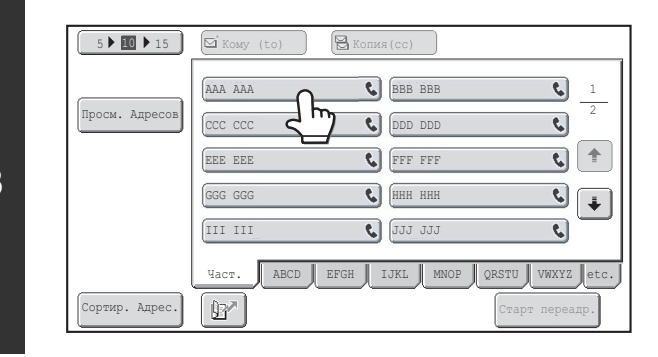

#### **Прикоснитесь к названию места назначения для пересылки в адресной книге, чтобы выбрать его.**

Можно проверить несколько адресов для пересылки.

**2**

BBB BBB 9876543210 0612345678 **CB** ccc co

0123456789 **RB** BBB BBB **A**<br>AAA AAA

**3**

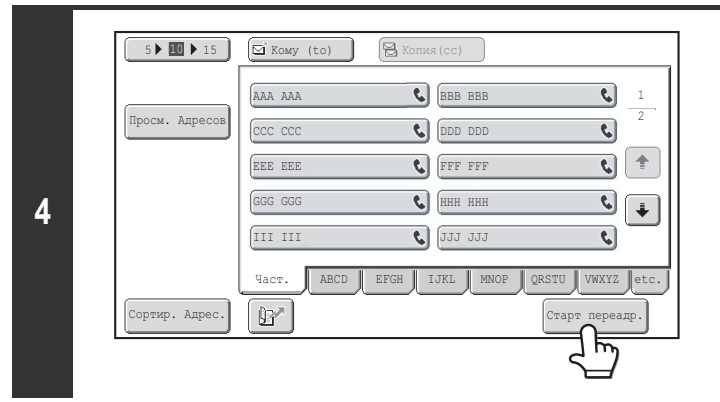

#### **Запуск операции переадресации**

Прикоснитесь к кнопке [Старт переадр.].

Если экран шага 1 открывается, когда вы конфигурируете установки на экранах настроек в других режимах, то, если вы начнёте просматривать изображение, сконфигурированные установки будут отменены. После просмотра изображения вы вернётесь к основному экрану режима отправки изображения, независимо от того, в каком режиме вы были до этого.

**Системные параметры настройки (Администратора): Установка Проверки Полученных Данных** Используется, чтобы задавать, просматривать ли полученный Интернет-факс, прежде чем его распечатывать, или нет.

### **ЭКРАН ПРОВЕРКИ ИЗОБРАЖЕНИЯ**

Эта функция требует наличия жесткого диска.

Ø

В данном разделе рассматривается экран проверки изображения.

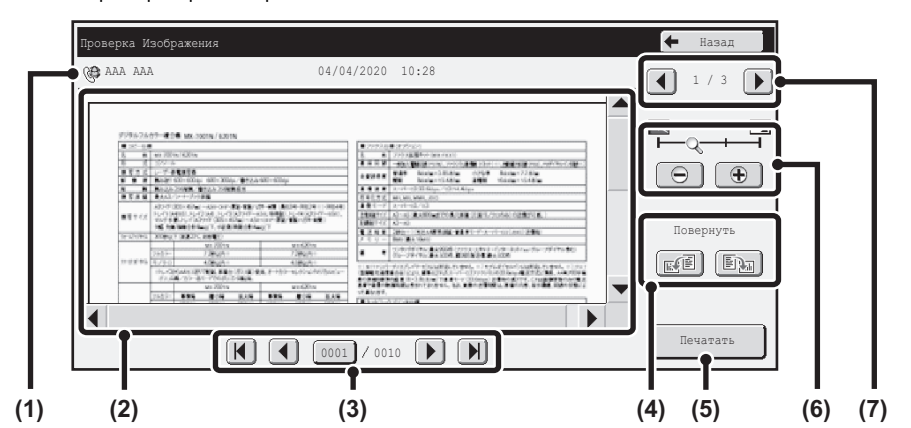

#### **(1) Информационный дисплей**

Показывает информацию по выведенному на дисплей изображению.

#### **(2) Изображение предварительного просмотра**

Появляется изображение выбранного полученного изображения. Если изображение обрезано, используйте линейки прокрутки в правой и нижней частях экрана, чтобы полностью просмотреть изображение. Прикоснитесь к линейке и перемещайте её, чтобы прокручивалось изображение. (Для прокрутки можно также использовать кнопки  $\blacktriangledown$   $\blacktriangle$  .)

#### **(3) Кнопки просмотра страниц**

При наличии большого количества страниц используйте эти кнопки для<br>перелистывания этих страниц. ия этих страниц.

 $\cdot$  Кнопки  $\left|\mathbf{H}\right|$  : Переход к первой или последней странице.

хотите перейти.

- 
- 
- $\cdot$  Кнопки  $\boxed{\blacktriangleleft}$  : Переход к предыдущей или следующей странице. • Дисплей номеров страниц: Показывает общее количество страниц и номер текущей страницы. Можно прикоснуться к кнопке номера текущей страницы и с помощью цифровых кнопок ввести номер страницы, на которую

**(4) Кнопка "Повернуть"**

Поворачивает изображение вправо или влево на 90 градусов. Поворот применяется ко всем страницам, а не только к отображаемой странице.

#### **(5) Кнопка [Печатать]**

Используется для начала печати.

#### **(6) Кнопка "Увеличение изображения"**

Используется для задания кратности масштабирования показанного изображения. Изменение слева направо в порядке "Страница", "Дважды", "4 раза", "8 раз".

"4 раза", "8 раз". Эта установка применяется ко всем страницам, а не только к отображаемой странице.

#### **(7) Кнопка выбора изображения**

Когда для предварительного просмотра выбрано большое количество изображений, используйте эту кнопку для перехода с одного изображения на другое.

Изображение предварительного просмотра является приближённым отображением действительного изображения. Оно не совпадает с отпечатанным изображением.

### **ПЕРЕСЫЛКА ПОЛУЧЕННЫХ ИНТЕРНЕТ-ФАКСОВ НА АДРЕС (Параметры настройки Маршрута Прибытия)**

#### Эта функция требует наличия жесткого диска.

Полученные Интернет-факсы могут быть автоматически пересланы на факс, Интернет-факс, адрес электронной почты, адрес файл-сервера, адрес рабочего стола или адрес сетевой папки. Когда эта функция активизирована, полученные Интернет-факсы можно автоматически пересылать без их распечатки.

#### Аппарат

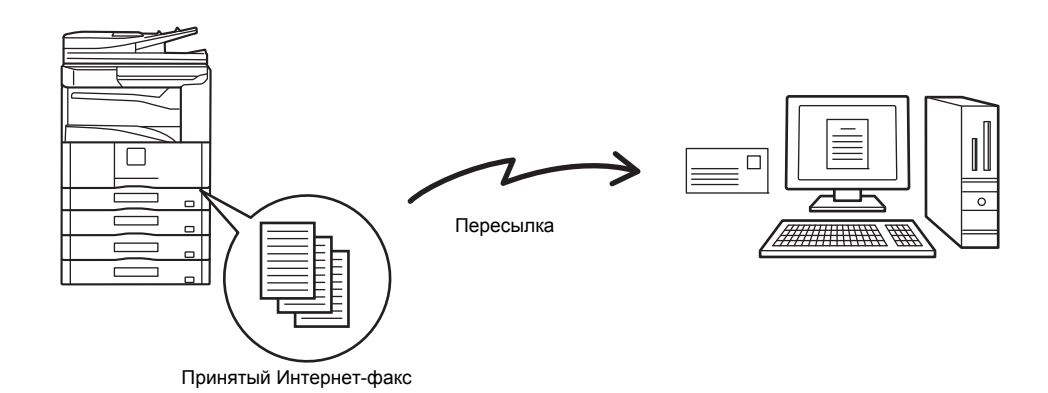

Когда факсы, перенаправленные с использованием этой функции, распечатываются на адресе, куда они были перенаправлены, на этих факсах не печатается дата и время получения. (Установка "Печать Даты/Времени Получения" отключена).

### **КОНФИГУРИРОВАНИЕ ПАРАМЕТРОВ НАСТРОЙКИ МАРШРУТА ПРИБЫТИЯ**

Параметры настройки маршрута прибытия конфигурируются на Web-страницах. Процедуру доступа к веб-страницам см. в разделе "O WEB-СТРАНИЦАХ УСТРОЙСТВА" (стр. 1-26), "1. ПОДГОТОВКА К ЭКСПЛУАТАЦИИ".

Следующее объяснение подразумевает, что на Web-страницы был получен доступ с помощью прав администратора. Далее рассматривается операция конфигурирования параметров настройки маршрута прибытия.

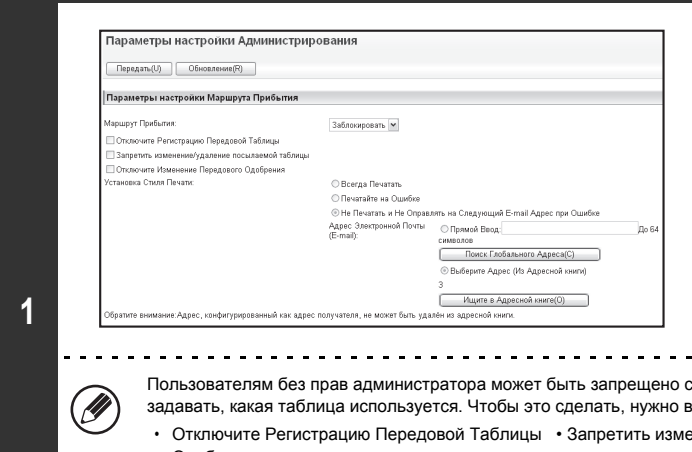

#### **Активация функции параметров настройки маршрута прибытия.**

- **(1) Выберите в Web-меню: [Прикладные Параметры настройки], [Параметры настройки Маршрута Прибытия], и затем [Параметры настройки Администрирования].**
- **(2) Выберите [Разрешить] в установке "Маршрут Прибытия" и щёлкните на кнопке [Передать].**

.<br>20хранять, редактировать и удалять <u>перед</u>овые таблицы на данном экране, а также зыбрать следующие кнопки-флажки  $\parallel$ 

енение/удаление посылаемой таблицы • Отключите Изменение Передового Одобрения

Когда маршрут прибытия активизирован, Вы также можете задавать, печатать пересылаемые факсы или нет.

- Чтобы печатать все получаемые факсы перед их пересылкой, выберите "Печатать все отчеты" в опции "Установка Стиля Печати". Чтобы печатать факсы только, когда ошибка препятствует пересылке, выберите "Печатайте на Ошибке".
- В случае ошибки, при использовании опции [Не Печатать и Не Оправлять на Следующий E-mail Адрес при Ошибке], полученные данные не печатаются, а пересылаются на указанный адрес электронной почты.

После конфигурирования установок, обязательно щёлкните на кнопке [Передать].

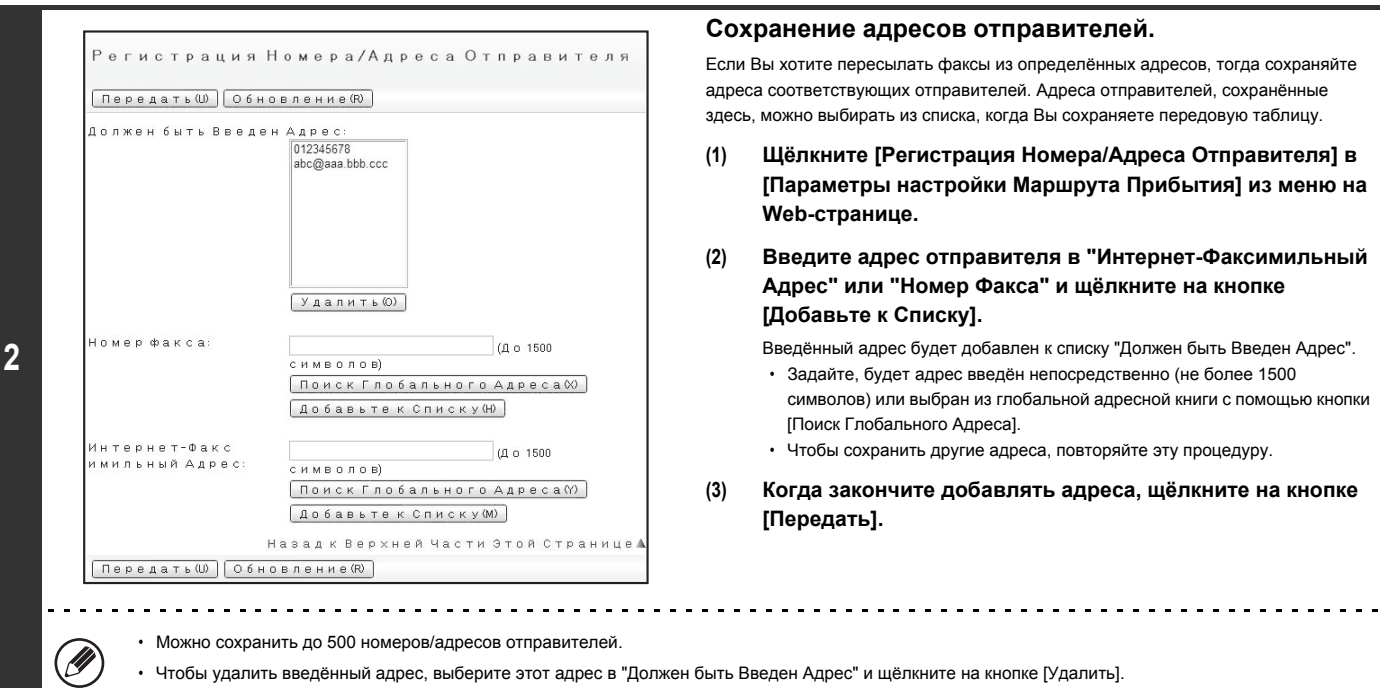

ï Чтобы удалить введённый адрес, выберите этот адрес в "Должен быть Введен Адрес" и щёлкните на кнопке [Удалить].

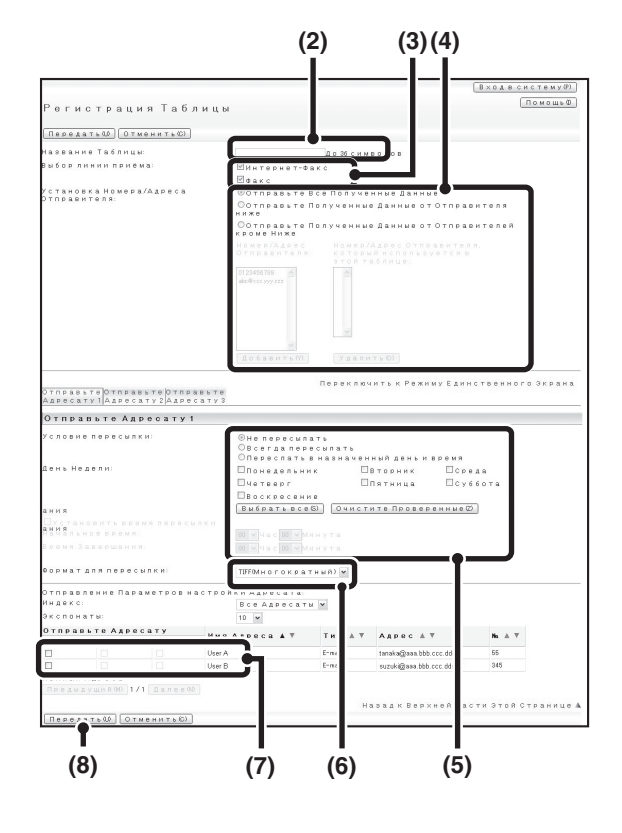

#### **Сохранение таблицы отправки.**

Пройдите следующие процедуры, чтобы сохранить таблицу отправок, в которой находятся вместе заданный отправитель и адрес отправки.

- **(1) Щелкните на кнопке [Параметры настройки Маршрута Прибытия] из меню Web-страницы, а затем - на появившейся кнопке [Добавить].**
- **(2) Введите "Название Таблицы".**
- **(3) Выберите используемую для приема линию.**
- **(4) Выберите отправителя, чьи факсы будут пересылаться.**
	- Чтобы пересылать все получаемые факсы, выберите [Отправьте Все Полученные Данные].
	- Для пересылки только данных, полученных от определенных отправителей

выберите [Переслать полученные данные от отправителя, указанного ниже]. Чтобы переслать все данные, кроме полученных от определенных отправителей, выберите [Отправьте полученные данные от отправителей кроме ниже]. Выберите соответствующих отправителей из списка и щелкните по кнопке [Добавить].

#### **(5) Выбор передового адреса.**

- Чтобы всегда пересылать принятые данные, выберите [Всегда пересылать].
- Чтобы задать день и время, когда быдет выполняться пересылка принятых данных, выберите [Переслать в назначенный день и время] и поставьте флажок ( ) на выбранный день недели. Чтоб<u>ы з</u>адать время, поставьте флажок [Установить время пересылки] ( | | | ) и задайте время пересылки.

#### **(6) Выберите формат файла.**

Формат можно задать отдельно для каждого адреса пересылки (для каждого из адресов пересылки 1, 2 и 3 в таблице).

#### **(7) Выбор передового адреса.**

Адреса пересылки можно выбрать в адресной книге аппарата. (Можно выбрать большое количество адресов). Можно сохранить не более 1000 передовых адресов (в целом можно сохранить не более 100 на факс, Интернет-факс, адрес электронной почты,адресов файловых серверов, рабочиз столов и сетевых папок).

#### **(8) Щёлкните [Передать].**

\_\_\_\_\_\_\_\_\_\_\_\_\_\_\_\_\_\_\_\_\_\_\_\_\_\_\_\_ ï При выборе отправителей из списка "Установка Номера/Адреса Отправителя" можно использовать клавиши клавиатуры [Shift] или [Ctrl] для выбора большого количества отправителей.

- Можно сохранить не более 50 передовых таблиц.
- ï Изображения, отсылаемые в формате TIFF, в некоторых средах получателей могут отображаться некорректно. В этом случае измените формат на PDF.
- ï Для одной таблицы пересылки можно назначить до трех установок дня и времени пересылки, а место назначения пересылки можно задавать каждый раз. Чтобы задать эти установки, воспользуйтесь закладками списка пересылки для доступа к каждой из установок.

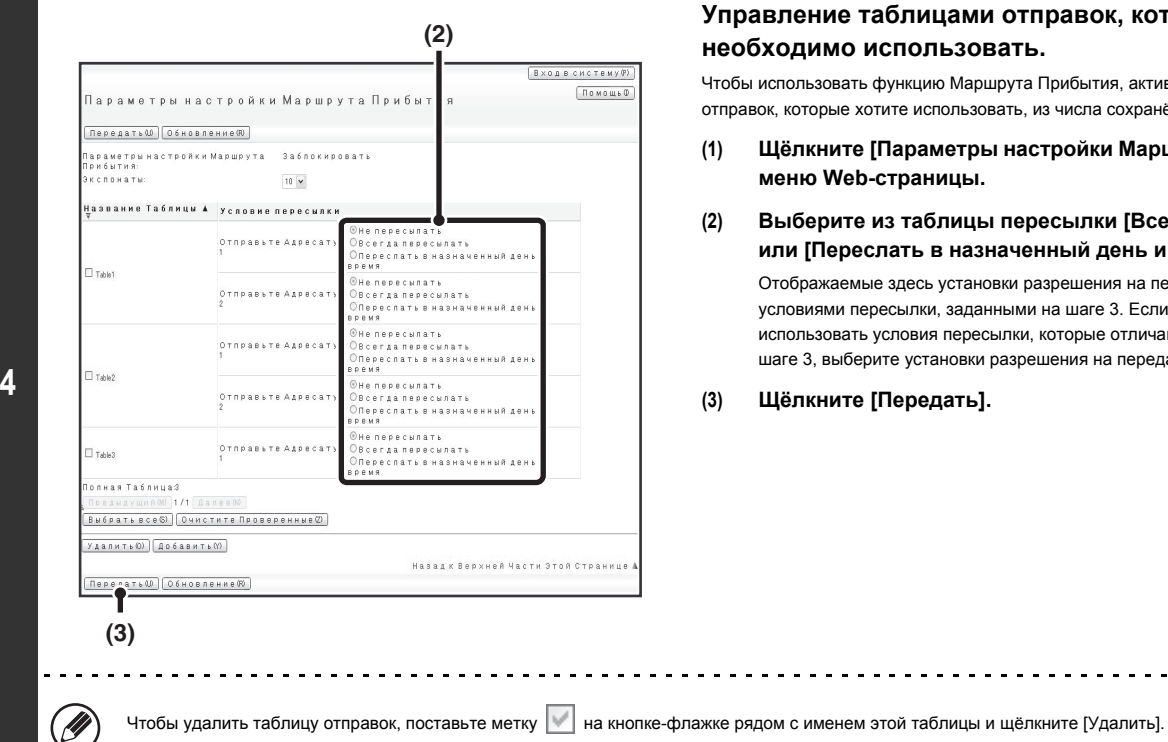

#### **Управление таблицами отправок, которые необходимо использовать.**

Чтобы использовать функцию Маршрута Прибытия, активируйте таблицы отправок, которые хотите использовать, из числа сохранённых таблиц.

- **(1) Щёлкните [Параметры настройки Маршрута Прибытия] в меню Web-страницы.**
- **(2) Выберите из таблицы пересылки [Всегда пересылать] или [Переслать в назначенный день и время].** Отображаемые здесь установки разрешения на пересылку связаны с

условиями пересылки, заданными на шаге 3. Если вы желаете использовать условия пересылки, которые отличаются от заданных на шаге 3, выберите установки разрешения на передачу.

**(3) Щёлкните [Передать].**

# **СКАНИРОВАНИЕ С КОМПЬЮТЕРА (Режим PC-сканирования)**

Эта функция требует наличия жесткого диска.

## **ОСНОВНАЯ ОПЕРАЦИЯ СКАНИРОВАНИЯ**

Вы можете установить на Вашем компьютере драйвер сканера с диска CD-ROM, входящего в комплект поставки аппарата, и использовать TWAIN\* совместимое приложение для выполнения сканирования с компьютера.

Сканирование с компьютера удобно при сканировании отдельного оригинала, например, фотографии, и особенно полезно в случае, если Вы хотите настроить установки сканирования. Сканирование с аппарата, наоборот, намного удобнее при последовательном сканировании большого числа оригиналов.

Стандартный интерфейс, используемый в сканерах и других устройствах ввода изображений. При установленном в Вашем компьютере драйвере сканера Вы можете использовать TWAIN-совместимое приложение для сканирования изображений.

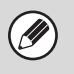

- ï Сканирование в режиме PC сканирования возможно лишь после установки драйвера сканера с "Диска CD-ROM с Программным обеспечением" при помощи интегрированной программы инсталлятора. Подробнее об установке драйвера сканера и конфигурировании его установок смотрите в Руководстве по установке программного обеспечения.
- ï Эта функция не может использоваться, если она отменена при помощи программы "Отменить Функцию Сканера" из системных установок (администратора).
- ï Операция по выбору драйвера сканера и начало сканирования могут видоизменяться в зависимости от TWAIN-совместимого приложения. Подробнее смотрите в руководстве по эксплуатации приложения или в файле Help (Справка).
- При сканировании большого изображения с высоким разрешением объем данных может быть очень большим, и сканирование будет продолжаться очень долго. Убедитесь в выборе соответствующих установок сканирования для используемого типа оригинала (текстовой, фотография и т.п.).

В качестве примера, ниже приводится операция сканирования из приложения "Sharpdesk", котрое идёт вместе с аппаратом.

### **[В аппарате]**

Ø,

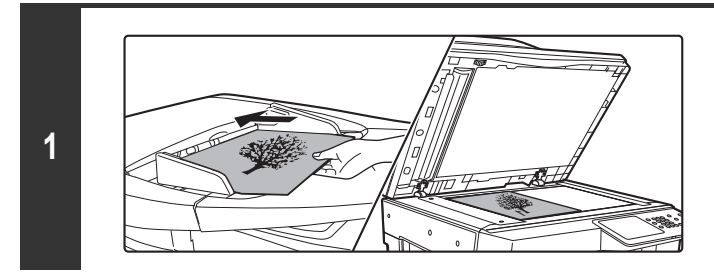

#### **Поместите оригинал в аппарат.**

Поместите оригинал лицевой стороной вверх в лоток автоподатчика или лицевой стороной вниз на стекло оригиналодержателя.

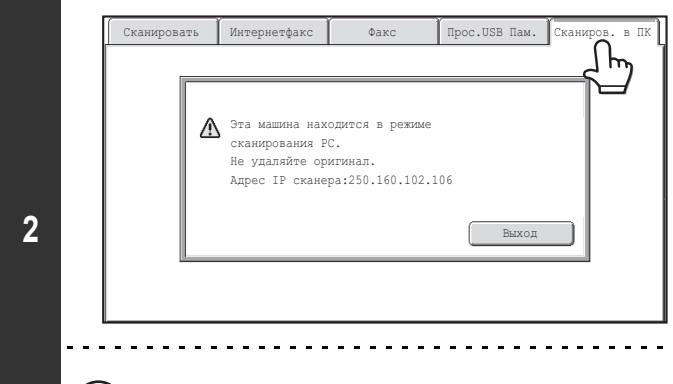

#### **Прикоснитесь к закладке [Сканиров. в ПК], чтобы переключиться в режим Сканирования в ПК.**

Если [Сканиров. в ПК] не появляется, прикоснитесь к закладке  $\|\qquad\Rightarrow$ чтобы сдвинуть экран.

При выборе режима PC сканирования может быть использована только кнопка [Выход], показываемая на сенсорной панели; другие кнопки использовать невозможно.

#### **[В Вашем компьютере]**

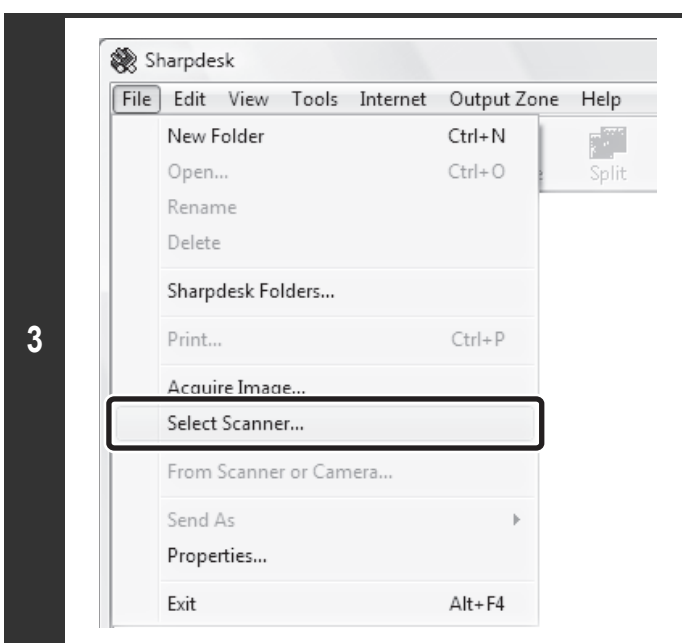

**Запустите TWAIN-совместимое приложение на Вашем компьютере и выберите [Select Scanner] ([Выбрать Сканер]) из меню [File] ([Файл]).**

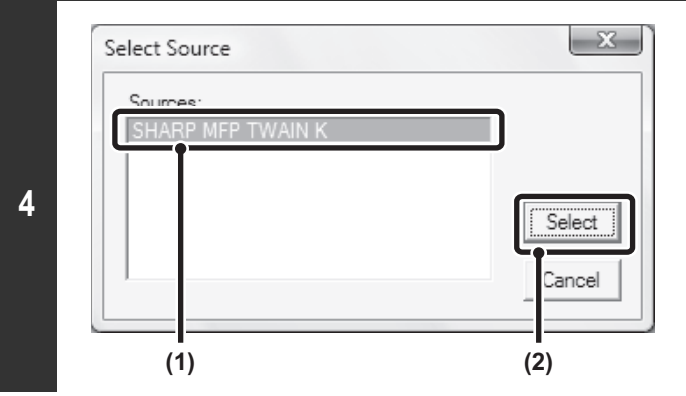

**Выберите драйвер сканера, установленный в аппарате.**

- **(1) Выберите [SHARP MFP TWAIN K].**
- **(2) Щелкните на кнопке [Select] ([Выбрать]).**

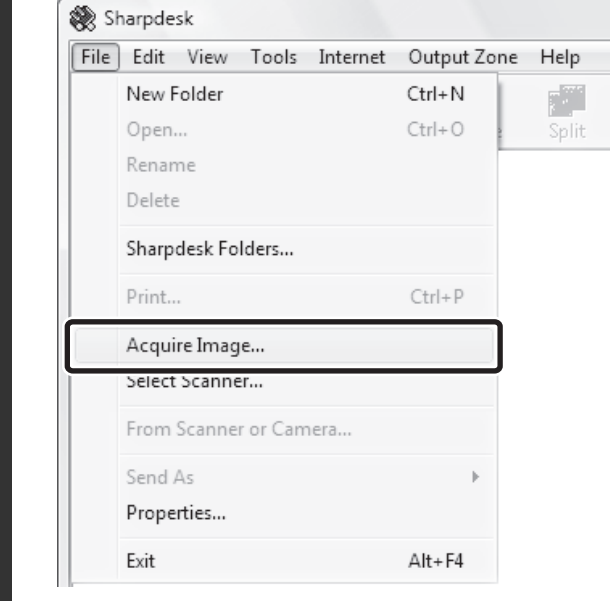

**5**

#### **Выберите [Acquire Image] ([Запросить Изображение]) из меню [File] ([Файл]).**

Откроется драйвер сканера.

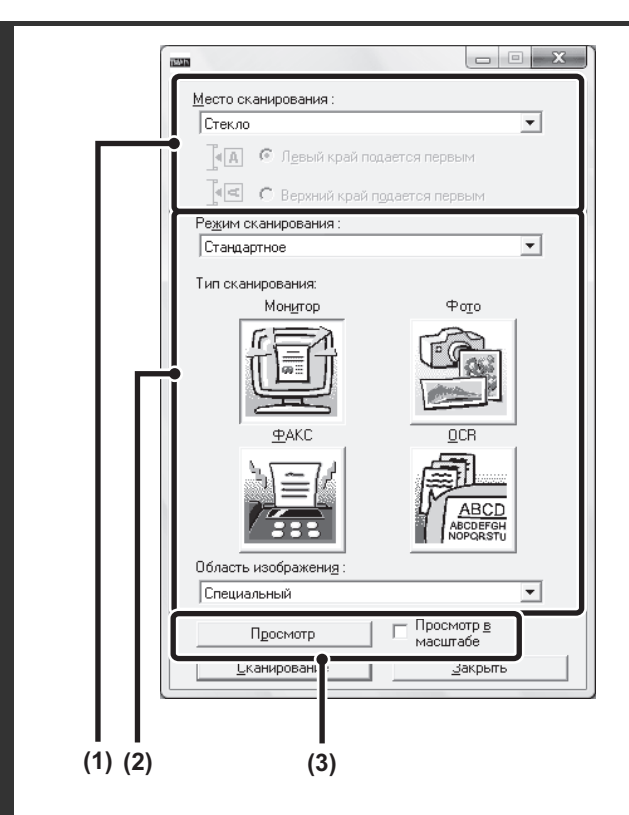

#### **Просмотрите изображение.**

#### **(1) Выберите место размещения оригинала.**

#### **Меню "Место cканирования":**

• Если оригинал 1-сторонний и размещен в лотке автоподатчика оригиналов, выберите [SPF(Односторонний)].

• Если оригинал 2-сторонний и размещен в лотке автоподатчика оригиналов, выберите [SPF(Дуплекс - Книга)] или [SPF(Дуплекс - Блокнот)] в зависимости от того, какого типа оригинал - книжного или блокнотного. Дополнительно выберите [Левый край подается первым] или [Верхний край подается первым] в зависимости от ориентации оригинала.

#### **(2) Выберите установки сканирования.**

#### **Меню "Режим cканирования":**

Вы можете переключиться на экран "Стандартное" или "Профессиональное". На экране "Стандартное" выберите "Монитор", "Фото", "Факс" или "OCR" ("Оптическое Распознавание Символов") в зависимости от типа оригинала и целей сканирования. Если Вы хотите изменить начальные установки любой из четырех кнопок или выбрать разрешение или иные дополнительные установки, переключитесь на экран "Профессиональное".

#### **Меню "Область Изображения":**

Выберите область сканирования. Если выбрано "Авто", будет сканироваться формат оригинала, определенный датчиком аппарата. Вы можете также установить область сканирования в окне предварительного просмотра при помощи мыши.

#### **(3) Щелкните на кнопке [Просмотр].**

В окне драйвера сканера появится изображение в режиме предварительного просмотра.

Если Вас не удовлетворяет изображение, повторите этапы (2) и (3) данной операции.

Если перед нажатием на кнопку [Просмотр] установлен флажок [Просмотр в mасштабе], выбранная область будет увеличена в окне

предварительного просмотра. Если флажок снят, изображение

предварительного просмотра возвратится к обычному. Отметьте для себя то, что при выборе SPF в меню "Место cканирования" функция [Просмотр в mасштабе] не может использоваться.

ï **Для получения дальнейшей информации об установках сканирования щелкните на кнопке экрана предварительного просмотра изображения этапа 7 операции для открытия файла Справка драйвера сканера.**

При щелчке на кнопке [Просмотр] во время сканирования из лотка автоподатчика оригиналов для предварительного просмотра будет сканироваться только одна страница оригинала. Если Вы хотите включить этот оригинал в число сканируемых, возвратите его в лоток автоподатчика.

Ø.

. . . . . . . . . . . . . . .

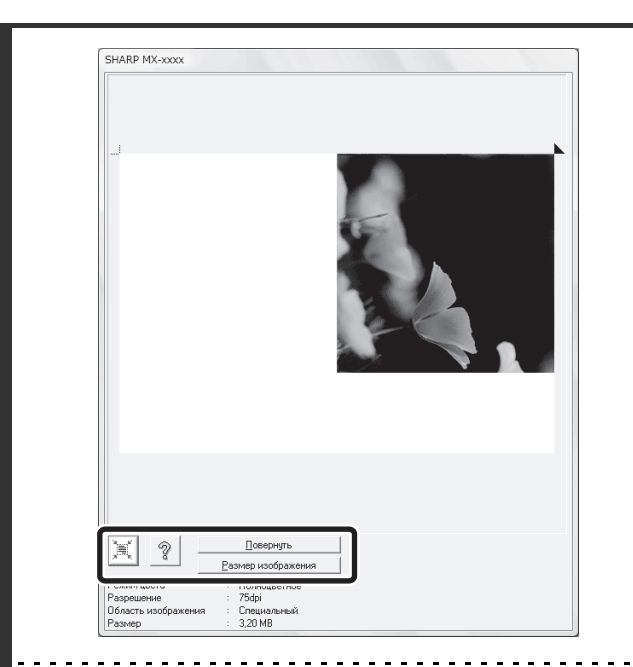

#### **Выберите установки сканирования при просмотре изображения.**

#### **Кнопка [Повернуть]:**

При каждом щелчке на этой кнопке изображение предварительного просмотра будет поворачиваться на 90 градусов. Это позволит изменять ориентацию оригинала, не вынимая его и не размещая снова. Файл изображения будет создан с учетом ориентации изображения в окне предварительного просмотра. **Кнопка [Размер изображения]:**

Щелкните на этой кнопке для указания области сканирования вводом цифровых величин. В качестве единиц цифровой величины могут быть выбраны пиксели, миллиметры или дюймы. Если область сканирования уже была выбрана, введенные значения изменят область сканирования относительно верхнего левого угла указанной области.

 $K$ нопка  $\|\leqslant$  :

Когда на дисплей выведено предварительное изображение, а область сканирования не задана, Вы можете щёлкнуть на кнопке  $\left| \frac{\mathbb{H}}{\mathbb{H}} \right|$ , чтобы автоматически задать область сканирования на всё предварительное изображение.

Для получения дальнейшей информации об установках сканирования щелкните на кнопке <sup>?</sup> | для открытия файла Справка драйвера **сканера.**

Если оригиналы помещены в лоток автоподатчика оригиналов, то предварительный просмотр возможен только для верхней страницы. Верхняя страница будет выведена на лоток вывода оригиналов. Не забудьте возвратить предварительно просмотренную страницу на лоток автоподатчика перед повторным просмотром или сканированием.

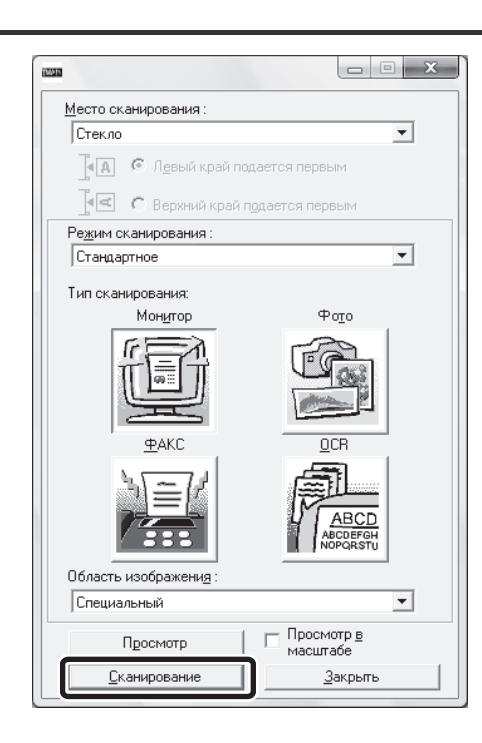

#### **Щелкните на кнопке [Сканирование].**

Начнется сканирование оригинала. Изображение появится в Вашем приложении. Из используемой вами программы присвойте имя файлу отсканированного изображения и сохраните этот файл в подходящем формате.

**7**

### **[В аппарате]**

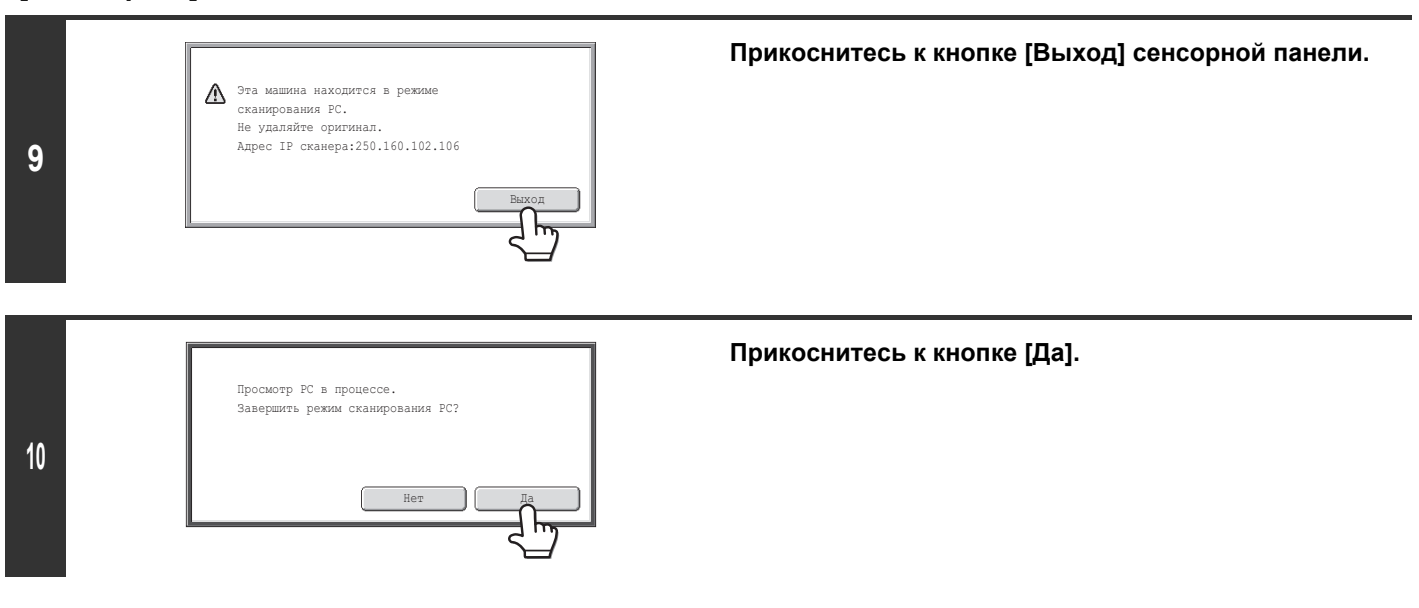

# **ПОСТАВКА МЕТАДАННЫХ**

В этом разделе рассматриваются операции доставки метаданных, которые могут использоваться, когда установлен жесткий диск и интеграционный модуль прикладных программ.

### **ПОСТАВКА МЕТАДАННЫХ (Ввод данных)**

Когда установлен интеграционный модуль прикладных программ, и генерируется файл изображения для передачи отсканированного изображения, то метаданные (данные, обозначающие атрибуты файла изображения, и, как он должен обрабатываться) могут генерироваться на базе предварительно сохранённой информации и передаваться в виде отдельного файла. Файл с метаданными создаётся в формате XML. Связывая метаданные с такими приложениями, как ПО управления документами, ПО автоматизации документооборота или сервер с шифрованием, можно создать сложную среду решений по работе с документацией.

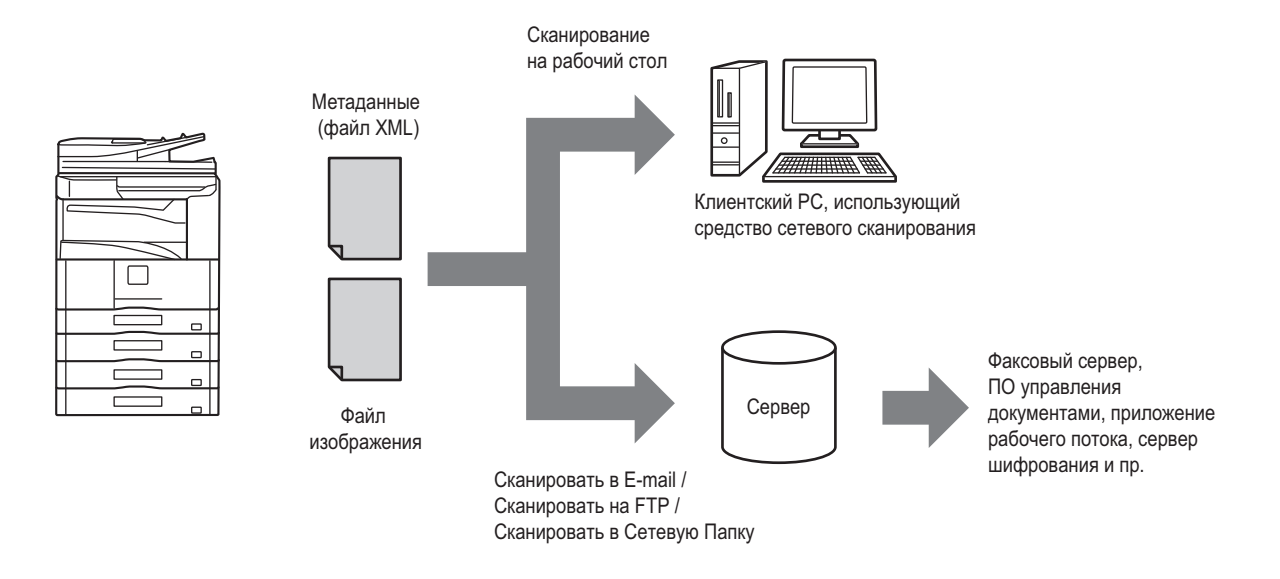

С помощью интеграционного модуля прикладных программ информацию на генерированном файле изображения можно будет вводить на сенсорной панели и передавать вместе с изображением в виде XML файла.

## **ПРИГОТОВЛЕНИЯ К ПЕРЕДАЧЕ МЕТАДАННЫХ**

### **НЕОБХОДИМЫЕ УСТАНОВКИ НА WEB-СТРАНИЦАХ**

Все установки, относящиеся к метаданным, конфигурируются на Web-страницах. (Необходимы права администратора). Для конфигурирования установок метаданных выберите [Прикладные Параметры настройки], затем [Конфигурация метаданных] в меню Web-страницы. Для конфигурирования установок необходимо активизировать передачу метаданных.

#### **Сохранение наборов метаданных**

M

Ø

Сохраняйте элементы (набор метаданных), которые записываются на XML файл, который генерируется во время сканирования. В одном наборе метаданных можно конфигурировать до 10 элементов метаданных. Сохранённый набор метаданных может быть выбран во время передачи.

Адреса, заданные в установке "Тип Адреса, Позволяющий Ввод Метаданных" при сохранении набора метаданных, могут выбираться в качестве целевых адресов передачи в момент передачи с помощью быстрых клавиш, ручного ввода и/или поиска в глобальной адресной книге. (Адреса, для которых ввод метаданных, не разрешён, не могут задаваться в качестве целевых адресов передачи.)

### **ПЕРЕДАЧА МЕТАДАННЫХ ДЛЯ СКАНИРОВАНИЯ НА РАБОЧИЙ СТОЛ**

Когда Network Scanner Tool используется в своей заводской конфигурации по умолчанию, файл будет генерироваться с новым именем файла в компьютере. Когда Network Scanner Tool используется как средство передачи файла с метаданными программному приложению третьей стороны, эту установку необходимо дезактивировать, чтобы разрешить перекрёстные ссылки между файлом изображения и XML файлом посредством имени файла, которое генерирует компьютер. (При задании имени файла в установке [Уст. Передачи], чтобы обеспечить, чтобы какой-либо ранее созданный в компьютере файл не был перезаписан переданным файлом с таким же именем, обязательно конфигурируйте имя файла так, чтобы не было одинаковых имён; например, включая в генерированное имя файла уникальное расширение (дата и т.д.). Если установка имени файла остаётся незаполненной, аппарат автоматически генерирует имя файла, которое будет уникальным).

ï Для получения метаданных рекомендуется использовать Network Scanner Tool. Подробнее см. Network Scanner Tool User's Guide (PDF формат) на CD-ROM диске "Sharpdesk/Network Scanner Utilities".

- ï Информацию по лицензионному соглашению и, как использовать CD-ROM диск, который идёт вместе с Интеграционным Модулем Прикладных Программ, см. в отдельном руководстве "Sharpdesk licence kit".
- ï **Использование прикладных программ других производителей**

Существуют различные типы прикладных программ других производителей. Некоторые приложения можно автоматически запустить из Network Scanner Tool Lite, некоторые – нет. Когда активизирована функция автоматического запуска приложения, Network Scanner Tool Lite запустит приложение с помощью команды ".exe", используя в качестве параметра имя файла. Например, когда Network Scanner Tool Lite должен запускать приложение "APP.EXE", применяется команда "APP.EXE IMG.TIF". Кроме того, когда файл должен получить метаданные, то имя файла метаданных нельзя непосредственно указать как команду для запуска данных. (Тем не менее, файл метаданных сохраняется в той же папке, что и файл IMG.TIF на компьютере.)

### **ПЕРЕДАЧА МЕТАДАННЫХ**

Пройдите следующие шаги, чтобы выбрать набор метаданных, ввести каждый элемент и выполнить передачу метаданных.

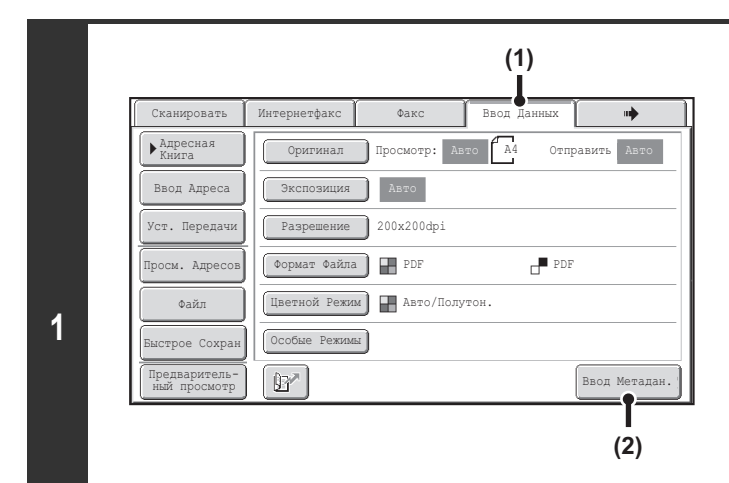

Ÿ

f T

#### **Переключитесь в режим ввода данных и выведите на дисплей экран наборов метаданных.**

- **(1) Прикоснитесь к закладке [Ввод Данных].**
- **(2) Прикоснитесь к кнопке [Ввод Метадан.].**

Если не было сохранено ни одного набора метаданных, закладку [Ввод Данных] будет невозможно выбрать. Сохраните набор метаданных на Web-странице и выполните операцию передачи.

ï Если определённый набор метаданных был задан как набор по умолчанию, переходите к этапу 3 операции.

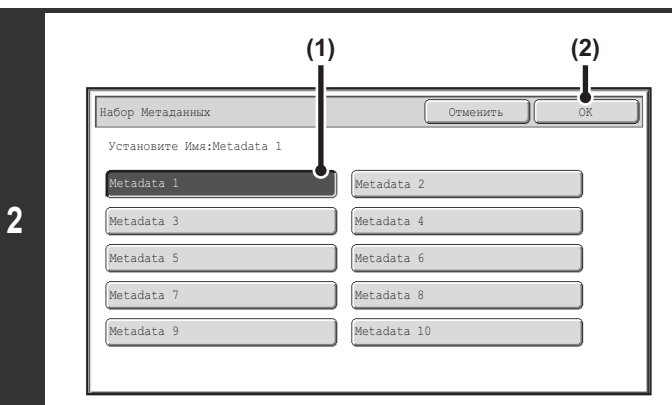

#### **Выберите набор метаданных.**

- **(1) Прикоснитесь к кнопке набора метаданных, который Вы хотите использовать.**
- **(2) Прикоснитесь к кнопке [OK].**

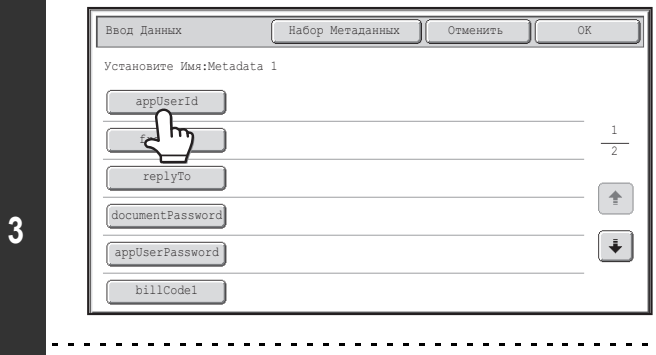

#### **Появятся кнопки элементов, сохранённых в наборе метаданных. Прикоснитесь к кнопке элемента, который Вы хотите ввести.**

Если Вы случайно выбрали не тот набор метаданных или хотите использовать другой набор метаданных (вместо набора метаданных по умолчанию), прикоснитесь к кнопке [Набор Метаданных]. Прикоснитесь к кнопке [OK] на появившемся экране сообщения. Вы вернётесь к экрану этапа 1 операции. Элементы метаданных, введённые на это момент, будут отменены.

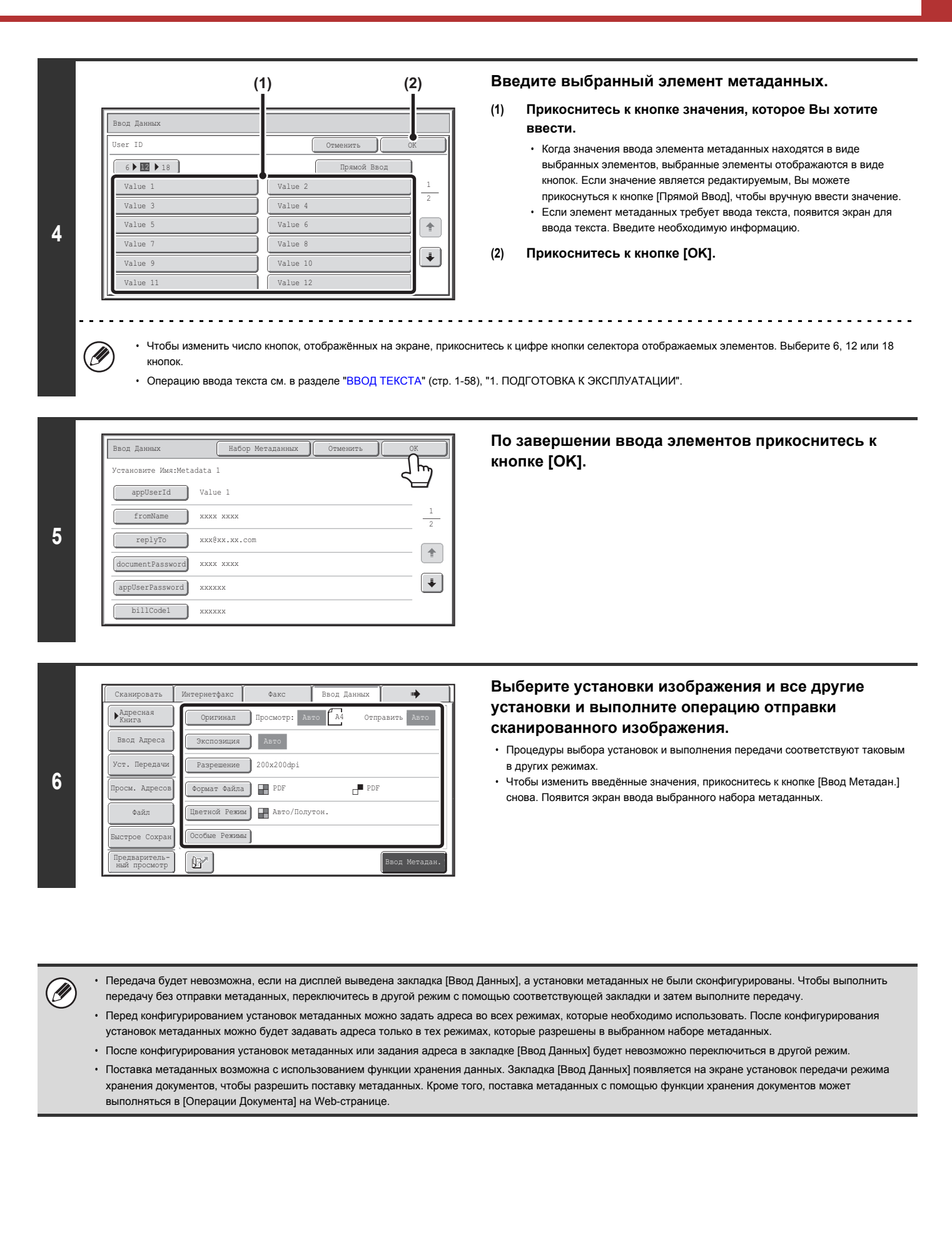

### **ПОЛЯ МЕТАДАННЫХ**

Следующие три типа метаданных включаются в XML файл, который отправляется.

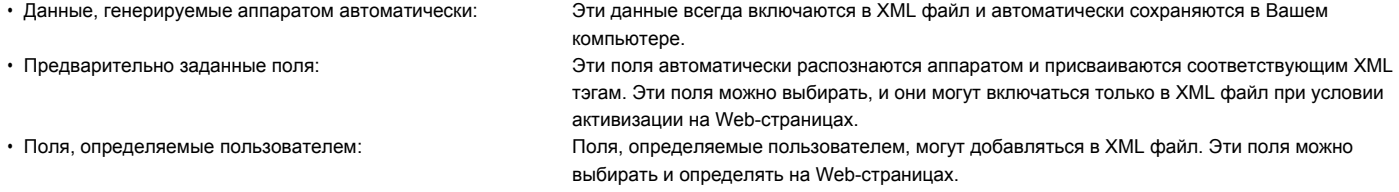

Если заданное поле метаданных является одним из следующих полей, появится сообщение, информирующее о невозможности ввода этого поля. Введите необходимую информацию в соответствующих пунктах установок передачи.

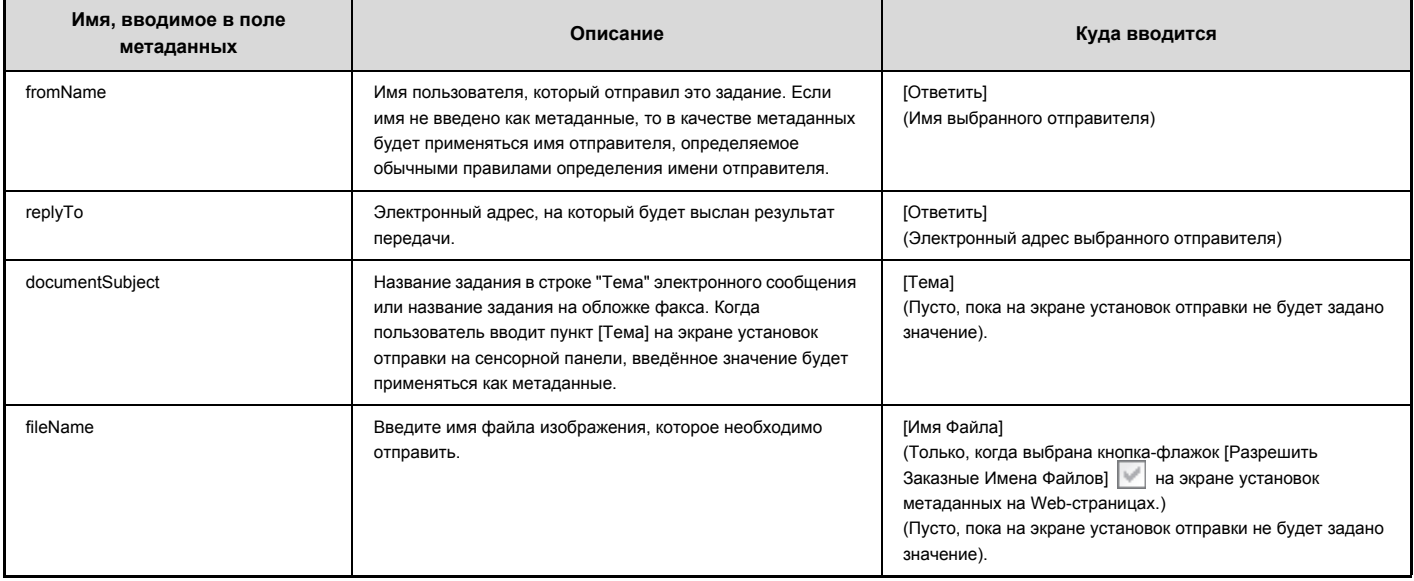

# **ГЛАВА 6 ХРАНЕНИЕ ДОКУМЕНТОВ**

#### Эта функция требует наличия жесткого диска.

В этой главе подробно объясняются операции по использованию функции хранения документов. Функция хранения документов позволяет сохранять данные копируемого документа или задания на отправку и получение факса, а также задания на печать в виде файла на жестком диске аппарата. Сохраняемый файл может быть вызван в любое время по Вашему желанию.

Настоящая глава рассчитана на специалиста, знакомого с режимами копирования, сканирования и другими режимами данного аппарата. Информацию по процедурам копирования, сканирования и другим режимам, которые используются с функцией сохранения документов, см. соответствующие главы, где рассматриваются эти режимы.

#### **ХРАНЕНИЕ ДОКУМЕНТОВ**

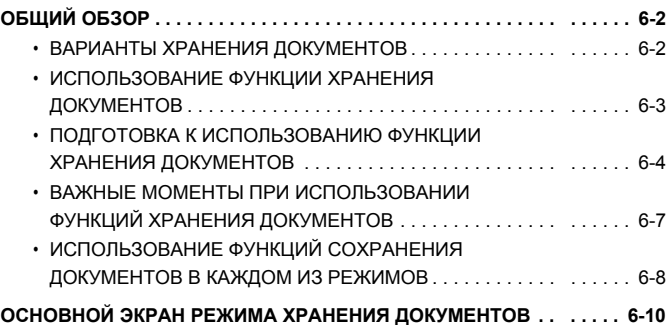

#### **СОХРАНЕНИЕ ФАЙЛОВ С ИСПОЛЬЗОВАНИЕМ ФУНКЦИИ ХРАНЕНИЯ ДОКУМЕНТОВ**

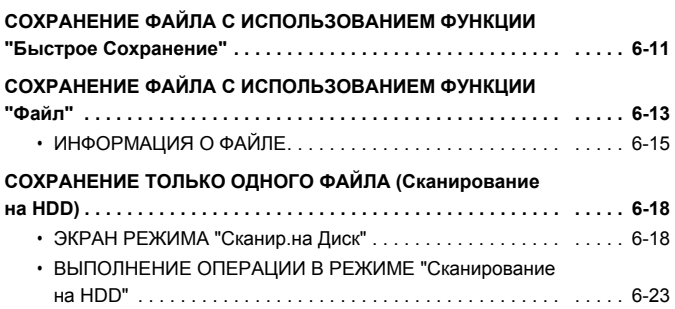

#### **ИСПОЛЬЗОВАНИЕ СОХРАНЕННЫХ ФАЙЛОВ**

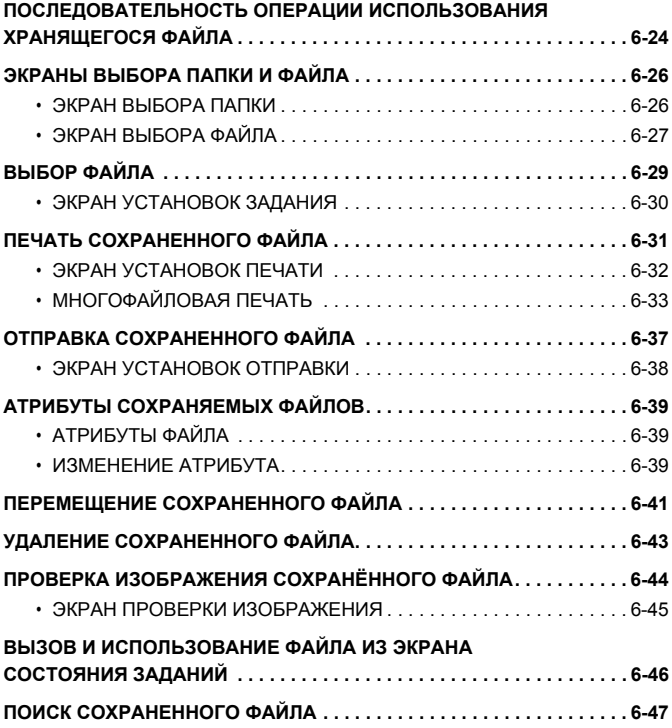

# **ХРАНЕНИЕ ДОКУМЕНТОВ**

#### Эта функция требует наличия жесткого диска.

В этой разделе приводятся сведения, с которыми необходимо ознакомиться перед использованием функций сохранения документов, включая общий обзор режима хранения документов, характерные особенности и функциональные возможности хранения документов, а также те важные моменты, которые необходимо постоянно помнить при сохранении документов.

## **ОБЩИЙ ОБЗОР**

Функции хранения документов позволяют Вам сохранить изображение документа (копии, задания на передачу изображения, или задания на печать) в виде файла на жестком диске аппарата.

Сохраненный файл может быть вызван из памяти аппарата и распечатан или передан в любое удобное для Вас время.

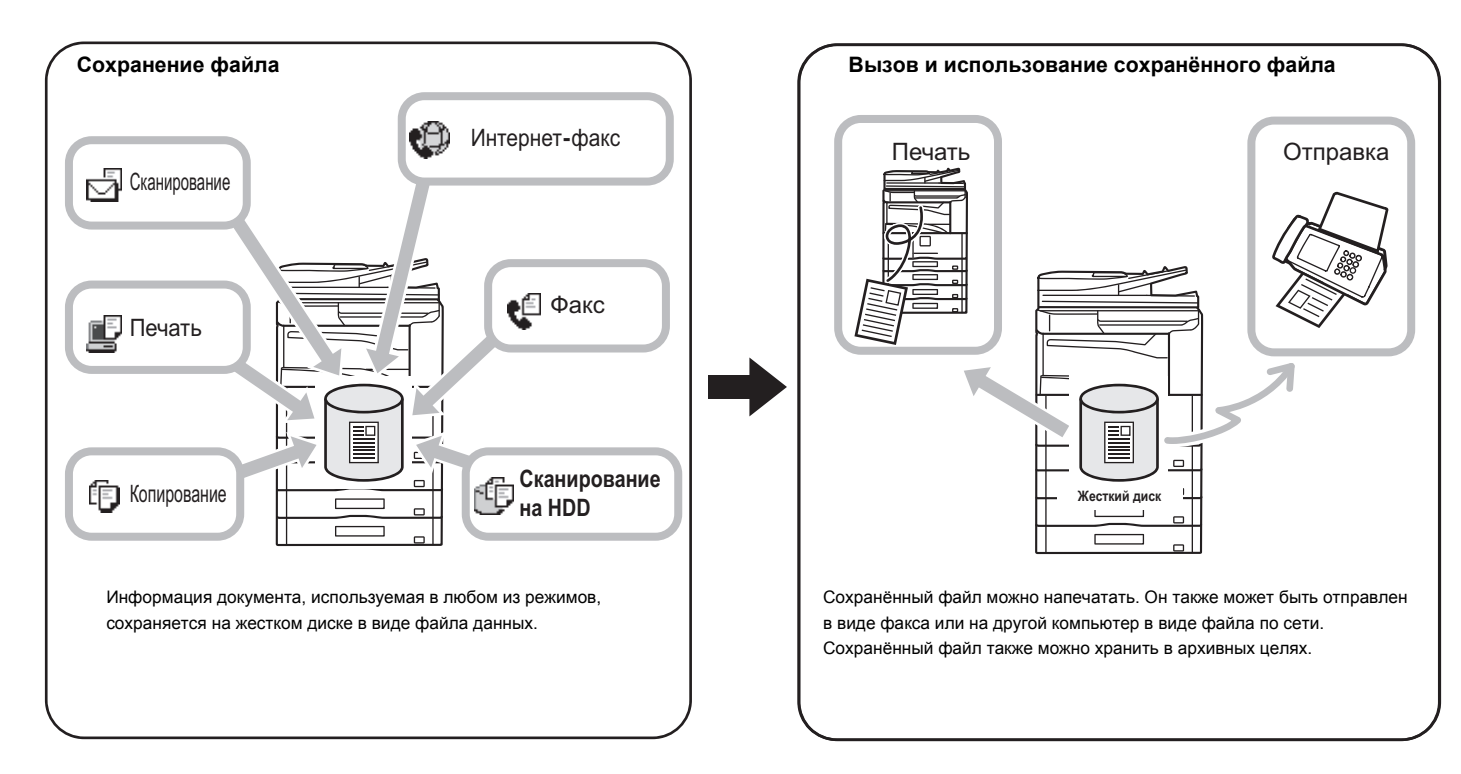

### **ВАРИАНТЫ ХРАНЕНИЯ ДОКУМЕНТОВ**

Имеются три способа сохранения файла при помощи функции сохранения документов: "Быстрое Сохранение", "Файл" и "Сканирование на HDD".

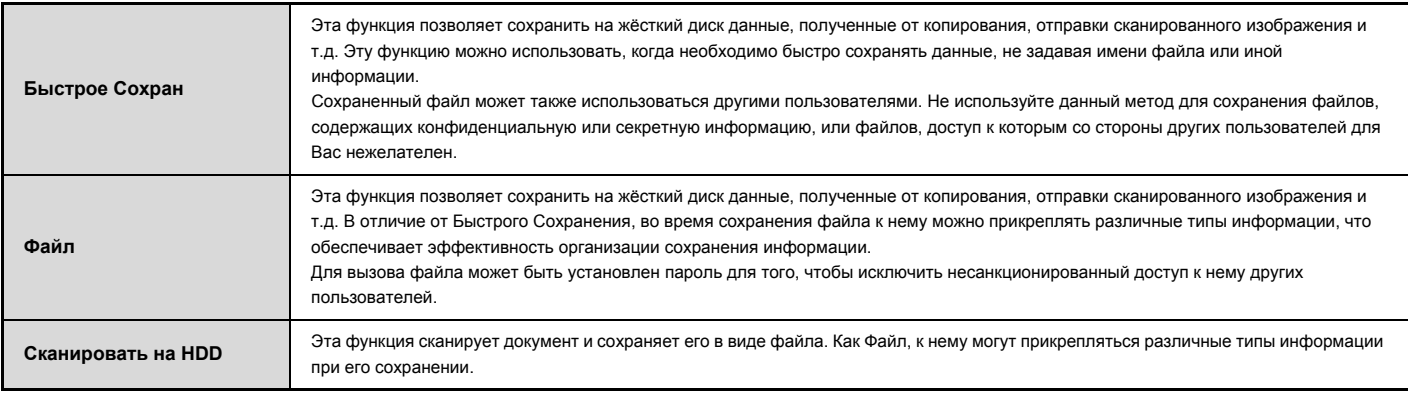
## **ИСПОЛЬЗОВАНИЕ ФУНКЦИИ ХРАНЕНИЯ ДОКУМЕНТОВ**

## **Быстрое использование файла**

Пример: Вы подготовили для встречи материалы большого объема для вручения партнерам, но оказалось, что будет присутствовать еще один **участник, для которого также необходимо подготовить эти материалы.**

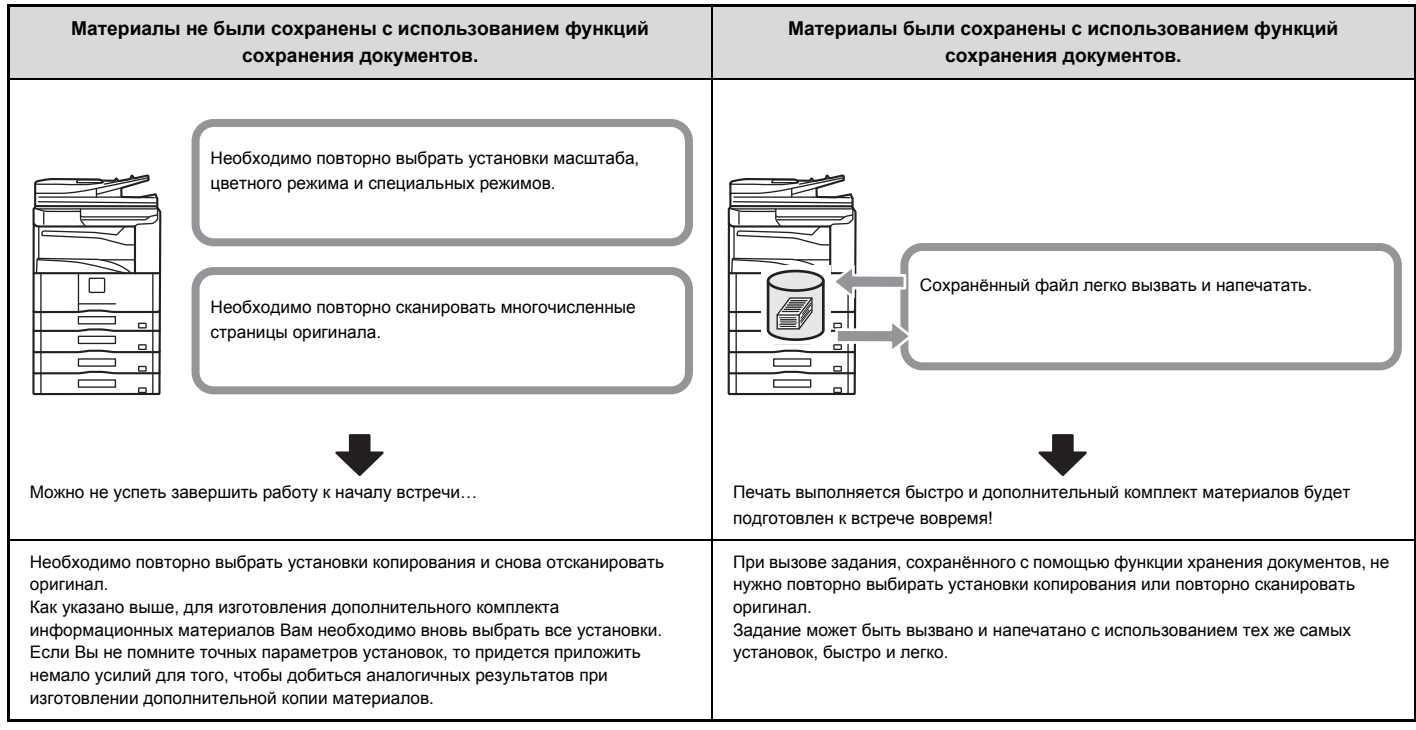

Как показано в примере, сохранение задания с использованием функции сохранения документов освобождает Вас от необходимости вновь сканировать оригинал и выбирать установки с серьезными затратами времени.

## **Удобство управления часто используемыми документами**

**Пример: Управление большим количеством специальных форм**

## **Без использования функций хранения**

**документов**

Для нахождения нужной Вам формы требуется время.

## **С использованием функций хранения документов**

Необходимая форма может быть легко вызвана из списка сохранённых документов,

что делает организацию документации значительно эффективнее.

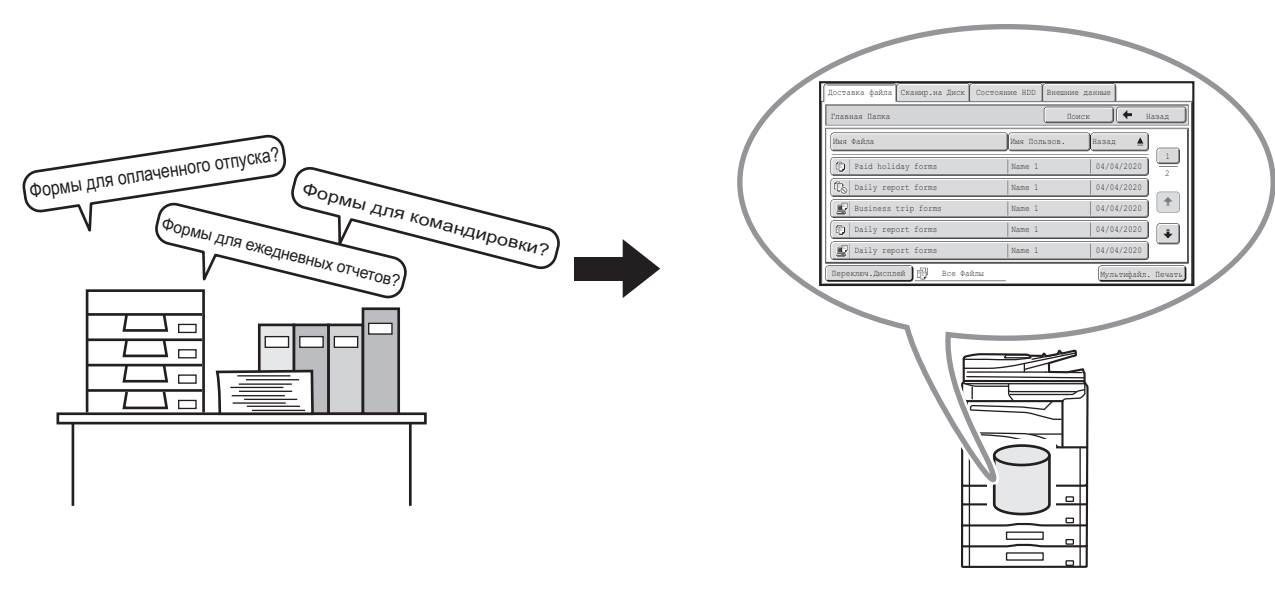

Формы приложений, формы отчетностей и прочие бизнес-формы могут храниться на жестком диске для легкости их обнаружения и распечатки в любом нужном количестве.

## **ПОДГОТОВКА К ИСПОЛЬЗОВАНИЮ ФУНКЦИИ ХРАНЕНИЯ ДОКУМЕНТОВ**

В данном разделе рассматривается информация, которую необходимо знать, чтобы использовать функцию хранения документов.

## **Папки**

Для сохранения файлов с использованием функции хранения документов могут быть созданы папки трех типов.

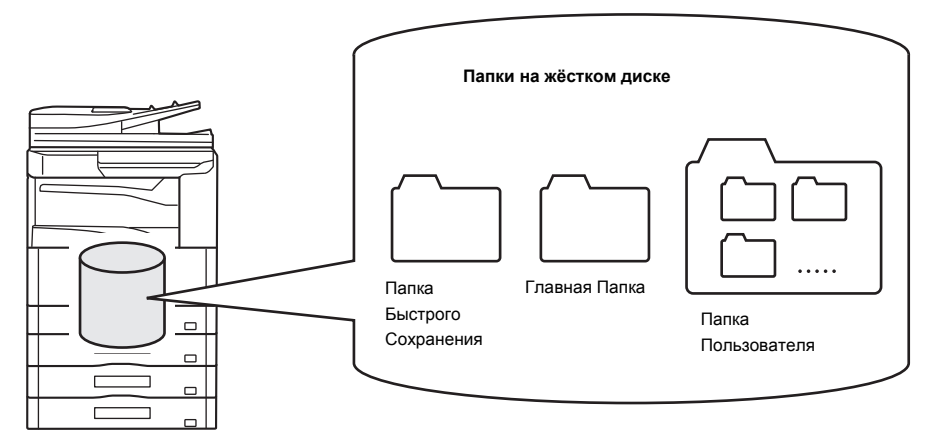

## **Папка Быстрого Сохранения**

В этой папке хранятся документы, отсканированные с помощью кнопки [Быстрое Сохран.]. Имя пользователя и имя файла автоматически присваиваются каждому заданию.

#### **Главная Папка**

Документы, отсканированные с помощью кнопки [Файл], хранятся в этой папке.

При сохранении задания в Главной Папке Вы можете указать для него ранее сохраненное имя пользователя и присвоить ему имя файла.

При сохранении файла может быть также установлен пароль (режим сохранения [Конфиденциальный]).

#### **Папка Пользователя**

Папки с именами пользователя могут сохраняться в данной папке.

При сканировании с использованием кнопки [Файл] и выборе папки документ сохраняется в заданной папке.

По аналогии с Главной Папкой Папка Пользователя позволяет указывать ранее сохраненное имя пользователя и присваивать имя файлу при сохранении задания.

Для Папок Пользователя и файлов, сохраненных в Папках Пользователя, могут быть установлены пароли.

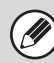

На жестком диске может быть создано до 1000 Папок Пользователя.

## **Удобные для сохранения элементы**

При сохранении задания с использованием "Файл" или "Сканирование на HDD" удобно сохранять следующие элементы. Эти установки не нужны при сохранении задания с использованием функции "Быстрое Сохран."

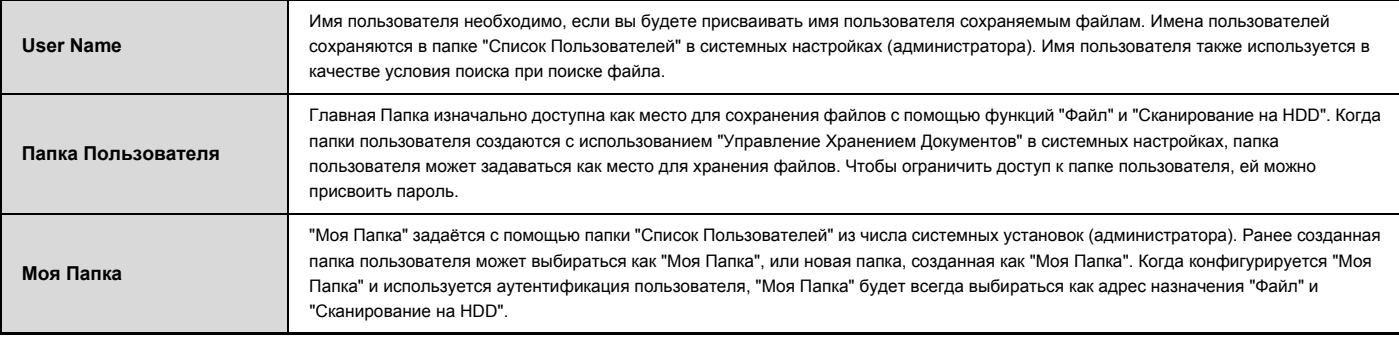

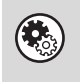

ï **Системные Параметры настройки: Управление Хранения Документов (стр. 7-25)** Используется при создании Папок Пользователя для хранения документов. Пароль может быть установлен также для Папки Пользователя. ï **Системные параметры настройки (Администратора): Список Пользователей** Используется для сохранения имени пользователя и указания наименования "Моя Папка" для папки пользователя.

## **Приблизительное количество страниц и файлов, которые можно сохранить при помощи функции хранения документов**

Общее количество страниц и количество файлов, которые можно хранить в папках пользователей и в Главной Папке

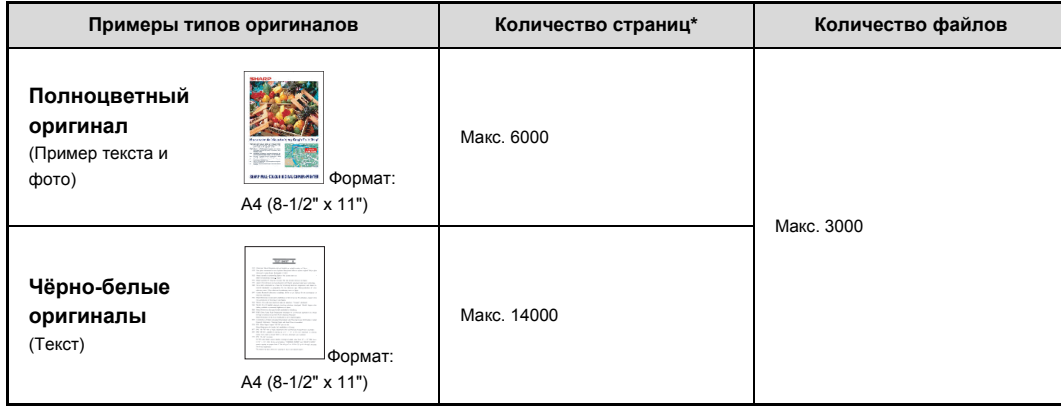

## **Общее количество страниц и количество файлов, которые можно хранить в индивидуальных папках и в Папке Быстрого Сохранения**

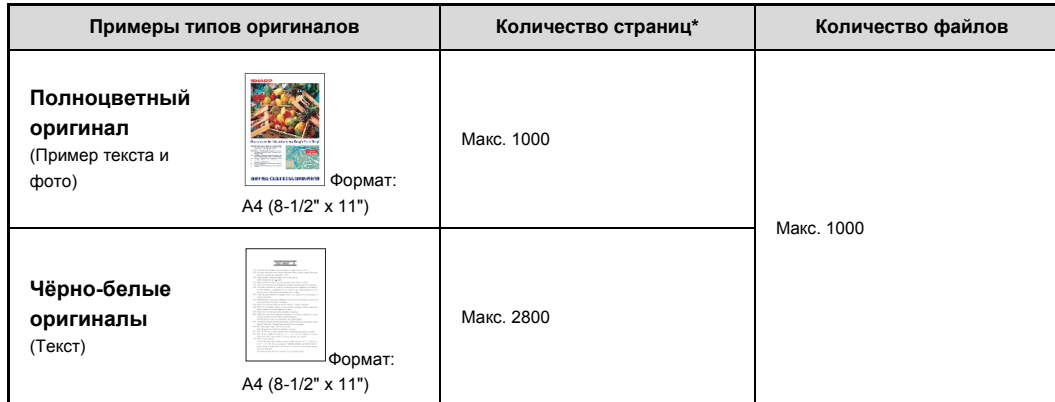

\* Указанные количества являются оценочными для максимального количества страниц, когда все они сохранены в цветном режиме, или когда все – в чёрно-белом режиме.

При копировании в режиме сортировки используется такой же объём памяти, что и для папки Быстрого Сохранения. По этой причине, когда в папке Быстрого Сохранения содержится слишком много данных, может оказаться невозможным выполнение большого задания на копирование в режиме сортировки. Поэтому, ненужные файлы необходимо удалить.

Типы оригиналов, приведенные выше - это примеры для упрощения понимания функции. Реальное количество страниц и количество файлов, которые можно сохранить в папке, может изменяться в зависимости от содержимого изображений на оригиналах и установок при сохранении файлов.

## **Автоматическое удаление файлов**

Ø

Сохраняемые документы можно хранить в специально заданных папках, где они будут автоматически удаляться через регулярные промежутки времени с заданным временем удаления. Периодическое удаление файлов, хранящихся в аппарате, позволяет предотвращать утечку конфиденциальной информации и освобождать место на жёстком диске.

Для цикла удаления можно задать каждый день, каждую неделю или каждый месяц, для каждого выбора можно также задать время.

Например, можно задать удаление файла каждую неделю в пятницу в 6:00 PM (18:00).

Установки автоматического удаления файла конфигурируются в "Автоматическое удаление настроек файла" в системных настройках (администратора).

Чтобы проверить установки, напечатайте в системных параметрах настройки следующий список.

Чтобы проверить информацию по циклу удаления: В системных параметрах настройки (администратора) напечатайте "Список Параметров настройки Администратора".

Чтобы проверить информацию по папкам, выбранным для удаления файла: В системных параметрах настройки напечатайте "Список Папок

Приобщенных Документов".

Когда в системных параметрах настройки (администратора) активируется "Автоматическое удаление настроек файла", все файлы в заданных папках будут удаляться в заданное время. Будьте внимательны, чтобы не поместить файлы, которые хотите сохранить, в папки, заданные на удаление файлов.

ï **Системные Параметры настройки: Управление Хранения Документов (стр. 7-25)**

Показывает список имён папок для хранения документов.

ï **Системные параметры настройки (Администратора): Автоматическое Удаление Настроек Файла** Конфигурация установок автоматического удаления файлов, сохранённых с помощью функции хранения документов, через регулярные промежутки времени.

ï **Системные параметры настройки (Администратора): Список Параметров настройки Администратора**

Используется для печати списка системных параметров настройки администратора, включая настройки сохранения документов.

## **Файлы**

Ø

При сохранении файла с использованием режима "Файл" может быть добавлена следующая информация.

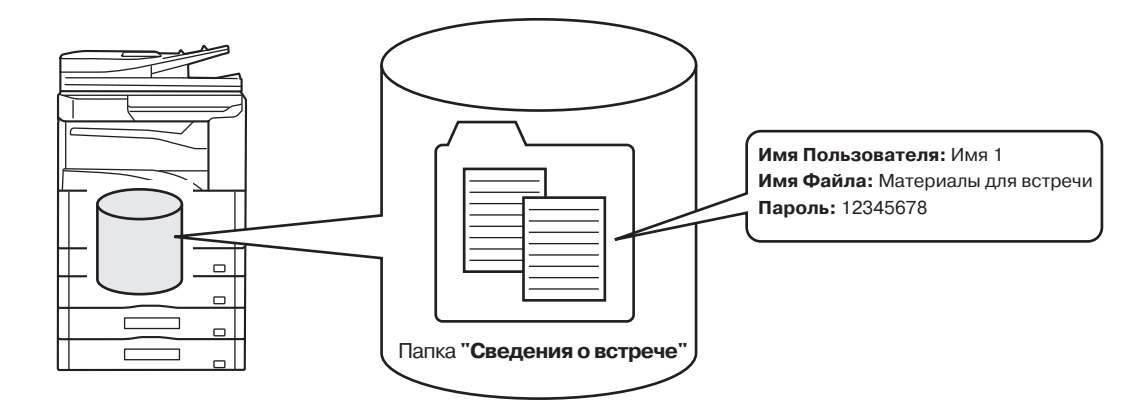

Сохранение файла с этой информацией позволит Вам отличать этот файл от других файлов.

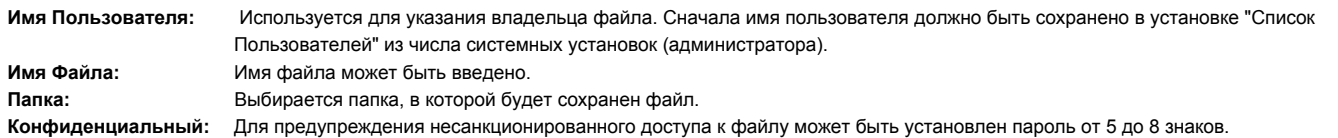

Приведенные выше сведения не могут быть указаны при сохранении файла в режиме Быстрого Сохранения.

**Системные параметры настройки (Администратора): Список Пользователей** Используется для сохранения имен пользователей.

## **ВАЖНЫЕ МОМЕНТЫ ПРИ ИСПОЛЬЗОВАНИИ ФУНКЦИЙ ХРАНЕНИЯ ДОКУМЕНТОВ**

При использовании функций хранения документов отметьте для себя следующие моменты:

- Файлам, сохранённым с использованием установки "Быстрое Сохран." присваивается атрибут "Совместное Использование". Файлы с атрибутом "Совместное Использование" могут вызываться, печататься или передаваться любым пользователем, поэтому, Быстрое Сохранение не следует использовать для сохранения документов, содержащих конфиденциальную информацию, к которой не должны иметь доступа другие пользователи.
- ï При сохранении файла с помощью установки "Файл", используйте атрибут "Конфиденциальный". Для предотвращения несанкционированного доступа к файлу с атрибутом "Конфиденциальный" ему (этому файлу) можно присвоить пароль. Пароль к файлу с атрибутом "Конфиденциальный" необходимо хранить в секрете.
- ï Атрибут сохранённого файла "Конфиденциальный" можно изменить на "Совместное Использование" с помощью функции "Изменение Свойств". Не храните конфиденциальные документы или документы, которыми не должны пользоваться другие.
- ï За исключением случаев, специально предусмотренных законодательством, SHARP Corporation не несет ответственности за вред, причиненный утечкой конфиденциальных сведений в результате манипуляций третьей стороны с данными, сохраненными в режиме Быстрое Сохранение или Файл, или неверными действиями оператора, сохранившего данные в этих режимах.

## **ИСПОЛЬЗОВАНИЕ ФУНКЦИЙ СОХРАНЕНИЯ ДОКУМЕНТОВ В КАЖДОМ ИЗ РЕЖИМОВ**

В режимах копирования или отправки изображений оригинал может быть сохранен в виде файла на жестком диске одновременно с копированием или передачей. Кроме того, Сканирование на HDD может использоваться для сохранения отсканированных с оригинала данных на жёсткий диск без копирования или передачи данных.

## **Режим копирования**

Оригинал сохраняется в виде файла изображения параллельно с операцией копирования.

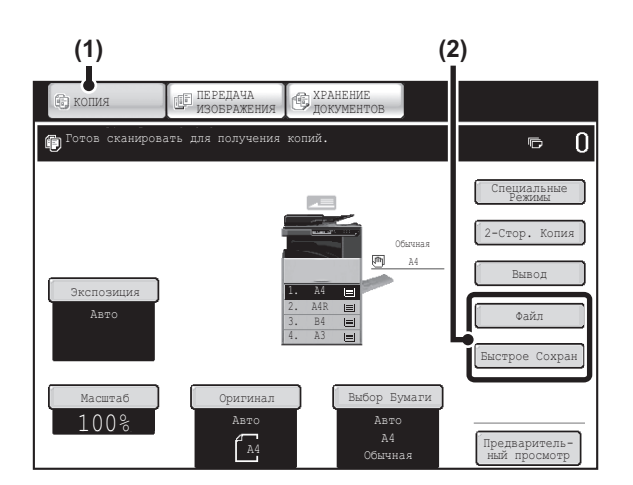

- **(1) Прикоснитесь к кнопке [КОПИЯ].**
- **(2) Прикоснитесь к кнопке [Быстрое Сохран] или [Файл].**

## **Режим отправки изображения**

**Пример: Основной экран режима сканирования**

Оригинал сохраняется в виде файла изображения параллельно с операцией сканирования и передачи.

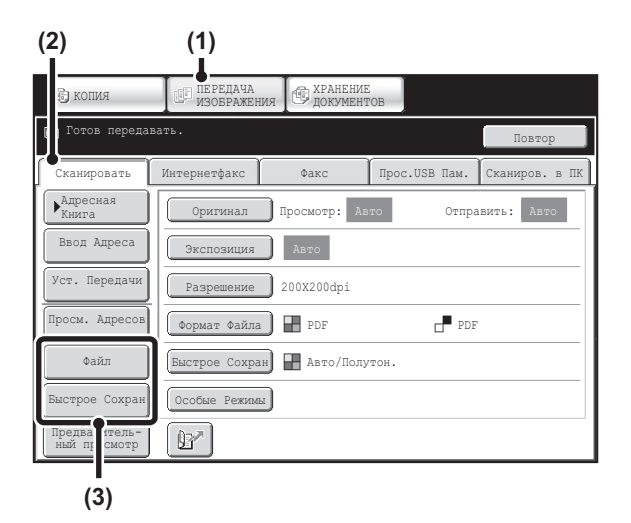

- **(1) Прикоснитесь к кнопке [ПЕРЕДАЧА ИЗОБРАЖЕНИЯ].**
- **(2) Прикоснитесь к закладке [Сканировать].**
- **(3) Прикоснитесь к кнопке [Быстрое Сохран] или [Файл].**

## **Режим Сканирование на HDD**

Сканируемый оригинал сохраняется в виде файла изображения. При использовании Сканирования на HDD ни печать, ни отправка изображений не производится.

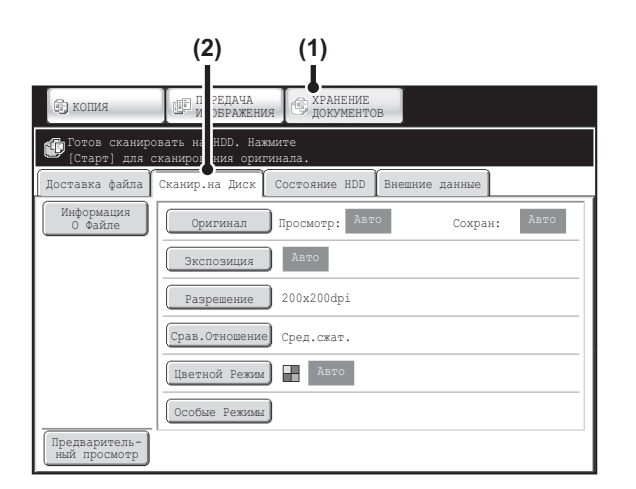

- **(1) Прикоснитесь к кнопке [ХРАНЕНИЕ ДОКУМЕНТОВ].**
- **(2) Прикоснитесь к закладке [Сканир.на Диск].**

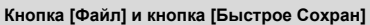

Кнопка "Файл" и/или "Быстрое Сохран." не появятся на основном экране режима копирования или режима передачи изображения, если функция одной кнопки или функции обеих кнопок были изменены на другую функцию (функции) с использованием установки "Настройка Установки Клавиш" Web-меню. В этом случае прикоснитесь к кнопке [Специальные Режимы] на основном экране одного из этих режимов. Хранение Документов можно активировать прикосновением к кнопке [Быстрое Сохран.] или [Файл] в меню специальных режимов.

#### **Использование функций сохранения документов в режиме печати**

Для использования функций сохранения документов в режиме печати выберите функцию сохранения документов в драйвере принтера. Более подробную информацию по использованию функции хранения документов в режиме печати см. в "УДОБНЫЕ ФУНКЦИИ ПЕЧАТИ" (стр. 3-52) "3. ПРИНТЕР". **Использование функций сохранения документов в режиме PC-Факс/PC-Интернет-факс**

Для использования функций сохранения документов в режиме PC-Факс или PC-Интернет-факс выберите установки хранения документов в драйвере PC-Факс. Подробнее смотрите в файле Help (Справка) PC-Факс драйвера.

 $\mathbf{F}_\mathrm{c}$ 

Ÿ

**Системные параметры настройки (Администратора): Установка Кнопок Пользователя**

Регистрация выполняется в Web-меню: [Системные Параметры Настройки] - [Настройки Работы] - "Настройка Установки Клавиш".

# **ОСНОВНОЙ ЭКРАН РЕЖИМА ХРАНЕНИЯ ДОКУМЕНТОВ**

Прикоснитесь к кнопке [ХРАНЕНИЕ ДОКУМЕНТОВ] на сенсорной панели, чтобы открыть основной экран режима хранения документов. С этого экрана можно вызывать файлы, сохранённые на жёстком диске аппарата.

При использовании аутентификации пользователя и сконфигурированной папке Моя Папка появится экран выбора папки Моя Папка.

Если вошедший в систему пользователь не настроил конфигурацию "Моя Папка", появится экран выбора папок.

- ☞ ЭКРАН ВЫБОРА ПАПКИ (стр. 6-26)
- ☞ ЭКРАН ВЫБОРА ФАЙЛА (стр. 6-27)

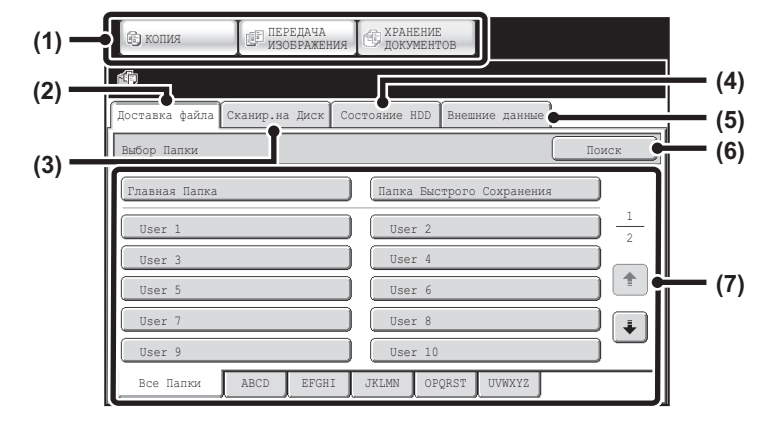

#### **(1) Кнопки выбора режимов**

С помощью этих кнопок можно выбирать режимы копирования, передачи данных и хранения документов.

Чтобы выбрать режим хранения документов, прикоснитесь к кнопке [ХРАНЕНИЕ ДОКУМЕНТОВ].

## **(2) Закладка [Доставка файла]**

Прикоснитесь к этой закладке, чтобы извлечь файл, сохранённый с помощью функции Хранение Файлов. Появится экран выбора папок. ☞ ЭКРАН ВЫБОРА ПАПКИ (стр. 6-26)

## **(3) Закладка [Сканир.на Диск]**

Прикоснитесь к этой кнопке для выбора режима Сканирование на HDD. При этом не производится ни печать, ни передача данных.

Файл будет сохранен в Главной Папке или в Папке Пользователя. ■ COXPAНЕНИЕ ТОЛЬКО ОДНОГО ФАЙЛА (Сканирование на HDD)

(стр. 6-18)

## **(4) Закладка [Состояние HDD]**

Прикоснитесь к этой кнопке для того, чтобы узнать, насколько используется жесткий диск аппарата.

Использованный объём указан в процентах.

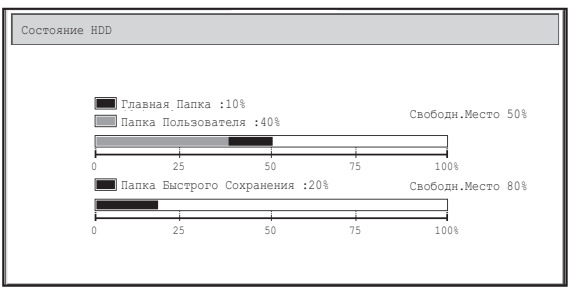

#### **(5) Закладка [Доступ к Внеш. Данным]**

Может быть выбрана при подключении устройства USB памяти к аппарату.

☞ "ПРЯМАЯ ПЕЧАТЬ В АППАРАТЕ" (стр. 3-55), раздел "3. ПРИНТЕР"

## **(6) Кнопка [Поиск]**

Прикоснитесь к этой кнопке для того, чтобы найти сохраненный в папке файл.

Поиск может осуществляться по имени пользователя, имени файла или имени папки.

☞ ПОИСК СОХРАНЕННОГО ФАЙЛА (стр. 6-47)

#### **(7) Используется для выбора папки, где хранится файл, который необходимо извлечь.**

☞ ЭКРАН ВЫБОРА ПАПКИ (стр. 6-26)

# **СОХРАНЕНИЕ ФАЙЛОВ С ИСПОЛЬЗОВАНИЕМ ФУНКЦИИ ХРАНЕНИЯ ДОКУМЕНТОВ**

В этой главе описывается сохранение оригинала в виде файла изображения с использованием функций Быстрое Сохранение, Файл и Сканирование на HDD режима хранения документов.

# **СОХРАНЕНИЕ ФАЙЛА С ИСПОЛЬЗОВАНИЕМ ФУНКЦИИ "Быстрое Сохранение"**

При копировании, печати или передаче изображения в режиме копирования, печати или в режиме передачи изображения (кроме режима сканирования памяти USB) Вы можете выбрать режим "Быстрое Сохранение" для сохранения изображения документа в Папке Быстрого Сохранения. Изображение может быть вызвано позднее, что позволит печатать или передавать документ, не прибегая к размещению оригинала. Ниже приводится пример операции по сохранению документа в Папке Быстрого Сохранения при копировании.

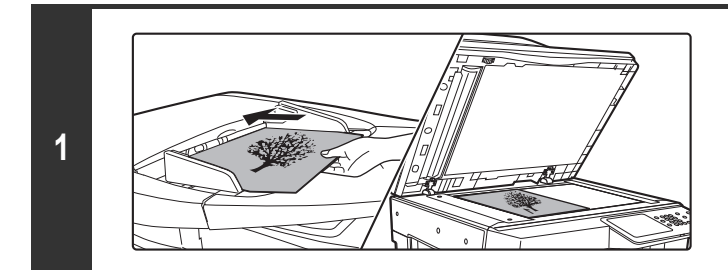

## **Поместите оригинал в аппарат.**

Поместите оригинал лицевой стороной вверх в лоток автоподатчика или лицевой стороной вниз на стекло оригиналодержателя.

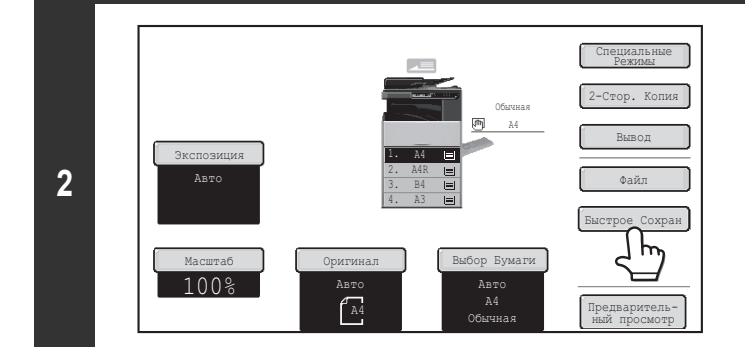

⚠

## **Прикоснитесь к кнопке [Быстрое Сохран].**

## **Прикоснитесь к кнопке [OK].**

Вы вернётесь к основному экрану режима копирования, и кнопка [Быстрое Сохран.] будет подсвечена.

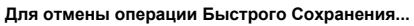

.<br>ННЫЕ ДАННЫЕ АВТ. СОХР-СЯ В каталоге с быстрым доступом к файлам. Не сохр-те в этом кат-ге конф. Данные.

OK

**3**

Прикоснитесь к кнопке [Быстрое Сохран] экрана этапа 2 операции так, чтобы она не была подсвечена после прикосновения к кнопке [OK].

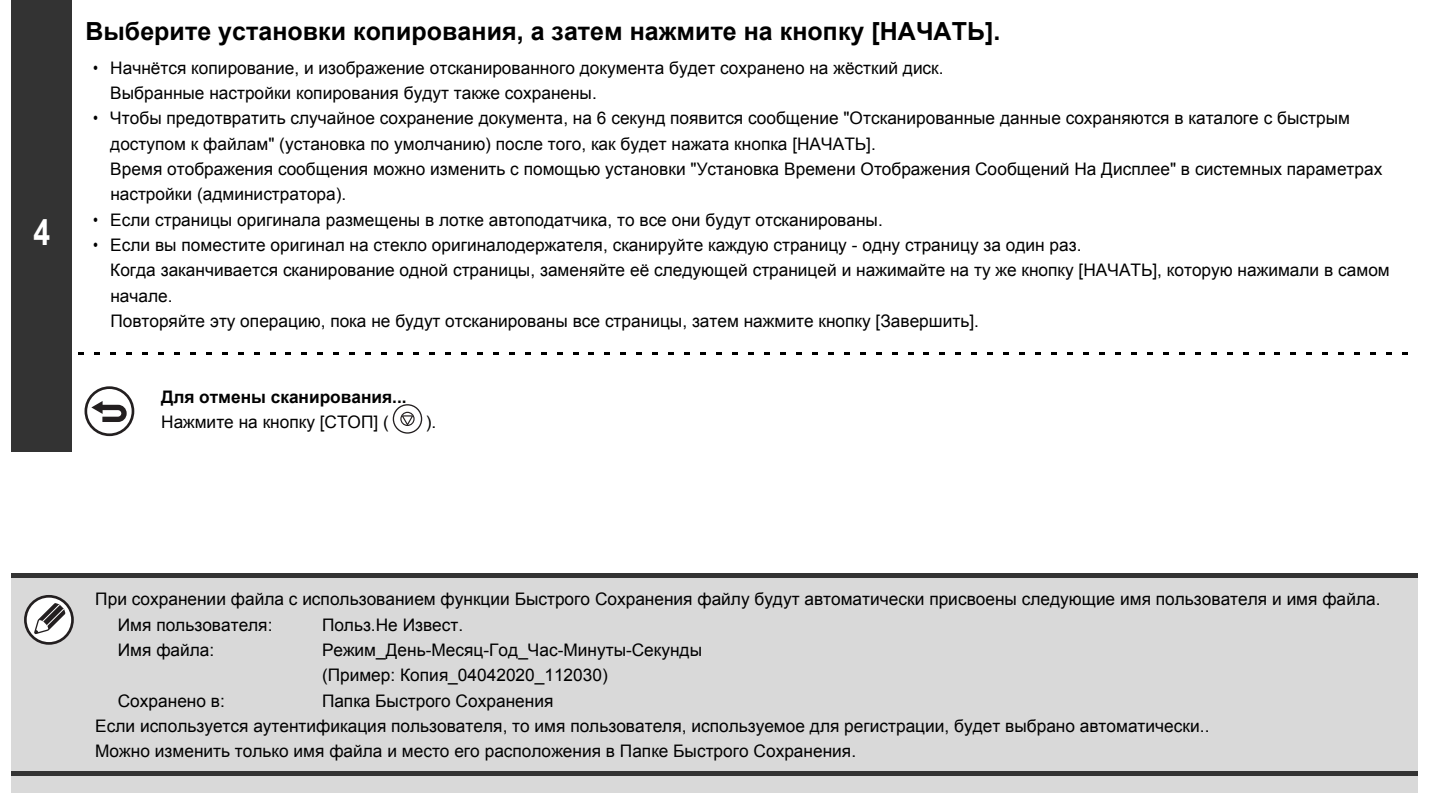

#### **Для отмены операции Быстрого Сохранения...**

Прикоснитесь к кнопке [Быстрое Сохран.] на экране этапа 2, чтобы погасла подсветка.

**Системные параметры настройки (Администратора): Удалить Все Файлы Быстрого Доступа**

Все файлы в папке быстрого сохранения, кроме защищённых файлов, можно удалить сразу.

Настройки можно сделать так, чтобы все файлы удалялись нажатием кнопки или, чтобы все файлы удалялись автоматически при отключении электропитания.

```
Содержание
```
# **СОХРАНЕНИЕ ФАЙЛА С ИСПОЛЬЗОВАНИЕМ ФУНКЦИИ "Файл"**

При копировании, печати или передаче изображения в режиме копирования, печати или в режиме передачи изображения (кроме режима сканирования через память USB) Вы можете выбрать режим "Файл" для сохранения изображения документа в Главной Папке или в ранее созданной Папке Пользователя. Изображение может быть вызвано позднее, что позволит печатать или передавать документ, не прибегая к размещению оригинала. Ниже приводится пример операции с использованием функции "Файл" при копировании.

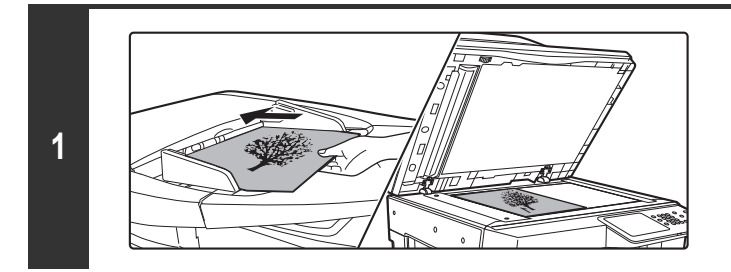

## **Поместите оригинал в аппарат.**

Поместите оригинал лицевой стороной вверх в лоток автоподатчика или лицевой стороной вниз на стекло оригиналодержателя.

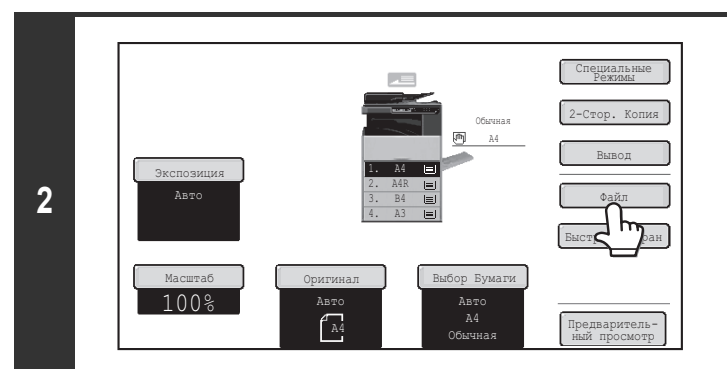

## **Прикоснитесь к кнопке [Файл].**

Информация О Файле Отменить OK .<br>Польз.Не Извест. **(1) (2)**

## **Выбор установок "Файл"**

## **(1) Выбор установок информации о файле.**

О выборе имени пользователя, имени файла, папки и установке конфиденциальности смотрите в разделе "ИНФОРМАЦИЯ О ФАЙЛЕ" (стр. 6-15).

- Указание имени пользователя: стр. 6-15
- ï Присвоение имени файлу: стр. 6-16
- Задание папки: стр. 6-16

ï Сохранение файла в режиме конфиденциальности: стр. 6-17 После конфигурирования приведенных выше установок Вы возвратитесь к этому экрану. Переходите к следующему этапу.

Если Вы не хотите присваивать имя пользователя и другие информационные сведения файлу, то сразу перейдите к следующему этапу операции.

## **(2) Прикоснитесь к кнопке [OK].**

Вы вернётесь к основному экрану режима копирования, и кнопка [Файл] будет подсвечена.

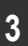

Конфиден-циальный

Имя Файла Сохранено в

Пароль

Копия\_ 04042020\_112030 Главная Папка

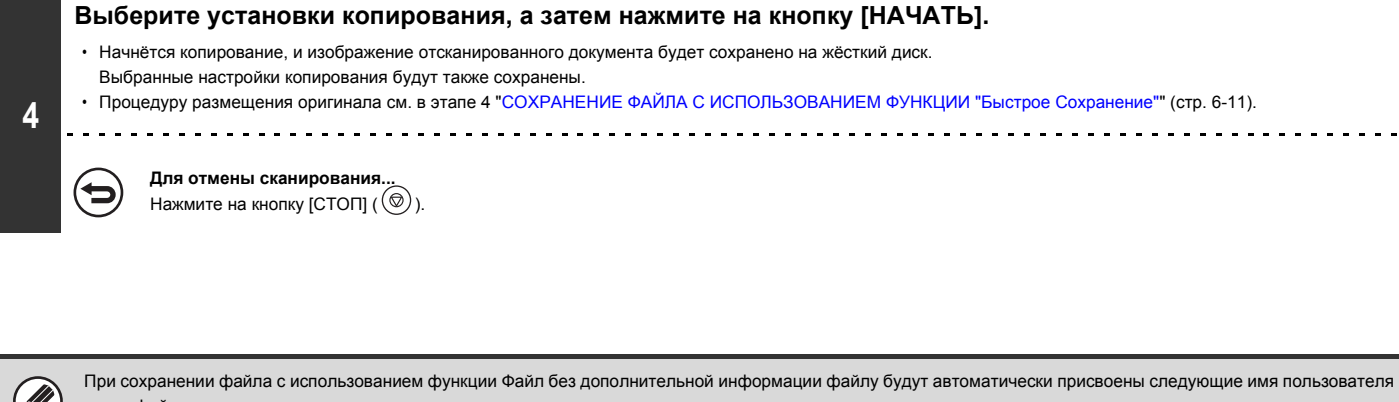

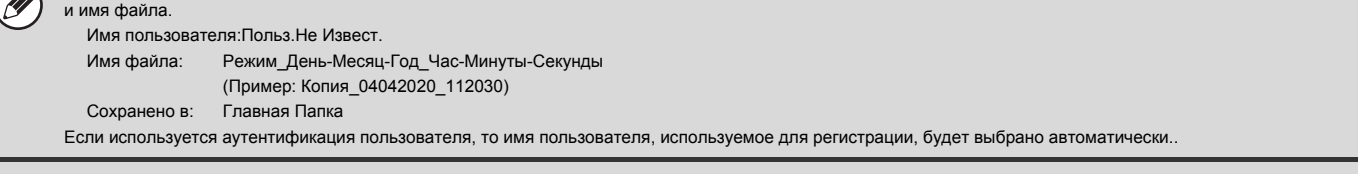

**Для отмены функции Файл...** Прикоснитесь к кнопке [Отменить] экрана этапа 3 операции.

# **ИНФОРМАЦИЯ О ФАЙЛЕ**

В этом разделе приводится описание установок, сконфигурированных на этапе 3 операции, приведенной в разделе "СОХРАНЕНИЕ ФАЙЛА С ИСПОЛЬЗОВАНИЕМ ФУНКЦИИ "Файл"" (стр. 6-13). Указание имени пользователя, имени файла, папки и установки конфиденциальности упрощает управление файлом и его поиск. Кроме того, если файл конфиденциального характера и для него установлен пароль, другие пользователи не будут иметь доступа к файлу без Вашего разрешения.

## **Указание имени пользователя**

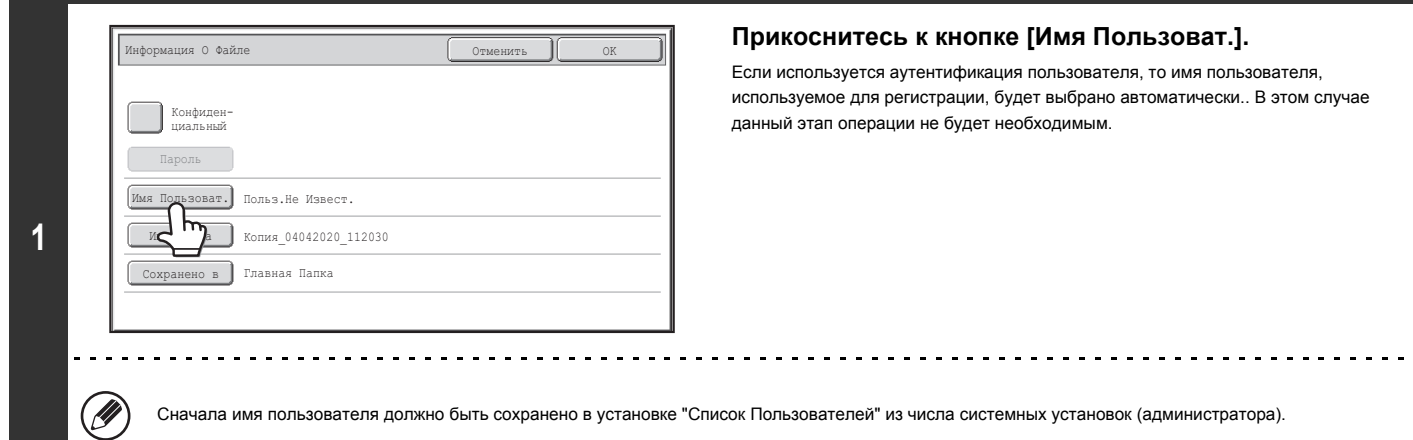

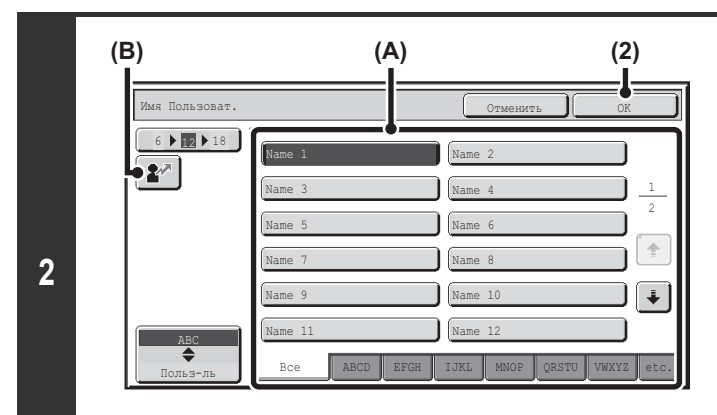

## **Прикоснитесь к нужному имени пользователя из списка имен, появившегося на дисплее.**

**(1) Выберите имя пользователя.**

Имеются 4 способа выбора имени пользователя:

**(A) Прикоснитесь к кнопке с именем пользователя.** Кнопка с выбранным именем будет подсвечена. Если случайно будет выбрано неверное имя, прикоснитесь к кнопке с правильным именем.

**(B) Прикоснитесь к кнопке .**

На дисплее сообщения появится место для ввода "Регистрация №" [----]. Для регистрации пользователя введите "Регистрация №". Это позволит выбрать имя пользователя.

## **(2) Прикоснитесь к кнопке [OK].**

Будет выбрано указанное Вами имя пользователя, и Вы возвратитесь к экрану этапа 1 операции. На экране появится выбранное имя пользователя.

## **Присвоение имени файлу**

Файлу может быть присвоено имя.

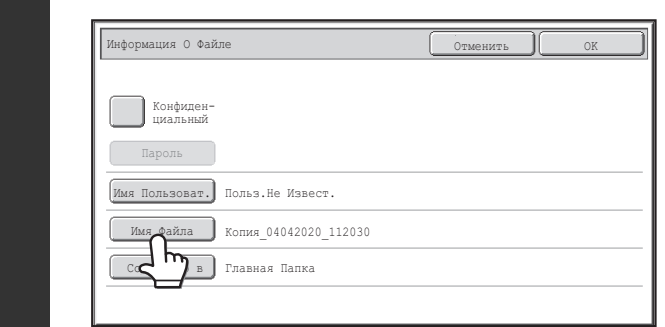

## **Прикоснитесь к кнопке [Имя Файла].**

На дисплее появится экран ввода текста. Введите имя файла и прикоснитесь к кнопке [OK]. Можно ввести до 30 знаков.

## **Задание папки**

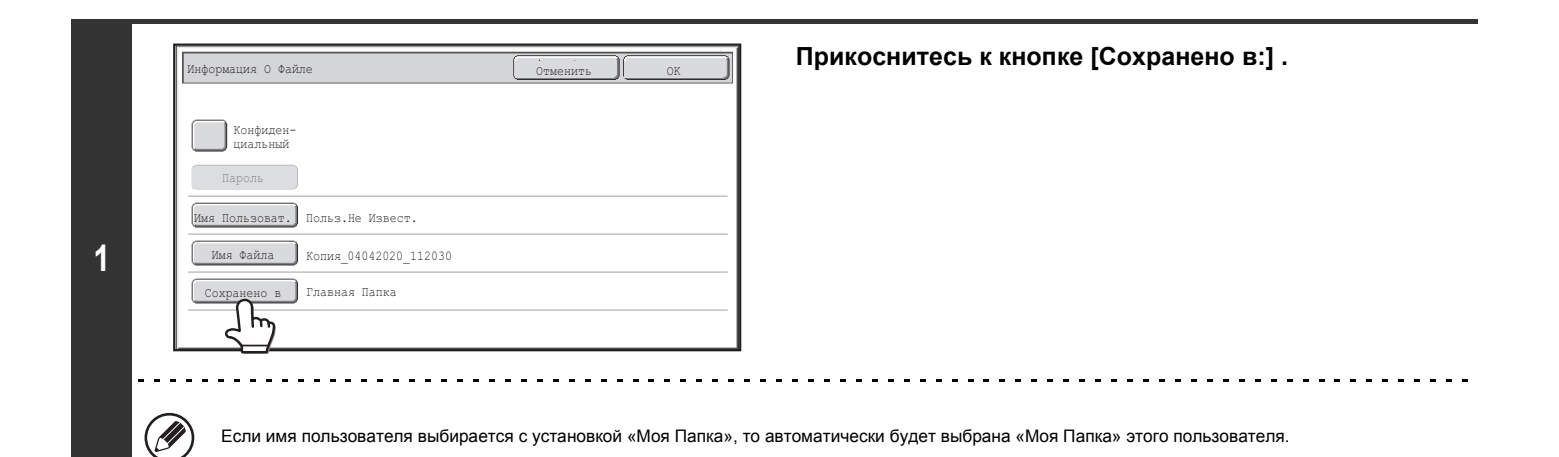

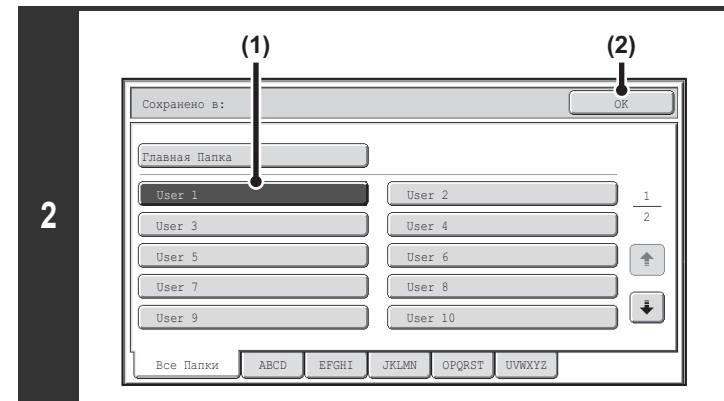

**Выберите папку, в которую хотите сохранить файл.**

**(1) Прикоснитесь к кнопке папки, в которую хотите сохранить файл.**

Если для папки установлен пароль, появится экран ввода пароля. Введите цифровыми кнопками пароль папки (5 - 8 цифр) и прикоснитесь к кнопке [OK].

**(2) Прикоснитесь к кнопке [OK].**

## **Сохранение файла в режиме конфиденциальности**

Для файла может быть установлен пароль, предупреждающий несанкционированный доступ к нему. С помощью цифровых кнопок задайте пароль (5 - 8 цифр).

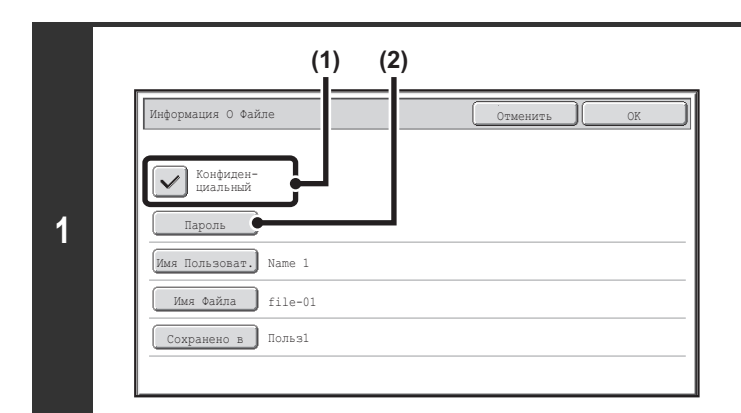

## **Активизируйте атрибут конфиденциальности файла.**

- **(1) Отметьте кнопку-флажок [Конфиденциальный], чтобы появилась отметка**  $\boxed{\checkmark}$ . Будет активизирован конфиденциальный режим, при котором может быть установлен пароль.
- **(2) Прикоснитесь к кнопке [Пароль].**

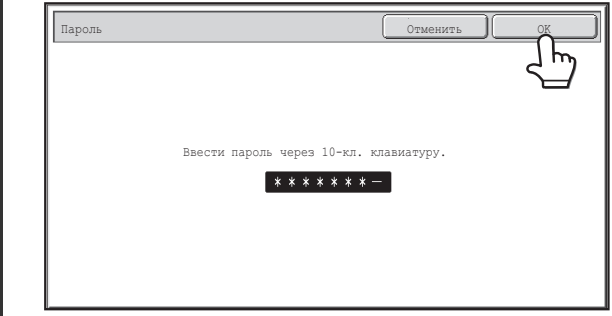

## **Введите цифровыми кнопками пароль (5 - 8 цифр) и прикоснитесь к кнопке [OK].**

При вводе каждой цифры черточка "-" будет заменяться на " $*$ ".

# **СОХРАНЕНИЕ ТОЛЬКО ОДНОГО ФАЙЛА (Сканирование на HDD)**

Сканирование на HDD используется для сохранения отсканированного документа в Главную Папку или папку пользователя. При этом не производится ни печать, ни передача данных.

## **ЭКРАН РЕЖИМА "Сканир.на Диск"**

При прикосновении к закладке в режиме хранения документов [Сканир.на Диск] появляется следующий экран. Прикоснитесь к этой кнопке для выбора установок "Сканирование на HDD".

Текущая установка каждой кнопки появляется справа от кнопки.

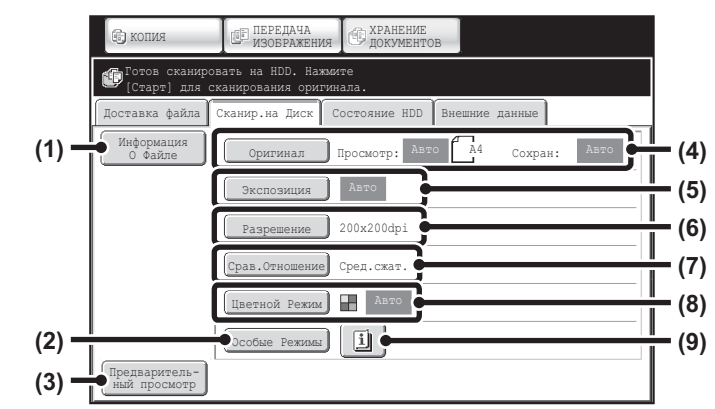

#### **(1) Кнопка [Информация о Файле]**

К файлу, сохранённому с помощью установки "Сканирование на HDD", можно прикреплять дополнительную информацию. Установки конфигурируются по аналогии с информацией о файле для функции "Файл".

☞ ИНФОРМАЦИЯ О ФАЙЛЕ (стр. 6-15)

#### **(2) Кнопка [Особые Режимы]**

Используется для выбора специальных режимов для установки "Сканирование на HDD".

■ Экран специальных режимов для Сканирования на HDD (стр. 6-21)

## **(3) Кнопка [Предварительный просмотр]**

Прикоснитесь, чтобы проверить изображение, которое подлежит сохранению, перед выполнением команды Сканирование на HDD.

- ☞ Проверка изображения перед его сохранением (Предварительный просмотр) (стр. 6-22)
- **(4) Кнопка [Оригинал]**

Прикоснитесь к этой кнопке, чтобы задать формат сканирования, формат сохранения и ориентацию оригинала, и выберите установки 2-стороннего сканирования.

☞ Кнопка [Оригинал] (стр. 6-19)

## **(5) Кнопка [Экспозиция]**

Используется для выбора экспозиции для сканирования.

## **(6) Кнопка [Разрешение]**

Используется для выбора разрешения, используемого при передаче файла.

При указании оригинала "Длинный" может использоваться только разрешение 300 X 300 dpi или меньше.

#### **(7) Кнопка [Срав. Отношение]**

Используется для выбора степени сжатия цветовой информации, используемого при сохранении файла цветного изображения.

### **(8) Кнопка [Цветной Режим]**

Используется для выбора режима цветовоспроизведения при сохранении документа.

☞ Кнопка [Цветной Режим] (стр. 6-20)

## **(9) Кнопка**

Эта кнопка появляется при выборе специального режима или 2-стороннего сканирования. Эта кнопка используется для отображения выбранных специальных режимов.

## **Кнопка [Оригинал]**

При касании этой кнопки на дисплее появится следующий экран. Этот экран используется для изменения формата оригинала и выбора установок сканирования для 2-сторонних оригиналов.

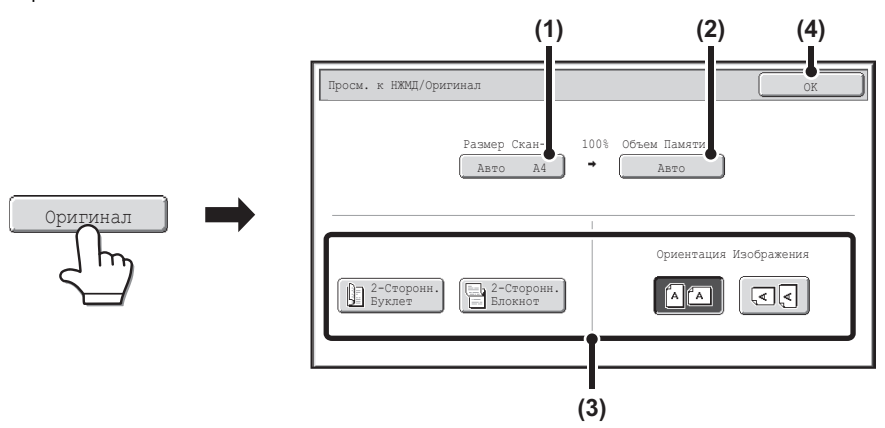

## **(1) Прикоснитесь к кнопке [Формат Скан-я].**

Если оригинал нестандартного формата и не может быть определен датчиком формата оригиналов, прикоснитесь к кнопке [Размер Скан-Я] и укажите формат оригинала.

## **(2) Прикоснитесь к кнопке [Формат Сохр-я].**

Если Вы хотите сохранить файл в формате, отличающемся от формата оригинала, прикоснитесь к кнопке [Объем Памяти] и измените формат сохранения изображения в файле.

#### **(3) Прикоснитесь к кнопке нужной ориентации.**

Если верхний край оригинала направлен вверх, прикоснитесь к кнопке  $\boxed{\Delta(\Delta)}$ . Если он направлен влево, прикоснитесь к кнопке  $\boxed{\triangleleft \triangle}$ Если оригинал 2-сторонний, прикоснитесь к [2-Сторонн. Буклет] или [2-Сторонн. Блокнот] в зависимости от типа оригинала.

## **(4) Прикоснитесь к кнопке [OK].**

Установки будут сохранены, и Вы возвратитесь к экрану режима Сканирование на HDD.

## **Кнопка [Экспозиция]**

Чтобы настроить экспозицию, прикоснитесь к кнопке [Экспозиция].

Выберите соответствующий типу оригинала режим экспонирования и прикоснитесь к кнопке  $\Box$  или  $\Box$  для установки уровня экспозиции. По окончании прикоснитесь к кнопке [OK].

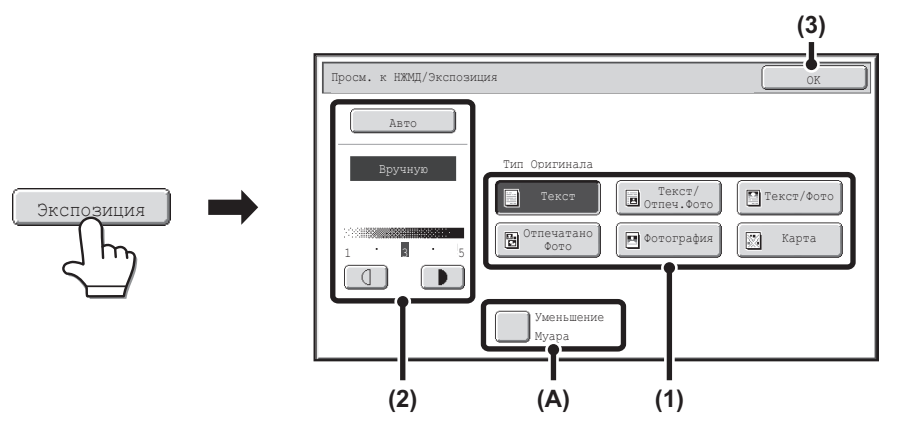

**(1) Выберите подходящий тип оригинала для оригинала, который необходимо сканировать.**

## **(2) Select [Авто] или [Вручную].**

Если Вы выбрали [Вручную], настройте экспозицию кнопкой или . (Для получения более темного изображения прикоснитесь к кнопке . Для получения более светлого изображения используйте кнопку  $\Box$ ) Когда экспозиция задаётся на [Авто], кнопки  $\begin{bmatrix} 0 \end{bmatrix}$   $\begin{bmatrix} 1 \\ 1 \end{bmatrix}$  не могут использоваться. **(A): Уменьшение Муара**

Для снижения эффекта муара при сканировании отпечатанных оригиналов отметьте флажок [Уменьшение Муара], чтобы появилась отметка  $[\checkmark]$ 

## **(3) Прикоснитесь к кнопке [OK].**

Установки будут сохранены, и Вы возвратитесь к экрану режима Сканирование на HDD.

## **Кнопка [Цветной Режим]**

Прикоснитесь к кнопке [Цветной Режим] для того, чтобы открыть экран установок режима цветовоспроизведения для Сканирования на HDD.

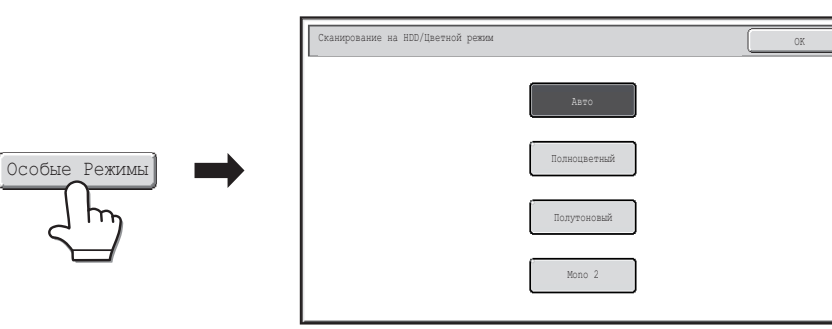

Для цветовоспроизведения при сканировании могут быть выбраны следующие установки при нажатии на кнопку [НАЧАТЬ].

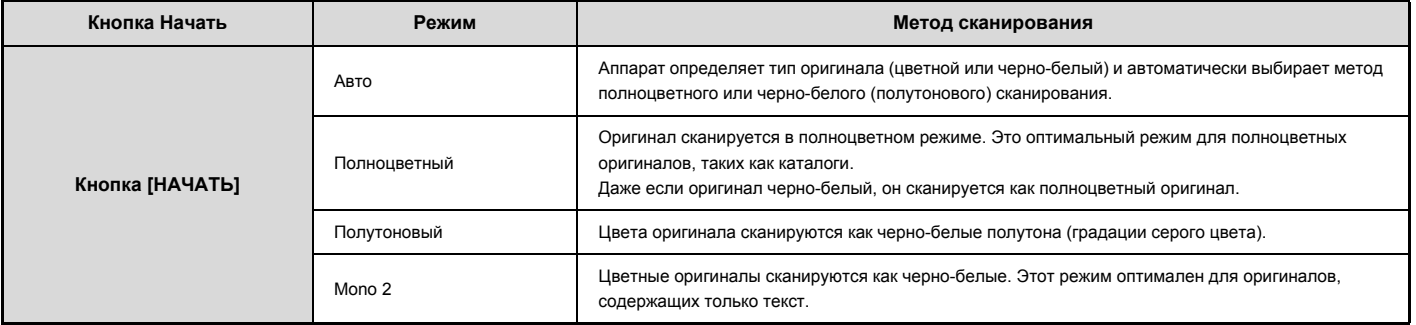

По окончании выбора режима прикоснитесь к кнопке [OK].

## **Экран специальных режимов для Сканирования на HDD**

При касании кнопки [Особые Режимы] появится следующий экран. Более подробную информацию по каждой установке см. в разделе "СПЕЦИАЛЬНЫЕ РЕЖИМЫ" (стр. 5-71), "5. СКАНЕР / ИНТЕРНЕТ ФАКС".

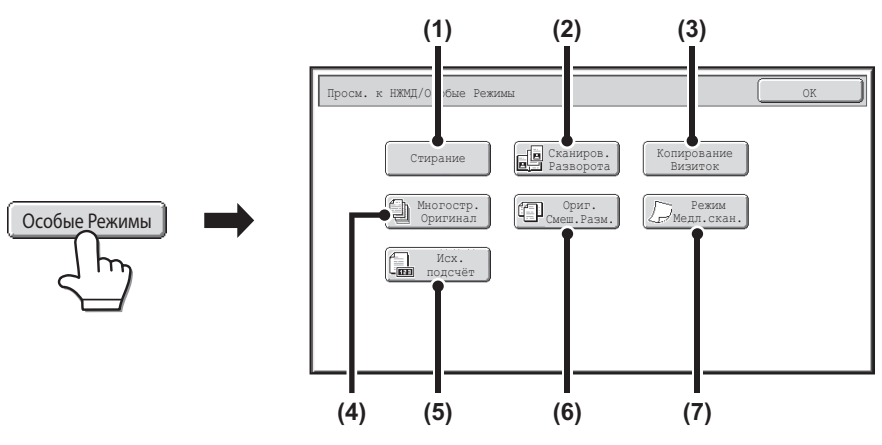

#### **(1) Кнопка [Стирание]**

Функция стирания используется для стирания теневых линий на изображении, полученном при сканировании толстых оригиналов или книг на стекле оригиналодержателя.

## **(2) Кнопка [Сканиров. Разворота]**

Левая и правая стороны разворота сканируются как две отдельные страницы. Функция полезна в том случае, если Вы хотите последовательно сканировать страницы книги или иного сшитого документа.

### **(3) Кнопка [Копирование Визиток]**

Эта функция позволяет сохранять лицевую и оборотную стороны визитки в виде одного файла.

## **(4) Кнопка [Многостр. Оригинал]**

Эта функция позволяет делить многостраничный оригинал на комплекты, сканировать каждый комплект, используя автоматический подающий лоток документа, и сохранять все страницы как единый файл. Эту функцию необходимо использовать, когда количество оригинальных страниц превышает количество страниц, которые можно поместить на автоматический подающий лоток документа сразу.

#### **(5) Кнопка [Исх. подсчёт]**

При использовании автоматического подающего лотка документа для сканирования оригинала перед сохранением документа можно проверять правильность количества отсканированных страниц.

## **(6) Кнопка [Ориг. Смеш. Разм.]**

Вы можете сканировать совместно различные по формату оригиналы, например, оригиналы формата B4 (8-1/2" x 14") с A3 (11" x 17"). При сканировании оригиналов аппарат автоматически определяет формат каждого оригинала.

Могут совместно сканироваться оригиналы различной ширины и формата (A3 и B4, A3 и B5, A4 и B4, A4 и B5, B4 и A4R, B4 и A5, B5 и A4R, B5 и A5 (11" x 17" и 8-1/2" x 14", 11" x 17" и 8-1/2" x 13", 11" x 17" и 5-1/2" x 8-1/2")).

#### **(7) Кнопка [Режим Медл.скан.]**

Используется, если Вы хотите сканировать тонкие оригиналы из автоподатчика. Эта функция помогает предупредить застревание оригинала в аппарате.

## **Проверка изображения перед его сохранением (Предварительный просмотр)**

Если вы прикоснетесь к кнопке [Предварительный просмотр] и затем?Сканирование на HDD, откроется показанный ниже экран. Прежде чем отсканированные данные будут сохранены, вы сможете с помощью функции предварительного просмотра проверить изображение на этом экране и вернуться к экрану установок функции?Сканирование на HDD, чтобы изменить установки.

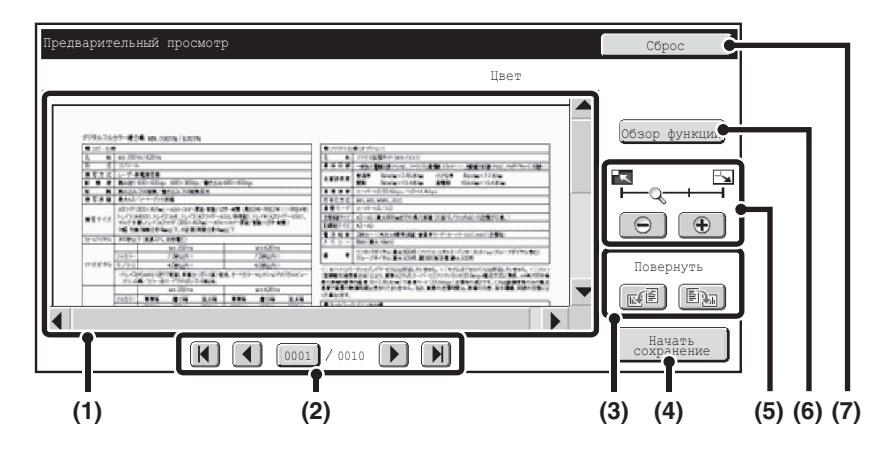

#### **(1) Изображение предварительного просмотра**

Показывает изображение выбранного файла. Если изображение обрезано, используйте линейки прокрутки в правой и нижней частях экрана, чтобы полностью просмотреть изображение. Прикоснитесь к линейке и перемещайте её, чтобы прокручивалось изображение. (Для прокрутки можно также использовать кнопки  $\blacktriangledown$  $\blacktriangle$ .)

## **(2) Кнопки просмотра страниц**

При наличии большого количества страниц используйте эти кнопки для перелистывания этих страниц.<br>• Кнопки  $\boxed{H}$   $\boxed{H}$  : Переход

- $\overline{1}$   $\overline{1}$   $\overline{1}$   $\overline{2}$   $\overline{1}$  Переход к первой или последней странице.
- $\cdot$  Кнопки  $\boxed{\blacktriangleleft}$  : Переход к предыдущей или следующей странице.
- Дисплей номеров страниц: Показывает общее количество страниц и номер текущей страницы. Можно прикоснуться к кнопке номера текущей страницы и с помощью цифровых кнопок ввести номер страницы, на которую хотите перейти.

### **(3) Кнопка "Повернуть"**

Поворачивает изображение вправо или влево на 90 градусов. Поворот применяется ко всем страницам, а не только к отображаемой странице.

### **(4) Кнопка [Начать сохранение]**

Запускает функцию Сканирование на HDD.

#### **(5) Кнопка "Увеличение изображения"**

Используется для задания кратности масштабирования показанного изображения. Изменение слева направо в порядке "Страница", "Дважды", "4 раза", "8 раз". "4 раза", "8 раз". Эта установка применяется ко всем страницам, а не только к отображаемой странице.

#### **(6) Кнопка [Обзор функции]**

Используйте ее для проверки установок специальных режимов и параметров оригинала.

#### **(7) Кнопка [Сброс]**

Используйте эту кнопку, если вы хотите изменить установки после проверки изображения или установок. Вы вернетесь на экран установок. После осуществления предварительного просмотра можно изменять только установки оригинала.

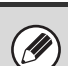

ï Изображение предварительного просмотра является приближённым отображением действительного изображения. Оно отличается от того, которое будет сохранено.

• В зависимости от формата изображения некоторые его части на экране предварительного просмотра на сенсорной панели могут быть обрезаны.

## **ВЫПОЛНЕНИЕ ОПЕРАЦИИ В РЕЖИМЕ "Сканирование на HDD"**

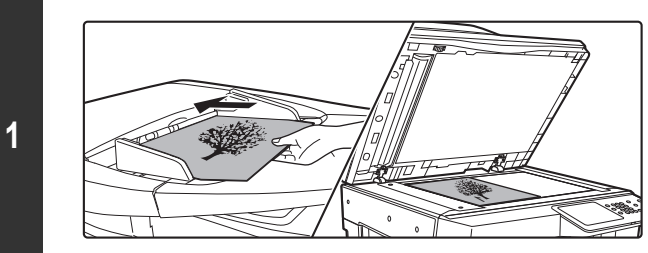

## Поместите оригинал лицевой стороной вверх в лоток автоподатчика или лицевой стороной вниз на стекло оригиналодержателя.

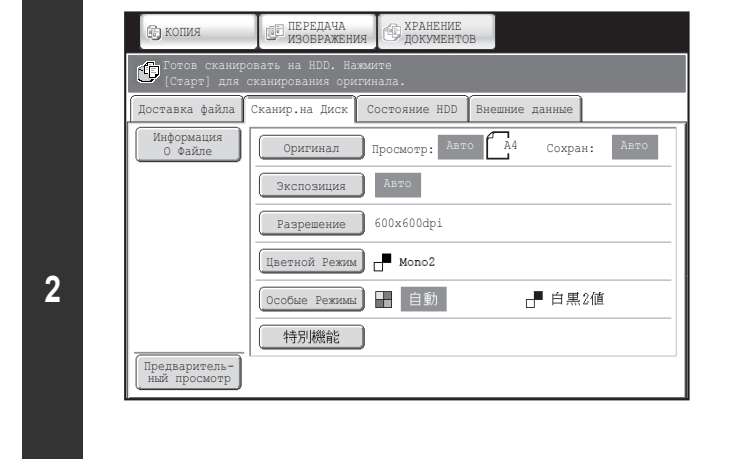

## **Переключитесь в режим хранения документов и выберите установки "Сканирование на HDD".**

**Поместите оригинал в аппарат.**

- **(1) Прикоснитесь к кнопке [ХРАНЕНИЕ ДОКУМЕНТОВ].**
- **(2) Прикоснитесь к закладке [Сканир.на Диск].** Если Вы не хотите выбирать установки, перейдите к следующему этапу.
- **(3) Выберите формат оригинала, экспозицию, разрешение, цветной режим и специальные режимы.** Смотрите раздел "ЭКРАН РЕЖИМА "Сканир.на Диск"" (стр. 6-18).

---------------------------

**(4) Прикоснитесь к кнопке [Информация о Файле].** Установки те же самые, что и для функции "Файл". Смотрите раздел "ИНФОРМАЦИЯ О ФАЙЛЕ" (стр. 6-15).

\_ \_ \_ \_ \_ \_ \_ \_ \_ \_ \_ \_ \_ \_ \_ \_ \_

Если оригинал 2-сторонний, не забудьте коснуться кнопки [Оригинал], а затем - кнопки [2-Сторонн. Буклет] или [2-Сторонн. Блокнот] в соответствии с оригиналом.

## **Нажмите на кнопку [НАЧАТЬ].**

Начнется сканирование оригинала.

**3**

H)

Процедуру размещения оригинала см. в этапе 4 "СОХРАНЕНИЕ ФАЙЛА С ИСПОЛЬЗОВАНИЕМ ФУНКЦИИ "Быстрое Сохранение"" (стр. 6-11) Когда включена функция Предварительного просмотра, отображается экран предварительного просмотра. ☞ Проверка изображения перед его сохранением (Предварительный просмотр) (стр. 6-22)

Раздастся звуковой сигнал, свидетельствующий о завершении Сканирования на HDD. 

**Для отмены сканирования...**

Нажмите на кнопку [СТОП]  $(\circledcirc)$ ).

При выполнении Сканирования на HDD с использованием функции Файл без дополнительной информации файлу будут автоматически присвоены следующие имя пользователя и имя файла. Имя пользователя: Польз.Не Извест. Имя файла: Режим\_День-Месяц-Год\_Час-Минуты-Секунды (Пример: HDD\_04042020\_112030) Сохранено в: Главная Папка Если используется аутентификация пользователя, то имя пользователя, используемое для регистрации, будет выбрано автоматически..

# **ИСПОЛЬЗОВАНИЕ СОХРАНЕННЫХ ФАЙЛОВ**

В этом разделе приводится описание операций по вызову файла, сохраненного с использованием функции хранения документов, и его распечатке или передаче.

# **ПОСЛЕДОВАТЕЛЬНОСТЬ ОПЕРАЦИИ ИСПОЛЬЗОВАНИЯ ХРАНЯЩЕГОСЯ ФАЙЛА**

В данном разделе рассматриваются основные операции нахождения и использования сохранённых файлов. Операции и виды экранов могут меняться в зависимости от того, используется аутентификация пользователя или нет.

Познакомьтесь с последовательностью операции применительно к Вашей ситуации.

**Y** 

Более подробную информацию по операциям аутентификации см. в разделе "АУТЕНТИФИКАЦИЯ ПОЛЬЗОВАТЕЛЯ" (стр. 1-16), "1. ПОДГОТОВКА К ЭКСПЛУАТАЦИИ. Более подробную информацию по включению аутентификации пользователей и сохранению имён пользователей см. в разделе "Управление Пользователями" (стр. 7-46), "7. СИСТЕМНЫЕ ПАРАМЕТРЫ НАСТРОЙКИ".

Файлы, сохраненные с использованием режима хранения документов, могут быть также вызваны и использованы с Web-страниц. Щелкните на кнопке [Операции с Документами], а затем - на [Хранение Документов] меню Web-страницы, после чего выберите папку, в которой находится нужный Вам файл. На web-страницах можно также увидеть предварительный просмотр сохранённого файла.

## **Изменение режима.**

Переключитесь в режим хранения документов. ☞ ОСНОВНОЙ ЭКРАН РЕЖИМА ХРАНЕНИЯ ДОКУМЕНТОВ (стр. 6-10)

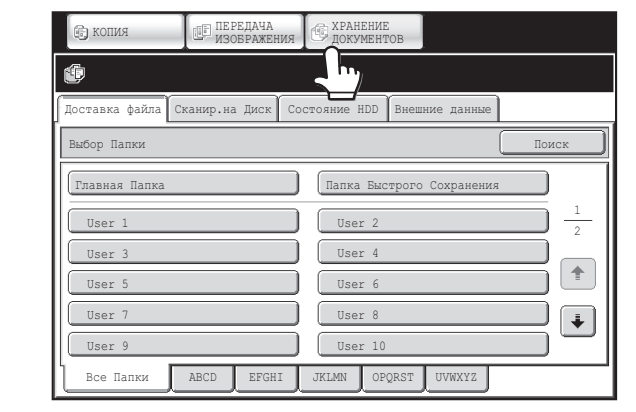

## **Выберите файл, который хотите вызвать.**

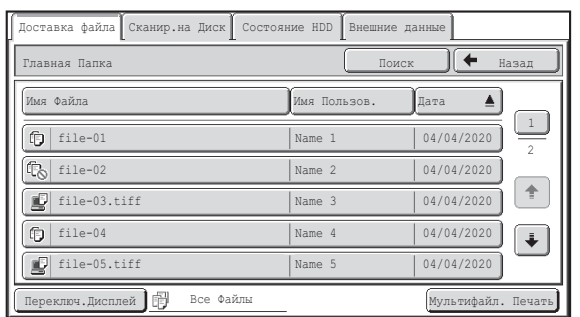

- Выберите папку в окне выбора папок.
- После выбора будут показаны файлы, которые содержатся в данной папке. Выберите файл, который хотите вызвать.
- Чтобы выбрать файл, хранящиеся в папке файлы можно отобразить в виде миниатюрных изображений.
	- ☞ ЭКРАН ВЫБОРА ФАЙЛА (стр. 6-27)
	- ☞ ВЫБОР ФАЙЛА (стр. 6-29)
- ï Чтобы найти файл, можно использовать функцию поиска. ☞ ПОИСК СОХРАНЕННОГО ФАЙЛА (стр. 6-47)

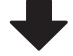

## **Выбор операции.**

Установки Задания Отменить file-01 Name 1 A4 Полн. Цвет Печатать Отправить Проверка Изменение Владельца Проверка<br>Изображения Переместить Удалить Сведения Выберите задание.

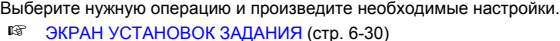

- 
- ☞ ПЕЧАТЬ СОХРАНЕННОГО ФАЙЛА (стр. 6-31)
- ☞ ОТПРАВКА СОХРАНЕННОГО ФАЙЛА (стр. 6-37)
- ☞ АТРИБУТЫ СОХРАНЯЕМЫХ ФАЙЛОВ (стр. 6-39)
- ☞ ПЕРЕМЕЩЕНИЕ СОХРАНЕННОГО ФАЙЛА (стр. 6-41)
- ☞ УДАЛЕНИЕ СОХРАНЕННОГО ФАЙЛА (стр. 6-43) ☞ ПРОВЕРКА ИЗОБРАЖЕНИЯ СОХРАНЁННОГО ФАЙЛА (стр. 6-44)
- 

# **ЭКРАНЫ ВЫБОРА ПАПКИ И ФАЙЛА**

Для вызова и использования сохраненного файла необходимо выбрать папку и файл. Ниже приводится описание экрана выбора папки и экрана выбора файла.

## **ЭКРАН ВЫБОРА ПАПКИ**

В зависимости от того, активизирована аутентификация пользователя в аппарате или нет, появится один из двух различных экранов.

#### **(1) (2) (3)** Выбор Папки Поиск (1986) и поиск (1986) и поиск (1986) и поиск (1986) и поиск .<br>Главная Папк Папка Быстрого Сохранения 1 User 1 User 2 2 User 3 User 4  $\overline{\Uparrow}$ User 5 User 6  $\overline{\ddot{\bullet}}$ User 7 User 8 User 9 User 10 Все Папки ABCD EFGHI JKLMN OPQRST UVWXYZ **(4)**

## **(1) Кнопка [Главная Папка]**

Прикоснитесь к этой кнопке, чтобы из Главной Папки извлечь файл. Появятся файлы, хранящиеся в Главной Папке.

## **(2) Кнопки папок пользователя**

На дисплее появляются Папки Пользователя, созданные при помощи "Управление Хранения Документов" (стр. 7-25) в системных установках. Прикоснитесь к кнопке, чтобы отобразить на дисплее хранящиеся в данной папке файлы.

Если для папки пользователя был установлен пароль, то при прикосновении к папке появится экран ввода пароля. Необходимо ввести пароль.

#### **(3) Кнопка [Папка Быстрого Сохранения]**

Прикоснитесь к этой кнопке для вызова файла из Папки Быстрого Сохранения. Появятся файлы, хранящиеся в Папке Быстрого Сохранения.

☞ СОХРАНЕНИЕ ФАЙЛА С ИСПОЛЬЗОВАНИЕМ ФУНКЦИИ "Быстрое Сохранение" (стр. 6-11)

## **Если аутентификация пользователя не активизирована Если аутентификация пользователя активизирована**

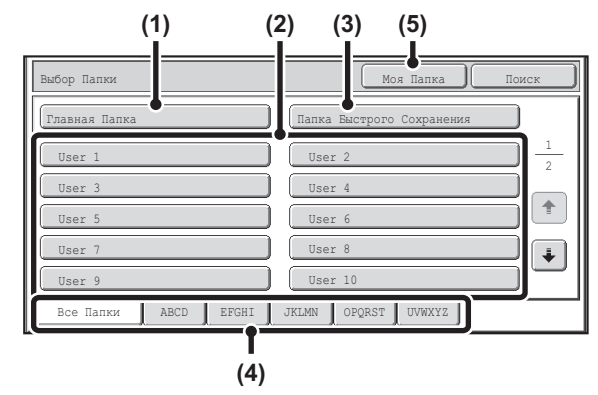

#### **(4) Индексные закладки**

На закладке [Все Папки] появятся все папки. Прикоснитесь к закладке для вывода на дисплей Папок Пользователя, чьи начальные буквы (инициалы, установленные в системной установке "Управление Хранением Документов") соответствуют буквам на закладке.

### **(5) Кнопка [Моя Папка]**

Эта кнопка появляется при использовании аутентификации пользователя. Прикоснитесь к кнопке для вывода на дисплей экрана выбора файлов папки "Моя Папка". Если используется аутентификация пользователя, а "Моя Папка" не отконфигурирована, эта кнопка не будет активирована, чтобы предотвратить выбор.

# **ЭКРАН ВЫБОРА ФАЙЛА**

Ниже приводится описание экрана выбора фалов Папки Быстрого Сохранения, Главной Папки и Папки Пользователя. Экран выбора файла может быть отображён в формате "Список" или "Эскизы". (Выбор формата см. "(5) Кнопка [Переключ.Дисплей]" ниже.) В данной главе подразумевается использование формата "Список".

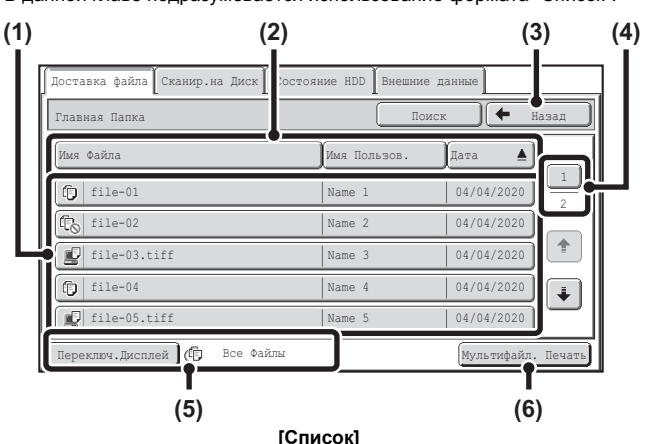

#### **(1) Кнопки файлов**

На дисплее появляются хранящиеся в папке файлы. На каждой кнопке файла появится пиктограмма, указывающая на режим, в котором был сохранен файл, имя файла, имя пользователя и дата сохранения файла. При касании кнопки файла на дисплей выводится экран установки задания.

## **Пиктограммы заданий**

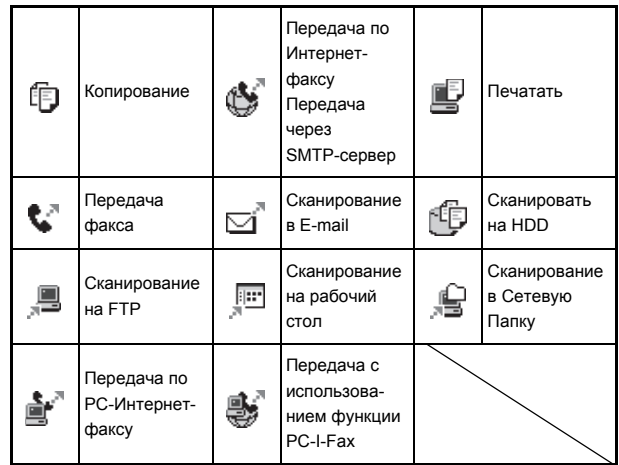

#### **Экран с эскизами файлов**

Появляется первая страница с миниатюрными изображениями хранящихся в папке файлов.

Для файлов, сохранённых как конфиденциальные файлы, вместо миниатюрного изображения появится пиктограмма со значком

конфиденциальности  $(\begin{array}{c} \blacksquare \end{array})$ .

## **(2) Кнопка [Имя Файла], кнопка [Имя Пользов.], кнопка [Дата]**

Используйте эти кнопки для изменения расположения кнопок файлов на дисплее. При касании одной из этих кнопок внутри кнопки появляется индикатор  $\blacksquare$  или  $\blacksquare$ 

ï Когда появляется в кнопке [Имя Файла] или [Имя Пользов.], файлы появляются в возрастающем порядке по имени файла или по имени пользователя.

Когда появляется в кнопке [Дата], файлы сортируются по дате, начиная с самой старой.

• Когда **появляется в кнопке [Имя Файла] или [Имя Пользов.], файлы** появляются в убывающем порядке по имени файла или по имени пользователя.

Когда появляется в кнопке [Дата], файлы сортируются по дате, начиная с самой последней.

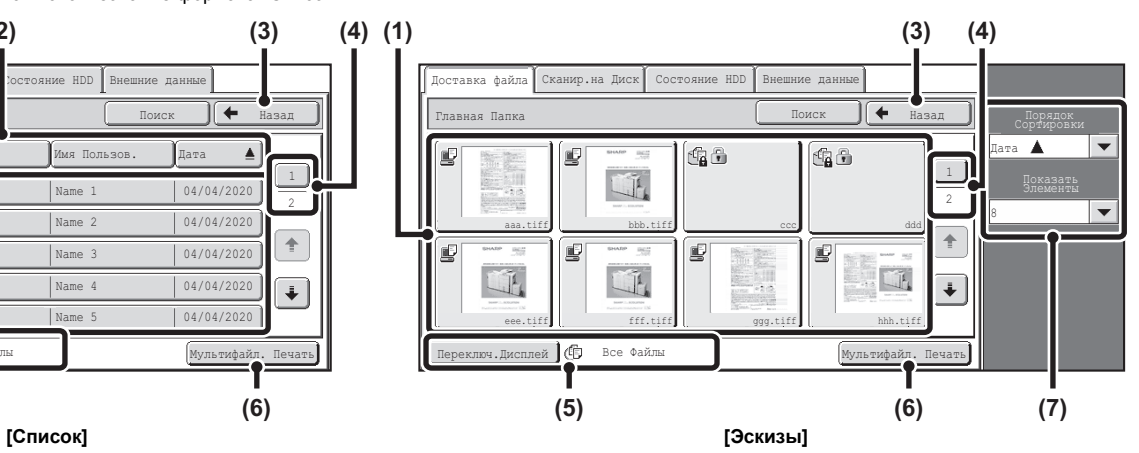

## **(3) Кнопка [Назад]**

Прикоснитесь к этой кнопке для возврата к основному экрану режима хранения документов.

☞ ЭКРАН ВЫБОРА ПАПКИ (стр. 6-26)

## **(4) Кнопка Страница**

Если в файле несколько страниц, введите при помощи этой кнопки номер страницы, которую Вы хотите вывести на дисплей. При касании кнопки на дисплее появится экран ввода номера страницы. Введите номер нужной страницы (3 цифры) цифровыми кнопками. Например, для вывода на дисплей страницы 3 введите "003".

#### **(5) Кнопка [Переключ.Дисплей]**

Отображаемые кнопки файлов можно менять по типу задания и отображать в виде эскизов. Выбранный в настоящий момент тип задания появляется справа от кнопки [Переключ.Дисплей]. Изначально выбирается [Все файлы]. При касании кнопки [Переключ.Дисплей] появится следующий экран.

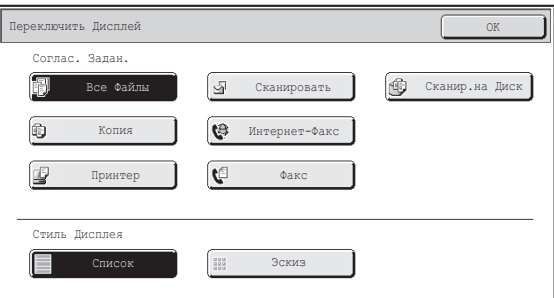

Если вы хотите выводить на дисплей только кнопки файлов

определённого типа задания, тогда выберите тип задания на дисплее с типами заданий в верхней части экрана.

Чтобы вывести на дисплей эскизы изображений файлов, прикоснитесь к кнопке [Эскиз]. Чтобы переключиться с эскизов на список, прикоснитесь к кнопке [Список]. По окончании прикоснитесь к кнопке [OK].

## **(6) Кнопка [Мультифайл. Печать]**

Используется для вывода на печать нескольких файлов в папке. ☞ МНОГОФАЙЛОВАЯ ПЕЧАТЬ (стр. 6-33)

## **(7) Порядок Сортировки / Показать Элементы**

Может использоваться на экране с эскизами. Порядок отображения можно изменить с помощью "Порядок Сорт<u>иро</u>вки". Выберите "Дата <u>АА</u>", "Дата Ту", "Имя Файла А<u>.", "</u>Имя Файла Ту", "Имя Пользователя <u>. В нили "Имя Пользователя T</u>". Количество отображаемых эскизов файлов можно изменить с помощью "Показать Элементы". Выберите 2 или 8 эскизов файлов.

# **ВЫБОР ФАЙЛА**

В данном разделе рассматривается порядок выбора файла, который необходимо использовать.

#### **(2) (1)** <sub>ПЕТ</sub> ПЕРЕДАЧА ХРАНЕНИЕ **КОПИЯ ИЗОБРАЖЕНИЯ** ЭДОКУМЕНТОВ ИЗОБРАЖЕНИЯ оставка файла Сканир.на Диск | Состояние HDD | Внешние да Выбор Папки Поиск Главная Пап Папка Быстрого Сохранения 1 User 1 User 2 2 User 3 User 4  $\left| \frac{1}{2} \right|$ User 5 User 6 User 7 User 8  $\ddot{\bullet}$ User 9 User 1 Все Папки **ABCD EFGHI** JKLMN OPOR

#### $\sqrt{\frac{1}{n}}$  Назад .<br>Главная Папка Имя Файла Имя Пользов  $\triangle$ 1  $f_{\text{in}}$  file-01  $\bigcap_{\text{Name } 1}$  04/04/2020 2  $\frac{1}{\frac{1}{\binom{n}{2} \text{ file}-02}}$   $\frac{1}{\binom{n}{2} \text{ Name } 2}$  04/04/2020  $\vert \uparrow$ **file-03.tiff** Name 3 04/04/2020  $\boxed{10}$  file-04 Name 4 04/04/2020  $\vert \downarrow$ **file-05.tiff** Name 5 04/04/2020 Все Файлы Переключ.Дисплей Мультифайл. Печать Мультифайл. Печать

## **Выберите папку, содержащую файл, который Вы хотите использовать.**

## **(1) Прикоснитесь к кнопке [ХРАНЕНИЕ ДОКУМЕНТОВ].**

Появится экран выбора папок. Если появится другая закладка, прикоснитесь к закладке [Доставка файла]. Если активирована аутентификация пользователя, и "Моя Папка"

конфигурирована в "Списке Пользователей" в системных параметрах настройки, то откроется папка пользователя, заданная как "Моя Папка". Чтобы отобразить экран выбора папки, прикоснитесь к кнопке [Назад].

**(2) Прикоснитесь к кнопке папки, в которой содержится нужный файл.**

Если для выбранного файла установлен пароль, появится экран ввода пароля.

Введите цифровыми кнопками пароль файла (5 - 8 цифр) и прикоснитесь к кнопке [OK].

## **Прикоснитесь к нужному имени файла.**

Если для выбранного файла установлен пароль, появится экран ввода пароля. Введите цифровыми кнопками пароль файла (5 - 8 цифр) и прикоснитесь к кнопке [OK].

**2**

.<br>U

**1**

Прикоснитесь к кнопке [Переключ. Дисплей], чтобы вывести на дисплей кнопки определённого режима, такого как копирование или сканирование, или, чтобы отобразить эскизы изображений файлов.

- С помощью кнопки [Переключ.Дисплей] можно быстро найти нужный файл.
- ï Вы можете прикоснуться к кнопке [Имя Файла], [Имя Пользов.] или [Дата] для изменения порядка расположения файлов на дисплее.
- ï С помощью кнопки [Мультифайл.Печать] можно выбрать большое количество файлов в папке для вывода их на печать.
- ☞ МНОГОФАЙЛОВАЯ ПЕЧАТЬ (стр. 6-33)
- ï Когда в параметрах настройки (администратора) включена опция "Display only the Files of Logged-in Users" (Отображать только файлы пользователей, которые вошли в систему): Групповой список полномочий (хранение документов), отображаются только файлы, сохраненные текущим вошедшим в систему пользователем.

## **ЭКРАН УСТАНОВОК ЗАДАНИЯ**

После прикосновения к кнопке файла на дисплее появится следующий экран. Прикоснитесь к кнопке операции, которую Вы хотите выполнить, и выберите установки задания.

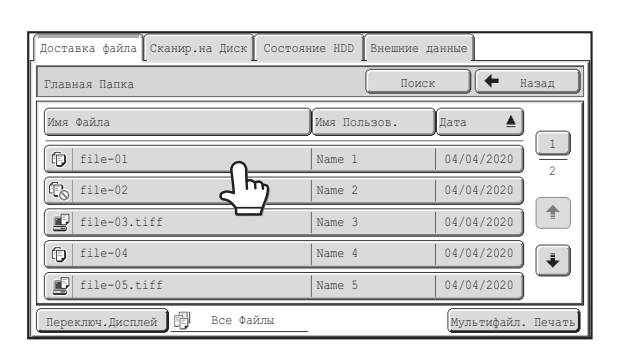

#### **(1) Дисплей Файла**

Показывает сведения о текущем задании (пиктограмма задания, имя файла, имя пользователя, формат хранения и цветной режим).

#### **(2) Кнопка [Отменить]**

Прикоснитесь к этой кнопке для отмены операции и возврата к экрану выбора файла.

## **(3) Кнопка [Печатать]**

Прикоснитесь к этой кнопке для распечатки выбранного файла. ☞ ПЕЧАТЬ СОХРАНЕННОГО ФАЙЛА (стр. 6-31)

## **(4) Кнопка [Переместить]**

Эта процедура используется для изменения местоположения файла (перемещение файла в другую папку).

☞ ПЕРЕМЕЩЕНИЕ СОХРАНЕННОГО ФАЙЛА (стр. 6-41)

#### **(5) Кнопка [Отправить]**

Используется для передачи сохранённого файла по факсу, Интернет-факсу, с помощью режима передачи отсканированного изображения или другого метода. ☞ ОТПРАВКА СОХРАНЕННОГО ФАЙЛА (стр. 6-37)

#### **(6) Кнопка [Удалить]**

Прикоснитесь к этой кнопке для удаления ненужного файла. ☞ УДАЛЕНИЕ СОХРАНЕННОГО ФАЙЛА (стр. 6-43)

## **(7) Кнопка [Изменение Владельца]**

Используйте эту кнопку для изменения атрибута ("Для Совместного Использования", "Защищённый", "Конфиденциальный") сохраненного файла.

☞ АТРИБУТЫ СОХРАНЯЕМЫХ ФАЙЛОВ (стр. 6-39)

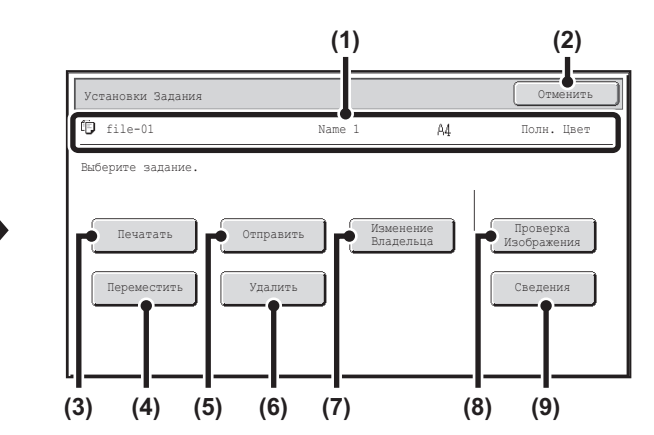

## **(8) Кнопка [Проверка Изображения]**

Появляется изображение сохранённого файла. ☞ ПРОВЕРКА ИЗОБРАЖЕНИЯ СОХРАНЁННОГО ФАЙЛА (стр. 6-44)

#### **(9) Кнопка [Сведения]**

Прикоснитесь к этой кнопке для вывода на дисплей подробных сведений о выбранном файле.

При касании этой кнопки на дисплее появится следующий экран.

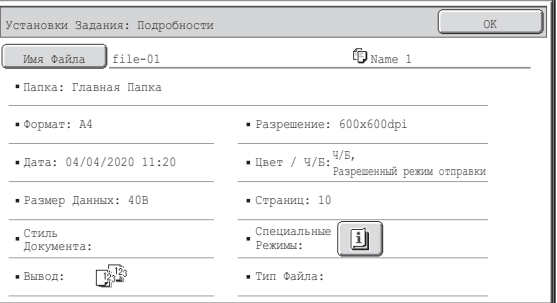

Если Вы хотите изменить имя файла, прикоснитесь к кнопке [Имя Файла] на экране.

На дисплее появится экран ввода текста. Введите нужное наименование Кнопка  $\|\mathbb{I}\|$  появляется при выборе специального режима. Кнопка  $\|\mathbb{I}\|$ используется для отображения экрана подтверждения выбора специального режима.

# **ПЕЧАТЬ СОХРАНЕННОГО ФАЙЛА**

Файл, сохраненный с использованием функции хранения документов, может быть вызван и напечатан. Установки, использованные до сохранения, также сохраняются, поэтому файл может быть напечатан с использованием этих установок. Файл может быть также модифицирован перед печатью изменением установок печати.

После выбора нужного файла пройдите следующие шаги.

☞ ВЫБОР ФАЙЛА (стр. 6-29)

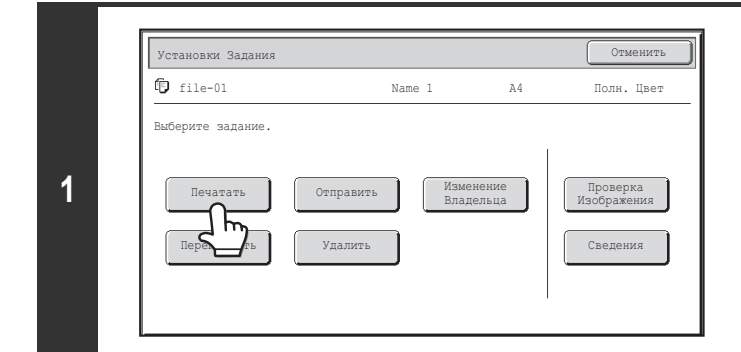

## **Прикоснитесь к кнопке [Печатать].**

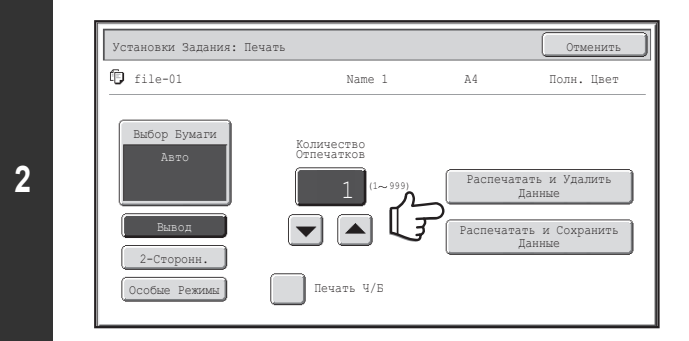

## **Прикоснитесь к кнопке [Распечатать и Удалить Данные] или к кнопке [Распечатать и Сохранить Данные].**

Если выбрана кнопка [Распечатать и Удалить Данные], файлы будут удалены после печати автоматически.

Если выбрана кнопка [Распечатать и Сохранить Данные], файлы будут сохранены после печати.

Можно выбрать установки вывода, 2-сторонняя печать, специальные режимы, количество копий и др. Подробнее смотрите в главе "ЭКРАН УСТАНОВОК ПЕЧАТИ" (стр. 6-32).

ï Когда сохраняется документ длинного формата из режима Сканирования на HDD или режима сканирования, файл невозможно будет напечатать. Файл, сохранённый из режима сканирования, включавшего адреса назначения с отправкой по факсу или по Интернет-факсу, может быть напечатан.

ï Если установки печати изменяются, когда печатается сохранённый файл, единственной изменённой настройкой, которую можно сохранить, является количество копий.

ï Скорость печати может немного понизиться в зависимости от установок разрешения и режима экспонирования сохраненного файла.

## **ЭКРАН УСТАНОВОК ПЕЧАТИ**

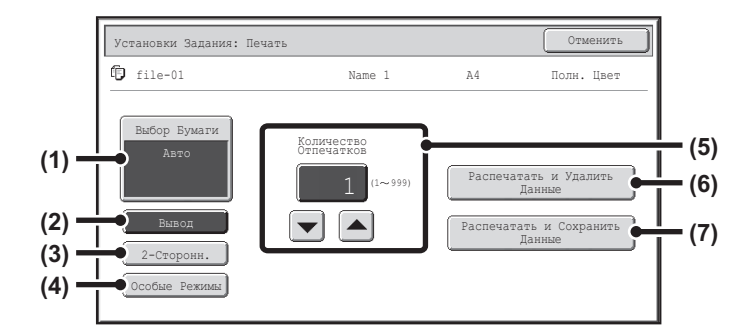

#### **(1) Кнопка [Выбор Бумаги]**

Используется для установки формата бумаги.

#### **(2) Кнопка [Вывод]**

Используется для выбора режима Сортировки, группи- ровки или Сортировки со Скреплением, а также для выбора выводного лотка.

#### **(3) Кнопка [2-Сторонн.]**

Используется для выбора ориентации изображения на оборотной стороне бумаги при 2-сторонней печати. Для одинаковой ориентации лица и оборота при печати прикоснитесь к кнопке [2-Сторонн. Буклет]. Для того, чтобы лицо и оборот при печати были сориентированы в противоположном друг другу направлении, прикоснитесь к кнопке [2-Сторонн. Блокнот]. Отметьте для себя, что в зависимости от формата и ориентации сохраненного изображения эффект использования этих кнопок может оказаться обратным. Если ни одна из этих кнопок не выбрана (не подсвечена), то будет выполняться 1-сторонняя печать.

## **(4) Кнопка [Особые Режимы]**

Используется для выбора "Сдвига Края", "Изготовления Буклета", "2 в 1 / 4 в 1", "Тандемной Печати" или "Штампа".

Эта кнопка не появится, если файл был сохранен из режима печати.

**(5) Кнопка**

Используются для установки тиража копирования. Тираж копирования тажке можно выбирать и менять с помощью цифровых кнопок на цифровом дисплее.

### **(6) Кнопка [Распечатать и Удалить Данные]**

При касании этой кнопки начнется печать. По завершении печати файл будет автоматически удален.

## **(7) Кнопка [Распечатать и Сохранить Данные]**

При касании этой кнопки начнется печать. По завершении печати файл не будет удален.

# **МНОГОФАЙЛОВАЯ ПЕЧАТЬ**

Для вывода на печать можно выбрать большое количество файлов, хранящихся в папке.

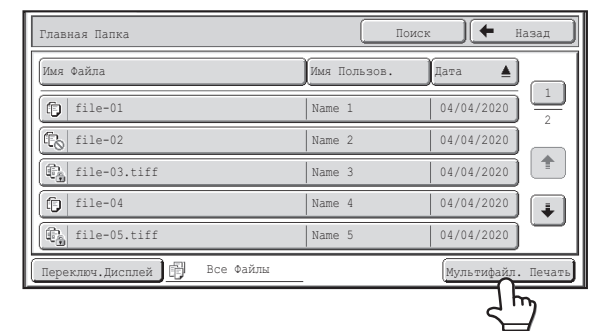

**Прикоснитесь к кнопке [Мультифайл. Печать].**

Чтобы выбрать файлы определённого типа задания, прикоснитесь к кнопке [Переключ.Дисплей], выберите на появившемся экране тип задания и прикоснитесь к кнопке [OK].

Прикоснитесь к кнопке [Переключ.Дисплей], чтобы отображать только файлы выбранного типа задания.

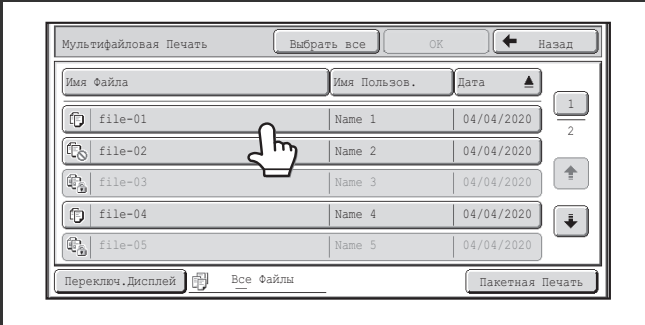

## **Выберите кнопки файлов, которые хотите напечатать.**

Прикоснитесь к кнопкам файлов, которые хотите напечатать. Кнопки файлов, к которым прикоснулись, будут подсвечены, что означает, что они выбраны. Чтобы отменить выбор файла, прикоснитесь к подсвеченной кнопке этого файла, чтобы подсветка погасла.

Чтобы выбрать все отображённые кнопки файлов, кроме конфиденциальных файлов, прикоснитесь к кнопке [Выбрать Все].

Кнопка [Пакетная Печать] может использоваться для печати всех файлов из папки определённого пользователя или всех файлов из папки, которые имеют один и тот же пароль. Подробнее смотрите в главе "Пакетная печать" (стр. 6-35).

- **·** Мультифайловая печать конфиденциальных файлов невозможна.
- ï Файл, находящийся в выбранной на настоящий момент папке, не может быть выбран одновременно с файлом, находящимся в другой папке.
- Если тип задания изменяется с помощью кнопки [Переключ.Дисплей] или экран изменяется с помощью кнопки [Назад], пока выбран файл, то выбор этого файла будет отменён.

- ï Когда нажимается кнопка [Выбрать Все], она становится кнопкой [Отменить Все]. Чтобы отменить выбор всех файлов, что было сделано с помощью кнопки [Выбрать Все], прикоснитесь к кнопке [Отменить Все].
- ï Если все файлы выбираются без использования кнопки [Выбрать Все], эта кнопка не станет кнопкой [Отменить Все]. Если выбор всех файлов отменяется без использования кнопки [Отменить Все], эта кнопка останется кнопкой [Отменить Все].

1 2

÷

Пакетная Печать

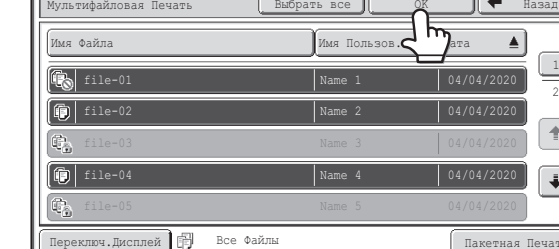

## **Прикоснитесь к кнопке [OK]**

Выбранный файл будет введён, и экран изменится на экран вывода на печать.

**1**

**2**

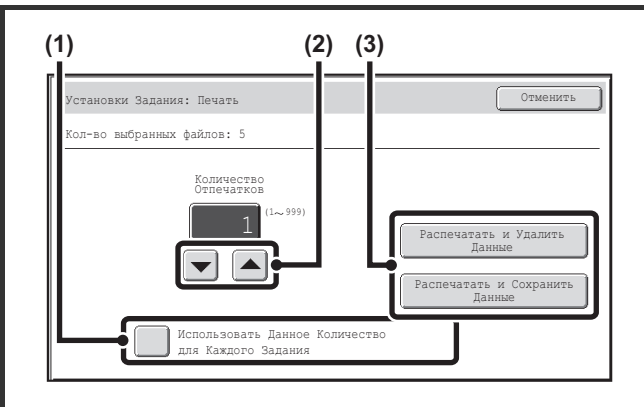

## **Печать выбранного файла.**

Количество выбранных файлов появится на дисплее количества выбранных файлов.

Если Вы хотите, чтобы печатался тираж копий, данные которого сохранены в каждом из файлов, перейдите к этапу (3) операции.

- **(1) Снимите флажок [Использовать Данное Количество для Каждого Задания] ( ).**
- **(2) Установите тираж копирования, одинаковый для всех** заданий кнопками $\boxed{\blacktriangledown}$  $\boxed{\blacktriangle}$ .

Можно также сразу прикоснуться к цифровому дисплею и изменить тираж с помощью цифровых кнопок.

**(3) Прикоснитесь к кнопке [Распечатать и Удалить Данные] или к кнопке [Распечатать и Сохранить Данные].**

Если выбрана кнопка [Распечатать и Удалить Данные], файлы будут удалены после печати автоматически. Если выбрана кнопка [Распечатать и Сохранить Данные], файлы будут сохранены после печати.

## **Пакетная печать**

**A** 

Все файлы из папки с присвоенным именем одного пользователя и одинаковым паролем могут быть распечатаны в одном пакете. После прикосновения к кнопке [Мультифайл.Печать] она изменяется в кнопку [Пакетная Печать].

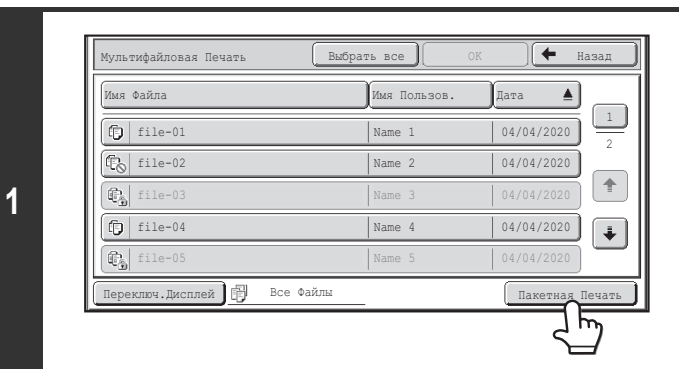

## **Прикоснитесь к кнопке [Пакетная Печать].**

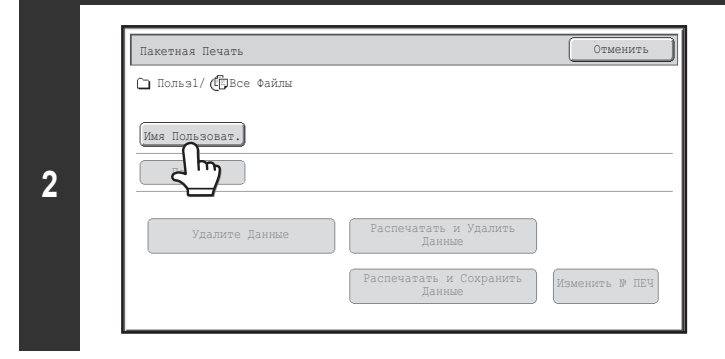

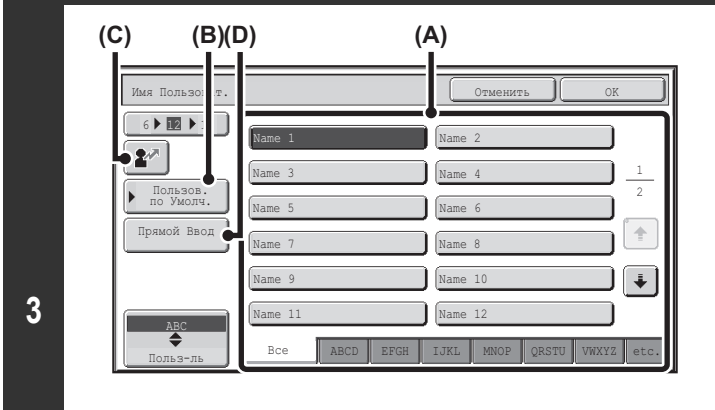

## **Прикоснитесь к кнопке [Имя Пользоват.].**

Если используется аутентификация пользователя, то имя пользователя, используемое для регистрации, будет выбрано автоматически.. Когда в параметрах настройки (администратора) включена опция "Display only the Files of Logged-in Users" (Отображать только файлы пользователей, которые вошли в систему): Групповой список полномочий (хранение документов), выбирается имя текущего вошедшего в систему пользователя, а имена других пользователей выбрать нельзя.

## **Выберите имя пользователя.**

Имеются 4 способа выбора имени пользователя:

**(A) Прикоснитесь к кнопке с именем пользователя.**

- Кнопка с выбранным именем будет подсвечена. Если случайно будет выбрано неверное имя, прикоснитесь к кнопке с правильным именем.
- **(B) Прикоснитесь к кнопке [Пользов. по Умолч.].** Имя пользователя можно выбрать из сохранённых заводских имён пользователей.
- **(C)** Прикоснитесь к кнопке  $\mathbf{z}$  | На дисплее сообщения появится место для ввода "Регистрация №" [----]. Для регистрации пользователя введите "Регистрация №". Это позволит выбрать имя пользователя.

**(D) Прикоснитесь к кнопке [Прямой Ввод].** Появится экран ввода текста. Прямо введите имя пользователя. После выбора имени пользователя прикоснитесь к кнопке [OK].

Когда кнопки-флажки [Выбор [Все Польз-ли] не Разрешен] и [Выбор [Польз.Не Извест.] не Разрешен] в системных параметрах настройки (администратора) дезактивированы, можно выбрать кнопки [Все Пользователи] и [Польз.Не Извест.].

При касании кнопки [Все Польз-ли] могут быть выбраны все файлы в папке (файлы всех пользователей).

При касании кнопки [Польз. не Извест.] могут быть выбраны все файлы, которым не присвоено имя пользователя.

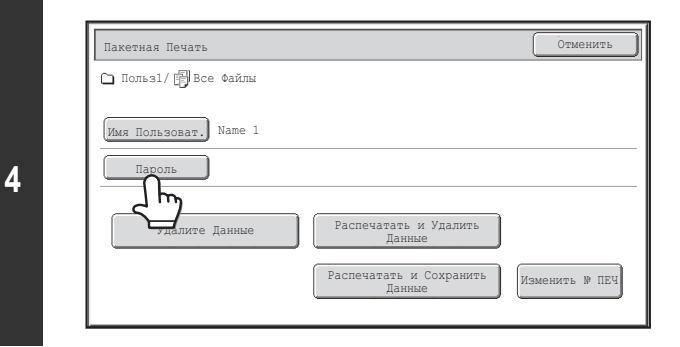

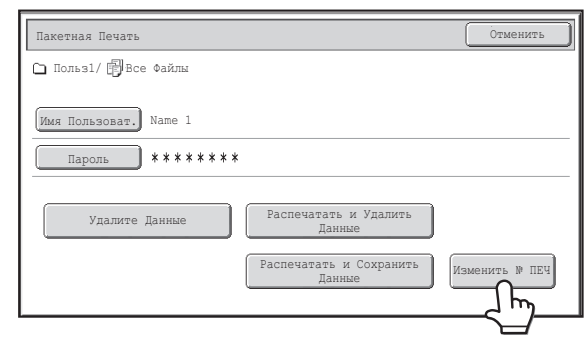

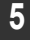

Ÿ

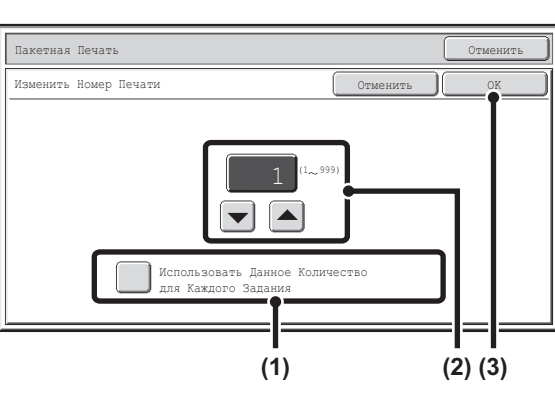

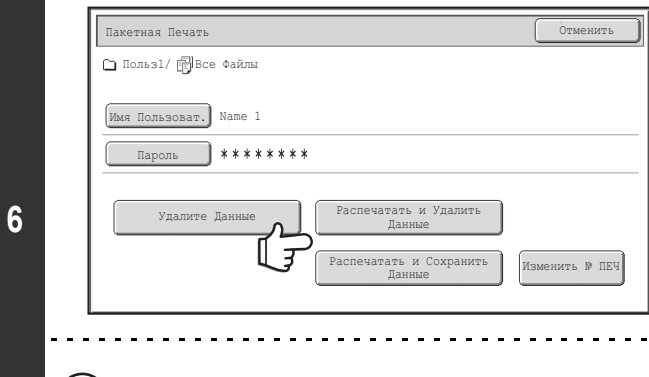

## **Если был установлен пароль, прикоснитесь к кнопке [Пароль].**

Введите цифровыми кнопками пароль файла (5 - 8 цифр) и прикоснитесь к кнопке [OK]. Будут выбраны только файлы, защищенные тем же самым паролем. Если Вы не хотите вводить пароль, перейдите к следующему этапу операции.

## **Для установки тиража копирования прикоснитесь к кнопке [Изменить № ПЕЧ].**

Если Вы хотите, чтобы печатался тираж копий, данные которого сохранены в каждом из файлов, перейдите к этапу 6 операции.

- **(1) Снимите флажок [Использовать Данное Количество для Каждого Задания] ( ).**
- **(2) Установите тираж копирования, одинаковый для всех** заданий кнопками $\boxed{\mathbf{v}}$   $\boxed{\mathbf{A}}$ . Можно также сразу прикоснуться к цифровому дисплею и изменить тираж с помощью цифровых кнопок.
- **(3) Прикоснитесь к кнопке [OK].**

## **Прикоснитесь к кнопке [Распечатать и Удалить Данные] или к кнопке [Распечатать и Сохранить Данные].**

Если выбрана кнопка [Распечатать и Удалить Данные], файлы будут удалены после печати автоматически.

Если выбрана кнопка [Распечатать и Сохранить Данные], файлы будут сохранены после печати.

<u>a dia dia dia dia dia dia d</u>

Если не обнаружены файлы, соответствующие условиям поиска, то Вы возвратитесь к экрану списка файлов.

Все файлы, соответствующие текущим условиям поиска, могут быть удалены прикосновением к кнопке [Удалите Данные].

# **ОТПРАВКА СОХРАНЕННОГО ФАЙЛА**

Файл, сохраненный с использованием функции хранения документов, в любой момент может быть вызван и отправлен. Установки, использованные, когда файл был сохранён, также сохраняются; поэтому, файл может быть передан с использованием этих установок. Если необходимо, установки передачи можно также изменить, чтобы модифицировать извлечённый файл.

После выбора нужного файла пройдите следующие шаги.

## ☞ ВЫБОР ФАЙЛА (стр. 6-29)

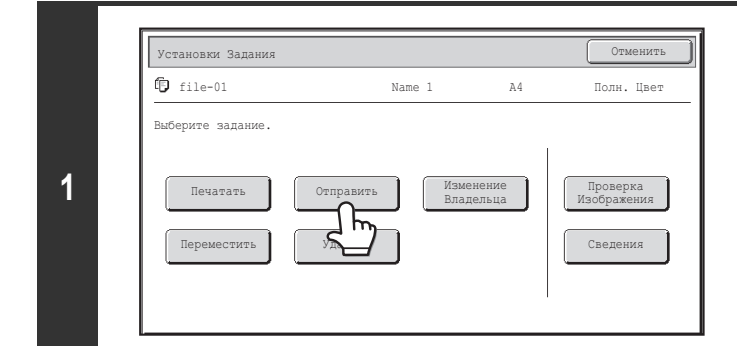

## **Прикоснитесь к кнопке [Отправить].**

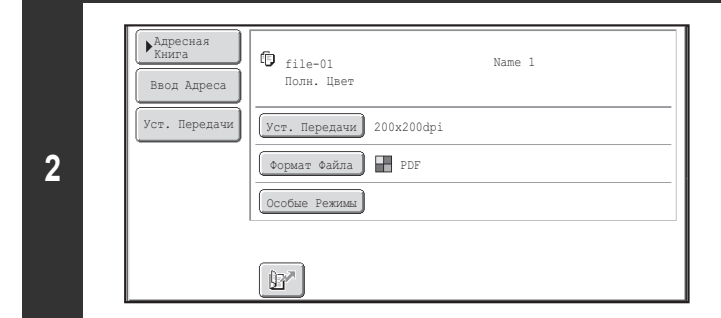

## **Выберите установки передачи.**

Подробнее об общих установках смотрите в разделе "ЭКРАН УСТАНОВОК ОТПРАВКИ" (стр. 6-38).

**Нажмите на кнопку [НАЧАТЬ].**

**3**

- ï Файл, сохраненный в черно-белом или полутоновом режиме, не может быть передан в цвете.
- Сохраненное задание на печать не может быть передано.
- Эти способы передачи требуют установки соответствующих опций.
- ï Если сохранённый файл включал любой из следующих специальных режимов, то этот файл невозможно передать. "Изготовление Буклетов", "Обложки/Вставки", "Повтор Фотографий", "Многостр. Расширение", "Мультикопия" для копирования.
- ï Если сохранённый файл включал любой из следующих специальных режимов, то файл может передаваться, но специальные режимы не смогут быть реализованы.

"Сдвиг Края", "Вставка Прозрачной Плёнки", "Копирование Книги", "Копирование с Табуляторами", "Штамп", все элементы меню "Цветные Корректировки", "Выравнивание по Центру".

ï В зависимости от коэффициента уменьшения или увеличения, используемого при сохранении файла, возможно, не удастся отправить сохранённый файл с выбранным разрешением. В этом случае попробуйте изменить разрешение.

Однако при отправке сохранённого файла с помощью Интернет-факса передача может быть невозможна, даже если изменить разрешение.

## **ЭКРАН УСТАНОВОК ОТПРАВКИ**

Кнопки, появляющиеся в настройках функции передачи, описаны ниже. Дополнительные сведения о каждой из настроек см. в разделе "ОСНОВНОЙ ЭКРАН РЕЖИМА ФАКСА" (стр. 4-7) в главе "4. ПЕРЕДАЧА ФАКСОВ" и разделе "ОСНОВНОЙ ЭКРАН" (стр. 5-9) в главе "5. СКАНЕР/ИНТЕРНЕТ-ФАКС".

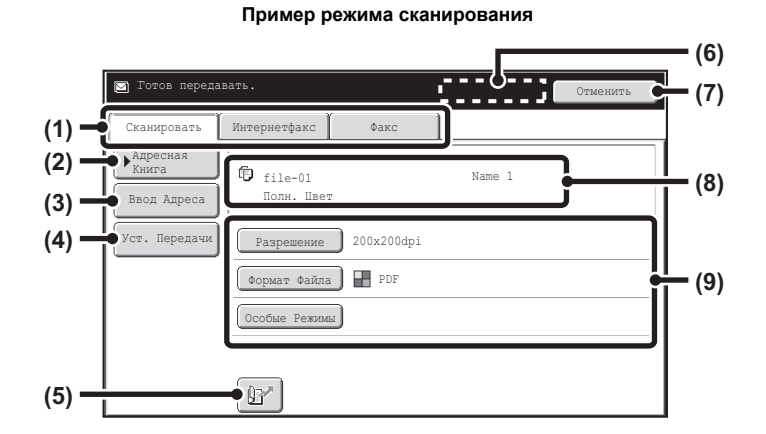

#### **(1) Закладки режима отправки**

Прикоснитесь к нужной закладке, чтобы выбрать режим сканирования, режим Интернет-факса и т.д.

#### **(2) Кнопка [Адресная Книга]**

Прикоснитесь к этой кнопке для вывода на дисплей адресов, хранящихся в адресной книге.

## **(3) Кнопка [Ввод Адреса] или кнопка [Дополнит. Адрес]**

Используется для прямого ввода адреса при отправке файла в режиме сканирования или Интернет-факса.

#### **(4) Кнопка [Уст. Передачи]**

Эта кнопка появляется в режиме сканирования и Интернет-факса. При выполнении передачи прикоснитесь к этой кнопке для ввода темы и имени файла. В режиме сканирования может быть также указано имя отправителя.

**(5) Кнопка**

Чтобы задать адрес назначения можно ввести 4-цифровой поисковый номер, который был присвоен кнопке при её сохранении.

#### **(6) Кнопка [След. Адрес]**

Эта кнопка появляется, если нужно ввести как минимум один адрес. Используйте эту кнопку для отправки файла по нескольким адресам.

#### **(7) Кнопка [Отменить]**

Возвращает Вас к основному экрану установок заданий.

### **(8) Дисплей Имя файла / Имя пользователя**

Показывает пиктограмму режима отправляемого файла, имя файла, имя пользователя и режим цветовоспроизведения (цветной / черно-белый).

- **(9) Любая из этих кнопок может использоваться для изменения соответствующих установок файла, который необходимо отправить. Возможность выбора установок изменяется в зависимости от режима.**
	- ï **Режим сканирования**

**Кнопка [Разрешение]**

Используется для выбора параметров разрешения. Не может быть выбрано более высокое разрешение, чем то, которое использовалось при сохранении файла.

## **Кнопка [Формат Файла]**

Позволяет выбрать тип файла, степень его сжатия и режим цветовоспроизведения.

- **Кнопка [Особые Режимы]**
- Выводит на дисплей кнопку [Таймер].
- ï **Режим Интернет-факса**

#### **Кнопка [Разрешение]**

Используется для выбора параметров разрешения. Не может быть выбрано более высокое разрешение, чем то, которое использовалось при сохранении файла.

## **Кнопка [Формат Файла]**

Используется для выбора типа файла и степени сжатия.

**Кнопка [Особые Режимы]**

Выводит на дисплей кнопки [Таймер] и [Отчет о Транзакции]. ï **Режим факса**

## **Кнопка [Разрешение]**

Используйте ее для выбора разрешения. Нельзя выбрать разрешение, большее чем то, с которым был сохранен файл.

## **Кнопка [Специальные Режимы]**

Отображение кнопок [Таймер], [Выбор собств. имени] и [Сообщение о транзакции].

**6-38**
## **АТРИБУТЫ СОХРАНЯЕМЫХ ФАЙЛОВ**

## **АТРИБУТЫ ФАЙЛА**

Для файлов, сохраненных с использованием функции хранения документов, может быть выбрана установка его защиты. Это предупреждает возможность перемещения файла или его удаления автоматически или вручную.

Сохраненным файлам могут быть присвоены три типа атрибутов: [Совместное использование], [Защитить] и [Конфиден-циальный]. При сохранении с атрибутом [Совместное использование] для файла не устанавливается защита. При сохранении с атрибутом [Защитить] или [Конфиден-циальный] для файла устанавливается защита.

Всем файлам при сохранении в Папке Быстрого Сохранения присваивается атрибут [Совместное использование]. При сохранении файла в Главной Папке или в Папке Пользователя может быть выбран атрибут [Совместное использование] или [Конфиден-циальный].

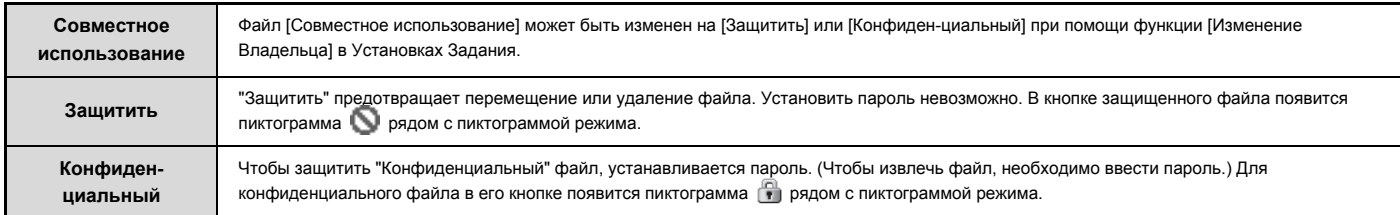

## **ИЗМЕНЕНИЕ АТРИБУТА**

После выбора нужного файла пройдите следующие шаги. ☞ ВЫБОР ФАЙЛА (стр. 6-29)

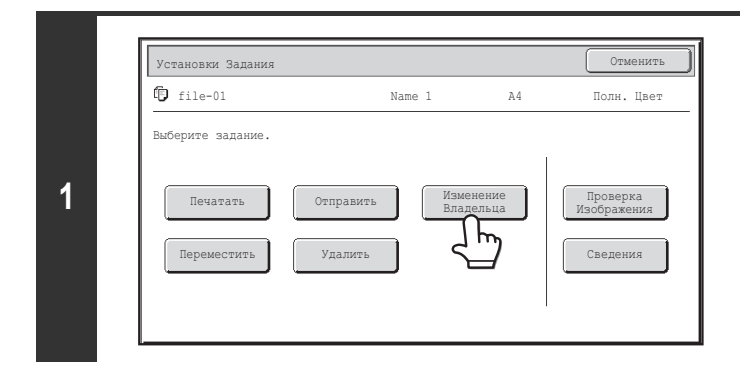

**Прикоснитесь к кнопке [Изменение Владельца].**

**(1) Прикоснитесь к кнопке нужного атрибута.**

пароль (5 - 8 цифр) и прикоснитесь к кнопке [OK].

**(2) Прикоснитесь к кнопке [OK].**

После выбора кнопки [Конфиден-циальный] можно нажимать на кнопку

Прикоснитесь к кнопке [Пароль], с помощью цифровых кнопок введите

**Выберите атрибут.**

[Пароль].

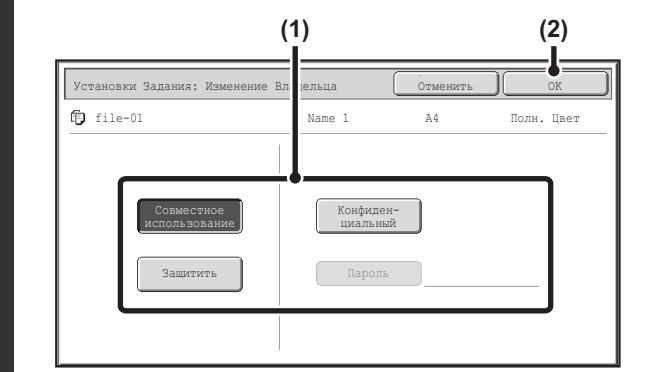

### **2**

#### **Ограничения в изменении атрибутов**

Ÿ

ï Атрибут файла "Совместное использование" может быть изменен на "Защитить" или "Конфиден-циальный". Однако, если файл "Совместное использование" был сохранен в Папке Быстрого Сохранения, то его атрибут может быть изменен только на "Защитить".

ï Установленный атрибут "Защитить" может быть изменен на "Совместное использование" или "Конфиден-циальный ". Однако, если файл с атрибутом "Защитить" был сохранен в Папке Быстрого Сохранения, то его атрибут может быть изменен только на "Совместное использование".

ï Атрибут файла, сохраненного в Папке Быстрого Сохранения, не может быть установлен на "Конфиден-циальный". Если файл будет перемещен в Главную Папку или в Папку Пользователя, то его атрибут может быть изменен на "Конфиден-циальный".

ï Для одного файла не могут быть одновременно выбраны два атрибута.

## **ПЕРЕМЕЩЕНИЕ СОХРАНЕННОГО ФАЙЛА**

Эта процедура используется для изменения местоположения файла (перемещение файла в другую папку).

После выбора нужного файла пройдите следующие шаги.

☞ ВЫБОР ФАЙЛА (стр. 6-29)

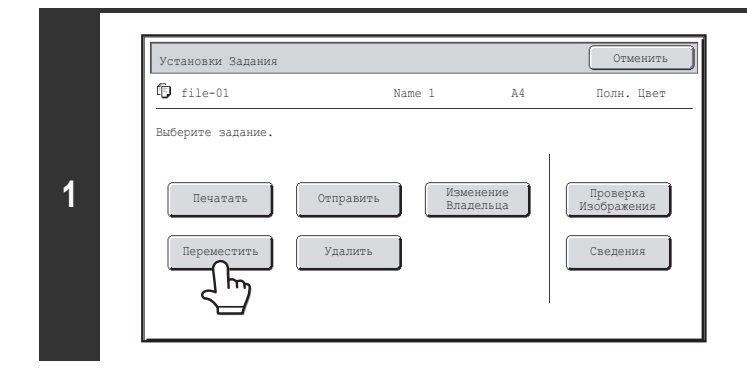

#### **Прикоснитесь к кнопке [Переместить].**

- **Прикоснитесь к кнопке [Переместить в:] .** Установки Задания: Переместить Отменить file-01 Name 1 Полн. Цвет A4 Выберите папку, куда будет помещен файл Имя Файла file-01 ль в: **2** Переместить  $\sim$   $\sim$   $\sim$ ï Файл не может быть перемещен в Папку Быстрого Сохранения. С помощью этой процедуры изменяется оригинальное имя, и файл перемещается в .<br>V
	- указанную папку. (В отличие от компьютерной команды "Сохранить как", файл не копируется в заданную папку с оригинальным именем, остающимся в оригинальном местоположении.)
	- Для изменения имени файла прикоснитесь к кнопке [Имя Файла].

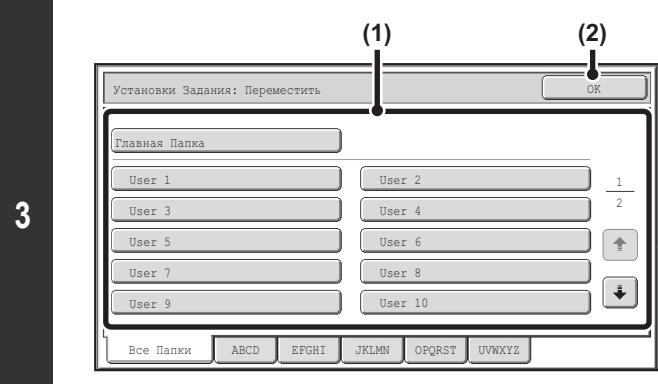

На экране сверху в качестве примера показаны Папки Пользователя.

#### **Выберите папку для перемещения файла.**

**(1) Прикоснитесь к кнопке папки, в которую хотите переместить файл.**

Если для выбранного файла установлен пароль, появится экран ввода пароля. Введите цифровыми кнопками пароль файла (5 - 8 цифр) и прикоснитесь к

кнопке [OK].

**(2) Прикоснитесь к кнопке [OK].**

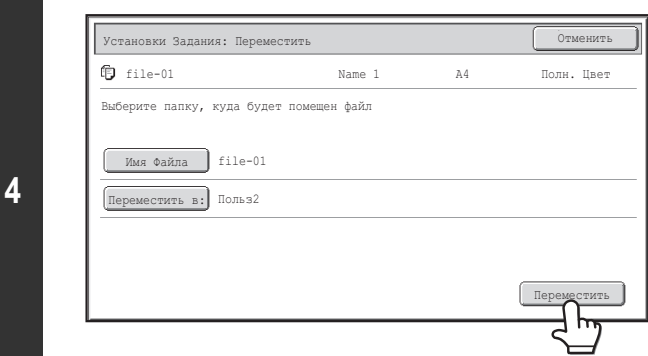

**Прикоснитесь к кнопке [Переместить].**

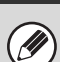

Файл с атрибутом "Защищенный" не может быть перемещен. Для его перемещения замените атрибут на " Для Совместного Использования " или "Конфиденциальный".

## **УДАЛЕНИЕ СОХРАНЕННОГО ФАЙЛА**

Ненужные сохраненные файлы могут быть удалены.

Выберите файл, который хотите удалить, и прикоснитесь к кнопке [Удалить].

☞ ВЫБОР ФАЙЛА (стр. 6-29)

Ø

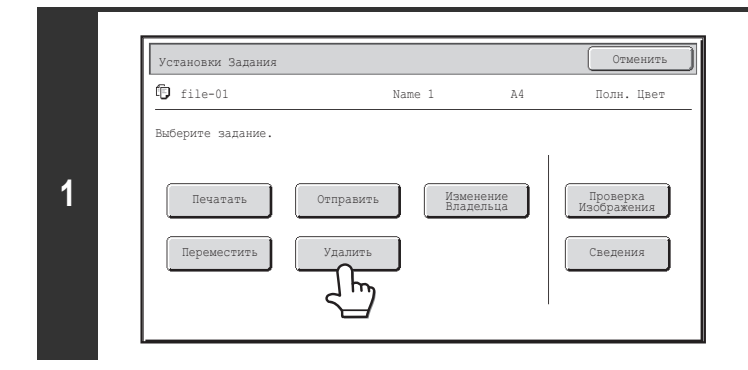

**2** Нет Да Удалить данные файла? Name 1 file-01

**Прикоснитесь к кнопке [Удалить].**

**Проверьте файл и затем прикоснитесь к кнопке [Да].**

Файл с атрибутом "Защищенный" не может быть удален. Для его удаления замените атрибут на " Для Совместного Использования " или "Конфиденциальный".

## **ПРОВЕРКА ИЗОБРАЖЕНИЯ СОХРАНЁННОГО ФАЙЛА**

Вы можете проверить изображение файла, сохранённого с помощью функции хранения файлов. Выберите нужный файл и прикоснитесь к кнопке [Проверка Изображения]. ☞ ВЫБОР ФАЙЛА (стр. 6-29)

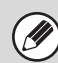

В зависимости от формата изображения некоторые его части на экране проверки изображения на сенсорной панели могут быть обрезаны.

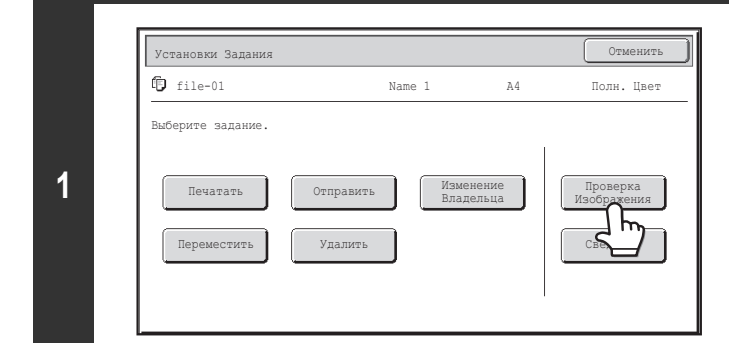

**Прикоснитесь к кнопке [Проверка Изображения].**

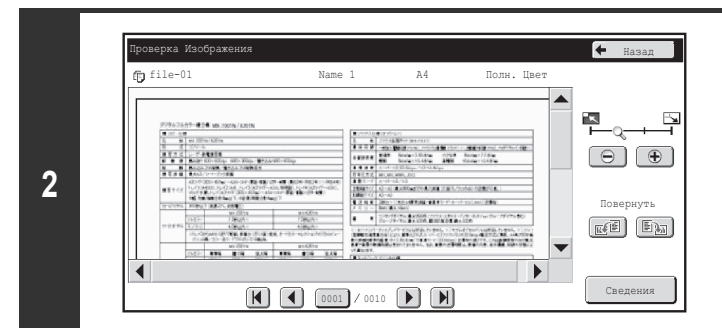

#### **Проверьте изображение файла.**

Подробнее о каждой установке смотрите в разделе "ЭКРАН ПРОВЕРКИ ИЗОБРАЖЕНИЯ" (стр. 6-45).

### **ЭКРАН ПРОВЕРКИ ИЗОБРАЖЕНИЯ**

В данном разделе рассматривается экран проверки изображения.

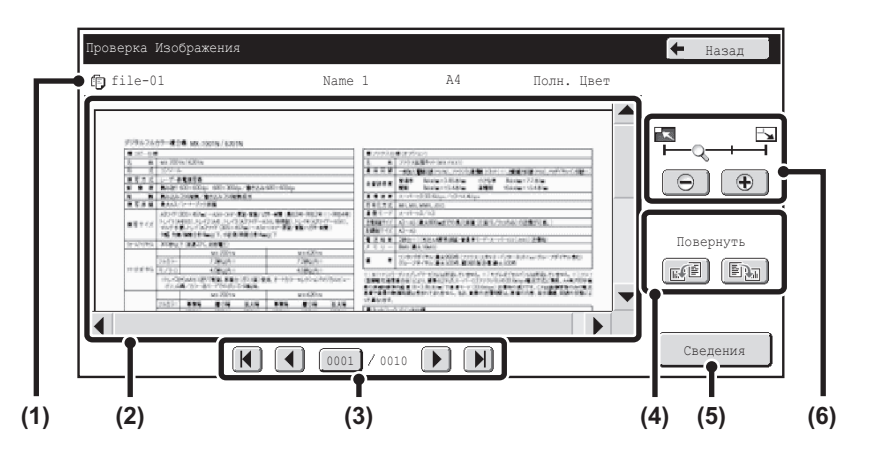

#### **(1) Информационный дисплей**

Показывает информацию по выведенному на дисплей изображению.

#### **(2) Изображение предварительного просмотра**

Показывает изображение выбранного файла. Если изображение обрезано, используйте линейки прокрутки в правой и нижней частях экрана, чтобы полностью просмотреть изображение. Прикоснитесь к линейке и перемещайте её, чтобы прокручивалось изображение. (Для прокрутки можно также использовать кнопки  $\blacktriangleright$ .)

#### **(3) Кнопки просмотра страниц**

При наличии большого количества страниц используйте эти кнопки для перелистывания этих страниц.

- $\cdot$  Кнопки  $\left|\mathbf{H}\right|$   $\left|\mathbf{H}\right|$ : Переход к первой или последней странице.
- $\cdot$  Кнопки  $\boxed{\blacktriangleleft}$  : Переход к предыдущей или следующей странице.

• Дисплей номеров страниц: Показывает общее количество страниц и номер текущей страницы. Можно прикоснуться к кнопке номера текущей страницы и с помощью цифровых кнопок ввести номер страницы, на которую хотите перейти.

Для файла на печать показывается только изображение первой страницы; с отображаемой страницы нельзя перейти на другую.

#### **(4) Кнопка "Повернуть"**

Поворачивает изображение вправо или влево на 90 градусов. Поворот применяется ко всем страницам, а не только к отображаемой странице.

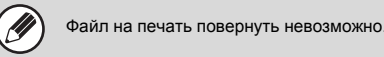

**(5) Кнопка [Сведения]** Показывает экран с подробной информацией. ☞ ЭКРАН ВЫБОРА ФАЙЛА (стр. 6-27)

#### **(6) Кнопка "Увеличение изображения"**

Используется для задания кратности масштабирования показанного изображения. Изменение слева направо в порядке "Страница", "Дважды", "4 раза", "8 раз".

"4 раза", "8 раз". Эта установка применяется ко всем страницам, а не только к отображаемой странице.

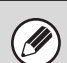

Изображение предварительного просмотра является приближённым отображением действительного изображения. Оно не совпадает с отпечатанным изображением.

## **ВЫЗОВ И ИСПОЛЬЗОВАНИЕ ФАЙЛА ИЗ ЭКРАНА СОСТОЯНИЯ ЗАДАНИЙ**

Файлы, сохраненные с использованием функций Файл и Быстрое Сохранение, появляются на экране состояния выполненных заданий. Это удобно в случаях, когда необходимо быстро распечатать сохраненные данные задания на копирование или быстро переслать сохраненный факс другому адресату.

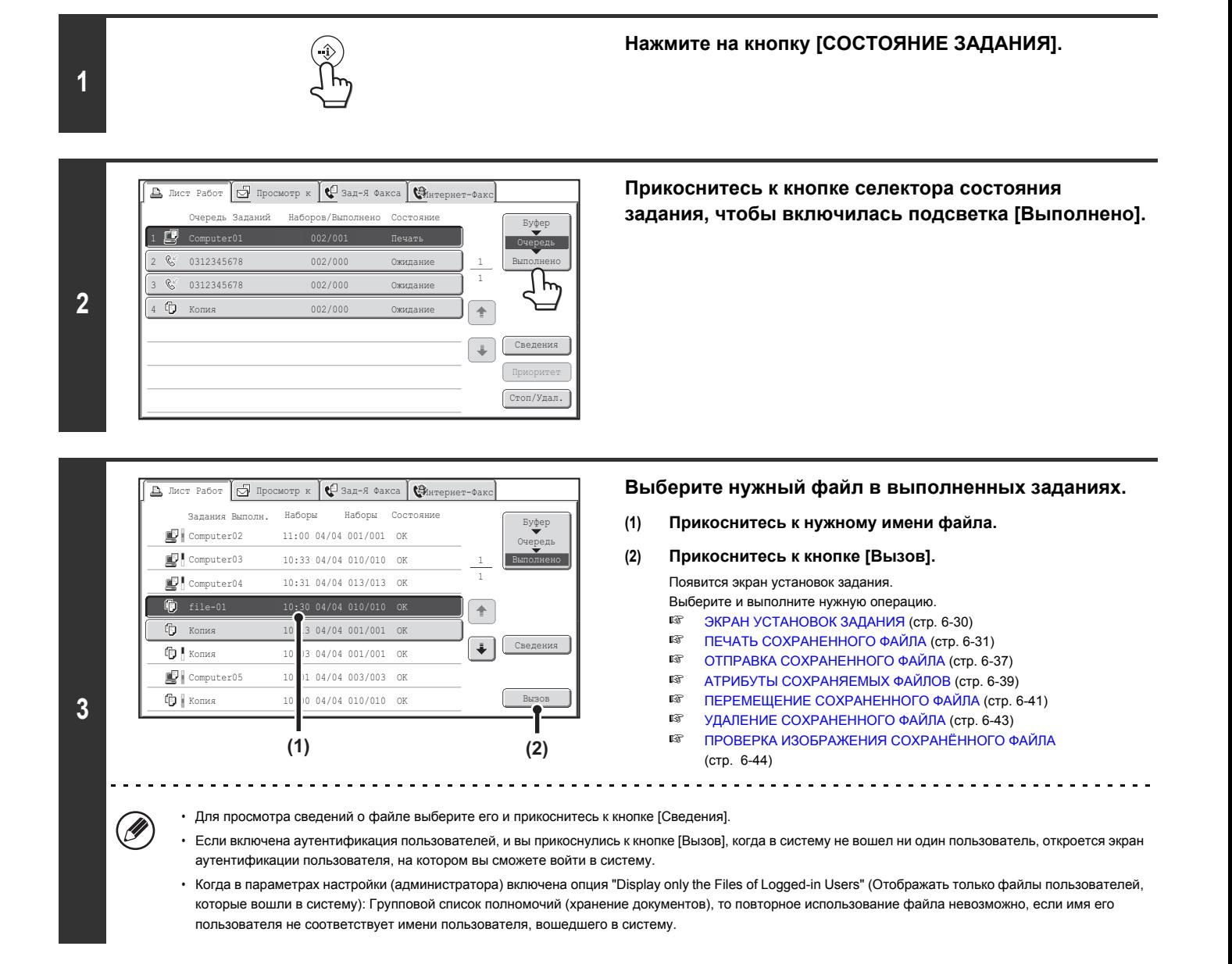

## **ПОИСК СОХРАНЕННОГО ФАЙЛА**

Если имеется много сохраненных файлов, то может потребоваться время на то, чтобы найти нужный файл. Функция поиска в режиме хранения документов может быть использована для быстрого поиска файлов.

В данном разделе рассматривается процедура поиска файла файла или папки на жёстком диске аппарата.

Поиск возможен и в случае, если Вам известна только часть имени файла или имени папки. Папка также может задаваться как поисковый диапазон.

**Пример: Известна только часть имени файла: "Встреча"**

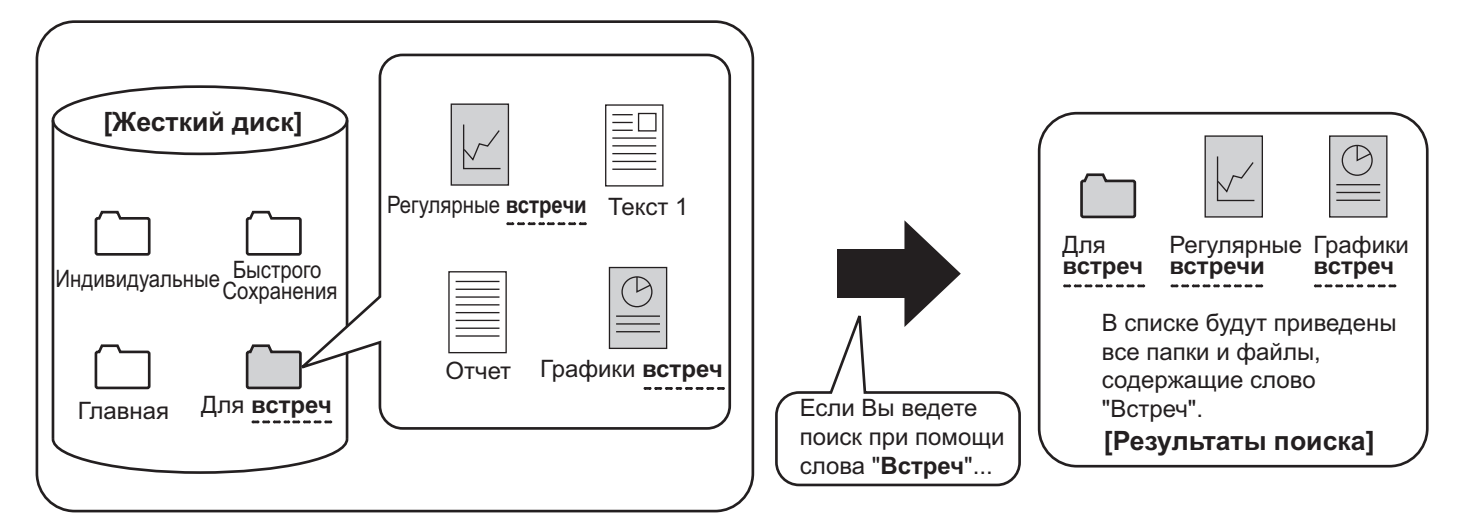

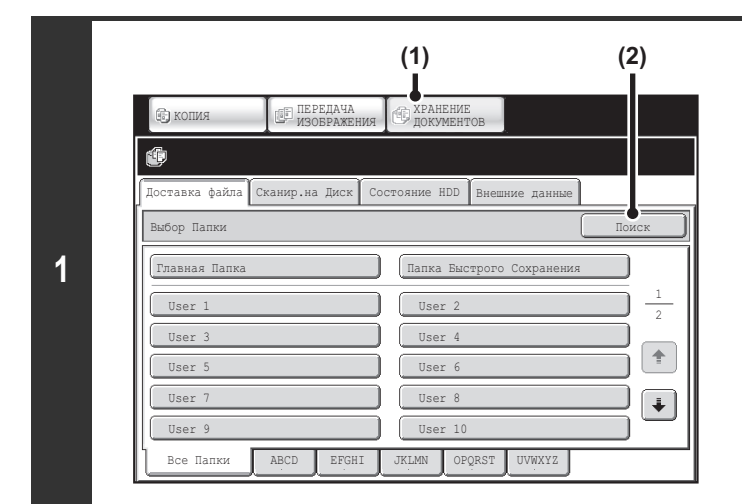

#### **Откройте экран поиска файлов.**

- **(1) Прикоснитесь к кнопке [ХРАНЕНИЕ ДОКУМЕНТОВ].**
- **(2) Прикоснитесь к кнопке [Поиск].**

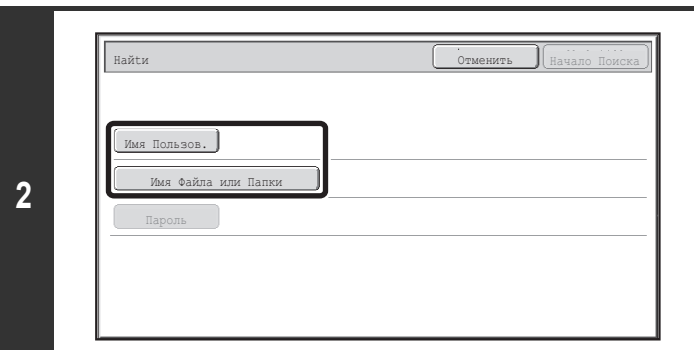

#### **Прикоснитесь к кнопке [Имя Пользов.] или [Имя Файла или Папки].**

Если Вам известно имя пользователя, прикоснитесь к кнопке [Имя Пользов.] и перейдите к операции "Использование имени пользователя для поиска" этапа 3. Если Вам изместно имя файла, прикоснитесь к нопке [Имя Файла или Папки] и переходите к операции "Использование имени файла или папки для поиска" этапа 3.

Когда в параметрах настройки (администратора) включена опция "Display only the Files of Logged-in Users" (Отображать только файлы пользователей, которые вошли в систему): Групповой список полномочий (хранение документов), выбирается имя текущего вошедшего в систему пользователя, а имена других пользователей выбрать нельзя.

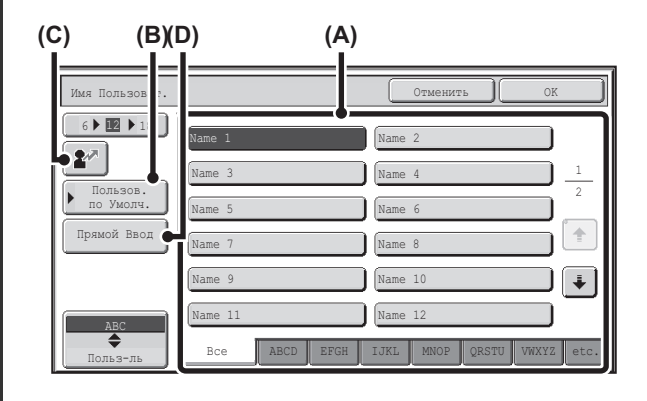

#### **Использование имени пользователя для поиска**

Имеются 4 способа выбора имени пользователя:

**(A) Прикоснитесь к кнопке с именем пользователя.**

Кнопка с выбранным именем будет подсвечена. Если случайно будет выбрано неверное имя, прикоснитесь к кнопке с правильным именем.

- **(B) Прикоснитесь к кнопке [Пользов. по Умолч.].** Имя пользователя можно выбрать из сохранённых заводских имён пользователей.
- **(C)** Прикоснитесь к кнопке  $\left[\begin{array}{c} \mathbf{2}^{\infty} \end{array}\right]$ .

На дисплее сообщения появится место для ввода "Регистрация №" [----]. Для регистрации пользователя введите "Регистрация №". Это позволит выбрать имя пользователя.

**(D) Прикоснитесь к кнопке [Прямой Ввод].** Появится экран ввода текста. Прямо введите имя пользователя. Поиск возможен даже при вводе нескольких первых букв имени пользователя.

После выбора имени пользователя прикоснитесь к кнопке [OK]. После выбора имени пользователя прикоснитесь к кнопке [Пароль]. Для поиска файлов или выбранного имени пользователя, которые имеют определённый пароль, прикоснитесь к кнопке [Пароль] и введите пароль. (невозможен поиск только по паролю).

#### **Использование имени файла или папки для поиска**

Введите имя файла или имя папки в появившемся экране ввода текста, а затем прикоснитесь к кнопке [OK].

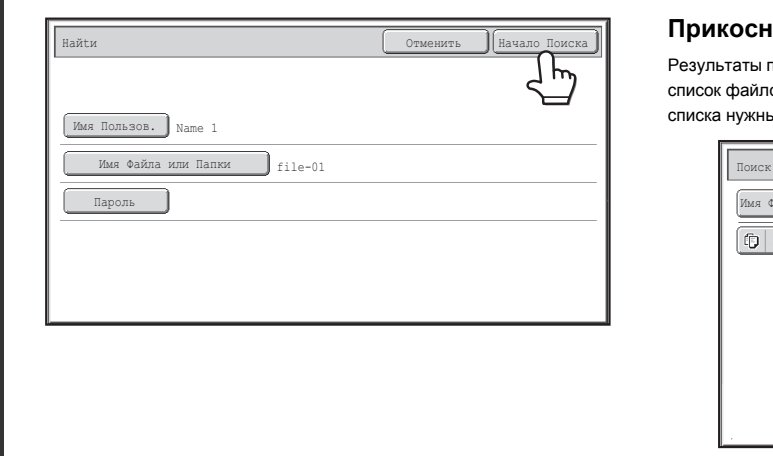

 $\sim$ 

**4**

Ø)

#### **Прикоснитесь к кнопке [Начало Поиска].**

Результаты поиска появятся на экране, похожем на следующий экран. Вы увидите список файлов, соответствующий установленным критериям поиска. Выберите из списка нужный файл. Появится экран установок задания.

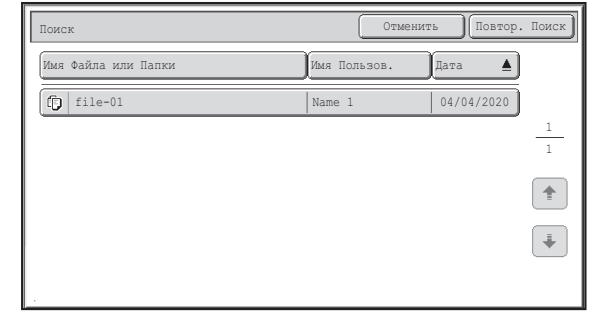

Чтобы вернуться к основному экрану режима хранения документов, прикоснитесь к кнопке [Отменить]. Чтобы вернуться к экрану поиска файлов, прикоснитесь к кнопке [Повтор. Поиск].

- ï При поиске с использованием функции [Имя Файла или Папки], в списке появятся также Папки Пользователя, соответствующие буквам, используемым для поиска. При касании кнопки папки появится список содержащихся в ней файлов. Прикоснитесь к нужному файлу списка.
- ï Для поиска файла могут также использоваться Web-страницы. Щелкните на кнопках [Операции с Документом], [Хранение Документов], а затем [Поиск] из меню Web-страницы.

### **Поиск файла внутри папки**

Вы можете ограничить поиск указанием папки. Смотрите ниже описание операции поиска в указанной папке.

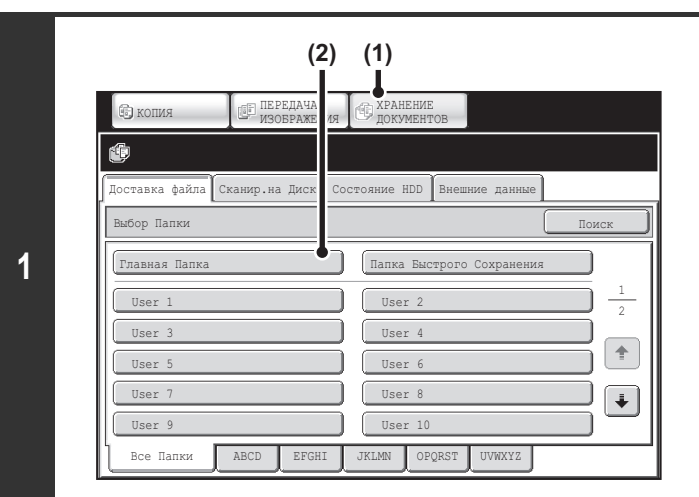

#### **Откройте папку, в которой хотите искать.**

- **(1) Прикоснитесь к кнопке [ХРАНЕНИЕ ДОКУМЕНТОВ].**
- **(2) Прикоснитесь к кнопке папки, в которой содержится нужный файл.**

Если для выбранного файла установлен пароль, появится экран ввода пароля.

Введите цифровыми кнопками пароль файла (5 - 8 цифр) и прикоснитесь к кнопке [OK].

.<br>Лавная Папка  $H$  Назад -5 Имя Файла  $\blacktriangle$ Имя Пользов. Дата  $\overline{1}$ **file-01** Name 1 04/04/2020 2  $f_{\odot}$  file-02  $\sqrt{ \log_{2} 2020}$ **f**ile-03.tiff Name 3 04/04/2020  $\hat{\mathbb{T}}$  $\boxed{f}$  file-04  $\boxed{N$ ame 4 04/04/2020  $\vert \downarrow$ **f**ile-05.tiff Name 5 04/04/2020 Все Файлы Переключ.Дисплей Мультифайл. Печать **Прикоснитесь к кнопке [Поиск].**

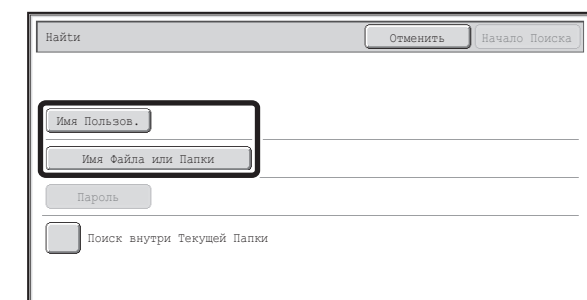

**Прикоснитесь к кнопке [Имя Пользов.] или [Имя Файла или Папки].**

Если Вам известно имя пользователя, прикоснитесь к кнопке [Имя Пользов.] и перейдите к операции "Использование имени пользователя для поиска" этапа 4. Если Вам изместно имя файла, прикоснитесь к нопке [Имя Файла или Папки] и переходите к операции "Использование имени файла или папки для поиска" этапа 4. Когда в параметрах настройки (администратора) включена опция "Display only the Files of Logged-in Users" (Отображать только файлы пользователей, которые вошли в систему): Групповой список полномочий (хранение документов), выбирается имя текущего вошедшего в систему пользователя, а имена других пользователей выбрать нельзя.

**3**

**2**

#### **(C) (B)(D) (A)**Имя Пользов . Пользоват. От менить оказанных оказанных оказанных оказанных оказанных оказанных оказанных оказа  $5$   $\overline{12}$   $\overline{1}$ Π Name 1 Name 2  $2^7$ 1 Name 3 Name 4 Пользов. 2 по Умолч. Name 5 Name 6 ŧ Прямой Ввод Name 8 Name 7  $\ddot{\bullet}$ Name 1 Name 9  $\sqrt{N}$ Name 11 <sup>AB</sup>C  $Bce$  ABCD EFGH IJKL MNOP QRSTU WWXYZ et Польз-ль

**4**

#### **Использование имени пользователя для поиска**

Имеются 4 способа выбора имени пользователя:

**(A) Прикоснитесь к кнопке с именем пользователя.**

Кнопка с выбранным именем будет подсвечена. Если случайно будет выбрано неверное имя, прикоснитесь к кнопке с правильным именем.

- **(B) Прикоснитесь к кнопке [Пользов. по Умолч.].** Имя пользователя можно выбрать из сохранённых заводских имён пользователей.
- **(C)** Прикоснитесь к кнопке  $\left[\begin{array}{c} \mathbf{2}^{\infty} \end{array}\right]$ .

На дисплее сообщения появится место для ввода "Регистрация №" [----]. Для регистрации пользователя введите "Регистрация №". Это позволит выбрать имя пользователя.

**(D) Прикоснитесь к кнопке [Прямой Ввод].** Появится экран ввода текста. Прямо введите имя пользователя. Поиск возможен даже при вводе нескольких первых букв имени пользователя.

После выбора имени пользователя прикоснитесь к кнопке [OK]. После выбора имени пользователя прикоснитесь к кнопке [Пароль]. Для поиска файлов или выбранного имени пользователя, которые имеют определённый пароль, прикоснитесь к кнопке [Пароль] и введите пароль. (невозможен поиск только по паролю).

#### **Использование имени файла или папки для поиска**

Введите имя файла на экране ввода текста, который появится, и прикоснитесь к кнопке [OK].

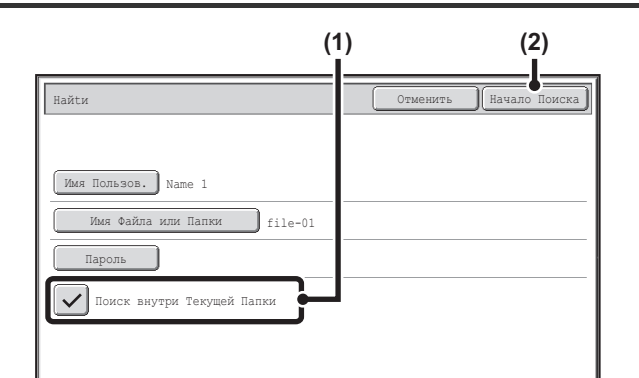

#### **Начните поиск.**

#### **(1) Отметьте кнопку-флажок [Поиск внутри Текущей Папки], чтобы появилась отметка**  $\boxed{\checkmark}$ .

Для выполнения поиска только в текущей папке установите флажок [Поиск внутри Текущей Папки]  $\boxed{\checkmark}$ 

Используйте этот способ для поиска файла в конфиденциальной папке.

#### **(2) Прикоснитесь к кнопке [Начало Поиска].**

Результаты поиска появятся на экране, похожем на следующий экран. Вы увидите список файлов, соответствующий установленным критериям поиска. Выберите из списка нужный файл. Появится экран установок задания.

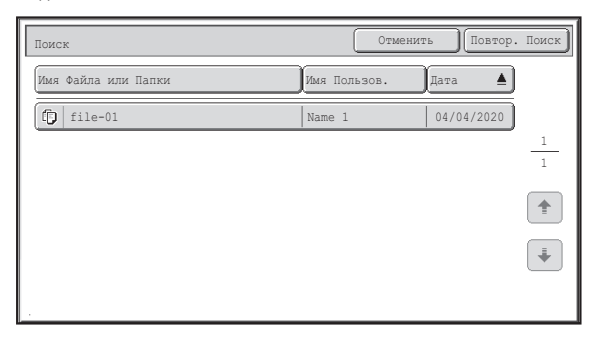

Чтобы вернуться к основному экрану режима хранения документов, прикоснитесь к кнопке [Отменить].

Чтобы вернуться к экрану поиска файлов, прикоснитесь к кнопке [Повтор. Поиск].

# **ГЛАВА 7 СИСТЕМНЫЕ ПАРАМЕТРЫ НАСТРОЙКИ**

В этой главе описаны "Системные Параметры настройки", используемые для конфигурирования различных параметров в соответствии с Вашими целями и задачами. Текущие выбранные элементы настроек можно просмотреть и распечатать.

Чтобы быстро определить, где находится какая-либо установка в меню системных параметров настройки, см. "МЕНЮ ПАРАМЕТРОВ НАСТРОЙКИ СИСТЕМЫ" (стр. 7-115), "Доступ к Системным Параметрам настройки (Общего Характера)" (стр. 7-5), или "Доступ к Системные Параметры настройки (Администратора)" (стр. 7-27).

Системные параметры настроек для функции факса см. в разделе "Список (общих) системных параметров настройки для факса" (стр. 7-100) и разделе "Список системных параметров настройки (администратор) для факса" (стр. 7-106).

### **СИСТЕМНЫЕ ПАРАМЕТРЫ НАСТРОЙКИ**

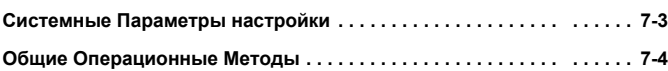

#### **СИСТЕМНЫЕ ПАРАМЕТРЫ НАСТРОЙКИ (ОБЩЕГО ХАРАКТЕРА)**

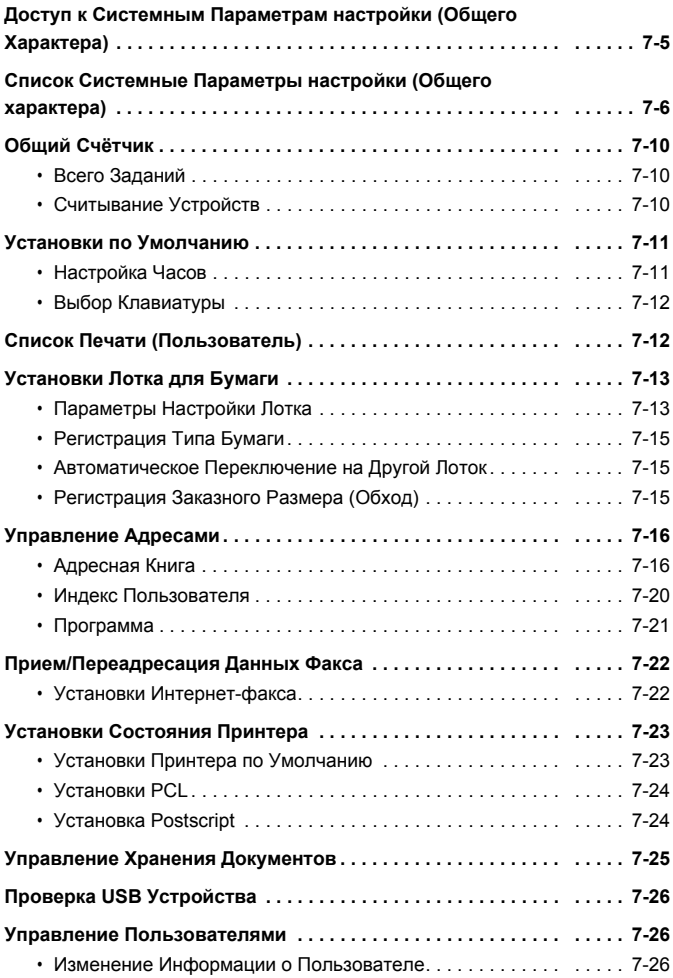

#### **СИСТЕМНЫЕ ПАРАМЕТРЫ НАСТРОЙКИ (АДМИНИСТРАТОРА)**

#### **Доступ к Системные Параметры настройки**

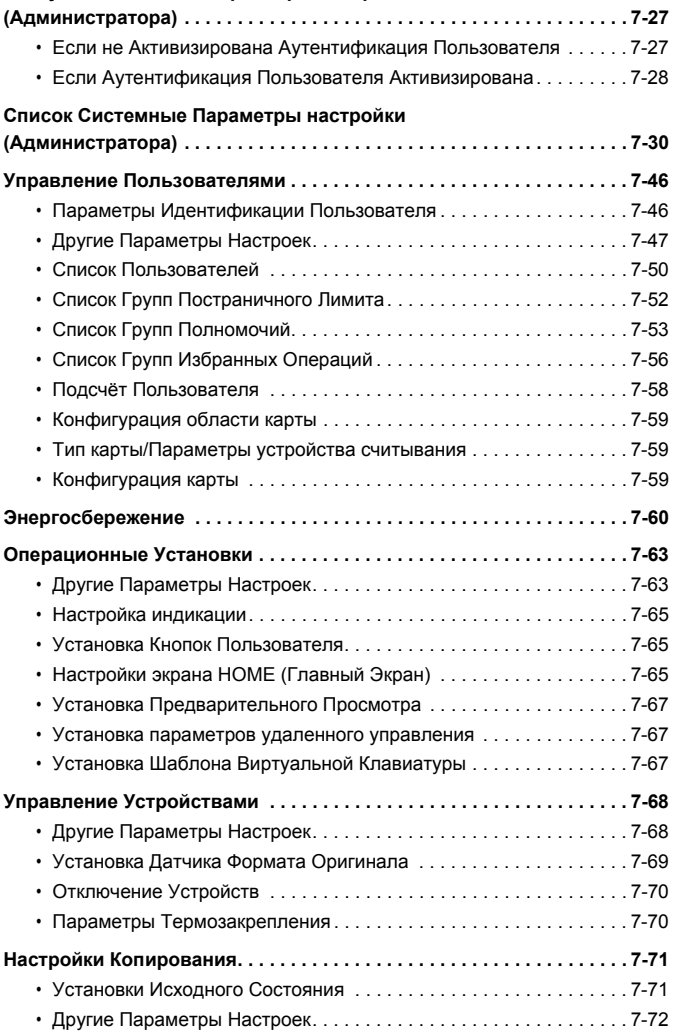

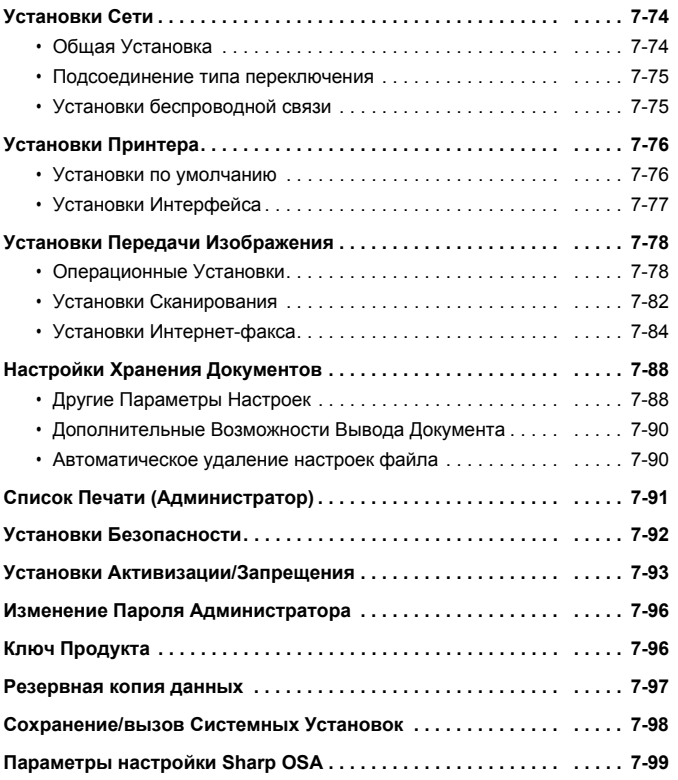

### **CИСТЕМНЫЕ ПАРАМЕТРЫ НАСТРОЙКИ ДЛЯ ФАКСА**

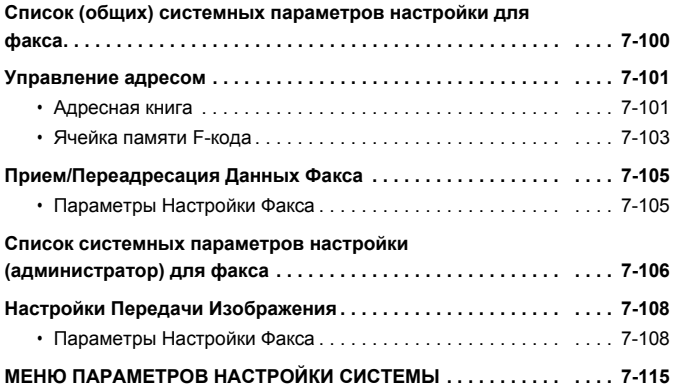

# **СИСТЕМНЫЕ ПАРАМЕТРЫ НАСТРОЙКИ**

## **Системные Параметры настройки**

Системные установки используются для конфигурирования разнообразных параметров, удовлетворяющих Вашим целям и задачам. Системные установки также используются для демонстрации на дисплее или для распечатки текущих установок и сведений о состоянии аппарата. Они позволяют облегчить и упростить работу с аппаратом.

К системным установкам относятся установки для обычных пользователей, а также установки, которые могут быть сконфигурированы только администратором аппарата. Эти две группы разделяются в руководстве следующим образом.

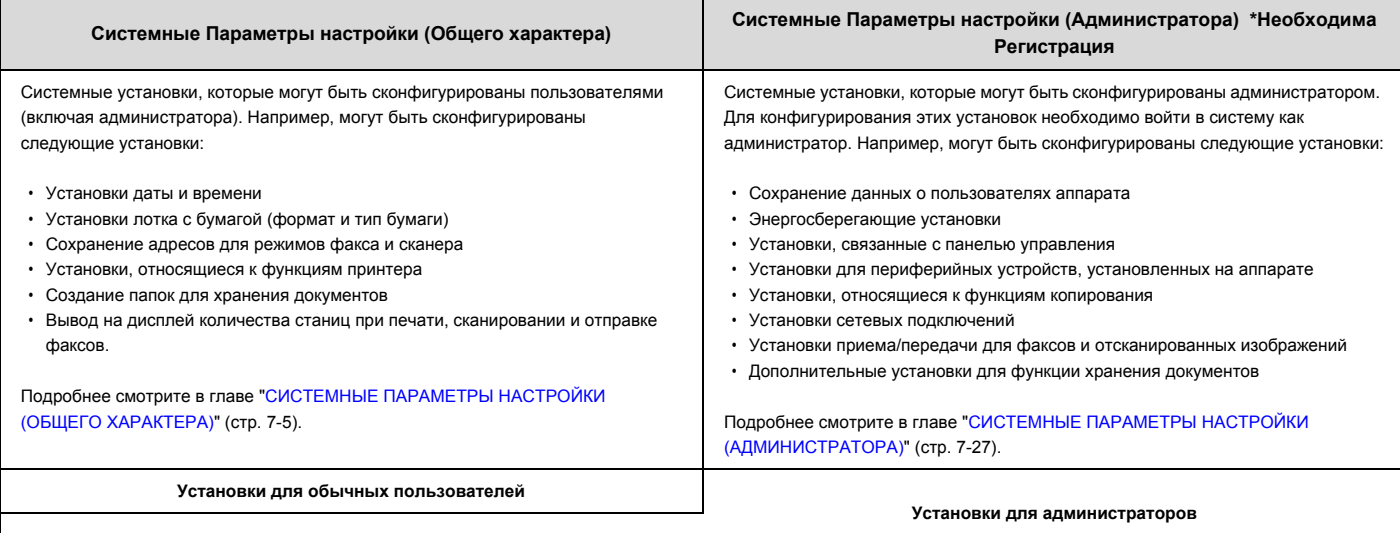

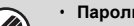

#### ï **Пароль администратора**

Для поддержания безопасности администратору аппарата необходимо сразу изменить пароль после покупки аппарата. (Заводская установка по умолчанию для пароля администратора указана в разделе "ИНФОРМАЦИЯ ДЛЯ АДМИНИСТРАТОРА АППАРАТА" в Начальном руководстве.) Изменение пароля см. "Изменение Пароля Администратора" (стр. 7-96).

\*Для обеспечения высокого уровня безопасности необходимо регулярно менять пароль.

Приведенное выше разделение установок на установки "Общего характера" и "Администратора" используется в качестве удобного средства для объяснения функций установок. Эти группы не появляются на сенсорной панели.

• Настройки факса см. в разделе "СИСТЕМНЫЕ ПАРАМЕТРЫ НАСТРОЙКИ ДЛЯ ФАКСА" (стр. 7-100).

ï **Web-страницы**

Системные параметры настройки можно также конфигурировать с Web-страниц. Для конфигурирования системных параметров настройки на Web-страницах щелкните на пункте [System Settings] ([Системные Параметры настройки]) меню Web-страницы.

Кроме системных параметров настройки на Web-страницах можно тажке конфигурировать сетевые установки и настройки безопасности. Подробнее об установках смотрите в Справке на Web-страницах.

## **Общие Операционные Методы**

В данном разделе рассматриваются особые операционные методы, являющиеся общими для всех системных параметров настройки. Обязательно ознакомьтесь с этим разделом, поскольку в объяснениях по некоторым отдельным настройкам данная информация отсутствует.

### **Пример: Экран "Адресная книга"**

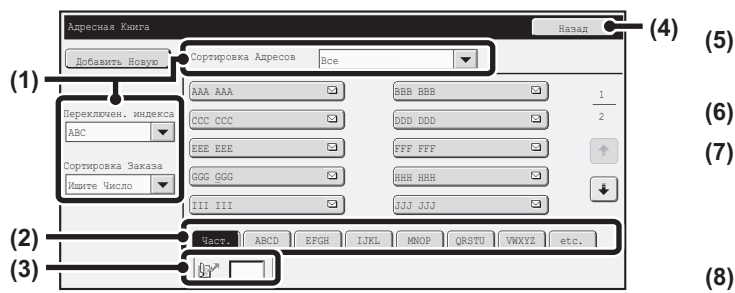

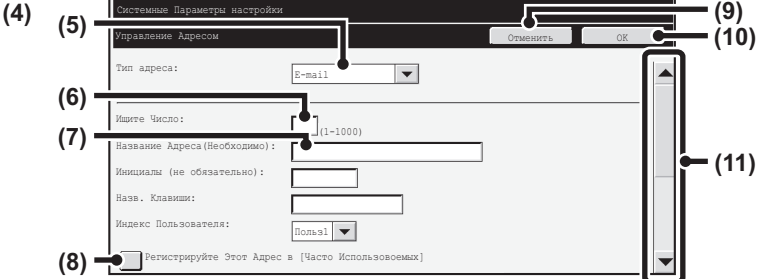

#### **(1) "Сортировка"**

Используется для выбора способа отображения целевых адресов и типа индекса.

Пример: На экране "Адресная Книга" дисплей может переключаться между следующими методами:

- В алфавитном порядке/по индексу пользователя
- Отображение по режиму
- В восходящем порядке/в убывающем порядке/в порядке чисел

#### **(2) Индексные кнопки**

Прикоснитесь к индексной кнопке, чтобы вывести на дисплей соответствующие целевые адреса. Появляющиеся индексные кнопки могут варьироваться в зависимости от установки "Сортировка".

#### **(3) (Окно ввода поиска по номеру)**

Чтобы найти адрес, прикоснитесь к значку  $\mathbb{R}^n$  и введите число для поиска.

При поиске пользователя пиктограмма изменяется на  $\mathbb{Z}^{\mathbb{Z}}$ .

#### **(4) Кнопка [Назад]**

Возврат на предыдущий экран

#### **(5) Окно выбора**

Прикоснитесь к кнопке  $\left| \blacktriangledown \right|$ , чтобы отобразить список элементов, которые можно найти. Прикоснитесь к какому-либо элементу списка, чтобы его найти.

#### **(6) Текстовое окно (цифровое)**

Прикоснитесь к этому окну, чтобы ввести число. Числа вводятся с помощью цифровых кнопок.

Если Вы ошиблись, нажмите на кнопку [ОЧИСТИТЬ] ( $(C)$ ), чтобы удалить неверное число.

#### **(7) Текстовое окно**

Прикоснитесь к этому окну, чтобы открыть экран ввода текста. Когда Вы завершите вводить текст на этом экране, текст появится в текстовом окне.

#### **(8) Кнопка-флажок**

Переключается между  $\boxed{\checkmark}$  и при каждом прикосновении к ней. Чтобы активизировать соответствующую установку, необходимо прикоснуться к этой кнопке-флажку, чтобы появилась метка  $\boxed{\smile\_\_}$ чтобы дезактивировать установку, необходимо снять (очистить) метку Кнопки-переключатели ( ) тажке используются для выбора установок тем же способом. (Кнопки-переключатели используются для выбора одного элемента из нескольких)

#### **(9) Кнопка [Отменить]**

Отменяет установку и возвращает Вас на предыдущий экран.

#### **(10) Кнопка [OK]**

Прикоснитесь к этой кнопке, чтобы сохранить текущие настройки.

#### **(11) Линейка прокрутки**

Используется для прокрутки (перемещения) экрана вверх-вниз. Прикоснитесь к этой линейке и тяните вверх или вниз, чтобы перемещать экран.

Вы также можете перемещать экран вверх-вниз с помощью кнопок  $\blacktriangledown$   $\blacktriangle$ 

## **СИСТЕМНЫЕ ПАРАМЕТРЫ НАСТРОЙКИ (ОБЩЕГО ХАРАКТЕРА)**

В этом разделе приводится описание системных установок, которые могут быть сконфигурированы обычными пользователями аппарата.

## **Доступ к Системным Параметрам настройки (Общего Характера)**

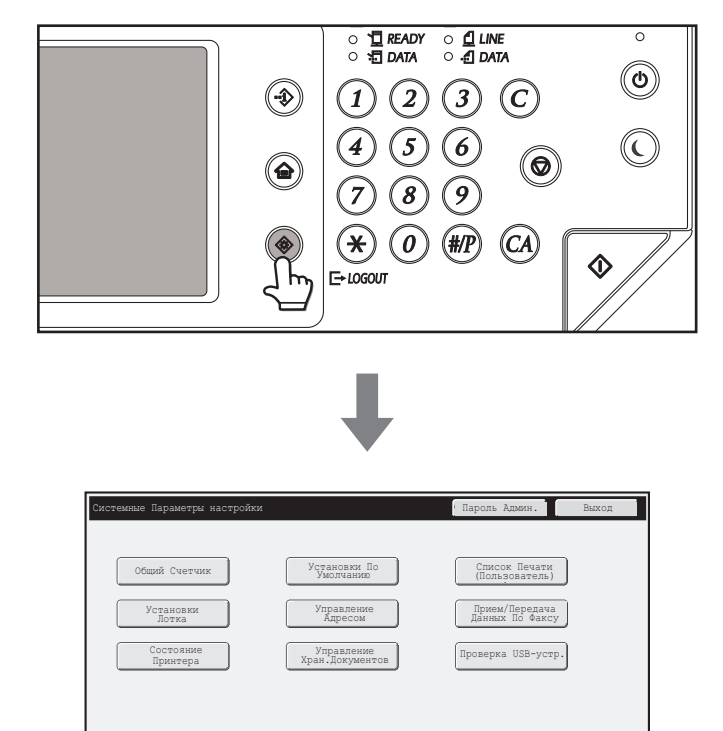

Убедитесь в том, что аппарат находится в режиме ожидания, а затем нажмите на кнопку [НАСТРОЙКИ СИСТЕМЫ], находящуюся на панели управления.

После нажатия на кнопку [НАСТРОЙКИ СИСТЕМЫ] на сенсорной панели появится следующий экран меню.

Прикоснитесь к кнопке установки, которую Вы хотите сконфигурировать. Подробные пояснения по каждой из установок приводятся далее на страницах этой главы.

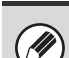

ï Для выхода из системных установок прикоснитесь к кнопке [Выход], расположенной в правом верхнем углу экрана.

Следующую операцию при активизированной аутентификации пользователя см. "АУТЕНТИФИКАЦИЯ ПОЛЬЗОВАТЕЛЯ" (стр. 1-16), "1. ПОДГОТОВКА К ЭКСПЛУАТАЦИИ".

## **Список Системные Параметры настройки (Общего характера)**

При доступе к системным установкам обычного пользователя появятся следующие позиции. О позициях, доступ к которым возможен при обладании правами администратора, смотрите раздел "Список Системные Параметры настройки (Администратора)" (стр. 7-30)

ï В зависимости от спецификаций аппарата и установленных периферийных устройств использование некоторых установок может оказаться невозможным. ï Информацию о настройках, относящихся к функции факса, см. в разделе "СИСТЕМНЫЕ ПАРАМЕТРЫ НАСТРОЙКИ (ОБЩЕГО ХАРАКТЕРА)" (стр. 7-100).

#### **Всего Выполнено**

Ø

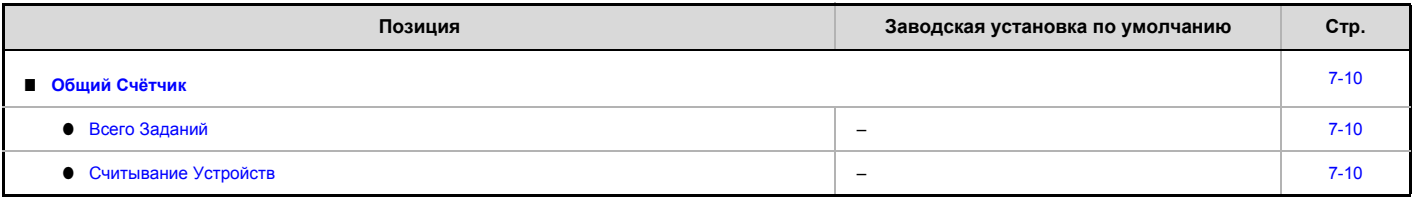

#### **Установки по Умолчанию**

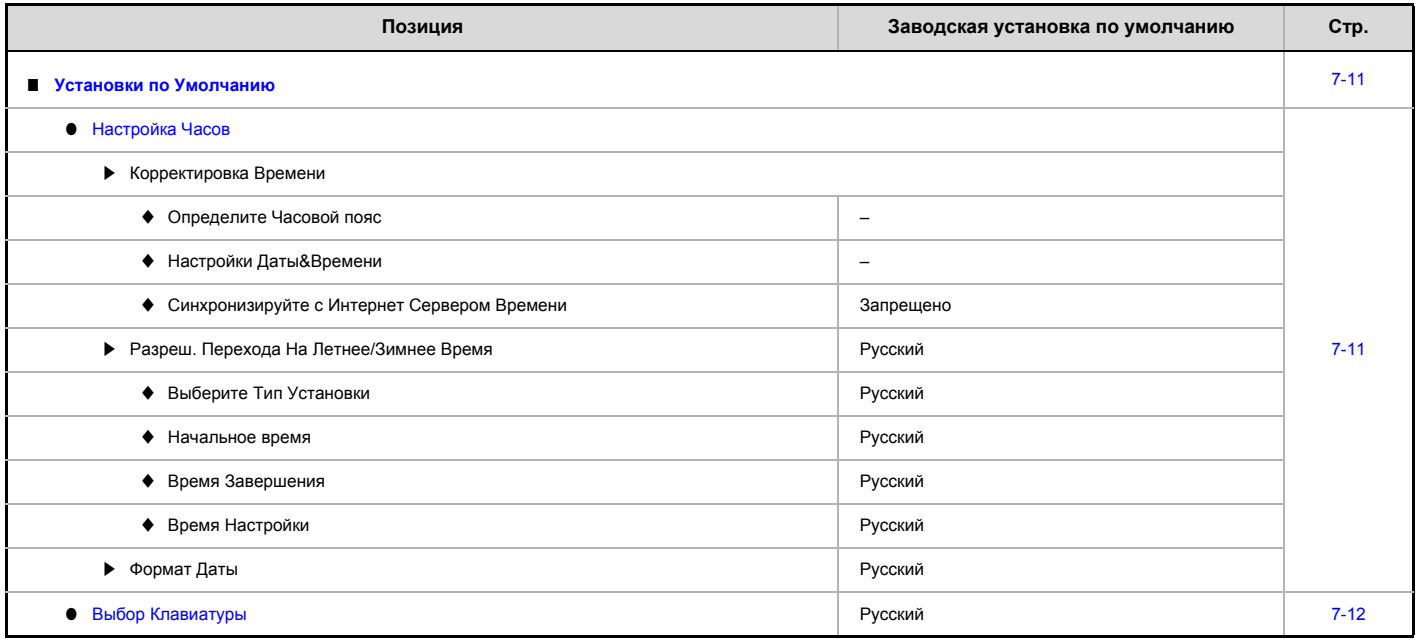

#### **Список Печати (Пользователь)**

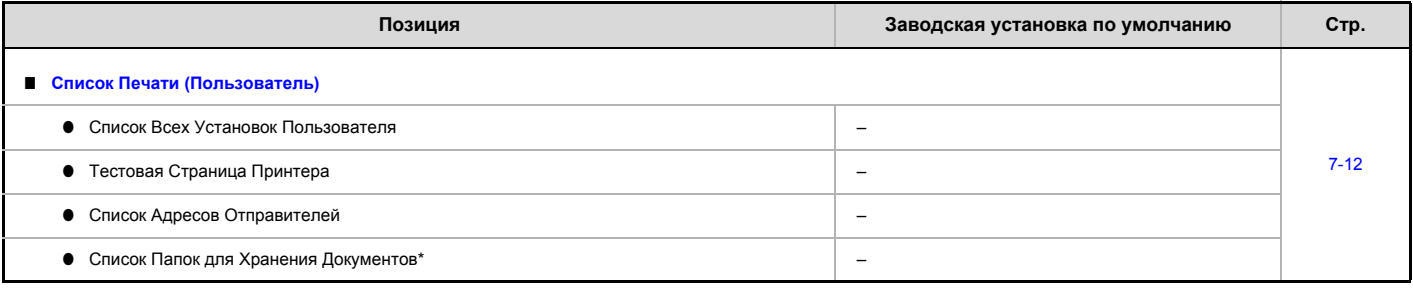

\* Когда установлен жесткий диск.

### **Установки Лотка для Бумаги**

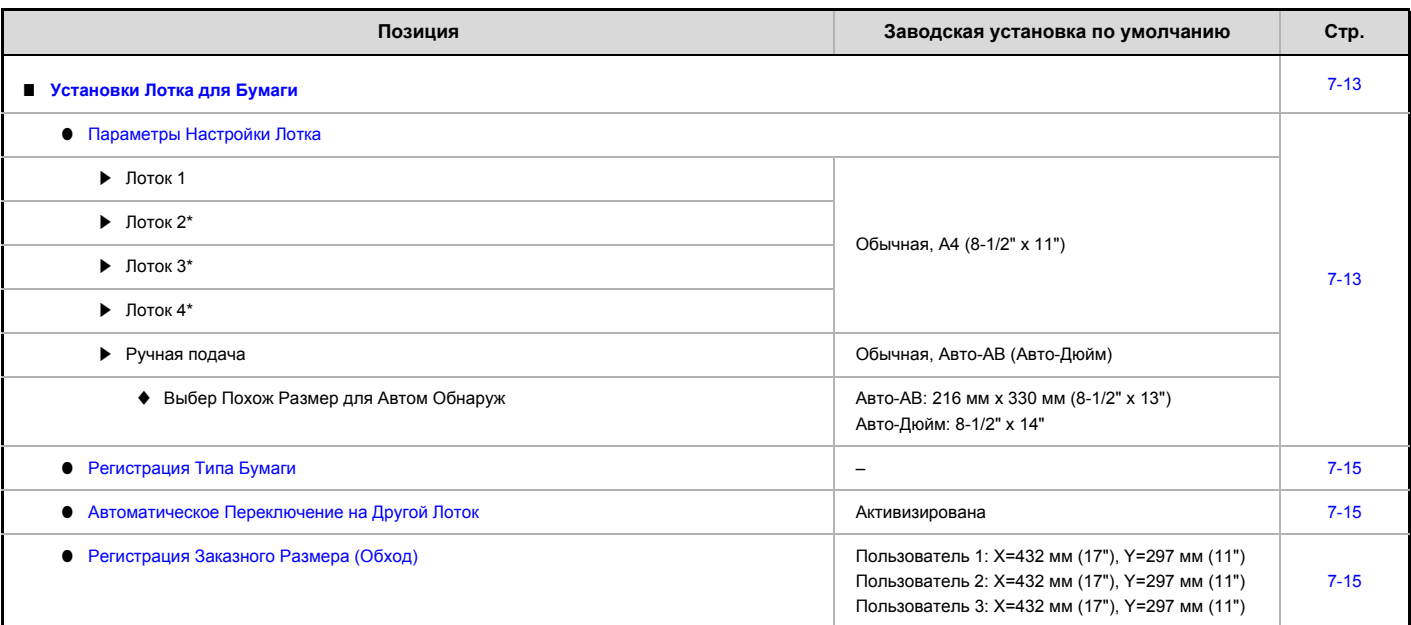

\* Когда установлен выдвижной лоток для бумаги.

### **Управление Адресами**

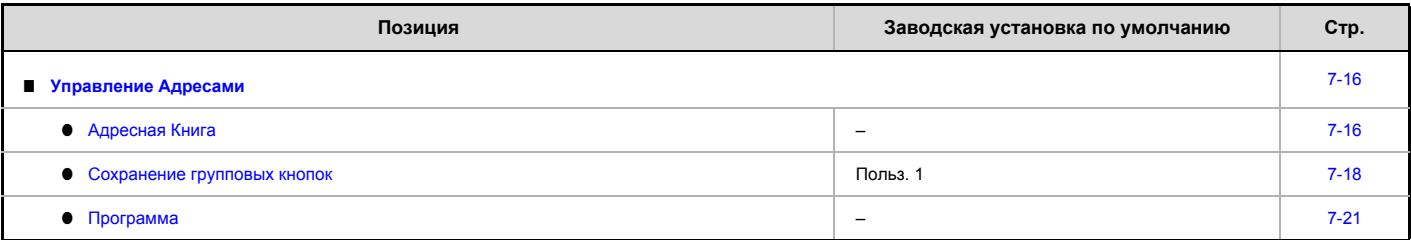

### **Прием/Переадресация Данных Факса**

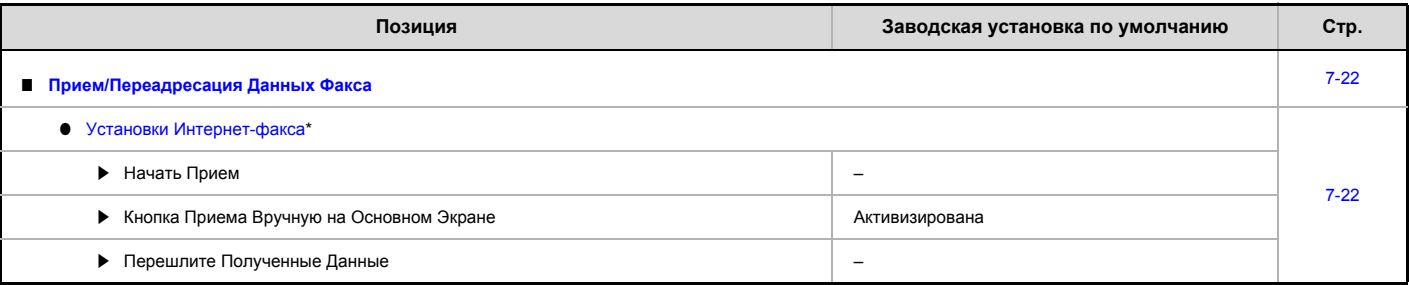

\* При установленном наборе расширения Интернет-факса.

### **Установки Состояния Принтера**

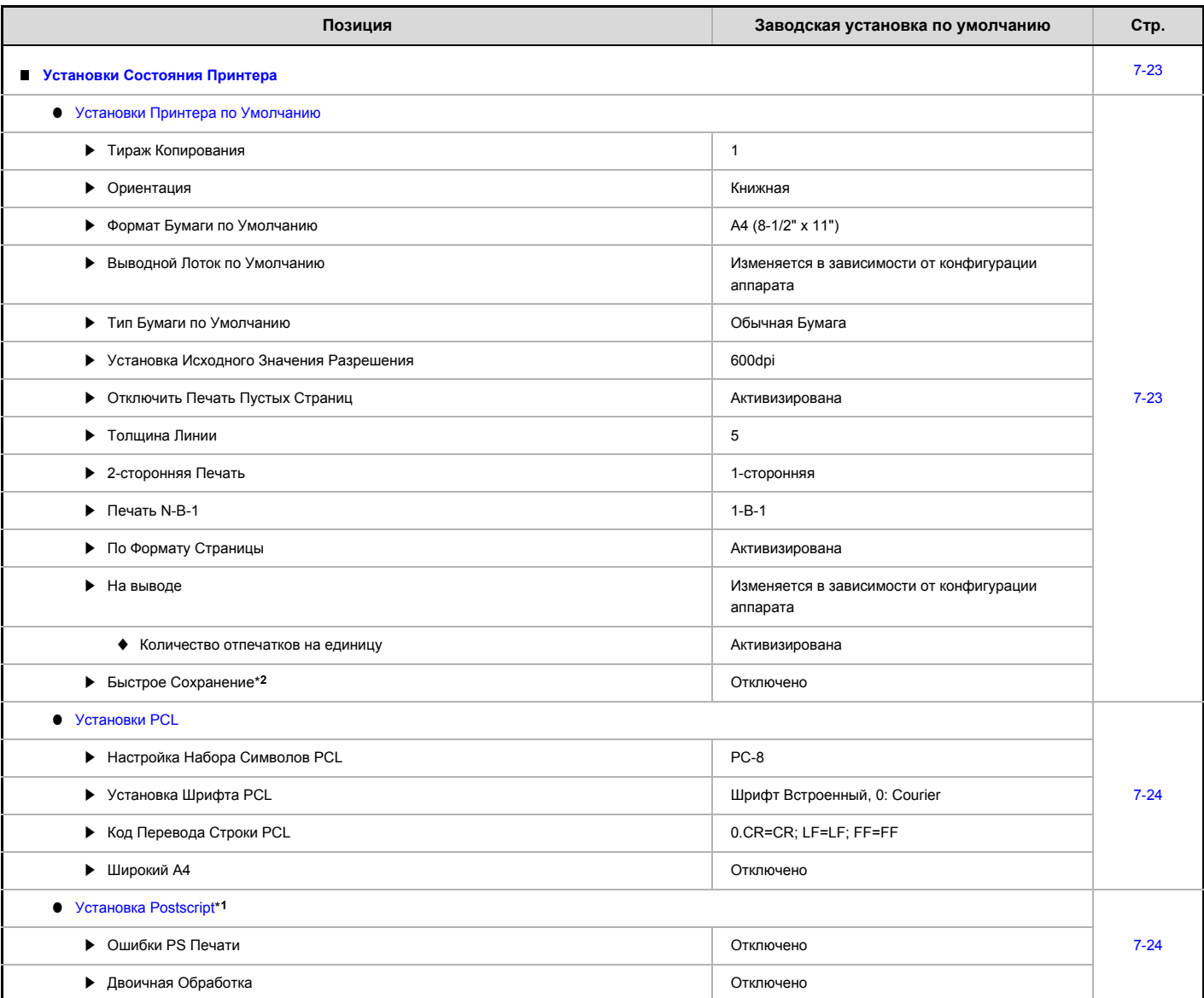

\*1 При установленном наборе расширения PS3.

\*2 Когда установлен комплект расширения жесткого диска.

### **Управление Функциями Хранения Документов\***

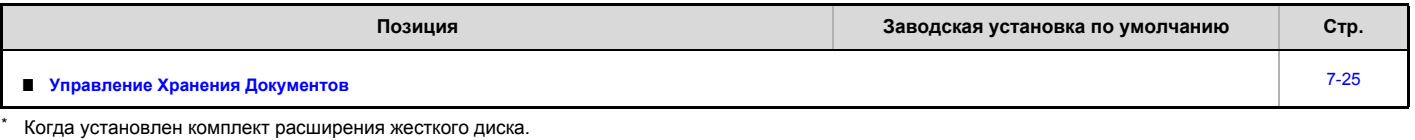

## **Проверка USB Устройства**

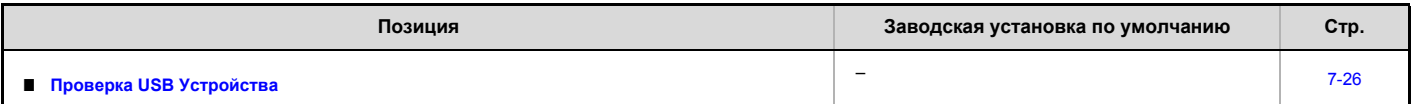

#### **Управление Пользователями**

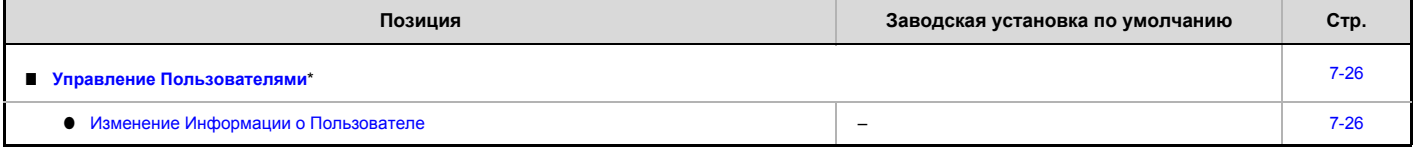

\* Когда активизирована аутентификация пользователя, и вошедший в систему пользователь не имеет полномочий конфигурировать системные параметры настройки (администратора) (исключая пользователей по умолчанию, которые устанавливаются на заводе-изготовителе).

## **Общий Счётчик**

Эта функция показывает счёт страниц в каждом режиме. Прикоснитесь к кнопке [Общий Счётчик].

## **Всего Заданий**

Выводятся на дисплей или распечатываются данные по всем заданиям.

• Лист бумаги формата А3 (11"x17") учитывается как два листа.

ï Каждый лист бумаги, используемый при автоматическом 2-стороннем копировании, учитывается как две страницы (если это формат A3 (11"x17"), то он учитывается как четыре страницы).

ï Введённый размер бумаги 384 мм (15-1/8") или больше учитывается как два листа.

- ï Страницы, печатаемые прямо из аппарата, например списки, включаются в пункт учета "Других Отпечатков".
- ï Выводимые на дисплей (или распечатанные) позиции будут отличаться в зависимости от спецификаций аппарата и установленных периферийных устройств.

### **Считывание Устройств**

Используется для вывода на дисплей или распечатки числовых данных по установленным на аппарате периферийным устройствам.

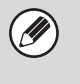

M

ï **Автоподатчик оригиналов**

При 2-стороннем сканировании каждый лист учитывается как две страницы.

ï **Степлер (когда установлен финишер)**

- Скрепление двумя скобами и скрепление буклета учитываются как "2".
- ï Выводимые на дисплей (или распечатанные) позиции будут отличаться в зависимости от спецификаций аппарата и установленных периферийных устройств.

## **Установки по Умолчанию**

Можно конфигурировать установки по умолчанию для работы аппарата. Прикоснитесь к кнопке [Установки По Умолчанию] и выберите установки.

## **Настройка Часов**

Используйте для установки даты и времени на встроенных в аппарат часах. Установите время.

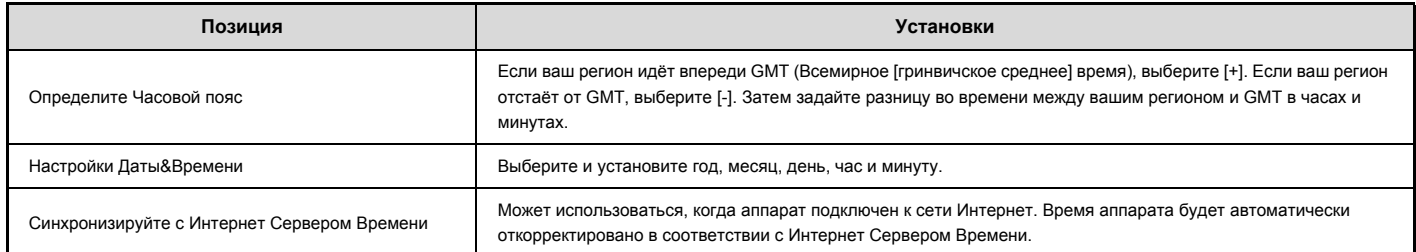

### **Разреш. Перехода На Летнее/Зимнее Время**

Активизируйте установку перехода на летнее/зимнее время.

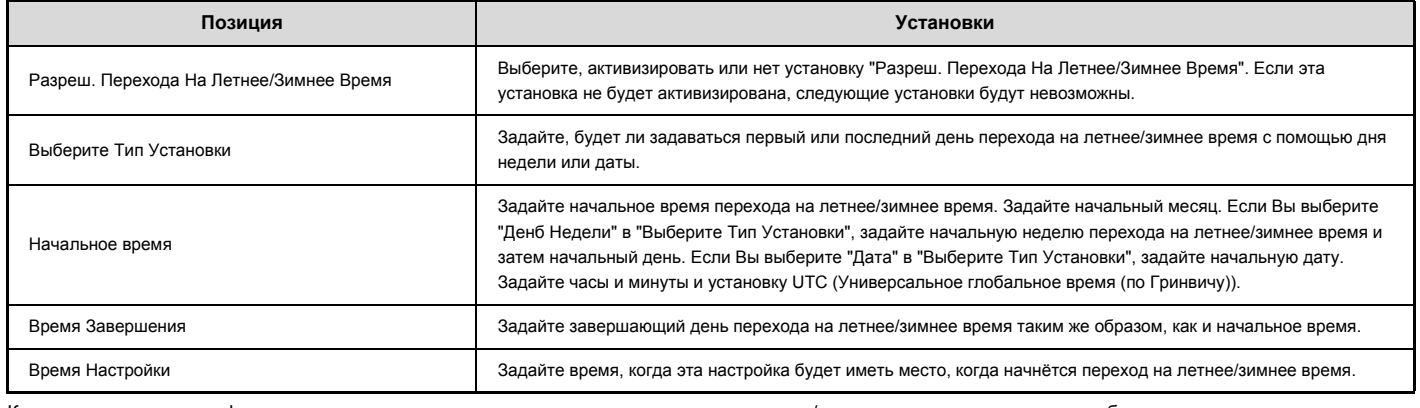

Когда используется эта функция, время меняется в начале и в конце перехода на летнее/зимнее время, как показано в таблице ниже.

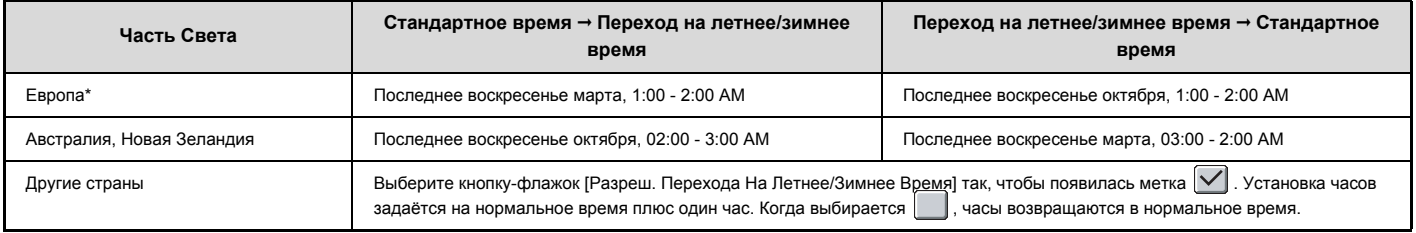

\* В некоторых странах начало и окончание перехода на летнее/зимнее время может отличаться от времени, установленного в аппарате.

### **Формат Даты**

Формат, используемый для печати даты на списках и других документах, можно изменить.

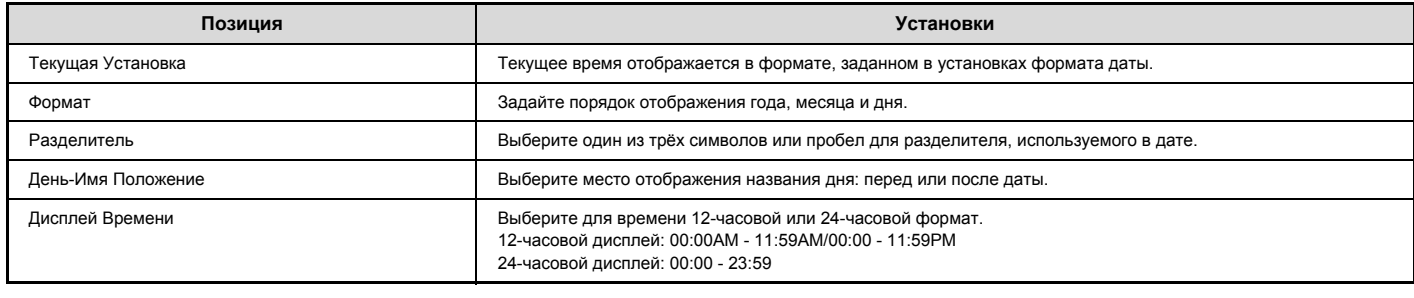

Ø

Если в системных параметрах настройки (администратора) активизирована установка "Запрещение Регулировки Часов" (стр. 7-64), дату и время будет невозможно задавать.

## **Выбор Клавиатуры**

Раскладка клавиатуры, появляющаяся на экранах ввода текста, может быть изменена.

Ниже показаны раскладки клавиатуры, которые можно выбрать.

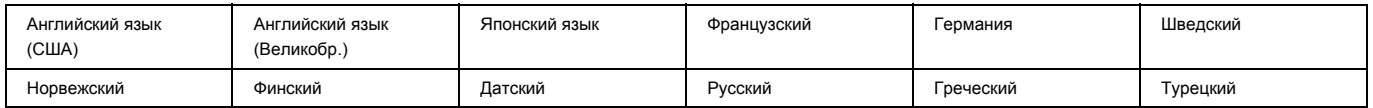

## **Список Печати (Пользователь)**

Можно распечатать списки с установками и информацией, что хранится в аппарате. Прикоснитесь к кнопке [Список Печати (Пользователь)] и выберите установки.

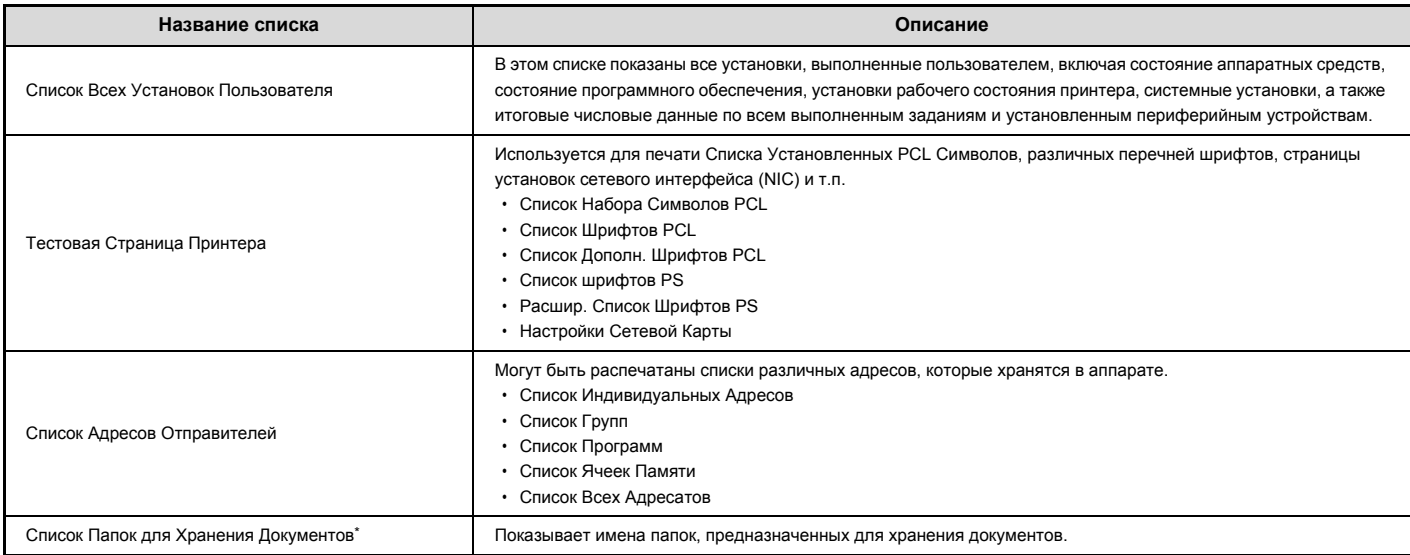

Когда установлен комплект расширения жесткого диска.

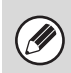

Появляющиеся в списках позиции могут отличаться в зависимости от установленных дополнительных функций аппарата.

ï Если будет активизирована Запретить Печать Тестовой Страницы" (стр. 7-76) из Системных Установок (Администратора), то печать тестовых страниц окажется невозможной.

## **Установки Лотка для Бумаги**

В этом разделе рассматриваются установки лотков для бумаги и типов бумаги. Прикоснитесь к кнопке [Установки Лотка] и сконфигурируйте установки.

## **Параметры Настройки Лотка**

Эти установки задают тип бумаги, формат бумаги и функции, разрешённые для каждого лотка для бумаги. Прикоснитесь к кнопке [Параметры Настройки Лотка], появится список с лотками и текущими установками.

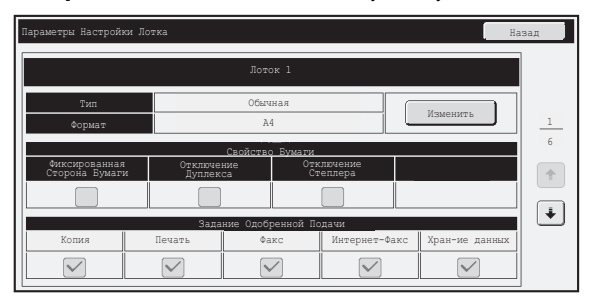

### **Установки для каждого лотка**

Прикоснитесь к кнопке [Изменить] на показанном выше экране и измените установки. Могут быть заданы следующие установки.

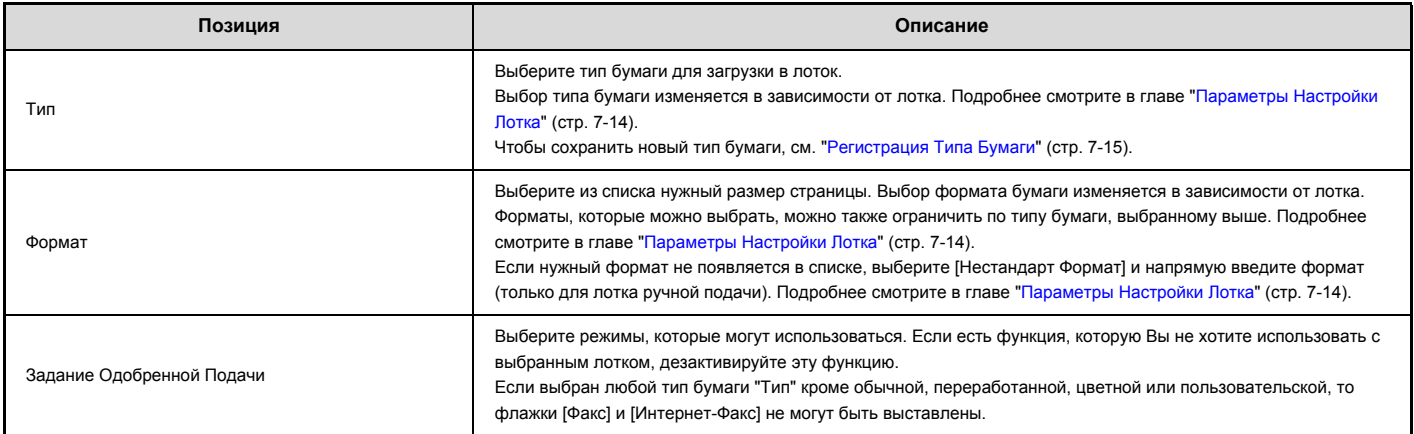

ï Если заданный здесь формат бумаги отличается от формата бумаги, загруженного в лоток, при печати могут возникнуть проблемы или нарушение подачи. Чтобы изменить формат бумаги в лотке, см. "1. ПОДГОТОВКА К ЭКСПЛУАТАЦИИ".

Свойства бумаги, такие как "Фиксированная Сторона Бумаги", устанавливаются автоматически после выбора типа бумаги. Свойства лотка с бумагой не могут быть изменены на этом экране.

Если в системных установках (администратор) включена опция "Отключение Установок Лотка" (стр. 7-70), настройки лотка (кроме лотка ручной подачи) изменять нельзя.

### **Параметры Настройки Лотка**

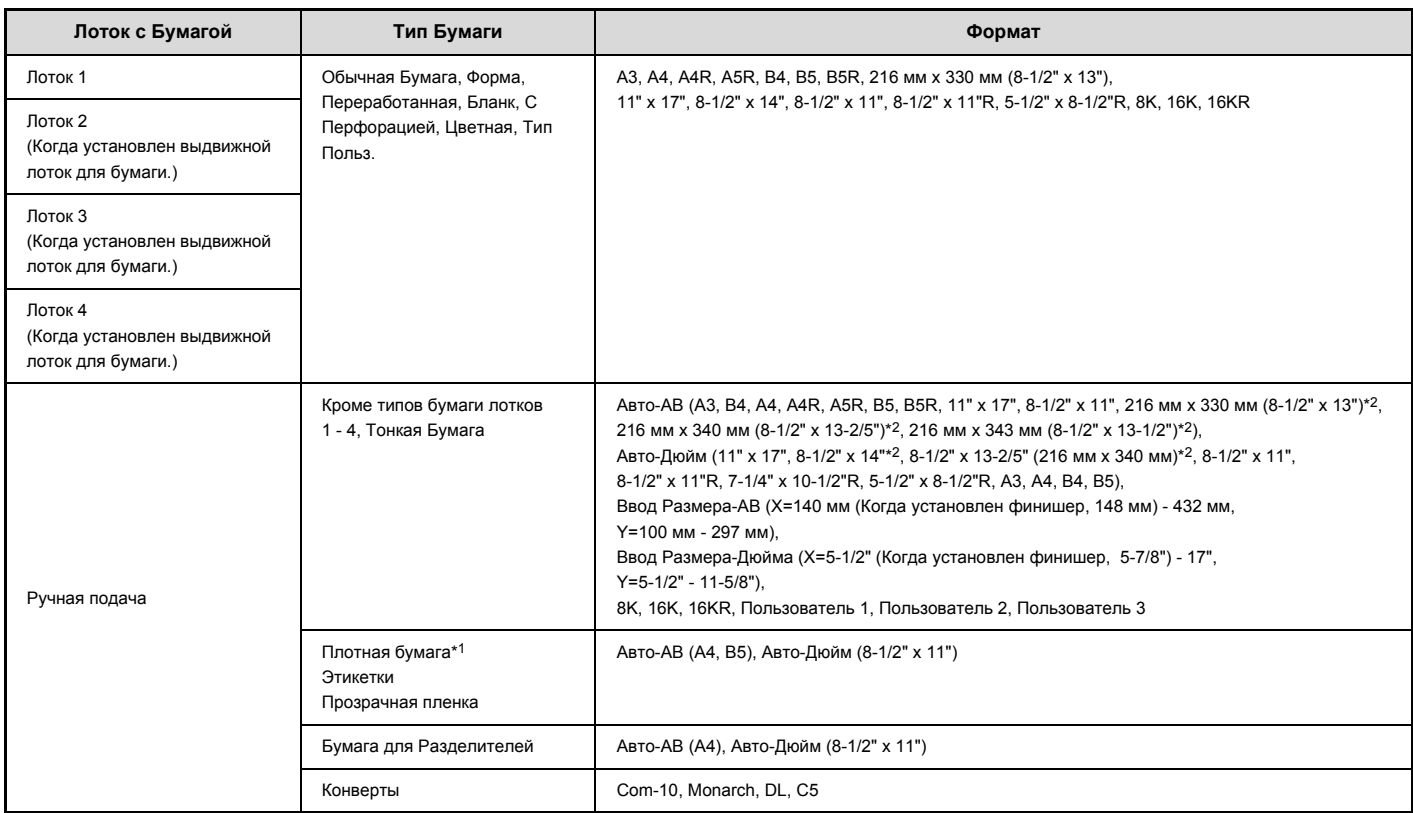

\*1 Плотн. Бум. 106 г/м<sup>2</sup> - 200 г/м<sup>2</sup> (28 lbs связка - 110 lbs индекс) плотная бумага

\*2 Формат, который определяется автоматически, задаётся в "Выбер Похож Размер для Автом Обнаруж" на экране настроек лотка ручной подачи (см. ниже).

#### **Выбер Похож Размер для Автом Обнаруж**

"Выбер Похож Размер для Автом Обнаруж" на экране настроек лотка ручной подачи используется для выбора формата бумаги, который определяется автоматически из похожих форматов, когда имеет место автоматическое определение формата бумаги.

Выберите один из двух форматов, когда задаётся "Авто-Дюйм". Выберите один из трёх форматов, когда задаётся "Авто-AB".

Когда на лоток ручной подачи помещают бумагу одного формата с форматом бумаги в настройках, размер, который был выбран в этих настройках, будет определён автоматически.

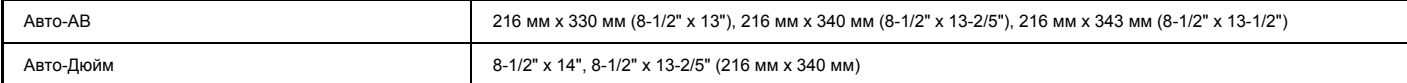

### **Регистрация Типа Бумаги**

Сохраните тип бумаги, когда требуемый тип бумаги не отображается как элемент выбора, или, когда хотите создать новый комплект свойств бумаги. Может сохраняться до 7 типов бумаги.

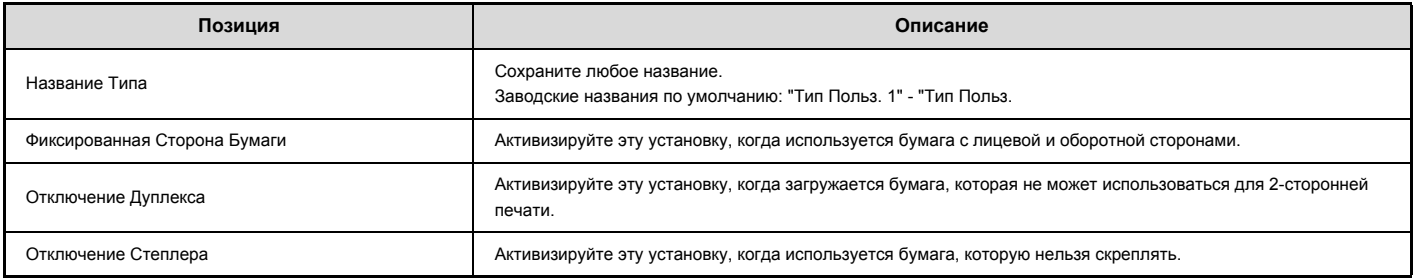

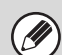

Возможность выбора установок меняется в зависимости от установленных периферийных устройств.

### **Автоматическое Переключение на Другой Лоток**

Эта установка определяет возможность переключения на другой лоток с бумагой аналогичного типа и формата для продолжения операции, если в используемом лотке во время печати закончилась бумага.

### **Регистрация Заказного Размера (Обход)**

Если Вы часто используете в лотке ручной подачи бумагу нестандартного формата, этот формат можно сохранить.

Сохранение такого формата бумаги позволит сэкономить время, чтобы не вводить формат каждый раз, когда нужно.

Может сохраняться до трёх форматов бумаги.

Прикоснитесь к кнопке ([Пользователь 1] - [Пользователь 3]), где хотите сохранить или изменить формат бумаги. На дисплее появится следующий экран:

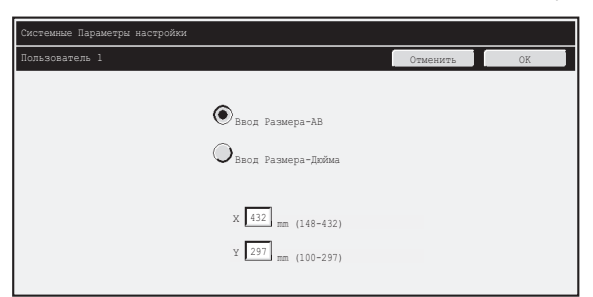

Выберите единицы, в которых хотите ввести размер: мм ("Ввод Размера-AB") или дюймы ("Ввод Размера-Дюйма"); и затем задайте размеры бумаги X и Y.

#### **"Ввод Размера-AB"**

Для размера X можно выбрать значение от 140 мм (когда установлен финишер, 148 мм) до 432 мм. Заводская установка по умолчанию: 420 мм. Диапазон размера Y составляет 100 мм - 297 мм. Заводская установка по умолчанию: мм.

#### **"Ввод Размера-Дюйма"**

Для размера X можно установить значение от 5-1/2" (когда установлен финишер, 5-7/8") до 17". Заводская установка по умолчанию: Диапазон размера Y составляет 5-1/2 " - 11-5/8". Заводская установка по умолчанию:

## **Управление Адресами**

Управление адресами используется для сохранения, редактирования и удаления "быстрых" кнопок, групповых кнопок, программных кнопок и индексов пользователя. Прикоснитесь к кнопке [Управление Адресами] и сконфигурируйте установки.

Ø

ï Возможность выбора установок меняется в зависимости от установленных периферийных устройств. ï Информацию о настройках, относящихся к функции факса, см. в разделе "CИСТЕМНЫЕ ПАРАМЕТРЫ НАСТРОЙКИ ДЛЯ ФАКСА" (стр. 7-100).

## **Адресная Книга**

В адресной книге можно сохранять адреса, чтобы потом их легко находить. Прикоснитесь к нокпе [Адресная Книга], появится следующий экран.

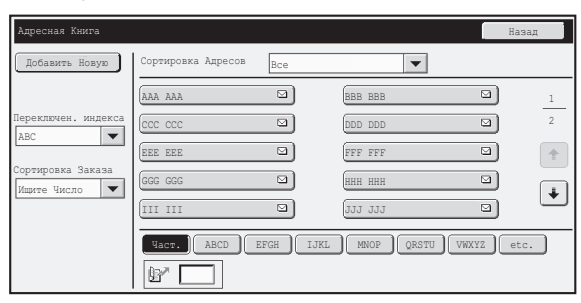

ï **Кнопка [Добавить Новую]**

Используется для добавления новых адресов.

#### ï **Дисплей списка**

Отображает список сохранённых на настоящий момент адресов. Можно выбрать адрес, чтобы открыть экран редактирования/удаления адреса.

### **Сохранение адресов**

Прикоснитесь к кнопке [Добавить Новую] на экране выше, чтобы сохранить адрес. Может быть запрограммировано до 1000 адресов. Подробнее смотрите в главе "Установки" (стр. 7-17).

Ø Когда в системных параметрах настройки (администратора) для какой-либо функции активизирована установка "Запрет Регистрации Адреса, Вводимого с Панели Управления" (стр. 7-79), адреса нельзя сохранять для этой функции.

### **Редактирование и удаление адресов.**

Из спика на показанном выше экране можно выбрать адрес, чтобы открыть экран редактирования/удаления адреса. Подробнее смотрите в главе "Установки" (стр. 7-17).

Адрес удаляется с помщью кнопки [Удалить].

ï **Если невозможно отредактировать или удалить "быструю" кнопку с отдельным адресом или групповую кнопку...**

Редактирование или удаление кнопок с отдельными адресами и групповых кнопок невозможно в следующих ситуациях:

-Кнопка используется в зарезервированной передаче или передача находится в процессе выполнения.

-Кнопка включена в групповую кнопку.

-Кнопка включена в программу.

-Кнопка задана как целевой адрес в "Установка Адреса по Умолчанию" (стр. 7-83) или "Параметры настройки Маршрута Прибытия" / "Функция Администрирования Документа" (на Web-страницах).

-Когда активирована функция "Запрет Регистрации Адреса, Вводимого с Панели Управления" (стр. 7-79).

Если кнопка используется в зарезервированной передаче или передача находится в процессе выполнения, отмените эту передачу или дождитесь её выполнения и затем отредактируйте или удалите кнопку.

Если кнопка включена в группу, вначале удалите эту кнопку из группы, а затем отредактируйте или удалите её.

Если кнопка задана как целевой адрес, отмените установку этого целевого адреса и затем отредактируйте или удалите кнопку. Если функция "Отключить регистрацию адресата с рабочей панели" была активирована, очистите эту функцию, а затем отредактируйте или удалите соответствующую кнопку.

### **Установки**

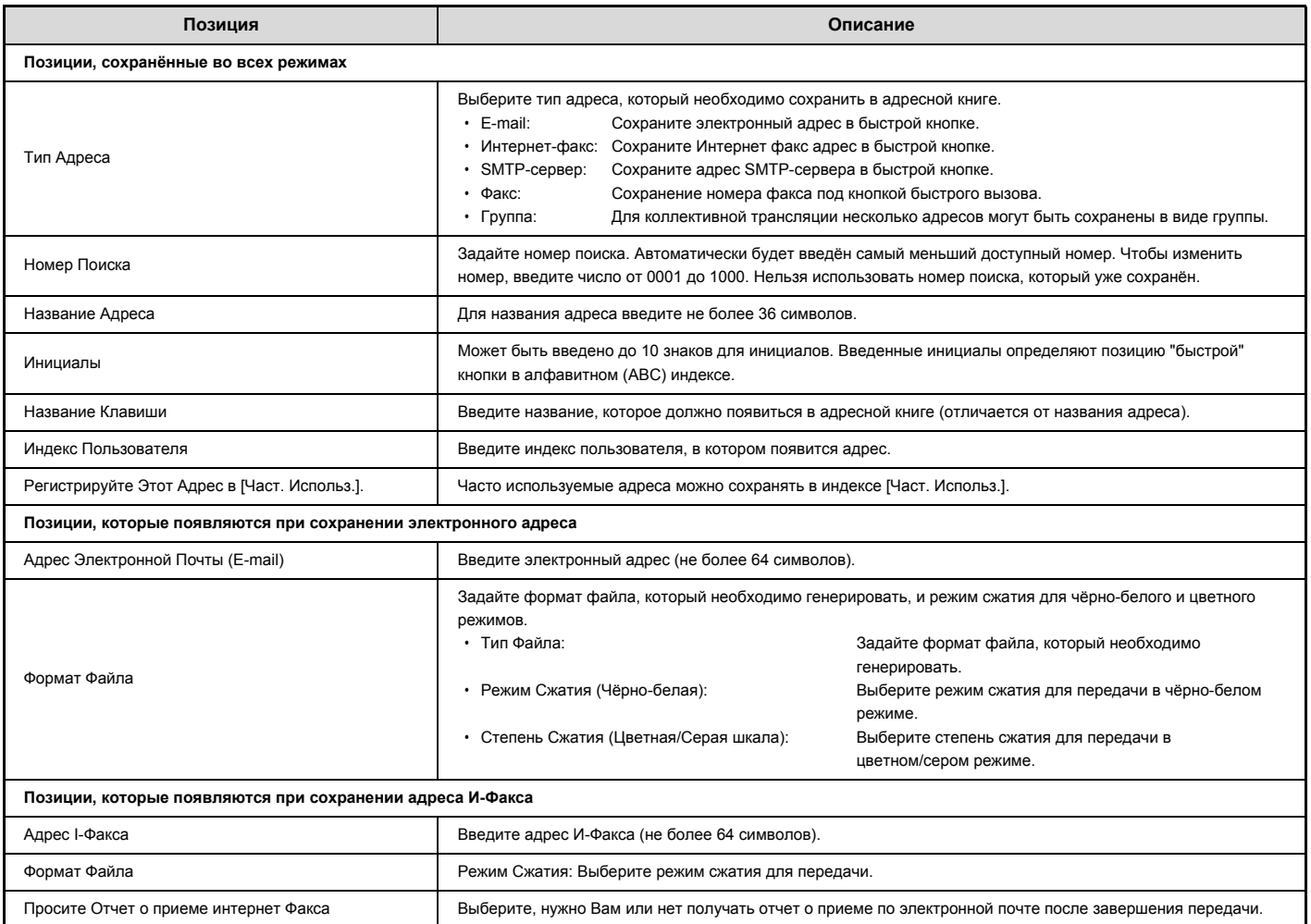

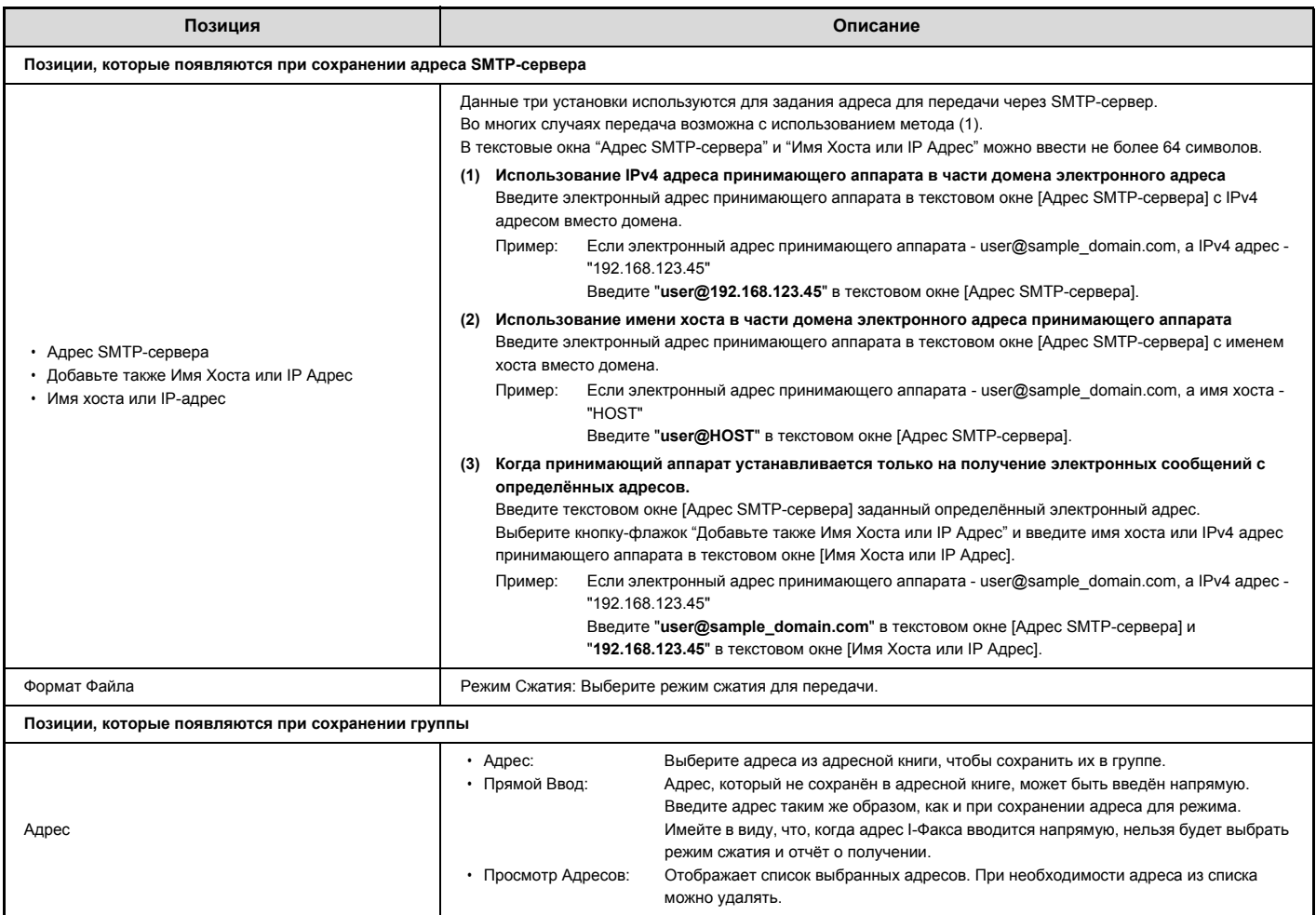

### **Сохранение групповых кнопок**

В данном разделе описана процедура сохранения групповых кнопок.

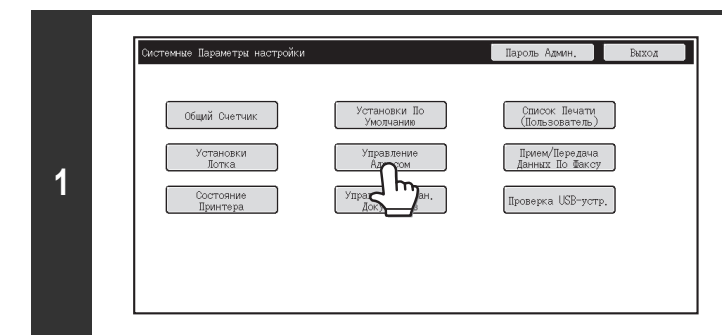

**Прикоснитесь к кнопке [Управление Адресом].**

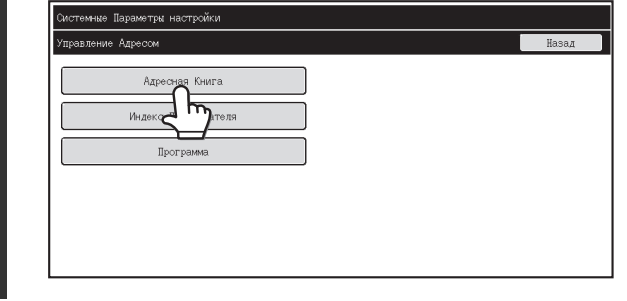

**2**

**6**

#### **Прикоснитесь к кнопке [Адресная Книга].**

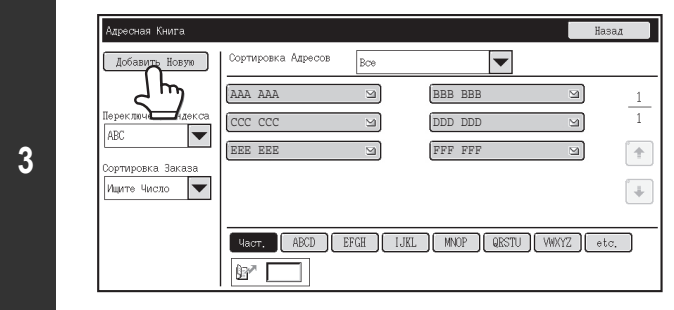

**Прикоснитесь к кнопке [Добавить новую]**

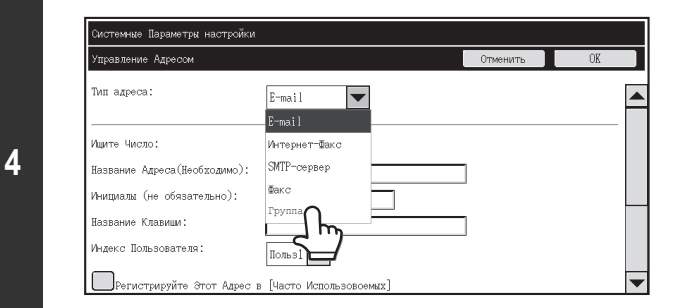

**Выберите "Группа" в списке [Тип адреса].**

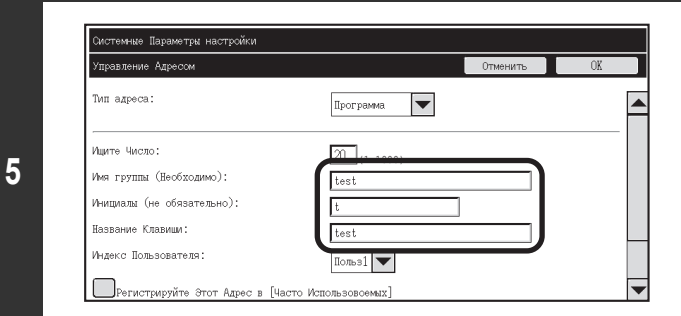

**Задайте настройки [Имя группы], [Инициалы] и [Название клавиши]. (Остальные настройки можно задавать в случае необходимости.)**

 $20 (1-1000)$  $\blacktriangle$ .<br>Имя группы (Необходимо): test Инитмалы (не обязательно). Ŀ ние Клавиши test .<br>Индекс: Пользователя " **Вегистрируйте Этот Адрес в [Часто Использовоемых]** Amerая Книга Прямой Ввод Все Получатели Адре ≂

### **Используйте полосу прокрутки, чтобы перейти в нижнюю часть экрана, и прикоснитесь к кнопке [Адресная книга].**

Прикоснитесь к кнопке [Прямой ввод], чтобы сохранить адрес, который не сопоставлен с "быстрой" кнопкой.

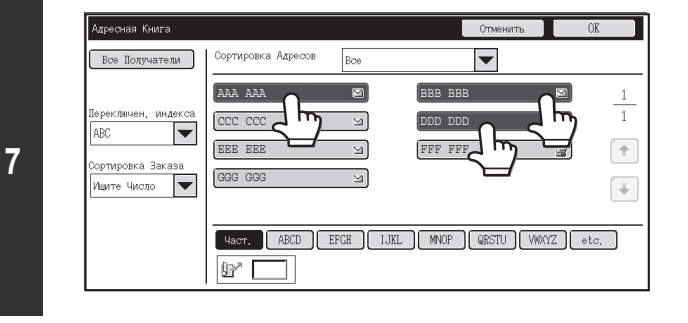

**Прикасайтесь к "быстрым" кнопкам, которые вы хотите добавить в группу. (В этом примере добавлено три кнопки.)**

.<br>Мдресная Книга Все Получатели Сортировка Адресов  $_{\rm Bce}$  $\overline{\phantom{a}}$ AAA AAA  $\blacksquare$ **BBB** BBB  $\overline{a}$  $\overline{1}$ DDD DDD CCC CCC  $\Xi$  $\overline{S}$  $\overline{\phantom{a}}$ ABC EEE EEE  $\rightarrow$  $\Xi$ FFF FF ортировка Заказ GGG<sub>GGG</sub>  $\overline{a}$  $\overline{\phantom{a}}$ Ищите Число  $\overline{\phantom{a}}$ **Each ABCD EFGH IJKL MNOP QRSTU WWYZ etc.**  $B'$ ┑

**8**

**11**

**Прикоснитесь к кнопке [OK].**

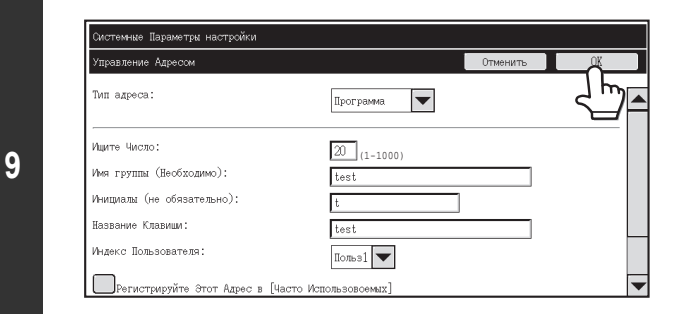

**Прикоснитесь к кнопке [OK].**

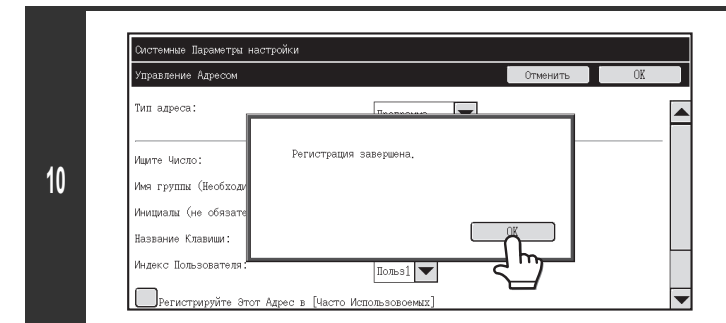

**В открывшемся диалоговом окне прикоснитесь к кнопке [OK].**

**Откроется экран регистрации групповых кнопок. Если вы хотите закончить и вернуться на предыдущий экран, прикоснитесь к кнопке [Отменить].**

### **Индекс Пользователя**

Название индекса пользователя можно изменить для удобства использования. Удалите ранее введённое название и введите новое (не более 6 символов). Заводская установка имени по умолчанию - "Пользователь 1".

### **Программа**

Если Вы часто используете одни и те же установки и/или функции для передачи данных по одному и тому же адресу (или адресам), то установки и адреса могут быть сохранены в программе. Это позволяет заменить выбор адресов и установок простым выбором программы. Заводские наименования по умолчанию - от "Польз.1" до "Польз.

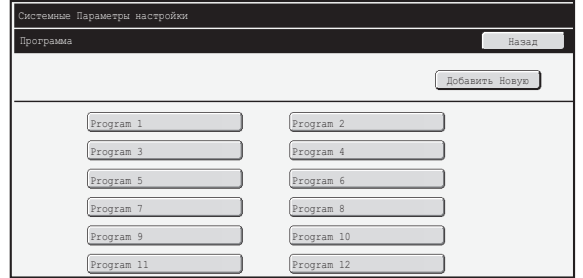

#### ï **Кнопка [Добавить Новую]**

Используется для добавления новых программ.

#### ï **Дисплей списка**

Отображает список сохранённых на настоящий момент программ. Можно выбрать программу, чтобы открыть экран редактирования/удаления программы.

### **Сохранение Программы**

Прикоснитесь к кнопке [Добавить Новую] на экране выше, чтобы открыть экран регистрации. Может быть сохранено до 48 программ. Подробнее смотрите в главе "Установки" (стр. 7-21).

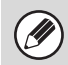

• Установка с использованием таймера не может быть включена в программу.

ï Для программы должна быть указана по крайней мере одна "быстрая" кнопка, иначе программа не может быть сохранена.

### **Редактирование и удаление программ.**

Из спика на показанном выше экране можно выбрать программу, чтобы открыть экран редактирования/удаления программы. Подробнее смотрите в главе "Установки" (стр. 7-21).

Программа удаляется с помощью кнопки [Удалить].

### **Установки**

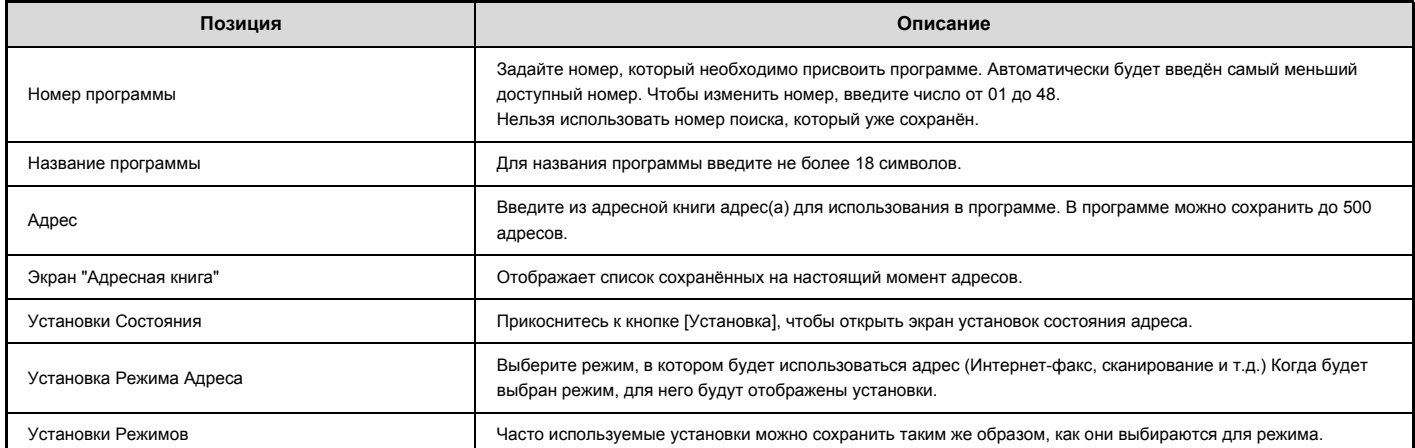

## **Прием/Переадресация Данных Факса**

В данном разделе рассматриваются установки для получения и пересылки данных факса. Прикоснитесь к кнопке [Прием/Передача Данных по Факсу] и сконфигурируйте установки.

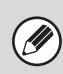

Информацию о настройках, относящихся к функции факса, см. в разделе "CИСТЕМНЫЕ ПАРАМЕТРЫ НАСТРОЙКИ ДЛЯ ФАКСА" (стр. 7-100).

### **Установки Интернет-факса**

Эти установки могут быть сконфигурированы, когда установлен жесткий диск и набор интернет-факсимильного расширения.

### **Начать Прием**

Прикоснитесь к этой кнопке, чтобы сразу подключиться к Вашему почтовому серверу (POP3 сервер), и проверьте принятые Интернет-факсы. Если Интернет-факсы приняты, они будут обнаружены и распечатаны.

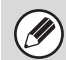

Для использования этой функции должны быть сконфигурированы установки РОР3 сервера. Сконфигурируйте их на экране, появляющемся после выбора [Установки Приложения] - [Установки Интернет-факса] в меню Web-страницы.

### **Кнопка Приема Вручную на Основном Экране**

Отображает кнопку [Ручной Приём I-Факса] на основном экране режима Интернет-факса.

### **Перешлите Полученные Данные**

Если печать на аппарате невозможна из-за отсутствия бумаги или тонера, полученные факсы могут быть перенаправлены на другой аппарат для распечатки Интернет-факсов.

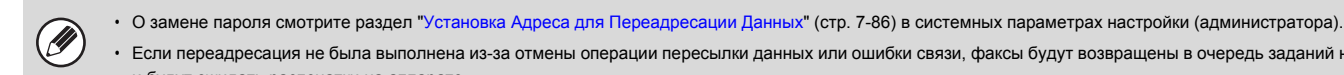

- ï Если переадресация не была выполнена из-за отмены операции пересылки данных или ошибки связи, факсы будут возвращены в очередь заданий на печать
- и будут ожидать распечатки на аппарате.
- Если начальные страницы факса были успешно распечатаны, то переадресованы будут только ненапечатанные страницы
- Переадресация невозможна, если не получен ни один факс или если целевой адрес не запрограммирован.
- Если активизирована программа "Установка Удержания для Полученных Заданий на Печать" (стр. 7-79, то нужно будет ввести пароль. Введите правильный пароль цифровыми кнопками.

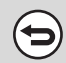

#### **Для отмены пересылки...**

Нажмите на кнопку [СОСТОЯНИЕ ЗАДАНИЯ], а затем отмените переадресуемое задание по аналогии с отменой задания на отсылку данных.
# **Установки Состояния Принтера**

Установки Состояния Принтера используются для конфигурирования основных настроек принтера и установок для печати с DOS приложения. Для конфигурирования установок прикоснитесь к кнопке [Установки Состояния Принтера].

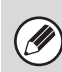

Эти установки могут быть сконфигурированы, когда установлен жесткий диск и набор принтерной платы.

# **Установки Принтера по Умолчанию**

Установки по умолчанию используются для установки дополнительных функций принтера для возможностей печати в окружении, в котором драйвер принтера не используется (например, печать из MS-DOS или из компьютера, в котором не установлен поставленный драйвер принтера).

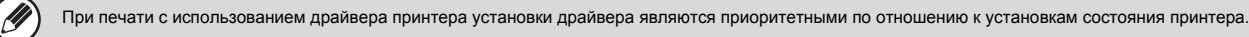

# **Установки**

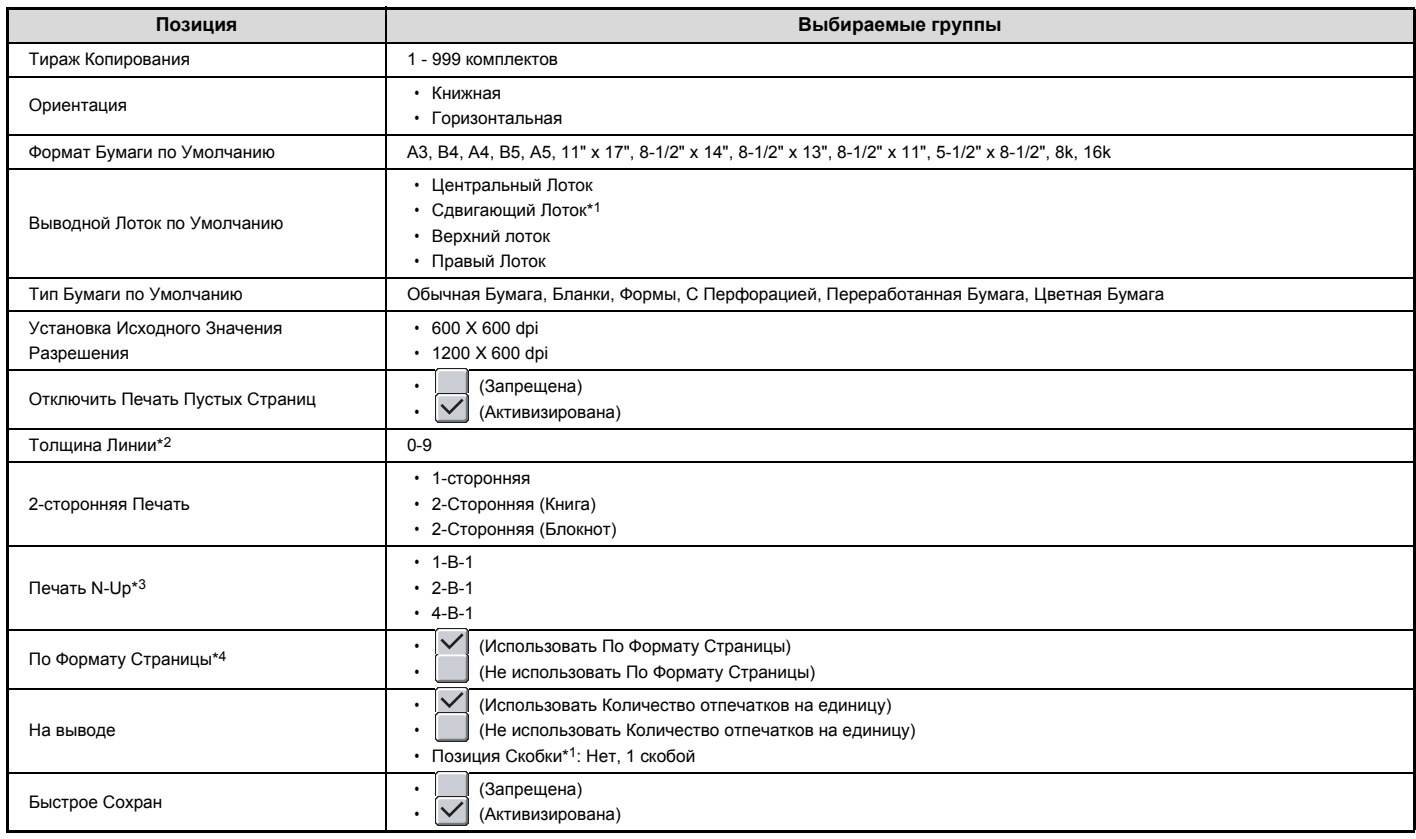

\*1 Когда установлен финишер.

\*2 Эта установка используется для настройки толщины линии векторной графики. За исключением программы CAD и других специальных случаев эту установку, обычно, не нужно изменять. Когда выбирается "0", все линии будут печататься с шириной в одну точку.

\*3 Форматы бумаги, которые могут использоваться с данной функцией: A3, B4, A4, 11" x 17", 8-1/2" x 14" и 8-1/2" x 11". (Эта функция может не иметь эффекта с некоторыми методами печати)

\*4 Эффективно только при печати PDF, JPEG и TIFF файлов.

# **Установки PCL**

Используется для установки наборов символов, шрифтов и кода перевода строки, используемых в среде PCL.

# **Установки**

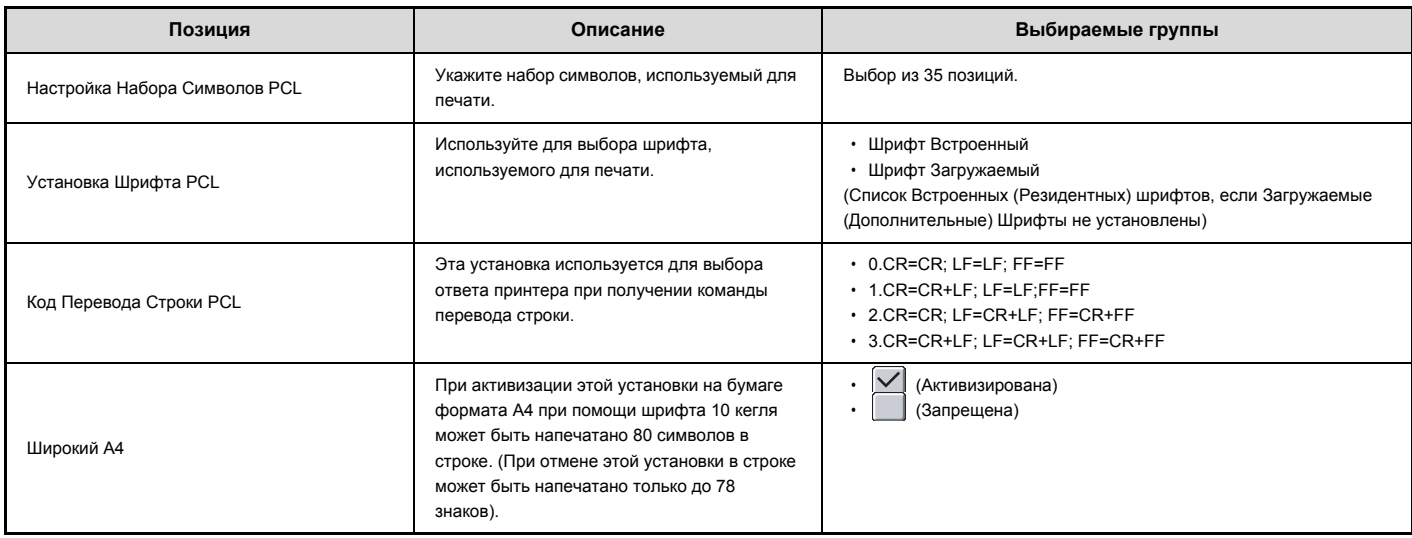

# **Установка Postscript**

Если во время печати PostScript возникает ошибка, эти установки определяют, печатать сообщение об ошибке или нет, и, получать данные PostScript в двоичном формате или нет.

# **Установки**

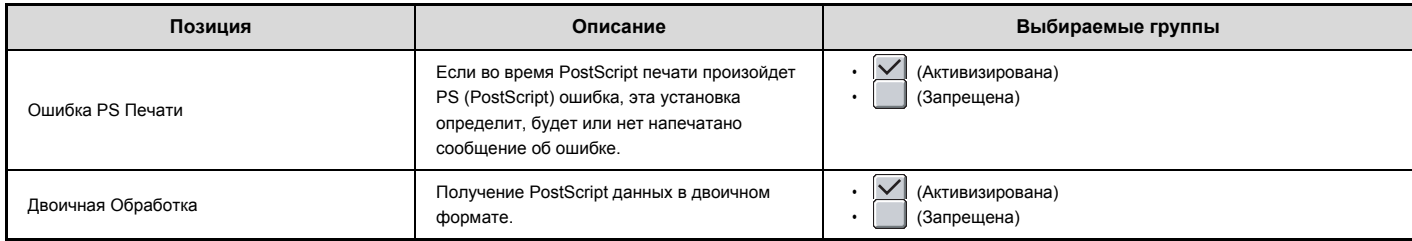

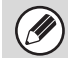

Эта установка может быть сконфигурирована при установленном комплекте расширения PS3.

# **Управление Хранения Документов**

#### Эта функция требует наличия жесткого диска.

Управление Хранения Документов используется для создания, редактирования и удаления папок пользователя, предназначенных для хранения документов. Прикоснитесь к кнопке [Управление Хранения Документов] и сконфигурируйте установки.

Прикоснитесь к нокпе [Управление Хранения Документов], появится следующий экран.

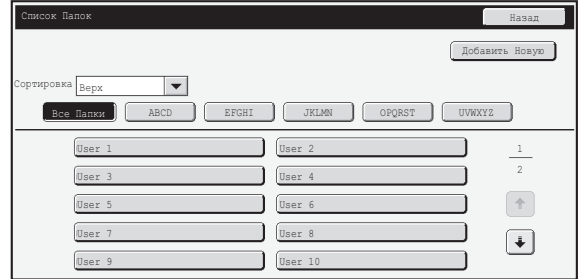

ï **Кнопка [Добавить Новую]**

Используется для добавления новых папок пользователя.

#### ï **Дисплей списка**

Отображает список сохранённых на настоящий момент папок пользователя. Можно выбрать папку, чтобы открыть экран редактирования/удаления папки.

## **Создание папки пользователя**

Прикоснитесь к кнопке [Добавить Новую] на экране выше, чтобы открыть экран регистрации. Может быть создано до 1000 папок пользователя. Подробнее смотрите в главе "Установки" (стр. 7-25).

## **Редактирование/удаление папки пользователя**

Из спика на показанном выше экране можно выбрать папку пользователя, чтобы открыть экран редактирования/удаления этой папки. Подробнее смотрите в главе "Установки" (стр. 7-25). Папка удаляется с помощью кнопки [Удалить].

Если папка имеет пароль, его нужно ввести прежде чем удалить файл.

ï Папка, внутри которой содержатся файлы, не может быть удалена. Либо переместите файлы в другую папку, либо удалите их до удаления папки.

# **Установки**

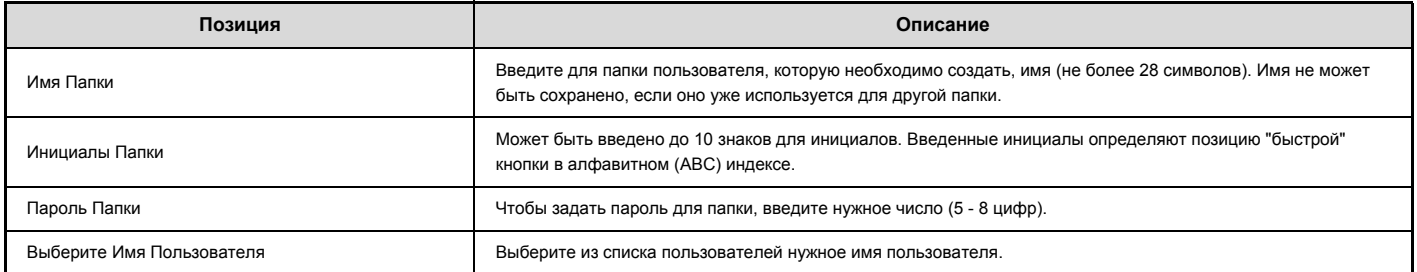

# **Проверка USB Устройства**

Позволяет проверить подключение USB устройства к аппарату. Прикоснитесь к кнопке [Проверка USB-Устр.], чтобы проверить подключение.

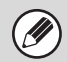

Информация о состоянии не появится, если USB устройство несовместимо с аппаратом.

# **Управление Пользователями**

В данном рассматриваются установки для управления пользователями. Прикоснитесь к кнопке [Управление Пользователями] и сконфигурируйте установки.

ï Установки Управления Пользователями могут быть сконфигурированы только при активизации функции "Параметры Идентификации Пользователя" (стр. 7-46). Ø ï В зависимости от вошедшего в систему пользователя может оказаться невозможным использование следующих установок.

# **Изменение Информации о Пользователе**

Может быть откорректирована информация о зарегистрированном в данный момент пользователе.

# **Установки**

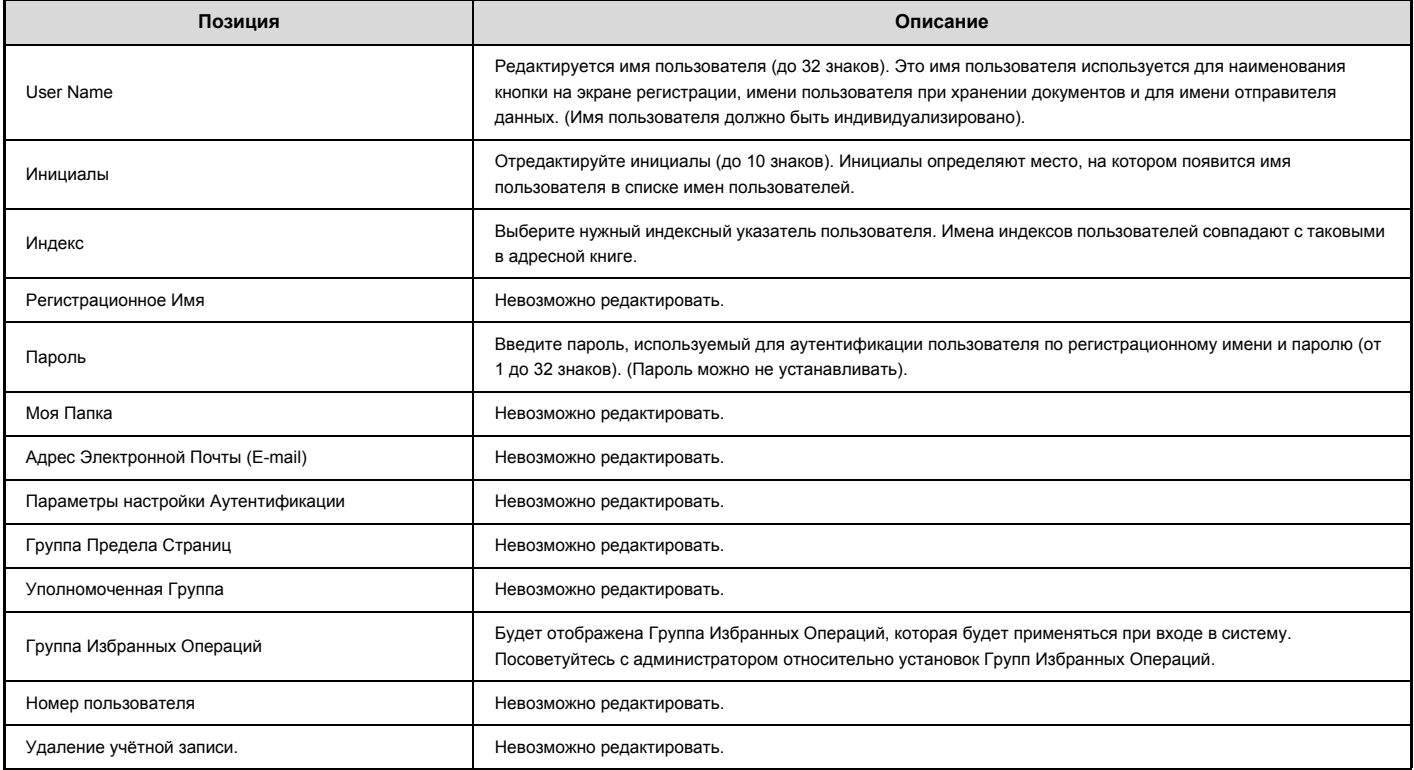

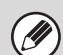

Появляющиеся позиции будут варьироваться в зависимости от активизированного метода аутентификации пользователя.

# **СИСТЕМНЫЕ ПАРАМЕТРЫ НАСТРОЙКИ (АДМИНИСТРАТОРА)**

В этом разделе приводятся объяснения системных установок, которые конфигурируются администратором аппарата.

# **Доступ к Системные Параметры настройки (Администратора)**

Чтобы получить доступ к системным параметрам настройки (администратора), администратор должен войти в систему, как описывается ниже.

# **Если не Активизирована Аутентификация Пользователя**

Если программа "Параметры Идентификации Пользователя" (стр. 7-46) не активизирована, то для регистрации необходимо выполнить приведенную ниже операцию.

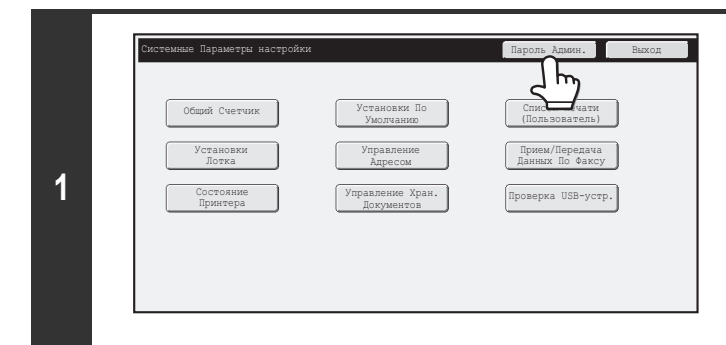

**Прикоснитесь к кнопке [Пароль Админ.].**

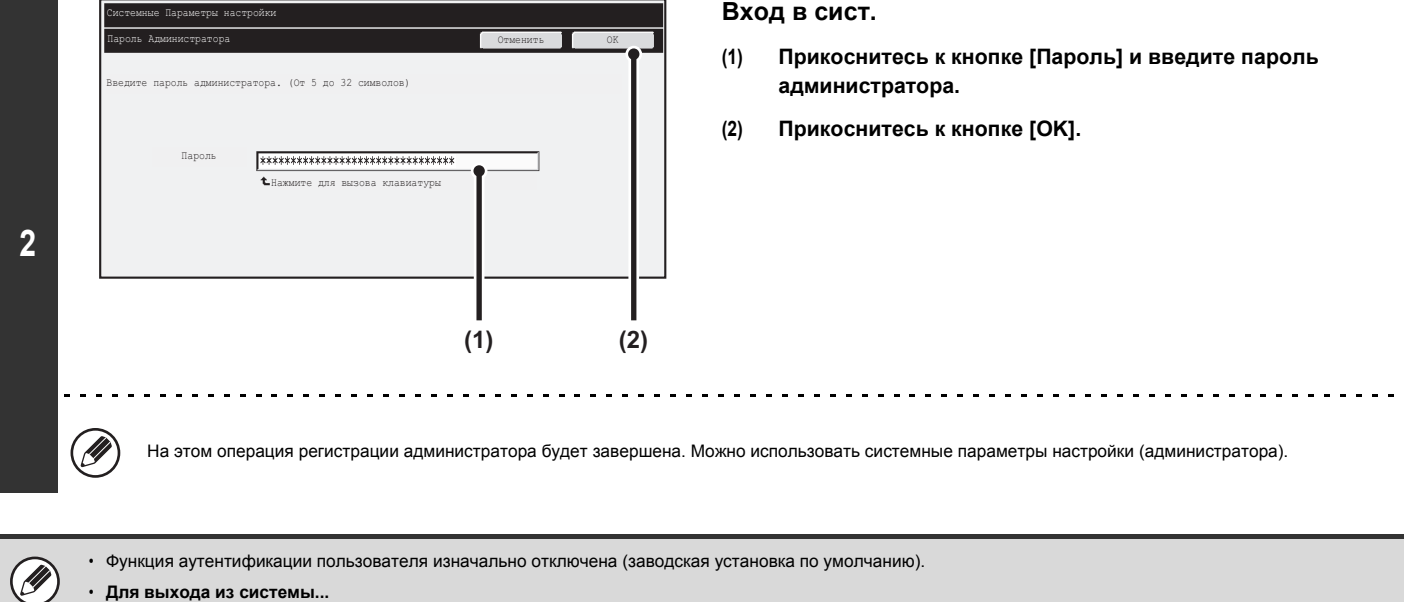

Прикоснитесь к кнопке [Выход из Системы] в правом углу экрана. Можно также прикоснуться к кнопке [Выход], чтобы покинуть системные параметры настройки.

(Если активизирована Автоматическая Очистка, выход из системы произойдёт автоматически.)

# **Если Аутентификация Пользователя Активизирована**

Если программа "Параметры Идентификации Пользователя" (стр. 7-46) активизирована, то для регистрации необходимо выполнить приведенную ниже операцию.

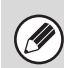

Ü

**2**

Ø

При активизации функции автоматической регистрации экран регистрации не появится.

# **Когда аутентификация пользователя производится по регистрационному имени и паролю (а также e-mail адресу)**

На экране выбора пользователя выполняется вход в систему (регистрация) администратора. Подробнее по операции входа в систему при активизированной аутентификации пользователя см. "АУТЕНТИФИКАЦИЯ ПОЛЬЗОВАТЕЛЯ" (стр. 1-16), "1. ПОДГОТОВКА К ЭКСПЛУАТАЦИИ".

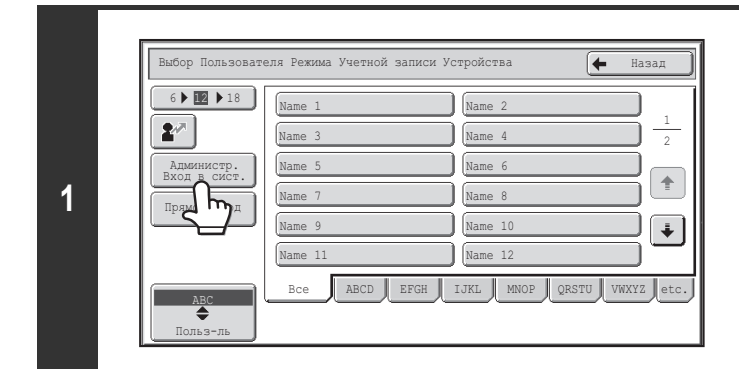

Идентификация Пользователя OK

\*\*\*\*\*\*\*\*\*\*\*\*\*\*\*\*\*\*\*\*\*\*\*\*\*\*\*\*\*\*\*

Локальный Вход в Систему

**(1) (2)**

 $\boxed{\tiny{\mbox{Perucrpau. 14.4}}$  \*\*\*\*\*\*\*\*\*\*\*\*\*\*

Имя Пользоват. Администратор

Пароль Уполномичить:

### **Прикоснитесь к кнопке [Администр. Вход в сист.].**

## **Вход в сист.**

 $\mathbf{z}^{\mu}$ 

- **(1) Прикоснитесь к кнопке [Пароль].** Введите пароль администратора на экране ввода пароля администратора.
- **(2) Прикоснитесь к кнопке [OK].**

ï Если для способа аутентификации выбирается регистрационное имя / пароль / электронный адрес, то под опцией "Имя Пользоват." появится кнопка [Адрес Электронной Почты (Е-mail)].

Заводская установка по умолчанию для пароля администратора указана в разделе "ИНФОРМАЦИЯ ДЛЯ АДМИНИСТРАТОРА АППАРАТА" в Начальном руководстве.

• На этом операция регистрации администратора будет завершена. Можно использовать системные параметры настройки (администратора).

## **Регистрация по номеру пользователя**

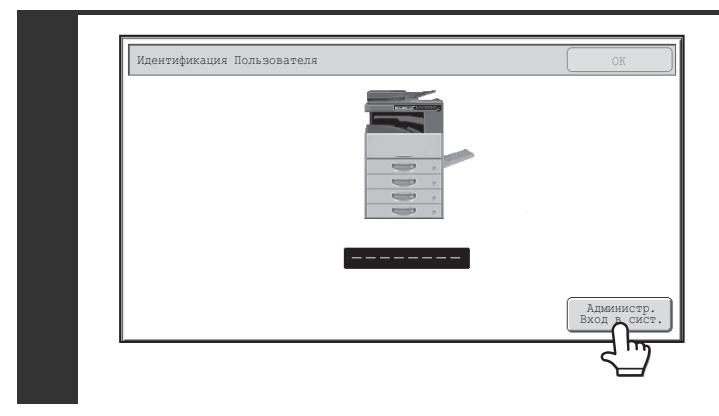

### **Прикоснитесь к кнопке [Администр. Вход в сист.].**

Введите пароль администратора на экране ввода пароля администратора. На этом операция регистрации администратора будет завершена. Можно использовать системные параметры настройки (администратора).

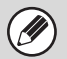

ï В дополнение к регистрации путем касания кнопки [Администр. Вход в сист.], доступ к системным установкам (администратора) также возможен при регистрации путем выбора пользователя с правами администратора из списка пользователей или вводом номера пользователя, обладающего правами администратора. Подробнее по операции входа в систему при активизированной аутентификации пользователя см. "АУТЕНТИФИКАЦИЯ ПОЛЬЗОВАТЕЛЯ" (стр. 1-16), "1. ПОДГОТОВКА К ЭКСПЛУАТАЦИИ".

ï **Для выхода из системы...**

 $\mathcal{H}$ и выпедатие на кнопку [ВЫХОД ИЗ СИСТЕМЫ] ( $\overline{\mathcal{X}}$ ). (За исключением ситуации при вводе номера факса.) (Если активизирована Автоматическая Очистка, выход из системы произойдёт автоматически.)

# **Список Системные Параметры настройки (Администратора)**

Ниже показаны системные параметры настройки, которые появляются после входа в систему администратора. Показана также установка по умолчанию для каждой позиции.

ï В зависимости от спецификаций аппарата и установленных периферийных устройств использование некоторых установок может оказаться невозможным.

Подробнее об общих установках смотрите в разделе "Список Системные Параметры настройки (Общего характера)" (стр. 7-6).

ï Информацию о настройках, относящихся к функции факса, см. в разделе "CИСТЕМНЫЕ ПАРАМЕТРЫ НАСТРОЙКИ ДЛЯ ФАКСА" (стр. 7-100).

### **Управление Пользователями**

Ø

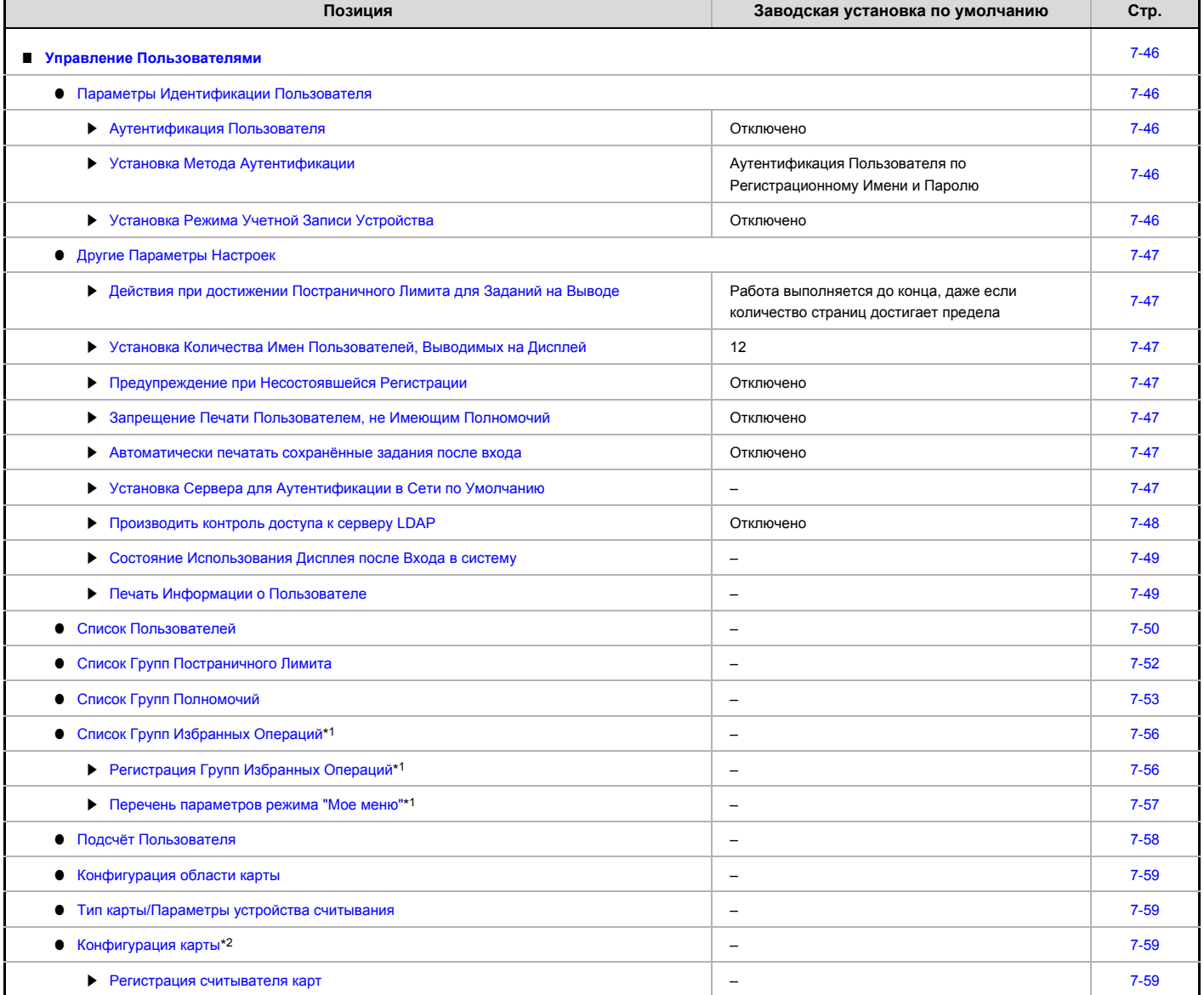

\*1 Задать на аппарате невозможно. Задайте эту установку в "Пользов. Упр." на Web-страницах.

\*2 Когда установлено устройство чтения HID-карт.

## **Энергосбережение**

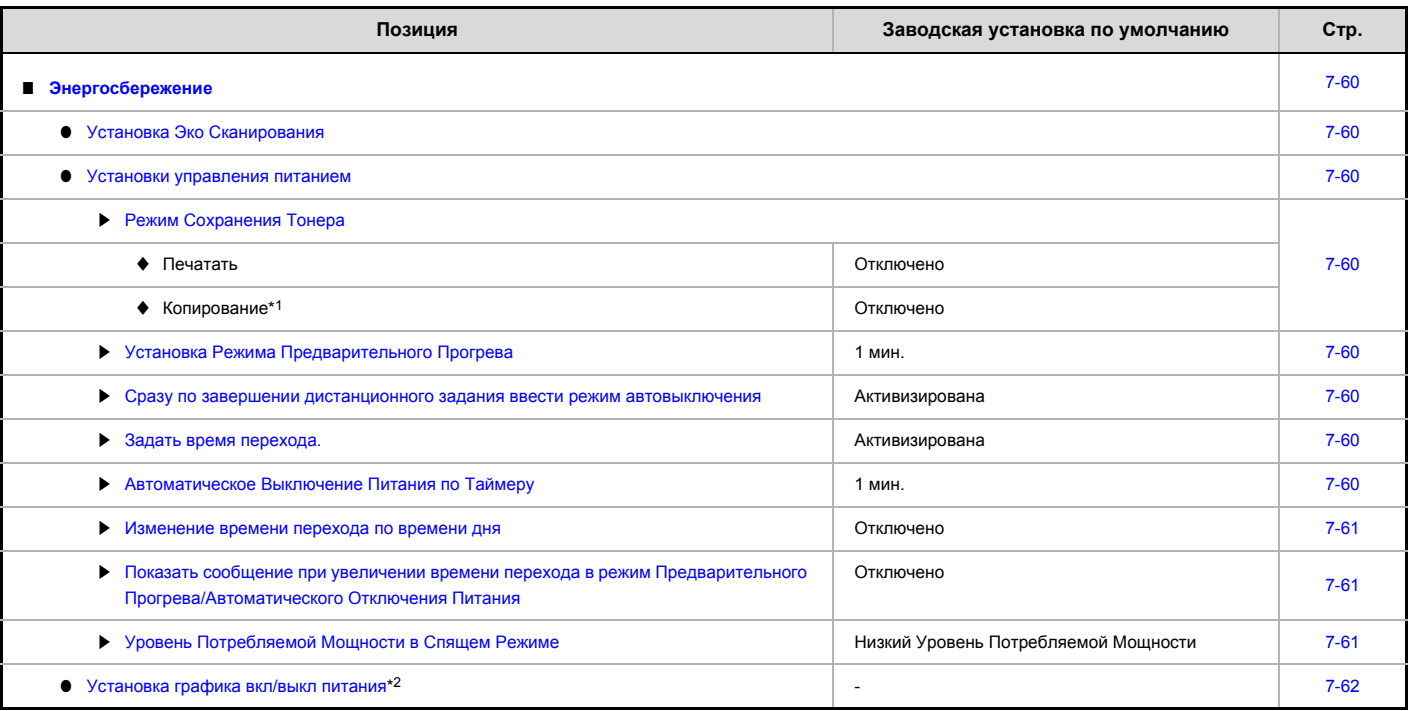

\*1 В некоторых странах и регионах эта функция недоступна.

\*2 Задать на аппарате невозможно. Задайте эту установку в системных параметрах настройки на Web-страницах.

### **Операционные Установки**

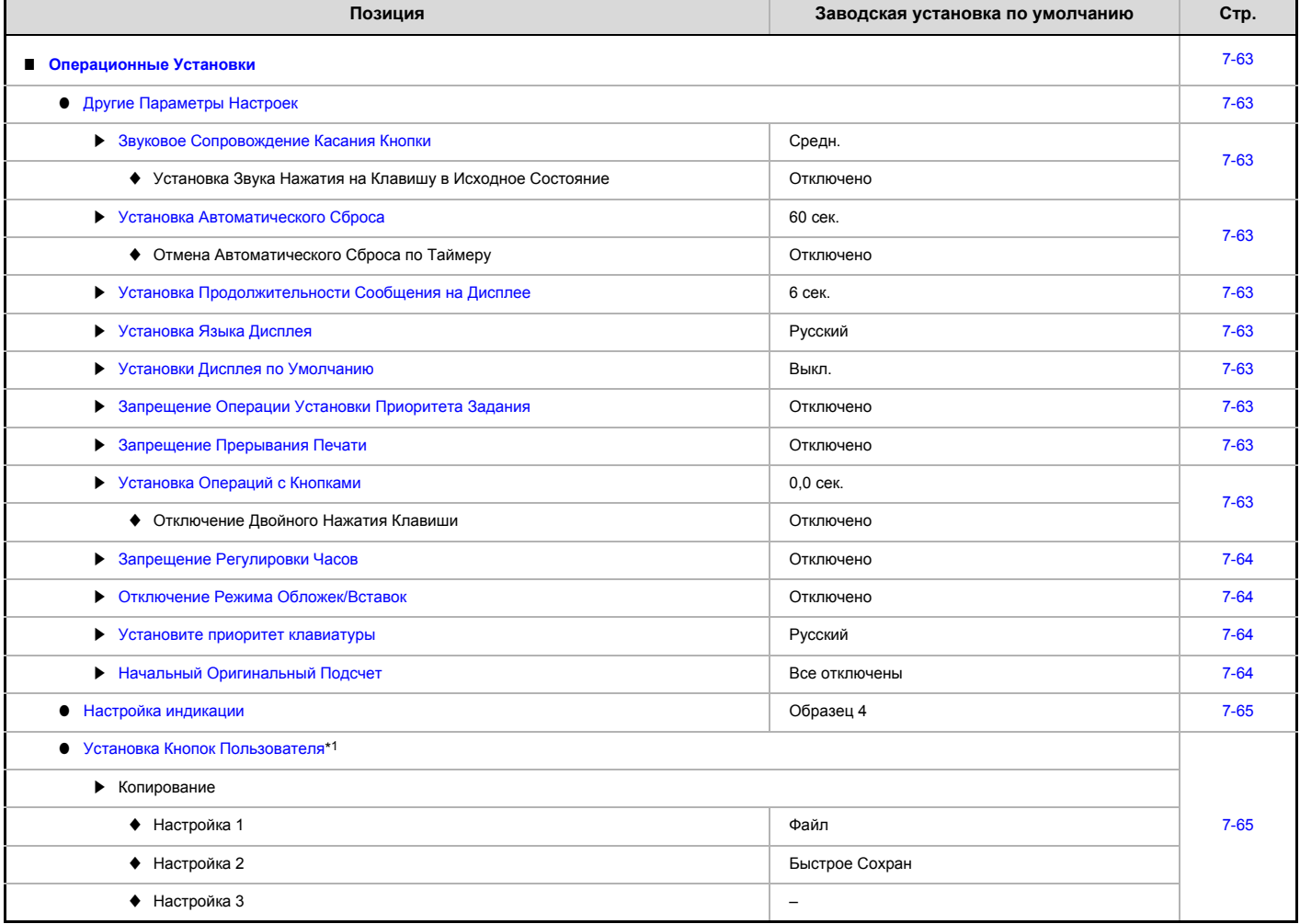

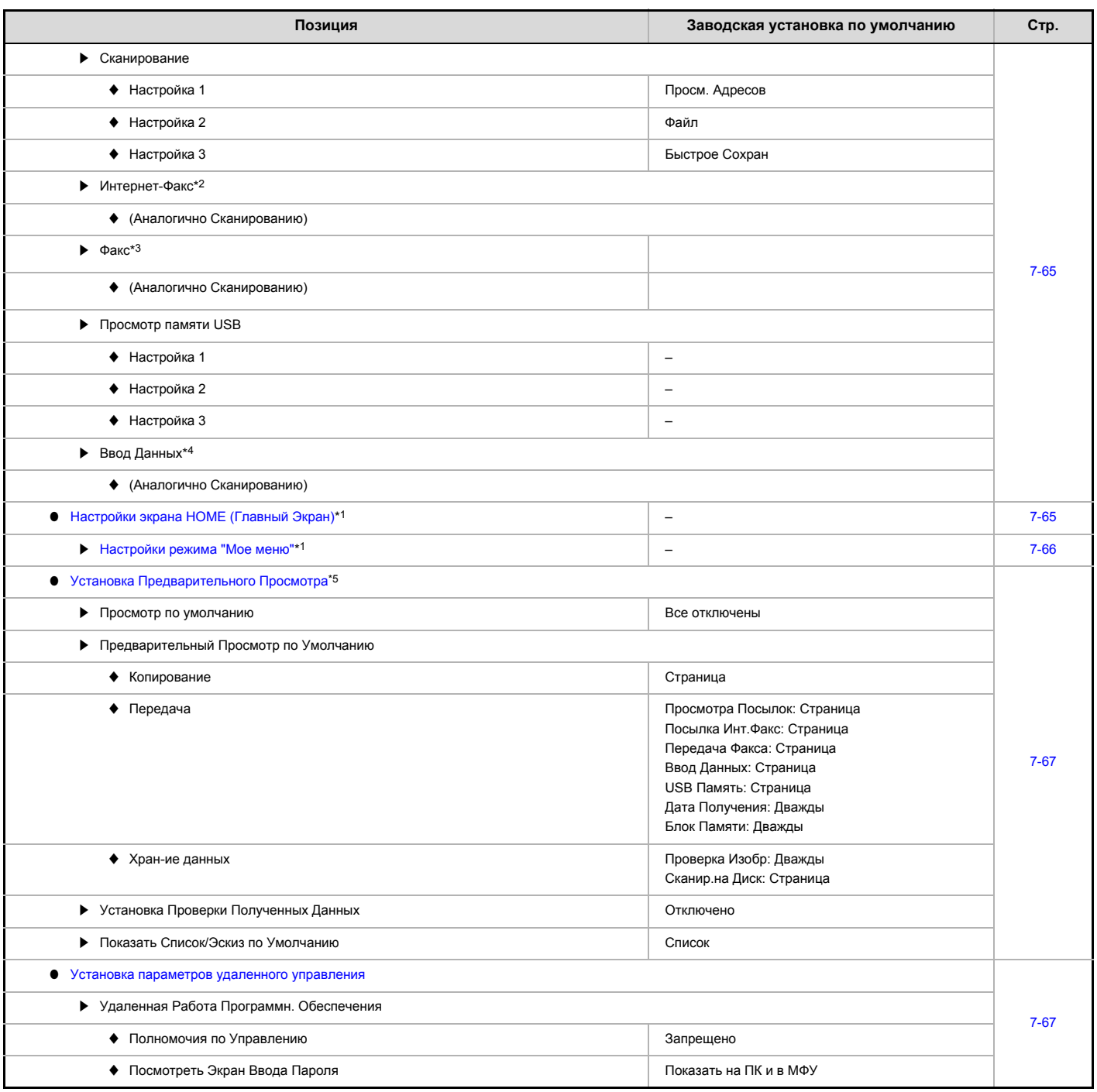

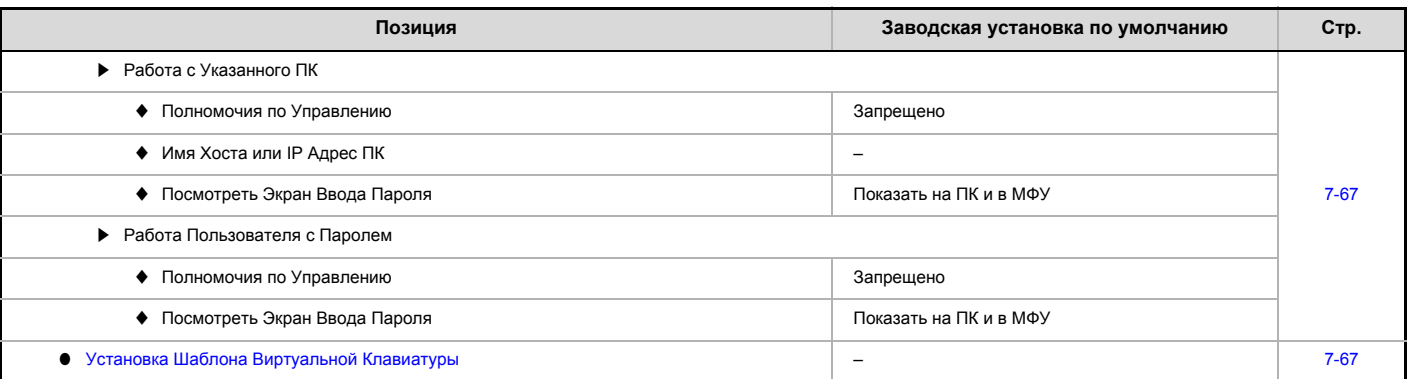

\*1 Задать на аппарате невозможно. Задайте эту установку в системных параметрах настройки на Web-страницах.

\*2 При установленном наборе расширения Интернет-факса.

\*3 Если установлен набор расширения факса.

\*4 При установленном интеграционном модуле прикладных программ.

\*5 Когда установлен комплект расширения жесткого диска.

## **Управление Устройствами**

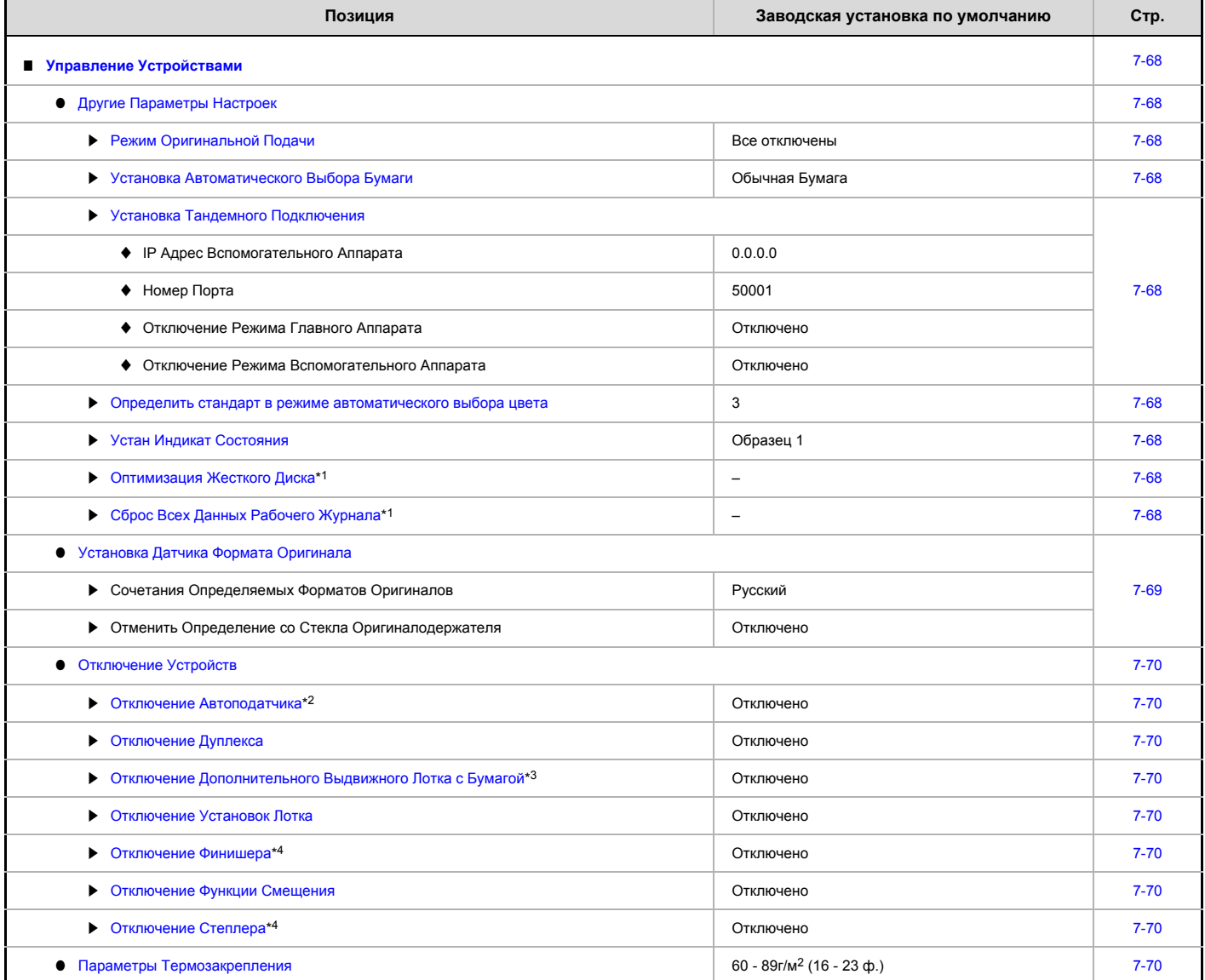

- \*1 Когда установлен жесткий диск.
- \*2 Когда установлен автоподатчик документов.
- \*3 Когда установлен выдвижной лоток для бумаги.
- \*4 Когда установлен финишер.

## **Настройки Копирования**

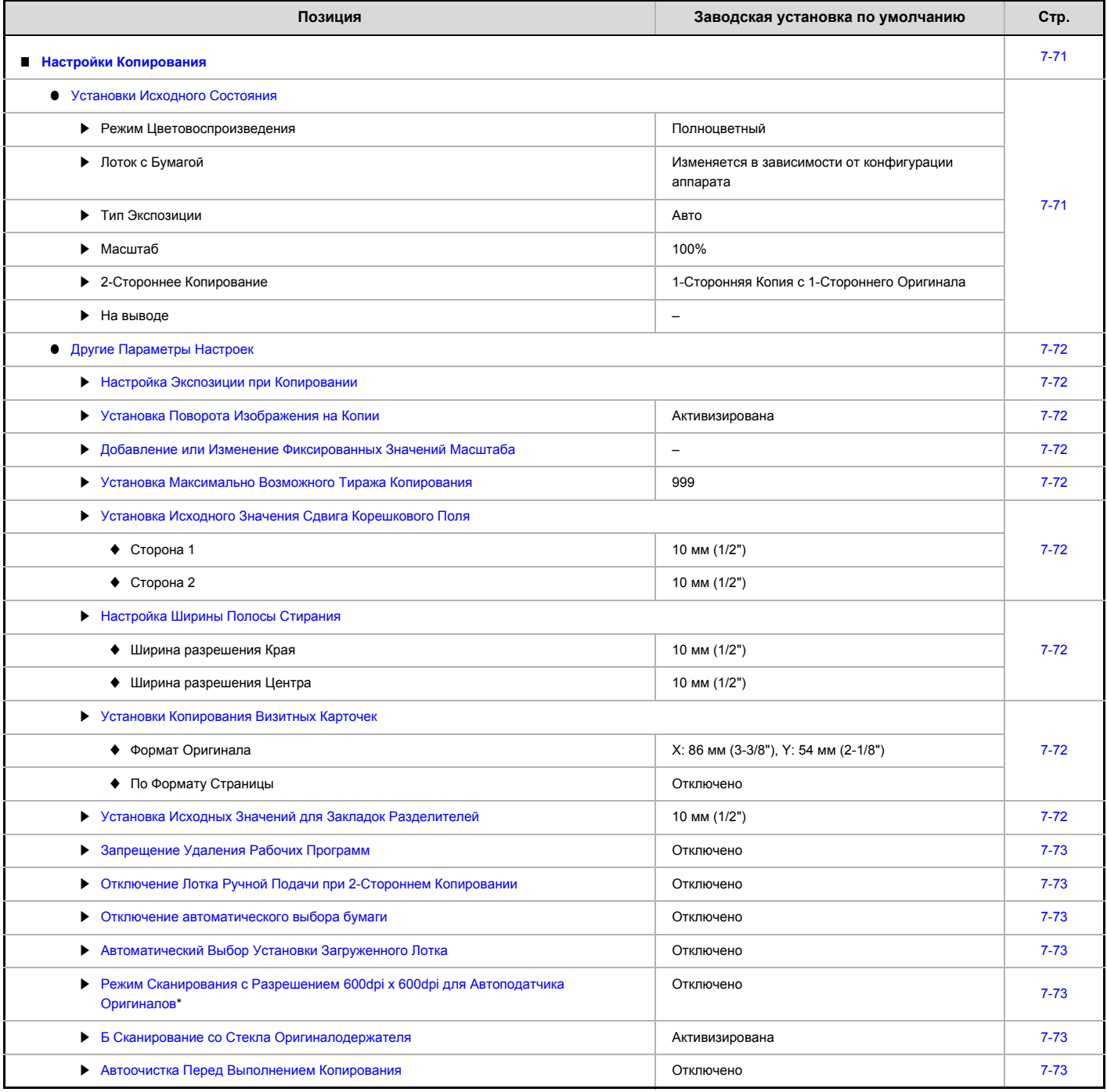

\* Когда установлен автоподатчик документов.

### **Сетевые Установки**

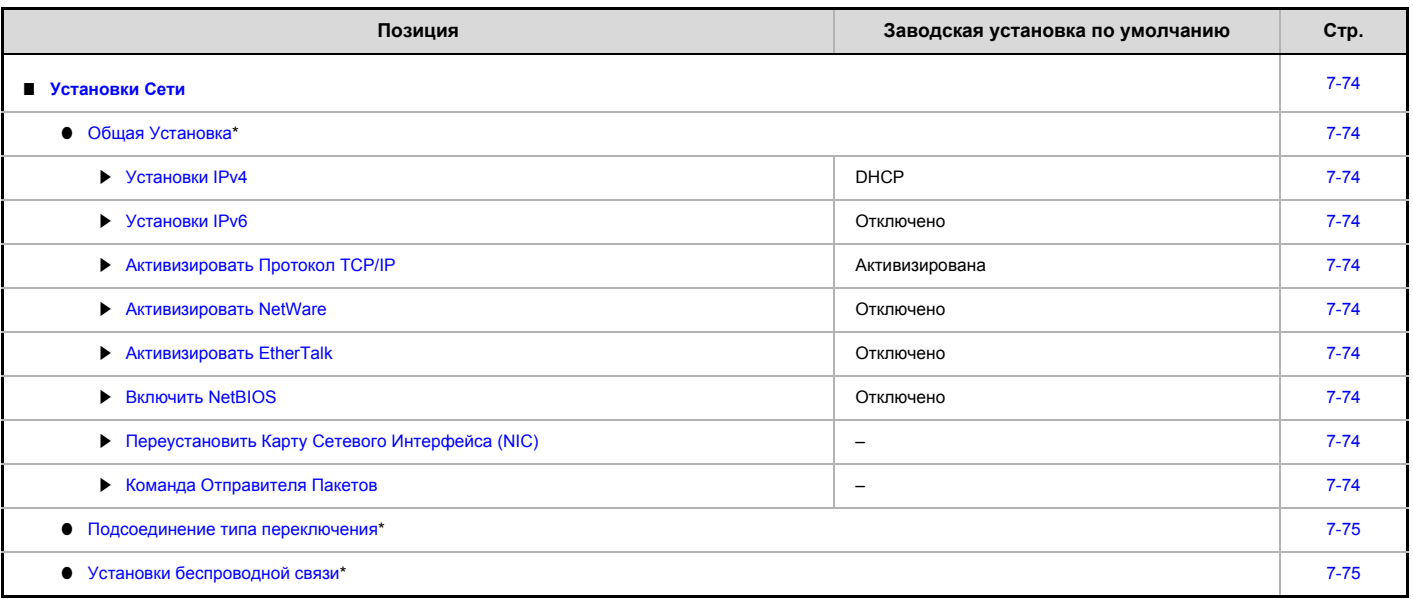

\* В зависимости от спецификации машины будут отображаться только пункты «Общая Установка».

# **Установки Принтера**

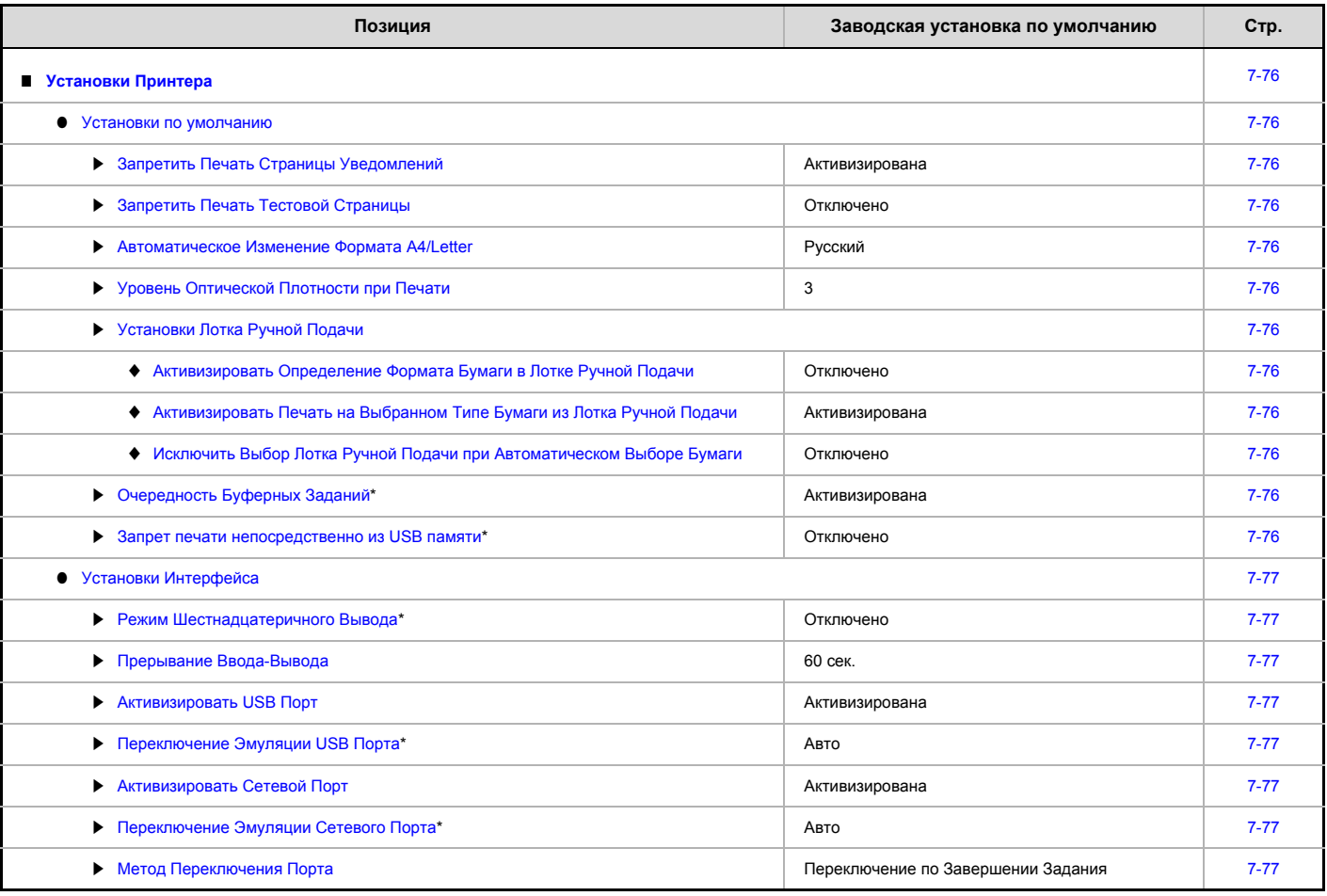

\* Когда установлен жесткий диск.

# **Установки Отправки Изображений**

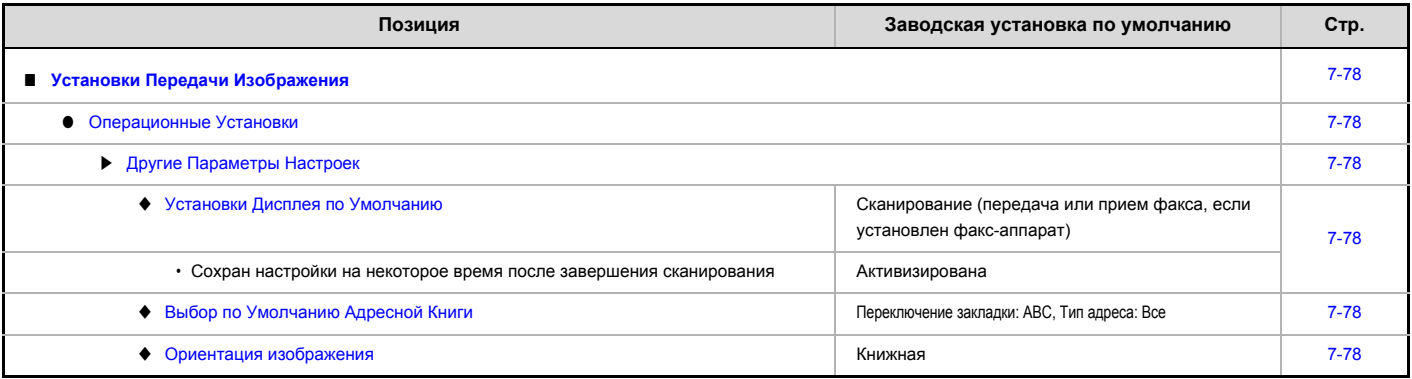

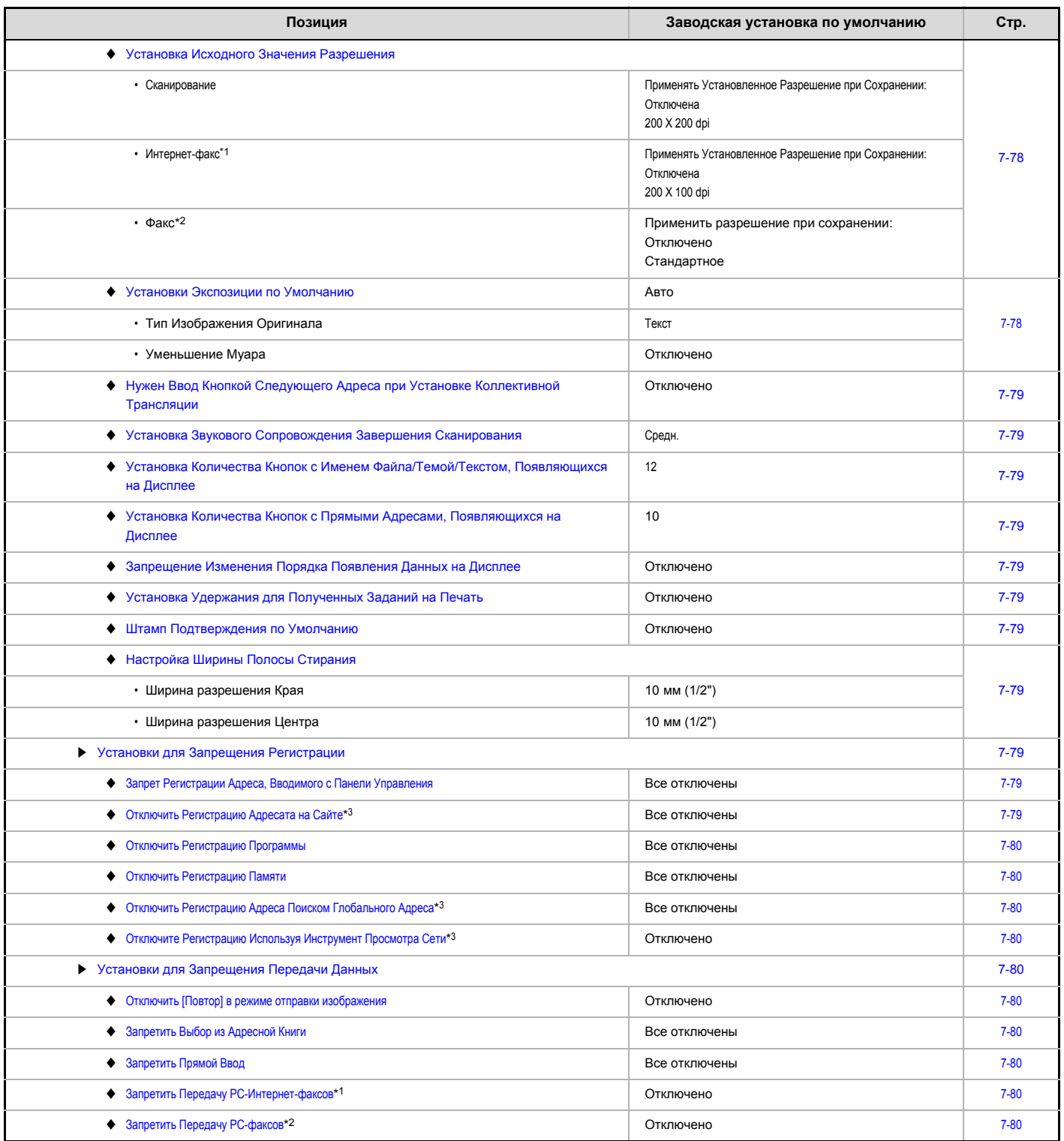

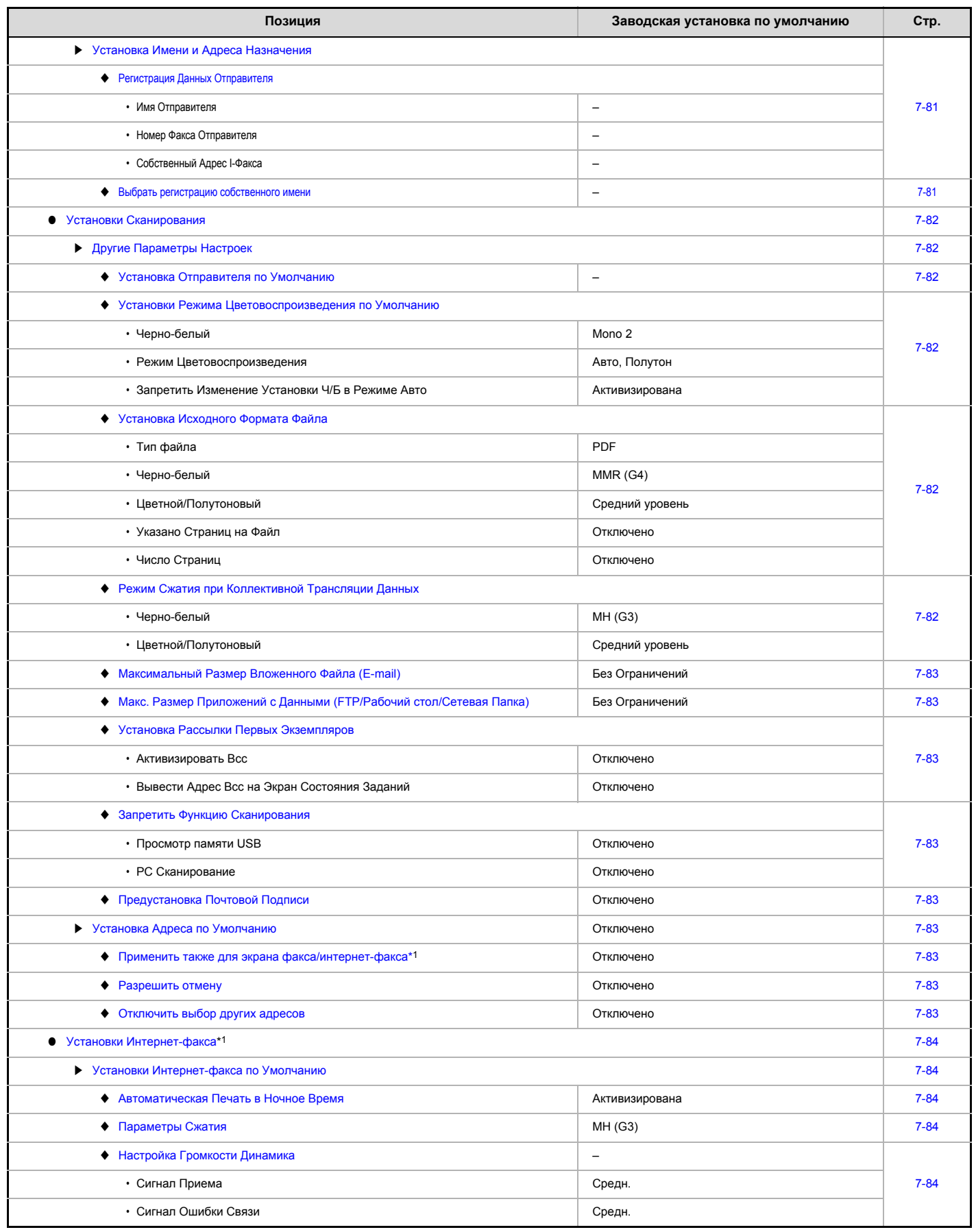

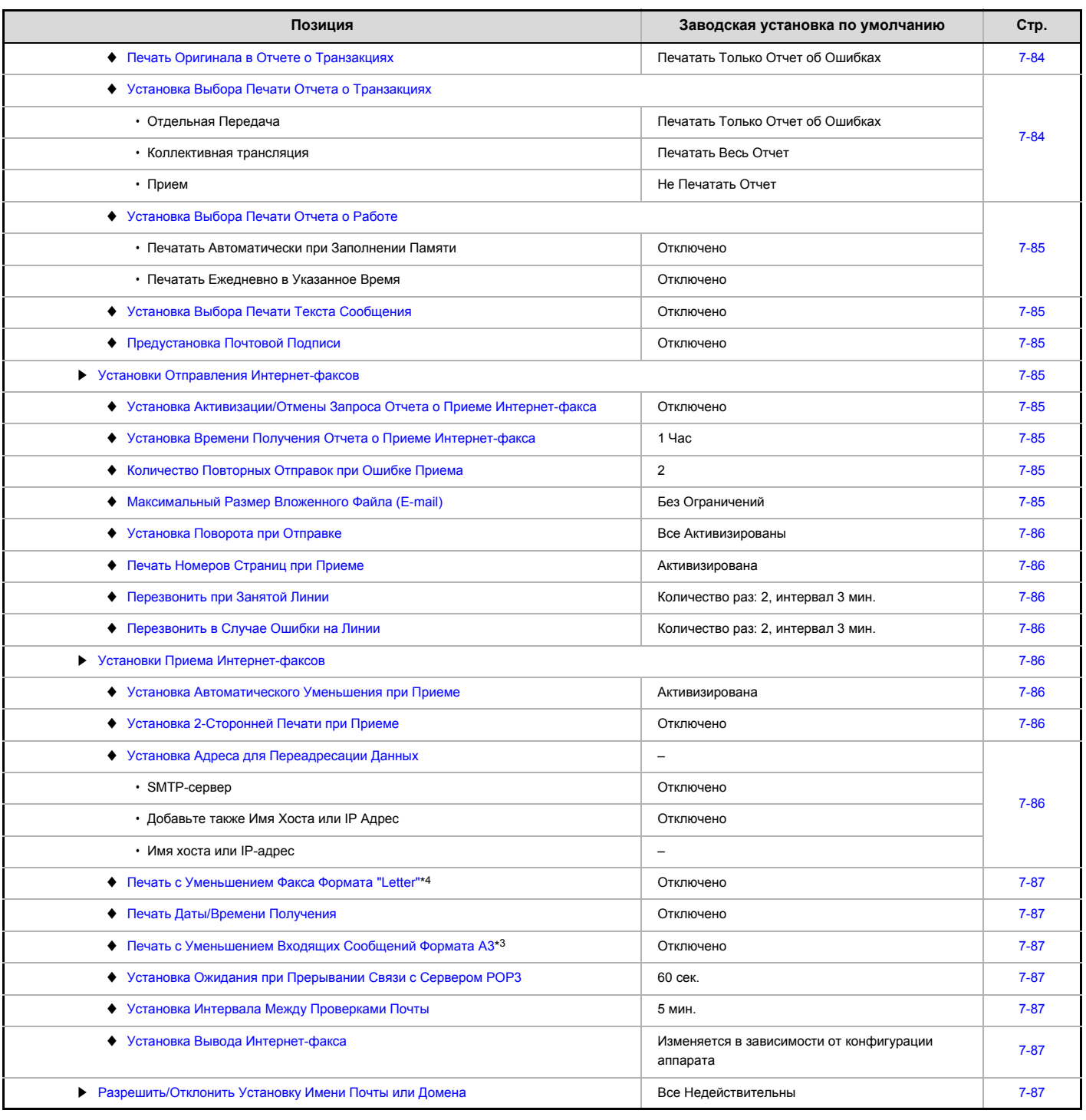

\*1 При установленном комплекте расширения интернет-факса.

\*2 Если установлен набор расширения факса.

\*3 При активизации сетевого подключения.

\*4 В некоторых странах и регионах эта функция недоступна.

# **Установки Функций Хранения Документов \*4**

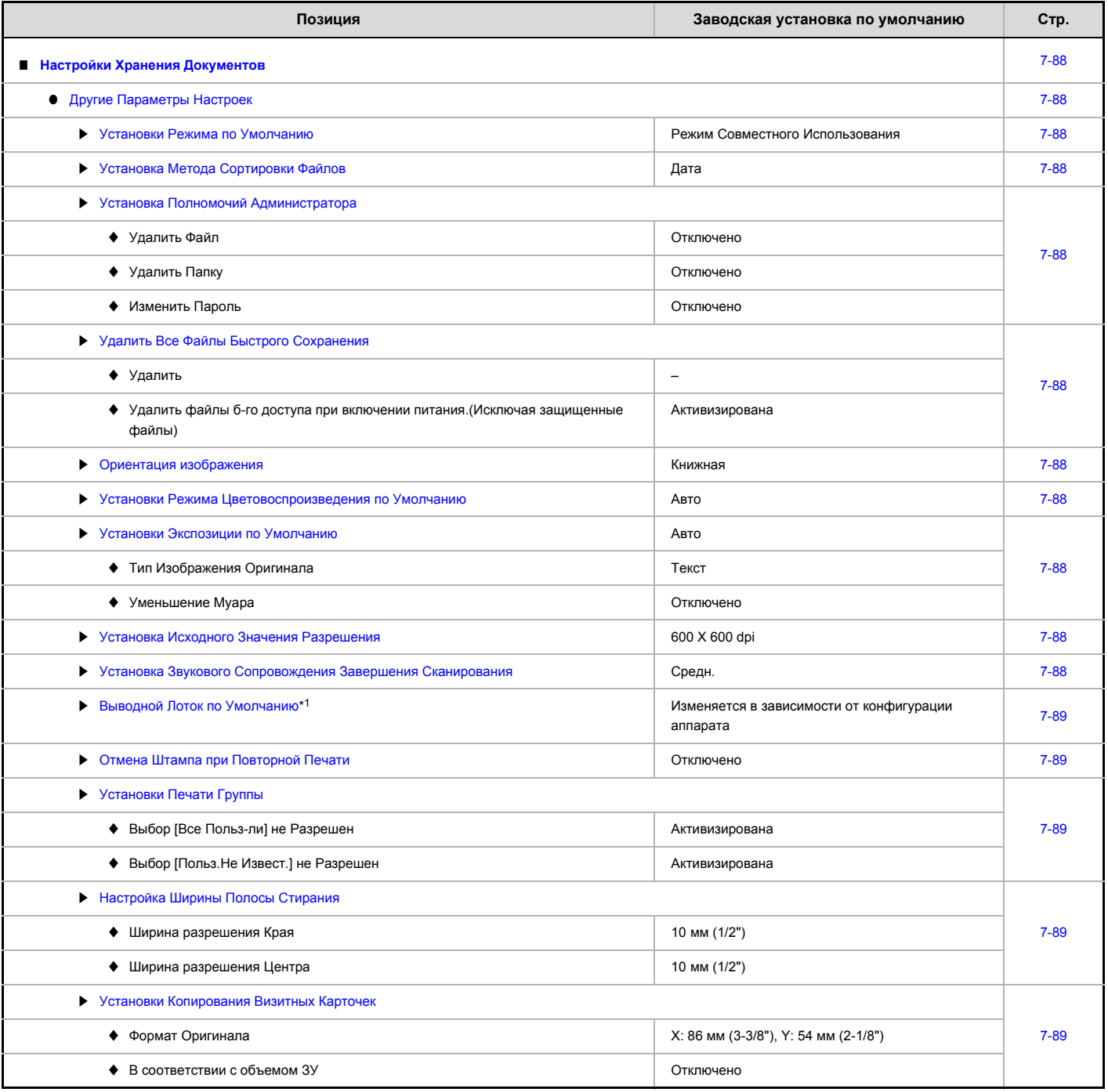

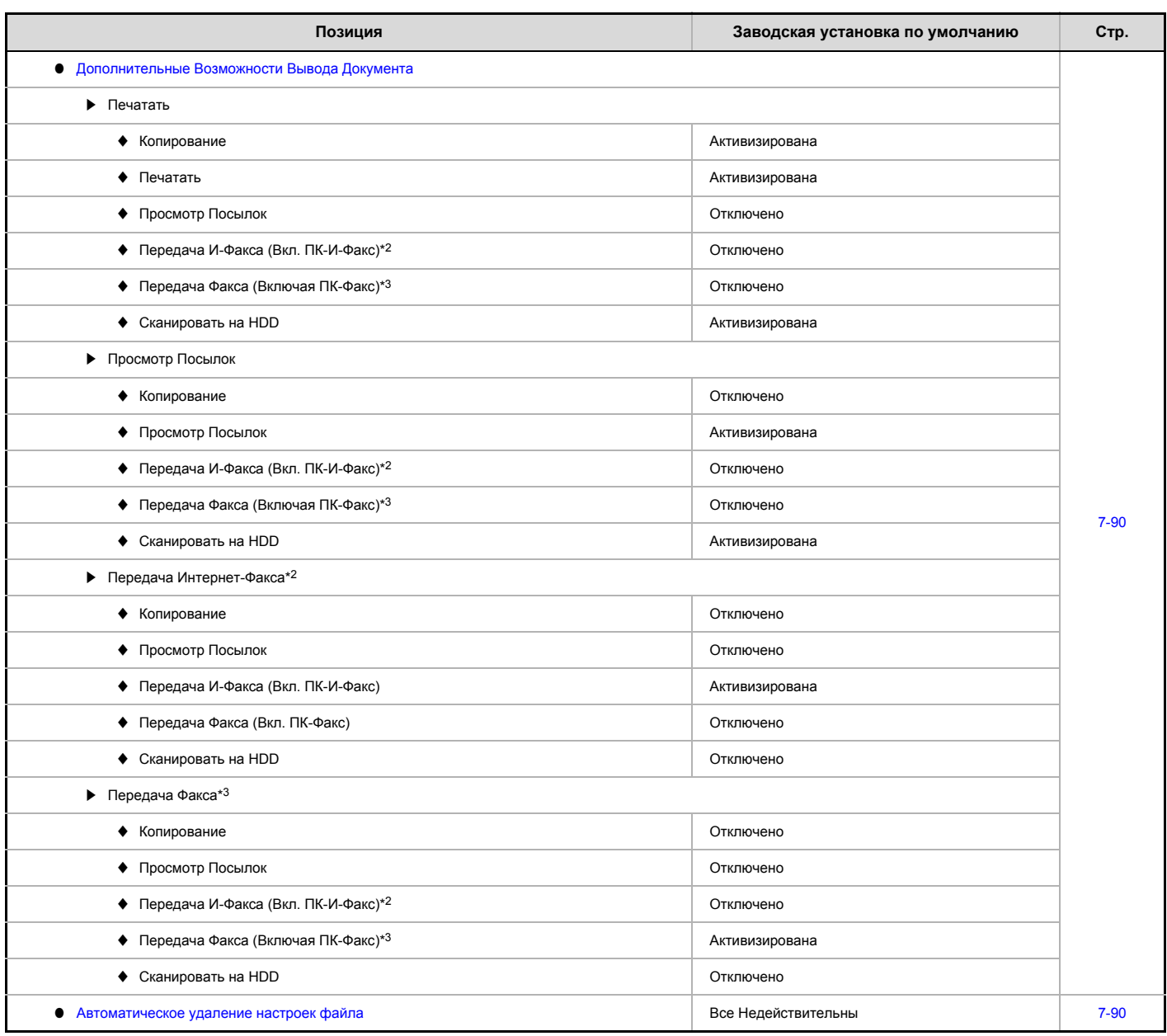

\*1 При установленном узле лотка вывода.

\*2 При установленном наборе расширения Интернет-факса.

\*3 Если установлен набор расширения факса.

\*4 Когда установлен комплект расширения жесткого диска.

## **Список Печати (Администратор)**

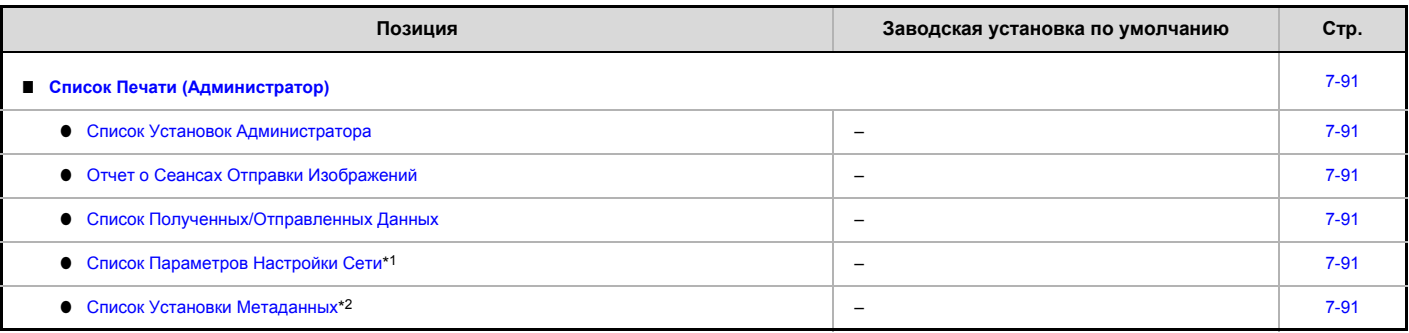

\*1 При активизации сетевого подключения.

\*2 Когда установлен жесткий диск и интеграционный модуль прикладных программ.

## **Установки Безопасности**

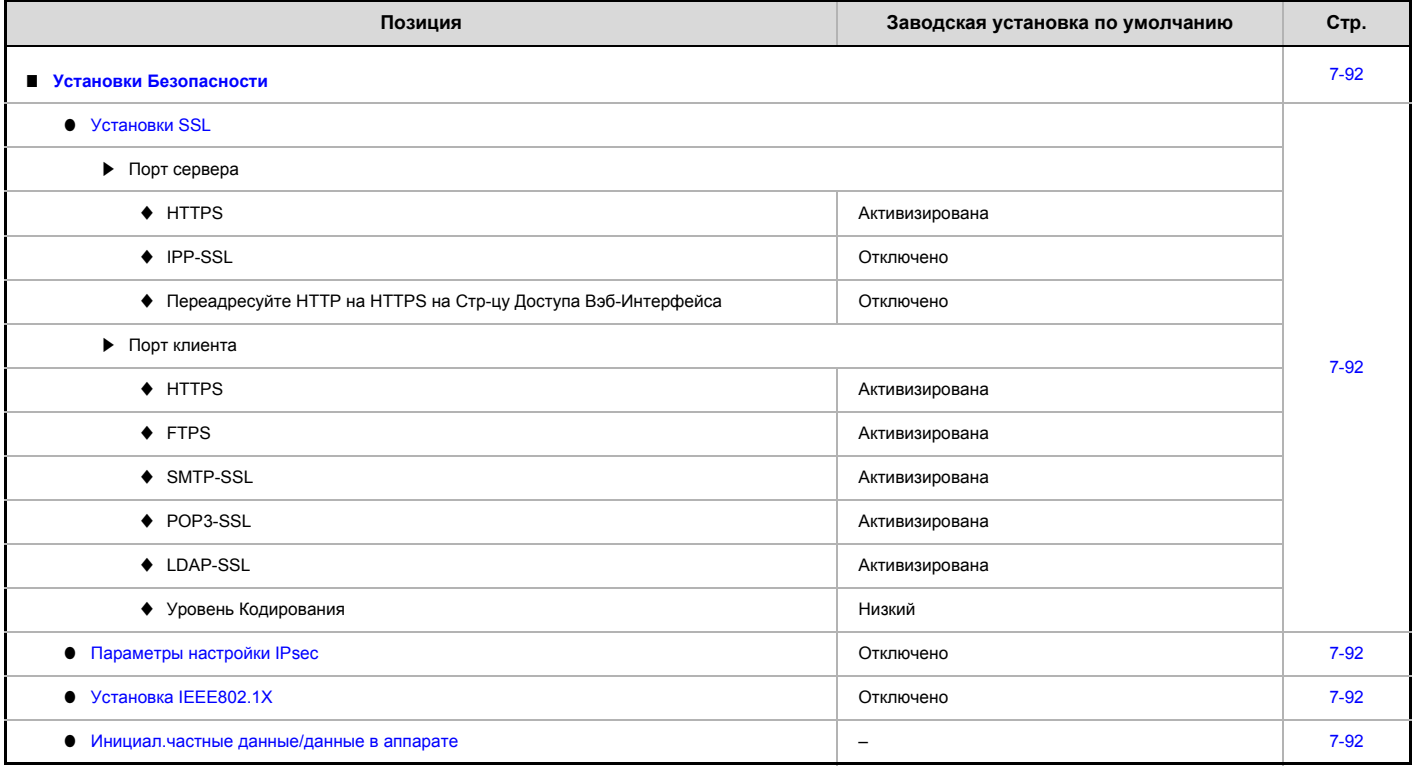

## **Включить/Отключить Пар.**

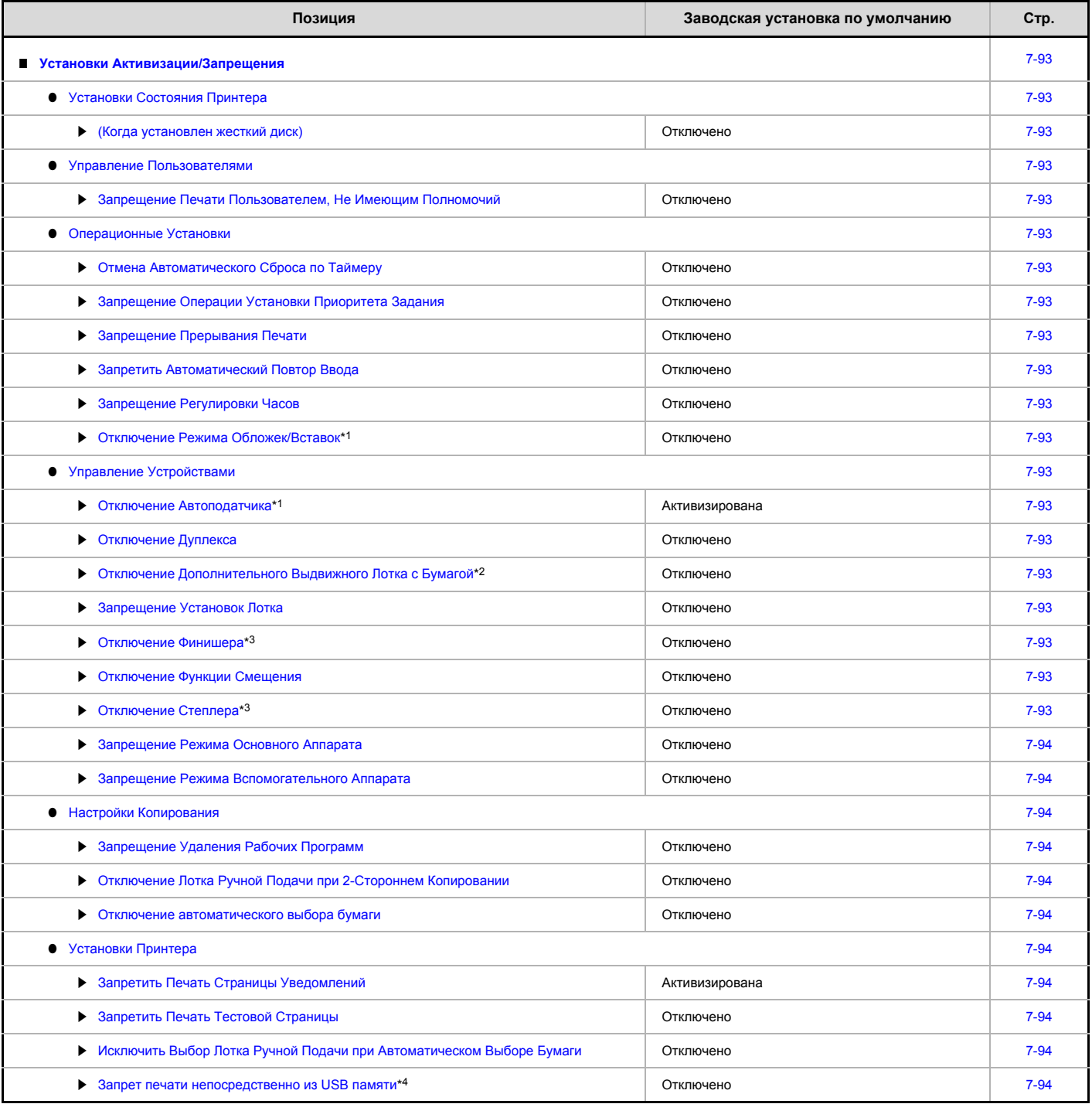

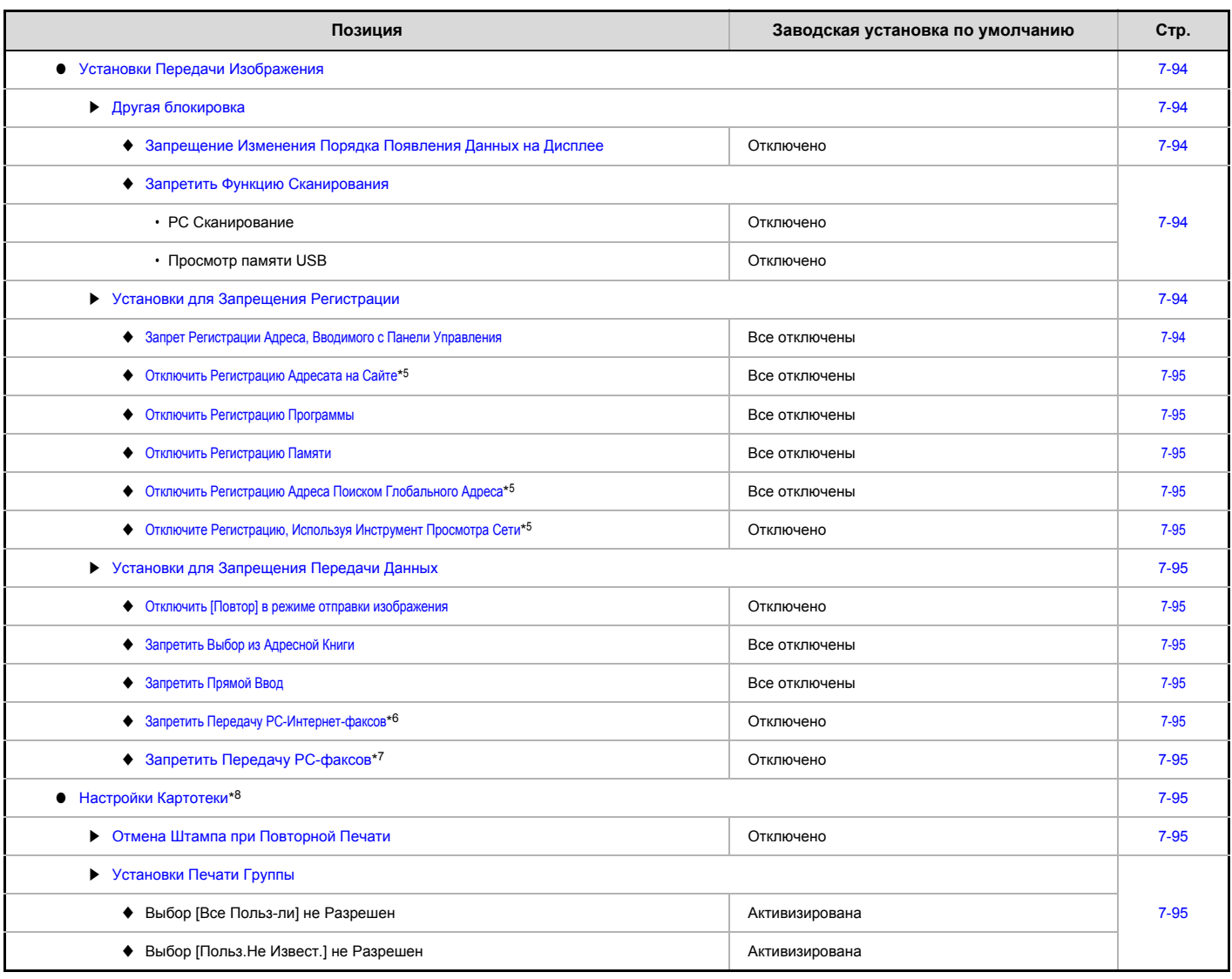

\*1 Когда установлен автоподатчик документов. \*2 Когда установлен выдвижной лоток для бумаги.

\*3 Когда установлен финишер.

\*4 Когда установлен жесткий диск.

\*5 При активизации сетевого подключения. \*6 При установленном наборе расширения Интернет-факса.

\*7 Если установлен набор расширения факса.

\*8 Когда установлен жесткий диск.

# **Изменение Пароля Администратора**

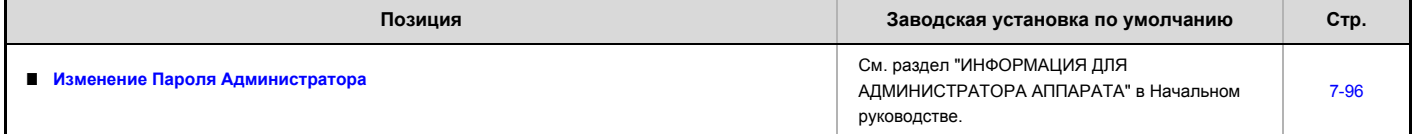

## **Ключ Продукта**

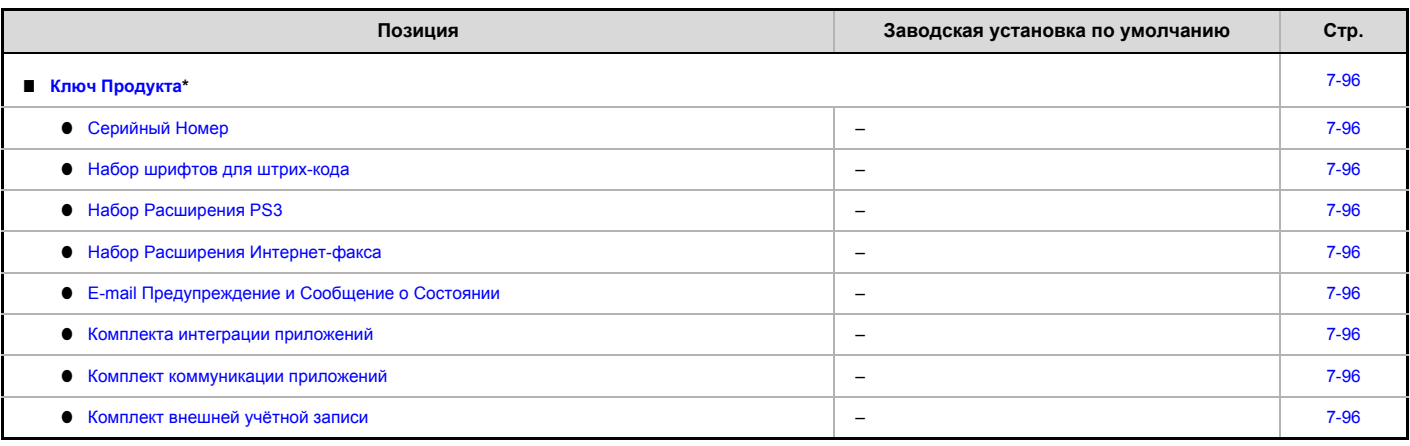

\* В зависисмости от установленных периферийных устройств может оказаться невозможным использование отдельных установок.

### **Резервная копия данных**

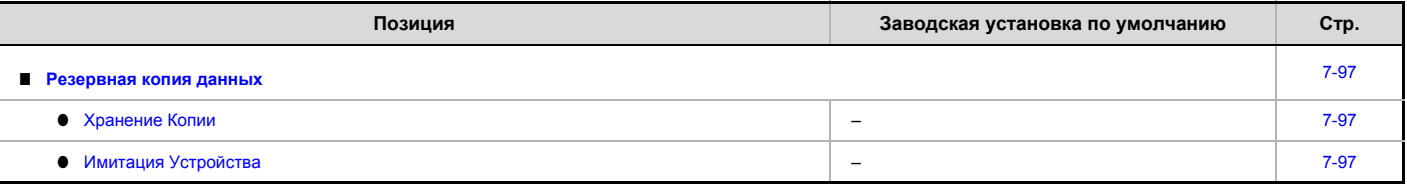

## **Задержание/Запрос Параметров настройки Системы**

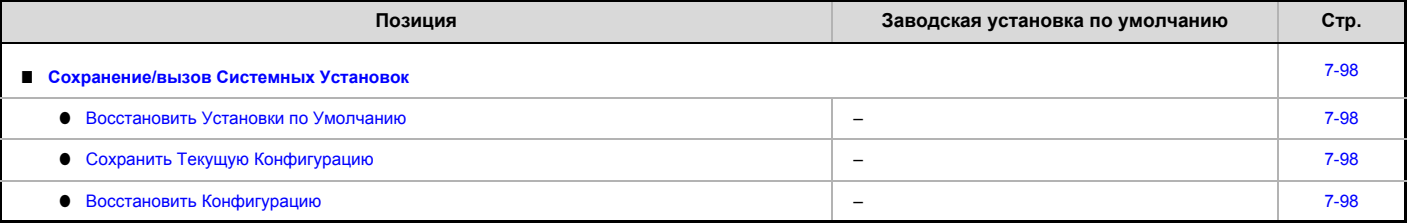

## **Установки Sharp OSA**

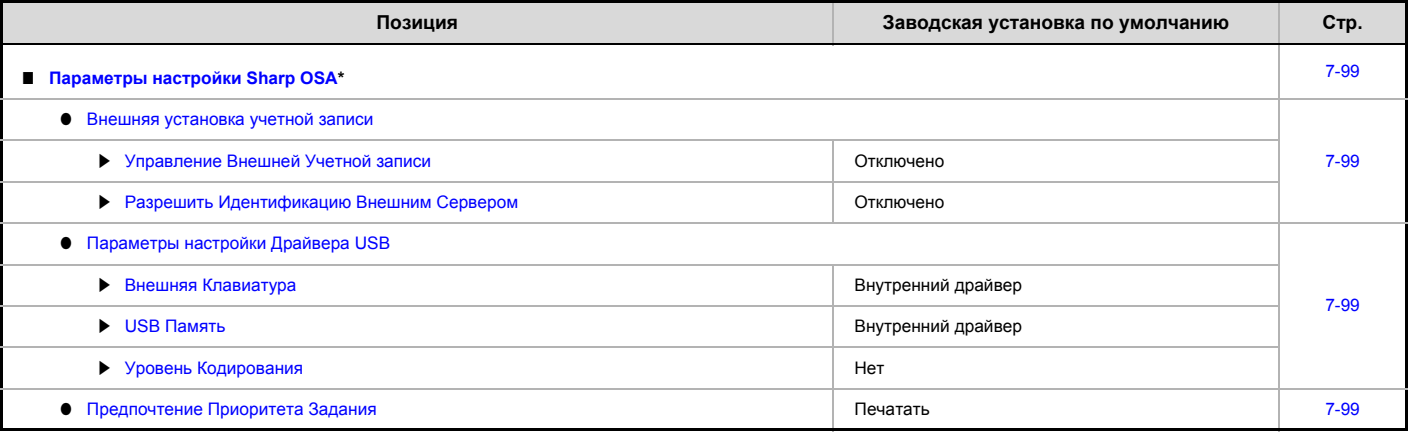

\* Когда имеется в наличии жесткий диск и модуль внешней учетной записи или модуль коммуникации приложения.

# **Управление Пользователями**

Управление Пользователями используется для конфигурирования установок для аутентификации пользователя. Прикоснитесь к кнопке [Управление Пользователями] и сконфигурируйте установки.

# **Параметры Идентификации Пользователя**

Эти установки активизируют или отменяют операцию аутентификации пользователя и указывают метод аутентификации. При активизации аутентификации пользователя каждый пользователь аппарата проходит регистрацию. При этом используются установки, введенные для каждого отдельного пользователя. Функция обеспечивает повышенный уровень защиты и управления себестоимостью работ по отношению к предыдущим моделям.

Кроме того, даже если информация пользователя не хранится в аппарате, в систему можно войти с помощью прямого ввода информации пользователя, которая хранится на LDAP сервере. В этом случае регистрационным именем пользователя будет заводское имя "Пользователь". Подробнее смотрите в главе "Пользователи, сохранённые на заводе-изготовителе" (стр. 7-50).

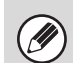

Операции сохранения пользователей см. "Список Пользователей" (стр. 7-50)..

Подробнее по операции входа в систему при активизированной аутентификации пользователя см. "АУТЕНТИФИКАЦИЯ ПОЛЬЗОВАТЕЛЯ" (стр. 1-16), "1. ПОДГОТОВКА К ЭКСПЛУАТАЦИИ".

# **Аутентификация Пользователя**

При активизированной установке [Аутентификация Пользователя] регистрационный экран появляется до начала работы в любом режиме, экрана состояния заданий\*. Вы должны войти в систему как один из сохранённых пользователей. (После входа в систему Вы сможете свободно перемещаться по всем режимам.)

Регистрационный экран появляется, когда используется файл хранения документов, или при повторной попытке коллективной передачи с экрана состояния заданий.

# **Установка Метода Аутентификации**

Выбирает метод аутентификации. При использовании аутентификации пользователя вначале обязательно сконфигурируйте эту установку. Позиции, конфигурируемые для пользователей, сохранённых после задания метода аутентификации пользователя, варьируются в зависимости от выбранного метода аутентификации.

#### **Аутентификация Пользователя по Регистрационному Имени и Паролю**

Стандартный метод аутентификации с использованием регистрационного имени и пароля.

**Аутентификация Пользователя по Регистрационному Имени, Паролю и E-mail Адресу**

Кроме регистрационного имени и пароля, в данном методе аутентификации также требуется ввод электронного адреса.

используется аутентификация по сети.

**Аутентификация Пользователя Только по Номеру Пользователя** Может использоваться в качестве упрощенной аутентификации, если не

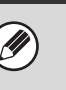

Вид экрана регистрации может быть различным в зависимости от выбранного метода аутентификации. Подробнее см. "АУТЕНТИФИКАЦИЯ ПОЛЬЗОВАТЕЛЯ" (стр. 1-16), "1. ПОДГОТОВКА К ЭКСПЛУАТАЦИИ".

Если выбран метод "Аутентифицировать Пользователя Только по Номеру Пользователя", то аутентификация сети не может быть использована.

# **Установка Режима Учетной Записи Устройства**

Данные по отдельно взятому пользователю могут быть сохранены, как по автоматически регистрируемому пользователю. Когда данная установка активизирована, вход в систему может выполняться автоматически. Эта функция устраняет хлопоты входа в систему, но разрешает использовать установки выбранного пользователя (сетевые установки, избранные операции и т.д.)

Вы также можете позволить пользователям, отличным от пользователя с автоматической регистрацией (входом в систему), временно входить в систему и работать, используя их собственные полномочия и установки. Чтобы разрешить другим пользователям временно входить в систему, когда активизирован [Режим Учетной записи Устройства], выберите [Разрешить Вход Другому Пользователю].

Например, эта функция активизирует такую операцию, как "аутентификация только для копирования".

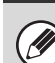

Если при активизации автоматической регистрации ее проведение по каким то причинам не состо- ялось и у регистрирующегося пользователя отсутствуют права администратора, все системные установки или системные установки (администратора) будут заблокированы. В этом случае администратор аппарата должен будет прикоснуться к кнопке [Пароль Админ-ра] на экране системных установок и повторно выполнить регистрацию.

Чтобы войти в систему как пользователь, отличный от пользователя с автоматической регистрацией, когда активизирована установка [Разрешить Вход Другому Пользователю], нажмите на кнопку [ВЫХОД ИЗ СИСТЕМЫ]  $(\star)$ ), чтобы отменить состояние автоматической регистрации пользователя. Появится экран аутентификации пользователя, и Вы сможете войти в систему. По окончании работы на аппарате, нажмите на кнопку [ВЫХОД ИЗ СИСТЕМЫ]  $(\overleftrightarrow{)}$ ), чтобы выйти из системы.

# **Другие Параметры Настроек**

# **Действия при достижении Постраничного Лимита для Заданий на Выводе**

Эта установка определяет, будет ли завершено текущее задание в случае достижения лимита ограничений для данного пользователя. Можно выбрать следующее.

- Работа останавливается, если количество страниц достигает предела • Работа выполняется до конца, даже если количество страниц
- достигает предела

# **Установка Количества Имен Пользователей, Выводимых на Дисплей**

Вы можете выбрать количество пользователей, выводимое на экран выбора пользователя (6, 12 или 18 пользователей).

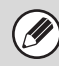

Эта установка также применяется к экрану выбора пользователя в режиме хранения документов и к экрану выбора отправителя.

# **Предупреждение при Несостоявшейся Регистрации**

Эта установка используется для вывода на дисплей предупреждения и запрещения регистрации в течение пяти минут после трехкратной неудачной попытки. Исключает возможность угадать пароль неуполномоченному лицу. (Количество неудачных попыток войти в систему сохраняется даже при отключении электропитания)

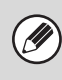

Пятиминутная блокировка рабочей панели может быть отменена в меню Web-страницы следующим образом: [Управление Пользователями] - [Установки по Умолчанию] - [Отключ Блок на Панели Упр Машиной].

# **Запрещение Печати Пользователем, не Имеющим Полномочий**

Можно запретить использовать функции печати пользователям, чьи данные не хранятся в аппарате: например, печать без ввода информации действительного пользователя в драйвере принтера или печать файла на FTP сервере с Web-страниц.

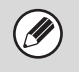

Когда задание по выводу на печать выполняется пользователем, данные которого не хранятся в аппарате, в качестве пользователя входа в систему заводская установка "Другой Пользователь". Подробнее смотрите в главе "Пользователи, сохранённые на заводе-изготовителе" (стр. 7-50).

# **Автоматически печатать сохранённые задания после входа**

Эта функция требует наличия жесткого диска.

Когда в драйвере принтера активизирована функция сохранения данных, и данные по выводу на печать записываются в буферный файл в аппарате, эти данные могут распечатываться автоматически при входе в систему пользователя, который активизировал это сохранение.

# **Установка Сервера для Аутентификации в Сети по Умолчанию**

Используется для установки сервера аутентификации через сеть по умолчанию.

При регистрации пользователя через Web-страницу или отправке задания на печать с использованием информации о пользователе, отсутствующей в аппарате, сервер для аутентификации будет неизвестен. Эта установка используется для указания одного из LDAP серверов, хранящихся в аппарате, в качестве сервера для аутентификации.

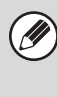

Когда вход в систему выполняется посредством аутентификации через сеть с помощью пользовательской информации, которая не хранится в аппарате, заводским пользователем входа в систему будет "Пользователь". Подробнее смотрите в главе "Пользователи, сохранённые на заводе-изготовителе" (стр. 7-50).

# **Производить контроль доступа к серверу LDAP**

Списки параметров контроля доступа для лимитов по количеству страниц, полномочий и любимых операций можно хранить на сервере LDAP, и с использованием сервера LDAP для сетевой аутентификации на основе сохраненных параметров контроля доступа может выполняться аутентификация пользователей.

Это можно использовать, когда аутентификация пользователя производится как сетевая аутентификация с использованием сервера LDAP или сетевой службы (Active Directory и т.д.).

Прежде чем воспользоваться этой функцией, задайте установки аутентификации сервером LDAP, получите контрольные числа для параметров "Группа предела страниц", "Уполномоченная группа", "Группа избранных операций" и "Моя папка" (включая основные установку для каждой группы) и ассоциируйте их с контрольными числами, зарегистрированными в аппарате.

Чтобы использовать эту функцию, необходимо добавить в параметры директорий сервера LDAP, используемого для аутентификации пользователей, атрибуты, связанные элементами "Группа предела страниц", "Уполномоченная группа", "Группа избранных операций" и "Моя папка".

Ниже приведены информация об атрибутах: Установки, ранее сохраненные в аппарате, изменить нельзя.

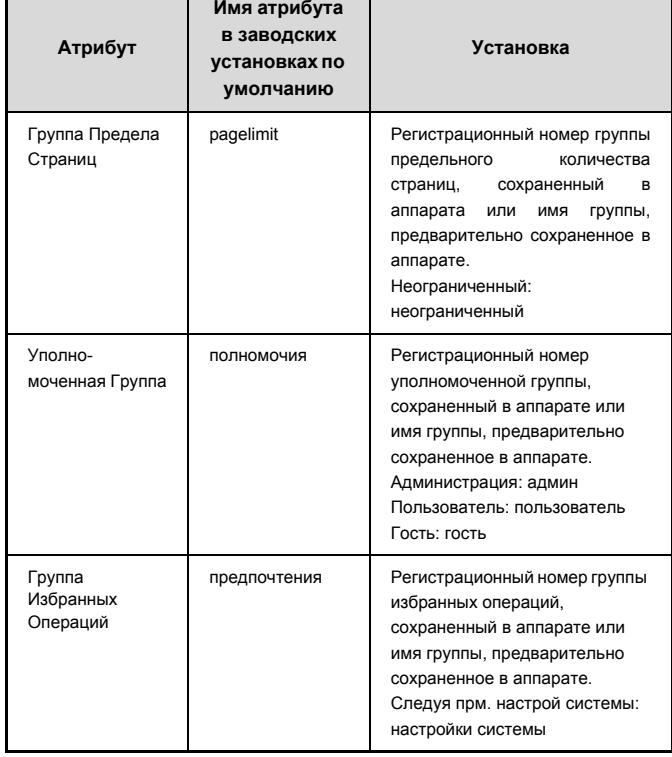

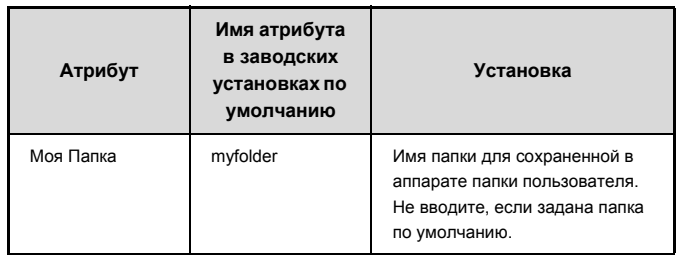

Имена атрибутов, которые аппарат получает с сервера LDAP, можно изменить для элементов "Группа предела страниц", "Уполномоченная группа", "Группа избранных операций" и "Моя папка" в разделе "Параметры настройки сети" > "Настройка LDAP" на web-странице.

Данные для элементов "Группа предела страниц", "Уполномоченная группа" и "Группа избранных операций" и "Моя папка", которые сохраняются в каждом аппарате определяют полномочия и установки, которые применимы к пользователю в данный момент. Чтобы использовать эту функцию для того, чтобы дать пользователям одни и те же полномочия и установки на любом аппарате, на каждом аппарате необходимо сохранить одни и те же данные для элементов "Группа предела страниц", "Уполномоченная группа" и "Группа избранных операций" с использованием одних и тех же регистрационных номеров. Для элемента "Моя папка" в каждом аппарате в поле "Папка пользователя" в должна быть сохранена одна и та же папка.

Используемую информацию о директориях на сервере LDAP нельзя изменить с аппарата. Обратитесь к администратору сервера LDAP.

### **Автоматически зарегистрированный пользователь**

Когда включен контроль доступа и вход в систему выполняется с использованием сетевой аутентификации, информация о пользователе с сервера LDAP автоматически сохраняется в аппарате. Эта информация сохраняется следующим образом:

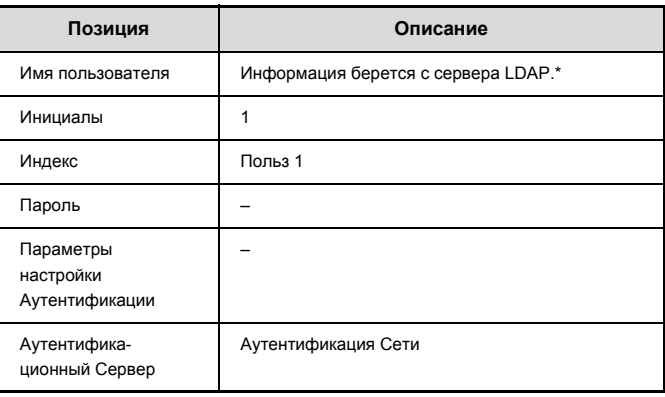

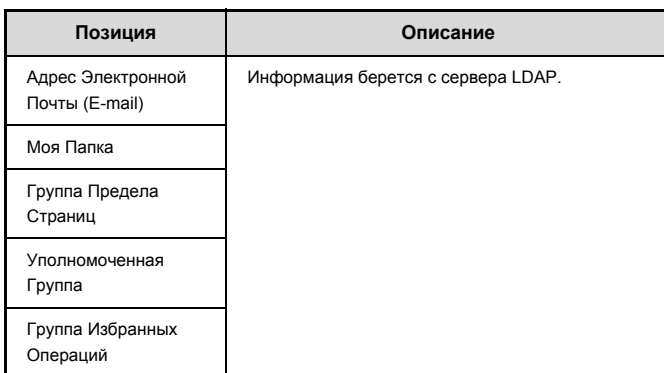

\* Если имя пользователя не может быть принято, то в качестве имени пользователя для сетевой аутентификации используются первые 16 символов введенной текстовой строки.

Если имя для входа в систему отличается от введенного, но совпадает с именем пользователя, полученным с сервера LDAP, или если это имя пользователя уже зарегистрировано в аппарате, будет выведено сообщение "Не мож зарегистрироваться, потому что введенное имя пользов было предварительно зарегистрировано" и вход в систему не будет выполнен. В этом случае имя пользователя, сохраненное на сервере LDAP или имя пользователя, сохраненное в аппарате, необходимо изменить. Обратитесь к администратору аппарата. Если попытка автоматической регистрации с аутентификацией LDAP была выполнена после сохранения 1000 пользователей, будет выведено следующее сообщение и вход в систему не будут выполнен: Максимальное количество имён пользователей равно 1000. Удалите старые или неиспользуемые имена пользователей". Обратитесь к администратору аппарата.

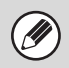

Если информацию контроля доступа нельзя получить с сервера LDAP, используя процедуру аутентификации, то аутентификация пользователя не может быть выполнена.

- Если пользователь, который зарегистрирован в аппарате проходит процедуру сетевой аутентификации, то заданным в аппарате установкам регистрации пользователя для лимита по количеству страниц, группы полномочий, избранных операций и моей папки будет отдан приоритет.
- $\cdot$  Если параметры контроля доступа, полученные с сервера LDAP, не зарегистрированы в аппарате, применяются полномочия пользователя, заданные изготовителем по умолчанию.
- Когда эта функция не задействована и пользователь проходит аутентификацию с использованием сетевой аутентификации как незарегистрированный пользователь, применяются полномочия пользователя, заданные изготовителем по умолчанию.

# **Состояние Использования Дисплея после Входа в систему**

При активизированной аутентификации пользователя эта установка задаёт, отображать количества страниц пользователя при его входе в систему или нет.

# **Печать Информации о Пользователе**

Могут быть распечатаны следующие списки.

- Слисок Пользователей
- Список Использованного Количества Страниц
- Список Групп Постраничного Лимита\*
- Список Групп Полномочий
- Список Групп Избранных Операций\*

• Печать Всей Информации о Пользователе

Прикоснитесь к кнопке нужного списка для начала его распечатки.

\* Не может быть отпечатан, если не сохранена ни одна группа.

# **Список Пользователей**

Используется для сохранения, редактирования и удаления данных о пользователях при активизированной аутентификации пользователей. Прикоснитесь к нокпе [Список Пользователей], появится следующий экран.

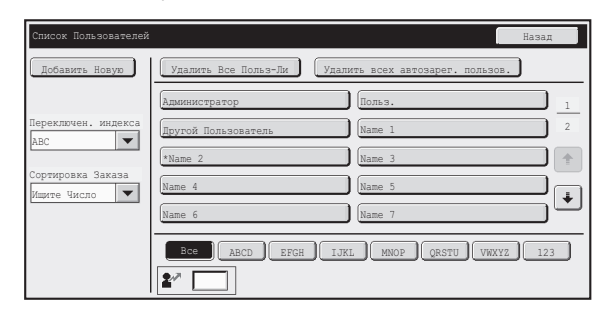

#### ï **Кнопка [Добавить Новую]**

Используется для добавления новых пользователей.

ï **Кнопка [Удалить Все Польз-Ли]** Используется для удаления всех сохранённых пользователей. (Исключая сохранённых заводских пользователей) Эту операцию может осуществить только администратор.

#### ï **Удалить всех автозарег. пользов.**

Удалите всех автоматически зарегистрированных пользователей. ■ Автоматически зарегистрированный пользователь (стр. 7-48)

### ï **Список Пользователей**

Показывает сохранённых заводских пользователей и сохранённых на настоящий момент пользователей. Перед именами автоматически зарегистрированных пользователей отображается звездочка [\*]. Можно выбрать пользователя, чтобы открыть экран редактирования/удаления этого пользователя.

## **Сохранение пользователя**

Прикоснитесь к кнопке [Добавить Новую] на экране выше, чтобы открыть экран регистрации. Может быть сохранено до 1000 пользователей. Подробнее смотрите в главе "Установки" (стр. 7-51).

### **Редактирование/удаление пользователя**

Из спика на показанном выше экране можно выбрать пользователя, чтобы открыть экран редактирования/удаления этого пользователя. Подробнее смотрите в главе "Установки" (стр. 7-51).

Пользователь удаляется с помощью кнопки [Удалить].

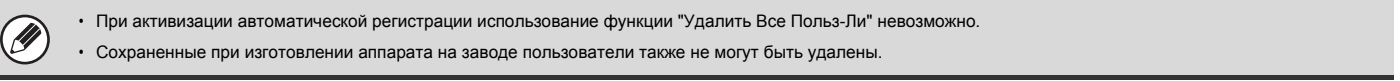

## **Пользователи, сохранённые на заводе-изготовителе**

Следующие пользователи сохраняются в аппарате на заводе-изготовителе.

- Сохраняемая на заводе учётная запись для администратора аппарата.
- ï Пользователь: Применяется, когда используется аутентификации через сеть, и регистрационное имя, которое не хранится в аппарате, вводится напрямую. (Не может выбираться на экране пользователя входа в систему)
- ï Другой Пользователь: Используется, когда задание по выводу на печать выполняется с использованием данных недопущенного пользователя. (Не может выбираться на экране пользователя входа в систему)

#### Установки, относящиеся к каждому из этих пользователей, см. в следующей таблице.

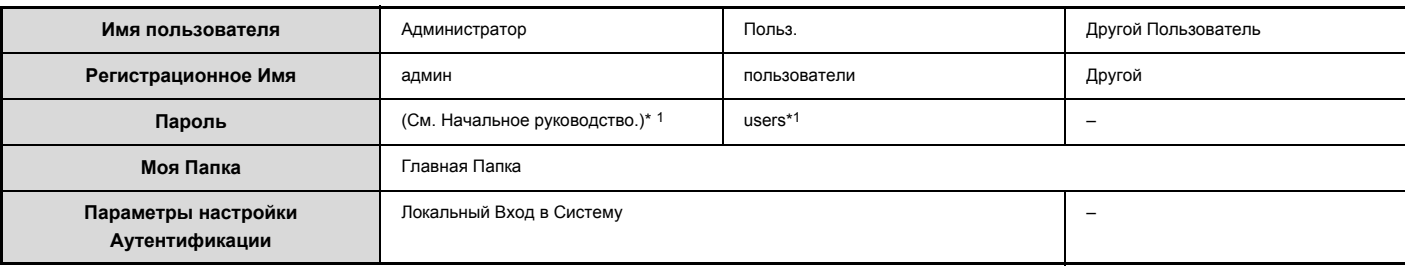

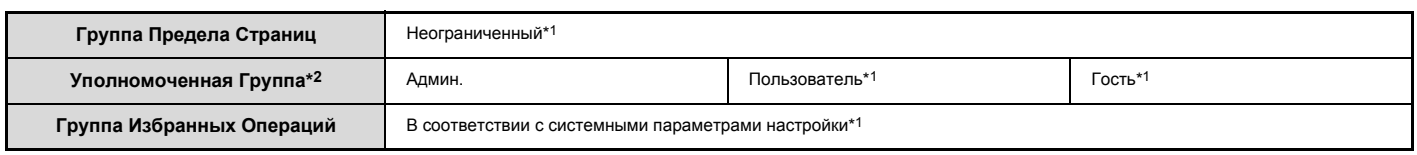

\*1 Позиции, которые можно изменить.

\*2 Подробнее о каждой из установок смотрите в разделе "Список установок и установок по умолчанию для временных групп" (стр. 7-54).

## **Установки**

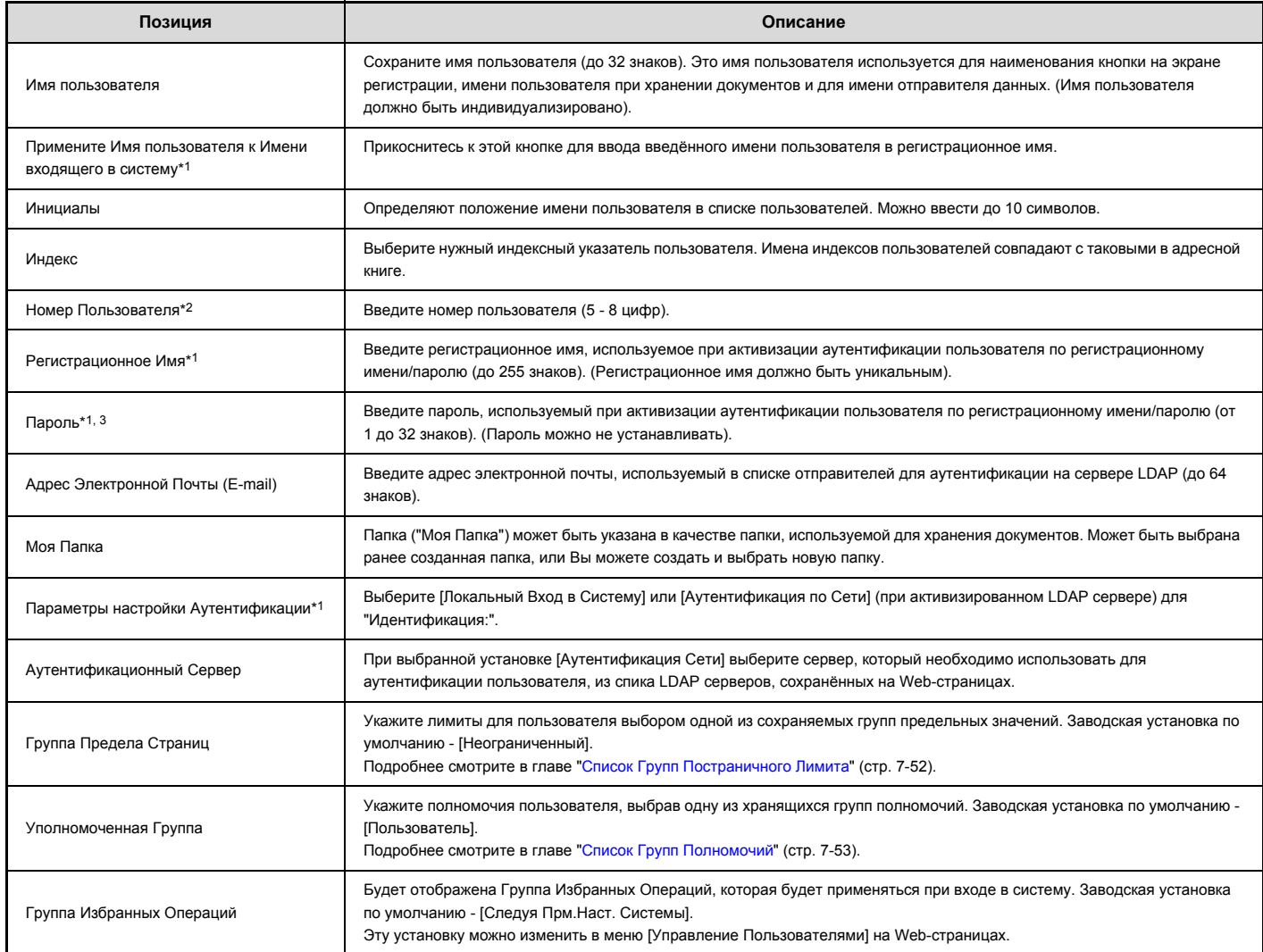

\*1 Не появляется, если в качестве метода аутентификации выбран "Номер Пользователя".

\*2 Появляется только, если в качестве метода аутентификации выбран "Номер Пользователя".

\*3 Не требуется, когда используется аутентификация сети, поскольку используется пароль, сохранённый на LDAP сервере.

# **Список Групп Постраничного Лимита**

Используется для сохранения групп с Установленными Ограничениями Учетной Записи. Постраничные лимиты указываются для каждого пользователя выбором одной из этих сохраненных групп при сохранении данных о пользователе.

Прикоснитесь к нокпе [Список Групп Постраничного Лимита], появится следующий экран.

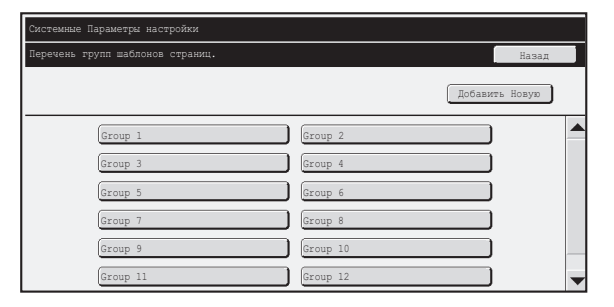

#### ï **Кнопка [Добавить Новую]**

Используется для добавления новых групп.

#### ï **Дисплей списка**

Показывает хранящиеся на настоящий момент группы. Можно выбрать имя группы, чтобы открыть экран редактирования/удаления этой группы.

### **Сохранение группы постраничного лимита**

Прикоснитесь к кнопке [Добавить Новую] на экране выше, чтобы открыть экран регистрации. Может быть сохранено до 20 групп. Подробнее смотрите в главе "Установки".

## **Редактирование группы постраничного лимита**

Из спика на показанном выше экране можно выбрать группу, чтобы открыть экран редактирования/удаления этой группы.

Подробнее об установках смотрите в разделе "Установки".

Чтобы вернуть группу в состояние заводской установки по умолчанию, на экране для редактирования поставьте "Выберите Название Группы как Регистрационную Модель" на "Неограниченный".

## **Установки**

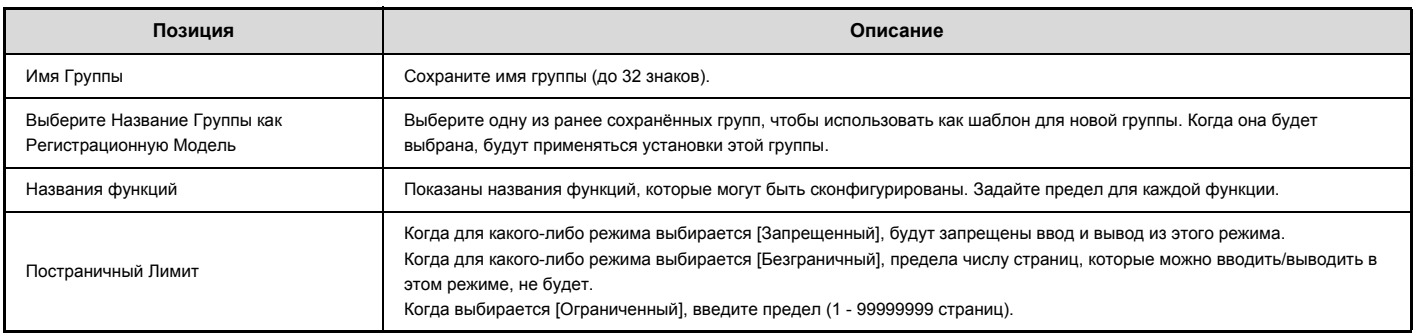

# **Список Групп Полномочий**

Используется для сохранения групп с установленными для пользователей определенными полномочиями. Полномочия каждого пользователя указываются выбором одной из этих групп при сохранении данных о пользователе. Прикоснитесь к нокпе [Список Групп Полномочий], появится следующий экран.

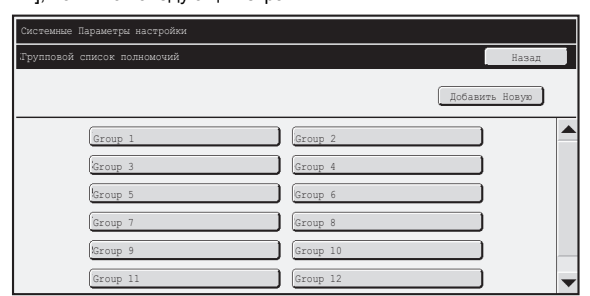

#### ï **Кнопка [Добавить Новую]**

Используется для добавления новых групп.

#### ï **Дисплей списка**

Показывает хранящиеся на настоящий момент группы. Можно выбрать имя группы, чтобы открыть экран редактирования/удаления этой группы.

## **Сохранение группы полномочий**

Прикоснитесь к кнопке [Добавить Новую] на экране выше, чтобы открыть экран регистрации. Может быть сохранено до 20 групп. Подробнее об общих установках смотрите в разделе "Список установок и установок по умолчанию для временных групп" (стр. 7-54).

## **Редактирование группы полномочий**

Из спика на показанном выше экране можно выбрать группу, чтобы открыть экран редактирования/удаления этой группы. Подробнее об общих установках смотрите в разделе "Список установок и установок по умолчанию для временных групп" (стр. 7-54). Чтобы вернуть группу в заводское состояние по умолчанию, выберите [Вернуться к полномочиям администратора], [Вернуться к полномочиям пользователя] или [Вернуться к полномочиям гостя].

# **Список установок и установок по умолчанию для временных групп**

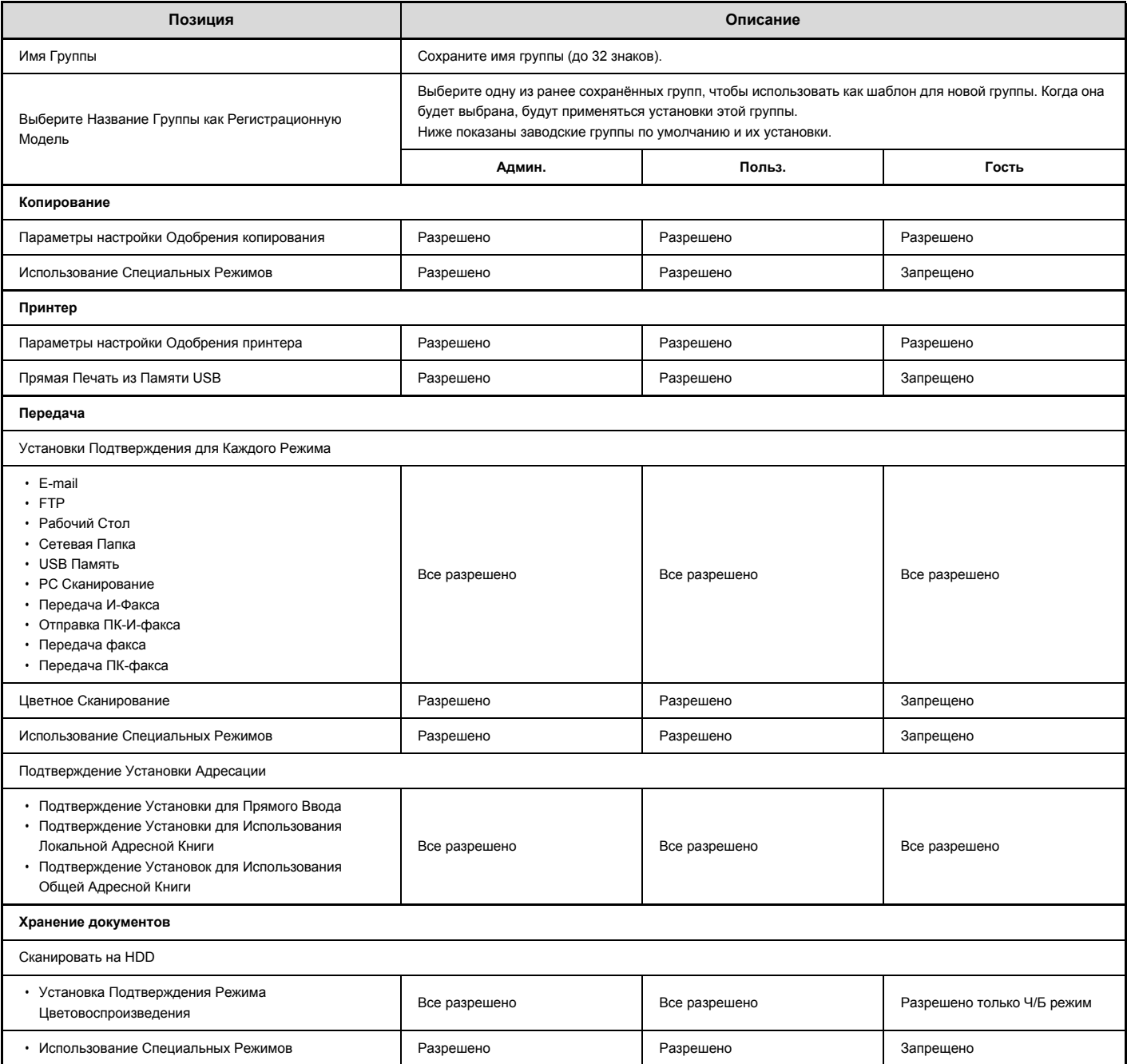

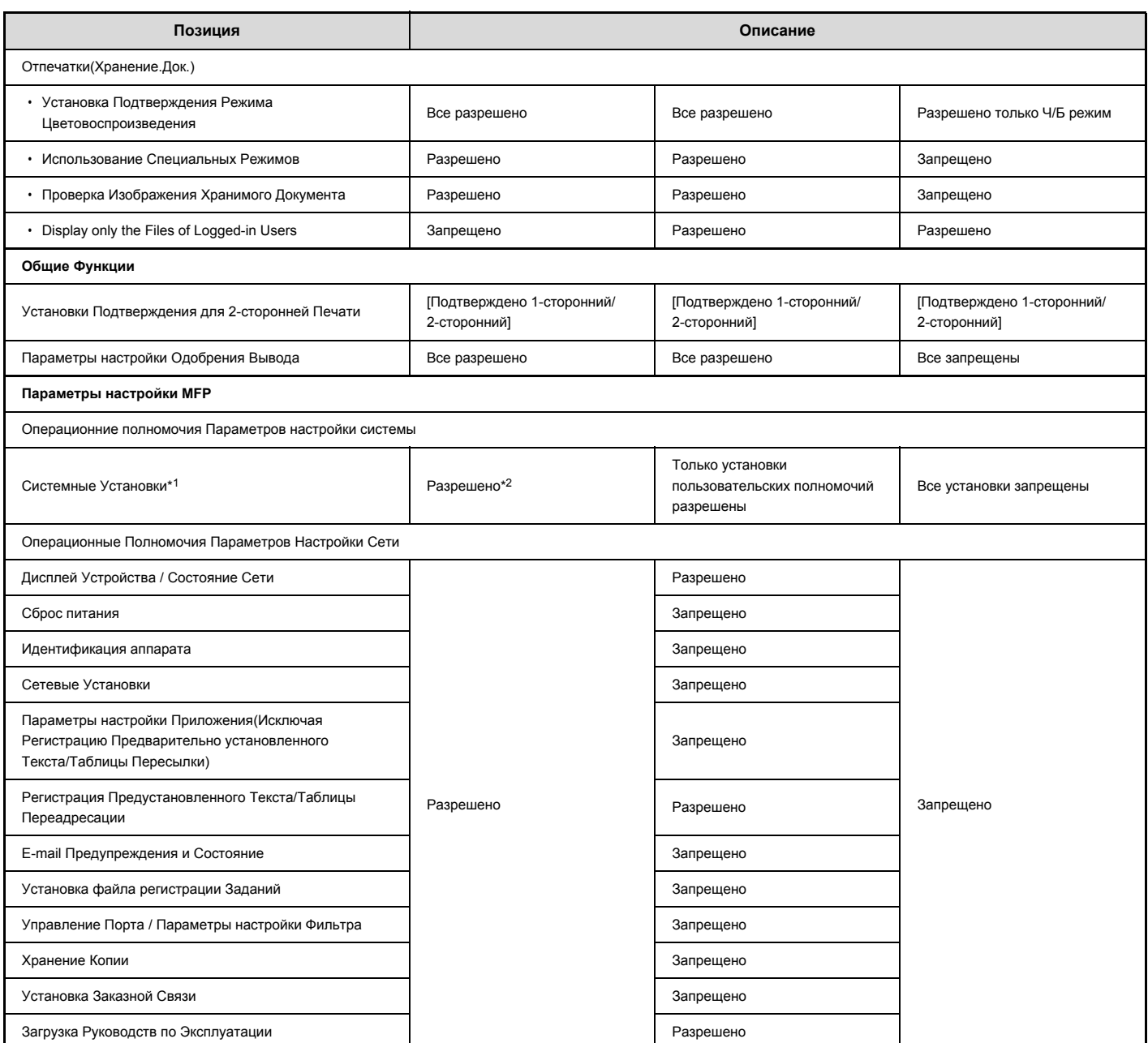

\*1 Подробнее о каждой установке смотрите в списках Системных Установок (Общего характера/Администратора).

\*2 Всё разрешено, кроме "Измените Пароль Администратора".

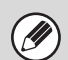

В зависимости от спецификаций аппарата и установленных периферийных устройств использование некоторых установок может оказаться невозможным.

# **Список Групп Избранных Операций**

Используется для сохранения групп избранных операций и настроек экрана Мое меню. Некоторые установки нельзя сконфигурировать в зависимости от состояния подключения периферийных устройств.

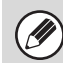

Эта установка может быть конфигурирована только на Web-страницах. Её невозможно конфигурировать на сенсорной панели аппарата.

# **Регистрация Групп Избранных Операций**

Группами могут быть комплекты избранных установок. Например, говорящий на другом языке пользователь может изменять язык дисплея при работе с аппаратом каждый раз при выполнении задания. Если же язык дисплея будет сохранен в группе избранных операций, то выбор нужного языка будет выполняться автоматически при регистрации пользователя.

### **Установки**

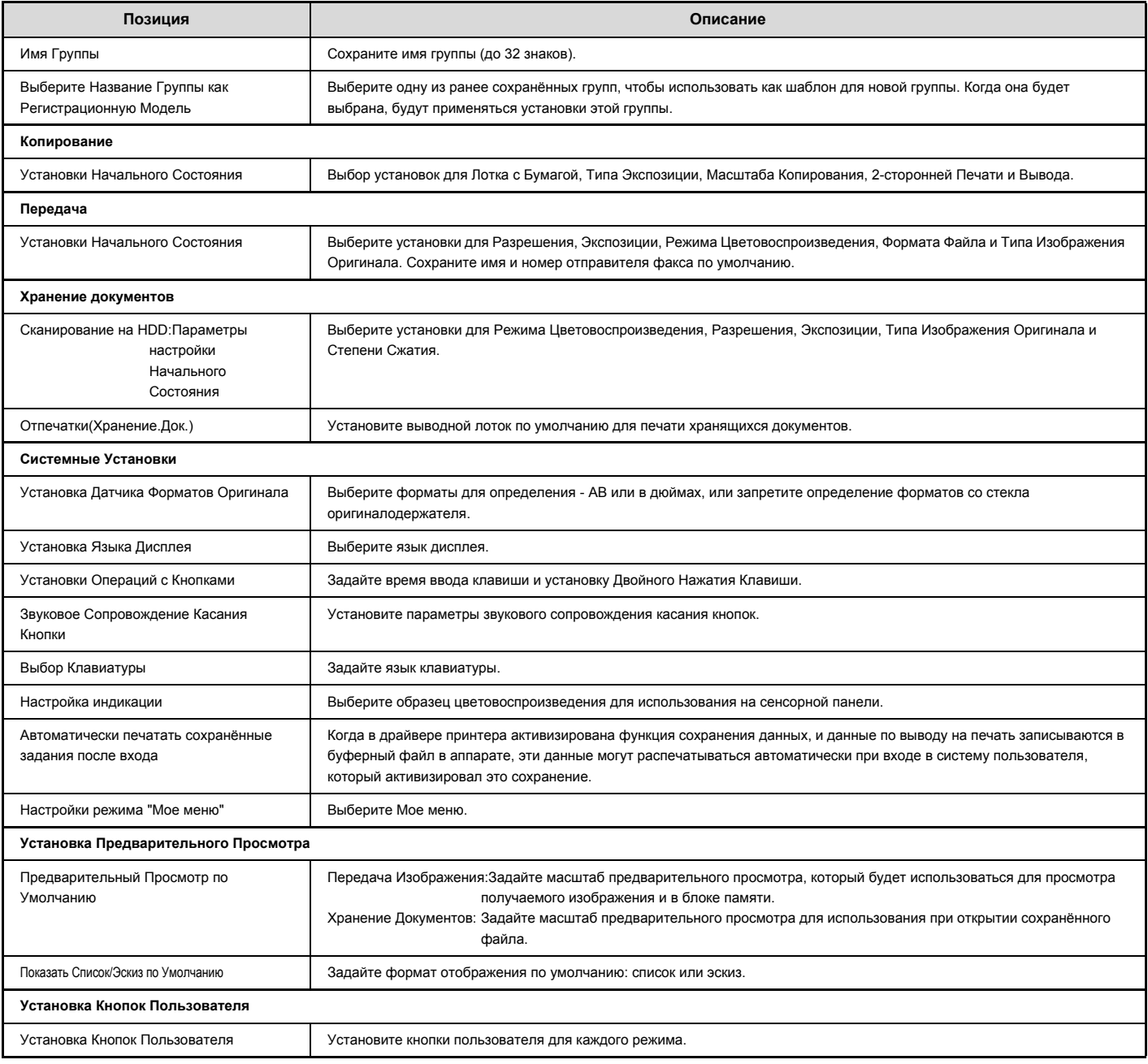

# **Перечень параметров режима "Мое меню"**

Установки экрана Home должны быть сохранены предварительно. Выберите Мое меню при сохранении группы избранных операций.

## **Установки**

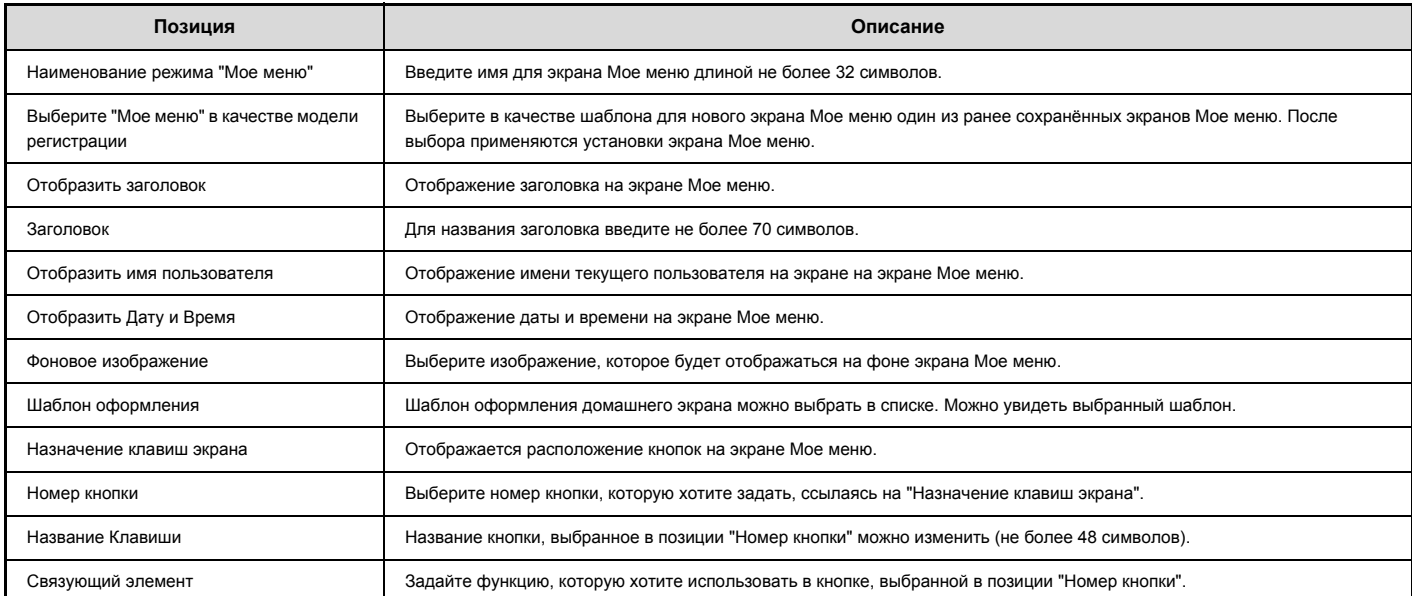

# **Подсчёт Пользователя**

Показывает общее количество страниц, отпечатанных каждым пользователем. Прикоснитесь к нокпе [Подсчёт Пользователя], появится следующий экран.

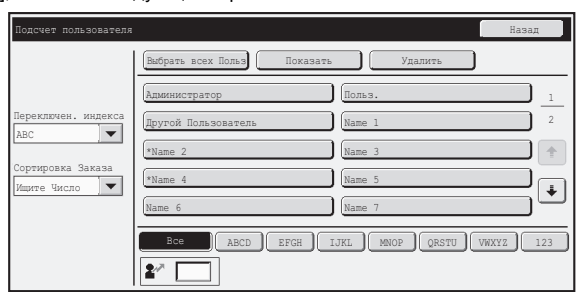

ï **Кнопка [Выбрать всех Польз]** Выбирает всех пользователей.

#### ï **Кнопка [Показать]**

- 
- Показывает счета выбранного пользователя.

# ï **Список Пользователей**

Показывает сохранённых заводских пользователей и сохранённых на настоящий момент пользователей. Чтобы выбрать какого-либо пользователя, выберите имя этого пользователя.

ï **Кнопка [Удалить]** Используется для сброса счетов выбранного пользователя.

## **Показ счётчика пользователя**

Выберите на показанном выше экране пользователя и прикоснитесь к кнопке [Показать]. Появятся счетчики этого пользователя.

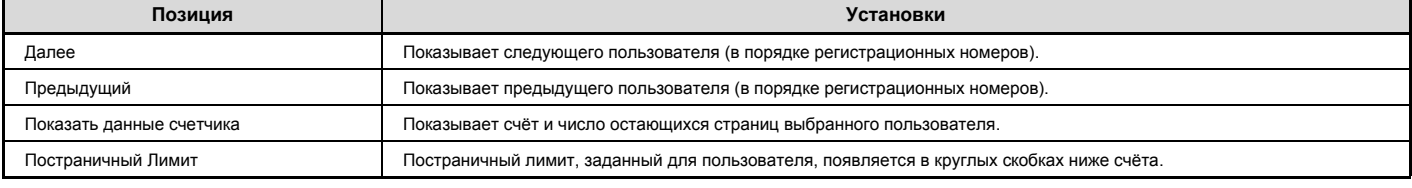

Ø

Данные счетчиков для неустановленных периферийных устройств не выводятся на дисплей.

ï Счёт пользователя можно сохранить на экране, который появится при выборе в меню Web-страницы [Управление Пользователями] - [Подсчёт Пользователя] - [Сохранить счет пользователя].

## **Сброс показаний счётчиков пользователя**

Выберите на экране настроек пользователя и прикоснитесь к кнопке [Сбросить]. Появится экран сброса счёта этого пользователя. Экран сброса варьируется в зависимости от выбора одного или нескольких пользователей. Ниже показаны позиции, отображаемые в каждом случае.

#### **Если выбран один пользователь**

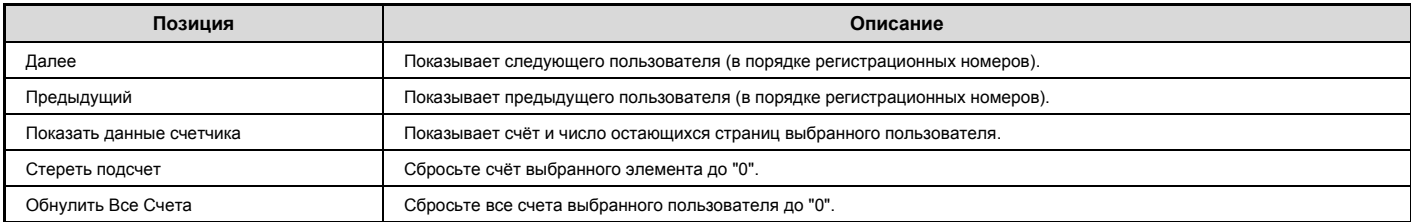

### **Если выбрано несколько пользователей**

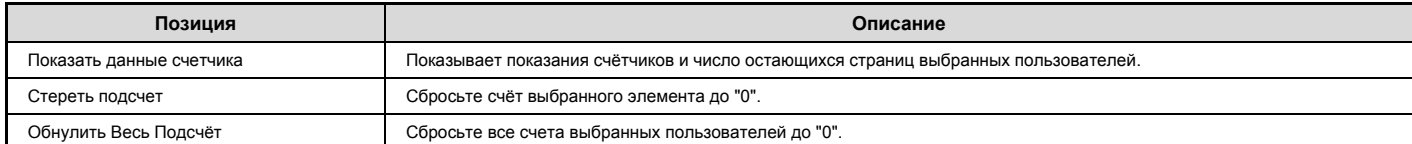
# **Конфигурация области карты**

Можно настроить проверку данных при считывании карты.

## **Установки**

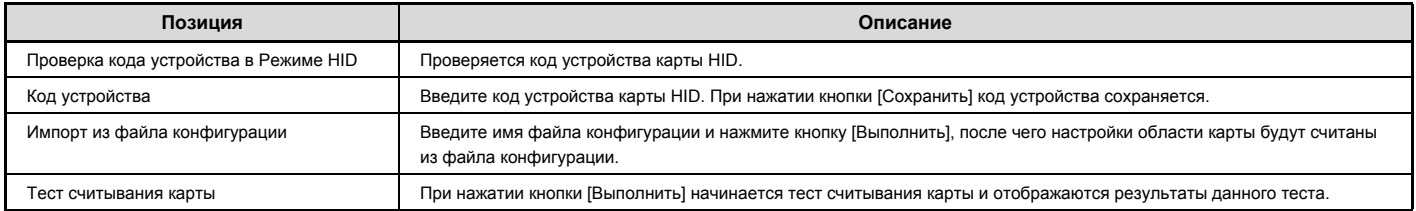

## **Тип карты/Параметры устройства считывания**

Можно настроить аутентификацию карт Felica, HID, а также прочих IC-карт.

#### **Установки**

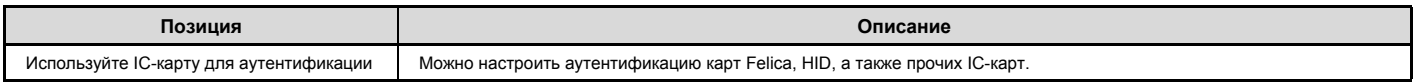

## **Конфигурация карты**

## **(когда установлено устройство чтения HID-карт.)**

Задайте эту установку, если аутентификация пользователей будет выполняться с использованием HID-карты.

## **Регистрация считывателя карт**

Здесь отображается ID продукта и ID продавца подключенного устройства чтения HID-карт. Чтобы сохранить данные устройства чтения HID-карт, прикоснитесь к кнопке [Чтение].

\* Чтобы задать настройки, допускающие использование HID-карт, обратитесь к мастеру по обслуживанию.

# **Энергосбережение**

Энергосберегающие установки помогают снизить расходы на электроэнергию. С точки зрения охраны окружающей среды эти установки также помогают снизить степень загрязнения окружающей среды и сохранить природные ресурсы. Прикоснитесь к кнопке [Энергосбережение] и сконфигурируйте установки.

### **Установка Эко Сканирования**

Установка Эко Сканирования выключает плавление модуля при выполнении операций, не связанных с печатью, таких как пересылка изображений и сканирование на HDD.

Переключите настройку "Установка Эко Сканирования" в состояние  $\vee$  и выберите режим или экран, для которых надо включить функцию эко сканирования.

Можно выбрать следующие режимы и экраны.

- Главный экран • Копировани
- Передача изображения
- Хранение Документов
- Системные Параметры настройки
- Sharp OSA

## **Установки управления питанием**

Пользователи могут менять время перехода в режим автоматического выключения питания и в режим предварительного прогрева. Эта функция позволяет уменьшить расходы на электроэнергию, в то же время способствуя сбережению природных ресурсов и снижению уровня загрязнения окружающей среды.

#### **Режим Сохранения Тонера**

Вы можете сократить количество тонера, используемого для печати.

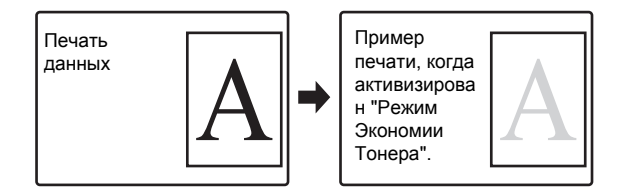

ï [Печать] в Режиме Экономии Тонера эффективна только, когда не используется драйвер принтера аппарата. При использовании драйвера принтера приоритет получают установки драйвера принтера. Эта функция может не работать в некоторых приложениях и операционных системах.

ï [Копирование] в Режиме Экономии Тонера не доступно в Великобритании.

#### **Установка Режима Предварительного Прогрева**

Время до активизации режима Предварительного Прогрева может быть установлено в интервале от 1 до 60 минут.

Режим Предварительного Прогрева будет активизирован по истечении промежутка времени, указанного данной установкой, после завершения операции и при отсутствии каких-либо операций с аппаратом. Эта функция снижает Ваши расходы на электроэнергию и, одновременно, способствует сбережению природных ресурсов и снижению уровня загрязнения окружающей среды. Выберите значение времени, наиболее подходящее режиму работы в Вашем офисе. В режиме предварительного прогрева можно выключить сенсорную панель.

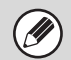

Режим Предварительного Прогрева не может быть отменен.

#### **Сразу по завершении дистанционного задания ввести режим автовыключения**

Эта функция работает в режиме автоматического выключения питания. По завершении задания на печать, полученного от ПК, или выводе полученных данных факса, аппарат немедленно возвращается в режим автоматического выключения питания.

#### **Задать время перехода.**

Фиксированное время автоматического выключения. Если этот параметр включен, параметр [Измените время перехода по времени дня.] будет недоступен.

#### **Автоматическое Выключение Питания по Таймеру**

Настройки, которые зависят от условий использования, например время до активации режима автоматического выключения питания или часовой пояс для режима автоматического выключения питания, можно изменять. При использовании опции "Задать время перехода", для нее можно выбрать значение "Раньше всего" или же в диапазоне от 1 до 60 минут. Когда включена опция "Сразу по завершении дистанционного задания ввести режим автовыключения", автоматическое выключение питания выполняется вскоре после завершения задания печати или приема факса.

В случае использования настроек, зависящих от условий использования, выберите опцию "Измените время перехода по времени дня". При использовании установок по умолчанию часовой пояс устанавливается автоматически в зависимости от условий применения аппарата. Когда его нужно выбрать вручную, доступны следующие установки.

- ï Весь день "Приоритет2 Энергосбер.": Следует установить, когда вы хотите, чтобы таймер автоматического выключения питания срабатывал через минимальное время в любом часовом поясе.
- ï 8:00-18:00 "Приоритет1 Энергосбер.": Следует установить, когда аппарат будет использоваться в этом часовом поясе чаще, чем в других часовых поясах.
- 8:00-18:00 "Приоритет1 Начал.Задан.": Следует установить, когда частота использования аппарата в этом часовом поясе значительно больше.
- Можно также выбрать установки, отредактированные в соответствии с условиями использования, комбинируя три приведенных выше шаблона.

#### **Изменение времени перехода по времени дня**

Эта функция осуществляет оптимальне управление переходом в режим автоматического выключения питания в каждый промежуток времени на основе анализа журнала заданий за 4 недели.

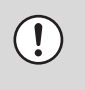

Параметры управления передачи изображения не будут изменены. Эта функция не связана с графиком включения/выключения. Если используются обе эти функции, более высокий приоритет будут иметь установки графика включения/выключения.

Ø

ï Учет страниц будет осуществляться отдельно для каждого формата бумаги.

• Если питание аппарата было выключено, задания не выполнялись.

#### **Переход в режимы энергосбережения и автоматического выключения**

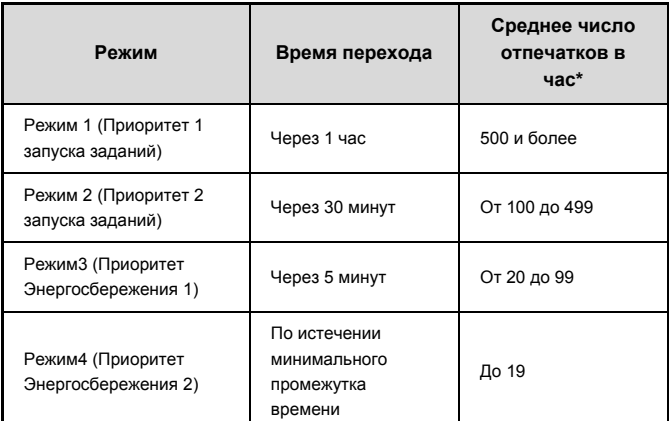

\* Заводская установка по умолчанию

#### **Авто**

Эта функция оптимально управляет питанием в каждый промежуток времени на основе анализа журнала заданий за определенный промежуток времени.

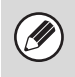

Если в аппарате отсутствует журнал заданий за 4 недели, аппарат будет использовать "Шаблон 2" (Режим3 (Приоритет Энергосбережения 1) с 8:00 по 18:00). После этого аппарат перейдет в Режим 4 (Приоритет Энергосбережения 2).

#### **Вручную**

Можно установить шаблон для каждого промежутка времени. В аппарате предустановлены 3 шаблона. Шаблон "Энергосбережение" можно добавить к имеющимся исходным шаблонам эергосбережения с 1 по 4.

#### **Три шаблона**

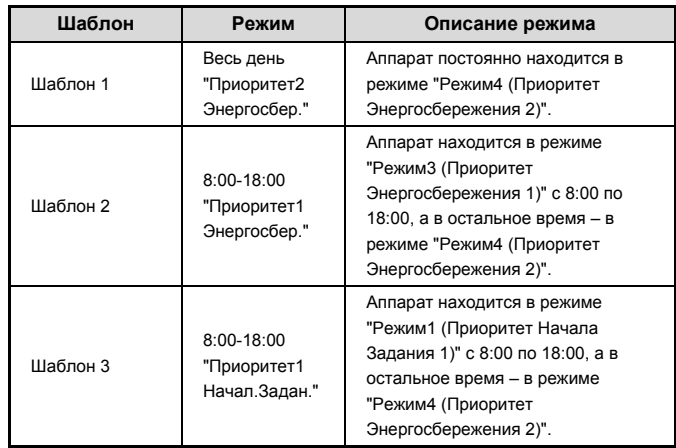

#### **Показать сообщение при увеличении времени перехода в режим Предварительного Прогрева/Автоматического Отключения Питания**

Указать, должно ли за 15 секунд до момента перехода в режим предварительного нагрева или режим автоматического выключения питания отображаться соответствующее сообщение.

#### **Уровень Потребляемой Мощности в Спящем Режиме**

Укажите, какому из режимов Низкий Уровень Потребляемой Мощности и Быстрое Включение следует отдавать приоритет. Низкий Уровень Потребляемой Мощности:

Аппарат переходит в режим энергосбережения, для выхода из которого потребуется некоторое время.

Быстрое Включение:

По сравнению с режимом Низкий Уровень Потребляемой Мощности потребление энергии несколько выше, но выход из этого режима происходит быстрее.

#### **Установка графика вкл/выкл питания**

Панель управления аппарата можно включать и выключать в заданное время. Можно установить до трех шаблонов. Если режимы "Установка 1", "Установка 2", "Установка 3" установлены для одного дня недели или для одного времени, они будут использованы в указанной последовательности.

> • Эта установка может быть конфигурирована только на Web-страницах. Её невозможно конфигурировать на сенсорной панели аппарата.

Ø

- Функция планирования не поддерживает установки управления питанием в режиме предварительного подогрева и автоматического выключения питания.
- К предустановленному времени выключения применяются следующие ограничения.
- Если аппарат выполняет задание или включен по другой причине, питание аппарата будет выключено только после завершения задания.
- Аппарат не сможет принимать задания на печать.
- Аппарат сможет принимать задания на вывод, например вывод принятых по факсу данных.
- Если включен параметр "Вывод в указанное время полученных данных", данные будут выведены при следующем включении аппарата.
- Если включен также параметр "Установка управления питанием", более высокий приоритет будут иметь установки графика включения/выключения.
- ï Если указано одно время, установки будут применены в следующем порядке: "Установка 1", "Установка 2", "Установка 3".
- Питание не будет выключено в следующих случаях.
- Выполняется функция "Автоматическое удаление при включении питания"
- Выполняется оптимизация жесткого диска или перезапуск аппарата после изменения режима настройки.
- Установка принята в течение одной минуты до предустановленного времени включения/выключения.

# **Операционные Установки**

Вы можете сконфигурировать установки, относящиеся к операциям с аппаратом. Прикоснитесь к кнопке [Операц. Установки] и сконфигурируйте установки.

# **Другие Параметры Настроек**

#### **Звуковое Сопровождение Касания Кнопки**

Эта установка используется для регулировки уровня громкости звукового сигнала, раздающегося при касании кнопки (или для его отключения). Вы можете также установить три звуковых сигнала для исходных значений при установке масштаба в режиме копирования или при настройке экспозиции в любом из режимов.

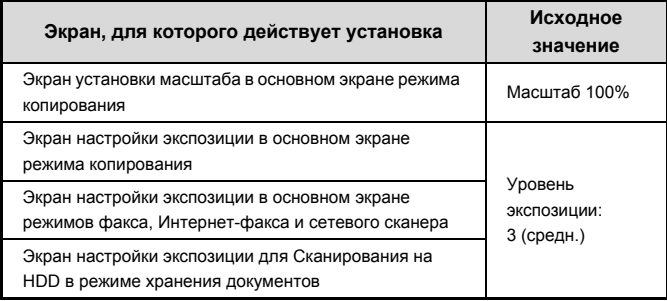

## **Установка Автоматического Сброса**

Время до активизации Автоматического Сброса может быть установлено в интервале от 10 до 240 минут.

Если аппарат не будет использован в течение указанного в данной установке времени, функция автоматического сброса удалит все выбранные установки и возвратит на дисплей основной экран режима копирования или экран состояния заданий.

#### **Отмена Автоматического Сброса по Таймеру**

Используется для дезактивации функции автоматического сброса.

## **Установка Продолжительности Сообщения на Дисплее**

Время, в течение которого появившееся сообщение будет оставаться на сенсорной панели (до его автоматического сброса) может быть установлено в интервале от 1 до 12 секунд.

## **Установка Языка Дисплея**

Вы можете заменить язык, на котором появляется информация на сенсорной панели, на нужный Вам.

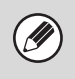

Когда активизирована аутентификация пользователя и задан язык дисплея в группе избранных операций, приоритет отдаётся этой установке.

## **Установки Дисплея по Умолчанию**

Задайте экран, который отображается после автоматического удаления данных и входа в систему. Вы можете выбрать основной экран копирования, отправки изображения или режима картотеки документов, домашний экран или экран Sharp OSA.\*

Когда установлен модуль коммуникации приложения.

### **Запрещение Операции Установки Приоритета Задания**

Отключает функцию приоритета задания и скрывает кнопку [Приоритет] на экране состояния задания.

## **Запрещение Прерывания Печати**

Эта установка используется для запрещения печати с подачей из лотка ручной подачи (промежуточной работы с остановкой текущего задания\*, так как бумаги для промежуточной работы нет ни в одном из лотков).

Сюда не относятся случаи, при которых закончилась бумага во время выполнения задания.

## **Установка Операций с Кнопками**

Эта установка определяет время, в течение которого необходимо прикасаться к кнопке сенсорной панели для того, чтобы был зарегистрирован ввод данных. Это время может быть установлено в интервале от 0 до 2 секунд с шагом в 0,5 секунды. Увеличивая это время, Вы предупреждаете возможность случайного касания кнопки. Однако при этом не нужно забывать, что при увеличении интервала времени между касанием кнопки и вводом данных трудно отслеживать реальность ввода данных.

#### **Отключение Двойного Нажатия Клавиши**

Используется для отключения двойного нажатия клавиши Двойное нажатие клавиши заставляет установку изменяться постоянно, пока нажата клавиша, а не только при каждом нажатии на клавишу.

## **Запрещение Регулировки Часов**

Эта установка используется для запрещения корректировки даты и времени.

#### **Отключение Режима Обложек/Вставок**

**(Когда установлен автоподатчик документов.)** Эта установка используется для запрещения использования функции изготовления обложек и вставок.

### **Установите приоритет клавиатуры**

Когда подключена внешняя клавиатура, вы можете выбрать использование либо программной, либо внешней клавиатуры.

## **Начальный Оригинальный Подсчет**

Задаёт, будет активизирован "Оригинальный Подсчет" в специальных функциях для каждой функции или нет.

#### **Копирование**

• Копирование

#### **Передача**

- Сканирование
- Интернет-факс
- Зад-Я Факса
- Ввод Данных
- **Хранение документов** ï Сканировать на HDD

**Содержание**

## **Настройка индикации**

Для цветного узора на сенсорной панели можно выбрать один из шести цветных узоров. Можно увидеть пример выбранного цветного узора.

# **Установка Кнопок Пользователя**

На основном экране каждого режима можно отображать быстрые ссылки (ярлыки) к часто используемым функциям. Подробнее по установке кнопок см. главы для каждой функции. Установки показаны ниже.

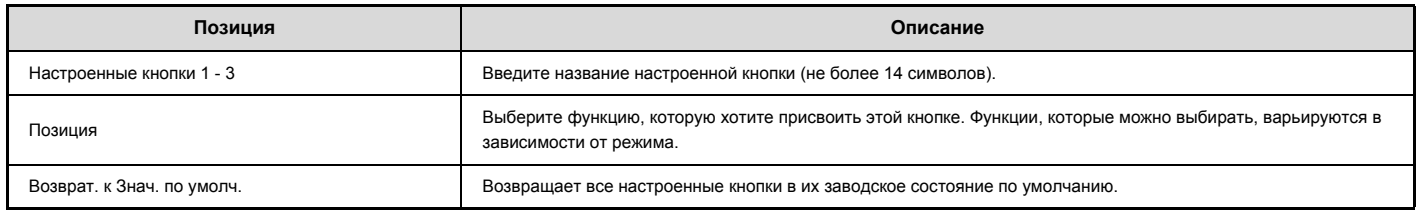

Ø

Эта установка может быть конфигурирована только на Web-страницах. Её невозможно конфигурировать на сенсорной панели аппарата.

# **Настройки экрана HOME (Главный Экран)**

Используется для конфигурирования домашнего экрана, когда нажата кнопка [ГЛАВНЫЙ ЭКРАН]. Установки показаны ниже.

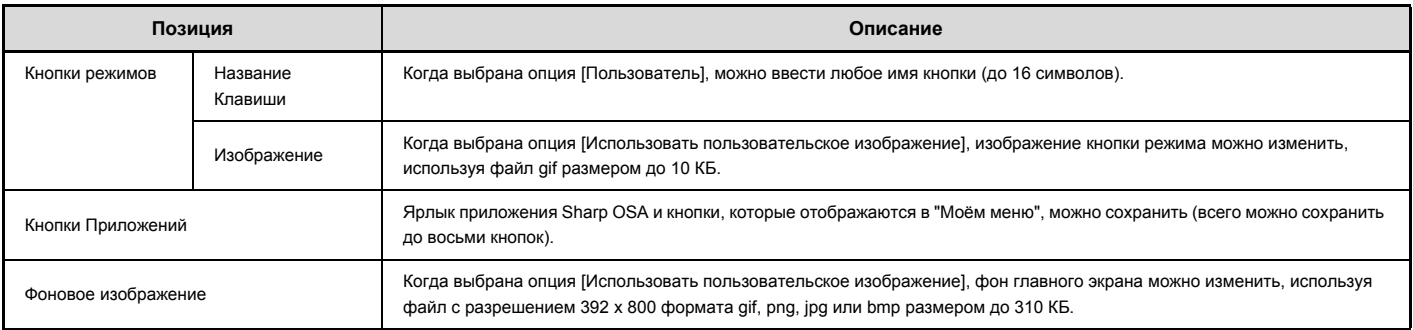

Ÿ

Эта установка может быть конфигурирована только на Web-страницах. Её невозможно конфигурировать на сенсорной панели аппарата.

## **Настройки режима "Мое меню"**

Используется для выбора настроек экрана Мое меню, который открывается после нажатия кнопки [Моё меню]. Установки показаны ниже.

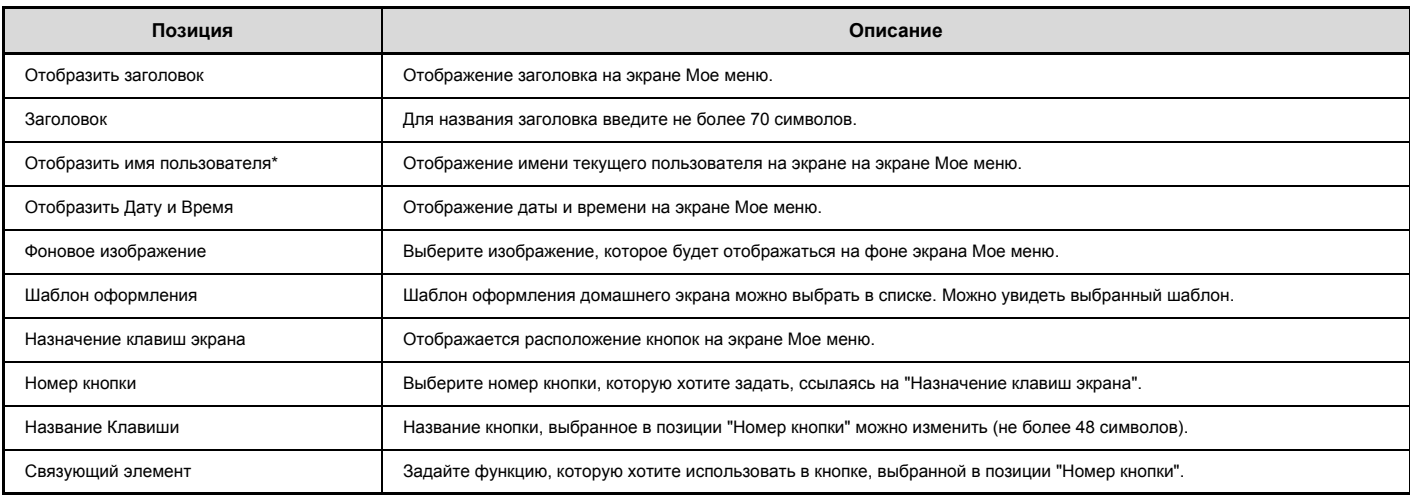

\* Не появляется, если не активизирована аутентификация пользователя.

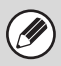

Эта установка может быть конфигурирована только на Web-страницах. Её невозможно конфигурировать на сенсорной панели аппарата.

## **Установка Предварительного Просмотра**

#### **(Когда установлен жесткий диск.)**

Сконфигурируйте установки для экрана предварительного просмотра, которые будут использоваться для передачи факса / изображения и хранения документов.

## **Просмотр по умолчанию**

Задайте состояние выбора для кнопки [Предварительный просмотр] для каждого из приведенных ниже экранов.

#### **Копирование**

#### **Передача**

- **Просмотр Посылок**
- ï Посылка Инт.Факс
- Отправка факса
- Ввод Данных
- Просмотр памяти USB
- Адресная книга

#### **Хранение документов**

ï Сканировать на HDD

## **Предварительный Просмотр по Умолчанию**

Задайте масштаб отображения для экрана предварительного просмотра в режиме копирования, отправки изображений и хранения документов.

## **Установка Проверки Полученных Данных**

Выберите, будет производиться показ предварительного изображения полученных факсов и Интернет-факсов или нет.

## **Показать Список/Эскиз по Умолчанию**

Выберите, каким будет формат отображения по умолчанию экрана выбора сохранённых файлов документов и экран полученных факсов: список или эскиз.

## **Установка параметров удаленного управления**

Сконфигурируйте установки, требуемые для удалённой работы аппарата с компьютера, подключенного к той же самой сети.

## **Удаленная Работа Программного Обеспечения**

#### **Полномочия по Управлению**

Применяется, когда удалённая программа используется для эксплуатации аппарата на расстоянии.

#### **Посмотреть Экран Ввода Пароля**

Когда удалённое программное обеспечение используется для работы на аппарате на удалении, можно сделать, чтобы на аппарате, на компьютере или на обоих появлялся экран ввода пароля.

#### **Работа с Указанного ПК**

#### **Полномочия по Управлению**

Используется для разрешения удалённой работы аппарата с использованием заданного компьютера.

#### **Имя Хоста или IP Адрес ПК**

Введите имя хоста или IP адрес компьютера, который будет подключаться к аппарату.

Можно ввести до 127 знаков.

#### **Посмотреть Экран Ввода Пароля**

Когда заданный компьютер используется для работы на аппарате на удалении, можно сделать, чтобы на аппарате, на компьютере или на обоих появлялся экран ввода пароля.

## **Работа Пользователя с Паролем**

#### **Полномочия по Управлению**

Используется, чтобы разрешить пользователю, имеющему пароль, работать на аппарате. Подробнее в отношении пароля проконсультируйтесь со своим сервисным специалистом.

#### **Посмотреть Экран Ввода Пароля**

Когда пользователь с паролем работает на аппарате на удалении, можно сделать, чтобы на аппарате, на компьютере или на обоих появлялся экран ввода пароля.

## **Установка Шаблона Виртуальной Клавиатуры**

Сохраните текст, который вы часто используете при вводе адреса или домена. Можно ввести до 16 символов.

# **Управление Устройствами**

Эти установки управляют устройствами, установленными на аппарате. Прикоснитесь к кнопке [Управление Устройствами] и сконфигурируйте установки.

# **Другие Параметры Настроек**

## **Режим Оригинальной Подачи**

Следующие методы подачи оригиналов могут быть установлены для работы по умолчанию в режимах Сканирования на жесткий диск и передачи изображения. Если режим используется часто, то Вы не будете терять время на выбор режима среди специальных режимов каждый раз при необходимости его активизации.

- ï Оригиналы Смешанных Форматов (Одинаковой Ширины (только в режиме копирования)/Разной Ширины)
- Режим Медленного Сканирования
- Пропуск пустой страници Передача Изображения\*)
- За исключением режимов факса и интернет-факса.

## **Установка Автоматического Выбора Бумаги**

Могут быть указаны типы бумаги\*, выбираемые с помощью функции Автоматического Выбора Бумаги. Выберите одну из следующих установок:

- Обычная Бумага
- Обычная и Перерабатываемая Бумага
- Перерабатываемая Бумага

Функция Автоматического Выбора Бумаги будет выбирать только типы бумаги, указанные в данной установке.

Тип бумаги устанавливается для каждого лотка с использованием программы "Установки Лотка для Бумаги" (стр. 7-13) из системных установок (общего характера).

## **Установка Тандемного Подключения**

#### **(Когда установлен жесткий диск.)**

Когда 2 аппарата используются в качестве сетевых принтеров с использованием TCP/IP протокола, применяйте эту установку для конфигурирования номера порта и IP адреса аппарата, который используется как тандемная вспомогательная машина.

#### **Отключение Режима Главного Аппарата**

Используется для запрещения тандемной передачи. (Обычно необходимости активизировать эту установку нет)

#### **Отключение Режима Вспомогательного Аппарата**

Используется для запрещения тандемного приёма. (Обычно необходимости активизировать эту установку нет)

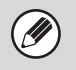

ï Заводская установка по умолчанию для номера порта - [50001]. До тех пор, пока у Вас не возникнут проблемы при этой установке, не изменяйте номер порта.

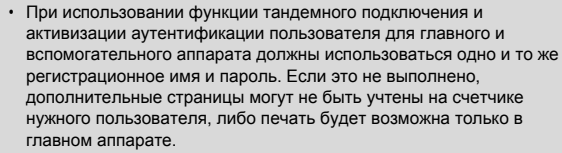

## **Определить стандарт в режиме автоматического выбора цвета**

Чтобы облегчить обнаружение чёрно-белого оригинала, поставьте установку на [Чёрно-белый]. Чтобы облегчить обнаружение цветного оригинала, поставьте установку на [Цветной].

## **Устан Индикат Состояния**

Эта установка задает схему свечения индикатора состояния данных  $(\overline{DATA})$ .

Схема свечения описана в разделе "1. ПОДГОТОВКА К ЭКСПЛУАТАЦИИ", пункт "ИНДИКАТОР СОСТОЯНИЯ" (стр. 1-13).

## **Оптимизация Жесткого Диска**

#### **(Когда установлен жесткий диск.)**

Эта функция оптимизирует жесткий диск аппарата при помощи выполнения дефрагментации данных. Если в данный момент выполняется текущее задание, то появится соответствующее сообщение, и оптимизация начнется только после завершения задания. Во время оптимизации жесткого диска невозможны следующие операции:

- Доступ к Web-странице, прием задания на печать
- Использование кнопок панели управления
- Выключение питания главным выключателем аппарата
- Установка режима Автоматическое Выключение Питания

По завершении оптимизации аппарат будет автоматически перезагружен.

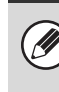

Если при частом использовании функции хранения документов Вам кажется, что файлы выводятся медленно, оптимизация жесткого диска может исправить эту ситуацию.

## **Сброс Всех Данных Рабочего Журнала**

#### **(Когда установлен жесткий диск.)**

Используется для удаления всей информации из рабочего журнала (обычно эта функция не используется). Для заданий, выполняемых в аппарате, формируется регистрационный файл.

Журнал работ (с регистрационными файлами) может быть использован для проверки использования аппарата. Журнал работ может записываться на компьютере в формате CSV с использованием Web-браузера. Журнал работ может записываться на компьютере в формате CSV с использованием Web-браузера.

# **Установка Датчика Формата Оригинала**

Для функции определения формата оригинала может быть выбрана одна из восьми приведенных ниже групп стандартных форматов оригинала.

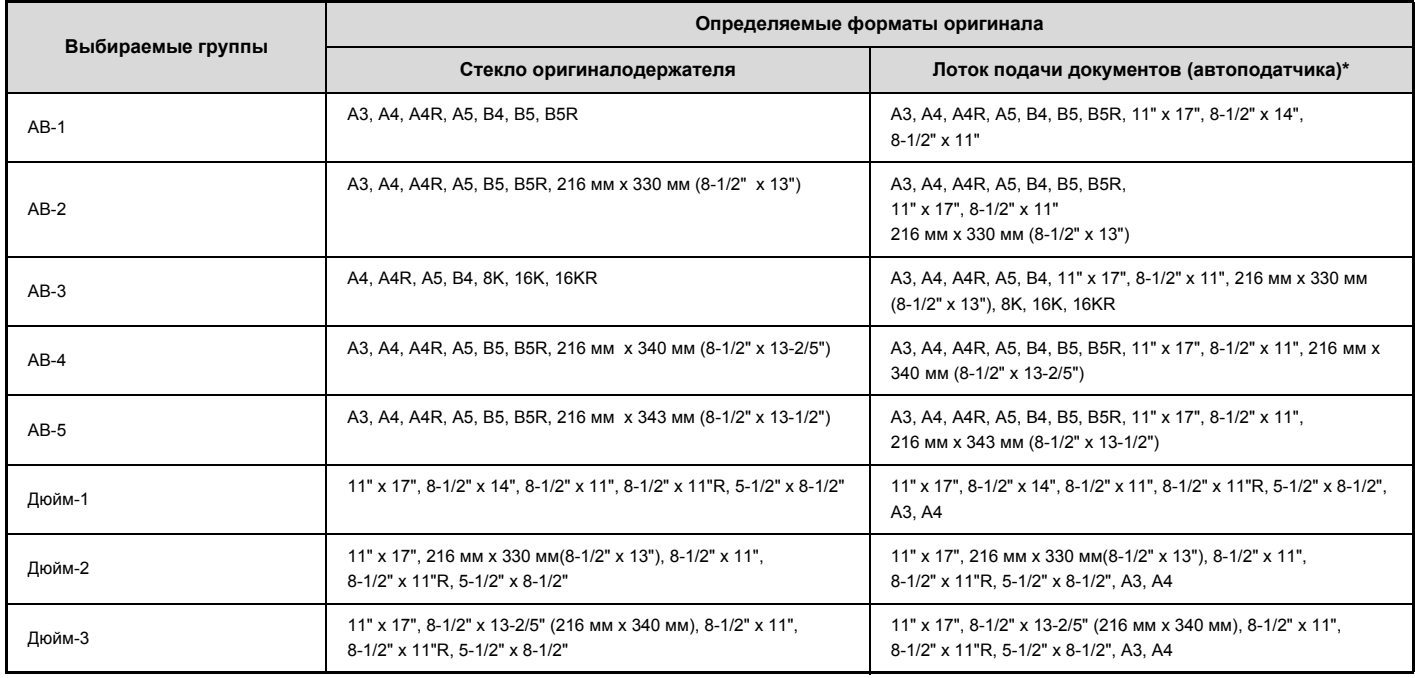

\* Когда установлен автоподатчик документов.

#### **Отменить Определение со Стекла Оригиналодержателя**

Определение формата оригинала на стекле оригиналодержателя можно отключить. После этого все оригиналы, помещаемые на стекло оригиналодержателя будут рассматриваться как оригиналы особого формата.

## **Отключение Устройств**

Эти установки используются, когда отказывает периферийное устройство аппарата, или, когда нужно временно отключить какое-либо устройство.

#### **Отключение Автоподатчика**

#### **(Когда установлен автоподатчик документов.)**

Используйте эту установку для запрещения эксплуатации автоподатчика в случае неполадок с ним. (При активизации этой установки остается возможным сканирование со стекла оригиналодержателя).

### **Отключение Дуплекса**

Используется для запрещения 2-сторонней печати при неполадках в модуле дуплекса.

## **Отключение Дополнительного Выдвижного Лотка с Бумагой**

**(При установленном выдвижном лотке с бумагой)**

Используйте эту установку для запрещения эксплуатации дополнительного выдвижного лотка с бумагой при возникновении в его работе неполадок.

## **Отключение Установок Лотка**

Эта установка используется для запрещения выполнения установок для лотков (за исключением лотка ручной подачи).

## **Отключение Финишера**

**(Когда установлен финишер.)**

Эта установка используется для отключения финишера, например, при возникновении неполадок в модуле.

#### **Отключение Функции Смещения**

Эта установка используется для запрещения активизации функции смещения комплектов в выводном лотке относительно друг друга.

#### **Отключение Степлера**

**(Когда установлен финишер.)**

Эта установка используется для запрета скрепления, например, при

## **Параметры Термозакрепления**

Используется для контроля температуры плавления тонера в соответствии с весом бумаги. Эти установки применяются к обычной бумаге, бумаге с перфорацией, формам, бланкам, цветной бумаге и бумаге пользовательского типа. Можно выбрать "60 г/м2 - 89 г/м2" или "90 г/м2 - 105 г/м2" ("16 - 23 ф." или "23+ до 28 ф.").

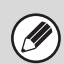

Обязательно используйте бумагу, чей вес входит в весовой диапазон, заданный здесь. Не смешивайте обычную бумагу или другую бумагу вне данного диапазона с бумагой на лотке.

Если производится изменение установок, они начнут действовать только после перезапуска аппарата. Подробнее о перезапуске аппарата см. "ВКЛЮЧЕНИЕ И ВЫКЛЮЧЕНИЕ ПИТАНИЯ АППАРАТА" (стр. 1-14, "1. ПОДГОТОВКА К ЭКСПЛУАТАЦИИ".

# **Настройки Копирования**

Приведенные ниже установки относятся к режиму изготовления копий. Прикоснитесь к кнопке [Настройки Копирования] и сконфигурируйте установки. Значения по умолчанию для этих установок применяются ко всем функциям аппарата (не только к функции копирования).

## **Установки Исходного Состояния**

Установки копирования будут возвращены к исходным значениям при включении кнопки [ПИТАНИЕ] ( $^{(0)}$ ), при нажатии на кнопку [ОЧИСТИТЬ ВСЕ] ( $^{(0)}$ ) или по истечении установленного интервала для функции автоматического сброса. Эти установки используются для изменения установко по умолчанию в режиме копирования.

Вы можете изменить следующие установки:

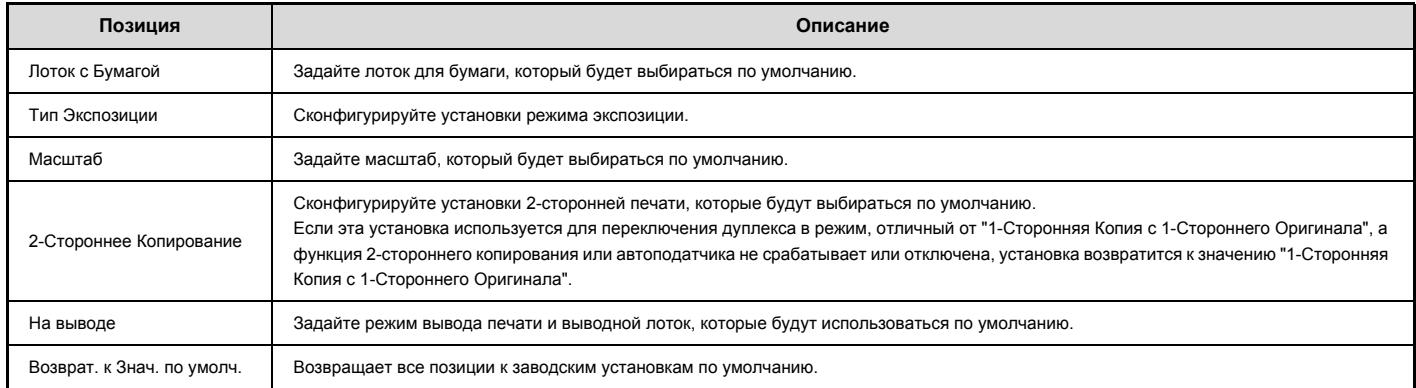

# **Другие Параметры Настроек**

## **Настройка Экспозиции при Копировании**

Используется для настройки уровня экспозиции при выборе [Авто] для экспозиции при копировании.

Используйте данную функцию для стекла оригиналодержателя и автоподатчика оригиналов.

### **Установка Поворота Изображения на Копии**

Если оригинал и бумага размещены с разной ориентацией, то при помощи этой функции изображение будет автоматически повернуто на 90 градусов для обеспечения правильного копирования на бумаге.

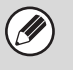

ï Поворот изображения может выполняться только при активизированном автоматическом выборе бумаги или масштаба.

Установка Поворота Изображения на Копии должна быть активизирована при копировании оригинала формата A5 (5-1/2" x 8-1/2") на бумаге формата A5R (5-1/2" x 8-1/2"R).

## **Добавление или Изменение Фиксированных Значений Масштаба**

Могут быть добавлены два фиксированных значения для увеличения изображения (от 101% до 400%) и два фиксированных значения для уменьшения изображения (от 25% до 99%). Добавленное значение масштаба может быть также изменено.

Другие фиксированные значения масштаба, кроме добавленных значений, изменить невозможно.

## **Установка Максимально Возможного Тиража Копирования**

Используется для установки максимального тиража копирования, который может быть введен (числа последовательно изготавливаемых копий). Может быть указано любой количество в интервале от 1 до 999.

## **Установка Исходного Значения Сдвига Корешкового Поля**

Используется для задания величины сдвига корешковго поля по умолчанию. Задайте значение от 0 мм (0") до 20 мм (1") с шагом 1 мм (1/8") для лицевой и оборотной сторон.

## **Настройка Ширины Полосы Стирания**

Используется для задания ширины полосы стирания по умолчанию для корирования со стиранием. Задайте значение от 0 мм (0") до 20 мм (1") с шагом 1 мм (1/8") для стирания по центру и по краям.

#### **Установки Копирования Визитных Карточек**

Эта программа используется для установки формата оригинала по умолчанию для функции копирования визиток.

Как размер по горизонтали X, так и размер по вертикали Y оригинала могут быть установлены в интервале от 25 мм (1") до 210 мм (8-1/2") с шагом в 1 мм (1/8").

#### **По Формату Страницы**

Включите эту установку, чтобы кнопка [По Формату Страницы] всегда появлялась на экране копирования визиток.

## **Установка Исходных Значений для Закладок Разделителей**

Используется для установки сдвига изображения (ширины закладки) при копировании на листах разделителей.

Сдвиг изображения по умолчанию может быть установлен в интервале от 0 мм (0") до 20 мм (5/8") с шагом в 1 мм (1/8").

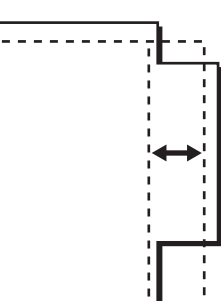

## **Запрещение Удаления Рабочих Программ**

Используется для запрещения удаления и изменения установок, сохраненных в рабочих программах.

## **Отключение Лотка Ручной Подачи при 2-Стороннем Копировании**

Используется для запрещения подачи бумаги из лотка ручной подачи при 2-стороннем копировании.

Лоток ручной подачи часто используется для подачи бумаги для этикеток, прозрачной пленки и других специальных материалов, для которых 2-сторонняя печать запрещена. Если лист специального материала попадет в устройство переворота, то возможно застревание листа или повреждение устройства. Если Вы часто используете специальные материалы, для которых 2-стороннее копирование запрещено, рекомендуется активизировать эту установку.

#### **Отключение автоматического выбора бумаги**

Эта установка используется для запрещения функции Автоматического Выбора Бумаги.

При ее активизации автоматический выбор бумаги, формат которой равен формату оригинала, помещенного на стекло оригиналодержателя или в автоподатчик, не будет осуществляться.

## **Автоматический Выбор Установки Загруженного Лотка**

При активизации этой установки и загрузке бумаги в лоток аппарата, переключенного в режим ожидания при копировании, этот лоток будет выбран автоматически.

## **Режим Сканирования с Разрешением 600dpi x 600dpi для Автоподатчика Оригиналов**

**(Когда установлен автоподатчик документов.)**

Разрешение при черно-белом копировании с использованием автоподатчика может быть изменено с 600 x 400 dpi на 600 x 600 dpi (режим высокого качества).

При использовании режима высокого качества мелкие детали изображений и тонкие линии воспроизводятся с большей резкостью, однако скорость сканирования при этом будет уменьшена.

Если режим высокого качества не выбран, для сканирования с разрешением 600 x 400 dpi и достижения при этом самой высокой скорости необходимы следующие условия.

- Должен быть установлен масштаб копирования 100%.
- Не должны выбираться специальные режимы, при которых меняется масштаб.

## **Б Сканирование со Стекла Оригиналодержателя**

Разрешение для черно-белого сканирования со стекла оригиналодержателя может быть изменено с 600 x 600 dpi на 600 x 300 dpi (режим высокой скорости).

При выборе режима высокой скорости время изготовления первой копии будет уменьшено, но при этом изображение на копии будет менее четким.

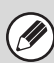

Если выбран режим высокой скорости, для сканирования с разрешением 600 x 300 dpi и достижения при этом самой высокой скорости необходимы следующие условия.

- $\cdot$  Должен быть установлен масштаб копирования 100%.
- Не должны выбираться специальные режимы, при которых меняется масштаб.

## **Автоочистка Перед Выполнением Копирования**

При выборе настроек копирования можно активировать автоматический сброс, даже если задание копирования не завершено.

Это предотвращает ситуации, когда аппарат остаётся без присмотра с незавершенным заданием копирования.

# **Установки Сети**

Ниже приводится описание сетевых установок. Прикоснитесь к кнопке [Установки Сети] и сконфигурируйте установки.

Если производится изменение установок, они начнут действовать только после перезапуска аппарата. Подробнее о перезапуске аппарата см. "ВКЛЮЧЕНИЕ И **I** ВЫКЛЮЧЕНИЕ ПИТАНИЯ АППАРАТА" (стр. 1-14), "1. ПОДГОТОВКА К ЭКСПЛУАТАЦИИ".

## **Общая Установка**

#### **Установки IPv4**

При эксплуатации аппарата в сети TCP/IP (IPv4) используйте эту установку для конфигурирования IP адреса аппарата. Установки показаны ниже.

**IP Адрес**

Введите IP адрес аппарата.

**IP Маски Подсети** Введите IP Маски Подсети

**Шлюз IP**

Введите адрес шлюза IP.

#### **DHCP**

Используйте эту установку, чтобы находить IP адрес автоматически с использованием протокола DHCP (Dynamic Host Configuration Protocol). Если активизирована эта установка, IP адрес необходимо вводить вручную.

Ŷ

ï Если аппарат будет использоваться в TCP/IP сети, обязательно активизируйте установку "Активизировать Протокол TCP/IP" ниже. Если используется DHCP, IP адрес, присвоенный аппарату, может измениться автоматически. Если IP адрес изменится, печать будет невозможна.

#### **Установки IPv6**

При эксплуатации аппарата в сети TCP/IP (IPv6) используйте эту установку для конфигурирования IP адреса аппарата. Установки показаны ниже.

#### **Активировать протокол IPv6**

Включите эту установку.

#### **DHCPv6**

Используйте эту установку, чтобы находить IP адрес автоматически с использованием протокола DHCP (Dynamic Host Configuration Protocol). Если активизирована эта установка, IP адрес необходимо вводить вручную.

**Ручной адрес**

Введите IP адрес аппарата.

#### **Длина префикса**

Введите длину префикса (0 - 128).

**Шлюз по умолчанию**

Введите адрес шлюза IP.

- ï Если аппарат будет использоваться в сети TCP/IP, обязательно активизируйте установку "Активизировать Протокол TCP/IP" внизу.
	- $\cdot$  Если используется DHCP, IP адрес, присвоенный аппарату, может измениться автоматически. Если IP адрес изменится, печать будет невозможна.
	- ï В среде IPv6 аппарат может использовать протокол LPD или IPP.

#### **Активизировать Протокол TCP/IP**

Эта установка должна быть активизирована для эксплуатации аппарата в сети TCP/IP.

#### **Активизировать NetWare**

Для использования аппарата в сети NetWare должна быть активизирована эта установка.

#### **Активизировать EtherTalk**

Для использования аппарата в сети EtherTalk должна быть активизирована эта установка.

#### **Включить NetBIOS**

Для использования аппарата в сети NetBIOS должна быть активизирована эта установка.

## **Переустановить Карту Сетевого Интерфейса (NIC)**

Возвращает все "Установки Сети" к заводским установкам по умолчанию.

#### **Команда Отправителя Пакетов**

Используйте эту функцию для проверки возможности связи аппарата с компьютером в сети.

Укажите IP адрес нужного компьютера и прикоснитесь к кнопке [Выполнить]. Появится сообщение о том, ответил компьютер или нет.

## **Подсоединение типа переключения**

Укажите тип подключения к сети (проводное или беспроводное).

Для беспроводной связи через точку доступа выберите "Беспроводная связь (режим инфраструктуры)". (Установленное на это время проводное соединение будет отключено.)

Для беспроводной связи между устройствами без использования точки доступа выберите "Проводная + беспроводная связь (режим прямого подключения)". Чтобы использовать только проводную связь (без установления беспроводного соединения) выберите "Только проводная связь".

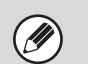

ï Если выбрана установка "Проводная + беспроводная связь (режим прямого подключения)", для подключенных к аппарату устройств доступны только следующие функции и операции:

- просмотр на аппарате веб-страниц
- функции принтера
- функции сканера
- установки удаленной работы ("УДАЛЁННАЯ РАБОТА АППАРАТА" (стр. 1-22))
- функции SMB-сервера
- mDNS
- ï Эта функция недоступна в некоторых странах и регионах.

## **Установки беспроводной связи**

Укажите настройки для подключения к сети с помощью беспроводного соединения.

ï **Кнопка [Изм. установки]**

Нажмите эту кнопку, чтобы сохранить точку доступа, используемую для установления беспроводного соединения.

ï **Кнопка [Инициализировать]**

Нажмите эту кнопку, чтобы сбросить настройки беспроводного соединения на заводские по умолчанию.

Если выбрана установка "Проводная + беспроводная связь (режим прямого подключения)" в [Переключение типа подсоединения], также можно выбрать следующие пункты:

- ï **Выбор клиента подключения**
- ï **Кнопка [Открывание]**

Нажмите эту кнопку, чтобы снять выбор IP-адреса или MAC-адреса.

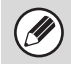

Эта функция недоступна в некоторых странах и регионах.

# **Установки Принтера**

Вы можете сконфигурировать установки, относящиеся к операциям принтера. Прикоснитесь к кнопке [Установки Принтера] и сконфигурируйте установки.

## **Установки по умолчанию**

Ниже приводится описание установок состояния принтера.

## **Запретить Печать Страницы Уведомлений**

Эта установка используется для запрещения печати страниц с уведомлениями.

## **Запретить Печать Тестовой Страницы**

Эта установка используется для запрещения печати тестовых страниц. При активизации этой установки системная установка "Печать Тестовой Страницы Принтера" не может быть использована для печати тестовых страниц.

## **Автоматическое Изменение Формата A4/Letter**

При печати изображения формата 8-1/2 x 11" (A4) эта установка позволяет использовать бумагу формата A4 (8-1/2 x 11"), если не будет загружена бумага формата 8-1/2 x 11" (A4).

## **Уровень Оптической Плотности при Печати**

Уменьшает или увеличивает оптическую плотность изображений. Оптическая плотность печати может быть установлена на один из пяти уровней.

## **Установки Лотка Ручной Подачи**

#### **Активизировать Определение Формата Бумаги в Лотке Ручной Подачи**

Используется для запрещения печати, если формат бумаги, указанный для печати задания, отличается от формата бумаги, загруженной в лоток ручной подачи.

#### **Активизировать Печать на Выбранном Типе Бумаги из Лотка Ручной Подачи**

Используется для запрещения печати, если тип бумаги, указанный для печати задания, отличается от типа бумаги, загруженной в лоток ручной подачи.

#### **Исключить Выбор Лотка Ручной Подачи при Автоматическом Выборе Бумаги**

Если для выбора типа бумаги выбран режим [Авто], лоток ручной подачи может быть исключен из числа выбираемых лотков. Установка рекомендуется, если из лотка ручной подачи часто подаются специальные материалы.

## **Очередность Буферных Заданий**

#### **(Когда установлен жесткий диск.)**

При активизации этой функции принятые задания на печать выводятся на дисплей очередности буферных заданий экрана состояния заданий. После проведенного анализа в аппарате задания перемещаются в очередь заданий. Еще не проанализированные заданий могут появиться в очереди буферных заданий.

При отмене этой функции принятые задания на печать появляются в череди заданий без предварительного появления в очереди буферных заданий. Однако при печати зашифрованного PDF файла задания оно появится в очереди буферных заданий.

## **Запрет печати непосредственно из USB памяти**

**(Когда установлен жесткий диск и набор принтерной платы.)** Эта опция используется для запрета печати файлов в память USB. Если эта опция включена, то для печати файлов нельзя использовать функцию "USB память" на экране доступа к внешним данным.

## **Установки Интерфейса**

Эти установки используются для управления данными, передаваемыми на USB порт или сетевой порт, и наблюдения за ними.

#### **Режим Шестнадцатеричного Вывода**

**(Когда установлен жесткий диск)**

Эта функция используется для печати данных с компьютера в шестнадцатеричном формате вместе соответствующим текстом стандарта ASCII. Это позволит Вам проверить, правильно ли переданы данные с компьютера в аппарат.

#### **Пример шестнадцатеричного вывода**

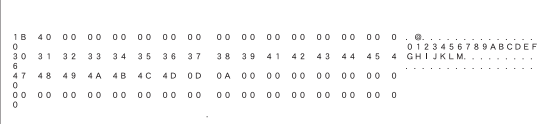

### **Прерывание Ввода-Вывода**

Прерывание ввода-вывода (I/O timeout) может быть установлено в интервале от 1 до 999 секунд.

Функция прерывания ввода-вывода временно прерывает связь, если в течение установленного промежутка времени данные не будут приняты портом. После прерывания подключения порт устанавливается на автоматический выбор или начинается прием следующего задания на печать.

#### **Активизировать USB Порт**

Используется для активизации печати из USB порта.

### **Переключение Эмуляции USB Порта**

#### **(Когда установлен жесткий диск)**

Если аппарат подключен через USB порт, выберите язык эмулируемого принтера.

Установки показаны ниже.

- Авто
- PostScript\*
- ï PCL
- \* При установленном наборе расширения PS3.

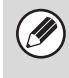

Установки те же самые, что и в приведенном выше разделе "Переключение Эмуляции Сетевого Порта".

Если не наблюдаются частые ошибки при печати, рекомендуется выбрать заводскую установку по умолчанию "Авто".

#### **Активизировать Сетевой Порт**

Используется для активизации печати из сетевого порта.

#### **Переключение Эмуляции Сетевого Порта**

#### **(Когда установлен жесткий диск)**

Эта установка используется для выбора языка эмулируемого принтера при подключении аппарата через сетевой порт. Установки показаны ниже.

- $. A<sub>RTO</sub>$
- 
- PostScript\* ï PCL
- \* При установленном наборе расширения PS3.

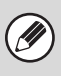

Установки те же самые, что и в приведенном выше разделе "Переключение Эмуляции USB Порта".

Если не наблюдаются частые ошибки при печати, рекомендуется выбрать заводскую установку по умолчанию "Авто".

#### **Метод Переключения Порта**

Эта установка используется для выбора времени переключения порта.

**Переключение по Завершении Задания**

Порт переключается на автоматический выбор после завершения печати.

#### **Переключение после Прерывания Ввода/Вывода**

Если время, установленное для операции, описанной в разделе "Прерывание Ввода-Вывода" истекло, то порт переключается на автоматический выбор.

Для печати возможно использование следующих двух портов

аппарата:

- ï USB порт
- ï Сетевой порт

# **Установки Передачи Изображения**

Вы можете конфигурировать установки, относящиеся к функции передачи изображения (сканирование, Интернет-факс и т.д.). Прикоснитесь к кнопе [Настройки Передачи Изображения] и сконфигурируйте установки.

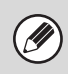

Информацию о настройках, относящихся к функции факса, см. в разделе "CИСТЕМНЫЕ ПАРАМЕТРЫ НАСТРОЙКИ ДЛЯ ФАКСА" (стр. 7-100).

## **Операционные Установки**

Следующие операционные установки применяются ко всем функциям передачи изображения.

## **Другие Параметры Настроек**

#### **Установки Дисплея по Умолчанию**

В ыможете выбрать один из 5 типов основного экрана для основного экрана, который будет появляться при прикосновении к кнопке [ПЕРЕДАЧА ИЗОБРАЖЕНИЯ] или при нажатии на кнопку [ОЧИСТИТЬ  $BCE$ ] ( $\overline{CA}$ ) в режиме передачи изображения.

- Адресная Книга
- Сканирование
- Интернет-факс
- Факс
- Ввод Данных

#### **Сохран настройки на некоторое время после завершения сканирования**

Используйте эту установку, чтобы сохранять настройки после завершения сканирования (пока не будет включен Режим Автоматической Очистки).

## **Выбор по Умолчанию Адресной Книги**

В качестве исходного экрана адресной книги можно задать один из следующих экранов.

**Выключат Табулир**

- $·$  ABC
- Группа
- **Тип Адреса**
- ï Все
- $\cdot$  F-mail
- FTP/Рабочий Стол
- **Сетевая Папка**
- Интернет-Факс (Вкл.SMTP-сервер)
- Факс
- Группа

## **Ориентация изображения**

Установка ориентации изображения по умолчанию.

## **Установка Исходного Значения Разрешения**

Для разрешения по умолчанию в режиме сканирования, Интернет-факса и факса могут быть выбраны следующие установки.

Сканирование :100X100 dpi, 200X200 dpi, 300X300 dpi, 400X400 dpi,

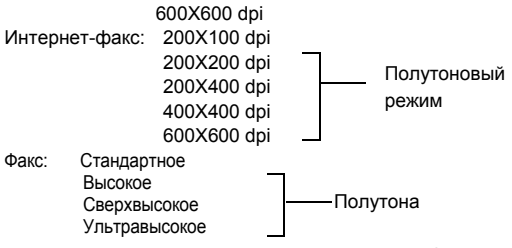

**Применять Установленное Разрешение при Сохранении**

Когда используется изображение, сохранённое с помощью функции хранения документов, эту установка применяет установленное при сохранении этого изображения разрешение.

#### **Установки Экспозиции по Умолчанию**

Используется для установки уровня экспозиции по умолчанию для сканирования в режиме отправки изображения. Select [Авто] или [Вручную]. Когда выбирается [Вручную], экспозицию можно установить на один из 5 уровней.

#### **Тип Изображения Оригинала по Умолчанию**

Выберите тип оригинала, прежде чем включить передачу с подходящим для оригинала разрешением (только в режиме сканирования и режиме USB памяти).

Установки показаны ниже.

- Текст/Отпеч.Фото
- $\cdot$  Текст/Фото
- $\cdot$  Текст
- $\cdot$  Фото
- Отпечатано Фото

• Карта

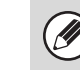

#### Если экспозиция установлена на [Авто], тип оригинала по умолчанию выбрать нельзя.

#### **Уменьшение Муара**

Уменьшает эффект Муара (орнамент линии), который имеет место при сканировании печатных материалов (только в режиме сканирования и режиме USB памяти).

## **Нужен Ввод Кнопкой Следующего Адреса при Установке Коллективной Трансляции**

Используется для установки обязательного прикосновения к кнопке [След. Адрес] перед вводом следующего адреса при выполнении коллективной рассылки сообщений.

При активизации этой установки кнопка [След. Адрес] не может быть пропущена даже в том случае, если следующий адрес вводится "быстрой" кнопкой.

Если пользователь попытается ввести следующий адрес, не коснувшись кнопки [След. Адрес], раздастся двойной звуковой сигнал, после чего ввод будет отменен.

## **Установка Звукового Сопровождения Завершения Сканирования**

Вы можете выбрать режим звукового сопровождения завершения операции сканирования.

## **Установка Количества Кнопок с Именем Файла/Темой/Текстом, Появляющихся на Дисплее**

Эта установка используется для выбора количества кнопок с именами файлов/их темами, появляющихся на экране одновременно. Это количество может быть установлено на 6, 12 или 18.

## **Установка Количества Кнопок с Прямыми Адресами, Появляющихся на Дисплее**

Выберите 5, 10 или 15 для числа быстрых кнопок, которые будут отображаться на экране адресной книги.

## **Запрещение Изменения Порядка Появления Данных на Дисплее**

Используется для запрещения изменения порядка появления данных на дисплее (порядок номеров поиска, возрастающий, убывающий) в режиме Адресной Книги.

При активизации этой установки прикосновение к закладке на экране Адресной Книги не будет изменять порядок появления данных на дисплее. Порядок отображения будет оставаться фиксированным в том порядке, который действовал, когда эта установка была включена.

## **Установка Удержания для Полученных Заданий на Печать**

Эта функция удерживает полученные факсы и интернет- факсы в памяти, не распечатывая их. Факсы могут быть распечатаны после ввода цифровыми кнопками пароля (заводская установка по умолчанию: 0000). Числа вводятся с помощью цифровых кнопок.

#### **Пароль**

При активизированной установке [Задержите Установку для Полученной Печати Данных] введите пароль (4-цифровое число).

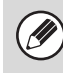

Эти установки можно конфигурировать, когда в памяти аппарата нет полученных данных (исключая данные в конфиденциальной или ретранслируемой ячейке памяти).

#### **Штамп Подтверждения по Умолчанию (Когда установлен модуль штампа)**

Когда используется автоподатчик оригиналов, эту установку можно включить, чтобы на каждой странице оригинала после её сканирования ставить штамп.

## **Настройка Ширины Полосы Стирания**

Используется для задания ширины полосы стирания по умолчанию для функции стирания. Задайте значение от 0" (0 мм) до 1" (20 мм) с шагом 1 мм (1/8") для стирания по центру и по краям.

#### **Установки для Запрещения Регистрации**

Эти установки используются для запрещения сохранения адресов. Может быть отдельно запрещено сохранение адресов, полученных из аппарата, из Web-страницы или из компьютера.

## **Запрет Регистрации Адреса, Вводимого с Панели Управления**

Запрещает управление адресами из аппарата.

Сконфигурируйте эту установку для каждой из следующих позиций: • Группа (Прямой Ввод)

- 
- Группа (Адресная Книга)
- Отдельный номер

Выбрать Все: Выбирает все элементы.

Очистите Проверенные: Очистить все выбранные элементы.

#### **Отключить Регистрацию Адресата на Сайте (При активизации сетевого подключения)**

Запрещает управление адресами с Web-страниц.

Сконфигурируйте эту установку для каждой из следующих позиций:

- Группа (Прямой Ввод)
- Группа (Адресная Книга)
- Отдельный номер

Выбрать Все: Выбирает все элементы.

Очистите Проверенные: Очистить все выбранные элементы.

## **Отключить Регистрацию Программы**

Запрещает использование адресной книги, когда сохранена программа. Сконфигурируйте эту установку для каждой из следующих позиций:

- $\cdot$  E-mail
- $\cdot$  FTP
- Рабочий Стол
- Сетевая Папка
- Интернет-Факс (Вкл.SMTP-сервер)
- $\cdot$  Факс

Выбрать Все: Выбирает все элементы.

Очистите Проверенные: Очистить все выбранные элементы.

### **Отключить Регистрацию Памяти**

Отключите все типы регистрации ячеек памяти.

Сконфигурируйте эту установку для каждой из следующих позиций: Память Режима Опроса, Конфиденциальный, Ретрансляция (Прямой

Ввод), Ретрансляция (Адресная Книга) Выбрать Все: Выбирает все элементы.

Очистите Проверенные: Очистить все выбранные элементы.

## **Отключить Регистрацию Адреса Поиском Глобального Адреса**

#### **(При активизации сетевого подключения)**

Запрещает управление адресами из глобального поиска адреса. Сконфигурируйте эту установку для каждой из следующих позиций: E-mail, Интернет-Факс, Факс

Выбрать Все: Выбирает все элементы.

Очистите Проверенные: Очистить все выбранные элементы.

## **Отключите Регистрацию Используя Инструмент Просмотра Сети**

**(При активизации сетевого подключения)**

Запрещает управление адресами, полученными из программы Network Scanner Tool.

## **Установки для Запрещения Передачи Данных**

Эти установки используются для запрета следующих операции передачи данных.

## **Отключить [Повтор] в режиме отправки изображения**

Отключает кнопку [Повтор] на основном экране режима передачи изображения.

## **Запретить Выбор из Адресной Книги**

Отключает выбор адресов из Адресной Книги.

Сконфигурируйте эту установку для каждой из следующих позиций:

- $\cdot$  F-mail
- $·$  FTP
- Рабочий Стол
- Сетевая Папка
- Интернет-факс (Вкл.SMTP-сервер)
- Факс

Выбрать Все: Выбирает все элементы.

Очистите Проверенные: Очистить все выбранные элементы.

## **Запретить Прямой Ввод**

Запрещает возможность прямого ввода адресов.

Сконфигурируйте эту установку для каждой из следующих позиций:

- $\cdot$  F-mail
- Сетевая Папка
- Интернет-факс (Вкл.SMTP-сервер)
- $\cdot$  Факс

Выбрать Все: Выбирает все элементы.

Очистите Проверенные: Очистить все выбранные элементы.

## **Запретить Передачу PC-Интернет-факсов**

**(При установленном наборе расширения Интернет-факса).**

Запрещает передачу PC-Интернет-факсов

## **Запретить Передачу PC-факсов**

**(Если установлен набор расширения факса.)**

Запрещает передачу PC-факсов.

#### **Установка Имени и Адреса Назначения**

Используется для ввода адреса Интернет-факса, номера факса аппарата и имя пользователя.

### **Регистрация Данных Отправителя**

Используется для сохранения имени отправителя для факса и Интернет-факса, номера отправителя для факса и адрес отправителя для Интернет-факса.

Сохранённые имя отправителя и номер отправителя факса или Интернет адрес отправителя будут напечатаны в верхней части факса.

#### **Имя Отправителя**

Введите имя отправителя. Для имени отправителя можно ввести до 20 знаков.

#### **Номер Факса Отправителя**

Используется для задания номера факса отправителя.

Чтобы сделать паузу между цифрами номера, используйте кнопку [-]. Чтобы сделать пробел между цифрами номера, используйте кнопку [Пробел].

**Собственный Адрес I-Факса**

Введите адрес отправителя по умолчанию (не более 56 символов).

#### **Выбрать регистрацию собственного имени**

Сохраняйте имена отправителей, которые используются в "Выбор Собств. Имени" в специальных режимах. Может быть сохранено до 18 имён отправителей.

#### **Добавить Новую**

Сохраните имя отправителя. Можно ввести до 20 знаков. После ввода имени отправителя прикоснитесь к кнопке [Сохранить]. Имени пользователя автоматически присваивается наименьший неиспользуемый номер от 01 до 18. Данное значение изменить нельзя.

**Список Имён Отправителей**

Показывает список сохранённых имён отправителей. Вы можете выбрать и удалить любое имя отправителя.

## **Установки Сканирования**

Вы можете сконфигурировать установки, относящиеся к операциям сканирования.

## **Другие Параметры Настроек**

#### **Установка Отправителя по Умолчанию**

Хранящаяся здесь информация используется, если при выполнении Сканирования на электронный адрес Вы не задаёте [Ответить] в установках передачи.

#### **Имя Отправителя**

Введите имя отправителя по умолчанию (не более 20 символов).

#### **Адрес электронной почты для ответа**

Введите адрес электронной почты для ответа по умолчанию (не более 64 символов).

> Если сохраняется только имя отправителя, оно не будет использоваться в качестве данных об отправителе.

## **Установки Режима Цветовоспроизведения по Умолчанию**

Выберите настройки режима цвета по умолчанию в режиме сканирования. Установки показаны ниже.

- $\cdot$  Arto
- **•** Полноцветный
- Полутоновый
- $\cdot$  Mono<sub>2</sub>
- \* Формат сохранения при сканировании черно-белого оригинала в режиме цветовоспроизведения, поставленном на [Авто].

#### **Запретить Изменение Установки Ч/Б в Режиме Авто**

Запрещает установки чёрно-белого режима с основного экрана, когда цветной режим стоит на Авто.

#### **Установка Исходного Формата Файла**

Используется для установки формата файла по умолчанию для режима Сканирование в E-mail и режима Сканирования в USB Память при ручном вводе e-mail адреса после касания кнопки [Ввод Адреса].

#### **Формат Файла**

PDF, TIFF, JPEG\*, Зашифрованный PDF, PDF/A, XPS

\* Когда выбрана опция [Черно-белый], форматом будет [TIFF].

#### **Черно-белый**

Режим Сжатия: Без Сжатия, MH(G3), MMR(G4)

#### **Цветной/Полутоновый**

Степень Сжатия: Низкая Степень, Среднее, Высокая Степень

#### **Указано Страниц на Файл**

При сканировании большого количества страниц эта установка используется для генерирования отдельного файла для каждой отсканированной страницы (или заданного числа страниц). Когда активизирована эта установка, можно задавать число страниц на файл.

#### **Число Страниц**

В качестве числа страниц на файл можно задать любое количество страниц. Эту установку можно задавать, когда активизирована установка [Заданные Страницы в Один Файл].

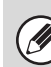

Если в качестве типа файла выбран формат [JPEG], установка флажка [Указано Страниц на Файл] будет невозможна.

## **Режим Сжатия при Коллективной Трансляции Данных**

Используется для установки режима сжатия для коллективной трансляции данных при использовании режима Сканирования в E-mail или Интернет-факса. Установленный здесь режим сжатия будет использован для всех ад- ресов, независимо от установленных для них индивидуально режимов сжатия данных.

**Черно-белый** MH(G3), MMR(G4)

#### **Цветной/Полутоновый**

Низкая Степень, Среднее, Высокая Степень

## **Максимальный Размер Вложенного Файла (E-mail)**

Для предупреждения передачи файлов с изображениями слишком большого объема в режиме Сканирования на электронный адрес может быть установлен предельный объем файла от 1MБ до 10 MБ с шагом в 1 МБ. Если изображение файла, образованного при сканировании превзойдет установленный предел, файл изображения будет отменен. Если Вы не хотите устанавливать предела, выберите [Неограничено].

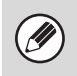

Эта установка связана с установкой отправки Интернет-факса из раздела "Максимальный Размер Вложенного Файла (E-mail)" (стр. 7-85).

## **Макс. Размер Приложений с Данными (FTP/Рабочий стол/Сетевая Папка)**

Может быть установлен предельный объем файла, передаваемого при Сканировании на FTP, Сканировании на Рабочий стол и Сканировании в Сетевую Папку. Можно задавать следующие пределы: 50 МБ, 150 МБ и 300 МБ. Если изображение файла, образованного при сканировании превзойдет установленный предел, файл изображения будет отменен. Если Вы не хотите устанавливать предела, выберите [Неограничено].

M

При выполнении коллективной трансляции, включающей адреса как e-mail, так и Интернет- факса лимит, установленный в "Максимальный Размер Вложенного Файла (E-mail)" (стр. 7-83) приоритетен.

## **Установка Рассылки Первых Экземпляров**

#### **Активизировать Bcc**

Включите эту установку, если хотите использовать рассылку Bcc. Когда эта установка будет активизирована, на экране адресной книги для отправки изображений появится кнопка [Bcc].

#### **Вывести Адрес Bcc на Экран Состояния Заданий**

Отображает адреса Bcc на экране состояния заданий и закладке списка адресов.

#### **Запретить Функцию Сканирования**

Используется для запрещения сканирования из компьютера или в USB память.

При запрещении этих режимов кнопки этих режимов при изменении на основном экране окрашиваются в серый цвет.

## **Предустановка Почтовой Подписи**

Подпись может автоматически добавляться в конце основного текста e-mail сообщения. Это удобно для добавления небольшой информации о корпоративной политике Вашей компании в конце каждого сообщения электронной почты.

Добавляемая автоматически подпись конфигурируется на Web-страницах. Эта установка позволяет активизировать или отменять подпись к основному тексту сообщений без труда.

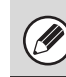

Эта установка связана с изначальными установками отправки Интернет-факса из раздела "Предустановка Почтовой Подписи" (стр. 7-85).

#### **Установка Адреса по Умолчанию**

Вы можете сохранить адрес по умолчанию, который позволит отправлять данные простым нажатием на кнопку [НАЧАТЬ] без указания адреса. Когда используется установка "Исп. адрес эл. почты пользователя для логина", адрес электронной почты текущего вошедшего в систему пользователя может применяться в качестве адреса электронной почты по умолчанию.

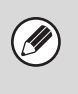

При активизации этой установки основной экран переключится на режим сканирования.

Для установок Сканировать в электронную почту, Сканировать на FTP, Сканировать на Рабочий Стол и Сканировать в Сетемую Папку можно задать только один адрес по умолчанию.

Если выбрана установка [Исп. адрес эл. почты пользователя для логина.], можно сконфигурировать нижеперечисленные установки.

#### **Применить также для экрана факса/интернет-факса\***

Если установлен флажок  $\boxed{\checkmark}$ , применяется адрес по умолчанию

(электронный адрес зарегистрированного пользователя), даже если

#### выбран режим факса или интернет-факса.

Если этот флажок установлен на , адрес по умолчанию (электронный адрес зарегистрированного пользователя) отменяется, если выбран режим факса или интернет-факса.

#### **Разрешить отмену**

Если установлен флажок  $\boxed{\checkmark}$ , адрес по умолчанию (электронный адрес зарегистрированного пользователя) можно отменить на экране адресной книги.

\* При установленном наборе расширения Интернет-факса.

#### **Отключить выбор других адресов**

Если флажок установлен в поле  $[\checkmark]$ , то ввод адреса, отличного от адреса по умолчанию (адрес эл. почты пользователя, вошедшего в систему), запрещен, а также запрещена передача сканированного изображения по адресу, отличного от заданного адреса эл. почты для передачи сканированного изображения.

## **Установки Интернет-факса**

M

Эти установки могут быть сконфигурированы, когда установлен жесткий диск и набор интернет-факсимильного расширения.

## **Установки Интернет-факса по Умолчанию**

Эти установки используются для конфигурирования установок по умолчанию для Интернет-факса.

## **Автоматическая Печать в Ночное Время**

Если при выключенной кнопке [ПИТАНИЕ] ( $(\textcircled{\theta})$ ) (главный выключатель аппарата при этом остается в позиции "Вкл.") принимается Интернет-факс, эта функция активизирует аппарат и распечатывает

факс.. Когда эта функция отключена, получаемые Интернет-факсы не будут

распечатываться, пока кнопка [ПИТАНИЕ]  $(\circled{0})$  не будет поставлена в положение "Вкл.".

### **Параметры Сжатия**

Используется для задания режима сжатия по умолчанию для передачи Интернет-факса.

Установки показаны ниже.

- $\cdot$  MH (G3)
- $\cdot$  MMR (G4)

#### **Настройка Громкости Динамика**

Используется для настройки уровня громкости сигналов приема факсов и сигналов ошибки связи, выводимых через динамик.

Сигнал приема факсов раздается после проверки аппаратом почтового сервера и обнаружения принятого факса. Сигнал ошибки связи раздается после приема e-mail сообщения о неудачной попытке доставки сообщения от Интернет-факс-аппарата адресата.

## **Печать Оригинала в Отчете о Транзакциях**

При печати отчета о транзакции эта функция используется для печати части первой страницы передаваемого оригинала в отчете. Выберите одну из приведенных ниже установок.

- Печатать Весь Отчет
- Печатать Только Отчет об Ошибках
- Не Печатать Отчет

Эта установка не может быть активизирована, если установка из раздела "Установка Выбора Печати Отчета о Транзакциях" будет установлена на "Не Печатать Отчет".

## **Установка Выбора Печати Отчета о Транзакциях**

Используется для выбора - будет или нет печататься отчет о транзакциях, а если будет печататься, то какие условия будут соблюдаться при печати. Выберите установку для каждой из следующих операций:

#### **Отдельная Передача**

- Печатать Весь Отчет
- Печатать Только Отчет об Ошибках

#### • Не Печатать Отчет **Коллективная трансляция**

- ï Печатать Весь Отчет
- Печатать Только Отчет об Ошибках
- Не Печатать Отчет

## **Прием**

- Печатать Весь Отчет
- Печатать Только Отчет об Ошибках
- Не Печатать Отчет

При печати отчета о транзакциях Вы можете часть первой страницы оригинала распечатать в отчете. Подробнее смотрите в главе "Печать Оригинала в Отчете о Транзакциях".

## **Установка Выбора Печати Отчета о Работе**

Используется для автоматической печати в указанное время Отчета о Сеансах Передачи Изображений, хранящегося в памяти аппарата. Отчет О Передаче Изображений можно ставить на автоматическую печать каждый раз, когда число транзакций достигает 201, Отчет О Передаче Изображений также можно поставить на автоматическую печать в установленное время (один раз в день). (Эти установки можно включить одновременно)

> • Если Вы установил<u>и то</u>лько флажок "Печать Ежедневно в Указанное Время"  $\vert \lor \vert$ , а число выполненных транзакций превысило 201 до установленного времени печати, то при каждой новой операции будут удаляться сведения о самой старой транзакции (при этом данные о удаленной операции не будут напечатаны).

Отчет о Сеансах Передачи Изображений может быть также распечатан вручную. Смотрите в разделе "Список Печати (Администратор)" (стр. 7-91) в системных параметрах настройки (администратора).

## **Установка Выбора Печати Текста Сообщения**

Файлы изображений, прикрепленные к Интернет-факсам, печатаются в обычном режиме. Эта установка может быть активизирована также для печати основного текста e-mail сообщений (темы и самого сообщения). Также установка применяется для печати текста e-mail сообщений без прикрепленных файлов.

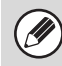

**D** 

Может быть напечатано до 5 страниц основного текста.

## **Предустановка Почтовой Подписи**

Подпись может автоматически добавляться в конце основного текста e-mail сообщения. Это удобно для добавления небольшой информации о корпоративной политике Вашей компании в конце каждого сообщения электронной почты.

Добавляемая автоматически подпись конфигурируется на

Web-страницах. Эта установка позволяет активизировать или отменять подпись к основному тексту сообщений без труда.

Эта установка связана с установкой сканирования из раздела "Предустановка Почтовой Подписи" (стр. 7-83).

### **Установки Отправления Интернет-факсов**

Ниже приводятся установки отправки Интернет-факсов.

## **Установка Активизации/Отмены Запроса Отчета о Приеме Интернет-факса**

Эта установка используется для активизации/отмены запроса отчета о приеме Интернет-факса при его отправлении. Отчёт о получении возвращается на адрес отправителя, который был

сохранён в "Установка Имени и Адреса Назначения" (стр. 7-81).

## **Установка Времени Получения Отчета о Приеме Интернет-факса**

Продолжительность времени, в течение которого аппарат ожидает поступления отчета о приеме от аппарата адресата, может быть установлена в интервале от 1 часа до 240 часов с шагом в 1 минуту.

Ŷ

Эта установка активизируется только при включении установки из раздела "Установка Активизации/Отмены Запроса Отчета о Приеме Интернет-факса".

## **Количество Повторных Отправок при Ошибке Приема**

Число повторных отправок, когда от получателя Интернет-факса приходит сообщение об ошибке, можно задать от 0 до 15.

Ŷ

Эта установка активизируется только при включении установки из раздела "Установка Активизации/Отмены Запроса Отчета о Приеме Интернет-факса".

## **Максимальный Размер Вложенного Файла (E-mail)**

Для предупреждения передачи файлов с изображениями слишком большого объема в режиме Интернет-факса может быть установлен предельный объем файла от 1MБ до 10 MБ с шагом в 1 МБ. Если изображение файла, образованного при сканировании превзойдет установленный предел, файл изображения будет отменен. Если Вы не хотите устанавливать предела, выберите [Неограничено].

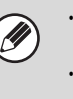

Эта установка связана с установкой сканирования из раздела "Максимальный Размер Вложенного Файла (E-mail)" (стр. 7-83). Эта установка не применяется к ограничению для передачи SMTP сервера.

## **Установка Поворота при Отправке**

При отправке изображения одного из следующих форматов, эта функция поворачивает изображение на 90 градусов против часовой стрелки. (Эту установку можно сконфигурировать отдельно для каждого формата) A4, B5R, A5R, 8-1/2 x 11", 5-1/2" x 8-1/2"R, 16K

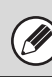

Изображения форматов A4R и 8-1/2" x 11"R не поворачиваются.

## **Печать Номеров Страниц при Приеме**

При печати переданного изображения принявшим его аппаратом в верхней части каждой из страниц может быть напечатана нумерация.

#### **Перезвонить при Занятой Линии**

#### **(Эта установка эффективна только для Прямой передачи на SMTP-сервер.)**

Эта программа используется для задания числа повторных вызовов и интервала между ними, когда передача срывается из-за занятой линии или по другой причине.

#### **Количество звонков, Когда Линия занята**

Эта установка задаёт, будет выполняться перезвон, когда занята линия, или нет. Если повторные вызовы выполняются, Вы можете задать их количество. Может быть указано любое количество в интервале от 0 до 15.

#### **Интервал, Между звонками при занятой линии (минут).**

Вы можете задать интервал между повторными звонками. Может быть указано любое количество в интервале от 1 до 15 минут.

#### **Перезвонить в Случае Ошибки на Линии**

**(Эта установка эффективна только для Прямой передачи на SMTP-сервер.)**

Определяет, сколько раз ваш аппарат будет автоматически перезванивать, если из-за ошибки на линии срывается передача факса.

#### **Количество Звонков в Случае Ошибки**

Задайте, сколько раз аппарат будет перезванивать в случае ошибки на линии.

Может быть указано любое количество в интервале от 0 до 15.

#### **Интервал Между Звонками (минут) в Случае Ошибки**

Вы можете задать интервал между повторными звонками. Может быть указано любое количество в интервале от 1 до 15 минут.

## **Установки Приема Интернет-факсов**

Ниже приводятся описания установок приема Интернет-факсов.

## **Установка Автоматического Уменьшения при Приеме**

При приеме факса с указанием имени отправителя и его адреса формат принимаемого изображения немного больше стандартного формата. Установка используется для автоматического уменьшения изображения до стандартного.

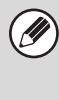

- Если функция Автоматического Уменьшения при Приеме отменена, края изображения, выходящие за пределы стандартного, будут обрезаны. Однако само изображение будет более четким, так как оно будет напечатано в формате оригинала.
	- Стандартные форматы это такие форматы, как A4 и B5 (8-1/2" x 11" и 8-1/2" x 5-1/2").

## **Установка 2-Сторонней Печати при Приеме**

Используется для выбора или отказа от печати принимаемых факсов на обеих сторонах листа.

При активизации этой установки и факсе, состоящем из 2 и более страниц (одинакового формата), страницы печатаются на обеих сторонах листа.

## **Установка Адреса для Переадресации Данных**

Если печать принятого факса невозможна на аппарате, факс может быть перенаправлен на другой аппарат. Эта установка используется для конфигурирования адреса другого аппарата.

#### **Передача на**

Введите целевой адрес (до 64 знаков).

#### **SMTP-сервер**

Выберите эту установку, чтобы активизировать пересылку, когда используется SMTP-сервер.

#### **Добавьте также Имя Хоста или IP Адрес**

Выберите эту установку, чтобы отдельно ввести имя хоста или IP адрес.

#### **Имя хоста или IP-адрес**

Когда активизирована установка "Добавьте также Имя Хоста или IP Адрес", используйте эту установку для ввода имени хоста или IP адреса (не более 64 символов).

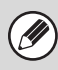

Не может быть сохранено несколько адресов для перенаправления данных.

## **Печать с Уменьшением Факса Формата "Letter"**

Эта программа не доступна в Канаде и на Филиппинах. При получении факса в формате letter-R (8-1/2" x 11"R) эта установка сокращает формат факса до A4R.

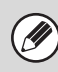

При активизации этой установки принимаемые факсы формата A4R будут также уменьшаться.

## **Печать Даты/Времени Получения**

Используется для печати даты и времени получения. Для положения печати даты и времени выберите [В Полученном Изображении] или [Вне Полученного Изображения].

При выборе [В Полученном Изображении] дата и время получения будут печататься на полученном изображении.

При выборе [Вне Полученного Изображения] полученное изображение будет уменьшено, и дата и время получения будут напечатаны на полученном чистом месте.

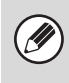

[Вне Полученного Изображения] не может выбираться для установки печати даты и времени получения, когда активизирована установка "Установка Автоматического Уменьшения при Приеме" (стр. 7-86).

## **Печать с Уменьшением Входящих Сообщений Формата А3**

При получении факса в формате A3 эта функция уменьшает факс до формата ledger (11" x 17").

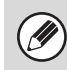

При активизации этой установки принимаемые факсы формата W letter будут также уменьшаться.

## **Установка Ожидания при Прерывании Связи с Сервером POP3**

Продолжительность времени, в течение которого аппарат ожидает до прекращения приема, если не поступает ответ от почтового сервера (POP3 сервера), может быть установлена в интервале времени от 30 до 300 секунд с шагом в 30 секунд.

## **Установка Интервала Между Проверками Почты**

Используется для указания интервала времени, через который производится проверка наличия принятых Интернет-факсов на почтовом сервере (POP3 сервер). Интервал может быть установлен от 0 минут до 8 часов с шагом в 1 минуту.

Если указано 0 часов 0 минут, аппарат не будет автоматически проверять почтовый сервер на наличие принятых Интернет-факсов.

Аппарат также проверяет почтовый сервер (сервер POP3) на наличие принятых Интернет-факсов при выключении питания. (За исключением случая, когда для промежутка времени между проверками указано 0 часов 0 минут).

## **Установка Вывода Интернет-факса**

Задаёт выводной лоток для полученных Интернет-факсов. Появляющиеся позиции могут быть различными в зависимости от конфигурации аппарата.

## **Разрешить/Отклонить Установку Имени Почты или Домена**

Используется для разрешения или запрещения приёма с определённых адресов/доменов.

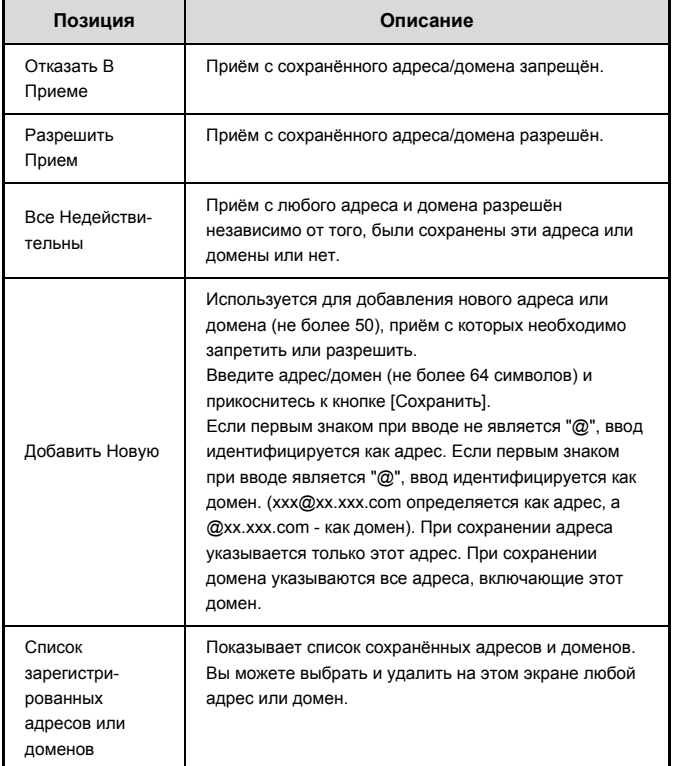

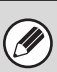

Если в памяти аппарата нет нежелательных почтовых адресов или доменов, может быть выбрана только кнопка [Добавить Новую].

# **Настройки Хранения Документов**

Эта функция требует наличия жесткого диска.

Ниже приводится описание установок хранения документов. Прикоснитесь к кнопке [Настройки Картотеки] и сконфигурируйте установки.

## **Другие Параметры Настроек**

#### **Установки Режима по Умолчанию**

Используется для указания того, какой режим используется по умолчанию при сохранении файла (Совместного Использования или Конфиденциальный).

При выборе кнопки [Конфиденциальный Режим] на экране с

информацией о файле будет установлен флажок [Конфиденциальный]  $|\vee|$  .

## **Установка Метода Сортировки Файлов**

Используется для выбора порядка вывода на дисплей файлов, сохраняемых в Главной Папке, Папке Пользователя и Папке Быстрого Сохранения. Выберите одну из следующих установок:

- По Имени Файла
- ï User Name
- Дата

## **Установка Полномочий Администратора**

Для файлов и папок пользователей с паролем эта установка разрешает ввод пароля администратора вместо пароля при доступе к файлу или папке.

Администратор также может изменять пароль.

## **Удалить Все Файлы Быстрого Сохранения**

Эта функция удаляет все файлы кроме защищенных из папки Быстрого Сохранения.

#### **Удалить сейчас**

Используется для немедленного удаления всех файлов.

**Удалять Файлы Быстрого Сохранения при Включении.**

Используется для автоматического удаления всех файлов в Папке Быстрого Сохранения (исключая защищённые файлы), когда кнопка  $[THITAHUE]$  ( $(\circlearrowleft)$ ) переводится в положение "Вкл.".

## **Ориентация изображения**

Установка ориентации изображения по умолчанию.

## **Установки Режима Цветовоспроизведения по Умолчанию**

Задаёт установки по умолчанию, когда используется Сканировать на HDD.

Установки показаны ниже.

- $·$  Авто
- Полноцветный
- Полутоновый
- $\cdot$  Mono 2

#### **Установки Экспозиции по Умолчанию**

Вы можете конфигурировать установки экспозиции по умолчанию для хранения документов. Select [Авто] или [Вручную]. Если Вы выбираете [Вручную], задаёте экспозицию на один из 5 уровней.

#### **Тип Изображения Оригинала по Умолчанию**

Выберите тип оригинала, прежде чем включить сканирование с разрешением, подходящим для оригинала.

Установки показаны ниже.

- Текст/Отпеч.фото
- Текст/Фото
- $\cdot$  Tekct
- $\cdot$  Фото
- Отпечатано Фото

 $\cdot$  Карта

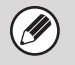

**Уменьшение Муара**

выбрать нельзя.

Сокращает эффект Муара (орнамент линии), который имеет место при сканировании печатных материалов.

Если экспозиция установлена на [Авто], тип оригинала по умолчанию

## **Установка Исходного Значения Разрешения**

Для разрешения по умолчанию для передачи можно выбрать одно из следующих разрешений.

- 100X100 dpi
- $\cdot$  200X200 dpi
- 300X300 dpi
- $\cdot$  400X400 dpi
- ï 600X600 dpi

## **Установка Звукового Сопровождения Завершения Сканирования**

При помощи этой установки регулируется уровень громкости звукового сигнала, раздающегося по завершении сканирования. Звуковой сигнал может быть отключен.

## **Выводной Лоток по Умолчанию**

**(При установленном узле лотка вывода)**

Эта установка используется для выбора выводного лотка по умолчанию при печати файла, сохраненного в режиме Сканирование на HDD. Появляющиеся позиции могут быть различными в зависимости от конфигурации аппарата.

## **Отмена Штампа при Повторной Печати**

При вызове и печати сохраненного файла эта установка запрещает выбор установки "Штамп" в специальных режимах. Если установка Штамп уже выбрана, ее изменение невозможно.

Эта функция может быть использована для предупреждения появления ошибок в печатаемой информации, например несовпадения даты выполнения работы и даты на сохраненном файле, которая может быть напечатана после вызова файла.

## **Установки Печати Группы**

При печати файлов в пакетном режиме эта установка используется для запрещения выбора кнопок [Все Пользователи] и [Неизвестн. Польз.] на экране выбора пользователя.

## **Настройка Ширины Полосы Стирания**

Используется для задания ширины полосы стирания по умолчанию для функции стирания. Задайте значение от 0 мм (0") до 20 мм (1") с шагом 1 мм (1/8") для стирания по центру и по краям.

## **Установки Копирования Визитных Карточек**

Эта программа используется для установки формата оригинала по умолчанию для функции копирования визиток.

Как размер по горизонтали X, так и размер по вертикали Y оригинала могут быть установлены в интервале от 25 мм (1") до 210 мм (8-1/2") с шагом в 1 мм (1/8").

**В соответствии с объемом ЗУ**

Включите эту установку, чтобы кнопка [Всоответствии с объемом ЗУ] всегда появлялась на экране копирования визиток.

## **Дополнительные Возможности Вывода Документа**

Использование сохранённого файла можно разрешить или запретить по типу операции и по режиму, из которого этот файл был сохранён.

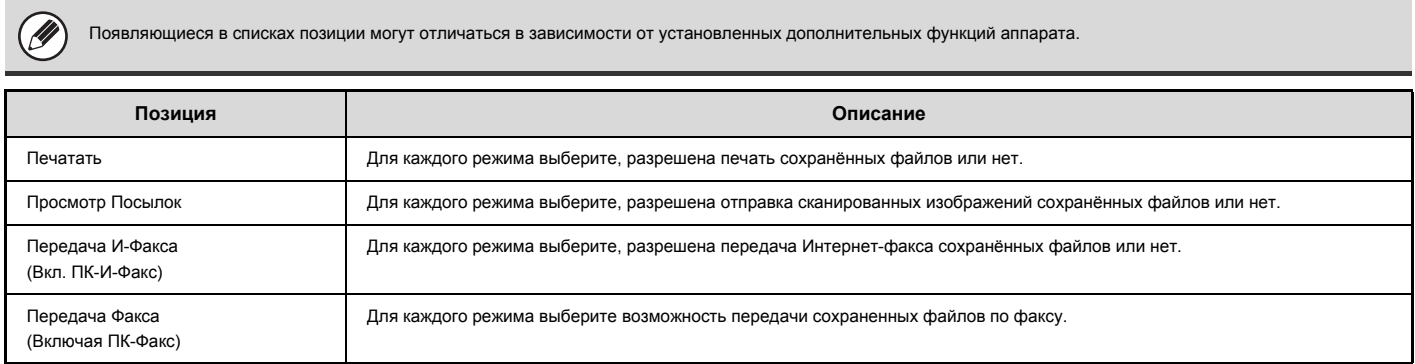

## **Автоматическое удаление настроек файла**

Вы можете конфигурировать время и настройки файла, чтобы файлы в заданных папках (сохранённые с помощью функции хранения документов) автоматически удалялись в определённое время. Можно сохранять до 3 установок для автоматического удаления. Операция использования этой функции имеет следующий вид:

- (1) Выберите одну из установок [Настройка 1] [Настройка 3].<br>(2) Задайте время и дату автоматического удаления.<br>(3) Выберите нужную папку.
- Задайте время и дату автоматического удаления.
- (3) Выберите нужную папку.<br>(4) Задайте, должны удалят<br>(5) Активизируйте сохранён
- Задайте, должны удаляться защищённые и конфиденциальные файлы или нет.
- (5) Активизируйте сохранённые настройки.

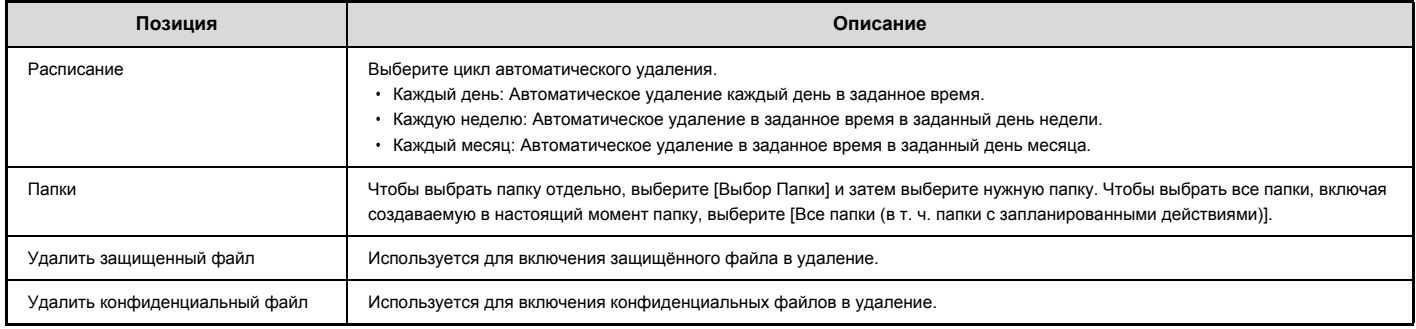

#### **Удалить сейчас**

При активизации этой установки с выбранной папкой все файлы в этой папке будут немедленно удалены, независимо от установки даты и времени.

# **Список Печати (Администратор)**

Используется для печати списков и отчетов, предназначенных только для использования администратором аппарата. Прикоснитесь к кнопке [Список Печати (Администратор)] и сконфигурируйте установки.

#### **Список Установок Администратора**

Могут быть распечатаны списки установок администратора для

- следующих режимов:
- Копирование
- Печатать
- Передача
- Хранение Документов (Когда установлен жесткий диск.)
- ï Безопасность
- Общий
- ï Список Всех Установок Администратора

#### **Отчет о Сеансах Отправки Изображений**

Могут быть отдельно напечатаны следующие Отчеты о Сеансах Отправки Изображений.

- Отчет о Процессе Посылки Изображения (Сканировать)
- Отчет о Сеансах Отправки Изображений (Интернет-факс)
- Отчет о Процессе Посылки Изображения (Факс)

## **Список Полученных/Отправленных Данных**

Вы можете напечатать следующие списки с установками получения и пересылки.

- ï Список Нежелательных Номеров Факса
- Разрешить/Отклонить Список Имен Почты & Домена
- Список Установок Маршрутизации
- Список администраторов документа

## **Список Параметров Настройки Сети**

**(При активизации сетевого подключения)**

При этой установке печатается список установок, сконфигурированных на Web-страницах.

#### **Список Установки Метаданных**

**(Когда установлен жесткий диск и интеграционный модуль прикладных программ.)**

При этой установке печатаются списки метаданных (данных о данных), хранящихся на Web-страницах.

# **Установки Безопасности**

Следующие установки связаны с обеспечением безопасности при работе с аппаратом. Прикоснитесь к кнопке [Установки Безопасности] и сконфигурируйте установки.

#### **Установки SSL**

SSL может использоваться для передачи данных по сети. SSL это протокол, разрешающий шифрование информации, передаваемой через сеть. Шифрование данных позволяет отправлять и принимать конфиденциальные данные с обеспечением полной безопасности.

Функция SSL может быть активизирована для следующих протоколов:

# **Порт сервера**

- Применение SSL шифрования на HTTP связь.
- IPP-SSL: Применение SSL шифрования на IPP связь. • Переадресуйте HTTP на HTTPS на Стр-цу Доступа Вэб-Интерфейса:
- Когда эта установка активизирована, все сообщения, пытающиеся получить доступ к аппарату через HTTP, перенаправляются на HTTPS.

## **Порт клиента**

- Применение SSL шифрования на HTTP связь.
- ï FTPS: Применение SSL шифрования на FTP связь.
- **·** SMTP-SSL: Применение SSL шифрования на SMTP связь.<br>• POP3-SSL: Применение SSL шифрования на POP3 связь.
- ï POP3-SSL: Применение SSL шифрования на POP3 связь.
- Применение SSL шифрования на LDAP связь.

#### **Уровень Кодирования**

Уровень кодирования можно задавать на одном из трёх уровней.

## **Параметры настройки IPsec**

IPsec может использоваться для передачи/получения данных по сети. Когда используется IPsec, данные можно безопасно отсылать и получать без необходимости конфигурировать установки для пакета кодирования IP в Web-браузере или другом приложении более высокого уровня. Эта установка используется, только чтобы включать или выключать IPsec; детальные установки IPsec конфигурируются на Web-страницах. При использовании IPsec учтите следующее:

- Для обновления установок может понадобиться некоторое время. В течение этого времени нельзя установить соединение с аппаратом.
- Если установки на web-странице выбраны неправильно, вы не сможете установить соединение с аппаратом, а операции печати, сканирования и отображения web-страницы могут не осуществляться. В этом случае отмените установки в аппарате и затем выберите правильные установки на web-странице.

## **Установка IEEE802.1X**

IEEE802.1X может использоваться для аутентификации пользователя, чтобы разрешить использование аппарата.

Протокол IEEE802.1X задаёт аутентификацию на базе порта для проводных и безпроводных сетей.

Используйте IEEE802.1X аутентификацию, чтобы разрешать только идентифицированным устройствам использовать сеть, и чтобы защищать сеть от злоупотреблений третьей стороной.

Эта установка используется, только чтобы включать или выключать IEEE802.1X; детальные установки IEEE802.1X конфигурируются на Web-страницах.

Некоторые установки на Web-страницах могут не разрешать подключения к аппарату, либо установки могут не разрешать печать, сканирование или отображение Web-страниц. В этом случае отмените выбор такой установки и измените настройки Web-страниц.

#### **Инициал.частные данные/данные в аппарате**

Установленные в системе значения можно сбросить с восстановлением заводских установок по умолчанию после удаления сохраненных в аппарате данных.

# **Установки Активизации/Запрещения**

Следующие установки используются для запрещения использования некоторых функций. Прикоснитесь к кнопке [Установки Активизации/Запрещения] и сконфигурируйте установки.

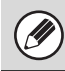

Настройки Включения/Отключения контролируют те же параметры, что и настройки включения/отключения в других установках. Установки связаны между собой (изменение одной установки изменяет другие связанные с ней установки).

#### **Установки Состояния Принтера**

**(Когда установлен жесткий диск)**

#### **Отключить Печать Пустых Страниц**

Используется для отключения печати пустых страниц.

#### **Управление Пользователями**

#### **Запрещение Печати Пользователем, Не Имеющим Полномочий**

Можно запретить использовать функции печати пользователям, чьи данные не хранятся в аппарате: например, печать без ввода информации действительного пользователя в драйвере принтера или печать файла на FTP сервере с Web-страниц.

#### **Операционные Установки**

#### **Отмена Автоматического Сброса по Таймеру**

Эта установка используется для запрещения операции Автоматического Сброса Данных.

#### **Запрещение Операции Установки Приоритета Задания**

Функция установки приоритета задания может быть запрещена. В этом случае кнопка [Приоритет] не появится на экране состояния заданий.

#### **Запрещение Прерывания Печати**

Установка используется для запрещения печати с подачей из лотка ручной подачи (промежуточной работы с остановкой текущего задания\*, так как бумаги для промежуточной работы нет ни в одном из лотков).

- Сюда не относятся случаи, при которых закончилась бумага во время
- **Запретить Автоматический Повтор Ввода**

Эта установка используется для исключения автоматического повтора ввода.

#### **Запрещение Регулировки Часов**

выполнения задания.

Эта установка используется для запрещения корректировки даты и времени.

#### **Отключение Режима Обложек/Вставок**

Эта функция требует наличия автоподатчика оригиналов. Эта установка используется для запрещения использования функции изготовления обложек и вставок.

### **Управление Устройствами**

#### **Отключение Автоподатчика**

Эта функция требует наличия автоподатчика оригиналов. Используйте эту установку для запрещения эксплуатации автоподатчика в случае неполадок с ним. (При активизации этой установки остается возможным сканирование со стекла оригиналодержателя).

#### **Отключение Дуплекса**

Используется для запрещения 2-сторонней печати при неполадках в модуле дуплекса.

#### **Отключение Дополнительного Выдвижного Лотка с Бумагой**

(При установленном выдвижном лотке с бумагой) Используйте эту установку для запрещения эксплуатации дополнительного выдвижного лотка с бумагой при возникновении в его работе неполадок.

#### **Запрещение Установок Лотка**

Эта установка используется для запрещения установок лотков.

#### **Отключение Финишера**

(Когда установлен финишер.)

Эта установка используется для отключения финишера, например, при возникновении неполадок в модуле.

#### **Отключение Функции Смещения**

Эта установка используется для запрещения активизации функции смещения комплектов в выводном лотке относительно друг друга.

#### **Отключение Степлера**

(Когда установлен финишер.)

Эта установка используется для запрета скрепления, например, при возникновении неполадок в модуле степлера или финишере.

#### **Запрещение Режима Основного Аппарата**

Запрещает использование аппарата в качестве главного при тандемной печати.

(Обычно эта установка не является необходимой).

#### **Запрещение Режима Вспомогательного Аппарата**

Запрещает использование аппарата в качестве вспомогательного при тандемной печати.

(Обычно эта установка не является необходимой).

#### **Настройки Копирования**

#### **Запрещение Удаления Рабочих Программ**

Используется для запрещения удаления и изменения установок, сохраненных в рабочих программах.

#### **Отключение Лотка Ручной Подачи при 2-Стороннем Копировании**

Используется для запрещения подачи бумаги из лотка ручной подачи при 2-стороннем копировании.

Лоток ручной подачи часто используется для подачи бумаги для этикеток, прозрачной пленки и других специальных материалов, для которых 2-сторонняя печать запрещена. Если лист специального материала попадет в устройство переворота, то возможно застревание листа или повреждение устройства. Если Вы часто используете специальные материалы, для которых 2-стороннее копирование запрещено, рекомендуется активизировать эту установку.

#### **Отключение автоматического выбора бумаги**

Эта установка используется для запрещения функции Автоматического Выбора Бумаги.

При ее активизации автоматический выбор бумаги, формат которой равен формату оригинала, помещенного на стекло оригиналодержателя или в автоподатчик, не будет осуществляться.

## **Установки Принтера**

#### **Запретить Печать Страницы Уведомлений**

Эта установка используется для запрещения печати страниц с уведомлениями.

#### **Запретить Печать Тестовой Страницы**

Эта установка используется для запрещения печати тестовых страниц. При активизации этой установки системная установка "Печать Тестовой Страницы Принтера" не может быть использована для печати тестовых страниц.

#### **Исключить Выбор Лотка Ручной Подачи при Автоматическом Выборе Бумаги**

Если для выбора типа бумаги выбран режим [Авто], лоток ручной подачи может быть исключен из числа выбираемых лотков. Установка рекомендуется, если из лотка ручной подачи часто подаются специальные материалы.

#### **Запрет печати непосредственно из USB памяти**

Эта функция требует наличия жесткого диска и набора принтерной платы.

Эта опция используется для запрета печати файлов в память USB. Если эта опция включена, то для печати файлов нельзя использовать функцию "USB память" на экране доступа к внешним данным.

#### **Установки Передачи Изображения**

#### **Другая блокировка**

**Запрещение Изменения Порядка Появления Данных на Дисплее** Используется для запрещения изменения порядка появления данных на дисплее (порядок номеров поиска, возрастающий, убывающий) в режиме

Адресной Книги. При активизации этой установки прикосновение к закладке на экране

Адресной Книги не будет изменять порядок появления данных на дисплее. Текущий порядок, выбранный на момент активизации установки, будет оставаться неизменным.

#### **Запретить Функцию Сканирования**

Используется для запрещения сканирования из компьютера или в USB память.

При запрещении этих режимов кнопки этих режимов при изменении на основном экране окрашиваются в серый цвет.

#### **Установки для Запрещения Регистрации**

#### **Запрет Регистрации Адреса, Вводимого с Панели Управления** Запрещает управление адресами из аппарата.

Сконфигурируйте эту установку для каждой из следующих позиций:

- Группа (Прямой Ввод)
- Группа (Адресная Книга)
- Отдельный номер

Выбрать Все: Выбирает все элементы.

Очистите Проверенные: Очистить все выбранные элементы.
#### **Отключить Регистрацию Адресата на Сайте**

(При активизации сетевого подключения)

Запрещает управление адресами с Web-страниц.

- Группа (Прямой Ввод)
- Группа (Адресная Книга)
- **Отдельный номер**

Выбрать Все: Выбирает все элементы.

Очистите Проверенные: Очистить все выбранные элементы.

#### **Отключить Регистрацию Программы**

Запрещает использование адресной книги, когда сохранена программа. Сконфигурируйте эту установку для каждой из следующих позиций:

- $\cdot$  F-mail
- ï FTP
- Рабочий Стол
- ï Сетевая Папка
- Интернет-факс (Вкл.SMTP-сервер)
- $\cdot$  Факс

Выбрать Все: Выбирает все элементы.

Очистите Проверенные: Очистить все выбранные элементы.

#### **Отключить Регистрацию Памяти**

Отключите все типы регистрации ячеек памяти.

Сконфигурируйте эту установку для каждой из следующих позиций:

Память Режима Опроса, Конфиденциальный, Ретрансляция (Прямой Ввод), Ретрансляция (Адресная Книга)

Выбрать Все: Выбирает все элементы.

Очистите Проверенные: Очистить все выбранные элементы.

**Отключить Регистрацию Адреса Поиском Глобального Адреса** (При активизации сетевого подключения)

Запрещает управление адресами из глобального поиска адреса. Сконфигурируйте эту установку для каждой из следующих позиций: E-mail, Интернет-Факс, Факс

Выбрать Все: Выбирает все элементы.

Очистите Проверенные: Очистить все выбранные элементы.

**Отключите Регистрацию, Используя Инструмент Просмотра Сети** (При активизации сетевого подключения)

Запрещает управление адресами, полученными из программы Network Scanner Tool.

#### **Установки для Запрещения Передачи Данных**

Эти установки используются для запрета следующих операции передачи данных.

#### **Отключить [Повтор] в режиме отправки изображения**

Отключает кнопку [Повтор] на основном экране режима передачи изображения.

#### **Запретить Выбор из Адресной Книги**

Отключает выбор адресов из Адресной Книги.

Сконфигурируйте эту установку для каждой из следующих позиций:

- $\cdot$  E-mail
- $\cdot$  FTP
- Рабочий Стол
- Сетевая Папка
- Интернет-факс (Вкл.SMTP-сервер)
- Факс

Выбрать Все: Выбирает все элементы.

Очистите Проверенные: Очистить все выбранные элементы.

#### **Запретить Прямой Ввод**

Запрещает возможность прямого ввода адресов.

Сконфигурируйте эту установку для каждой из следующих позиций:  $\cdot$  E-mail

- **Сетевая Папка**
- Интернет-факс (Вкл.SMTP-сервер)
- $\cdot$  Факс

Выбрать Все: Выбирает все элементы.

Очистите Проверенные: Очистить все выбранные элементы.

#### **Запретить Передачу PC-Интернет-факсов**

(При установленном наборе расширения Интернет-факса). Запрещает передачу PC-Интернет-факсов

#### **Запретить Передачу PC-факсов**

(Если установлен набор расширения факса.) Запрещает передачу PC-факсов.

#### **Настройки Картотеки**

**(Когда установлен жесткий диск.)**

#### **Отмена Штампа при Повторной Печати**

При вызове и печати сохраненного файла эта установка запрещает выбор установки "Штамп" в специальных режимах. Если установка Штамп уже выбрана, ее изменение невозможно.

Эта функция может быть использована для предупреждения появления ошибок в печатаемой информации, например несовпадения даты выполнения работы и даты на сохраненном файле, которая может быть напечатана после вызова файла.

#### **Установки Печати Группы**

При печати файлов в пакетном режиме эта установка используется для запрещения выбора кнопок [Все Пользователи] и [Неизвестн. Польз.] на экране выбора пользователя.

## **Изменение Пароля Администратора**

Используется для изменения пароля администратора. Прикоснитесь к кнопке [Изменить Пароль Администратора] и измените пароль.

При замене пароля обязательно запомните новый пароль. Рекомендуется периодически изменять пароль администратора.

#### **Пароль**

Введите новый пароль администратора (5 - 32 символа).

#### **Пароль (подтверждение)**

Введите новый пароль ещё раз для подтверждения.

Заводская установка по умолчанию для пароля администратора указана в разделе "ИНФОРМАЦИЯ ДЛЯ АДМИНИСТРАТОРА АППАРАТА" в Начальном руководстве.

# **Ключ Продукта**

Ниже приводится объяснение ключей продукта наборов расширения. Прикоснитесь к кнопке [Ключ Продукта] и сконфигурируйте установки.

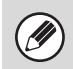

ï В зависисмости от установленных периферийных устройств может оказаться невозможным использование отдельных установок.

• По вопросу о вводимых ключах продукта обратитесь к Вашему дилеру

#### **Серийный Номер**

Выводит на дисплей серийный номер, необходимый для получения ключа продукта.

#### **Набор шрифтов для штрих-кода**

Введите ключ продукта набора шрифтов для штрих-кодов.

#### **Набор Расширения PS3**

Введите ключ продукта набора расширения PS3.

#### **Набор Расширения Интернет-факса**

Введите ключ продукта набора расширения Интернет-факса.

#### **E-mail Предупреждение и Сообщение о Состоянии**

Введите ключ продукта E-mail Предупреждение и Сообщение о Состоянии

#### **Комплекта интеграции приложений**

Введите ключ продукта Комплекта интеграции приложений.

#### **Комплект коммуникации приложений**

Введите ключ продукта Комплект коммуникации приложений.

#### **Комплект внешней учётной записи**

Введите ключ продукта Комплект внешней учётной записи.

## Резервная копия данных

Настройки и информация, содержащаяся в аппарате, может быть сохранена в USB память.

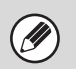

- Эту функцию можно активизировать, если установлено устройство USB памяти
- Эта функция не может использоваться, когда используются системные настройки, когда выполняется какое-либо задание или при наличии зарезервированного задания.
- Что касается аппаратов, для которых можно импортировать данные, обратитесь к дилеру или ближайшему уполномоченному представителю по обслуживанию.

#### Хранение Копии

Данные адресной книги и данные пользователя, которые хранятся в аппарате могут быть сохранены и вызываться из USB памяти.

## Экспорт

Экспортирует данные в USB память.

#### Импорт

Используйте "Экспорт" для иморта данных, записанных в USB память, обратно в аппарат.

#### Имитация Устройства

Имитация устройства используется для сохранения данных настроек аппарата в формате XML и копировании этой информации на другой аппарат.

Эта функция избавит Вас от хлопот повторного конфигурирования одних и тех же установок в нескольких аппаратах.

#### Экспорт

Экспортирует данные в USB память.

#### Импорт

Используйте "Экспорт" для иморта данных, записанных в USB память, обратно в аппарат.

> Следующие данные не копируются, когда выполняется имитация устройства:

- Позиции печати списков и пересылки факсов.
- Позиции учёта и отображения состояния устройств.
- IP адрес аппарата, название устройства, пароль администратора, имена отправителей для отправки изображения и прочая информация, относящаяся к аппарату.
- Контраст экрана, настройка цветов и другие регулируемые параметры индивидуальны для каждого устройства

## **Сохранение/вызов Системных Установок**

Текущие системные установки могут быть сохранены, а ранее сохраненные системные установки могут быть вызваны и возвращены в состояние заводских установок по умолчанию. Прикоснитесь к кнопке [Сохранение/вызов Системных Установок] и сконфигурируйте установки.

#### **Восстановить Установки по Умолчанию**

Используется для возвращения системных установок к значениям по умолчанию. Если Вы хотите сохранить текущие установки перед их возвратом к значениям по умолчанию, распечатайте текущие установки в соответствии с описанием в разделе системных установок (администратора) "Список Печати (Администратор)" (стр. 7-91).

Если производится изменение установок, они начнут действовать только после перезапуска аппарата. Подробнее о перезапуске аппарата см. "ВКЛЮЧЕНИЕ И ВЫКЛЮЧЕНИЕ ПИТАНИЯ АППАРАТА" (стр. 1-14), "1. ПОДГОТОВКА К ЭКСПЛУАТАЦИИ".

#### **Сохранить Текущую Конфигурацию**

Используется для сохранения текущих сконфигурированных системных установок. Сохраненные установки будут удерживаться в памяти аппарата даже после выключения аппарата кнопкой [ПИТАНИЕ] ( $(\text{\textcircled{d}})$ ). Для вызова сохранённых настроек используется "Восстановить Конфигурацию" ниже.

#### **Позиции, которые не сохраняются**

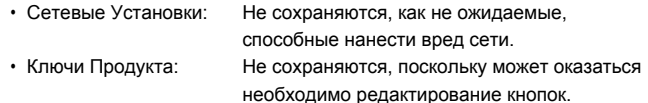

#### **Восстановить Конфигурацию**

Используется для восстановления настроек, сохранённых с помощью "Сохранить Текущую Конфигурацию".

Текущие настройки будут заменены на вызванные установки.

## Параметры настройки Sharp OSA

H

Эти установки могут использоваться, когда имеется в наличии жесткий диск и модуль внешней учетной записи или модуль коммуникации приложения.

#### Внешняя установка учетной записи

#### Управление Внешней Учетной записи

Когда данная установка активизирована аппарат входит в режим внешнего учёта, и функцию учёта можно использовать через внешнее учётное приложение.

#### Разрешить Идентификацию Внешним Сервером

При активизировании этой установки аппарат входит в режим внешней аутентификации. Доступ к аппарату контролируется внешним приложением.

Если производится изменение установок, они начнут действовать только после перезапуска аппарата. Подробнее о перезапуске аппарата см. "ВКЛЮЧЕНИЕ И ВЫКЛЮЧЕНИЕ ПИТАНИЯ АППАРАТА" (стр. 1-14), "1. ПОДГОТОВКА К ЭКСПЛУАТАЦИИ".

#### Параметры настройки Драйвера USB

При установке внешнего учётного модуля или модуля коммуникации приложения задайте подключение драйвера USB устройства.

#### Внешняя Клавиатура

Выберите, какой драйвер будет использоваться для внешней клавиатуры: внутренний или внешний.

#### **USB Память**

Выберите, будет использоваться внутренний или внешний драйвер USB памяти.

#### Уровень Кодирования

Выберите уровень кодирования для коммуникации с помощью внешнего драйвера

Выберите ни с какого или AES-128, AES-256.

• При выборе внешнего драйвера подключенное USB устройство будет считаться как неподключенное и использоваться не будет. Если производится изменение установок, они начнут лействовать только после перезапуска аппарата. Подробнее о перезапуске аппарата см. "ВКЛЮЧЕНИЕ И ВЫКЛЮЧЕНИЕ ПИТАНИЯ АППАРАТА" (стр. 1-14), "1. ПОДГОТОВКА К ЭКСПЛУАТАЦИИ".

#### Предпочтение Приоритета Задания

Задайте скорость воспроизведения анимации в приложении Sharp OSA. Могут быть заданы следующие установки.

- $\cdot$  Печатать
- Сбалансированный
- Воспроизведение Анимации ЖКД

Если выбрана опция "Воспроизведение анимации ЖКД" или "Сбалансированный", скорость обработки задания аппаратом (для печати и других заданий) может снизиться. Если вы хотите отдать приоритет скорости обработки задания, выберите "Печатать".

# **CИСТЕМНЫЕ ПАРАМЕТРЫ НАСТРОЙКИ ДЛЯ ФАКСА**

В этом разделе объясняются системные параметры настройки, специально предназначенные для функции передачи и приема факса. Системные параметры настройки для функции передачи и приема факса можно настраивать только в том случае, если установлен комплект расширения факса.

# **Список (общих) системных параметров настройки для факса**

Когда выполняется доступ к системным параметрам настройки для факса с общими правами, отображаются следующие элементы. Элементы, доступ к которым возможен только с правами администратора, см. раздел "Список системных параметров настройки (администратор) для факса" (стр. 7-106).

Ŷ

В зависимости от характеристик аппарата и установленных периферийных устройств использование некоторых настроек может оказаться невозможным.

#### **Управление адресом**

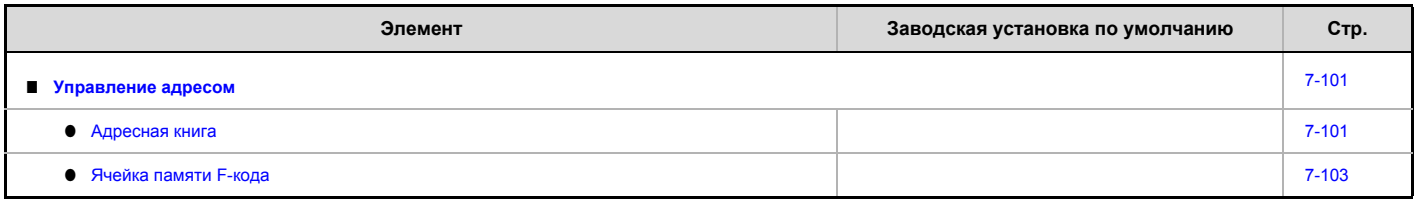

#### **Прием/переадресация данных факса**

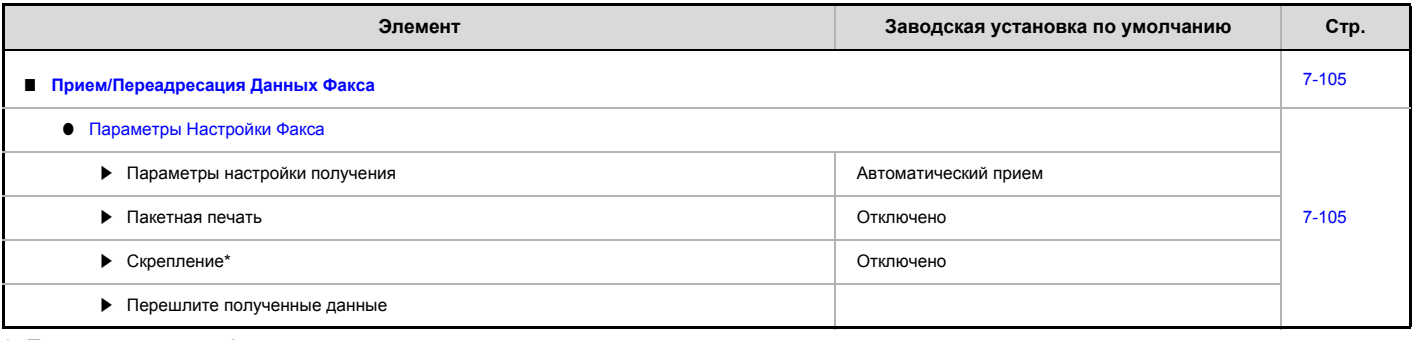

\* Если установлен финишер.

## **Управление адресом**

## **Адресная книга**

В этом разделе описываются элементы, прямо используемые для передачи и приема факса в разделе "Управление адресом". Элементы, также используемые в других функциях, см. в разделе "Управление Адресами" (стр. 7-16). При касании кнопки [Адресная книга] появится следующий экран.

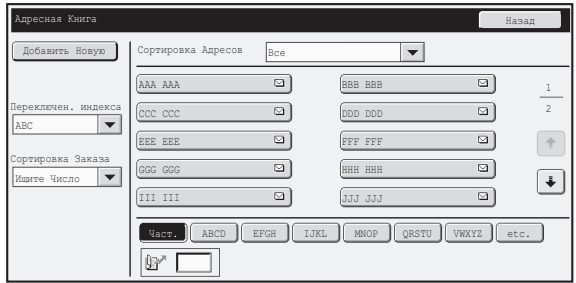

#### ï **Кнопка [Добавить]**

Используется для добавления нового адреса.

#### ï **Дисплей списка**

Здесь отображается список хранящихся адресов. Можно выбрать адрес, чтобы открыть экран редактирования/удаления адреса.

#### **Хранение адресов**

Ŷ

Коснитесь кнопки [Добавить] на экране выше, чтобы открыть экран регистрации. Можно сохранить до 1000 адресов. Для получения дополнительной информации о настройках см. раздел "Настройки" (стр. 7-101).

Когда параметр "Запрет Регистрации Адреса, Вводимого с Панели Управления" (стр. 7-79) активирован в системных параметрах настройки (администратор) для выполнения функции, для данной функции нельзя сохранять адреса.

#### **Редактирование и удаление адресов**

Можно выбрать адрес из вышеприведенного списка, чтобы открыть экран редактирования/удаления адреса. Для получения дополнительной информации о настройках см. "Настройки" (стр. 7-101). Для удаления адреса служит кнопка [Удалить].

ï **Если невозможно отредактировать или удалить индивидуальную или групповую кнопку быстрого вызова...** H Индивидуальные и групповые кнопки нельзя редактировать или удалять в следующих ситуациях: -Кнопка задействована в зарезервированной или текущей передаче. -Кнопка включена в кнопку группы. -Кнопка включена в программу. -Кнопка указана как конечный принимающий аппарат для групповой передачи с ретрансляцией с F-кодом. -При включении "Запрет Регистрации Адреса, Вводимого с Панели Управления" (стр. 7-79). Если кнопка используется для зарезервированной передачи или текущей передачи, отмените передачу, либо подождите ее завершения, после чего измените или удалите кнопку. Если кнопка включена в группу, удалите ее из группы перед изменением или удалением. Если кнопка указана как адрес пересылки, отмените настройку адреса пересылки, после чего отредактируйте или удалите кнопку. Если включен параметр "Отключить регистрацию адресата с рабочей панели", отключите эту функцию, после чего отредактируйте или удалите кнопку.

#### **Настройки**

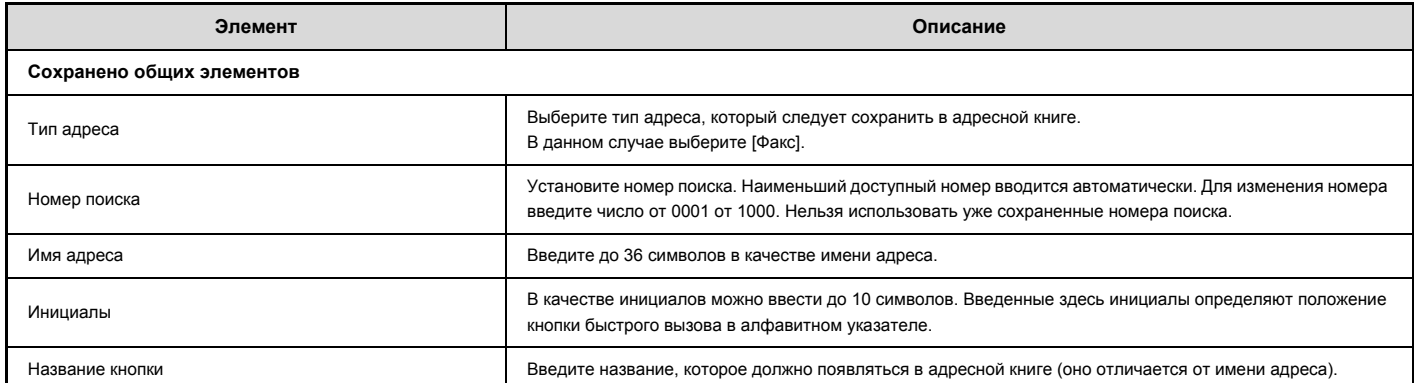

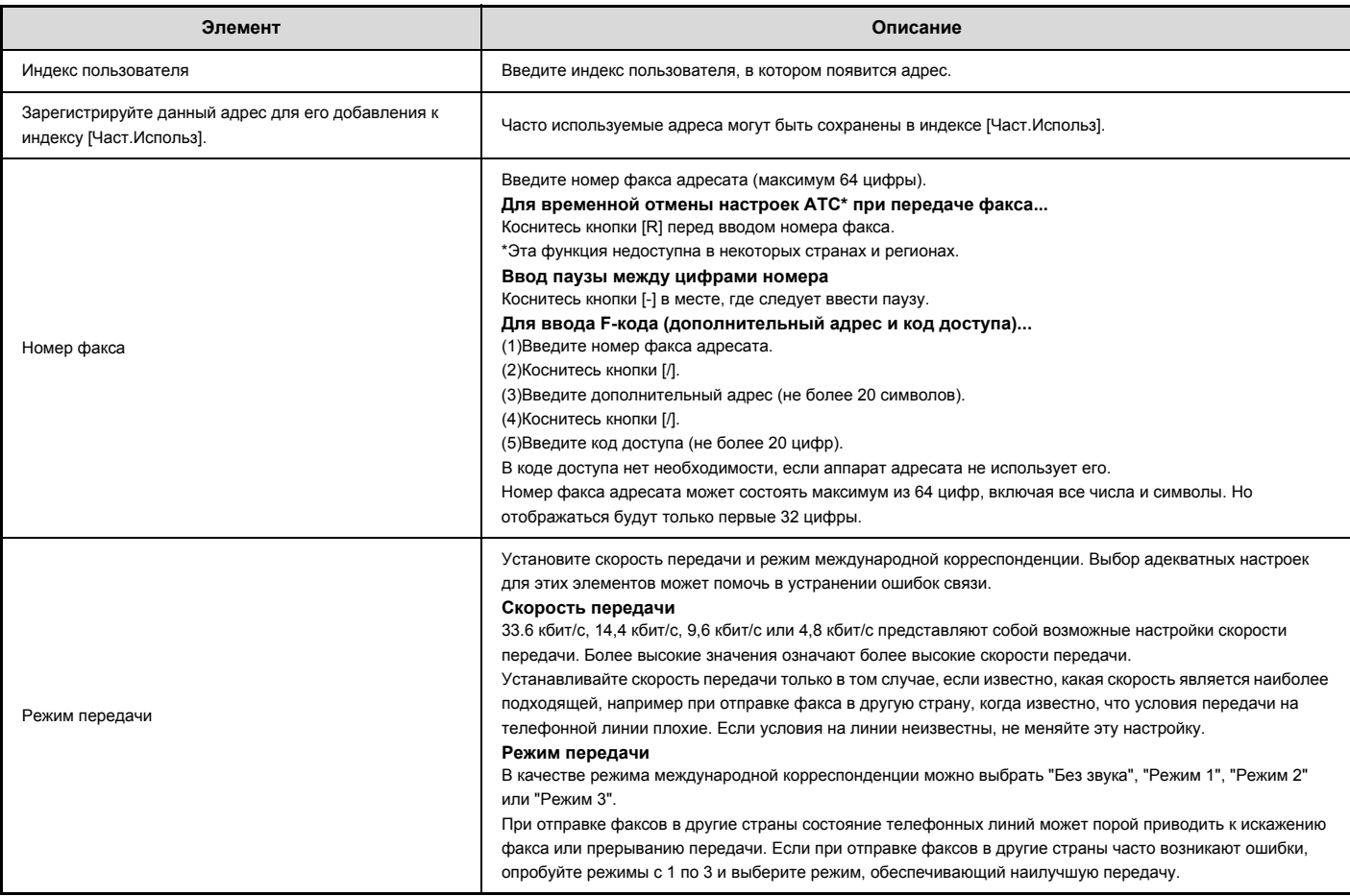

## **Ячейка памяти F-кода**

В этом разделе поясняется принцип сохранения ячеек памяти для различных типов связи с F-кодом. При нажатии кнопки [Адресная книга] появляется следующий экран.

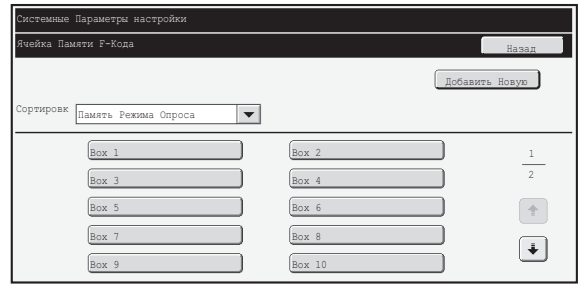

#### **ï Кнопка [Добавить]**

Используется для добавления новой ячейки памяти.

#### **ï Дисплей списка**

Здесь отображается список хранящихся в настоящий момент ячеек памяти. Можно выбрать ячейку памяти, чтобы открыть экран для ее редактирования/удаления.

#### **Сохранение ячейки памяти**

Коснитесь кнопки [Добавить] на экране выше, чтобы открыть экран регистрации. Для всех функций может быт сохранено до 100 ячеек памяти с F-кодом (память режима опроса, конфиденциальные ячейки и ячейки групповой ретрансляции). Для получения дополнительной информации о настройках см. "Параметры" (стр. 7-104).

#### **Редактирование и удаление ячейки памяти**

Ячейку памяти можно выбрать адрес из вышеприведенного списка, чтобы открыть экран редактирования/удаления ячейки. Для получения дополнительной информации о настройках см. "Параметры" (стр. 7-104). Для удаления ячеек служит кнопка [Удалить].

#### Параметры

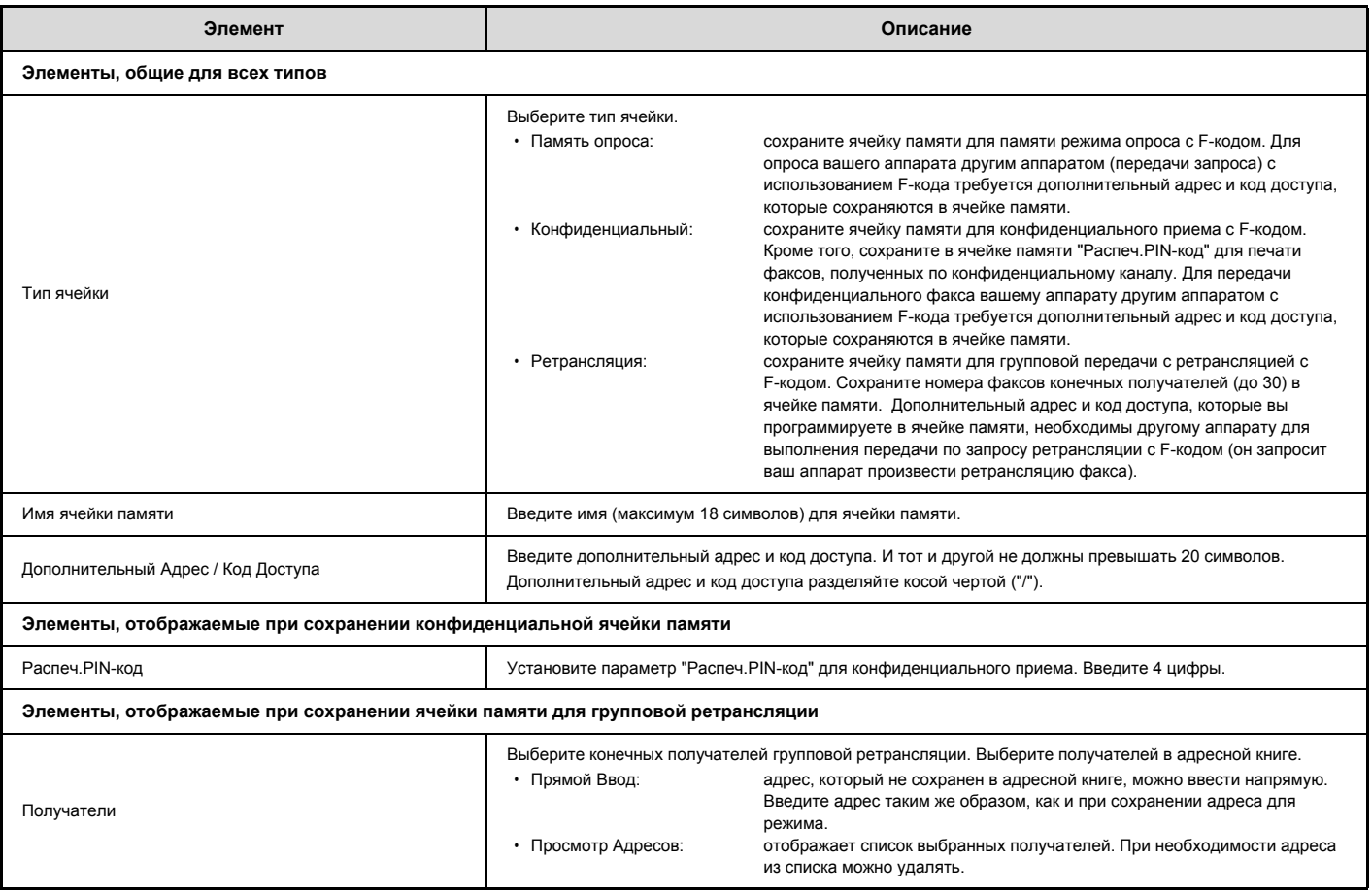

• При программировании новой ячейки памяти дополнительный адрес, который уже запрограммирован для другой ячейки, не может быть использован. Тем не менее одинаковый код доступа может быть использован для более чем одной ячейки памяти.

• Пароль можно не указывать.

Ø

• Пароль можно не указывать.<br>• [\*] и [#] – эти символы использовать в дополнительном адресе нельзя.<br>• Не забудьте значение "Распеч.РІN-код". В том случае, если вы забыли значение "Распеч.РІN-код" или нужно проверить значе

# **Прием/Переадресация Данных Факса**

В данном разделе рассматриваются настройки для приема и переадресации.

## **Параметры Настройки Факса**

Следующие элементы появляются при выборе параметра "Параметры Настройки Факса".

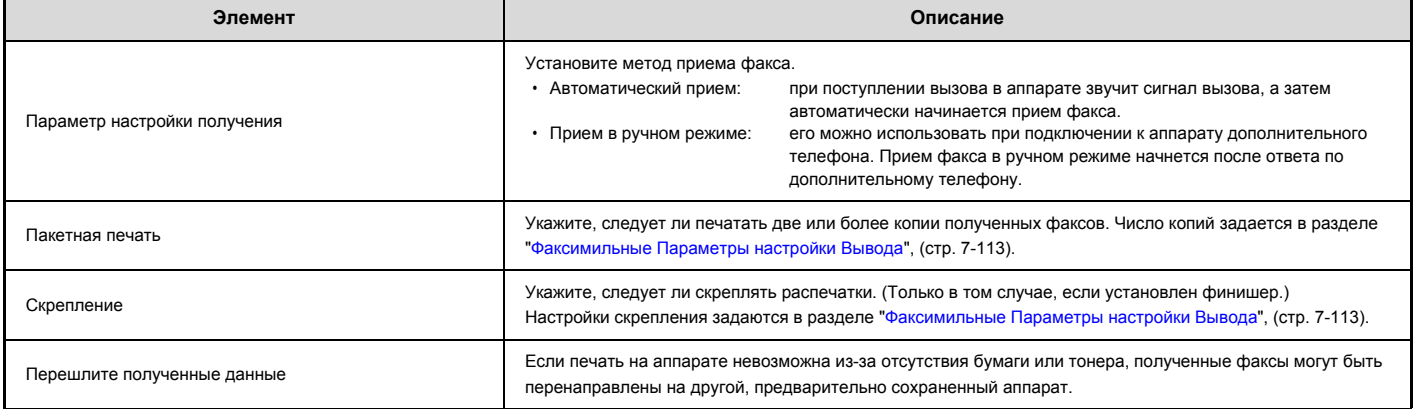

ï Если несколько страниц передаваемого факса были распечатаны, будут переданы только те страницы, которые еще не были распечатаны. ï Переадресованный факс становится заданием на передачу факса. Если передача не состоится из-за отмены или ошибки, факс будет храниться в памяти до печати.

Все принимаемые факсы переадресовываются. Помните о том, что факсы, принятые и сохраненные в конфиденциальной ячейке с F-кодом, не будут переадресованы.

ï Сохранение номера переадресации факса, см. раздел "Задайте Телефонный Номер для Переадресации Данных" (стр. 7-112) в системных параметрах настройки (администратор).

ï Переадресация невозможна, если отсутствуют полученные факсы или номер факса для передачи не запрограммирован.

ï Если активирован параметр "Установка Удержания для Полученных Заданий на Печать" (стр. 7-79), будет предложено ввести пароль. Введите верный пароль с помощью цифровых кнопок.

# **Список системных параметров настройки (администратор) для факса**

Когда выполняется доступ к системным параметрам настройки для факса с правами администратора, отображаются следующие элементы. Для получения дополнительной информации об общих настройках см. раздел "Список (общих) системных параметров настройки для факса" (стр. 7-100).

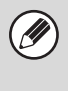

Процедура использования системных параметров настойки (администратор), см. раздел "Доступ к Системные Параметры настройки (Администратора)" (стр. 7-27).

В зависимости от характеристик аппарата и установленных периферийных устройств использование некоторых настроек может оказаться невозможным.

#### **Настройки Передачи Изображения**

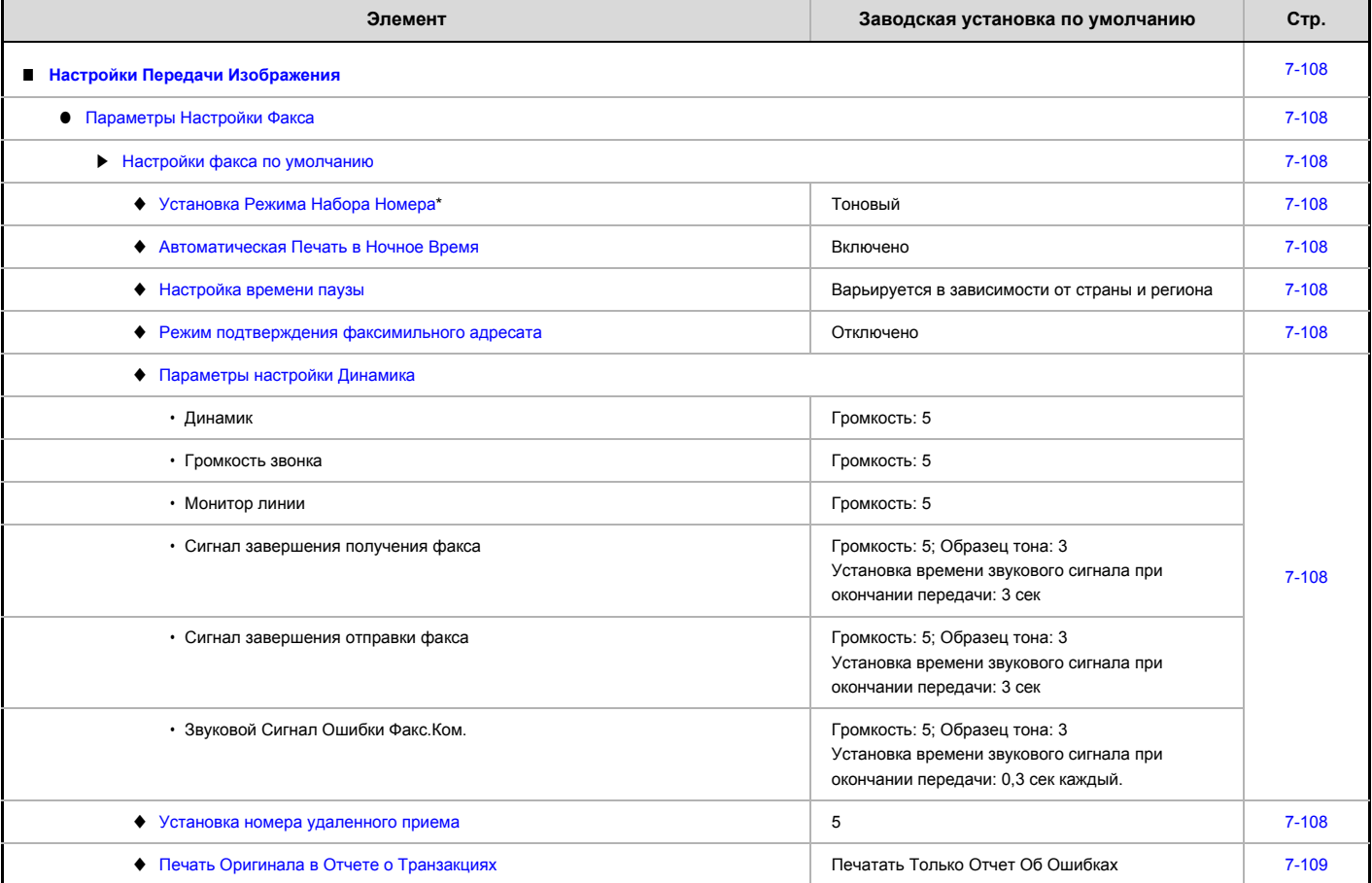

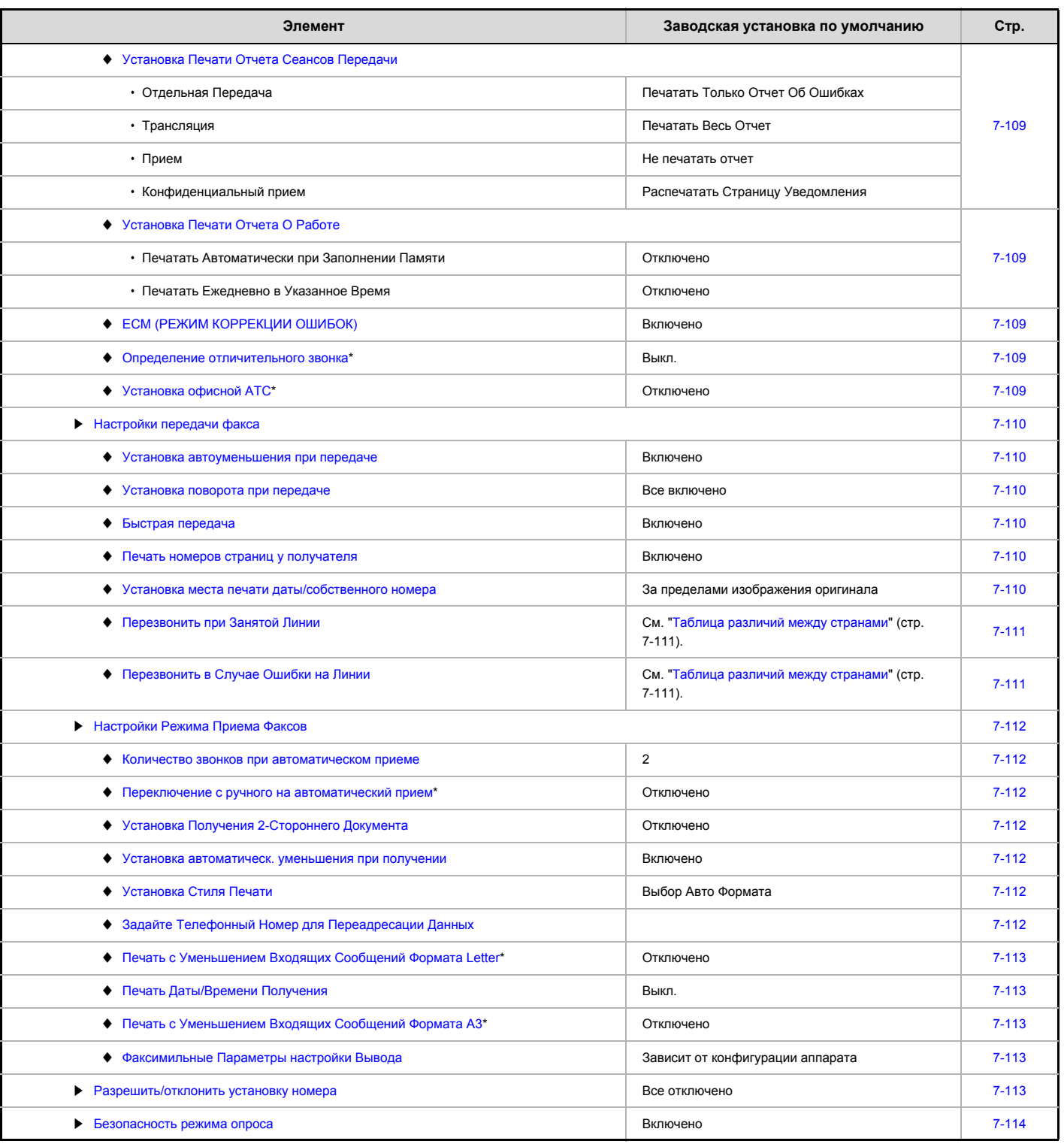

\* Эта функция недоступна в некоторых странах и регионах.

## **Настройки Передачи Изображения**

Настройки, относящиеся к функции передачи изображения (сканирование, интернет-факс и т.д.), можно настраивать. Коснитесь кнопки [Настройки передачи изображения] для выполнения настроек.

## **Параметры Настройки Факса**

#### **Настройки факса по умолчанию**

Настройки факса можно включать или выключать в соответствии с условиями на ваш.ем рабочем месте.

#### **Установка Режима Набора Номера**

Эту настройку можно активировать только в Канаде или на Тайване. Выберите подходящую настройку для типа телефонной линии.

#### **Установка Режима Набора Номера**

Выберите из списка нужный тип линии.

#### **Автовыбор**

Выберите этот параметр после того, как аппарат автоматически установит тип подключенной линии: линия импульсного набора или линия тонального сигнала.

#### **Автоматическая Печать в Ночное Время**

Если аппарат выключен с помощью кнопки [Питание]  $(\circled{b})$  (но сетевой выключатель при этом включен) и принимается факс, эта функция автоматически включит аппарат для печати факса.

Если эта функция отключена, принятые факсы будут распечатаны после включения с помощью кнопки [Питание]  $(\circledcirc)$ ).

#### **Настройка времени паузы**

Используется для изменения длительности паузы в номерах факсов. При вводе дефиса (-) во время набора номера или сохранения номера факса будет вставлена 2-секундная пауза. Паузу можно задать в пределах от 1 до 15 секунд. \*В Южной Африке обычно устанавливается пауза 4 секунды.

#### **Режим подтверждения факсимильного адресата**

Этот параметр определяет, будет ли отображаться сообщение о проверке адресата при отправке факса для того, чтобы предотвратить случайную передачу не тому адресату.

#### **Параметры настройки Динамика**

Используйте эти настройки, чтобы настроить звук динамика, для параметров Динамик, Громкость звонка, Монитор линии, Сигнал завершения получения факса, Сигнал завершения отправки факса и Звуковой Сигнал Ошибки Факс.Ком. Помимо громкости можно установить параметры Сигнал завершения получения факса, Сигнал завершения отправки факса, Звуковой Сигнал Ошибки Факс.Ком., Образец тона и Установка времени звук. сигн. окончания передачи.

#### **Проверьте Уст.Звука**

Используется для проверки выбранного образца тона и громкости.

#### **Установка номера удаленного приема**

Получение факсов можно активировать с дополнительного телефона, подключенного к аппарату, вводя номер из 1 знака и дважды нажимая кнопку  $(\star)$  на цифровой клавиатуре телефона. Этот номер называется номером удаленного приема, и для него можно выбрать любое число от 0 до 9.

#### **Печать Оригинала в Отчете о Транзакциях**

При печати отчета о транзакциях для передачи из памяти эта функция используется для печати части первой страницы передаваемого оригинала в отчете. Выберите одну из приведенных ниже установок.

- Печатать Весь Отчет
- Печатать Только Отчет Об Ошибках
- Не печатать отчет

Эта настройка наиболее эффективна в том случае, если для параметра "Установка Печати Отчета Сеансов Передачи", приведенного ниже, выбрать значение "Не печатать отчет".

#### **Установка Печати Отчета Сеансов Передачи**

Используется для выбора, следует ли печатать отчет о транзакциях и условий печати (в случае его печати). Выберите настройку для каждой из следующих операций:

#### **Отдельная Передача**

- ï Печатать Весь Отчет
- Печатать Только Отчет Об Ошибках
- Не печатать отчет

#### **Трансляция**

- Печатать Весь Отчет
- Печатать Только Отчет Об Ошибках
- Не печатать отчет

#### **Прием**

- Печатать Весь Отчет
- Печатать Только Отчет Об Ошибках
- Не печатать отчет

#### **Конфиденциальный прием**

- Распечатать Страницу Уведомления
- Не печатать отчет

При печати отчета о транзакциях часть первой страницы переданного оригинала можно распечатать в отчете. Для получения дополнительной информации см. раздел "Печать Оригинала в Отчете о Транзакциях".

Если для операции "Получение" выбрана настройка печати отчета о транзакциях, отчет не будет печататься при получении с номера, указанного как номер исключения в разделе "Разрешить/отклонить установку номера" (стр. 7-113).

## **Установка Печати Отчета О Работе**

Используется для периодической печати "Отчета о передаче изображений", который хранится в памяти аппарата.

Вы можете настроить функцию автоматической распечатки "Отчета о передаче изображений" каждый раз по достижении 201-й транзакции или в указанное время (но только один раз в день). (Эти установки можно включить одновременно.)

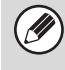

Если флажок ( $\boxed{\checkmark}$ ) установлен только у параметра "Печатать Ежедневно в Определенное Время" и число записанных транзакций превысит 201 до указанного времени, каждая новая транзакция будет удалять самую старую транзакцию (самая старая транзакция при этом не будет напечатана).

ï "Отчета о передаче изображений" также можно распечатывать вручную. См. "Список Печати (Администратор)" (стр. 7-91).

## **ECM (РЕЖИМ КОРРЕКЦИИ ОШИБОК)**

Качество передаваемого изображения факса зависит от состояния линии. Если опция ECM (режим коррекции ошибок) включена, искаженные страницы автоматически передаются повторно.

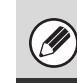

Если другой аппарат поддерживает режим Super G3, функция ECM работает независимо от этой настройки.

#### **Определение отличительного звонка**

Эта настройка может быть активирована только в Канаде, Австралии, Новой Зеландии и Гонконге.

Если для телефонной линии назначено несколько телефонных номеров, набранный номер можно определить по его шаблону вызова. Используя один номер для голосовых вызовов, а другой номер для факса, вы можете определить тип вызова по шаблону. Можно настроить компьютер для автоматического приема факсов при вызове вашего номера факса, установив шаблон, который соответствует вашему номеру факса. (В Канаде доступно шесть шаблонов.)

#### **Установка офисной АТС**

Эту настройку можно активировать только во Франции и Германии. При использовании аппарата в качестве мини-АТС можно включить настройку АТС, чтобы аппарат автоматически подключался к внешней линии. Если эта настройка включена, на основном экране появится кнопка [R]. При нажатии кнопки [R] настройка офисной АТС временно отменяется.

Если АТС использует флэш-метод для подключения к внешней линии, выберите [Флэш]. Если АТС использует идентификационный номер для подключения к внешней линии, укажите идентификационный номер.

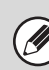

Выберите номер для первой цифры, а затем номер или дефис "-" для второй и третьей цифры.

#### **Настройки передачи факса**

Настройки передачи факсов можно менять.

#### **Установка автоуменьшения при передаче**

Эта настройка используется для того, чтобы автоматически уменьшать формат передаваемых факсов в соответствии с размером бумаги в принимающем аппарате.

Если настройка отключена, факсы передаются в полном формате. Поскольку формат не регулируется в соответствии с форматом бумаги для печати, часть полученного факса может быть обрезана.

#### **Установка поворота при передаче**

При отправке изображения одного из следующих форматов с помощью этой функции выполняется поворот изображения на 90 градусов против часовой стрелки. (Эту настройку можно выбрать отдельно для каждого формата.)

A4, B5R, A5R, 8-1/2" x 11", 5-1/2" x 8-1/2"R, 16K

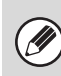

Оригиналы форматов A4R и 8 1/2" x 11"R не поворачиваются.

#### **Быстрая передача**

При включении этой настройки аппарат начинает передавать факс, как только завершится сканирование первой страницы. Передача происходит одновременно со сканированием остающихся страниц.

Если отключить эту настройку, передача не начнется, пока все страницы не будут отсканированы. Помните о том, что эта установка не используется для передач вручную.

#### **Печать номеров страниц у получателя**

Эта настройка используется для добавления номера страницы в верхней части каждой страницы факса, распечатанной принимающим аппаратом.

#### **Установка места печати даты/собственного номера**

Эта настройка определяет положение даты и информации об отправителе, которые печатаются в верхней части факсов на принимающем аппарате. Для печати информации за пределами передаваемого изображения коснитесь кнопки [За пределами изображения оригинала]. Для печати информации в пределах передаваемого изображения коснитесь кнопки [Внутри изображения оригинала].

Дополнительные сведения о месте печати см. в разделе "ДОБАВЛЕНИЕ К ФАКСАМ ИНФОРМАЦИИ ОБ ОТПРАВИТЕЛЕ (Передача своего номера)" (стр. 4-98) в главе "4. ПЕРЕДАЧА ФАКСОВ".

#### **Перезвонить при Занятой Линии**

Эта функция используется для задания числа повторных вызовов и интервала между ними, когда передача срывается из-за занятости линии или по другой причине.

#### **Количество звонков, Когда Линия занята**

С помощью этой настройки определяется, будет ли выполняться повторный вызов в том случае, если линия занята. Если производится повторный вызов, можно задать количество повторных вызовов.

#### **Интервал, Между звонками при занятой линии (минут)**

Вы можете задать интервал между повторными звонками. Число попыток повторных вызовов и интервалы между ними, которые можно устанавливать в различных странах, показаны в следующей таблице.

#### **Таблица различий между странами**

Û

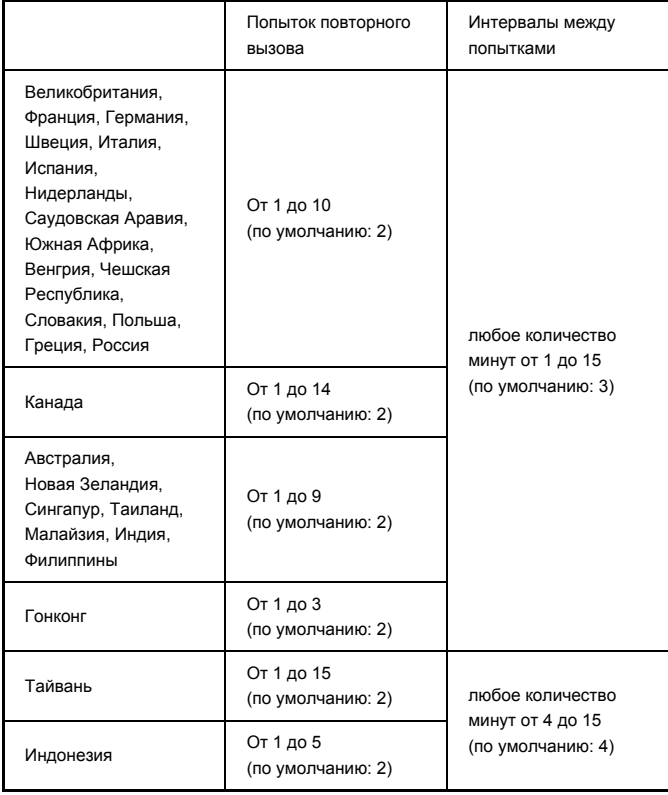

Обратите внимание на то, что, когда эта настройка включена, аппарат не будет выполнять повторных вызовов, если используется передача вручную или прямая передача.

#### **Перезвонить в Случае Ошибки на Линии**

С помощью этой настройки можно установить, сколько раз аппарат будет автоматически осуществлять повторные вызовы, если передача факса не удалась из-за ошибки связи.

#### **Количество Звонков в Случае Ошибки**

Укажите, сколько раз аппарат будет осуществлять повторные вызовы в случае ошибки связи.

#### **Интервал Между Звонками (минут) в Случае Ошибки**

Вы можете задать интервал между повторными звонками. Число попыток повторных вызовов и интервалы между ними, которые можно устанавливать в различных странах, показаны в следующей таблице.

#### **Таблица различий между странами**

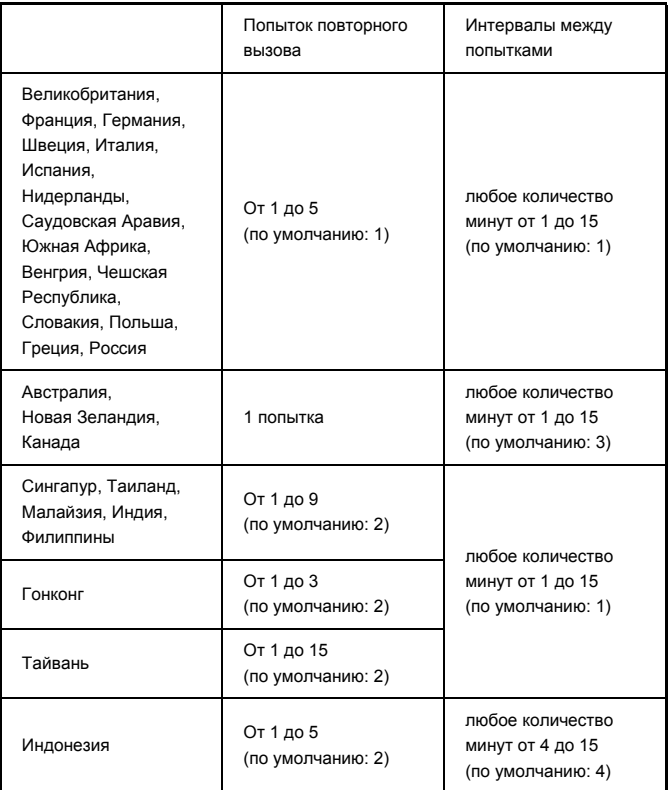

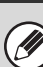

Обратите внимание на то, что, когда эта настройка включена, аппарат не будет выполнять повторных вызовов, если используется передача вручную или прямая передача.

#### **Настройки Режима Приема Факсов**

Настройки получения факсов можно менять.

#### **Количество звонков при автоматическом приеме**

Эта настройка используется для выбора числа звонков, при котором аппарат автоматически принимает вызов и начинает получение факса в автоматическом режиме.

"Количество звонков при автоматическом приеме", которое можно устанавливать в различных странах, показано в следующей таблице.

#### **Таблица различий между странами**

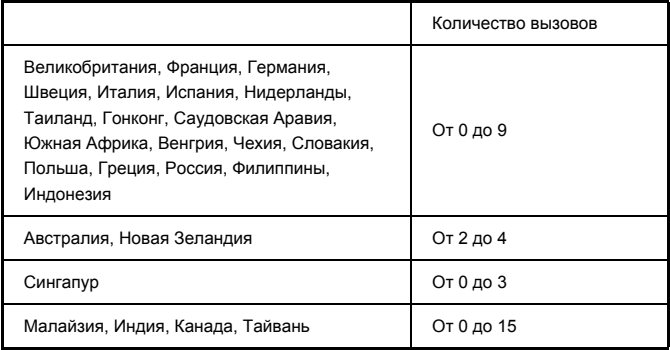

При выборе "0" для числа звонков аппарат сразу же ответит и начнет прием факса без звонка в режиме автоматического приема.

#### **Переключение с ручного на автоматический прием**

Эту настройку можно активировать только во Франции.

Когда факс принимается в ручном режиме, аппарат автоматически переключается на автоматический прием. Количество звонков для перехода на автоматический прием может быть установлено в диапазоне от 1 до 9.

#### **Установка Получения 2-Стороннего Документа**

Используется для печати принятых факсов на обеих сторонах бумаги. Если эта настройка включена и факс состоит из 2 и более страниц (одинакового формата), страницы печатаются на обеих сторонах листа.

#### **Установка автоматическ. уменьшения при получении**

При приеме факса с указанием имени отправителя и его номера формат принимаемого изображения немного больше стандартного формата. Эта настройка используется для автоматического уменьшения изображения до стандартного.

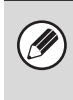

- Если функция автоматического уменьшения при приеме отключена, края изображения, выходящие за пределы стандартного формата, будут обрезаны. Однако само изображение будет более четким, так как оно будет напечатано в формате оригинала.
- Стандартные форматы это такие форматы, как А4 и В5 (8-1/2" x 11" и 8-1/2" x 5-1/2").

#### **Установка Стиля Печати**

С помощью этой настройки определяется условие выбора бумаги во время печати полученных факсов. Выберите одно из приведенных ниже условий.

#### **Печатать в Натуральн. Величину (отключена обрезка изображения)**

Изображение полученного факса печатается полностью, без разделения его на несколько листов бумаги. Если бумага такого же или большего формата не загружена, факс будет принят в память и не будет напечатан до загрузки бумаги подходящего формата.

Однако, если длина принятого факса превышает формат A3 (11" x 17"), он будет автоматически разделен на несколько листов бумаги.

#### **Печатать в Натуральн. Величину (включена обрезка изображения)** Каждое полученное изображение печатается в полный размер. При необходимости изображение разделяется на несколько листов.

#### **Выбор Авто Формата**

Каждое полученное изображение, если возможно, печатается в полный размер. Если это невозможно, изображение печатается уменьшенным.

#### **Задайте Телефонный Номер для Переадресации Данных**

Если печать принятого факса на аппарате невозможна из-за какой-либо проблемы, принятый факс можно перенаправить на другой аппарат. Эта настройка используется для программирования номера факса аппарата-получателя. Можно запрограммировать только один номер факса для переадресации (до 64 цифр).

Для вставки паузы между цифрами набора коснитесь кнопки [-]. Если необходимо указать F-код конфиденциальной ячейки памяти аппарата-получателя, коснитесь кнопки [/] после ввода номера факса и введите F-код (дополнительный адрес и код доступа).

## **Печать с Уменьшением Входящих Сообщений Формата Letter**

Эта настройка недоступна в Канаде и на Филиппинах. При получении факса в формате letter-R (8-1/2" x 11"R) с помощью этой настройки он уменьшается до формата A4.

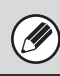

При активизации этой настройки принимаемые факсы формата A4R будут также уменьшаться.

## **Печать Даты/Времени Получения**

Включите эту настройку, чтобы печатать дату и время получения. Выберите положение печати даты и времени: [В полученном изображении] или [Вне полученного изображения].

Если будет выбрано значение [В полученном изображении], дата и время получения будут напечатаны на полученном изображении.

При выборе [Вне Полученного Изображения] полученное изображение будет уменьшено, и дата и время получения будут напечатаны в образовавшемся пустом месте.

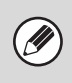

Настройку [Вне полученного изображения] невозможно выбрать для печати даты и времени получения, если не включена настройка "Установка автоматическ. уменьшения при получении" (стр. 7-112).

#### **Печать с Уменьшением Входящих Сообщений Формата А3**

Эту настройку можно активировать только в Канаде или на Филиппинах. С помощью этой настройки можно уменьшить принятый факс формата A3 до формата ledger (11" x 17").

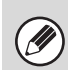

Если эта функция включена, факсы формата (11" x 17") также будут уменьшены.

#### **Факсимильные Параметры настройки Вывода**

Эти настройки используются для выбора количества копий и выходного лотка для принятых факсов. Если установлен финишер, можно выбрать лоток финишера в качестве выходного лотка и выбрать скрепление.

#### **Лоток Вывода**

Выбор выходного лотка для принятых факсов.

#### **Количество отпечатков**

Установка количества копий полученных факсов в диапазоне от 1 до 99.

#### **Позиция Скобки**

Если установлен финишер, определите место, в котором должны скрепляться принятые факсы.

#### **Формат бумаги**

Если установлен финишер, выберите бумагу, которая должна использоваться для печати принятых факсов.

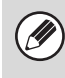

**• Эту настройку можно использовать только в том случае,** если установлены флажки  $\lfloor\swarrow\rfloor$  для параметров [Пакетная печать] и [Скоба] в разделе "Параметры Настройки Факса" (стр. 7-105).

Максимальное количество сшиваемых листов составляет 50. (Если бумага размещена в горизонтальной ориентации, это число составляет 30.)

#### **Разрешить/отклонить установку номера**

Используйте эту настройку для того, чтобы разрешить или отклонить прием факса с сохраненного номера.

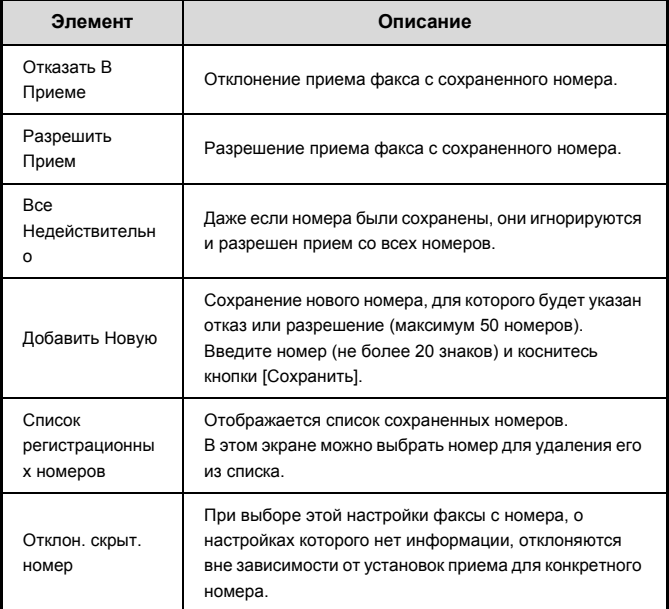

#### **Отклон. скрыт. номер**

Факсы с номера, о настройках которого нет информации, отклоняются вне зависимости от установок приема для конкретного номера.

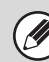

Если в списке на разрешение/отклонение нет номеров, можно использовать только кнопку [Добавить Новую].

#### Безопасность режима опроса

Следующие параметры предназначены для памяти режима опроса с использованием общей ячейки.

#### Установка безопасности режима опроса

При использовании функции памяти режима опроса эта настройка определяет, будет ли любому аппарату разрешено произвести опрос вашего аппарата или только аппаратам, которые были сохранены в вашем аппарате.

#### Добавить Новую

Если включена "Установка безопасности режима опроса", используйте эту настройку для того, чтобы сохранить (или удалить) номера факса аппаратов, которым разрешено производить опрос вашего аппарата. Сохраненные номера факсов именуются номерами кода доступа. Можно сохранять до 10 номеров кода доступа (каждый максимум из 20 цифр).

#### Список кодов доступа

Отображение списка сохраненных кодов доступа. Здесь можно выбрать номер для удаления.

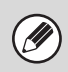

Эти настройки не применимы к памяти режима опроса с F-кодом.

# **МЕНЮ ПАРАМЕТРОВ НАСТРОЙКИ СИСТЕМЫ**

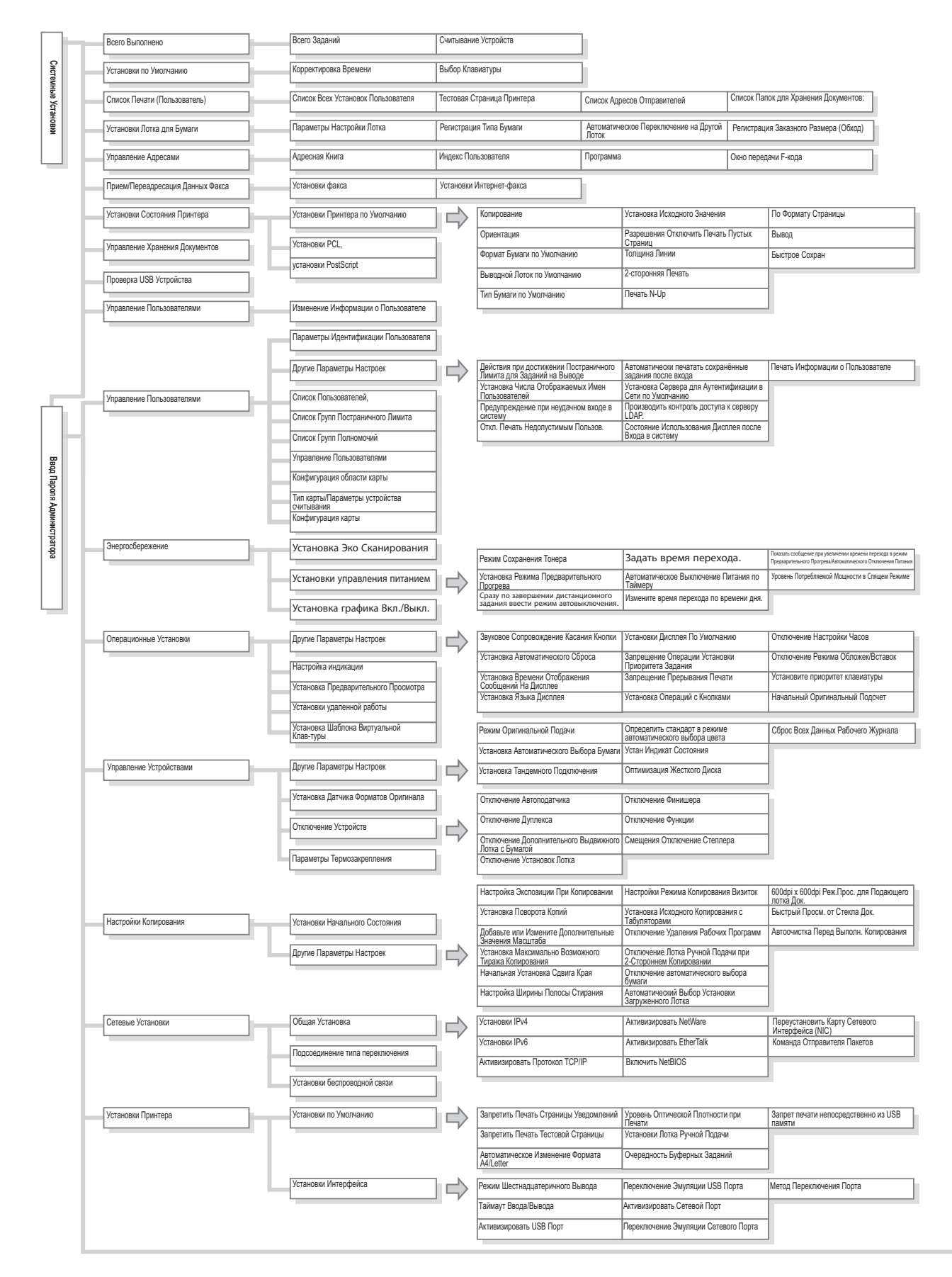

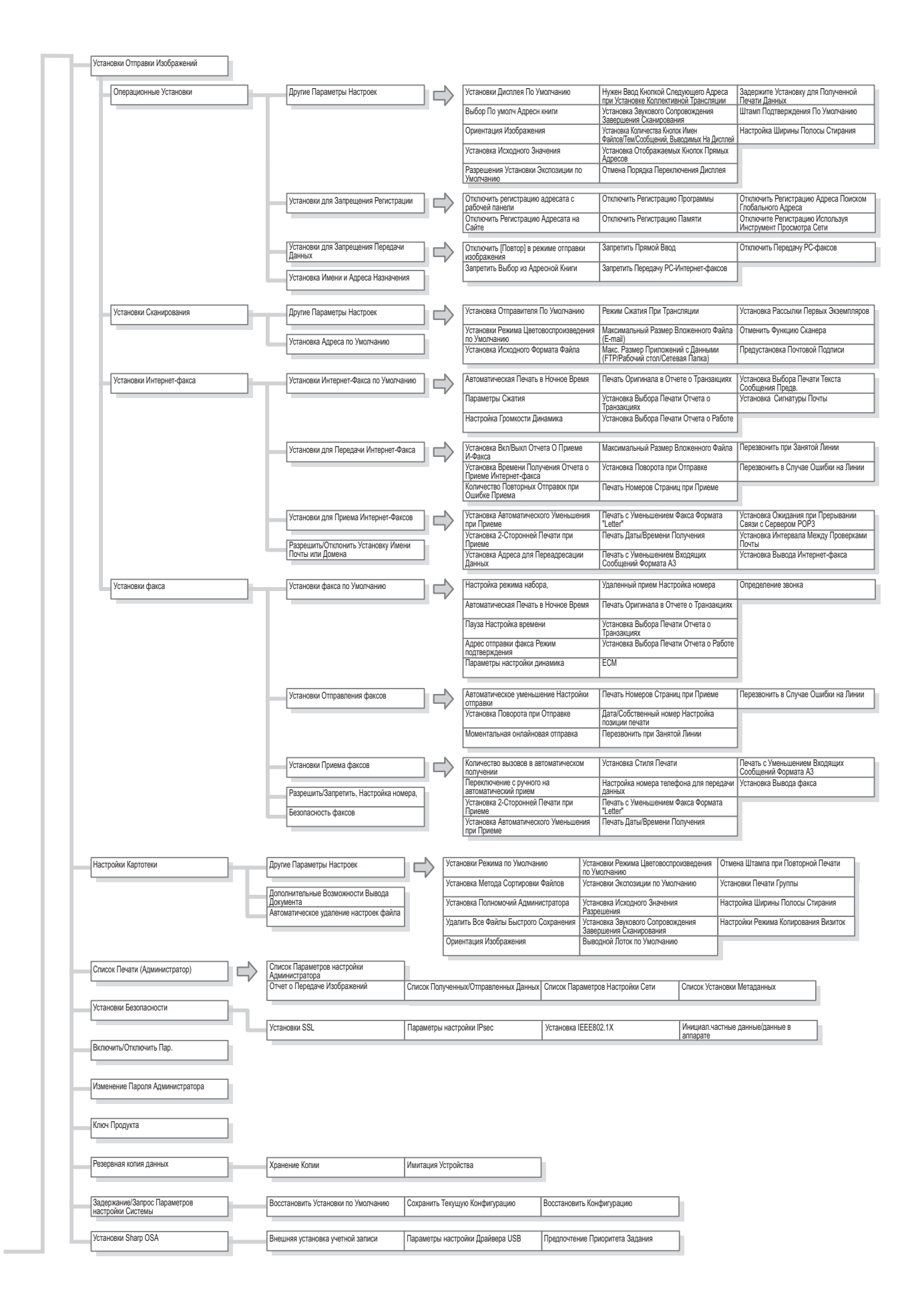

# ГЛАВА 8 **НЕПОЛАДКИ И МЕТОДЫ ИХ УСТРАНЕНИЯ**

В этом разделе приводится описание решений возможных проблем в виде вопросов и ответов. Определите группу, к которой относится Ваша проблема, выберите нужный ответ и используйте его для исправления ситуации. Если Вам не удастся разрешить проблему с помощью руководства, обратитесь к Вашему дилеру или в ближайшее представительство сервисной службы, имеющее соответствующие полномочия.

#### Системные установки

В руководстве используются описания системных установок в соответствии с приведенным ниже примером. Пример:

→ Системные Установки (Администратора) > "Настройки Функции Копирования" > "Другие параметры настроек" > "Установка Поворота Копий" >  $\boxed{\checkmark}$ Это сокращенное описание операции выбора установки. ">" обозначает последовательность установки, | обозначает состояние установки после её активизирования. Используйте описания данного типа в качестве быстрой подсказки при конфигурировании установок.

#### ПРОБЛЕМЫ, СВЯЗАННЫЕ С УСТРАНЕНИЕМ **НЕПОЛАДОК**

#### ЧАСТО ЗАДАВАЕМЫЕ ВОПРОСЫ

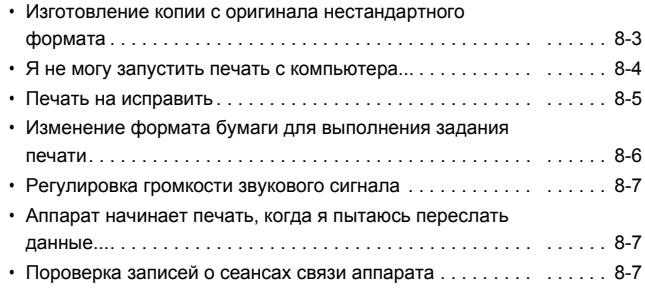

#### ИЗВЛЕЧЕНИЕ ЗАСТРЯВШЕГО ЛИСТА

#### УДАЛЕНИЕ ЗАСТРЯВШИХ СКОБ

• ВНУТРЕННИЙ ФИНИШЕР ......  $8-9$ 

#### **КОПИРОВАНИЕ**

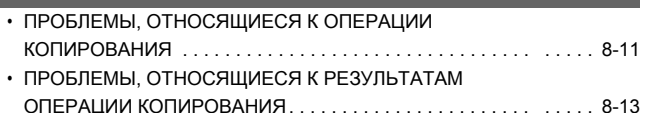

#### **ПЕЧАТЬ**

• ПРОБЛЕМЫ, ОТНОСЯЩИЕСЯ К ОПЕРАЦИИ ПЕЧАТИ . .... 8-14 • ПРОБЛЕМЫ, ОТНОСЯЩИЕСЯ К РЕЗУЛЬТАТАМ 

## ПЕРЕДАЧА ФАКСОВ

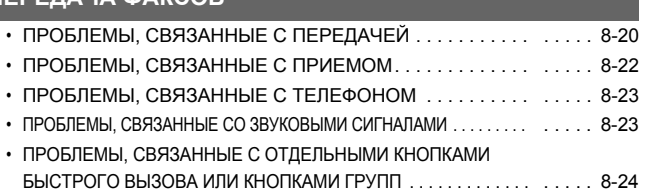

#### СКАНИРОВАНИЕ / ИНТЕРНЕТ-ФАКС

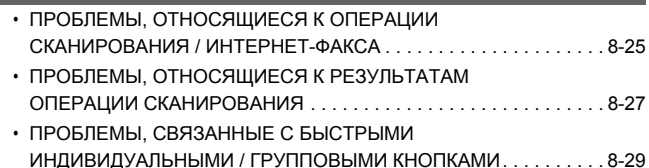

#### ХРАНЕНИЕ ДОКУМЕНТОВ

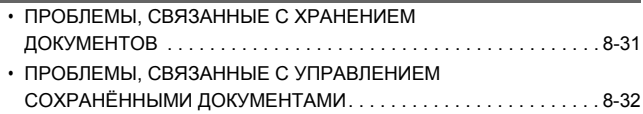

#### ОБЩИЕ ПРОБЛЕМЫ

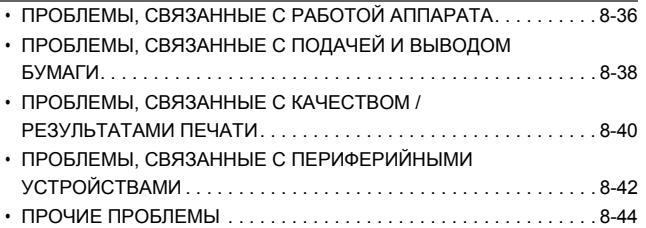

# **ПРОБЛЕМЫ, СВЯЗАННЫЕ С УСТРАНЕНИЕМ НЕПОЛАДОК**

На приведенной ниже схеме представлена последовательность действий в случае возникновения проблем. Используйте её как руководство по устранению неполадок.

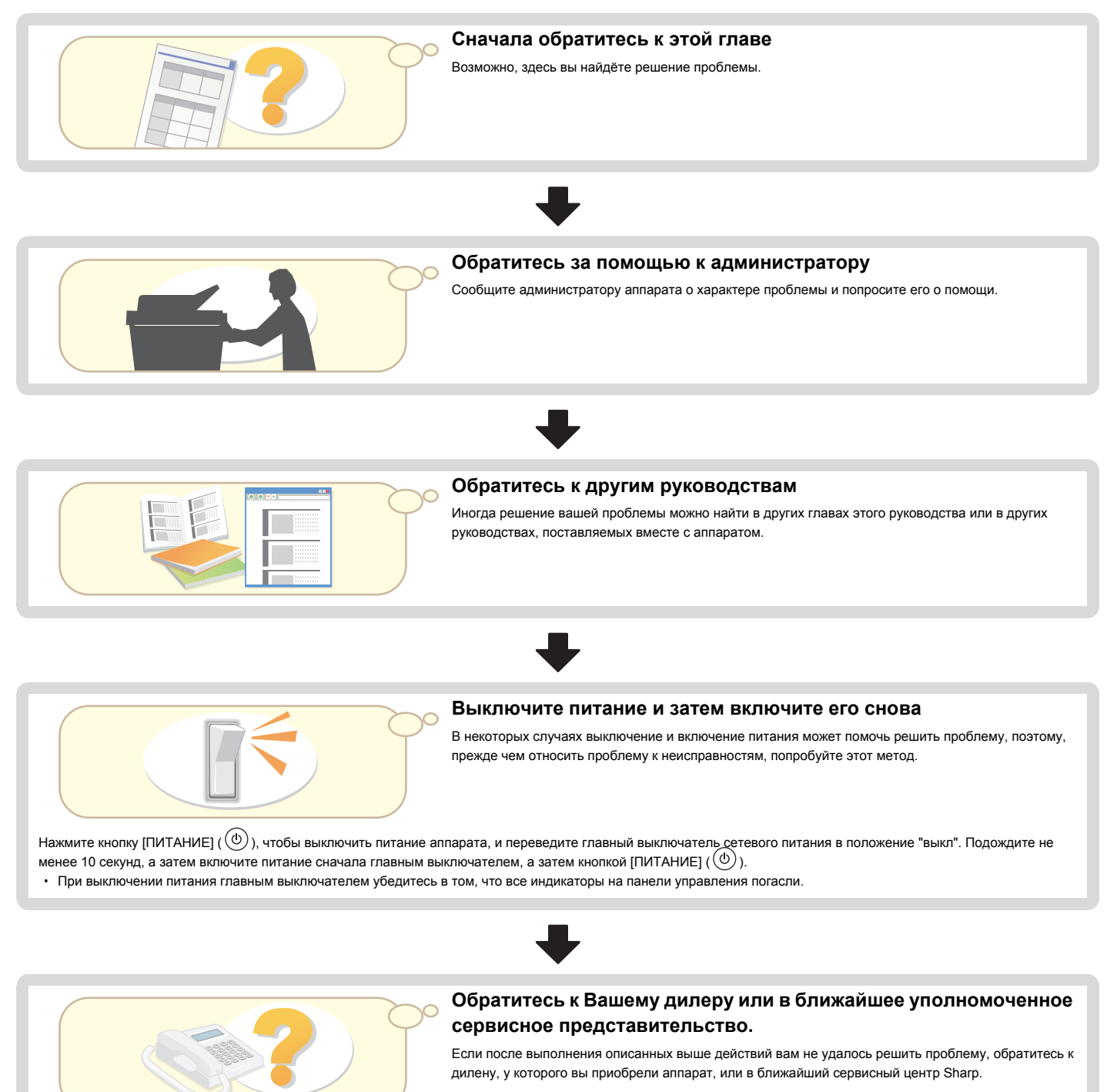

# **ЧАСТО ЗАДАВАЕМЫЕ ВОПРОСЫ**

## **Изготовление копии с оригинала нестандартного формата**

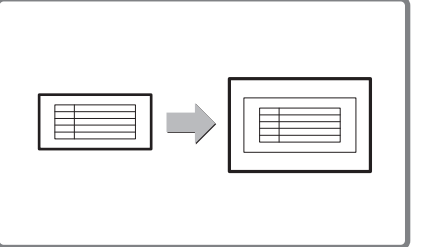

Ниже приводится описание операции изготовления копий бланков счетов или иных оригиналов нестандартного формата.

Для размещения копируемого изображения по центру листа бумаги можно выбрать специальный режим копирования "Выравнивание по центру".

## **1 Вставьте оригиналы в аппарат.**

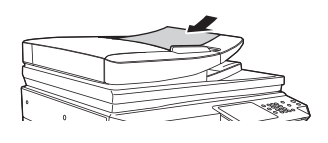

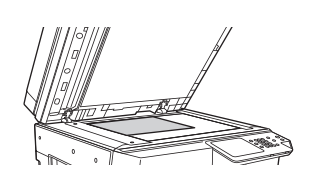

Если размер X (ширина) документа не превышает 140 мм (5-1/2") или размер Y (высота) не превышает 131 мм (5-1/8"), поместите оригинал на стекло оригиналодержателя. Для тонких оригиналов используйте опцию "Медленное сканирование".

## **2 Введите формат оригинала.**

На базовом экране режима копирования прикоснитесь к кнопке [Оригинал], а затем [Ввод формата].

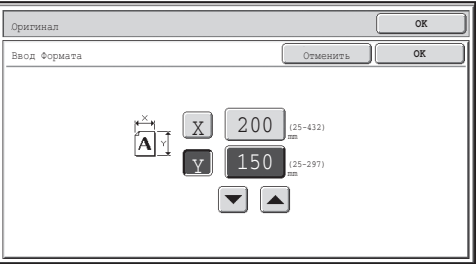

## **3 Разместите бумагу в лотке ручной подачи.**

Здесь лоток ручной подачи используется для копирования на бумагу, которая не загружени ни в один лоток аппарата.

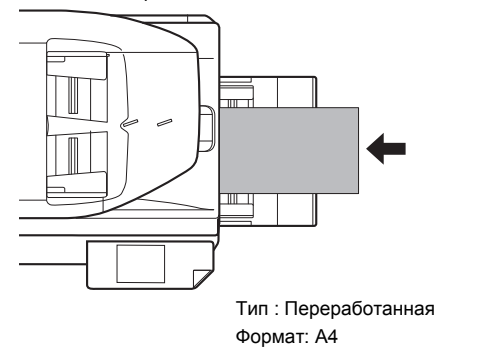

## **4 Выберите лоток ручной подачи.**

На базовом экране режима копирования прикоснитесь к кнопке [Выбор бумаги], а затем к надписи "Тип бумаги в лотке ручной подачи".

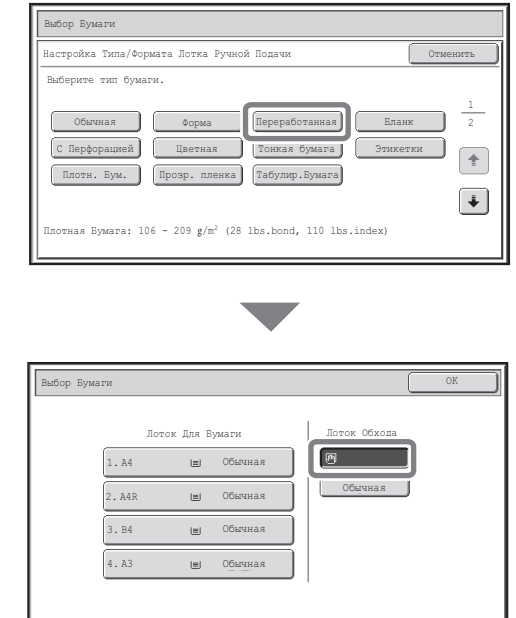

## Я не могу запустить печать с компьютера...

Сначала проверьте, выбран ли при запуске печати драйвер принтера для аппарата. Проверьте также, правильно ли выбран порт драйвера принтера.

## "Проверка имени принтера

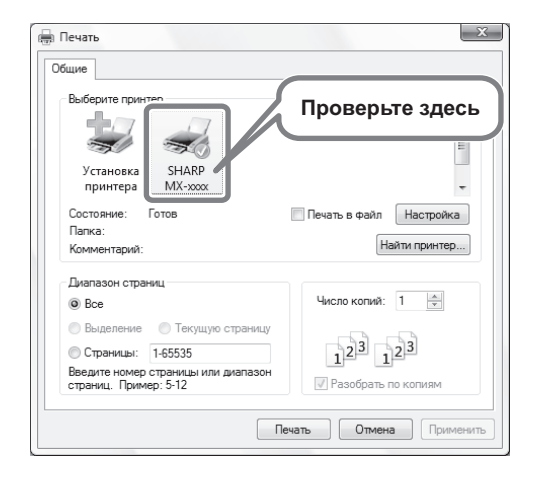

Убедитесь в том, что в диалоговом окне печати выбран ваш аппарат, и если нет. выберите его.

Если аппарат отсутствует в списке, это значит, что не установлен драйвер принтера. Установите драйвер принтера и попробуйте снова.

## "Выберите в драйвере принтера настройки порта.

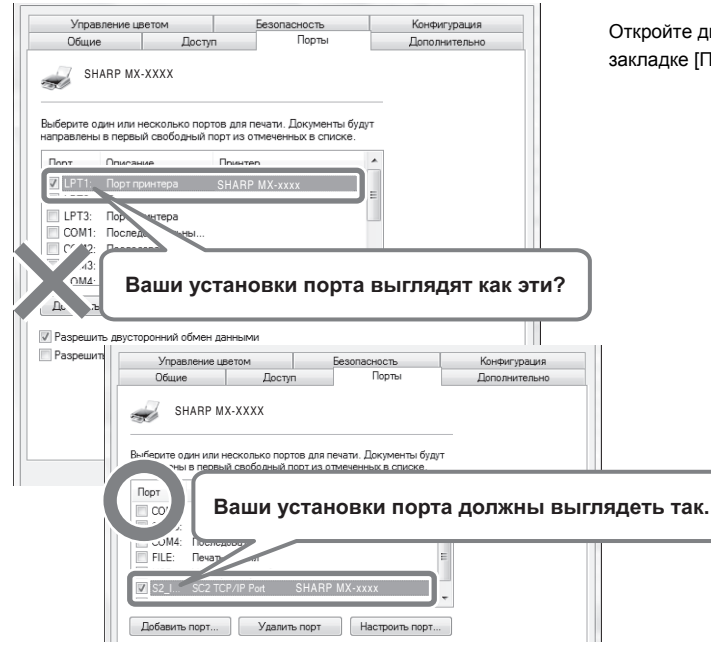

Откройте диалоговое окно свойств драйвера принтера и щелкните по закладке [Порты].

## **Печать на исправить**

Ниже приводится описание операции печати на конвертах. Печать может выполняться только на лицевой стороне конверта.

Перед работой с конвертами рекомендуется выполнить пробную печать и проверить результат.

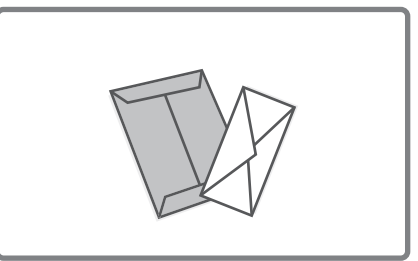

## **1 Разместите бумагу в лотке ручной подачи.**

# Печать на лицевой стороне конвертов  $\mathbb{I}$

# **2 Настройки Лотка.**

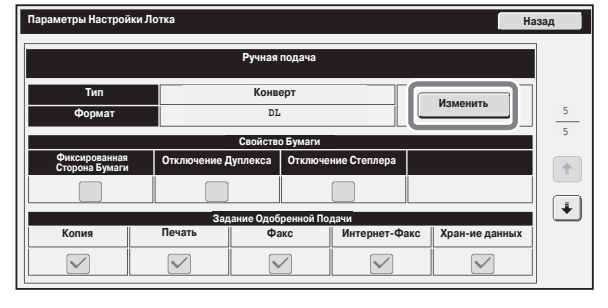

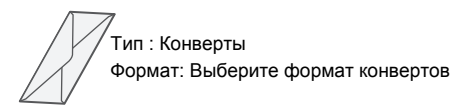

## **3 Выберите установки в драйвере принтера.**

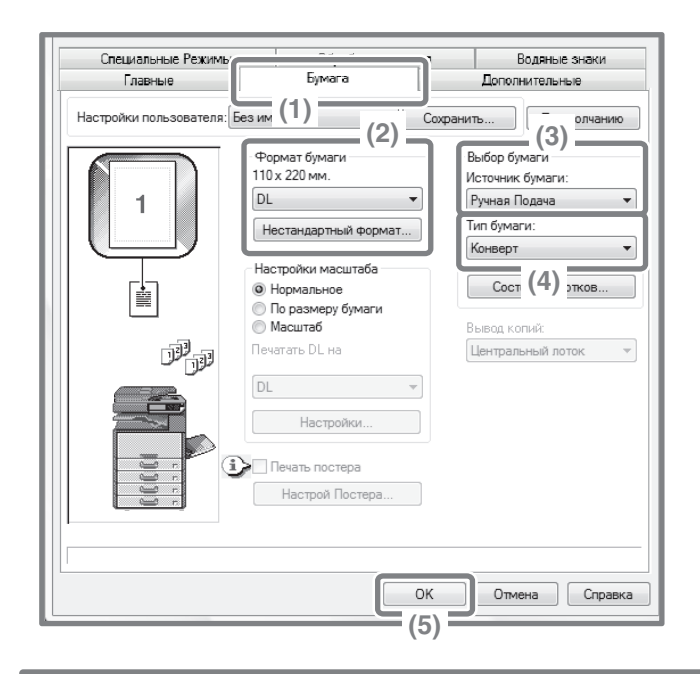

- **(1) Щелкните на закладке [Бумага].**
- **(2) Выберите формат конвертов в "Формат Бумаги".**
- **(3) Выберите "Лоток Ручной Подачи" из "Источник Бумаги" в "Выбор Бумаги".**
- **(4) Выберите [Конверт] в "Тип Бумаги".** При необходимости выберите флажок ( ) "Повернуть на 180 градусов" в "Ориентация Изображения" на закладке [Главные].
- **(5) Щёлкните по кнопке [OK].**

## **Изменение формата бумаги для выполнения задания печати**

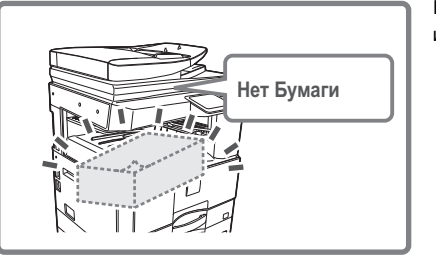

Если бумага формата, указанного для выполнения задания печати, отсутствует в лотках аппарата, то для изменения формата бумаги выполните следующие действия.

## **1 Проверьте сведения о задании.**

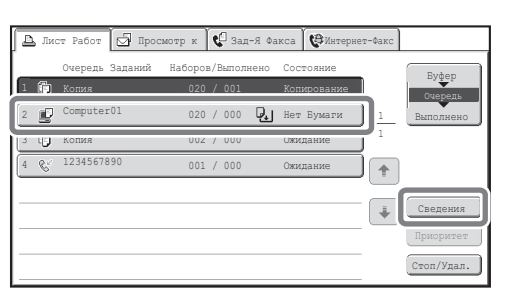

Сведения **ОК от случается от случается от случает** от случает от случает от от случает от от от от от от от от

Бумага: ........ Выбор Бумаги Вывод:

Цвет / Ч/Б: Ч/Б

A5 Обычная 020 / 000 Нет Бумаги

Специальные Режимы:

 $\mathbb{R}^3$  $\boxed{1}$  Нажмите кнопку [СОСТОЯНИЕ ЗАДАНИЯ] панели управления для вывода экрана состояния заданий.

Выберите задание с сотоянием [Нет бумаги] и прикоснитесь к кнопке [Сведения].

Для удаления задания вы можете нажать кнопку [Стоп/удал.].

Проверьте формат бумаги, указанный для задания, на экране сведений и прикоснитесь к кнопке [Выбор бумаги].

## **2 Измените формат бумаги, используемой для задания.**

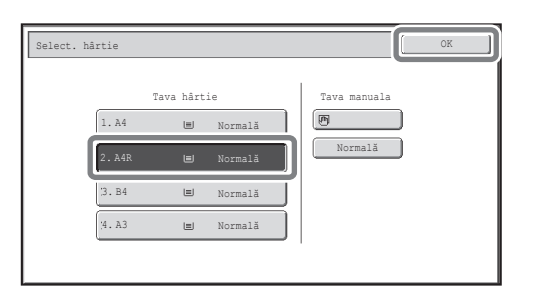

Из имеющихся форматов бумаги выберите тот, который вы желаете использовать для печати задания.

Чтобы избежать обрезания части печатаемого изображения, выберите формат бумаги с большим размером, чем формат бумаги, указанный для задания.

## **Регулировка громкости звукового сигнала**

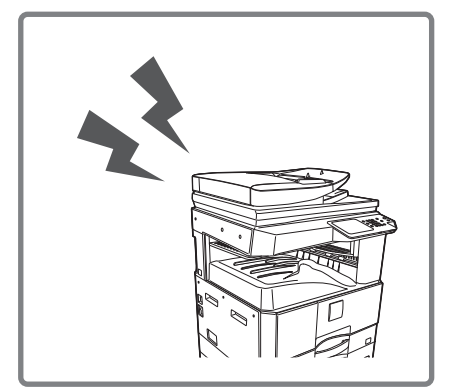

Если звуковой сигнал аппарата при приеме факса слишком громкий или слишком тихий, уровень его громкости может быть изменен, как описано ниже.

Уровень громкости звукового сигнала регулируется в системных параметрах настройки (администратора).

**Нажмите кнопку [НАСТРОЙКИ СИСТЕМЫ] на панели управления, прикоснитесь поочередно к кнопкам [Настройки сканера/факса] - [Установки факса] - [Настройки факса по умолчанию] - [Параметры настройки динамика] - [Громкость звонка], а затем выберите нужный уровень громкости сигнала.**

## **Аппарат начинает печать, когда я пытаюсь переслать данные...**

Прежчде чем выполнять пересылку данных присланного факса в общую папку, проверьте, включен ли компьютер, в котором находится место назначения.

**Если этот компьютер не включен, аппарат распечатывает принятый факс. Если данне пересылаются на несколько компьютеров, принятые данные распечатываются, даже если выключен лишь один из этих компьютеров.** 

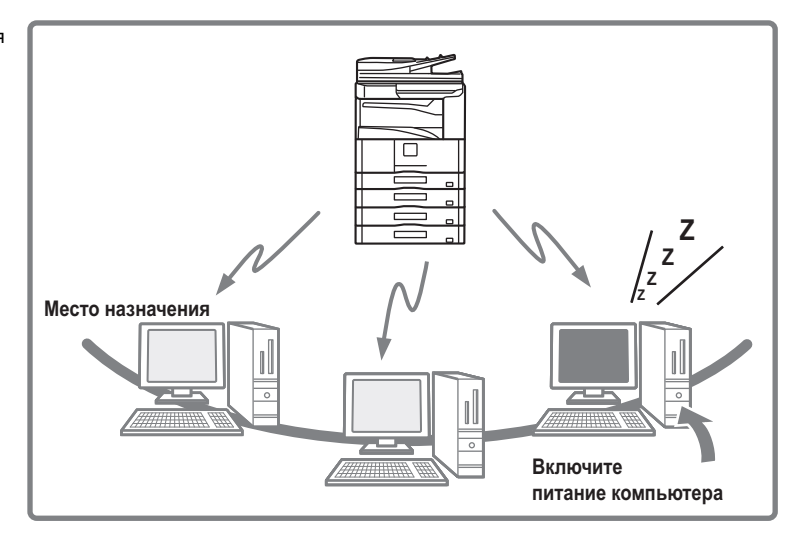

## **Пороверка записей о сеансах связи аппарата**

Для проверки записей о сеансах связи с использованием функции отправки изображения выполните описанные ниже действия, чтобы распечатать отчет о передаче изображений.

Отчет о передаче изображений распечатывается из системных параметров настройки (администратора).

#### **Нажмите кнопку [НАСТРОЙКИ СИСТЕМЫ] на панели управления,**

**а затем прикоснитесь к кнопкам [Печать списка (администратор)] - [Отчет о передаче изображений] для распечатки отчета.**

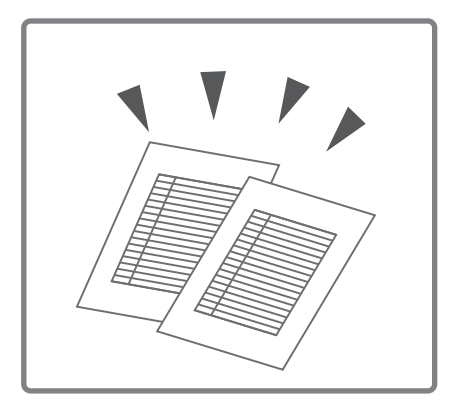

# **ИЗВЛЕЧЕНИЕ ЗАСТРЯВШЕГО ЛИСТА**

В этом разделе приводятся описания действий, предпринимаемых при застревании оригинала или бумаги в аппарате.

#### **Внимание**

Ø

 $\bigwedge$ **Секция термозакрепления нагревается до высокой температуры. Будьте осторожны при извлечении застрявшего листа с тем, чтобы не получить ожогов.**

ï При извлечении застрявшего листа не прикасайтесь к ленте переноса изображения и постарайтесь не повредить её.

- Аккуратно вытягивайте бумагу, чтобы её не порвать.
- Застревание может произойти внутри аппарата. Внимательно проверьте место возможного застревания и извлеките лист.
- ï При разрыве листа убедитесь в том, что извлечены все его обрывки.

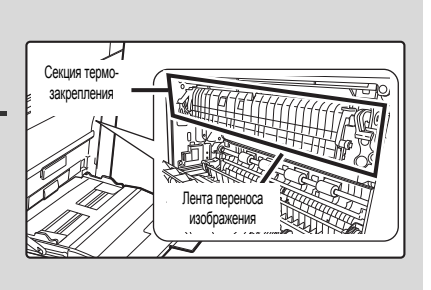

## **ИЗВЛЕЧЕНИЕ ЗАСТРЯВШЕГО ЛИСТА**

При застревании оригинала или бумаги в аппарате на сенсорной панели появляется сообщение "Произошло застревание", и процесс печати или сканирования прекратится. В этом случае прикоснитесь к кнопке [Информация], расположенной на сенсорной панели. При касании кнопки на дисплее появляются инструкции по извлечению застрявшего листа. Следуйте приведенным инструкциям. После устранения проблемы это сообщение автоматически исчезнет.

Места возможных застреваний обозначаются мигающими значками  $\blacktriangledown$ , как это показано на рисунке ниже.

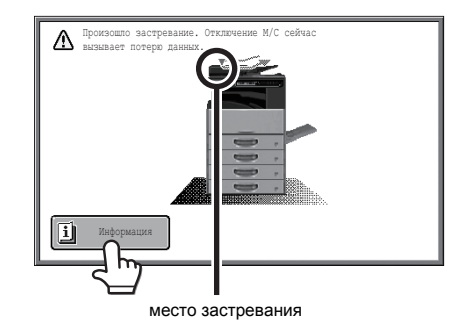

ï Если появляется это сообщение, печать и сканирование возобновить будет невозможно.

- ï Если сообщение не исчезнет даже после извлечения застрявшего листа, см. возможные причины ниже. Проверьте ещё раз.
	- Застрявший лист был извлечён некорректно.
	- Обрывок бумаги остался внутри аппарата.
	- Модуль, который был снят, или крышка, которая была открыта, чтобы извлечь застрявший лист, не были установлены в своё оригинальное положение.

# **УДАЛЕНИЕ ЗАСТРЯВШИХ СКОБ**

Для удаления застрявшей скобы выполните следующую операцию. ☞ ВНУТРЕННИЙ ФИНИШЕР

## **ВНУТРЕННИЙ ФИНИШЕР**

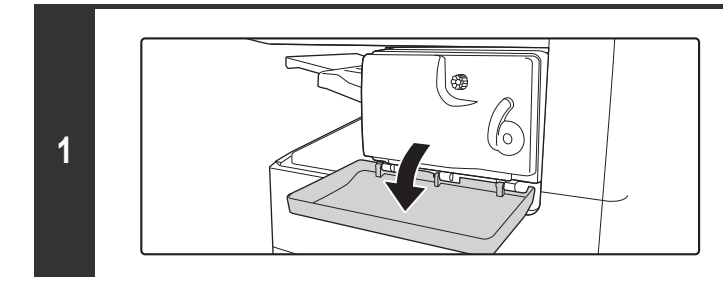

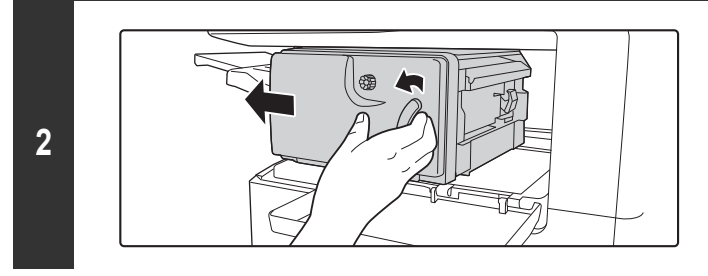

**Откройте крышку.**

**Нажимая рычажок влево, сместите узел финишера влево до упора.**

Осторожно сдвиньте финишер до упора.

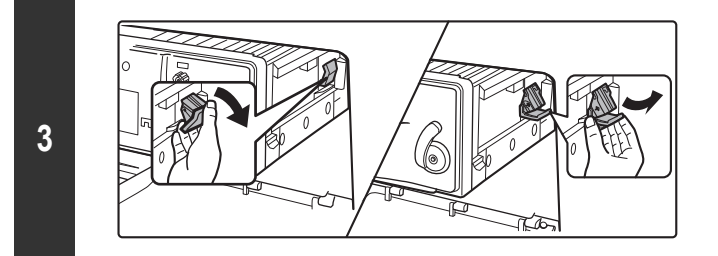

**Опустив рычажок фиксатора пенал для картриджа степлера, извлеките пенал.**

Вытаскивайте пенал в направлении "вправо наружу".

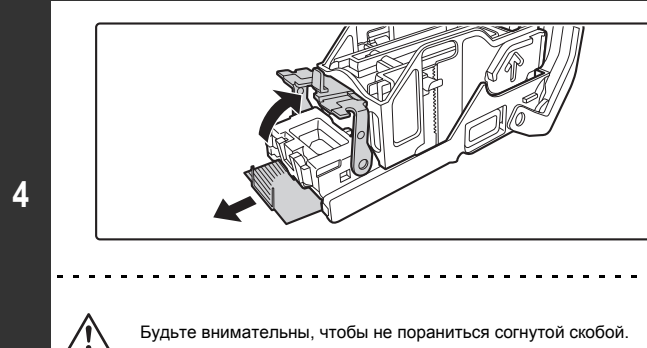

#### **Поднимите рычажок, расположенный с передней стороны пенала для картриджа степлера и удалите застрявшую скобу.**

Удалите удалить скобу, если она погнута. Если ее оставить, застревание скобы произойдет вновь.

> $\mathbb{Z}$  and  $\mathbb{Z}$  $\sim$   $\sim$  $\sim$   $\sim$  $\sim$   $\sim$

#### Будьте внимательны, чтобы не пораниться согнутой скобой.

 $\frac{1}{2} \left( \frac{1}{2} \right) \left( \frac{1}{2} \right) \left( \frac$ 

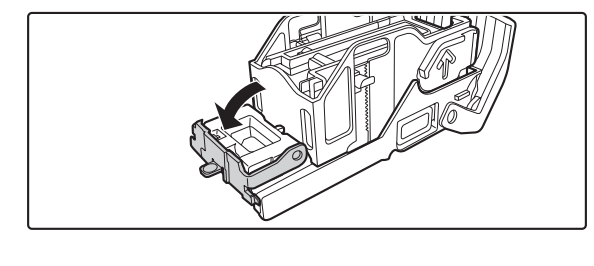

**Опустите рычажок, расположенный с передней стороны пенала для картриджа степлера.**

#### **Возвратите в исходное положение пенал для картриджа степлера.**

Вставьте емкость картриджа степлера до щелчка, свидетельствующего о ее фиксации в аппарате.

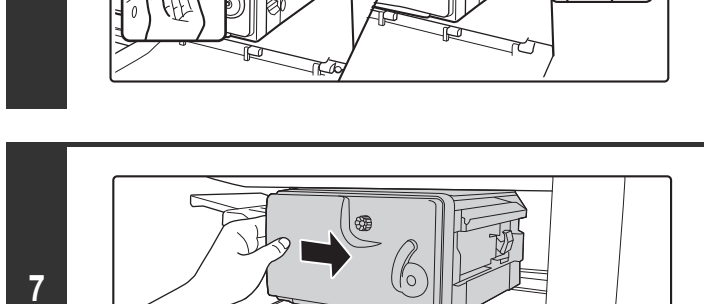

#### **Сдвиньте финишер обратно вправо.**

Осторожно сдвиньте финишер обратно вправо, пока он не зафиксируется в исходном положении.

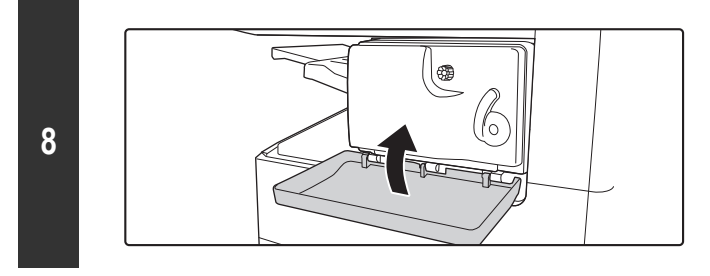

## **Закройте крышку.**

**5**

**6**

# **КОПИРОВАНИЕ**

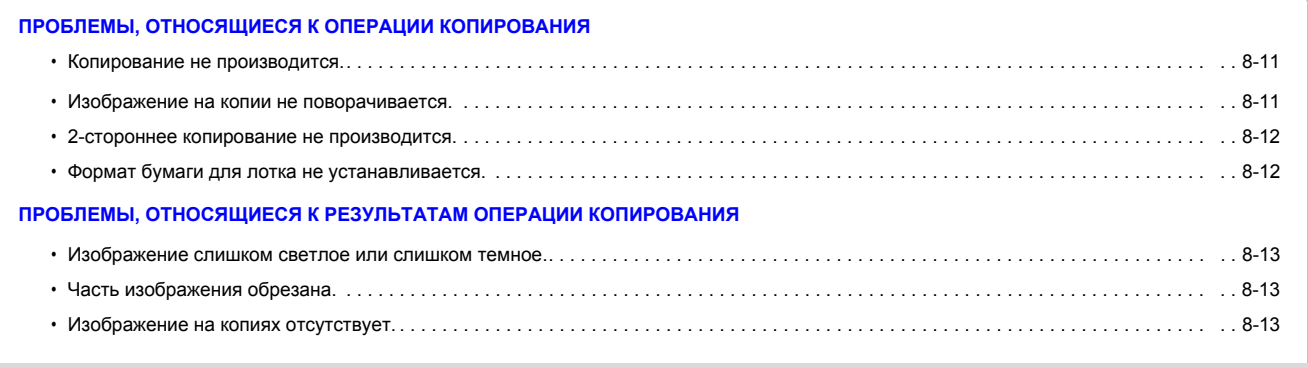

ï Если Вы не можете найти нужную Вам тему в приведенной выше таблице, загляните в раздел "ОБЩИЕ ПРОБЛЕМЫ" (стр. 8-34).

 $\cdot$  Если проблема не разрешена при помощи этого руководства, выключите аппарат при помощи кнопки [ПИТАНИЕ] (  $(\heartsuit)$  ) и главного выключателя. Подождите не менее 10 секунд, а затем вновь включите аппарат главным выключателем и затем кнопкой [ПИТАНИЕ] ( ᠑ ) (именно в этом порядке). Если индикатор ЛИНИЯ светится или индикатор ДАННЫЕ светится или мигает, не выключайте аппарат главным выключателем и не отключайте шнур питания от розетки. Это может привести к поломке жесткого диска или к потере хранящихся на нем или только что принятых данных.

## **ПРОБЛЕМЫ, ОТНОСЯЩИЕСЯ К ОПЕРАЦИИ КОПИРОВАНИЯ**

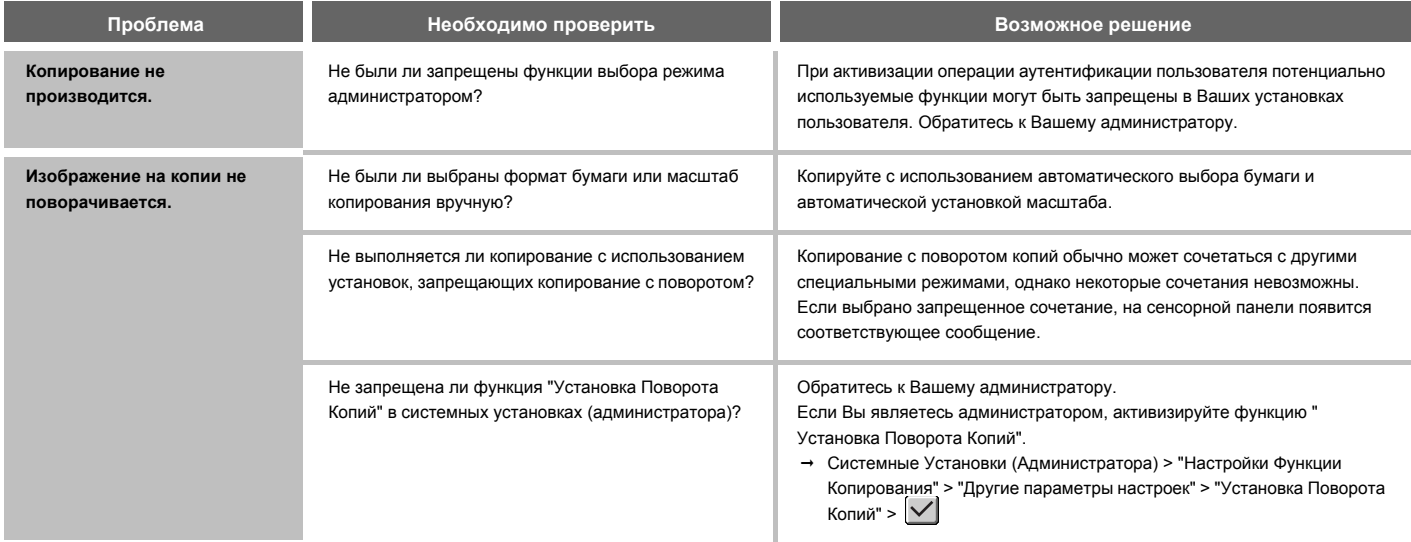

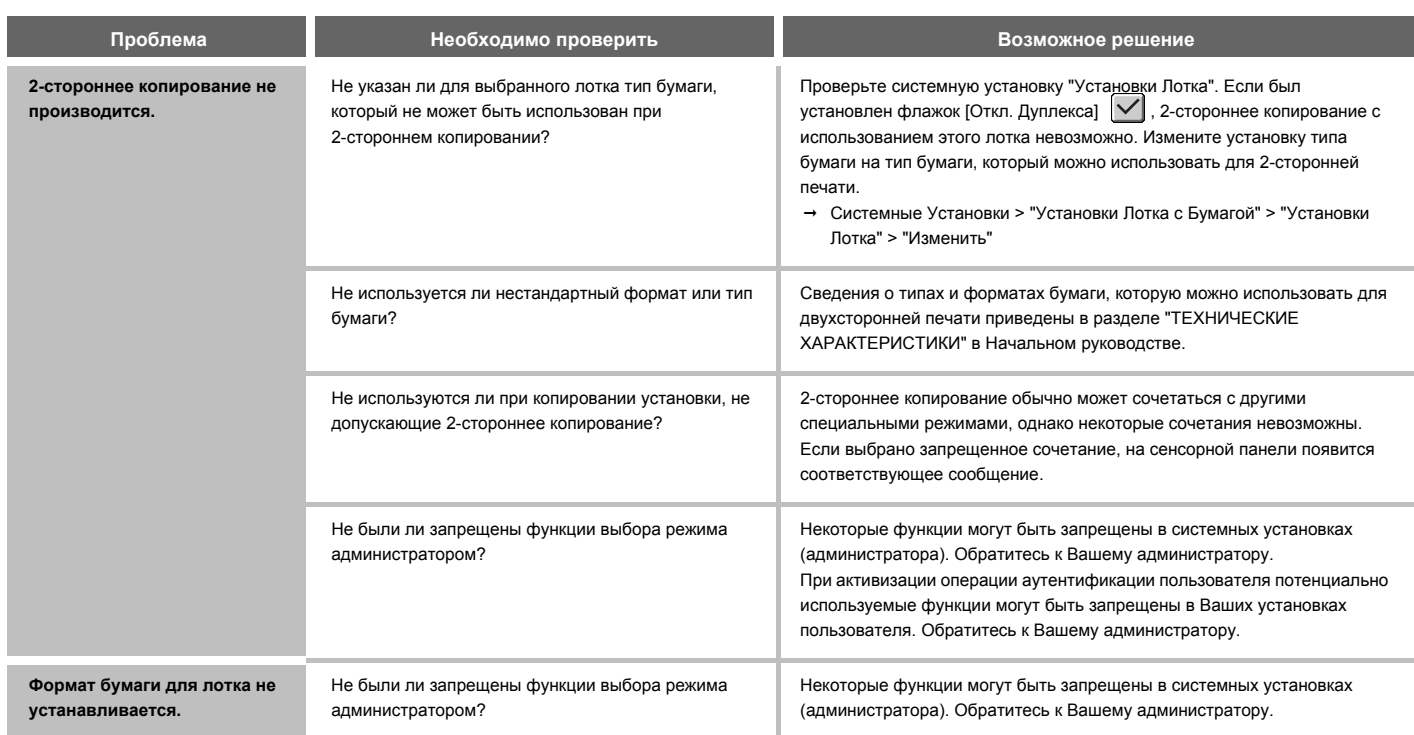

## **ПРОБЛЕМЫ, ОТНОСЯЩИЕСЯ К РЕЗУЛЬТАТАМ ОПЕРАЦИИ КОПИРОВАНИЯ**

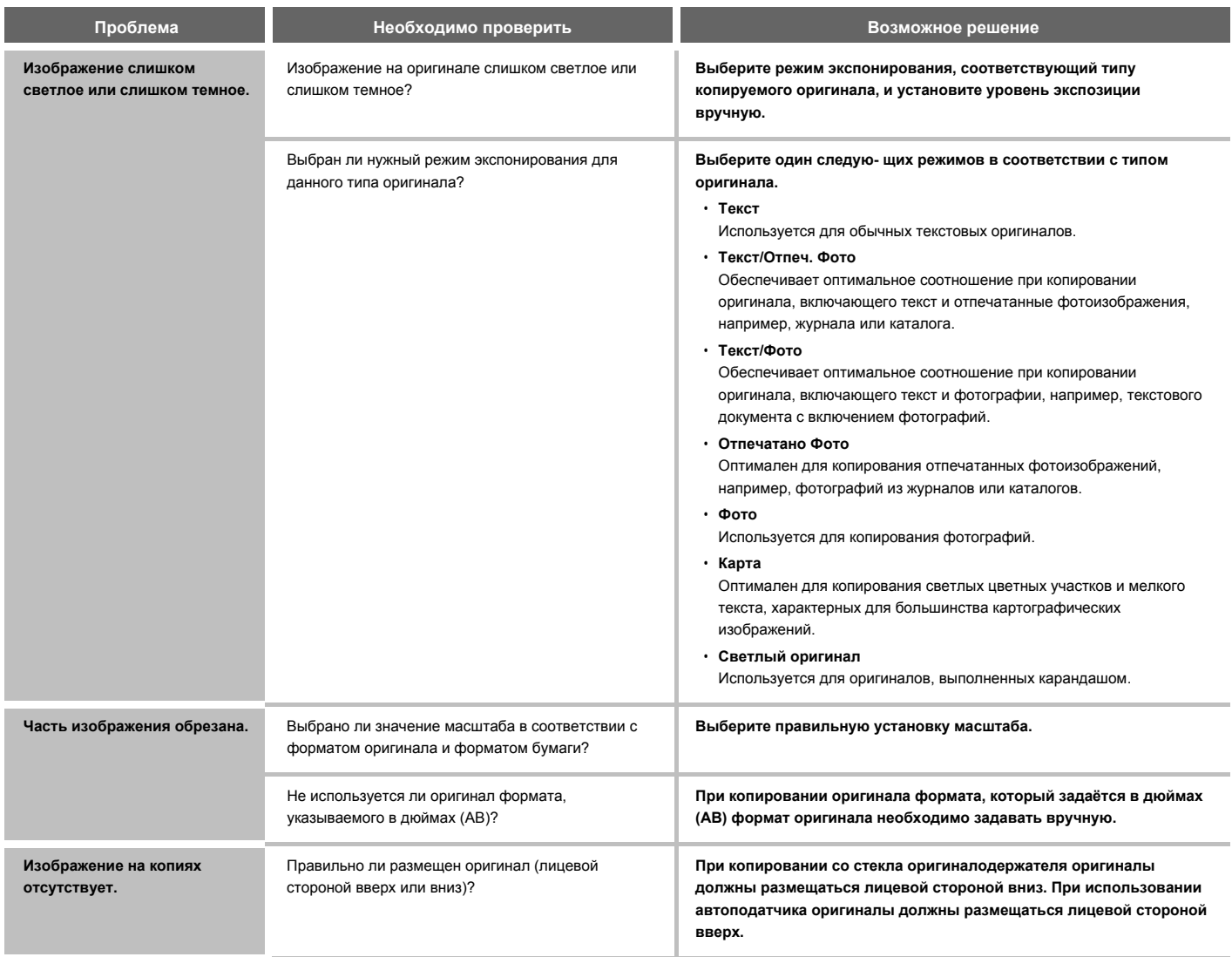

# **ПЕЧАТЬ**

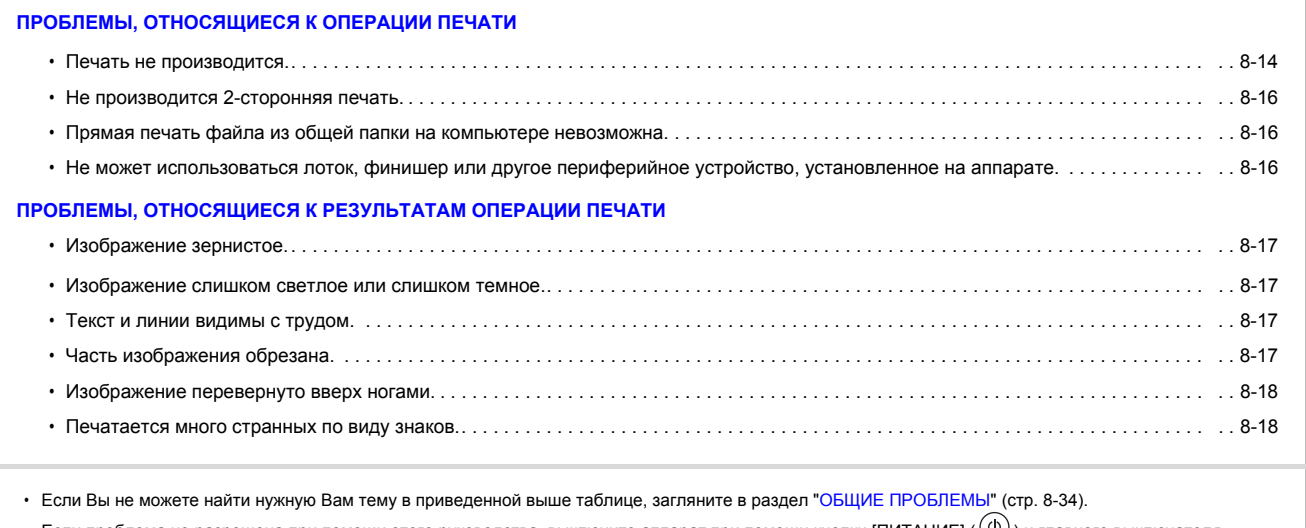

 $\cdot$  Если проблема не разрешена при помощи этого руководства, выключите аппарат при помощи кнопки [ПИТАНИЕ] (  $(\heartsuit)$  ) и главного выключателя. Подождите не менее 10 секунд, а затем вновь включите аппарат главным выключателем и затем кнопкой [ПИТАНИЕ] ( ♡ ) (именно в этом порядке). Если индикатор ЛИНИЯ светится или индикатор ДАННЫЕ светится или мигает, не выключайте аппарат главным выключателем и не отключайте шнур питания от розетки. Это может привести к поломке жесткого диска или к потере хранящихся на нем или только что принятых данных.

## **ПРОБЛЕМЫ, ОТНОСЯЩИЕСЯ К ОПЕРАЦИИ ПЕЧАТИ**

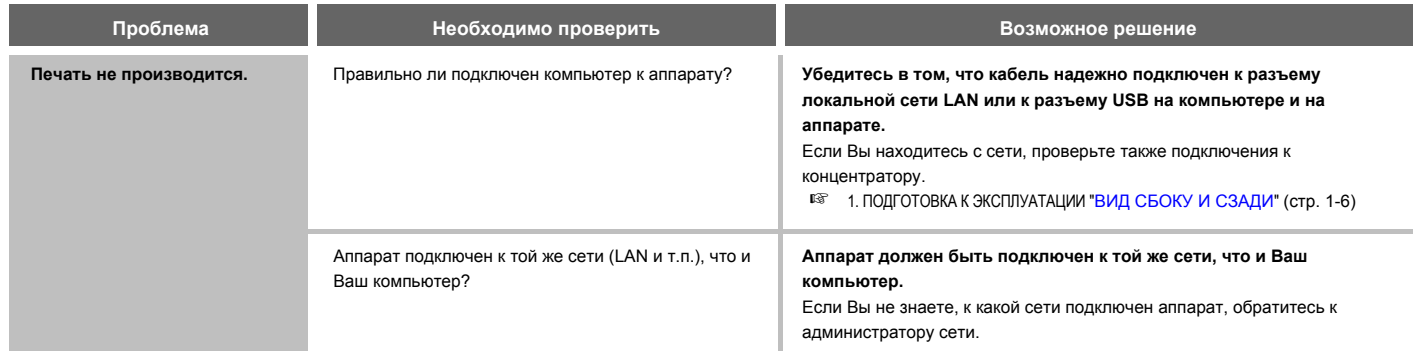
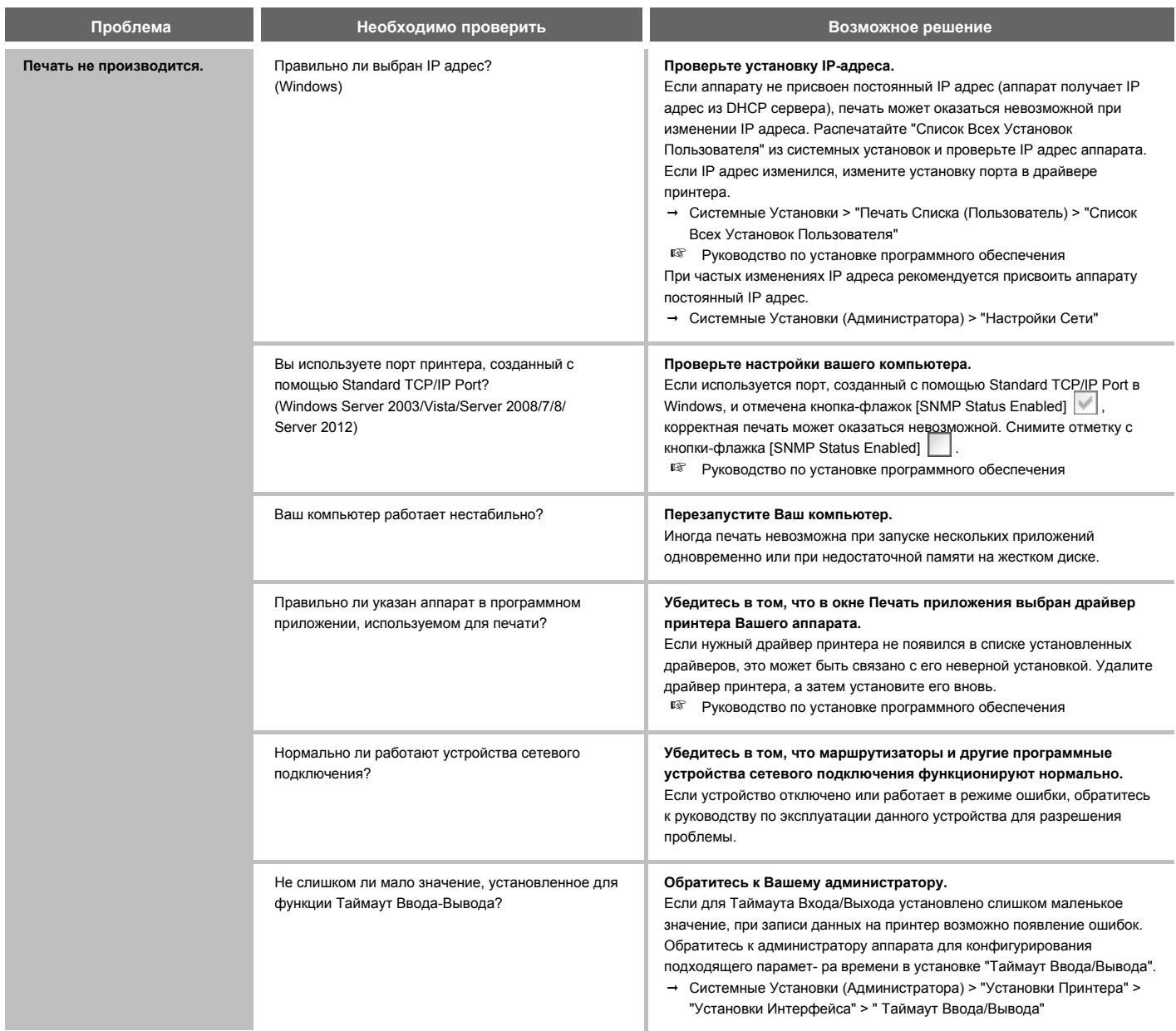

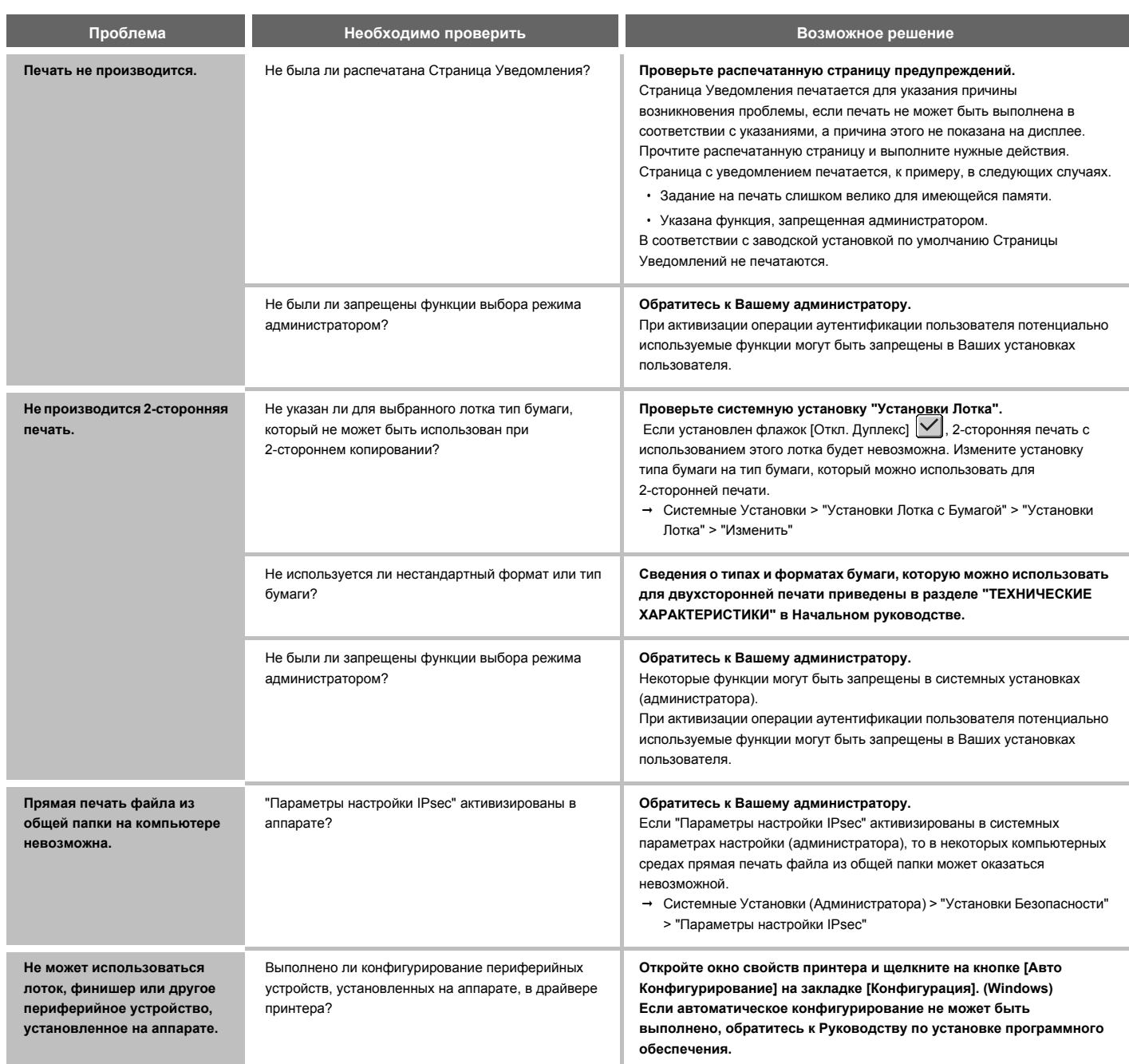

#### **ПРОБЛЕМЫ, ОТНОСЯЩИЕСЯ К РЕЗУЛЬТАТАМ ОПЕРАЦИИ ПЕЧАТИ**

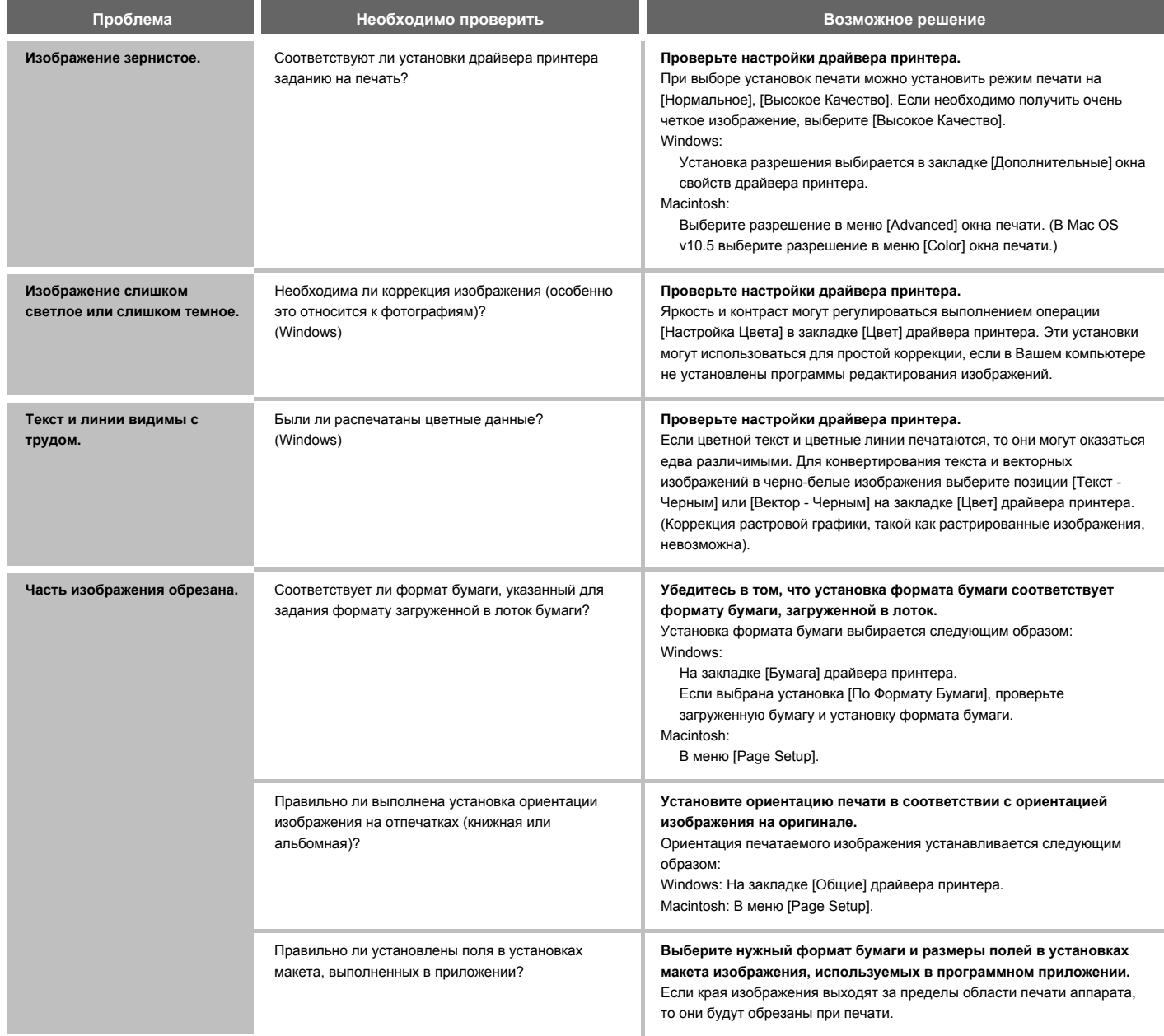

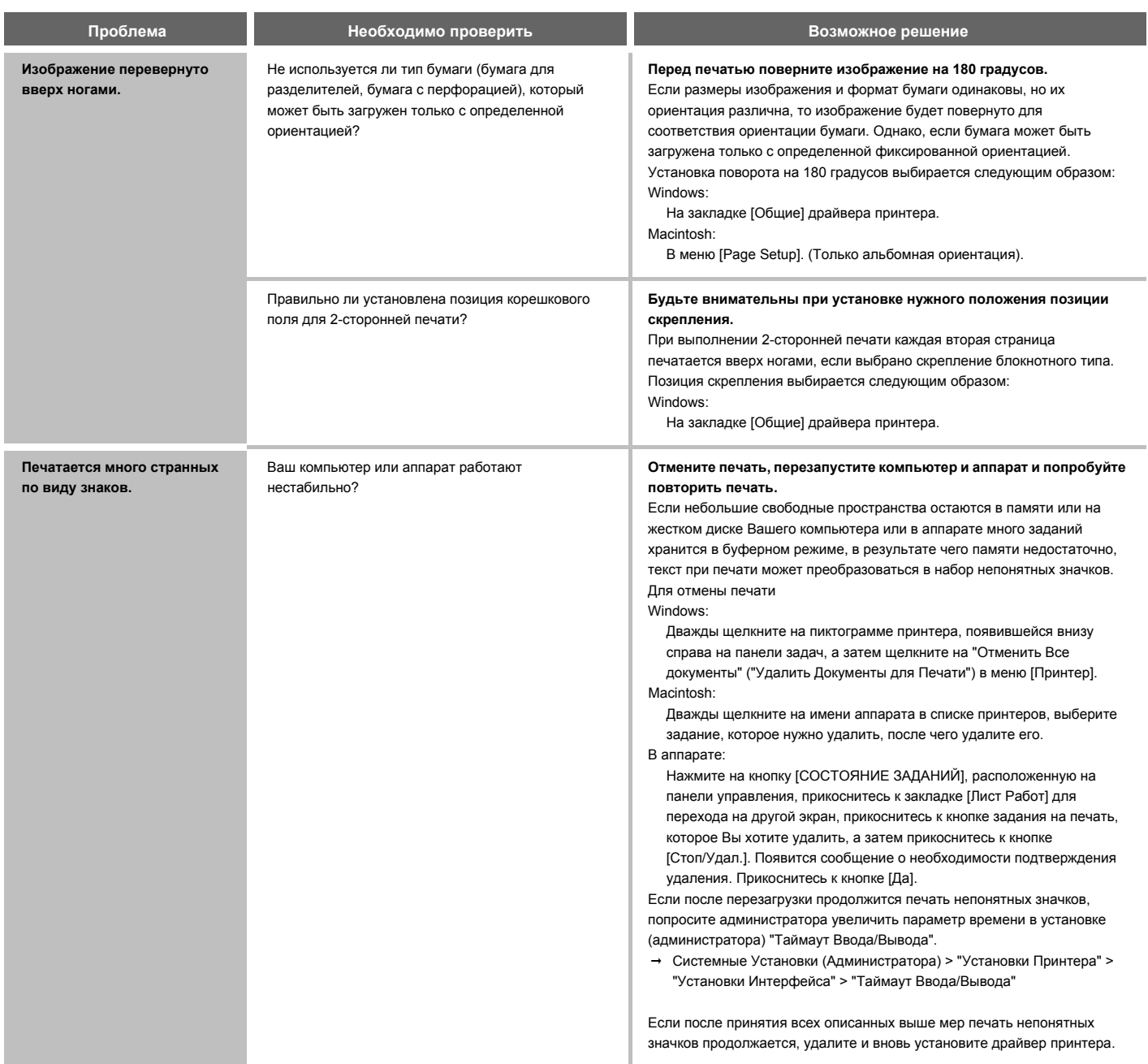

## **ПЕРЕДАЧА ФАКСОВ**

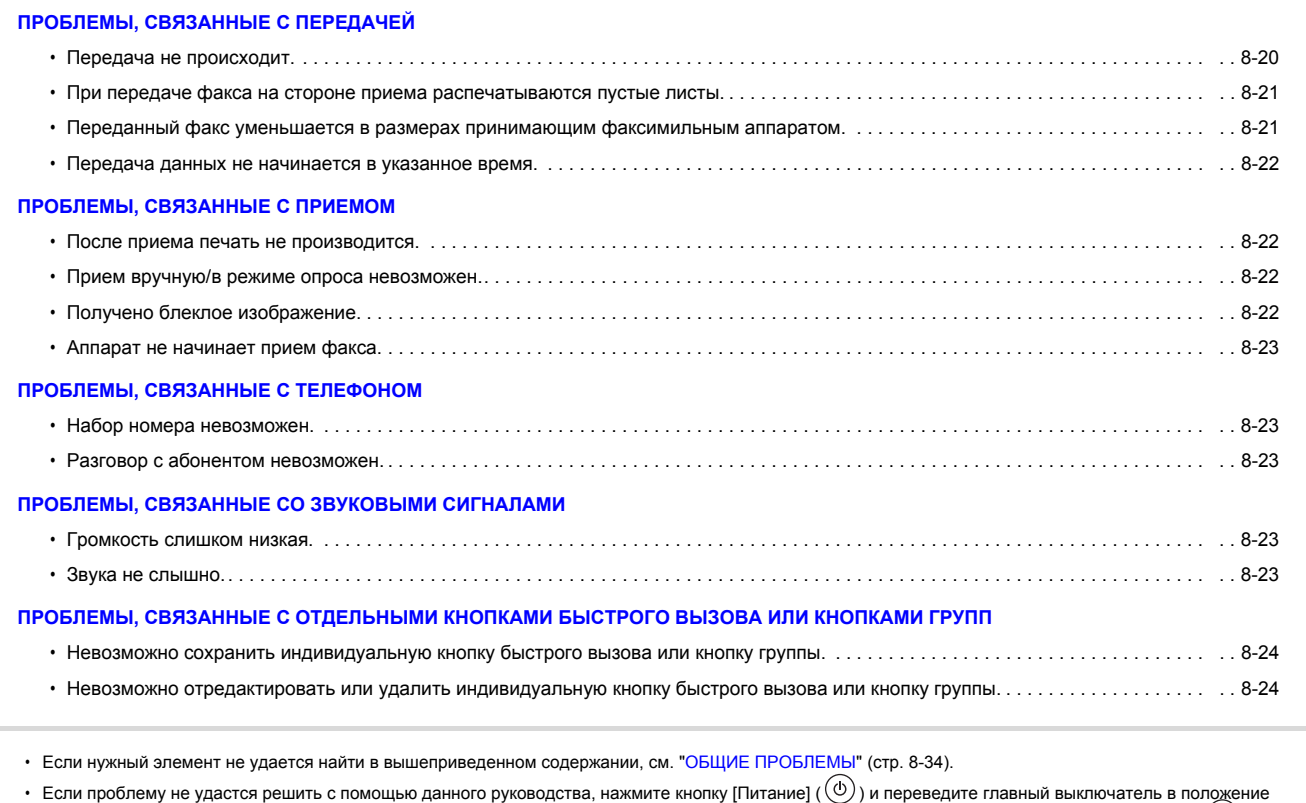

"Выкл.". Подождите минимум 10 секунд и включите аппарат сначала с помощью главного выключателя, а затем нажатием кнопки [ПИТАНИЕ] ( დ )). Если индикатор LINE светится или индикатор DATA светится или мигает, не выключайте аппарат главным выключателем и не отключайте шнур питания от розетки. Это может привести к поломке жесткого диска или к потере хранящихся на нем или только что принятых данных.

#### **ПРОБЛЕМЫ, СВЯЗАННЫЕ С ПЕРЕДАЧЕЙ**

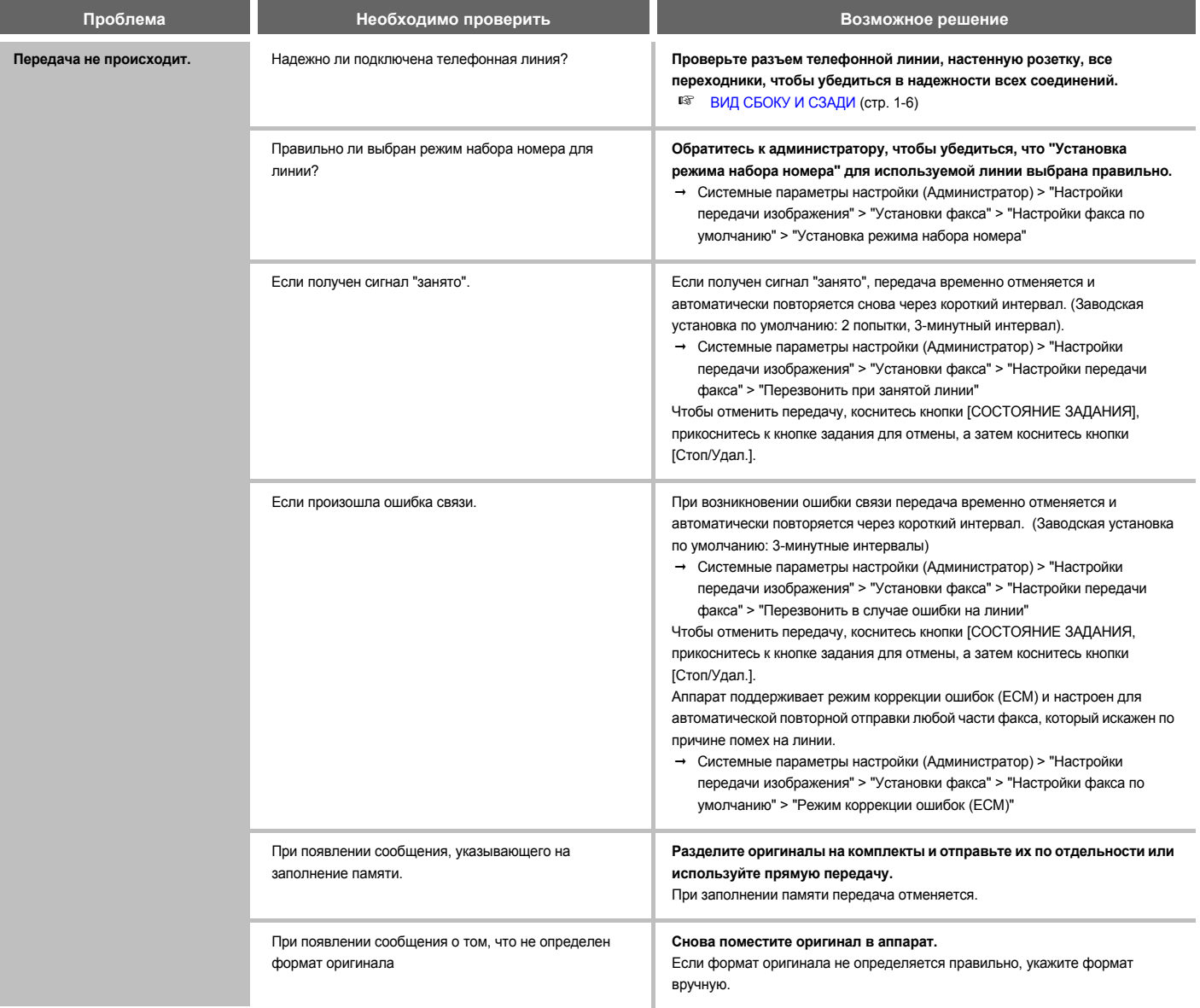

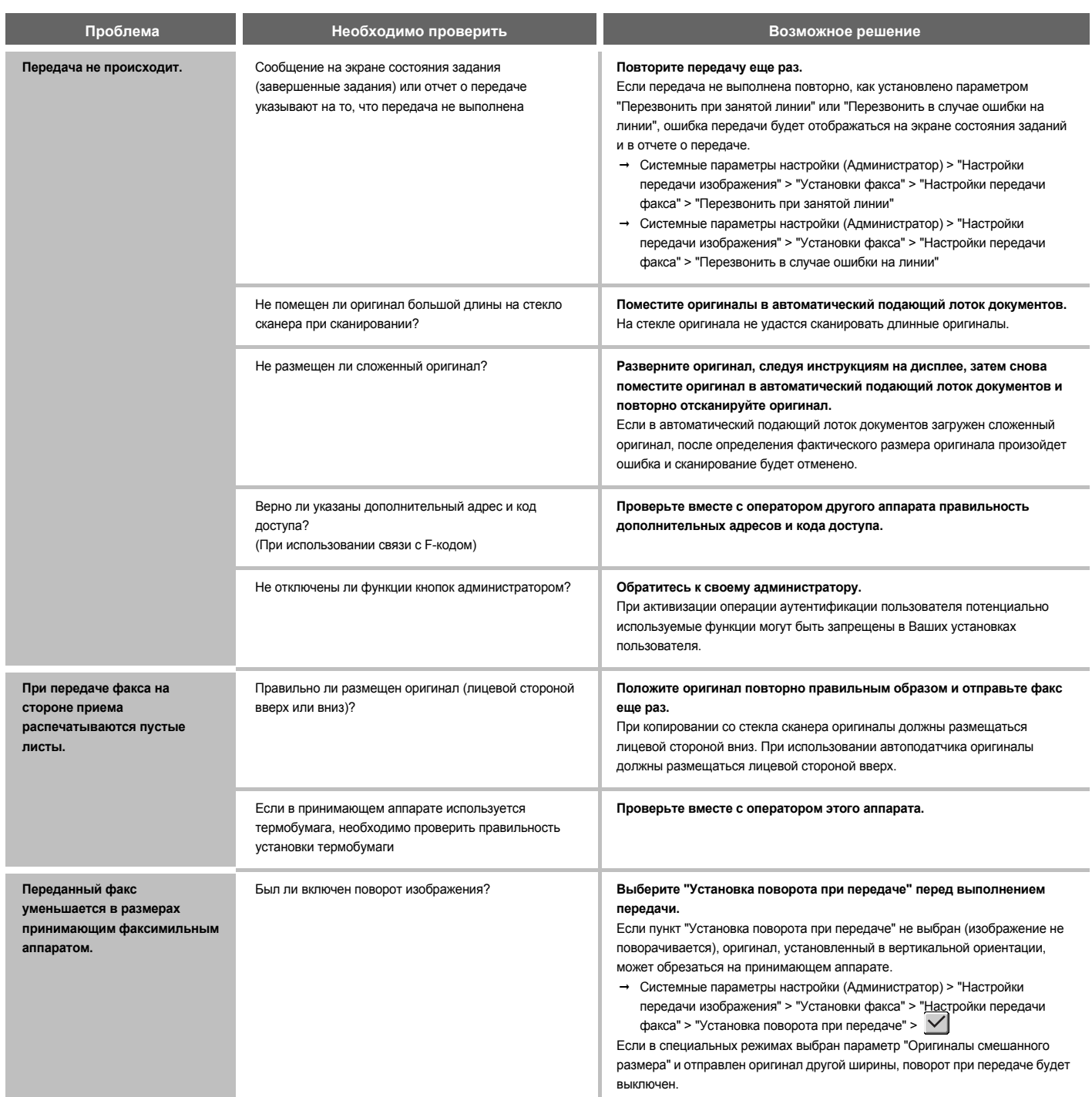

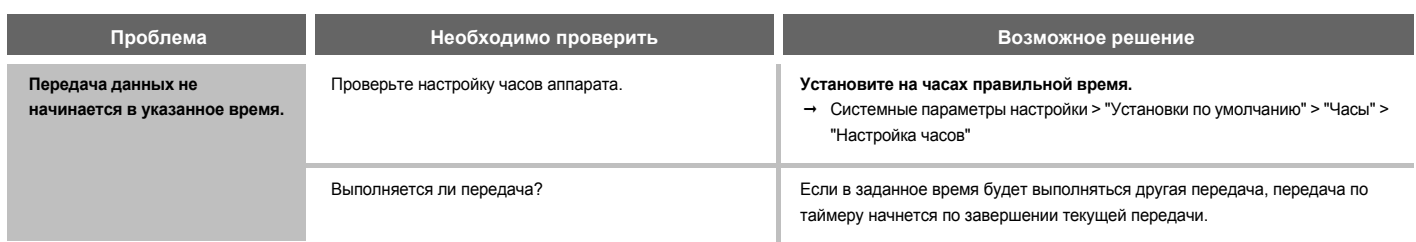

#### **ПРОБЛЕМЫ, СВЯЗАННЫЕ С ПРИЕМОМ**

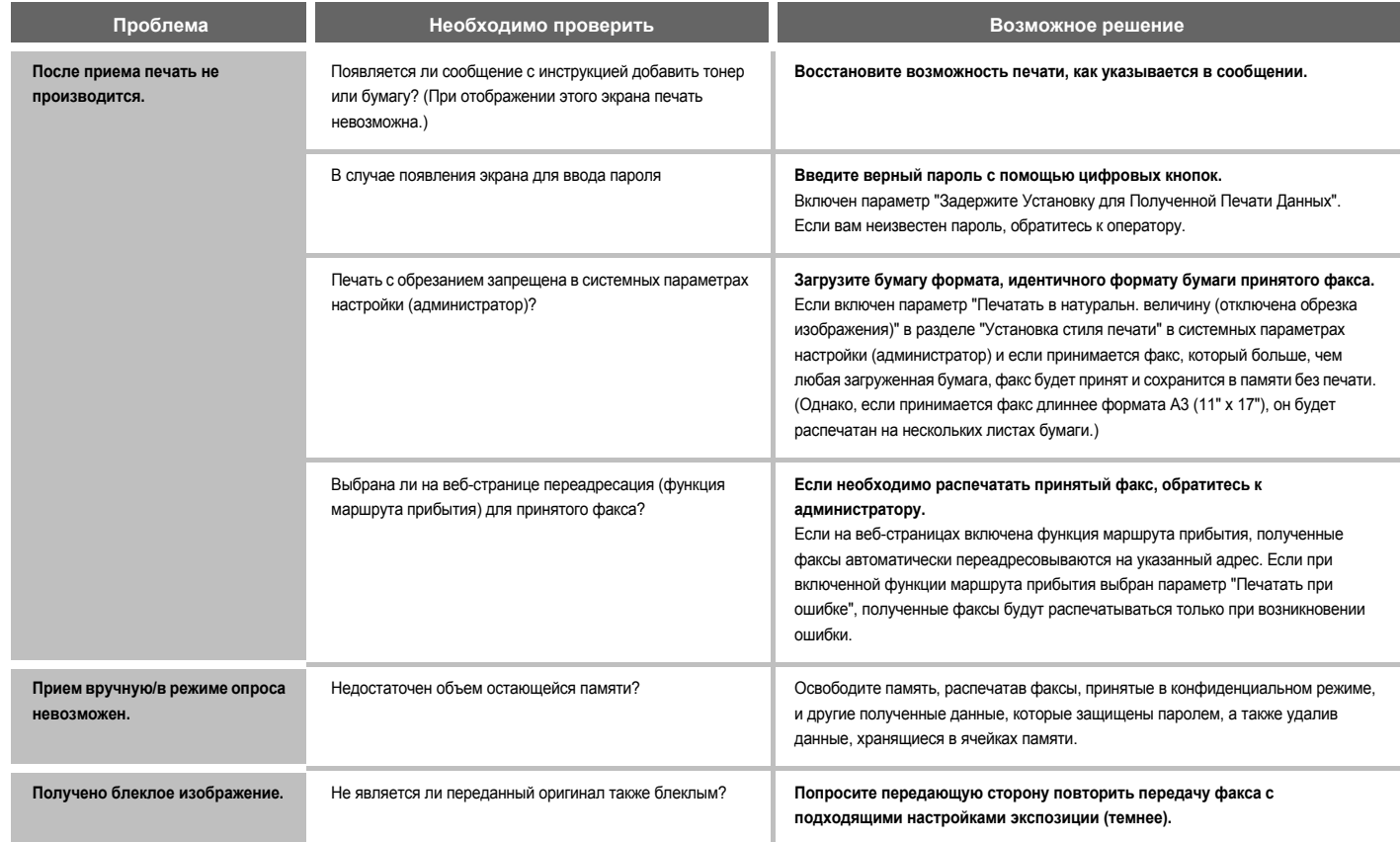

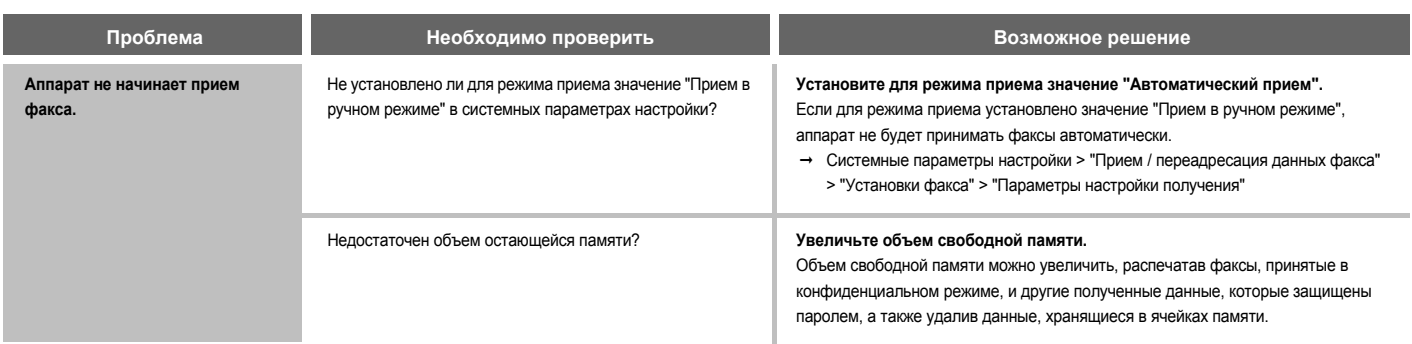

#### **ПРОБЛЕМЫ, СВЯЗАННЫЕ С ТЕЛЕФОНОМ**

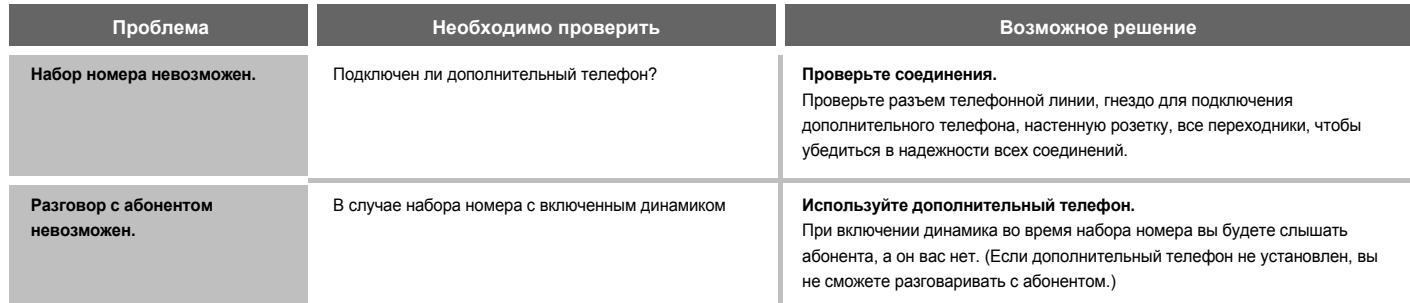

#### **ПРОБЛЕМЫ, СВЯЗАННЫЕ СО ЗВУКОВЫМИ СИГНАЛАМИ**

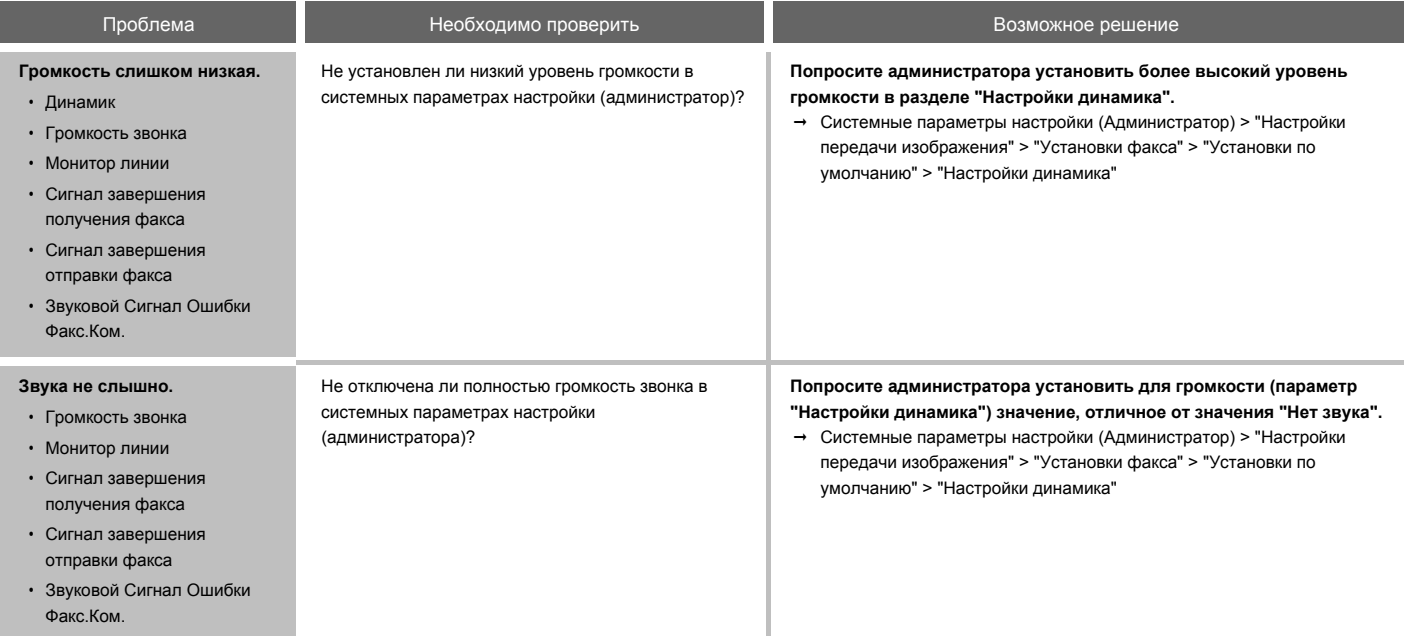

#### **ПРОБЛЕМЫ, СВЯЗАННЫЕ С ОТДЕЛЬНЫМИ КНОПКАМИ БЫСТРОГО ВЫЗОВА ИЛИ КНОПКАМИ ГРУПП**

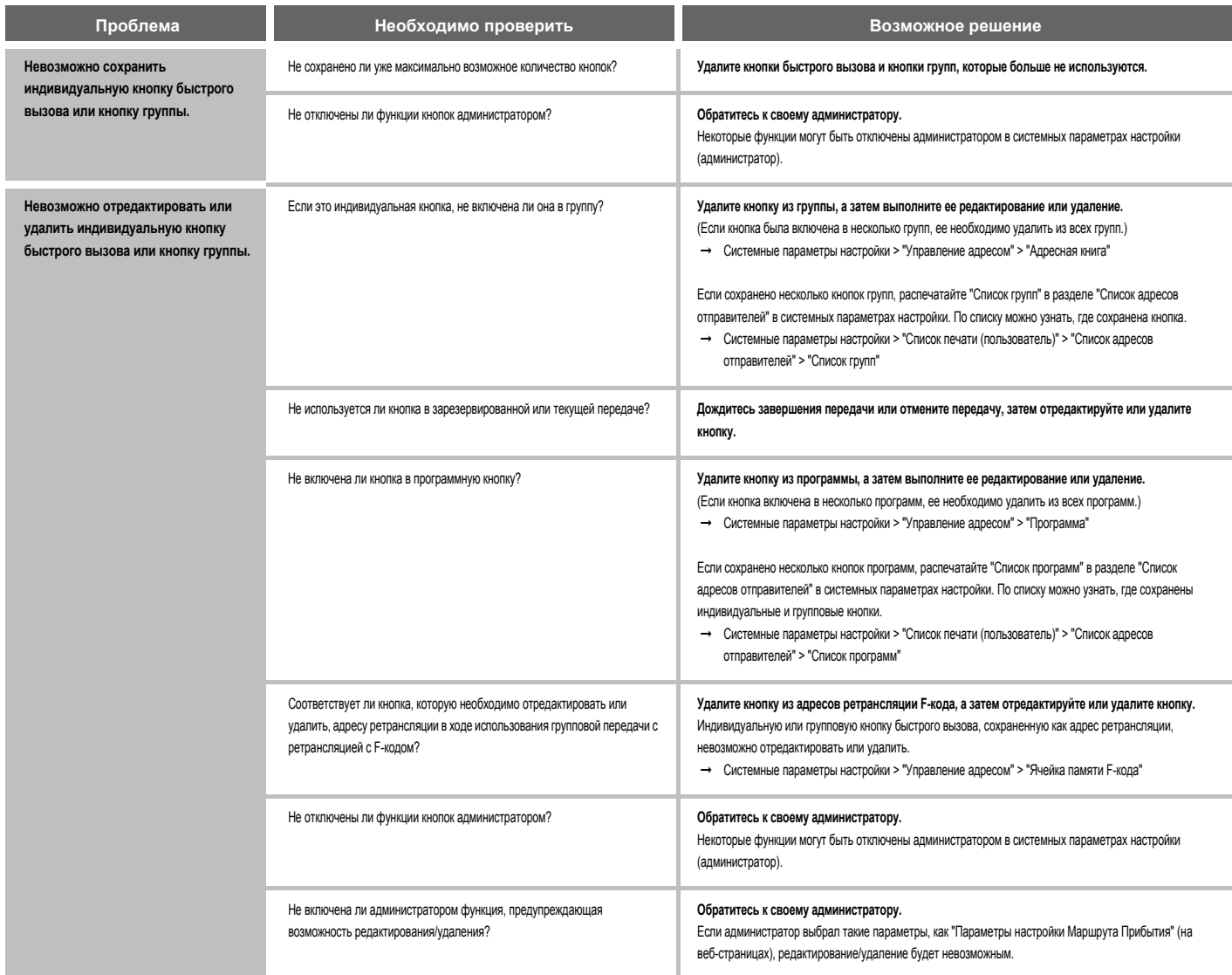

## **СКАНИРОВАНИЕ / ИНТЕРНЕТ-ФАКС**

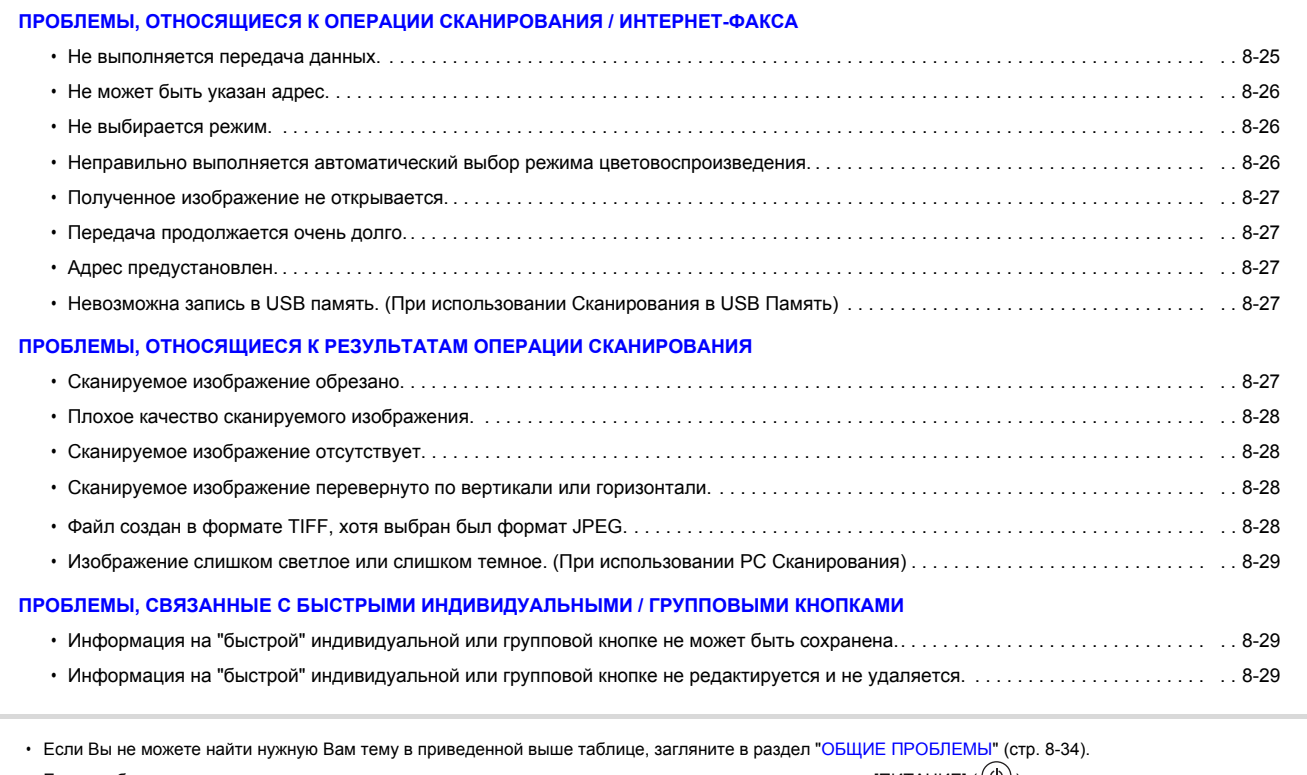

 $\cdot$  Если проблема не разрешена при помощи этого руководства, выключите аппарат при помощи кнопки [ПИТАНИЕ] ( $\left(\mathbb{U}\right)$ ) и главного выключателя. Подождите не менее 10 секунд, а затем вновь включите аппарат главным выключателем и затем кнопкой [ПИТАНИЕ] ( ♡ ) (именно в этом порядке). Если индикатор ЛИНИЯ светится или индикатор ДАННЫЕ светится или мигает, не выключайте аппарат главным выключателем и не отключайте шнур питания от розетки. Это может привести к поломке жесткого диска или к потере хранящихся на нем или только что принятых данных.

#### **ПРОБЛЕМЫ, ОТНОСЯЩИЕСЯ К ОПЕРАЦИИ СКАНИРОВАНИЯ / ИНТЕРНЕТ-ФАКСА**

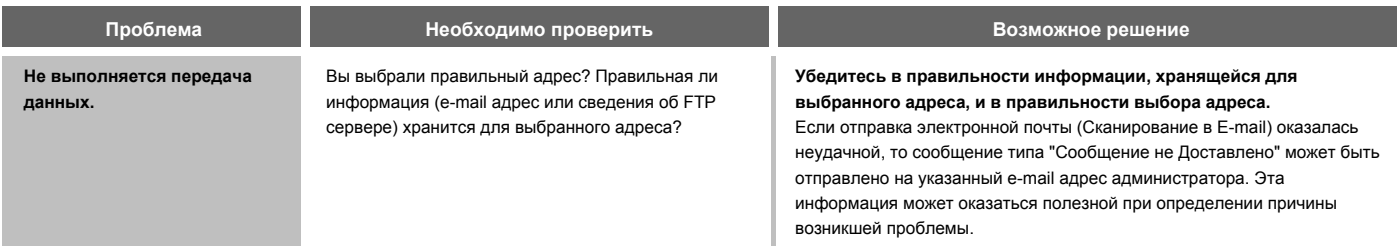

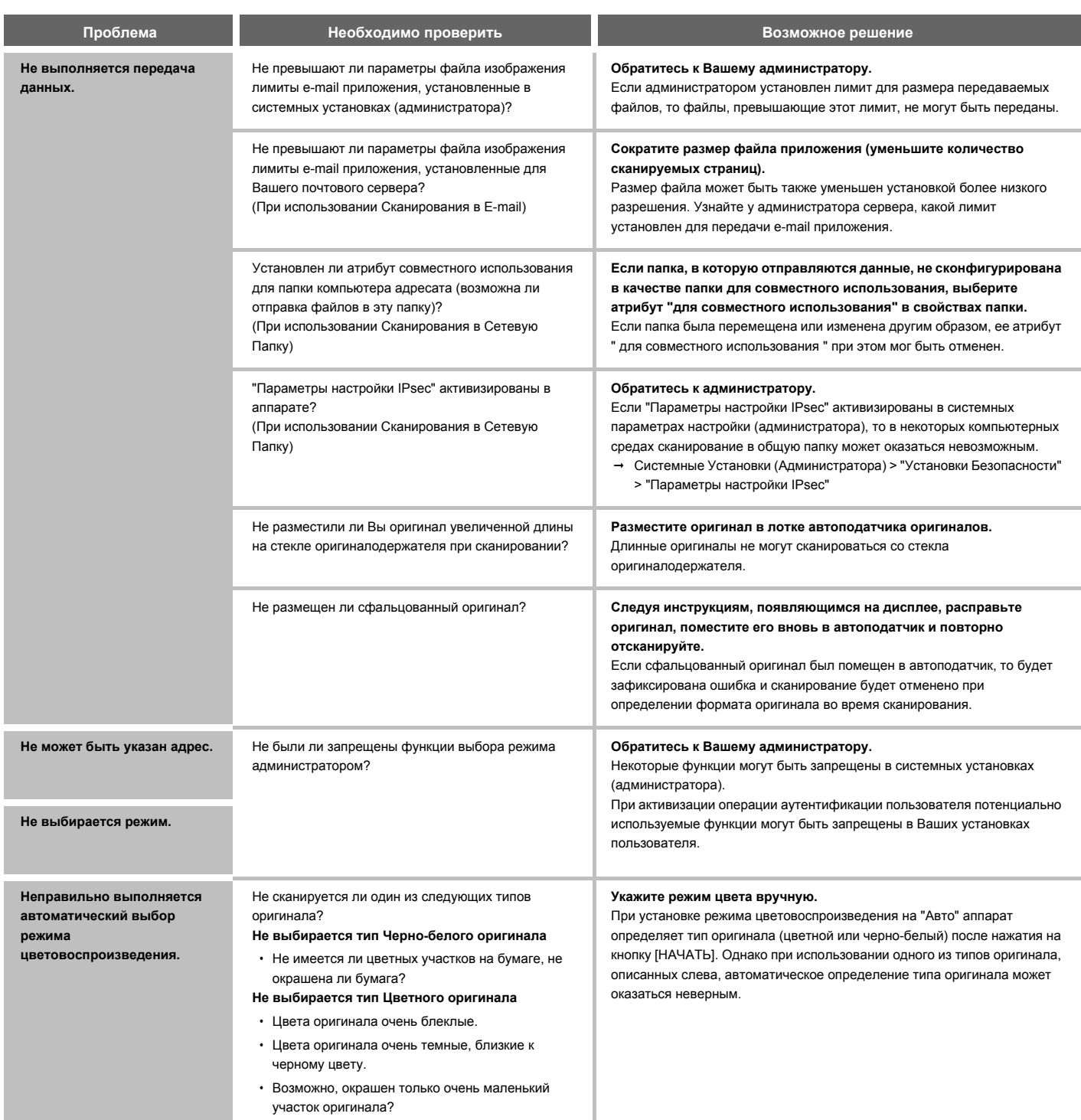

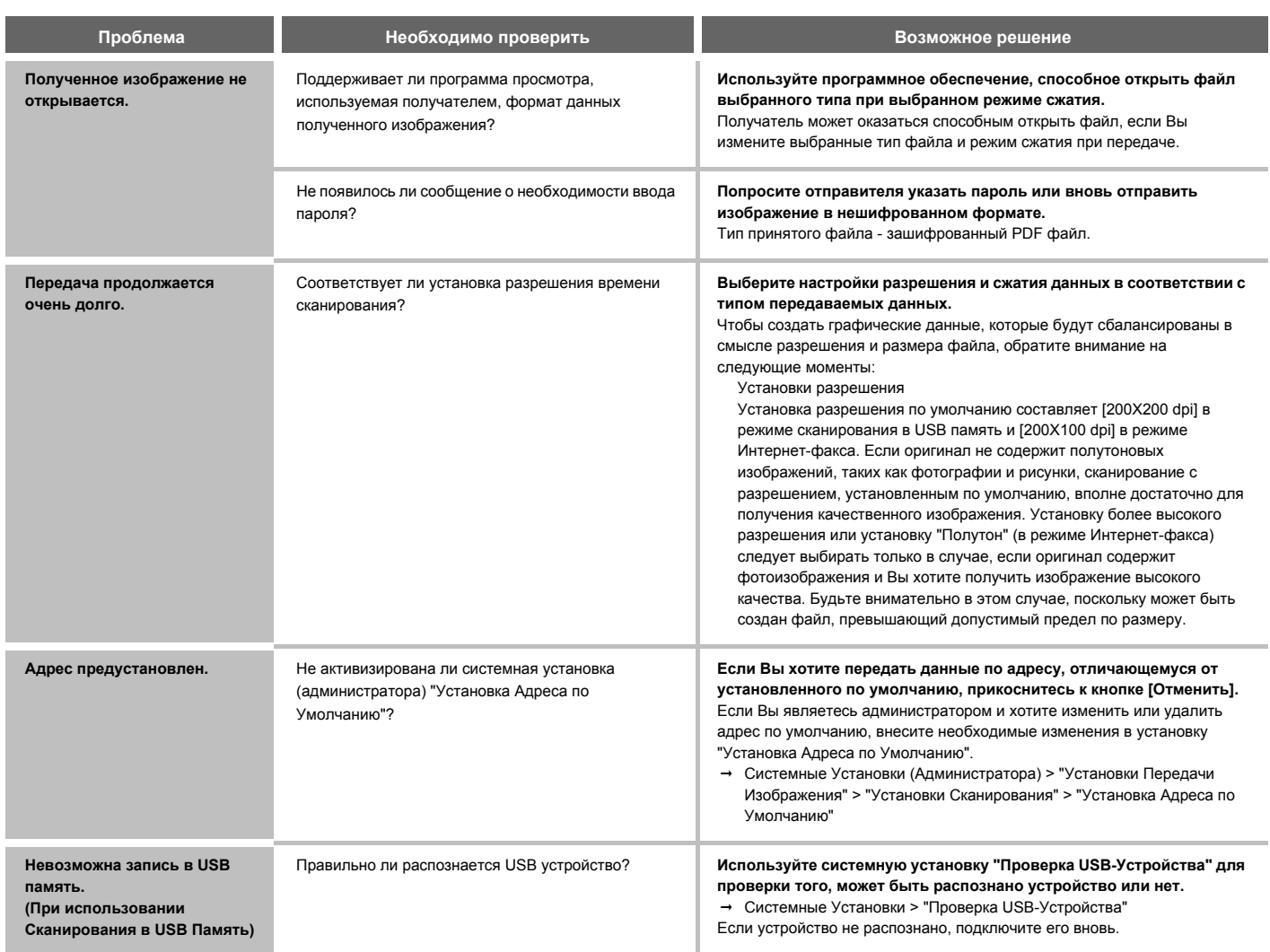

#### **ПРОБЛЕМЫ, ОТНОСЯЩИЕСЯ К РЕЗУЛЬТАТАМ ОПЕРАЦИИ СКАНИРОВАНИЯ**

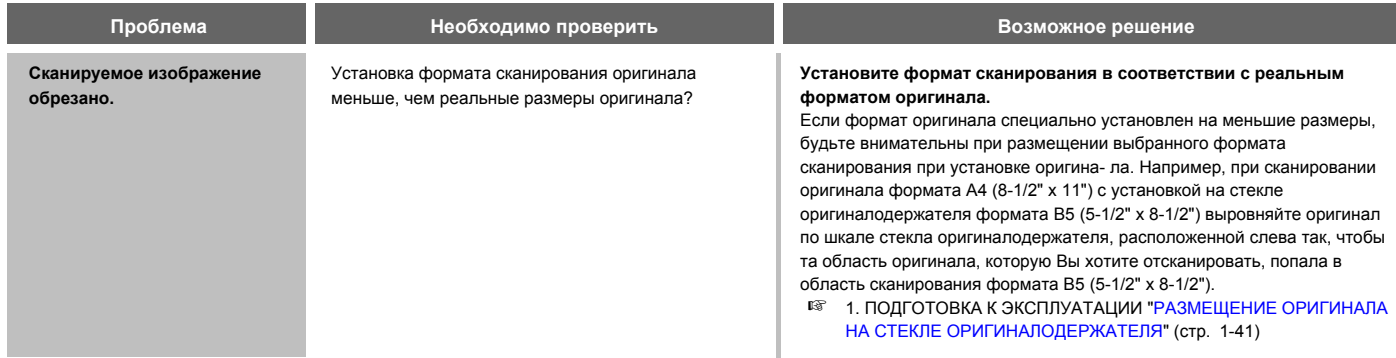

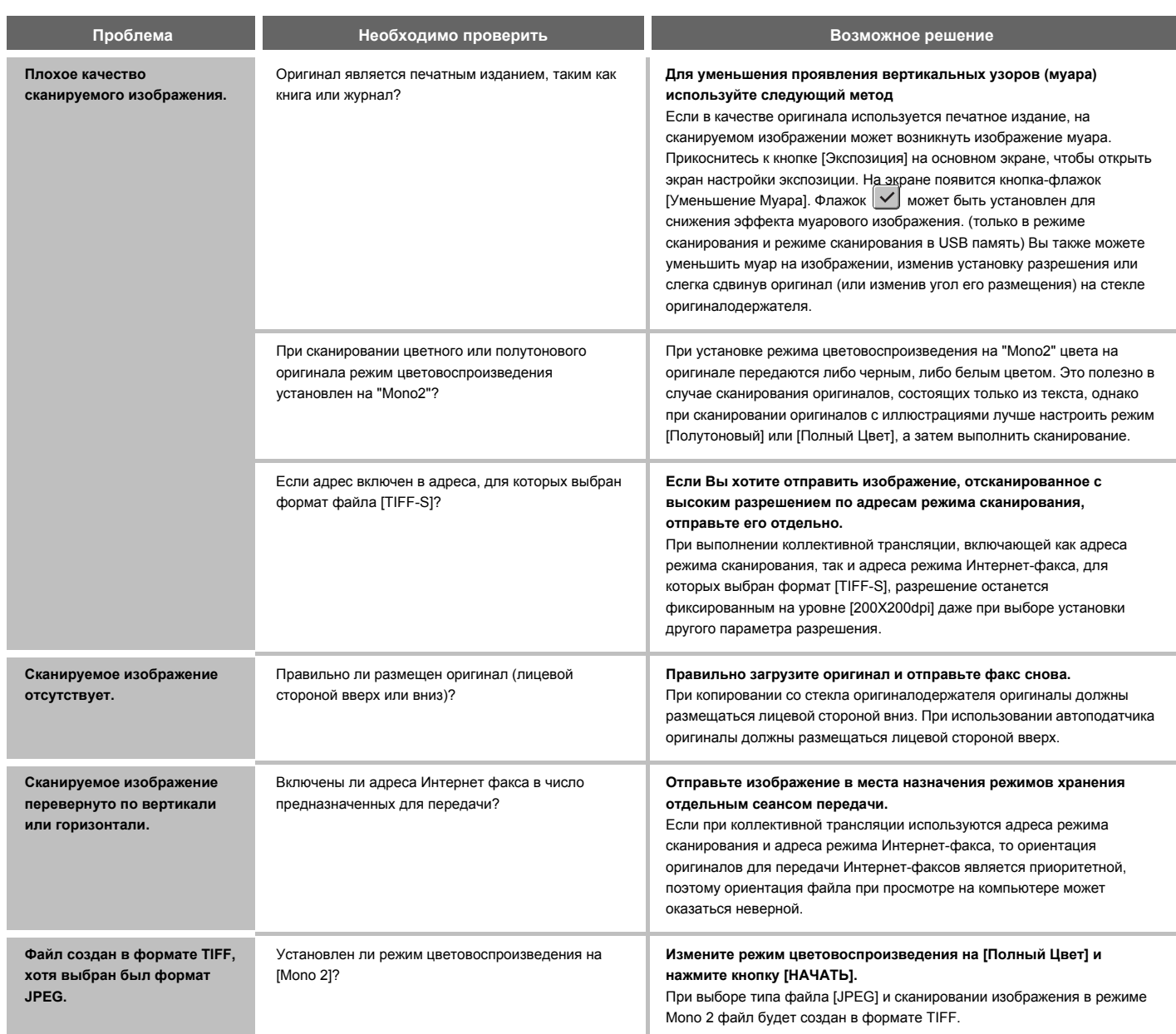

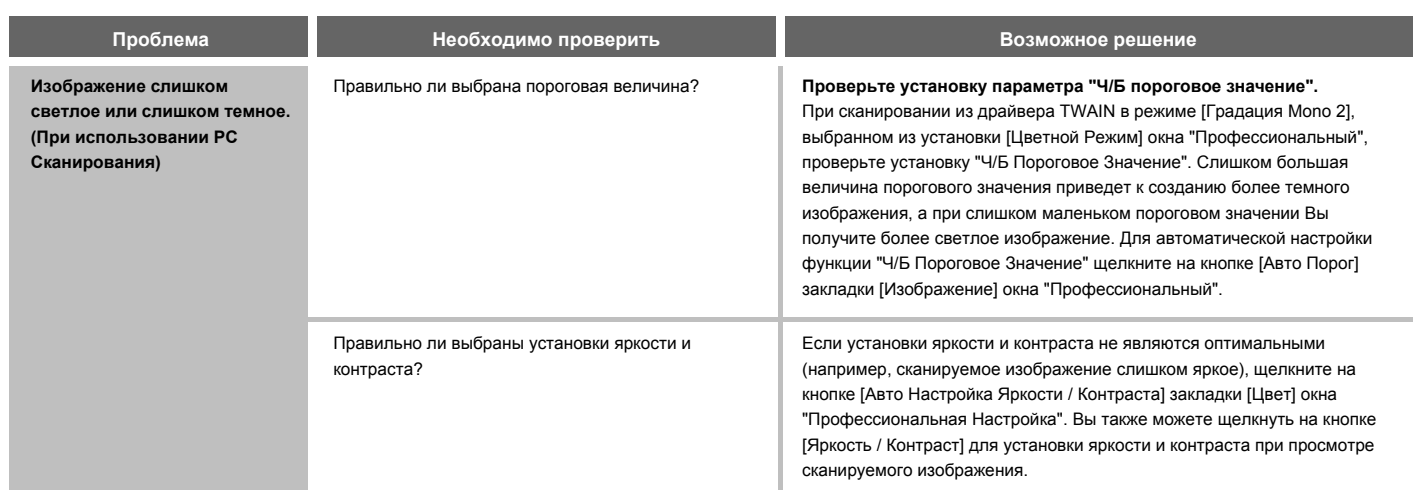

#### **ПРОБЛЕМЫ, СВЯЗАННЫЕ С БЫСТРЫМИ ИНДИВИДУАЛЬНЫМИ / ГРУППОВЫМИ КНОПКАМИ**

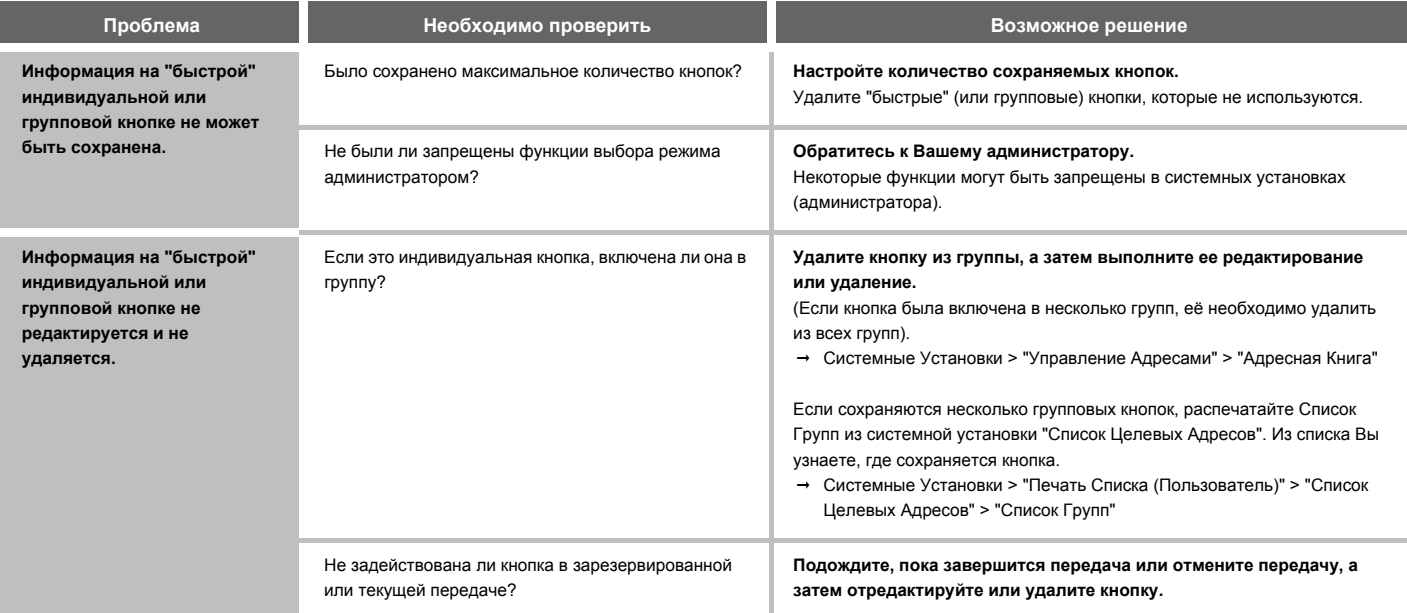

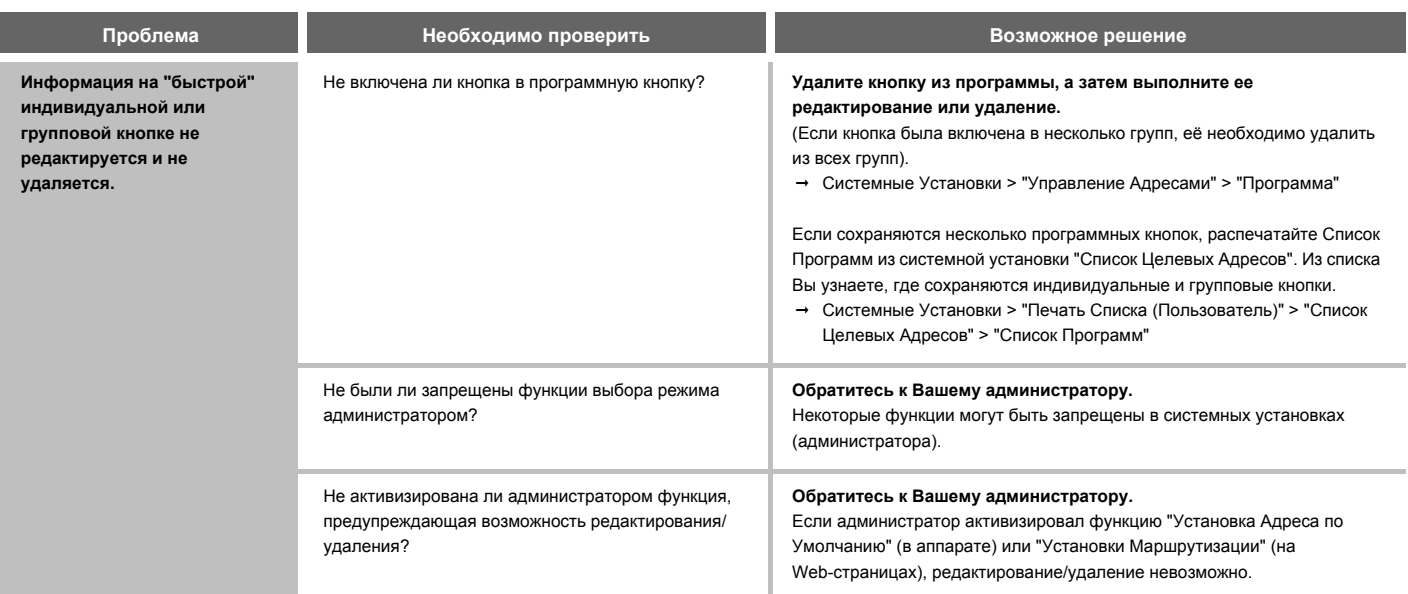

## **ХРАНЕНИЕ ДОКУМЕНТОВ**

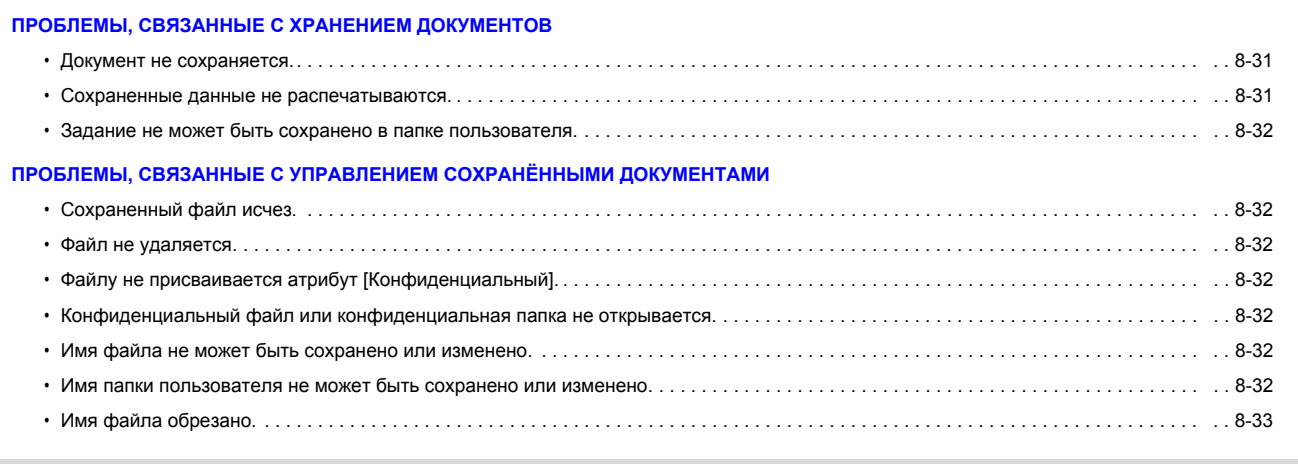

ï Если Вы не можете найти нужную Вам тему в приведенной выше таблице, загляните в раздел "ОБЩИЕ ПРОБЛЕМЫ" (стр. 8-34).

• Если проблема не разрешена при помощи этого руководства, выключите аппарат при помощи кнопки [ПИТАНИЕ]  $(\overset{\frown}{\Phi})$  и главного выключателя. Подождите не менее 10 секунд, а затем вновь включите аппарат главным выключателем и затем кнопкой [ПИТАНИЕ] ( ) (именно в этом порядке). Если индикатор ЛИНИЯ светится или индикатор ДАННЫЕ светится или мигает, не выключайте аппарат главным выключателем и не отключайте шнур питания от розетки. Это может привести к поломке жесткого диска или к потере хранящихся на нем или только что принятых данных.

#### **ПРОБЛЕМЫ, СВЯЗАННЫЕ С ХРАНЕНИЕМ ДОКУМЕНТОВ**

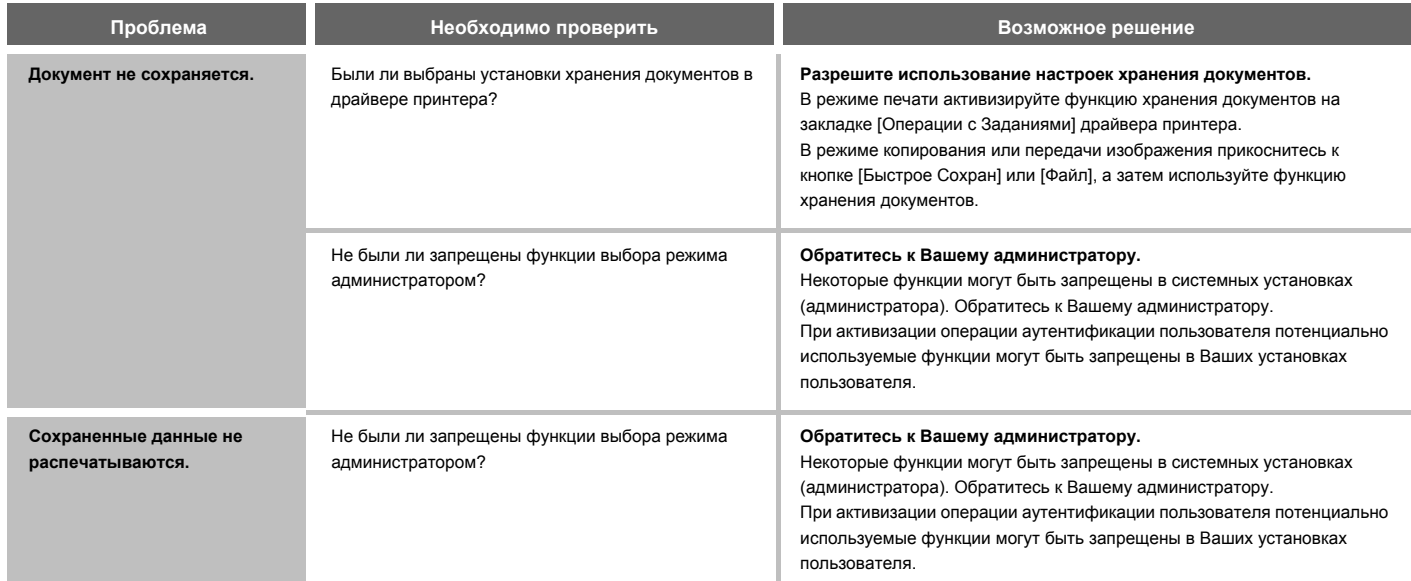

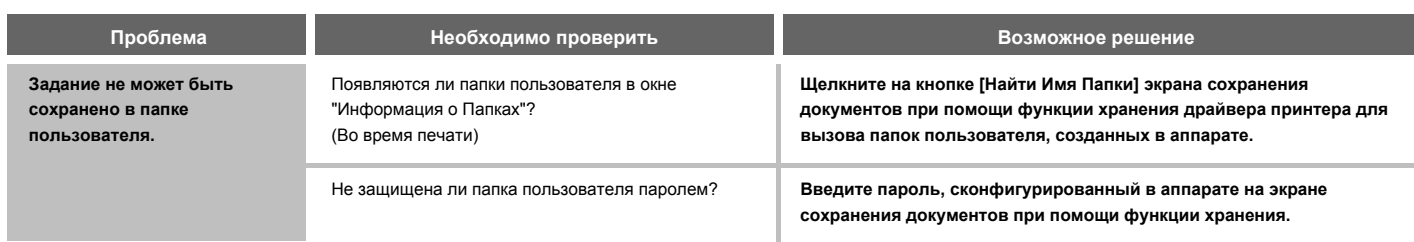

#### **ПРОБЛЕМЫ, СВЯЗАННЫЕ С УПРАВЛЕНИЕМ СОХРАНЁННЫМИ ДОКУМЕНТАМИ**

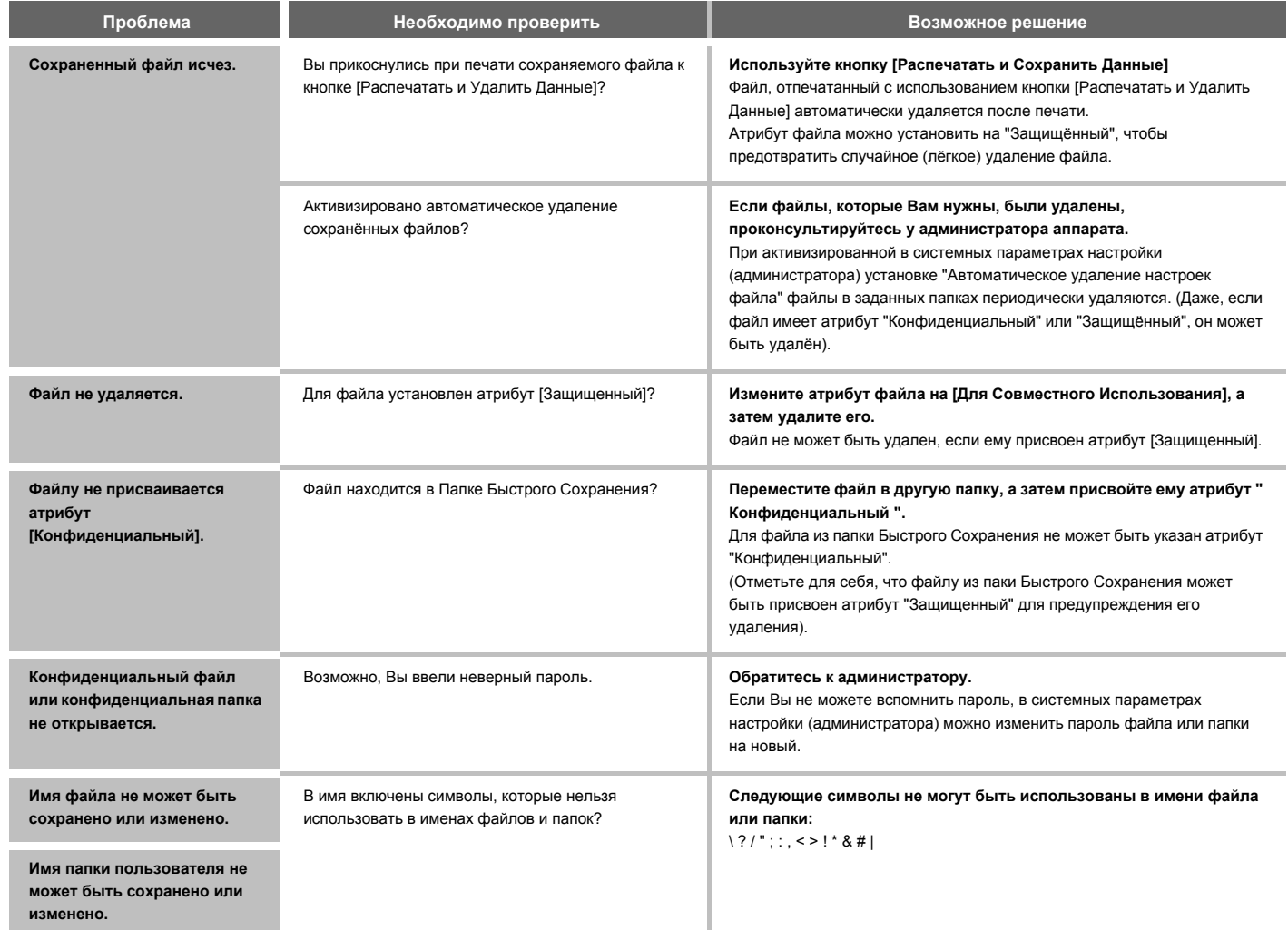

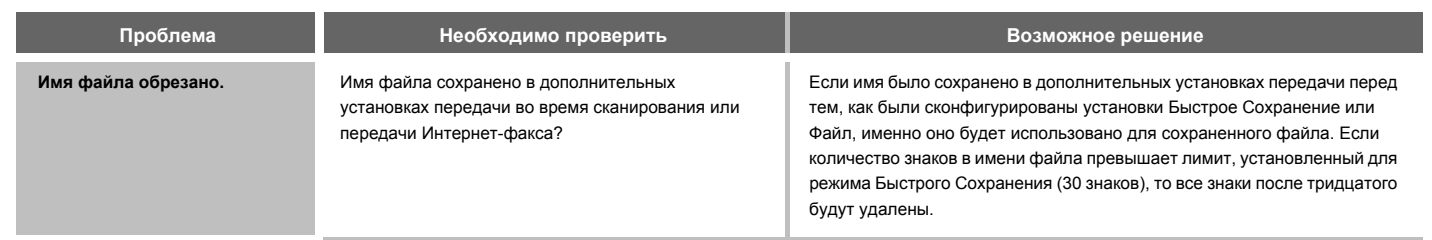

## **ОБЩИЕ ПРОБЛЕМЫ**

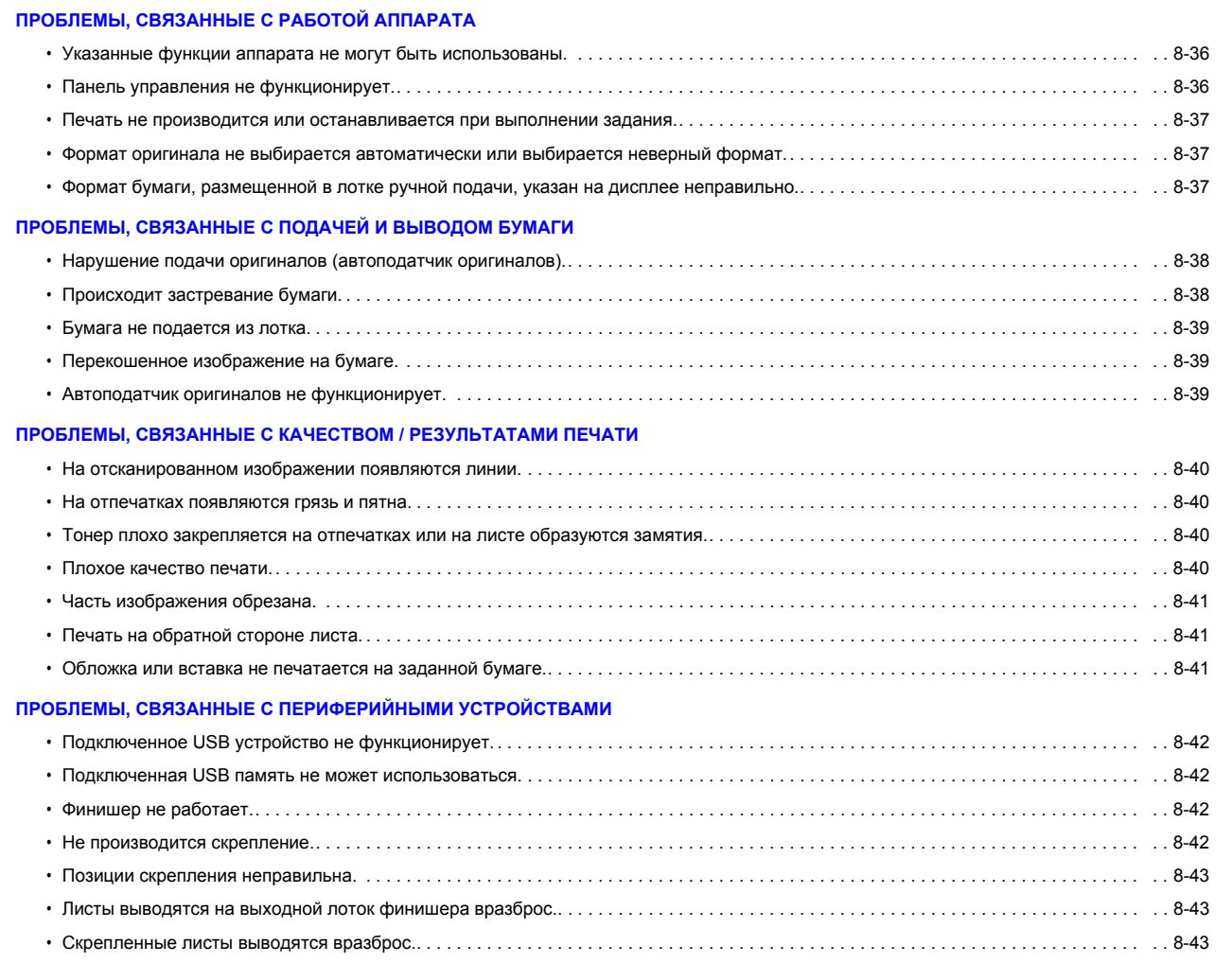

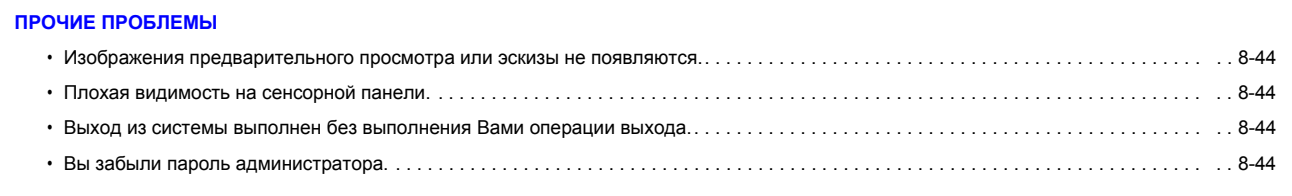

Если проблема не разрешена при помощи этого руководства, выключите аппарат при помощи кнопки [ПИТАНИЕ] ( ① ) и главного выключателя.<br>Подождите не менее 10 секунд, а затем вновь включите аппарат главным выключателем и зате питания от розетки. Это может привести к поломке жесткого диска или к потере хранящихся на нем или только что принятых данных.

### **ПРОБЛЕМЫ, СВЯЗАННЫЕ С РАБОТОЙ АППАРАТА**

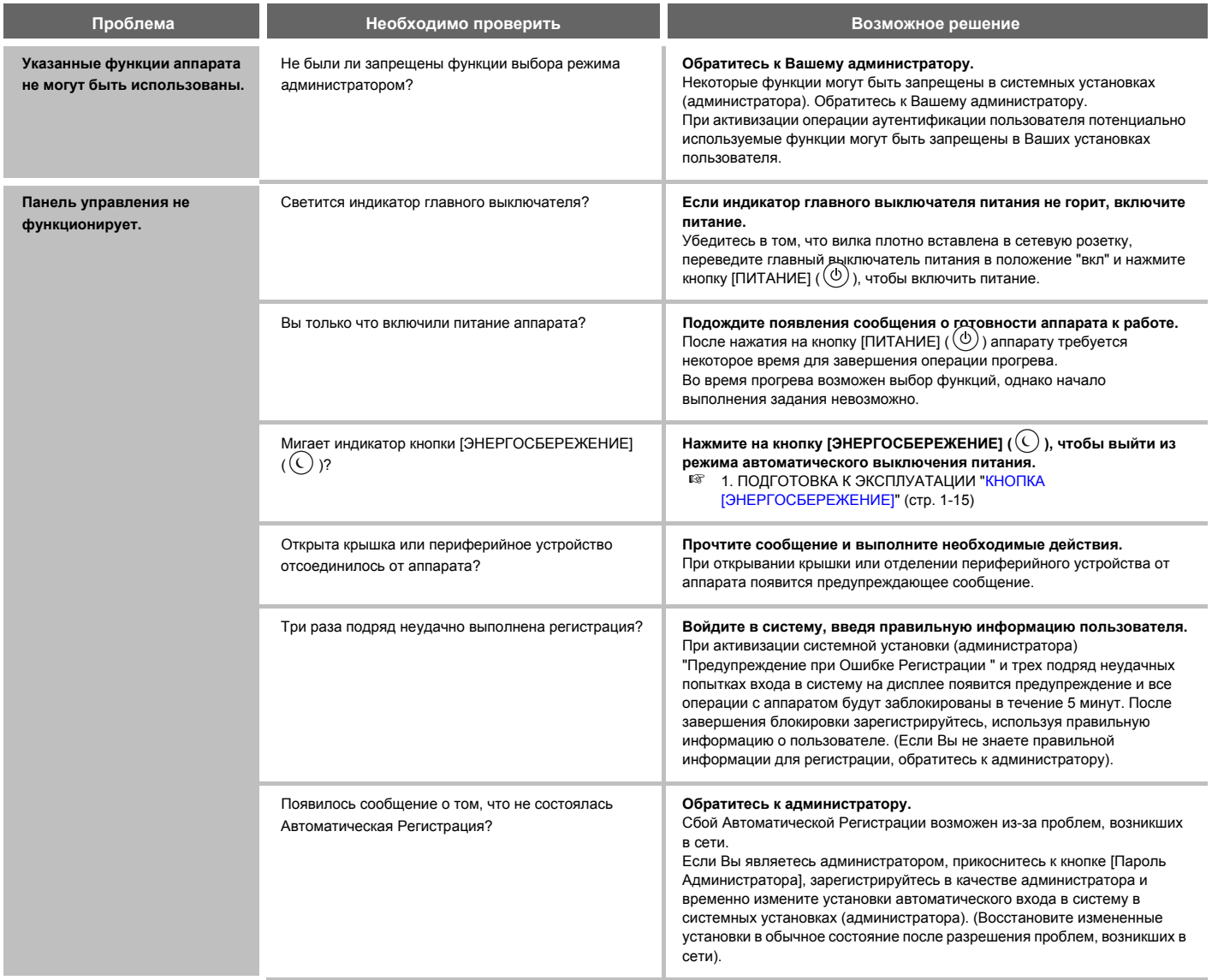

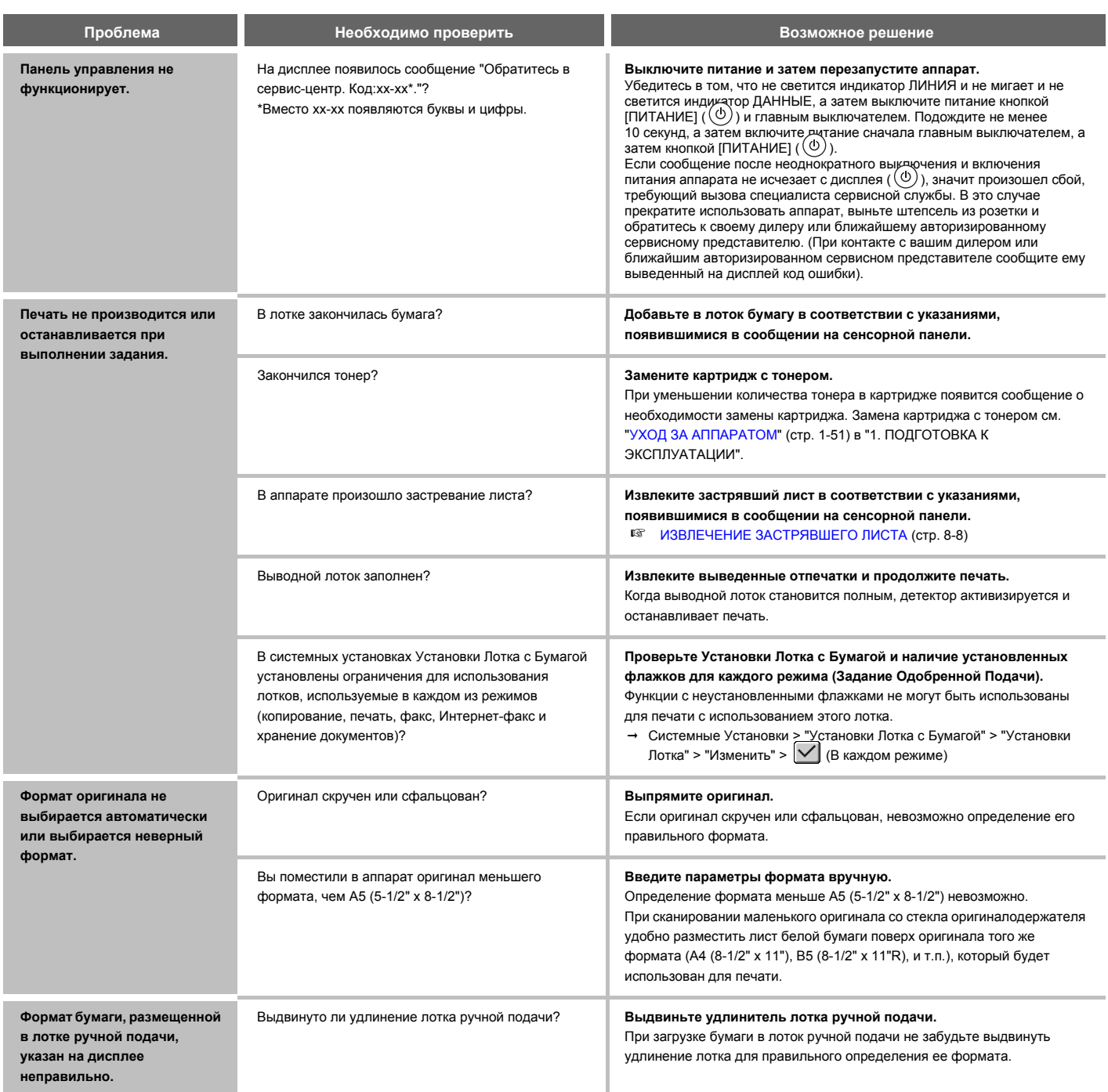

#### **ПРОБЛЕМЫ, СВЯЗАННЫЕ С ПОДАЧЕЙ И ВЫВОДОМ БУМАГИ**

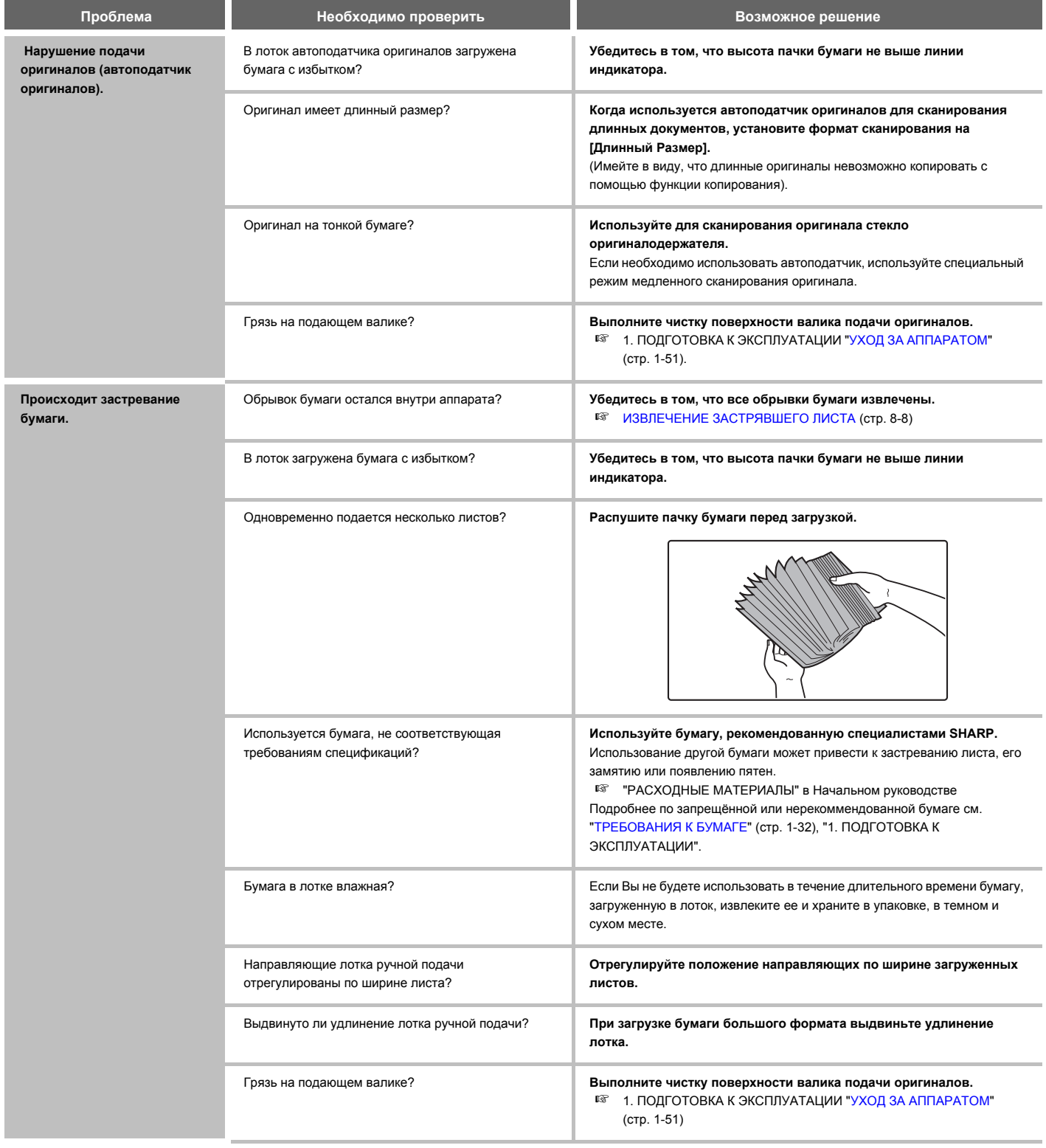

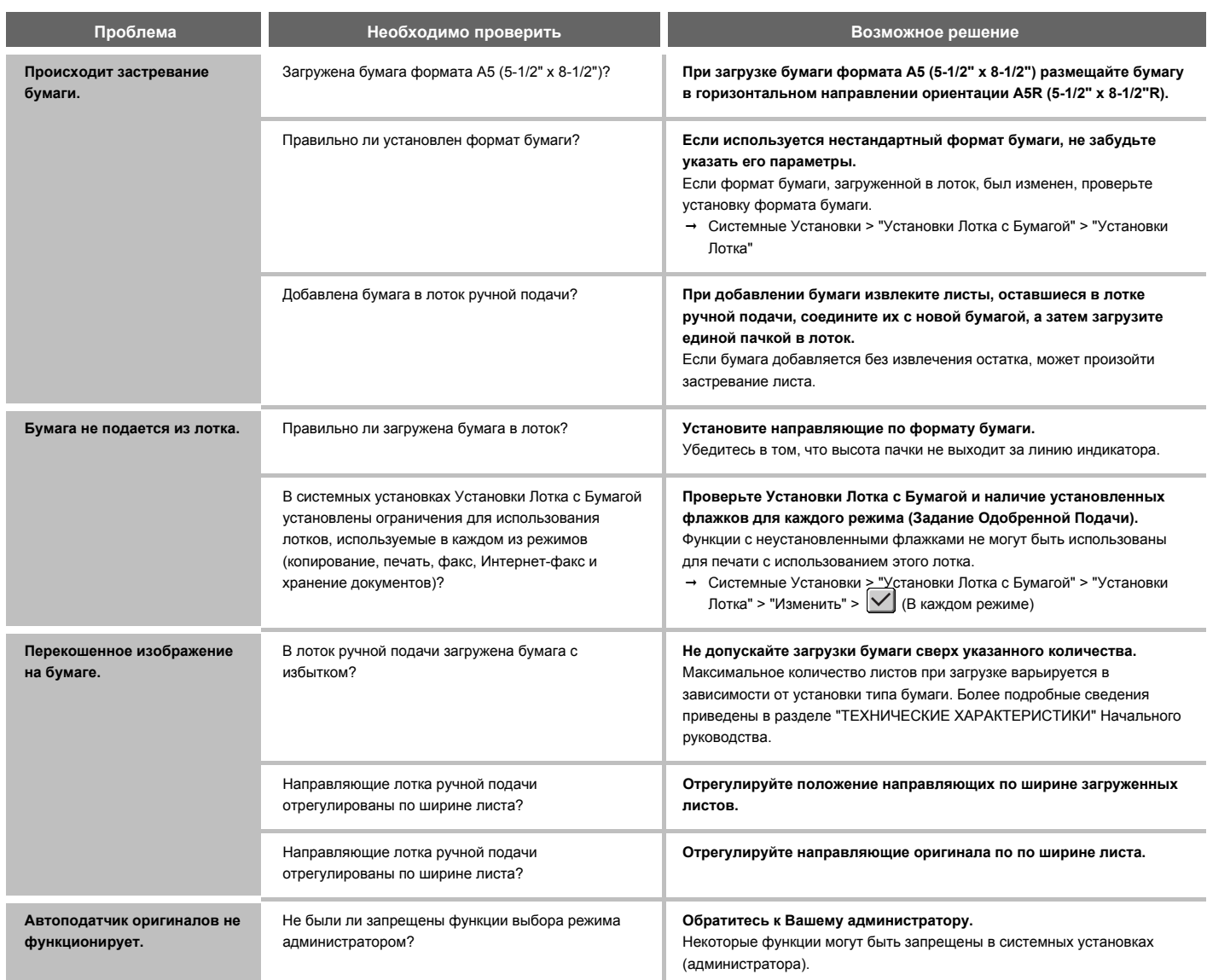

#### **ПРОБЛЕМЫ, СВЯЗАННЫЕ С КАЧЕСТВОМ / РЕЗУЛЬТАТАМИ ПЕЧАТИ**

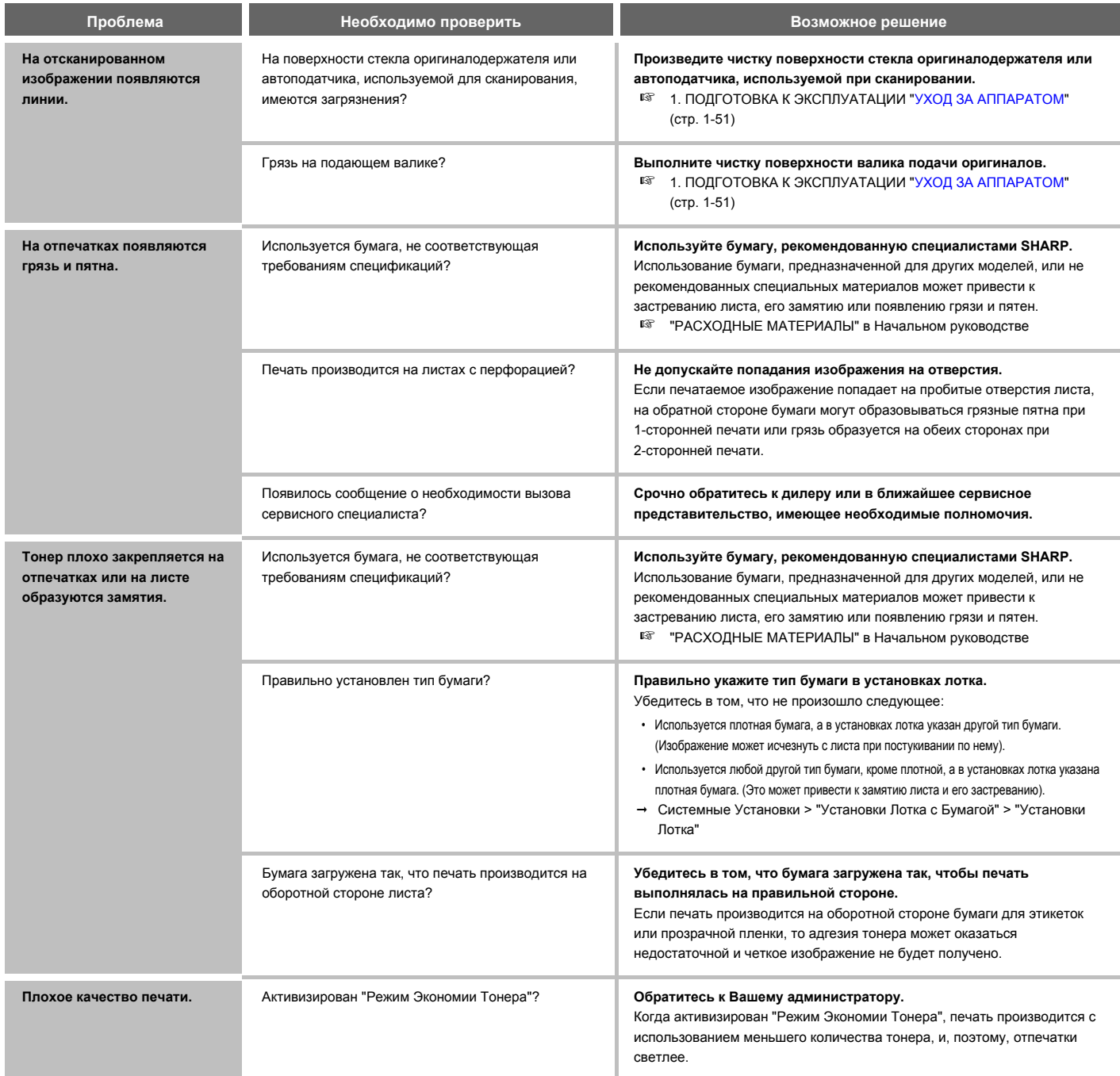

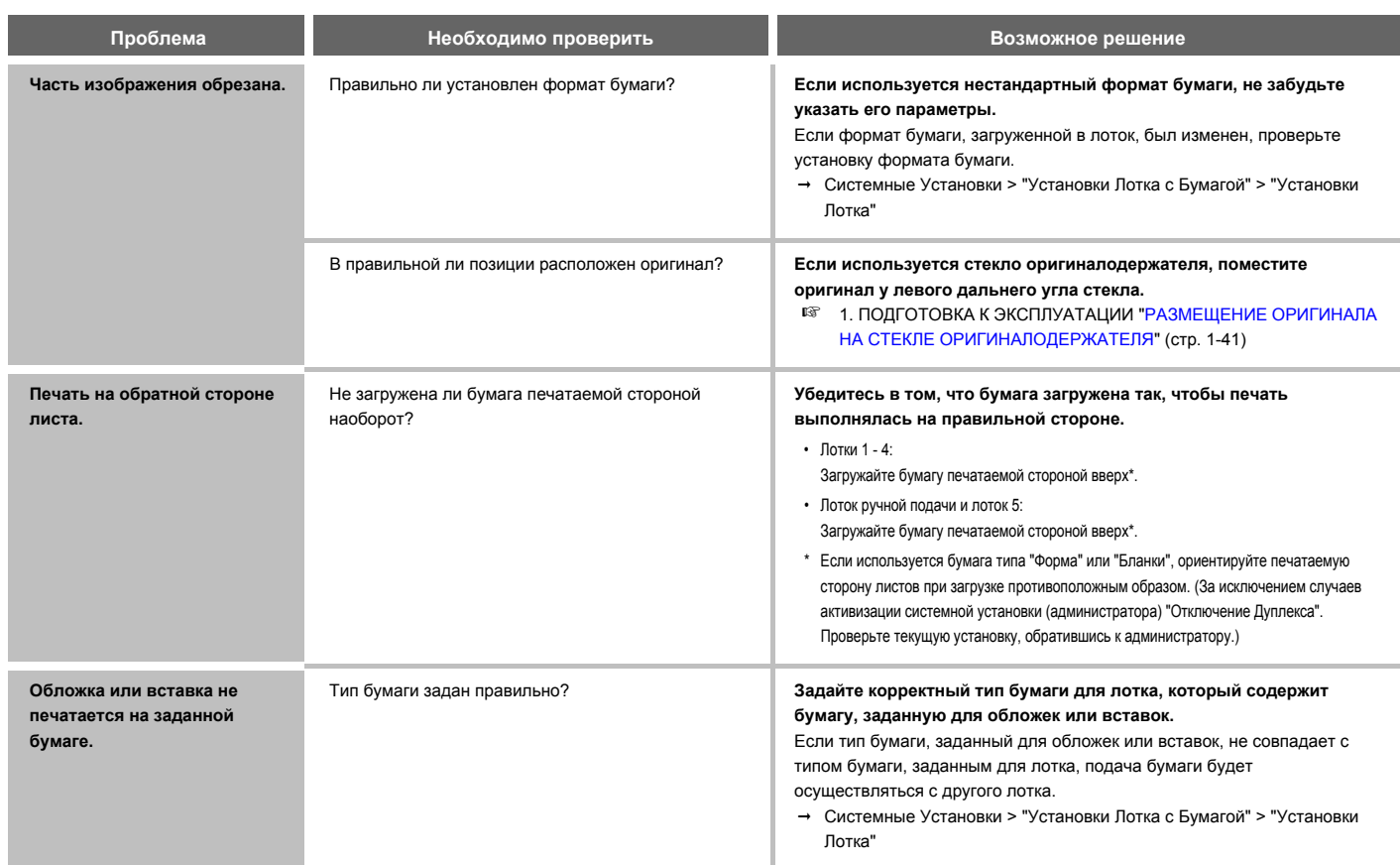

## ПРОБЛЕМЫ, СВЯЗАННЫЕ С ПЕРИФЕРИЙНЫМИ УСТРОЙСТВАМИ

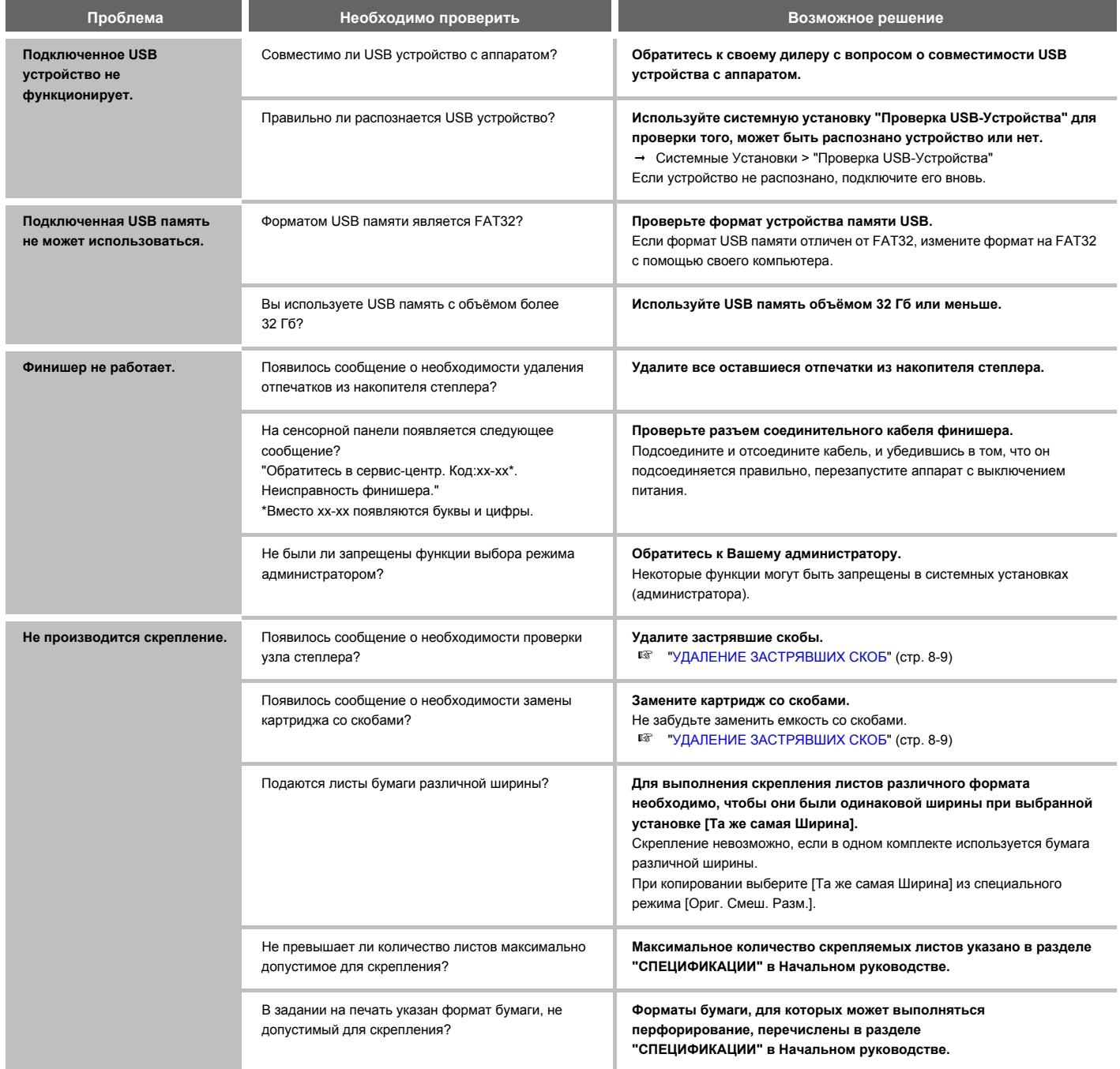

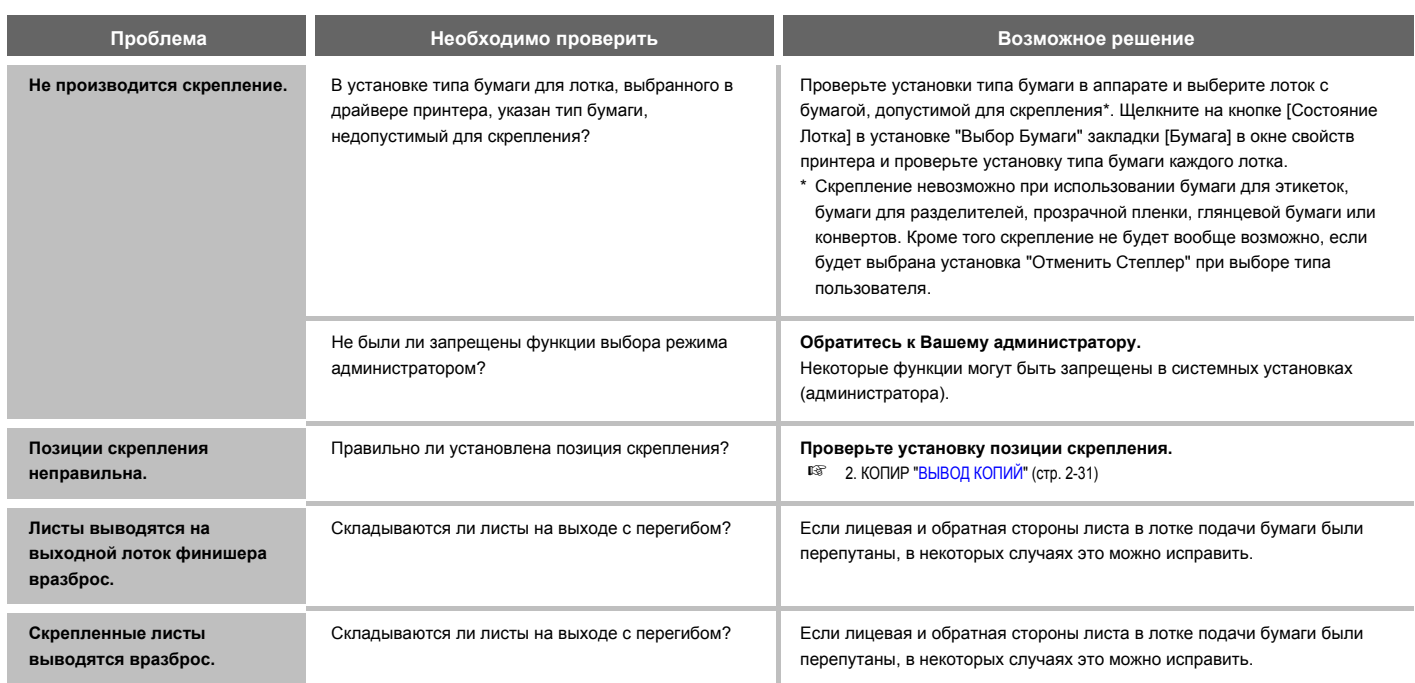

#### **ПРОЧИЕ ПРОБЛЕМЫ**

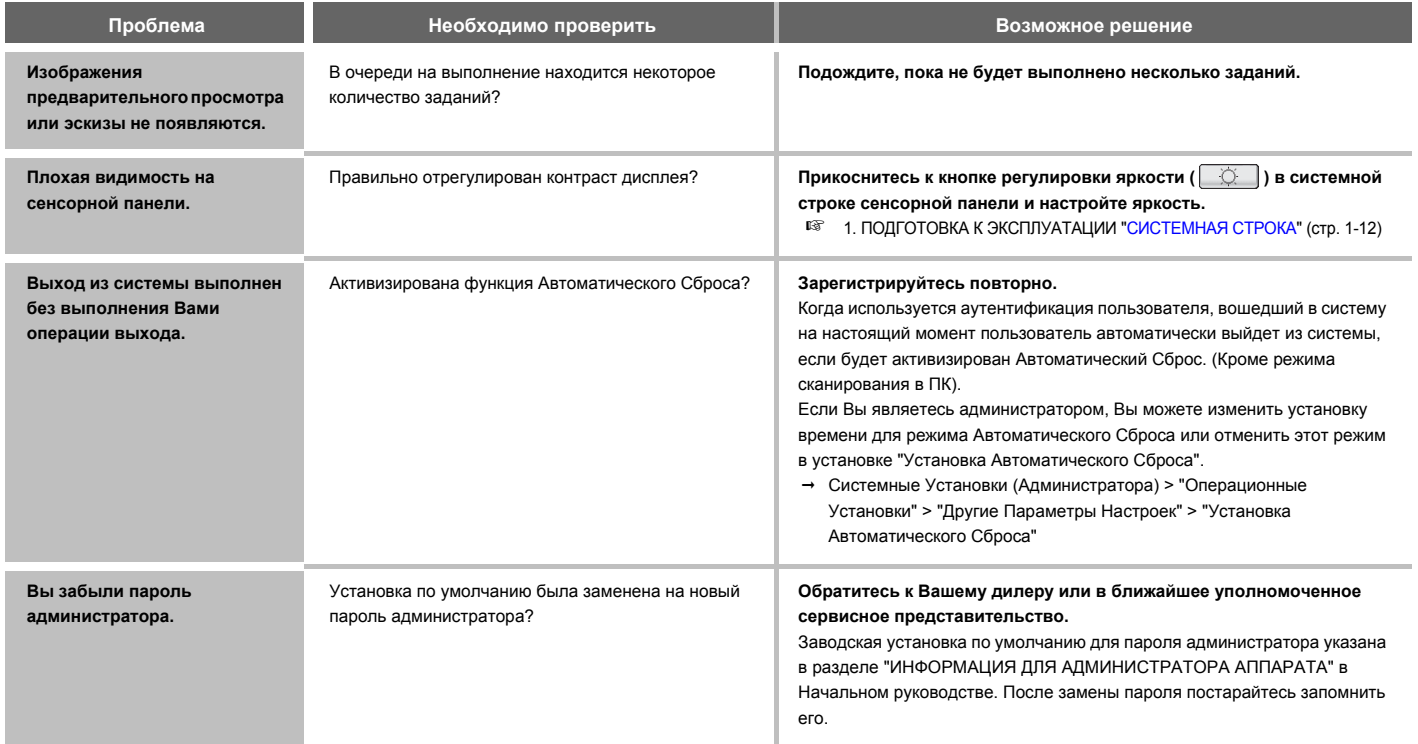

## ПРИЗНАНИЕ ТОРГОВЫХ МАРОК

Следующие торговые знаки и зарегистрированные торговые знаки используются в связи с аппаратом и его периферийными устройствами и аксессуарами.

- Microsoft®, Windows®, Windows Server® 2003, Windows Vista®, Windows Server® 2008, Windows® 7, Windows® 8, Windows Server® 2012 и Internet Explorer® являются зарегистрированными торговыми знаками или торговыми знаками Microsoft Corporation в США и/или других странах.
- Intel® является товарным знаком Intel Corporation в США и/или других странах.
- PostScript является зарегистрированным торговым знаком Adobe Systems Incorporated.
- Adobe, логотип Adobe, Acrobat, логотип Adobe PDF и Reader являются зарегистрированными торговым знаками или торговыми знаками Adobe Systems Incorporated в США и других странах.
- Macintosh, Mac OS, AppleTalk и EtherTalk являются торговыми знаками Apple Inc., зарегистрированными в США и других странах.
- Netscape Navigator является торговым знаком Netscape Communications Corporation.
- Mozilla® и Firefox® являются зарегистрированными торговыми знаками и торговыми знаками Mozilla Foundation в США и других странах.
- IBM, PC/AT и PowerPC являются торговыми знаками корпорации International Business Machines.
- NEC. PC-9821 и PC98-NX являются зарегистрированными торговыми знаками и торговыми знаками NEC Corporation.
- Sharpdesk является торговым знаком корпорации Sharp.
- Sharp OSA является торговым знаком корпорации Sharp.
- RealVNC является торговым знаком компании RealVNC Limited.
- Все иные торговые знаки и авторские права являются собственностью их соответствующих владельцев.

В встроенных шрифтах этого принтера используется технология сжатия шрифтов MicroType® компании Monotype Imaging, а также используется масштабируемая подсистема начертания шрифтов UFST® (Universal Font Scaling Technology) компании Monotype Imaging.

MicroType® и UFST® являются торговыми знаками Monotype Imaging, Inc., зарегистрированными в Бюро по патентам и товарным знакам США и в некоторых других юрисдикциях.

Candid. Gold и Taffy являются торговыми знаками Monotype Imaging. Inc., зарегистрированными в Бюро по патентам и товарным знакам США и в некоторых других юрисдикциях.

CG Omega, CG Times, Garamond Antiqua, Garamond Halbfett, Garamond Kursiv, Garamond и Halbfett Kursiv являются торговыми знаками Monotype Imaging, Inc. и могут быть зарегистрированы в некоторых юрисдикциях.

Albertus, Arial, Ashley Script, Coronet, Gill Sans, Joanna и Times New Roman являются торговыми знаками MMonotype Corporation, зарегистрированными в Бюро по патентам и товарным знакам США и в некоторых других юрисдикциях. Avant Garde, ITC Bookman, Lubalin Graph, Mona Lisa, Zapf Chancery и Zapf Dingbats являются торговыми знаками корпорации International Typeface, зарегистрированными в Бюро по патентам и товарным знакам США и в некоторых других юрисдикциях.

Clarendon, Eurostile, Helvetica, Optima, Palatino, Stempel Garamond, Times и Univers являются торговыми знаками Heidelberger Druckmaschinen AG, которые могут быть зарегистрированы в некоторых юрисдикциях при эксклюзивном лицензировании через компанию Linotype Library GmbH, дочернего предприятия, полностью принадлежащего компании Heidelberger Druckmaschinen AG.

Apple Chancery, Chicago, Geneva, Monaco и New York являются торговыми знаками Apple Inc. и могут быть зарегистрированы в некоторых юрисдикциях.

Wingdings является зарегистрированным торговым знаком корпорации Microsoft в США и других странах. Marigold и Oxford являются торговыми знаками Артура Бейкера (Arthur Baker) и могут быть зарегистрированы в некоторых юрисдикциях.

Antique Olive вляется торговым знаком Марселя Олива (Marcel Olive) и может быть зарегистрирован в некоторых юрисдикциях.

Hoefler Text является торговым знаком Джонатана Хефлера (Johnathan Hoefler) и может быть зарегистрирован в некоторых юрисдикциях.

HGGothicB, HGMinchoL, HGPGothicB и HGPMinchoL являются торговыми знаками Ricoh Company, Ltd. и могут быть зарегистрированы в некоторых юрисдикциях. ITC является торговым знаком корпорации International Typeface, зарегистрированным в Бюро по патентам и товарным знакам США и в некоторых других юрисдикциях.

Agfa является торговым знаком Agfa-Gevaert Group и может быть зарегистриован в некоторых юрисдикциях. Intellifont, MicroType и UFST являются торговыми знаками Monotype Imaging, Inc., зарегистрированными в Бюро по патентам и товарным знакам США и в некоторых других юрисдикциях.

Macintosh и TrueType являются торговыми знаками Apple Inc., зарегистрированными в Бюро по патентам и товарным знакам США и в некоторых других юрисдикциях.

PostScript является торговым знаком Adobe Systems Incorporated и может быть зарегистрирован в некоторых юрисдикциях.

HP. PCL. FontSmart и Laser Jet являются торговыми знаками компании Hewlett-Packard Company и могут быть зарегистрированы в некоторых юрисдикциях.

Процессор Type 1, которым оснащено устройство UFST компании Monotype Imaging используется по лицензии компании Electronics For Imaging, Inc. Все прочие торговые знаки являются собственностью их соответствующих владельцев.

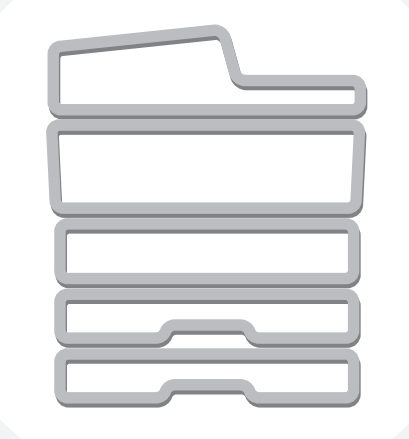

# **SHARP**

**SHARP CORPORATION** 

MXM316N-RU-ZZ